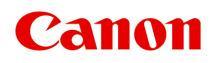

# **TA-30 Manual en línea**

Español (Spanish)

## **Contenido**

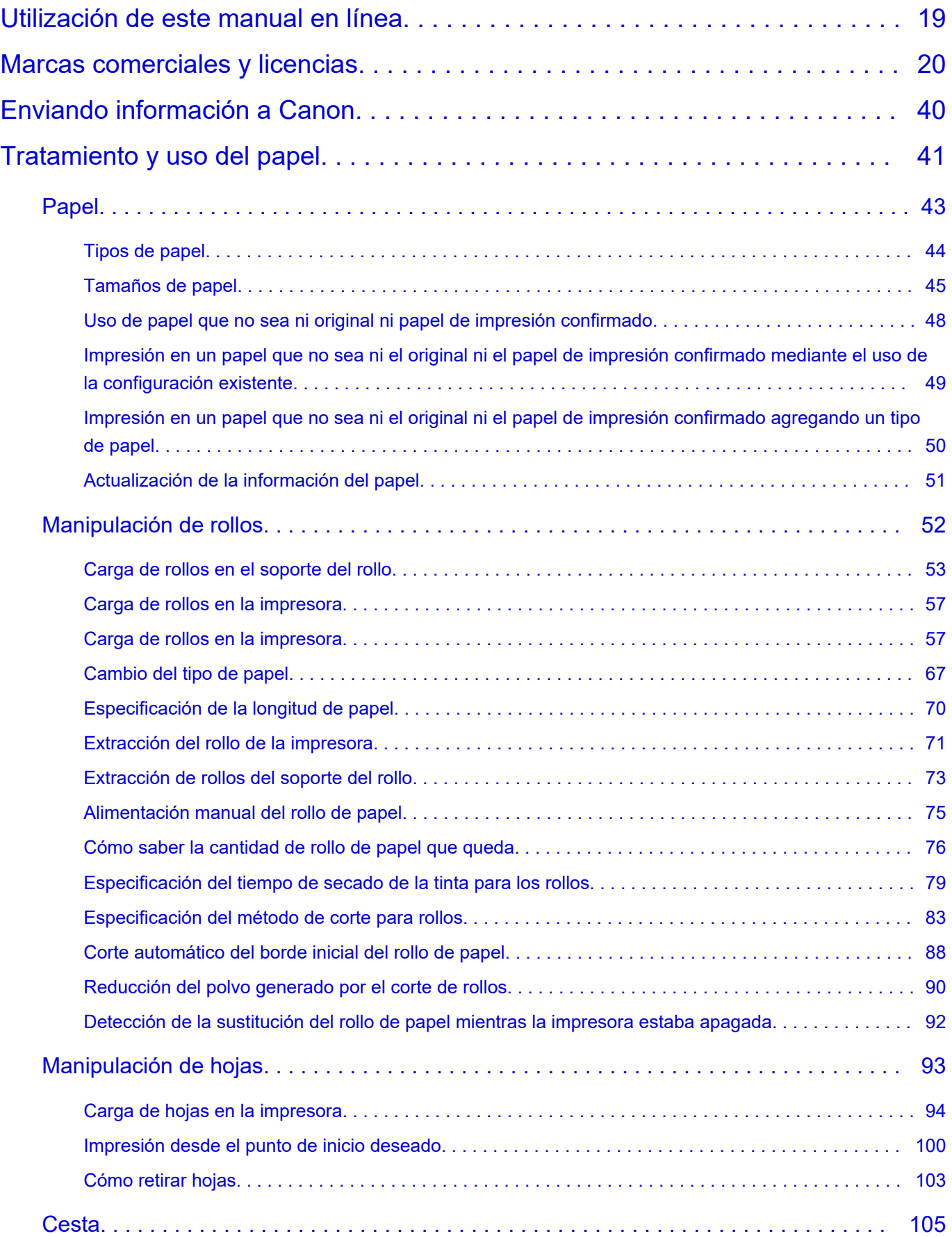

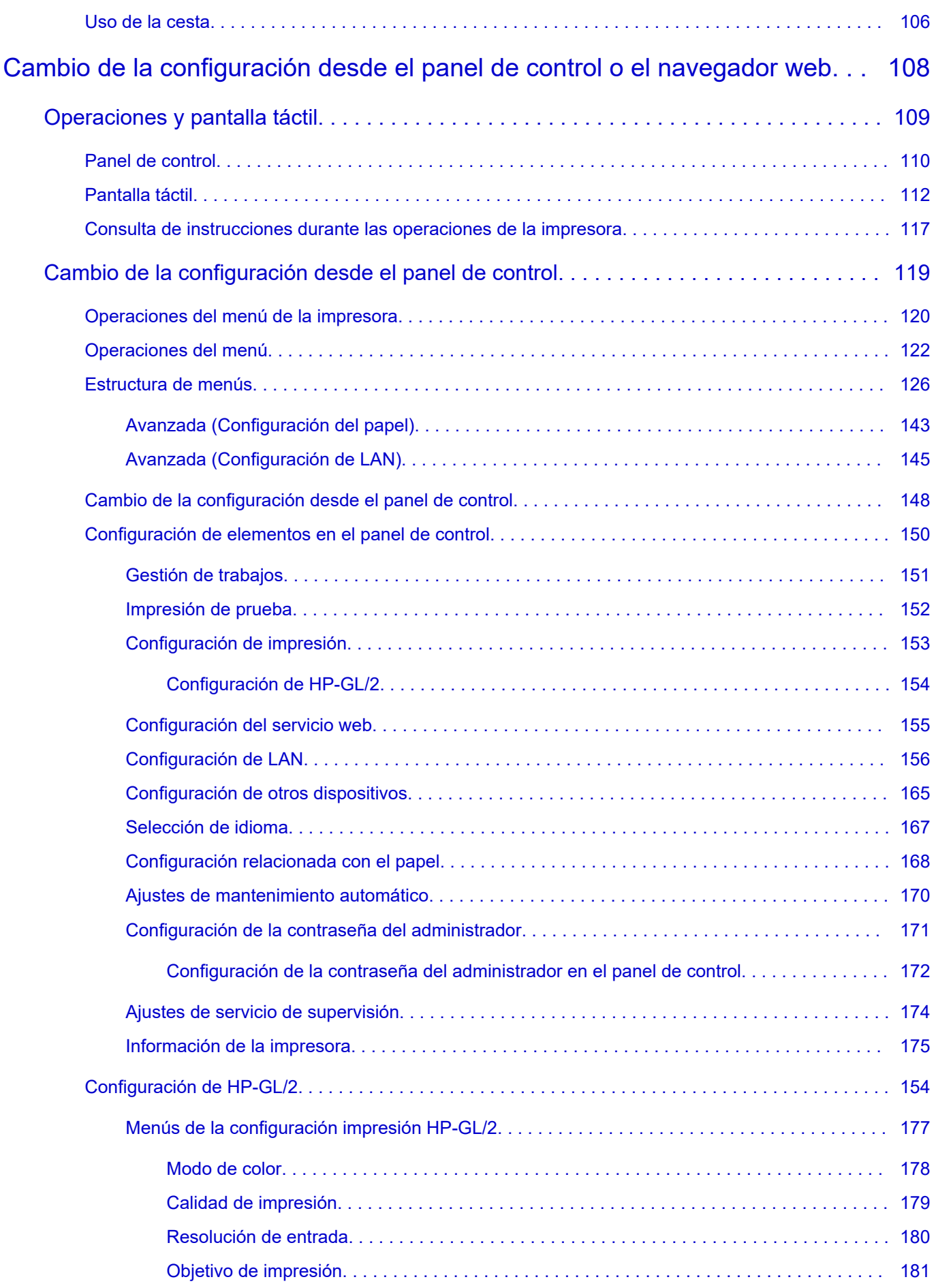

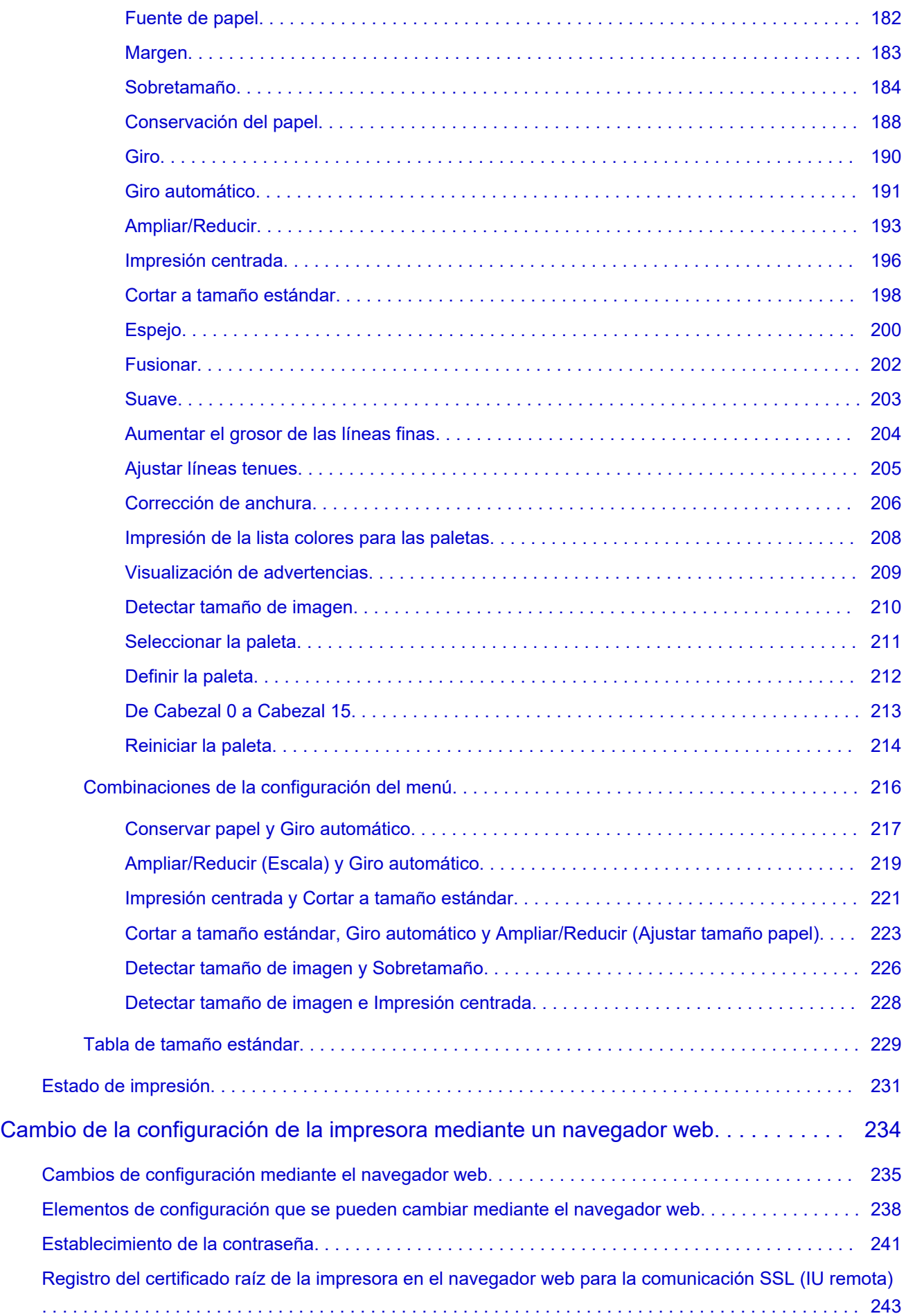

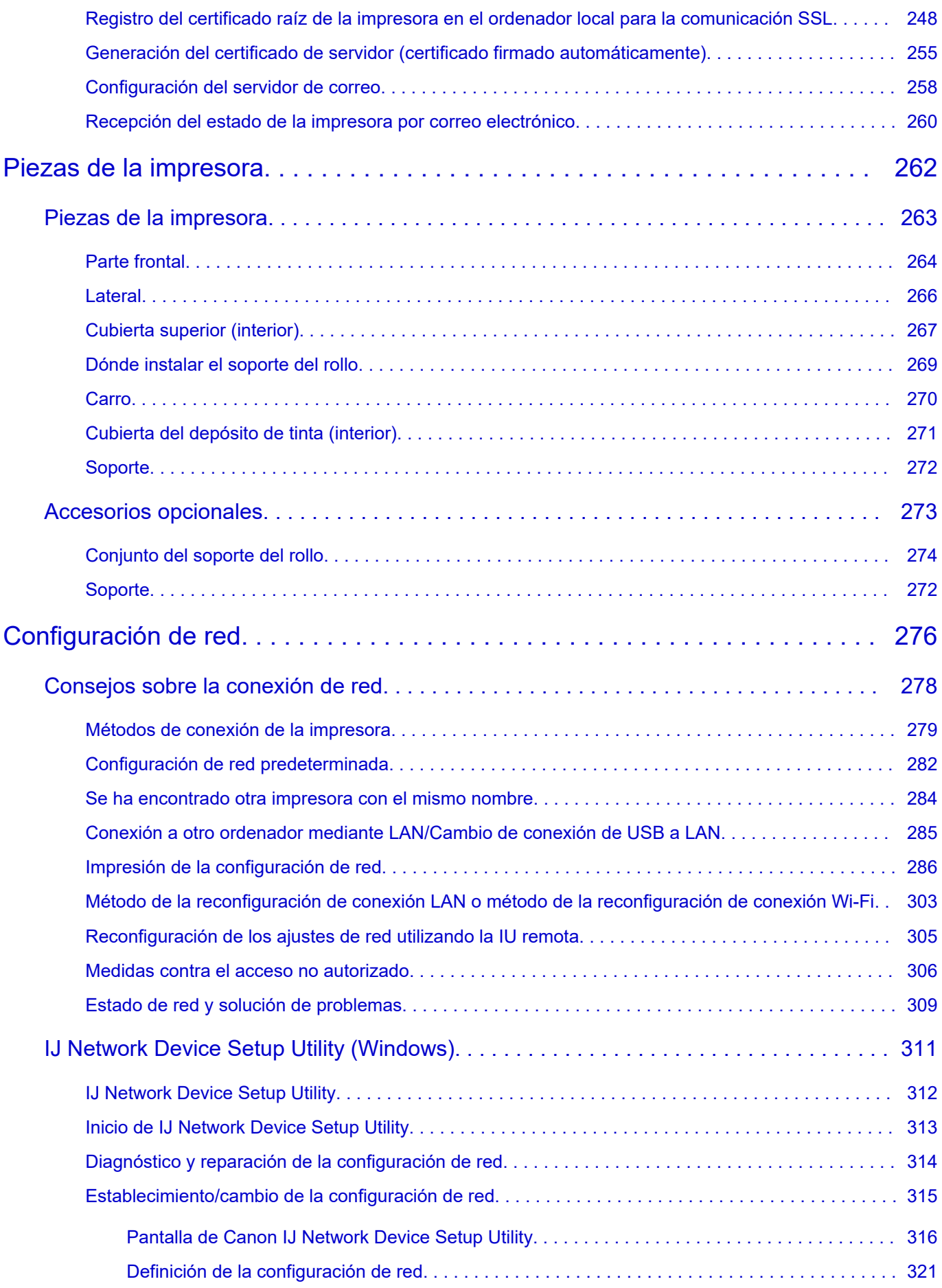

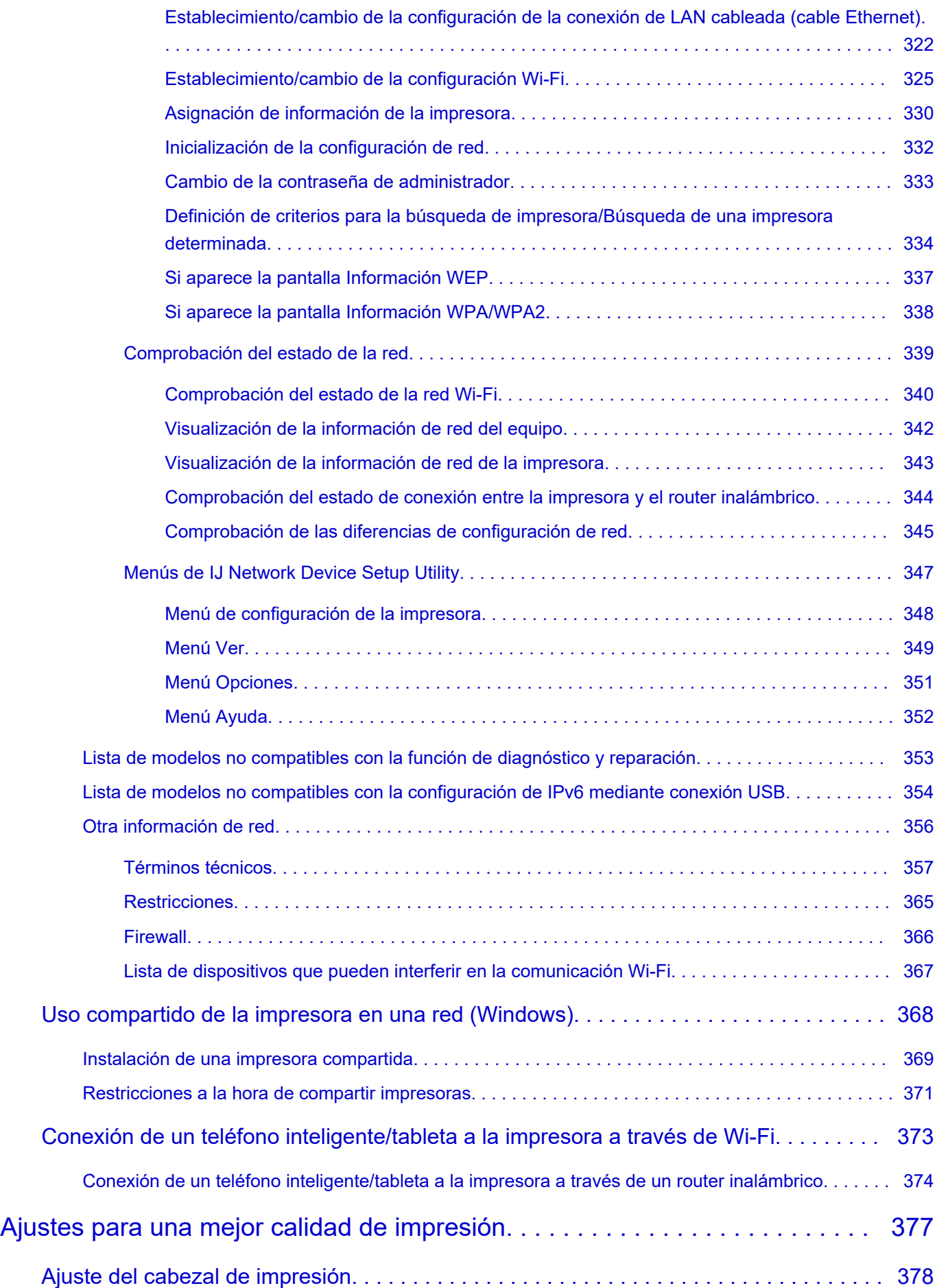

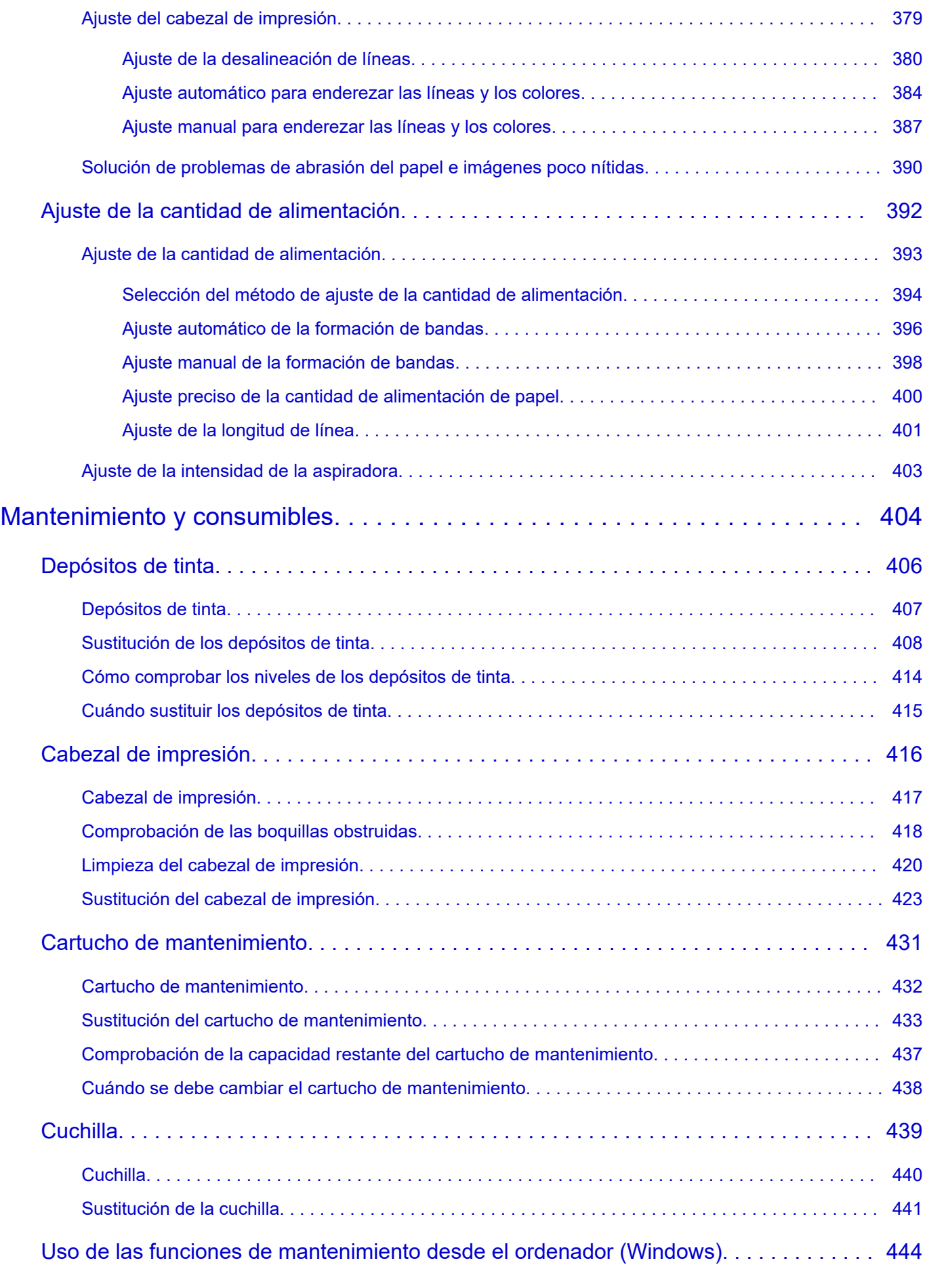

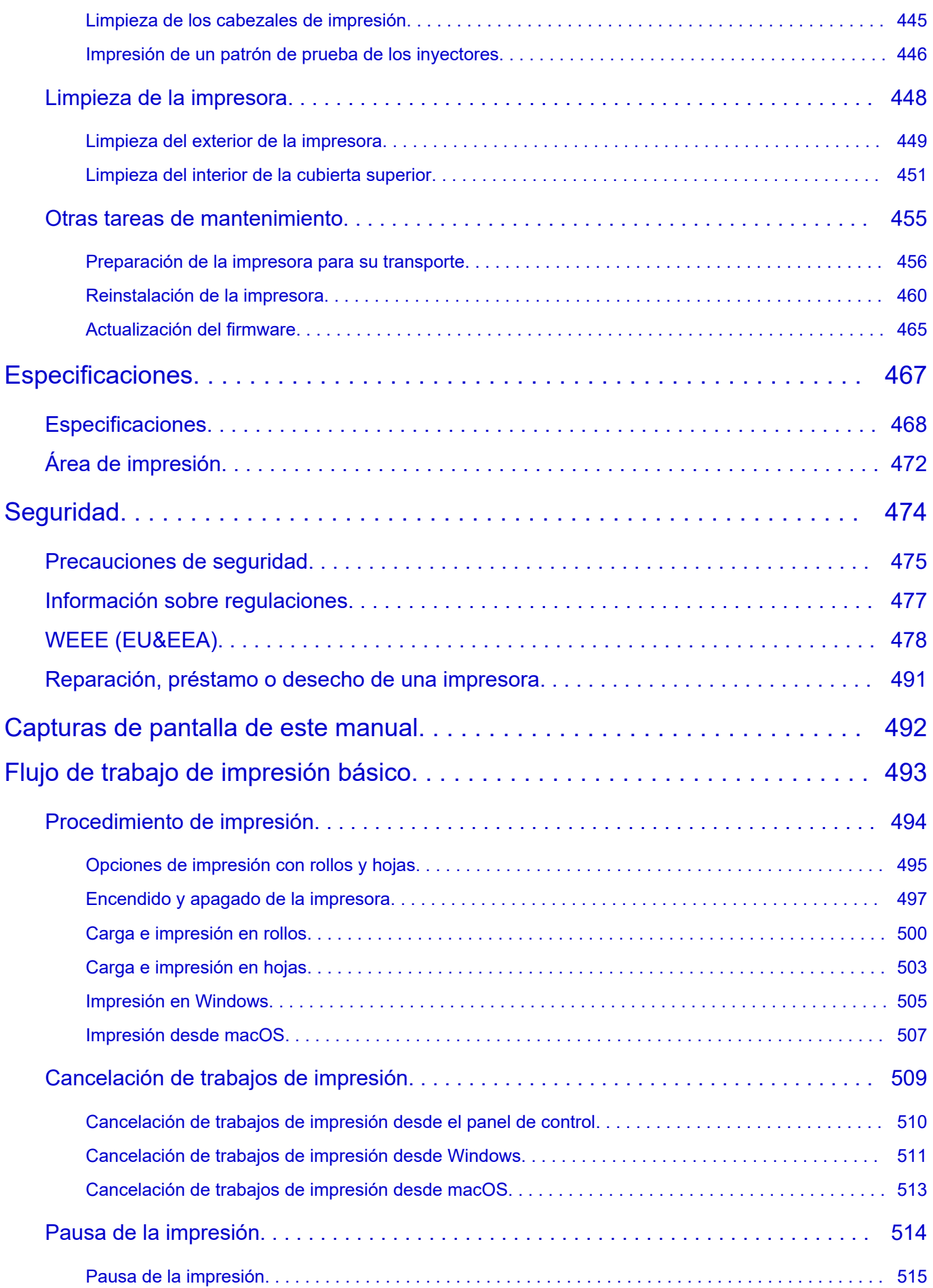

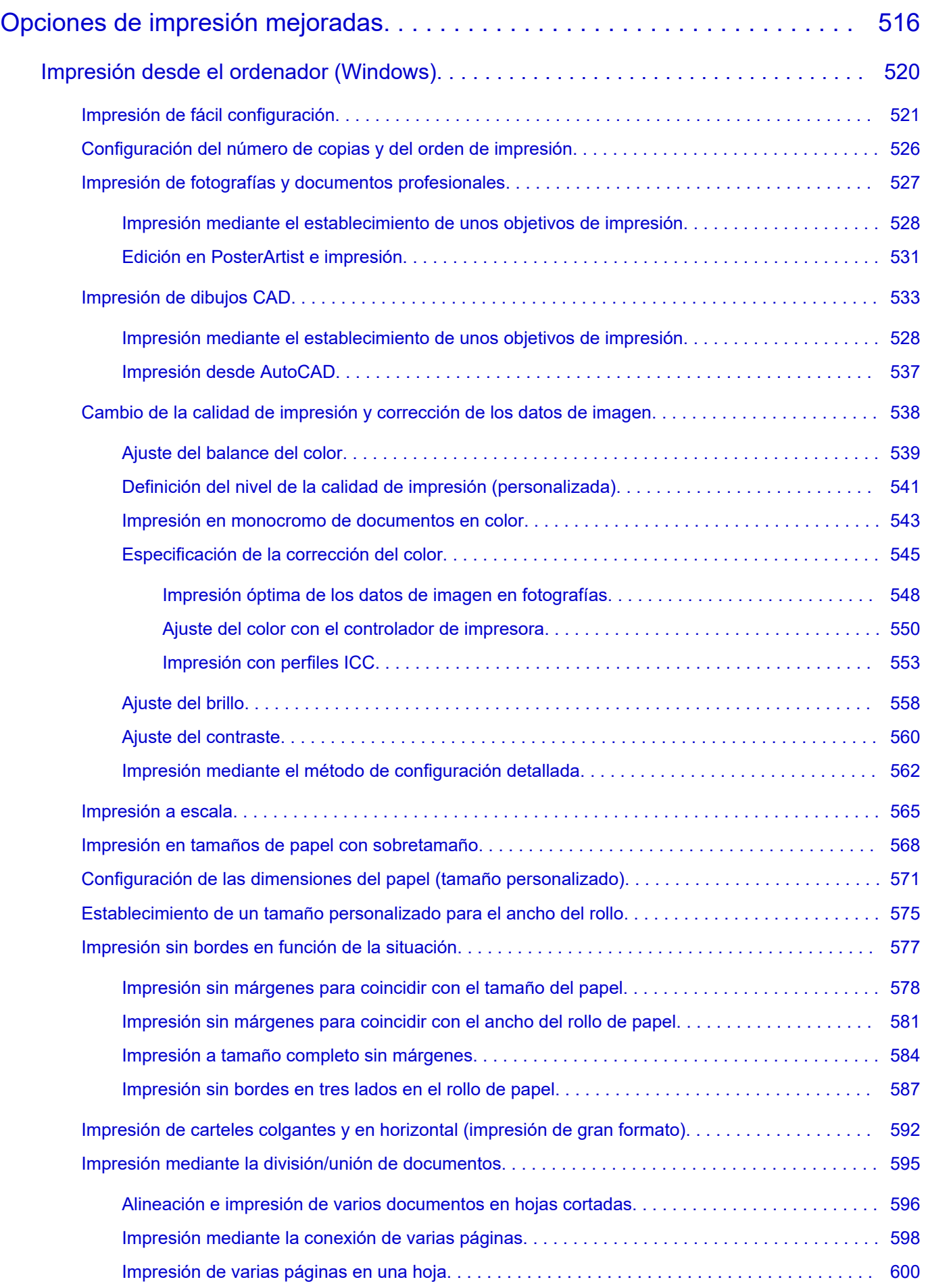

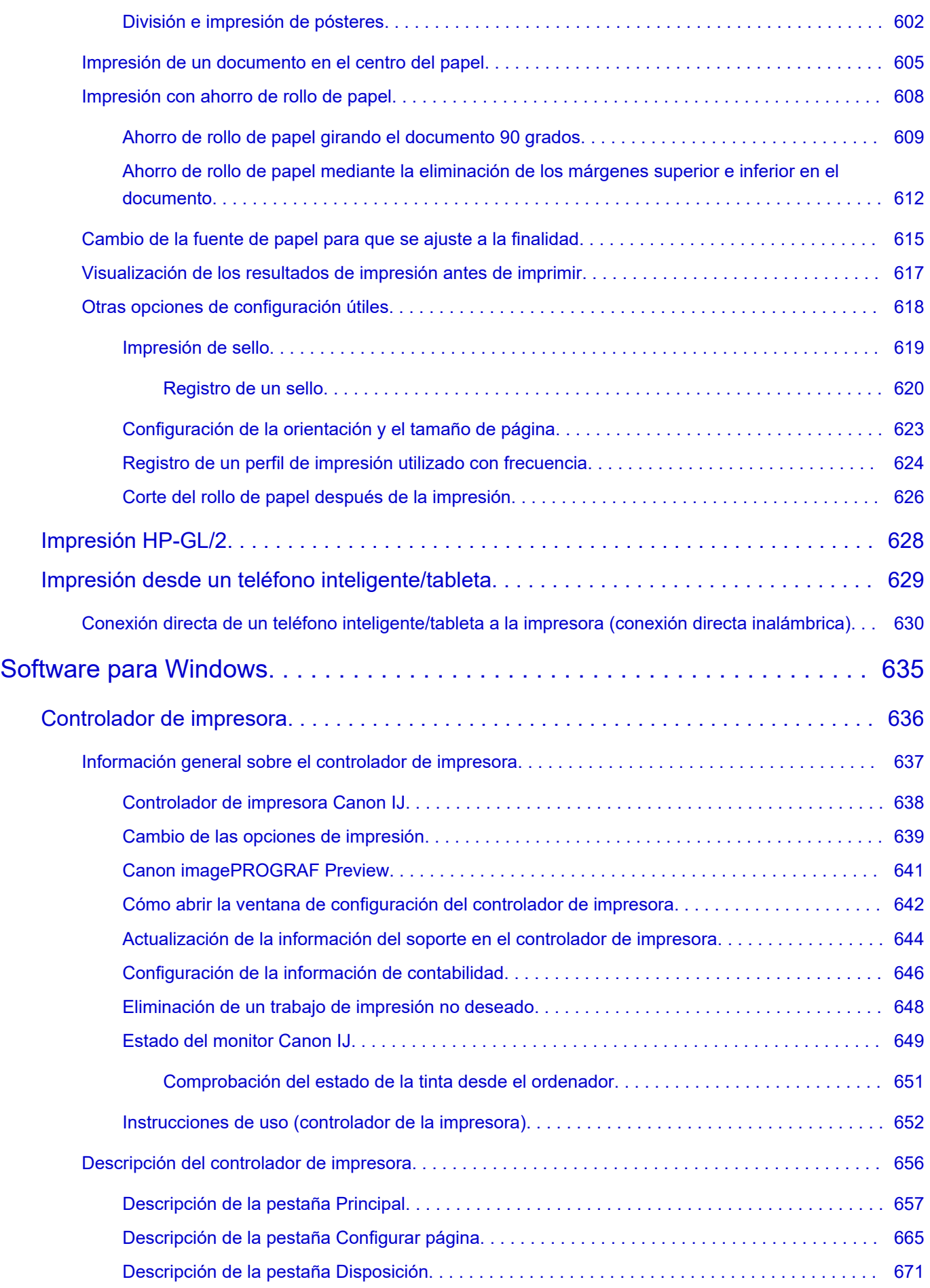

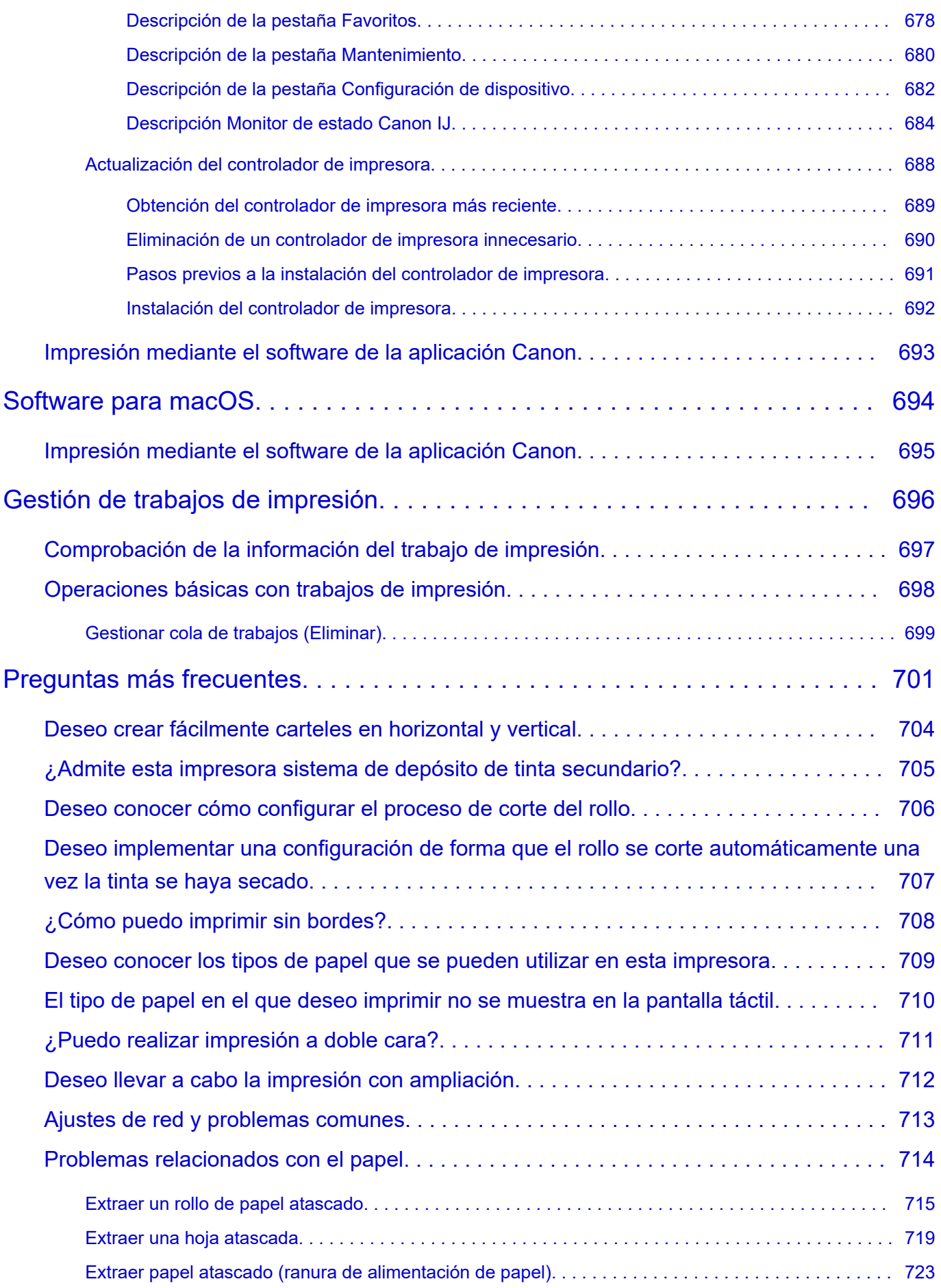

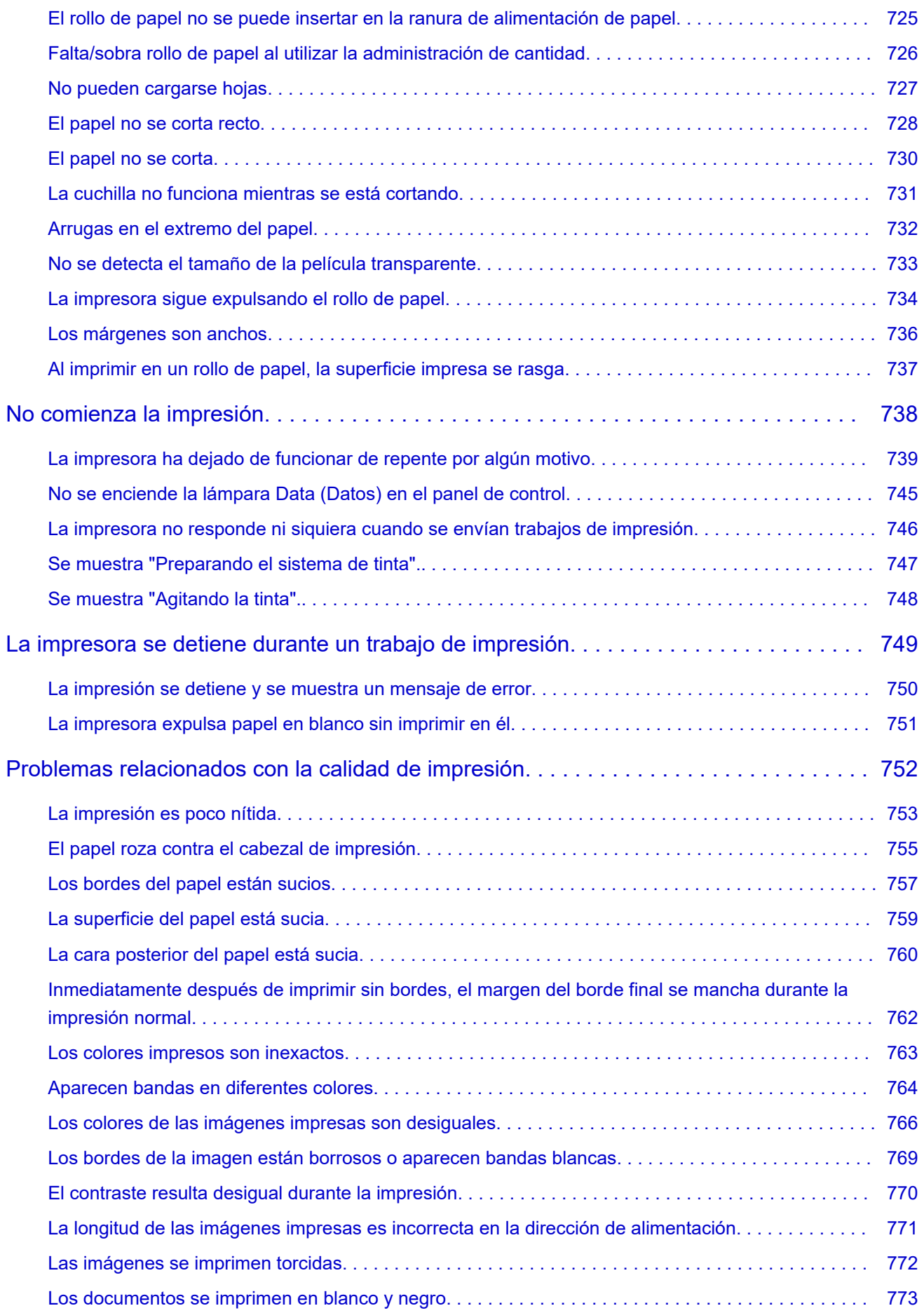

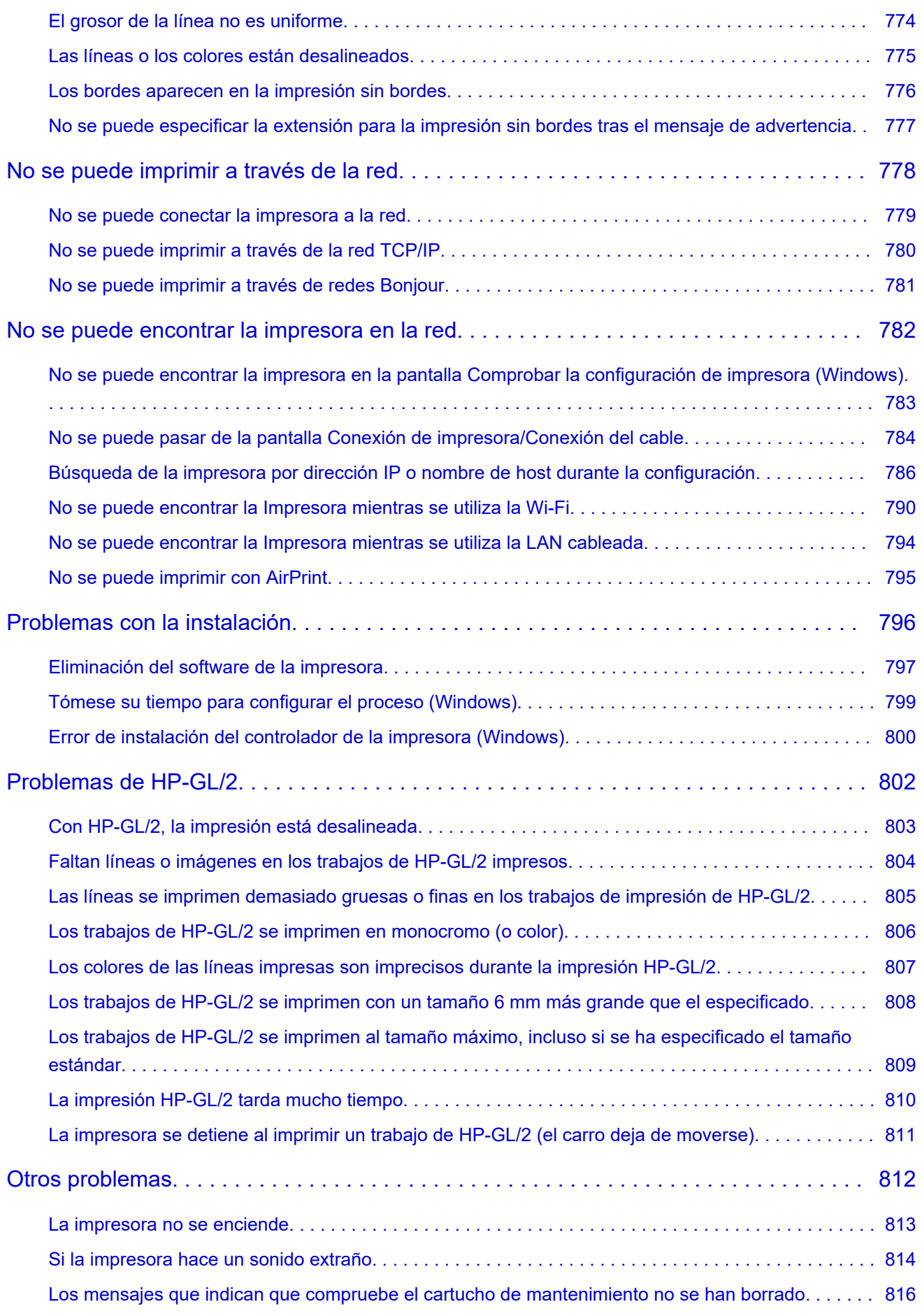

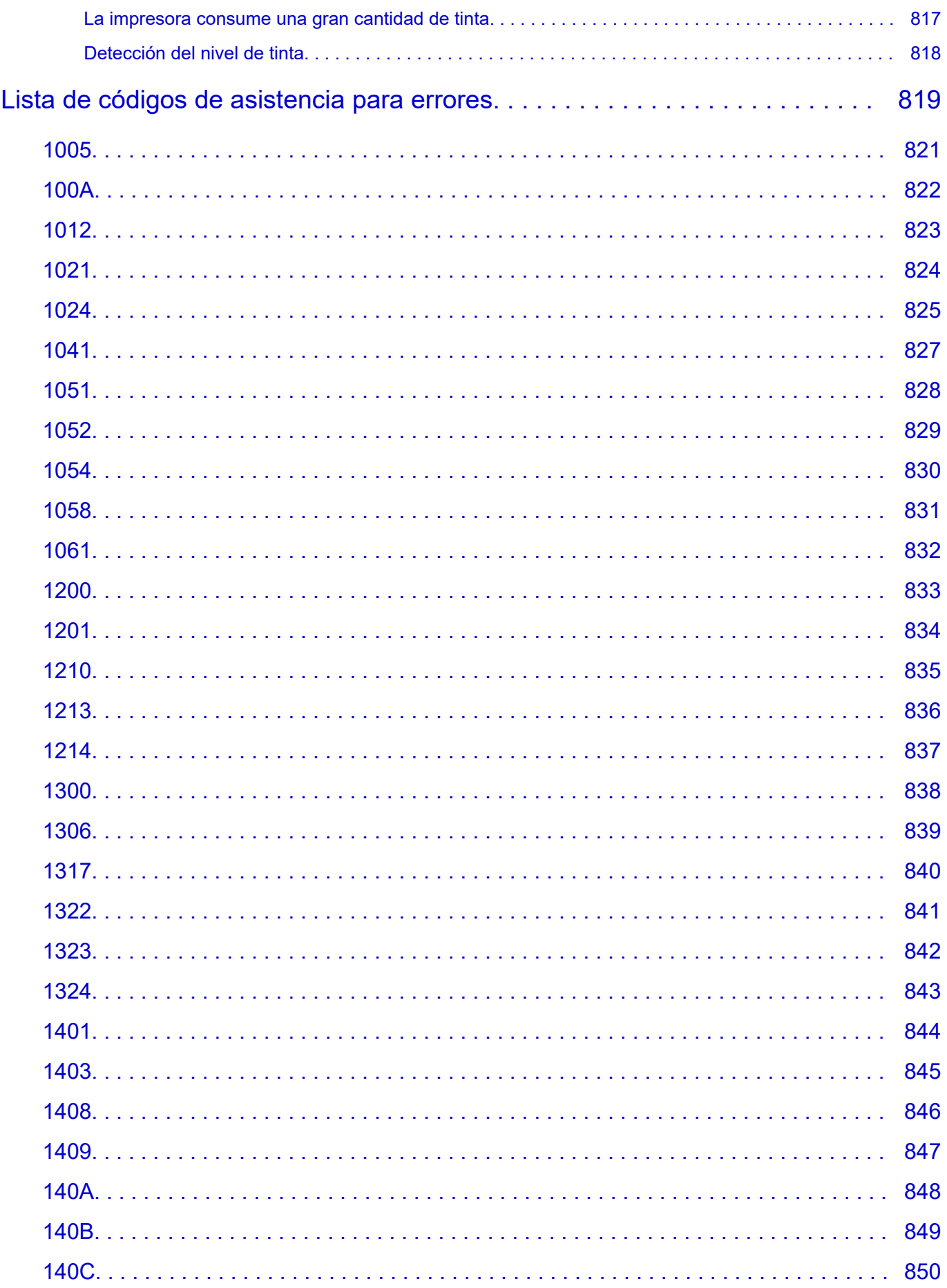

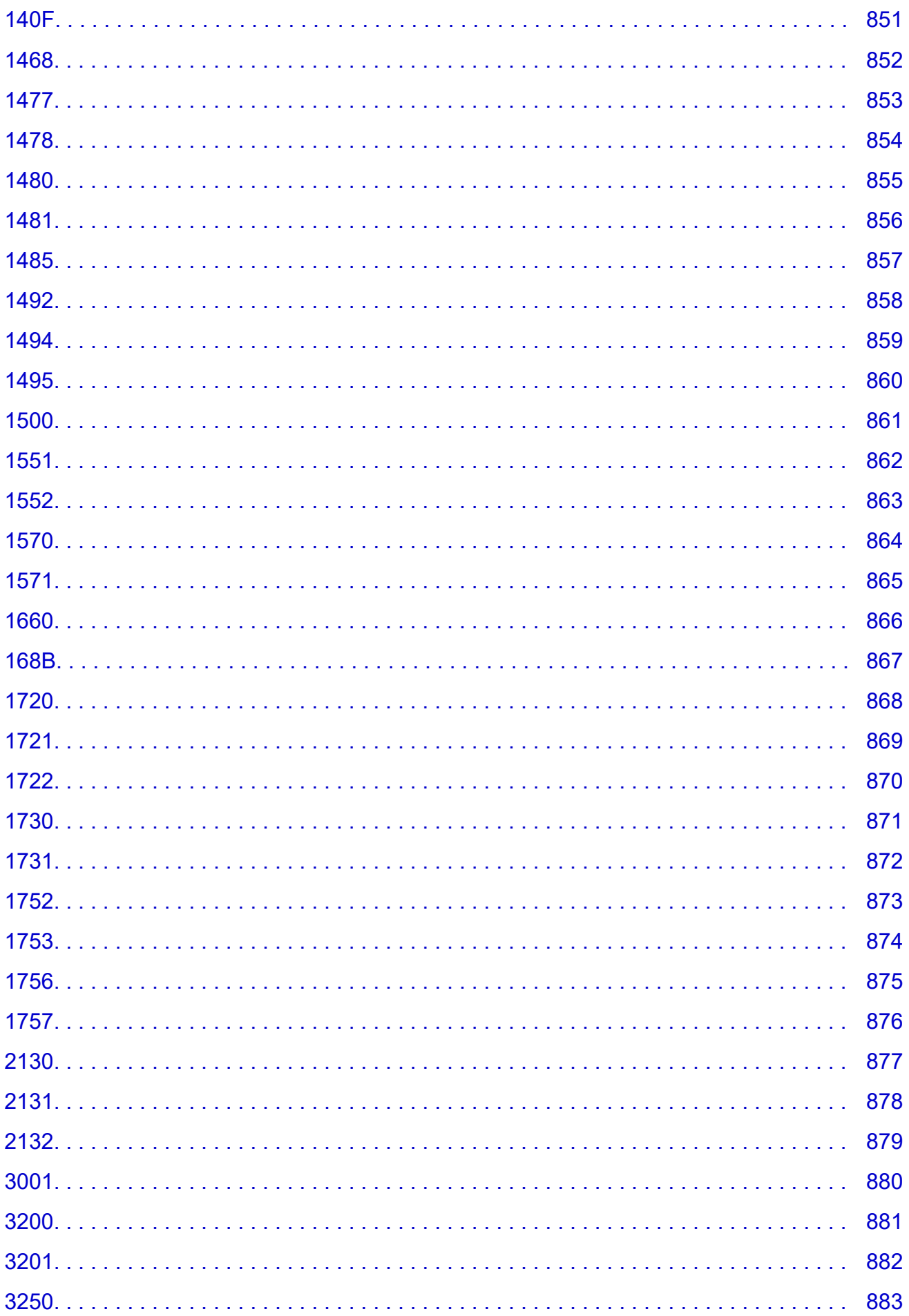

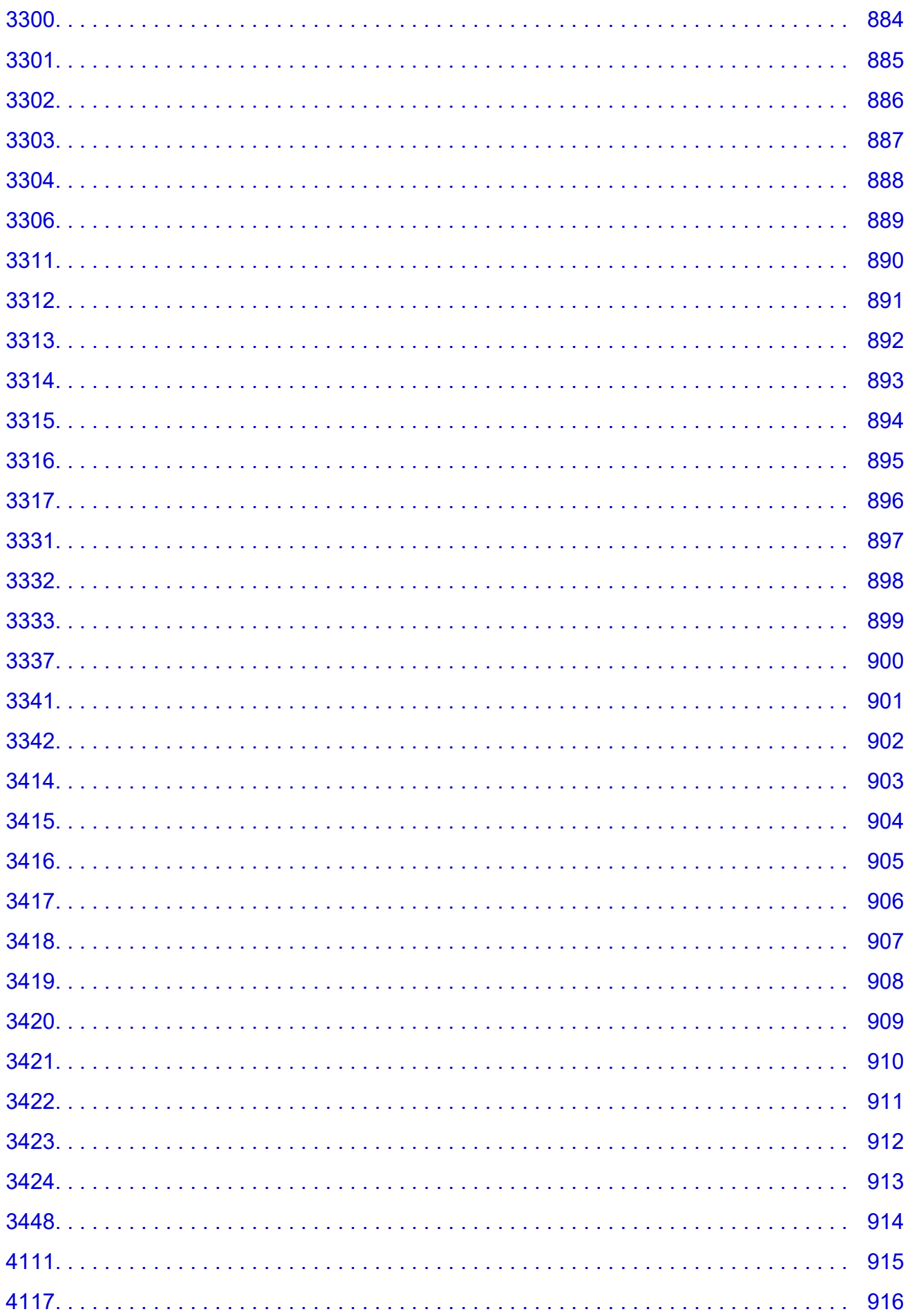

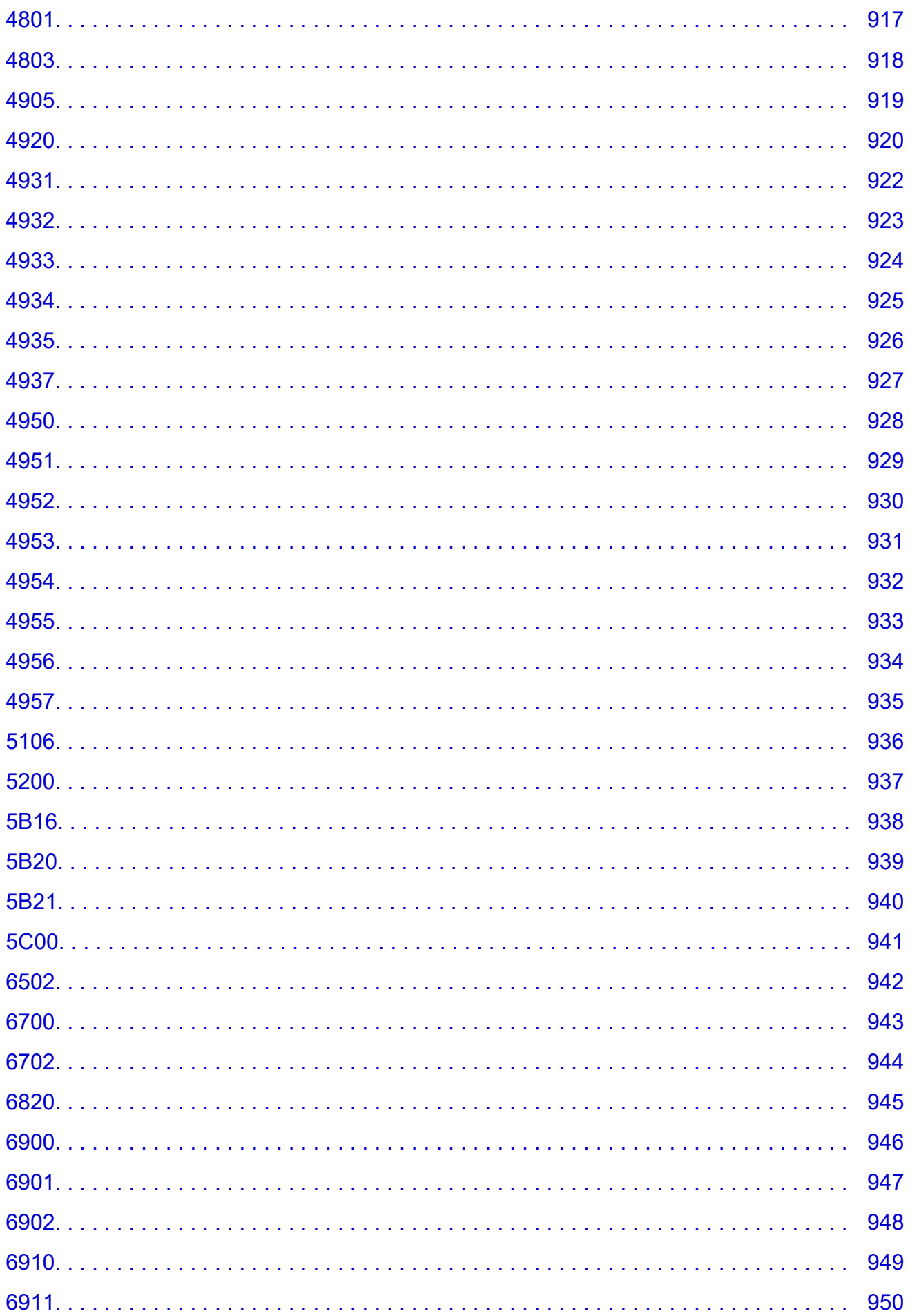

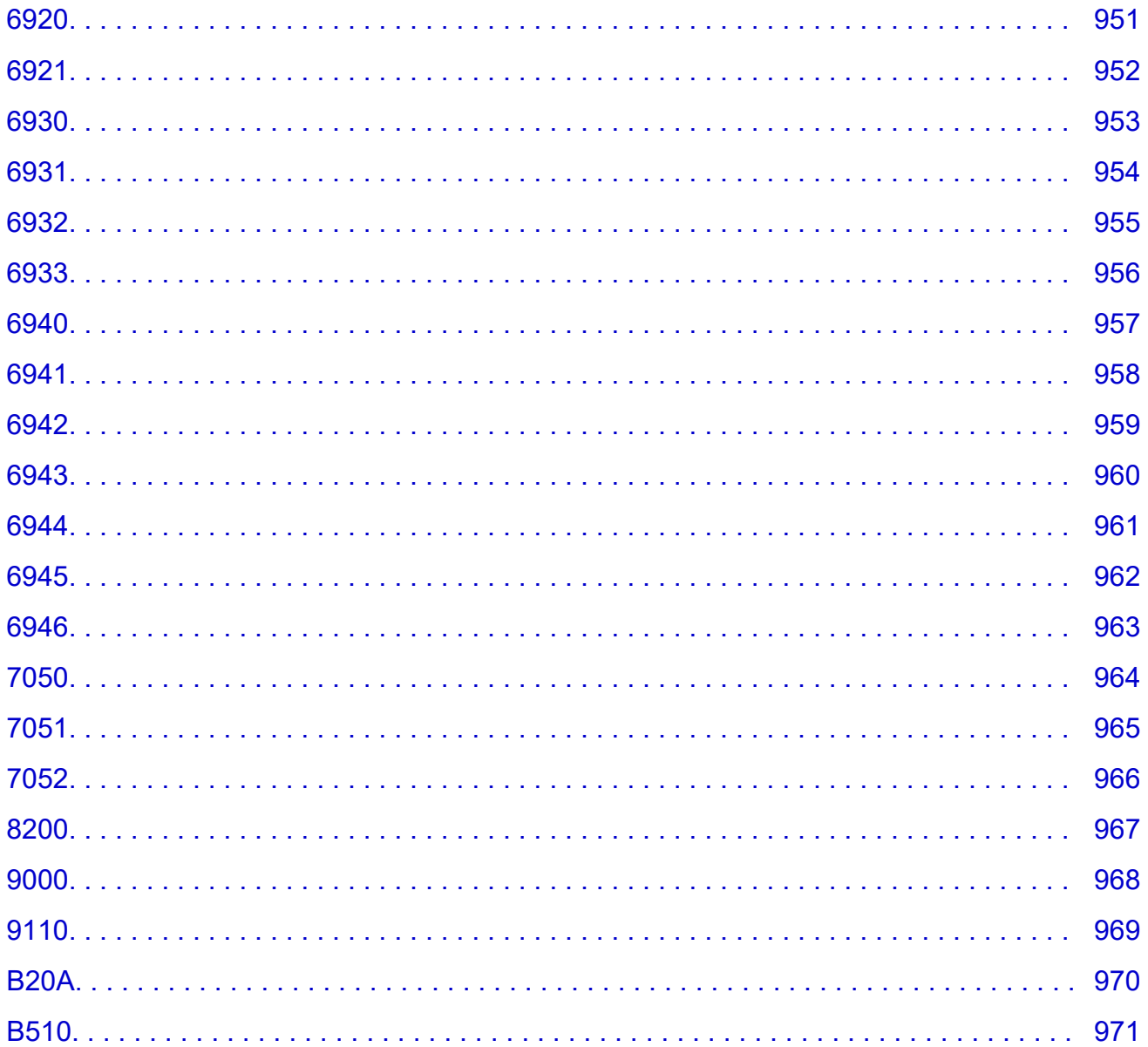

## <span id="page-18-0"></span>**Utilización de este manual en línea**

Símbolos utilizados en este documento

**Le Usuarios con dispositivos con activación táctil (Windows)** 

## **Símbolos utilizados en este documento**

## **Advertencia**

Instrucciones que, si se ignoran, pueden provocar daños a la propiedad, lesiones graves, o incluso la muerte, por el uso incorrecto del equipo. Sígalas al pie de la letra para que el funcionamiento sea seguro.

## **Precaución**

Instrucciones que, si se ignoran, pueden provocar lesiones en las personas o daños a la propiedad por el uso incorrecto del equipo. Sígalas al pie de la letra para que el funcionamiento sea seguro.

## **IMP** Importante

Instrucciones que incluyen información importante que se debe cumplir para evitar daños y lesiones o un uso incorrecto del producto. Asegúrese de leer esas instrucciones.

## **Nota**

Instrucciones que incluyen notas sobre el funcionamiento y explicaciones adicionales.

#### **Aspectos básicos**

Instrucciones que explican las operaciones básicas del producto.

## **Nota**

• Los iconos pueden variar dependiendo del producto.

## **Usuarios con dispositivos con activación táctil (Windows)**

Para acciones táctiles, debe sustituir en este documento "clic con el botón derecho" pro el conjunto de acciones del sistema operativo. Por ejemplo, si la acción está establecida como "mantener pulsado" en el sistema operativo, sustituya "haga clic con el botón derecho" por "mantener pulsado".

## <span id="page-19-0"></span>**Marcas comerciales y licencias**

- Microsoft es una marca comercial registrada de Microsoft Corporation.
- Windows es una marca comercial o marca comercial registrada de Microsoft Corporation, registrada en EE.UU. y/o en otros países.
- Windows Vista es una marca comercial o marca comercial registrada de Microsoft Corporation, registrada en EE.UU. y/o en otros países.
- Microsoft Edge es una marca comercial o marca comercial registrada de Microsoft Corporation, registrada en EE. UU. y/o en otros países.
- Internet Explorer es una marca comercial o marca comercial registrada de Microsoft Corporation, registrada en EE.UU. y/o en otros países.
- Mac, Mac OS, macOS, OS X, AirPort, App Store, AirPrint, el logotipo de AirPrint, Safari, Bonjour, iPad, iPad Air, iPad mini, iPadOS, iPhone y iPod touch son marcas comerciales de Apple Inc., registradas en EE. UU. y en otros países.
- IOS es una marca comercial o marca comercial registrada de Cisco en EE.UU. y/o en otros países, y se utiliza con licencia.
- Google Cloud Print, Google Chrome, Chrome OS, Chromebook, Android, Google Drive, Google Apps y Google Analytics son marcas comerciales o marcas comerciales registradas de Google Inc. Google Play y el logotipo de Google Play son marcas comerciales de Google LLC.
- Adobe, Acrobat, Flash, Photoshop, Photoshop Elements, Lightroom, Adobe RGB y Adobe RGB (1998) son marcas comerciales o marcas comerciales registradas de Adobe Systems Incorporated en EE. UU. y/o en otros países.
- Bluetooth es una marca comercial de Bluetooth SIG, Inc., EE.UU. y Canon Inc. la utiliza bajo licencia.
- Autodesk y AutoCAD son marcas comerciales o marcas comerciales registradas de Autodesk, Inc. y/o sus empresas filiales en EE. UU. y/o en otros países.
- QR Code es una marca registrada de DENSO WAVE INCORPORATED en Japón y en otros países.
- USB Type-C™ es una marca comercial de USB Implementers Forum.
- The Mopria® word mark and the Mopria® Logo are registered and/or unregistered trademarks of Mopria Alliance, Inc. in the United States and other countries. Unauthorized use is strictly prohibited.
- HP-GL y HP-GL/2 son marcas comerciales o marcas comerciales registradas de Hewlett Packard Company en Estados Unidos y otros países.

## **Nota**

• El nombre oficial de Windows Vista es sistema operativo Microsoft Windows Vista.

Copyright (c) 2003-2015 Apple Inc. All rights reserved.

Redistribution and use in source and binary forms, with or without modification, are permitted provided that the following conditions are met:

- 1. Redistributions of source code must retain the above copyright notice, this list of conditions and the following disclaimer.
- 2. Redistributions in binary form must reproduce the above copyright notice, this list of conditions and the following disclaimer in the documentation and/or other materials provided with the distribution.
- 3. Neither the name of Apple Inc. ("Apple") nor the names of its contributors may be used to endorse or promote products derived from this software without specific prior written permission.

THIS SOFTWARE IS PROVIDED BY APPLE AND ITS CONTRIBUTORS "AS IS" AND ANY EXPRESS OR IMPLIED WARRANTIES, INCLUDING, BUT NOT LIMITED TO, THE IMPLIED WARRANTIES OF

MERCHANTABILITY AND FITNESS FOR A PARTICULAR PURPOSE ARE DISCLAIMED. IN NO EVENT SHALL APPLE OR ITS CONTRIBUTORS BE LIABLE FOR ANY DIRECT, INDIRECT, INCIDENTAL, SPECIAL, EXEMPLARY, OR CONSEQUENTIAL DAMAGES (INCLUDING, BUT NOT LIMITED TO, PROCUREMENT OF SUBSTITUTE GOODS OR SERVICES; LOSS OF USE, DATA, OR PROFITS; OR BUSINESS INTERRUPTION) HOWEVER CAUSED AND ON ANY THEORY OF LIABILITY, WHETHER IN CONTRACT, STRICT LIABILITY, OR TORT (INCLUDING NEGLIGENCE OR OTHERWISE) ARISING IN ANY WAY OUT OF THE USE OF THIS SOFTWARE, EVEN IF ADVISED OF THE POSSIBILITY OF SUCH DAMAGE.

### Apache License

Version 2.0, January 2004

http://www.apache.org/licenses/

TERMS AND CONDITIONS FOR USE, REPRODUCTION, AND DISTRIBUTION

1. Definitions.

"License" shall mean the terms and conditions for use, reproduction, and distribution as defined by Sections 1 through 9 of this document.

"Licensor" shall mean the copyright owner or entity authorized by the copyright owner that is granting the License.

"Legal Entity" shall mean the union of the acting entity and all other entities that control, are controlled by, or are under common control with that entity. For the purposes of this definition, "control" means (i) the power, direct or indirect, to cause the direction or management of such entity, whether by contract or otherwise, or (ii) ownership of fifty percent (50%) or more of the outstanding shares, or (iii) beneficial ownership of such entity.

"You" (or "Your") shall mean an individual or Legal Entity exercising permissions granted by this License.

"Source" form shall mean the preferred form for making modifications, including but not limited to software source code, documentation source, and configuration files.

"Object" form shall mean any form resulting from mechanical transformation or translation of a Source form, including but not limited to compiled object code, generated documentation, and conversions to other media types.

"Work" shall mean the work of authorship, whether in Source or Object form, made available under the License, as indicated by a copyright notice that is included in or attached to the work (an example is provided in the Appendix below).

"Derivative Works" shall mean any work, whether in Source or Object form, that is based on (or derived from) the Work and for which the editorial revisions, annotations, elaborations, or other modifications represent, as a whole, an original work of authorship. For the purposes of this License, Derivative Works shall not include works that remain separable from, or merely link (or bind by name) to the interfaces of, the Work and Derivative Works thereof.

"Contribution" shall mean any work of authorship, including the original version of the Work and any modifications or additions to that Work or Derivative Works thereof, that is intentionally submitted to Licensor for inclusion in the Work by the copyright owner or by an individual or Legal Entity authorized to submit on behalf of the copyright owner. For the purposes of this definition, "submitted" means any form of electronic, verbal, or written communication sent to the Licensor or its

representatives, including but not limited to communication on electronic mailing lists, source code control systems, and issue tracking systems that are managed by, or on behalf of, the Licensor for the purpose of discussing and improving the Work, but excluding communication that is conspicuously marked or otherwise designated in writing by the copyright owner as "Not a Contribution."

"Contributor" shall mean Licensor and any individual or Legal Entity on behalf of whom a Contribution has been received by Licensor and subsequently incorporated within the Work.

- 2. Grant of Copyright License. Subject to the terms and conditions of this License, each Contributor hereby grants to You a perpetual, worldwide, non-exclusive, no-charge, royalty-free, irrevocable copyright license to reproduce, prepare Derivative Works of, publicly display, publicly perform, sublicense, and distribute the Work and such Derivative Works in Source or Object form.
- 3. Grant of Patent License. Subject to the terms and conditions of this License, each Contributor hereby grants to You a perpetual, worldwide, non-exclusive, no-charge, royalty-free, irrevocable (except as stated in this section) patent license to make, have made, use, offer to sell, sell, import, and otherwise transfer the Work, where such license applies only to those patent claims licensable by such Contributor that are necessarily infringed by their Contribution(s) alone or by combination of their Contribution(s) with the Work to which such Contribution(s) was submitted. If You institute patent litigation against any entity (including a cross-claim or counterclaim in a lawsuit) alleging that the Work or a Contribution incorporated within the Work constitutes direct or contributory patent infringement, then any patent licenses granted to You under this License for that Work shall terminate as of the date such litigation is filed.
- 4. Redistribution. You may reproduce and distribute copies of the Work or Derivative Works thereof in any medium, with or without modifications, and in Source or Object form, provided that You meet the following conditions:
	- 1. You must give any other recipients of the Work or Derivative Works a copy of this License; and
	- 2. You must cause any modified files to carry prominent notices stating that You changed the files; and
	- 3. You must retain, in the Source form of any Derivative Works that You distribute, all copyright, patent, trademark, and attribution notices from the Source form of the Work, excluding those notices that do not pertain to any part of the Derivative Works; and
	- 4. If the Work includes a "NOTICE" text file as part of its distribution, then any Derivative Works that You distribute must include a readable copy of the attribution notices contained within such NOTICE file, excluding those notices that do not pertain to any part of the Derivative Works, in at least one of the following places: within a NOTICE text file distributed as part of the Derivative Works; within the Source form or documentation, if provided along with the Derivative Works; or, within a display generated by the Derivative Works, if and wherever such third-party notices normally appear. The contents of the NOTICE file are for informational purposes only and do not modify the License. You may add Your own attribution notices within Derivative Works that You distribute, alongside or as an addendum to the NOTICE text from the Work, provided that such additional attribution notices cannot be construed as modifying the License.

You may add Your own copyright statement to Your modifications and may provide additional or different license terms and conditions for use, reproduction, or distribution of Your modifications, or for any such Derivative Works as a whole, provided Your use, reproduction, and distribution of the Work otherwise complies with the conditions stated in this License.

- 5. Submission of Contributions. Unless You explicitly state otherwise, any Contribution intentionally submitted for inclusion in the Work by You to the Licensor shall be under the terms and conditions of this License, without any additional terms or conditions. Notwithstanding the above, nothing herein shall supersede or modify the terms of any separate license agreement you may have executed with Licensor regarding such Contributions.
- 6. Trademarks. This License does not grant permission to use the trade names, trademarks, service marks, or product names of the Licensor, except as required for reasonable and customary use in describing the origin of the Work and reproducing the content of the NOTICE file.
- 7. Disclaimer of Warranty. Unless required by applicable law or agreed to in writing, Licensor provides the Work (and each Contributor provides its Contributions) on an "AS IS" BASIS, WITHOUT WARRANTIES OR CONDITIONS OF ANY KIND, either express or implied, including, without limitation, any warranties or conditions of TITLE, NON-INFRINGEMENT, MERCHANTABILITY, or FITNESS FOR A PARTICULAR PURPOSE. You are solely responsible for determining the appropriateness of using or redistributing the Work and assume any risks associated with Your exercise of permissions under this License.
- 8. Limitation of Liability. In no event and under no legal theory, whether in tort (including negligence), contract, or otherwise, unless required by applicable law (such as deliberate and grossly negligent acts) or agreed to in writing, shall any Contributor be liable to You for damages, including any direct, indirect, special, incidental, or consequential damages of any character arising as a result of this License or out of the use or inability to use the Work (including but not limited to damages for loss of goodwill, work stoppage, computer failure or malfunction, or any and all other commercial damages or losses), even if such Contributor has been advised of the possibility of such damages.
- 9. Accepting Warranty or Additional Liability. While redistributing the Work or Derivative Works thereof, You may choose to offer, and charge a fee for, acceptance of support, warranty, indemnity, or other liability obligations and/or rights consistent with this License. However, in accepting such obligations, You may act only on Your own behalf and on Your sole responsibility, not on behalf of any other Contributor, and only if You agree to indemnify, defend, and hold each Contributor harmless for any liability incurred by, or claims asserted against, such Contributor by reason of your accepting any such warranty or additional liability.

END OF TERMS AND CONDITIONS

---- Part 1: CMU/UCD copyright notice: (BSD like) -----

Copyright 1989, 1991, 1992 by Carnegie Mellon University

Derivative Work - 1996, 1998-2000

Copyright 1996, 1998-2000 The Regents of the University of California

All Rights Reserved

Permission to use, copy, modify and distribute this software and its documentation for any purpose and without fee is hereby granted, provided that the above copyright notice appears in all copies and that both that copyright notice and this permission notice appear in supporting documentation, and that the name of CMU and The Regents of the University of California not be used in advertising or publicity pertaining to distribution of the software without specific written permission.

CMU AND THE REGENTS OF THE UNIVERSITY OF CALIFORNIA DISCLAIM ALL WARRANTIES WITH REGARD TO THIS SOFTWARE, INCLUDING ALL IMPLIED WARRANTIES OF MERCHANTABILITY AND FITNESS. IN NO EVENT SHALL CMU OR THE REGENTS OF THE UNIVERSITY OF CALIFORNIA BE LIABLE FOR ANY SPECIAL, INDIRECT OR CONSEQUENTIAL DAMAGES OR ANY DAMAGES WHATSOEVER RESULTING FROM THE LOSS OF USE, DATA OR PROFITS, WHETHER IN AN ACTION OF CONTRACT, NEGLIGENCE OR OTHER TORTIOUS ACTION, ARISING OUT OF OR IN CONNECTION WITH THE USE OR PERFORMANCE OF THIS SOFTWARE.

---- Part 2: Networks Associates Technology, Inc copyright notice (BSD) -----

Copyright (c) 2001-2003, Networks Associates Technology, Inc

All rights reserved.

Redistribution and use in source and binary forms, with or without modification, are permitted provided that the following conditions are met:

\* Redistributions of source code must retain the above copyright notice, this list of conditions and the following disclaimer.

\* Redistributions in binary form must reproduce the above copyright notice, this list of conditions and the following disclaimer in the documentation and/or other materials provided with the distribution.

\* Neither the name of the Networks Associates Technology, Inc nor the names of its contributors may be used to endorse or promote products derived from this software without specific prior written permission.

THIS SOFTWARE IS PROVIDED BY THE COPYRIGHT HOLDERS AND CONTRIBUTORS ``AS IS'' AND ANY EXPRESS OR IMPLIED WARRANTIES, INCLUDING, BUT NOT LIMITED TO, THE IMPLIED WARRANTIES OF MERCHANTABILITY AND FITNESS FOR A PARTICULAR PURPOSE ARE DISCLAIMED. IN NO EVENT SHALL THE COPYRIGHT HOLDERS OR CONTRIBUTORS BE LIABLE FOR ANY DIRECT, INDIRECT, INCIDENTAL, SPECIAL, EXEMPLARY, OR CONSEQUENTIAL DAMAGES (INCLUDING, BUT NOT LIMITED TO, PROCUREMENT OF SUBSTITUTE GOODS OR SERVICES; LOSS OF USE, DATA, OR PROFITS; OR BUSINESS INTERRUPTION) HOWEVER CAUSED AND ON ANY THEORY OF LIABILITY, WHETHER IN CONTRACT, STRICT LIABILITY, OR TORT (INCLUDING NEGLIGENCE OR OTHERWISE) ARISING IN ANY WAY OUT OF THE USE OF THIS SOFTWARE, EVEN IF ADVISED OF THE POSSIBILITY OF SUCH DAMAGE.

---- Part 3: Cambridge Broadband Ltd. copyright notice (BSD) -----

Portions of this code are copyright (c) 2001-2003, Cambridge Broadband Ltd.

All rights reserved.

Redistribution and use in source and binary forms, with or without modification, are permitted provided that the following conditions are met:

\* Redistributions of source code must retain the above copyright notice, this list of conditions and the following disclaimer.

\* Redistributions in binary form must reproduce the above copyright notice, this list of conditions and the following disclaimer in the documentation and/or other materials provided with the distribution.

\* The name of Cambridge Broadband Ltd. may not be used to endorse or promote products derived from this software without specific prior written permission.

THIS SOFTWARE IS PROVIDED BY THE COPYRIGHT HOLDER ``AS IS'' AND ANY EXPRESS OR IMPLIED WARRANTIES, INCLUDING, BUT NOT LIMITED TO, THE IMPLIED WARRANTIES OF MERCHANTABILITY AND FITNESS FOR A PARTICULAR PURPOSE ARE DISCLAIMED. IN NO EVENT SHALL THE COPYRIGHT HOLDER BE LIABLE FOR ANY DIRECT, INDIRECT, INCIDENTAL, SPECIAL, EXEMPLARY, OR CONSEQUENTIAL DAMAGES (INCLUDING, BUT NOT LIMITED TO, PROCUREMENT OF SUBSTITUTE GOODS OR SERVICES; LOSS OF USE, DATA, OR PROFITS; OR BUSINESS INTERRUPTION) HOWEVER CAUSED AND ON ANY THEORY OF LIABILITY, WHETHER IN CONTRACT, STRICT LIABILITY, OR TORT (INCLUDING NEGLIGENCE OR OTHERWISE) ARISING IN ANY WAY OUT OF THE USE OF THIS SOFTWARE, EVEN IF ADVISED OF THE POSSIBILITY OF SUCH DAMAGE.

---- Part 4: Sun Microsystems, Inc. copyright notice (BSD) -----

Copyright c 2003 Sun Microsystems, Inc., 4150 Network Circle, Santa Clara, California 95054, U.S.A. All rights reserved.

Use is subject to license terms below.

This distribution may include materials developed by third parties.

Sun, Sun Microsystems, the Sun logo and Solaris are trademarks or registered trademarks of Sun Microsystems, Inc. in the U.S. and other countries.

Redistribution and use in source and binary forms, with or without modification, are permitted provided that the following conditions are met:

\* Redistributions of source code must retain the above copyright notice, this list of conditions and the following disclaimer.

\* Redistributions in binary form must reproduce the above copyright notice, this list of conditions and the following disclaimer in the documentation and/or other materials provided with the distribution.

\* Neither the name of the Sun Microsystems, Inc. nor the names of its contributors may be used to endorse or promote products derived from this software without specific prior written permission.

THIS SOFTWARE IS PROVIDED BY THE COPYRIGHT HOLDERS AND CONTRIBUTORS ``AS IS'' AND ANY EXPRESS OR IMPLIED WARRANTIES, INCLUDING, BUT NOT LIMITED TO, THE IMPLIED WARRANTIES OF MERCHANTABILITY AND FITNESS FOR A PARTICULAR PURPOSE ARE DISCLAIMED. IN NO EVENT SHALL THE COPYRIGHT HOLDERS OR CONTRIBUTORS BE LIABLE FOR ANY DIRECT, INDIRECT, INCIDENTAL, SPECIAL, EXEMPLARY, OR CONSEQUENTIAL DAMAGES (INCLUDING, BUT NOT LIMITED TO, PROCUREMENT OF SUBSTITUTE GOODS OR SERVICES; LOSS OF USE, DATA, OR PROFITS; OR BUSINESS INTERRUPTION) HOWEVER CAUSED AND ON ANY THEORY OF LIABILITY, WHETHER IN CONTRACT, STRICT LIABILITY, OR TORT (INCLUDING NEGLIGENCE OR OTHERWISE) ARISING IN ANY WAY OUT OF THE USE OF THIS SOFTWARE, EVEN IF ADVISED OF THE POSSIBILITY OF SUCH DAMAGE.

---- Part 5: Sparta, Inc copyright notice (BSD) -----

Copyright (c) 2003-2012, Sparta, Inc

All rights reserved.

Redistribution and use in source and binary forms, with or without modification, are permitted provided that the following conditions are met:

\* Redistributions of source code must retain the above copyright notice, this list of conditions and the following disclaimer.

\* Redistributions in binary form must reproduce the above copyright notice, this list of conditions and the following disclaimer in the documentation and/or other materials provided with the distribution.

\* Neither the name of Sparta, Inc nor the names of its contributors may be used to endorse or promote products derived from this software without specific prior written permission.

THIS SOFTWARE IS PROVIDED BY THE COPYRIGHT HOLDERS AND CONTRIBUTORS ``AS IS'' AND ANY EXPRESS OR IMPLIED WARRANTIES, INCLUDING, BUT NOT LIMITED TO, THE IMPLIED WARRANTIES OF MERCHANTABILITY AND FITNESS FOR A PARTICULAR PURPOSE ARE DISCLAIMED. IN NO EVENT SHALL THE COPYRIGHT HOLDERS OR CONTRIBUTORS BE LIABLE FOR ANY DIRECT, INDIRECT, INCIDENTAL, SPECIAL, EXEMPLARY, OR CONSEQUENTIAL DAMAGES (INCLUDING, BUT NOT LIMITED TO, PROCUREMENT OF SUBSTITUTE GOODS OR SERVICES; LOSS OF USE, DATA, OR PROFITS; OR BUSINESS INTERRUPTION) HOWEVER CAUSED AND ON ANY THEORY OF LIABILITY, WHETHER IN CONTRACT, STRICT LIABILITY, OR TORT (INCLUDING NEGLIGENCE OR OTHERWISE) ARISING IN ANY WAY OUT OF THE USE OF THIS SOFTWARE, EVEN IF ADVISED OF THE POSSIBILITY OF SUCH DAMAGE.

---- Part 6: Cisco/BUPTNIC copyright notice (BSD) -----

Copyright (c) 2004, Cisco, Inc and Information Network Center of Beijing University of Posts and Telecommunications.

All rights reserved.

Redistribution and use in source and binary forms, with or without modification, are permitted provided that the following conditions are met:

\* Redistributions of source code must retain the above copyright notice, this list of conditions and the following disclaimer.

\* Redistributions in binary form must reproduce the above copyright notice, this list of conditions and the following disclaimer in the documentation and/or other materials provided with the distribution.

\* Neither the name of Cisco, Inc, Beijing University of Posts and Telecommunications, nor the names of their contributors may be used to endorse or promote products derived from this software without specific prior written permission.

THIS SOFTWARE IS PROVIDED BY THE COPYRIGHT HOLDERS AND CONTRIBUTORS ``AS IS'' AND ANY EXPRESS OR IMPLIED WARRANTIES, INCLUDING, BUT NOT LIMITED TO, THE IMPLIED WARRANTIES OF MERCHANTABILITY AND FITNESS FOR A PARTICULAR PURPOSE ARE DISCLAIMED. IN NO EVENT SHALL THE COPYRIGHT HOLDERS OR CONTRIBUTORS BE LIABLE FOR ANY DIRECT, INDIRECT, INCIDENTAL, SPECIAL, EXEMPLARY, OR CONSEQUENTIAL DAMAGES (INCLUDING, BUT NOT LIMITED TO, PROCUREMENT OF SUBSTITUTE GOODS OR SERVICES; LOSS OF USE, DATA, OR PROFITS; OR BUSINESS INTERRUPTION) HOWEVER CAUSED AND ON ANY THEORY OF LIABILITY, WHETHER IN CONTRACT, STRICT LIABILITY, OR TORT (INCLUDING NEGLIGENCE OR OTHERWISE) ARISING IN ANY WAY OUT OF THE USE OF THIS SOFTWARE, EVEN IF ADVISED OF THE POSSIBILITY OF SUCH DAMAGE.

---- Part 7: Fabasoft R&D Software GmbH & Co KG copyright notice (BSD) -----

Copyright (c) Fabasoft R&D Software GmbH & Co KG, 2003 oss@fabasoft.com

Author: Bernhard Penz <bernhard.penz@fabasoft.com>

Redistribution and use in source and binary forms, with or without modification, are permitted provided that the following conditions are met:

\* Redistributions of source code must retain the above copyright notice, this list of conditions and the following disclaimer.

\* Redistributions in binary form must reproduce the above copyright notice, this list of conditions and the following disclaimer in the documentation and/or other materials provided with the distribution.

\* The name of Fabasoft R&D Software GmbH & Co KG or any of its subsidiaries, brand or product names may not be used to endorse or promote products derived from this software without specific prior written permission.

THIS SOFTWARE IS PROVIDED BY THE COPYRIGHT HOLDER ``AS IS'' AND ANY EXPRESS OR IMPLIED WARRANTIES, INCLUDING, BUT NOT LIMITED TO, THE IMPLIED WARRANTIES OF MERCHANTABILITY AND FITNESS FOR A PARTICULAR PURPOSE ARE DISCLAIMED. IN NO EVENT SHALL THE COPYRIGHT HOLDER BE LIABLE FOR ANY DIRECT, INDIRECT, INCIDENTAL, SPECIAL, EXEMPLARY, OR CONSEQUENTIAL DAMAGES (INCLUDING, BUT NOT LIMITED TO, PROCUREMENT OF SUBSTITUTE GOODS OR SERVICES; LOSS OF USE, DATA, OR PROFITS; OR BUSINESS INTERRUPTION) HOWEVER CAUSED AND ON ANY THEORY OF LIABILITY, WHETHER IN CONTRACT, STRICT LIABILITY, OR TORT (INCLUDING NEGLIGENCE OR OTHERWISE) ARISING IN ANY WAY OUT OF THE USE OF THIS SOFTWARE, EVEN IF ADVISED OF THE POSSIBILITY OF SUCH DAMAGE.

---- Part 8: Apple Inc. copyright notice (BSD) -----

Copyright (c) 2007 Apple Inc. All rights reserved.

Redistribution and use in source and binary forms, with or without modification, are permitted provided that the following conditions are met:

- 1. Redistributions of source code must retain the above copyright notice, this list of conditions and the following disclaimer.
- 2. Redistributions in binary form must reproduce the above copyright notice, this list of conditions and the following disclaimer in the documentation and/or other materials provided with the distribution.
- 3. Neither the name of Apple Inc. ("Apple") nor the names of its contributors may be used to endorse or promote products derived from this software without specific prior written permission.

THIS SOFTWARE IS PROVIDED BY APPLE AND ITS CONTRIBUTORS "AS IS" AND ANY EXPRESS OR IMPLIED WARRANTIES, INCLUDING, BUT NOT LIMITED TO, THE IMPLIED WARRANTIES OF MERCHANTABILITY AND FITNESS FOR A PARTICULAR PURPOSE ARE DISCLAIMED. IN NO EVENT SHALL APPLE OR ITS CONTRIBUTORS BE LIABLE FOR ANY DIRECT, INDIRECT, INCIDENTAL, SPECIAL, EXEMPLARY, OR CONSEQUENTIAL DAMAGES (INCLUDING, BUT NOT LIMITED TO, PROCUREMENT OF SUBSTITUTE GOODS OR SERVICES; LOSS OF USE, DATA, OR PROFITS; OR BUSINESS INTERRUPTION) HOWEVER CAUSED AND ON ANY THEORY OF LIABILITY, WHETHER IN CONTRACT, STRICT LIABILITY, OR TORT (INCLUDING NEGLIGENCE OR OTHERWISE) ARISING IN ANY WAY OUT OF THE USE OF THIS SOFTWARE, EVEN IF ADVISED OF THE POSSIBILITY OF SUCH DAMAGE.

---- Part 9: ScienceLogic, LLC copyright notice (BSD) -----

Copyright (c) 2009, ScienceLogic, LLC

All rights reserved.

Redistribution and use in source and binary forms, with or without modification, are permitted provided that the following conditions are met:

\* Redistributions of source code must retain the above copyright notice, this list of conditions and the following disclaimer.

\* Redistributions in binary form must reproduce the above copyright notice, this list of conditions and the following disclaimer in the documentation and/or other materials provided with the distribution.

\* Neither the name of ScienceLogic, LLC nor the names of its contributors may be used to endorse or promote products derived from this software without specific prior written permission.

THIS SOFTWARE IS PROVIDED BY THE COPYRIGHT HOLDERS AND CONTRIBUTORS "AS IS" AND ANY EXPRESS OR IMPLIED WARRANTIES, INCLUDING, BUT NOT LIMITED TO, THE IMPLIED WARRANTIES OF MERCHANTABILITY AND FITNESS FOR A PARTICULAR PURPOSE ARE DISCLAIMED. IN NO EVENT SHALL THE COPYRIGHT HOLDERS OR CONTRIBUTORS BE LIABLE FOR ANY DIRECT, INDIRECT, INCIDENTAL, SPECIAL, EXEMPLARY, OR CONSEQUENTIAL DAMAGES (INCLUDING, BUT NOT LIMITED TO, PROCUREMENT OF SUBSTITUTE GOODS OR SERVICES; LOSS OF USE, DATA, OR PROFITS; OR BUSINESS INTERRUPTION) HOWEVER CAUSED AND ON ANY THEORY OF LIABILITY, WHETHER IN CONTRACT, STRICT LIABILITY, OR TORT (INCLUDING NEGLIGENCE OR OTHERWISE) ARISING IN ANY WAY OUT OF THE USE OF THIS SOFTWARE, EVEN IF ADVISED OF THE POSSIBILITY OF SUCH DAMAGE.

## LEADTOOLS

Copyright (C) 1991-2009 LEAD Technologies, Inc.

CMap Resources

-----------------------------------------------------------

Copyright 1990-2009 Adobe Systems Incorporated. All rights reserved.

Copyright 1990-2010 Adobe Systems Incorporated. All rights reserved.

Redistribution and use in source and binary forms, with or without modification, are permitted provided that the following conditions are met:

Redistributions of source code must retain the above copyright notice, this list of conditions and the following disclaimer.

Redistributions in binary form must reproduce the above copyright notice, this list of conditions and the following disclaimer in the documentation and/or other materials provided with the distribution.

Neither the name of Adobe Systems Incorporated nor the names of its contributors may be used to endorse or promote products derived from this software without specific prior written permission.

THIS SOFTWARE IS PROVIDED BY THE COPYRIGHT HOLDERS AND CONTRIBUTORS "AS IS" AND ANY EXPRESS OR IMPLIED WARRANTIES, INCLUDING, BUT NOT LIMITED TO, THE IMPLIED WARRANTIES OF MERCHANTABILITY AND FITNESS FOR A PARTICULAR PURPOSE ARE

DISCLAIMED. IN NO EVENT SHALL THE COPYRIGHT HOLDER OR CONTRIBUTORS BE LIABLE FOR ANY DIRECT, INDIRECT, INCIDENTAL, SPECIAL, EXEMPLARY, OR CONSEQUENTIAL DAMAGES (INCLUDING, BUT NOT LIMITED TO, PROCUREMENT OF SUBSTITUTE GOODS OR SERVICES; LOSS OF USE, DATA, OR PROFITS; OR BUSINESS INTERRUPTION) HOWEVER CAUSED AND ON ANY THEORY OF LIABILITY, WHETHER IN CONTRACT, STRICT LIABILITY, OR TORT (INCLUDING NEGLIGENCE OR OTHERWISE) ARISING IN ANY WAY OUT OF THE USE OF THIS SOFTWARE, EVEN IF ADVISED OF THE POSSIBILITY OF SUCH DAMAGE.

-----------------------------------------------------------

#### MIT License

Copyright (c) 1998, 1999, 2000 Thai Open Source Software Center Ltd

Permission is hereby granted, free of charge, to any person obtaining a copy of this software and associated documentation files (the "Software"), to deal in the Software without restriction, including without limitation the rights to use, copy, modify, merge, publish, distribute, sublicense, and/or sell copies of the Software, and to permit persons to whom the Software is furnished to do so, subject to the following conditions:

The above copyright notice and this permission notice shall be included in all copies or substantial portions of the Software.

THE SOFTWARE IS PROVIDED "AS IS", WITHOUT WARRANTY OF ANY KIND, EXPRESS OR IMPLIED, INCLUDING BUT NOT LIMITED TO THE WARRANTIES OF MERCHANTABILITY, FITNESS FOR A PARTICULAR PURPOSE AND NONINFRINGEMENT. IN NO EVENT SHALL THE AUTHORS OR COPYRIGHT HOLDERS BE LIABLE FOR ANY CLAIM, DAMAGES OR OTHER LIABILITY, WHETHER IN AN ACTION OF CONTRACT, TORT OR OTHERWISE, ARISING FROM, OUT OF OR IN CONNECTION WITH THE SOFTWARE OR THE USE OR OTHER DEALINGS IN THE SOFTWARE.

Copyright 2000 Computing Research Labs, New Mexico State University

## Copyright 2001-2015 Francesco Zappa Nardelli

Permission is hereby granted, free of charge, to any person obtaining a copy of this software and associated documentation files (the "Software"), to deal in the Software without restriction, including without limitation the rights to use, copy, modify, merge, publish, distribute, sublicense, and/or sell copies of the Software, and to permit persons to whom the Software is furnished to do so, subject to the following conditions:

The above copyright notice and this permission notice shall be included in all copies or substantial portions of the Software.

THE SOFTWARE IS PROVIDED "AS IS", WITHOUT WARRANTY OF ANY KIND, EXPRESS OR IMPLIED, INCLUDING BUT NOT LIMITED TO THE WARRANTIES OF MERCHANTABILITY, FITNESS FOR A PARTICULAR PURPOSE AND NONINFRINGEMENT. IN NO EVENT SHALL THE COMPUTING RESEARCH LAB OR NEW MEXICO STATE UNIVERSITY BE LIABLE FOR ANY CLAIM, DAMAGES OR OTHER LIABILITY, WHETHER IN AN ACTION OF CONTRACT, TORT OR OTHERWISE, ARISING FROM, OUT OF OR IN CONNECTION WITH THE SOFTWARE OR THE USE OR OTHER DEALINGS IN THE SOFTWARE.

Written by Joel Sherrill <ioel@OARcorp.com>.

COPYRIGHT (c) 1989-2000.

On-Line Applications Research Corporation (OAR).

Permission to use, copy, modify, and distribute this software for any purpose without fee is hereby granted, provided that this entire notice is included in all copies of any software which is or includes a copy or modification of this software.

THIS SOFTWARE IS BEING PROVIDED "AS IS", WITHOUT ANY EXPRESS OR IMPLIED WARRANTY. IN PARTICULAR, THE AUTHOR MAKES NO REPRESENTATION OR WARRANTY OF ANY KIND CONCERNING THE MERCHANTABILITY OF THIS SOFTWARE OR ITS FITNESS FOR ANY PARTICULAR PURPOSE.

#### (1) Red Hat Incorporated

Copyright (c) 1994-2009 Red Hat, Inc. All rights reserved.

This copyrighted material is made available to anyone wishing to use, modify, copy, or redistribute it subject to the terms and conditions of the BSD License. This program is distributed in the hope that it will be useful, but WITHOUT ANY WARRANTY expressed or implied, including the implied warranties of MERCHANTABILITY or FITNESS FOR A PARTICULAR PURPOSE. A copy of this license is available at http://www.opensource.org/licenses. Any Red Hat trademarks that are incorporated in the source code or documentation are not subject to the BSD License and may only be used or replicated with the express permission of Red Hat, Inc.

(2) University of California, Berkeley

Copyright (c) 1981-2000 The Regents of the University of California.

All rights reserved.

Redistribution and use in source and binary forms, with or without modification, are permitted provided that the following conditions are met:

\* Redistributions of source code must retain the above copyright notice, this list of conditions and the following disclaimer.

\* Redistributions in binary form must reproduce the above copyright notice, this list of conditions and the following disclaimer in the documentation and/or other materials provided with the distribution.

\* Neither the name of the University nor the names of its contributors may be used to endorse or promote products derived from this software without specific prior written permission.

THIS SOFTWARE IS PROVIDED BY THE COPYRIGHT HOLDERS AND CONTRIBUTORS "AS IS" AND ANY EXPRESS OR IMPLIED WARRANTIES, INCLUDING, BUT NOT LIMITED TO, THE IMPLIED WARRANTIES OF MERCHANTABILITY AND FITNESS FOR A PARTICULAR PURPOSE ARE DISCLAIMED. IN NO EVENT SHALL THE COPYRIGHT OWNER OR CONTRIBUTORS BE LIABLE FOR ANY DIRECT, INDIRECT, INCIDENTAL, SPECIAL, EXEMPLARY, OR CONSEQUENTIAL DAMAGES (INCLUDING, BUT NOT LIMITED TO, PROCUREMENT OF SUBSTITUTE GOODS OR SERVICES; LOSS OF USE, DATA, OR PROFITS; OR BUSINESS INTERRUPTION) HOWEVER CAUSED AND ON ANY THEORY OF LIABILITY, WHETHER IN CONTRACT, STRICT LIABILITY, OR TORT (INCLUDING NEGLIGENCE OR OTHERWISE) ARISING IN ANY WAY OUT OF THE USE OF THIS SOFTWARE, EVEN IF ADVISED OF THE POSSIBILITY OF SUCH DAMAGE.

The FreeType Project LICENSE

2006-Jan-27 Copyright 1996-2002, 2006 by David Turner, Robert Wilhelm, and Werner Lemberg Introduction ============

----------------------------

The FreeType Project is distributed in several archive packages; some of them may contain, in addition to the FreeType font engine, various tools and contributions which rely on, or relate to, the FreeType Project.

This license applies to all files found in such packages, and which do not fall under their own explicit license. The license affects thus the FreeType font engine, the test programs, documentation and makefiles, at the very least.

This license was inspired by the BSD, Artistic, and IJG (Independent JPEG Group) licenses, which all encourage inclusion and use of free software in commercial and freeware products alike. As a consequence, its main points are that:

o We don't promise that this software works. However, we will be interested in any kind of bug reports. (`as is' distribution)

o You can use this software for whatever you want, in parts or full form, without having to pay us. (`royalty-free' usage)

o You may not pretend that you wrote this software. If you use it, or only parts of it, in a program, you must acknowledge somewhere in your documentation that you have used the FreeType code. (`credits')

We specifically permit and encourage the inclusion of this software, with or without modifications, in commercial products.

We disclaim all warranties covering The FreeType Project and assume no liability related to The FreeType Project.

Finally, many people asked us for a preferred form for a credit/disclaimer to use in compliance with this license. We thus encourage you to use the following text:

"""

Portions of this software are copyright © <year> The FreeType

Project (www.freetype.org). All rights reserved.

.....

Please replace <year> with the value from the FreeType version you actually use.

Legal Terms

===========

0. Definitions

--------------

Throughout this license, the terms `package', `FreeType Project', and `FreeType archive' refer to the set of files originally distributed by the authors (David Turner, Robert Wilhelm, and Werner Lemberg) as the `FreeType Project', be they named as alpha, beta or final release.

`You' refers to the licensee, or person using the project, where `using' is a generic term including compiling the project's source code as well as linking it to form a `program' or `executable'.

This program is referred to as `a program using the FreeType engine'.

This license applies to all files distributed in the original FreeType Project, including all source code, binaries and documentation, unless otherwise stated in the file in its original, unmodified form as distributed in the original archive.

If you are unsure whether or not a particular file is covered by this license, you must contact us to verify this.

The FreeType Project is copyright (C) 1996-2000 by David Turner, Robert Wilhelm, and Werner Lemberg. All rights reserved except as specified below.

#### 1. No Warranty

--------------

THE FREETYPE PROJECT IS PROVIDED `AS IS' WITHOUT WARRANTY OF ANY KIND, EITHER EXPRESS OR IMPLIED, INCLUDING, BUT NOT LIMITED TO, WARRANTIES OF MERCHANTABILITY AND FITNESS FOR A PARTICULAR PURPOSE. IN NO EVENT WILL ANY OF THE AUTHORS OR COPYRIGHT HOLDERS BE LIABLE FOR ANY DAMAGES CAUSED BY THE USE OR THE INABILITY TO USE, OF THE FREETYPE PROJECT.

2. Redistribution

-----------------

This license grants a worldwide, royalty-free, perpetual and irrevocable right and license to use, execute, perform, compile, display, copy, create derivative works of, distribute and sublicense the FreeType Project (in both source and object code forms) and derivative works thereof for any purpose; and to authorize others to exercise some or all of the rights granted herein, subject to the following conditions:

o Redistribution of source code must retain this license file (`FTL.TXT') unaltered; any additions, deletions or changes to the original files must be clearly indicated in accompanying documentation. The copyright notices of the unaltered, original files must be preserved in all copies of source files.

o Redistribution in binary form must provide a disclaimer that states that the software is based in part of the work of the FreeType Team, in the distribution documentation. We also encourage you to put an URL to the FreeType web page in your documentation, though this isn't mandatory.

These conditions apply to any software derived from or based on the FreeType Project, not just the unmodified files. If you use our work, you must acknowledge us. However, no fee need be paid to us.

3. Advertising

--------------

Neither the FreeType authors and contributors nor you shall use the name of the other for commercial, advertising, or promotional purposes without specific prior written permission.

We suggest, but do not require, that you use one or more of the following phrases to refer to this software in your documentation or advertising materials: `FreeType Project', `FreeType Engine', `FreeType library', or `FreeType Distribution'.

As you have not signed this license, you are not required to accept it. However, as the FreeType Project is copyrighted material, only this license, or another one contracted with the authors, grants you the right to use, distribute, and modify it.

Therefore, by using, distributing, or modifying the FreeType Project, you indicate that you understand and accept all the terms of this license.

4. Contacts

-----------

There are two mailing lists related to FreeType:

o freetype@nongnu.org

Discusses general use and applications of FreeType, as well as future and wanted additions to the library and distribution.

If you are looking for support, start in this list if you haven't found anything to help you in the documentation.

o freetype-devel@nongnu.org

Discusses bugs, as well as engine internals, design issues, specific licenses, porting, etc.

Our home page can be found at

http://www.freetype.org

--- end of FTL.TXT ---

The TWAIN Toolkit is distributed as is. The developer and distributors of the TWAIN Toolkit expressly disclaim all implied, express or statutory warranties including, without limitation, the implied warranties of merchantability, noninfringement of third party rights and fitness for a particular purpose. Neither the developers nor the distributors will be liable for damages, whether direct, indirect, special, incidental, or consequential, as a result of the reproduction, modification, distribution or other use of the TWAIN Toolkit.

JSON for Modern C++

Copyright (c) 2013-2017 Niels Lohmann

Permission is hereby granted, free of charge, to any person obtaining a copy of this software and associated documentation files (the "Software"), to deal in the Software without restriction, including without limitation the rights to use, copy, modify, merge, publish, distribute, sublicense, and/or sell copies of the Software, and to permit persons to whom the Software is furnished to do so, subject to the following conditions:

The above copyright notice and this permission notice shall be included in all copies or substantial portions of the Software.

THE SOFTWARE IS PROVIDED "AS IS", WITHOUT WARRANTY OF ANY KIND, EXPRESS OR IMPLIED, INCLUDING BUT NOT LIMITED TO THE WARRANTIES OF MERCHANTABILITY, FITNESS FOR A PARTICULAR PURPOSE AND NONINFRINGEMENT. IN NO EVENT SHALL THE AUTHORS OR COPYRIGHT HOLDERS BE LIABLE FOR ANY CLAIM, DAMAGES OR OTHER LIABILITY, WHETHER IN AN ACTION OF CONTRACT, TORT OR OTHERWISE, ARISING FROM, OUT OF OR IN CONNECTION WITH THE SOFTWARE OR THE USE OR OTHER DEALINGS IN THE SOFTWARE.

Copyright (c) 2011 - 2015 ARM LIMITED

All rights reserved.

Redistribution and use in source and binary forms, with or without modification, are permitted provided that the following conditions are met:

- Redistributions of source code must retain the above copyright notice, this list of conditions and the following disclaimer.

- Redistributions in binary form must reproduce the above copyright notice, this list of conditions and the following disclaimer in the documentation and/or other materials provided with the distribution.

- Neither the name of ARM nor the names of its contributors may be used to endorse or promote products derived from this software without specific prior written permission.

THIS SOFTWARE IS PROVIDED BY THE COPYRIGHT HOLDERS AND CONTRIBUTORS "AS IS" AND ANY EXPRESS OR IMPLIED WARRANTIES, INCLUDING, BUT NOT LIMITED TO, THE IMPLIED WARRANTIES OF MERCHANTABILITY AND FITNESS FOR A PARTICULAR PURPOSE ARE DISCLAIMED. IN NO EVENT SHALL COPYRIGHT HOLDERS AND CONTRIBUTORS BE LIABLE FOR ANY DIRECT, INDIRECT, INCIDENTAL, SPECIAL, EXEMPLARY, OR CONSEQUENTIAL DAMAGES (INCLUDING, BUT NOT LIMITED TO, PROCUREMENT OF SUBSTITUTE GOODS OR SERVICES; LOSS OF USE, DATA, OR PROFITS; OR BUSINESS INTERRUPTION) HOWEVER CAUSED AND ON ANY THEORY OF LIABILITY, WHETHER IN CONTRACT, STRICT LIABILITY, OR TORT (INCLUDING NEGLIGENCE OR OTHERWISE) ARISING IN ANY WAY OUT OF THE USE OF THIS SOFTWARE, EVEN IF ADVISED OF THE POSSIBILITY OF SUCH DAMAGE.

## Copyright (c) 2014, Kenneth MacKay

All rights reserved.

Redistribution and use in source and binary forms, with or without modification, are permitted provided that the following conditions are met:

\* Redistributions of source code must retain the above copyright notice, this list of conditions and the following disclaimer.

\* Redistributions in binary form must reproduce the above copyright notice, this list of conditions and the following disclaimer in the documentation and/or other materials provided with the distribution.

THIS SOFTWARE IS PROVIDED BY THE COPYRIGHT HOLDERS AND CONTRIBUTORS "AS IS" AND ANY EXPRESS OR IMPLIED WARRANTIES, INCLUDING, BUT NOT LIMITED TO, THE IMPLIED WARRANTIES OF MERCHANTABILITY AND FITNESS FOR A PARTICULAR PURPOSE ARE DISCLAIMED. IN NO EVENT SHALL THE COPYRIGHT HOLDER OR CONTRIBUTORS BE LIABLE FOR ANY DIRECT, INDIRECT, INCIDENTAL, SPECIAL, EXEMPLARY, OR CONSEQUENTIAL DAMAGES (INCLUDING, BUT NOT LIMITED TO, PROCUREMENT OF SUBSTITUTE GOODS OR SERVICES; LOSS OF USE, DATA, OR PROFITS; OR BUSINESS INTERRUPTION) HOWEVER CAUSED AND ON ANY THEORY OF LIABILITY, WHETHER IN CONTRACT, STRICT LIABILITY, OR TORT (INCLUDING NEGLIGENCE OR OTHERWISE) ARISING IN ANY WAY OUT OF THE USE OF THIS SOFTWARE, EVEN IF ADVISED OF THE POSSIBILITY OF SUCH DAMAGE.

Copyright (c) 2006, CRYPTOGAMS by <appro@openssl.org> All rights reserved.

Redistribution and use in source and binary forms, with or without modification, are permitted provided that the following conditions are met:

\* Redistributions of source code must retain copyright notices, this list of conditions and the following disclaimer.

\* Redistributions in binary form must reproduce the above copyright notice, this list of conditions and the following disclaimer in the documentation and/or other materials provided with the distribution.

\* Neither the name of the CRYPTOGAMS nor the names of its copyright holder and contributors may be used to endorse or promote products derived from this software without specific prior written permission.

ALTERNATIVELY, provided that this notice is retained in full, this product may be distributed under the terms of the GNU General Public License (GPL), in which case the provisions of the GPL apply INSTEAD OF those given above.

THIS SOFTWARE IS PROVIDED BY THE COPYRIGHT HOLDER AND CONTRIBUTORS "AS IS" AND ANY EXPRESS OR IMPLIED WARRANTIES, INCLUDING, BUT NOT LIMITED TO, THE IMPLIED WARRANTIES OF MERCHANTABILITY AND FITNESS FOR A PARTICULAR PURPOSE ARE DISCLAIMED. IN NO EVENT SHALL THE COPYRIGHT OWNER OR CONTRIBUTORS BE LIABLE FOR ANY DIRECT, INDIRECT, INCIDENTAL, SPECIAL, EXEMPLARY, OR CONSEQUENTIAL DAMAGES (INCLUDING, BUT NOT LIMITED TO, PROCUREMENT OF SUBSTITUTE GOODS OR SERVICES; LOSS OF USE, DATA, OR PROFITS; OR BUSINESS INTERRUPTION) HOWEVER CAUSED AND ON ANY THEORY OF LIABILITY, WHETHER IN CONTRACT, STRICT LIABILITY, OR TORT (INCLUDING NEGLIGENCE OR OTHERWISE) ARISING IN ANY WAY OUT OF THE USE OF THIS SOFTWARE, EVEN IF ADVISED OF THE POSSIBILITY OF SUCH DAMAGE.

ISC License

Copyright (c) 2013-2017

Frank Denis <j at pureftpd dot org>

Permission to use, copy, modify, and/or distribute this software for any purpose with or without fee is hereby granted, provided that the above copyright notice and this permission notice appear in all copies.

THE SOFTWARE IS PROVIDED "AS IS" AND THE AUTHOR DISCLAIMS ALL WARRANTIES WITH REGARD TO THIS SOFTWARE INCLUDING ALL IMPLIED WARRANTIES OF MERCHANTABILITY AND FITNESS. IN NO EVENT SHALL THE AUTHOR BE LIABLE FOR ANY SPECIAL, DIRECT, INDIRECT, OR CONSEQUENTIAL DAMAGES OR ANY DAMAGES WHATSOEVER RESULTING FROM LOSS OF USE, DATA OR PROFITS, WHETHER IN AN ACTION OF CONTRACT, NEGLIGENCE OR OTHER TORTIOUS ACTION, ARISING OUT OF OR IN CONNECTION WITH THE USE OR PERFORMANCE OF THIS SOFTWARE.

Copyright (c) 2008 The NetBSD Foundation, Inc.

All rights reserved.

This code is derived from software contributed to The NetBSD Foundation by Lennart Augustsson (lennart@augustsson.net) at Carlstedt Research & Technology.

Redistribution and use in source and binary forms, with or without modification, are permitted provided that the following conditions are met:

1. Redistributions of source code must retain the above copyright notice, this list of conditions and the following disclaimer.

2. Redistributions in binary form must reproduce the above copyright notice, this list of conditions and the following disclaimer in the documentation and/or other materials provided with the distribution.

THIS SOFTWARE IS PROVIDED BY THE NETBSD FOUNDATION, INC. AND CONTRIBUTORS ``AS IS'' AND ANY EXPRESS OR IMPLIED WARRANTIES, INCLUDING, BUT NOT LIMITED TO, THE IMPLIED WARRANTIES OF MERCHANTABILITY AND FITNESS FOR A PARTICULAR PURPOSE ARE DISCLAIMED. IN NO EVENT SHALL THE FOUNDATION OR CONTRIBUTORS BE LIABLE FOR ANY DIRECT, INDIRECT, INCIDENTAL, SPECIAL, EXEMPLARY, OR CONSEQUENTIAL DAMAGES (INCLUDING, BUT NOT LIMITED TO, PROCUREMENT OF SUBSTITUTE GOODS OR SERVICES; LOSS OF USE, DATA, OR PROFITS; OR BUSINESS INTERRUPTION) HOWEVER CAUSED AND ON ANY THEORY OF LIABILITY, WHETHER IN CONTRACT, STRICT LIABILITY, OR TORT (INCLUDING NEGLIGENCE OR OTHERWISE) ARISING IN ANY WAY OUT OF THE USE OF THIS SOFTWARE, EVEN IF ADVISED OF THE POSSIBILITY OF SUCH DAMAGE.

Copyright (c) 2000 Intel Corporation

All rights reserved.

Redistribution and use in source and binary forms, with or without modification, are permitted provided that the following conditions are met:

\* Redistributions of source code must retain the above copyright notice, this list of conditions and the following disclaimer.

\* Redistributions in binary form must reproduce the above copyright notice, this list of conditions and the following disclaimer in the documentation and/or other materials provided with the distribution.

\* Neither name of Intel Corporation nor the names of its contributors may be used to endorse or promote products derived from this software without specific prior written permission.

THIS SOFTWARE IS PROVIDED BY THE COPYRIGHT HOLDERS AND CONTRIBUTORS "AS IS" AND ANY EXPRESS OR IMPLIED WARRANTIES, INCLUDING, BUT NOT LIMITED TO, THE IMPLIED WARRANTIES OF MERCHANTABILITY AND FITNESS FOR A PARTICULAR PURPOSE ARE DISCLAIMED. IN NO EVENT SHALL INTEL OR CONTRIBUTORS BE LIABLE FOR ANY DIRECT, INDIRECT, INCIDENTAL, SPECIAL, EXEMPLARY, OR CONSEQUENTIAL DAMAGES (INCLUDING, BUT NOT LIMITED TO, PROCUREMENT OF SUBSTITUTE GOODS OR SERVICES; LOSS OF USE, DATA, OR PROFITS; OR BUSINESS INTERRUPTION) HOWEVER CAUSED AND ON ANY THEORY OF LIABILITY, WHETHER IN CONTRACT, STRICT LIABILITY, OR TORT (INCLUDING NEGLIGENCE OR OTHERWISE) ARISING IN ANY WAY OUT OF THE USE OF THIS SOFTWARE, EVEN IF ADVISED OF THE POSSIBILITY OF SUCH DAMAGE.

Lua

Copyright © 1994–2014 Lua.org, PUC-Rio.

Permission is hereby granted, free of charge, to any person obtaining a copy of this software and associated

documentation files (the "Software"), to deal in the Software without restriction, including without limitation
the

rights to use, copy, modify, merge, publish, distribute, sublicense, and/or sell copies of the Software, and to

permit persons to whom the Software is furnished to do so, subject to the following conditions:

The above copyright notice and this permission notice shall be included in all copies or substantial portions of

the Software.

THE SOFTWARE IS PROVIDED "AS IS", WITHOUT WARRANTY OF ANY KIND, EXPRESS OR IMPLIED,

INCLUDING BUT NOT LIMITED TO THE WARRANTIES OF MERCHANTABILITY, FITNESS FOR A PARTICULAR PURPOSE AND NONINFRINGEMENT. IN NO EVENT SHALL THE AUTHORS OR COPYRIGHT HOLDERS BE LIABLE FOR ANY CLAIM, DAMAGES OR OTHER LIABILITY, WHETHER IN AN

ACTION OF CONTRACT, TORT OR OTHERWISE, ARISING FROM, OUT OF OR IN CONNECTION **WITH** 

THE SOFTWARE OR THE USE OR OTHER DEALINGS IN THE SOFTWARE.

#### LuaSocket

LuaSocket 2.0.2 license Copyright © 2004-2007 Diego Nehab

Permission is hereby granted, free of charge, to any person obtaining a copy of this software and associated documentation files (the "Software"), to deal in the Software without restriction, including without limitation the rights to use, copy, modify, merge, publish, distribute, sublicense, and/or sell copies of the Software, and to permit persons to whom the Software is furnished to do so, subject to the following conditions:

The above copyright notice and this permission notice shall be included in all copies or substantial portions of the Software.

THE SOFTWARE IS PROVIDED "AS IS", WITHOUT WARRANTY OF ANY KIND, EXPRESS OR IMPLIED, INCLUDING BUT NOT LIMITED TO THE WARRANTIES OF MERCHANTABILITY, FITNESS FOR A PARTICULAR PURPOSE AND NONINFRINGEMENT. IN NO EVENT SHALL THE AUTHORS OR COPYRIGHT HOLDERS BE LIABLE FOR ANY CLAIM, DAMAGES OR OTHER LIABILITY, WHETHER IN AN ACTION OF CONTRACT, TORT OR OTHERWISE, ARISING FROM, OUT OF OR IN CONNECTION WITH THE SOFTWARE OR THE USE OR OTHER DEALINGS IN THE SOFTWARE.

#### **LuneScript**

#### Copyright (c) 2018 ifritJP

Permission is hereby granted, free of charge, to any person obtaining a copy of this software and associated documentation files (the "Software"), to deal in the Software without restriction, including without limitation the rights to use, copy, modify, merge, publish, distribute, sublicense, and/or sell copies of the Software, and to permit persons to whom the Software is furnished to do so, subject to the following conditions:

The above copyright notice and this permission notice shall be included in all copies or substantial portions of the Software.

THE SOFTWARE IS PROVIDED "AS IS", WITHOUT WARRANTY OF ANY KIND, EXPRESS OR IMPLIED, INCLUDING BUT NOT LIMITED TO THE WARRANTIES OF MERCHANTABILITY, FITNESS FOR A PARTICULAR PURPOSE AND NONINFRINGEMENT. IN NO EVENT SHALL THE AUTHORS OR COPYRIGHT HOLDERS BE LIABLE FOR ANY CLAIM, DAMAGES OR OTHER LIABILITY, WHETHER IN AN ACTION OF CONTRACT, TORT OR OTHERWISE, ARISING FROM, OUT OF OR IN CONNECTION WITH THE SOFTWARE OR THE USE OR OTHER DEALINGS IN THE SOFTWARE.

Copyright (c) 1998, 1999, 2000 Thai Open Source Software Center Ltd and Clark Cooper

Copyright (c) 2001, 2002, 2003, 2004, 2005, 2006 Expat maintainers.

Permission is hereby granted, free of charge, to any person obtaining a copy of this software and associated

documentation files (the "Software"), to deal in the Software without restriction, including without limitation the

rights to use, copy, modify, merge, publish, distribute, sublicense, and/or sell copies of the Software, and to

permit persons to whom the Software is furnished to do so, subject to the following conditions:

The above copyright notice and this permission notice shall be included in all copies or substantial portions of

the Software.

THE SOFTWARE IS PROVIDED "AS IS", WITHOUT WARRANTY OF ANY KIND, EXPRESS OR IMPLIED,

INCLUDING BUT NOT LIMITED TO THE WARRANTIES OF MERCHANTABILITY, FITNESS FOR A PARTICULAR PURPOSE AND NONINFRINGEMENT. IN NO EVENT SHALL THE AUTHORS OR COPYRIGHT HOLDERS BE LIABLE FOR ANY CLAIM, DAMAGES OR OTHER LIABILITY, WHETHER IN AN

ACTION OF CONTRACT, TORT OR OTHERWISE, ARISING FROM, OUT OF OR IN CONNECTION **WITH** 

THE SOFTWARE OR THE USE OR OTHER DEALINGS IN THE SOFTWARE.

Copyright 2004--2007, Google Inc.

Redistribution and use in source and binary forms, with or without modification, are permitted provided that the

following conditions are met:

1. Redistributions of source code must retain the above copyright notice, this list of conditions and the following

disclaimer.

2. Redistributions in binary form must reproduce the above copyright notice, this list of conditions and the following disclaimer in the documentation and/or other materials provided with the distribution.

3. The name of the author may not be used to endorse or promote products derived from this software without

specific prior written permission.

THIS SOFTWARE IS PROVIDED BY THE AUTHOR ``AS IS'' AND ANY EXPRESS OR IMPLIED WARRANTIES, INCLUDING, BUT NOT LIMITED TO, THE IMPLIED WARRANTIES OF **MERCHANTABILITY** 

AND FITNESS FOR A PARTICULAR PURPOSE ARE DISCLAIMED. IN NO EVENT SHALL THE AUTHOR

BE LIABLE FOR ANY DIRECT, INDIRECT, INCIDENTAL, SPECIAL, EXEMPLARY, OR CONSEQUENTIAL

DAMAGES (INCLUDING, BUT NOT LIMITED TO, PROCUREMENT OF SUBSTITUTE GOODS OR SERVICES; LOSS OF USE, DATA, OR PROFITS; OR BUSINESS INTERRUPTION) HOWEVER CAUSED

AND ON ANY THEORY OF LIABILITY, WHETHER IN CONTRACT, STRICT LIABILITY, OR TORT (INCLUDING NEGLIGENCE OR OTHERWISE) ARISING IN ANY WAY OUT OF THE USE OF THIS SOFTWARE, EVEN IF ADVISED OF THE POSSIBILITY OF SUCH DAMAGE.

Esto solo se aplica a productos que admiten Wi-Fi.

(c) 2009-2013 by Jeff Mott. All rights reserved.

Redistribution and use in source and binary forms, with or without modification, are permitted provided that the following conditions are met:

\* Redistributions of source code must retain the above copyright notice, this list of conditions, and the following disclaimer.

\* Redistributions in binary form must reproduce the above copyright notice, this list of conditions, and the following disclaimer in the documentation or other materials provided with the distribution.

\* Neither the name CryptoJS nor the names of its contributors may be used to endorse or promote products derived from this software without specific prior written permission.

THIS SOFTWARE IS PROVIDED BY THE COPYRIGHT HOLDERS AND CONTRIBUTORS "AS IS," AND ANY EXPRESS OR IMPLIED WARRANTIES, INCLUDING, BUT NOT LIMITED TO, THE IMPLIED WARRANTIES OF MERCHANTABILITY AND FITNESS FOR A PARTICULAR PURPOSE, ARE DISCLAIMED. IN NO EVENT SHALL THE COPYRIGHT HOLDER OR CONTRIBUTORS BE LIABLE FOR ANY DIRECT, INDIRECT, INCIDENTAL, SPECIAL, EXEMPLARY, OR CONSEQUENTIAL DAMAGES (INCLUDING, BUT NOT LIMITED TO, PROCUREMENT OF SUBSTITUTE GOODS OR SERVICES; LOSS OF USE, DATA, OR PROFITS; OR BUSINESS INTERRUPTION) HOWEVER CAUSED AND ON ANY THEORY OF LIABILITY, WHETHER IN CONTRACT, STRICT LIABILITY, OR TORT (INCLUDING NEGLIGENCE OR OTHERWISE) ARISING IN ANY WAY OUT OF THE USE OF THIS SOFTWARE, EVEN IF ADVISED OF THE POSSIBILITY OF SUCH DAMAGE.

## **Enviando información a Canon**

Para proporcionar servicios relacionados con la impresora, así como para desarrollar y promocionar productos y servicios mejor adaptados a las necesidades del cliente Canon recopila la información siguiente, relacionada con el producto de Canon, y la envía por Internet a Canon (en el caso de utilizar su producto de Canon en China, a la empresa de estudio de datos legalmente autorizada).

#### **Información relacionada con la impresora, el escáner o dispositivos de información**

- Información básica como el número de identificación de la impresora, la fecha y hora de instalación, la configuración de países, etc.
- Historial de uso como el tipo de tinta instalada, información del uso de tinta, número de hojas impresas, frecuencia de escaneado e información de mantenimiento, etc.
- Información sobre el uso de papel, condiciones/entorno de impresión, configuración de la tarea de escaneado y resultados de cuestionarios
- Información básica del dispositivo como el nombre del modelo, versión del SO del dispositivo, idioma e información sobre la configuración del monitor, etc.
- Información de la versión e historial de uso del software de la aplicación y del controlador del dispositivo

\* Es posible que no se envíe parte de la información anterior dependiendo de su modelo y/o software de la aplicación.

\* La información enviada se puede entregar a empresas asociadas de Canon.

\* Cada cliente deberá abonar su cuota de conexión a Internet.

Si el producto de Canon es de uso compartido, se enviará la información anterior grabada a todos los usuarios del mismo. Si está de acuerdo, transmita esta información a los usuarios que comparten el producto y obtenga también su consentimiento de antemano.

Si está de acuerdo con lo anterior, seleccione [Aceptar]. En caso contrario, seleccione [No aceptar].

### **[Papel](#page-42-0)**

- **[Tipos de papel](#page-43-0)**
- [Tamaños de papel](#page-44-0)
- [Uso de papel que no sea ni original ni papel de impresión confirmado](#page-47-0)
- [Impresión en un papel que no sea ni el original ni el papel de impresión](#page-48-0) [confirmado mediante el uso de la configuración existente](#page-48-0)
- [Impresión en un papel que no sea ni el original ni el papel de impresión](#page-49-0) [confirmado agregando un tipo de papel](#page-49-0)
- Lista de información sobre el papel
- [Actualizar información del papel](#page-50-0)

#### **[Manipulación de rollos](#page-51-0)**

- [Carga de rollos en el soporte de rollo](#page-52-0)
- [Carga de rollos en la impresora](#page-56-0)
- [Cambio del tipo de papel](#page-66-0)
- **[Especificación de la longitud de papel](#page-69-0)**
- **[Extracción del rollo de la impresora](#page-70-0)**
- [Extracción de rollos del soporte del rollo](#page-72-0)
- [Extraer un rollo de papel atascado](#page-714-0)
- [Alimentación manual del rollo de papel](#page-74-0)
- [Seguir la pista de la cantidad de rollo de papel que queda](#page-75-0)
- [Especificación del tiempo de secado de la tinta para los rollos](#page-78-0)
- **[Especificar el método de corte para rollos](#page-82-0)**
- [Corte automático del borde inicial del rollo de papel](#page-87-0)
- [Reducción del polvo generado por el corte de rollos](#page-89-0)
- [El rollo de papel detectado se ha sustituido mientras la impresora estaba](#page-91-0) [apagada](#page-91-0)
- **[Manipulación de hojas](#page-92-0)**
- [Carga de hojas en la impresora](#page-93-0)
- [Cambio del tipo de papel](#page-66-0)
- [Impresión desde el punto de inicio deseado](#page-99-0)
- [Cómo retirar hojas](#page-102-0)
- [Extraer una hoja atascada](#page-718-0)

### **[cesta](#page-104-0)**

- [Uso de la cesta](#page-105-0)
- **Guía de Media Configuration Tool**

## <span id="page-42-0"></span>**Papel**

- **[Tipos de papel](#page-43-0)**
- **[Tamaños de papel](#page-44-0)**
- **[Uso de papel que no sea ni original ni papel de impresión confirmado](#page-47-0)**
- **[Impresión en un papel que no sea ni el original ni el papel de impresión](#page-48-0) [confirmado mediante el uso de la configuración existente](#page-48-0)**
- **[Impresión en un papel que no sea ni el original ni el papel de impresión](#page-49-0) [confirmado agregando un tipo de papel](#page-49-0)**
- **Lista de información sobre el papel**
- **[Actualizar información del papel](#page-50-0)**

## <span id="page-43-0"></span>**Tipos de papel**

La impresora admite los siguientes tipos de soporte. Para obtener información acerca de los tipos de papel que admite la impresora, consulte "Lista de información sobre el papel."

- Papel normal
- Papel revestido
- Papel fotográfico
- Papel satinado
- Papel de prueba
- Papel especial para CAD, etc.

Lista de información sobre el papel incluye la siguiente información.

- Tipos de papel
- Manipulación del papel
- Especificaciones de productos de papel
- Precauciones de uso
- Configuración del controlador de impresión, el panel de control, etc.

#### **Nota**

• Para obtener instrucciones acerca de cómo utilizar el papel no incluido en la Lista de información sobre el papel, consulte "[Uso de papel que no sea ni original ni papel de impresión confirmado.](#page-47-0)"

#### • **Método de actualización del papel admitido**

El papel admitido por la impresora podría haber sido publicado recientemente en el sitio web de Canon.

Para utilizar el papel recién publicado, registre la información de papel más reciente en la impresora con Media Configuration Tool. (Consulte ["Actualizar información del papel"](#page-50-0)).

#### **Importante**

• Incluso si no está utilizando el controlador de la impresora, debería instalar Media Configuration Tool para registrar los tipos de soporte para su región en la impresora.

(Consulte "Guía de Media Configuration Tool" [Windows]).

(Consulte "Guía de Media Configuration Tool" [macOS]).

## <span id="page-44-0"></span>**Tamaños de papel**

## **Rollos**

Se pueden usar los rollos que cumplan las siguientes condiciones.

- El diámetro exterior es de 150 mm (5,9 pulgadas) o menos
- Diámetro interior del tubo de papel: 2 o 3 pulgadas
- Cara de impresión hacia fuera

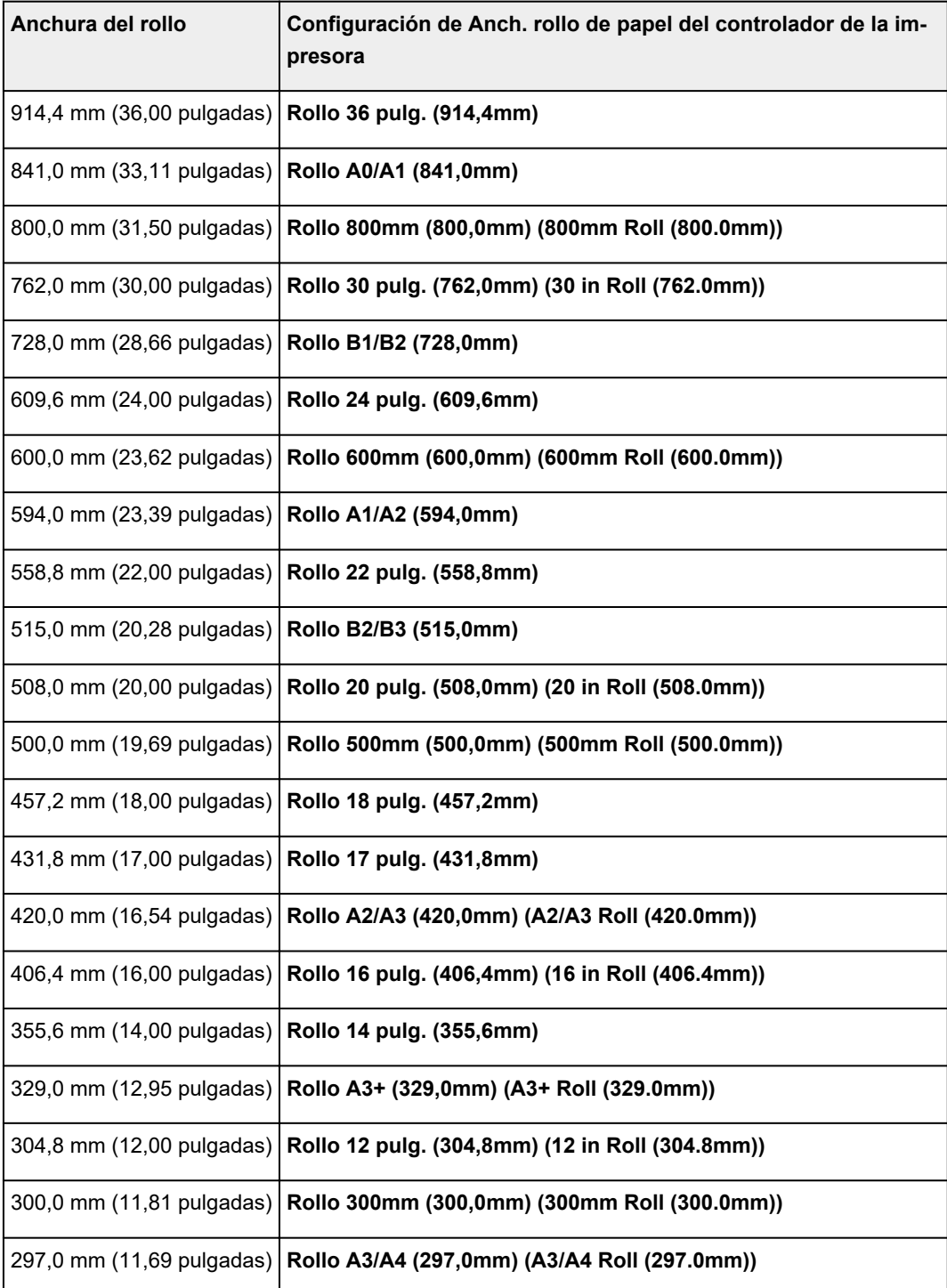

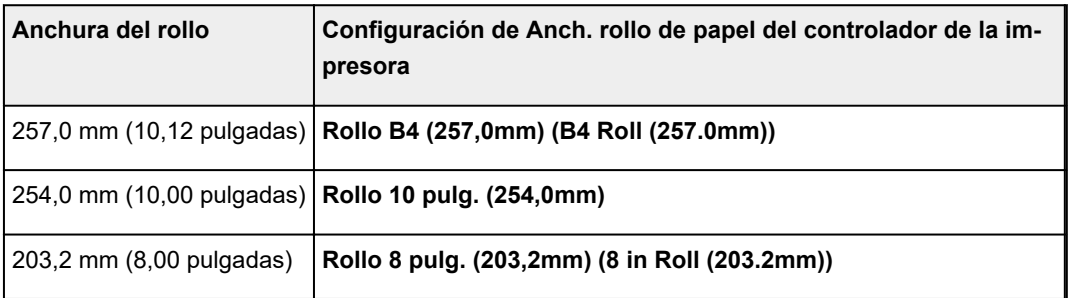

# **Hojas**

Se admiten hojas de los siguientes tamaños.

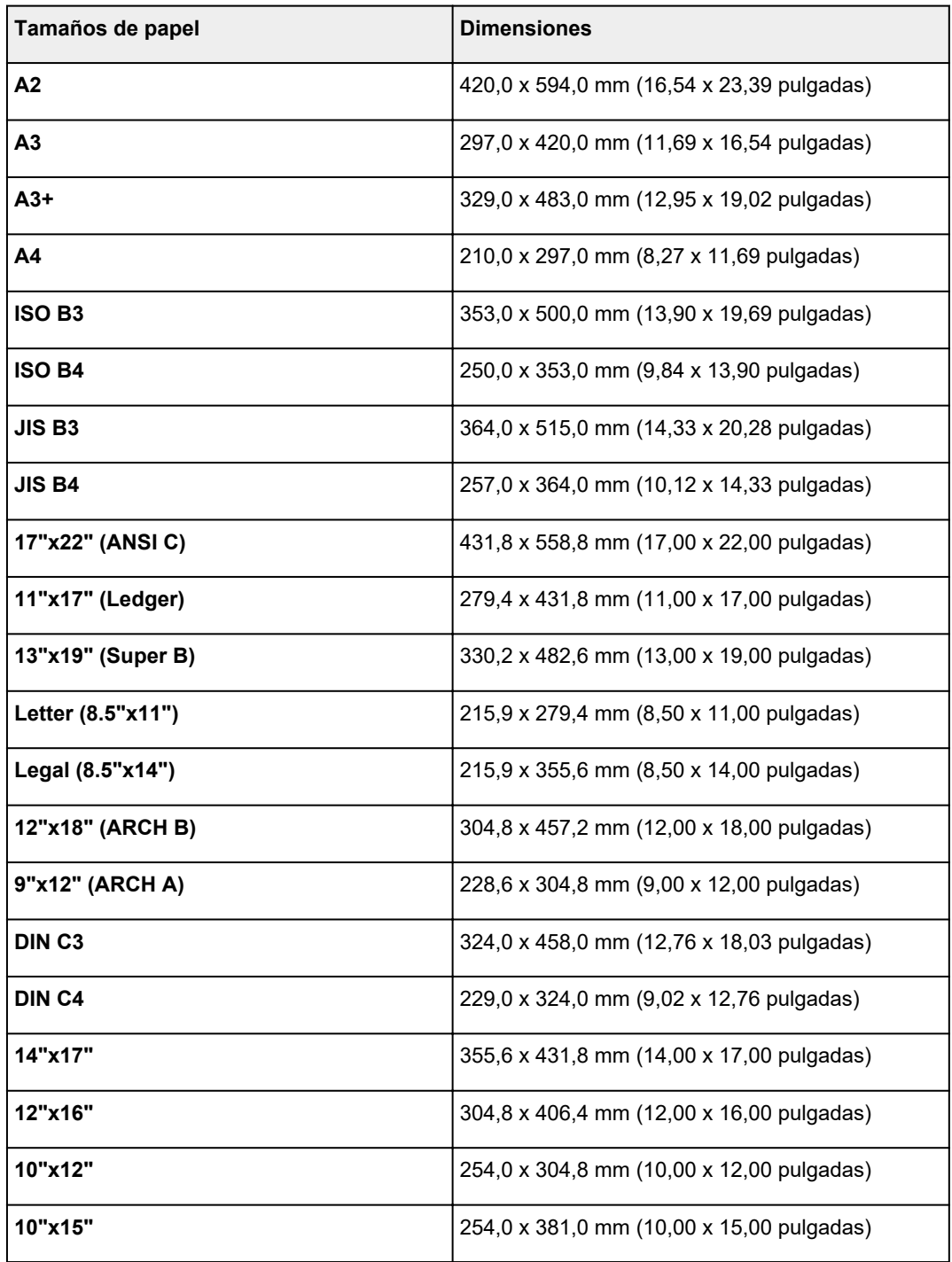

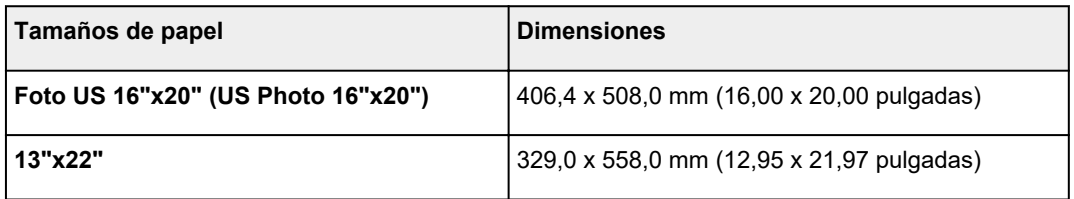

### **Nota**

• La impresión sin bordes no puede realizarse en hojas.

## <span id="page-47-0"></span>**Uso de papel que no sea ni original ni papel de impresión confirmado**

Al utilizar esta impresora para imprimir en un papel que no sea ni el papel original ni el papel de impresión confirmado por Canon, utilice un papel que cumpla con las siguientes condiciones.

### **Nota**

- Para obtener información acerca del papel original Canon/papel de impresión confirmado, consulte "Lista de información sobre el papel."
- Papel cuyo tamaño está descrito en "Tamaños de papel" (Consulte ["Tamaños de papel](#page-44-0)").
- Papel cuyo grosor está descrito en "Grosor de papel", en "Especificaciones" (consulte ["Especificaciones"](#page-467-0)).
- Papel en el que no tienen lugar ni derrames ni excesos de tinta al imprimir
- Papel que no se ondula fuertemente al cargarlo o al imprimir

#### **Importante**

• Si utiliza un papel que no sea ni el papel original ni el papel de impresión confirmado por Canon, Canon no proporcionará ninguna garantía acerca de la calidad de impresión ni de las propiedades de alimentación del papel. Para obtener información acerca del papel original Canon/papel de impresión confirmado, consulte "Lista de información sobre el papel."

Después de cargar el papel en la impresora, seleccione el tipo de soporte en el panel de control y en el controlador de la impresora y, a continuación, lleve a cabo la impresión. Para el tipo de papel, puede seleccionarlo fácilmente desde la configuración existente o puede crear y utilizar una configuración para el papel que esté utilizando.

### **Imprimir mediante el uso de la configuración existente**

Puede imprimir fácilmente seleccionando parámetros existentes proporcionados en el panel de control de la impresora y en el controlador de la impresora. (Consulte ["Impresión en un papel que no sea ni el](#page-48-0) [original ni el papel de impresión confirmado mediante el uso de la configuración existente"](#page-48-0)).

### **Imprimir mediante el uso de la configuración adicional**

Puede utilizar la función Media Configuration Tool para cargar papel personalizado con el fin de crear ajustes aptos para papel que no sea original/papel de impresión confirmado por Canon y añadirlo como un nuevo tipo de soporte en el panel de control de la impresora y en el controlador de la impresora para la impresión. (Consulte ["Impresión en un papel que no sea ni el original ni el papel de impresión](#page-49-0) [confirmado agregando un tipo de papel"](#page-49-0)).

## <span id="page-48-0"></span>**Impresión en un papel que no sea ni el original ni el papel de impresión confirmado mediante el uso de la configuración existente**

Puede imprimir fácilmente en un papel que no sea ni el original ni el papel de impresión confirmado por Canon sin realizar complicadas configuraciones seleccionando los parámetros existentes proporcionados en el panel de control y en el controlador de la impresora, en función del tipo de soporte que esté utilizando. La configuración existente consiste en las configuraciones del papel para fines generales proporcionadas para distintos tipos de soporte.

#### **IMP** Importante

• La configuración del papel original Canon proporcionada en el panel de control y en el controlador de la impresora está optimizada para el papel original Canon. Si se selecciona esta configuración para imprimir en un papel que no sea el papel original Canon, la tinta podría derramarse o el cabezal de impresión podría rozar contra el papel. Para poder imprimir fácilmente en un papel que no sea ni el papel original Canon ni el papel de impresión confirmado, le recomendamos que seleccione una de las siguientes configuraciones de papel para fines generales.

### **Nota**

- Para obtener una descripción general de los tipos de soporte, consulte ["Tipos de papel.](#page-43-0)"
- Para obtener instrucciones acerca de la selección del tipo de soporte con el panel de control, consulte ["Tipos de papel"](#page-43-0). Para obtener instrucciones acerca de la selección del tipo de soporte con el controlador de impresora, consulte ["Cómo abrir la ventana de configuración del controlador de](#page-641-0) [impresora](#page-641-0)" (Windows) o "Cómo abrir el cuadro de diálogo de configuración del controlador de impresora" (macOS).

## **Elección de la configuración de papel para fines generales**

Dado que esta configuración prevé una amplia variedad de papeles que no sean ni el papel original ni el papel de impresión confirmado por Canon, esta configuración hará que sea más difícil que la tinta se derrame o que el cabezal de impresión roce. Para obtener información acerca de la relación entre las condiciones de un papel que no sea ni el original Canon ni el papel de impresión confirmado y el tipo de soporte que debe seleccionar, consulte "Lista de información sobre el papel."

#### **Nota**

• Si no puede obtener los resultados deseados mediante la selección de las configuraciones de papel para fines generales, utilice la función de adición de papel personalizado de Media Configuration Tool para crear configuraciones aptas para el papel que está utilizando. Para obtener información detallada, consulte "[Impresión en un papel que no sea ni el original ni el papel de impresión](#page-49-0) [confirmado agregando un tipo de soporte.](#page-49-0)"

## <span id="page-49-0"></span>**Impresión en un papel que no sea ni el original ni el papel de impresión confirmado agregando un tipo de papel**

La herramienta Media Configuration Tool cuenta con una función para agregar papel personalizado dirigida a obtener una mejor calidad de impresión y unas propiedades de alimentación del papel optimizadas para imprimir en papel que no sea el papel original ni el papel de impresión confirmado por Canon que se utiliza cuando se imprime con la configuración para fines generales. Puede utilizar esta función para configurar opciones como la cantidad de tinta utilizada y la altura del cabezal de impresión en función de las características del papel utilizado y lograr así una mejor calidad de impresión. Por otra parte, puede agregar los parámetros creados con esta función como un nuevo tipo de soporte en el panel de control y en el controlador de la impresora.

Para obtener una información detallada sobre Media Configuration Tool, proceda del modo siguiente.

- **M** Guía de Media Configuration Tool (Windows)
- Guía de Media Configuration Tool (macOS)

#### **IMP** Importante

- Para obtener información detallada sobre cómo seleccionar el tipo de soporte agregado en el panel de control, consulte "[Cambio del tipo de papel"](#page-66-0).
- Puede seleccionar el tipo de soporte a utilizar durante la impresión en **Tipo de soporte** en la hoja **Principal** (Windows) o **Calidad y soporte** (macOS) en el controlador de la impresora. Para obtener más detalles, consulte ["Descripción de la ficha Principal"](#page-656-0) (Windows) o "Calidad y soporte" (macOS).
- Le recomendamos que utilice un perfil ICC creado a partir del software de creación de perfiles disponible en el mercado para llevar a cabo correctamente la gestión del color en papel que no sea papel original ni el papel de impresión confirmado por Canon. Puede registrar el perfil ICC que ha creado durante la creación de un papel personalizado con Media Configuration Tool.

(Consulte "Adición de papel personalizado" [Windows]).

(Consulte "Adición de papel personalizado" [macOS]).

## <span id="page-50-0"></span>**Actualización de la información del papel**

Puede actualizar la información de soporte de la impresora en función de la información más reciente mediante la aplicación de la última versión del Archivo de información de soporte.

Para obtener información detallada sobre cómo aplicar el Archivo de información de tipos de papel, consulte lo siguiente.

- **El** Guía de Media Configuration Tool (Windows)
- Guía de Media Configuration Tool (macOS)

#### **IMP** Importante

• Si utiliza Media Configuration Tool, el nuevo Archivo de información de tipos de papel se descarga automáticamente cuando se publica en el sitio web de Canon. Es necesario un ordenador conectado a Internet para descargar el Archivo de información de tipos de papel.

## <span id="page-51-0"></span>**Manipulación de rollos**

- **[Carga de rollos en el soporte de rollo](#page-52-0)**
- **[Carga de rollos en la impresora](#page-56-0)**
- **[Cambio del tipo de papel](#page-66-0)**
- **[Especificación de la longitud de papel](#page-69-0)**
- **[Extracción del rollo de la impresora](#page-70-0)**
- **[Extracción de rollos del soporte del rollo](#page-72-0)**
- **[Extraer un rollo de papel atascado](#page-714-0)**
- **[Alimentación manual del rollo de papel](#page-74-0)**
- **[Seguir la pista de la cantidad de rollo de papel que queda](#page-75-0)**
- **[Especificación del tiempo de secado de la tinta para los rollos](#page-78-0)**
- **[Especificar el método de corte para rollos](#page-82-0)**
- **[Corte automático del borde inicial del rollo de papel](#page-87-0)**
- **[Reducción del polvo generado por el corte de rollos](#page-89-0)**
- **[El rollo de papel detectado se ha sustituido mientras la impresora estaba](#page-91-0) [apagada](#page-91-0)**

## <span id="page-52-0"></span>**Carga de rollos en el soporte del rollo**

Para imprimir en el rollo de papel, coloque el rollo de papel en el soporte del rollo.

Los rollos de papel pueden ser de dos tipos: Con tubos de papel de 2 pulgadas y de 3 pulgadas. Si utiliza un rollo de papel con un tubo de 3 pulgadas, acople la sujeción de tubo de papel de tres pulgadas al soporte del rollo y el tope del soporte.

### **Precaución**

• Coloque el rollo sobre el lateral en una mesa u otra superficie plana de manera que no ruede ni caiga al suelo. Los rollos de papel son bastante pesados, y si se cae podría causar lesión.

### **IMP** Importante

- Cuando sujete el rollo, tenga cuidado para no manchar la superficie de impresión. La calidad de la impresión puede verse afectada. Es recomendable utilizar guantes de tela limpios al manipular los rollos a fin de proteger la superficie de impresión.
- Corte el borde del rollo de papel si está desigual, sucio o tiene restos de cinta adhesiva. De lo contrario, podría ocasionar problemas de alimentación y afectar a la calidad de la impresión. Tenga cuidado de no cortar los códigos de barras impresos en el rollo.

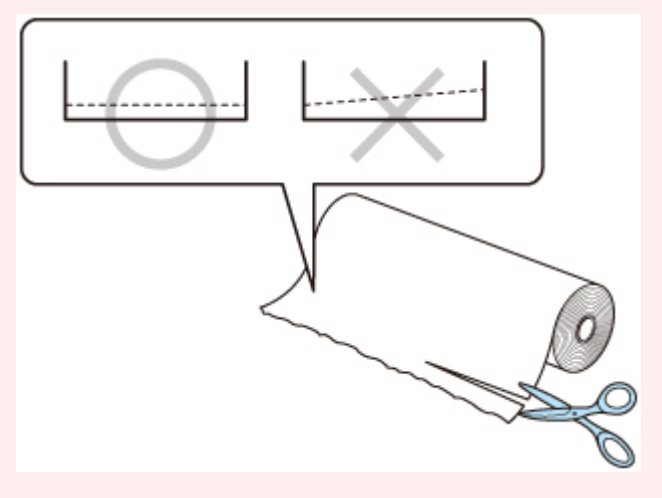

• Alinee los bordes del papel en ambos extremos del rollo. Podría provocar problemas de alimentación del papel.

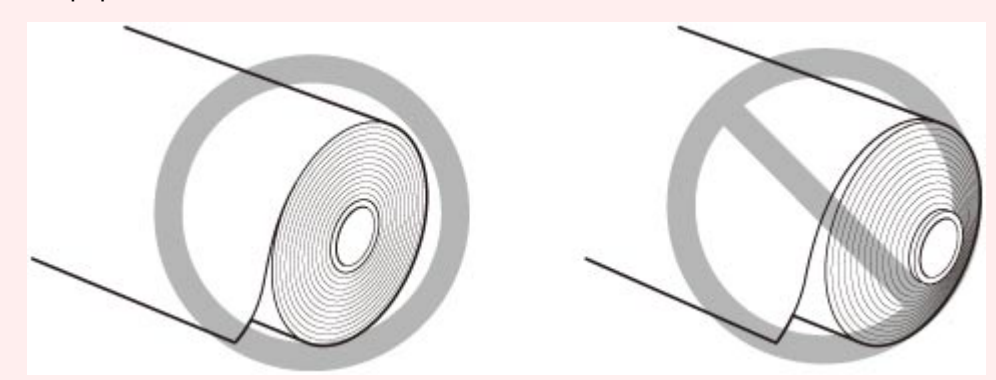

• Si se produce un problema de alimentación del papel, libere la palanca de liberación y vuelva a cargar el rollo de papel.

### **Nota**

- Para obtener información acerca de los tamaños y tipos de rollos de papel que se pueden utilizar, consulte ["Tamaños de papel](#page-44-0)" o "Lista de información sobre el papel".
- **N** Vea la película
- **1.** Gire la palanca del tope del soporte (A) hacia **nota** para soltar el bloqueo y, mientras lo sujeta en la posición (B), extraiga el tope del soporte del soporte del rollo.

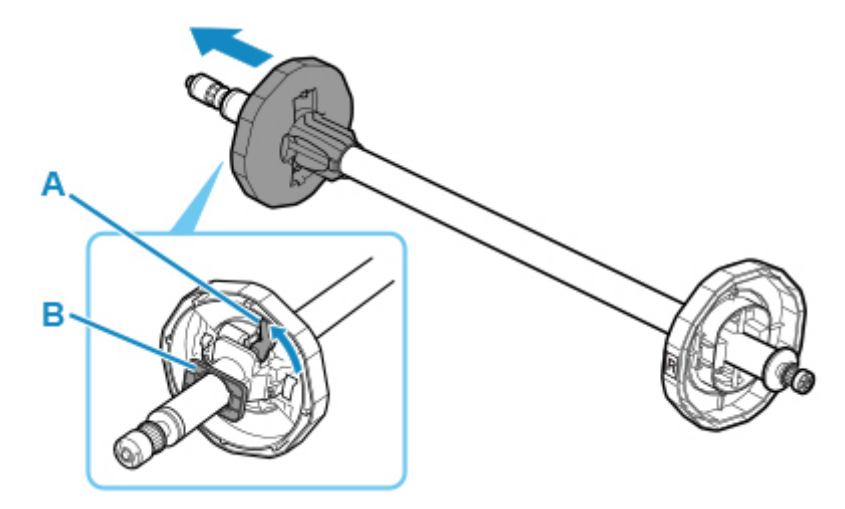

**2.** Si utiliza un tubo de papel de 3 pulgadas, alinee las pestañas de la sujeción de tubo de papel de tres pulgadas D (A) con los orificios del soporte del rollo (B) e insértelas firmemente.

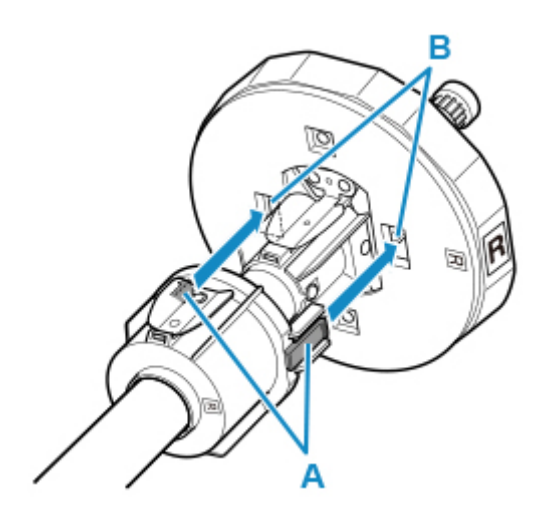

**3.** Con el borde inicial del rollo de papel orientado hacia adelante, inserte el soporte del rollo desde el lado derecho del rollo. Insértelo firmemente hasta que el rollo de papel toque la brida (A) del soporte del rollo.

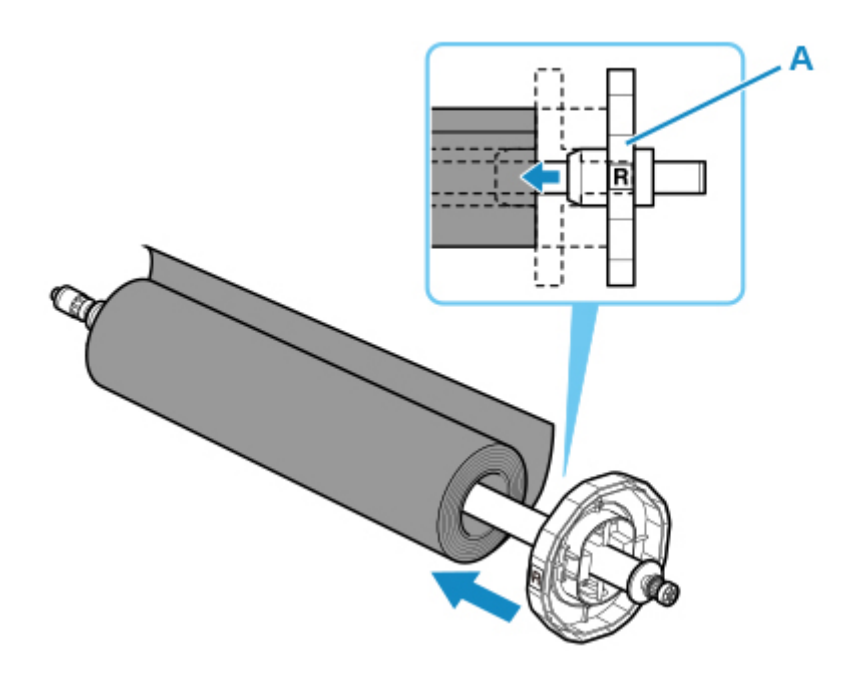

### **IMP** Importante

- Al cargar un rollo, tenga cuidado de no golpear la impresora con el rollo. Esta acción podría dañar el soporte del rollo.
- Si sujeta el soporte del rollo en posición vertical y coloca el rollo de papel dejándolo caer, el soporte de rollo podría dañarse.
- **4.** Si utiliza rollos de papel con un tubo de papel de 3 pulgadas, una la sujeción de tubo de papel de tres pulgadas I al tope del soporte.

Alinee las pestañas (A) de la fijación con los orificios (B) del tope del soporte e insértelas con firmeza.

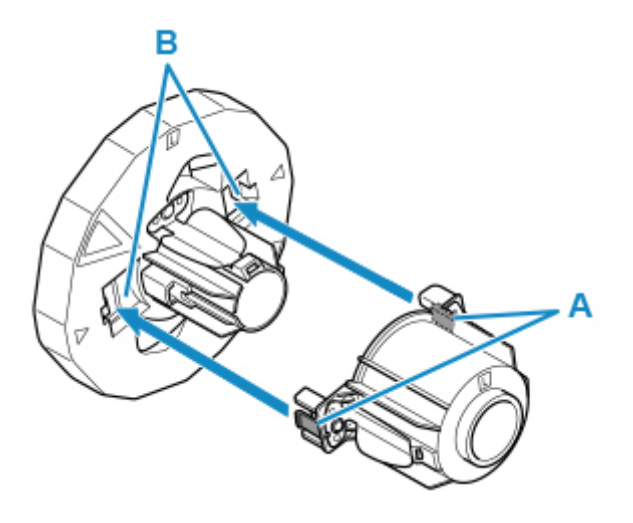

**5.** Inserte el tope del soporte desde la izquierda en dirección al soporte del rollo tal como se muestra en la imagen y, a continuación, mientras mantiene la posición (B), presione firmemente hasta que la brida del tope del soporte (A) entre en contacto con el rollo de

papel. Bloquee la palanca del tope del soporte (C) girándola hacia **...** 

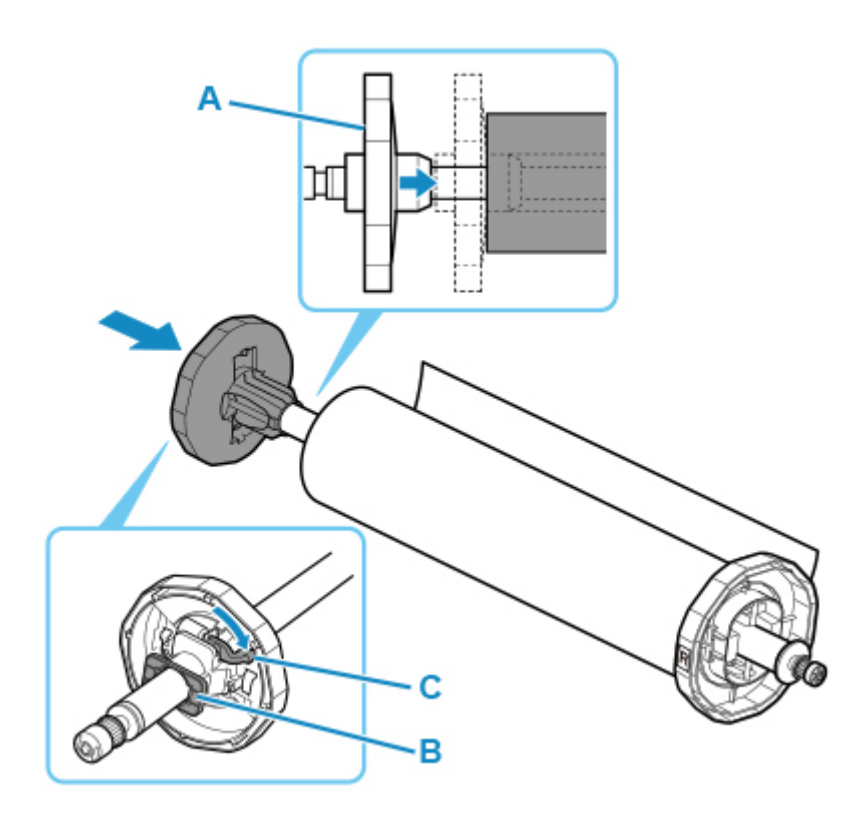

## <span id="page-56-0"></span>**Carga de rollos en la impresora**

Siga estos pasos para cargar rollos en la impresora.

#### **IMP** Importante

• Antes de cargar un rollo, compruebe si el interior de la cubierta superior o de la guía de salida está sucio. Si estas zonas están sucias, se recomienda limpiarlas con antelación. (Consulte ["Limpieza del](#page-450-0) [interior de la tapa superior"](#page-450-0)).

**N** Vea la película

**1.** Toque **Cargar papel (Load paper)** o **Sustituir papel (Replace paper)** en la pantalla de inicio del panel de control.

#### Ready to print

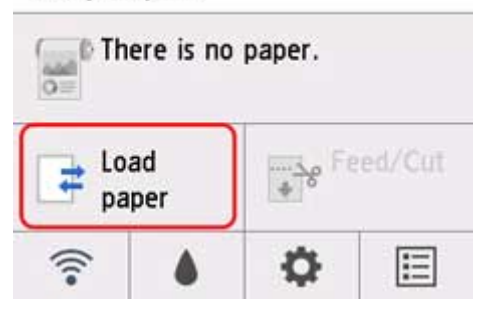

#### **Nota**

• Si no se muestra la pantalla de inicio, puntee el botón **INICIO**.

**2.** Puntee **Cargar un rollo de papel (Load roll paper)**.

#### **Nota**

• Si se ha avanzado ya papel que no se va a utilizar, se mostrará un mensaje para pedirle que lo retire.

Tras seguir las instrucciones en pantalla para extraer el papel, proceda al siguiente paso.

**3.** Mientras sujeta la brida del soporte del rollo (A), apoye el eje del soporte del rollo en el saliente del soporte del rollo (B).

Ahora coloque el soporte como se muestra en la ilustración, de modo que la etiqueta R (C) en la brida del soporte del rollo quede alineada con la etiqueta R (D) en la impresora.

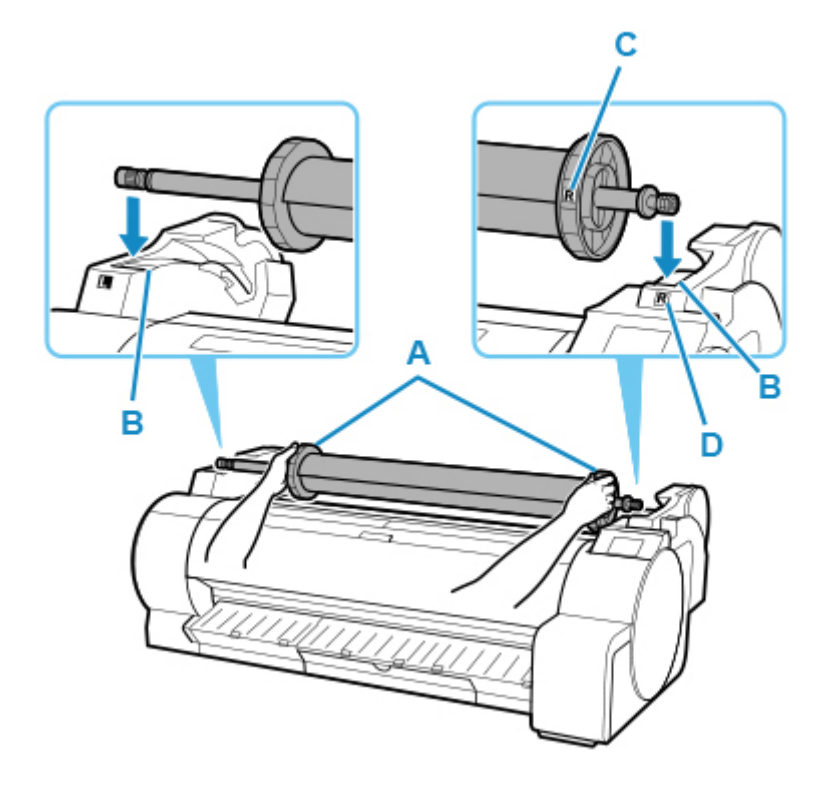

**4.** Mientras sujeta la brida del soporte del rollo (A), dirija el soporte por las guías de deslizamiento (B) en ambos extremos, a la vez que sostiene la palanca del soporte mientras la carga en la ranura del soporte de rollo.

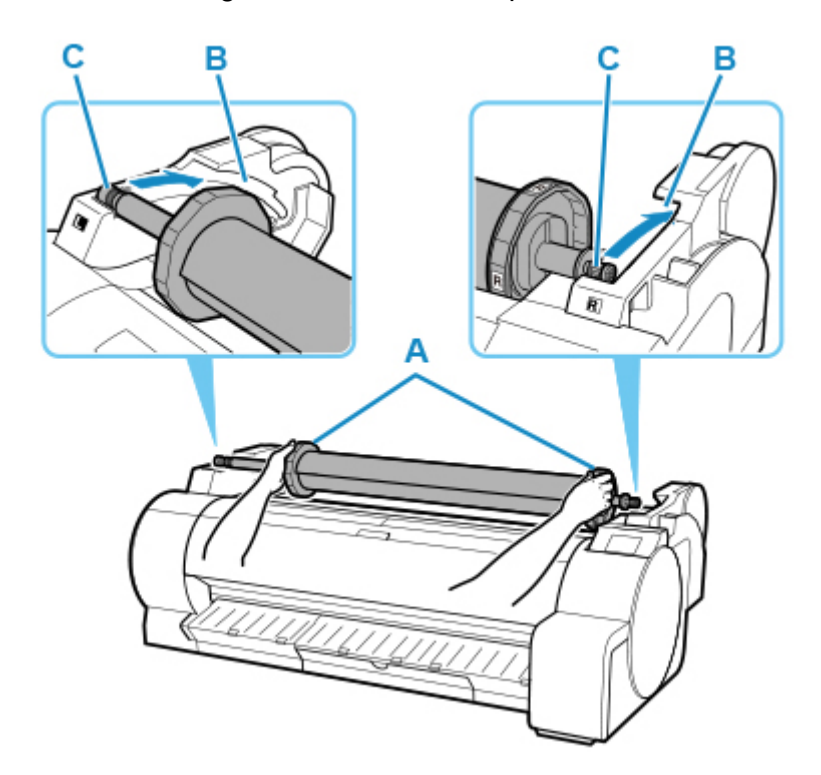

### **Precaución**

• No introduzca a la fuerza el soporte del rollo en la impresora con los extremos derecho e izquierdo invertidos. Esta acción podría dañar el soporte del rollo.

- No libere las bridas hasta que el soporte esté cargado en la ranura del soporte de rollo.
- Tenga cuidado de no pillarse los dedos entre las guías de deslizamiento (B) y el eje del soporte del rollo (C) al cargar rollos.

#### **Importante**

- Si el extremo inicial del rollo de papel se ha cortado torcido o plegado, puede que no se alimente correctamente. Corte el extremo inicial del rollo de papel con unas tijeras o un instrumento similar y alíselo.
- Cargue el rollo de papel de modo que no quede cargado en dirección opuesta.
- **5.** Inserte el borde del rollo en la ranura de alimentación (A) y haga avanzar el rollo hasta que escuche el sonido de la alimentación de papel.

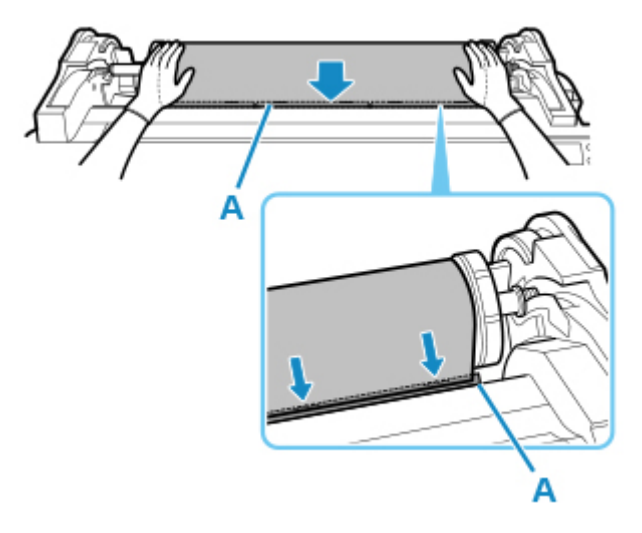

#### **IMP** Importante

- Si el rollo de papel se desenrolla, retire la holgura antes de cargar el rollo de papel.
- Tenga cuidado de no manchar la superficie de impresión del rollo de papel al insertarlo en la ranura. La calidad de la impresión puede verse afectada. Es recomendable utilizar guantes de tela limpios al manipular los rollos a fin de proteger la superficie de impresión.
- Si el papel está arrugado u ondulado, alíselo antes de cargarlo.
- Cargue el rollo de forma que no quede ningún espacio entre el borde derecho del papel y el soporte del rollo.

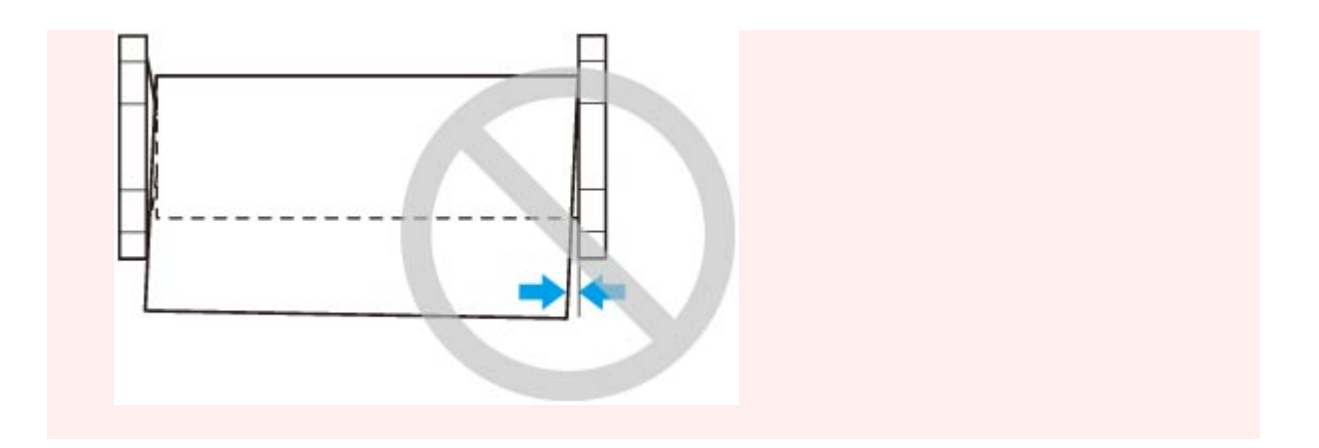

- **6.** Una vez que se inicie la alimentación de papel, realice las siguientes acciones, en función de la configuración de **Gestionar cantidad rollos restant. (Manage remaining roll amount)** y el código de barras impreso en el rollo de papel (consulte ["Seguir la pista de la](#page-75-0) [cantidad de rollo de papel que queda](#page-75-0)").
	- **Cuando se selecciona Desactivar (Disable) o Solo mensaje de advertencia (Warning message only) en Gestionar cantidad rollos restant. (Manage remaining roll amount).**

Se muestra un menú para la selección del tipo de soporte en el panel de control. Ponga en funcionamiento el panel de control y seleccione el tipo de soporte que va a utilizar.

• **Cuando se selecciona Códigos de barras en Gestionar cantidad rollos restant. y si el código de barras está impreso.**

El tipo y cantidad de papel restante se detectan automáticamente en función del código de barras impreso en el rollo. No es necesario especificar el tipo y la longitud del papel.

• **Cuando se selecciona Códigos de barras en Gestionar cantidad rollos restant. y si el código de barras no está impreso.**

Se muestra un menú para la selección del tipo de soporte y la longitud en el panel de control. Ponga en funcionamiento el panel de control, seleccione el tipo de soporte que va a utilizar e introduzca su longitud.

#### **Importante**

- Cuando se selecciona **Activar** en **Mantener tipo de soporte**, no es necesario especificar el tipo de papel.
- Corte el borde del rollo mediante la función **Cortar papel** si el borde está arrugado o sucio. (Consulte ["Especificar el método de corte para rollos](#page-82-0)").
- Al seleccionar el tipo de soporte en el panel de control, asegúrese de que el tipo de soporte establecido en el controlador de la impresora y el tipo de soporte cargado en la impresora coinciden.

#### **Nota**

• Para obtener información acerca de los tipos de papel que puede seleccionar, consulte "Lista de información sobre el papel."

- Corte el borde del rollo una vez que el papel se haya avanzado si está sucio o si hay cortes de tijeras o de la cuchilla después de eliminar los bordes arrugados. (Consulte "[Especificar el](#page-82-0) [método de corte para rollos](#page-82-0)").
- Ajustar la alineación del cabezal de impresión con el tipo de papel que se va a utilizar al imprimir puede mejorar la calidad de la impresión. (Consulte ["Ajuste automático para enderezar las líneas](#page-383-0) [y los colores](#page-383-0)").

## **Carga de rollos en la impresora**

Siga estos pasos para cargar rollos en la impresora.

#### **IMP** Importante

• Antes de cargar un rollo, compruebe si el interior de la cubierta superior o de la guía de salida está sucio. Si estas zonas están sucias, se recomienda limpiarlas con antelación. (Consulte ["Limpieza del](#page-450-0) [interior de la tapa superior"](#page-450-0)).

**N** Vea la película

**1.** Toque **Cargar papel (Load paper)** o **Sustituir papel (Replace paper)** en la pantalla de inicio del panel de control.

#### Ready to print

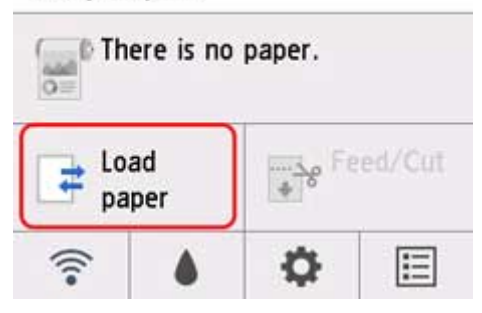

#### **Nota**

• Si no se muestra la pantalla de inicio, puntee el botón **INICIO**.

**2.** Puntee **Cargar un rollo de papel (Load roll paper)**.

#### **Nota**

• Si se ha avanzado ya papel que no se va a utilizar, se mostrará un mensaje para pedirle que lo retire.

Tras seguir las instrucciones en pantalla para extraer el papel, proceda al siguiente paso.

**3.** Mientras sujeta la brida del soporte del rollo (A), apoye el eje del soporte del rollo en el saliente del soporte del rollo (B).

Ahora coloque el soporte como se muestra en la ilustración, de modo que la etiqueta R (C) en la brida del soporte del rollo quede alineada con la etiqueta R (D) en la impresora.

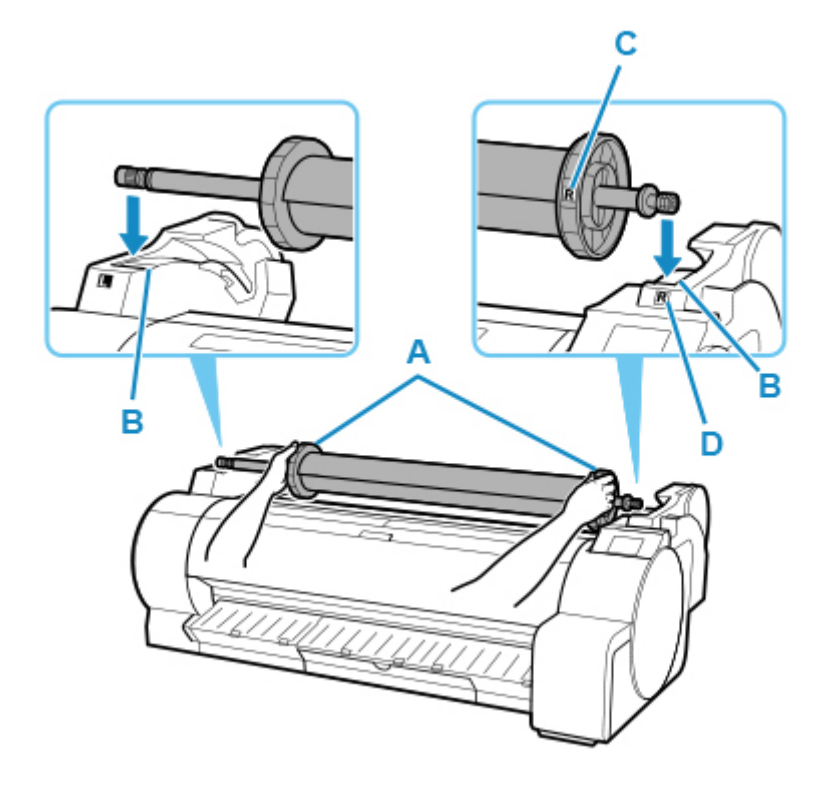

**4.** Mientras sujeta la brida del soporte del rollo (A), dirija el soporte por las guías de deslizamiento (B) en ambos extremos, a la vez que sostiene la palanca del soporte mientras la carga en la ranura del soporte de rollo.

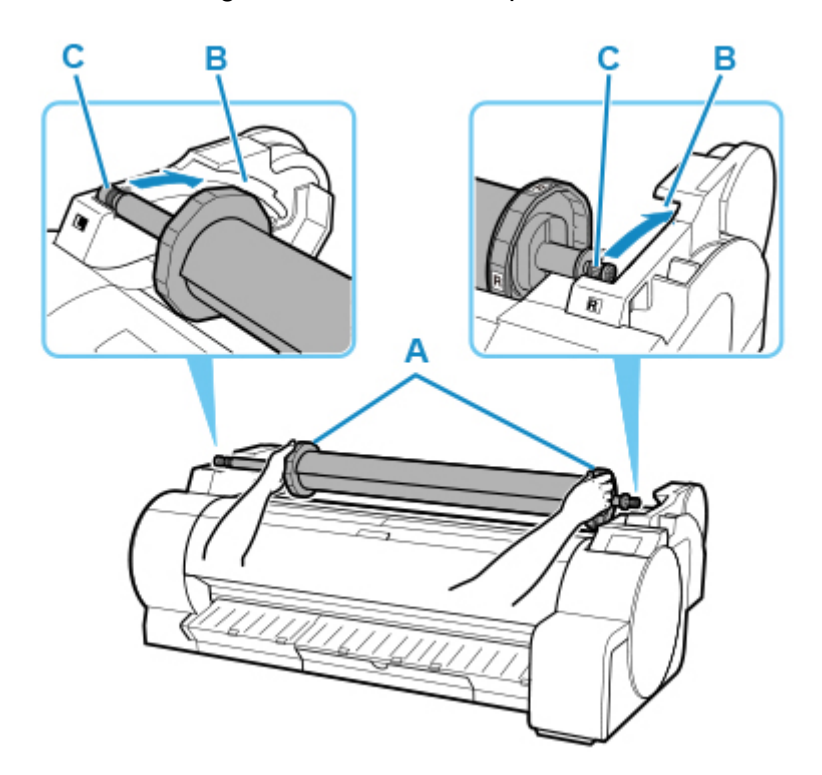

### **Precaución**

• No introduzca a la fuerza el soporte del rollo en la impresora con los extremos derecho e izquierdo invertidos. Esta acción podría dañar el soporte del rollo.

- No libere las bridas hasta que el soporte esté cargado en la ranura del soporte de rollo.
- Tenga cuidado de no pillarse los dedos entre las guías de deslizamiento (B) y el eje del soporte del rollo (C) al cargar rollos.

#### **Importante**

- Si el extremo inicial del rollo de papel se ha cortado torcido o plegado, puede que no se alimente correctamente. Corte el extremo inicial del rollo de papel con unas tijeras o un instrumento similar y alíselo.
- Cargue el rollo de papel de modo que no quede cargado en dirección opuesta.
- **5.** Inserte el borde del rollo en la ranura de alimentación (A) y haga avanzar el rollo hasta que escuche el sonido de la alimentación de papel.

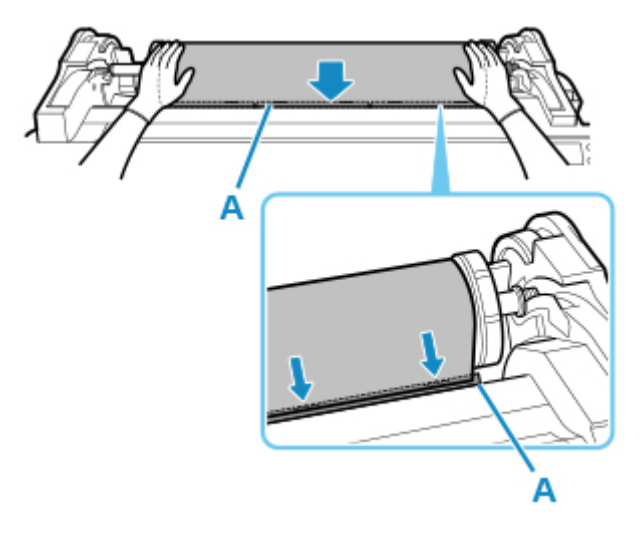

#### **IMP** Importante

- Si el rollo de papel se desenrolla, retire la holgura antes de cargar el rollo de papel.
- Tenga cuidado de no manchar la superficie de impresión del rollo de papel al insertarlo en la ranura. La calidad de la impresión puede verse afectada. Es recomendable utilizar guantes de tela limpios al manipular los rollos a fin de proteger la superficie de impresión.
- Si el papel está arrugado u ondulado, alíselo antes de cargarlo.
- Cargue el rollo de forma que no quede ningún espacio entre el borde derecho del papel y el soporte del rollo.

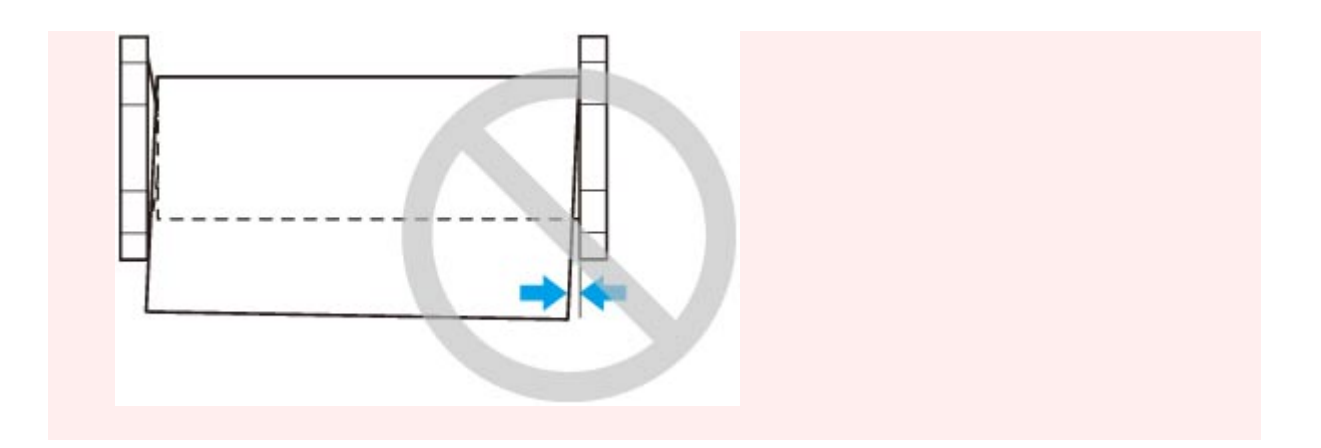

- **6.** Una vez que se inicie la alimentación de papel, realice las siguientes acciones, en función de la configuración de **Gestionar cantidad rollos restant. (Manage remaining roll amount)** y el código de barras impreso en el rollo de papel (consulte ["Seguir la pista de la](#page-75-0) [cantidad de rollo de papel que queda](#page-75-0)").
	- **Cuando se selecciona Desactivar (Disable) o Solo mensaje de advertencia (Warning message only) en Gestionar cantidad rollos restant. (Manage remaining roll amount).**

Se muestra un menú para la selección del tipo de soporte en el panel de control. Ponga en funcionamiento el panel de control y seleccione el tipo de soporte que va a utilizar.

• **Cuando se selecciona Códigos de barras en Gestionar cantidad rollos restant. y si el código de barras está impreso.**

El tipo y cantidad de papel restante se detectan automáticamente en función del código de barras impreso en el rollo. No es necesario especificar el tipo y la longitud del papel.

• **Cuando se selecciona Códigos de barras en Gestionar cantidad rollos restant. y si el código de barras no está impreso.**

Se muestra un menú para la selección del tipo de soporte y la longitud en el panel de control. Ponga en funcionamiento el panel de control, seleccione el tipo de soporte que va a utilizar e introduzca su longitud.

#### **Importante**

- Cuando se selecciona **Activar** en **Mantener tipo de soporte**, no es necesario especificar el tipo de papel.
- Corte el borde del rollo mediante la función **Cortar papel** si el borde está arrugado o sucio. (Consulte ["Especificar el método de corte para rollos](#page-82-0)").
- Al seleccionar el tipo de soporte en el panel de control, asegúrese de que el tipo de soporte establecido en el controlador de la impresora y el tipo de soporte cargado en la impresora coinciden.

#### **Nota**

• Para obtener información acerca de los tipos de papel que puede seleccionar, consulte "Lista de información sobre el papel."

- Corte el borde del rollo una vez que el papel se haya avanzado si está sucio o si hay cortes de tijeras o de la cuchilla después de eliminar los bordes arrugados. (Consulte "[Especificar el](#page-82-0) [método de corte para rollos](#page-82-0)").
- Ajustar la alineación del cabezal de impresión con el tipo de papel que se va a utilizar al imprimir puede mejorar la calidad de la impresión. (Consulte ["Ajuste automático para enderezar las líneas](#page-383-0) [y los colores](#page-383-0)").

## <span id="page-66-0"></span>**Cambio del tipo de papel**

Siga estos pasos para cambiar el tipo de papel especificado en la impresora después de haber cargado papel.

Si continúa utilizando el mismo tipo de papel y establece **Mantener tipo de soporte** en **Activar**, al cargar el papel, se selecciona automáticamente el tipo de soporte seleccionado antes de haber establecido **Activar**, eliminando por tanto la necesidad de establecer el tipo de soporte. (Consulte ["Uso regular del mismo tipo de](#page-67-0) [papel](#page-67-0)").

#### **IMP** Importante

- Para unos resultados de impresión óptimos, la impresora realiza un ajuste fino de la altura del cabezal de impresión y de la cantidad de alimentación para cada tipo de papel. Asegúrese de seleccionar correctamente el tipo de papel que se va a utilizar antes de imprimir.
- Debido a que la impresora realiza un ajuste preciso de la cantidad de alimentación para cada tipo de papel, los márgenes y el tamaño de las imágenes impresas pueden variar en función del tipo de papel utilizado. Si los márgenes y el tamaño de las imágenes no son los que espera, ajuste la cantidad de alimentación de papel.

(Consulte "[Ajuste de la cantidad de alimentación"](#page-392-0)).

• Los rollos y las hojas tienen diferentes áreas de impresión, y las hojas tienen un margen inferior más grande que los rollos.

(Consulte "[Área de impresión](#page-471-0)").

## **Cambio del tipo de papel**

#### **Nota**

• Al cargar el rollo de papel, se muestra un menú para seleccionar el tipo de soporte en el panel de control. Puntee el tipo de soporte.

Si no se ha impreso ningún código de barras en el rollo de papel y ha establecido **Gestionar cantidad rollos restant.** en **Códigos de barras**, especifique la longitud del rollo después de seleccionar el tipo de papel. (Consulte "[Especificación de la longitud de papel](#page-69-0)").

**1.** Puntee el área de visualización de la configuración del papel en la pantalla de inicio del panel de control.

Ready to print

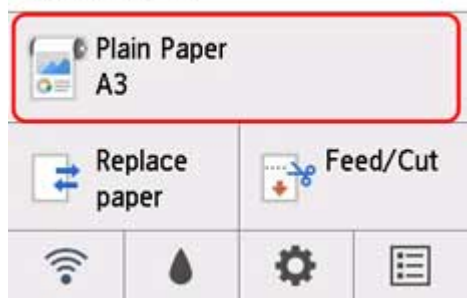

### <span id="page-67-0"></span>**Nota**

• Si no se muestra la pantalla de inicio, pulse el botón **INICIO**.

- **2.** Puntee en **Configurac. papel (Paper settings)**.
- **3.** Puntee **Tipo**.
- **4.** Puntee el tipo de soporte del rollo de papel cargado en la impresora.
- **5.** Puntee **Registrar (Register)**.

#### **IMP** Importante

• Asegúrese de seleccionar el tipo de papel correcto. Si este parámetro no coincide con el papel cargado, podrían producirse errores en la alimentación de papel y afectar a la calidad de impresión.

### **Nota**

- Para obtener más detalles acerca de los tipos de soporte, consulte "Lista de información sobre el papel." En la configuración predeterminada de fábrica, se ha seleccionado **Papel normal** para el tipo de soporte.
- Cuando se usa la palanca de liberación, la configuración vuelve automáticamente al último tipo de soporte seleccionado.

## **Uso regular del mismo tipo de papel**

Realice este ajuste para que la configuración del tipo de soporte actual se seleccione automáticamente al cargar el mismo tipo de papel más adelante.

**1.** Puntee (**Configuración (Setup)**) en la pantalla de inicio del panel de control.

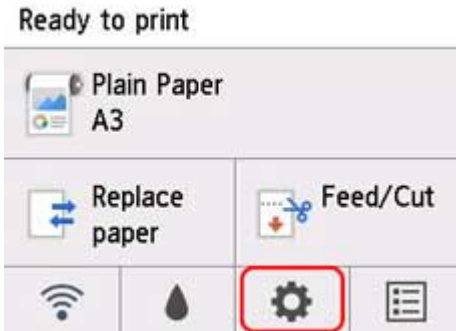

#### **Nota**

• Si no se muestra la pantalla de inicio, pulse el botón **INICIO**.

- **2.** Puntee en **Configuración de dispositivo (Device settings)**.
- **3.** Puntee **Configur. relacionada con papel**.
- **4.** Puntee **Mantener tipo de soporte**.
- **5.** Puntee en **Activar (Enable)**.

### **Nota**

- La configuración del tipo de soporte especificada se actualiza en las situaciones siguientes.
	- Cuando se utilizan hojas, si envía un trabajo de impresión antes de cargar una hoja, la configuración del tipo de soporte se actualiza para que coincida con el tipo de papel especificado en el trabajo de impresión.
	- Si hay un código de barras impreso en el rollo de papel y ha configurado **Gestionar cantidad rollos restant.** en **Códigos de barras** en el menú del panel de control, la configuración de tipo de soporte se actualiza para coincidir con el tipo de soporte especificado por el código de barras.
- Para cambiar la configuración del tipo de soporte, consulte ["Cambio del tipo de papel.](#page-66-0)"

## <span id="page-69-0"></span>**Especificación de la longitud de papel**

Si cambia la longitud de papel después de avanzar el papel, especifique la longitud de papel como sigue.

#### **Nota**

- Especifique la longitud del rollo de papel cuando haya establecido **Gestionar cantidad rollos restant.** en **Códigos de barras**. (Consulte ["Seguir la pista de la cantidad de rollo de papel que queda](#page-75-0)").
- **1.** Puntee el área de visualización de la configuración del papel en la pantalla de inicio del panel de control.

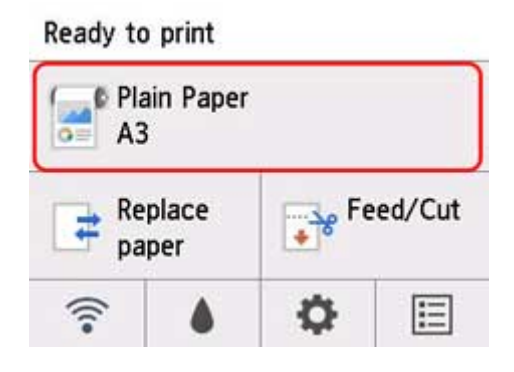

#### **Nota**

- Si no se muestra la pantalla de inicio, pulse el botón **INICIO**.
- **2.** Puntee en **Configurac. papel (Paper settings)**.
- **3.** Puntee en **Avanzada (Advanced)**.
- **4.** Puntee **Longitud**.
- **5.** Introduzca la longitud del rollo de papel.

Especifique la longitud del rollo como sigue.

- **1.** Puntee el campo de entrada numérico.
- **2.** Puntee el teclado que se muestra en el panel de control, introduzca la longitud del rollo de papel y puntee **OK**.
- **3.** Compruebe la longitud introducida y puntee **OK**.

## <span id="page-70-0"></span>**Extracción del rollo de la impresora**

Retire los rollos de la impresora como se indica a continuación.

#### **Nota**

- Si necesita cortar un rollo impreso, seleccione **Alimentar/cortar** en el menú de la impresora y corte el rollo de papel en la posición deseada. (Consulte "[Especificar el método de corte para rollos"](#page-82-0)).
- **1.** Puntee el área de visualización de la configuración del papel en la pantalla de inicio del panel de control.

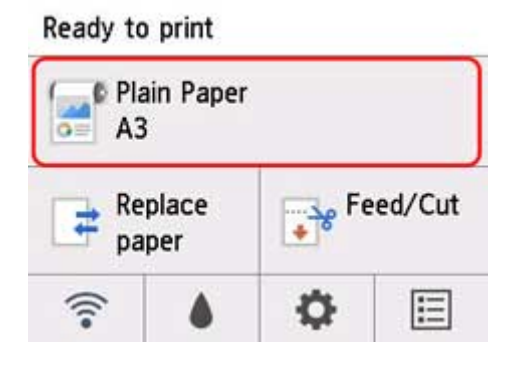

#### **Nota**

- Si no se muestra la pantalla de inicio, pulse el botón **INICIO**.
- **2.** Puntee **Extraer papel**.
- **3.** Puntee en **Sí (Yes)**.

El rollo está rebobinado.

#### **IMP** Importante

• Si **Gestionar cantidad rollos restant.** se establece en **Códigos de barras** en el panel de control, se imprime un código de barras en el extremo inicial del rollo de papel.

No retire el rollo antes de que se imprima el código de barras. No podrá seguir la pista de la cantidad de rollo de papel que queda. (Consulte "[Seguir la pista de la cantidad de rollo de papel](#page-75-0) [que queda](#page-75-0)").

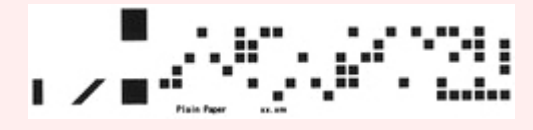

**4.** Con las dos manos, gire el soporte del rollo hacia atrás para rebobinar el rollo.

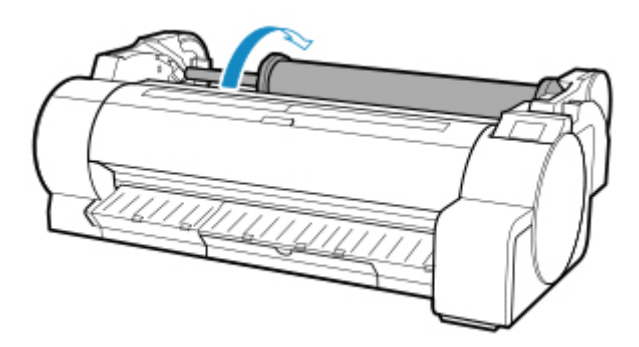

**5.** Sujete el soporte del rollo por las bridas (A) y retírelo de la ranura del soporte de rollo.

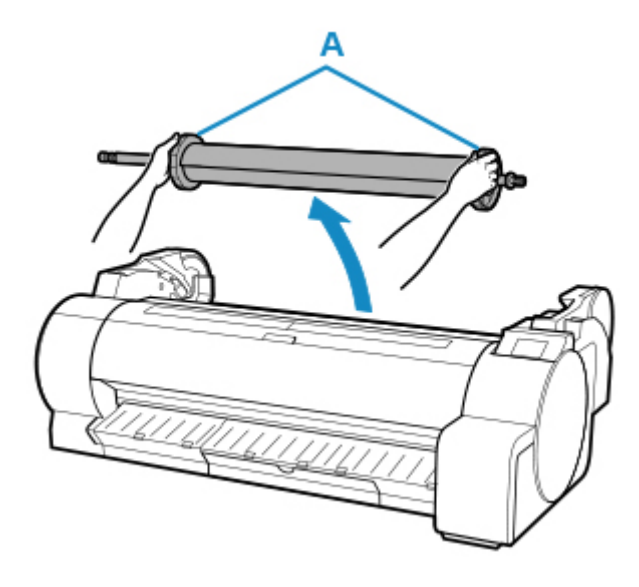

### **Nota**

- Si desea ver instrucciones acerca de cómo extraer el soporte del rollo de los rollos, consulte "[Extracción de rollos del soporte del rollo](#page-72-0)."
- Para cargar un nuevo rollo de papel en la impresora en este momento, consulte "[Carga de rollos](#page-56-0) [en la impresora.](#page-56-0)"
- Limpie el interior de la cubierta superior antes de cargar papel.

(Consulte ["Limpieza del interior de la tapa superior.](#page-450-0)").
# **Extracción de rollos del soporte del rollo**

**1.** Gire la palanca del tope del soporte (A) hacia **nota** para soltar el bloqueo y, mientras lo sujeta en la posición (B), extraiga el tope del soporte del soporte del rollo.

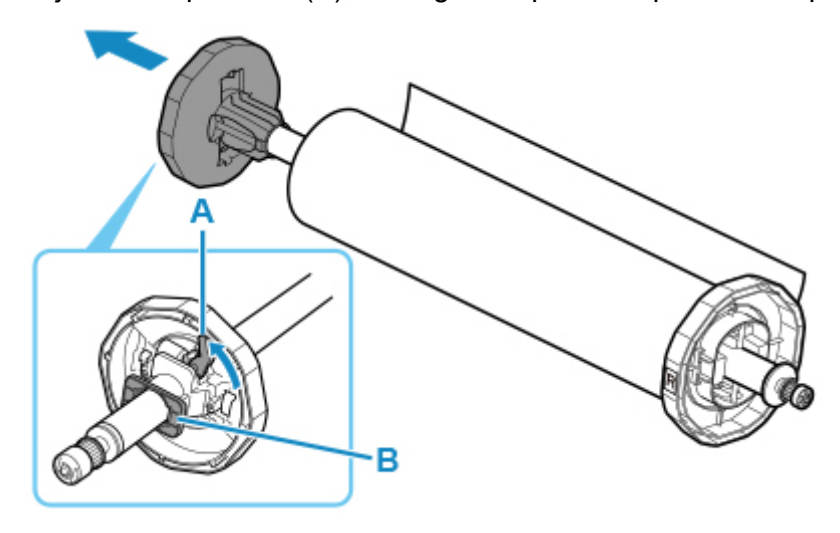

**2.** Extraiga el soporte del rollo del rollo de papel.

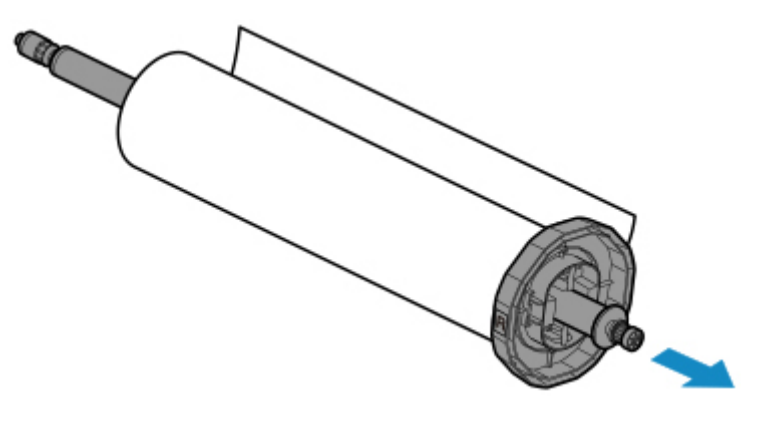

- **3.** Para extraer la sujeción de tubo de papel de tres pulgadas, pulse las pestañas (A) hacia dentro y retire el accesorio.
	- Lateral del soporte del rollo

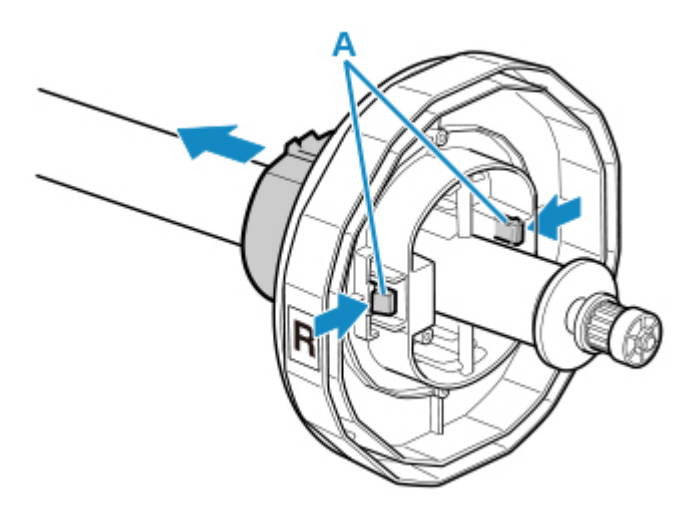

• Lateral del tope del soporte

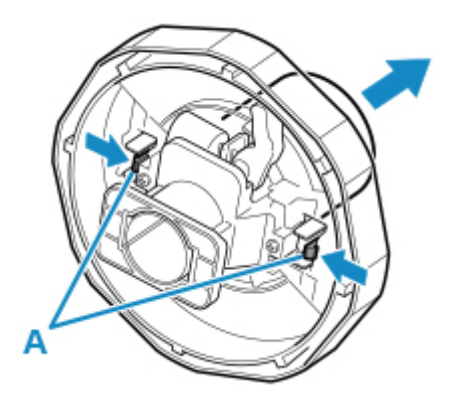

## **IMP** Importante

• Guarde el rollo en la bolsa o caja original, en un lugar protegido de altas temperaturas, humedad y la luz solar directa. Si el papel no se guarda correctamente, la superficie de impresión podría rayarse, lo que puede afectar a la calidad de impresión cuando vuelva a utilizarlo.

# **Alimentación manual del rollo de papel**

Tras alimentar el rollo de papel, puede moverlo hacia adelante y hacia atrás.

**1.** Puntee el área de visualización de la configuración del papel en la pantalla de inicio del panel de control.

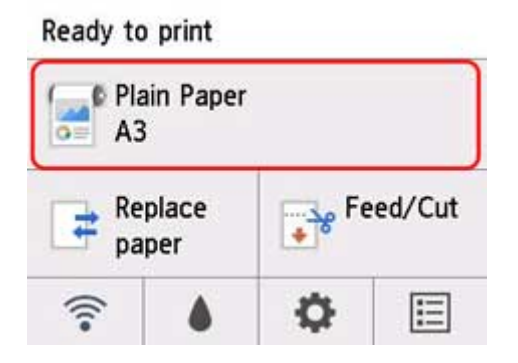

**Nota** 

- Si no se muestra la pantalla de inicio, pulse el botón **INICIO**.
- **2.** Puntee **Alimentar/cortar (Feed/Cut)**.
- **3.** Puntee o toque **Avanzar** y **Rebobinar** para mover el rollo de papel hacia adelante o hacia atrás.

### **Nota**

• Al puntear en **Avanzar** o **Rebobinar**, el rollo de papel se mueve aproximadamente 1 mm (0,04 pulgadas).

Al tocar **Avanzar** o **Rebobinar** se mueve el rollo de papel hasta soltar la tecla. Si aparece "**No se puede avanzar más el papel. (Cannot advance the paper any more.)**" en el panel de control, suelte la tecla.

**4.** Puntee **OK** cuando haya determinado la posición del rollo de papel.

# **Cómo saber la cantidad de rollo de papel que queda**

Hay dos métodos para administrar la cantidad de rollo de papel restante: utilizando el código de barras y calculando la cantidad de rollo de papel restante.

## **Administración de la cantidad de rollo de papel restante mediante el código de barras**

Al establecer la opción **Gestionar cantidad rollos restant.** en **Códigos de barras** en **Configuración de dispositivo** en la pantalla de inicio, la cantidad restante del rollo de papel y la información del tipo de papel utilizado se imprimen como un código de barras y texto una vez se extrae el papel. Cuando se establece la opción **Gestionar cantidad rollos restant.** en **Códigos de barras** y carga el rollo de papel con un código de barras impreso, el tipo de soporte y la cantidad restante se detectan automáticamente una vez se ha cargado el rollo de papel. El código de barras se cortará automáticamente una vez leído.

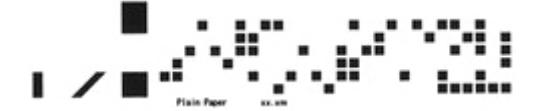

### **IMP** Importante

- Si el código de barras del rollo de papel no se ha detectado, introduzca el tipo de papel y la longitud en el panel de control. En este momento, la longitud del papel se puede establecer en **Long. del rollo (cambiar predet.)**.
	- [Ajuste del valor predeterminado de cantidad de rollo de papel restante con la administración](#page-76-0) [mediante el código de barras](#page-76-0)

Siga los pasos que se indican a continuación cuando se establezca **Gestionar cantidad rollos restant.** en **Códigos de barras**.

**1.** Puntee (**Configuración (Setup)**) en la pantalla de inicio del panel de control.

Ready to print

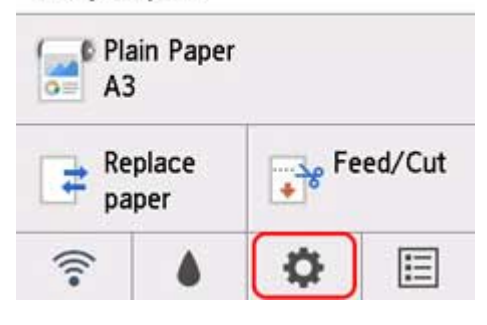

### **Nota**

• Si no se muestra la pantalla de inicio, pulse el botón **INICIO**.

**2.** Puntee en **Configuración de dispositivo (Device settings)**.

- <span id="page-76-0"></span>**3.** Puntee **Configur. relacionada con papel**.
- **4.** Puntee **Gestionar cantidad rollos restant.**.
- **5.** Puntee **Códigos de barras**.
- **6.** Compruebe la longitud del rollo de papel.

## **Nota**

- La longitud del rollo de papel que se muestra se puede establecer en **Long. del rollo (cambiar predet.)**.
	- Ajuste del valor predeterminado de cantidad de rollo de papel restante con la administración mediante el código de barras
- Si la longitud del rollo de papel que se muestra es diferente a la longitud del rollo de papel utilizado en ese momento, establezca la longitud real.
- **7.** Seleccione el momento en el que aparece el mensaje de advertencia.

### **Nota**

• Si aumenta el nivel en **Config. advert. cantidad rollos**, el mensaje de advertencia aparecerá antes.

## **Ajuste del valor predeterminado de cantidad de rollo de papel restante con la administración mediante el código de barras**

Cuando se selecciona **Códigos de barras** en **Gestionar cantidad rollos restant.** y si alimenta rollo de papel sin código de barras impreso, como nuevo rollo de papel, aparecerá la pantalla para introducir la longitud del rollo de papel (cantidad restante).

En esta pantalla, aparece la longitud (cantidad restante) del valor predeterminado. Si la longitud no es correcta, toque la pantalla e introduzca una longitud correcta.

Si desea cambiar la longitud (cantidad restante) del valor predeterminado, siga los pasos siguientes.

**1.** Puntee el área de visualización de la configuración del papel en la pantalla de inicio del panel de control.

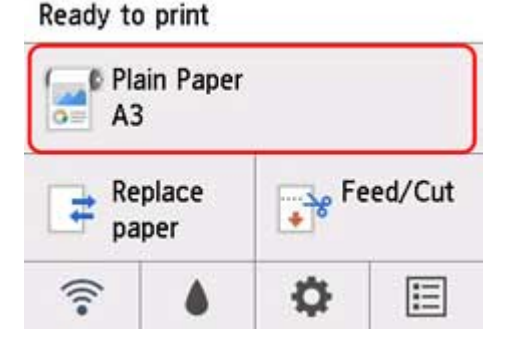

### **Nota**

• Si no se muestra la pantalla de inicio, pulse el botón **INICIO**.

- **2.** Puntee en **Configurac. papel (Paper settings)**.
- **3.** Puntee en **Avanzada (Advanced)**.
- **4.** Puntee **Long. del rollo (cambiar predet.)**.

## **Administración de la cantidad de rollo de papel restante mediante estimación**

Cuando se establece **Gestionar cantidad rollos restant. (Manage remaining roll amount)** como **Solo mensaje de advertencia (Warning message only)** en **Configuración de dispositivo (Device settings)**, en la pantalla de inicio, si la cantidad de rollo de papel restante disminuye, la luz de estado del panel de control se ilumina en naranja y se muestra el mensaje de advertencia. El código de barras no se imprime.

El tiempo que tarda en mostrarse el mensaje de advertencia se puede establecer en **Config. advert. cantidad rollos**. Si aumenta el nivel en **Config. advert. cantidad rollos**, el mensaje de advertencia aparecerá antes.

### **Importante**

- Si el tipo de papel no se selecciona correctamente, puede que la cantidad de rollo de papel restante no se calcule correctamente.
- Cuando utilice tipos de papel que no se muestren en la "Lista de información sobre el papel", establezca el grosor del papel y el tamaño del tubo de papel con Media Configuration Tool.

**Guía de Media Configuration Tool (Windows)** 

**Guía de Media Configuration Tool (macOS)** 

# **Especificación del tiempo de secado de la tinta para los rollos**

Cuando utilice papel en el que la tinta tarde más tiempo en adherirse, la tinta podría transferirse a la superficie del papel durante la expulsión, manchándolo. En tal caso, tal vez pueda mejorar el problema estableciendo el tiempo de espera para que la tinta se seque tras la impresión.

### **Nota**

• Si la cuchilla toca una superficie de impresión en la que la tinta no esté seca, la superficie del papel podría rayarse, mancharse o rozar al caer el papel y así mancharse también.

Para esperar a que la tinta se seque sin permitir que los documentos impresos caigan tras la impresión, establezca **Modo de corte** en el menú de la impresora en **Corte de expulsión**. (Consulte ["Especificar el método de corte para rollos](#page-82-0)").

• La configuración se puede realizar también desde el panel de control, en la impresora. En (**Configuración (Setup)**), en la pantalla de inicio, seleccione **Configuración de dispositivo (Device settings)**>**Configur. relacionada con papel (Paper-related settings)**>**Configuración de papel avanzada (Advanced paper settings)**>(selección del tipo de soporte) y establezca **Pausa entre exploraciones (Pause between scans)** o **Pausa entre páginas (Pause between pages)**.

## **Windows**

- **1.** Abra el cuadro de diálogo del controlador de la impresora. (Consulte "[Cómo abrir la ventana de configuración del controlador de impresora](#page-641-0)").
- **2.** Seleccione la hoja **Principal** y haga clic en **Especificar...** para **Tipo papel**.

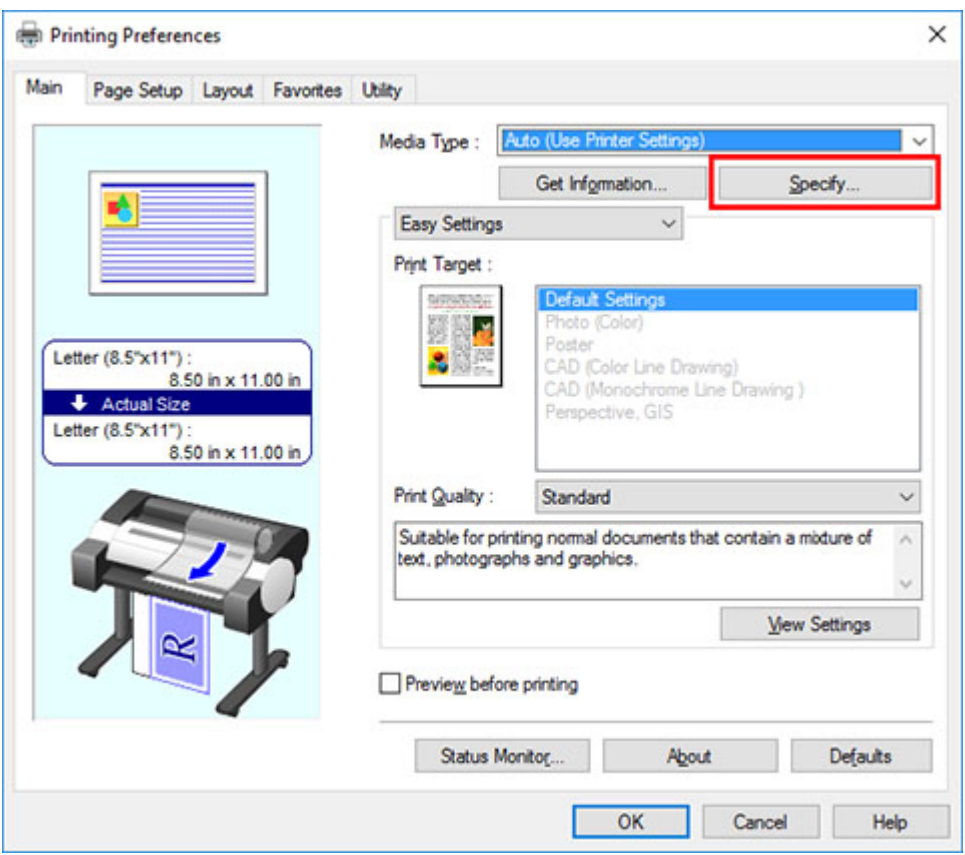

**3.** En el cuadro de diálogo **Config. detallada papel** que aparecerá a continuación, seleccione los valores deseados en las listas de **Entre páginas** y **Entre escaneos** en **Tiempo de secado** y haga clic en **Aceptar (OK)**.

(Consulte "[Descripción de la ficha Principal"](#page-656-0)).

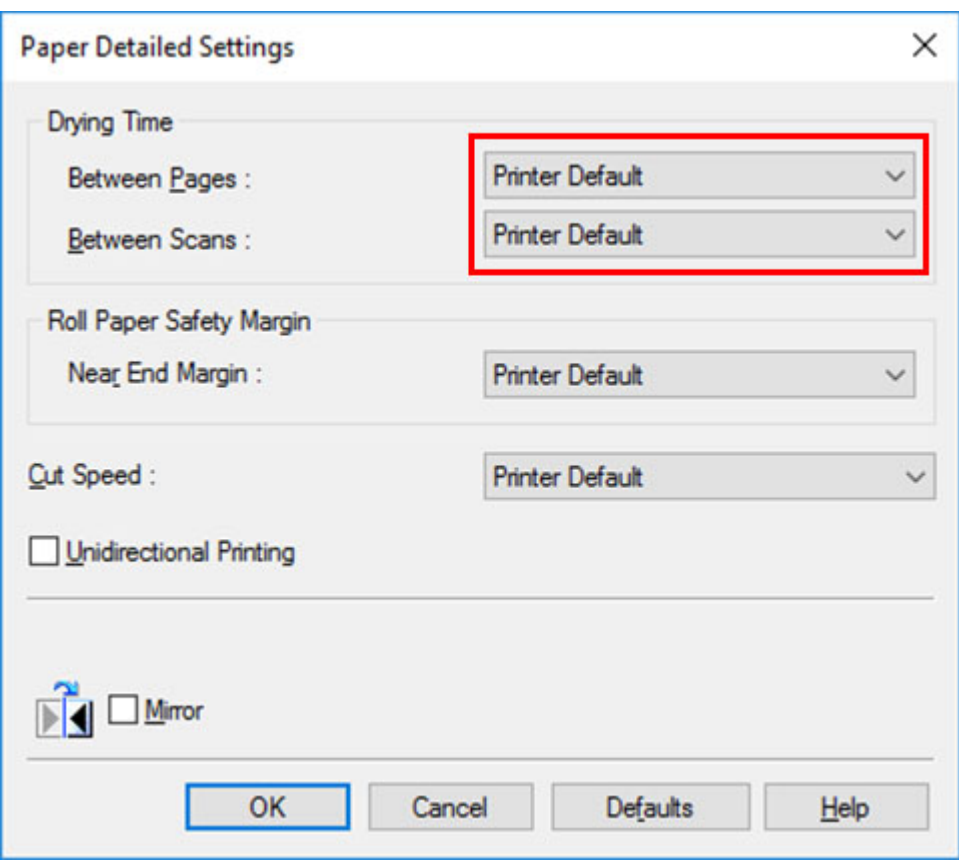

# **macOS**

- **1.** En el menú de la aplicación, seleccione **Imprimir (Print)**.
- **2.** Seleccione el panel **Config. detallada papel**.

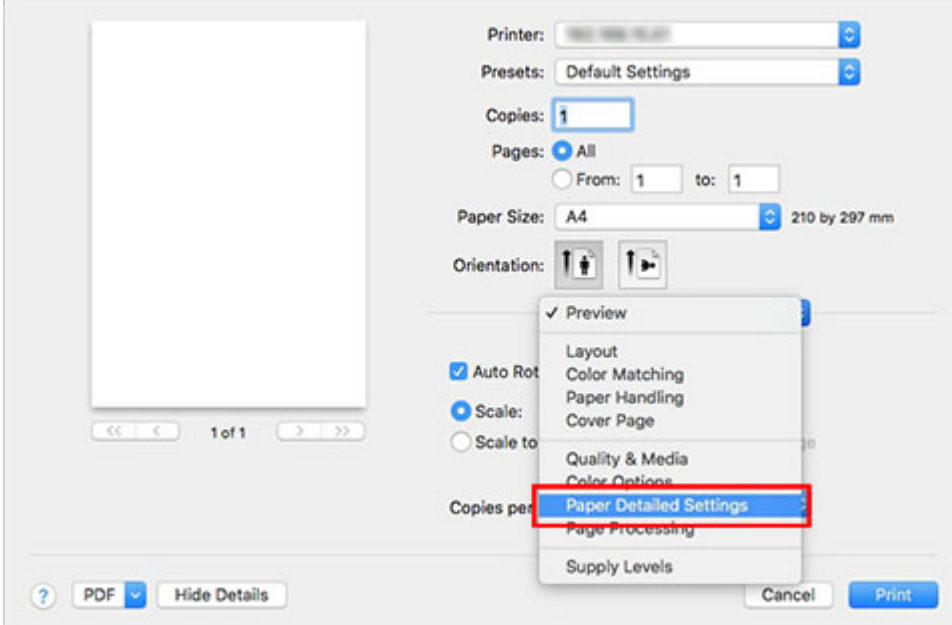

**3.** Seleccione los valores deseados de las listas de **T. secado (entre págs.)** y **T. secado (entre escan.)**.

(Consulte "Configuración detallada del papel").

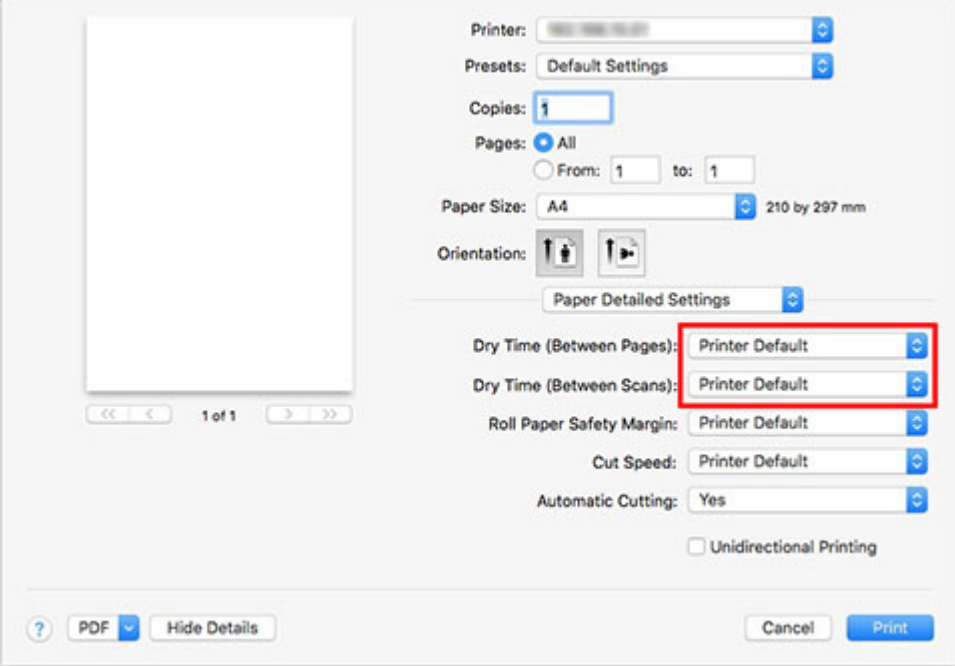

# <span id="page-82-0"></span>**Especificación del método de corte para rollos**

El modo de corte de los rollos tras la expulsión varía dependiendo de la configuración de la impresora.

#### • **Corte automático**

El rollo se corta automáticamente con la cuchilla según la configuración del controlador de la impresora.

◦ Configuración de la impresora

Puntee el área de visualización de la configuración del papel en >**Configuración del papel (Paper settings)**>**Avanzada (Advanced)**>**Modo de corte (Cutting mode)**>**Corte automático (Automatic cut)**

◦ Configuración del controlador

#### **Corte automático (Automatic Cutting)**>**Sí (Yes)**

- **El Consulte "[Corte del rollo de papel después de la impresión](#page-625-0)"** (Windows).
- **El** Consulte "Corte del rollo de papel después de la impresión" (macOS).
- **[Expulsar \(cuando la superficie del papel se raye / para esperar a que la tinta se seque\)](#page-83-0)**

Seleccione esta opción para mover la cuchilla utilizando el panel de control y cortar papel. Con la opción **Corte automático**, el papel cae y puede rozarse contra la cesta, lo cual puede provocar daños en la superficie de impresión. No obstante, puede cortar utilizando este método y sujetando el papel de forma que no caiga para evitar daños en este. Asimismo, puede evitar que caiga el papel que aún no se ha secado comprobando visualmente que la tinta se haya secado y cortando, a continuación, el papel.

Después de la impresión, puntee **Cortar papel** y corte el rollo de papel en la cuchilla.

◦ Configuración de la impresora

Puntee el área de visualización de la configuración del papel en >**Configuración del papel (Paper settings)**>**Avanzada (Advanced)**>**Modo de corte (Cutting mode)**>**Corte de expulsión (Eject cut)**

◦ Configuración del controlador

#### **Corte automático (Automatic Cutting)**>**Sí (Yes)**

- Consulte "[Corte del rollo de papel después de la impresión](#page-625-0)" (Windows).
- Consulte "Corte del rollo de papel después de la impresión" (macOS).

#### • **[Manual \(cuando use papel que no se pueda cortar con la cuchilla\)](#page-84-0)**

Seleccione esta opción si el papel no se puede cortar en la cuchilla.

Corte cada página del rollo utilizando tijeras. Para una impresión continua (si va a cortar cada página más tarde), seleccione **Corte automático (Automatic Cutting)**> **Sí (Yes)** o seleccione **Guía corte imp. (Print Cut Guideline)**.

◦ Configuración de la impresora

Puntee el área de visualización de la configuración del papel en >**Configuración del papel (Paper settings)**>**Avanzada (Advanced)**>**Modo de corte (Cutting mode)**>**Corte manual (User cut)**

◦ Configuración del controlador

**Corte automático (Automatic Cutting)**>**No**, **Sí (Yes)**, **Guía corte imp. (Print Cut Guideline)**

- <span id="page-83-0"></span>**El** Consulte "[Corte del rollo de papel después de la impresión](#page-625-0)" (Windows).
- Consulte "Corte del rollo de papel después de la impresión" (macOS).
- **[Corte del papel \(para que el rollo se corte en el punto especificado\)](#page-86-0)**

Seleccione esta opción si desea cortar el rollo de papel con la cuchilla, mediante el panel de control, tras imprimir con las opciones **No** o **Guía corte imp. (Print Cut Guideline)** seleccionadas en **Corte automático (Automatic Cutting)**, en el controlador de impresora.

O bien, elija esta opción si desea cortar el borde del rollo después de haberlo cargado.

◦ Configuración de la impresora

Puntee el área de visualización de la configuración del papel en >**Alimentar/cortar (Feed/ cut)**>**Cortar papel (Cut paper)**>**Sí (Yes)**

◦ Configuración del controlador

**Corte automático (Automatic Cutting)**>**No**, **Sí (Yes)**, **Guía corte imp. (Print Cut Guideline)**

**El** Consulte "[Corte del rollo de papel después de la impresión](#page-625-0)" (Windows).

■ Consulte "Corte del rollo de papel después de la impresión" (macOS).

#### **Nota**

- Las opciones Automático y Expulsar son válidas solo cuando se ha seleccionado **Corte automático (Automatic Cutting)**>**Sí (Yes)** en el controlador de la impresora.
- Con la opción Expulsar, la impresión no puede reiniciarse después de haberse impreso continuamente la serie de trabajos hasta que se corte el rollo.
- **Corte de expulsión (Eject cut)** o **Corte manual (User cut)** constituyen la selección predeterminada en **Modo de corte (Cutting mode)** para algunos tipos de papel. Para este papel, se recomienda mantener el modo de corte predeterminado.
- Si los documentos impresos mediante las opciones Automático, Expulsar o corte manual son cortos, los rollos se harán avanzar una longitud determinada antes de cortar para evitar problemas en el corte y la expulsión del papel. Esto puede en algunos casos crear un margen inferior de mayor tamaño.

Corte los rollos manualmente en los siguientes casos:

## **Expulsar (cuando la superficie del papel se raye / para esperar a que la tinta se seque)**

### **IMP** Importante

- Cuando corte documentos impresos anchos después de la expulsión, haga que dos personas sostengan los documentos. Si el papel se cae, los documentos impresos pueden dañarse.
- No levante el papel mientras sujeta los documentos impresos antes de cortar. Si el papel se levanta, puede afectar a la calidad de impresión o provocar bordes de corte irregulares.

#### **Nota**

• Una vez ejecutado el paso siguiente, el procedimiento podrá iniciarse desde el paso 7 la próxima vez.

- <span id="page-84-0"></span>• Cómo imprimir la segunda vez y las veces posteriores
- Impresión tras la sustitución por el mismo tipo de papel
- **1.** Puntee el área de visualización de la configuración del papel en la pantalla de inicio del panel de control.

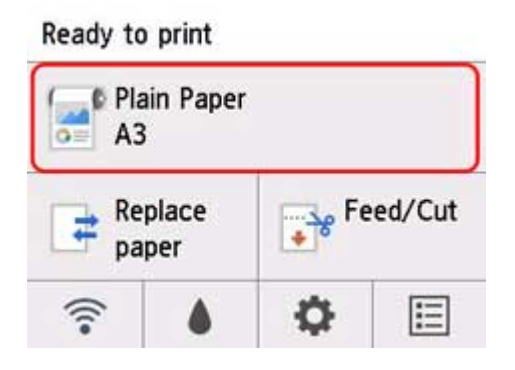

**Nota** 

- Si no se muestra la pantalla de inicio, pulse el botón **INICIO**.
- **2.** Puntee en **Configurac. papel (Paper settings)**.
- **3.** Puntee en **Avanzada (Advanced)**.
- **4.** Puntee **Modo de corte**.
- **5.** Puntee **Corte de expulsión**.
- **6.** Imprima el trabajo.

Cuando la impresión finalice, la impresora se detendrá sin cortar.

**7.** Mientras sujeta el documento impreso desde el borde inferior para evitar que se caiga, puntee **Cortar papel (Cut paper)** para cortar el rollo de papel.

## **Manual (cuando use papel que no se pueda cortar con la cuchilla)**

### **Nota**

- Una vez ejecutado el paso siguiente, el procedimiento podrá iniciarse desde el paso 8 la próxima vez.
	- Cómo imprimir la segunda vez y las veces posteriores
	- Impresión tras la sustitución por el mismo tipo de papel

**1.** Puntee el área de visualización de la configuración del papel en la pantalla de inicio del panel de control.

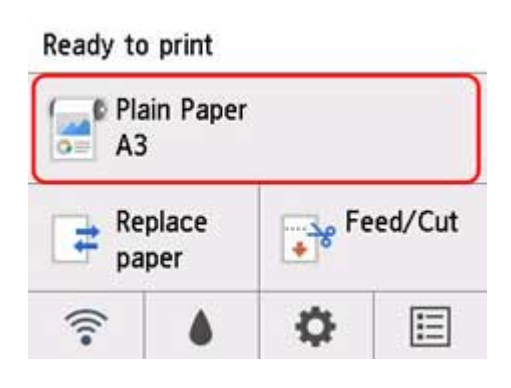

### **Nota**

- Si no se muestra la pantalla de inicio, pulse el botón **INICIO**.
- **2.** Puntee en **Configurac. papel (Paper settings)**.
- **3.** Puntee en **Avanzada (Advanced)**.
- **4.** Puntee **Modo de corte**.
- **5.** Puntee **Corte manual**.
- **6.** Cuando se muestre **¿Desea ajustar la detección del extremo inicial del papel? (Do you want to set to detect the leading edge of the paper?)**, seleccione **Detectar (recomendado)**.
- **7.** Imprima el trabajo.

La impresora deja de avanzar papel tras la impresión.

### **8.** Puntee **Avanzar papel**.

El rollo de papel se alimenta hasta la posición de corte especificada y se detiene automáticamente.

**9.** Corte el rollo de papel manualmente con unas tijeras o un instrumento similar.

<span id="page-86-0"></span>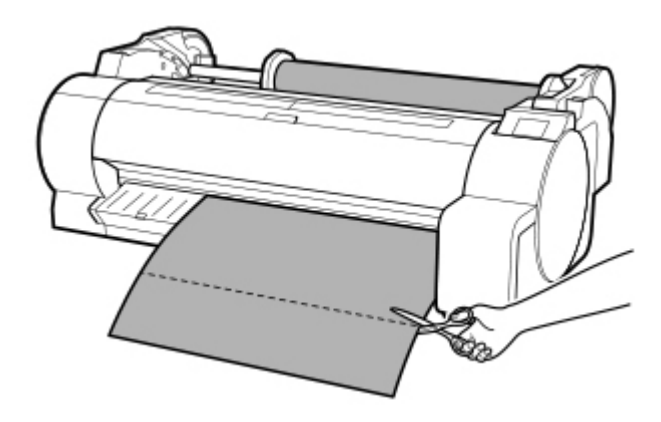

**10.** Puntee en **OK**.

Cuando el rollo se rebobine, se detiene automáticamente.

## **Corte del papel (para que el rollo se corte en el punto especificado)**

**1.** Puntee **Alimentar/cortar** en la pantalla de inicio del panel de control.

Ready to print

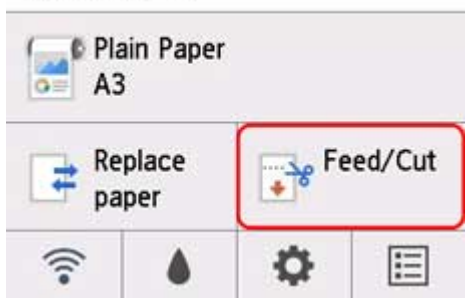

## **Nota**

- Si no se muestra la pantalla de inicio, pulse el botón **INICIO**.
- **2.** Puntee o toque **Avanzar** o **Rebobinar** para alimentar el rollo de papel a la posición de corte deseada.
- **3.** Puntee **Cortar papel**.
- **4.** Puntee en **Sí (Yes)**.

Cuando el rollo se corte, se rebobina automáticamente.

# **Corte automático del borde inicial del rollo de papel**

Si el extremo inicial del papel se ha cortado torcido al cargar el rollo de papel, la impresión no será correcta. Si esto sucede, puede cortar el extremo inicial del papel recto al cargar un rollo de papel mediante la opción **Recortar borde primero (Trim edge first)**, en el menú del panel.

Están disponibles las siguientes configuraciones para **Recortar borde primero**.

#### • **Automático (Auto)**

Si el extremo inicial del papel se ha cortado torcido al cargar el rollo de papel, corte el extremo inicial recto y expulse el fragmento de papel para evitar imprimir en la platina y manchar la impresora.

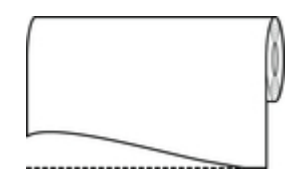

#### • **Act. (l. pred.) (On(Preset Length))**

La cantidad de papel que debe cortarse del extremo inicial varía según el tipo de papel, y se corta a una longitud establecida. Para conocer la longitud previamente establecida para el extremo inicial, consulte "Lista de información sobre el papel".

#### • **Act. (l. entr.) (On(Input Length))**

La cantidad que debe cortarse del extremo inicial del papel se especifica en el panel de control. La cantidad que debe cortarse del extremo inicial puede especificarse en el rango de longitudes mostrado en el panel de control. El rango de longitudes varía en función del tipo de soporte.

### **Nota**

• La longitud de papel que vaya a cortarse del extremo inicial no puede ser inferior a la longitud que se muestra en el panel de control.

#### • **Manual**

La longitud que va a cortarse del extremo inicial del papel puede ajustarse mediante el panel de control.

Para cortar el papel tras el ajuste, puntee **Cortar papel** y seleccione **Sí**.

Tras cortar el papel, puntee **Completar carga de papel**.

#### **Nota**

• Si no puntea **Completar carga de papel** después de cortar el papel, no podrá imprimir el siguiente trabajo.

#### • **Apagar (Off)**

El borde no se corta y no se retiran los restos.

Siga estos pasos para cambiar la configuración de **Recortar borde primero**.

**1.** Puntee el área de visualización de la configuración del papel en la pantalla de inicio del panel de control.

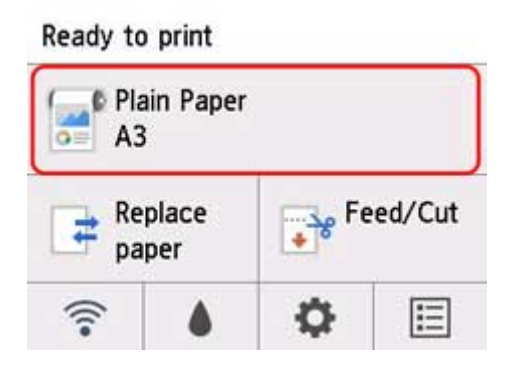

### **Nota**

- Si no se muestra la pantalla de inicio, pulse el botón **INICIO**.
- **2.** Puntee en **Configurac. papel (Paper settings)**.
- **3.** Puntee en **Avanzada (Advanced)**.
- **4.** Puntee **Recortar borde primero**.
- **5.** Puntee la configuración de **Recortar borde primero** deseada.

Esta configuración surtirá efecto la próxima vez que cargue un rollo.

# **Reducción del polvo generado por el corte de rollos**

Si el papel tiende a generar polvo cuando se corta, como con la película para luz posterior, puede reducir las motas de polvo estableciendo **Reducción de corte de polvo (Cut-dust reduction)** en **ON**, en el menú del panel de control, lo que cubrirá los bordes inicial y de salida del documento con tinta. Como resultado, puede reducir los problemas relacionados con el cabezal de impresión. Puede establecer **Reducción de corte de polvo** en función del tipo de soporte.

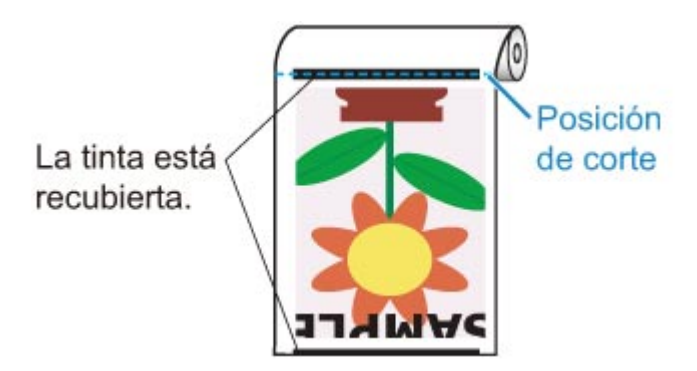

### **IMP** Importante

- No establezca **Reducción de corte de polvo** en **ON** para tipos de papel que se arrugan fácilmente, como **Papel normal** o papel de poco gramaje. Si no se ha cortado adecuadamente, el papel podría atascarse.
- La impresión sin bordes no se puede realizar cuando **Reducción de corte de polvo** se establece en **ON**. Al llevar a cabo la impresión sin bordes, establezca **Reducción de corte de polvo** en **OFF**.

Siga estos pasos para establecer **Reducción de corte de polvo** en **ON**.

**1.** Puntee el área de visualización de la configuración del papel en la pantalla de inicio del panel de control.

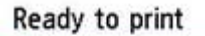

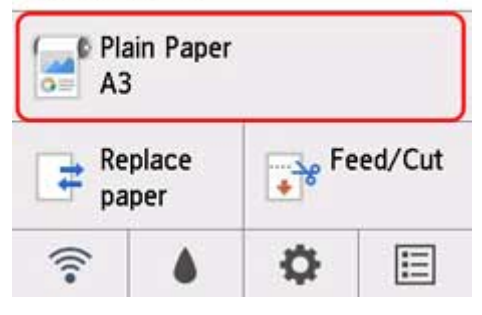

#### **Nota**

- Si no se muestra la pantalla de inicio, pulse el botón **INICIO**.
- **2.** Puntee en **Configurac. papel (Paper settings)**.
- **3.** Puntee en **Avanzada (Advanced)**.
- **4.** Puntee **Reducción de corte de polvo**.
- **5.** Puntee en **ON**.

# **Detección de la sustitución del rollo de papel mientras la impresora estaba apagada**

Al encender la impresora, puede confirmar si el rollo de papel se ha sustituido mientras la impresora estaba apagada.

En **Configuración de dispositivo (Device settings)**, en la pantalla de inicio, establezca **Alimentación auto. al encender (Auto feed at power on)** en **Activar (Enable)** para detectar la posición del extremo inicial del rollo de papel con la impresora encendida. Si la posición del extremo inicial del rollo de papel sobrepasa 1 mm desde la última vez que se apagó la impresora, la impresora determina que el rollo de papel se ha sustituido e inicia la alimentación de papel de forma automática para detectar la anchura del papel y el código de barras para la gestión del rollo de papel sin utilizar.

### **Nota**

• Establecer **Alimentación auto. al encender (Auto feed at power on)** en **Activar (Enable)** provoca que las operaciones que se pueden realizar después del encendido tarden más, dado que la impresora debe detectar el extremo inicial del rollo de papel.

Siga estos pasos para establecer **Alimentación auto. al encender (Auto feed at power on)** en **Activar (Enable)**, como sigue.

**1.** Puntee (**Configuración (Setup)**) en la pantalla de inicio del panel de control.

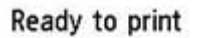

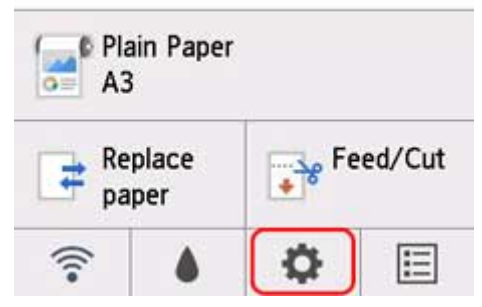

### **Nota**

• Si no se muestra la pantalla de inicio, pulse el botón **INICIO**.

- **2.** Puntee en **Configuración de dispositivo (Device settings)**.
- **3.** Puntee **Configur. relacionada con papel**.
- **4.** Puntee **Alimentación auto. al encender (Auto feed at power on)**.
- **5.** Puntee en **Activar (Enable)**.

# **Manipulación de hojas**

- **[Carga de hojas en la impresora](#page-93-0)**
- **[Cambio del tipo de papel](#page-66-0)**
- **[Impresión desde el punto de inicio deseado](#page-99-0)**
- **[Cómo retirar hojas](#page-102-0)**
- **[Extraer una hoja atascada](#page-718-0)**

# <span id="page-93-0"></span>**Carga de hojas en la impresora**

A continuación se explican dos formas de cargar las hojas en la impresora.

- Uso del soporte del rollo para cargar hojas
- [Uso de la línea de alineación del papel](#page-96-0) para cargar hojas

Si no funciona correctamente el uso del soporte del rollo para cargar hojas, intente utilizar la línea de alineación del papel para hacerlo.

### **IMP** Importante

- Solo se puede cargar una hoja de papel en la ranura de alimentación cada vez. No cargue más de una hoja cada vez. Esta acción puede provocar atascos de papel.
- El papel arrugado u ondulado podría atascarse. Si fuera necesario, alise el papel y vuelva a cargarlo.
- Cargue el papel recto. Si carga papel torcido, se producirá un error. (Consulte "[1317](#page-839-0)").

### **Nota**

- Para obtener más información sobre los tamaños de hojas que pueden usarse, consulte la sección "Hojas" en "[Tamaño de papel"](#page-44-0).
- Antes de cargar las hojas cortadas, compruebe si se ha manchado o no el interior de la cubierta superior o la guía de salida. Si estas zonas están sucias, se recomienda limpiarlas con antelación. (Consulte "[Limpieza del interior de la tapa superior](#page-450-0).").
- Guarde el papel que no utilice en el paquete original, en un lugar protegido de altas temperaturas, humedad y la luz solar directa.

**N** Vea la película

## **Uso del soporte del rollo para cargar hojas**

**1.** Instale el soporte del rollo.

Coloque el soporte del rollo, con el rollo de papel cargado, en la impresora.

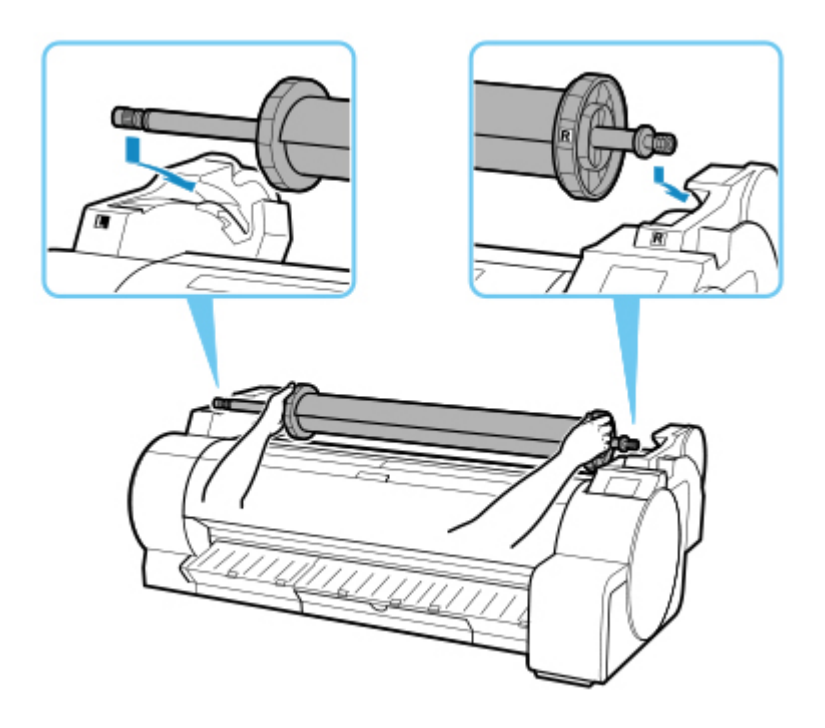

### **Nota**

- Para obtener instrucciones sobre cómo instalar el soporte del rollo, consulte "[Carga de rollos en](#page-56-0) [la impresora"](#page-56-0).
- No inserte rollos de papel en la ranura de alimentación de papel.
- **2.** Seleccione hojas como fuente de papel.
	- **Si se ha recibido un trabajo de impresión**

Las hojas se seleccionan automáticamente y el tipo y el tamaño del papel especificados en el trabajo de impresión se muestran en el panel de control.

Puntee **OK** y Cargar papel..

- **Si no se ha recibido ningún trabajo de impresión**
	- 1. Puntee **Cargar papel (Load paper)** o **Sustituir papel (Replace paper)**.

Ready to print

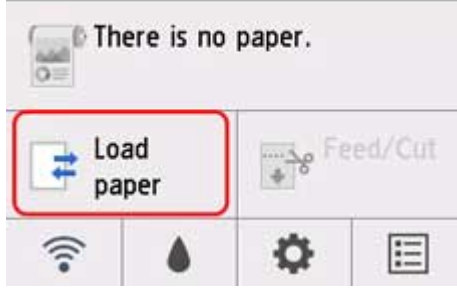

2. Puntee **Cargar una hoja cortada (Load cut sheet)** o **Sustituir una hoja cortada (Replace cut sheet)**.

### **Nota**

• Si no se muestra la pantalla de inicio, pulse el botón **INICIO**.

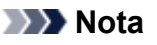

• Si se ha avanzado ya papel que no se va a utilizar, se mostrará un mensaje para pedirle que lo retire.

Siga las instrucciones que se muestran en pantalla para retirar el papel y vuelva a llevar a cabo la operación.

**3.** Alinee las hojas para cargarlas en el soporte del rollo.

Con la cara de impresión hacia arriba, coloque las hojas en contacto con la brida (A) del soporte del rollo.

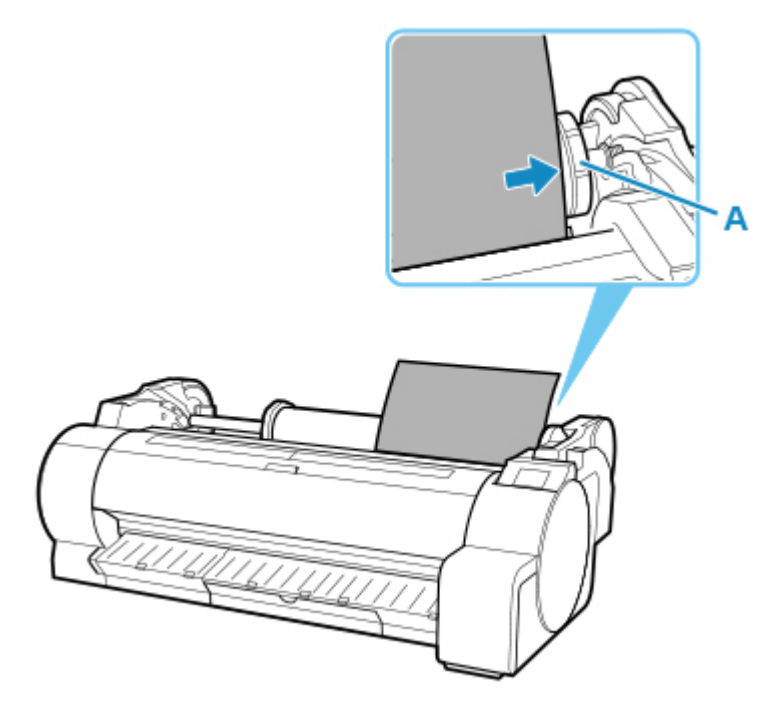

### **Nota**

- Cargue las hojas de forma que el lado largo del papel cargado quede en vertical.
- Si hay mucho papel restante, es posible que no pueda colocar las hojas en contacto con la brida (A) del lado derecho del soporte del rollo.
- Si el ancho de las hojas es mayor que el ancho del rollo de papel cargado, es posible que no pueda cargar las hojas.
- Si la impresión no puede realizarse correctamente mediante el método explicado anteriormente, consulte [Uso de la guía de alimentación del papel para cargar hojas](#page-96-0).
- **4.** Cargue las hojas en la ranura de alimentación de papel.

Inserte el papel hasta que el extremo inicial haga contacto.

Sonará una alarma cuando el papel se inserte en la posición de alimentación del papel.

<span id="page-96-0"></span>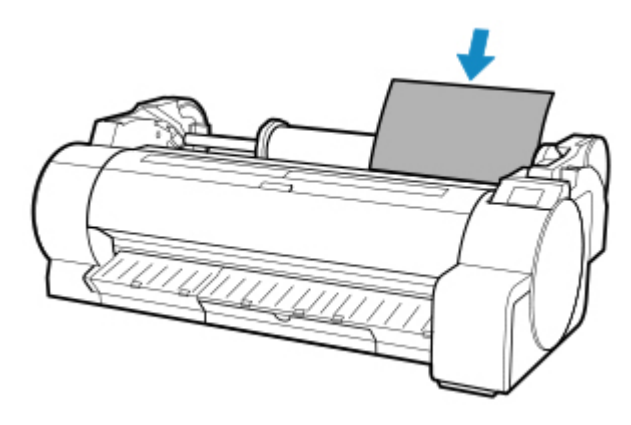

### **5.** Puntee **Inic. aliment. (Start feeding)**.

- **Si se ha recibido un trabajo de impresión** Puntee **Inic. aliment. (Start feeding)** para alimentar el papel y comenzar a imprimir.
- **Si no se ha recibido ningún trabajo de impresión**

Se muestra un menú para la selección del tipo de soporte.

Seleccione el tipo de soporte cargado y puntee **OK**.

La impresora comienza ahora a alimentar el papel.

#### **Nota**

• Para obtener información acerca de los tipos de papel que puede seleccionar, consulte "Lista de información sobre el papel."

## **Uso de la guía de alimentación del papel para cargar hojas**

**1.** Retire el soporte del rollo.

Retire el soporte del rollo si está instalado en la impresora.

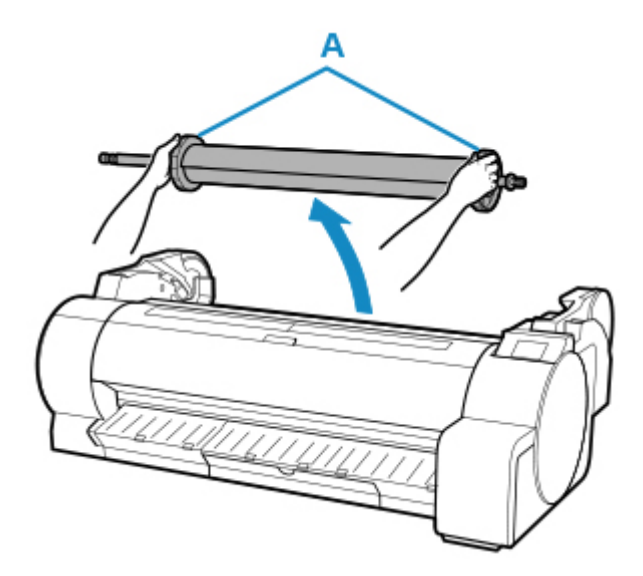

### **Nota**

- Para obtener instrucciones sobre cómo retirar el soporte del rollo, consulte "[Extracción del rollo](#page-70-0) [de la impresora"](#page-70-0).
- **2.** Seleccione hojas como fuente de papel.

#### • **Si se ha recibido un trabajo de impresión**

Las hojas se seleccionan automáticamente y el tipo y el tamaño del papel especificados en el trabajo de impresión se muestran en el panel de control.

Puntee **OK** y Cargar papel..

- **Si no se ha recibido ningún trabajo de impresión**
	- 1. Puntee **Cargar papel (Load paper)** o **Sustituir papel (Replace paper)**.

Ready to print

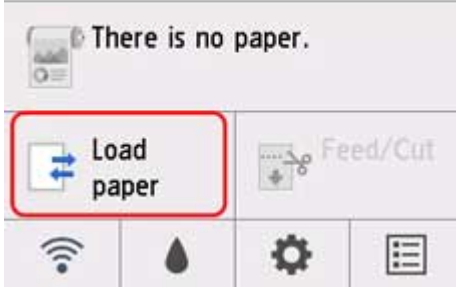

2. Puntee **Cargar una hoja cortada (Load cut sheet)** o **Sustituir una hoja cortada (Replace cut sheet)**.

### **Nota**

• Si no se muestra la pantalla de inicio, pulse el botón **INICIO**.

### **Nota**

• Si se ha avanzado ya papel que no se va a utilizar, se mostrará un mensaje para pedirle que lo retire.

Siga las instrucciones que se muestran en pantalla para retirar el papel y vuelva a llevar a cabo la operación.

**3.** Use la línea de alineación del papel para alinear y cargar las hojas.

Con la cara de impresión hacia arriba, cargue una hoja en la ranura de alimentación de papel (el borde derecho debe estar alineado con la línea blanca de la línea de alineación del papel [A]) y, a continuación, inserte la hoja en la ranura del papel.

Inserte el papel hasta que el extremo inicial haga contacto.

Sonará una alarma cuando el papel se inserte en la posición de alimentación del papel.

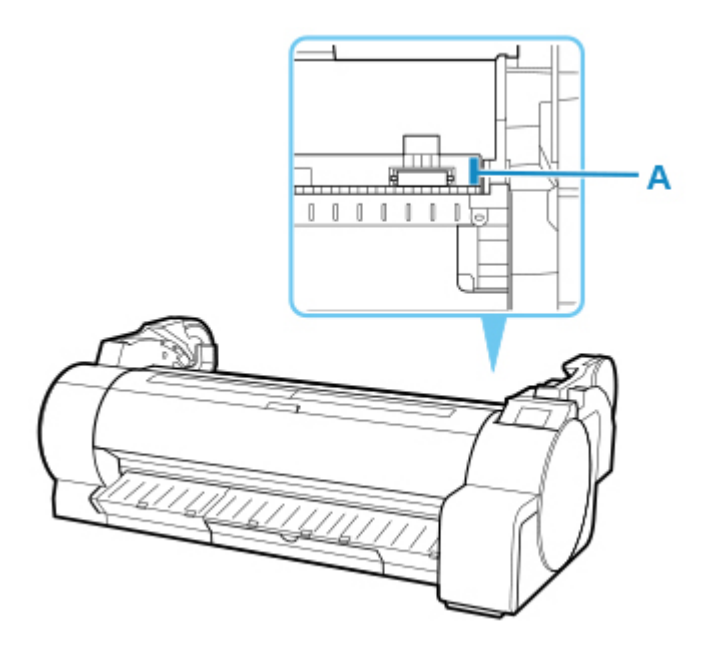

## **4.** Puntee **Inic. aliment. (Start feeding)**.

• **Si se ha recibido un trabajo de impresión** Puntee **Inic. aliment. (Start feeding)** para alimentar el papel y comenzar a imprimir.

#### • **Si no se ha recibido ningún trabajo de impresión**

Se muestra un menú para la selección del tipo de soporte.

Seleccione el tipo de soporte cargado y puntee **OK**.

La impresora comienza ahora a alimentar el papel.

### **Nota**

• Para obtener información acerca de los tipos de papel que puede seleccionar, consulte "Lista de información sobre el papel."

# <span id="page-99-0"></span>**Impresión desde el punto de inicio deseado**

Imprima en hojas desde el punto de inicio que desee como se indica a continuación.

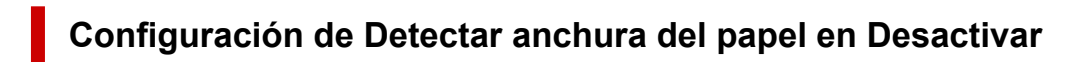

**1.** Puntee el área de visualización de la configuración del papel en la pantalla de inicio del panel de control.

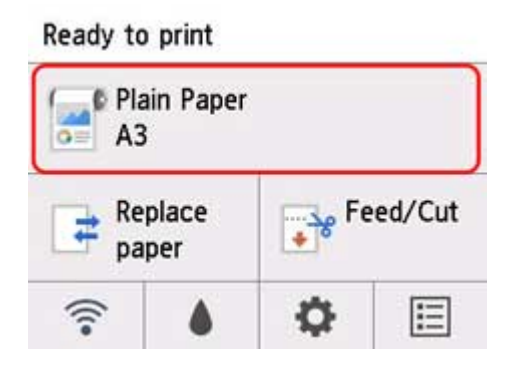

### **Nota**

• Si no se muestra la pantalla de inicio, pulse el botón **INICIO**.

- **2.** Puntee en **Configurac. papel (Paper settings)**.
- **3.** Puntee en **Avanzada (Advanced)**.
- **4.** Seleccione **Detectar anchura del papel** y puntee **Desactivar**.

## **Carga de papel en la posición deseada desde la que comenzar la impresión**

Siga estas instrucciones para cargar el papel en la posición de inicio deseada para la impresión cuando la opción **Detectar anchura del papel** se establece en **Desactiv.**.

**1.** Si no envió ningún trabajo de impresión por adelantado, aparecerá ahora un menú para que seleccione el tipo de papel.

Puntee el tipo de soporte cargado.

### **Nota**

• Si se ha recibido un trabajo de impresión antes de efectuar la alimentación del papel, el tipo y el tamaño del soporte especificados en el trabajo se muestran en el panel de control.

Continúe con el paso 2.

- **2.** Cuando aparezca "**[Detectar anchura del papel] se ha desactivado. ¿Desea dejarlo así y continuar? ([Detect paper width] is disabled. Do you want to keep it disabled and continue?)**" en el panel de control, puntee **Dejarlo así y continuar (Keep it disabled and continue)**.
- **3.** Abra la cubierta superior y compruebe la posición donde se carga el papel.

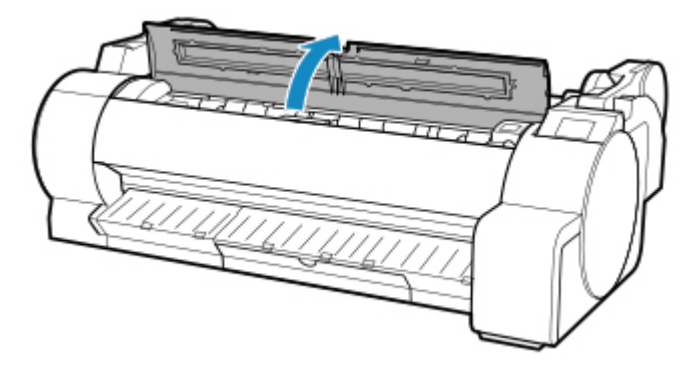

Para comenzar la impresión desde la posición actual, cierre la cubierta superior.

Para volver a colocar el papel, empuje la palanca de liberación hacia atrás.

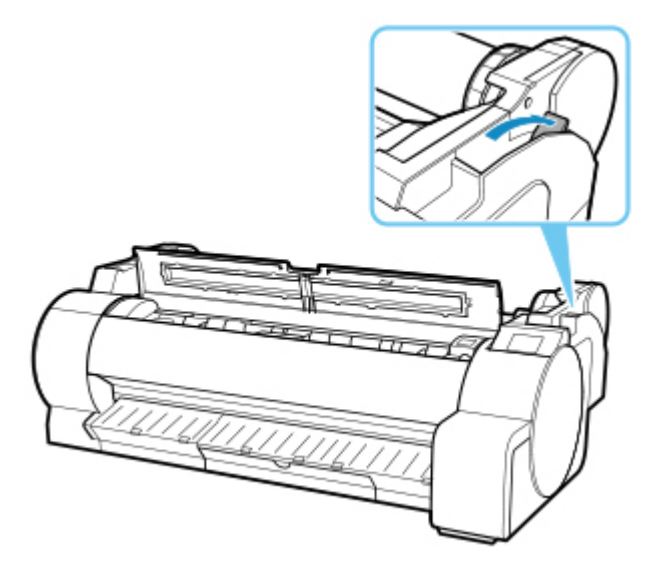

**4.** Cargue el papel manteniendo el borde derecho del mismo alineado con la línea extendida de la línea de alineación del papel (A) en el lado derecho de la impresora y la posición desde la cual comenzar a imprimir alineada con la ranura (B) en el extremo de la placa.

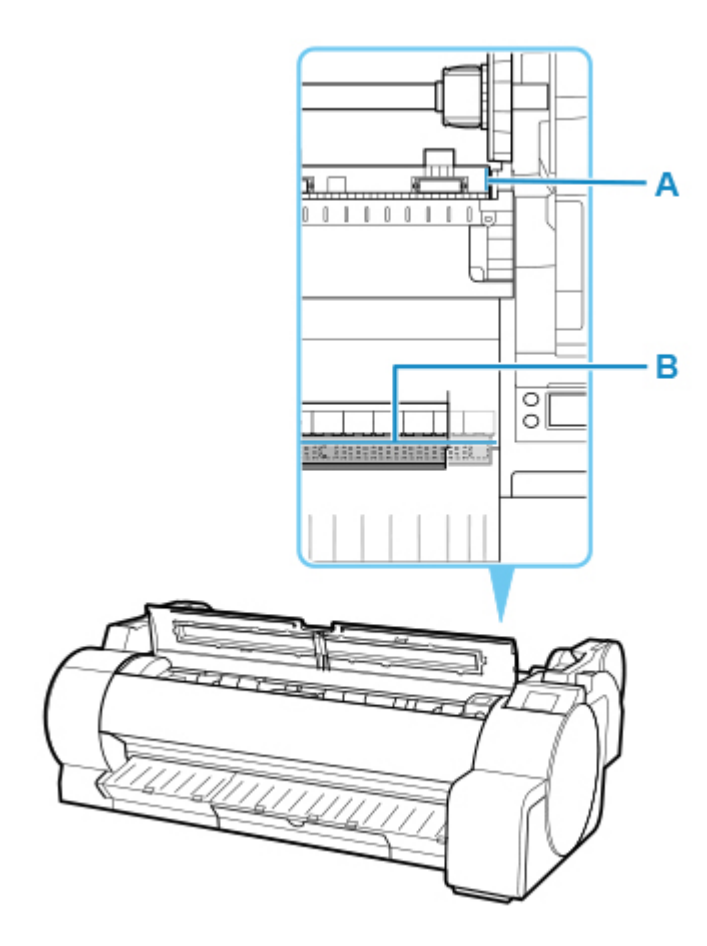

**5.** Tire de la palanca de liberación hacia delante y cierre la cubierta superior.

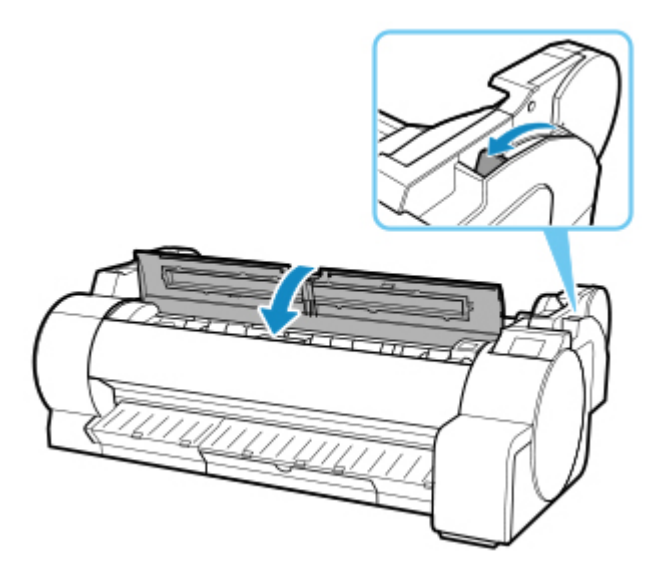

**6.** Cuando se muestra la pantalla para seleccionar el tamaño del papel, seleccione el tamaño del papel cargado.

# <span id="page-102-0"></span>**Cómo retirar hojas**

Retire las hojas de la impresora como se indica a continuación.

**1.** Puntee el área de visualización de la configuración del papel en la pantalla de inicio del panel de control.

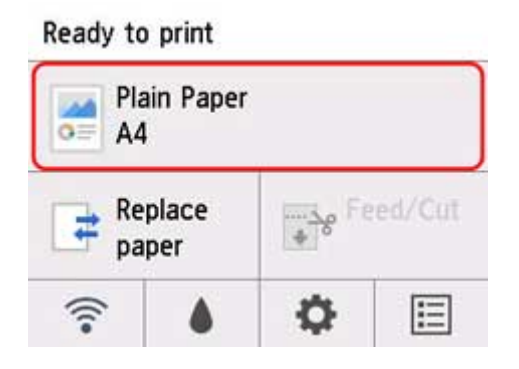

**Nota** 

- Si no se muestra la pantalla de inicio, pulse el botón **INICIO**.
- **2.** Puntee **Extraer papel**.
- **3.** Compruebe el mensaje del panel de control y puntee **Sí (Yes)**.

El papel se expulsa por la parte frontal de la impresora.

**4.** Sujetando el papel, empuje la palanca de liberación hacia atrás y extraiga la hoja.

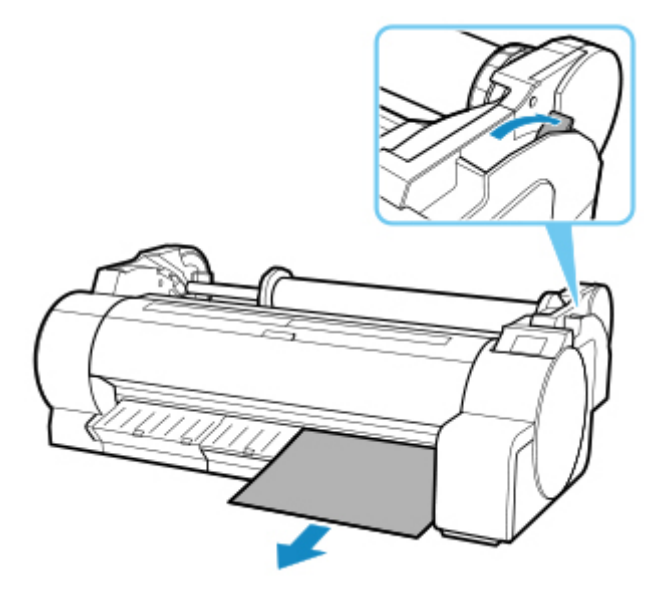

**5.** Tire de la palanca de liberación hacia delante.

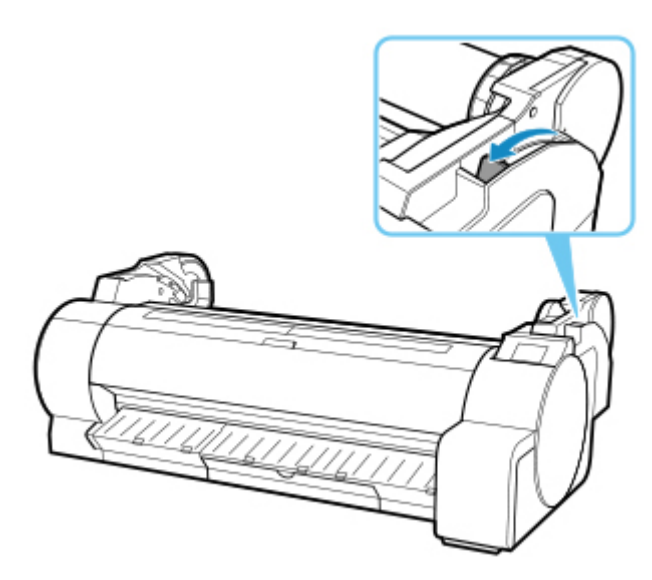

## **Cesta**

**[Uso de la cesta](#page-105-0)**

# <span id="page-105-0"></span>**Uso de la cesta**

Puede almacenar documentos impresos en la cesta.

Al almacenar documentos impresos en la cesta, utilice siempre la cesta en la posición (1).

Si no está utilizando la cesta, guárdela en la posición (2).

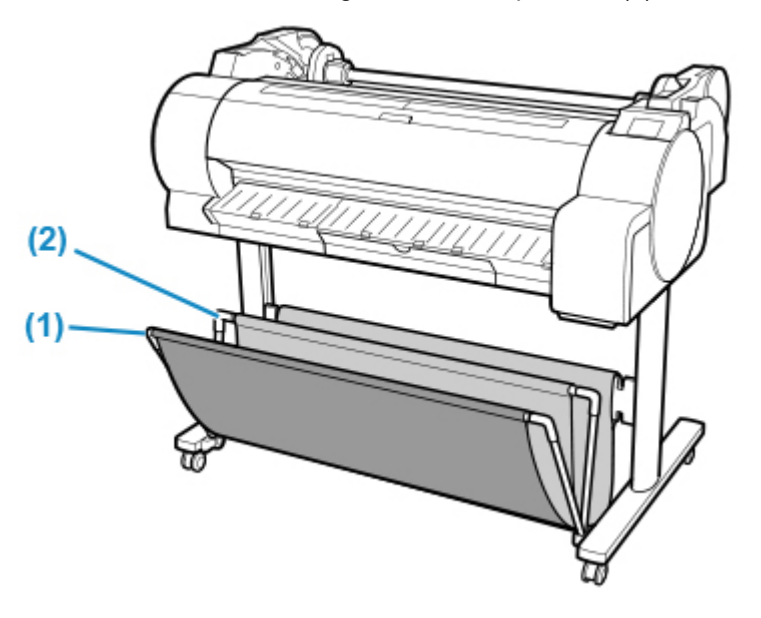

## **Importante**

- Al almacenar documentos impresos en la cesta, utilícela siempre en la posición (1). En caso contrario, puede que los documentos impresos no caigan en la cesta y que la superficie impresa se ensucie.
- Para almacenar documentos impresos en la cesta, baje la varilla lateral (B) de manera uniforme, de forma que la varilla frontal (A) no quede torcida y, a continuación, use la cesta.

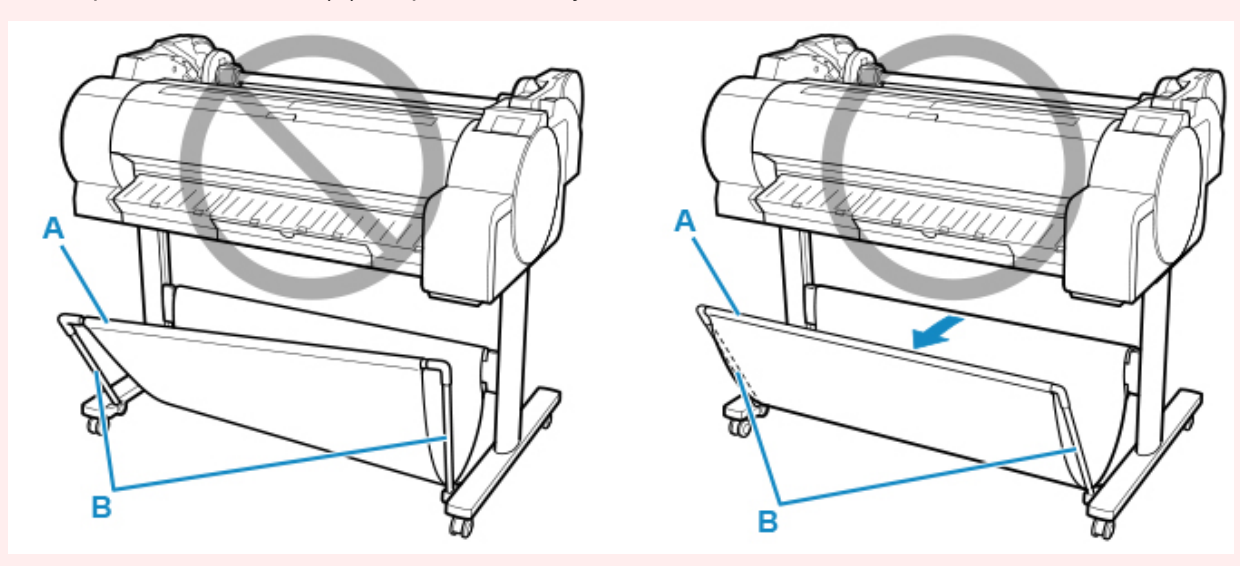

- El número de hojas que se pueden recopilar en la cesta es de uno. Si va a imprimir varias páginas, imprima tras retirar cada una de las hojas.
- La cesta admite documentos impresos en papel de hasta 1219,2 mm (48 pulgadas) de longitud.
- Al mover el soporte, asegúrese de que la cesta no roce el suelo y que las cuatro ruedas estén desbloqueadas antes de moverlo. De lo contrario, podría dañar la cesta, rayar el suelo o lesionarse.

• Si la parte de tejido de la cesta se ensucia, retire la suciedad sin lavarla. El lavado podría afectar el rendimiento de la cesta.

# **Cambio de la configuración desde el panel de control o el navegador web**

## **[Operaciones y pantalla táctil](#page-108-0)**

- [Panel de control](#page-109-0)
- [Pantalla táctil](#page-111-0)
- [Consultar las instrucciones durante las operaciones de la impresora](#page-116-0)

## **[Cambio de la configuración desde el panel de control](#page-118-0)**

- [Operaciones del menú de la impresora](#page-119-0)
- [Menú de operaciones](#page-121-0)
- **[Estructura de menús](#page-125-0)**
- [Cambio de la configuración desde el panel de control](#page-147-0)
- [Elementos de configuración en el panel de control](#page-149-0)
- [Configuración de HP-GL/2](#page-153-0)
- [Estado de impresión](#page-230-0)

## **[Cambio de la configuración de la impresora mediante un navegador web](#page-233-0)**

- [Cambios de configuración mediante el navegador web](#page-234-0)
- [Elementos de configuración que se pueden cambiar mediante el navegador web](#page-237-0)
- [Establecimiento de la contraseña](#page-240-0)
- [Registro del certificado raíz de la impresora en el navegador web para la](#page-242-0) [comunicación de SSL \(UI remota\)](#page-242-0)
- [Registro del certificado raíz de la impresora en el ordenador local para la](#page-247-0) [comunicación SSL](#page-247-0)
- [Generación del certificado de servidor \(Certificado firmado automáticamente\)](#page-254-0)
- [Configuración del servidor de correo](#page-257-0)
- [Recepción del estado de la impresora por correo electrónico](#page-259-0)
# **Operaciones y pantalla táctil**

- **[Panel de control](#page-109-0)**
- **[Pantalla táctil](#page-111-0)**
- **[Consultar las instrucciones durante las operaciones de la impresora](#page-116-0)**

# <span id="page-109-0"></span>**Panel de control**

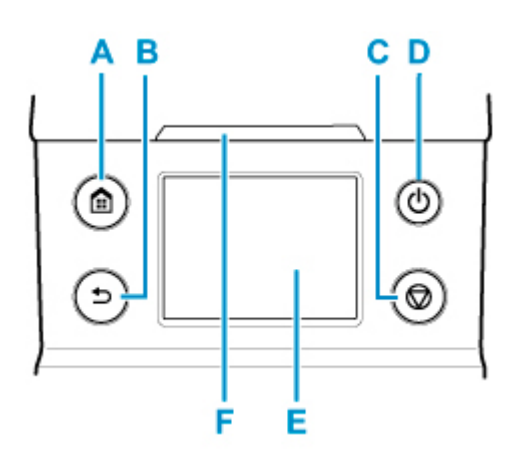

### **A: Botón INICIO (HOME)**

Se muestra la pantalla de INICIO.

**M** [Pantalla táctil](#page-111-0)

### **B: Botón Atrás (Back)**

Muestra la pantalla anterior a la pantalla actual.

### **C: Botón Parar (Stop)**

Cancela los trabajos de impresión en curso y finaliza el período de secado de tinta.

### **D: Botón ACTIVADO (ON)/Lámpara de ACTIVADO (ON)**

Enciende y apaga la impresora.

**[Encendido y apagado de la impresora](#page-496-0)** 

El indicador de **ACTIVADO (ON)** se ilumina cuando la impresora está encendida o en modo de suspensión.

#### **E: Pantalla táctil**

Muestra los menús de la impresora, así como los mensajes y el estado de la impresora. Puede seleccionar los elementos del menú y los botones que se muestran tocando suavemente la pantalla con la punta de los dedos.

### **M** [Pantalla táctil](#page-111-0)

#### **F: Indicador de Estado (Status)**

• Parpadeando (blanco)

Durante la impresión, este indicador parpadea cuando la impresora está recibiendo o procesando trabajos de impresión. O bien, este indicador parpadea cuando se pone en pausa el trabajo de impresión o cuando la impresora está actualizando el firmware.

• Iluminado (naranja)

Se muestra un mensaje de advertencia.

• Parpadeando (naranja)

Se muestra un mensaje de error.

• Desactivado

No hay trabajos de impresión activos, advertencias ni errores.

## **Nota**

- Cuando la impresora se encuentra en modo de suspensión, si desea restaurar la pantalla, pulse los botones del panel de control o toque la pantalla táctil.
- Cuando el bloqueo de panel de control está activado, las operaciones de la pantalla táctil no son válidas. Para obtener detalles sobre el bloqueo de panel de control, consulte [Elementos de](#page-237-0) [configuración que se pueden cambiar mediante el navegador web](#page-237-0).

# <span id="page-111-0"></span>**Pantalla táctil**

Una vez se inicia la impresora, la pantalla de inicio se muestra en la pantalla táctil.

En la pantalla de inicio, puede comprobar el estado de la impresora y seleccionar las opciones de mantenimiento, las operaciones a realizar con el papel, la configuración y otros menús.

### **Euncionamiento básico de la pantalla táctil**

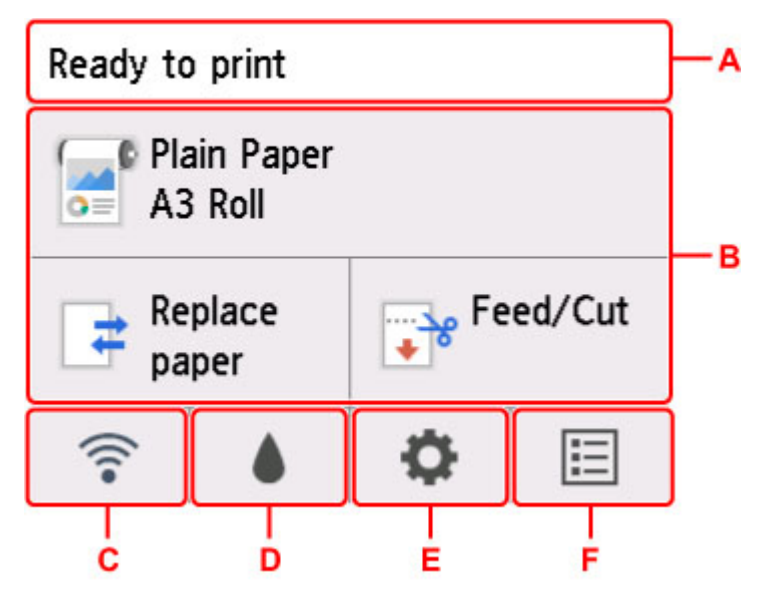

### **A: Área de visualización de información de la impresora**

Muestra el estado de la impresora, mensajes y otras informaciones. Puntee este elemento cuando se muestre un mensaje para leer la notificación en la pantalla de lista y acceda a la pantalla con información detallada y operaciones.

[Mensajes de notificación](#page-114-0)

### **B: Área de visualización de configuración del papel**

Se muestra la información sobre el papel cargado en el área superior. Al puntear esta opción, se muestra el menú relacionado con el papel y se accede a la configuración del papel. Las opciones **Sustituir papel (Replace paper)** y **Alimentar/cortar (Feed/Cut)** de uso frecuente en el menú aparecen en el área inferior y las podrá seleccionar directamente.

### **C: Red**

Muestra el estado actual de la red. Seleccione para mostrar la información de red básica o para cambiar la configuración de red.

El icono varía dependiendo de la red de uso o del estado de la red.

La conexión Wi-Fi está activada y la impresora se encuentra conectada al router inalámbrico.

## **Nota**

• En función del estado de la señal, el icono cambiará.

 (Intensidad de la señal: 81 % o superior): puede utilizar la impresora mediante una conexión Wi-Fi sin ningún problema.

<span id="page-112-0"></span> (Intensidad de la señal: el 51% o más): El problema de que la impresora no puede imprimir puede aparecer en función del estado de la red. Recomendamos colocar la impresora cerca del router inalámbrico.

 (Intensidad de la señal: el 50% o menos): El problema de que la impresora no puede imprimir puede aparecer. Coloque la impresora cerca del router inalámbrico.

 La conexión Wi-Fi está activada pero la impresora no se encuentra conectada al router inalámbrico.

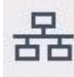

La LAN cableada está activada.

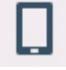

Conexión directa inalámbrica está activada.

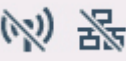

Las conexiones Wi-Fi y LAN cableada están desactivadas.

### **D: Información de tinta**

Se selecciona al comprobar los niveles tinta actuales estimados o sustituir los depósitos de tinta.

### **E: Configuración**

Se selecciona al cambiar la configuración de la impresora, utilizar funciones de mantenimiento o consultar la información de impresora.

#### **F: Gestión de trabajos**

Seleccione esta opción al comprobar o eliminar trabajos de impresión.

## **Funcionamiento básico de la pantalla táctil**

Puede seleccionar varias funciones y configuraciones tocando suavemente y deslizando con el dedo la pantalla táctil.

## **IMP** Importante

- Tome las siguientes precauciones al utilizar la pantalla táctil. De lo contrario, la pantalla táctil podría dar un fallo de funcionamiento o quedar dañada.
	- No ejerza fuerza sobre la pantalla táctil con el dedo.
	- No presione la pantalla táctil con ningún otro objeto que no sea su dedo (por ejemplo, un boli, lápiz, uña del dedo ni ningún otro objeto con punta afilada).
	- No utilice la pantalla táctil si tiene las manos húmedas o sucias.
	- No coloque objetos sobre la pantalla táctil.
- No coloque un revestimiento protector sobre la pantalla táctil. Al retirarlo podría dañar la pantalla táctil.

#### **Puntear**

Toque suavemente con el dedo y levántelo.

Utilice esta opción cuando seleccione un elemento en la pantalla.

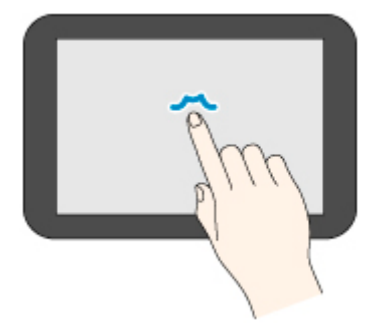

## **Tocar**

Toque suavemente con la punta del dedo.

Para ir (o volver) a un menú o lista, toque el indicador de dirección.

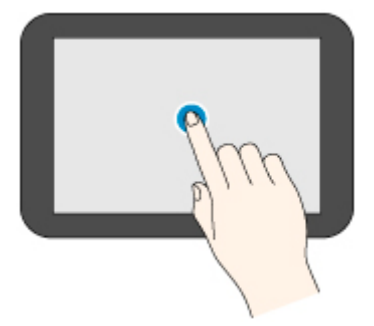

### **Desplazar**

Arrastre y levante el dedo hacia arriba, hacia abajo, a la izquierda o a la derecha.

Utilice esta acción para desplazarse rápidamente por un menú o una lista.

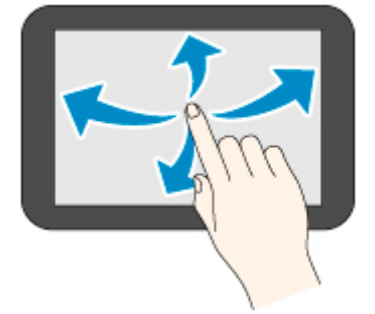

### **Arrastrar**

Mueva el dedo hacia arriba, hacia abajo, hacia la izquierda o la derecha al tiempo que lo mantiene en contacto con la pantalla táctil.

Utilice este movimiento para desplazar un menú o lista mientras lo ve.

<span id="page-114-0"></span>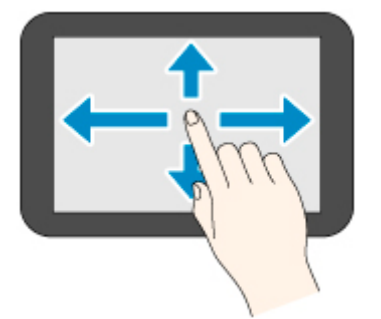

## **Mensajes de notificación**

Cuando el nivel de tinta es bajo o hay otra notificación, se muestra **Nuevo aviso. (New notice)** en el área de visualización de información de la impresora. Puntee aquí para mostrar la pantalla **Lista de avisos (Notice list)** para ver los mensajes con los más nuevos mostrándose en primer lugar. Puntee un mensaje para mostrar la pantalla de detalles del mensaje para ver los detalles y llevar a cabo la acción correspondiente.

Ejemplo: avisos sobre el cartucho de mantenimiento

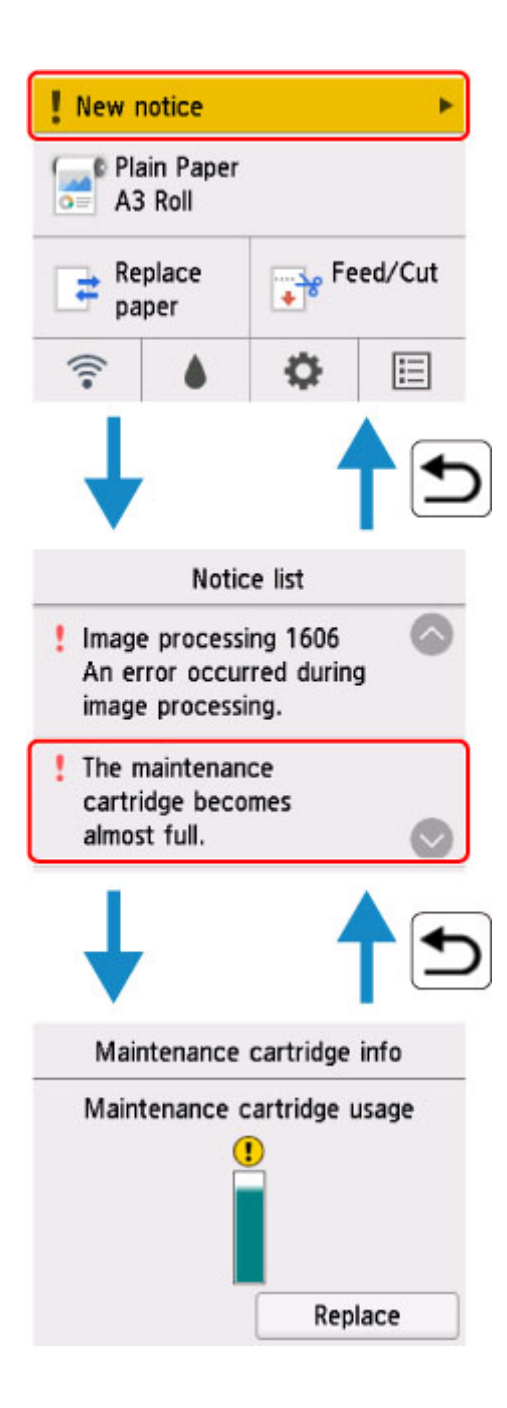

## <span id="page-116-0"></span>**Consulta de instrucciones durante las operaciones de la impresora**

Puede consultar las instrucciones en la pantalla táctil al cargar el papel, sustituir los depósitos de tinta o realizar otras operaciones.

## **Cómo visualizar las instrucciones**

Una vez completa una acción descrita en las instrucciones, la impresora detecta la acción y pasa a la siguiente pantalla de instrucciones.

Las pantallas de funcionamiento se cambian cada 3 segundos y la secuencia de operaciones se muestra de forma repetida.

Para las acciones que la impresora no puede detectar, puntee **OK** para mostrar la pantalla de instrucciones para el siguiente paso.

Ejemplo: Sustitución del depósito de tinta

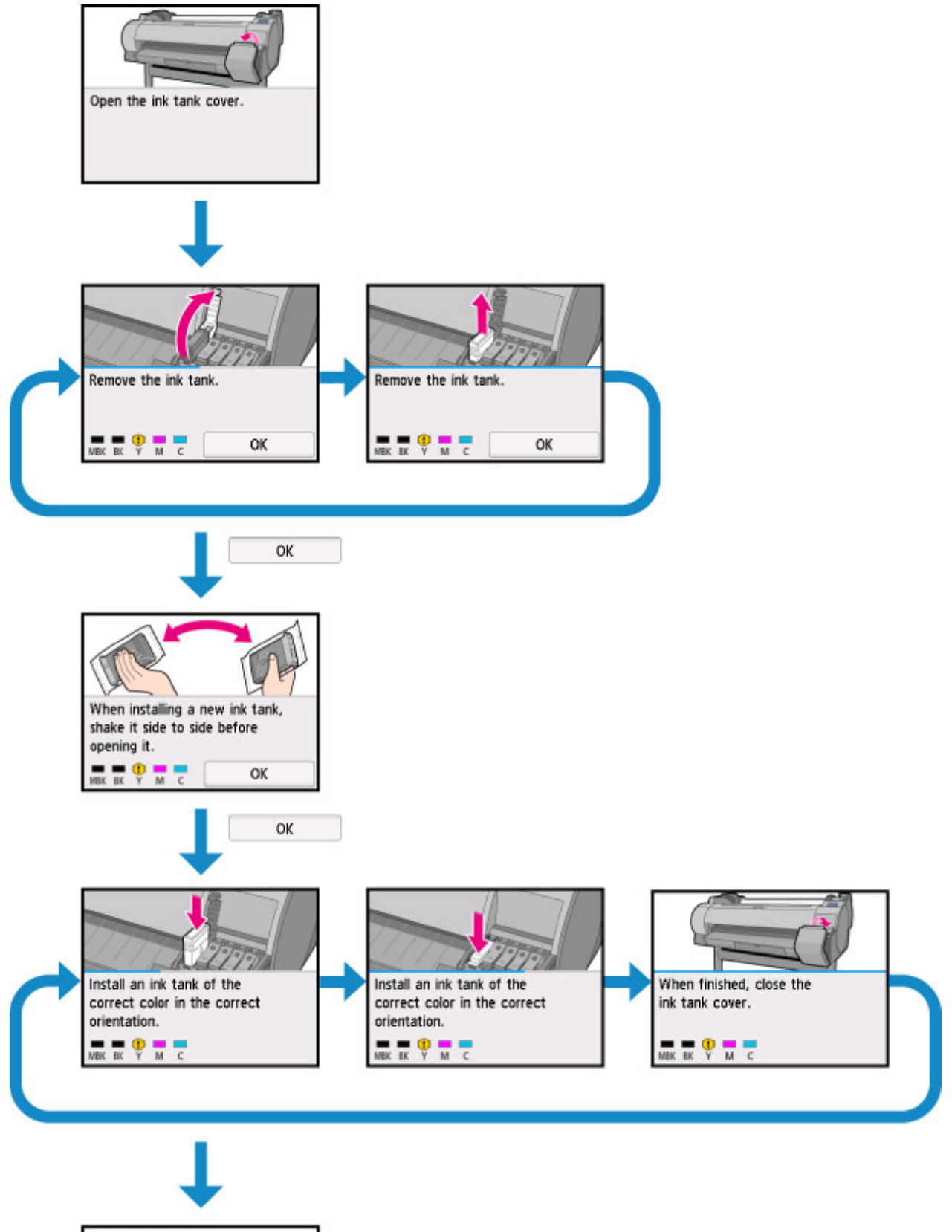

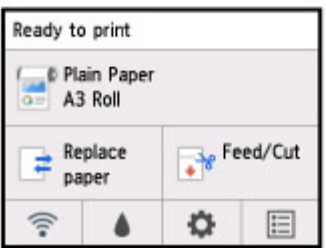

## **Cambio de la configuración desde el panel de control**

- **[Operaciones del menú de la impresora](#page-119-0)**
- **[Menú de operaciones](#page-121-0)**
- **[Estructura de menús](#page-125-0)**
- **[Cambio de la configuración desde el panel de control](#page-147-0)**
- **[Elementos de configuración en el panel de control](#page-149-0)**
- **[Configuración de HP-GL/2](#page-153-0)**
- **[Estado de impresión](#page-230-0)**

# <span id="page-119-0"></span>**Operaciones del menú de la impresora**

En la pantalla de INICIO aparecen el estado actual de la impresora y los botones de diferentes menús.

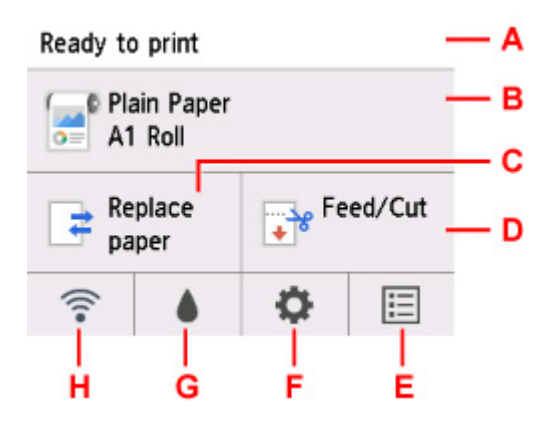

A. Estado de la impresora

Muestra el estado actual (**Listo para imprimir. (Ready to print)**/**Imprimiendo... (Printing...)**) de la impresora.

### B. Información del papel

Muestra la información del papel actual.

Se atenúa durante la impresión.

Puntee para mostrar el **Menú Papel (Paper menu)**.

### C. **Sustituir papel (Replace paper)**

Se atenúa durante la impresión.

Puntee este botón para cambiar el rollo de papel o establecer el papel cortado.

### D. **Alimentar/cortar (Feed/Cut)**

Aparece atenuado cuando el modo de alimentación de papel es Papel cortado y durante la impresión.

Puntee este botón para alimentar o cortar el rollo de papel.

### E. **Trabajos (Jobs)**

Puntee para mostrar el menú **Gestión de trabajos (Job management)**.

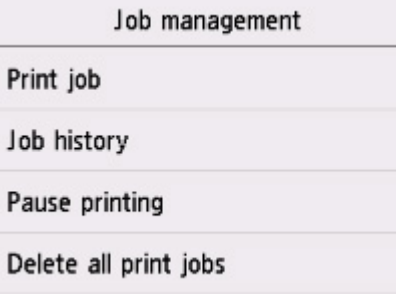

### F. **Configuración (Setup)**

Puntee para mostrar el menú **Configurar (Setup)**.

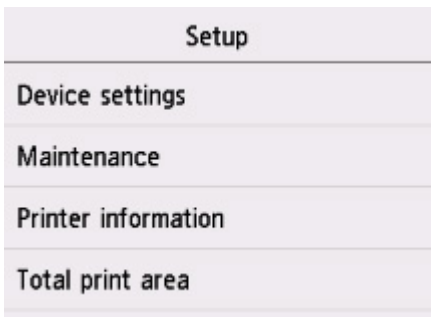

### G. **Tinta (Ink)**

Puntee para mostrar el nivel de tinta actual.

Puntee también este botón para sustituir la tinta.

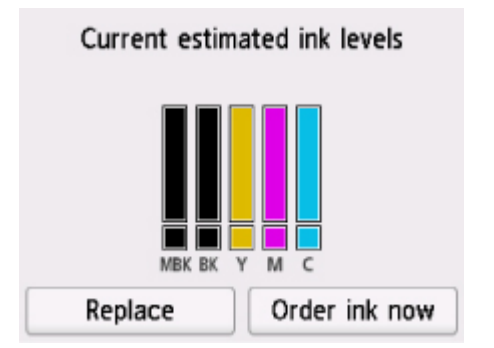

### H. **Red (Network)**

Muestra el estado actual de la red LAN con un icono.

Se atenúa durante la impresión.

Puntee para mostrar el menú **Configuración de LAN (LAN settings)**.

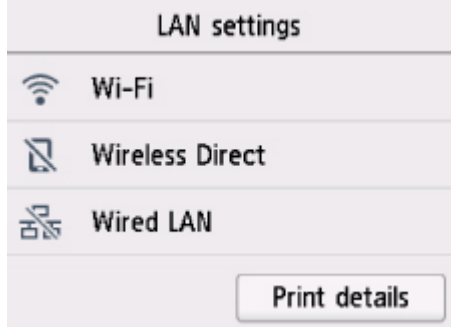

## **Nota**

• Los valores establecidos en el menú del panel de control se aplican a todos los trabajos de impresión. Sin embargo, si existe el mismo elemento de configuración en el controlador de impresora, el valor de configuración del controlador tiene prioridad.

# <span id="page-121-0"></span>**Operaciones del menú**

El panel de control tiene una [pantalla táctil](#page-111-0) (A) y varios botones (B).

Desplácese por la pantalla táctil y puntee con el dedo el botón o elemento que aparece para seleccionar un menú.

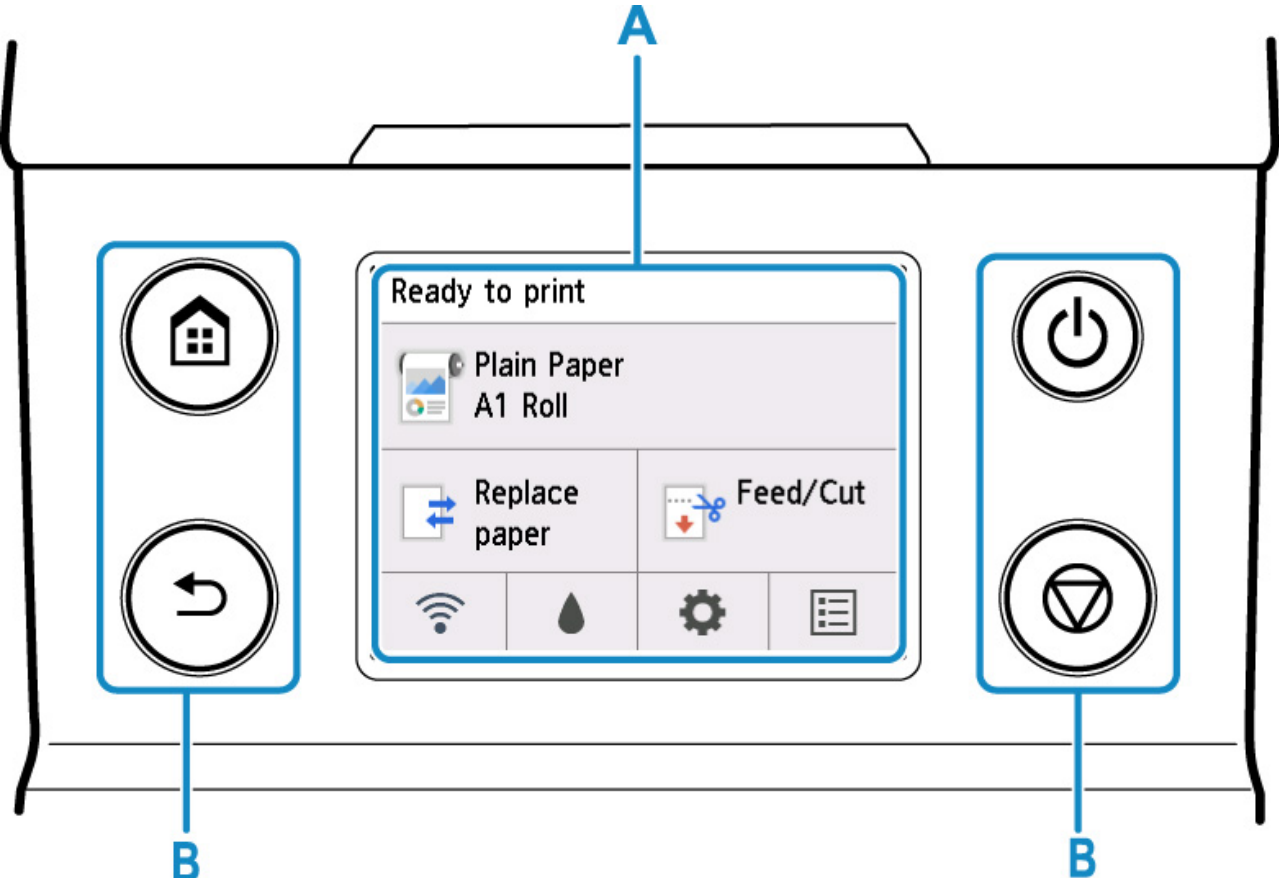

## **Ejemplo de uso de la pantalla táctil**

Ejemplo: operación para cambiar la configuración de la hora de apagado automático

**1.** En la pantalla de INICIO, puntee (**Configuración (Setup)**).

Ready to print

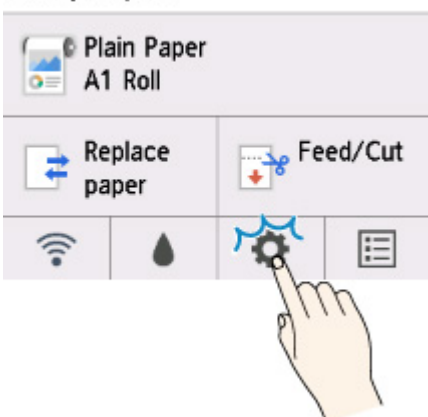

**2.** Puntee en **Configuración de dispositivo (Device settings)**.

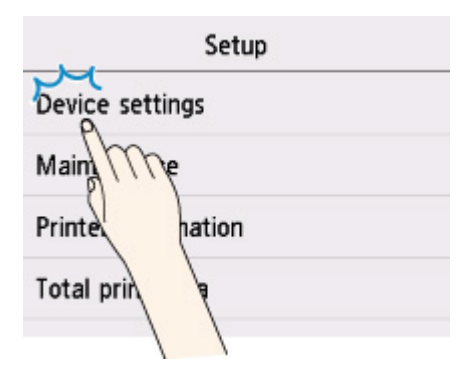

**3.** Desplácese hacia arriba o hacia abajo y puntee **Configuración otros dispositivos (Other device settings)**.

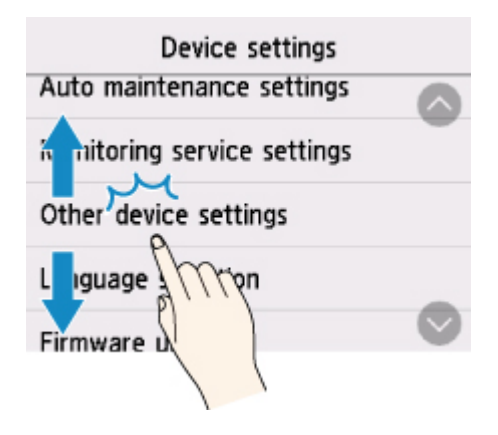

**4.** Puntee **Configuración ahorro energía (Energy saving settings)**.

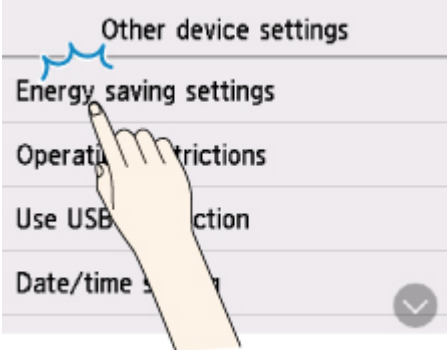

**5.** Puntee **Apagado autom. (Auto power off)**.

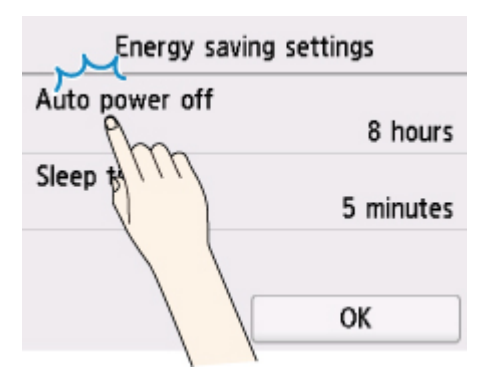

**6.** Seleccione la hora que desea establecer.

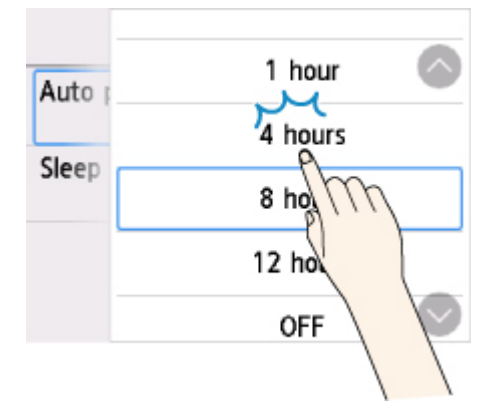

**7.** Puntee en **OK**.

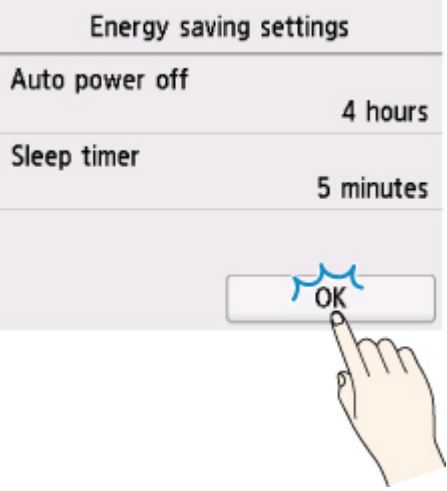

Cuando se complete la configuración, pulse el botón **INICIO (HOME)** para volver a la pantalla de INICIO.

También puede volver a la pantalla de un nivel superior si pulsa el botón **Atrás (Back)** y continúa con otros ajustes.

## <span id="page-125-0"></span>**Estructura de menús**

El asterisco (\*) en el lado derecho de un elemento indica que es el valor predeterminado.

### • **Menú Papel (Paper menu) (cuando hay un rollo de papel cargado)**

Este menú aparece al puntear el área de información del papel.

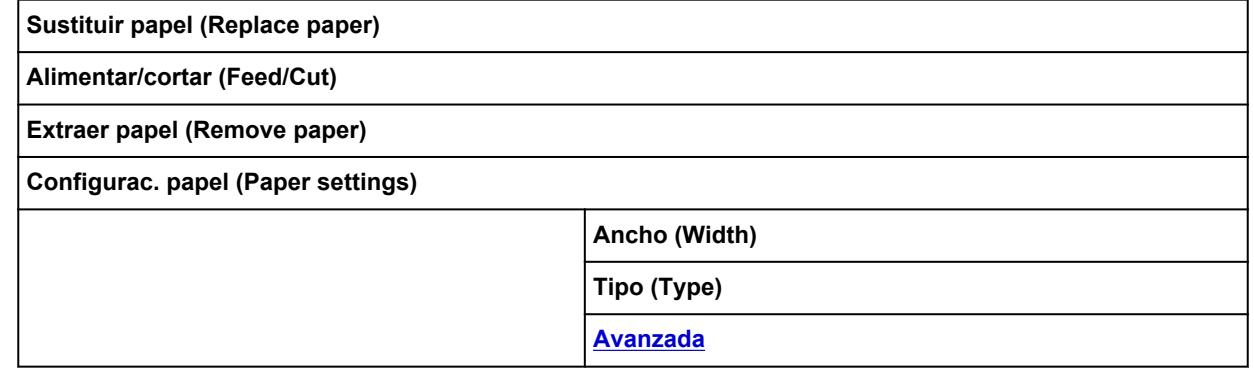

### • **Menú Papel (Paper menu) (cuando hay una hoja cortada cargada)**

Este menú aparece al puntear el área de información del papel.

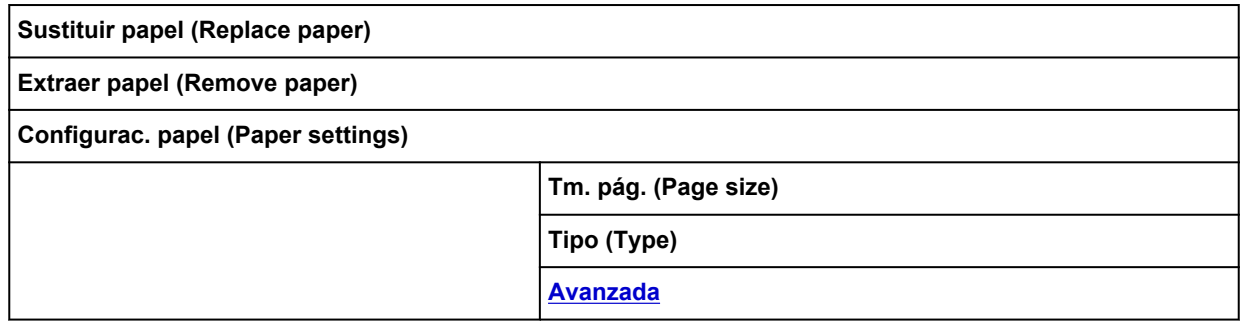

### • **Sustituir papel (Replace paper)**

#### • **Alimentar/cortar (Feed/Cut)**

Este menú se muestra cuando hay un rollo de papel cargado.

## • **Configuración de LAN (LAN settings)**

Este menú aparece al puntear el icono **Red (Network)**.

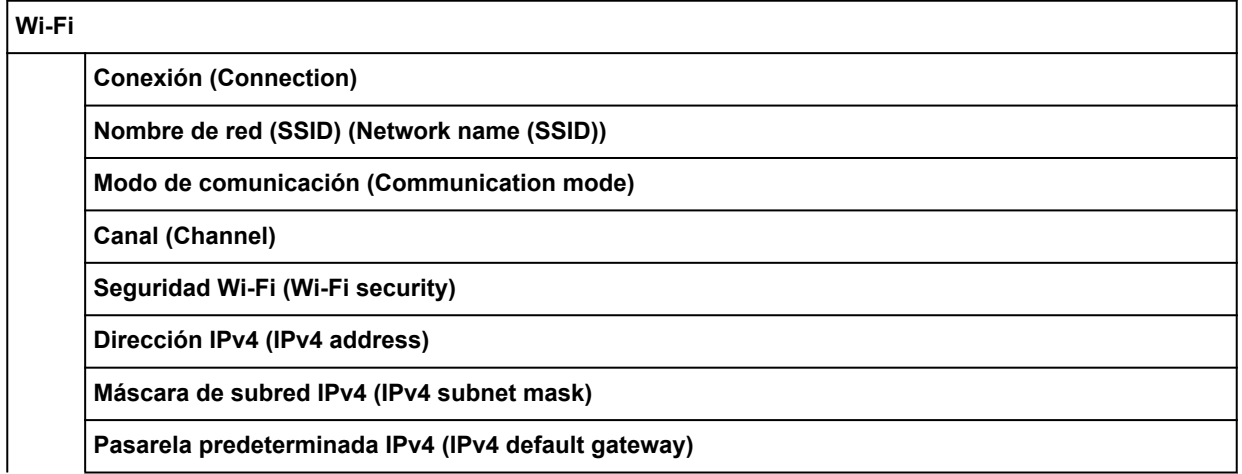

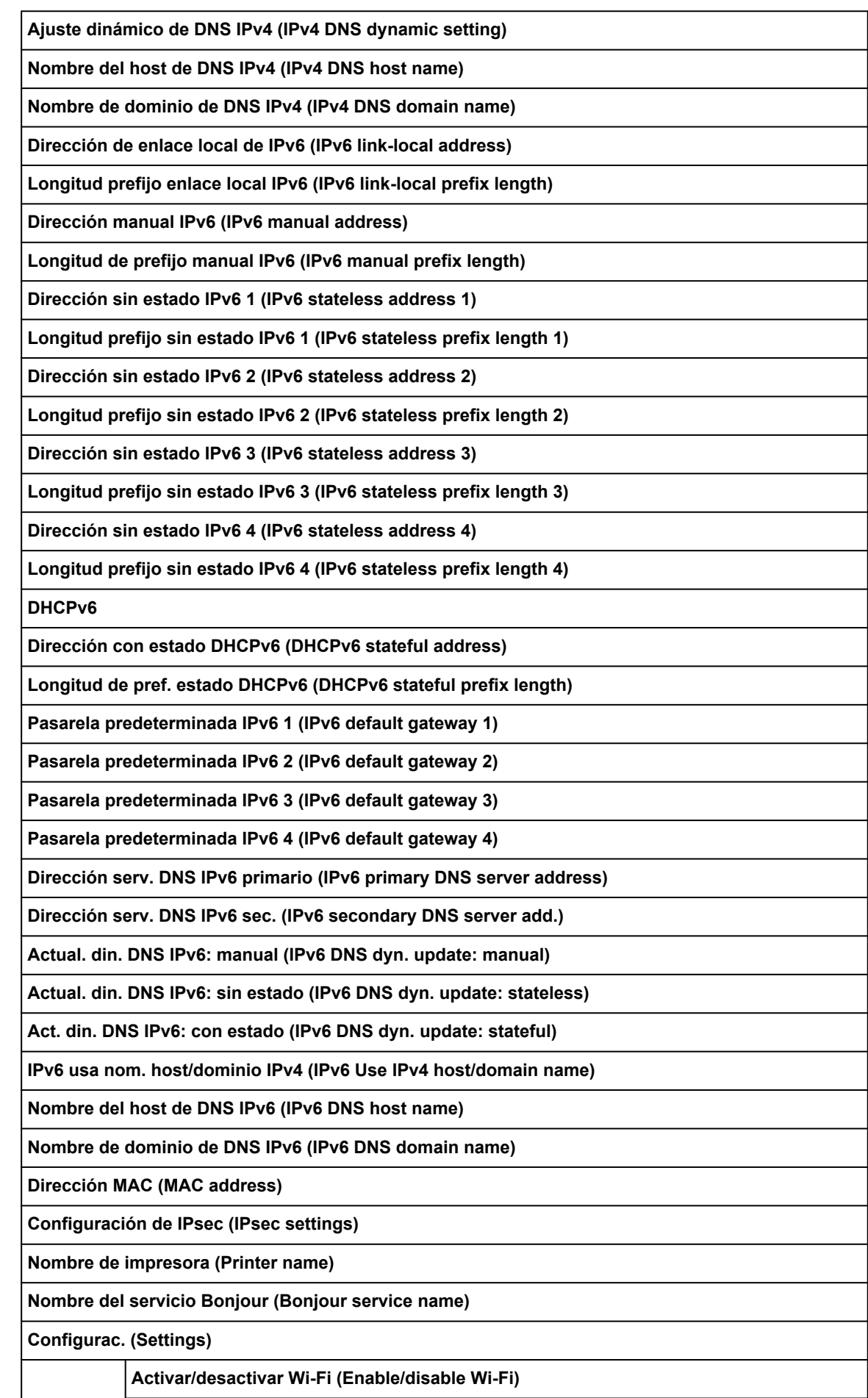

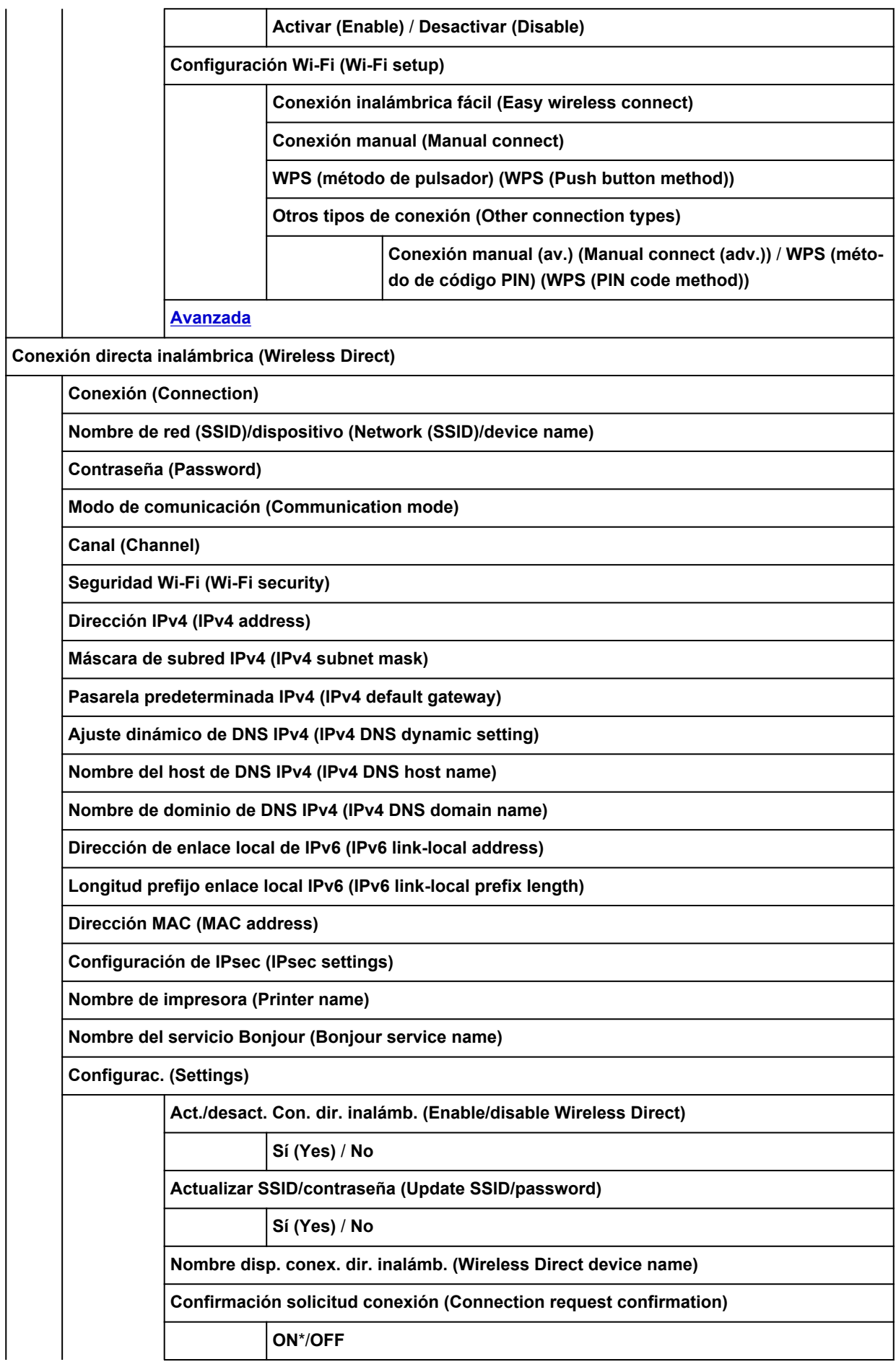

**[Avanzada](#page-144-0)**

**LAN cableada (Wired LAN)**

**Conexión (Connection)**

**Dirección IPv4 (IPv4 address)**

**Máscara de subred IPv4 (IPv4 subnet mask)**

**Pasarela predeterminada IPv4 (IPv4 default gateway)**

**Ajuste dinámico de DNS IPv4 (IPv4 DNS dynamic setting)**

**Nombre del host de DNS IPv4 (IPv4 DNS host name)**

**Nombre de dominio de DNS IPv4 (IPv4 DNS domain name)**

**Dirección de enlace local de IPv6 (IPv6 link-local address)**

**Longitud prefijo enlace local IPv6 (IPv6 link-local prefix length)**

**Dirección manual IPv6 (IPv6 manual address)**

**Longitud de prefijo manual IPv6 (IPv6 manual prefix length)**

**Dirección sin estado IPv6 1 (IPv6 stateless address 1)**

**Longitud prefijo sin estado IPv6 1 (IPv6 stateless prefix length 1)**

**Dirección sin estado IPv6 2 (IPv6 stateless address 2)**

**Longitud prefijo sin estado IPv6 2 (IPv6 stateless prefix length 2)**

**Dirección sin estado IPv6 3 (IPv6 stateless address 3)**

**Longitud prefijo sin estado IPv6 3 (IPv6 stateless prefix length 3)**

**Dirección sin estado IPv6 4 (IPv6 stateless address 4)**

**Longitud prefijo sin estado IPv6 4 (IPv6 stateless prefix length 4)**

**DHCPv6**

**Dirección con estado DHCPv6 (DHCPv6 stateful address)**

**Longitud de pref. estado DHCPv6 (DHCPv6 stateful prefix length)**

**Pasarela predeterminada IPv6 1 (IPv6 default gateway 1)**

**Pasarela predeterminada IPv6 2 (IPv6 default gateway 2)**

**Pasarela predeterminada IPv6 3 (IPv6 default gateway 3)**

**Pasarela predeterminada IPv6 4 (IPv6 default gateway 4)**

**Dirección serv. DNS IPv6 primario (IPv6 primary DNS server address)**

**Dirección serv. DNS IPv6 sec. (IPv6 secondary DNS server add.)**

**Actual. din. DNS IPv6: manual (IPv6 DNS dyn. update: manual)**

**Actual. din. DNS IPv6: sin estado (IPv6 DNS dyn. update: stateless)**

**Act. din. DNS IPv6: con estado (IPv6 DNS dyn. update: stateful)**

**IPv6 usa nom. host/dominio IPv4 (IPv6 Use IPv4 host/domain name)**

**Nombre del host de DNS IPv6 (IPv6 DNS host name)**

**Nombre de dominio de DNS IPv6 (IPv6 DNS domain name)**

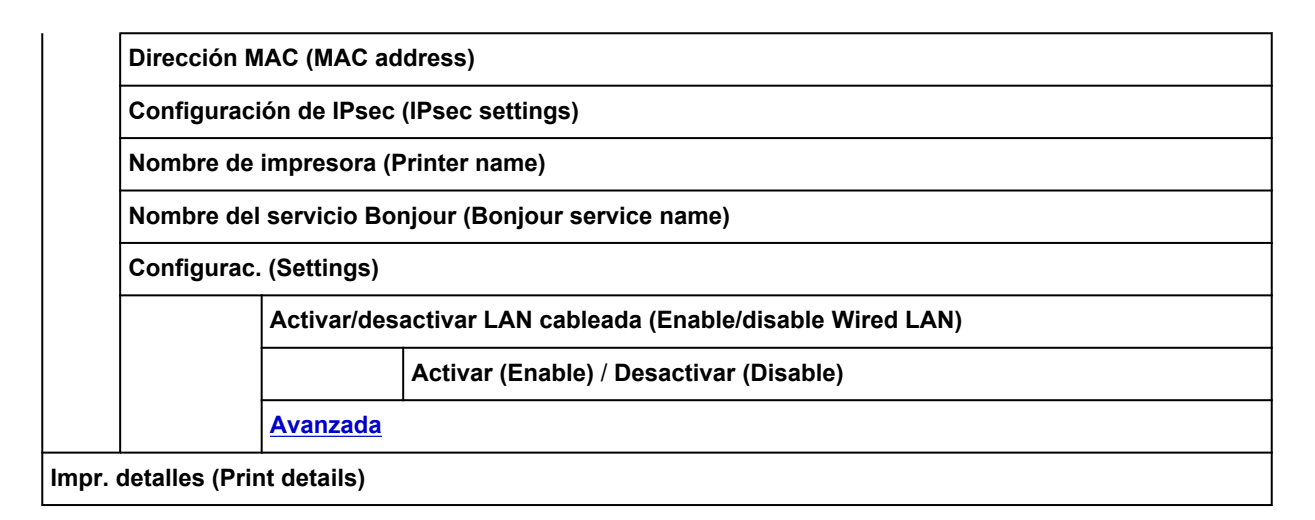

### • **Información de tinta**

Este menú aparece al puntear el icono **Tinta (Ink)**.

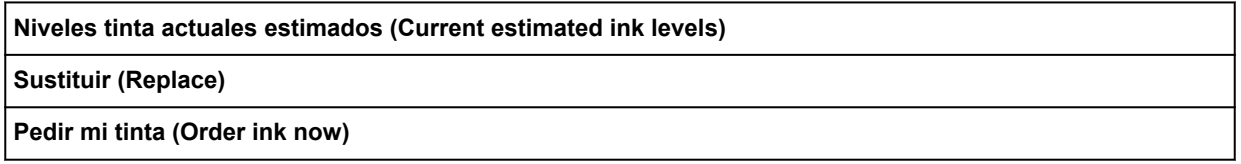

### • **Configurar (Setup)**

Este menú aparece al puntear el icono **Configuración (Setup)**.

#### **Configuración de dispositivo (Device settings)**

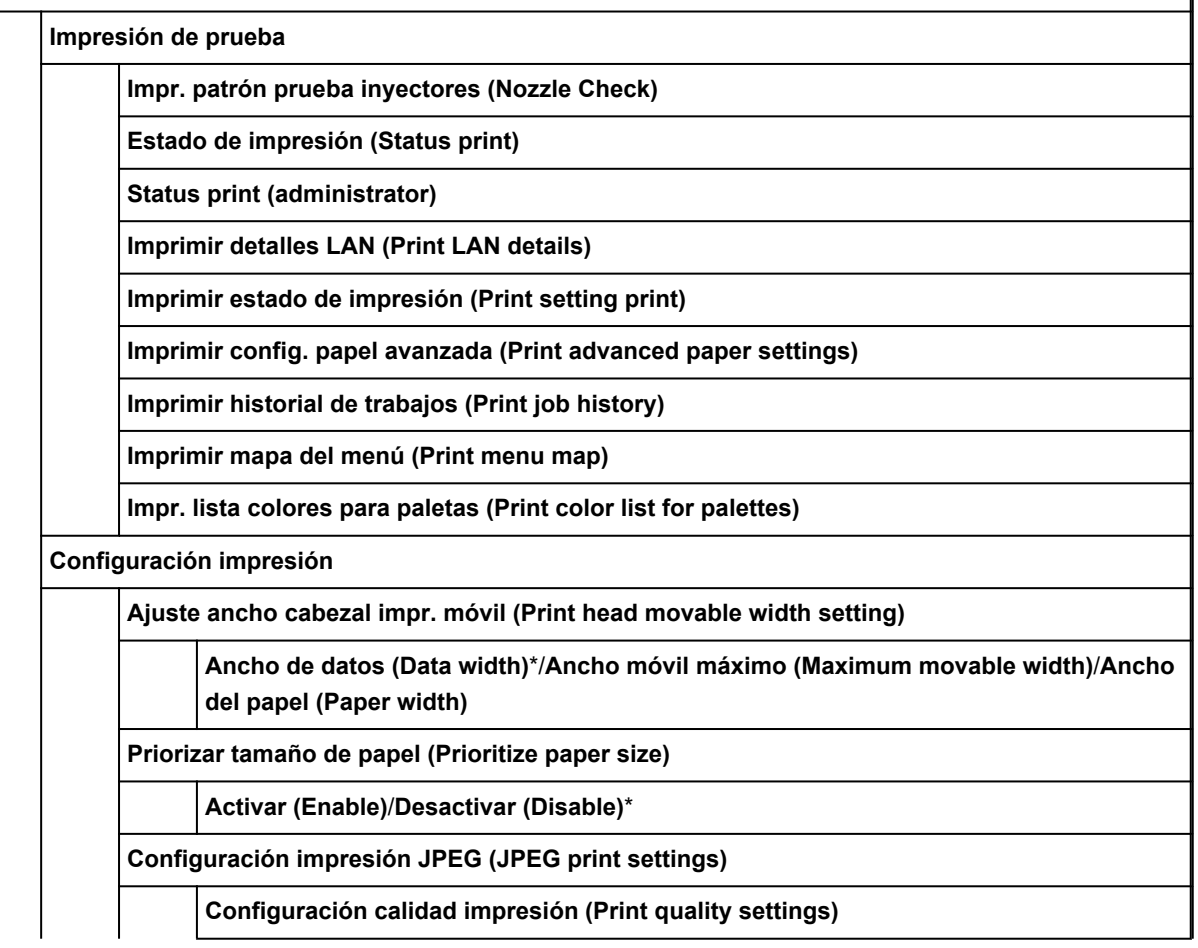

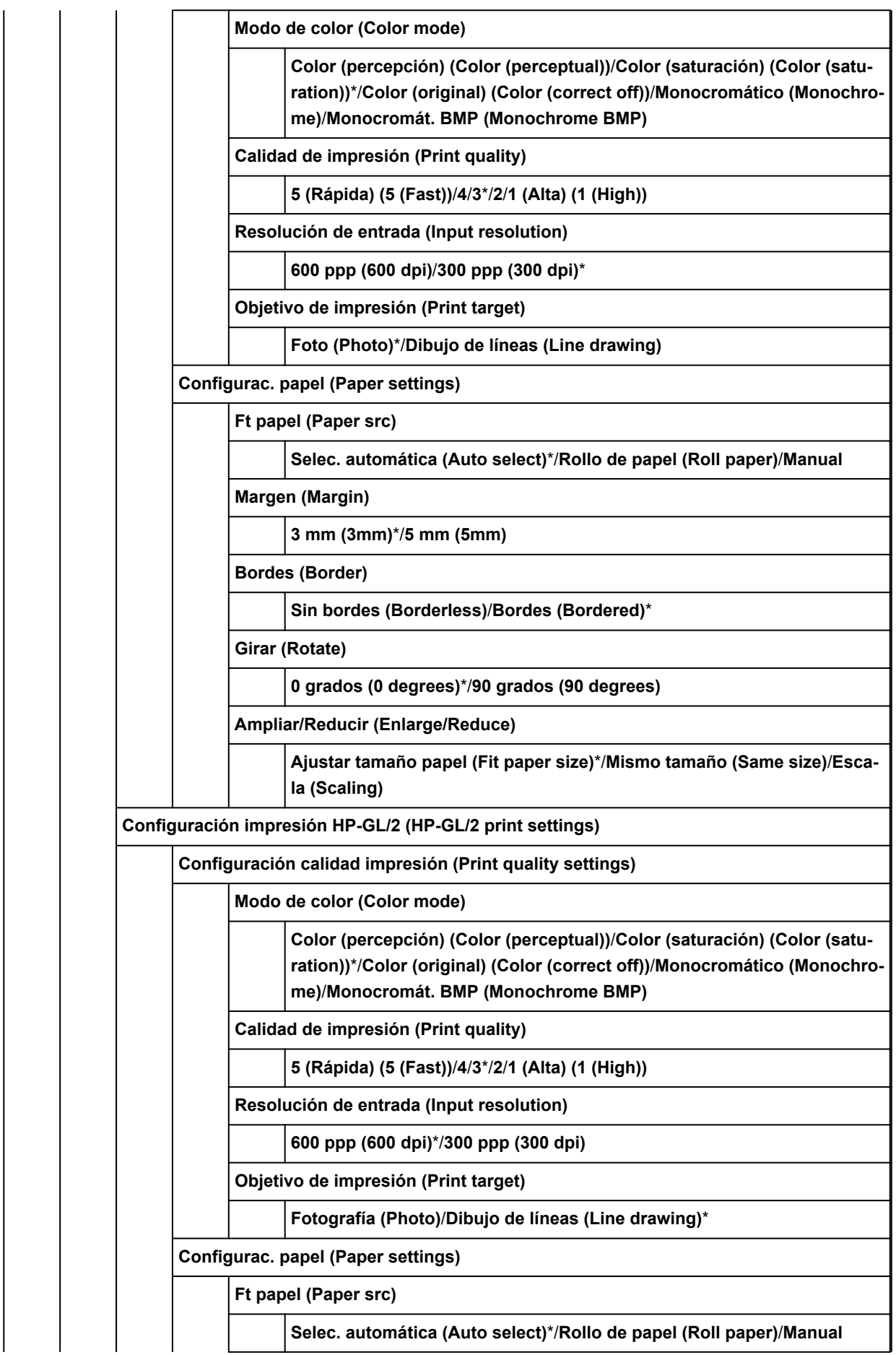

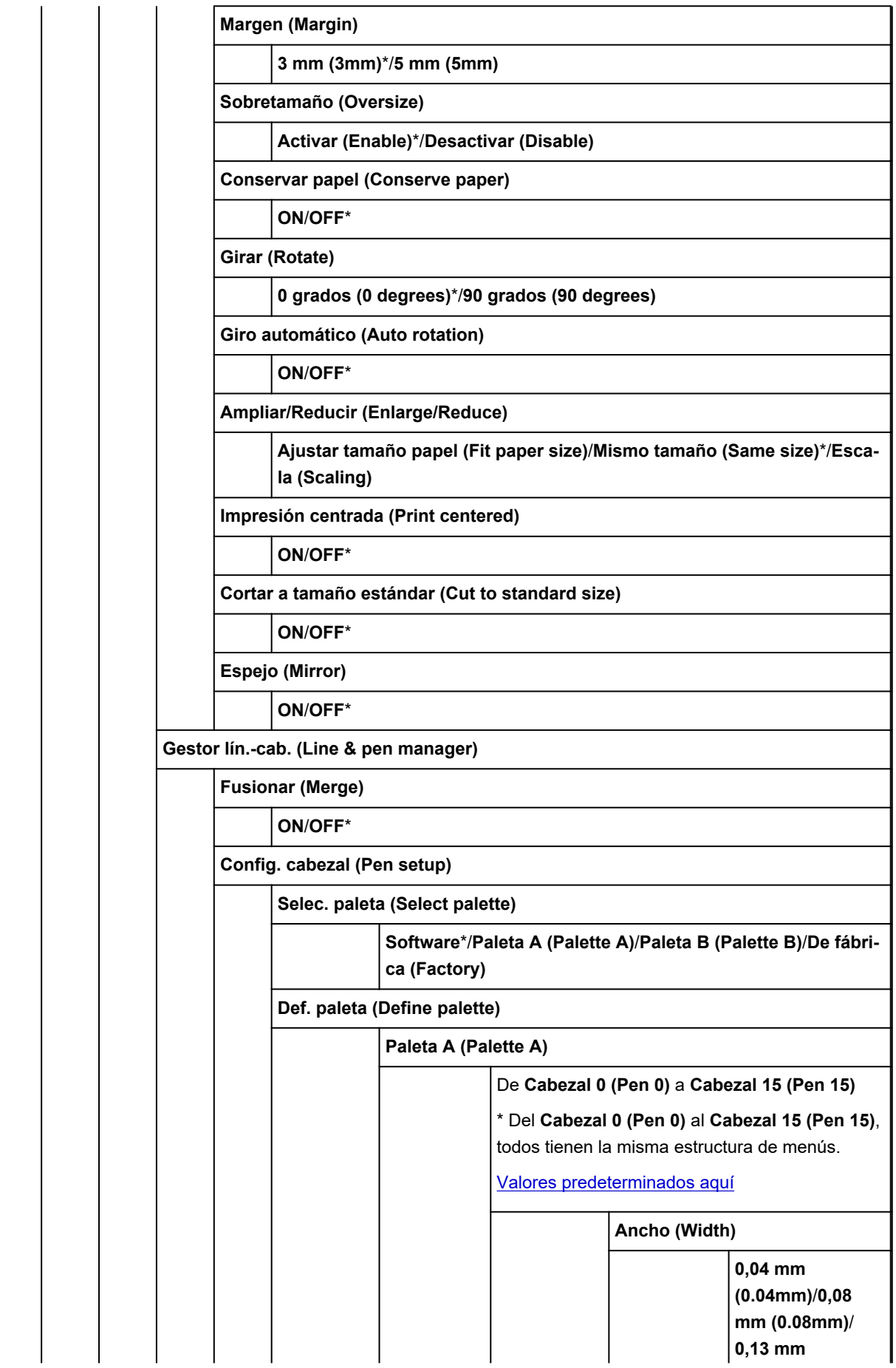

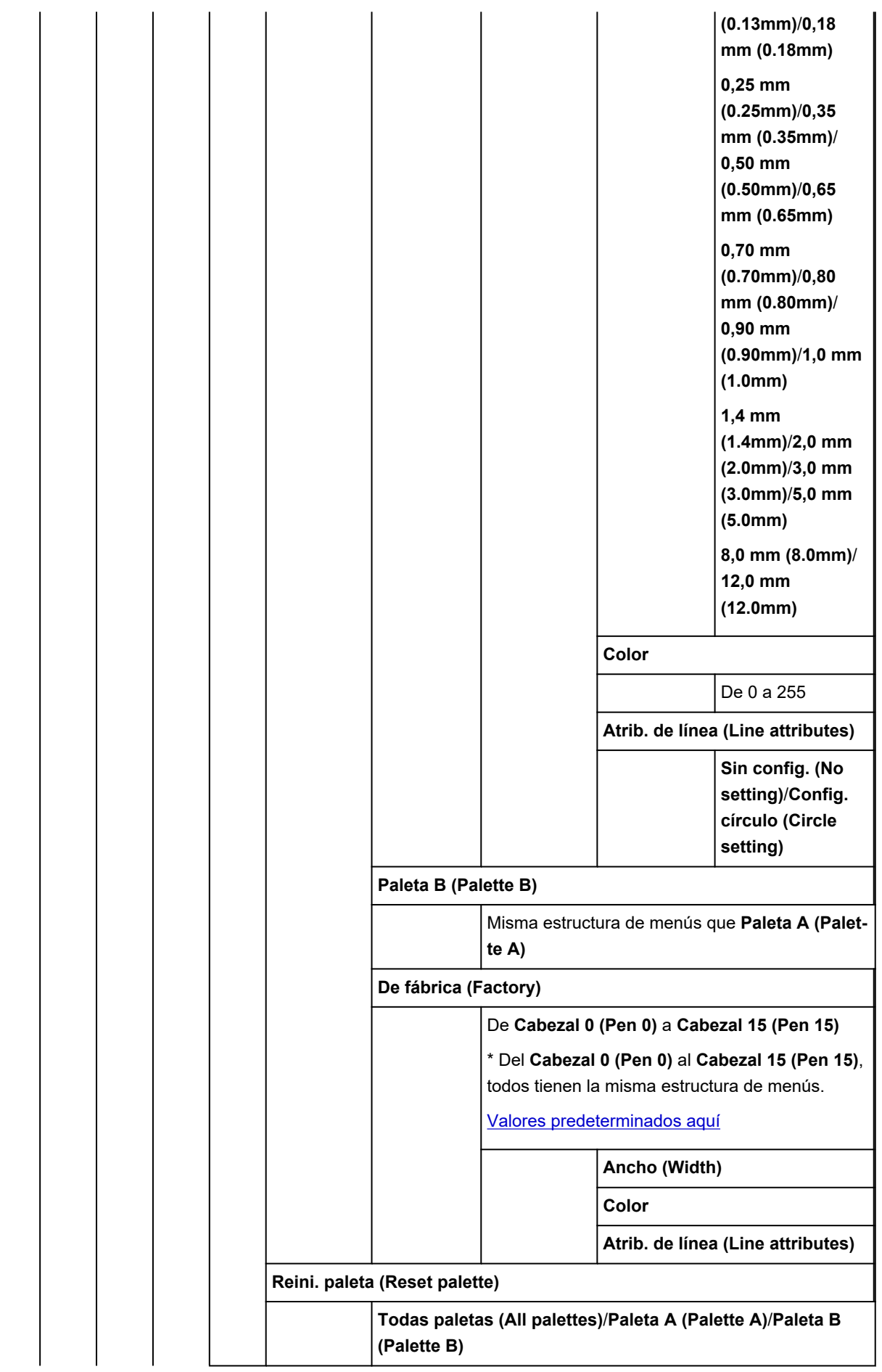

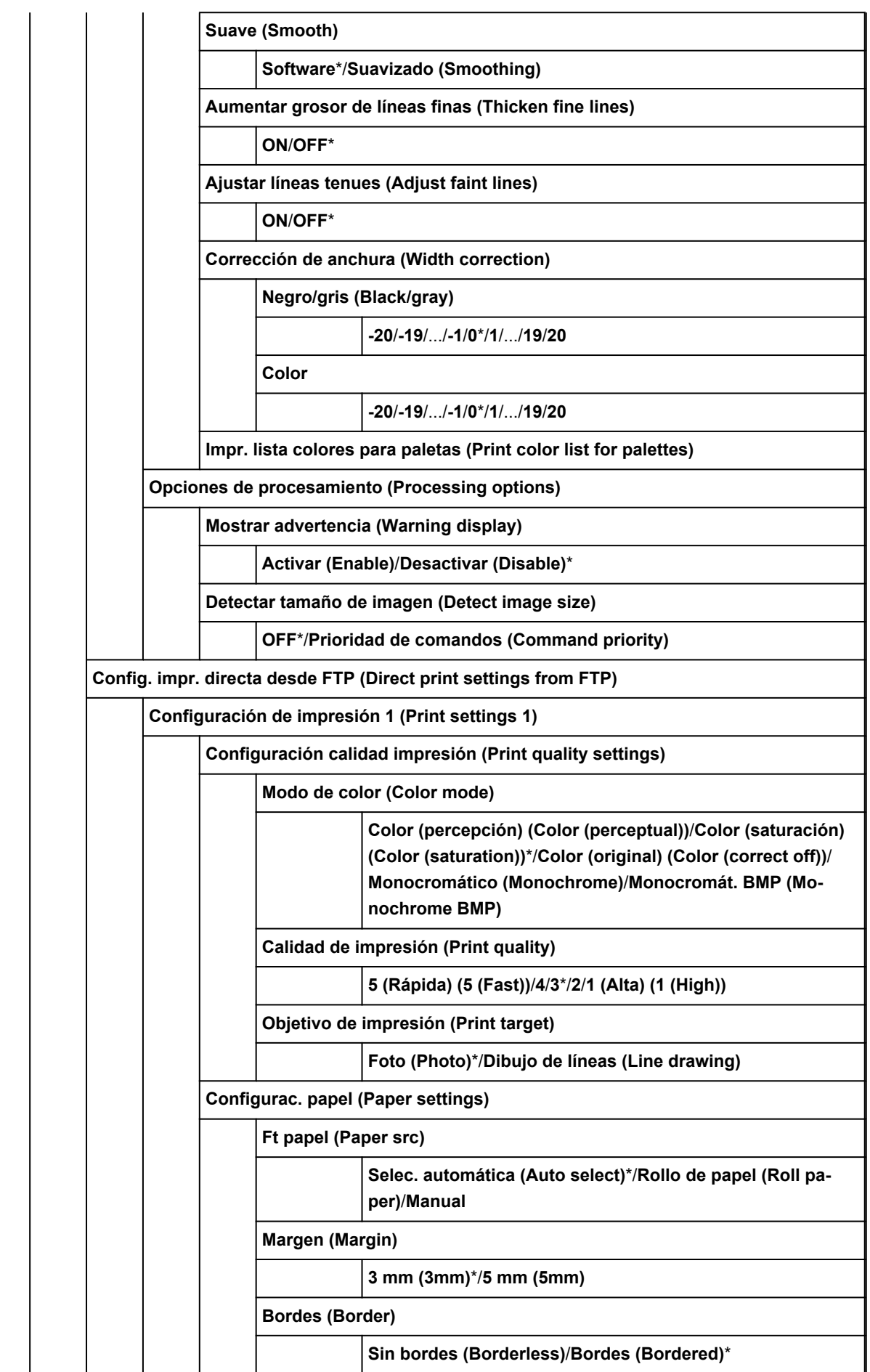

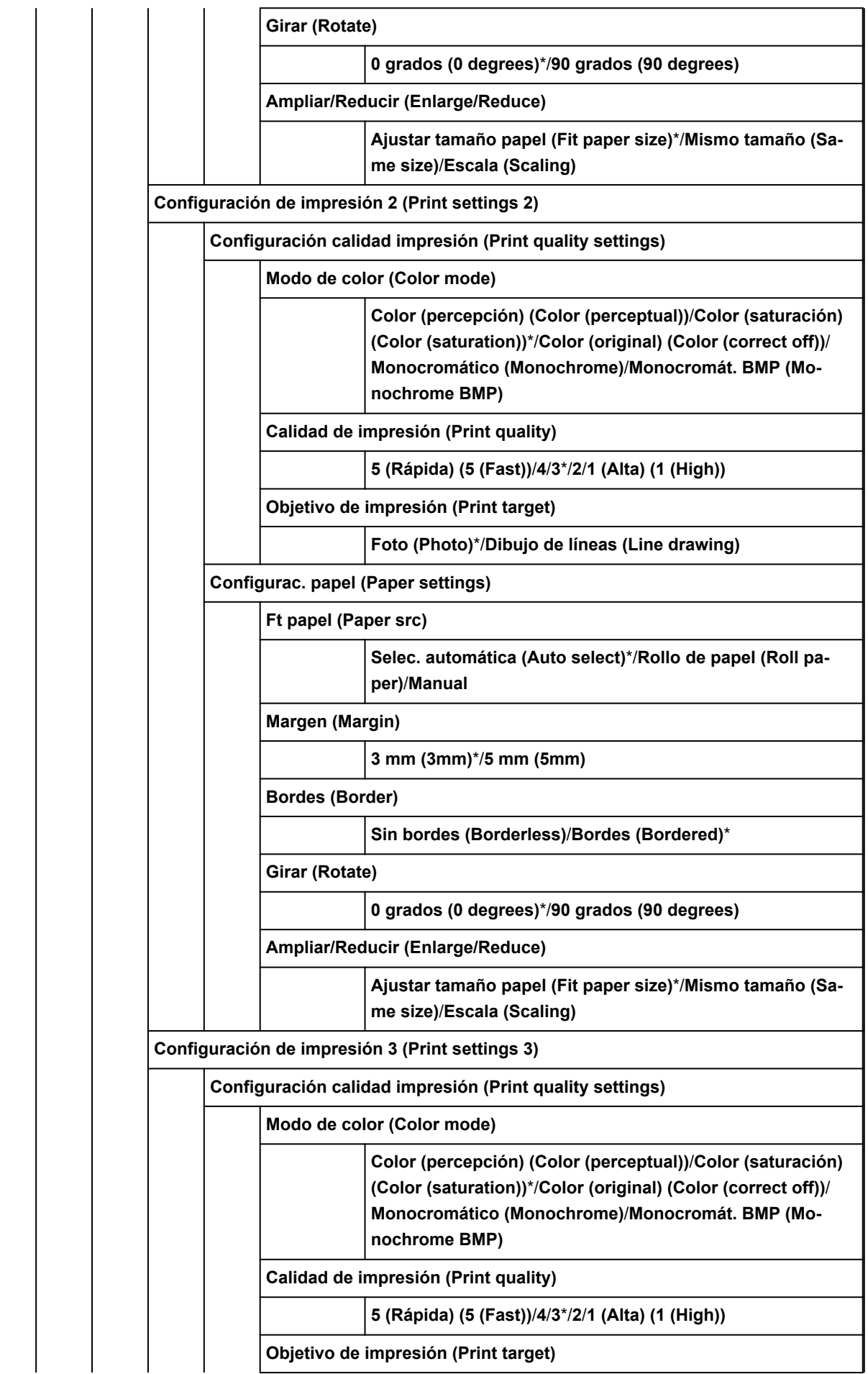

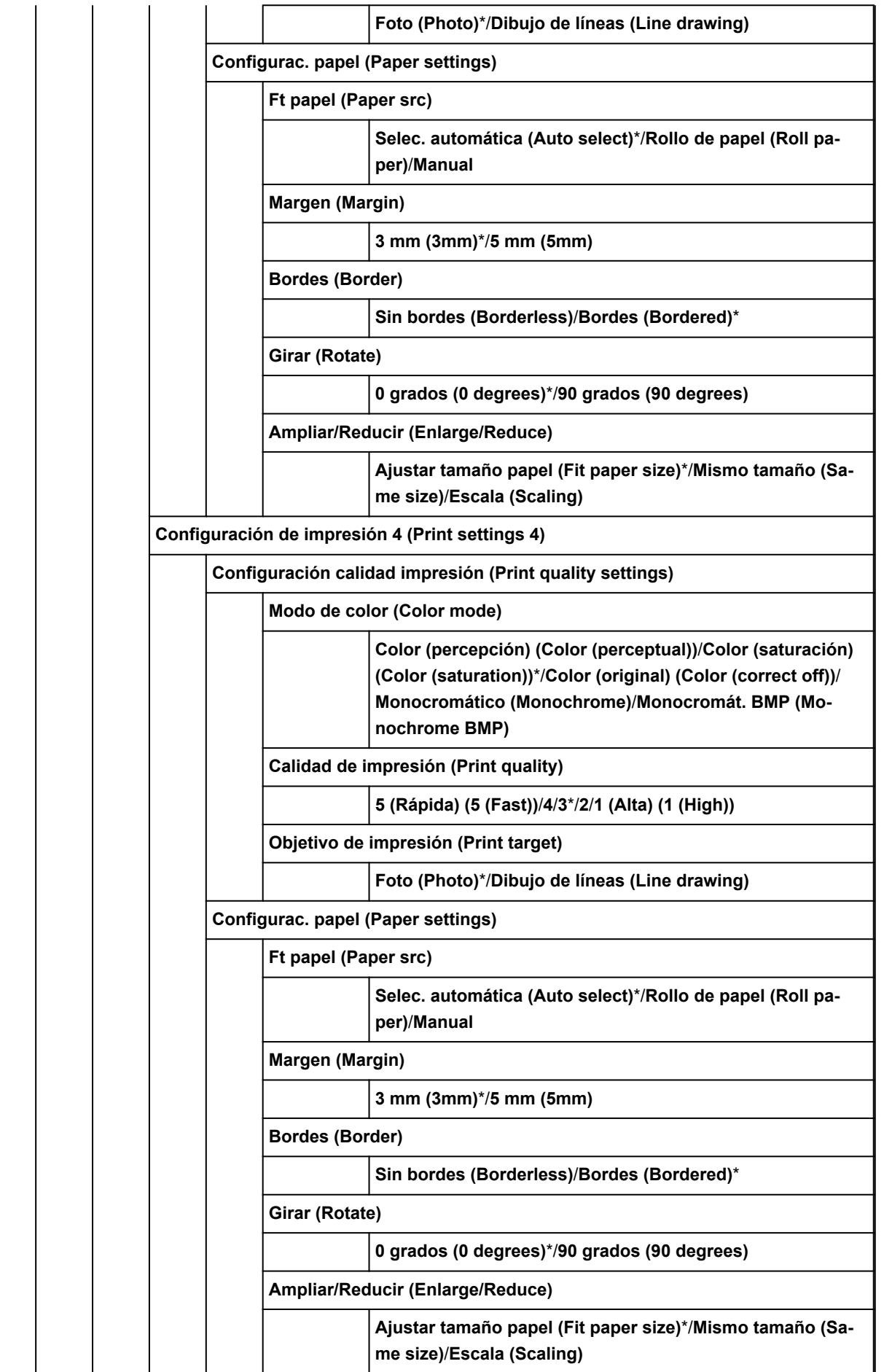

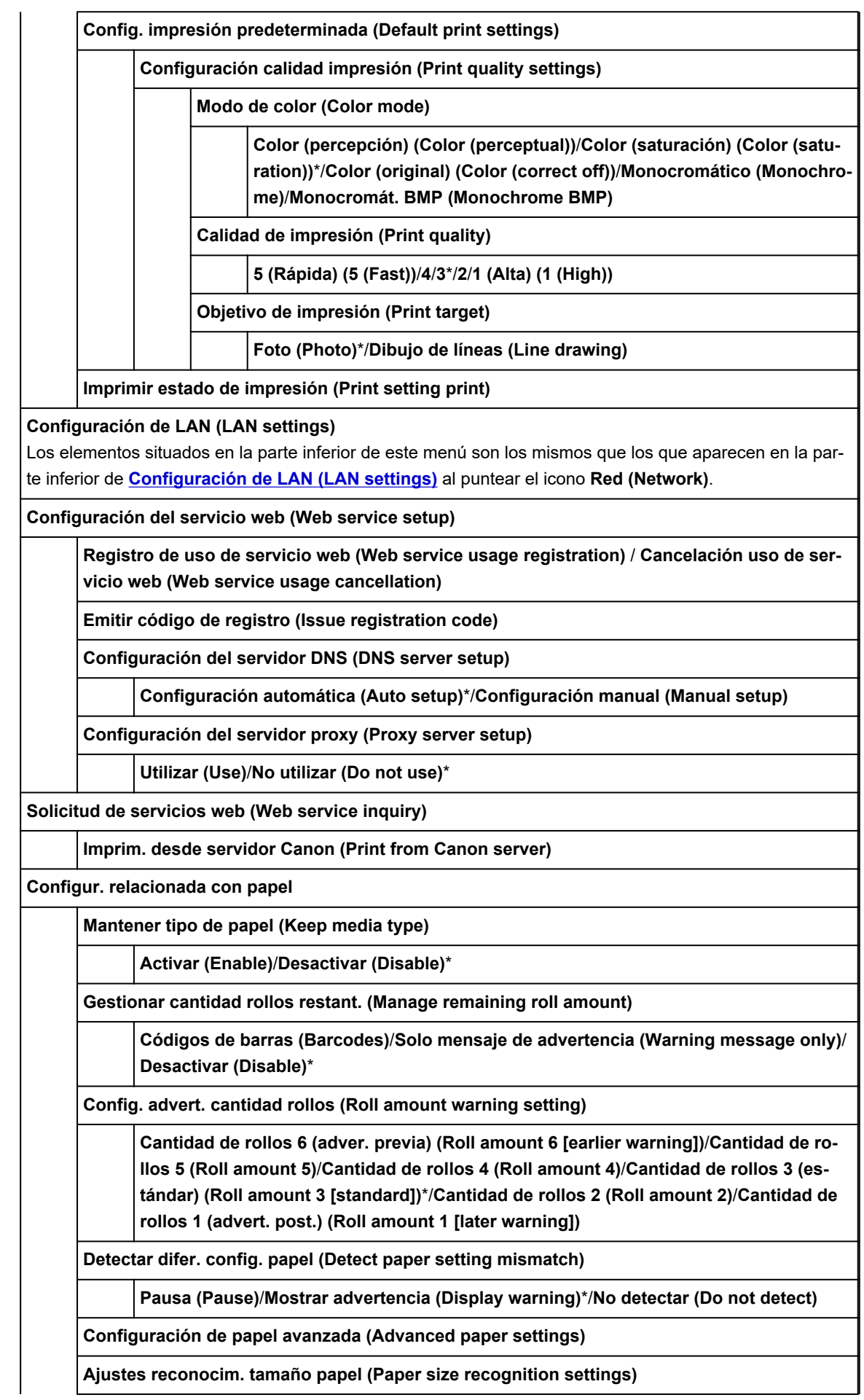

**Ajuste del rollo de papel 1 (Roll paper setting 1)**

**Ajuste del rollo de papel 2 (Roll paper setting 2)**

**Ajuste del rollo de papel 3 (Roll paper setting 3)**

**Ajuste del rollo de papel 4 (Roll paper setting 4)**

**Ajuste del rollo de papel 5 (Roll paper setting 5)**

**Ajuste del rollo de papel 6 (Roll paper setting 6)**

**Ajuste del rollo de papel 7 (Roll paper setting 7)**

**Alimentación auto. al encender (Auto feed at power on)**

**Activar (Enable)**\*/**Desactivar (Disable)**

**Imprimir config. papel avanzada (Print advanced paper settings)**

**Restabl. ajustes papel para todos (Reset paper settings for all paper)**

**Ajustes de mantenimiento auto. (Auto maintenance settings)**

**Comprobación autom. inyectores (Auto nozzle check)**

**Estándar (Standard)**\*/**1 página (1 page)**/**10 páginas (10 pages)**/**Desactivar (Disable)**

**Visual. error comprob. inyectores (Nozzle check error display)**

**Activar (Enable)**/**Desactivar (Disable)**\*

**Intervalo de limpieza del sistema (System cleaning frequency)**

**Estándar (Standard)**\*/**Corto (Short)**

**Impr. patrón tras nuevo cabezal (Print pattern after new head)**

**ON**/**OFF**\*

**Ajustes de servicio de supervisión (Monitoring service settings)**

**Act./des. servicio de supervisión (Enable/disable monitoring service)**

**Activar (Enable)**/**Desactivar (Disable)**\*

**Prueba de comunicación (Communication test)**

**Registro de comunicación (Communication log)**

**Momento notificación nivel tinta (Timing for ink level notification)**

**Estándar (Standard)**\*/**Notificación anterior (Earlier notification)**

**Configuración otros dispositivos (Other device settings)**

**Configuración ahorro energía (Energy saving settings)**

**Apagado autom. (Auto power off)**

**5 minutos (5 minutes)**/**10 min.**/**30 min.**/**1 hora (1 hour)**/**4 horas (4 hours)**/**8 horas (8 hours)**/**12 horas (12 hours)**/**OFF**

**Temporizador (Sleep timer)**

**5 minutos (5 minutes)**\*/**10 min.**/**15 min.**/**20 min.**/**30 min.**/**40 min.**/**50 min.**/**60 min.**

**Restricciones operación (Operation restrictions)**

**Historial de trabajos (Job history)**

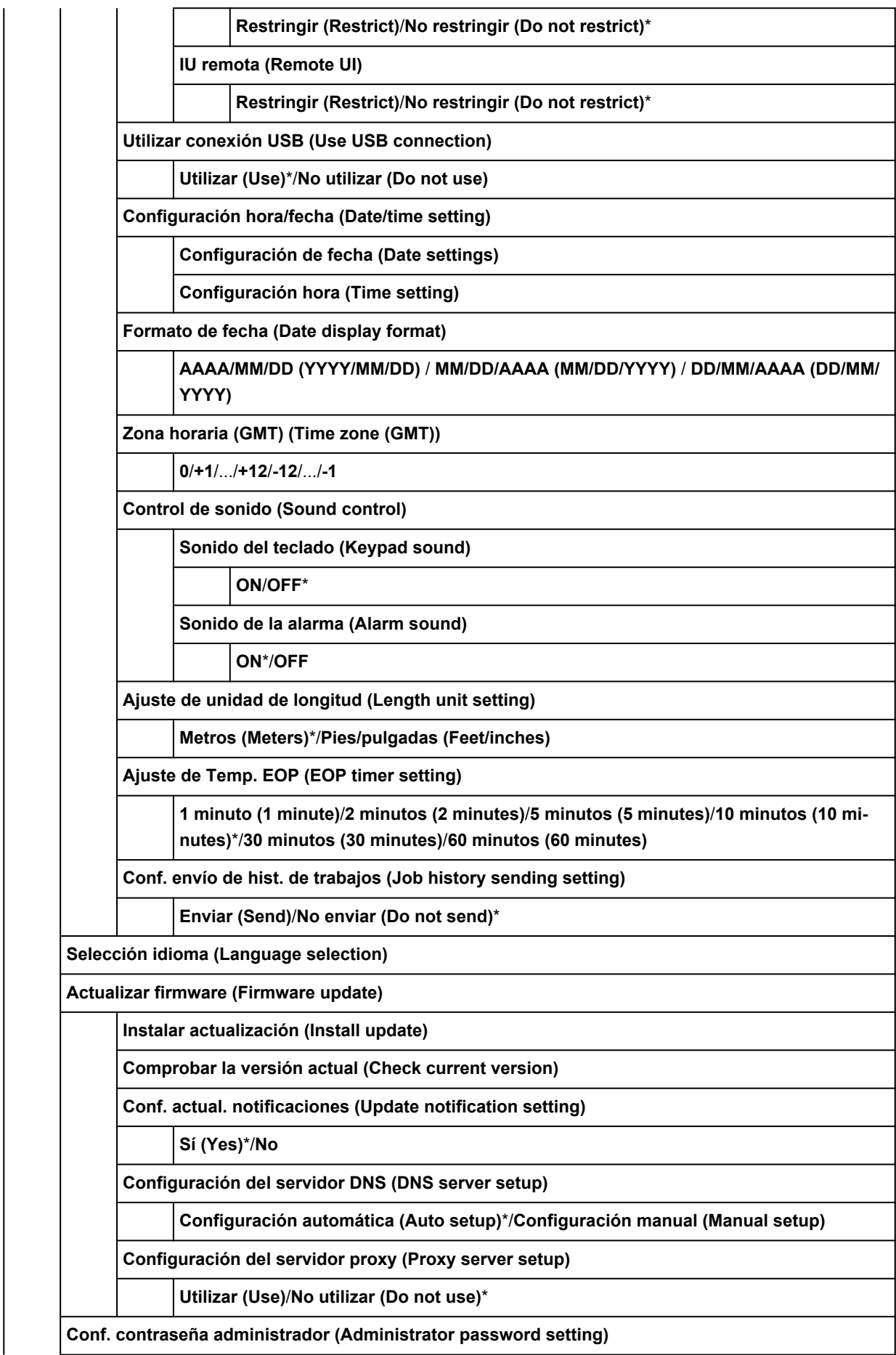

**IU remota u otras herramientas (Remote UI or other tools)**/**LCD, IU remota u otras herram. (LCD, Remote UI, or other tools)**

**Mantenimiento (Maintenance)**

**Impr. patrón prueba inyectores (Nozzle Check)**

**Limpieza de los cabezales (Print head cleaning)**

**Realizando la limpieza (Cleaning)**

**Todos los colores (All colors)**/**Patrón 1 (Pattern 1)**/**Patrón 2 (Pattern 2)**

**Limpieza a fondo (Deep Cleaning)**

**Todos los colores (All colors)**/**Patrón 1 (Pattern 1)**/**Patrón 2 (Pattern 2)**

**Limpieza del sistema (System cleaning)**

**Todos los colores (All colors)**/**Patrón 1 (Pattern 1)**/**Patrón 2 (Pattern 2)**

**Alineación. cabezales impr. (Print head alignment)**

**Auto (estándar) (Auto (standard))**

**Rollo de papel (Roll paper)**/**Manual**

**Auto (preciso) (Auto (advanced))**

**Rollo de papel (Roll paper)**/**Manual**

**Manual**

**Rollo de papel (Roll paper)**/**Manual**

**Ajuste ángulo cabezal impresión (Print head angle adjustment)**

**Ajuste de alimentación del papel (Paper feed adjustment)**

**Establecer prioridad (Set priority)**

**Rollo de papel (Roll paper)**

**Automático (Auto)**\*/**Priorizar calidad impresión (Prioritize print quality)**/**Priorizar precis. longitud (Prioritize length accuracy)**

**Manual**

**Automático (Auto)**\*/**Priorizar calidad impresión (Prioritize print quality)**/**Priorizar precis. longitud (Prioritize length accuracy)**

**Ajustar calidad de impresión (Adjust print quality)**

**Automático (Auto)**

**Rollo de papel (Roll paper)**/**Manual**

**Manual**

**Rollo de papel (Roll paper)**/**Manual**

**Ajustar longitud de alimentación (Adjust feed length)**

**Imprimir patrón alineación (Print alignment pattern)**

**Rollo de papel (Roll paper)**/**Manual**

**Cambiar valores de ajuste (Change adjustment values)**

**-0,70 %**/**-0,68 %**/.../**0,68 %**/**0,70 %**

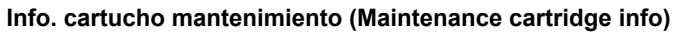

**Uso cartucho de mantenimiento (Maintenance cartridge usage)**

**Sustituir (Replace)**

**Sustitución del cabezal (Head replacement)**

**Sustituir cuchilla unidad de corte (Replace cutter blade unit)**

**Limpieza de placa (Platen cleaning)**

**Preparar para transporte (Prepare to move)**

**Mover en la misma planta (Move on the same floor)**/**Transportar al exterior (Transport outdoors)**

**Información de la impresora**

**Información del sistema (System information)**

**Versión actual (Current version)**

**Nombre de impresora (Printer name)**

**Número de serie (Serial number)**

**Dirección MAC (Wi-Fi) (MAC address (Wi-Fi))**

**Dirección MAC (LAN cableada) (MAC address (wired LAN))**

**Huella dact. cert. raíz (SHA-1) (Root cert. thumbprint (SHA-1))**

**Huella dact. cer. raíz (SHA-256) (Root cert. thumbprint (SHA-256))**

**Historial de errores (Error history)**

**Error de hardware (Hardware error)**

**Recoverable error**

**Error alimentac./transfer. papel (Paper feed/transfer error)**

**Registros de uso (Usage totals)**

**Área total de impresión (Total print area)**

**Tinta consumida (Ink consumed)**

**Contador de función (Duty counter)**

**Información de cabezal (Head information)**

**Número de serie (Serial number)**

**Fecha de instalación (Installation date)**

**Recuento de puntos (un millón) (Dot count (million dots))**

**Registro rendim. alin. cabezal (Head alignment performance log)**

**Valores aplic. con ajust. autom. (Values applied with auto settings)**

**Grosor del papel (altura cabezal) (Paper Thickness (Head Height))**

**Intens. vacío unidad transporte (Transport unit vacuum strength)**

**Área total de impresión (Total print area)**

### • **Gestión de trabajos**

Este menú aparece al puntear el icono **Trabajos (Jobs)**.

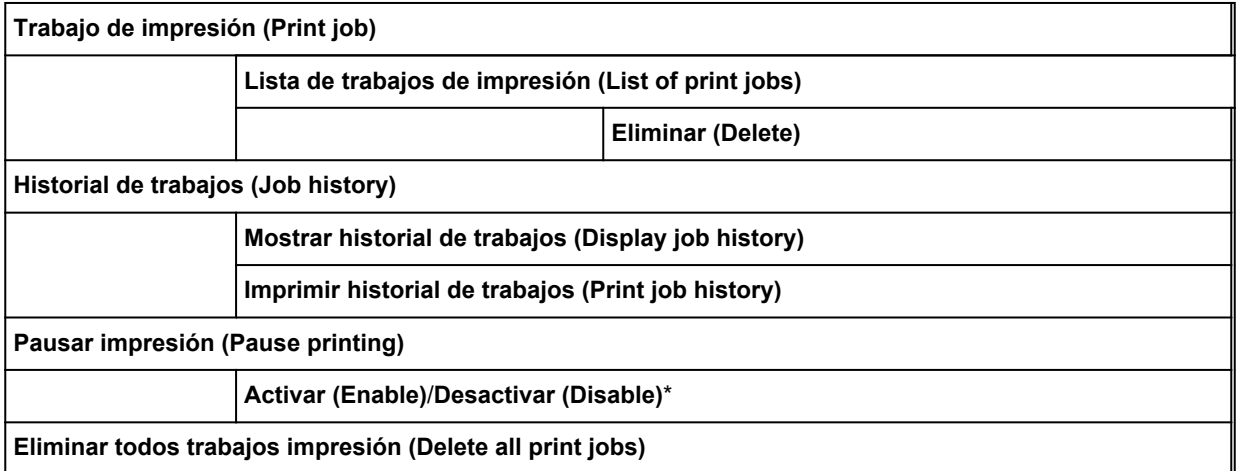

# <span id="page-142-0"></span>**Avanzada (Configuración del papel)**

Puntee el área de información del papel y puntee **Configuración del papel (Paper settings)** para mostrar este menú.

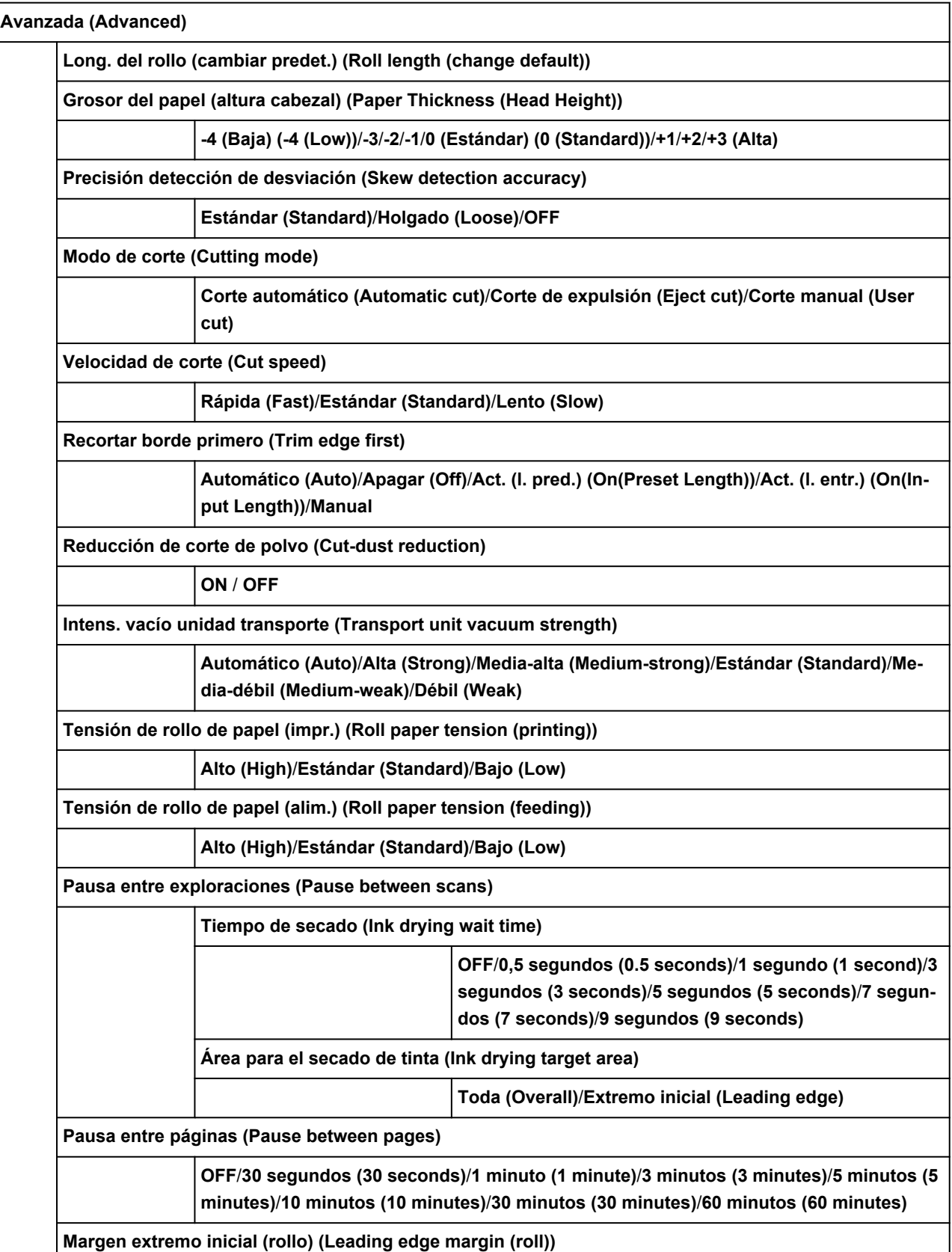

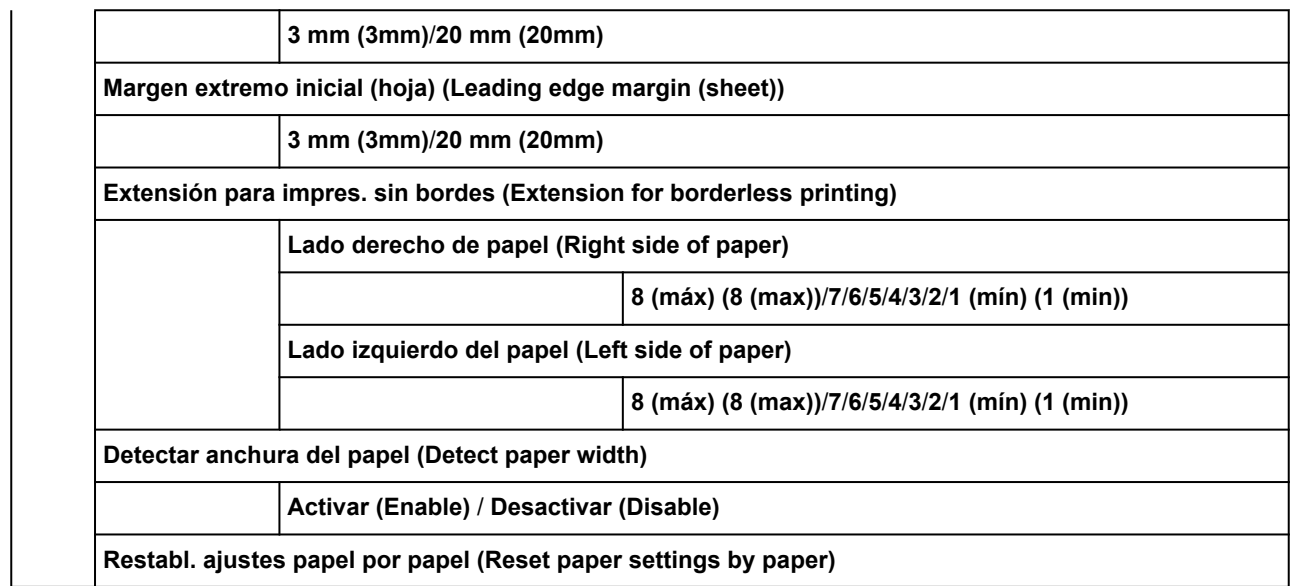
# **Avanzada (Configuración de LAN)**

Este menú aparece al puntear el icono **Red (Network)** > **Wi-Fi**/**Conexión directa inalámbrica (Wireless Direct)**/**LAN cableada (Wired LAN)** > **Configuración (Settings)** > **Avanzada (Advanced)**.

El asterisco (\*) en el lado derecho de un elemento indica que es el valor predeterminado.

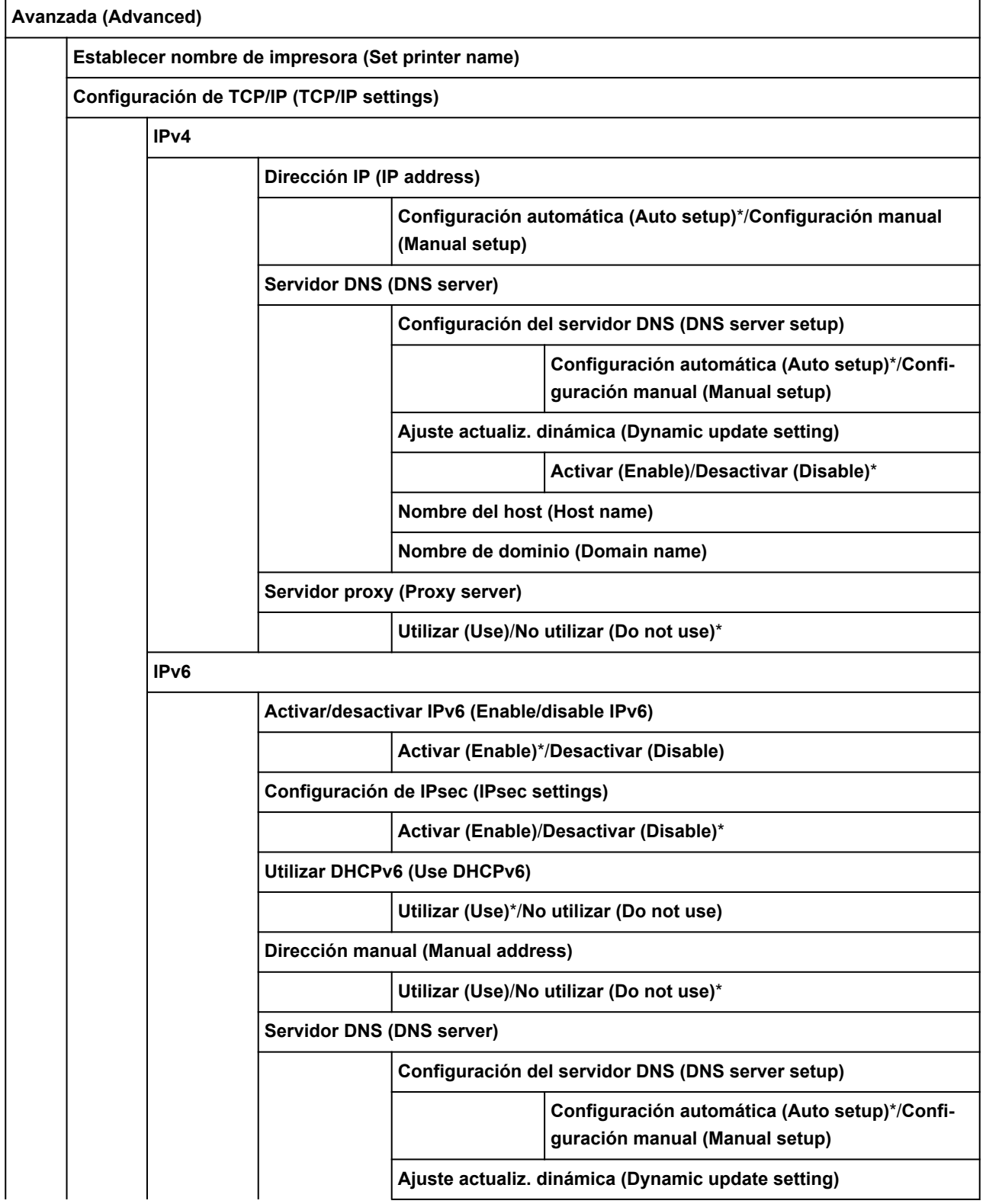

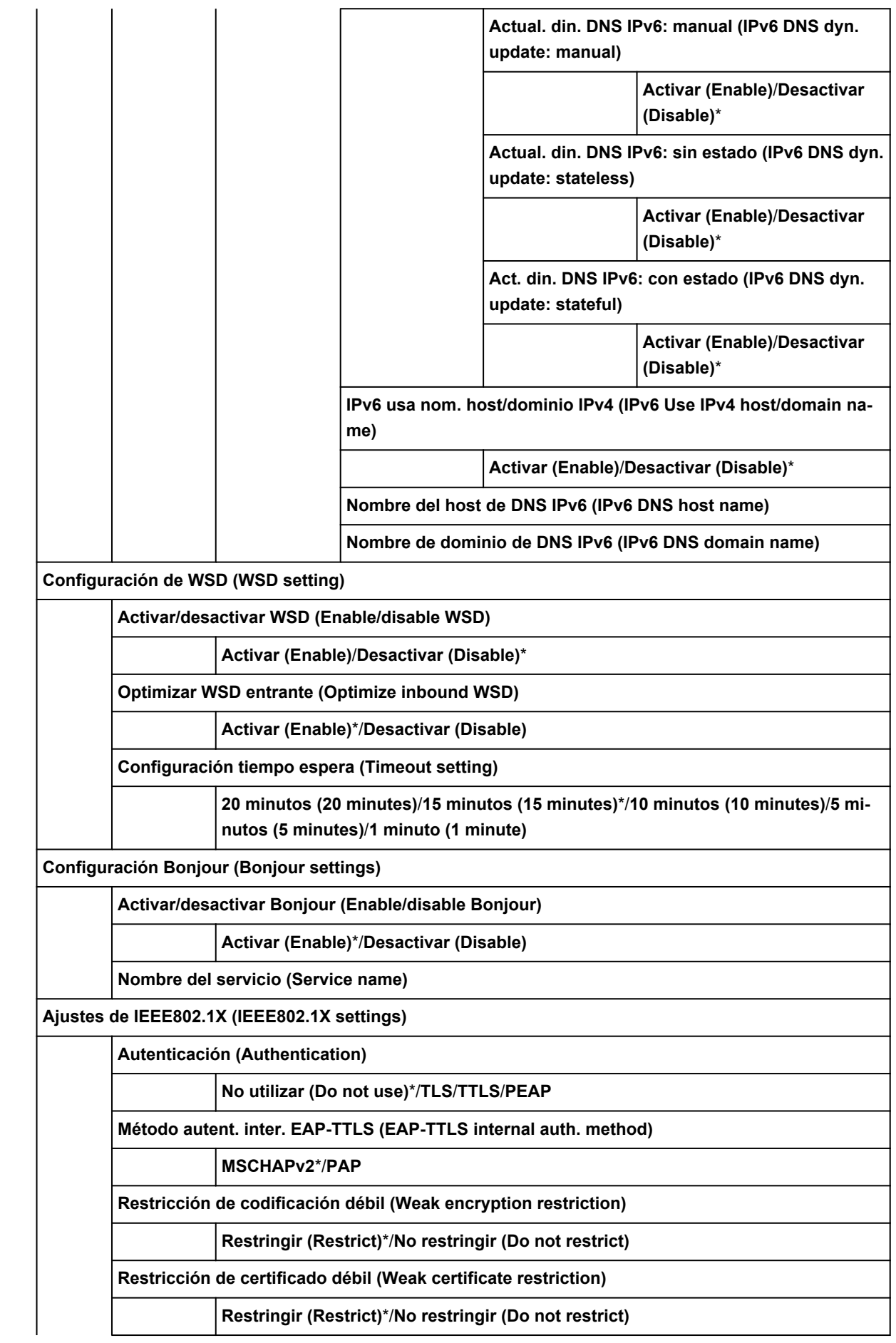

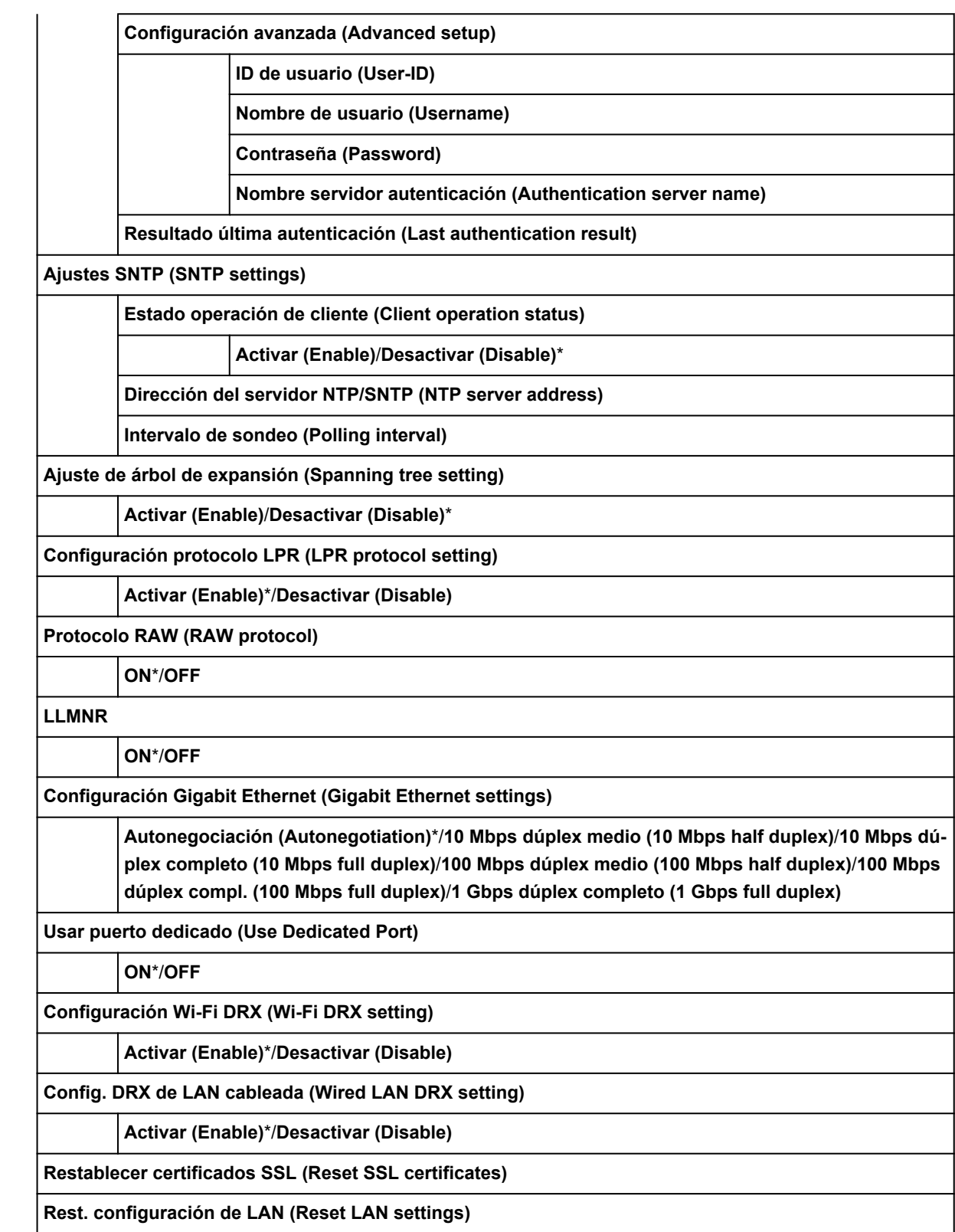

# **Cambio de la configuración desde el panel de control**

En esta sección se describe el procedimiento para cambiar la configuración, realizando los pasos para especificar **Ajuste ancho cabezal impr. móvil (Print head movable width setting)** como ejemplo.

- **1.** [Asegúrese de que la impresora está encendida.](#page-496-0)
- **2.** En la pantalla de INICIO, puntee (**Configuración (Setup)**).
	- [Menú de operaciones](#page-121-0)
- **3.** Puntee en el elemento de configuración para ajustar.

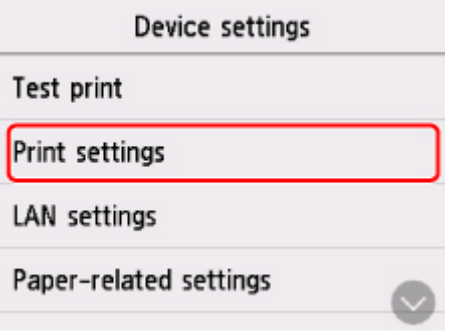

Se muestra la pantalla de configuración para el elemento seleccionado.

**4.** Puntee en el elemento de configuración.

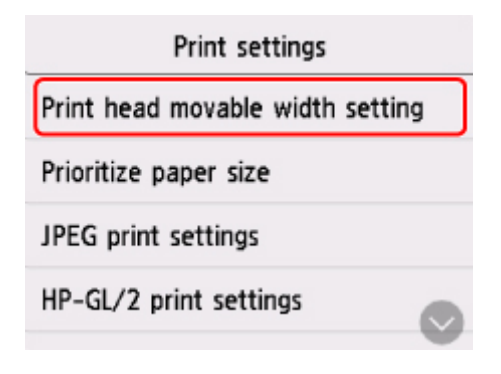

**5.** Puntee en la configuración para especificar.

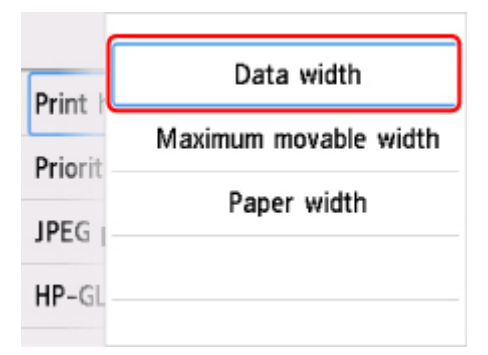

Para obtener más información acerca de los elementos de configuración en el panel de control:

[Elementos de configuración en el panel de control](#page-149-0)

# <span id="page-149-0"></span>**Configuración de elementos en el panel de control**

# **Nota**

• Si la contraseña del administrador está activada, es necesaria para cambiar algunos elementos de configuración con el panel de control.

Para obtener más información sobre los elementos de configuración para los que se necesita la contraseña del administrador:

[Configuración de la contraseña del administrador en el panel de control](#page-171-0)

# **Elementos de seguridad**

**Conf.** contraseña administrador

# **Elementos de la impresora**

- **[Configuración otros dispositivos](#page-164-0)**
- **N** [Selección idioma](#page-166-0)
- **[Actualizar firmware](#page-464-0)**
- **[Configuración del servicio web](#page-154-0)**

# **Elementos para papel/impresión**

- **[Configur. relacionada con papel](#page-167-0)**
- **N** [Conf. impres.](#page-152-0)

# **Elementos de mantenimiento/gestión**

- **M** [Gestión de trabajos](#page-150-0)
- **[Información de la impresora](#page-174-0)**
- **[Impresión de prueba](#page-151-0)**
- **N** [Configuración de LAN](#page-155-0)
- **[Ajustes de mantenimiento automático](#page-169-0)**
- **[Ajustes de servicio de supervisión](#page-173-0)**

# <span id="page-150-0"></span>**Gestión de trabajos**

Este elemento de configuración se muestra punteando (**Trabajos (Jobs)**) en la pantalla de INICIO.

#### • **Trabajo de impresión (Print job)**

Muestra la lista de trabajos de impresión. Al puntear un trabajo se muestran los detalles. Puede eliminar el trabajo desde la pantalla de detalles.

#### • **Historial de trabajos (Job history)**

#### **IMP** Importante

• Si la contraseña del administrador está activada, es necesaria para mostrar el historial de trabajos y cambiar la configuración mediante el panel de control.

#### ◦ **Mostrar historial de trabajos (Display job history)**

Muestra el historial de los trabajos de impresión. Al puntear un trabajo de impresión se muestran los detalles.

#### ◦ **Imprimir historial de trabajos (Print job history)**

Imprime el historial de trabajos de impresión.

#### • **Pausar impresión (Pause printing)**

La selección de la opción **Activar (Enable)** mientras un trabajo de impresión está en curso, detiene el trabajo de impresión una vez ha finalizado el trabajo actual.

#### • **Eliminar todos trabajos impresión (Delete all print jobs)**

Elimina todos los trabajos en la cola de trabajos.

# <span id="page-151-0"></span>**Impresión de prueba**

Este elemento de configuración se muestra punteando **Configuración de dispositivo (Device settings)**

o después de puntear (**Configuración (Setup)**) en la pantalla de INICIO.

• **Impr. patrón prueba inyectores (Nozzle Check)**

Imprime el patrón de prueba de los inyectores.

**El [Comprobación de las boquillas obstruidas](#page-417-0)** 

#### • **Estado de impresión (Status print)**

Imprime el estado de la impresora y la información del valor de configuración.

# **Nota**

• También aparece **Estado impresión (administrador) (Status print (administrator))** si la contraseña de administrador está activada para cambiar la configuración mediante el panel de control.

**[Estado de impresión](#page-230-0)** 

• **Imprimir detalles LAN (Print LAN details)**

Imprime la información de la configuración de red.

**[Impresión de la configuración de red](#page-285-0)** 

• **Imprimir estado de impresión (Print setting print)**

Imprime la lista de configuración de la impresora.

• **Imprimir config. papel avanzada (Print advanced paper settings)**

Imprime los valores de configuración especificados por **Configuración de papel avanzada (Advanced paper settings)**.

• **Imprimir historial de trabajos (Print job history)**

Imprime un registro de los trabajos de impresión, incluido el tipo de papel y el tamaño, la cantidad de tinta consumida, etc. El consumo de tinta indica una estimación general de la cantidad de tinta consumida por trabajo de impresión.

**M** [Gestión de trabajos](#page-150-0)

• **Imprimir mapa del menú (Print menu map)**

Imprime la lista de menús.

• **Impr. lista colores para paletas (Print color list for palettes)**

Imprime la información de la paleta de colores.

# <span id="page-152-0"></span>**Configuración de impresión**

Este elemento de configuración se muestra punteando **Configuración de dispositivo (Device settings)**

o después de puntear (**Configuración (Setup)**) en la pantalla de INICIO.

## • **Ajuste ancho cabezal impr. móvil (Print head movable width setting)**

Ajusta el ancho móvil del cabezal de impresión.

### • **Priorizar tamaño de papel (Prioritize paper size)**

Este es un elemento de configuración del rollo de papel.

Seleccione **Activar (Enable)** para utilizar la configuración del tamaño de papel como la base para imprimir en lugar de otra configuración. El texto o imágenes del margen no se imprimen.

Seleccione **Desactivar (Disable)** para dar prioridad a la impresión de texto o imágenes.

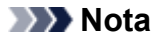

• El largo del papel impreso es mayor que el largo real del papel. La razón es que el papel impreso incluye los márgenes superior/inferior especificados por **Margen seg. rollo papel (Roll Paper Safety Margin)** y **Margen final cercana (Near End Margin)** en el controlador de impresora y excluye los márgenes del papel.

## • **Configuración impresión JPEG (JPEG print settings)**

Lleva a cabo la configuración de impresión en JPEG.

## • **Configuración impresión HP-GL/2 (HP-GL/2 print settings)**

Establece la configuración impresión HP-GL/2.

## [Configuración de HP-GL/2](#page-153-0)

## • **Config. impr. directa desde FTP (Direct print settings from FTP)**

Establece la configuración de la impresión cuando se imprime directamente desde FTP. Puede ajustar las cuatro configuraciones individualmente.

## • **Config. impresión predeterminada (Default print settings)**

Imprime los valores predeterminados de la configuración de impresión.

## • **Imprimir estado de impresión (Print setting print)**

Imprime la lista de configuración de la impresora.

# <span id="page-153-0"></span>**Configuración de HP-GL/2**

- **[Menús de la configuración impresión HP-GL/2](#page-176-0)**
- **[Combinaciones de la configuración del menú](#page-215-0)**
- **[Tabla de tamaño estándar](#page-228-0)**

# <span id="page-154-0"></span>**Configuración del servicio web**

Este elemento de configuración se muestra al tocar **Configuración de dispositivo (Printer settings)** tras

seleccionar (**Configuración (Setup)**) en la pantalla de inicio.

# **IMP** Importante

- Si la contraseña del administrador está activada, es necesaria para cambiar la configuración con el panel de control.
- **Registro de uso de servicio web (Web service usage registration)/Cancelación uso de servicio web (Web service usage cancellation)**

Registra/elimina el uso del servicio web para usar la información del dispositivo de la impresora para/ desde PIXMA/MAXIFY Cloud Link.

• **Emitir código de registro (Issue registration code)**

Para enlazar el servicio web y la impresora, obtenga el código de registro del origen del servicio.

• **Configuración del servidor DNS (DNS server setup)**

Establece la configuración de un servidor DNS. Seleccione **Configuración automática (Auto setup)** o **Configuración manual (Manual setup)**. Si selecciona **Configuración manual (Manual setup)**, siga los pasos que aparecen en la pantalla táctil para realizar la configuración.

• **Configuración del servidor proxy (Proxy server setup)**

Establece la configuración de un servidor proxy. Siga la visualización en la pantalla táctil para realizar la configuración.

# <span id="page-155-0"></span>**Configuración de LAN**

Este elemento de configuración se muestra punteando **Configuración de dispositivo (Device settings)**

o después de puntear (**Configuración (Setup)**) en la pantalla de INICIO.

# **IMP** Importante

• Si la contraseña del administrador está activada, es necesaria para cambiar la configuración con el panel de control.

# **Nota**

• También puede introducir **Configuración de LAN (LAN settings)** si puntea (**Red (Network)**) en la pantalla de INICIO.

## • **Wi-Fi**

Aparece la siguiente información de configuración de la conexión Wi-Fi. (Algunos elementos no se muestran en función de la configuración de la impresora.)

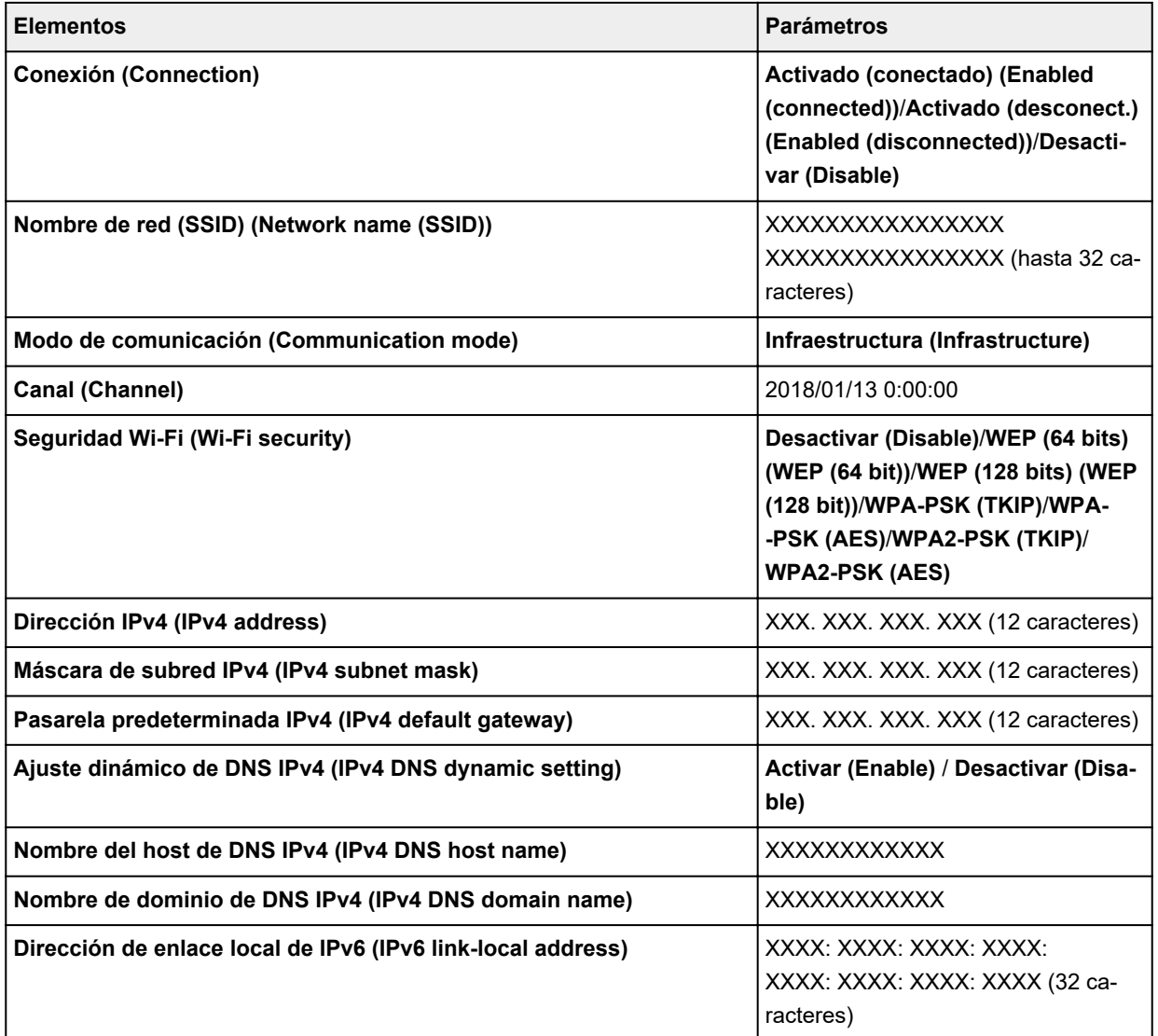

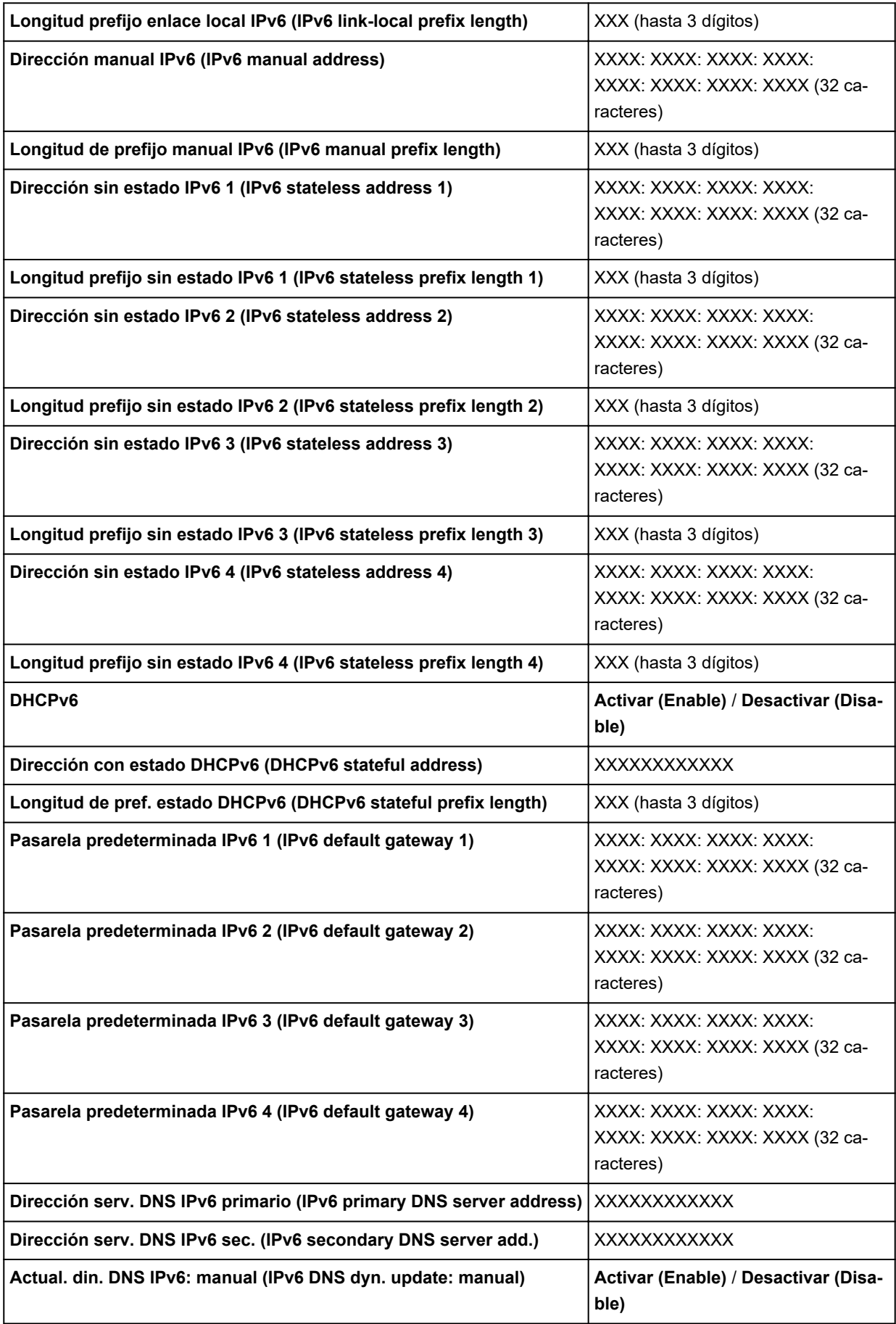

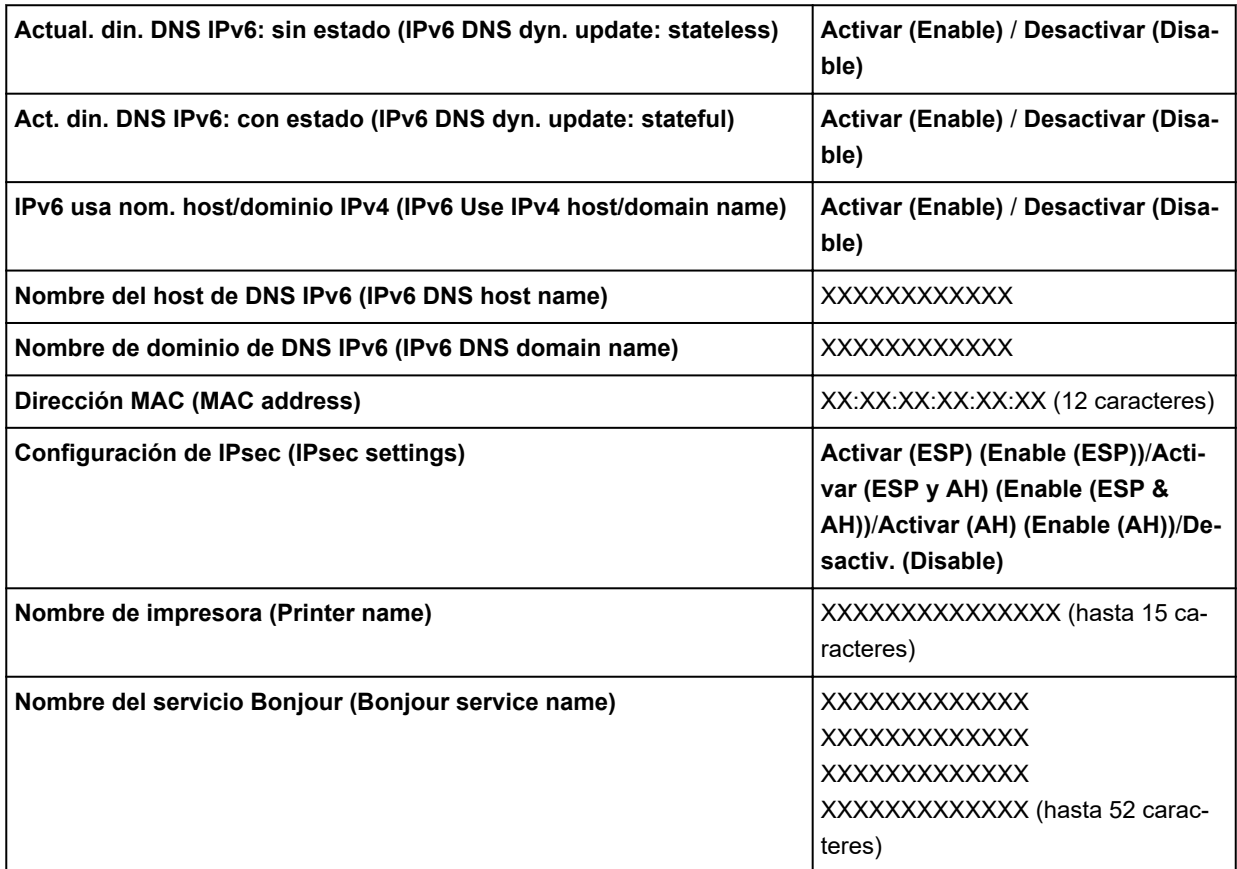

("XX" representa caracteres alfanuméricos.)

Para cambiar la configuración, puntee **Configuración (Settings)**.

#### ◦ **Activar/desactivar Wi-Fi (Enable/disable Wi-Fi)**

Seleccione **Activar (Enable)** para conectarse de forma inalámbrica a través de un router inalámbrico.

#### ◦ **Configuración Wi-Fi (Wi-Fi setup)**

Seleccione cómo configurar la conexión Wi-Fi.

#### ■ **Conexión inalámbrica fácil (Easy wireless connect)**

Seleccione esta opción si especifica la configuración de la información del punto de acceso en la impresora directamente desde un dispositivo (por ejemplo, un teléfono inteligente o una tableta) sin utilizar el router inalámbrico. Para el procedimiento de configuración, siga las instrucciones en pantalla del dispositivo de conexión.

#### ■ **Conexión manual (Manual connect)**

Seleccione esta opción cuando realice la configuración para Wi-Fi de forma manual mediante el panel de control de la impresora.

#### ■ **WPS** (método de pulsador) (WPS (Push button method))

Seleccione esta opción cuando realice la configuración para Wi-Fi utilizando un router inalámbrico compatible con el método de pulsador de Wi-Fi Protected Setup (WPS). Siga las instrucciones que aparecen en pantalla durante la configuración.

#### ■ **Otros tipos de conexión (Other connection types)**

■ **Conexión manual (av.) (Manual connect (adv.))** 

Se selecciona para establecer manualmente la configuración de la Wi-Fi. Puede especificar varias claves WEP.

#### ■ **WPS (método de código PIN) (WPS (PIN code method))**

Seleccione esta opción cuando realice la configuración para Wi-Fi utilizando un router inalámbrico compatible con el método de código PIN de Wi-Fi Protected Setup (WPS). Siga las instrucciones que aparecen en pantalla durante la configuración.

# **Nota**

• Para configurar la red LAN en detalle, puntee **Avanzada (Advanced)**.

Para saber qué elementos se pueden establecer, consulte lo siguiente.

**M** [Avanzada](#page-162-0)

#### • **Conexión directa inalámbrica (Wireless Direct)**

Aparece la siguiente información de configuración de la conexión directa inalámbrica. (Algunos elementos no se muestran en función de la configuración de la impresora.)

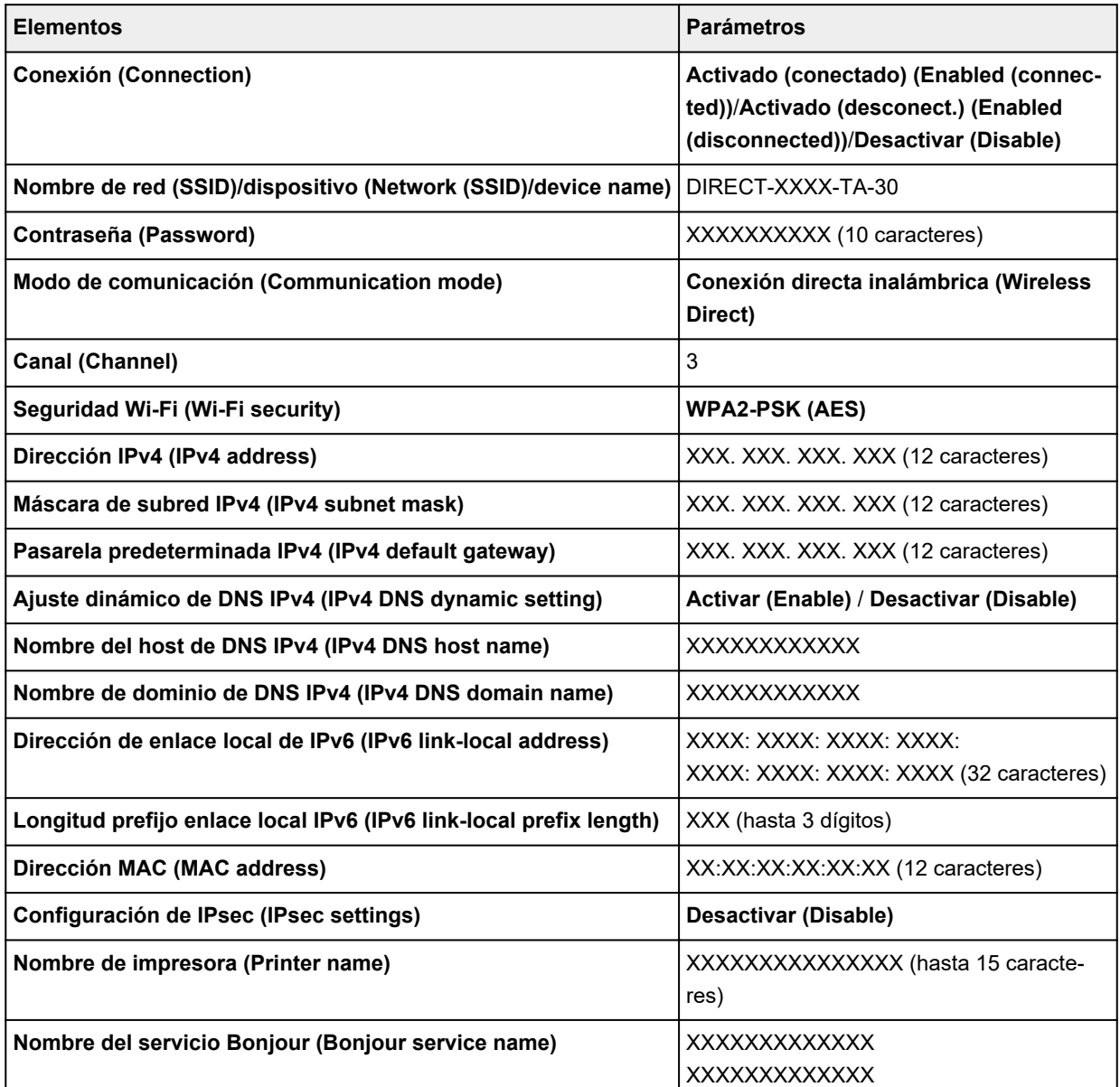

("XX" representa caracteres alfanuméricos.)

Para cambiar la configuración, puntee **Configuración (Settings)**.

#### ◦ **Act./desact. Con. dir. inalámb. (Enable/disable Wireless Direct)**

Seleccione **Activar (Enable)** para conectarse de forma inalámbrica sin un router inalámbrico.

#### ◦ **Actualizar SSID/contraseña (Update SSID/password)**

Actualiza el identificador (SSID) y la contraseña.

◦ **Nombre disp. conex. dir. inalámb. (Wireless Direct device name)**

Cambia el nombre (nombre de dispositivo) de la impresora que aparece en el dispositivo compatible con Wi-Fi Direct.

#### ◦ **Confirmación solicitud conexión (Connection request confirmation)**

Alterna entre mostrar o no mostrar la pantalla de confirmación cuando se conectan dispositivos compatibles con Wi-Fi Direct a la impresora.

#### **Nota**

• Para configurar la red LAN en detalle, puntee **Avanzada (Advanced)**.

Para saber qué elementos se pueden establecer, consulte lo siguiente.

#### **M** [Avanzada](#page-162-0)

#### • **LAN cableada (Wired LAN)**

Aparece la siguiente información de configuración de la conexión LAN cableada. (Algunos elementos no se muestran en función de la configuración de la impresora.)

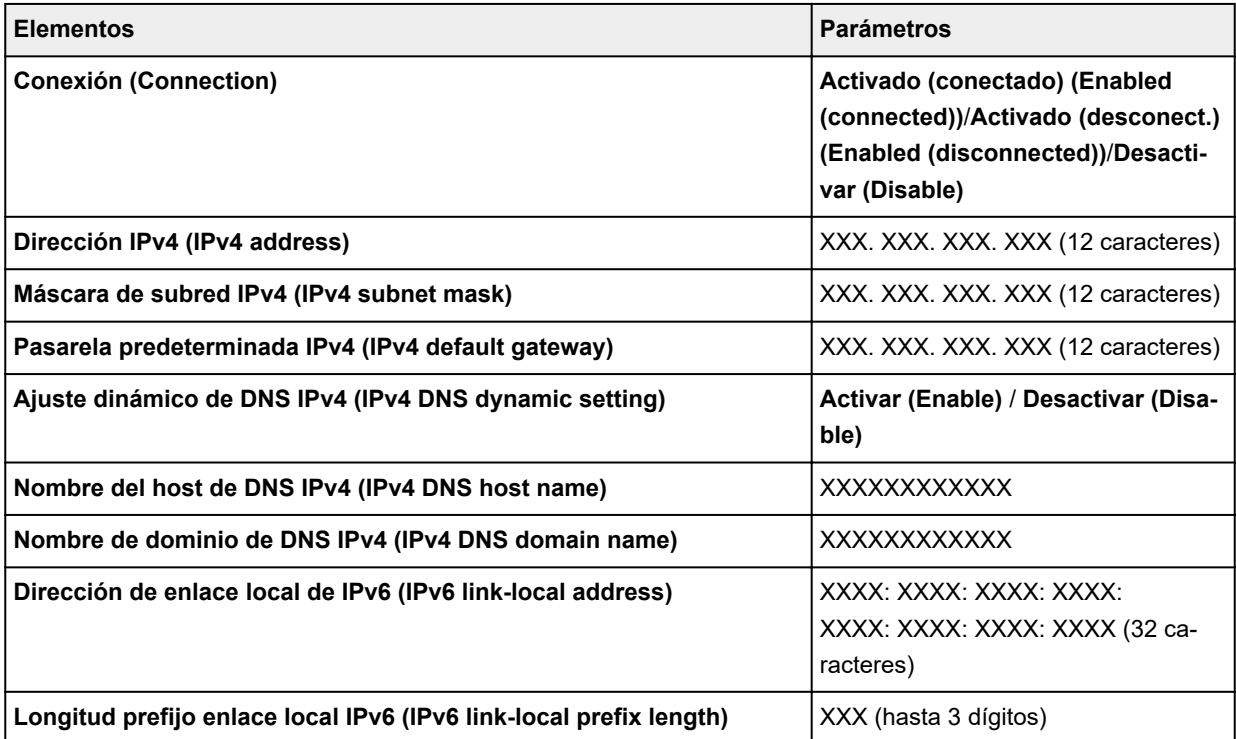

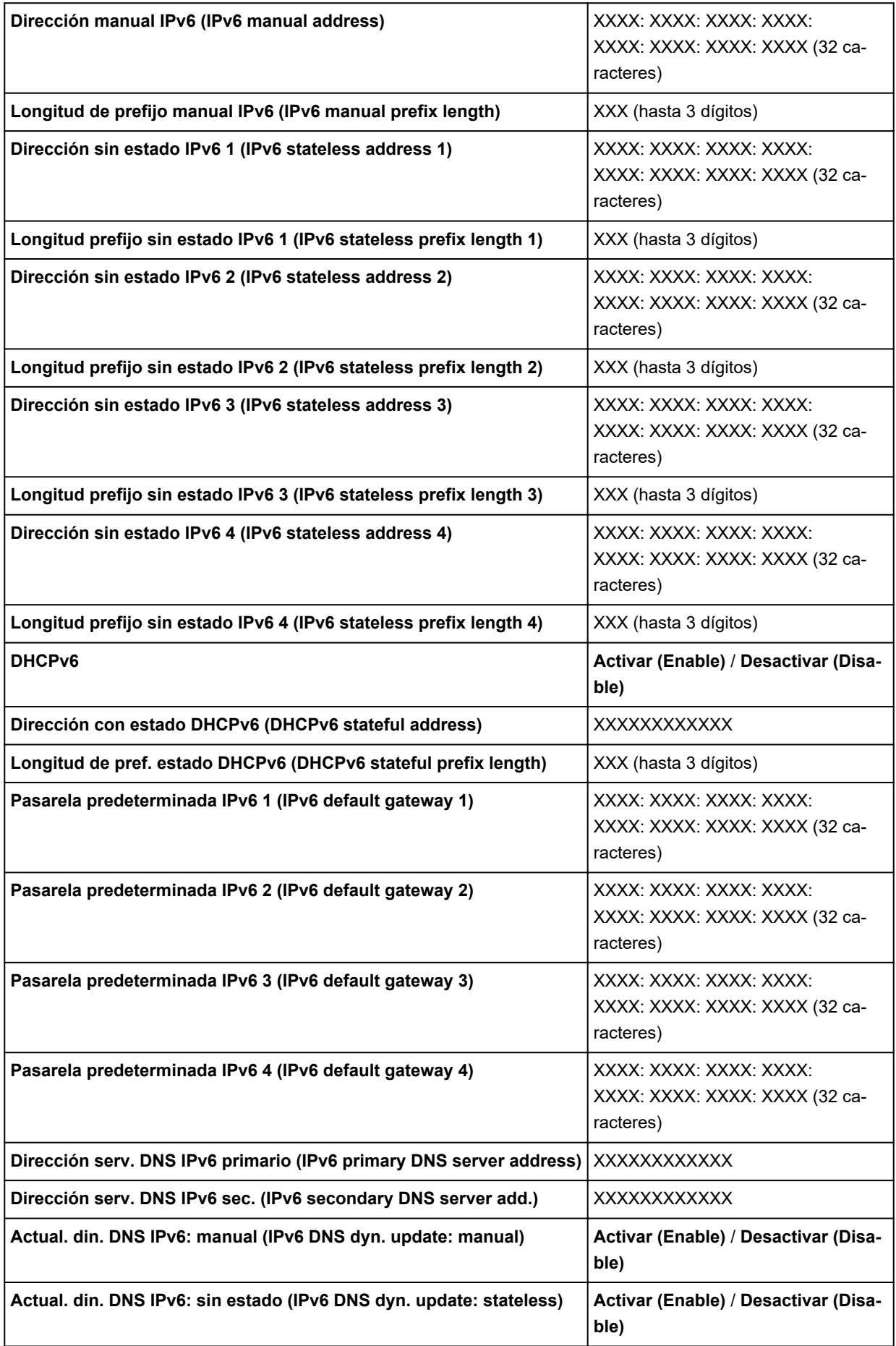

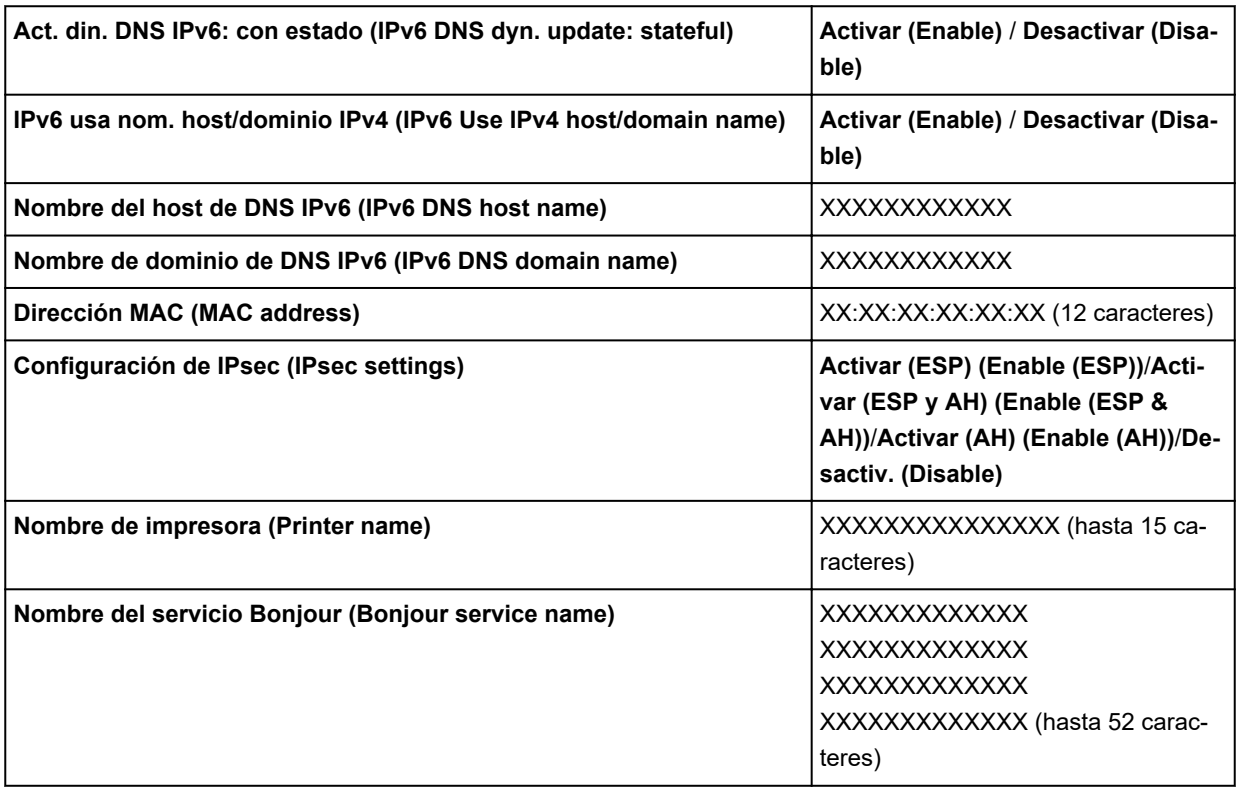

("XX" representa caracteres alfanuméricos.)

Para cambiar la configuración, puntee **Configuración (Settings)**.

#### ◦ **Activar/desactivar LAN cableada (Enable/disable Wired LAN)**

Seleccione **Activar (Enable)** si desea utilizar una LAN cableada.

#### **Nota**

• Para configurar la red LAN en detalle, puntee **Avanzada (Advanced)**.

Para saber qué elementos se pueden establecer, consulte lo siguiente.

**M** [Avanzada](#page-162-0)

#### • **Impr. detalles (Print details)**

Imprime la información de configuración de LAN de la impresora con conexión Wi-Fi, conexión LAN cableada o conexión directa inalámbrica.

Para saber qué elementos se pueden comprobar, consulte lo siguiente.

**[Impresión de la configuración de red](#page-285-0)** 

# **IMP** Importante

• El papel en el que se imprime la información de configuración de LAN incluye información importante acerca de su ordenador. Manipúlelo con cuidado.

## **Nota**

• También puede imprimir la información de configuración de LAN si puntea en el siguiente orden.

<span id="page-162-0"></span>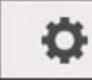

 (**Configuración (Setup)**) > **Configuración de dispositivo (Device settings)** > **Impresión de prueba (Test print)** > **Imprimir detalles LAN (Print LAN details)**

#### • **Avanzada (Advanced)**

Si puntea **Avanzada (Advanced)** en cada pantalla de configuración de la conexión Wi-Fi, podrá ajustar en detalle la información de conexión LAN cableada conexión directa inalámbrica.

# **Importante**

• Si la LAN está desactivada, no se pueden seleccionar los siguientes elementos.

#### ◦ **Establecer nombre de impresora (Set printer name)**

Permite especificar el nombre de la impresora. Se puede utilizar un máximo de 15 caracteres para el nombre.

# **Nota**

- No se puede utilizar como nombre de impresora uno que ya se emplee para otros dispositivos conectados a la LAN.
- Ni el primer carácter ni el último del nombre de impresora pueden ser guiones.

#### ◦ **Configuración de TCP/IP (TCP/IP settings)**

Configura IPv4 o IPv6.

#### ◦ **Configuración de WSD (WSD setting)**

Elementos de configuración cuando se utiliza WSD (uno de los protocolos de red admitidos en Windows 10, Windows 8.1 y Windows 7).

#### ■ **Activar/desactivar WSD (Enable/disable WSD)**

Permite seleccionar si WSD estará activado o desactivado.

# **Nota**

• Cuando se activa esta configuración, el icono de la impresora aparece en el explorador de red en Windows 10, Windows 8.1 y Windows 7.

#### ■ **Optimizar WSD entrante** (Optimize inbound WSD)

Si selecciona **Activar (Enable)** podrá recibir los datos de impresión WSD más rápidamente.

#### ■ **Configuración tiempo espera (Timeout setting)**

Permite especificar la duración del tiempo de espera.

#### ◦ **Configuración Bonjour (Bonjour settings)**

Elementos de configuración al usar Bonjour.

#### ■ **Activar/desactivar Bonjour (Enable/disable Bonjour)**

Si selecciona **Activar (Enable)**, podrá utilizar Bonjour para establecer la configuración de red.

■ **Nombre del servicio (Service name)**

Para especificar el nombre del servicio Bonjour. Se puede utilizar un máximo de 48 caracteres para el nombre.

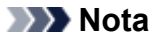

• No se puede utilizar como nombre de servicio uno que ya se emplee para otros dispositivos conectados a la LAN.

#### ◦ **Ajustes de IEEE802.1X (IEEE802.1X settings)**

Lleva a cabo varias configuraciones para IEEE802.1X.

#### ◦ **Ajustes SNTP (SNTP settings)**

Lleva a cabo varias configuraciones para SNTP (Protocolo simple de hora de red).

#### ◦ **Ajuste de árbol de expansión (Spanning tree setting)**

Activa/desactiva el árbol de expansión. La selección de **Activar (Enable)** evita la circulación de datos en la red.

#### ◦ **Configuración protocolo LPR (LPR protocol setting)**

Activa/desactiva la configuración de LPR.

#### ◦ **Protocolo RAW (RAW protocol)**

Activa/desactiva la impresión RAW.

#### ◦ **LLMNR**

Especifica ACTIVADO/DESACTIVADO para LLMNR (Link-Local Multicast Name Resolution). La selección de **ON** permite a la impresora detectar la dirección IP de la impresora a partir del nombre de la impresora sin un servidor DNS.

#### ◦ **Configuración Gigabit Ethernet (Gigabit Ethernet settings)**

Especifica la velocidad y el método de comunicación cuando se utiliza Gigabit Ethernet.

#### ◦ **Usar puerto dedicado (Use Dedicated Port)**

Selecciona si debe utilizarse un puerto dedicado para un comando enviado desde una aplicación Canon a la impresora.

Si selecciona **ON**, puede utilizar el puerto dedicado.

#### ◦ **Configuración Wi-Fi DRX (Wi-Fi DRX setting)**

Al seleccionar **Activar (Enable)** se activa la recepción discontinua al utilizar la conexión Wi-Fi.

#### ◦ **Config. DRX de LAN cableada (Wired LAN DRX setting)**

La selección de **Activar (Enable)** le permite activar la recepción discontinua cuando la impresora se conecta a un dispositivo compatible con LAN inalámbrica.

#### ◦ **Restablecer certificados SSL (Reset SSL certificates)**

Inicializa la información del certificado SSL.

#### ◦ **Rest. configuración de LAN (Reset LAN settings)**

Inicializa la configuración de la red en la impresora.

Después del restablecimiento, vuelva a realizar la configuración según corresponda.

# <span id="page-164-0"></span>**Configuración de otros dispositivos**

Este elemento de configuración se muestra punteando **Configuración de dispositivo (Device settings)**

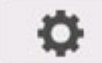

después de puntear (**Configuración (Setup)**) en la pantalla de INICIO.

# **IMP** Importante

• Si la contraseña del administrador está activada, es necesaria para cambiar la configuración con el panel de control.

# • **Configuración ahorro energía (Energy saving settings)**

Para ahorrar consumo de energía, active esta opción si desea desactivar la impresora automáticamente o activar el modo de suspensión cuando haya transcurrido el intervalo de tiempo especificado.

## ◦ **Apagado autom. (Auto power off)**

Configura el intervalo que transcurre hasta que la impresora se desactiva automáticamente. Si no se llevan a cabo operaciones en la impresora durante el intervalo especificado una vez activado el modo de suspensión, la impresora se desactivará automáticamente.

#### ◦ **Temporizador (Sleep timer)**

Especifica el intervalo de tiempo que debe transcurrir hasta activar automáticamente el modo de suspensión cuando no se realiza ninguna operación.

#### • **Restricciones operación (Operation restrictions)**

Restringe las siguientes operaciones.

◦ **Historial de trabajos (Job history)**

Restringe la visualización del historial de trabajos de impresión.

◦ **IU remota (Remote UI)**

Restringe el uso de la IU remota.

## • **Utilizar conexión USB (Use USB connection)**

Activa/desactiva la conexión USB.

#### • **Configuración hora/fecha (Date/time setting)**

Ajusta la fecha y la hora actuales.

#### • **Formato de fecha (Date display format)**

Establece el formato de las fechas mostradas en la pantalla táctil e impresas en las fotografías.

#### • **Zona horaria (GMT) (Time zone (GMT))**

Permite especificar la zona horaria del país o la región donde resida.

Especificar la zona horaria permite mostrar la hora y la fecha correctas a las que el software de correo electrónico envió un mensaje.

Seleccione la diferencia horaria respecto a GMT (Greenwich Mean Time, tiempo medio de Greenwich) según el país o la región donde resida.

## • **Control de sonido (Sound control)**

Seleccione si desea que se escuche un sonido o no al pulsar teclas y cuando se active la alarma.

## • **Ajuste de unidad de longitud (Length unit setting)**

Selecciona la unidad de longitud (metros o pies/pulgadas).

#### • **Ajuste de Temp. EOP (EOP timer setting)**

Especifica el tiempo de espera que transcurre antes de la cancelación de los trabajos de impresión que no pueden ser recibidos por la impresora.

# • **Conf. envío de hist. de trabajos (Job history sending setting)**

La impresora envía un historial de trabajos cuando se selecciona **Enviar (Send)**.

# <span id="page-166-0"></span>**Selección de idioma**

Este elemento de configuración se muestra punteando **Configuración de dispositivo (Device settings)**

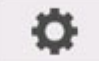

después de puntear (**Configuración (Setup)**) en la pantalla de INICIO.

# **Importante**

• Si la contraseña del administrador está activada, es necesaria para cambiar la configuración con el panel de control.

Cambia el idioma de los mensajes y menús de la pantalla táctil.

# <span id="page-167-0"></span>**Configuración relacionada con el papel**

Este elemento de configuración se muestra punteando **Configuración de dispositivo (Device settings)**

o después de puntear (**Configuración (Setup)**) en la pantalla de INICIO.

### • **Mantener tipo de papel (Keep media type)**

Seleccione **Activar (Enable)** para seguir utilizando el mismo tipo de papel.

#### • **Gestionar cantidad rollos restant. (Manage remaining roll amount)**

Selecciona el método para gestionar la cantidad de rollos restantes y para mostrar una advertencia cuando el rollo se está agotando.

#### ◦ **Códigos de barras (Barcodes)**

Gestiona la cantidad de rollos restantes mediante un código de barras.

Si utiliza el código de barras cada vez que sustituye un rollo, podrá gestionar la cantidad de rollos restantes de forma adecuada. Especifique la longitud del rollo correctamente cuando cargue un nuevo rollo.

#### ◦ **Solo mensaje de advertencia (Warning message only)**

Calcula la cantidad de rollos restantes mediante el tipo de soporte y la información del diámetro del rollo. Cuando la cantidad de rollos restantes se acerca al valor especificado, aparece una advertencia.

En función del entorno en el que esté utilizando la impresora, es posible que al seleccionar esta opción no se gestione la cantidad de rollos restantes con la precisión esperada. Es recomendable seleccionar un valor mayor para este elemento de configuración.

#### ◦ **Desactivar (Disable)**

Seleccione esta opción para desactivar la gestión de la cantidad de rollos restantes.

## • **Config. advert. cantidad rollos (Roll amount warning setting)**

Especifica cuándo avisar de la cantidad de rollos de papel restantes.

#### • **Detectar difer. config. papel (Detect paper setting mismatch)**

Selecciona la acción de la impresora cuando comienza a imprimir con un tamaño de papel, tipo de soporte y configuración de impresión distintos a los valores registrados.

#### • **Configuración de papel avanzada (Advanced paper settings)**

Especifica la configuración avanzada del papel para cada tipo de papel.

## **IMP** Importante

• Puede seleccionar **Extensión para impres. sin bordes (Extension for borderless printing)** como elemento de configuración para algunos tipos de papel.

Si selecciona **1 (mín) (1 (min))** para **Lado derecho de papel (Right side of paper)** o **Lado izquierdo del papel (Left side of paper)** en este elemento de configuración, se mantendrá un pequeño borde en el papel. Además, el papel podría mancharse con tinta adicional.

#### • **Ajustes reconocim. tamaño papel (Paper size recognition settings)**

Selecciona el papel preferido cuando está activada la detección del tamaño del papel.

#### ◦ **Ajuste del rollo de papel 1 (Roll paper setting 1)**

Seleccione si se aplica B4 o 10 pulgadas cuando se detecte un rollo de tamaño intermedio.

#### ◦ **Ajuste del rollo de papel 2 (Roll paper setting 2)**

Seleccione si se aplica A3 o 300 mm cuando se detecte un rollo de tamaño intermedio.

#### ◦ **Ajuste del rollo de papel 3 (Roll paper setting 3)**

Seleccione si se aplica 300 mm o 12 pulgadas cuando se detecte un rollo de tamaño intermedio.

#### ◦ **Ajuste del rollo de papel 4 (Roll paper setting 4)**

Seleccione si se aplica 500 mm o 20 pulgadas cuando se detecte un rollo de tamaño intermedio.

◦ **Ajuste del rollo de papel 5 (Roll paper setting 5)**

Seleccione si se aplica B2 o 20 pulgadas cuando se detecte un rollo de tamaño intermedio.

#### ◦ **Ajuste del rollo de papel 6 (Roll paper setting 6)**

Seleccione si se aplica A1 o 600 mm cuando se detecte un rollo de tamaño intermedio.

#### ◦ **Ajuste del rollo de papel 7 (Roll paper setting 7)**

Seleccione si se aplica 600 mm o 24 pulgadas cuando se detecte una hoja de tamaño intermedio.

#### • **Alimentación auto. al encender (Auto feed at power on)**

Si se ha seleccionado **Activar (Enable)**, la impresora comprueba al arrancar si hay papel de recambio y, de ser así, realiza una operación de alimentación de papel.

Es posible que tarde algún tiempo en comprobar si se ha cambiado el papel.

Si se ha seleccionado **Desactiv. (Disable)**, la impresora no comprueba al arrancar si hay papel o no y espera con la configuración de alimentación de papel actual.

#### • **Imprimir config. papel avanzada (Print advanced paper settings)**

Al puntear en **Sí (Yes)** se imprime cada configuración especificada en **Configuración de papel avanzada (Advanced paper settings)**.

#### • **Restabl. ajustes papel para todos (Reset paper settings for all paper)**

Al puntear en **Sí (Yes)** se inicializa cada configuración especificada en **Configuración de papel avanzada (Advanced paper settings)**.

Es necesario introducir la contraseña de administrador si está activada.

# **Importante**

• Al volver a establecer los ajustes del papel en los valores predeterminados, se borrará la información añadida o actualizada mediante Media Configuration Tool.

# <span id="page-169-0"></span>**Ajustes de mantenimiento automático**

Este elemento de configuración se muestra punteando **Configuración de dispositivo (Device settings)**

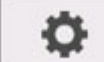

después de puntear (**Configuración (Setup)**) en la pantalla de INICIO.

# **IMP** Importante

• Si la contraseña del administrador está activada, es necesaria para cambiar la configuración con el panel de control.

# • **Comprobación autom. inyectores (Auto nozzle check)**

Habilita/deshabilita la comprobación automática de los inyectores. También puede seleccionar el intervalo de páginas para llevar a cabo la comprobación automática de los inyectores.

## • **Visual. error comprob. inyectores (Nozzle check error display)**

Habilita/deshabilita la visualización del error en la comprobación de los inyectores.

## • **Intervalo de limpieza del sistema (System cleaning frequency)**

Especifica la frecuencia con la que se realiza la limpieza automática del sistema.

# **Nota**

• Para mantener la calidad de la impresión, se recomienda seleccionar **Corto (Short)** si utiliza la impresora en un lugar más elevado.

## • **Impr. patrón tras nuevo cabezal (Print pattern after new head)**

Selecciona si debe imprimir un patrón de ajuste después de sustituir el cabezal de impresión.

# <span id="page-170-0"></span>**Configuración de la contraseña del administrador**

Este elemento de configuración se muestra punteando **Configuración de dispositivo (Device settings)**

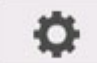

después de puntear (**Configuración (Setup)**) en la pantalla de INICIO.

# **IMP** Importante

• Si la contraseña del administrador está activada, es necesaria para cambiar la configuración con el panel de control.

Puede especificar o desactivar la contraseña del administrador.

Si especifica la contraseña del administrador, seleccione el intervalo y especifique la contraseña del administrador.

## **IU remota u otras herramientas (Remote UI or other tools)**

Es necesario introducir la contraseña del administrador para cambiar los elementos de configuración mediante la IU remota o con otro software.

## **LCD, IU remota u otras herram. (LCD, Remote UI, or other tools)**

Es necesario introducir la contraseña del administrador para cambiar los elementos de configuración mediante el panel de control de la impresora, la IU remota u otro software.

Para obtener más información:

[Configuración de la contraseña del administrador en el panel de control](#page-171-0)

# <span id="page-171-0"></span>**Configuración de la contraseña del administrador en el panel de control**

Puede especificar o desactivar la contraseña del administrador.

La especificación de la contraseña del administrador requiere que introduzca la contraseña necesaria para emplear los elementos o modificar la configuración que se indica a continuación.

- **Configuración de LAN (LAN settings)**
- **Configuración otros dispositivos (Other device settings)**
- **Selección idioma (Language selection)**
- **Ajustes de mantenimiento auto. (Auto maintenance settings)**
- **Conf. contraseña administrador (Administrator password setting)**
- **Status print (administrator)**
- **Ajustes de servicio de supervisión (Monitoring service settings)**
- **Actualizar firmware (Firmware update)**

Siga el procedimiento que se indica a continuación para especificar la contraseña del administrador.

- **1.** [Asegúrese de que la impresora está encendida.](#page-496-0)
- 

**2.** En la pantalla de INICIO, puntee (**Configuración (Setup)**).

[Menú de operaciones](#page-121-0)

- **3.** Puntee en **Configuración de dispositivo (Device settings)**.
- **4.** Puntee en **Conf. contraseña administrador (Administrator password setting)**.
- **5.** Introduzca la contraseña en la pantalla de entrada de la contraseña del administrador y puntee **OK**.

#### **IMP** Importante

• La contraseña del administrador se define en el momento de la adquisición. El número de serie de la impresora es la contraseña empleada.

Para obtener información sobre la contraseña del administrador, consulte Contraseña de administrador.

Si no se especifica la contraseña del administrador, aparece el mensaje de confirmación. Confirme el mensaje y puntee **Sí (Yes)**.

**6.** Puntee en **Cambiar contraseña admin. (Change administrator password)**.

Si no se especifica la contraseña del administrador, aparece el mensaje de confirmación. Confirme el mensaje y puntee **OK**.

**7.** Puntee el alcance donde es válida la contraseña del administrador.

#### **IU remota u otras herramientas (Remote UI or other tools)**

Es necesario introducir la contraseña del administrador para cambiar los elementos de configuración mediante la IU remota o con otro software.

#### **LCD, IU remota u otras herram. (LCD, Remote UI, or other tools)**

Es necesario introducir la contraseña del administrador para cambiar los elementos de configuración mediante el panel de control de la impresora, la IU remota u otro software.

**8.** Introduzca la contraseña del administrador.

# **IMP** Importante

- Se aplica la siguiente restricción de caracteres a la contraseña:
	- Establezca una contraseña de entre 4 y 32 caracteres.
	- Solo se permiten caracteres alfanuméricos de un único byte.
	- Por razones de seguridad, se recomienda utilizar más de 8 caracteres alfanuméricos.
- **9.** Puntee en **Aplicar (Apply)**.
- **10.** Introduzca de nuevo la contraseña del administrador especificada.
- **11.** Puntee en **OK**.

La contraseña de administrador está activada.

# **Para desactivar la contraseña del administrador:**

Después de realizar los pasos del 1 al 5 del procedimiento para especificar la contraseña, puntee **Eliminar contraseña admin. (Remove administrator password)**. A continuación, siga las instrucciones que aparecen en la pantalla táctil.

# <span id="page-173-0"></span>**Ajustes de servicio de supervisión**

Este elemento de configuración se muestra punteando **Configuración de dispositivo (Device settings)**

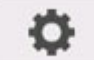

después de puntear (**Configuración (Setup)**) en la pantalla de INICIO.

# **IMP** Importante

- Si la contraseña del administrador está activada, es necesaria para cambiar la configuración con el panel de control.
- **Act./des. servicio de supervisión (Enable/disable monitoring service)**

Al seleccionar **Activar (Enable)** permite a la impresora enviar detalles del error al centro de asistencia.

## • **Prueba de comunicación (Communication test)**

Lleva a cabo una prueba de comunicación con el centro de asistencia.

## • **Registro de comunicación (Communication log)**

Muestra la lista de números de error (máximo 30), códigos de error y la hora a la que ha tenido lugar el error. Al puntear un elemento se muestran los detalles del error.

## • **Momento notificación nivel tinta (Timing for ink level notification)**

Define los plazos de notificación por parte del centro de servicio de la cantidad de tinta restante.

# <span id="page-174-0"></span>**Información de la impresora**

Este elemento de configuración se muestra punteando (**Configuración (Setup)**) en la pantalla de INICIO.

#### • **Información del sistema (System information)**

Muestra la información del sistema de la impresora.

#### • **Historial de errores (Error history)**

Muestra el historial de errores.

#### ◦ **Error de hardware (Hardware error)**

Muestra los códigos de error del hardware (máximo 5).

#### ◦ **Recoverable error**

Muestra los códigos de errores recuperables (por ejemplo, error relacionado con el papel o la tinta) (máximo 5).

## ◦ **Error alimentac./transfer. papel (Paper feed/transfer error)**

Muestra los códigos de error para los errores que se producen durante la alimentación/transferencia de papel (hasta 5).

Al puntear un código de error se muestran los detalles del error.

Para obtener más información acerca del código de error, consulte la [Lista de códigos de asistencia](#page-818-0) [para errores](#page-818-0).

#### • **Registros de uso (Usage totals)**

Muestra el registro de uso de la impresora como, por ejemplo, el área total de impresión o la cantidad de consumo de tinta.

#### • **Información de cabezal (Head information)**

Muestra el número de serie del cabezal de impresión, los días transcurridos desde que se instaló el actual cabezal de impresión y el recuento de puntos.

## • **Registro rendim. alin. cabezal (Head alignment performance log)**

Muestra el registro de rendimiento de alineación del cabezal de impresión (máximo 5).

## • **Valores aplic. con ajust. autom. (Values applied with auto settings)**

Muestra la configuración de impresión aplicada al último trabajo de impresión.

# **Configuración de HP-GL/2**

- **[Menús de la configuración impresión HP-GL/2](#page-176-0)**
- **[Combinaciones de la configuración del menú](#page-215-0)**
- **[Tabla de tamaño estándar](#page-228-0)**
- <span id="page-176-0"></span>**[Modo de color](#page-177-0)**
- **[Calidad de impresión](#page-178-0)**
- **[Resolución de entrada](#page-179-0)**
- **[Objetivo de impresión](#page-180-0)**
- **[Ft papel](#page-181-0)**
- **[Margen](#page-182-0)**
- **[Sobretamaño](#page-183-0)**
- **[Conservar papel](#page-187-0)**
- **[Girar](#page-189-0)**
- **[Giro automático](#page-190-0)**
- **[Ampliar/Reducir](#page-192-0)**
- **[Impresión centrada](#page-195-0)**
- **[Cortar a tamaño estándar](#page-197-0)**
- **[Espejo](#page-199-0)**
- **[Fusionar](#page-201-0)**
- **[Suave](#page-202-0)**
- **[Aumentar el grosor de las líneas finas](#page-203-0)**
- **[Ajustar líneas tenues](#page-204-0)**
- **[Corrección de anchura](#page-205-0)**
- **[Impr. lista colores para paletas](#page-207-0)**
- **[Mostrar advertencia](#page-208-0)**
- **[Detectar tamaño de imagen](#page-209-0)**
- **[Seleccionar la paleta](#page-210-0)**
- **[Definir la paleta](#page-211-0)**
- **[De Cabezal 0 a Cabezal 15](#page-212-0)**
- **[Reiniciar la paleta](#page-213-0)**

# <span id="page-177-0"></span>**Modo de color**

Le permite especificar los colores que se utilizarán al imprimir los datos HP-GL/2.

Este elemento de configuración se muestra si puntea en el siguiente orden.

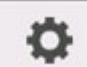

 (**Configuración (Setup)**) > **Configuración de dispositivo (Device settings)** > **Configuración impresión (Print settings)** > **Configuración impresión HP-GL/2 (HP-GL/2 print settings)** > **Configuración calidad impresión (Print quality settings)**

- **Color (percepción) (Color (perceptual))**
	- Si selecciona **Dibujo de líneas (Line drawing)** para **Objetivo de impresión (Print target)**:

Reproduce los colores de las imágenes generales de manera natural y aporta suaves gradaciones. Además, la selección de esta configuración le permite ajustar los colores fácilmente mediante un software de aplicación.

◦ Si selecciona **Foto (Photo)** para **Objetivo de impresión (Print target)**:

Reproduce los colores de las fotos generales de manera natural y aporta suaves gradaciones. Además, la selección de esta configuración le permite ajustar los colores fácilmente mediante un software de aplicación.

## • **Color (saturación) (Color (saturation)) (configuración inicial)**

◦ Si selecciona **Dibujo de líneas (Line drawing)** para **Objetivo de impresión (Print target)**:

Imprime en colores fáciles de ver, adecuados para el dibujo de líneas.

◦ Si selecciona **Foto (Photo)** para **Objetivo de impresión (Print target)**:

Reproduce colores vivos sobre soportes como póster.

## • **Color (original) (Color (correct off))**

Realiza la impresión sin coincidencia de colores.

#### • **Monocromático (Monochrome)**

◦ Si selecciona **Dibujo de líneas (Line drawing)** para **Objetivo de impresión (Print target)**:

Seleccione esta opción para imprimir un dibujo de líneas con tinta negra.

## ◦ Si selecciona **Foto (Photo)** para **Objetivo de impresión (Print target)**:

Imprime datos en color convertidos en monocromáticos. Los tonos continuos se reproducen mediante semitonos grises.

## • **Monocromát. BMP (Monochrome BMP)**

Los colores distintos al blanco se imprimen en negro.

# <span id="page-178-0"></span>**Calidad de impresión**

Le permite especificar la calidad de la impresión.

Este elemento de configuración se muestra si puntea en el siguiente orden.

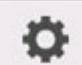

 (**Configuración (Setup)**) > **Configuración de dispositivo (Device settings)** > **Configuración impresión (Print settings)** > **Configuración impresión HP-GL/2 (HP-GL/2 print settings)** > **Configuración calidad impresión (Print quality settings)**

• **5 (rápida) (5 (Fast))**

Seleccione esta opción para una impresión más rápida.

• 4

La velocidad de impresión es más rápida que cuando se selecciona **3**.

• 3 **(configuración inicial)**

Seleccione esta opción para la impresión estándar que equilibra la calidad y la velocidad de impresión.

• 2

La calidad de impresión es mayor que cuando se selecciona **3**.

## • **1 (alta) (1 (High))**

Seleccione esta opción para dar prioridad a la calidad de impresión.

Esto hace que la impresión tarde más que con otra configuración, aunque la calidad de la impresión es mayor.

# <span id="page-179-0"></span>**Resolución de entrada**

Especifica la resolución para el proceso de representación interno.

Este elemento de configuración se muestra si puntea en el siguiente orden.

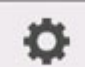

 (**Configuración (Setup)**) > **Configuración de dispositivo (Device settings)** > **Configuración impresión (Print settings)** > **Configuración impresión HP-GL/2 (HP-GL/2 print settings)** > **Configuración calidad impresión (Print quality settings)**

• **600 ppp (600 dpi) (configuración inicial)**

Especifica 600 ppp para la resolución de representación interna.

Esta opción aumenta la precisión de los procesos internos para una impresión más nítida.

• **300 ppp (300 dpi)**

Especifica 300 ppp para la resolución de representación interna.

Esta opción aumenta la velocidad de los procesos internos para una impresión más rápida.
# **Objetivo de impresión**

Especifica el objetivo de impresión de los datos HP-GL/2.

Este elemento de configuración se muestra si puntea en el siguiente orden.

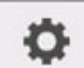

 (**Configuración (Setup)**) > **Configuración de dispositivo (Device settings)** > **Configuración impresión (Print settings)** > **Configuración impresión HP-GL/2 (HP-GL/2 print settings)** > **Configuración calidad impresión (Print quality settings)**

• **Fotografía (Photo)**

Seleccione esta opción para imprimir datos que incluyan una ilustración o una fotografía.

• **Dibujo de líneas (Line drawing) (configuración inicial)**

Seleccione esta opción para imprimir datos de dibujos que incluyan líneas.

# **Fuente de papel**

Especifica el tipo de papel (hoja o rollo) para la impresión de datos HP-GL/2.

Este elemento de configuración se muestra si puntea en el siguiente orden.

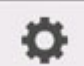

 (**Configuración (Setup)**) > **Configuración de dispositivo (Device settings)** > **Configuración impresión (Print settings)** > **Configuración impresión HP-GL/2 (HP-GL/2 print settings)** > **Configuración del papel (Paper settings)**

• **Selec. automática (Auto select) (configuración inicial)**

Seleccione una fuente de papel apropiada automáticamente.

• **Rollo de papel (Roll paper)**

Seleccione esta opción para imprimir en el rollo de papel.

• **Manual**

Seleccione esta opción para imprimir en las hojas.

## **Margen**

Especifica los márgenes para la impresión de datos HP-GL/2.

Este elemento de configuración se muestra si puntea en el siguiente orden.

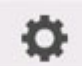

 (**Configuración (Setup)**) > **Configuración de dispositivo (Device settings)** > **Configuración impresión (Print settings)** > **Configuración impresión HP-GL/2 (HP-GL/2 print settings)** > **Configuración del papel (Paper settings)**

### **Nota**

- Si los valores **Margen extremo inicial (rollo) (Leading edge margin (roll))** y/o **Margen extremo inicial (hoja) (Leading edge margin (sheet))** en **Configuración de papel avanzada (Advanced paper settings)** son diferentes a los valores que se indican aquí, se da prioridad al mayor valor.
- **3 mm (3mm) (configuración inicial)**

Especifica 3 mm de margen.

Aunque el margen del borde final del papel de hojas cortadas es de 20 mm.

• **5 mm (5mm)**

Especifica 5 mm de margen.

Aunque el margen del borde final del papel de hojas cortadas es de 20 mm.

# **Sobretamaño**

Especifica si los márgenes quedan dentro o fuera del intervalo de dibujo de la imagen de datos HP-GL/2.

Este elemento de configuración se muestra si puntea en el siguiente orden.

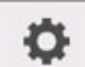

 (**Configuración (Setup)**) > **Configuración de dispositivo (Device settings)** > **Configuración impresión (Print settings)** > **Configuración impresión HP-GL/2 (HP-GL/2 print settings)** > **Configuración del papel (Paper settings)**

### • **Activar (Enable) (configuración inicial)**

Especifica los márgenes que quedan fuera del intervalo de dibujo de la imagen de datos HP-GL/2.

Si se añaden márgenes que quedan fuera del intervalo de dibujo, parte de la imagen no aparecerá recortada.

Sin embargo, tendrá que imprimir en papel de un tamaño mayor que el tamaño del intervalo de dibujo de la imagen especificado por los datos HP-GL/2, además del de los márgenes superior, inferior, izquierdo y derecho.

#### • **Desactivar (Disable)**

Especifica los márgenes que quedan dentro del intervalo de dibujo de la imagen de datos HP-GL/2.

Según la disposición, cuando se añaden márgenes que quedan dentro del intervalo de dibujo de la imagen, puede que parte de la imagen aparezca recortada.

### **Nota**

• Algunas aplicaciones CAD pueden hacer que el origen quede desplazado y que parte de la imagen aparezca recortada. Experimente con las opciones **Desactiv. (Disable)** y **Activar (Enable)** de esta función para encontrar la que mejor funciona.

## **EJEMPLOS DE CONFIGURACIÓN DE SOBRETAMAÑO**

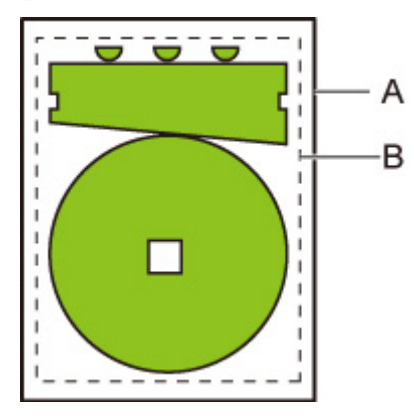

- A. Tamaño de la página impresa
- B. Intervalo de dibujo de la imagen

Cuando imprima una imagen como la de arriba, si utiliza **Sobretamaño (Oversize)** podrá seleccionar dónde se aplican los márgenes (dentro/fuera de la imagen) en función del intervalo de dibujo de la imagen.

Seleccione **Activar (Enable)** para aplicar los márgenes fuera de la imagen, o bien **Desactiv. (Disable)** para aplicarlos dentro.

• Cuando está seleccionado **Desactiv. (Disable)**:

La impresión se realizará según el intervalo de dibujo de la imagen. El origen se especifica en la parte superior izquierda del papel.

Los márgenes se añaden a la parte interior del intervalo de dibujo de la imagen.

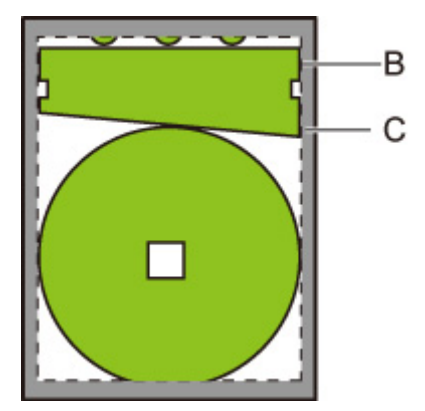

- B. Intervalo de dibujo de la imagen
- C. Márgenes

Si la imagen dibujada real es menor que el intervalo de dibujo de la imagen especificado, no se cortará la imagen por los márgenes.

• Cuando está seleccionado **Activar (Enable)**:

La impresión se realizará según el intervalo de dibujo de la imagen. El origen se especifica en la parte superior izquierda del papel.

Los márgenes se añaden a la parte exterior del intervalo de dibujo de la imagen.

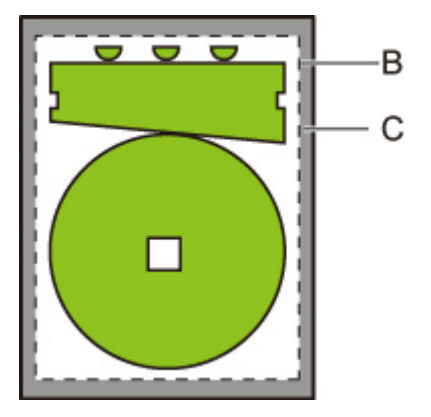

- B. Intervalo de dibujo de la imagen
- C. Márgenes

Cuando especifique el tamaño de papel para la impresión, seleccione un tamaño que cubra tanto el intervalo de dibujo de la imagen como los márgenes.

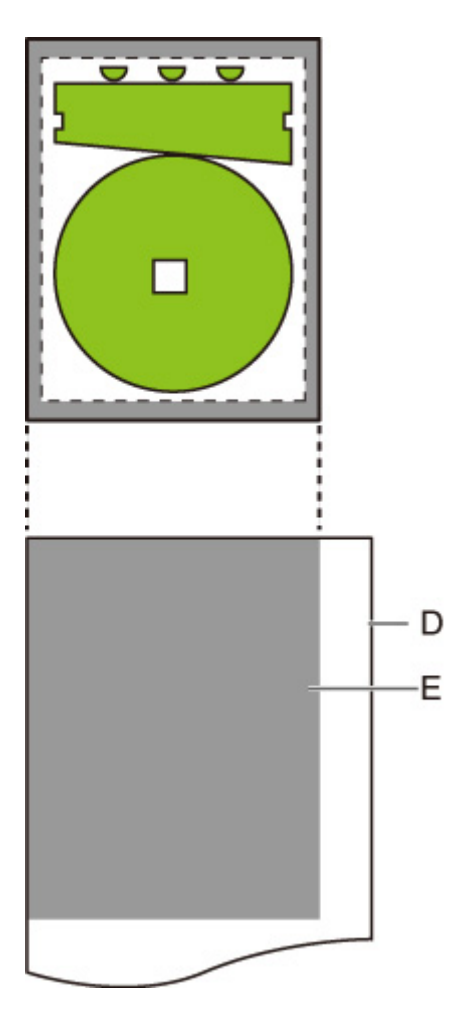

- D. Papel para imprimir
- E. Intervalo de dibujo de la imagen con márgenes

Si selecciona un tamaño de papel que no cubre los márgenes, es posible que la imagen se corte.

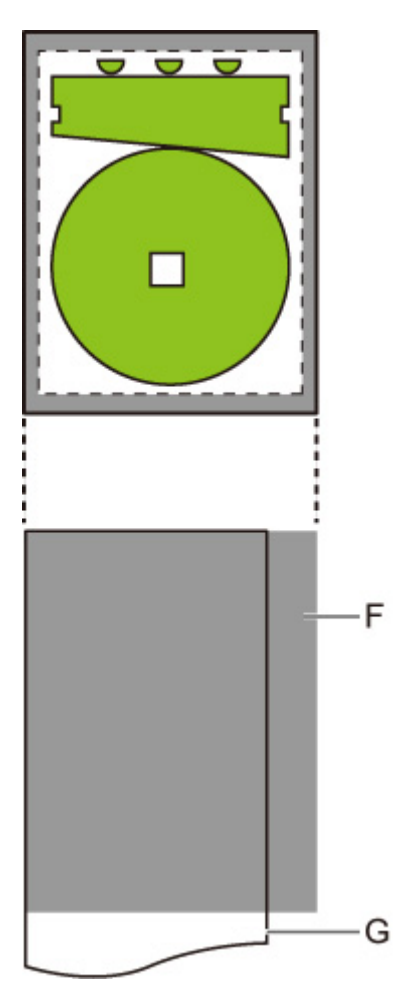

- F. Intervalo que no se puede imprimir
- G. Papel para imprimir

# **Conservación del papel**

Cuando se imprime en un rollo de papel, se elimina el espacio en blanco (márgenes) por encima o por debajo de la imagen (si lo hubiera) para conservar papel.

Este elemento de configuración se muestra si puntea en el siguiente orden.

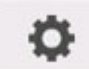

 (**Configuración (Setup)**) > **Configuración de dispositivo (Device settings)** > **Configuración impresión (Print settings)** > **Configuración impresión HP-GL/2 (HP-GL/2 print settings)** > **Configuración del papel (Paper settings)**

• **ON**

El espacio en blanco por encima y por debajo de la imagen se elimina cuando se está imprimiendo.

• **OFF (configuración inicial)**

El papel no se conserva.

## **EJEMPLOS DE CONFIGURACIÓN DE CONSERVAR PAPEL**

Datos de impresión (intervalo de dibujo de la imagen)

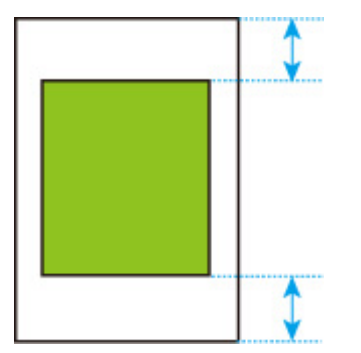

• Cuando está seleccionado **OFF**:

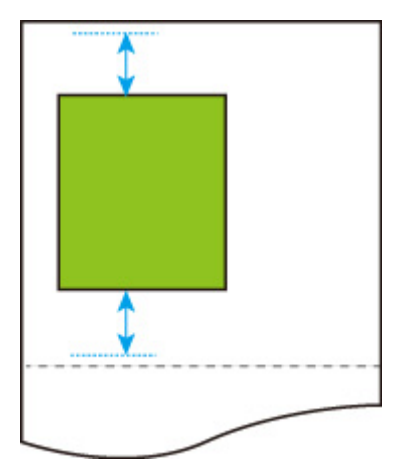

• Cuando está seleccionado **ON**:

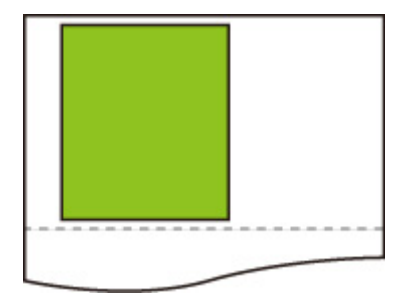

# **Giro**

Gira la imagen según el valor especificado.

Este elemento de configuración se muestra si puntea en el siguiente orden.

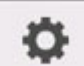

 (**Configuración (Setup)**) > **Configuración de dispositivo (Device settings)** > **Configuración impresión (Print settings)** > **Configuración impresión HP-GL/2 (HP-GL/2 print settings)** > **Configuración del papel (Paper settings)**

• **0 grados (0 degrees) (configuración inicial)**

La imagen no se gira.

• **90 grados (90 degrees)**

La imagen especificada se gira 90 grados.

Si la parte de la imagen girada queda fuera del ancho del papel, esta parte no se imprime.

### **Nota**

• Cuando los datos de impresión incluyen HP RTL, la parte de la imagen HP RTL no se gira.

### **Nota**

• Si se selecciona **ON** para **Giro automático (Auto rotation)**, se da prioridad a la opción **Giro automático (Auto rotation)**.

# **Giro automático**

La impresión en papel blanco cuando **Giro automático (Auto rotation)** está establecido en **ON** hace que la imagen se gire automáticamente de acuerdo con la disposición de imagen más eficiente, a fin de conservar papel y evitar que las imágenes se extiendan más allá del borde del papel.

Este elemento de configuración se muestra si puntea en el siguiente orden.

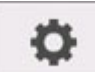

 (**Configuración (Setup)**) > **Configuración de dispositivo (Device settings)** > **Configuración impresión (Print settings)** > **Configuración impresión HP-GL/2 (HP-GL/2 print settings)** > **Configuración del papel (Paper settings)**

### • **ON**

La imagen se gira 90 grados en los casos descritos a continuación.

- Cuando la página impresa tiene una orientación vertical y el lado largo es más corto que el ancho del rollo de papel
- Cuando la página impresa tiene una orientación horizontal, el lado largo es más largo que el ancho del papel y el lado más corto es más corto que el ancho del papel

Incluso si tanto el borde largo como el borde corto de la página impresa son más largos que el ancho del papel, y la página impresa tiene una orientación horizontal, la imagen se gira para ampliar el intervalo de impresión.

### **Nota**

- La longitud a la que se cortará el rollo de papel depende del giro.
- Es posible que no se obtengan los resultados de impresión deseados cuando se reciben datos HP-GL/2 que no incluyen la información del intervalo de dibujo de la imagen.

En este caso, seleccione **Prioridad de comandos (Command priority)** en **Detectar tamaño de imagen (Detect image size)**.

• Cuando los datos de impresión incluyen HP RTL, la parte de la imagen HP RTL no se gira.

### • **OFF (configuración inicial)**

Las imágenes no se giran de forma automática.

## **EJEMPLOS DE GIRO AUTOMÁTICO**

• Disposición eficiente

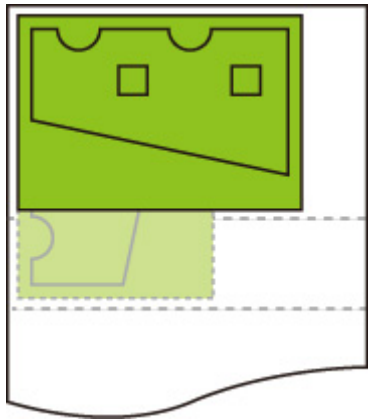

• Evita que la imagen se extienda más allá del borde.

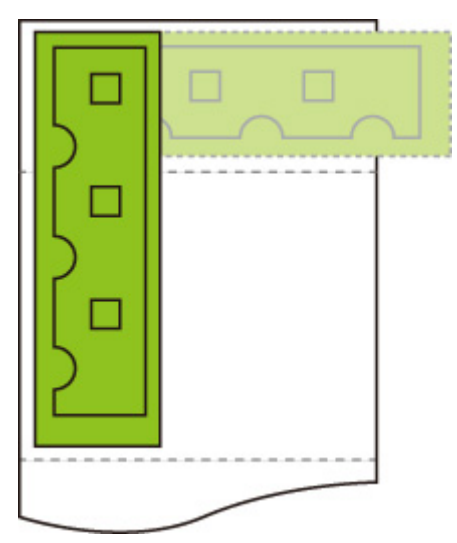

• Incluso aunque la imagen se extienda más allá del borde del papel, se gira para ampliar el intervalo de impresión.

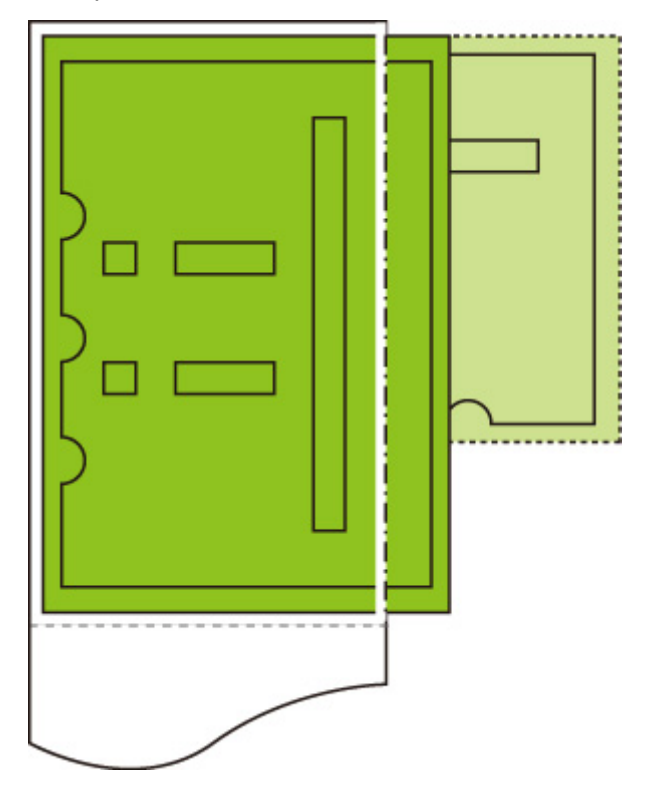

# **Ampliar/Reducir**

### Amplía o reduce las imágenes

Este elemento de configuración se muestra si puntea en el siguiente orden.

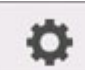

 (**Configuración (Setup)**) > **Configuración de dispositivo (Device settings)** > **Configuración impresión (Print settings)** > **Configuración impresión HP-GL/2 (HP-GL/2 print settings)** > **Configuración del papel (Paper settings)**

### • **Ajustar tamaño papel (Fit paper size)**

Amplía o reduce la imagen para que la impresión se ajuste al papel cargado en la impresora.

### **Nota**

- Los anchos de la línea de datos no pueden ampliarse ni reducirse.
- Los anchos del margen no pueden ampliarse ni reducirse. Por este motivo, es posible que la escala del tamaño del papel y la de la imagen del proceso posterior no coincidan.
- La tasa máxima de ampliación/reducción para este valor se calcula mediante (ancho máximo/1 pulg. x 100 %). Por lo tanto, la tasa máxima es de 2400 % para un modelo de 600 mm (24 pulgadas), 3600 % para un modelo de 900 (36 pulgadas) y 4400 % para un modelo de 1100 mm (44 pulgadas). Si el resultado del cálculo supera la tasa máxima, la imagen se amplía en conformidad con la tasa máxima para cada modelo.

#### • **Mismo tamaño (Same size) (configuración inicial)**

No amplía o reduce ninguna imagen.

#### • **Escala (Scaling)**

Amplía o reduce la imagen al valor de la escala especificado para la impresión.

La escala se puede especificar en un intervalo del 25 % al 400 %.

### **Nota**

• Los anchos del margen o la línea de datos no pueden ampliarse ni reducirse.

### **EJEMPLO DE CONFIGURACIÓN DE AMPLIAR/REDUCIR Escala (Scaling)**

El área de objeto de salida se amplía o se reduce según lo que se especifique en la opción **Escala (Scaling)**. El origen aparece en la esquina superior izquierda.

Por ejemplo, la duplicación de la longitud y el ancho de papel de tamaño A4 da como resultado papel de tamaño A2.

Si hay márgenes de 3 mm, el área de objeto de salida del tamaño A4 mide 291 mm x 204 mm.

Especifique un valor de 200 % para que la opción **Escala (Scaling)** genere un tamaño de proceso posterior de 582 mm x 408 mm.

(Tenga en cuenta que las condiciones ambientales pueden hacer que el papel se expanda y se contraiga).

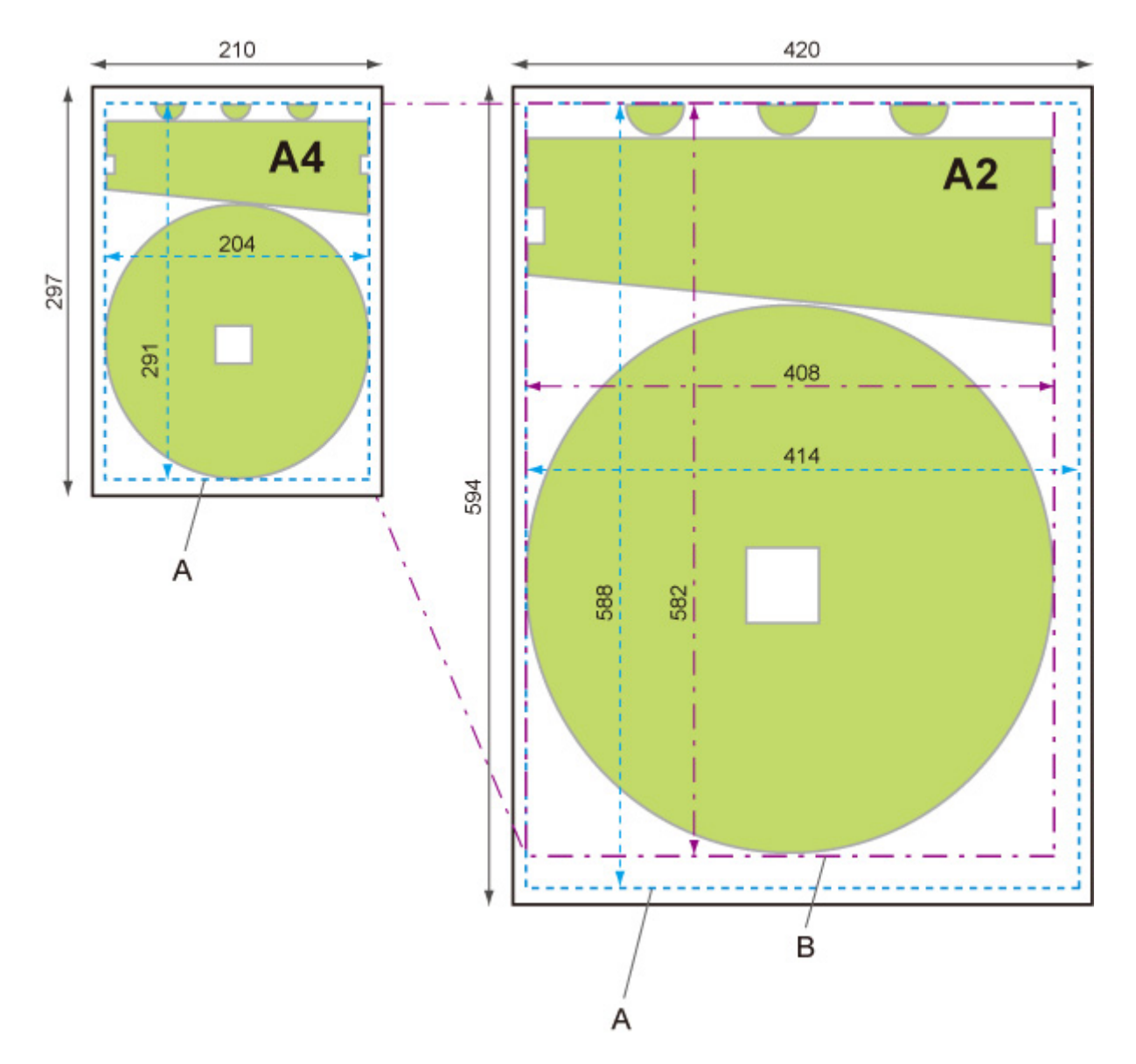

- A. Área de objeto de salida
- B. Tamaño de proceso posterior de 200 %

## **EJEMPLO DE CONFIGURACIÓN DE AMPLIAR/REDUCIR Ajustar tamaño papel (Fit paper size)**

**Ajustar tamaño papel (Fit paper size)** amplía o reduce el lado largo del área de objeto de salida de los datos de impresión para que coincida con el lado largo del área de objeto de salida del tamaño de la página impresa. El origen aparece en la esquina superior izquierda.

Los anchos del margen no pueden ampliarse ni reducirse. Por este motivo, es posible que la escala del tamaño del papel y la de la imagen del proceso posterior no coincidan.

Por ejemplo, la duplicación de la longitud y el ancho de papel de tamaño A4 da como resultado papel de tamaño A2.

Si hay márgenes de 3 mm, el área de objeto de salida del tamaño A4 mide 291 mm x 204 mm.

Si se especifica **Ajustar tamaño papel (Fit paper size)**, se obtendrá un tamaño de proceso posterior de aproximadamente 588 mm x 412 mm.

(Tenga en cuenta que las condiciones ambientales pueden hacer que el papel se expanda y se contraiga).

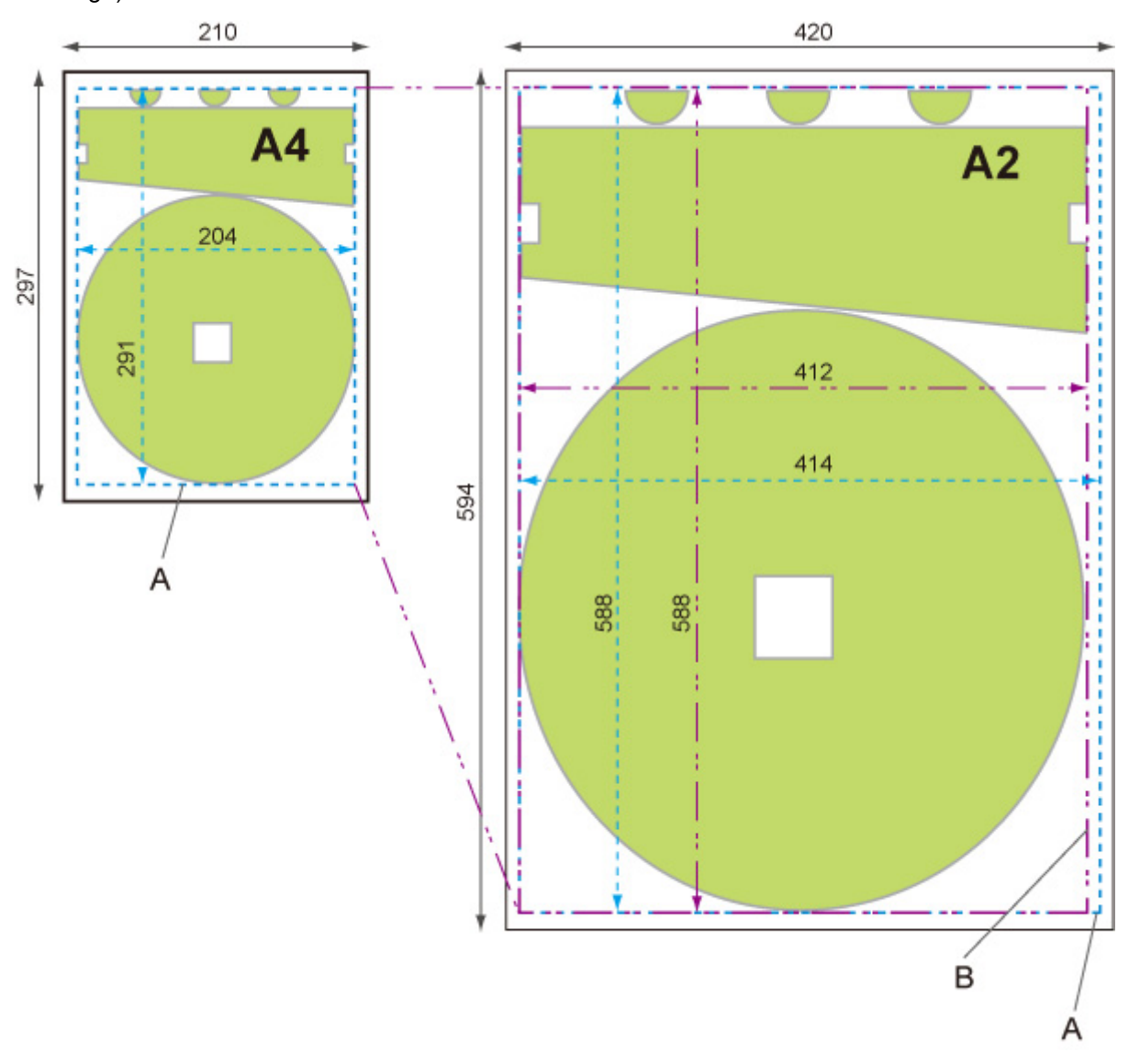

- A. Área de objeto de salida
- B. Ajustar a tamaño de proceso posterior de lado largo

## **Impresión centrada**

Imprime el área de objeto de salida en el centro del papel.

Este elemento de configuración se muestra si puntea en el siguiente orden.

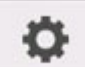

 (**Configuración (Setup)**) > **Configuración de dispositivo (Device settings)** > **Configuración impresión (Print settings)** > **Configuración impresión HP-GL/2 (HP-GL/2 print settings)** > **Configuración del papel (Paper settings)**

- **ON**
	- Para papel de hoja cortada

Imprime el área de objeto de salida en el centro del papel.

◦ Para rollo de papel

Imprime el área de objeto de salida en el centro horizontal del papel.

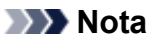

• El área de objeto de salida no se imprime en el centro cuando el tamaño de papel es menor que el tamaño de la página impresa.

#### • **OFF (configuración inicial)**

El área de objeto de salida no se imprime en el centro del papel.

## **EJEMPLOS DE IMPRESION CENTRADA**

• **OFF** se selecciona al imprimir en una hoja

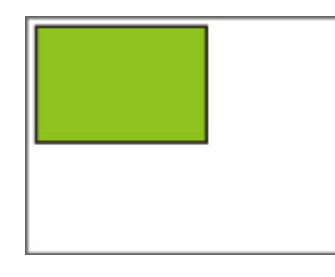

• **ON** se selecciona al imprimir en una hoja

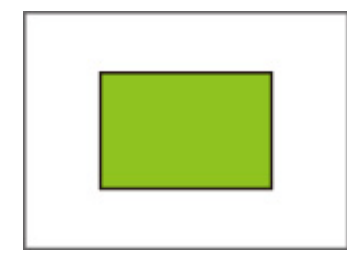

• **OFF** se selecciona al imprimir en un rollo

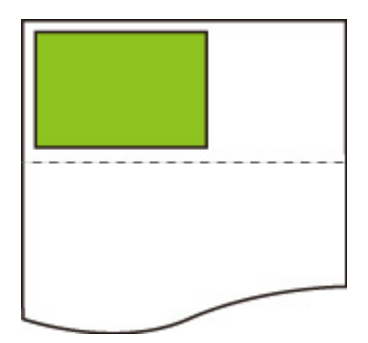

• **ON** se selecciona al imprimir en un rollo

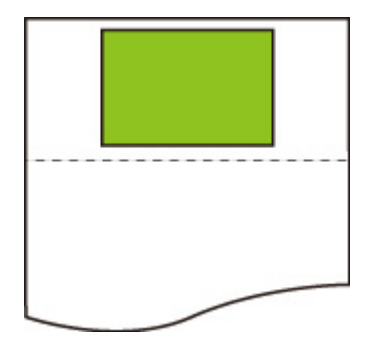

# **Cortar a tamaño estándar**

Especifica el tamaño estándar para el tamaño de la página de salida cuando se imprime en un rollo de papel.

Este elemento de configuración se muestra si puntea en el siguiente orden.

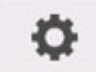

 (**Configuración (Setup)**) > **Configuración de dispositivo (Device settings)** > **Configuración impresión (Print settings)** > **Configuración impresión HP-GL/2 (HP-GL/2 print settings)** > **Configuración del papel (Paper settings)**

• **ON**

Corta a tamaño estándar de acuerdo con el ancho del rollo de papel.

Cuando hay dos longitudes/anchos aplicables para un ancho de rollo de papel determinado, se selecciona automáticamente el tamaño óptimo.

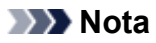

- Si se selecciona **ON** para **Conservar papel (Conserve paper)** y no hay espacio en blanco por encima o por debajo de la imagen, el tamaño no será el estándar.
- Cuando se selecciona **ON** para **Impresión centrada (Print centered)**, se imprimirá en el centro del tamaño estándar.
- Si no hay ningún tamaño estándar correspondiente al ancho del rollo de papel, el funcionamiento es el mismo que si la opción **OFF** está seleccionada. No aparece ningún mensaje.
- Para obtener información sobre los tamaños estándar compatibles, consulte [Tabla de tamaño](#page-228-0) [estándar.](#page-228-0)
- **OFF (configuración inicial)**

No se realiza el corte conforme al tamaño estándar.

## **EJEMPLOS DE CORTE ESTÁNDAR**

• Rollo de papel con ancho de tamaño A3

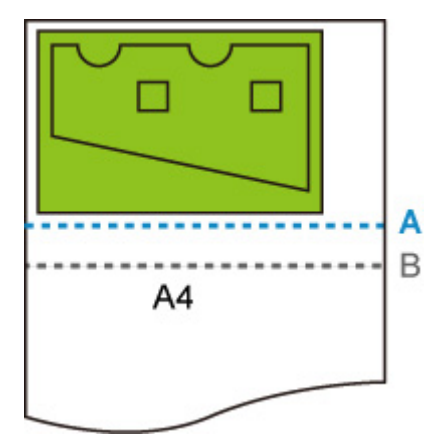

- A. Posición de corte cuando **OFF** está seleccionado
- B. Posición de corte cuando **ON** está seleccionado
- Rollo de papel con ancho de tamaño A3

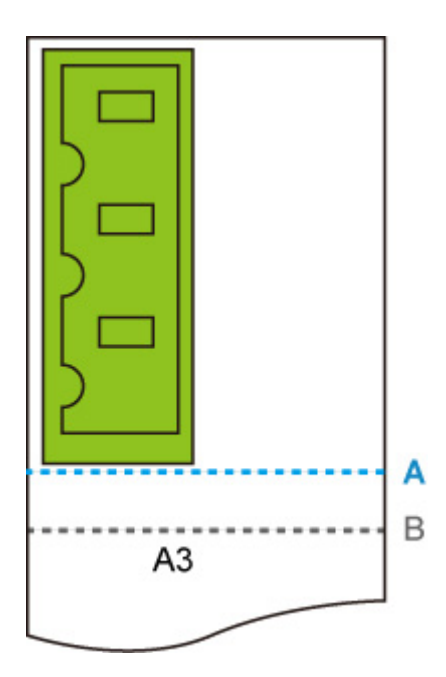

- A. Posición de corte cuando **OFF** está seleccionado
- B. Posición de corte cuando **ON** está seleccionado

# **Espejo**

Dé la vuelta a la imagen en horizontal e imprima.

Este elemento de configuración se muestra si puntea en el siguiente orden.

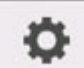

 (**Configuración (Setup)**) > **Configuración de dispositivo (Device settings)** > **Configuración impresión (Print settings)** > **Configuración impresión HP-GL/2 (HP-GL/2 print settings)** > **Configuración del papel (Paper settings)**

• **ON**

Dé la vuelta a la imagen en horizontal e imprima.

La posición en la que se imprime la imagen que se ha girado horizontalmente varía en función del papel en el que se va a imprimir.

• **OFF (configuración inicial)**

No se le da la vuelta en horizontal a la imagen.

## **EJEMPLO DE CÓMO DAR LA VUELTA EN HORIZONTAL (ESPEJO)**

• Cuando se selecciona **OFF** al imprimir en un rollo de papel:

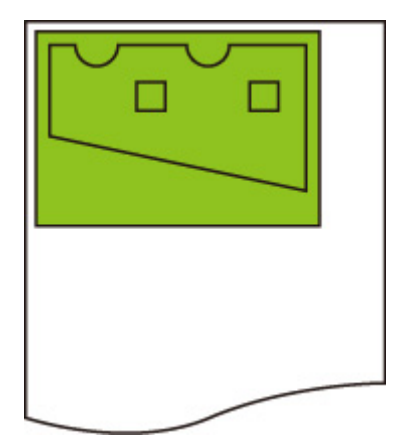

• Cuando se selecciona **ON** al imprimir en un rollo de papel:

No cambie la posición para imprimir la imagen en el papel, dele la vuelta a la imagen horizontalmente.

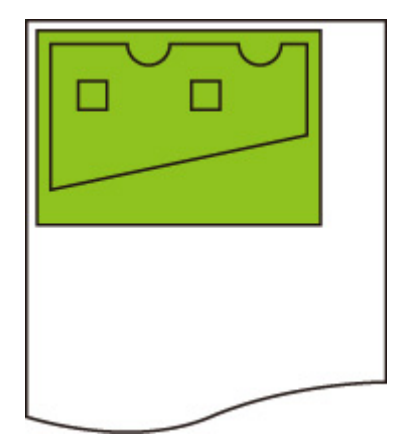

• Cuando se selecciona **OFF** al imprimir en papel cortado o en un rollo de papel cortado a tamaño estándar:

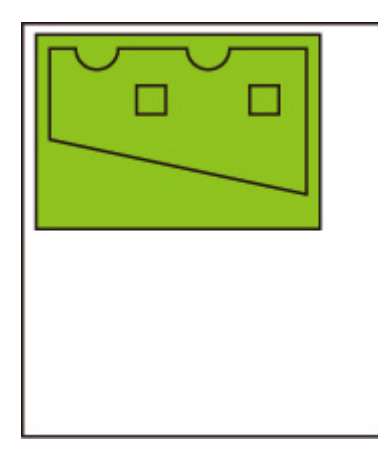

• Cuando se selecciona **ON** al imprimir en papel cortado o en un rollo de papel cortado a tamaño estándar:

Dé la vuelta a la imagen horizontalmente para cada posición en la que imprima la imagen sobre el papel.

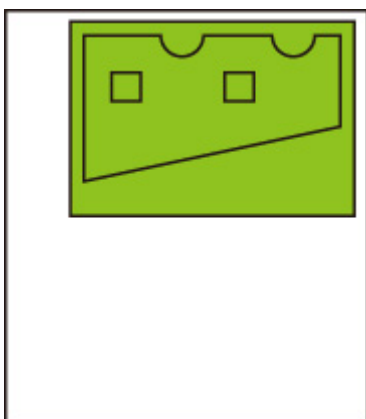

## **Fusionar**

Especifica cómo deben procesarse los colores cuando las líneas se solapan.

Este elemento de configuración se muestra si puntea en el siguiente orden.

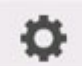

 (**Configuración (Setup)**) > **Configuración de dispositivo (Device settings)** > **Configuración impresión (Print settings)** > **Configuración impresión HP-GL/2 (HP-GL/2 print settings)** > **Gestor lín. cab. (Line & pen manager)**

### **Nota**

- Se da prioridad a los datos cuando se incluye un comando de especificación en los datos HP-GL/2.
- Si los datos HP-GL/2 no incluyen ningún comando de especificación, la operación se realiza mediante el valor de selección especificado.
- **ON**

La sección en la que las líneas se solapan toma el color combinado de las líneas de la intersección.

• **OFF (configuración inicial)**

La sección en la que las líneas se solapan toma el mismo color que una de las líneas de la intersección.

## **EJEMPLO DE ACTIVACIÓN DE LA COMBINACIÓN**

• Cuando está seleccionado **OFF**:

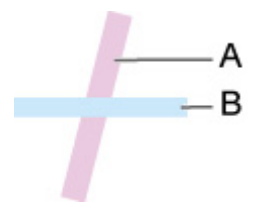

- A. Los datos dibujados previamente
- B. Los datos dibujados después de A
- Cuando está seleccionado **ON**:

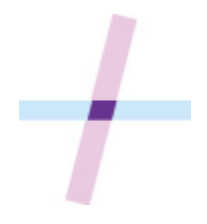

## **Suave**

Crea un dibujo de arco más suave.

Este elemento de configuración se muestra si puntea en el siguiente orden.

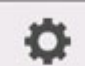

 (**Configuración (Setup)**) > **Configuración de dispositivo (Device settings)** > **Configuración impresión (Print settings)** > **Configuración impresión HP-GL/2 (HP-GL/2 print settings)** > **Gestor lín. cab. (Line & pen manager)**

• **Software (configuración inicial)**

Dibuja arcos mediante la configuración de datos HP-GL/2.

El valor predeterminado del ángulo central de un arco en HP-GL/2 es 5° (polígono regular de 72 caras) si el ángulo no se especifica mediante un comando HP-GL/2.

• **Suavizado (Smoothing)**

Dibuja curvas que son más suaves que arcos con un ángulo central de 1°.

## **EJEMPLOS DE SUAVIZADO**

• Cuando está seleccionado **Software**:

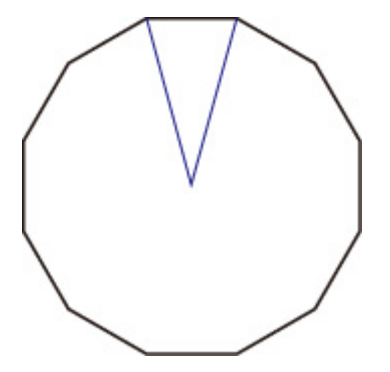

• Cuando está seleccionado **Suavizado (Smoothing)**:

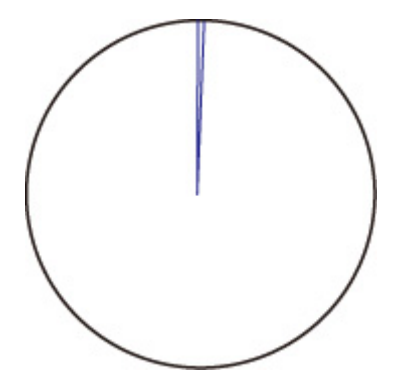

## **Aumentar el grosor de las líneas finas**

Realiza una corrección para evitar cortes en las líneas finas.

Este elemento de configuración se muestra si puntea en el siguiente orden.

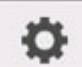

 (**Configuración (Setup)**) > **Configuración de dispositivo (Device settings)** > **Configuración impresión (Print settings)** > **Configuración impresión HP-GL/2 (HP-GL/2 print settings)** > **Gestor lín. cab. (Line & pen manager)**

• **ON**

Corrige los grosores de línea para que las líneas finas se dibujen de forma más marcada sin romperse. El color de la línea no se modifica.

• **OFF (configuración inicial)**

Las líneas finas no se corrigen.

Algunos grosores de línea puede provocar que estas aparezcan cortadas.

## **Ajustar líneas tenues**

Realiza una corrección de modo que las líneas finas con colores brillantes se impriman de forma más clara.

Este elemento de configuración se muestra si puntea en el siguiente orden.

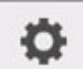

 (**Configuración (Setup)**) > **Configuración de dispositivo (Device settings)** > **Configuración impresión (Print settings)** > **Configuración impresión HP-GL/2 (HP-GL/2 print settings)** > **Gestor lín. cab. (Line & pen manager)**

• **ON**

Ajusta los colores de las líneas finas con colores brillantes para que se dibujen de forma más clara.

• **OFF (configuración inicial)**

Las líneas finas no se corrigen.

# **Corrección de anchura**

Corrige los anchos del bolígrafo de acuerdo con un valor de corrección específico. Los valores de corrección se puede configurar para dos grupos: **Negro/gris (Black/gray)** y **Color**.

Seleccione y aplique la cantidad de corrección en función del color del bolígrafo cuando se ejecute un comando de dibujo de líneas de datos HP-GL/2.

Este elemento de configuración se muestra si puntea en el siguiente orden.

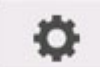

 (**Configuración (Setup)**) > **Configuración de dispositivo (Device settings)** > **Configuración impresión (Print settings)** > **Configuración impresión HP-GL/2 (HP-GL/2 print settings)** > **Gestor lín. cab. (Line & pen manager)**

### **Nota**

- Esta configuración no se aplica a un bolígrafo blanco, que tiene los mismos los valores RGB (255).
- Esta configuración se aplica a grosores de líneas de datos vectoriales.
- Cuando esta opción tiene un valor negativo, no se aplica a las líneas finas con anchos menores que el grosor de línea mínimo de la impresora.
- Si el valor de la opción es menor que 1 punto, se aplica el ancho de 1 punto.
- Cuando se selecciona **ON** para **Aumentar grosor de líneas finas (Thicken fine lines)**, la línea resultante puede ser más gruesa que el valor especificado.

#### • **Negro/gris (Black/gray)**

Para configurar el valor de corrección de grosores de líneas negras y grises.

Puede especificarse un valor dentro del intervalo de -20 a +20. 1 unidad del valor de corrección es equivalente a 0,025 mm.

#### • **Color**

Para configurar el valor de corrección de los grosores de líneas en color.

Puede especificarse un valor dentro del intervalo de -20 a +20. 1 unidad del valor de corrección es equivalente a 0,025 mm.

## **EJEMPLO DE CORRECCIÓN DE GROSOR DE LÍNEA**

• Ajuste negativo (-)

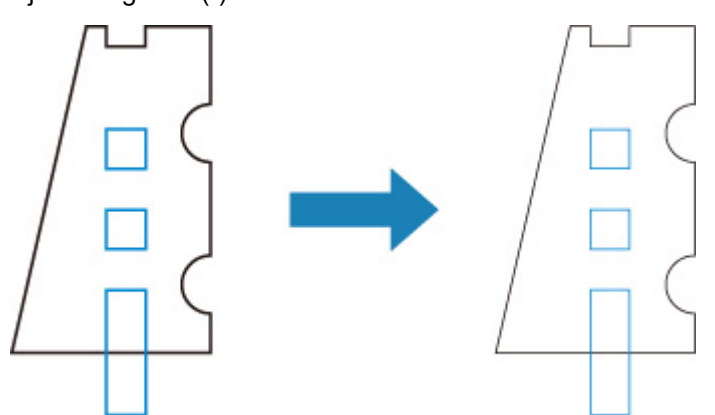

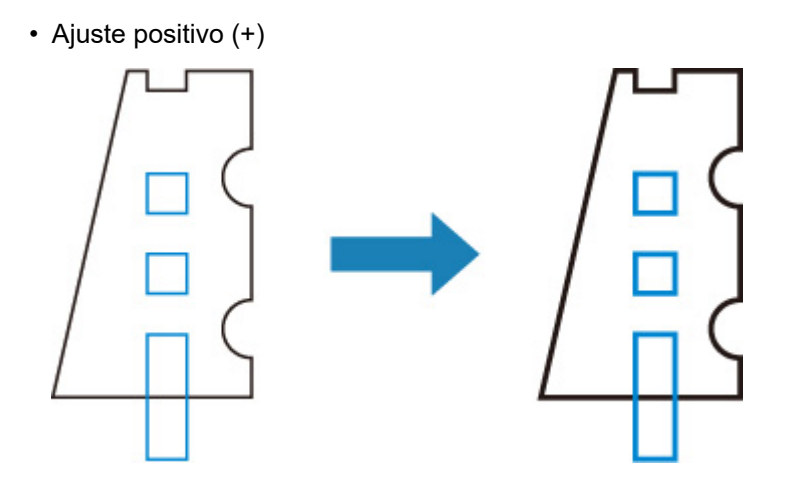

## **Impresión de la lista colores para las paletas**

Imprime la muestra (256 colores) del color especificado en cada número de cabezal. El color también cambia en función del tipo de papel en el que se va a imprimir.

Este elemento de configuración se muestra si puntea en el siguiente orden.

o (**Configuración (Setup)**) > **Configuración de dispositivo (Device settings)** > **Configuración impresión (Print settings)** > **Configuración impresión HP-GL/2 (HP-GL/2 print settings)** > **Gestor lín. cab. (Line & pen manager)**

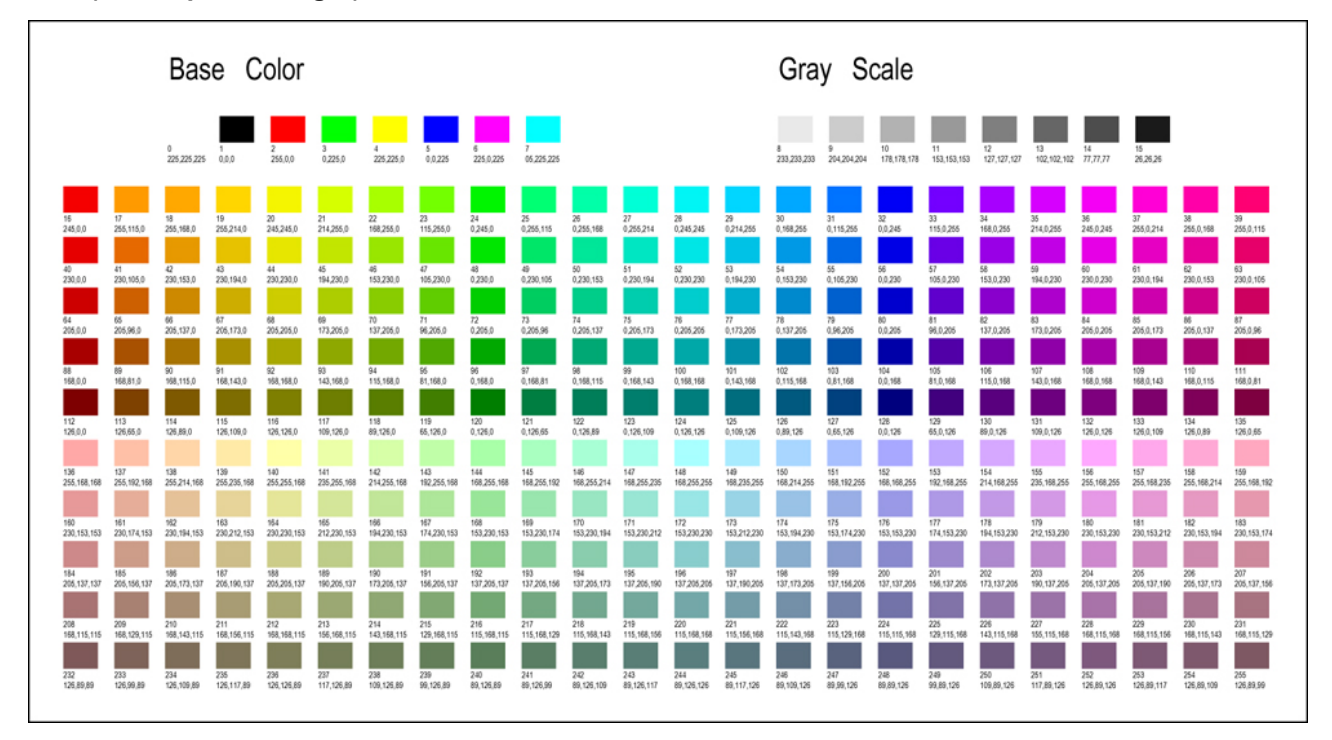

# **Visualización de advertencias**

Muestra advertencias de HP-GL/2.

La pantalla se activa cuando se muestran las siguientes dos advertencias de GL/2.

- Advertencias cuando la especificación de configuración de los parámetros de la impresora no admite la configuración de los parámetros de los datos HP-GL/2 creados
- Comandos de advertencia de HP-GL/2 cuando la impresora no admite los datos HP-GL/2 creados

Este elemento de configuración se muestra si puntea en el siguiente orden.

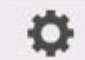

 (**Configuración (Setup)**) > **Configuración de dispositivo (Device settings)** > **Configuración impresión (Print settings)** > **Configuración impresión HP-GL/2 (HP-GL/2 print settings)** > **Opciones de procesamiento (Processing options)**

### **Nota**

- La advertencia siempre se muestra cuando se produce uno de los errores que se indican a continuación, independientemente de la configuración.
	- Cuando la memoria GL/2 virtual supera un nivel aceptable
	- Cuando la lista de visualización GL/2 no tiene suficiente memoria
	- Cuando el número de vértices poligonales con datos GL/2 superan el nivel aceptable
- La advertencia siempre se muestra en el monitor de estado o en la IU remota, con independencia de la configuración.
- **Activar (Enable)**

La advertencia GL/2 específica aparece en la pantalla táctil.

• **Desactivar (Disable) (configuración inicial)**

No se muestra la advertencia GL/2 específica en la pantalla táctil.

## **Detectar tamaño de imagen**

Especifica el método de área de objeto de salida que ofrece una impresión eficiente, lo que evita que partes de las imágenes aparezcan cortadas cuando los datos HP-GL/2 no incluyen información del intervalo de dibujo de la imagen.

Este elemento de configuración se muestra si puntea en el siguiente orden.

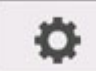

 (**Configuración (Setup)**) > **Configuración de dispositivo (Device settings)** > **Configuración impresión (Print settings)** > **Configuración impresión HP-GL/2 (HP-GL/2 print settings)** > **Opciones de procesamiento (Processing options)**

#### • **OFF (configuración inicial)**

Utilice esta configuración de forma predeterminada.

### **Nota**

• Cuando los datos HP-GL/2 incluyan información sobre el intervalo de dibujo de la imagen, este estará determinado por el uso de esos datos.

Cuando los datos HP-GL/2 no incluyan información sobre el intervalo de dibujo de la imagen, este utilizará el ancho del rollo de papel máximo de la impresora como la dimensión horizontal y 1,5 veces el ancho del rollo de papel máximo como la dimensión vertical.

#### • **Prioridad de comandos (Command priority)**

Si selecciona **OFF**, el dibujo de la imagen falta o aparece como una hoja en blanco, utilice esta configuración.

### **Nota**

• Cuando los datos HP-GL/2 incluyan información sobre el intervalo de dibujo de la imagen, este estará determinado por el uso de esos datos.

Cuando los datos HP-GL/2 no incluyan información sobre el intervalo de dibujo de la imagen, este estará determinado por el uso del valor designado por otro comando de los datos.

Sin embargo, no todos los datos HP-GL/2 son compatibles.

# **Seleccionar la paleta**

Selecciona una paleta que utilizar para imprimir datos de HP-GL/2.

La configuración de la paleta seleccionada determina el ancho, el color y los atributos de línea.

Este elemento de configuración se muestra si puntea en el siguiente orden.

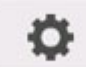

 (**Configuración (Setup)**) > **Configuración de dispositivo (Device settings)** > **Configuración impresión (Print settings)** > **Configuración impresión HP-GL/2 (HP-GL/2 print settings)** > **Gestor lín. cab. (Line & pen manager)** > **Config. cabezal (Pen setup)**

• **Software (configuración inicial)**

Imprime usando la configuración de los datos de HP-GL/2.

• **Paleta A (Palette A)**

Imprime usando la configuración de la paleta A.

• **Paleta B (Palette B)**

Imprime usando la configuración de la paleta B.

• **De fábrica (Factory)**

Imprime usando la configuración predeterminada.

### **Nota**

- Al seleccionar otra paleta distinta de **Software**, la impresora imprime usando la configuración del cabezal de la paleta especificada, incluso si los datos de la imagen incluyen configuración del cabezal.
- La **Paleta A (Palette A)** y la **Paleta B (Palette B)** tienen la misma configuración que **De fábrica (Factory)** en su estado inicial.

# **Definir la paleta**

Especifica cada parámetro del cabezal de la **Paleta A (Palette A)** y la **Paleta B (Palette B)**.

La configuración del cabezal **De fábrica (Factory)** no se puede cambiar.

Este elemento de configuración se muestra si puntea en el siguiente orden.

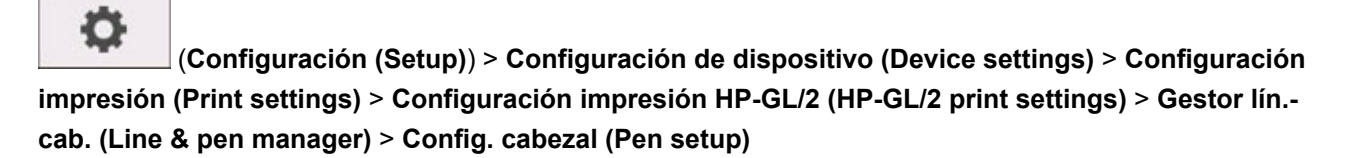

### • **Paleta A (Palette A)**

Especifica la anchura, el color y los atributos de línea del **Cabezal 0 (Pen 0)** al **Cabezal 15 (Pen 15)**.

Cada parámetro inicial del cabezal de la **Paleta A (Palette A)** tiene el mismo valor que **De fábrica (Factory)**.

### • **Paleta B (Palette B)**

Especifica la anchura, el color y los atributos de línea del **Cabezal 0 (Pen 0)** al **Cabezal 15 (Pen 15)**.

Cada parámetro inicial del cabezal de la **Paleta B (Palette B)** tiene el mismo valor que **De fábrica (Factory)**.

### • **De fábrica (Factory)**

Imprime usando la configuración predeterminada (anchura /color/atributos de línea).

La configuración del cabezal no se puede cambiar.

## **De Cabezal 0 a Cabezal 15**

Especifica los parámetros de **Anchura (Width)**, **Color** y **Atrib. de línea (Line attributes)** para cada uno de los 16 cabezales (numerados del 0 al 15) que componen cada paleta.

Este elemento de configuración se muestra si puntea en el siguiente orden.

o (**Configuración (Setup)**) > **Configuración de dispositivo (Device settings)** > **Configuración impresión (Print settings)** > **Configuración impresión HP-GL/2 (HP-GL/2 print settings)** > **Gestor lín. cab. (Line & pen manager)** > **Config. cabezal (Pen setup)** > **Def. paleta (Define palette)** > **Paleta A (Palette A)** o **Paleta B (Palette B)**

### • **Ancho (Width)**

Especifica la anchura de línea con uno de los valores siguientes.

0,04 mm/0,08 mm/0,13 mm/0,18 mm/0,25 mm/0,35 mm

0,50 mm/0,65 mm/0,70 mm/0,80 mm/0,90 mm/1,0 mm

1,4 mm/2,0 mm/3,0 mm/5,0 mm/8,0 mm/12,0 mm

#### • **Color**

Especifica el color de línea con el número de la paleta de colores entre 0 y 255 que indica la muestra de color impresa mediante **Impr. lista colores para paletas (Print color list for palettes)**.

#### • **Atrib. de línea (Line attributes)**

Especifica los atributos de los extremos y uniones de línea.

### ◦ **Sin config. (No setting)**

No modifica los extremos de línea.

Mantiene las uniones de líneas en ángulo.

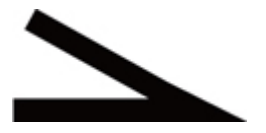

◦ **Config. círculo (Circle setting)**

Redondea los extremos y las uniones de línea.

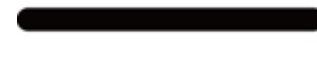

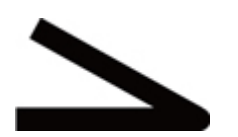

## **Reiniciar la paleta**

Restablece los parámetros del cabezal configurados mediante **Def. paleta (Define palette)**.

Este elemento de configuración restablece los parámetros de la paleta predeterminados.

Este elemento de configuración se muestra si puntea en el siguiente orden.

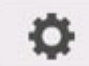

 (**Configuración (Setup)**) > **Configuración de dispositivo (Device settings)** > **Configuración impresión (Print settings)** > **Configuración impresión HP-GL/2 (HP-GL/2 print settings)** > **Gestor lín. cab. (Line & pen manager)** > **Config. cabezal (Pen setup)**

• **Todas paletas (All palettes)**

Restablece todos los parámetros del cabezal de todas las paletas.

• **Paleta A (Palette A)**

Restablece los parámetros del cabezal de la **Paleta A (Palette A)** .

• **Paleta B (Palette B)**

Restablece los parámetros del cabezal de la **Paleta B (Palette B)** .

## **VALORES PREDETERMINADOS DE LA PALETA**

La paleta tiene la misma configuración que **De fábrica (Factory)** en su estado inicial.

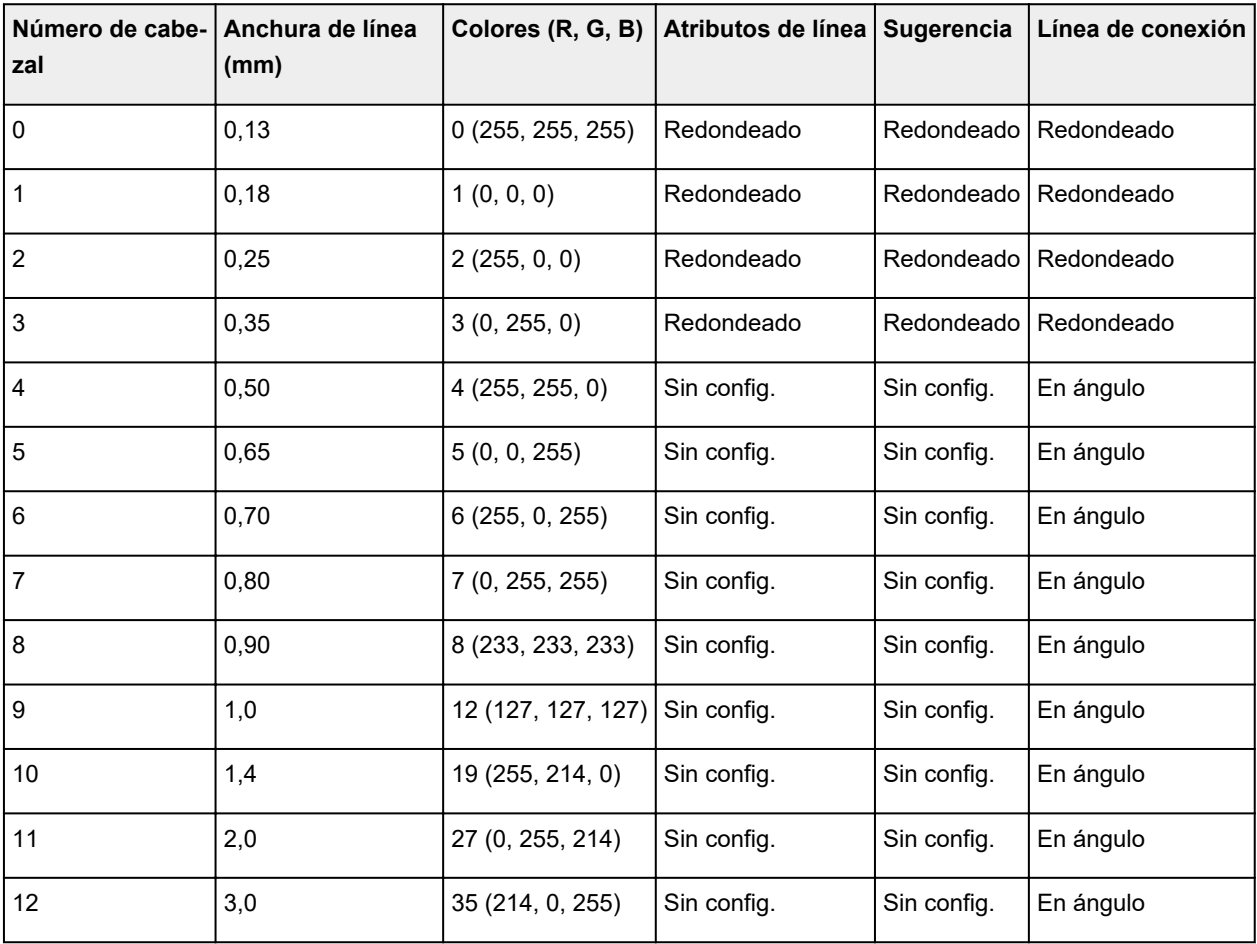

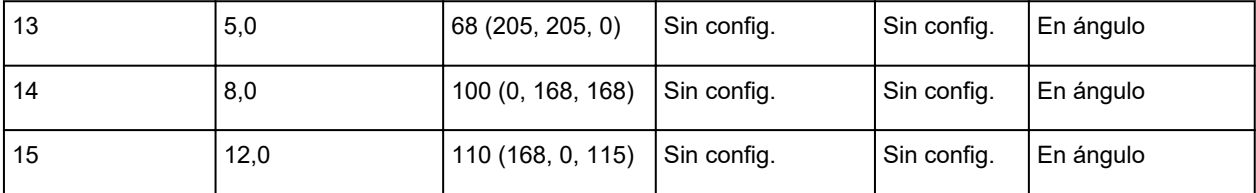

## **Combinaciones de la configuración del menú**

- **[Conservar papel y Giro automático](#page-216-0)**
- **[Ampliar/Reducir \(Escala\) y Giro automático](#page-218-0)**
- **[Impresión centrada y Cortar a tamaño estándar](#page-220-0)**
- **[Cortar a tamaño estándar, Giro automático y Ampliar/Reducir \(Ajustar tamaño](#page-222-0) [papel\)](#page-222-0)**
- **[Detectar tamaño de imagen y Sobretamaño](#page-225-0)**
- **[Detectar tamaño de imagen e Impresión centrada](#page-227-0)**
# **Conservar papel y Giro automático**

Cuando se especifican **Conservar papel (Conserve paper)** y **Giro automático (Auto rotation)**, **Giro automático (Auto rotation)** se realiza en primer lugar, seguido del proceso **Conservar papel (Conserve paper)**.

Una vez que se aplica **Giro automático (Auto rotation)** a los datos de impresión, la imagen se imprime sin las áreas en blanco superior e inferior.

## **EJEMPLO DE Conservar papel (Conserve paper) Y Giro automático (Auto rotation)**

**Datos de impresión (intervalo de dibujo de la imagen)**

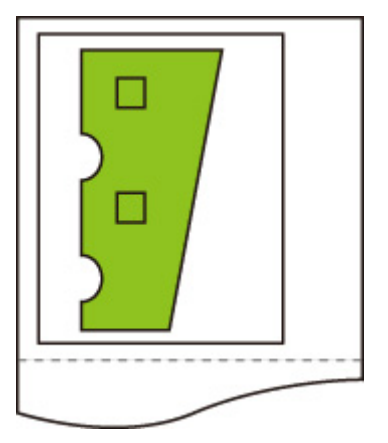

Imagen después del giro automático

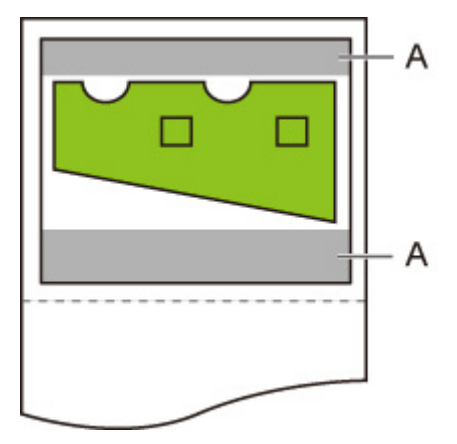

A. Área en blanco

Imagen impresa

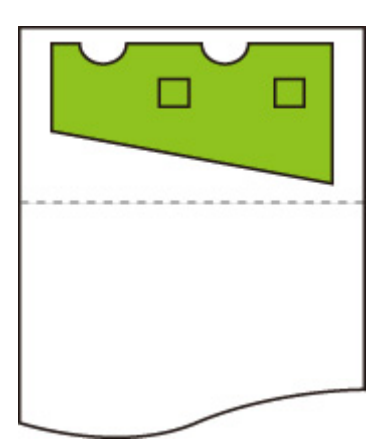

Impresa sin el área en blanco superior/inferior.

# **Ampliar/Reducir (Escala) y Giro automático**

Cuando se especifican **Ampliar/Reducir (Enlarge/Reduce)** (**Escala (Scaling)**) y **Giro automático (Auto rotation)**, **Ampliar/Reducir (Enlarge/Reduce)** (**Escala (Scaling)**) se realiza en primer lugar y, a continuación, se realiza **Giro automático (Auto rotation)** para determinar si es posible la impresión.

La impresión se realiza sin **Giro automático (Auto rotation)** si el tamaño de la imagen después de realizar **Ampliar/Reducir (Enlarge/Reduce)** (**Escala (Scaling)**) causaría que la imagen se extendiera más allá del borde del papel al ejecutar **Giro automático (Auto rotation)**.

## **EJEMPLO DE Ampliar/Reducir (Enlarge/Reduce) (Escala (Scaling)) Y Giro automático (Auto rotation)**

**Datos de impresión (intervalo de dibujo de la imagen)**

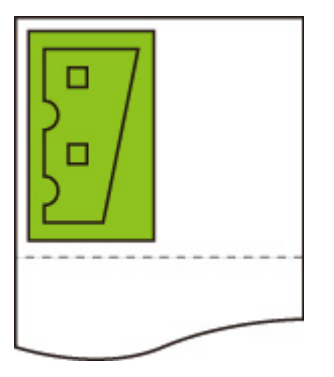

• Imagen impresa solo con **Ampliar/Reducir (Enlarge/Reduce)** (**Escala (Scaling)**).

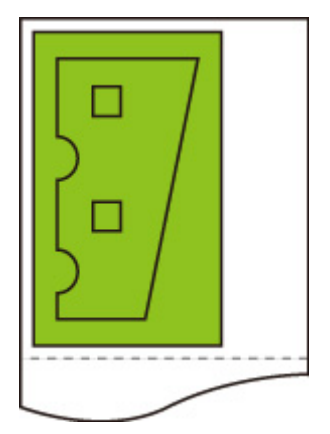

• Imagen impresa cuando la imagen se extiende más allá del borde del papel.

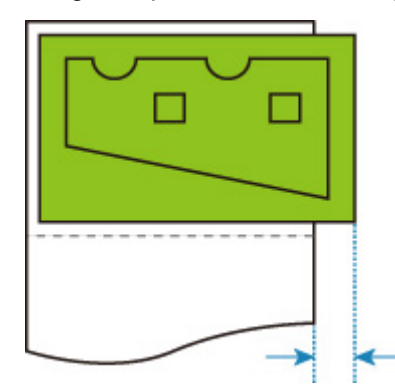

No se lleva a cabo el giro automático.

# **Impresión centrada y Cortar a tamaño estándar**

Cuando se especifican **Impresión centrada (Print centered)** y **Cortar a tamaño estándar (Cut to standard size)**, en primer lugar se determina el tamaño estándar óptimo en función de los datos HP-GL/2 y el rollo de papel cargado en la impresora.

A continuación, se realiza el proceso de **Impresión centrada (Print centered)** con el tamaño estándar.

### **EJEMPLO DE Impresión centrada (Print centered) Y Cortar a tamaño estándar (Cut to standard size)**

Cuando se carga un rollo de papel con un ancho A3, se elige la orientación vertical de A3 como tamaño estándar óptimo en función del ancho del rollo de papel y el tamaño de la imagen.

A continuación, se realiza el proceso de **Impresión centrada (Print centered)** con la orientación vertical de A3.

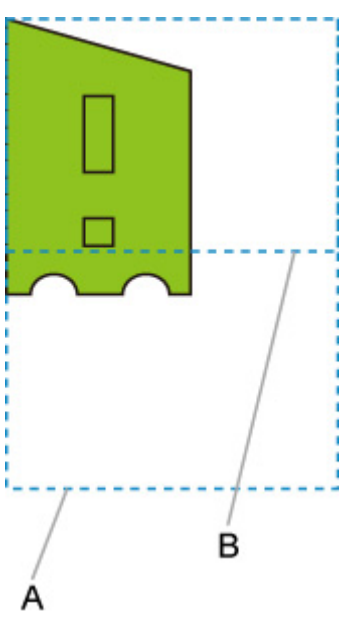

#### **Datos de impresión (intervalo de dibujo de la imagen)**

- A. Área virtual para tamaño A3 (vertical)
- B. Área virtual para tamaño A4 (horizontal)
- Imagen impresa cuando está seleccionado **ON** para **Impresión centrada (Print centered)** y **OFF** está seleccionado para **Cortar a tamaño estándar (Cut to standard size)**

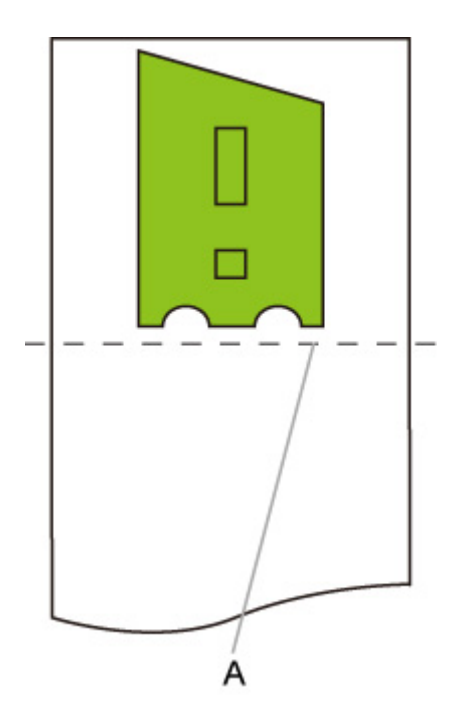

- A. Posición de corte
- Imagen impresa cuando está seleccionado **ON** para **Impresión centrada (Print centered)** y **ON** está seleccionado para **Cortar a tamaño estándar (Cut to standard size)**

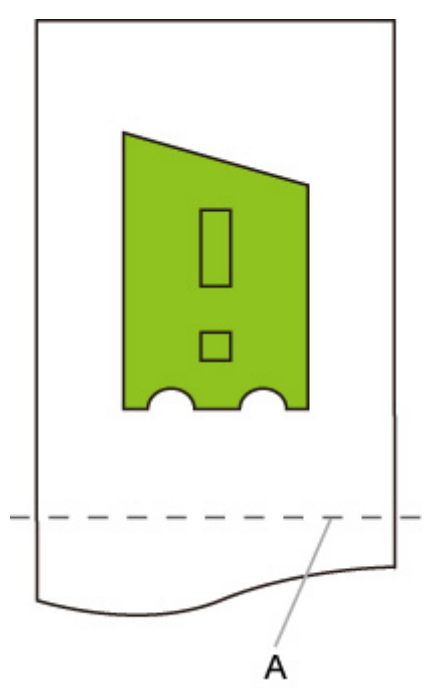

A. Posición de corte para tamaño A3 (vertical)

# **Cortar a tamaño estándar, Giro automático y Ampliar/Reducir (Ajustar tamaño papel)**

Cuando se especifican **Cortar a tamaño estándar (Cut to standard size)**, **Giro automático (Auto rotation)** y **Ampliar/Reducir (Enlarge/Reduce)** (**Ajustar tamaño papel (Fit paper size)**), primero se determinan las opciones de tamaño estándar adecuadas según el rollo de papel cargado en la impresora.

A continuación, se decide el tamaño estándar y la dirección de rotación óptimos para el resultado de coincidencia entre los datos a los que se aplica **Giro automático (Auto rotation)** y todas las opciones de tamaño.

Por último, se realiza el proceso **Ampliar/Reducir (Enlarge/Reduce)** (**Ajustar tamaño papel (Fit paper size)**) según el tamaño estándar decidido.

## **EJEMPLO DE IMAGEN PEQUEÑA**

Cuando se carga un rollo de papel con un ancho A3, se elige la orientación horizontal de A4 como tamaño estándar óptimo en función del ancho del rollo de papel y el tamaño de la imagen.

A continuación, se realiza el proceso de **Giro automático (Auto rotation)** de acuerdo con la orientación horizontal de A4. Finalmente, se amplía la imagen y se imprime para que se ajuste al papel de tamaño A4.

#### **Datos de impresión (intervalo de dibujo de la imagen)**

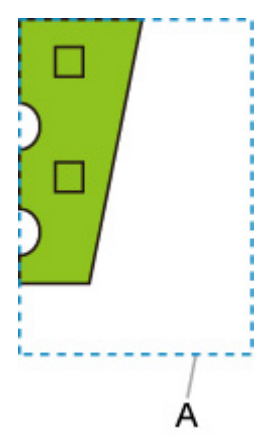

A. Área virtual para tamaño A4

Dado que la imagen se ajusta a un papel de tamaño A4, la orientación horizontal de A4 se selecciona como tamaño estándar.

• Imagen después del giro automático

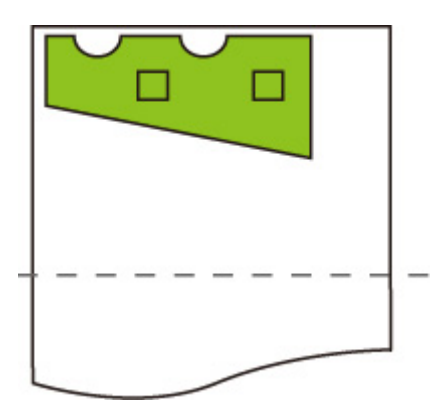

• Imagen impresa tras ajustarla al papel

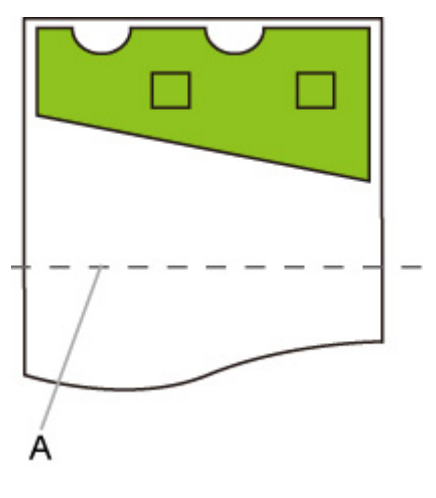

A. Posición de corte para tamaño A4

## **EJEMPLO DE IMAGEN GRANDE**

Cuando se carga un rollo de papel con un ancho A3, se elige la orientación vertical de A3 como tamaño estándar óptimo en función del ancho del rollo de papel y el tamaño de la imagen.

A continuación, se realiza el proceso de **Giro automático (Auto rotation)** con la orientación vertical de A3. Finalmente, la imagen se reduce y se imprime para que se ajuste al papel de tamaño A3.

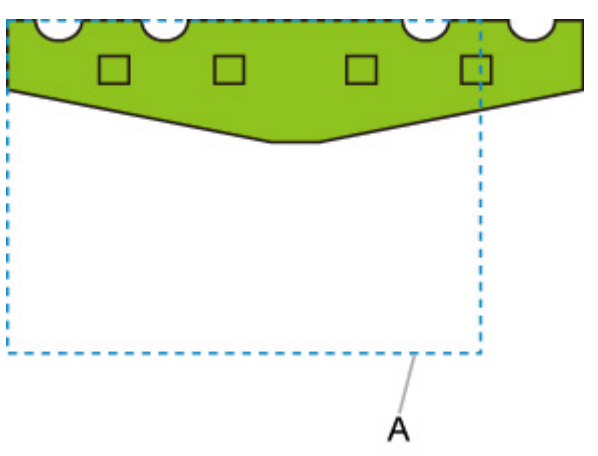

#### **Datos de impresión (intervalo de dibujo de la imagen)**

A. Área virtual para tamaño A3

Dado que la imagen no se ajusta a un papel de tamaño A3, la orientación vertical de A3 se selecciona como tamaño estándar máximo.

• Imagen después del giro automático

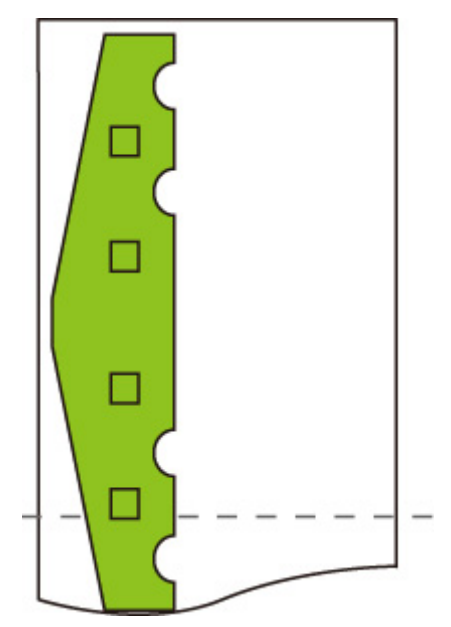

• Imagen impresa una vez reducida

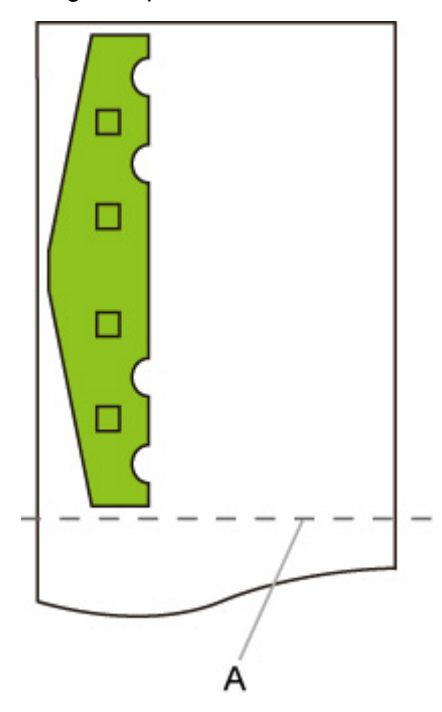

A. Posición de corte para tamaño A3

# **Detectar tamaño de imagen y Sobretamaño**

El funcionamiento corresponde con lo descrito a continuación cuando tanto **Detectar tamaño de imagen (Detect image size)** como **Sobretamaño (Oversize)** están especificados.

• **Cuando se selecciona OFF o Prioridad de comandos (Command priority) para Detectar tamaño de imagen (Detect image size) y Desactiv. (Disable) para Sobretamaño (Oversize):**

En primer lugar, determine el intervalo de dibujo de la imagen en función de la configuración de **Detectar tamaño de imagen (Detect image size)** y, a continuación, realice el procesamiento cuando la opción **Desactiv. (Disable)** esté seleccionada en **Sobretamaño (Oversize)**.

Dado que los márgenes se añaden dentro del intervalo de dibujo de la imagen, las imágenes pueden aparecer cortadas según la disposición.

• **Cuando se selecciona OFF o Prioridad de comandos (Command priority) para Detectar tamaño de imagen (Detect image size) y Activar (Enable) para Sobretamaño (Oversize):**

En primer lugar, determine el intervalo de dibujo de la imagen en función de la configuración de **Detectar tamaño de imagen (Detect image size)** y, a continuación, realice el procesamiento cuando la opción **Activar (Enable)** esté seleccionada en **Sobretamaño (Oversize)**.

Dado que los márgenes se añaden fuera del intervalo de dibujo de la imagen, las imágenes no pueden aparecer cortadas por estos.

No obstante, tendrá que imprimir en papel de un tamaño mayor que el tamaño del intervalo de dibujo de la imagen determinado en función de la configuración de **Detectar tamaño de imagen (Detect image size)**, así como de los márgenes superior, inferior, izquierdo y derecho.

#### **Nota**

• No todos los datos HP-GL/2 son compatibles.

## **EJEMPLO DE Detectar tamaño de imagen (Detect image size) Y Sobretamaño (Oversize)**

**El siguiente ejemplo muestra la impresión de datos en los que se ha ubicado una figura en la esquina superior izquierda con márgenes por debajo y a la derecha, en un rollo de papel más grande que el intervalo de dibujo de la imagen especificado por comandos (tamaño normalmente especificado por la aplicación).**

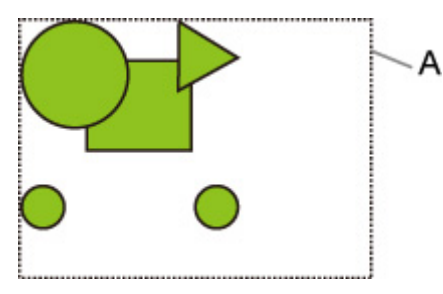

A: El intervalo de dibujo de la imagen determinado en función de la configuración de **Detectar tamaño de imagen (Detect image size)**

#### • **Cuando se selecciona OFF o Prioridad de comandos (Command priority) para Detectar tamaño de imagen (Detect image size) y Desactiv. (Disable) para Sobretamaño (Oversize):**

Dado que los márgenes se añaden dentro del intervalo de dibujo de la imagen, las imágenes pueden aparecer cortadas según la disposición.

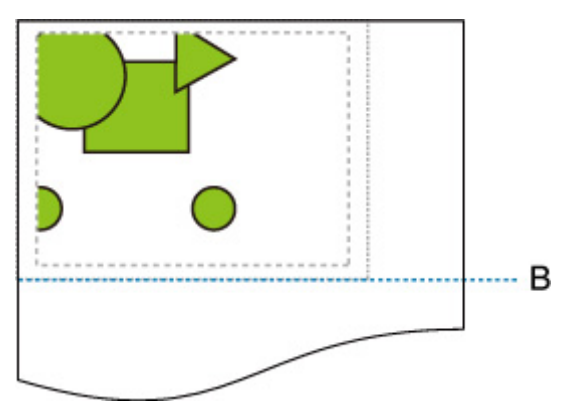

B: Posición de corte

El papel se corta con la longitud del intervalo de dibujo de la imagen determinado en función de la configuración de **Detectar tamaño de imagen (Detect image size)**.

• **Cuando se selecciona OFF o Prioridad de comandos (Command priority) para Detectar tamaño de imagen (Detect image size) y Activar (Enable) para Sobretamaño (Oversize):**

Dado que los márgenes se añaden fuera del intervalo de dibujo de la imagen, las imágenes no pueden aparecer cortadas por estos.

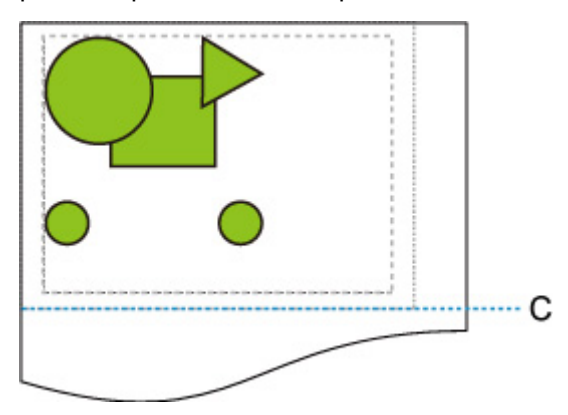

C: Posición de corte

El papel se corta con la longitud obtenida de la suma de los márgenes superior e inferior a la longitud del intervalo de dibujo de la imagen determinado en función de la configuración de **Detectar tamaño de imagen (Detect image size)**.

# **Detectar tamaño de imagen e Impresión centrada**

Si la opción **ON** está seleccionada en **Impresión centrada (Print centered)**, el intervalo de dibujo de la imagen determinado en función de la configuración de **Detectar tamaño de imagen (Detect image size)** se imprime en la parte central del papel.

### **EJEMPLO DE Detectar tamaño de imagen (Detect image size) Y Impresión centrada (Print centered)**

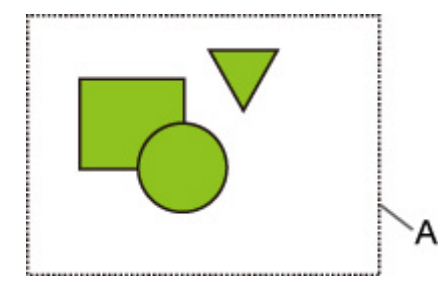

A: El intervalo de dibujo de la imagen determinado en función de la configuración de **Detectar tamaño de imagen (Detect image size)**

#### **Imagen impresa**

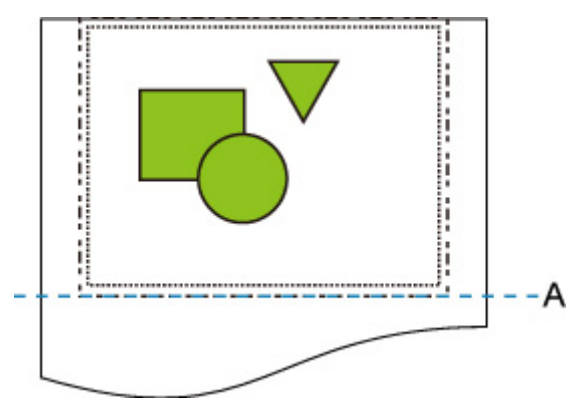

A: Posición de corte

El intervalo de dibujo de la imagen determinado en función de la configuración de **Detectar tamaño de imagen (Detect image size)** se imprime en la parte central del papel.

# **Tabla de tamaño estándar**

La tabla siguiente muestra los tamaños estándar compatibles con la opción **Cortar a tamaño estándar (Cut to standard size)**.

Para obtener información sobre los tamaños de página compatibles con su impresora, consulte [Tamaños](#page-44-0) [de papel](#page-44-0).

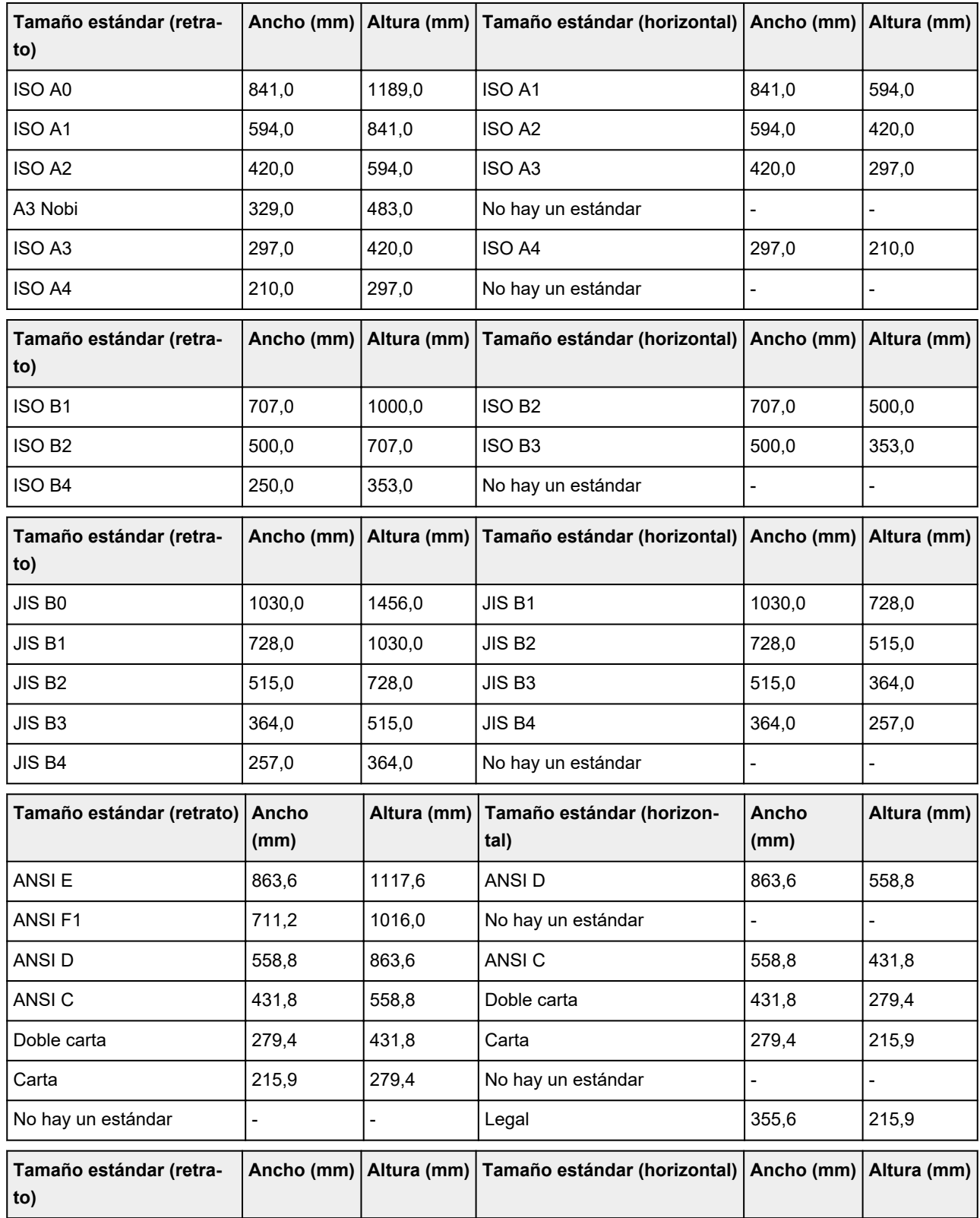

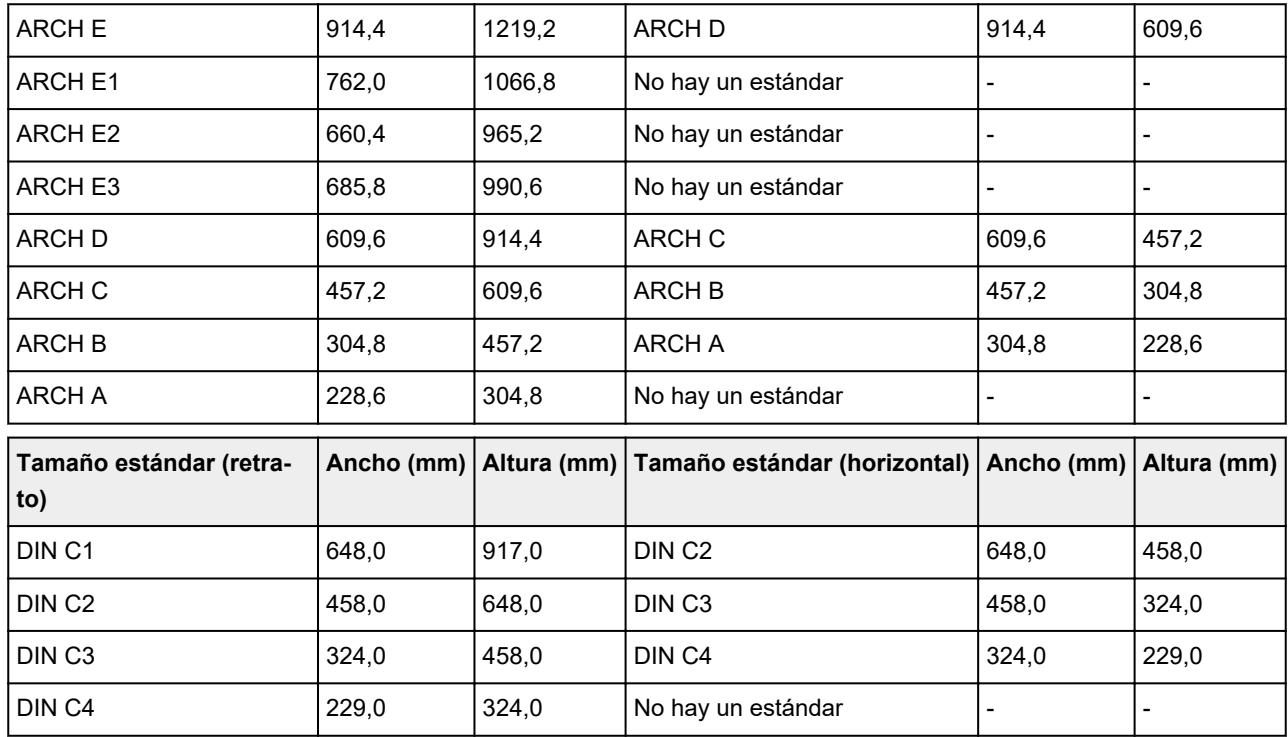

# **Estado de impresión**

Puede imprimir un informe de "Estado de impresión" que indique el estado actual de la impresora.

Con "Estado de impresión", se imprime la información referente a la versión de firmware de la impresora, varias configuraciones y el estado de los consumibles.

Siga el procedimiento que se indica a continuación para imprimir.

- **1.** [Asegúrese de que la impresora está encendida.](#page-496-0)
- **2.** En la pantalla de INICIO, puntee (**Configuración (Setup)**).
	- [Menú de operaciones](#page-121-0)
- **3.** Puntee en **Configuración de dispositivo (Device settings)**.
- **4.** Puntee en **Impresión de prueba (Test print)**.
- **5.** Puntee en **Estado de impresión (Status print)**.

#### **Nota**

• Si especifica una contraseña de administrador, puntee **Status print (administrator)**.

**6.** Puntee en **Sí (Yes)**.

La impresora comenzará la impresión.

Se incluye la siguiente información.

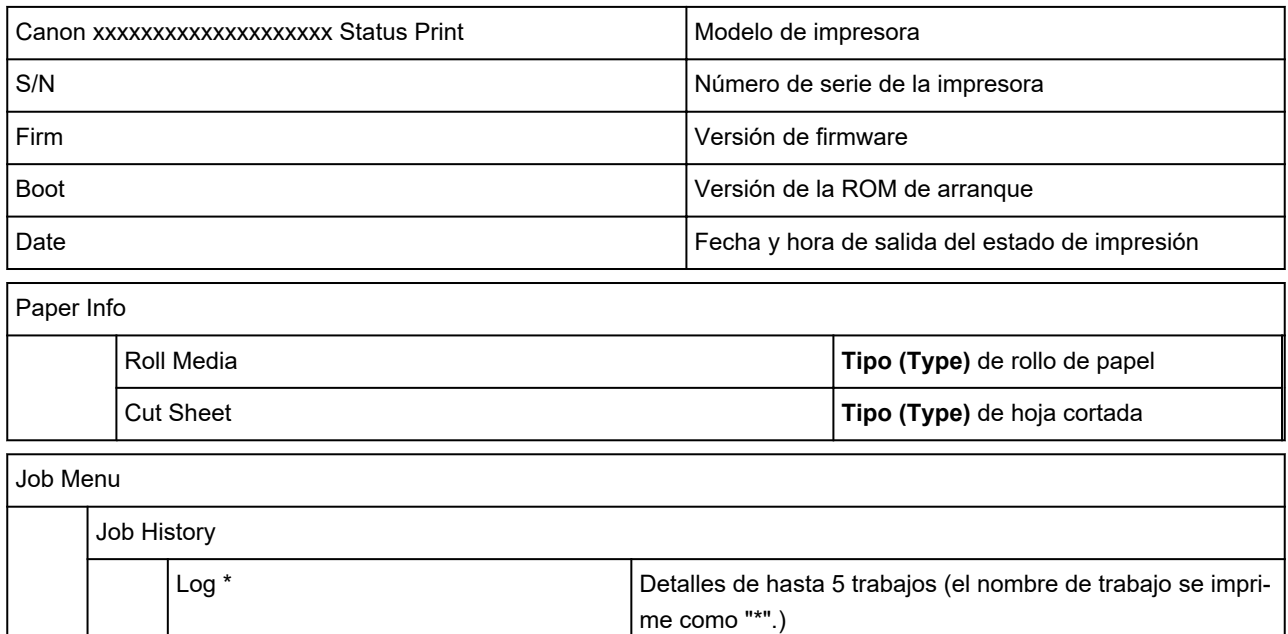

\*Solo se imprime si se ha seleccionado **Estado impresión (administrador) (Status print (administrator))**.

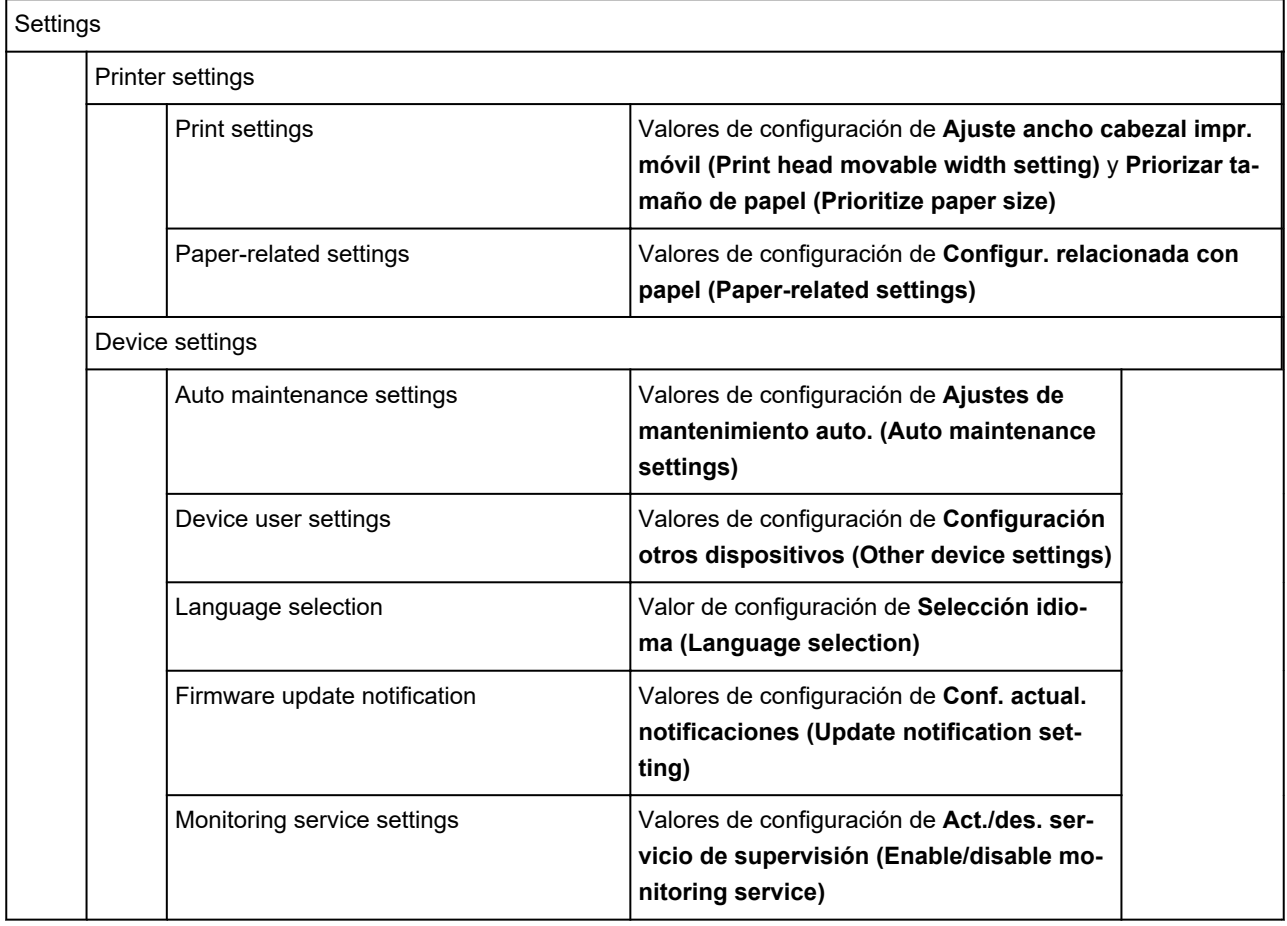

#### Usage Condition

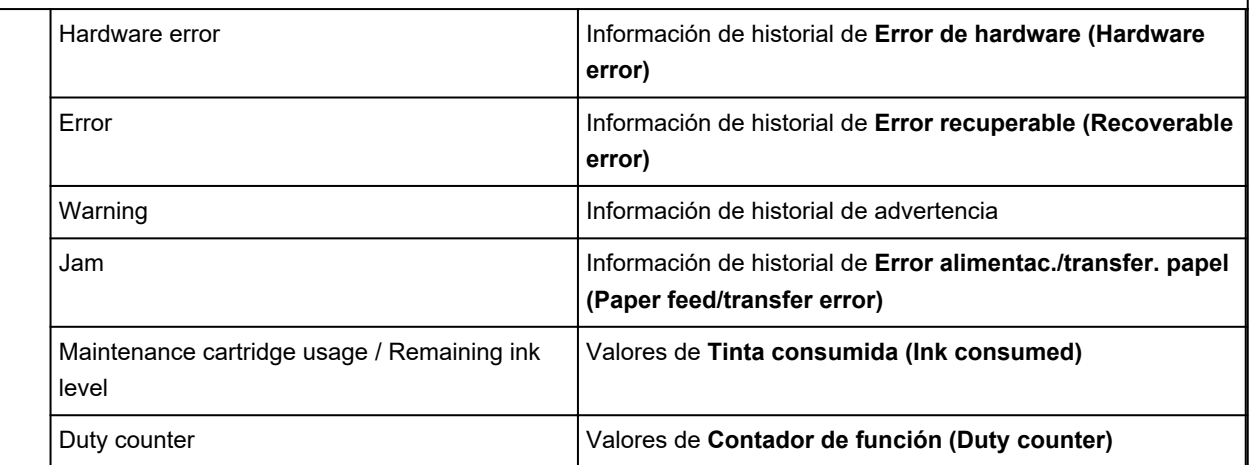

#### PARTS STATUS

COUNTER Estado de la pieza

#### Head information

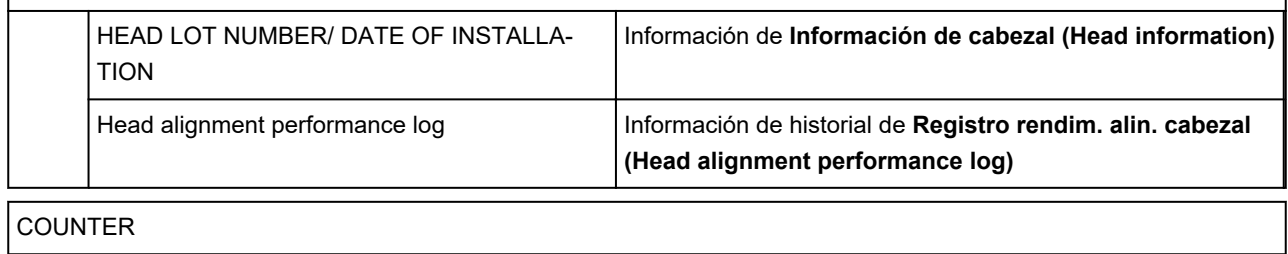

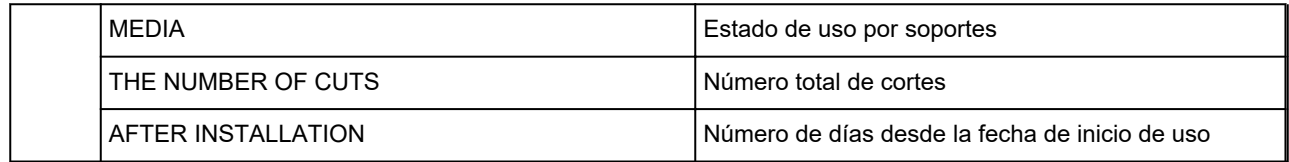

## **Cambio de la configuración de la impresora mediante un navegador web**

- **[Cambios de configuración mediante el navegador web](#page-234-0)**
- **[Elementos de configuración que se pueden cambiar mediante el navegador](#page-237-0) [web](#page-237-0)**
- **[Establecimiento de la contraseña](#page-240-0)**
- **[Registro del certificado raíz de la impresora en el navegador web para la](#page-242-0) [comunicación de SSL \(UI remota\)](#page-242-0)**
- **[Registro del certificado raíz de la impresora en el ordenador local para la](#page-247-0) [comunicación SSL](#page-247-0)**
- **[Generación del certificado de servidor \(Certificado firmado automáticamente\)](#page-254-0)**
- **[Configuración del servidor de correo](#page-257-0)**
- **[Recepción del estado de la impresora por correo electrónico](#page-259-0)**

# <span id="page-234-0"></span>**Cambios de configuración mediante el navegador web**

Puede comprobar el estado de la impresora y cambiar su configuración utilizando el navegador web de su teléfono inteligente, tableta u ordenador.

Para comprobar el estado de la impresora y cambiar su configuración, consulte "IU remota" en el navegador web.

#### **Nota**

• La interfaz del usuario remota es un software que le permite realizar operaciones que habitualmente se ejecutan en el panel de control de la impresora mediante un navegador web a través de una red.

Para utilizar la IU remota, se requiere una conexión LAN con la impresora.

- Puede utilizar la IU remota en los siguientes sistemas operativos y navegadores web.
	- Dispositivos iOS

Sistema operativo: iOS 11.0 o posterior

Navegador web: navegador web estándar de iOS (Safari para dispositivos móviles)

• Dispositivos Android

SO: Android 4.4 o posterior

Navegador web: navegador web estándar de Android (Navegador o Chrome)

• Dispositivos macOS

Sistema operativo: Mac OS X 10.10 o posterior

Navegador web: Safari 10.0 o posterior

• Dispositivos Windows

SO: Windows 7 SP1 o posterior

Navegador web: Internet Explorer 11 o posterior, Google Chrome, Mozilla Firefox

#### **1.** [Asegúrese de que la impresora está encendida.](#page-496-0)

- **2.** Compruebe la dirección IP de la impresora.
	- **1.** En la pantalla de INICIO, puntee el icono **Red (Network)**.

Ready to print

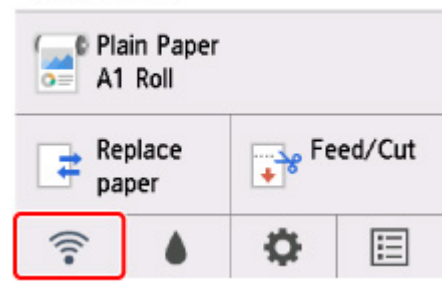

En función del tipo de la LAN activada, el icono que aparece en el botón puede variar.

**2.** Toque la LAN activada.

En los iconos de las LAN desactivadas aparecen líneas diagonales.

- **3.** Marque **Dirección IPv4 (IPv4 address)**.
- **3.** Abra el navegador web de su teléfono inteligente, tableta u ordenador y escriba la dirección IP.

Introduzca la siguiente información en el campo URL del navegador web.

http://XXX.XX.X.XXX

Introduzca la dirección IP de la impresora en "XXX.XX.X.XXX".

Cuando acceda, se mostrará "IU remota" en el navegador web de su teléfono inteligente, tableta u ordenador.

**4.** Si se muestra IU remota por primera vez en el teléfono inteligente, la tableta o el ordenador, seleccione **Para comunicación segura (For secure communication)**.

Descargue el certificado raíz y regístrelo.

[Registro del certificado raíz de la impresora en el navegador web para la comunicación de SSL](#page-242-0) [\(UI remota\)](#page-242-0)

#### **Nota**

- Cuando haya registrado el certificado raíz en el navegador web del teléfono inteligente, la tableta o el ordenador, este paso no será necesario la próxima vez.
- Si el certificado raíz no está registrado, puede aparecer un mensaje para advertirle de que la conexión segura no está garantizada.

#### **5.** Seleccione **Conectar (Log in)**.

Aparecerá la página de autenticación de la contraseña.

#### **Nota**

• Si el modo de usuario estándar está habilitado, seleccione el modo de administrador o el modo de usuario estándar para iniciar sesión.

Una vez que elija un modo y seleccione **Conectar (Log in)**, aparecerá la pantalla de autenticación de la contraseña de cada modo.

**6.** Introduzca la contraseña.

Cuando finalice la autenticación de la contraseña, los menús que pueden utilizarse se muestran en el navegador web.

#### **Importante**

• La contraseña se establece en el momento de la compra. La contraseña es el número de serie de la impresora. El número de serie de la impresora aparece impreso en el adhesivo de la impresora. Consta de 9 caracteres alfanuméricos (4 letras seguidas de 5 números).

Para obtener información detallada sobre el establecimiento de la contraseña, consulte [Establecimiento de la contraseña](#page-240-0).

**7.** Compruebe el estado de la impresora y cambie su configuración.

Para obtener información sobre los elementos de configuración que se pueden cambiar, consulte la siguiente sección.

**[Elementos de configuración que se pueden cambiar mediante el navegador web](#page-237-0)** 

- **8.** Cuando termine de comprobar el estado de la impresora y de cambiar la configuración de la impresora, seleccione **Desconectar (Log out)**.
- **9.** Cierre el navegador web.

## <span id="page-237-0"></span>**Elementos de configuración que se pueden cambiar mediante el navegador web**

#### **Nota**

- Los elementos descritos en este documento y los elementos mostrados en el navegador web pueden aparecen en diferente orden.
- Los elementos que se pueden utilizar son diferentes en el modo de administrador y en el modo de usuario estándar.

## **Elementos de seguridad**

#### **Seguridad (Security) (Elemento de administrador)**

Esta función le permite especificar la contraseña, la configuración del modo de usuario estándar, las restricciones de la operación y la configuración SSL/TLS del certificado para la comunicación encriptada.

Para obtener información detallada sobre el establecimiento de la contraseña, consulte [Establecimiento de la contraseña](#page-240-0).

#### **Bloqueo de panel de control (Operation panel lock) (Elemento de administrador)**

Seleccione este elemento de **Configuración personalizada (Custom settings)** en **Configuración de dispositivo (Device settings)**.

Al seleccionar **Activar (Enable)** se desactivan las operaciones que se realizan mediante el panel de control.

Al tocar la pantalla táctil aparece un mensaje en el que se le informa de que las operaciones no son válidas. Cuando esta función está activada aparece un error o advertencia.

## **Elementos de mantenimiento/gestión**

#### **Utilidades (Utilities)**

Esta función le permite establecer y ejecutar las funciones de la utilidad de la impresora como, por ejemplo, la limpieza.

#### **Gestión de trabajos (Job management)**

Esta función le permite mostrar el historial de trabajos e imprimirlo. También puede eliminar trabajos de este elemento.

#### **Nota**

• Al iniciar sesión en el modo de administrador, puede restringir esta función en el modo de usuario estándar.

#### **Config. LAN e inform. sistema (System info and LAN settings)**

Esta función permite comprobar la información del sistema y cambiar la configuración LAN.

Mediante el **Filtrado de IP (IP filtering)** en **Configuración avanzada (Advanced setup)** en **Configuración de LAN (LAN settings)**, puede permitir o rechazar la conexión a una dirección IP específica para una dirección IPv4 o una dirección IPv6.

Mediante **Configuración SNMP (SNMP settings)** en **Configuración avanzada (Advanced setup)** en **Configuración de LAN (LAN settings)**, puede especificar la configuración de SNMP y de MIB para gestionar la impresora a través de una red.

#### **IMP** Importante

• Si ha rechazado la dirección IP del dispositivo del administrador mediante **Filtrado de IP (IP filtering)** por error, restablezca la configuración de LAN de la impresora. Para restablecer la configuración de LAN, seleccione **Config. LAN e inform. sistema (System info and LAN settings)** > **Configuración de LAN (LAN settings)** > **Configuración avanzada (Advanced setup)** > **Rest. configuración de LAN (Reset LAN settings)** y, a continuación, **Sí (Yes)**.

Si coloca una marca de verificación de **Activar redirección HTTPS (Enable HTTPS redirection)** en **Configuración de CHMP (CHMP settings)** en **Configuración avanzada (Advanced setup)** en **Configuración de LAN (LAN settings)**, es posible autenticar el socio de comunicación y cifrar los datos de comunicación mediante comunicación HTTPS.

#### **Nota**

• Una parte del menú solo se encuentra disponible al iniciar sesión en el modo de administrador.

#### **Selección idioma (Language selection) (Elemento de administrador)**

Esta función permite modificar el idioma de la pantalla.

## **Elementos de la impresora**

#### **Configuración de dispositivo (Device settings)**

Esta función le permite cambiar parámetros de la impresora como la configuración de ahorro de energía y la configuración de impresión.

Además, esta función permite recibir información de estado de la impresora, como el nivel de tinta restante y los errores.

**[Configuración del servidor de correo](#page-257-0)** 

[Recepción del estado de la impresora por correo electrónico](#page-259-0)

Puede desactivar cualquier operación que se realice mediante el panel de control desde **Bloqueo del panel de control (Operation panel lock)** en **Configuración personalizada (Custom settings)**.

#### **Nota**

• Una parte del menú solo se encuentra disponible al iniciar sesión en el modo de administrador.

#### **Conf. AirPrint (AirPrint settings)**

Esta función le permite especificar la configuración de AirPrint, por ejemplo, la información de posición.

## **Otros elementos**

#### **Est. impr. (Printer status)**

Esta función muestra información de la impresora como, por ejemplo, la cantidad de tinta restante, el estado e información detallada de errores.

También puede conectar con el sitio de compra de tinta o con la página de asistencia y utilizar los servicios web.

### **Manual (en línea) (Manual (Online))**

Esta función muestra el *Manual en línea*.

## <span id="page-240-0"></span>**Establecimiento de la contraseña**

Se pueden establecer contraseñas para administradores o usuarios estándar.

Al iniciar sesión con la contraseña de administrador, puede cambiar toda la configuración.

Al iniciar sesión con la contraseña de usuario estándar, puede cambiar parte de la configuración.

Al iniciar sesión con la contraseña de administrador, puede restringir las funciones de los usuarios estándar.

- **Establecimiento de la contraseña de administrador**
- **[Establecimiento de la contraseña de usuario](#page-241-0)**

#### **Nota**

• La contraseña solo puede establecerse al iniciar sesión en el modo de administrador.

### **Establecimiento de la contraseña de administrador**

Para cambiar la contraseña de administrador, realice los siguientes pasos.

#### **Importante**

• La contraseña se establece en el momento de la compra. La contraseña es el número de serie de la impresora. El número de serie de la impresora aparece impreso en el adhesivo de la impresora. Consta de 9 caracteres alfanuméricos (4 letras seguidas de 5 números).

#### **1.** [Inicie la IU remota.](#page-234-0)

- **2.** Seleccione **Seguridad (Security)**.
- **3.** Seleccione **Conf. contraseña administrador (Administrator password setting)**.
- **4.** Seleccione **Cambiar contraseña admin. (Change administrator password)**.

Si no se especifica la contraseña del administrador, aparece el mensaje de confirmación. Confirme el mensaje y seleccione **Sí (Yes)**. Cuando el mensaje vuelva a aparecer, confírmelo y seleccione **OK**.

**5.** Seleccione un intervalo en el que la contraseña de administrador sea válida y, a continuación, seleccione **OK**.

#### **IU remota u otras herramientas (Remote UI or other tools)**

Es necesario introducir la contraseña del administrador para cambiar los elementos de configuración mediante la IU remota o con otro software.

#### **Panel de control/IU remota/otras herram. (Operation panel/Remote UI/other tools)** Es necesario introducir la contraseña del administrador para cambiar los elementos de configuración mediante el panel de control de la impresora, la IU remota u otro software.

**6.** Introduzca la contraseña y seleccione **OK**.

<span id="page-241-0"></span>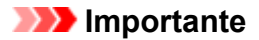

- Se aplica la siguiente restricción de caracteres a la contraseña:
	- Establezca una contraseña de entre 4 y 32 caracteres.
	- Solo se permiten caracteres alfanuméricos de un único byte.
	- Por razones de seguridad, se recomienda utilizar más de 8 caracteres alfanuméricos.
- **7.** Cuando se muestre el mensaje de finalización, seleccione **OK**.

### **Establecimiento de la contraseña de usuario**

Para restringir la función para el usuario estándar, active el modo de usuario estándar y siga estos pasos para establecer una contraseña del usuario estándar.

#### **1.** [Inicie la IU remota.](#page-234-0)

**2.** Seleccione **Seguridad (Security)**.

Se muestra el menú.

- **3.** Seleccione **Config. modo usuario estándar (Standard user mode settings)**.
- **4.** Cuando se muestre el mensaje de confirmación, seleccione **Sí (Yes)**.
- **5.** Introduzca la contraseña y seleccione **OK**.

#### **IMP** Importante

- Se aplica la siguiente restricción de caracteres a la contraseña:
	- Establezca una contraseña de entre 4 y 32 caracteres.
	- Solo se permiten caracteres alfanuméricos de un único byte.
	- Por razones de seguridad, se recomienda utilizar más de 8 caracteres alfanuméricos.
- **6.** Cuando se muestre el mensaje de finalización, seleccione **OK**.

## <span id="page-242-0"></span>**Registro del certificado raíz de la impresora en el navegador web para la comunicación SSL (IU remota)**

Si el certificado raíz de la impresorano se ha registrado en el navegador web, puede aparecer un mensaje para advertirle de que la conexión segura no está garantizada.

Cuando se muestre la IU remota por primera vez en el teléfono inteligente, la tableta o el ordenador, descargue el certificado raíz y regístrelo en el navegador web. Se confirmará la conexión segura y no aparecerá ningún mensaje. Sin embargo, según el navegador web, el mensaje puede aparecer incluso después de haber registrado el certificado raíz.

La forma de registrar el certificado raíz varía en función del navegador web.

- **Internet Explorer**
- **M** [Safari](#page-243-0)
- **[Chrome en Android](#page-244-0)**
- **[Safari móvil en iOS](#page-246-0)**

El procedimiento de funcionamiento puede variar dependiendo de la versión del navegador web. Para otros navegadores web, consulte la ayuda correspondiente.

#### **Importante**

- Asegúrese de que accede a la dirección IP correcta de la impresora. Para ello, compruebe el campo de URL del navegador web antes de registrar el certificado raíz.
- Si la impresora está conectada por IPv6 con Windows, tendrá que generar un certificado de servidor que use una IU remota.

Para obtener más información, consulte [Generación del certificado del servidor \(certificado firmado](#page-254-0) [automáticamente\).](#page-254-0)

## **Internet Explorer**

- **1.** Seleccione **Para comunicación segura (For secure communication)** en la IU remota.
- **2.** Seleccione **Descargar (Download)**.

Se inicia la descarga del certificado raíz.

**3.** Si aparece la pantalla de confirmación, seleccione **Abrir (Open)**.

Se muestra la pantalla **Certificado (Certificate)**.

#### **Nota**

- Para guardar el archivo de certificado en el dispositivo y registrarlo, seleccione **Guardar (Save)**. Seleccione **Opciones de Internet (Internet options)** en el menú **Herramientas (Tool)** de Internet Explorer, registre el certificado raíz en **Certificados (Certificates)** en la pestaña **Contenido (Content)**.
- **4.** Seleccione **Instalar certificado (Install Certificate)**.

<span id="page-243-0"></span>Se muestra la pantalla **Asistente para Importar de certificados (Certificate Import Wizard)**.

- **5.** Seleccione **Siguiente (Next)**.
- **6.** Seleccione **Colocar todos los certificados en el siguiente almacén (Place all certificates in the following store)**.
- **7.** Seleccione **Examinar (Browse)**.

Se muestra la pantalla **Seleccionar almacén de certificados (Select Certificate Store)**.

- **8.** Seleccione **Entidades de certificación raíz de confianza (Trusted Root Certification Authorities)** y **OK**.
- **9.** Seleccione **Siguiente (Next)** en la pantalla **Asistente para importación de certificados (Certificate Import Wizard)**.
- **10.** Si aparece la pantalla **Finalización del Asistente para importación de certificados (Completing the Certificate Import Wizard)**, haga clic en **Finalizar (Finish)**.

Se muestra la pantalla **Advertencia de seguridad (Security Warning)**.

**11.** Asegúrese de que huella digital de la pantalla **Advertencia de seguridad (Security Warning)** coincide con la de la impresora.

La huella dactilar de la impresora se muestra en las columnas **Huella dact. cert. raíz (SHA-1) (Root cert. thumbprint (SHA-1))** o **Huella dact. cer. raíz (SHA-256) (Root cert. thumbprint (SHA-256))** cuando se puntea en el siguiente orden.

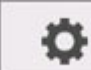

 (**Configuración (Setup)**) > **Información de impresora (Printer information)** > **Información del sistema (System information)**

- **12.** Si la huella digital de la pantalla **Advertencia de seguridad (Security Warning)** coincide con la de la impresora, seleccione **Sí (Yes)**.
- **13.** Seleccione **OK** en la pantalla **Asistente para importación de certificados (Certificate Import Wizard)**.

Así concluye el registro del certificado raíz.

## **Safari**

- **1.** Seleccione **Para comunicación segura (For secure communication)** en la IU remota.
- **2.** Seleccione **Descargar (Download)**.

<span id="page-244-0"></span>Se inicia la descarga del certificado raíz.

**3.** Abra el archivo descargado.

Se inicia Acceso a llaves y aparece la pantalla **Añadir certificados (Add Certificates)**.

**4.** Seleccione **Agregar (Add)**.

Se muestra la información sobre el certificado.

#### **Nota**

- También puede añadir el certificado si selecciona **Mostrar certificado (Show Certificate)**, comprueba el nombre del certificado que desea añadir y, a continuación, selecciona el mismo certificado en Acceso a llaves.
- **5.** Asegúrese de que la huella dactilar de la información de detalles del certificado coincide con la de la impresora.

La huella dactilar de la impresora se muestra en las columnas **Huella dact. cert. raíz (SHA-1) (Root cert. thumbprint (SHA-1))** o **Huella dact. cer. raíz (SHA-256) (Root cert. thumbprint (SHA-256))** cuando se puntea en el siguiente orden.

o (**Configuración (Setup)**) > **Información de impresora (Printer information)** > **Información del sistema (System information)**

**6.** Si la huella dactilar de la información de detalles del certificado coincide con la de la impresora, acceda a la información del certificado desde el menú, o bien haciendo doble clic en el certificado y, a continuación, seleccione **Confiar siempre (Always Trust)** en **Confiar (Trust)**.

Así concluye el registro del certificado raíz.

**Nota**

• Si hay una contraseña establecida en el dispositivo, puede ser necesario introducirla.

### **Chrome en Android**

- **1.** Seleccione **Para comunicación segura (For secure communication)** en la IU remota.
- **2.** Seleccione **Descargar (Download)**.

La descarga del certificado raíz se inicia y aparece la pantalla **Dar nombre al certificado (Name the certificate)**.

**3.** Puesto que la introducción del nombre del certificado es necesaria, introduzca un nombre de certificado arbitrario y seleccione **OK**.

Así concluye el registro del certificado raíz.

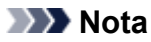

• Si como tipo de seguridad no se ha establecido un PIN o una contraseña, puede que aparezca la pantalla de atención. Seleccione **OK** y establezca el tipo de seguridad como PIN o contraseña.

#### **Después del registro del certificado raíz**

Es recomendable asegurarse de que se ha registrado el certificado raíz correcto.

Para comprobar que se ha registrado el certificado raíz correcto, asegúrese de que la huella dactilar de la información del certificado coincida con la que la impresora. Siga estos pasos.

#### **Nota**

- En algunos dispositivos Android no se puede comprobar la huella dactilar del certificado raíz registrado.
- **1.** En el menú **Ajustes (Settings)** del dispositivo, seleccione **Seguridad (Security)**, **Credenciales de confianza (Trust credentials)** y **USUARIO (USER)**.

Aparecerá la lista de certificados descargados.

**2.** Seleccione el certificado descargado.

Se muestra la información del certificado.

**3.** Asegúrese de que la huella digital de la información del certificado coincide con la de la impresora.

La huella dactilar de la impresora se muestra en las columnas **Huella dact. cert. raíz (SHA-1) (Root cert. thumbprint (SHA-1))** o **Huella dact. cer. raíz (SHA-256) (Root cert. thumbprint (SHA-256))** cuando se puntea en el siguiente orden.

 (**Configuración (Setup)**) > **Información de impresora (Printer information)** > **Información del sistema (System information)**

**4.** Si la huella digital de la pantalla de información del certificado coincide con la de la impresora, seleccione **OK**.

Así concluye el registro del certificado raíz.

Si cuando selecciona **Conectar (Log in)** en la IU remota después de registrar el certificado raíz se muestra un mensaje que le advierte de que la conexión segura no está garantizada, reinicie el navegador web. El mensaje no aparecerá en el navegador web.

#### **Nota**

• En función del dispositivo Android, puede aparecer una advertencia incluso después de registrar el certificado raíz adecuado.

## <span id="page-246-0"></span>**Safari móvil en iOS**

**1.** Seleccione **Para comunicación segura (For secure communication)** en la IU remota.

#### **2.** Seleccione **Descargar (Download)**.

La descarga del certificado raíz se inicia y aparece la pantalla **Instalar perfil (Install Profile)**.

**3.** Seleccione **Instalar (Install)**.

Se muestra la pantalla **Advertencia (Warning)**.

#### **Nota**

• Si hay una contraseña establecida en el dispositivo, puede ser necesario introducirla.

- **4.** Seleccione **Instalar (Install)**.
- **5.** Seleccione **Instalar (Install)** en el cuadro de diálogo que aparece.

Así concluye el registro del certificado raíz.

## <span id="page-247-0"></span>**Registro del certificado raíz de la impresora en el ordenador local para la comunicación SSL**

Para utilizar Device Management Console o Accounting Manager, etc. al conectar la impresora a un ordenador mediante una comunicación cifrada con SSL, debe registrar (importar) el certificado raíz de la impresora en el ordenador.

El procedimiento para registrar el certificado varía en función del entorno de funcionamiento.

#### **IMP** Importante

• Si la impresora está conectada por IPv6 con Windows, tendrá que generar un certificado de servidor que use una IU remota.

Para obtener más información, consulte [Generación del certificado del servidor \(certificado firmado](#page-254-0) [automáticamente\).](#page-254-0)

- **Para Windows 10/Windows 8.1**
- **[Para Windows 7](#page-249-0)**
- **M** [Para macOS](#page-252-0)

El procedimiento puede variar en función de la versión de su sistema operativo.

## **Para Windows 10/Windows 8.1**

El siguiente procedimiento describe cómo importar un certificado raíz en Windows 10/Windows 8.1.

#### **1.** [Inicie la IU remota.](#page-234-0)

**2.** Seleccione **Para comunicación segura (For secure communication)**.

#### **Nota**

- Puede descargar un certificado desde Status Monitor.
	- **1.** Abra Status Monitor.

Acceda a las propiedades de la impresora y seleccione **Status Monitor...** en **Principal (Main)**.

**2.** Descargue un certificado.

Seleccione **Descargar certificado de seguridad (Download Security Certificate)** en el menú **IU remota (Remote UI)**.

**3.** Seleccione **Descargar (Download)**.

Se descargará el certificado raíz.

**4.** Cuando aparezca la pantalla de confirmación de descarga, seleccione **Abrir (Open)**.

Se mostrará la pantalla **Certificado (Certificate)**.

**5.** Seleccione **Instalar certificado (Install Certificate)**.

Se mostrará la pantalla **Asistente de importación de certificados (Certificate Import Wizard)**.

- **6.** Seleccione **Equipo local (Local Machine)**.
	- **1.** Seleccione **Equipo local (Local Machine)** en la pantalla de inicio del **Asistente de importación de certificados (Certificate Import Wizard)**.

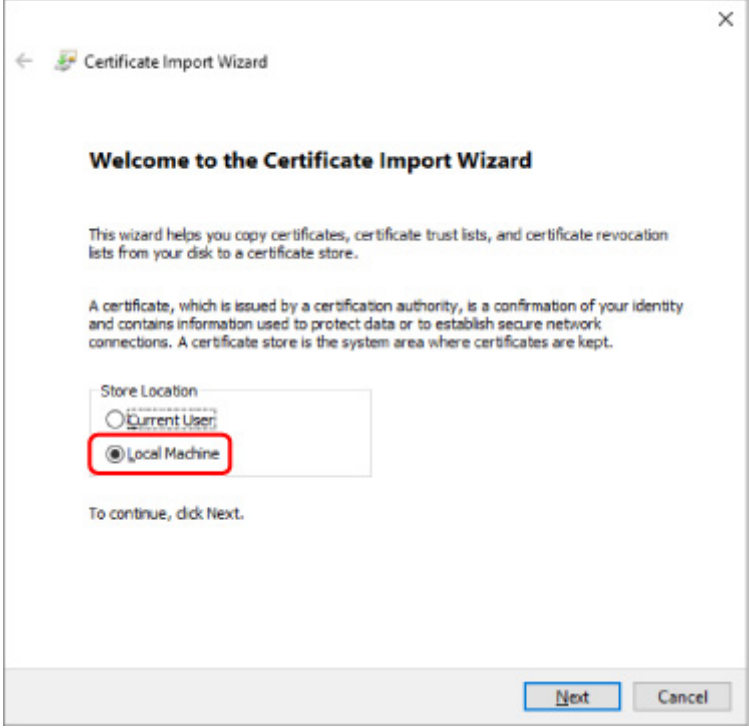

- **2.** Seleccione **Siguiente (Next)**.
- **3.** Seleccione **Sí (Yes)** en la pantalla que se muestra.

Se muestra la pantalla **Espacio de almacenamiento de certificados (Certificate Store)**.

- **7.** Seleccione **Colocar todos los certificados en el siguiente almacén (Place all certificates in the following store)**.
- **8.** Seleccione **Entidades de certificación raíz de confianza (Trusted Root Certification Authorities)**.
	- **1.** Seleccione **Examinar (Browse)** para abrir la pantalla **Seleccionar espacio de almacenamiento de certificados (Select Certificate Store)**.
	- **2.** Seleccione **Entidades de certificación raíz de confianza (Trusted Root Certificate Authorities)** en la lista y seleccione **Aceptar (OK)**.
- <span id="page-249-0"></span>**3.** Seleccione **Siguiente (Next)** en la pantalla **Espacio de almacenamiento de certificados (Certificate Store)**.
- **9.** Seleccione **Finalizar (Finish)**.

Cuando aparezca la pantalla **Finalización del Asistente de importación de certificados (Completing the Certificate Import Wizard)**, compruebe la configuración y haga clic en **Finalizar (Finish)**.

### **Para Windows 7**

El siguiente procedimiento describe cómo importar un certificado raíz en Windows 7.

#### **IMP** Importante

• Asegúrese de crear un complemento de certificado antes de importar un certificado raíz.

El certificado raíz se registrará en el usuario local si lo importa sin crear un complemento de certificado.

#### **Creación de un complemento de certificado**

**1.** Inicie Microsoft Management Console.

Introduzca **MMC** en **Buscar programas y archivos (Search programs and files)** en el menú **Inicio (Start)** y pulse la tecla Intro.

- **2.** Seleccione **Sí (Yes)** en la pantalla que aparece.
- **3.** Seleccione **Añadir/eliminar complemento (Add/Remove Snap-in)** en el menú **Archivo (File)**.

Aparecerá la pantalla **Añadir o quitar complementos (Add or Remove Snap-ins)**.

- **4.** Añada un complemento **Certificado (Certificate)**.
	- **1.** Seleccione **Certificados (Certificates)** en la lista **Complementos disponibles (Available snap-ins)** y seleccione **Añadir (Add)**.
	- **2.** Seleccione **Cuenta de equipo (Computer account)** para **Este complemento administrará siempre certificados de (This snap-in will always manage certificates for)** en la pantalla **Complemento Certificados (Certificates snap-in)** y seleccione **Siguiente (Next)**.
	- **3.** Seleccione **Equipo local (Local computer)** en la pantalla **Seleccionar equipo (Select computer)** y seleccione **Finalizar (Finish)**.

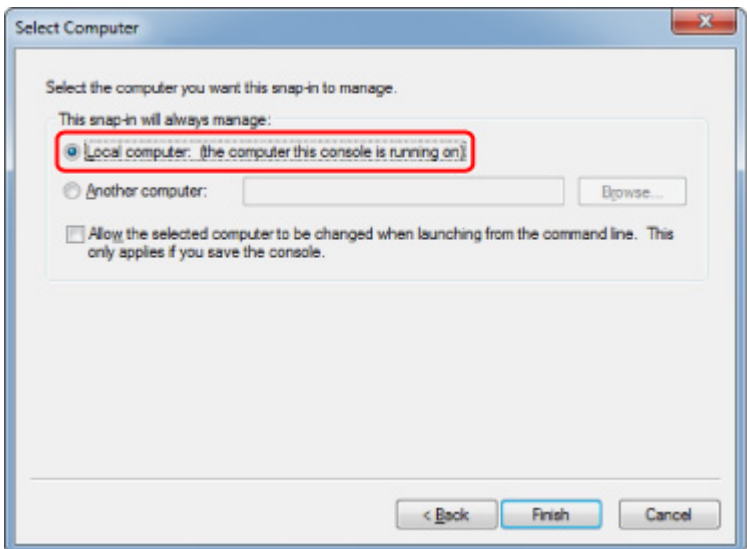

**4.** Seleccione **Aceptar (OK)** en la pantalla **Añadir o quitar complementos (Add or Remove Snapins)**.

#### **Descarga del certificado**

- **1.** [Inicie la IU remota.](#page-234-0)
- **2.** Seleccione **Para comunicación segura (For secure communication)**.

#### **Nota**

- Puede descargar un certificado desde Status Monitor.
	- **1.** Abra Status Monitor.

Acceda a las propiedades de la impresora y seleccione **Status Monitor...** en **Principal (Main)**.

**2.** Descargue un certificado.

Seleccione **Descargar certificado de seguridad (Download Security Certificate)** en el menú **IU remota (Remote UI)**.

- **3.** Seleccione **Descargar (Download)**.
- **4.** Seleccione **Guardar (Save)**.

#### **Importación del certificado**

**1.** Abra el **Asistente de importación de certificados (Certificate Import Wizard)**.

- **1.** En la ventana izquierda, abra **Certificado raíz de confianza (Trusted Root Certificate)** en **Certificado (Certificate)** bajo la sección **Raíz de consola (Console Root)**.
- **2.** Haga clic con el botón derecho en **Certificados (Certificates)** y seleccione **Importar (Import)** en **Todas las tareas (All tasks)**.
- **2.** Especifique el archivo de certificado que desea importar.
	- **1.** Seleccione **Siguiente (Next)**.
	- **2.** Especifique el archivo de certificado que desea importar en **Nombre de archivo (File name)** y seleccione **Siguiente (Next)**.
- **3.** Especifique el espacio de almacenamiento de certificados.
	- **1.** Seleccione **Colocar todos los certificados en el siguiente almacén (Place all certificates in the following store)**.
	- **2.** Seleccione **Entidades de certificación raíz de confianza (Trusted Root Certificate Authorities)** para **Espacio de almacenamiento de certificados (Certificates Store)**.
- **4.** Finalice el Asistente de importación de certificados.
	- **1.** Seleccione **Siguiente (Next)** y compruebe la configuración especificada.
	- **2.** Seleccione **Finalizar (Finish)** para finalizar el asistente.
	- **3.** Seleccione **Aceptar (OK)** en la pantalla que se muestra.

#### **Comprobación del certificado importado**

Asegúrese de que el certificado importado se ha registrado en el equipo.

**1.** Acceda a la lista de certificados.

En la ventana izquierda de Microsoft Management Console, seleccione **Raíz de consola (Console Root)** > **Certificados (equipo local) (Certificates [Local Computer])** > **Entidades de certificación raíz de confianza (Trusted Root Certificate Authorities)** en este orden y, a continuación, seleccione **Certificados (Certificates)** para que se muestre la lista de certificados.

**2.** Compruebe el certificado registrado.

Asegúrese de que el nombre del certificado importado aparece en la lista.

#### **Nota**

• Para asegurarse de que puede ver el certificado registrado en **Usuario actual (Current user)**, cree el complemento **Usuario actual (Current user)**.
### **Nota**

• Cuando haya terminado de utilizar Microsoft Management Console, aparecerá un mensaje donde se le preguntará si desea guardar la configuración de la consola. Si desea aplicar las mismas opciones, seleccione **Sí (Yes)** para guardar los cambios.

## **Para macOS**

El siguiente procedimiento describe cómo importar un certificado raíz en macOS.

### **1.** [Inicie la IU remota.](#page-234-0)

- **2.** Seleccione **Para comunicación segura (For secure communication)**.
- **3.** Seleccione **Descargar (Download)**.

Se descargará el certificado raíz.

**4.** Abra el archivo de certificado descargado.

Cuando termine el proceso de descarga, aparecerá un elemento descargado en la parte derecha de la pantalla.

Haga doble clic en el certificado descargado en la lista para iniciar **Acceso a llaves (Keychain Access)** y que aparezca la pantalla **Añadir certificados (Add Certificates)**.

### **Nota**

• Si no se muestra el elemento descargado, seleccione el botón **Mostrar descargas (Show**

**Downloads)** de la derecha.

- Al seleccionar el icono de lupa de la parte derecha de la lista de descargas se muestra la carpeta que contiene el certificado.
- **5.** Seleccione **Agregar (Add)**.

Seleccione el destino del certificado en **Llaves (Keychain)**.

Seleccione **Añadir (Add)** para ver información sobre el certificado.

### **Nota**

- Puede añadir el certificado si lo selecciona en **Acceso a llaves (Keychain Access)**. Compruebe el nombre del certificado que desea añadir tras seleccionar **Ver certificados (View Certificates)**.
- **6.** Compruebe el certificado.

Asegúrese de que la huella dactilar del certificado que se muestra en **Detalles (Details)** se corresponde con la del certificado raíz de la impresora.

La huella dactilar de la impresora se muestra en las columnas **Huella dact. cert. raíz (SHA-1) (Root cert. thumbprint (SHA-1))** o **Huella dact. cer. raíz (SHA-256) (Root cert. thumbprint (SHA-256))** cuando se puntea en el siguiente orden.

### O (**Configuración (Setup)**) > **Información de impresora (Printer information)** > **Información del sistema (System information)**

### **7.** Seleccione **Confiar siempre (Always Trust)**.

Si la huella dactilar de la información de detalles del certificado coincide con la de la impresora, acceda a la información del certificado desde el menú, o bien haciendo doble clic en el certificado y, a continuación, seleccione **Confiar siempre (Always Trust)** en **Confiar (Trust)**.

El certificado raíz ya está registrado.

### **Nota**

• Puede que necesite introducir la contraseña si ha especificado una para la impresora.

## **Generación del certificado de servidor (certificado firmado automáticamente)**

Al utilizar una conexión SSL a través de una red IPv6, deberá generar un certificado de servidor IPv6 mediante la impresora.

Genere el certificado de servidor desde la UI remota.

Siga este procedimiento.

- 1. Comprobación de la dirección IP de la impresora
- 2. [Generación del certificado de servidor](#page-255-0)
- 3. [Comprobación del certificado de servidor generado](#page-256-0)

### **IMP** Importante

• Si se genera un certificado de servidor IPv6, no se puede usar la comunicación SSL mediante IPv4. Además, un mensaje de advertencia puede aparecer si utiliza la UI remota.

Para restablecer el certificado de servidor IPv6, puntee en el siguiente orden en el panel de control.

o (**Configuración (Setup)**) > **Configuración de dispositivo (Device settings)** > **Configuración de LAN (LAN settings)** > **Wi-Fi**/**Conexión directa inalámbrica (Wireless Direct)**/**LAN cableada (Wired LAN)** > **Configuración (Settings)** > **Avanzada (Advanced)** > **Restablecer certificados SSL (Reset SSL certificates)** > **Sí (Yes)**

## **Comprobación de la dirección IP de la impresora**

- **1.** [Asegúrese de que la impresora está encendida.](#page-496-0)
- **2.** En la pantalla de INICIO, puntee el icono **Red (Network)**.

Ready to print

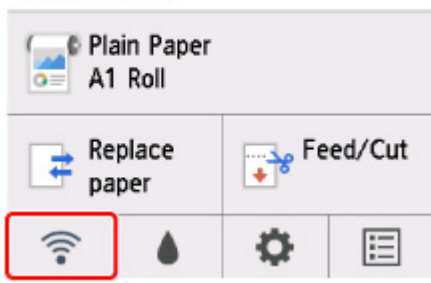

En función del tipo de la LAN activada, el icono que aparece en el botón puede variar.

**3.** Toque la LAN activada.

En los iconos de las LAN desactivadas aparecen líneas diagonales.

<span id="page-255-0"></span>**4.** Desplace ligeramente la pantalla y compruebe el valor de **Dirección de enlace local de IPv6 (IPv6 link-local address)**.

Anote el valor de **Dirección de enlace local de IPv6 (IPv6 link-local address)** para su referencia cuando abra la IU remota y genere un certificado de servidor.

## **Generación del certificado de servidor**

**1.** Abra el navegador web de su teléfono inteligente, tableta u ordenador y escriba la dirección IP de la impresora.

Introduzca la siguiente información en el campo URL del navegador web.

http://[XXXX::XXXX:XXXX:XXXX:XXXX]

En "XXXX::XXXX:XXXX:XXXX:XXXX", introduzca la **Dirección de enlace local de IPv6 (IPv6 linklocal address)** en formato abreviado.

Aparece la pantalla superior de la UI remota.

**2.** Seleccione **Iniciar sesión (Log in)** en la IU remota.

### **Nota**

- Si especifica una contraseña de administrador, introduzca la contraseña.
- **3.** Seleccione **Seguridad (Security)**.
- **4.** Seleccione **Configuración SSL/TLS (SSL/TLS settings)**.
- **5.** Seleccione **Generar clave y certificado (Generate key and certificate)**.
- **6.** Seleccione **Generar certif. autofirmado (Generate self-signed cert)**.
- **7.** Especifique cada elemento de configuración.
	- **Algoritmo de firma (Signature algorithm)**
		- Seleccione **SHA256**.
	- **Longitud clave pública (bits) (Public key length (bits))** Seleccione **2048 bits**.
	- Especifique la fecha de caducidad. Introduzca la fecha en la que generó el certificado de servidor en **Válida desde (Valid from)**. Introduzca la fecha de caducidad del certificado de servidor en **Válida hasta (Valid to)**.
	- Introduzca el nombre común.

En **Nombre común (Common name)**, introduzca la **Dirección de enlace local de IPv6 (IPv6 link-local address)** que ha consultado de forma abreviada.

### <span id="page-256-0"></span>**Nota**

- Al introducir el nombre común, añada [ ] al principio y al final del valor de abreviatura de la dirección IPv6 de la impresora.
- No utilice una coma o haga un espacio para el nombre común.

### **8.** Seleccione **Sig. (Next)**.

No necesita introducir nada en **País (Country)**, **Estado o provincia (State or province)**, **Localidad (Locality)**, **Organización (Organization)** ni **Unidad organizativa (Organizational unit)**.

### **9.** Seleccione **Generar (Generate)**.

Se iniciará la generación del certificado de servidor.

Una vez generado el certificado de servidor, aparece **Se ha generado un certificado firmado automáticamente (Generated a self-signed certificate.)**.

### **10.** Seleccione **Reiniciar LAN (Restart LAN)**.

Se reiniciará LAN.

Cuando se haya reiniciado la red LAN, aparecerá **Est. impr. (Printer status)** en IU remota.

### **Nota**

• Si no puede acceder a UI remota después de haber reiniciado LAN, vuelva a cargar el navegador web.

## **Comprobación del certificado de servidor generado**

- **1.** Seleccione **Seguridad (Security)** en la IU remota.
- **2.** Seleccione **Configuración SSL/TLS (SSL/TLS settings)**.
- **3.** Seleccione **Comprobar clave y certificado (Check key and certificate)**.

Asegúrese de que el emisor del certificado raíz se muestra en **Emisor (Issued by)** y el valor que ha introducido aparece como **Nombre común (Common name)** en **Sujeto (Subject)**.

# <span id="page-257-0"></span>**Configuración del servidor de correo**

Para utilizar la función de correo, especifique la configuración del servidor de correo.

\*Esta función quizás no esté disponible en función del país o la región de compra.

### **Nota**

• Si no ha especificado la configuración de zona horaria con el panel de control de la impresora, se mostrará un mensaje donde se le informa de que la hora correcta podría no aparecer en los correos electrónicos que envíe. Se recomienda establecer la configuración de zona horaria utilizando el panel de control de la impresora.

Para la configuración de la zona horaria, consulte [Configuración otros dispositivos](#page-164-0).

• Estas funciones solo se pueden establecer si se ha iniciado sesión en el modo de administrador.

### **1.** [Inicie la IU remota.](#page-234-0)

- **2.** Seleccione **Configuración de dispositivo (Device settings)**.
- **3.** Seleccione **Configurar serv. correo elec. (Set mail server)**.

Se muestran los elementos de configuración del correo.

**4.** Especifique la configuración del servidor de correo.

Especifique los siguientes elementos.

**Dirección del remitente (Sender address)** Introduzca la dirección de correo electrónico del remitente (esta impresora).

**Serv. cor. elec. salid. (SMTP) (Outgoing mail server (SMTP))** Introduzca la dirección del servidor SMTP.

#### **Número de puerto (SMTP) (Port number (SMTP))**

Introduzca el número de puerto del servidor SMTP.

**Conexión segura (SSL) (Secure connection (SSL))**

Seleccione si se debe utilizar una conexión segura (SSL).

**No verificar certificados (Don't verify certificates)**

Seleccione si no desea verificar el certificado.

### **Método de autenticación (Authentication method)**

Seleccione uno de los siguientes métodos de autenticación.

#### **Autenticación de SMTP (SMTP authentication)**

Seleccione si desea enviar el correo electrónico con autenticación SMTP.

A continuación, seleccione **OK** y realice los siguientes ajustes.

### **Cuenta de salida (Outgoing account)**

Introduzca el nombre de cuenta de envío para realizar la autenticación.

### **Contraseña saliente (Outgoing password)**

Para configurar o cambiar la contraseña de envío con el fin de realizar la autenticación, active **Configurar/cambiar contraseña (Set/change password)** e introduzca la contraseña.

### **POP antes de SMTP (POP before SMTP)**

Seleccione si desea enviar el correo electrónico con el protocolo POP antes de la autenticación SMTP.

A continuación, seleccione **OK** y realice los siguientes ajustes.

#### **Serv. cor. elec. entra. (POP3) (Incoming mail server (POP3))**

Introduzca la dirección del servidor POP3.

#### **Número de puerto (POP3) (Port number (POP3))**

Introduzca el número de puerto del servidor POP3.

#### **Cuenta de entrada (Incoming account)**

Introduzca el nombre de cuenta de recepción para realizar la autenticación.

#### **Contraseña de entrada (Incoming password)**

Para configurar o cambiar la contraseña de recepción con el fin de realizar la autenticación, active **Configurar/cambiar contraseña (Set/change password)** e introduzca la contraseña.

### **Usar autenticación APOP (Use APOP authentication)**

Seleccione si desea enviar la contraseña mediante la transmisión de encriptación.

#### **Borrar buzón de correo (Clear mailbox)**

Seleccione si desea eliminar los correos electrónicos que queden en el servidor POP3.

### **Importante**

• Cuando se activa esta configuración, se eliminará todo el correo electrónico de la bandeja de entrada del servidor. Si especifica la dirección de correo electrónico que usa a diario, asegúrese de desactivar este ajuste para no eliminar el correo electrónico no leído. Es recomendable que prepare la cuenta de correo electrónico dedicada de esta impresora para que no se elimine accidentalmente el correo electrónico no leído.

### **5.** Seleccione **OK**.

Así concluye la operación de configuración.

# **Recepción del estado de la impresora por correo electrónico**

Recibirá información de estado de la impresora, como el nivel de tinta restante y los errores de la impresora.

\*Esta función quizás no esté disponible en función del país o la región de compra.

## **Nota**

• Especifique la configuración del servidor de correo previamente.

**[Configuración del servidor de correo](#page-257-0)** 

• Si no ha especificado la configuración de fecha y hora con el panel de control de la impresora, puede que la fecha y hora no queden reflejadas en el correo electrónico enviado. Se recomienda establecer la configuración de la fecha y la hora utilizando el panel de control de la impresora.

Para la configuración de la fecha y la hora, consulte [Configuración otros dispositivos](#page-164-0).

- Estas funciones solo se pueden establecer si se ha iniciado sesión en el modo de administrador.
- **1.** [Inicie la IU remota.](#page-234-0)
- **2.** Seleccione **Configuración de dispositivo (Device settings)**.
- **3.** Seleccione **Correo elec. notifi. estado (Status notification e-mail)**.
- **4.** Seleccione **Receptores de notificaciones (Notification recipients)**.
- **5.** Especifique la configuración del destino.

Es posible registrar hasta 5 destinos siguiendo los pasos descritos a continuación.

- **1.** Seleccione el número del destino.
- **2.** Seleccione **Registrar (Add)**.
- **3.** Escriba la dirección de correo electrónico y seleccione el estado de la impresora para enviar la información.
- **4.** Seleccione **OK**.

Así concluye el registro del destino.

## **6.** Seleccione **Configuración de dispositivo (Device settings)** > **Correo elec. notifi. estado (Status notification e-mail)** > **Reintentar la configuración (Retry settings)**.

**7.** Especifique la configuración de reenvío.

Para especificar el número de reenvío, siga los pasos descritos a continuación.

- **1.** Especifique el número de reenvío.
- **2.** Especifique el intervalo de reenvío.
- **3.** Seleccione **OK**.

Así concluye la configuración de reenvío.

# **Piezas de la impresora**

## **[Piezas de la impresora](#page-262-0)**

- [Parte frontal](#page-263-0)
- [Lateral](#page-265-0)
- [Tapa superior \(interior\)](#page-266-0)
- [Dónde instalar el soporte del rollo](#page-268-0)
- [Carro](#page-269-0)
- [Cubierta del depósito de tinta \(interior\)](#page-270-0)
- [Soporte](#page-271-0)
- [Panel de control](#page-109-0)

## **[Accesorios opcionales](#page-272-0)**

- [Conjunto del soporte del rollo](#page-273-0)
- [Soporte](#page-271-0)

# <span id="page-262-0"></span>**Piezas de la impresora**

- **[Parte frontal](#page-263-0)**
- **[Lateral](#page-265-0)**
- **[Tapa superior \(interior\)](#page-266-0)**
- **[Dónde instalar el soporte del rollo](#page-268-0)**
- **[Carro](#page-269-0)**
- **[Cubierta del depósito de tinta \(interior\)](#page-270-0)**
- **[Soporte](#page-271-0)**
- **[Panel de control](#page-109-0)**

# <span id="page-263-0"></span>**Parte frontal**

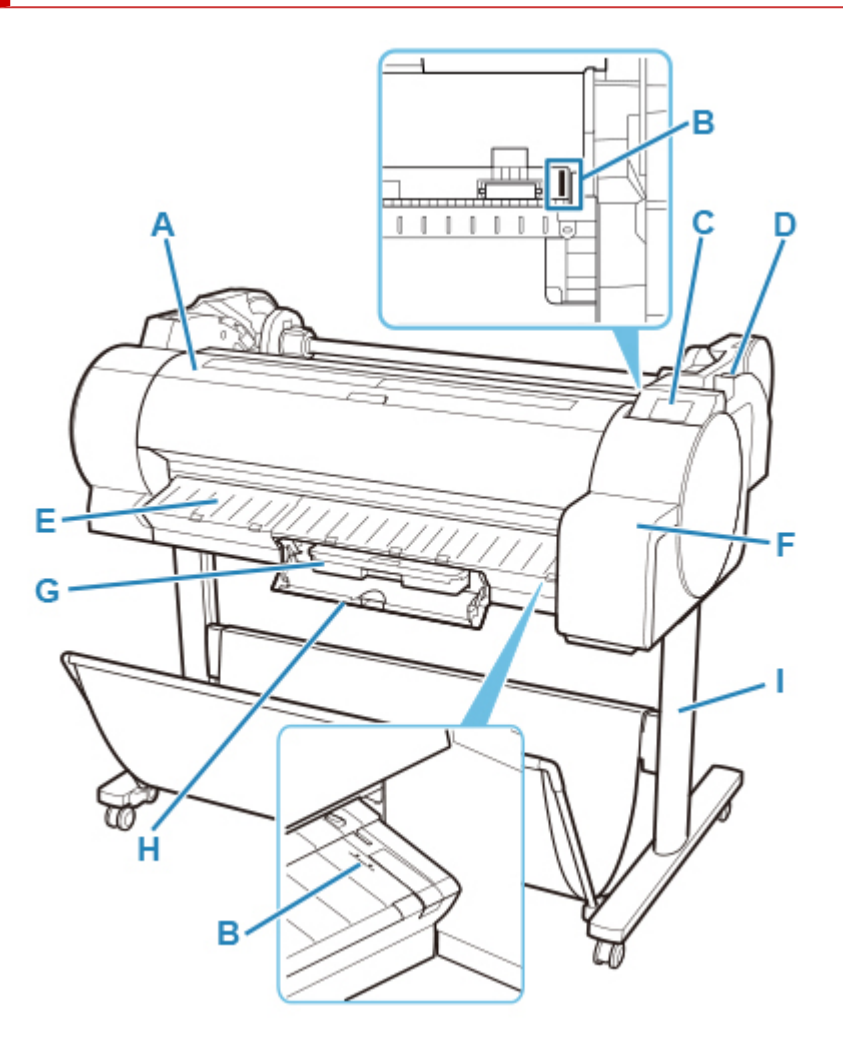

### **(A) Cubierta superior**

Abra esta cubierta para instalar el cabezal de impresión y extraer el papel atascado del interior de la impresora, si es necesario. (Consulte ["Tapa superior \[interior\]"](#page-266-0)).

### **(B) Línea de alineación del papel**

Una línea blanca para la alineación del papel.

### **(C) Panel de control**

Utilice esta pantalla para poner en funcionamiento la impresora y comprobar el estado de la misma. (Consulte "[Panel de control](#page-109-0)").

### **(D) Palanca de liberación**

Al liberar la palanca de liberación, empuje esta hacia atrás.

### **(E) Guía de salida**

Admite la salida de papel.

### **(F) Cubierta del depósito de tinta**

Abra esta cubierta para cambiar el depósito de tinta. (Consulte "[Cubierta del depósito de tinta](#page-270-0) [\[interior\]"](#page-270-0)).

### **(G) Cartucho de mantenimiento**

La tinta utilizada para propósitos de mantenimiento tales como la limpieza de cabezales se absorbe. (Cambie el cartucho cuando esté lleno).

### **(H) Cubierta del cartucho de mantenimiento**

Abra esta cubierta para cambiar el cartucho de mantenimiento.

### **(I) Soporte**

Un soporte que sujeta la impresora. Equipado con ruedas giratorias para facilitar su traslado. (Consulte ["Soporte](#page-271-0)").

<span id="page-265-0"></span>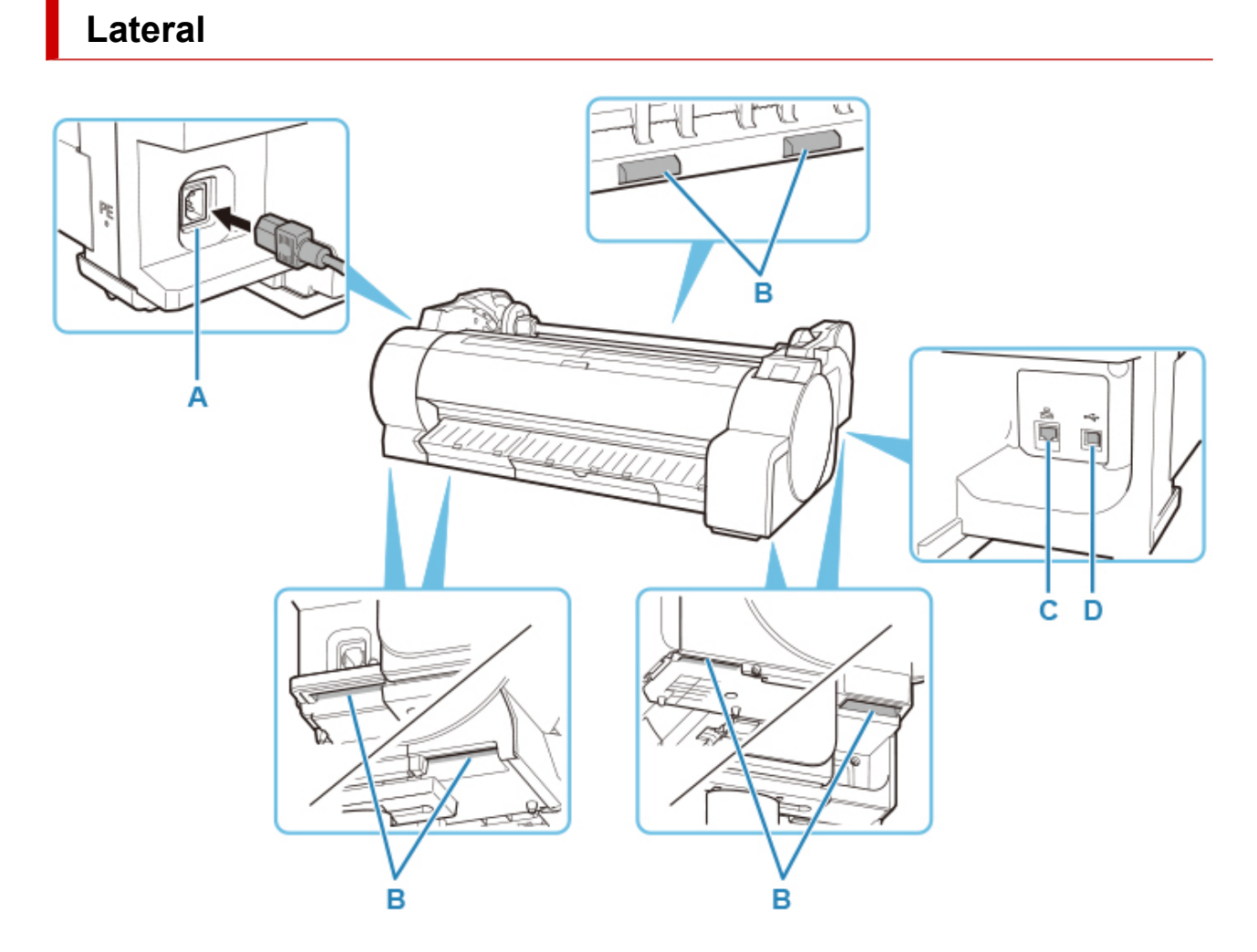

### **(A) Conector del cable de alimentación**

Conecte el cable de alimentación a este conector.

### **(B) Asas de transporte**

Cuando tenga que mover la impresora, sujétela entre tres personas o más por estas asas situadas bajo ambos lados. Además, sujete la parte izquierda y derecha de estas piezas al mover la impresora con un soporte.

### **Número de personas requeridas para el transporte**

Para la TA-30 (aprox. 44 kg) : 3 o más personas

### **(C) Conector de LAN cableada**

Conecte un cable Ethernet a este puerto. La lámpara se enciende si el cable Ethernet está conectado correctamente y es posible la comunicación entre el ordenador y la impresora.

### **(D) Puerto USB**

Conecte un cable USB a este puerto. La impresora admite conexiones Hi-Speed USB.

# **Cubierta superior (interior)**

<span id="page-266-0"></span>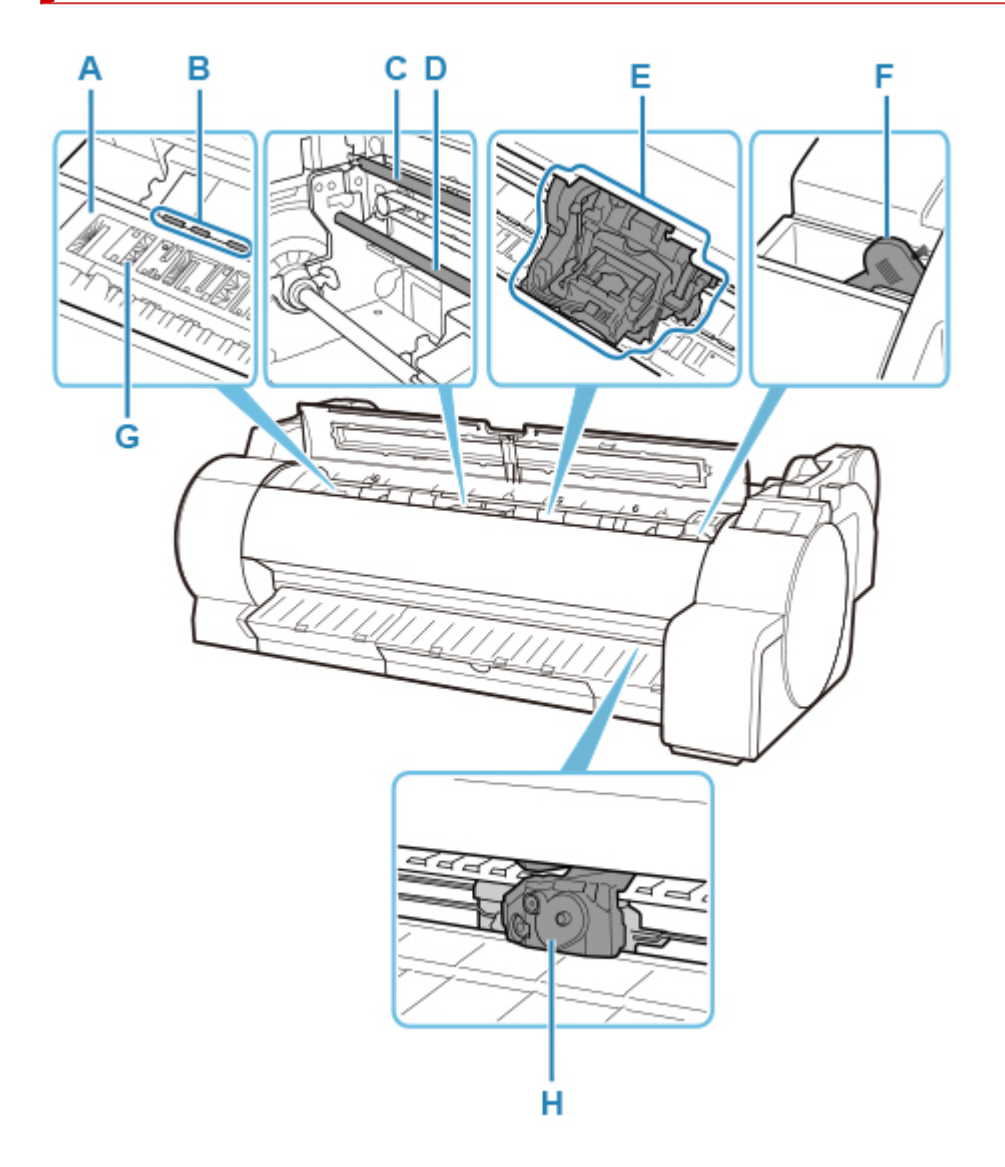

### **(A) Placa**

El cabezal de impresión se desplaza a lo largo de la placa para realizar la impresión.

### **(B) Sujeción de papel**

Importante al suministrar el papel. Este tope sujeta el papel a medida que este se alimenta.

**(C) Escala lineal**

La escala lineal desempeña una función clave a la hora de detectar la posición del carro.

### **(D) Eje del carro**

El carro se mueve a lo largo de este eje.

**(E) Carro**

Mueve el cabezal de impresión. El carro tiene una función clave en la impresión. (Consulte ["Carro](#page-269-0)").

### **(F) Cepillo de limpieza**

Cuando limpie el interior de la impresora debajo de la cubierta superior, use este cepillo para quitar el polvo de papel de la placa.

### **(G) Surcos de tinta de impresión sin bordes**

Para recoger la tinta que quede fuera de los bordes del papel durante la impresión sin bordes.

## **(H) Cuchilla**

Un cortador de hoja redondeada para cortar el papel de forma automática.

# <span id="page-268-0"></span>**Dónde instalar el soporte del rollo**

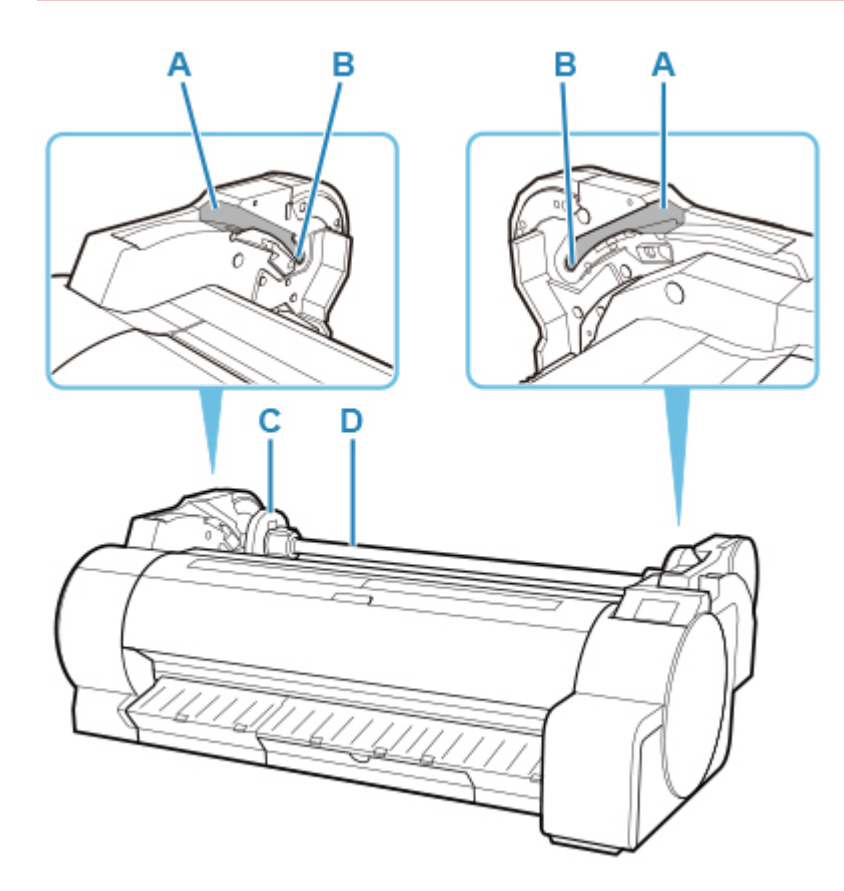

**(A) Guía de deslizamiento**

Desplace el soporte del rollo por esta guía.

- **(B) Ranura del soporte de rollo** Deslice el soporte del rollo en esta ranura.
- **(C) Tope del soporte**

Fije el rollo en el soporte del rollo con esta pieza.

### **(D) Soporte del rollo**

Cargue el rollo en este soporte.

# <span id="page-269-0"></span>**Carro**

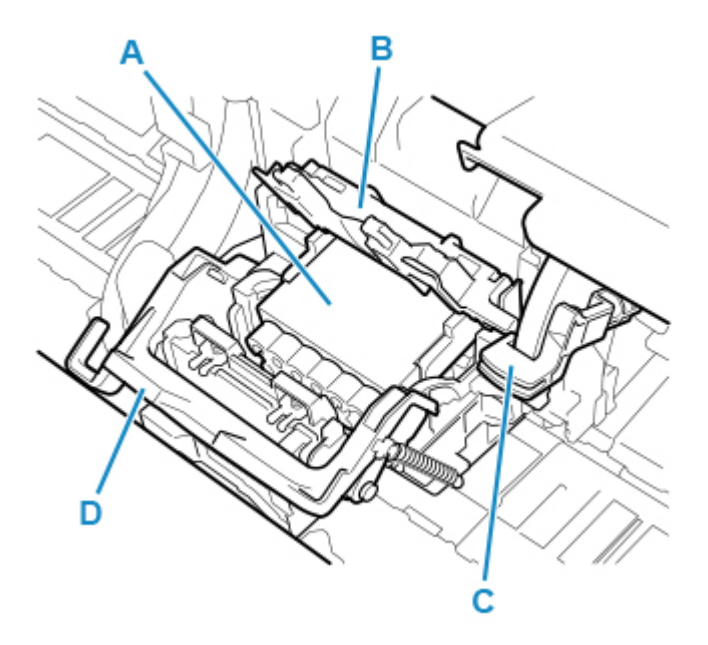

### **(A) Cabezal de impresión**

El cabezal de impresión está equipado con inyectores de tinta. El carro tiene una función clave en la impresión.

**(B) Cubierta de bloqueo del cabezal de impresión**

Sujeta el cabezal de impresión.

**(C) Palanca de ajuste de ángulo**

Ajusta con precisión la desalineación de las líneas al imprimir.

**(D) Palanca de bloqueo del cabezal de impresión**

Bloquee la cubierta de bloqueo del cabezal de impresión.

# <span id="page-270-0"></span>**Cubierta del depósito de tinta (interior)**

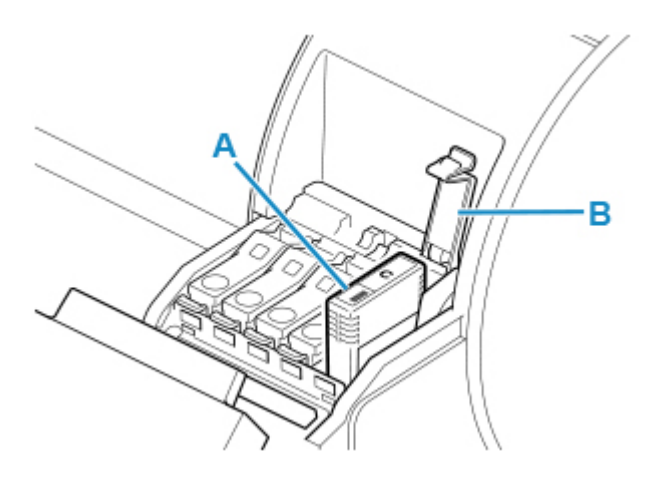

### **(A) Depósito de tinta**

Cartuchos de tinta de diferentes colores.

### **(B) Palanca de bloqueo del depósito de tinta**

Una palanca que bloquea el depósito de tinta en su sitio y lo protege. Eleve y descienda la palanca al sustituir el depósito de tinta.

# <span id="page-271-0"></span>**Soporte**

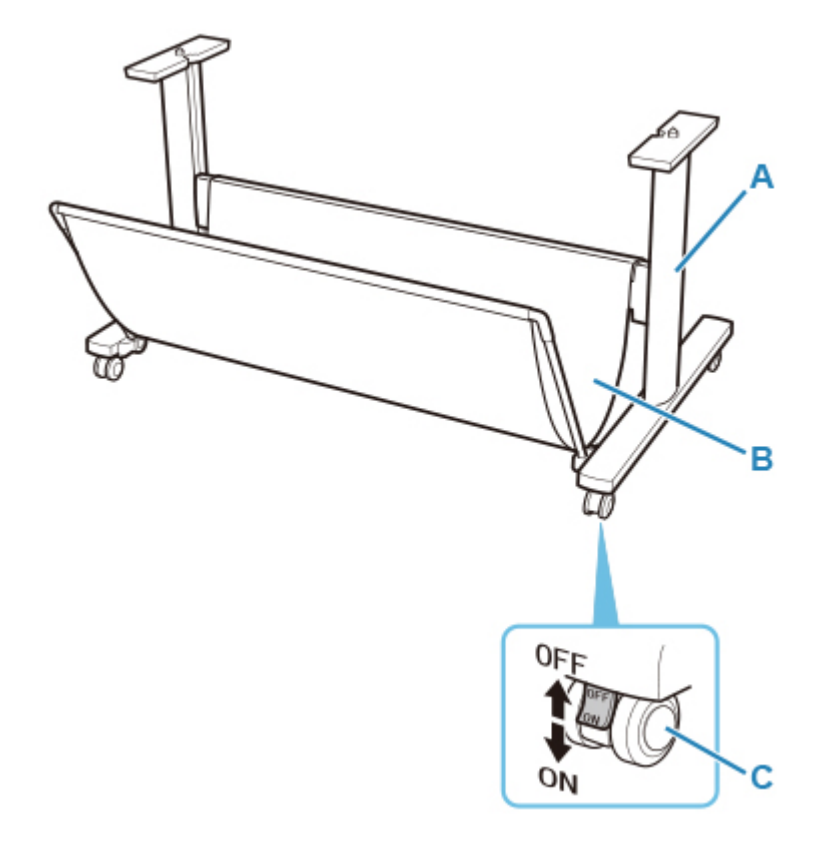

### **(A) Soporte**

Un soporte que sujeta la impresora. Está equipada con ruedas para facilitar el movimiento.

### **(B) Cesta**

Recopila los documentos impresos expulsados.

### **(C) Ruedecita de bloqueo**

Las ruedas se pueden bloquear de forma segura. Asegúrese de desbloquear las 4 ruedas cuando vaya a mover la impresora. Si la mueve con las ruedecitas de bloqueo bloqueadas, podría rayar el suelo.

### **Nota**

- Para obtener instrucciones sobre cómo utilizar la cesta, consulte "[Uso de la cesta"](#page-105-0).
- En función del producto, es posible que no se suministre un soporte.

# <span id="page-272-0"></span>**Accesorios opcionales**

- **[Conjunto del soporte del rollo](#page-273-0)**
- **[Soporte](#page-271-0)**

# <span id="page-273-0"></span>**Conjunto del soporte del rollo**

Cargue un rollo en el soporte del rollo y, a continuación, cargue el soporte en la impresora. Puede utilizar el soporte del rollo en el conjunto del soporte del rollo del RH2-35 con ambos tubos de papel de 2 y 3 pulgadas. Utilice la sujeción correcta para cada tubo de papel específico. (Consulte ["Carga de rollos en el](#page-52-0) [soporte del rollo"](#page-52-0)).

- Conjunto del soporte del rollo RH2-35
	- Soporte del rollo (para tubos de papel de 2 y 3 pulgadas)

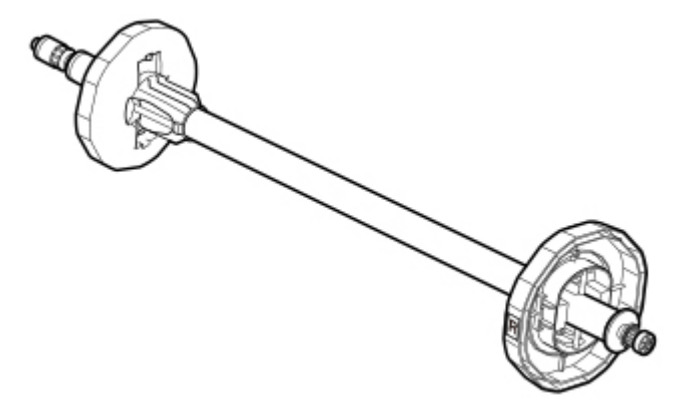

◦ Sujeción de tubo de papel de tres pulgadas

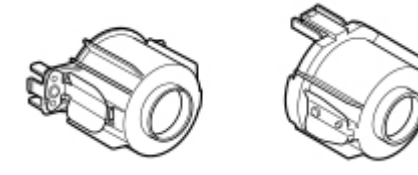

# **Soporte**

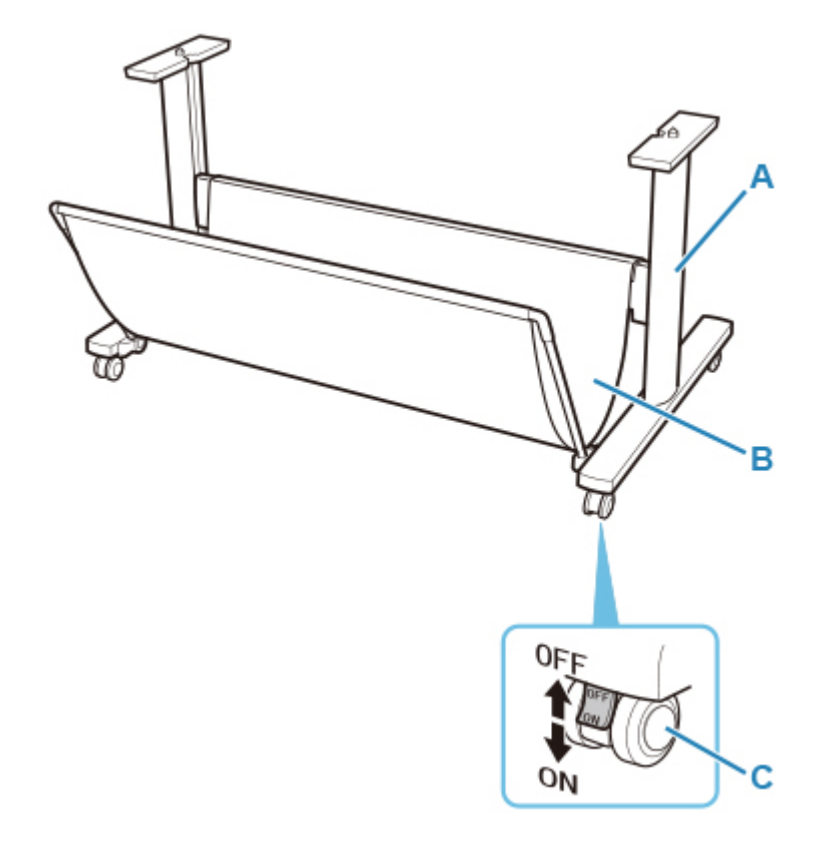

### **(A) Soporte**

Un soporte que sujeta la impresora. Está equipada con ruedas para facilitar el movimiento.

### **(B) Cesta**

Recopila los documentos impresos expulsados.

### **(C) Ruedecita de bloqueo**

Las ruedas se pueden bloquear de forma segura. Asegúrese de desbloquear las 4 ruedas cuando vaya a mover la impresora. Si la mueve con las ruedecitas de bloqueo bloqueadas, podría rayar el suelo.

### **Nota**

- Para obtener instrucciones sobre cómo utilizar la cesta, consulte "[Uso de la cesta"](#page-105-0).
- En función del producto, es posible que no se suministre un soporte.

# **Configuración de red**

## **[Consejos sobre la conexión de red](#page-277-0)**

- [Métodos de conexión de la impresora](#page-278-0)
- [Configuración de red predeterminada](#page-281-0)
- [Se ha encontrado otra impresora con el mismo nombre](#page-283-0)
- [Conexión a otro ordenador mediante LAN/Cambio de conexión de USB a LAN](#page-284-0)
- [Impresión de la configuración de red](#page-285-0)
- [Método de la reconfiguración de conexión LAN o método de la reconfiguración](#page-302-0) [de conexión Wi-Fi](#page-302-0)
- [Reconfiguración de los ajustes de red utilizando la IU remota](#page-304-0)
- [Countermeasures against Unauthorized Access](#page-305-0)
- **[Estado de red y solución de problemas](#page-308-0)**

## **[IJ Network Device Setup Utility \(Windows\)](#page-310-0)**

- **II Network Device Setup Utility**
- **[Inicio de IJ Network Device Setup Utility](#page-312-0)**
- [Diagnóstico y reparación de la configuración de red](#page-313-0)
- [Establecimiento/cambio de la configuración de red](#page-314-0)
- [Lista de modelos no compatibles con la función de diagnóstico y reparación](#page-352-0)
- [Lista de modelos no compatibles con la configuración de IPv6 mediante conexión](#page-353-0) [USB](#page-353-0)
- [Otra información de red](#page-355-0)

## **IJ Network Device Setup Utility (macOS)**

- **I** IJ Network Device Setup Utility
- **Inicio de IJ Network Device Setup Utility**
- Diagnóstico y reparación de la configuración de red
- Lista de modelos no compatibles con la función de diagnóstico y reparación
- Otra información de red
- **[Uso compartido de la impresora en una red \(Windows\)](#page-367-0)**
	- [Instalación de una impresora compartida](#page-368-0)
	- [Restricciones a la hora de compartir impresoras](#page-370-0)
- **Uso compartido de la impresora en una red (macOS)**
	- Configuración del servidor de impresión
	- Configuración del sistema cliente
	- Restricciones a la hora de compartir impresoras
- **[Conexión de un teléfono inteligente/tableta a la impresora a través de Wi-Fi](#page-372-0)**
	- [Conexión de un teléfono inteligente/tableta a la impresora a través de un router](#page-373-0) [inalámbrico](#page-373-0)

## <span id="page-277-0"></span>**Consejos sobre la conexión de red**

- **[Métodos de conexión de la impresora](#page-278-0)**
- **[Configuración de red predeterminada](#page-281-0)**
- **[Se ha encontrado otra impresora con el mismo nombre](#page-283-0)**
- **[Conexión a otro ordenador mediante LAN/Cambio de conexión de USB a LAN](#page-284-0)**
- **[Impresión de la configuración de red](#page-285-0)**
- **[Método de la reconfiguración de conexión LAN o método de la reconfiguración](#page-302-0) [de conexión Wi-Fi](#page-302-0)**
- **[Reconfiguración de los ajustes de red utilizando la IU remota](#page-304-0)**
- **[Contramedidas de acceso no autorizado](#page-305-0)**
- **[Estado de red y solución de problemas](#page-308-0)**

# <span id="page-278-0"></span>**Métodos de conexión de la impresora**

La conexión LAN o USB está disponible para conectar la impresora a un teléfono inteligente o tableta.

- **N** Conexión LAN:
- **M** [Conexión USB:](#page-279-0)
- **N** [Otro método de conexión:](#page-280-0)

## **Conexión LAN:**

Conecte la impresora a un teléfono inteligente o una tableta mediante LAN.

Seleccione uno de los métodos que se indican a continuación para la conexión LAN.

• Conexión mediante LAN cableada

Conecte la impresora y el ordenador al router mediante un cable LAN. Si su router es compatible con la conexión Wi-Fi, puede conectar un dispositivo mediante Wi-Fi.

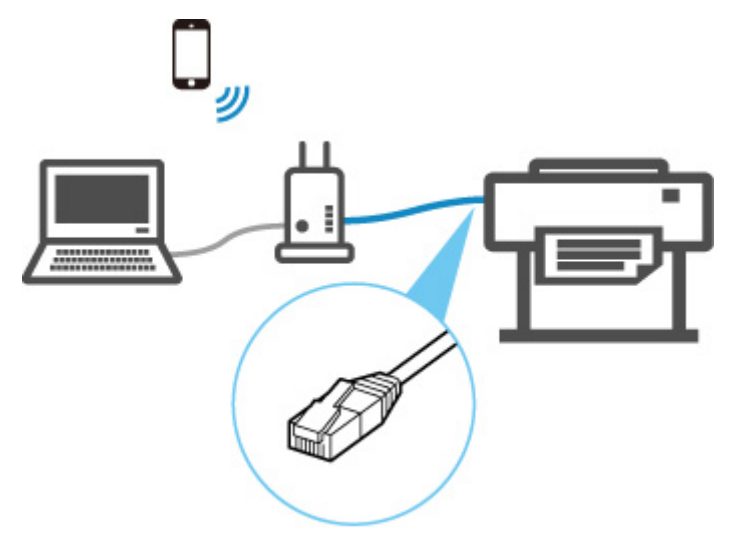

## **Nota**

- Los dispositivos conectados al router deben estar conectados a la misma red
- ¿Qué es un cable Ethernet?
- Ventajas de conectar la impresora mediante LAN cableada
- **Restricciones**
- Conexión a través de un router inalámbrico

Conecte la impresora y el ordenador, teléfono inteligente o tableta a un router inalámbrico a través de Wi-Fi.

<span id="page-279-0"></span>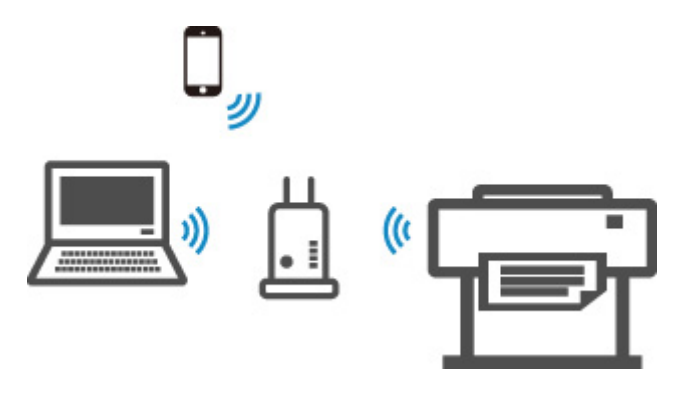

## **Nota**

- Los dispositivos conectados a través de Wi-Fi deben estar conectados a la misma red
- Ventajas de conectar la impresora a través de la Wi-Fi
- **Restricciones**

# **Conexión USB:**

Conecte la impresora a un ordenador mediante un cable USB.

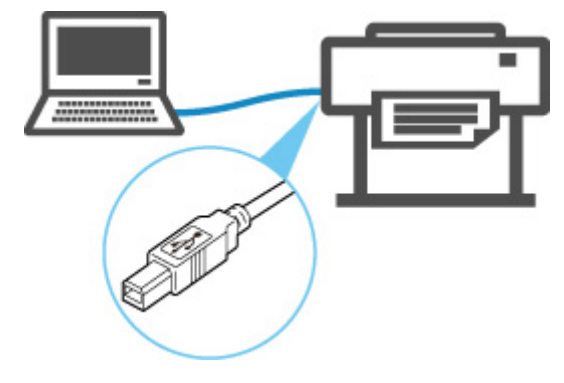

■ ¿Qué es un cable USB?

En la conexión USB, la impresora está conectada al ordenador de manera individual.

Si el ordenador está conectado a la LAN, puede utilizar la impresora con otros dispositivos activando la configuración de uso compartido en el ordenador.

## **Nota**

• Puede conectar la impresora a un ordenador mediante USB aunque la impresora ya esté conectada a otro ordenador mediante LAN cableada.

<span id="page-280-0"></span>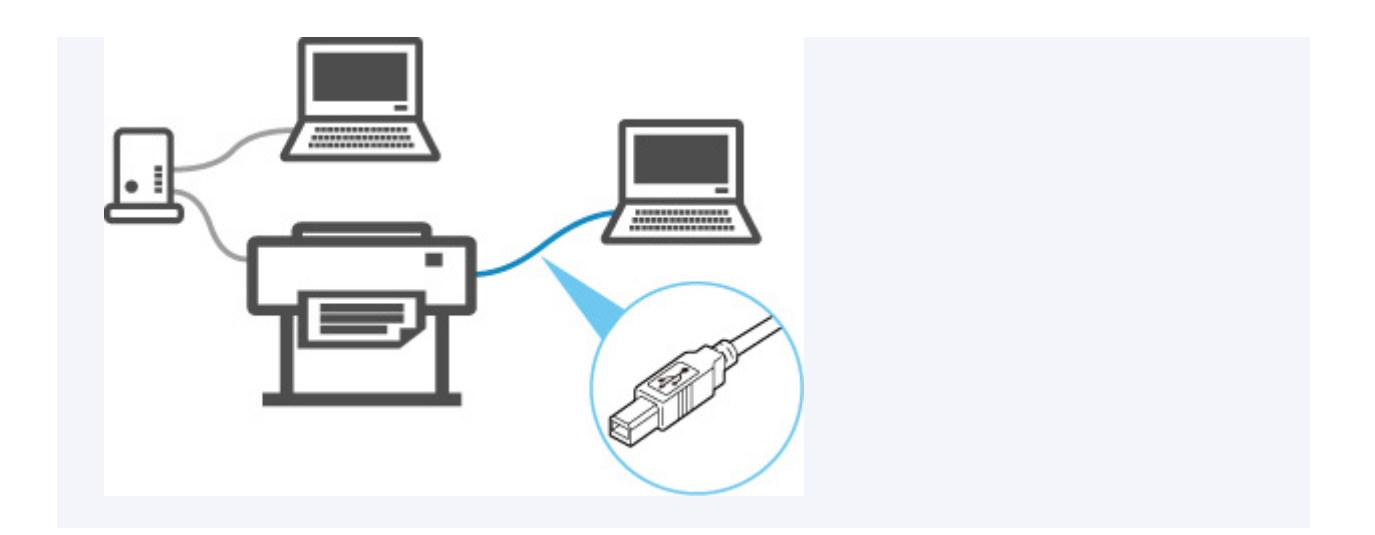

# **Otro método de conexión:**

Si utiliza la conexión directa inalámbrica, puede conectar la impresora directamente a un ordenador, teléfono inteligente o tableta sin utilizar un router inalámbrico.

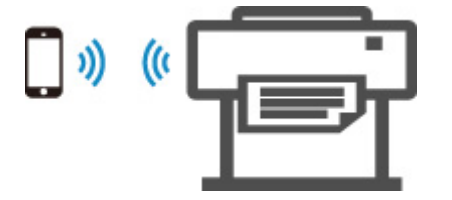

# <span id="page-281-0"></span>**Valores predeterminados de conexión LAN**

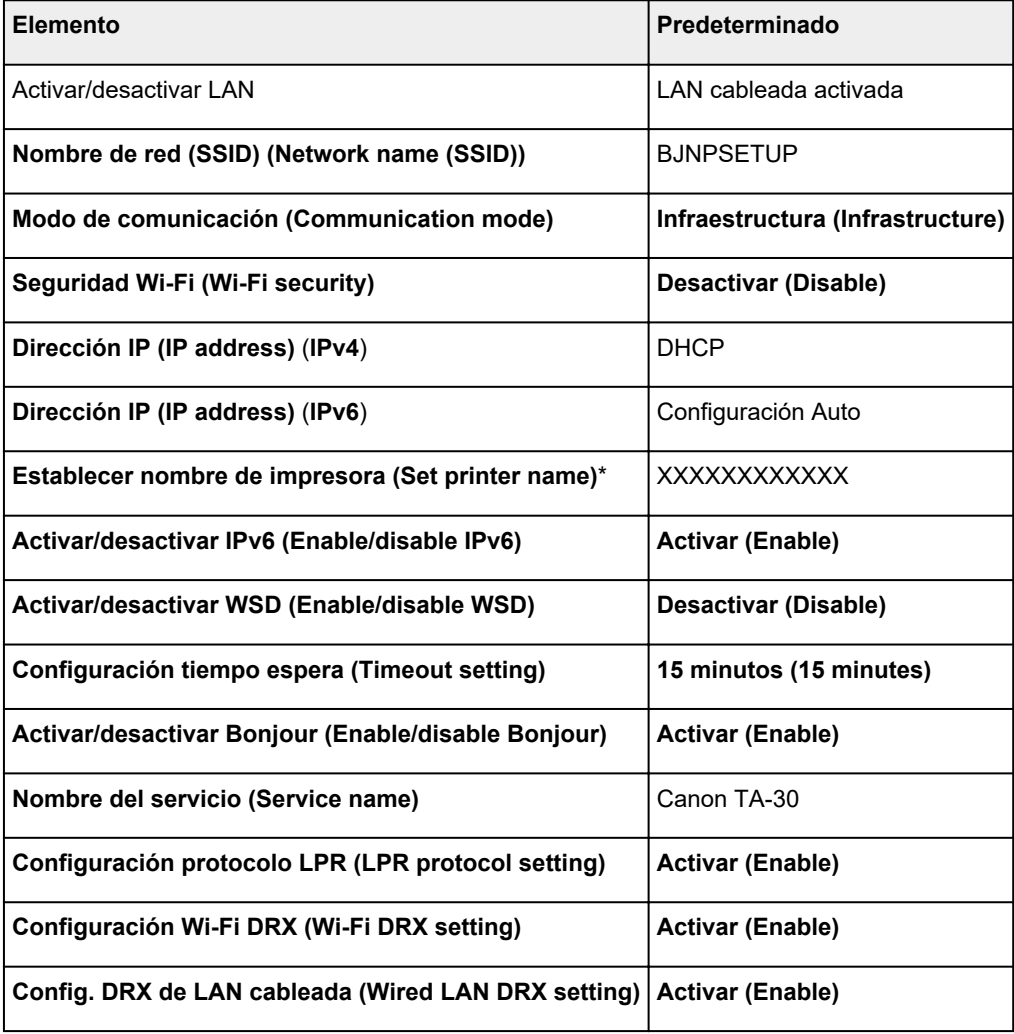

("XX" representa caracteres alfanuméricos.)

\* El valor predeterminado depende de la impresora. Para comprobar los valores, utilice el panel de control.

**N** [Configuración de LAN](#page-155-0)

# **Valores predeterminados de Conexión directa inalámbrica**

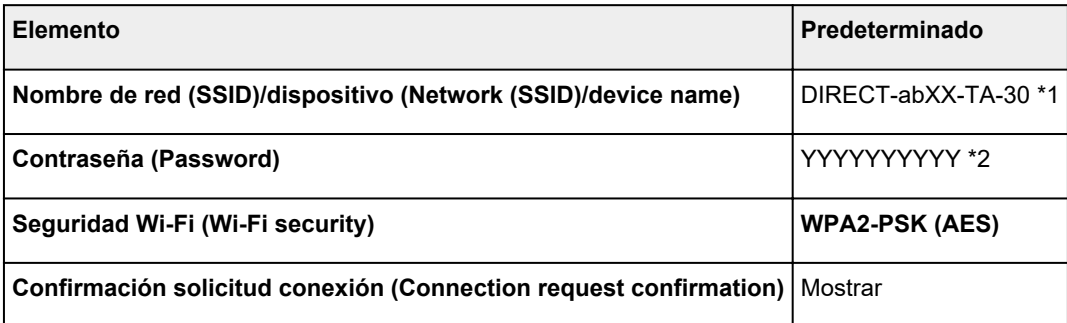

\*1 "ab" se especifica al azar y "XX" representa los dos últimos dígitos de la dirección MAC inalámbrica de la impresora.

\*2 La contraseña se determina de forma automática cuando se enciende la impresora por primera vez.

# <span id="page-283-0"></span>**Se ha encontrado otra impresora con el mismo nombre**

Al detectar la impresora durante la configuración, es posible que aparezcan varias impresoras con el mismo nombre en la pantalla de resultados.

Seleccione una impresora mediante la comprobación de los parámetros de la impresora con respecto a los de la pantalla de resultados de detección.

Compruebe la dirección MAC o el número de serie de la impresora para seleccionar la impresora correcta de entre los resultados.

### **Nota**

• Es posible que el número de serie no aparezca en la pantalla de resultados.

Compruebe la dirección MAC y el número de serie de la impresora con uno de los siguientes métodos.

- Mostrar esta información en la pantalla táctil.
	- Dirección MAC
		- **N** [Configuración de LAN](#page-155-0)

Número de serie

- **[Información de la impresora](#page-174-0)**
- Imprimir la configuración de red.
	- **[Impresión de la configuración de red](#page-285-0)**

## <span id="page-284-0"></span>**Conexión a otro ordenador mediante LAN/Cambio de conexión de USB a LAN**

**Para Windows: M** Para macOS:

## **Para Windows:**

Para añadir un ordenador que conectar a la impresora en una LAN, o para cambiar de conexión USB a LAN, establezca la configuración con el CD-ROM de instalación o desde la página web.

# **Para macOS:**

Para conectar un ordenador adicional a la impresora mediante una LAN, o para cambiar de conexión USB a LAN, establezca la configuración desde la página web.

# <span id="page-285-0"></span>**Impresión de la configuración de red**

Utilice el panel de control para imprimir la configuración de red actual de la impresora.

### **IMP** Importante

- El documento impreso de la configuración de red contiene información importante sobre la red. Trátela con cuidado.
- **1.** [Compruebe que la impresora esté encendida.](#page-496-0)
- **2.** Cargue papel normal.
	- [Carga de rollos en el soporte de rollo](#page-52-0) **[Carga de rollos en la impresora](#page-56-0)**
	- Si utiliza hojas, prepare al menos 10 hojas (tamaño A4 o Carta).
		- **[Carga de hojas en la impresora](#page-93-0)**
- **3.** Seleccione el icono (**Configuración (Setup)**) en la pantalla INICIO.
- **4.** Seleccione **Configuración de dispositivo (Device settings)**.
- **5.** Seleccione **Configuración de LAN (LAN settings)**.
- **6.** Seleccione **Impr. detalles (Print details)**.
- **7.** Seleccione **Sí (Yes)** en la pantalla que aparece.
- **8.** Seleccione **Sí (Yes)** o **No** en la pantalla que aparece.

La impresora empezará a imprimir la información de la configuración de la red.

### **Nota**

• También puede imprimir la configuración de red de la impresora. Seleccione el icono (**Configuración (Setup)**) > **Configuración de dispositivo (Device settings)** > **Impresión de prueba (Test print)** > **Imprimir detalles LAN (Print LAN details)** > **Sí (Yes)** > **Sí (Yes)**.

La información de la configuración de la red impresa es así: (Algunos valores de la configuración no se muestran en función de la configuración de la impresora.)

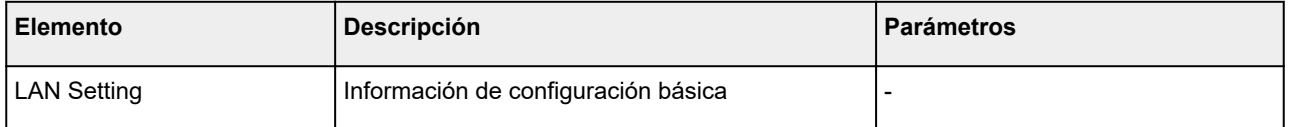

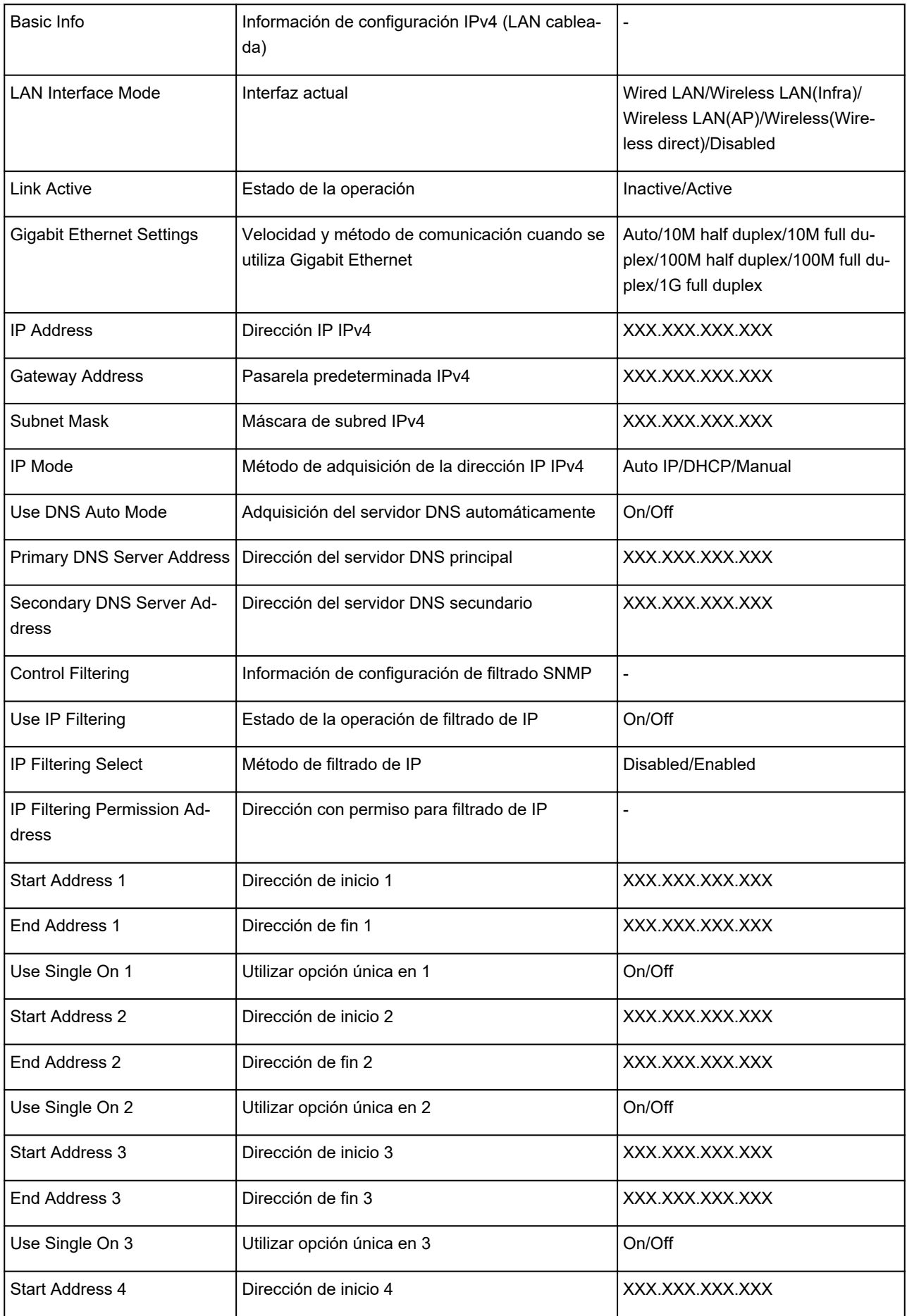

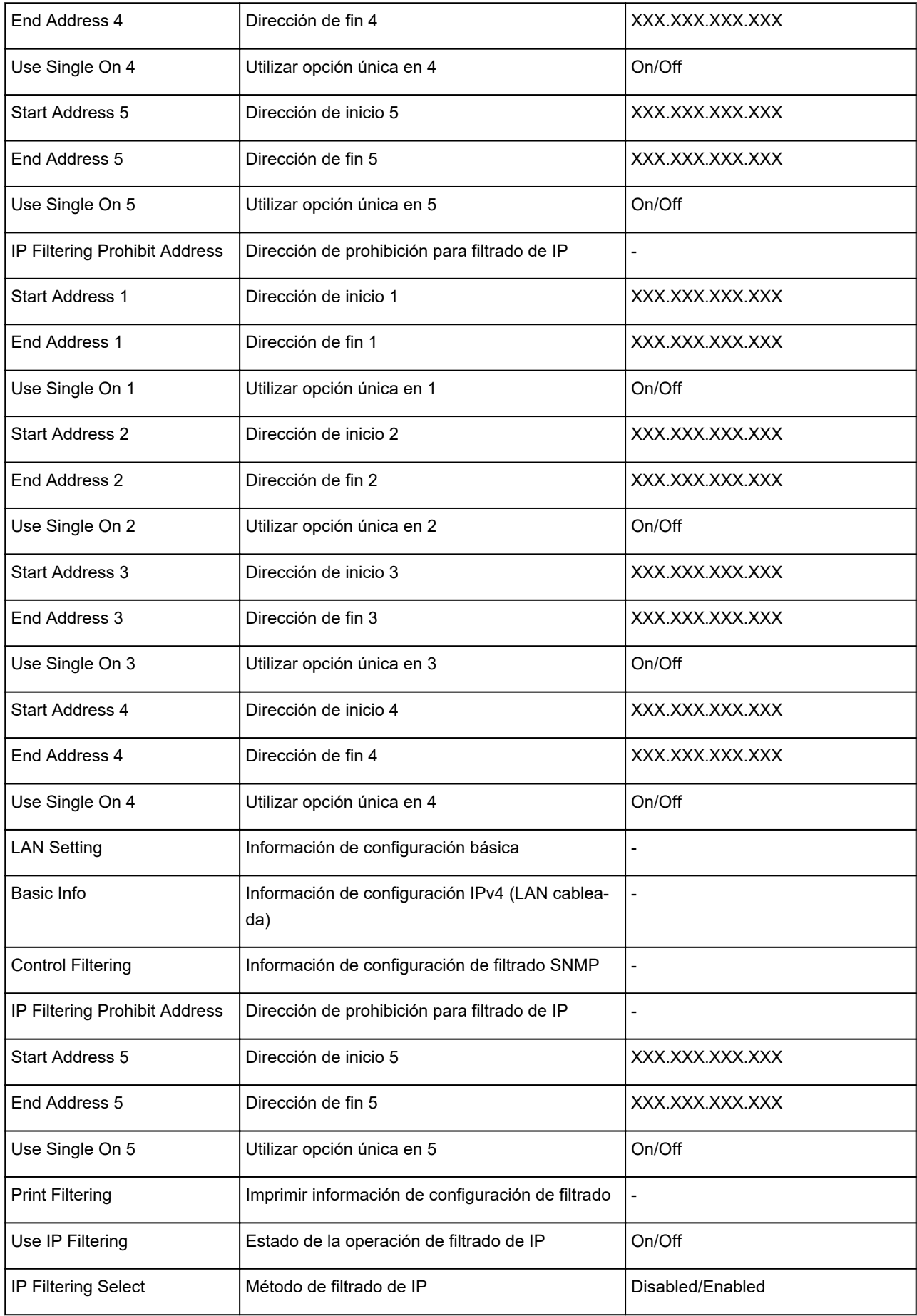
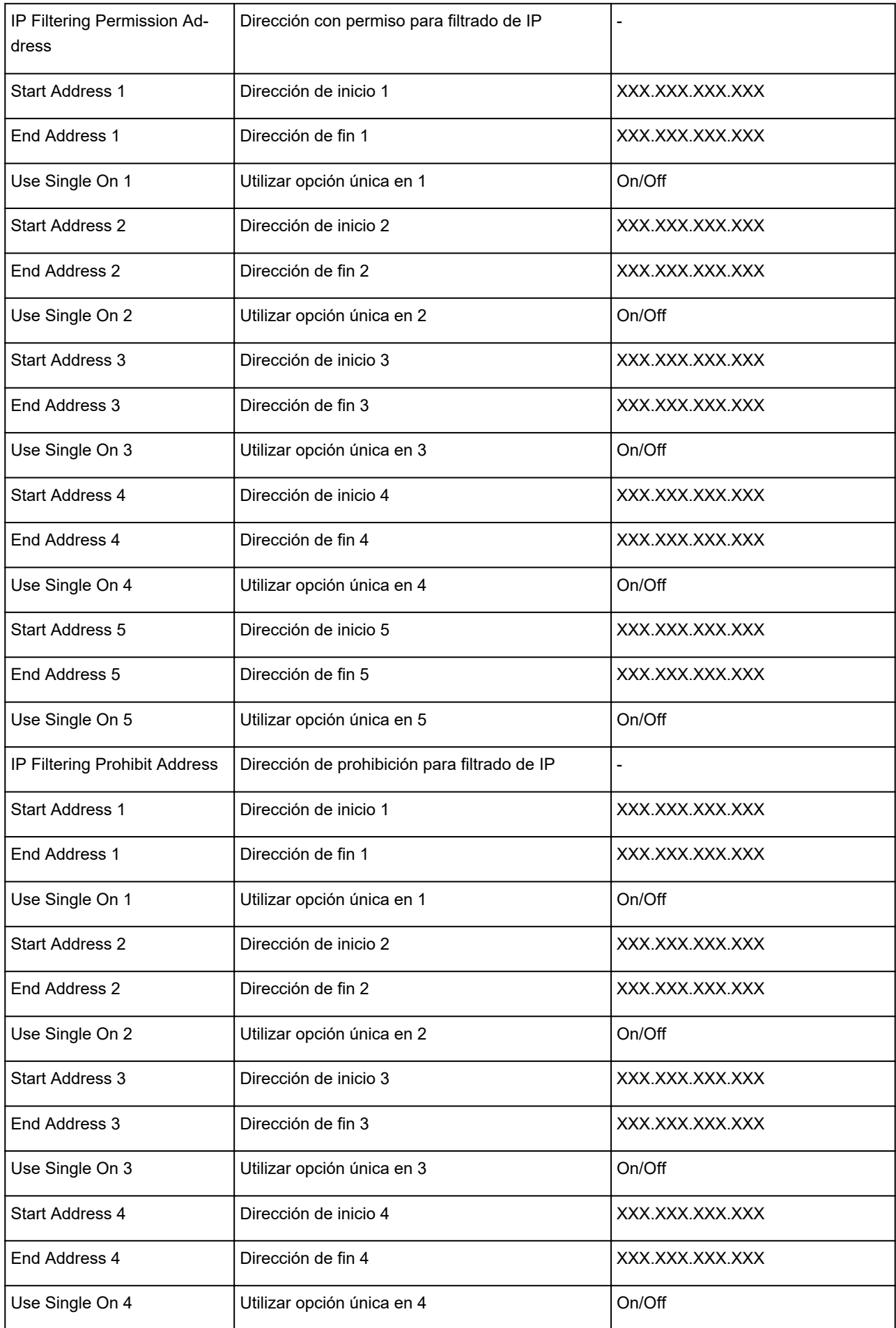

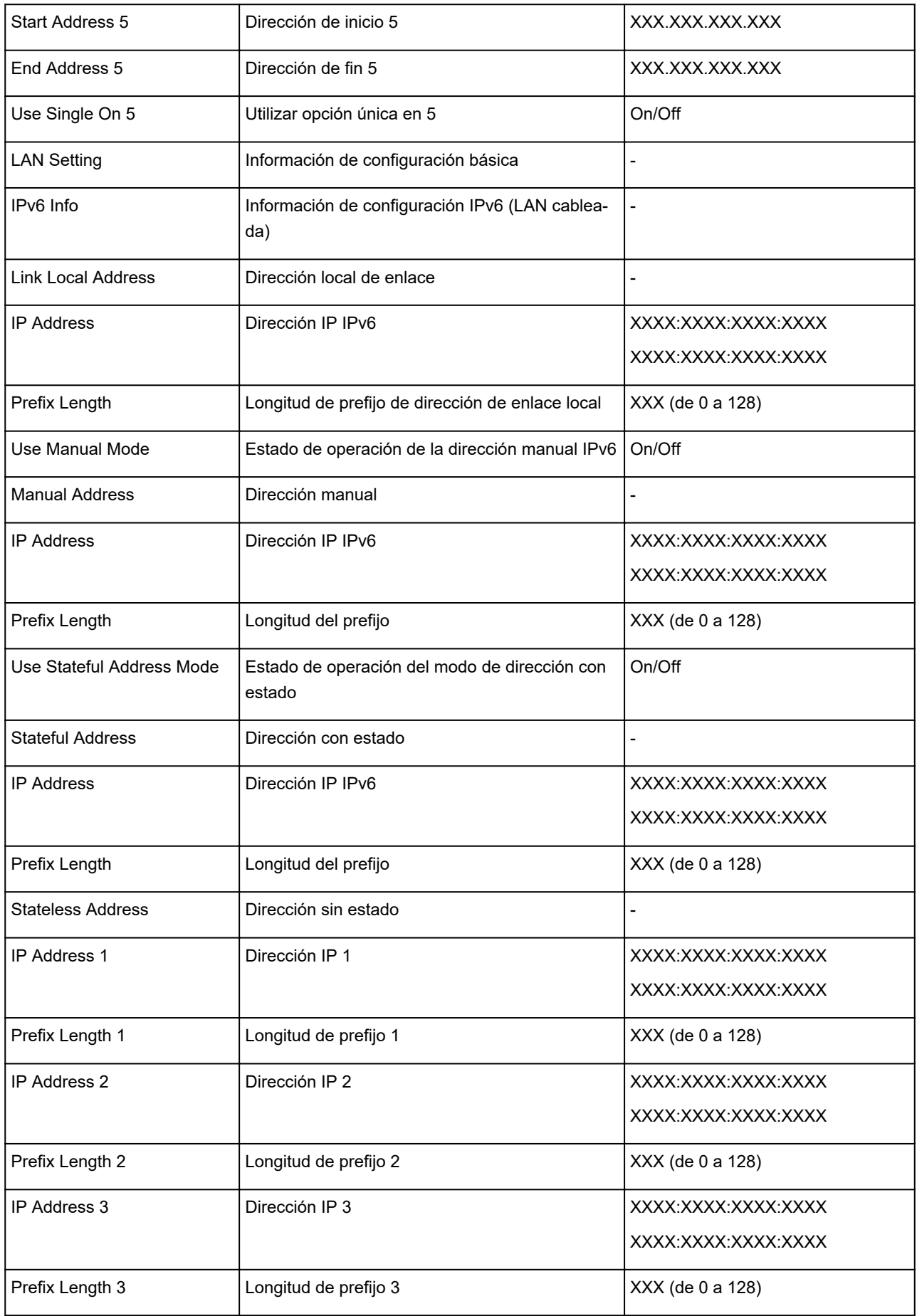

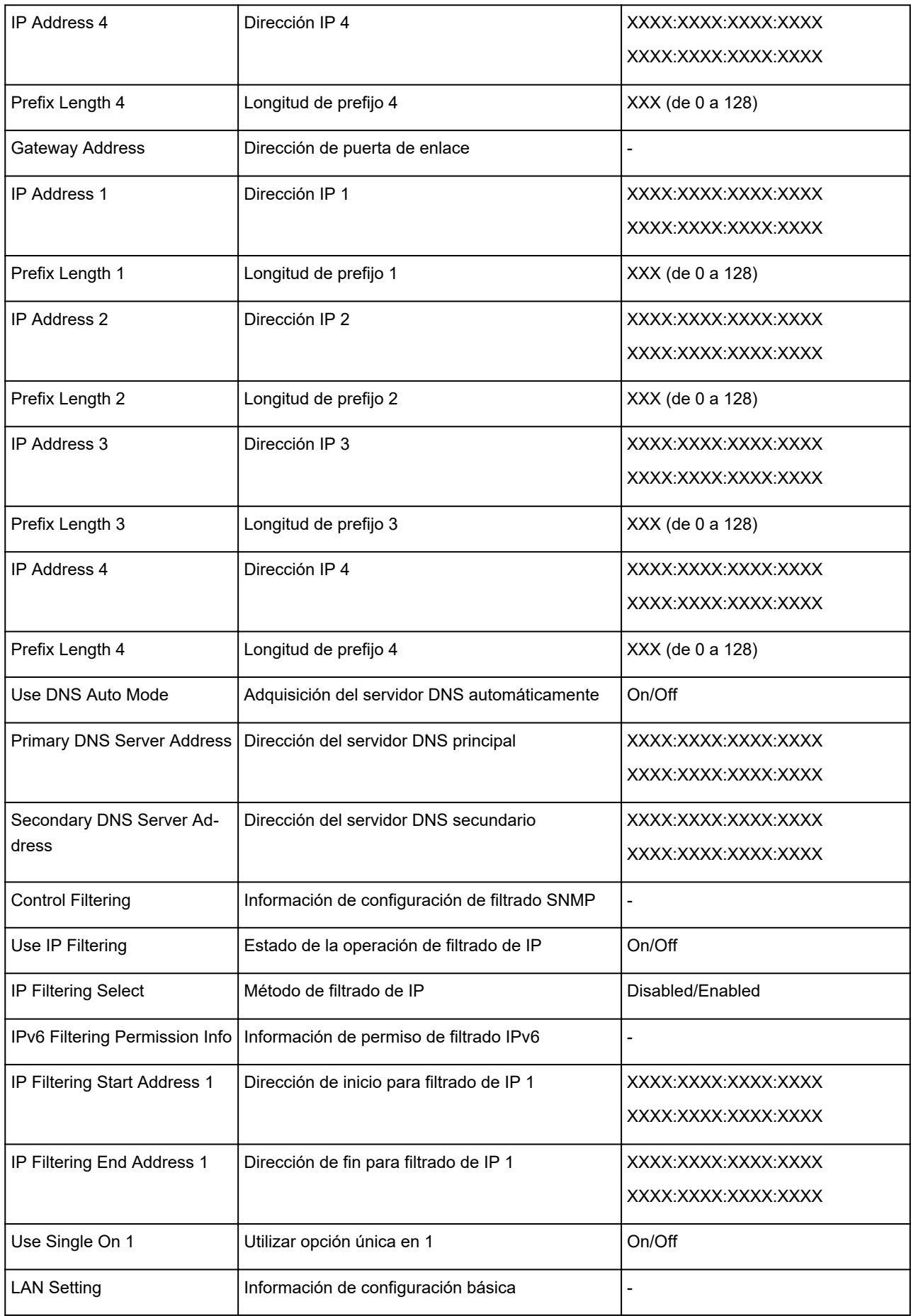

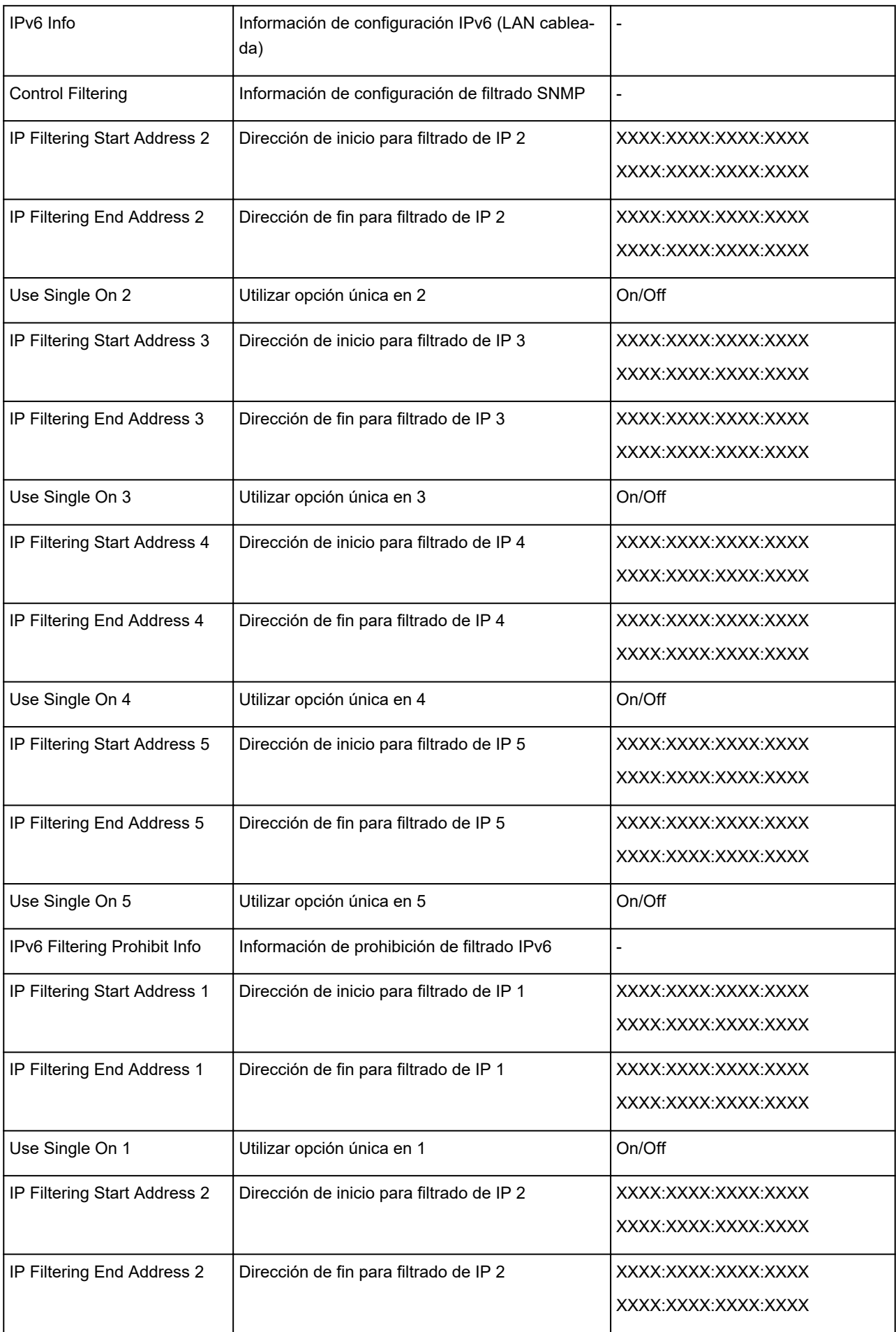

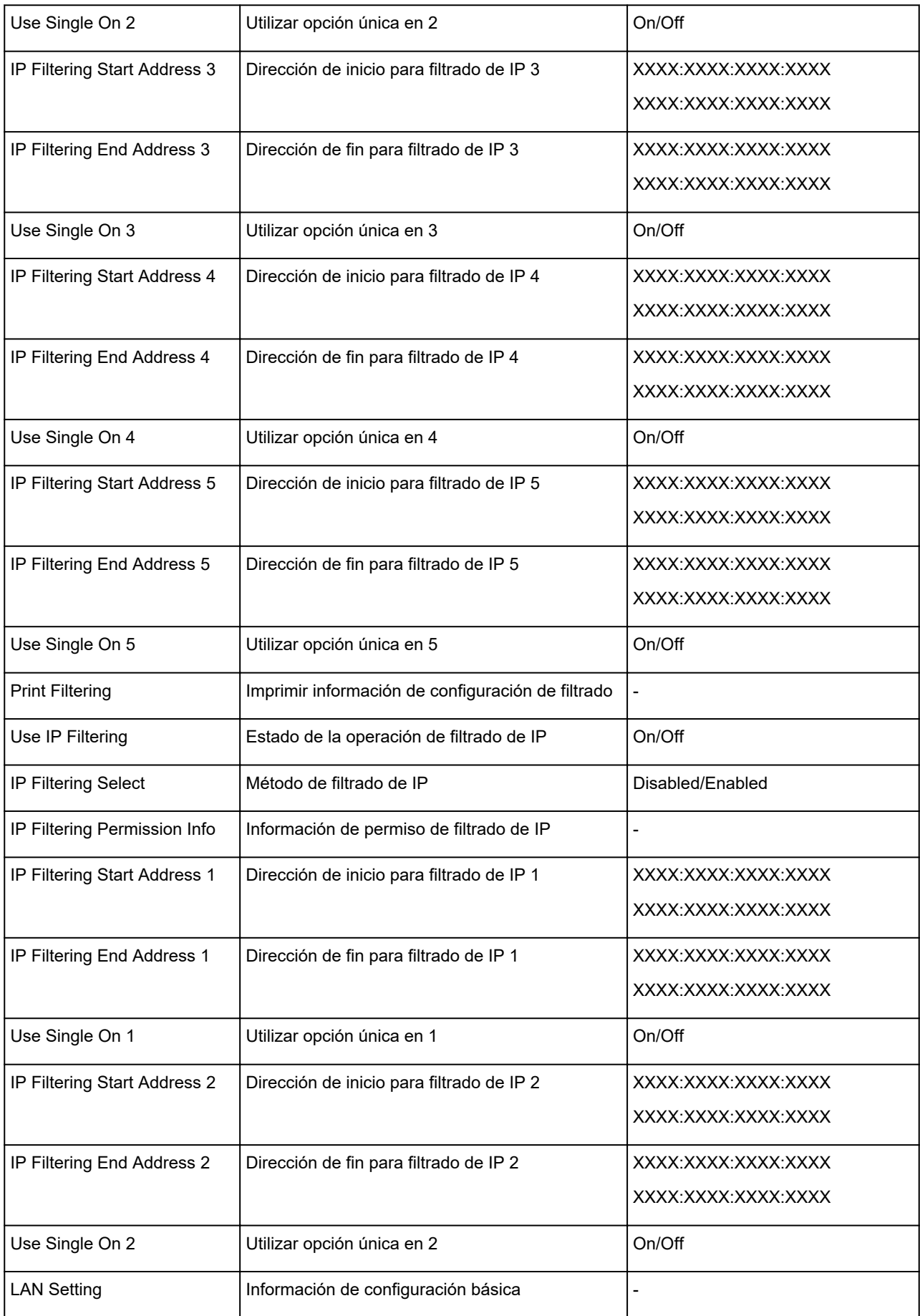

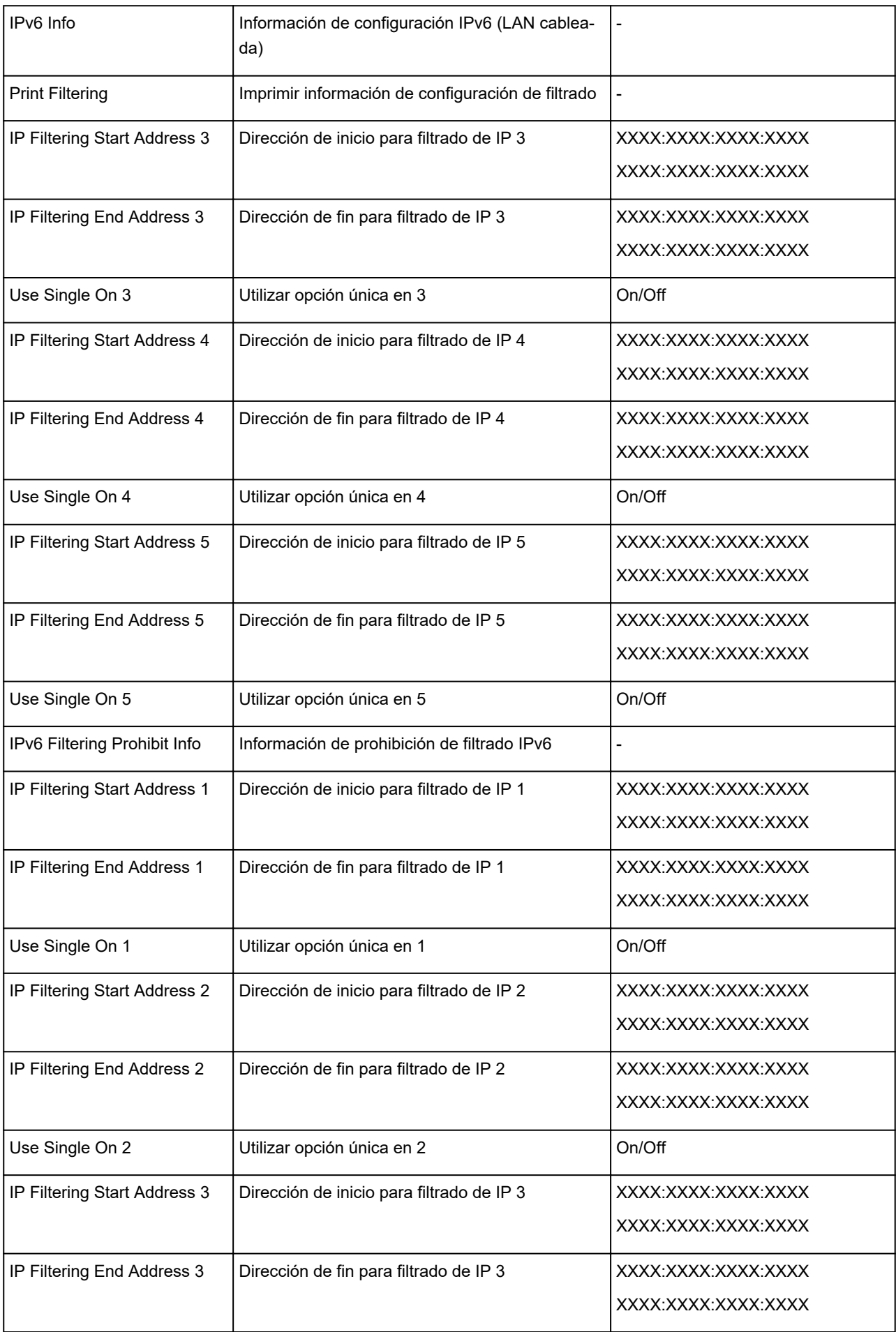

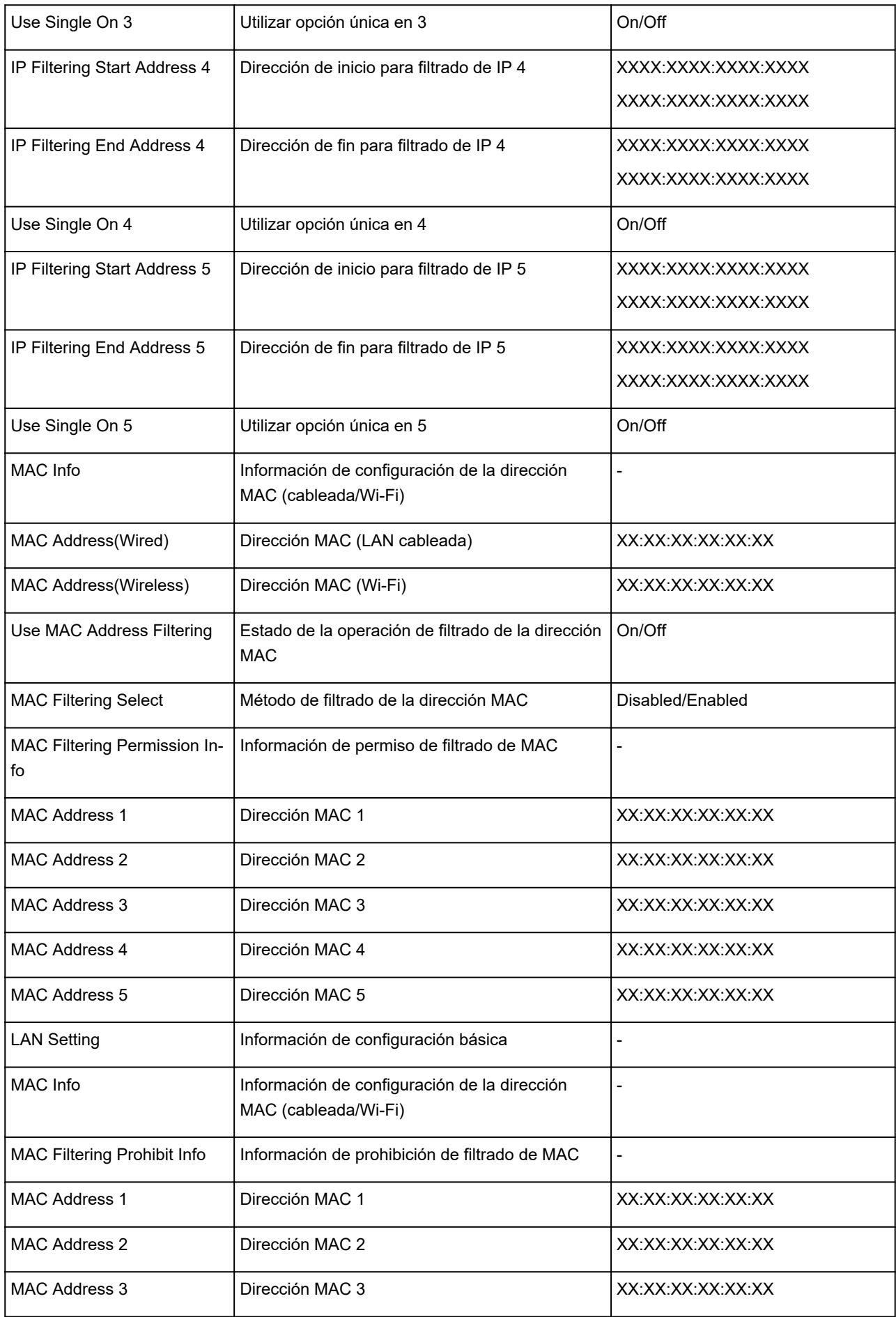

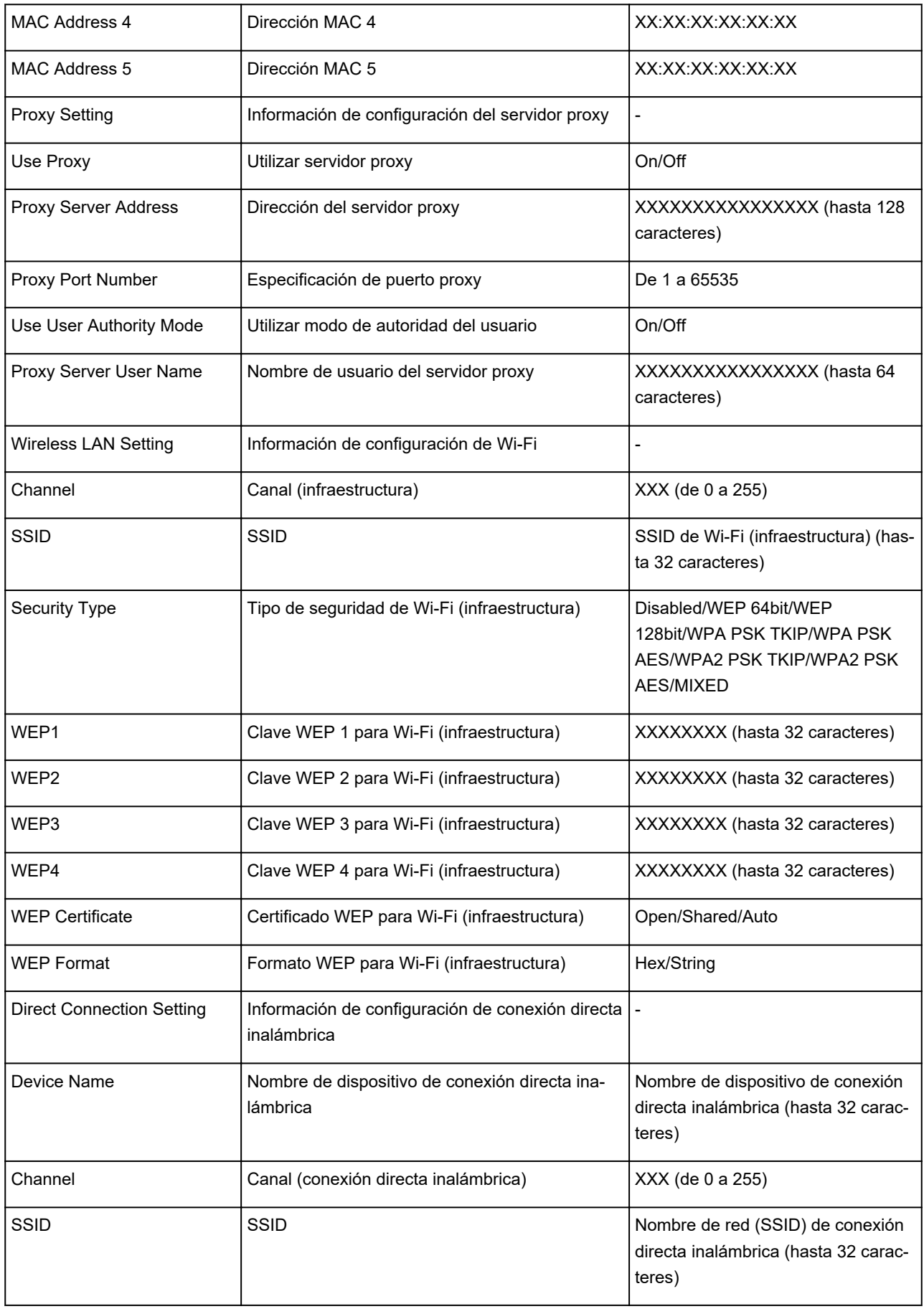

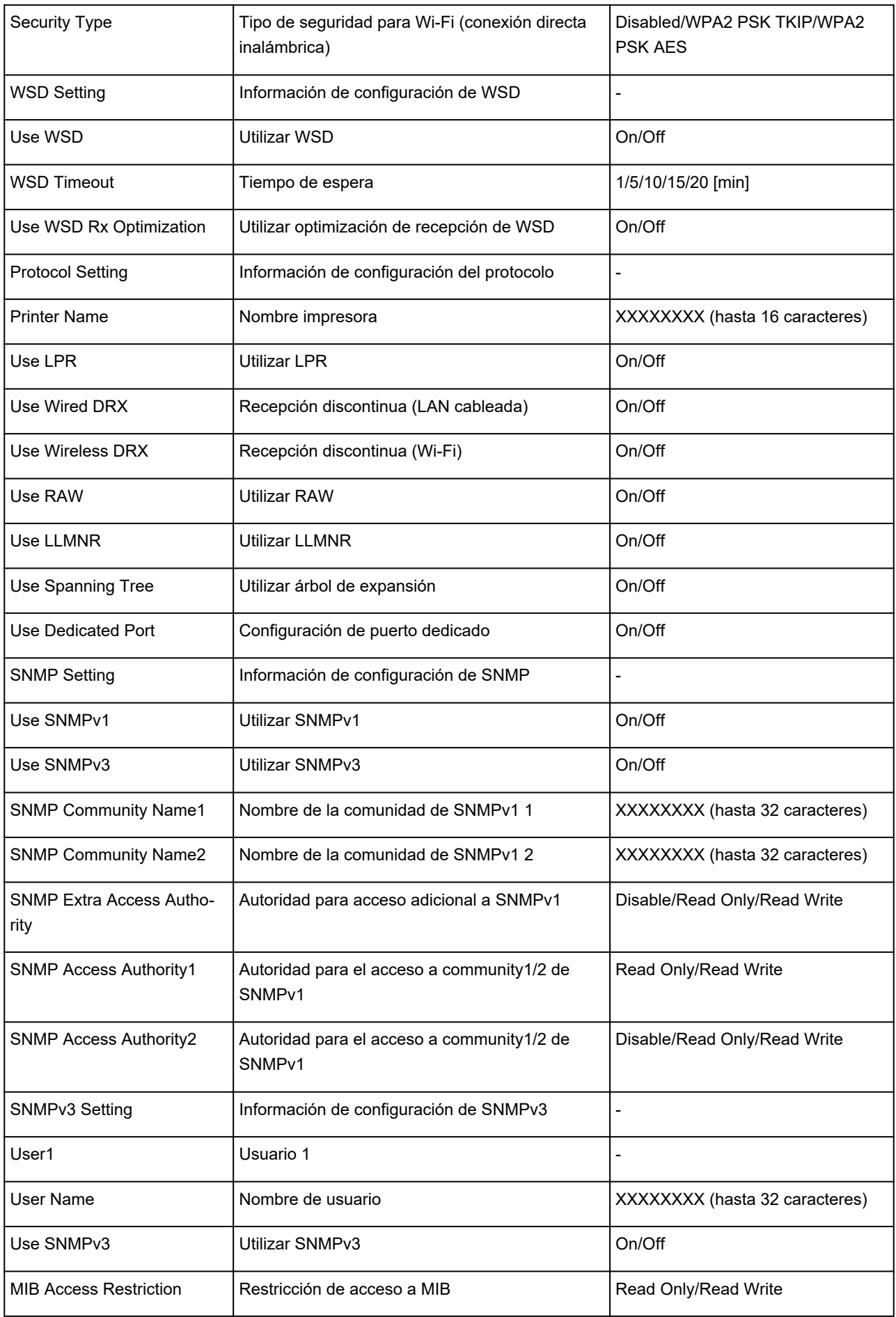

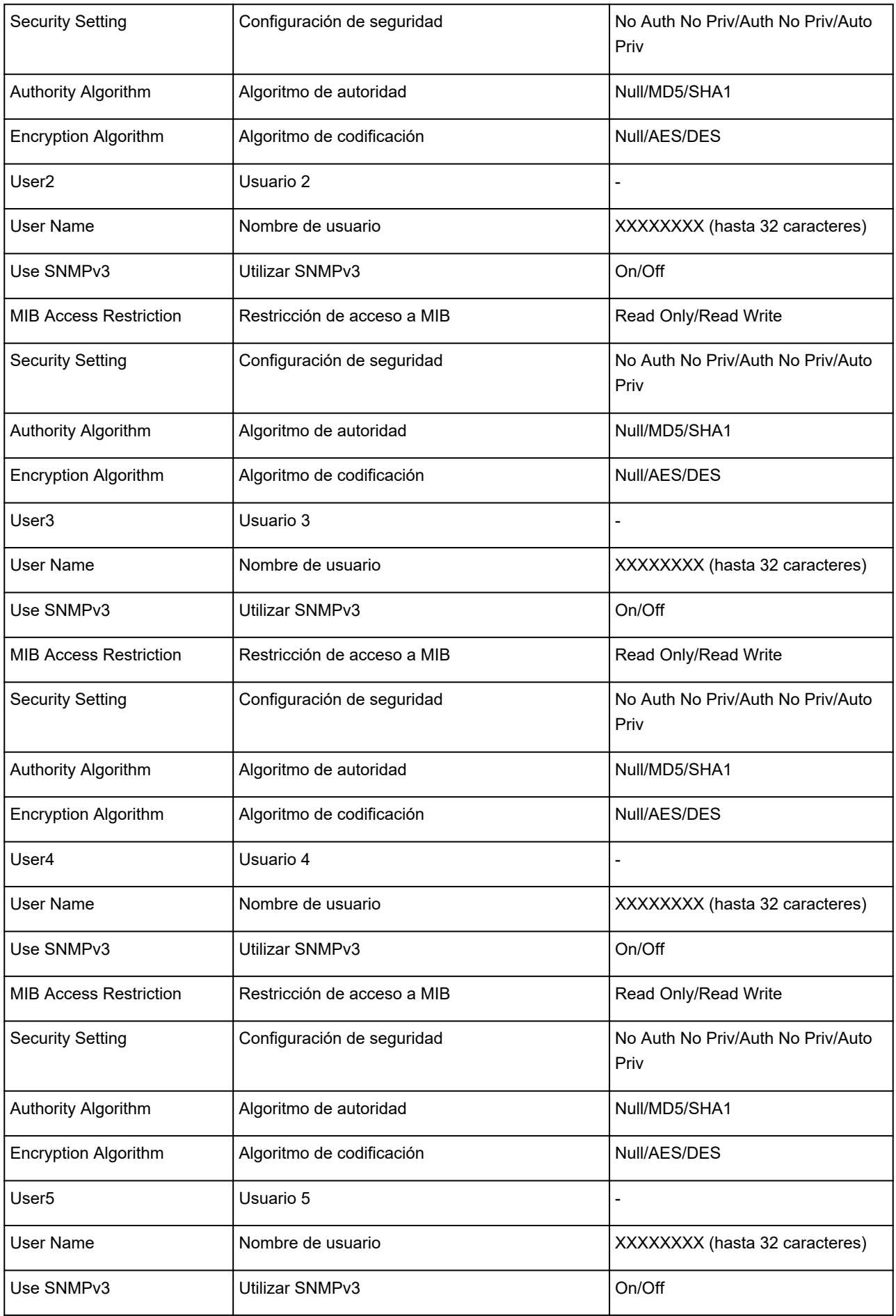

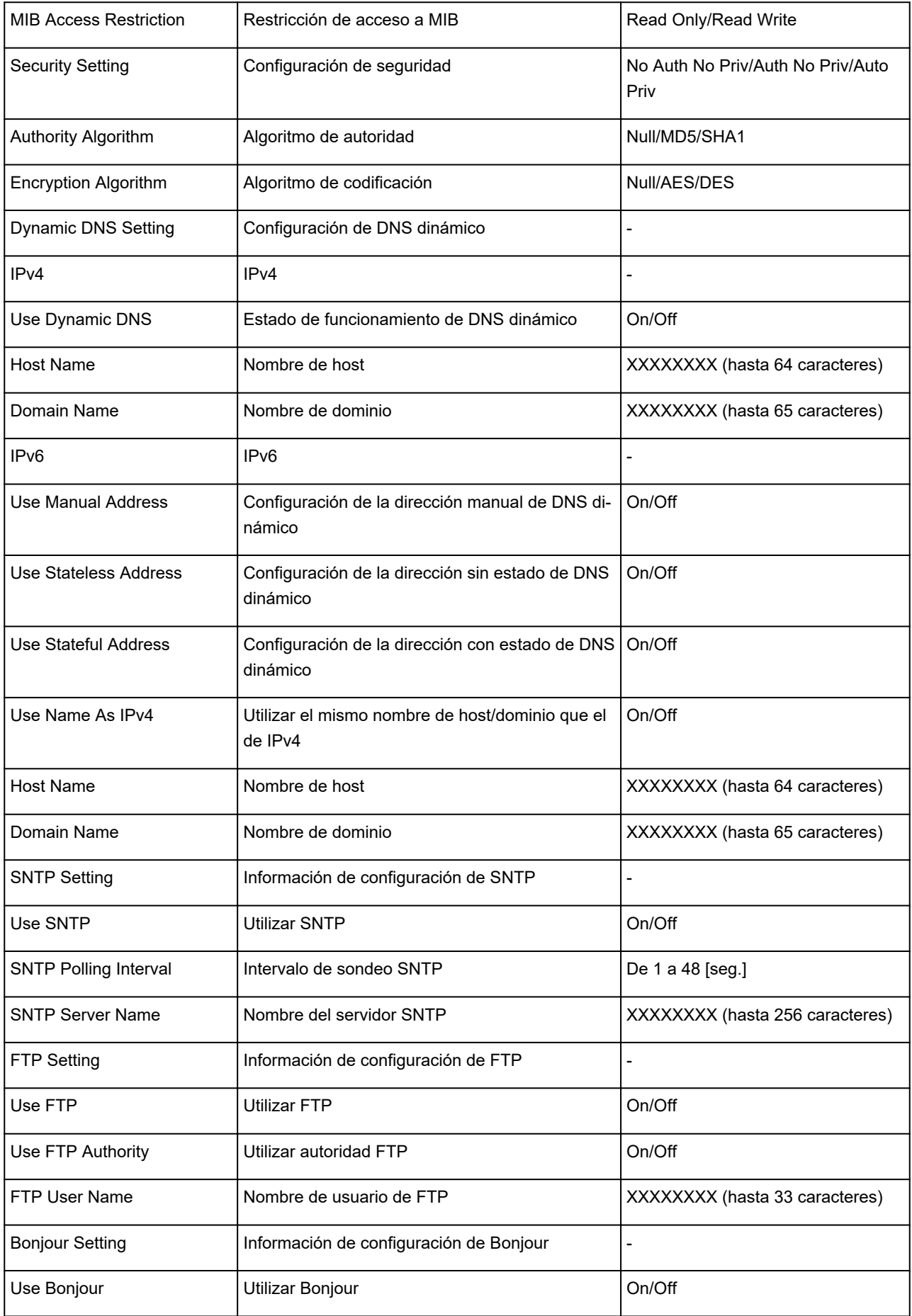

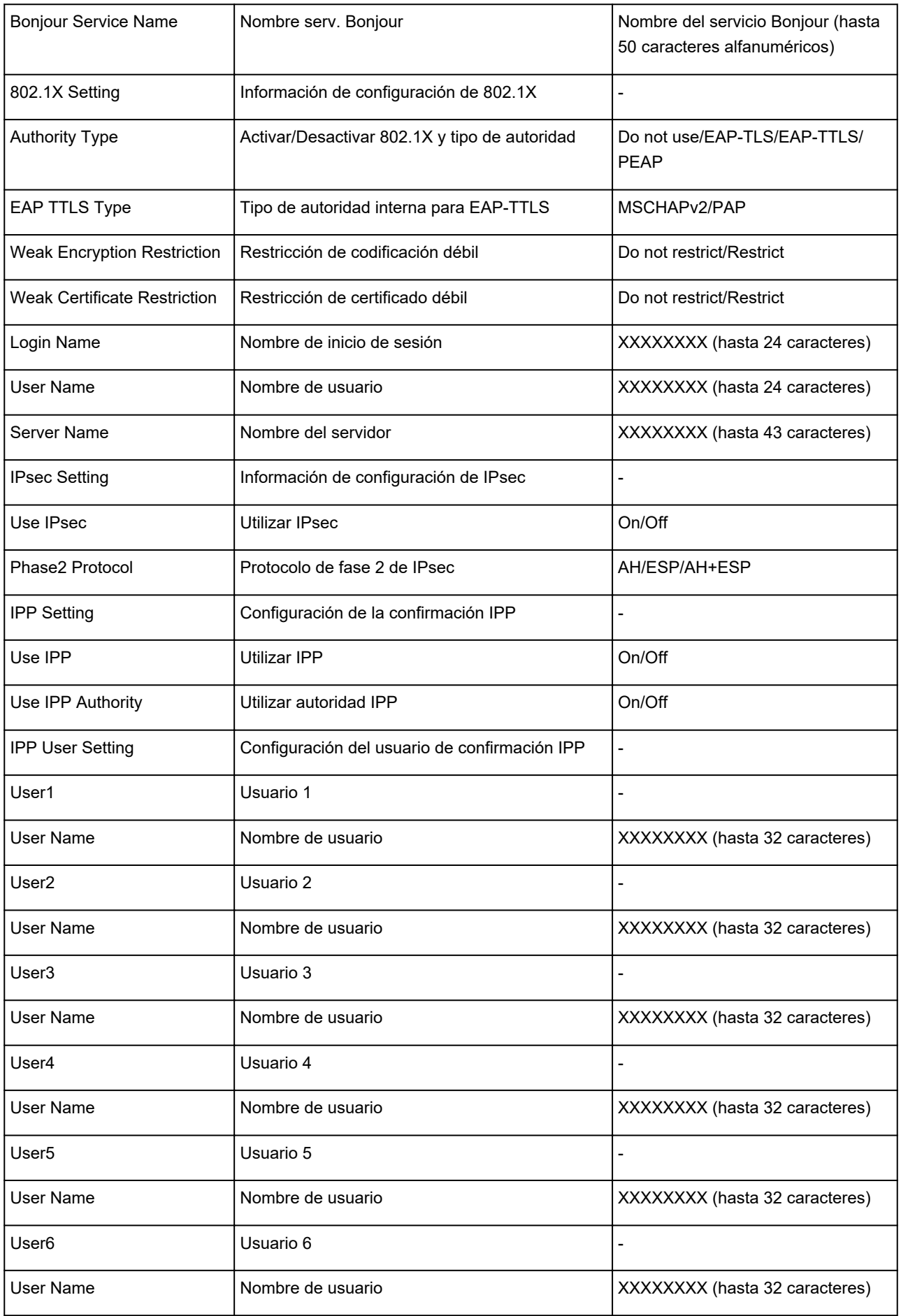

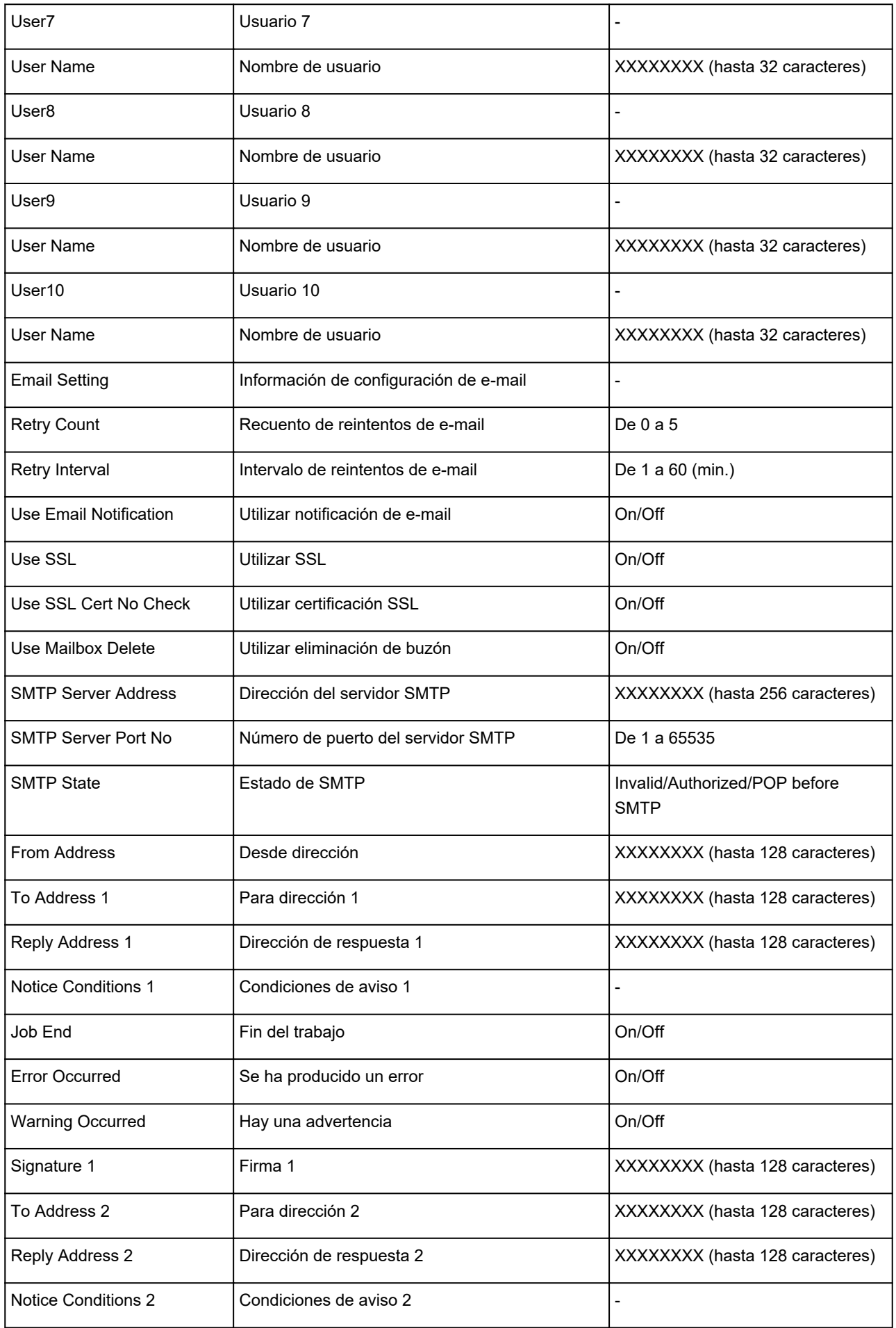

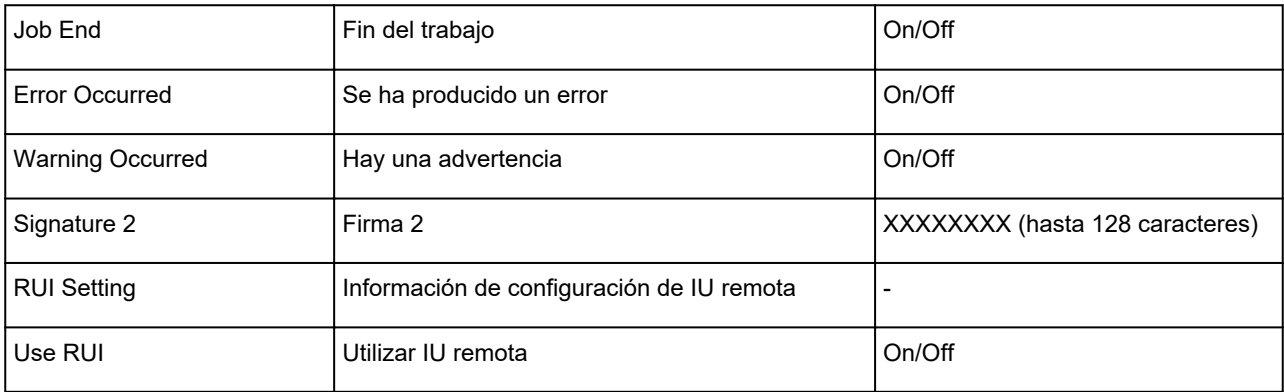

("XX" representa caracteres alfanuméricos.)

## **Método de la reconfiguración de conexión LAN o método de la reconfiguración de conexión Wi-Fi**

- **Cambiar el método de conexión de LAN**
- **Cambiar el método de conexión de Wi-Fi**

## **Cambiar el método de conexión de LAN**

Siga uno de los procedimientos descritos a continuación para cambiar el método de conexión de LAN (por cable o inalámbrica).

- **Para Windows:**
	- Vuelva a realizar la configuración mediante el CD-ROM de instalación o desde la página web.
	- Seleccione **Activar (Enable)** para **Activar/desactivar LAN cableada (Enable/disable Wired LAN)** o **Activar/desactivar Wi-Fi (Enable/disable Wi-Fi)** en el menú de la pantalla táctil.

Después, establezca la configuración en la pantalla **Configuración de red (Network Settings)** en IJ Network Device Setup Utility.

Para obtener información detallada, consulte [Establecimiento/Cambio de la configuración Wi-Fi](#page-324-0) o [Establecimiento/Cambio de la configuración de la conexión LAN cableada \(cable de Ethernet\)](#page-321-0).

• **Para macOS:**

Vuelva a realizar la configuración desde la página web.

## **Cambiar el método de conexión de Wi-Fi**

Siga uno de los procedimientos descritos a continuación para cambiar el método de conexión Wi-Fi (infraestructura o conexión directa inalámbrica).

#### • **Para Windows:**

- Vuelva a realizar la configuración mediante el CD-ROM de instalación o desde la página web.
- Establezca la configuración en la pantalla **Configuración de red (Network Settings)** en IJ Network Device Setup Utility.

#### **IMP** Importante

- Antes de realizar la configuración mediante IJ Network Device Setup Utility, cambie la configuración de la impresora mediante el procedimiento que se indica a continuación.
	- **1.** [Compruebe que la impresora esté encendida.](#page-496-0)
	-

**2.** Seleccione el icono (**Estado de red (Network status)**).

#### [Menú de operaciones](#page-121-0)

Si especifica una contraseña de administrador, introduzca la contraseña.

- **3.** Seleccione **Wi-Fi**.
- **4.** Seleccione **Configuración (Settings)**.
- **5.** Seleccione **Configuración Wi-Fi (Wi-Fi setup)**.
- **6.** Seleccione **Conexión inalámbrica fácil (Easy wireless connect)**.
- **7.** Compruebe el mensaje y seleccione **OK**.

Siga las instrucciones presentadas en su teléfono inteligente o tableta.

**8.** Si aparece un mensaje que indica que la configuración se ha completado, seleccione **OK**.

#### • **Para macOS:**

Vuelva a realizar la configuración desde la página web.

# **Reconfiguración de los ajustes de red utilizando la IU remota**

Puede utilizar la IU remota en los siguientes sistemas operativos y navegadores web.

• Dispositivos iOS

Sistema operativo: iOS 11.0 o posterior

Navegador web: navegador web estándar de iOS (Safari para dispositivos móviles)

• Dispositivos Android

SO: Android 4.4 o posterior

Navegador web: navegador web estándar de Android (Navegador o Chrome)

• Dispositivos macOS

Sistema operativo: Mac OS X v10.10 o posterior

Navegador web: Safari 10.0 o posterior

• Dispositivos Windows

SO: Windows 7 SP1 o posterior

Navegador web: Internet Explorer 11 o posterior, Google Chrome, Mozilla Firefox

Para obtener más información sobre IU remota, consulte [Cambios de configuración mediante el navegador](#page-234-0) [web](#page-234-0).

### **IMP** Importante

- Active JavaScript y las cookies en el explorador Web.
- Si accede a la IU remota con el nombre de impresora en lugar de su dirección IP, compruebe que la configuración de DNS se ha ajustado correctamente.
- Es posible que no pueda iniciar la IU remota en función del entorno de red.
- En la pantalla de INICIO, seleccione (**Configuración (Setup)**) > **Configuración de dispositivo (Device settings)** > **Configuración otros dispositivos (Other device settings)** > **Restricciones operación (Operation restrictions)** y asegúrese de que se ha seleccionado **No restringir (Do not restrict)** en **IU remota (Remote UI)**.

### **Nota**

• La IU remota también le ofrece otras muchas funciones. Podrá visualizar los niveles de tinta, comprobar mensajes de error e información de estado adicional, y cancelar trabajos de impresión.

## **Medidas contra el acceso no autorizado**

En esta sección se describen las medidas frente al acceso no autorizado a la impresora desde el exterior. Si utiliza la impresora a través de una red o es administrador, le recomendamos que lea esta sección antes de utilizar la impresora.

Las cuatro medidas que se indican a continuación pueden resultar útiles frente a un acceso no autorizado.

- **Asignación de una dirección IP privada**
- [Utilización de un firewall o un router Wi-Fi para restringir la comunicación](#page-306-0)
- **[Especificación de una contraseña para la impresora](#page-306-0)**
- [Implementación de un mayor nivel de seguridad para la conexión Wi-Fi](#page-307-0)

#### **Nota**

• El procedimiento de configuración que se describe a continuación, al ser un ejemplo, puede ser diferente al de su impresora. Para obtener información detallada, consulte el manual de la impresora.

## **Asignación de una dirección IP privada**

Una dirección IP es un número que se asigna a cada dispositivo de la red. Hay dos tipos de direcciones IP. Una se utiliza para conectarse a Internet ("dirección IP global") y la otra ("dirección IP privada") para la red de área local, como por ejemplo una red LAN interna.

Si se asigna una dirección IP global para la impresora, muchos usuarios sin especificar de Internet pueden acceder a la impresora. Como resultado, se enfrentará a un mayor riesgo de pérdidas de información provocadas por accesos no autorizados desde el exterior. En cambio, si se asigna una dirección IP privada a la impresora, los usuarios que pueden acceder a la impresora se reducen a aquellos que tienen acceso a la red de área local, como por ejemplo una red LAN interna. Por lo tanto, le recomendamos que asigne una dirección IP privada a la impresora.

A continuación se indica el rango de direcciones utilizadas como direcciones IP privadas. Asegúrese de que se ha asignado una dirección IP privada a su impresora.

#### **Rango de direcciones IP privadas**

- 10.0.0.0 a 10.255.255.255
- 172.16.0.0 a 172.31.255.255
- 192.168.0.0 a 192.168.255.255

#### **Procedimiento para comprobar la dirección IP**

Seleccione **Configuración (Setup)** > **Configuración de dispositivo (Device settings)** > **Configuración de LAN (LAN settings)** en su impresora para establecer un método de conexión de red y comprobar la dirección IP. Para obtener más información sobre el procedimiento de comprobación y asignación de la dirección IP, consulte el manual de su impresora.

#### **Nota**

• El establecimiento de un entorno que proteja el acceso desde el exterior mediante un firewall puede reducir el riesgo de acceso no autorizado, incluso si ha asignado una dirección IP global a su impresora.

## <span id="page-306-0"></span>**Utilización de un firewall o un router Wi-Fi para restringir la comunicación**

Un firewall es un sistema que impide el acceso no autorizado desde una red externa y que se utiliza para proteger una red interna frente a ataques o intrusiones.

El firewall protege su red frente al acceso no autorizado mediante la restricción de la comunicación con una dirección IP externa específica que parece suponer un riesgo.

Un router Wi-Fi de uso doméstico tiene una función similar. Tenga cuidado cuando cambie la configuración.

## **Especificación de una contraseña para la impresora**

Aunque un tercero malicioso acceda a su impresora, puede reducir drásticamente el riesgo de pérdidas de información mediante la especificación de una contraseña para proteger la información de la impresora.

Además, aunque se pueda proteger la impresora mediante una contraseña, es importante administrar la contraseña asignada para garantizar la seguridad. Administre su contraseña teniendo en cuenta los cuatro puntos que se indican a continuación. Para obtener información detallada, consulte el manual de la impresora.

- Asegúrese de cambiar la contraseña predeterminada.
- Cambie la contraseña periódicamente.
- No utilice una contraseña que otra persona pueda adivinar fácilmente.
- No hable con nadie sobre la contraseña asignada.

### **Nota**

- En el momento de la compra, algunas impresoras no tienen una contraseña asignada. En este caso, asigne la contraseña a la impresora.
- No se puede asignar una contraseña a varias impresoras.

#### **Administración de contraseñas mediante la UI remota**

La IU remota es un software que permite acceder a la impresora a través de una red mediante un navegador web. Puede comprobar el estado o la configuración de la impresora en la IU remota, que le permite realizar prácticamente las mismas operaciones que en el panel de control de la impresora.

Al introducir la dirección IP o el nombre del host de la impresora en el navegador web, se muestra la página del portal de la IU remota.

Para obtener más información sobre el procedimiento de inicio de la IU remota y sobre las operaciones que se pueden realizar en ella, consulte el manual de la impresora.

#### **IMP** Importante

• No acceda a ningún sitio web mientras utiliza la IU remota en el navegador web.

Asimismo, asegúrese de cerrar el navegador web si se levanta antes de finalizar la configuración o cuando la haya completado.

# <span id="page-307-0"></span>**Implementación de un mayor nivel de seguridad para la conexión Wi-Fi**

Cuando utilice la impresora mediante una conexión Wi-Fi, le recomendamos que implemente un método de seguridad con un mayor nivel de seguridad (p. ej., WPA/WPA2).

Para obtener más información sobre las operaciones, consulte el manual de la impresora.

# **Estado de red y solución de problemas**

Compruebe el estado de red. Para ello, consulte la información de la configuración de la LAN en la pantalla táctil.

### **[Confirmar configuración LAN](#page-161-0)**

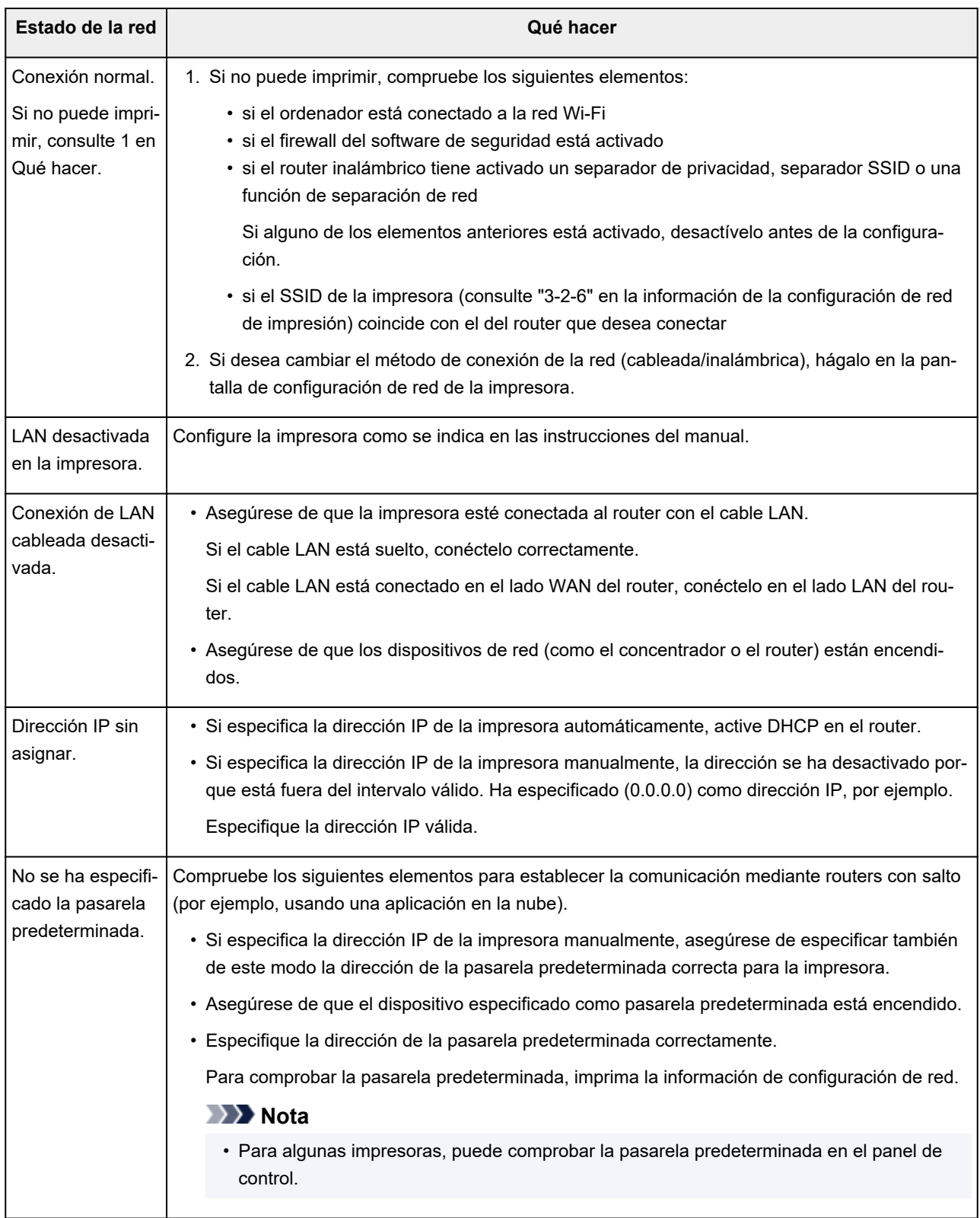

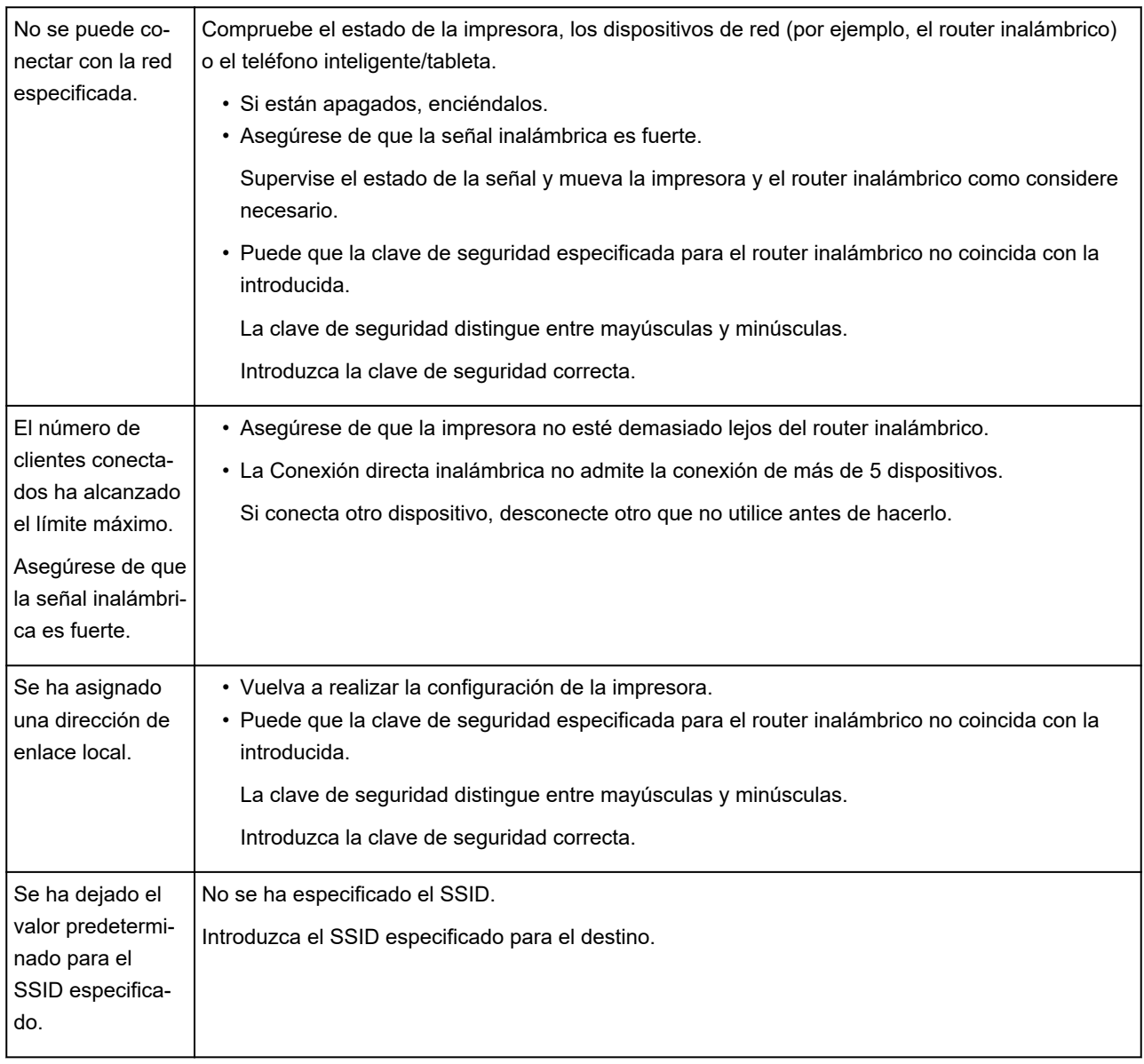

## **IJ Network Device Setup Utility (Windows)**

- **[IJ Network Device Setup Utility](#page-311-0)**
- **[Inicio de IJ Network Device Setup Utility](#page-312-0)**
- **[Diagnóstico y reparación de la configuración de red](#page-313-0)**
- **[Establecimiento/cambio de la configuración de red](#page-314-0)**
- **[Lista de modelos no compatibles con la función de diagnóstico y reparación](#page-352-0)**
- **[Lista de modelos no compatibles con la configuración de IPv6 mediante](#page-353-0) [conexión USB](#page-353-0)**

# <span id="page-311-0"></span>**IJ Network Device Setup Utility**

IJ Network Device Setup Utility permite diagnosticar o reparar el estado de la red y ajustar la configuración de las impresoras conectadas a ella.

Use IJ Network Device Setup Utility para:

- Búsqueda de impresoras en la red y configuración inicial de la red para las impresoras detectadas
- Configuración inicial de la red mediante conexión de la impresora y el equipo con un cable USB (no disponible para algunos modelos)
- Cambiar la configuración de red de una impresora
- Diagnóstico de la configuración de la impresora y del ordenador en el que se ha instalado IJ Network Device Setup Utility en caso de error de conexión. Además, IJ Network Device Setup Utility repara el estado de la impresora y del ordenador (no disponible en algunos modelos).

### **IMP** Importante

• Según la impresora que esté utilizando, en el momento de la compra ya hay una contraseña de administrador especificada para la impresora. Si cambia la configuración de red, se requiere la autenticación con la contraseña del administrador.

Para obtener más información:

**El Contraseña de administrador** 

Es recomendable cambiar la contraseña de administrador para mejorar la seguridad.

**[Cambio de la contraseña de administrador](#page-332-0)** 

- Para utilizar la impresora por LAN, asegúrese de que tiene el equipo necesario para el tipo de conexión, como un router inalámbrico o un cable LAN.
- Al instalar IJ Network Device Setup Utility, desactive la función de bloqueo del firewall.
- No modifique la configuración de red con IJ Network Device Setup Utility mientras hay una impresión en curso.

# <span id="page-312-0"></span>**Inicio de IJ Network Device Setup Utility**

Inicie IJ Network Device Setup Utility como se muestra a continuación.

- En Windows 10, seleccione **Inicio (Start)** > (**Todas las aplicaciones (All apps)** > ) > **Canon Utilities** > **IJ Network Device Setup Utility**.
- En Windows 8.1 o Windows 8, seleccione **IJ Network Device Setup Utility** en la pantalla de **Inicio (Start)** para iniciar IJ Network Device Setup Utility. Si **IJ Network Device Setup Utility** no se muestra en la pantalla **Inicio (Start)**, seleccione el acceso **Buscar (Search)** y busque "IJ Network Device Setup Utility".
- En Windows 7 o Windows Vista, haga clic en **Inicio (Start)** y seleccione **Todos los programas (All Programs)**, **Canon Utilities**, **IJ Network Device Setup Utility** y, a continuación, **IJ Network Device Setup Utility**.

Al iniciar IJ Network Device Setup Utility, se muestra un mensaje. Compruebe el mensaje y seleccione **Sí (Yes)**. Aparecerá la siguiente pantalla.

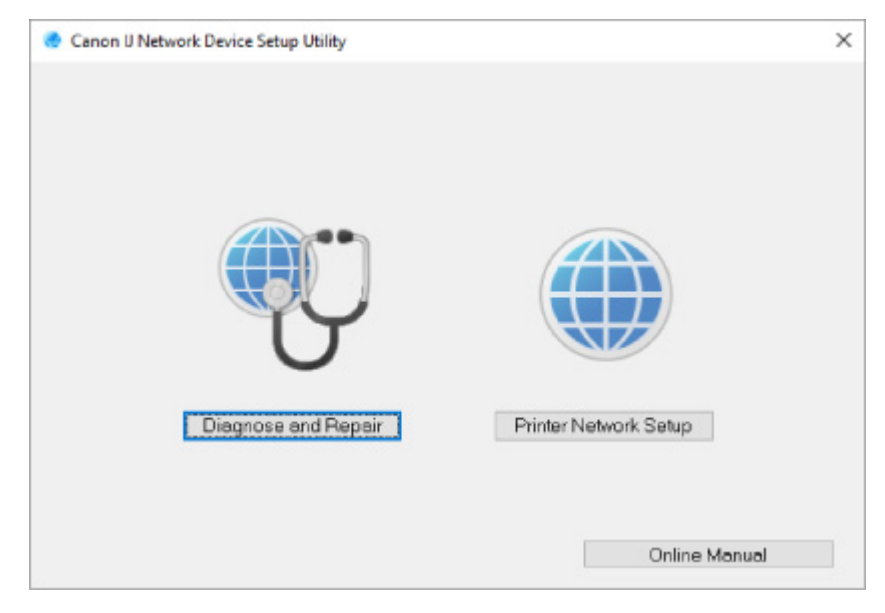

Seleccione **Diagnosticar y reparar** o **Configuración de red de la impresora** en la pantalla que aparece.

• Si selecciona **Diagnosticar y reparar**:

**N** [Diagnóstico y reparación de la configuración de red](#page-313-0)

• Si selecciona **Configuración de red de la impresora**:

**[Establecimiento/cambio de la configuración de red](#page-314-0)** 

# <span id="page-313-0"></span>**Diagnóstico y reparación de la configuración de red**

IJ Network Device Setup Utility diagnostica y repara la configuración del ordenador o la conexión entre el ordenador y la impresora cuando se produce un problema (por ejemplo, no poder imprimir desde una impresora de la red).

### **IMP** Importante

- Algunos modelos no son compatibles con la función de diagnóstico y reparación.
	- Para obtener más información:
		- **[Lista de modelos no compatibles con la función de diagnóstico y reparación](#page-352-0)**

#### Siga este procedimiento.

- **1.** [Inicie IJ Network Device Setup Utility.](#page-312-0)
- **2.** Compruebe el mensaje que aparece y seleccione **Sí (Yes)**.
- **3.** Seleccione **Diagnosticar y reparar** en la pantalla mostrada.

Realice las operaciones indicadas en las instrucciones que aparecen en pantalla.

#### **Nota**

- Esta función comprueba los siguientes elementos:
	- si el ordenador está conectado al router
	- si se puede acceder a una página web
	- si se puede detectar la impresora en la red
	- si la intensidad de la señal o el nivel de comunicación es suficiente (cuando se utiliza una red Wi-Fi)
	- si la configuración del puerto de la impresora coincide con la de la red

# <span id="page-314-0"></span>**Establecimiento/cambio de la configuración de red**

- **[Pantalla de IJ Network Device Setup Utility de Canon](#page-315-0)**
- **[Definición de la configuración de red](#page-320-0)**

# <span id="page-315-0"></span>**Pantalla de Canon IJ Network Device Setup Utility**

- **Elementos de la pantalla de Canon IJ Network Device Setup Utility**
- [Menús de la pantalla de Canon IJ Network Device Setup Utility](#page-317-0)
- **[Elementos de la barra de herramientas de Canon IJ Network Device Setup Utility](#page-318-0)**

## **Elementos de la pantalla de Canon IJ Network Device Setup Utility**

La siguiente pantalla aparece al iniciar IJ Network Device Setup Utility y seleccionar **Configuración de red de la impresora**. En la pantalla aparecen las impresoras detectadas y se muestran los elementos siguientes.

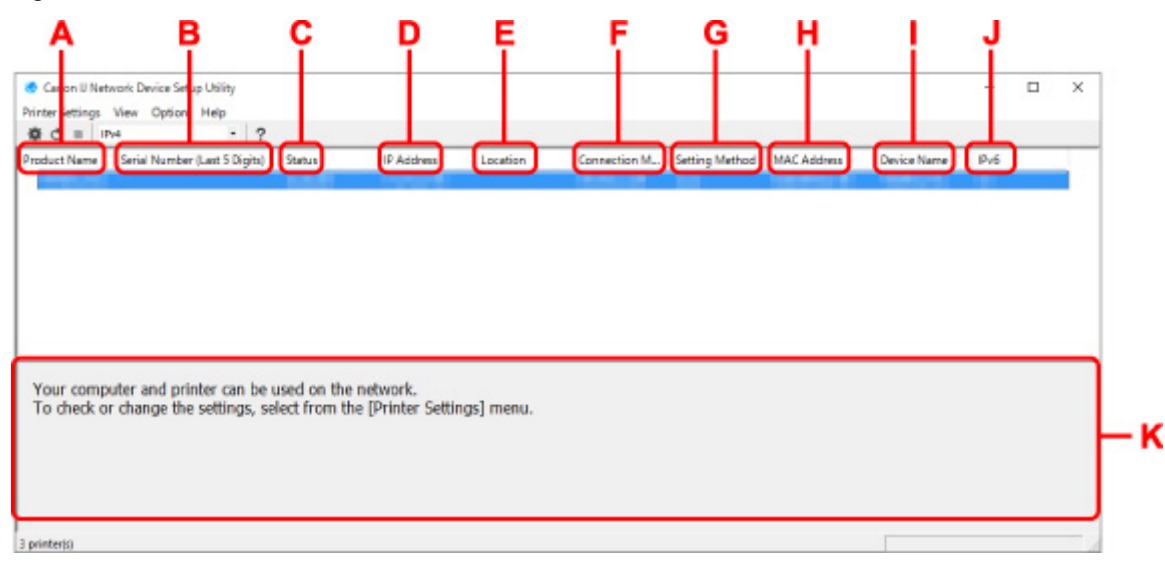

#### **A: Nombre del producto (Product Name)**

Muestra el nombre de producto de la impresora detectada. Si la impresora no se puede usar, aparecerá el icono siguiente a la izquierda.

: Aparece cuando la impresora requiere ajustar la configuración o no se ha configurado.

IP: Aparece si la dirección IP es la misma que la de otra impresora.

: Aparece cuando no es posible establecer la comunicación con la impresora.

#### **Nota**

• Si no se detecta la impresora que desea utilizar, pruebe a especificar los criterios de la búsqueda de impresora.

[Definición de criterios para la búsqueda de impresora/Búsqueda de una impresora](#page-333-0) [determinada](#page-333-0)

• Al hacer clic con el botón derecho del ratón en una impresora se muestran los elementos de configuración o los elementos que confirmar.

#### **B: Número de serie (últimos 5 dígitos) (Serial Number (Last 5 Digits))**

Muestra los últimos cinco dígitos del número de serie de la impresora.

#### **C: Estado (Status)**

Muestra el estado de la impresora como se ve a continuación.

#### • **Disponible (Available)**

Indica que la impresora está disponible.

#### • **Inst. completada (Setup Completed)**

Aparece tras completar la configuración de red y hacer clic en **Configurar (Set)** para cerrar la ventana.

#### • **Requiere config. (Requires Setup)**

Indica que se debe realizar la configuración Wi-Fi de la impresora.

**[Establecimiento/cambio de la configuración Wi-Fi](#page-324-0)** 

#### • **No establecido (Not Set)**

Indica que la impresora no puede utilizarse en la red o que IPv6 está desactivado. Especifique una dirección IP o habilite IPv6 en **Configuración de red... (Network Settings...)**.

**[Establecimiento/cambio de la configuración Wi-Fi](#page-324-0)** 

#### • **Solapar dirección IP (IP Address Overlap)**

Indica que la dirección IP es la misma que la de otra impresora.

#### • **Desconoci. (Unknown)**

Indica que la impresora reconocida como **Disponible (Available)** anteriormente no se puede usar en este momento.

### **Nota**

• Si se selecciona **USB** en el menú desplegable de la barra de herramientas, no aparece nada.

#### **D: Dirección IP (IP Address)**

Muestra la dirección IP de la impresora. No aparece nada si el estado de la impresora es **Requiere config. (Requires Setup)**.

#### **Nota**

• Si se selecciona **USB** en el menú desplegable de la barra de herramientas, se muestra "-".

#### **E: Ubicación (Location)**

Muestra la ubicación de la impresora si está registrada. No aparece nada si el estado de la impresora es **Requiere config. (Requires Setup)**.

#### **Nota**

• Si se selecciona **USB** en el menú desplegable de la barra de herramientas, no aparece nada.

#### **[Asignación de información de la impresora](#page-329-0)**

#### **F: Método de conexión (Connection Method)**

Muestra el método de conexión de la impresora (LAN cableada, Wi-Fi o USB).

#### **Nota**

• Si se selecciona **USB** en el menú desplegable de la barra de herramientas, se muestra **USB**.

- <span id="page-317-0"></span>• Si la impresora es compatible con ambos métodos de conexión LAN, la impresora se reconocerá como dos impresoras mostradas por separado. (Aparecen los mismos números en **Número de serie (últimos 5 dígitos) (Serial Number (Last 5 Digits))**.)
- Si la impresora no es compatible con LAN cableada, no se mostrará esta opción.
- Si está utilizando IJ Network Device Setup Utility en un ordenador que no admite Wi-Fi, la opción Wi-Fi no aparecerá.

#### **G: Método de configuración (Setting Method)**

Muestra el método de configuración de la impresora.

• **Auto**

Aparece si se está usando la impresora con una dirección IP especificada automáticamente.

• **Manual**

Aparece si se está usando la impresora con una dirección IP especificada manualmente.

### **Nota**

• Si se selecciona **USB** en el menú desplegable de la barra de herramientas, se muestra "-".

#### **H: Dirección MAC (MAC Address)**

Muestra la dirección MAC de la impresora detectada.

### **Nota**

• Si se selecciona **USB** en el menú desplegable de la barra de herramientas, se muestra "-".

#### **I: Nombre dispositivo (Device Name)**

Muestra el nombre de dispositivo de la impresora si se ha registrado.

### **Nota**

- Si se selecciona **USB** en el menú desplegable de la barra de herramientas, no aparece nada.
- No aparece la impresora con **Requiere config. (Requires Setup)** en el **Estado (Status)**.

#### **[Asignación de información de la impresora](#page-329-0)**

#### **J: IPv6**

Se indica **Sí (On)** cuando hay una dirección IPv6 asignada para la impresora.

#### **Nota**

• Si se selecciona **USB** en el menú desplegable de la barra de herramientas, se muestra "-".

#### **K: Muestra el estado de la impresora y las guías de funcionamiento.**

Al seleccionar una impresora de la lista de impresoras se muestra su estado actual y qué hacer a continuación.

## **Menús de la pantalla de Canon IJ Network Device Setup Utility**

En esta sección se describen los menús de la pantalla de **Canon IJ Network Device Setup Utility**.

<span id="page-318-0"></span>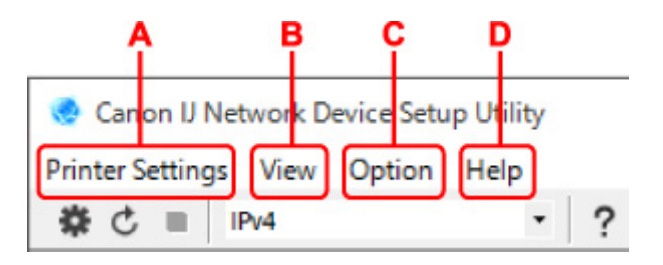

- **A: Menú Configuración de la impresora (Printer Settings)** [Menú de configuración de la impresora](#page-347-0)
- **B: Menú Ver (View)**

**M** [Menú Ver](#page-348-0)

**C: Menú Opciones (Option)**

**[Menú Opciones](#page-350-0)** 

- **D: Menú Ayuda (Help)**
	- **M** [Menú Ayuda](#page-351-0)

## **Elementos de la barra de herramientas de la pantalla de Canon IJ Network Device Setup Utility**

En esta sección se describen los elementos de la barra de herramientas de la pantalla de **Canon IJ Network Device Setup Utility**.

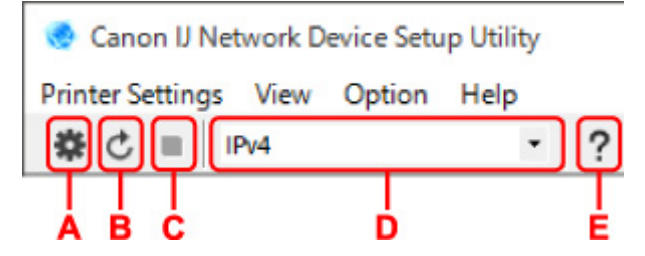

**A: Realiza la configuración Wi-Fi o cableada.**

#### **Nota**

• Este elemento tiene la misma función que **[Configuración de red...](#page-347-0) (Network Settings...)** en el menú **Configuración de la impresora (Printer Settings)**.

#### **B: Vuelve a detectar las impresoras.**

#### **Nota**

• Este elemento tiene la misma función que **[Actualizar](#page-349-0) (Update)** en el menú **Ver (View)**.

#### **C: Detiene la detección de impresoras.**

#### **Nota**

• Este elemento tiene la misma función que **[Cancelar](#page-349-0) (Cancel)** en el menú **Ver (View)**.

#### **D: Cambia la lista de impresoras. (impresoras IPv4, IPv6 o USB)**

### **Nota**

- Este elemento tiene la misma función que **[Cambiar vista](#page-349-0) (Switch View)** en el menú **Ver (View)**.
- También puede mostrar la lista de impresoras conectadas por USB. (No disponible para algunos modelos.) En este caso, seleccione **USB**.

**E: Muestra esta guía.**

## **Nota**

• Este elemento tiene la misma función que **Manual en línea [\(Online Manual\)](#page-351-0)** en el menú **Ayuda (Help)**.

# <span id="page-320-0"></span>**Definición de la configuración de red**

- **[Establecimiento/cambio de la configuración de la conexión de LAN cableada](#page-321-0) [\(cable Ethernet\)](#page-321-0)**
- **[Establecimiento/cambio de la configuración Wi-Fi](#page-324-0)**
- **[Asignación de información de la impresora](#page-329-0)**

## <span id="page-321-0"></span>**Establecimiento/cambio de la configuración de la conexión de LAN cableada (cable Ethernet)**

Realice el procedimiento siguiente para definir o cambiar la configuración de LAN cableada.

### **Nota**

- En el caso de algunos modelos, puede configurar la red para una impresora conectada por USB usando IJ Network Device Setup Utility. Seleccione **USB** en **Cambiar vista (Switch View)** en el menú **Ver (View)** para mostrar las impresoras que pueden configurarse.
- **1.** [Inicie IJ Network Device Setup Utility.](#page-312-0)
- **2.** Compruebe el mensaje que aparece y seleccione **Sí (Yes)**.
- **3.** Seleccione **Configuración de red de la impresora** en la pantalla mostrada.

Se enumerarán las impresoras detectadas.

**4.** Seleccione la impresora cuya configuración desee definir o modificar en la lista de impresoras.

Seleccione impresora con **LAN cableada (Wired LAN)** como **Método de conexión (Connection Method)** y **Disponible (Available)** como **Estado (Status)** para configurarla.

También puede ajustar la configuración de impresora si no se muestra **Disponible (Available)** como **Estado (Status)** mediante una conexión USB.

Para configurar impresora conectada por USB, selecciona **USB** en el menú desplegable de la barra de herramientas y selecciona impresora para ajustar o cambiar la configuración.

**5.** Seleccione **Configuración de red... (Network Settings...)** en el menú **Configuración de la impresora (Printer Settings)**.

Aparecerá la pantalla **Confirmar la contraseña de la impresora (Confirm Printer Password)**.

Para obtener más información sobre la contraseña, consulte Contraseña de administrador.

### **Nota**

- Al hacer clic en el icono  $\clubsuit$  podrá realizar o cambiar la configuración.
- Si selecciona una impresora conectada por USB en el paso 4, se mostrará la siguiente pantalla después de la pantalla **Confirmar la contraseña de la impresora (Confirm Printer Password)**.

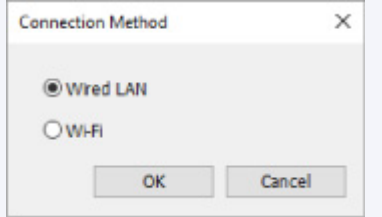

Seleccione **LAN cableada (Wired LAN)** y, a continuación, haga clic en **Aceptar (OK)**.

**6.** Introduzca la contraseña y haga clic en **Aceptar (OK)**.

Aparecerá la pantalla **Configuración de red (Network Settings)**.

**7.** Defina o cambie la configuración.

Puede cambiar de pantalla entre IPv4 e IPv6. Haga clic en la ficha para cambiar el protocolo.

• Configuración de IPv4

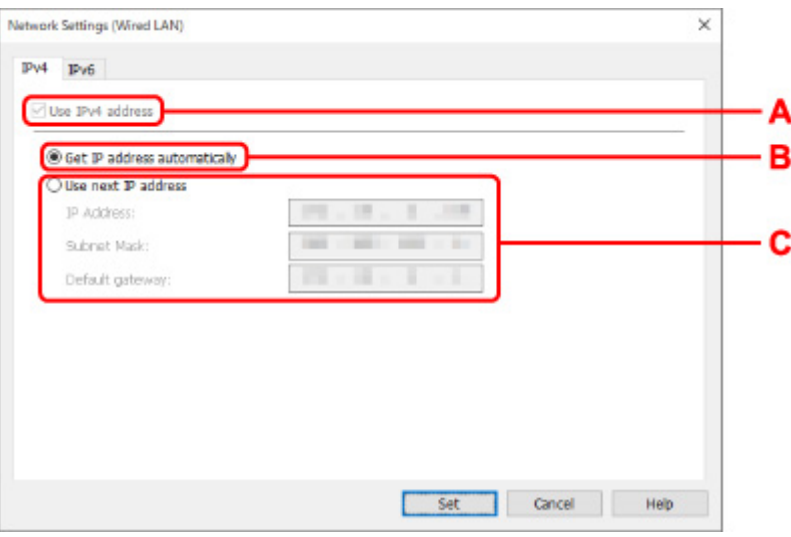

#### **A: Usar dirección IPv4 (Use IPv4 address)**

Siempre se encuentra seleccionada (se muestra atenuada).

#### **B: Obtener dirección IP automáticamente (Get IP address automatically)**

Seleccione esta opción para utilizar automáticamente una dirección IP asignada por un servidor DHCP. Debe activar la funcionalidad del servidor DHCP en su router.

#### **C: Usar siguiente dirección IP (Use next IP address)**

Seleccione esta opción si no existe ninguna funcionalidad DHCP activada en la configuración en la que utiliza la impresora o si desea utilizar una dirección IP fija.

Introduzca la dirección IP, la máscara de su red y la puerta de enlace predeterminada.

• Configuración de IPv6

#### **Nota**

• Si selecciona una impresora conectada por USB en el paso 4, es posible que no pueda realizar la configuración de IPv6 en función de la impresora que utilice.

Para obtener información detallada, consulte [Lista de modelos no compatibles con la](#page-353-0) [configuración de IPv6 mediante conexión USB.](#page-353-0)

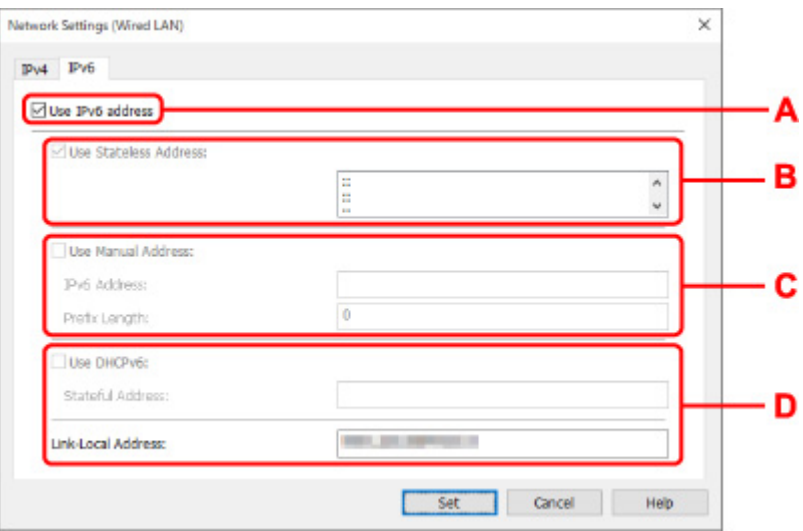

#### **A: Usar dirección IPv6 (Use IPv6 address)**

Seleccione esta opción al usar la impresora con un entorno IPv6.

#### **B: Utilizar dirección sin estado: (Use Stateless Address:)**

Seleccione esta opción al usar una dirección IP asignada automáticamente. Utilice un router compatible con IPv6.

#### **Nota**

• Este elemento de configuración no está disponible según la impresora que utilice.

#### **C: Utilizar dirección manual: (Use Manual Address:)**

Seleccione esta opción si no existe ninguna funcionalidad DHCP activada en la configuración en la que utiliza la impresora o si desea utilizar una dirección IP fija.

Introduzca la dirección IP y la longitud de prefijo de la dirección IP.

#### **Nota**

• Este elemento de configuración no está disponible según la impresora que utilice.

#### **D: Utilizar DHCPv6: (Use DHCPv6:)**

Seleccione esta opción al obtener una dirección IP mediante DHCPv6.

#### **Nota**

- Este elemento de configuración no está disponible según la impresora que utilice.
- **8.** Haga clic en **Configurar (Set)**.
# <span id="page-324-0"></span>**Establecimiento/cambio de la configuración Wi-Fi**

Siga el procedimiento que se indica a continuación para ajustar o cambiar la configuración Wi-Fi.

# **IMP** Importante

- Active Conexión inalámbrica sencilla (configuración sin cables) (Easy wireless connect [Cableless setup]) antes de realizar la configuración de la impresora. (no es necesario si cambia la dirección IP). Para obtener información detallada, busque "NR049" en el manual en línea de su impresora y consulte la página que se muestra.
- Si utiliza una impresora mediante una conexión Wi-Fi, le recomendamos que realice los ajustes de seguridad para una red Wi-Fi con WPA/WPA2 para garantizar la seguridad.

# **Nota**

- En el caso de algunos modelos, puede configurar la red para una impresora conectada por USB usando IJ Network Device Setup Utility. Seleccione **USB** en **Cambiar vista (Switch View)** del menú **Ver (View)** para que se muestren las impresoras.
- **1.** [Inicie IJ Network Device Setup Utility.](#page-312-0)
- **2.** Compruebe el mensaje que aparece y seleccione **Sí (Yes)**.
- **3.** Seleccione **Configuración de red de la impresora** en la pantalla mostrada.

Se enumerarán las impresoras detectadas.

**4.** Seleccione la impresora cuya configuración desee definir o modificar en la lista de impresoras.

Seleccione la impresora con **Wi-Fi** en **Método de conexión (Connection Method)** y **Disponible (Available)** o **Requiere config. (Requires Setup)** en **Estado (Status)** para realizar la configuración.

También puede ajustar la configuración de impresora si no se muestra **Disponible (Available)** o **Requiere config. (Requires Setup)** como **Estado (Status)** mediante una conexión USB.

Para configurar impresora conectada por USB, selecciona **USB** en el menú desplegable de la barra de herramientas y selecciona impresora para ajustar o cambiar la configuración.

**5.** Seleccione **Configuración de red... (Network Settings...)** en el menú **Configuración de la impresora (Printer Settings)**.

### Aparecerá la pantalla **Confirmar la contraseña de la impresora (Confirm Printer Password)**.

Para obtener más información sobre la contraseña, consulte Contraseña de administrador.

# **Nota**

- Al hacer clic en el icono  $\bullet$  podrá realizar o cambiar la configuración.
- Si selecciona una impresora conectada por USB en el paso 4 y la impresora seleccionada es compatible con la LAN cableada, se mostrará la siguiente pantalla después de la pantalla **Confirmar la contraseña de la impresora (Confirm Printer Password)**.

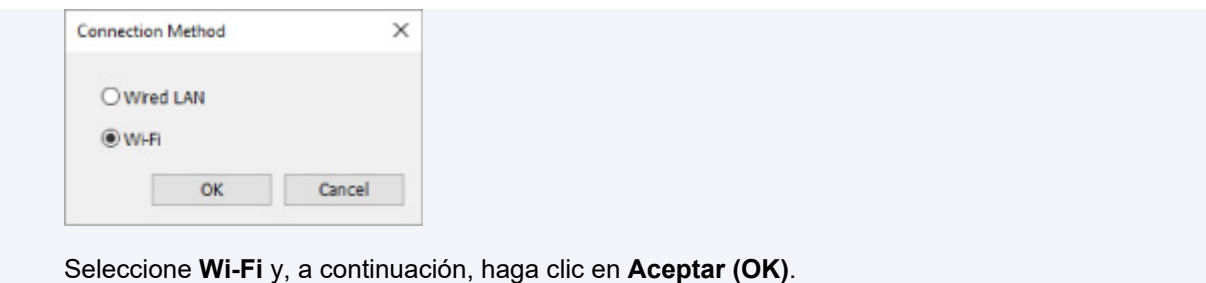

**6.** Introduzca la contraseña y haga clic en **Aceptar (OK)**.

Aparecerá la pantalla **Configuración de red (Network Settings)**.

**7.** Defina o cambie la configuración.

Puede cambiar de pantalla entre IPv4 e IPv6. Haga clic en la ficha para cambiar el protocolo.

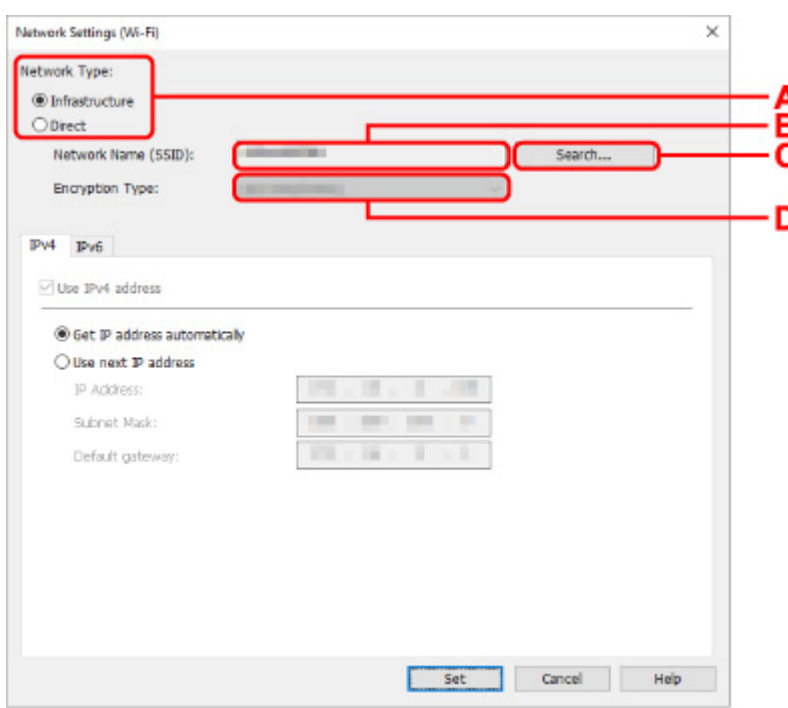

• Configuración de IPv4/IPv6

**A: Tipo de red: (Network Type:)**

Seleccione el modo Wi-Fi.

◦ **Infraestructura (Infrastructure)**

Establece una conexión entre la impresora y la red Wi-Fi con un router inalámbrico.

◦ **Directa (Direct)**

Conecta la impresora con dispositivos de comunicación inalámbrica (teléfono inteligente o tableta) sin un router inalámbrico.

# **Nota**

• Si la conexión Wi-Fi está activada en el ordenador y selecciona una impresora conectada por USB en el paso 4, podrá seleccionar **Directa (Direct)** o no en función de la impresora que utilice.

• Si se selecciona **Directa (Direct)**, todos los elementos se muestran atenuados y no podrá realizar ningún ajuste.

Además, en función del entorno operativo, no podrá conectarse a Internet desde su equipo.

#### **B: Nombre de red (SSID): (Network Name (SSID):)**

Se muestra el nombre de red (SSID) de la conexión Wi-Fi empleada.

El SSID de la conexión directa inalámbrica aparece mientras se está en ese modo.

#### **C: Buscar... (Search...)**

Aparece la pantalla **Routers inalámbricos detectados (Detected Wireless Routers)** para seleccionar un router inalámbrico al que conectarse. En el caso de un router inalámbrico ya conectado al equipo, se muestra **Disponible (Available)** en **Estado de la comunicación (Communication Status)**.

Si selecciona un router inalámbrico con **No conectado (Not Connected)** en **Estado de la comunicación (Communication Status)** de la lista, al hacer clic en **Configurar (Set)** se muestra la pantalla de configuración WPA/WPA2 o WEP para un router inalámbrico.

[Si aparece la pantalla Información WEP](#page-336-0)

■ [Si aparece la pantalla Información WPA/WPA2](#page-337-0)

#### **D: Tipo de codificación: (Encryption Type:)**

Muestra el método de codificación que utilizado en la conexión Wi-Fi.

• Configuración de IPv4

# **Nota**

• Los elementos de configuración siguientes solo están disponibles cuando se selecciona **Infraestructura (Infrastructure)** para **Tipo de red: (Network Type:)**.

Si se selecciona **Directa (Direct)**, todos los elementos se muestran atenuados y no podrá realizar ningún ajuste.

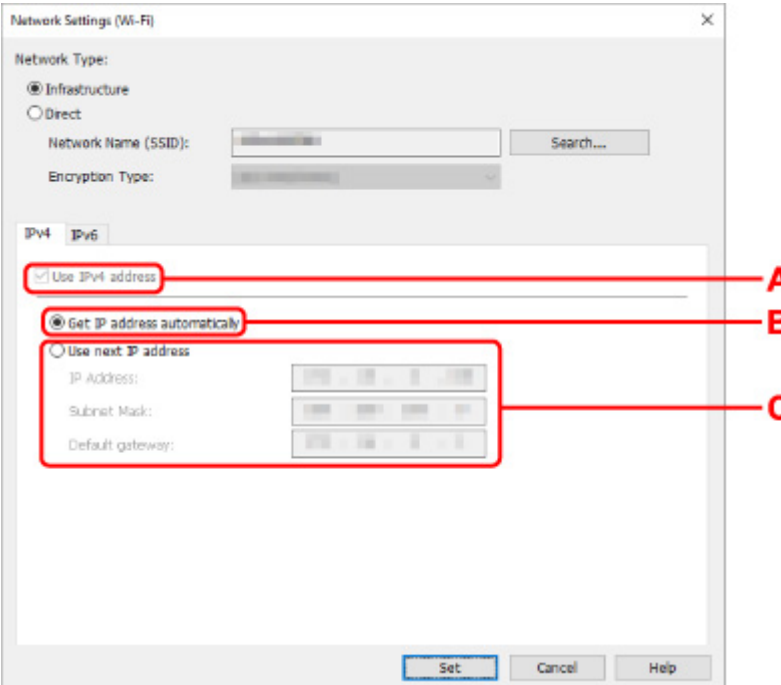

#### **A: Usar dirección IPv4 (Use IPv4 address)**

Siempre se encuentra seleccionada (se muestra atenuada).

#### **B: Obtener dirección IP automáticamente (Get IP address automatically)**

Seleccione esta opción para utilizar automáticamente una dirección IP asignada por un servidor DHCP. DHCP Debe activar la funcionalidad del servidor en su router inalámbrico.

#### **C: Usar siguiente dirección IP (Use next IP address)**

Seleccione esta opción si no existe ninguna funcionalidad DHCP activada en la configuración en la que utiliza la impresora o si desea utilizar una dirección IP fija.

Introduzca la dirección IP, la máscara de su red y la puerta de enlace predeterminada.

#### • Configuración de IPv6

### **Nota**

• Si selecciona una impresora conectada por USB en el paso 4, es posible que no pueda realizar la configuración de IPv6 en función de la impresora que utilice.

Para obtener información detallada, consulte [Lista de modelos no compatibles con la](#page-353-0) [configuración de IPv6 mediante conexión USB.](#page-353-0)

• Los elementos de configuración siguientes solo están disponibles cuando se selecciona **Infraestructura (Infrastructure)** para **Tipo de red: (Network Type:)**.

Si se selecciona **Directa (Direct)**, todos los elementos se muestran atenuados y no podrá realizar ningún ajuste.

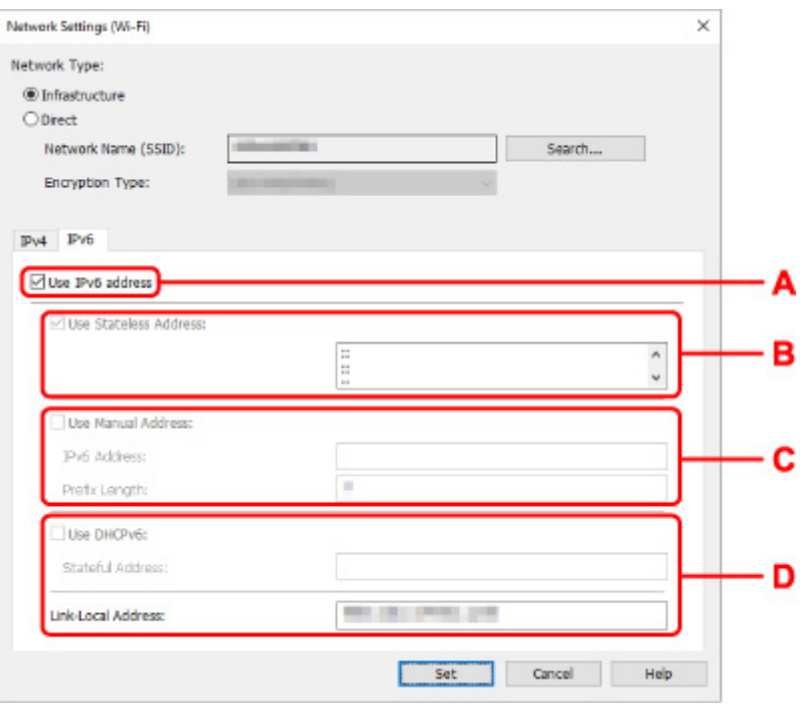

#### **A: Usar dirección IPv6 (Use IPv6 address)**

Seleccione esta opción al usar la impresora con un entorno IPv6.

#### **B: Utilizar dirección sin estado: (Use Stateless Address:)**

Seleccione esta opción al usar una dirección IP asignada automáticamente. Utilice un router compatible con IPv6.

### **Nota**

• Este elemento de configuración no está disponible según la impresora que utilice.

### **C: Utilizar dirección manual: (Use Manual Address:)**

Seleccione esta opción si no existe ninguna funcionalidad DHCP activada en la configuración en la que utiliza la impresora o si desea utilizar una dirección IP fija.

Introduzca la dirección IP y la longitud de prefijo de la dirección IP.

### **Nota**

• Este elemento de configuración no está disponible según la impresora que utilice.

### **D: Utilizar DHCPv6: (Use DHCPv6:)**

Seleccione esta opción al obtener una dirección IP mediante DHCPv6.

### **Nota**

- Este elemento de configuración no está disponible según la impresora que utilice.
- **8.** Haga clic en **Configurar (Set)**.

# <span id="page-329-0"></span>**Asignación de información de la impresora**

Realice el procedimiento siguiente para asignar o cambiar el nombre de dispositivo o el nombre de ubicación de la impresora.

Los nombres se indican en **Nombre dispositivo:** y **Ubicación:** en la pantalla de **Canon IJ Network Device Setup Utility**.

# **Nota**

- Si se selecciona **USB** en el menú desplegable de la barra de herramientas, esta opción de configuración no está disponible.
- **1.** [Inicie IJ Network Device Setup Utility.](#page-312-0)
- **2.** Compruebe el mensaje que aparece y seleccione **Sí (Yes)**.
- **3.** Seleccione **Configuración de red de la impresora** en la pantalla mostrada.

Se enumerarán las impresoras detectadas.

**4.** Seleccione la impresora a la que asignar el nombre de ubicación y dispositivo.

Seleccione la impresora con **Disponible (Available)** como **Estado (Status)**.

**5.** Seleccione **Configuración de impresora detallada... (Detailed Printer Settings...)** en el menú **Configuración de la impresora (Printer Settings)**.

Aparecerá la pantalla **Confirmar la contraseña de la impresora (Confirm Printer Password)**.

Para obtener más información sobre la contraseña, consulte Contraseña de administrador.

**6.** Introduzca la contraseña y haga clic en **Aceptar (OK)**.

Aparecerá la pantalla **Configuración de impresora detallada (Detailed Printer Settings)**.

**7.** Defina o cambie la configuración.

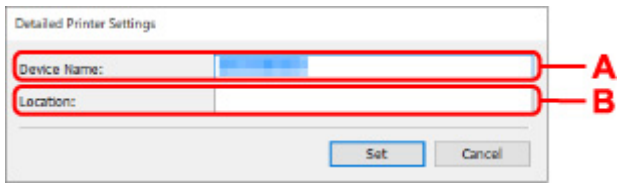

Los elementos de configuración siguientes estarán disponibles.

**A: Nombre dispositivo: (Device Name:)**

Asigna el nombre de dispositivo.

### **B: Ubicación: (Location:)**

Asigna el nombre de ubicación.

**8.** Haga clic en **Configurar (Set)**.

# <span id="page-331-0"></span>**Inicialización de la configuración de red**

Realice el procedimiento siguiente para inicializar la configuración de red de la impresora.

- **1.** [Inicie IJ Network Device Setup Utility.](#page-312-0)
- **2.** Compruebe el mensaje que aparece y seleccione **Sí (Yes)**.
- **3.** Seleccione **Configuración de red de la impresora** en la pantalla mostrada. Se enumerarán las impresoras detectadas.
- **4.** Seleccione la impresora para inicializar la configuración. Seleccione la impresora con **Disponible (Available)** como **Estado (Status)**.
- **5.** Seleccione **Restablecer configuración de LAN (Reset LAN settings)** en el menú **Configuración de la impresora (Printer Settings)**.

Aparecerá la pantalla **Confirmar la contraseña de la impresora (Confirm Printer Password)**. Para obtener más información sobre la contraseña, consulte Contraseña de administrador.

- **6.** Introduzca la contraseña y haga clic en **Aceptar (OK)**.
- **7.** Haga clic en **Sí (Yes)** en la pantalla que se muestra.
- **8.** Haga clic en **Aceptar (OK)** en la pantalla que se muestra. Se inicializará la configuración de red de la impresora.

# <span id="page-332-0"></span>**Cambio de la contraseña de administrador**

Realice el procedimiento siguiente para cambiar la contraseña de administrador.

- **1.** [Inicie IJ Network Device Setup Utility.](#page-312-0)
- **2.** Compruebe el mensaje que aparece y seleccione **Sí (Yes)**.
- **3.** Seleccione **Configuración de red de la impresora** en la pantalla mostrada. Se enumerarán las impresoras detectadas.
- **4.** Seleccione la impresora en la que cambiar la contraseña.

Seleccione la impresora con **Disponible (Available)** como **Estado (Status)**.

**5.** Seleccione **Cambiar contraseña... (Change Password...)** en el menú **Configuración de la impresora (Printer Settings)**.

Aparecerá la pantalla **Cambiar la contraseña de la impresora (Change Printer Password)**.

Para obtener más información sobre la contraseña, consulte Contraseña de administrador.

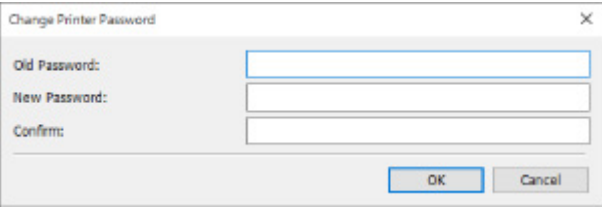

- **6.** Introduzca la contraseña actual y una nueva contraseña.
- **7.** Vuelva a introducir la nueva contraseña en **Confirmar: (Confirm:)**.
- **8.** Haga clic en **Aceptar (OK)**.

La contraseña del administrador se cambiará.

# <span id="page-333-0"></span>**Definición de criterios para la búsqueda de impresora/ Búsqueda de una impresora determinada**

Es posible definir los criterios de búsqueda de impresoras al iniciar IJ Network Device Setup Utility o actualizar la búsqueda de impresoras, así como buscar una impresora determinada.

Al modificar esta configuración, puede detectarse la impresora que desea utilizar si aún no se había detectado.

# **Nota**

- Si no se detecta la impresora que desea utilizar, es posible que se detecte al especificar la dirección IP, la máscara de subred o la puerta de enlace predeterminada en el panel de control y realizar otra búsqueda.
- **Definición de criterios para la búsqueda de impresoras**
- [Búsqueda de una impresora determinada](#page-334-0)

**Definición de criterios para la búsqueda de impresoras**

- **1.** [Inicie IJ Network Device Setup Utility.](#page-312-0)
- **2.** Compruebe el mensaje que aparece y seleccione **Sí (Yes)**.
- **3.** Seleccione **Configuración de red de la impresora** en la pantalla mostrada.

Se enumerarán las impresoras detectadas.

**4.** Seleccione **Buscar configuraciones del intervalo... (Search Settings...)** en el menú **Opciones (Option)**.

Aparecerá la pantalla **Buscar configuraciones del intervalo (Search Settings)**.

**5.** Introduzca criterios para la búsqueda de impresoras.

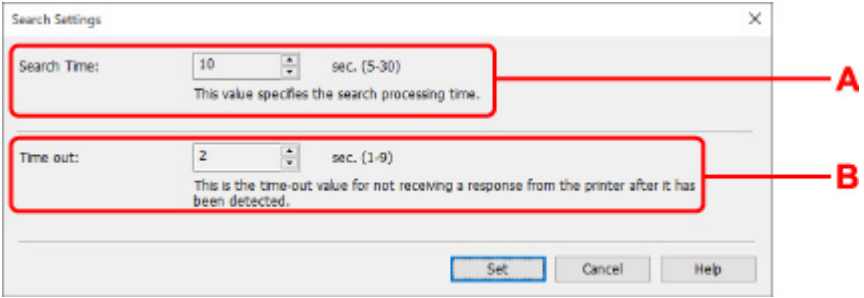

### **A: Tiempo de búsqueda: (Search Time:)**

Especifica el tiempo en el que se buscan impresoras.

### **B: Tiempo de espera: (Time out:)**

Especifica el tiempo de espera cuando no se recibe una respuesta de la impresora.

# <span id="page-334-0"></span>**Nota**

- Cuanto más generales sean los valores que especifique, más fácil será detectar las impresoras que desea, pero la búsqueda podría tardar un tiempo.
- **6.** Haga clic en **Configurar (Set)**.

# **Búsqueda de una impresora determinada**

- **1.** [Inicie IJ Network Device Setup Utility.](#page-312-0)
- **2.** Compruebe el mensaje que aparece y seleccione **Sí (Yes)**.
- **3.** Seleccione **Configuración de red de la impresora** en la pantalla mostrada.

Se enumerarán las impresoras detectadas.

**4.** Seleccione **Búsqueda especificada... (Specified Searching...)** en el menú **Opciones (Option)**.

Aparecerá la pantalla **Búsqueda especificada (Specified Searching)**.

**5.** Seleccione el elemento que desea especificar e introduzca un valor.

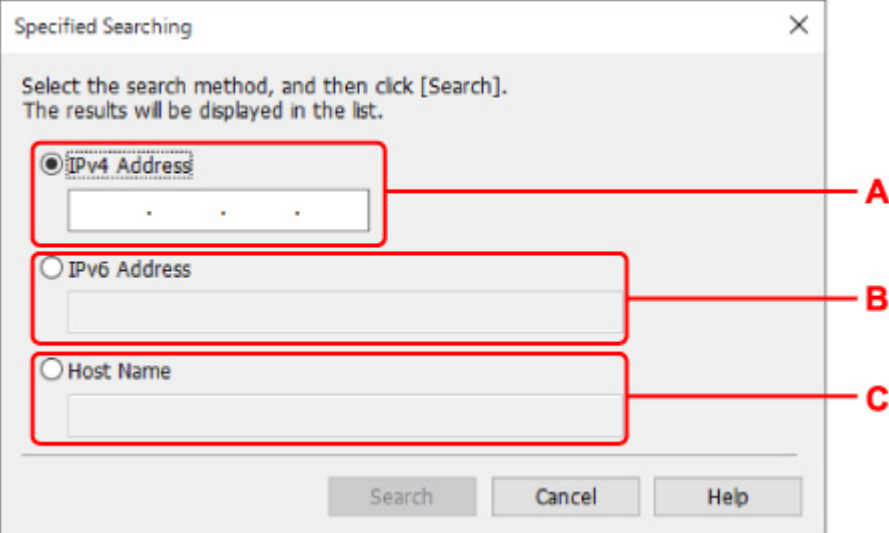

### **A: Dirección IPv4 (IPv4 Address)**

Especifica la dirección IPv4 de la impresora que desea buscar.

### **B: Dirección IPv6 (IPv6 Address)**

Especifica la dirección IPv6 de la impresora que desea buscar.

#### **C: Nombre del host (Host Name)**

Especifica el nombre de host de la impresora que desea buscar.

### **6.** Haga clic en **Búsqueda (Search)**.

IJ Network Device Setup Utility inicia la búsqueda con los criterios indicados y se muestran las impresoras detectadas.

# <span id="page-336-0"></span>**Si aparece la pantalla Información WEP**

Introduzca la contraseña (clave WEP) de conformidad con el método de codificación del router inalámbrico si cambia de router para conectarse a la impresora.

**1.** Especifique los elementos siguientes cuando aparezca la pantalla **Información WEP (WEP Details)**.

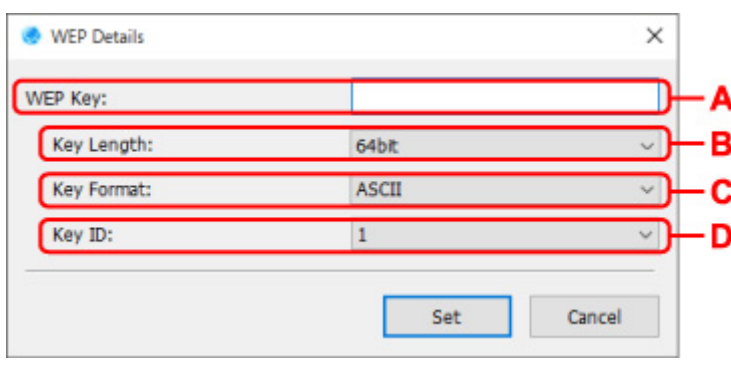

### **A: Clave WEP: (WEP Key:)**

Introduzca la misma clave que la establecida para el router inalámbrico.

El número y tipo de caracteres que se pueden introducir variará en función de la combinación de longitud y formato de la clave.

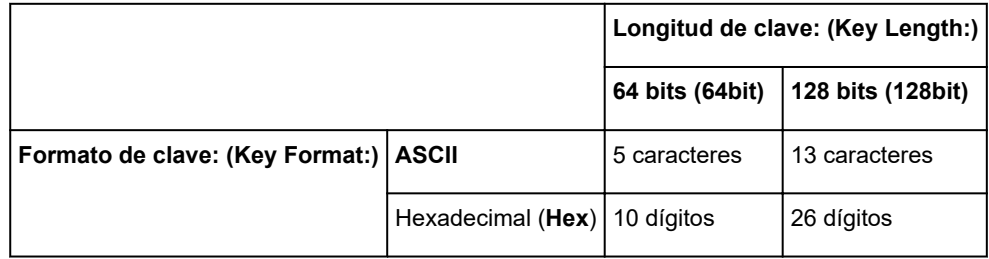

# **B: Longitud de clave: (Key Length:)**

Seleccione **64 bits (64bit)** o **128 bits (128bit)**.

- **C: Formato de clave: (Key Format:)** Seleccione **ASCII** o **Hex**.
- **D: ID de clave: (Key ID:)**

Seleccione el ID de clave (índice) establecido para el router inalámbrico.

# **2.** Haga clic en **Configurar (Set)**.

# **IMP** Importante

• Si no se puede establecer una comunicación entre la impresora y el ordenador después de cambiar el tipo de codificación de la impresora, asegúrese de que los tipos de codificación del ordenador y del router inalámbrico coincidan con los de la impresora.

# <span id="page-337-0"></span>**Si aparece la pantalla Información WPA/WPA2**

Introduzca la contraseña de conformidad con el método de codificación del router inalámbrico si cambia de router para conectarse a la impresora.

**1.** Escriba la contraseña cuando aparezca la pantalla **Información WPA/WPA2 (WPA/WPA2 Details)**.

Introduzca la contraseña establecida en el router inalámbrico. La contraseña debe tener una serie de 8 a 63 caracteres alfanuméricos o un valor hexadecimal de 64 dígitos.

Si desconoce la contraseña del router inalámbrico, consulte el manual de instrucciones proporcionado con dicho router o póngase en contacto con el fabricante.

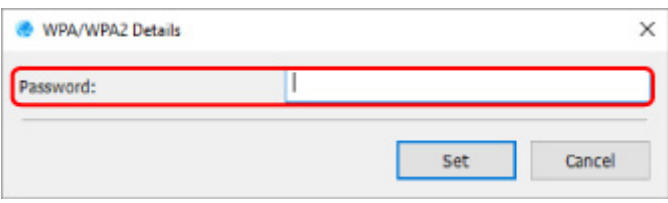

**2.** Haga clic en **Configurar (Set)**.

# **IMP** Importante

• Si no se puede establecer una comunicación entre la impresora y el ordenador después de cambiar el tipo de codificación de la impresora, asegúrese de que los tipos de codificación del ordenador y del router inalámbrico coincidan con los de la impresora.

# **Comprobación del estado de la red**

- **[Comprobación del estado de la red Wi-Fi](#page-339-0)**
- **[Visualización de la información de red del equipo](#page-341-0)**
- **[Visualización de la información de red de la impresora](#page-342-0)**
- **[Comprobación del estado de conexión entre la impresora y el router](#page-343-0) [inalámbrico](#page-343-0)**
- **[Comprobación de las diferencias de configuración de red](#page-344-0)**

# <span id="page-339-0"></span>**Comprobación del estado de la red Wi-Fi**

Realice el procedimiento siguiente para comprobar el estado de la red inalámbrica (intensidad de la señal) entre la impresora y el equipo.

Si existe algún problema con la conexión Wi-Fi, compruebe el estado de la red desde este menú.

- **1.** [Inicie IJ Network Device Setup Utility.](#page-312-0)
- **2.** Compruebe el mensaje que aparece y seleccione **Sí (Yes)**.
- **3.** Seleccione **Configuración de red de la impresora** en la pantalla mostrada.

Se enumerarán las impresoras detectadas.

**4.** Seleccione la impresora para la que desee comprobar el estado de la red inalámbrica en la lista de impresoras.

Seleccione la impresora con **Disponible (Available)** como **Estado (Status)**.

**5.** Seleccione **Comprobar el estado de la comunicación inalámbrica (Check Wireless Communication Status)** en el menú **Ver (View)**.

Aparecerá la pantalla **Confirmar la contraseña de la impresora (Confirm Printer Password)**.

Para obtener más información sobre la contraseña, consulte Contraseña de administrador.

- **6.** Introduzca la contraseña y haga clic en **Aceptar (OK)**.
	- Si la impresora está conectada al equipo mediante un router inalámbrico:

Aparecerá la siguiente pantalla.

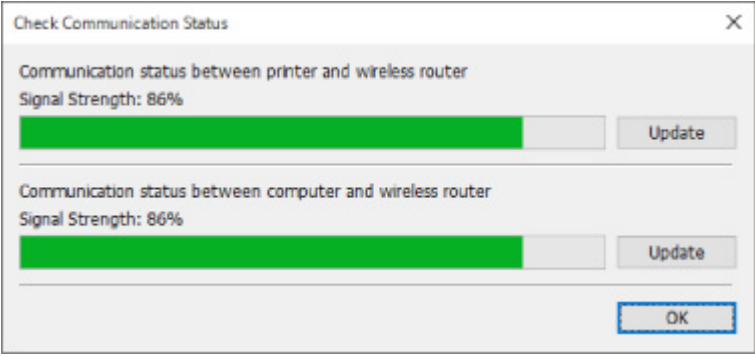

• Si la impresora está conectada al equipo mediante conexión inalámbrica directa:

Aparecerá la siguiente pantalla.

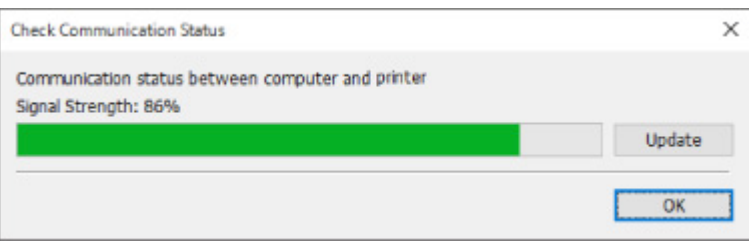

Al hacer clic en **Actualizar (Update)**, se vuelve a medir la intensidad de la señal.

# <span id="page-341-0"></span>**Visualización de la información de red del equipo**

Realice el procedimiento siguiente para mostrar la información de red del equipo al que se conecta la impresora seleccionada en la pantalla IJ Network Device Setup Utility y en el que **Canon IJ Network Device Setup Utility** se encuentra instalado.

- **1.** [Inicie IJ Network Device Setup Utility.](#page-312-0)
- **2.** Compruebe el mensaje que aparece y seleccione **Sí (Yes)**.
- **3.** Seleccione **Configuración de red de la impresora** en la pantalla mostrada.

Se enumerarán las impresoras detectadas.

**4.** Seleccione **Información de red del ordenador (Computer Network Information)** en el menú **Ver (View)**.

Aparecerá la siguiente pantalla.

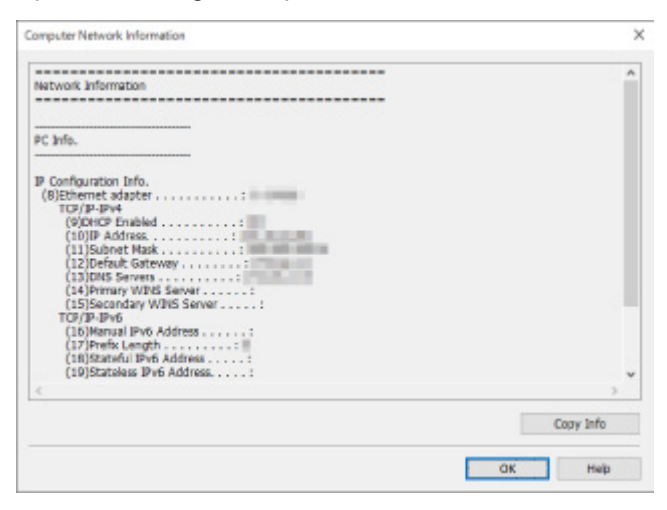

Al hacer clic en **Copiar info. (Copy Info)** se copia toda la información de red en el portapapeles.

# <span id="page-342-0"></span>**Visualización de la información de red de la impresora**

Realice el procedimiento siguiente para mostrar la información de red de la impresora.

- **1.** [Inicie IJ Network Device Setup Utility.](#page-312-0)
- **2.** Compruebe el mensaje que aparece y seleccione **Sí (Yes)**.
- **3.** Seleccione **Configuración de red de la impresora** en la pantalla mostrada. Se enumerarán las impresoras detectadas.
- **4.** Seleccione la impresora cuya información de red desee mostrar de la lista de impresoras. Seleccione la impresora con **Disponible (Available)** como **Estado (Status)**.
- **5.** Seleccione **Información de red de la impresora (Printer Network Information)** en el menú **Ver (View)**.

Aparecerá la pantalla **Confirmar la contraseña de la impresora (Confirm Printer Password)**. Para obtener más información sobre la contraseña, consulte Contraseña de administrador.

**6.** Introduzca la contraseña y haga clic en **Aceptar (OK)**.

Aparecerá la siguiente pantalla.

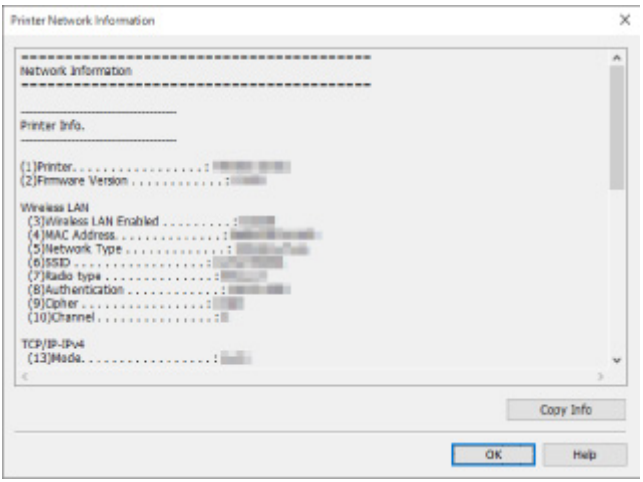

Al hacer clic en **Copiar info. (Copy Info)** se copia toda la información de red en el portapapeles.

# <span id="page-343-0"></span>**Comprobación del estado de conexión entre la impresora y el router inalámbrico**

Realice el procedimiento siguiente para comprobar la información del router inalámbrico detectado por la impresora.

Detecta routers inalámbricos cerca de la impresora y se muestran los detectados. Utilice este menú para asegurarse de que la ubicación de la impresora es correcta.

- **1.** [Inicie IJ Network Device Setup Utility.](#page-312-0)
- **2.** Compruebe el mensaje que aparece y seleccione **Sí (Yes)**.
- **3.** Seleccione **Configuración de red de la impresora** en la pantalla mostrada.

Se enumerarán las impresoras detectadas.

**4.** Seleccione la impresora para la que desee comprobar el estado de conexión entre la impresora y el router inalámbrico de la lista de impresoras.

Seleccione la impresora con **Disponible (Available)** como **Estado (Status)** y **Wi-Fi** como **Método de conexión (Connection Method)**.

**5.** Seleccione **Estado de la impresora y conexión con el router inalámbrico (Connection Status of Printer and Wireless Router)** en el menú **Ver (View)**.

Aparecerá la pantalla **Confirmar la contraseña de la impresora (Confirm Printer Password)**.

Para obtener más información sobre la contraseña, consulte Contraseña de administrador.

**6.** Introduzca la contraseña y haga clic en **Aceptar (OK)**.

Aparecerá la siguiente pantalla.

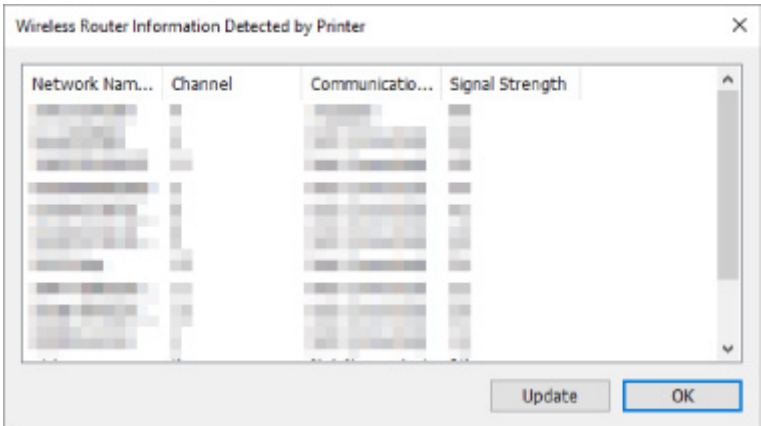

Al hacer clic en **Actualizar (Update)**, se vuelve a iniciar la búsqueda de routers inalámbricos.

# <span id="page-344-0"></span>**Comprobación de las diferencias de configuración de red**

Si no puede utilizar una impresora que haya usado anteriormente en la red, compare el estado de la red actual con el estado existente cuando podía utilizar la impresora y compruebe las diferencias.

- **1.** [Inicie IJ Network Device Setup Utility.](#page-312-0)
- **2.** Compruebe el mensaje que aparece y seleccione **Sí (Yes)**.
- **3.** Seleccione **Configuración de red de la impresora** en la pantalla mostrada.

Se enumerarán las impresoras detectadas.

- **4.** Seleccione la impresora con **Desconoci. (Unknown)** o **No establecido (Not Set)** como **Estado (Status)** en la lista de impresoras.
- **5.** Seleccione **Comprobar estado de la conexión (Check Connection Status)** en el menú **Ver (View)**.

Aparecerá la siguiente pantalla.

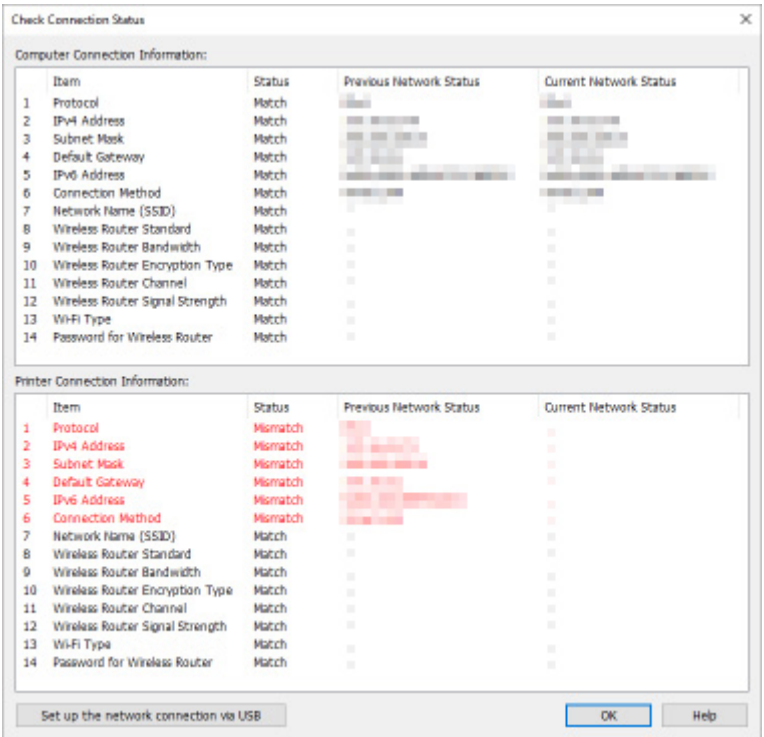

Si el estado de la red cuando se podía usar la impresora es distinto al estado actual, se indicará **Discrepancia (Mismatch)** en **Estado (Status)** y los elementos se mostrarán en rojo. Compruebe los elementos en rojo.

# **Definición de la configuración de red mediante conexión USB**

Cuando se muestre la pantalla **Comprobar estado de la conexión (Check Connection Status)**, puede realizar la configuración de red de la impresora conectando la impresora y el equipo con un cable USB. Siga este procedimiento.

**1.** Haga clic en **Establecer la conexión de red mediante USB (Set up the network connection via USB)**.

Siga el mensaje mostrado para conectar la impresora para realizar la configuración en el equipo con un cable USB. Compruebe que la impresora está encendida.

**2.** Haga clic en **Sí (Yes)** en la pantalla que se muestra.

Se mostrarán las impresoras detectadas.

**3.** Seleccione la impresora cuya configuración desee realizar en la lista de impresoras.

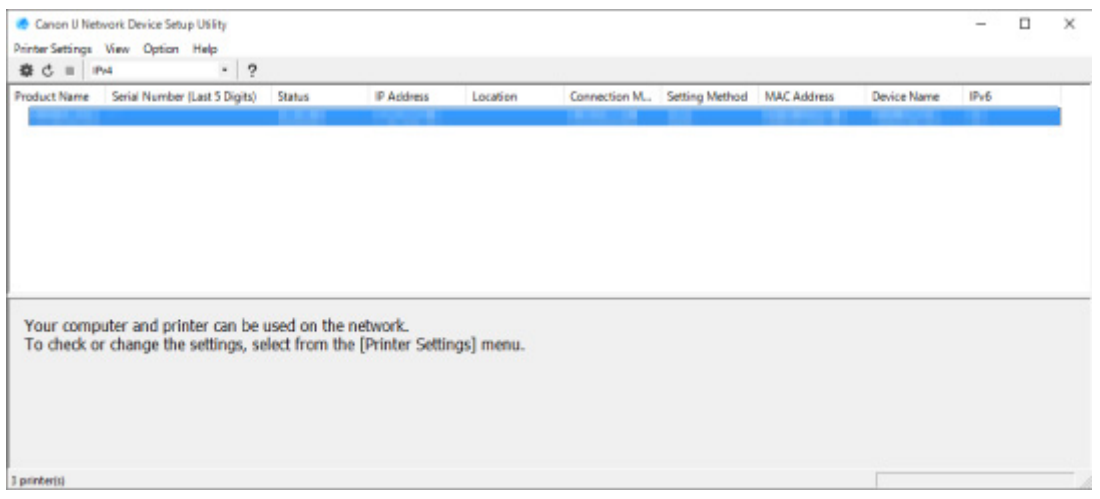

Realice la configuración siguiendo las instrucciones en pantalla.

- **[Menú de configuración de la impresora](#page-347-0)**
- **[Menú Ver](#page-348-0)**
- **[Menú Opciones](#page-350-0)**
- **[Menú Ayuda](#page-351-0)**

# <span id="page-347-0"></span>**Menú de configuración de la impresora**

En esta sección se describen los elementos mostrados en el menú **Configuración de la impresora (Printer Settings)**.

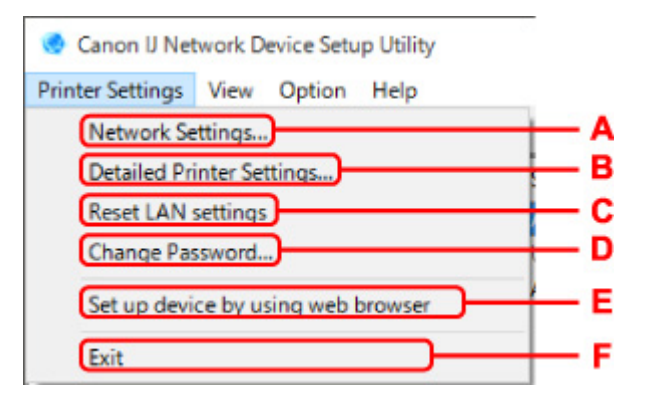

### **A: Configuración de red... (Network Settings...)**

Ajusta la configuración Wi-Fi o cableada.

- [Establecimiento/cambio de la configuración de la conexión de LAN cableada \(cable Ethernet\)](#page-321-0)
- **[Establecimiento/cambio de la configuración Wi-Fi](#page-324-0)**

### **Nota**

• Al hacer clic con el botón derecho del ratón en una impresora en la pantalla **Canon IJ Network Device Setup Utility** también se muestra este elemento.

#### **B: Configuración de impresora detallada... (Detailed Printer Settings...)**

Asigna el nombre de dispositivo y la ubicación de la impresora.

**[Asignación de información de la impresora](#page-329-0)** 

#### **C: Restablecer configuración de LAN (Reset LAN settings)**

Inicializa la configuración LAN de la impresora.

[Inicialización de la configuración de red](#page-331-0)

#### **D: Cambiar contraseña... (Change Password...)**

Cambia la contraseña especificada para la impresora.

**[Cambio de la contraseña de administrador](#page-332-0)** 

# **E: Configuración de un dispositivo usando el navegador web (Set up device by using web browser)** Comprueba la información de la impresora o realiza una configuración detallada en la página web.

### **Nota**

• Puede utilizar esta función en los siguientes SO y navegadores web.

SO: Windows 10/Windows 8.1/Windows 7 SP1 o posterior

Navegador web: Internet Explorer 11 o posterior, Google Chrome, Mozilla Firefox

• Al hacer clic con el botón derecho del ratón en una impresora en la pantalla **Canon IJ Network Device Setup Utility** también se muestra este elemento

#### **F: Salir (Exit)**

Cierra IJ Network Device Setup Utility.

# <span id="page-348-0"></span>**Menú Ver**

En esta sección se describen los elementos mostrados en el menú **Ver (View)**.

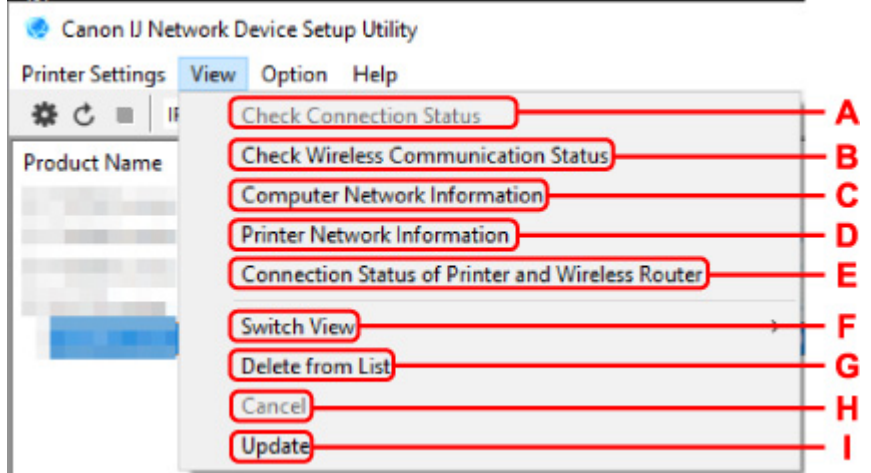

### **A: Comprobar estado de la conexión (Check Connection Status)**

Si no puede utilizar una impresora que haya usado anteriormente en la red, compare el estado de la red actual con el estado existente cuando podía utilizar la impresora y compruebe las diferencias.

**Nomprobación de las diferencias de configuración de red** 

# **Nota**

- Al hacer clic con el botón derecho del ratón en una impresora en la pantalla **Canon IJ Network Device Setup Utility** también se muestra este elemento.
- **B: Comprobar el estado de la comunicación inalámbrica (Check Wireless Communication Status)** Compruebe el estado de la comunicación de la red Wi-Fi
	- **[Comprobación del estado de la red Wi-Fi](#page-339-0)**

# **Nota**

• Al hacer clic con el botón derecho del ratón en una impresora en la pantalla **Canon IJ Network Device Setup Utility** también se muestra este elemento.

### **C: Información de red del ordenador (Computer Network Information)**

Compruebe la información de red del ordenador.

- **Novembra** [Visualización de la información de red del equipo](#page-341-0)
- **D: Información de red de la impresora (Printer Network Information)**

Compruebe la información de red de la impresora.

**No [Visualización de la información de red de la impresora](#page-342-0)** 

# **E: Estado de la impresora y conexión con el router inalámbrico (Connection Status of Printer and Wireless Router)**

Busca routers inalámbricos y comprueba la información del router inalámbrico (canal inalámbrico, estado de comunicación e intensidad de la señal) detectado por la impresora.

[Comprobación del estado de conexión entre la impresora y el router inalámbrico](#page-343-0)

### **F: Cambiar vista (Switch View)**

Cambia la lista de impresoras entre impresoras IPv4 y IPv6. En el caso de algunos modelos, puede configurar la red para impresoras conectadas por USB.

# **Nota**

• Al hacer clic con el botón derecho del ratón en una impresora en la pantalla **Canon IJ Network Device Setup Utility** también se muestra este elemento.

### **G: Eliminar de la lista (Delete from List)**

Elimina temporalmente la impresora seleccionada de la lista de impresoras.

Al seleccionar **Actualizar** se detecta la impresora eliminada si está en la red.

#### **H: Cancelar (Cancel)**

Cancela la búsqueda de impresoras.

### **Nota**

• Para cancelar la búsqueda de impresora, también puede hacer clic en el icono  $\blacksquare$ .

### **I: Actualizar (Update)**

Se buscan de nuevo las impresoras.

# **Nota**

• También puede volver a buscar si hace clic en el icono  $\mathsf{C}_1$ 

# <span id="page-350-0"></span>**Menú Opciones**

En esta sección se describen los elementos mostrados en el menú **Opciones (Option)**.

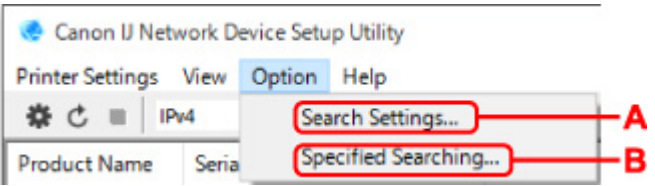

### **A: Buscar configuraciones del intervalo... (Search Settings...)**

Especifica criterios para la búsqueda de impresoras.

- **[Definición de criterios para la búsqueda de impresoras](#page-333-0)**
- **B: Búsqueda especificada... (Specified Searching...)**

Busca la impresora por dirección IP o nombre de host.

[Búsqueda de una impresora determinada](#page-334-0)

# <span id="page-351-0"></span>**Menú Ayuda**

í

En esta sección se describen los elementos mostrados en el menú **Ayuda (Help)**.

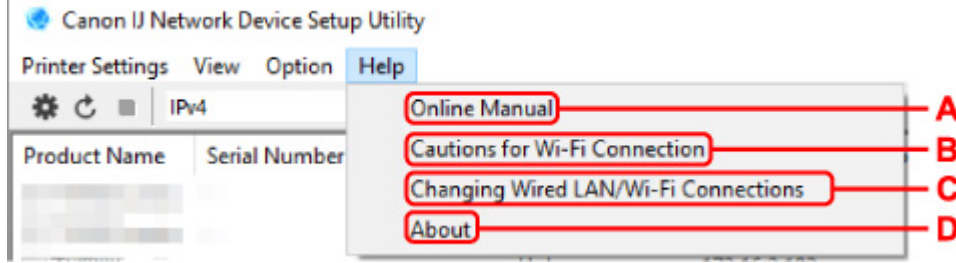

### **A: Manual en línea (Online Manual)**

Abre esta guía.

- **B: Precauciones para la conexión Wi-Fi (Cautions for Wi-Fi Connection)** Muestra un mensaje de precaución para la conexión Wi-Fi.
- **C: Cambio de conexiones cableadas/Wi-Fi (Changing Wired LAN/Wi-Fi Connections)** Muestra el mensaje sobre el cambio del método de conexión LAN (cableada o inalámbrica) para la impresora seleccionada.

# **Nota**

• Este elemento aparece atenuado si se selecciona **USB** en el menú desplegable de la barra de herramientas.

### **D: Acerca de (About)**

Muestra la información de la versión de IJ Network Device Setup Utility.

# **Lista de modelos no compatibles con la función de diagnóstico y reparación**

Los siguientes modelos no son compatibles con la función "Diagnosticar y reparar" de IJ Network Device Setup Utility.

- G4000 series
- PRO-500 series
- PRO-1000 series
- MB2100 series
- MB2700 series
- MB5100 series
- MB5400 series
- iB4000 series
- PRO-520
- PRO-540
- PRO-540S
- PRO-560
- PRO-560S
- PRO-2000
- PRO-4000
- PRO-4000S
- PRO-6000
- PRO-6000S
- TS9000 series
- TS8000 series
- TS6000 series
- TS5000 series
- MG3000 series
- E470 series

# <span id="page-353-0"></span>**Lista de modelos no compatibles con la configuración de IPv6 mediante conexión USB**

Para los siguientes modelos, solo puede realizar la configuración de IPv4 mediante IJ Network Device Setup Utility. (No puede realizar la configuración de IPv6.)

- iB4100 series
- MG3000 series
- E470 series
- G4000 series
- TS5000 series
- TS6000 series
- TS8000 series
- TS9000 series
- TR8500 series
- TR7500 series
- TS9100 series
- TS8100 series
- TS6100 series
- TS5100 series
- TS3100 series
- E3100 series
- TS300 series
- E300 series
- TR8580 series
- TS9180 series
- TS8180 series
- TS6180 series
- TR8530 series
- TR7530 series
- TS8130 series
- TS6130 series
- XK70 series
- XK50 series
- G4010 series
- G3010 series
- TR4500 series
- E4200 series
- TS6200 series
- TS6280 series
- TS6230 series
- TS8200 series
- XK80 series
- TS8280 series
- TS8230 series
- TS9500 series
- TS9580 series

• TR9530 series

# **Otra información de red**

- **[Términos técnicos](#page-356-0)**
- **[Restricciones](#page-364-0)**
- **[Firewall](#page-365-0)**
- **[Lista de dispositivos que pueden interferir en la comunicación Wi-Fi](#page-366-0)**

# <span id="page-356-0"></span>**Términos técnicos**

En esta sección se ofrece una explicación de los términos técnicos que se utilizan en el manual.

**MA [B](#page-357-0)IB M[C](#page-357-0) M[D](#page-357-0) [E](#page-357-0)XT BO[F](#page-358-0) M[H](#page-358-0)** [I](#page-358-0) **[K](#page-359-0)** [L](#page-359-0). **[M](#page-359-0)M N[O](#page-360-0) M[P](#page-360-0) M[R](#page-360-0) M[S](#page-360-0) M[T](#page-361-0) [U](#page-361-0)NI**U **M[W](#page-361-0)** 

# **A**

# • **Ad hoc**

La configuración de la impresora y del ordenador cliente por donde tienen lugar las comunicaciones inalámbricas entre pares; es decir, todos los clientes con el mismo nombre de red (SSID) se comunican entre sí directamente. No se requiere ningún router inalámbrico. Esta impresora no admite comunicación ad hoc.

# • **Contraseña del administrador (Admin Password)**

Contraseña de administrador de IJ Network Device Setup Utility para restringir el acceso de los usuarios a la red. Debe introducirse para acceder a la configuración de la impresora y para realizar cambios en la configuración de la impresora.

# • **AES**

Un método de codificación. Es opcional para WPA. Algoritmo de criptografía de alto nivel adoptado por las organizaciones gubernamentales de Estados Unidos para procesar la información.

# • **Método de autenticación (Authentication Method)**

El método que emplea un router inalámbrico para autenticar una impresora mediante una conexión Wi-Fi. Los métodos son compatibles entre sí.

Para WPA/WPA2, el método de autenticación es PSK.

# <span id="page-357-0"></span>**B**

# • **Bonjour**

Un servicio para detectar automáticamente los dispositivos en red que se pueden conectar.

# **C**

# • **Canal**

Canal de frecuencia para la comunicación inalámbrica. En el modo de infraestructura, el canal se ajusta automáticamente para coincidir con el establecido en el router inalámbrico. Esta impresora admite canales del 1 al 13. (Los canales 12 y 13 no son compatibles en función del país o la región de compra.) Tenga en cuenta que el número de canales que se pueden usar para la red Wi-Fi depende del país o de la región.

# **D**

### • **Pasarela predeterminada (Default Gateway)**

Un dispositivo de relé para conectar a otra red, por ejemplo, un router u ordenador.

### • **Dirección de router predeterminada**

Dirección IP predeterminada definida para un router.

### • **Funcionalidad de servidor DHCP**

El router asigna una dirección IP automáticamente cuando se enciende la impresora o el ordenador personal de una red.

### • **DHCPv6**

Protocolo que asigna automáticamente la información necesaria cuando un ordenador se conecta a la red. DHCPv6 se puede utilizar cuando IPv6 está habilitado.

### • **Servidor DNS (DNS server)**

Un servidor que convierte nombres de dispositivo en direcciones IP. Al especificar direcciones IP manualmente, especifique las direcciones de un servidor principal y otro secundario.

# **E**

# • **Conexión inalámbrica sencilla (configuración sin cables) (Easy wireless connect [Cableless setup])**

Especifica una configuración de router inalámbrico mediante un dispositivo (por ejemplo, un teléfono inteligente) directamente sin necesidad de usar un router inalámbrico.

# <span id="page-358-0"></span>**F**

### • **Firewall**

Sistema que evita el acceso ilegal de un ordenador a la red. Para evitarlo, se puede utilizar la función de firewall de un router de banda ancha, el software de seguridad instalado en el ordenador o el sistema operativo del ordenador.

# **H**

### • **Nombre de host**

Nombre de un ordenador o impresora de la red que permite reconocerlo fácilmente. Por lo general, se utilizan caracteres alfanuméricos de un solo byte.

# **I**

### • **IEEE802.11b**

El estándar internacional para Wi-Fi con el rango de frecuencia de 2,4 GHz y un rendimiento de hasta 11 Mbps.

### • **IEEE802.11g**

El estándar internacional para Wi-Fi con el rango de frecuencia de 2,4 GHz y un rendimiento de hasta 54 Mbps. Compatible con 802.11b.

### • **IEEE802.11n**

El estándar internacional para Wi-Fi con los rangos de frecuencia de 2,4 GHz y 5 GHz. Aunque se utilicen simultáneamente dos antenas o más o se obtenga una velocidad de transferencia superior a la anterior utilizando varios canales de comunicación al mismo tiempo, la velocidad de transmisión podría verse influenciada por los aparatos conectados.

Con la tasa de transferencia máxima de 600 Mbps, se puede comunicar con varios terminales de ordenador dentro de un radio de unos doce metros.

Compatible con 802.11b y 802.11g.

### • **Infraestructura**

Uno de los métodos de comunicación inalámbrica. Los dispositivos de comunicación inalámbrica (por ejemplo, ordenador o impresora) están conectados a la red mediante un router inalámbrico.

### • **Dirección IP (IP Address)**

Número único formado por cuatro partes separadas por puntos. Todos los dispositivos de red conectados a Internet tienen una dirección IP. Ejemplo: 192.168.0.1

Un router inalámbrico o un servidor DHCP del router asigna normalmente la dirección IP de forma automática.

### <span id="page-359-0"></span>• **IPv4/IPv6**

Protocolo de capas entre redes que se utiliza en Internet. IPv4 utiliza direcciones de 32-bit y IPv6 utiliza direcciones de 128-bit.

# **K**

### • **Formato de clave (Key Format)**

Seleccione **ASCII** o **Hex** como formato de clave de WEP. El carácter que se puede utilizar para la clave WEP varía dependiendo de los formatos de clave seleccionados.

◦ ASCII

Cadena de 5 o 13 caracteres que puede incluir caracteres alfanuméricos y guiones bajos ". Distingue entre mayúsculas y minúsculas.

◦ Hexadecimal

Cadena de 10 o 26 dígitos que puede incluir hexadecimales (de 0 a 9, de A a F, y de a a f).

### • **Longitud de clave (Key Length)**

Longitud de clave WEP. Seleccione 64 bits o 128 bits. Una longitud de clave mayor permite establecer una clave WEP más compleja.

# **L**

#### • **Dirección local de enlace**

Una dirección IP generada automáticamente a partir de un prefijo determinado (información de la red actual: fe80::) y un identificador de interfaz generado a partir de la dirección MAC de la impresora.

### • **Calidad del enlace (Link Quality)**

El estado de la conexión entre el router inalámbrico y la impresora, excluido el ruido (interferencia), se indica con un valor entre 0 y 100 %.

#### • **LPR**

Protocolo de impresión independiente de plataforma que se utiliza en las redes TCP/IP. No es compatible con la comunicación bidireccional.

# **M**

### • **Dirección MAC (MAC Address)**

También se conoce como la dirección física. Identificador único y permanente de hardware que los fabricantes asignan a los dispositivos de red. Las direcciones MAC tienen 48 bits y están escritas como un número hexadecimal separado por dos puntos, por ejemplo, 11:22:33:44:55:66.
## **O**

### • **Estado de funcionamiento (Operation Status)**

Indica el estado en el que se puede utilizar la impresora.

### **P**

### • **Longitud del prefijo**

Número de bits de la parte de red de una dirección IP. El número de bits varía entre 8 y 24 para IPv4 y es 64 para IPv6.

#### • **Servidor proxy (Proxy server)**

Servidor que enlaza un ordenador conectado a LAN con Internet. Cuando utilice un servidor proxy, especifique la dirección y el número de puerto del servidor proxy.

#### • **PSK**

Método de encriptación empleado en WPA/WPA2.

### **R**

### • **Enrutador**

Un dispositivo de relé para conectarse a otra red.

## **S**

### • **Intensidad de la señal (Signal Strength)**

La intensidad de la señal que recibe la impresora desde el router inalámbrico se indica con un valor entre 0 y 100 %.

### • **Nombre de red (SSID)**

Etiqueta exclusiva para Wi-Fi. A menudo, se representa como un nombre de red o un nombre de router inalámbrico.

El nombre de red (SSID) distingue una red Wi-Fi de otra para evitar cualquier tipo de interferencia.

La impresora y todos los clientes en una red Wi-Fi deben utilizar el mismo SSID para comunicarse entre sí. El SSID puede tener hasta 32 caracteres y está formado por caracteres alfanuméricos. También puede encontrar referencias al SSID con su nombre de red.

#### • **Silencioso**

En el modo oculto, un router inalámbrico se oculta no transmitiendo su SSID. El cliente debe especificar el SSID establecido en el router inalámbrico para poder detectarlo.

#### • **Dirección con estado**

Dirección IPv6 adquirida desde un servidor DHCP mediante DHCPv6.

### • **Dirección sin estado**

Dirección IPv6 tentativa generada automáticamente con un prefijo incluido en RA (Anuncio de router) y una dirección MAC. Una dirección IPv6 se genera en un entorno en el que no hay disponible un servidor DHCP.

### • **Máscara de subred (Subnet Mask)**

La dirección IP tiene dos componentes: la dirección de red y la dirección de host. La máscara de subred se utiliza para calcular las direcciones de máscara de subred a partir de las direcciones IP. Normalmente, un router inalámbrico o un servidor DHCP del router asigna una máscara de subred de forma automática.

Ejemplo:

Dirección IP: 192.168.127.123

Máscara de subred: 255.255.255.0

Dirección de máscara de subred: 192.168.127.0

## **T**

### • **TCP/IP**

Suite de protocolos de comunicaciones que se utiliza para conectar hosts en Internet o en una LAN. Este protocolo permite establecer la comunicación entre distintos terminales.

### • **TKIP**

Protocolo de cifrado empleado en WPA/WPA2.

### **U**

### • **USB**

Interfaz serie diseñada para permitir el uso de dispositivos de "cambio en caliente", por ejemplo, conectarlos y desconectarlos sin apagarlos.

### **W**

### • **WCN (Windows Connect Now)**

Los usuarios que utilicen Windows Vista o posteriores pueden obtener información de configuración directamente a través de la red inalámbrica (WCN-NET).

### • **WEP/Clave WEP**

Método de cifrado empleado en IEEE 802.11. Clave de seguridad compartida que se utiliza para encriptar y desencriptar datos enviados mediante redes inalámbricas. Esta impresora admite claves de 64 bits o 128 bits, el formato de clave del código ASCII o Hexadecimal y números de clave del 1 al 4.

### • **Wi-Fi**

La asociación internacional que certifica la interoperabilidad de los productos Wi-Fi según el estándar IEEE 802.11.

Esta impresora es un producto autorizado para Wi-Fi.

### • **Conexión directa inalámbrica (Wireless Direct)**

La impresora se utiliza como router inalámbrico para conectar dispositivos externos de comunicación inalámbrica (por ejemplo, ordenadores, teléfonos inteligentes o tabletas) en un entorno en el que no hay ningún router inalámbrico disponible. Puede conectar hasta 5 dispositivos a la impresora mediante conexión inalámbrica directa.

### • **LAN inalámbrica**

Red que, en vez de estar conectada mediante cables físicos, está conectada mediante una tecnología inalámbrica, como Wi-Fi.

### • **Router inalámbrico (Wireless Router)**

Transmisor-receptor inalámbrico o estación base que recibe información de clientes inalámbricos o de la impresora y la vuelve a difundir. Requerido en una red de infraestructura.

### • **WPA**

Estructura de seguridad anunciada por alianza Wi-Fi en octubre de 2002. Se ha establecido una seguridad superior a WEP.

◦ Autenticación (Authentication)

WPA define los siguientes métodos de autenticación: PSK, que se puede utilizar sin un servidor de autenticación, más WPA-802.1x, que requiere servidor de autenticación.

Esta impresora es compatible con WPA-PSK.

◦ Contraseña

Esta clave encriptada se utiliza para realizar la autenticación de WPA-PSK.

La contraseña debe tener una serie de 8 a 63 caracteres alfanuméricos o un valor hexadecimal de 64 dígitos.

### • **WPA2**

Estructura de seguridad introducida por Wi-Fi Alliance en septiembre de 2004 como versión posterior de WPA. Proporciona un mecanismo de encriptación superior mediante Advanced Encryption Standard (AES).

◦ Autenticación (Authentication)

WPA2 define los siguientes métodos de autenticación: PSK, que se puede utilizar sin un servidor de autenticación, más WPA2-802.1x, que requiere servidor de autenticación.

Esta impresora es compatible con WPA2-PSK.

◦ Contraseña

Esta clave encriptada se utiliza para realizar la autenticación de WPA2-PSK.

La contraseña debe tener una serie de 8 a 63 caracteres alfanuméricos o un valor hexadecimal de 64 dígitos.

### • **WPS (Wi-Fi Protected Setup)**

WPS es un estándar para establecer de forma sencilla y segura una red inalámbrica.

En Wi-Fi Protected Setup se utilizan 2 métodos principales:

Registro PIN: método de configuración obligatorio para todos los dispositivos certificados WPS

Configuración del pulsador (PBC): botón pulsador real en el hardware o botón pulsador simulado en el software.

## **Restricciones**

Si utiliza una impresora mediante una conexión Wi-Fi, le recomendamos que realice los ajustes de seguridad para una red Wi-Fi con WPA/WPA2 para garantizar la seguridad. No se puede garantizar la comunicación inalámbrica con un producto que no cumple con el estándar Wi-Fi.

La conexión con demasiados equipos puede afectar al rendimiento de la impresora, como la velocidad de impresión.

Si utiliza una impresora con conexión inalámbrica directa, no podrá realizar la siguiente configuración:

- Especificar una dirección IP manualmente
- Activar o desactivar IPv6

## **Firewall**

Un firewall es una función del software de seguridad instalado en el ordenador o en el sistema operativo de un ordenador, y se trata de un sistema diseñado para evitar el acceso no autorizado a la red.

### **Precauciones cuando está activada la función de firewall**

- Una función de firewall puede limitar las comunicaciones entre una impresora y un ordenador. Puede desactivar la configuración y comunicaciones de la impresora.
- Durante la configuración de la impresora, puede que le soliciten activar o desactivar las comunicaciones, dependiendo de la función de firewall del software de seguridad o sistema operativo. En ese caso, opte por activar las comunicaciones.
- Al usar IJ Network Device Setup Utility, puede que se le solicite activar o desactivar las comunicaciones, dependiendo de la función de firewall del software de seguridad. En ese caso, opte por activar las comunicaciones.
- Si en este momento no puede configurar la impresora, desactive la función de firewall del software de seguridad o sistema operativo.

### **IMP** Importante

- Si desactiva la función de firewall, desconecte la red de Internet.
- Algunas aplicaciones (como el software de configuración de la red) sustituyen la configuración del firewall. Compruebe primero la configuración de la aplicación.
- Si la impresora que utiliza está establecida con la opción de **Obtener dirección IP automáticamente (Get IP address automatically)**, la dirección IP cambiará cada vez que la impresora se conecte a la red. Dependiendo de la configuración del firewall, esto puede desactivar la configuración y comunicaciones de la impresora. En este caso, cambie la configuración del firewall o asigne una dirección IP fija a la impresora. La dirección IP se puede establecer mediante IJ Network Device Setup Utility.
	- [Establecimiento/cambio de la configuración de la conexión de LAN cableada \(cable Ethernet\)](#page-321-0) **[Establecimiento/cambio de la configuración Wi-Fi](#page-324-0)**

Al asignar una dirección IP fija a la impresora necesitará especificar una dirección IP con la que el ordenador se pueda comunicar.

### **Nota**

• Para obtener más información sobre la configuración del firewall del sistema operativo o del software de seguridad, consulte el manual de instrucciones del ordenador o del software, o póngase en contacto con su fabricante.

## **Lista de dispositivos que pueden interferir en la comunicación Wi-Fi**

Al utilizar la impresora mediante una red Wi-Fi, los siguientes dispositivos pueden provocar interferencias de radiofrecuencia que afecten a la conexión entre la impresora o el router inalámbrico si se colocan cerca de la impresora o el router inalámbrico. Las interferencias de radiofrecuencia pueden causar el envío de trabajos de impresión o disminuir la velocidad de la misma.

- Horno microondas
- Vigilabebés
- Ratón inalámbrico
- Teclado inalámbrico
- Auriculares inalámbricos
- Cámara inalámbrica (de seguridad, etc.)

Le recomendamos que tome medidas para evitar interferencias de radiofrecuencia.

- Coloque los dispositivos anteriores tan alejados de la impresora y del router inalámbrico como sea posible.
- Apague los dispositivos y deje de utilizarlos temporalmente.

## **Uso compartido de la impresora en una red (Windows)**

Cuando se utilizan ordenadores en un entorno de red, los documentos se pueden imprimir desde varios ordenadores que compartan una única impresora.

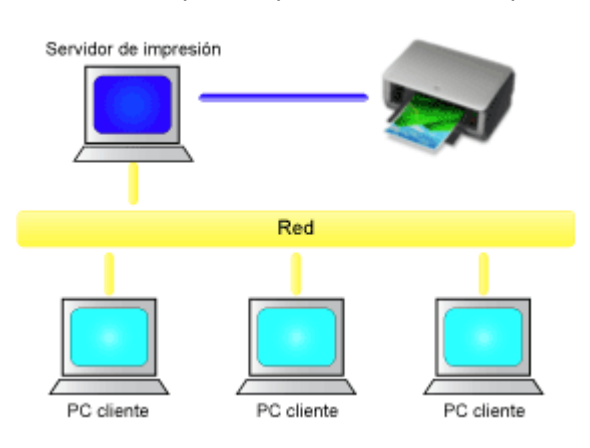

• [Configuración de una impresora compartida](#page-368-0)

En esta sección se describe cómo configurar el servidor de impresión y el cliente.

### **Nota**

• Las versiones de Windows de los ordenadores conectados a la red no tienen por qué ser las mismas.

### **Tema relacionado**

**[Restricciones a la hora de compartir impresoras](#page-370-0)** 

## <span id="page-368-0"></span>**Instalación de una impresora compartida**

En el servidor de impresión, configure el uso compartido del controlador de impresora. A continuación, desde el cliente, configure la conexión al servidor de impresión.

- **1.** [Instale el controlador de impresora](#page-691-0) en el sistema del servidor de impresión
- **2.** Visualización de la ventana **Dispositivos e impresoras (Devices and Printers)**

Seleccione **Panel de control (Control Panel)** -> **Hardware y sonido (Hardware and Sound)** (**Hardware**) -> **Dispositivos e impresoras (Devices and Printers)**. Se muestra la ventana **Dispositivos e impresoras (Devices and Printers)**.

**3.** Haga clic en el icono del nombre del modelo de impresora que desee compartir

Pulse la tecla Alt y, en el menú **Archivo (File)** que se muestra, seleccione **Propiedades de impresora (Printer properties)** -> ficha **Uso compartido (Sharing)**.

### **IMP** Importante

• Al iniciar el software y llevar a cabo una instalación o desinstalación, puede mostrarse un cuadro de diálogo de confirmación o de advertencia.

Este cuadro de diálogo aparece cuando se requieren derechos de administración para realizar una tarea.

Si ha iniciado la sesión en una cuenta de administrador, haga clic en **Sí (Yes)** (o **Continuar (Continue)**, **Permitir (Allow)**) para continuar.

Algunas aplicaciones requieren una cuenta de administrador para continuar. En estos casos, cambie a una cuenta de administrador y reinicie la operación desde el principio.

**4.** Configure los recursos compartidos

En la ficha **Compartir (Sharing)**, marque (o seleccione) **Compartir esta impresora (Share this printer)**, defina el nombre compartido según corresponda y, a continuación, haga clic en **Aceptar (OK)**.

- **5.** Si el servidor de impresión y el cliente tienen arquitecturas distintas (32 bits o 64 bits), instale un controlador adicional
	- **1.** Se muestra la ventana **Dispositivos e impresoras (Devices and Printers)**, **Impresoras (Printers)** o **Impresoras y faxes (Printers and Faxes)**.
	- **2.** Seleccione el icono impresora, haga clic en **Propiedades del servidor de impresión (Print server properties)** y seleccione la ficha **Controladores (Drivers)**.
	- **3.** Haga clic en **Añadir... (Add...)**.
	- **4.** Cuando se muestre la pantalla **Agregar controlador de impresora (Add Printer Driver Wizard)**, haga clic en **Siguiente (Next)**.
- **5.** Si el servidor de impresión tiene una arquitectura de 32 bits, seleccione **x64**. Si el servidor de impresión tiene una arquitectura de 64 bits, seleccione **x86**. A continuación, haga clic en **Siguiente (Next)**.
- **6.** Haga clic en **Tengo disco... (Have Disk...)**.
- **7.** En la ventana **Instalar desde disco (Install From Disk)**, abra la carpeta "Controlador" del controlador de impresora descargado, especifique el archivo "inf" y haga clic en **Aceptar (OK)**.

### **Nota**

- Si el servidor de impresión es de 32 bits, especifíquelo como "xxxxxxx3.INF". Si es de 64 bits, especifíquelo como "xxxxxxx6.INF".
- **8.** Seleccione la impresora que desea utilizar y haga clic en **Siguiente (Next)**.

### **Nota**

• Si aparece un mensaje de error, seleccione la otra impresora.

#### **9.** Haga clic en **Finalizar (Finish)**

Con esto concluye la configuración en el sistema del servidor de impresión. A continuación, hay que configurar los sistemas cliente.

- **6.** En el cliente, abra el Explorador y haga doble clic en el icono de la impresora que desea compartir
- **7.** Siga las instrucciones de la ventana e instale el controlador de impresora

Así concluye la configuración en el sistema cliente. Aunque realice la configuración en un cliente distinto, siga los mismos pasos 6 y 7.

## <span id="page-370-0"></span>**Restricciones a la hora de compartir impresoras**

Cuando se utiliza una impresora en un entorno de red, existen las restricciones que se indican a continuación. Compruebe las que correspondan al entorno que utilice.

### **Restricciones a la hora de compartir impresoras**

- Si se solicita "ntprint.inf" cuando instala el controlador desde **Agregar impresora (Add Printer)**, especifique el archivo del siguiente modo:
	- 1. Inicie el Explorador en el servidor de impresión y en el cliente con distinta arquitectura, pegue la siguiente ruta en la barra de direcciones y pulse Intro en el teclado: %windir%\system32\driverstore\
	- 2. Haga clic con el botón derecho en la carpeta **FileRepository** y haga clic en **Propiedades (Properties)**.
	- 3. En la ficha **Compartir (Sharing)**, haga clic en **Compartir (Share)**.
	- 4. En la ventana de mensaje mostrada en el servidor de impresión, especifique "ntprint.inf\_xxxxxxxx" en la carpeta que se compartió en el paso 3 y haga clic en **Aceptar (OK)**. Si hay varias copias, seleccione el archivo con la fecha y hora de actualización más recientes.

### **Restricciones a la hora de compartir y utilizar una impresora**

- Es posible que aparezca un mensaje de finalización de la impresión. Para desactivar la aparición del mensaje, realice el procedimiento siguiente.
	- 1. En la ventana **Panel de control (Control Panel)** -> **Hardware y sonido (Hardware and Sound)** (**Hardware**) -> **Dispositivos e impresoras (Devices and Printers)** del sistema cliente, seleccione la impresora y haga clic en **Propiedades del servidor de impresión (Print server properties)** en la barra de comandos.
	- 2. Desactive **Mostrar notificaciones para impresoras de red (Show informational notifications for network printers)** de la ficha **Opciones avanzadas (Advanced)** y, a continuación, reinicie el ordenador.
- Es posible que la función de comunicación bidireccional se desactive y que no se reconozca el estado correcto de la impresora.

Si un usuario cliente abre las propiedades de controlador de impresora y, a continuación, hace clic en **Aceptar (OK)** con la casilla de verificación **Activar soporte bidireccional (Enable bidirectional support)** no está activada en la ficha **Puertos (Ports)**, es posible que la función de comunicación bidireccional del servidor de impresión también esté desactivada.

En tal caso, asegúrese de que la casilla de verificación **Activar soporte bidireccional (Enable bidirectional support)** esté marcada tanto en el sistema del servidor de impresión como en el sistema cliente.

• Al imprimir desde un sistema cliente, no se pueden utilizar las siguientes funciones.

◦ Las funciones **Free Layout** y **Editar utilizando PosterArtist (Edit Using PosterArtist)** de **Formato de página (Page Layout)** en la ficha **Formato (Layout)**

- La función Canon imagePROGRAF Preview
- Si las funciones de la ficha **Configuración de dispositivo (Device Settings)** no se pueden configurar correctamente desde un sistema cliente, puede que aparezcan atenuadas. En tal caso, modifique la configuración desde el servidor de impresión.

Al cambiar la configuración del servidor de impresión, debe eliminar el icono de la impresora compartida del sistema cliente y, a continuación, volver a especificar la configuración compartida en el sistema cliente.

- Si el mismo controlador instalado en el servidor de impresión también está instalado en el cliente, es posible que se cree el icono de impresora de red automáticamente.
- Si se produce un error al imprimir un documento en una impresora compartida desde un cliente, el mensaje de error del monitor de estado Canon IJ se muestra tanto en el cliente como en el servidor de impresión. Si un documento se imprime con normalidad, el monitor de estado Canon IJ se muestra solo en el cliente.

### **Conexión de un teléfono inteligente/tableta a la impresora a través de Wi-Fi**

- **Para conectar un teléfono inteligente o tableta a la impresora a través de un router inalámbrico:**
	- **E [Conexión de un teléfono inteligente/tableta a la impresora a través de un router inalámbrico](#page-373-0)**

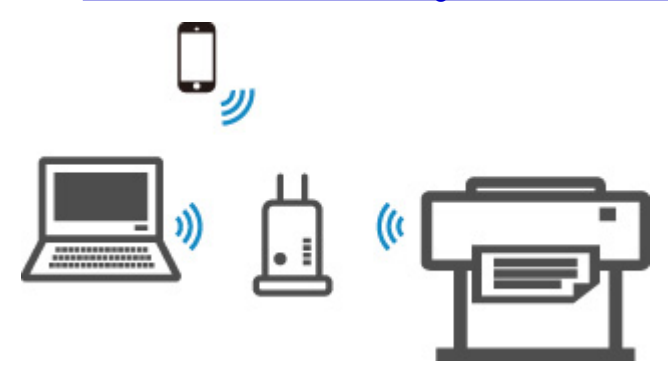

- **Para conectar un teléfono inteligente o tableta a la impresora sin un router inalámbrico:**
	- **El [Conexión de un teléfono inteligente/tableta a la impresora directamente \(conexión directa](#page-629-0)** [inalámbrica\)](#page-629-0)

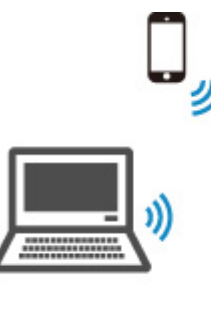

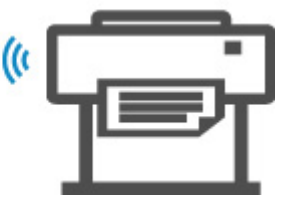

## <span id="page-373-0"></span>**Conexión de un teléfono inteligente/tableta a la impresora a través de un router inalámbrico**

Puede conectar dispositivos (por ejemplo, teléfonos inteligentes o tabletas) a la impresora mediante los dos métodos siguientes.

- Conexión Wi-Fi (conexión de dispositivos a través de un router inalámbrico)
- Conexión directa inalámbrica (conexión de dispositivos sin utilizar un router inalámbrico)

En esta sección se describe la conexión Wi-Fi a través de un router inalámbrico.

Siga el procedimiento que se describe a continuación para realizar la conexión a través de un router inalámbrico.

- 1. Confirmar que la impresora tiene la conexión Wi-Fi activada
- 2. [Conectar teléfonos inteligentes y tabletas a la impresora](#page-374-0)

### **IMP** Importante

- Compruebe las restricciones de uso y cambie la configuración de la LAN de la impresora.
	- **Restricciones**
- Si la contraseña del administrador está activada, es necesaria para cambiar la configuración con el panel de control.

### **Confirmar que la impresora tiene la conexión Wi-Fi activada**

Ready to print

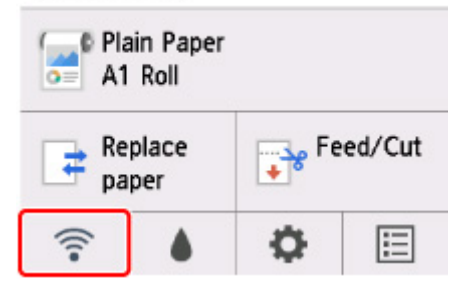

Si aparece un icono de red diferente en la pantalla de INICIO, siga el procedimiento que se indica a continuación para activar la conexión Wi-Fi.

**1.** En la pantalla de INICIO, puntee el icono **Red (Network)**.

[Menú de operaciones](#page-121-0)

- **2.** Puntee en **Wi-Fi**.
- **3.** Puntee en **Configuración (Settings)**.
- **4.** Puntee **Activar/desactivar Wi-Fi (Enable/disable Wi-Fi)**.
- **5.** Puntee en **Activar (Enable)**.

<span id="page-374-0"></span>La impresora tiene la conexión Wi-Fi activada y puede conectarse a la red Wi-Fi que se ha conectado previamente.

### **Conectar teléfonos inteligentes y tabletas a la impresora**

**Para un dispositivo Android Para un dispositivo iOS** 

### **Para un dispositivo Android**

- **1.** Abra el menú de "ajustes" de su dispositivo.
- **2.** Active la conectividad "Wi-Fi".
- **3.** Seleccione el SSID del router inalámbrico que ha utilizado en la lista de dispositivos detectados.

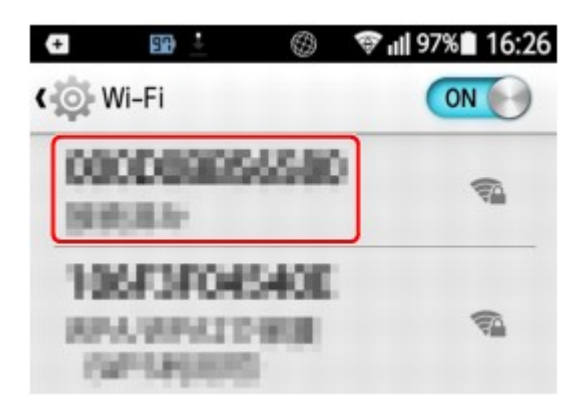

**4.** Introduzca la contraseña del router de LAN inalámbrica.

El dispositivo se conectará a la impresora.

**5.** Comience a imprimir desde la aplicación.

### **Para un dispositivo iOS**

- **1.** Abra el menú de "ajustes" de su dispositivo.
- **2.** Active la conectividad "Wi-Fi".
- **3.** Seleccione el SSID del router inalámbrico que ha utilizado en la lista de dispositivos detectados.

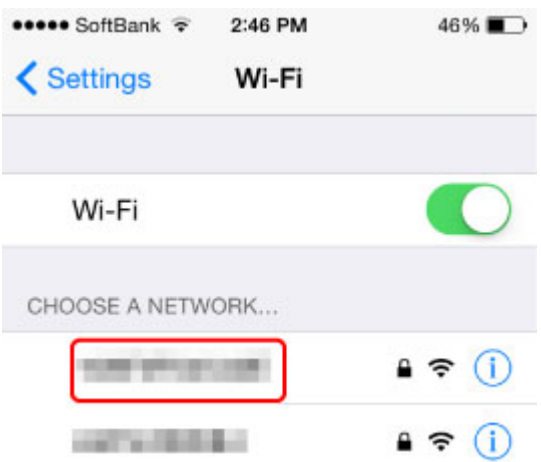

**4.** Introduzca la contraseña del router de LAN inalámbrica.

El dispositivo se conectará a la impresora.

**5.** Comience a imprimir desde la aplicación.

## **Ajustes para una mejor calidad de impresión**

### **[Ajuste del cabezal de impresión](#page-377-0)**

- [Ajuste del cabezal de impresión](#page-378-0)
- [Solución de problemas de abrasión del papel e imágenes poco nítidas](#page-389-0)

### **[Ajuste de la cantidad de alimentación](#page-391-0)**

- [Ajuste de la cantidad de alimentación](#page-392-0)
- [Ajuste de la intensidad de la aspiradora](#page-402-0)

# <span id="page-377-0"></span>**Ajuste del cabezal de impresión**

- **[Ajuste del cabezal de impresión](#page-378-0)**
- **[Solución de problemas de abrasión del papel e imágenes poco nítidas](#page-389-0)**

## <span id="page-378-0"></span>**Ajuste del cabezal de impresión**

Si los documentos impresos se ven afectados por los siguientes problemas, trate de ajustar el cabezal de impresión.

• **Si la impresión es tenue o se ve afectada por la aparición de bandas en diferentes colores**

Ejecute la opción **Impr. patrón prueba inyectores (Nozzle Check)** del menú de la pantalla táctil para comprobar la presencia de obstrucciones en los inyectores del cabezal de impresión.

**[Comprobación de las boquillas obstruidas](#page-417-0)** 

• **Si las líneas están desalineadas, las líneas verticales se muestran torcidas o los colores no están alineados**

Si las líneas impresas están desalineadas, ejecute la opción **Ajuste ángulo cabezal impresión (Print head angle adjustment)** en el menú de la pantalla táctil para ajustar el ángulo del cabezal de impresión.

Ajuste siempre el ángulo del cabezal de impresión después de sustituir el cabezal de impresión.

Después de ejecutar **Ajuste ángulo cabezal impresión (Print head angle adjustment)**, ajuste el cabezal de impresión.

### **[Ajuste de la desalineación de líneas](#page-379-0)**

Si las líneas verticales impresas se muestran torcidas o si los colores no están alineados, ejecute la **Alineación. cabezales impr. (Print head alignment)** en el menú de la pantalla táctil y ajuste la posición del cabezal de impresión.

En primer lugar, ejecute la opción **Auto (estándar) (Auto (standard))** de **Alineación. cabezales impr. (Print head alignment)**. Si el resultado de impresión no mejora, ejecute la opción **Auto (preciso) (Auto (advanced))** o **Manual**.

[Ajuste automático para enderezar las líneas y los colores](#page-383-0) **[Ajuste manual para enderezar las líneas y los colores](#page-386-0)** 

### • **Si el papel roza contra el cabezal de impresión o los bordes de la imagen aparecen borrosos**

Configurar el **Grosor del papel (altura cabezal) (Paper Thickness (Head Height))** en el menú de la pantalla táctil y cambiar la altura del cabezal de impresión puede mejorar la situación.

**[Solución de problemas de abrasión del papel e imágenes poco nítidas](#page-389-0)** 

## <span id="page-379-0"></span>**Ajuste de la desalineación de líneas**

Si las líneas impresas están desalineadas, ejecute la opción **Ajuste ángulo cabezal impresión (Print head angle adjustment)** para ajustar el ángulo del cabezal de impresión. **Ajuste ángulo cabezal impresión (Print head angle adjustment)** requiere que examine el patrón de prueba impreso y ajuste el ángulo mediante la palanca de ajuste de ángulo.

Ajuste siempre el ángulo del cabezal de impresión después de sustituir el cabezal de impresión.

### **IMP** Importante

- Dado que los resultados del ajuste varían dependiendo del tipo de papel utilizado para el ajuste, utilice el mismo tipo de papel que usaría para imprimir.
- Al utilizar hojas cortadas, no mueva la palanca de liberación hasta que no se muestren las instrucciones para retirar el papel.

Si la palanca de liberación se mueve durante las operaciones de impresión o mantenimiento, la impresora se detendrá.

### **Papel para preparar**

### **Cuando se utilizan rollos**

Un rollo sin usar de, al menos, 254,0 mm (10,00 pulgadas) de ancho

### **Cuando se utilizan hojas**

Una hoja de papel sin usar de tamaño A4/carta, al menos

Realice el ajuste tal y como se indica a continuación.

### **1.** Cargue el papel.

- [Carga de rollos en el soporte de rollo](#page-52-0)
- **[Carga de rollos en la impresora](#page-56-0)**
- **[Carga de hojas en la impresora](#page-93-0)**

### **IMP** Importante

• Asegúrese siempre de que el papel cargado coincida con el tipo de papel especificado en la impresora. El ajuste no se puede llevar a cabo correctamente a menos que el papel cargado coincida con la configuración.

**2.** Puntee (configuración) > **Mantenimiento (Maintenance)** en la pantalla de inicio.

### **M** [Pantalla táctil](#page-111-0)

Aparecerá la pantalla **Mantenimiento (Maintenance)**.

**3.** Puntee **Ajuste ángulo cabezal impresión (Print head angle adjustment)**.

Aparece un mensaje de confirmación.

**4.** Puntee en **Sí (Yes)**.

El carro se mueve y la guía del procedimiento de ajuste del ángulo del cabezal de impresión aparece en la pantalla táctil.

**5.** Abra la tapa superior.

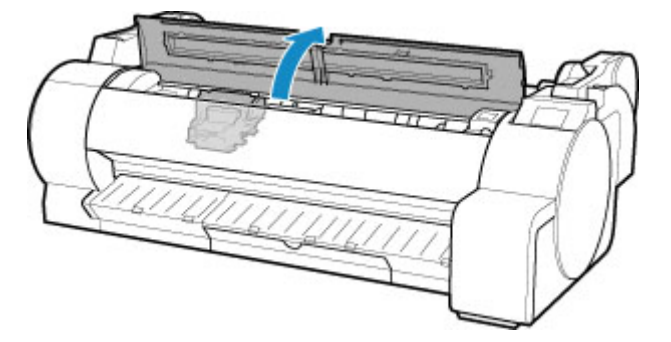

**6.** Alinee la palanca de ajuste de ángulo con el cuadrado rojo y cierre la cubierta superior.

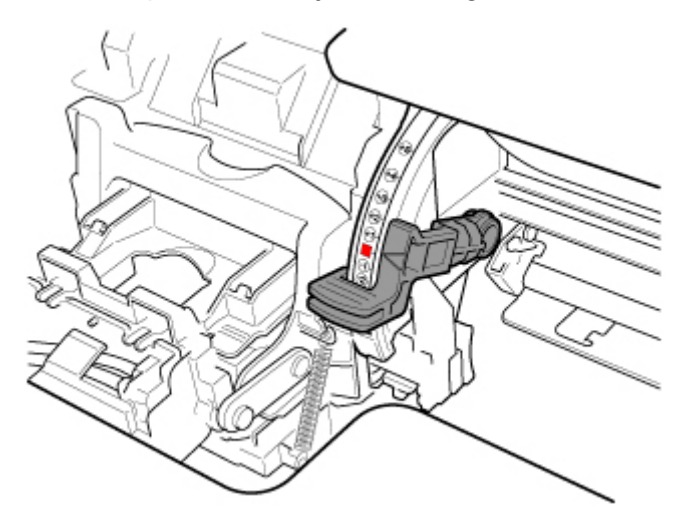

Se imprime un patrón de prueba para realizar el ajuste.

### **IMP** Importante

• No toque la escala lineal (A) ni el eje del carro (B). Si los toca podría provocar una avería.

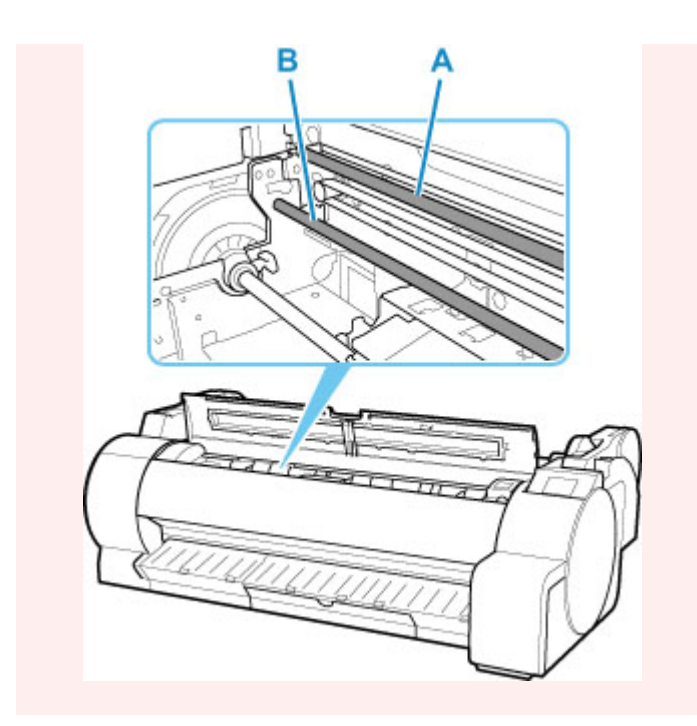

**7.** Examine el patrón de prueba para el ajuste. Determine cuál es el conjunto de líneas más rectas.

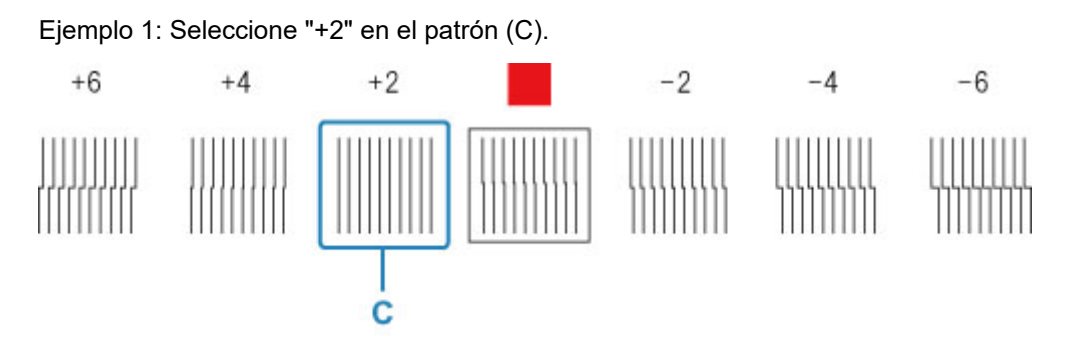

Ejemplo 2: Mueva la palanca de ajuste de ángulo a una posición entre los números, o entre el número y el cuadrado (D) de los dos conjuntos de líneas que estén menos desalineados. En este caso, seleccione -1.

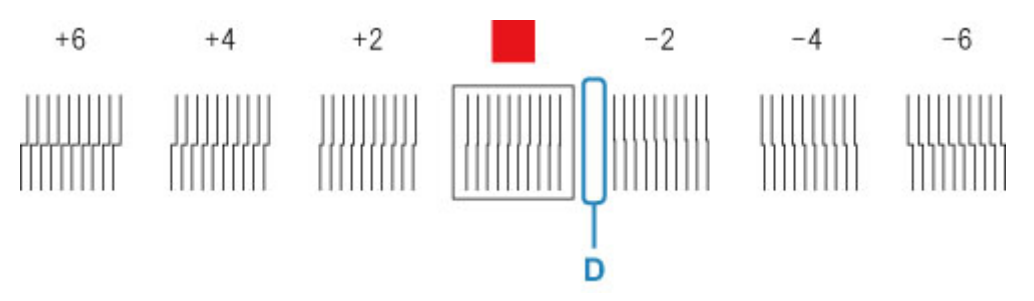

**8.** Abra la cubierta superior y mueva la palanca de ajuste de ángulo hasta que coincida con el número (o cuadrado) del conjunto de líneas más rectas.

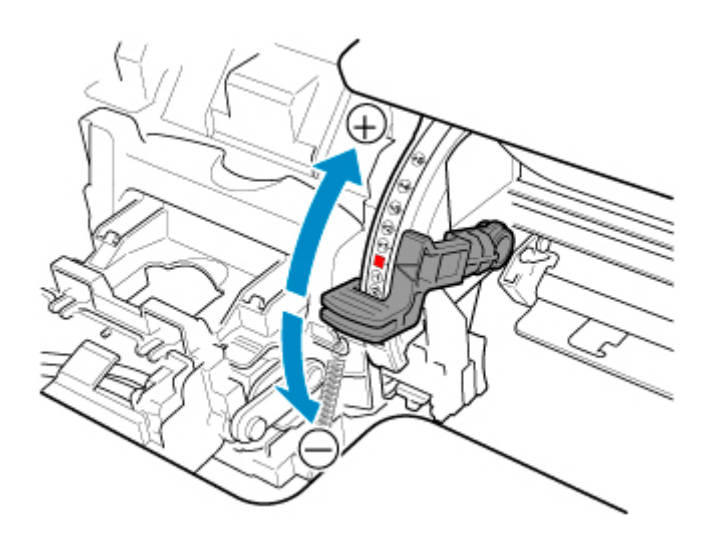

**9.** Cierre la tapa superior.

El cabezal de impresión ya está recto y se ha completado el ajuste.

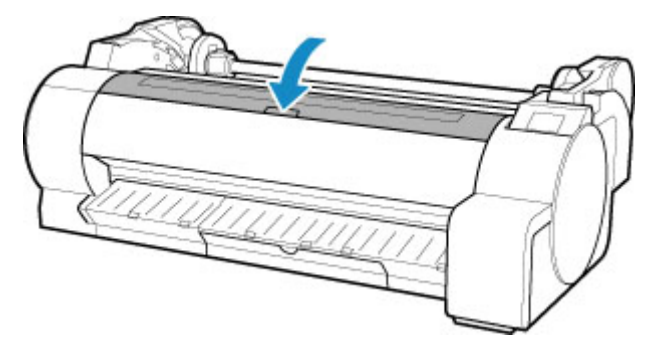

### **Nota**

• Si algún problema como, por ejemplo, que las líneas salgan desalineadas o que el color no sea uniforme no queda resuelto tras el ajuste, ejecute **Ajuste ángulo cabezal impresión (Print head angle adjustment)** y mueva la palanca de ajuste de ángulo de la parte frontal o posterior a la última posición. Cuando haya terminado, ejecute **Alineación. cabezales impr. (Print head alignment)** de nuevo.

## <span id="page-383-0"></span>**Ajuste automático para enderezar las líneas y los colores**

Si las líneas verticales impresas se muestran torcidas o si los colores no están alineados, ejecute la **Alineación. cabezales impr. (Print head alignment)** y ajuste la posición del cabezal de impresión.

Seleccione entre las opciones **Auto (estándar) (Auto (standard))** o **Auto (preciso) (Auto (advanced))** para ajustar automáticamente el cabezal de impresión.

Las líneas levemente torcidas y los colores mal alineados se pueden mejorar mediante la ejecución de la opción **Auto (estándar) (Auto (standard))**. En el caso de no observar una mejora, implemente la opción **Auto (preciso) (Auto (advanced))** o **Manual**.

### **[Ajuste manual para enderezar las líneas y los colores](#page-386-0)**

Al ejecutar la opción **Auto (estándar) (Auto (standard))** o **Auto (preciso) (Auto (advanced))**, se imprime el patrón de ajuste y la posición del cabezal de impresión se ajusta en función del resultado de impresión de forma automática.

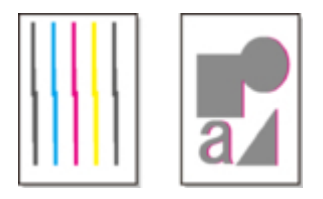

### **IMP** Importante

• Si el problema, como la desalineación de las líneas, es evidente o hay algún otro problema, como la irregularidad del color, que no se resuelve tras ejecutar **Alineación. cabezales impr. (Print head alignment)**, ejecute **Ajuste ángulo cabezal impresión (Print head angle adjustment)** y, a continuación, vuelva a ejecutar **Alineación. cabezales impr. (Print head alignment)**.

**[Ajuste de la desalineación de líneas](#page-379-0)** 

- Dado que los resultados del ajuste varían dependiendo del tipo de papel utilizado para el ajuste, utilice el mismo tipo de papel que usaría para imprimir.
- Esta función no está disponible con Papel dibujo, Película mate translúcido o Película transparente.
- Al utilizar hojas cortadas, no mueva la palanca de liberación hasta que no se muestren las instrucciones para retirar el papel.

Si la palanca de liberación se mueve durante las operaciones de impresión o mantenimiento, la impresora se detendrá.

### **Nota**

- Tras la sustitución del cabezal de impresión, le recomendamos que ejecute **Alineación. cabezales impr. (Print head alignment)**. Cuando **Impr. patrón tras nuevo cabezal (Print pattern after new head)** se establece en **ON**, el ajuste de la posición del cabezal de impresión se ejecuta automáticamente después de sustituir el cabezal de impresión.
- Para cambiar el tipo de papel o para conseguir unos márgenes de color más atractivos, implemente la opción **Auto (estándar) (Auto (standard))**.
- Para garantizar una óptima calidad y a la hora de sustituir el cabezal de impresión, implemente la opción **Auto (preciso) (Auto (advanced))** para ajustar de forma óptima la posición entre los inyectores y los colores. Para garantizar una impresión de alta calidad, le recomendamos que ejecute la opción **Auto (preciso) (Auto (advanced))**.

• Si no es posible realizar el ajuste como se espera con un papel especial, inténtelo con otro tipo de papel o pruebe con el ajuste **Manual**.

[Ajuste manual para enderezar las líneas y los colores](#page-386-0)

#### **Papel para preparar**

#### **Cuando se utilizan rollos**

Un rollo sin usar de, al menos, 254,0 mm (10,00 pulgadas) de ancho

#### **Cuando se utilizan hojas**

**Auto (estándar) (Auto (standard))**: Tres hojas de papel sin usar, tamaño A4/carta o de mayor tamaño (o una hoja cuando se utiliza el tamaño A2 o superior)

**Auto (preciso) (Auto (advanced))**: Cinco hojas de papel sin usar, tamaño A4/carta o de mayor tamaño (o una hoja cuando se utiliza el tamaño A2 o superior)

Realice el ajuste tal y como se indica a continuación.

- **1.** Cargue el papel.
	- [Carga de rollos en el soporte de rollo](#page-52-0)
	- **[Carga de rollos en la impresora](#page-56-0)**
	- **[Carga de hojas en la impresora](#page-93-0)**

### **Importante**

- Asegúrese siempre de que el papel cargado coincida con el tipo de papel especificado en la impresora. El ajuste no se puede llevar a cabo correctamente a menos que el papel cargado coincida con la configuración.
- **2.** Puntee (configuración) > **Mantenimiento (Maintenance)** en la pantalla de inicio.

#### **M** [Pantalla táctil](#page-111-0)

Aparecerá la pantalla **Mantenimiento (Maintenance)**.

- **3.** Puntee **Alineación. cabezales impr. (Print head alignment)**.
- **4.** Puntee **Auto (estándar) (Auto (standard))** o **Auto (preciso) (Auto (advanced))**.

Aparece un mensaje de confirmación.

**5.** Puntee en **Sí (Yes)**.

Se muestra la pantalla de configuración de fuente de papel.

**6.** Puntee **Rollo de papel (Roll paper)** o **Manual**.

Se imprime un patrón de prueba para realizar el ajuste.

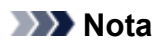

• Si va a imprimir en hojas más pequeñas que el tamaño A2, aparece un mensaje de confirmación que le solicita que continúe la impresión en la pantalla táctil. Puntee **OK** y siga las instrucciones que se muestran en la pantalla táctil.

## <span id="page-386-0"></span>**Ajuste manual para enderezar las líneas y los colores**

Si las líneas verticales impresas se muestran torcidas o si los colores no están alineados, ejecute la **Alineación. cabezales impr. (Print head alignment)** y ajuste la posición del cabezal de impresión.

#### Ejecute, normalmente, **Auto (estándar) (Auto (standard))**.

**[Ajuste automático para enderezar las líneas y los colores](#page-383-0)** 

Sin embargo, cuando imprima en papel especial o si la impresión no mejora después de ejecutar **Auto (preciso) (Auto (advanced))**, pruebe con **Manual**.

El ajuste **Manual** requiere que examine el patrón de comprobación impreso y que introduzca un valor de ajuste.

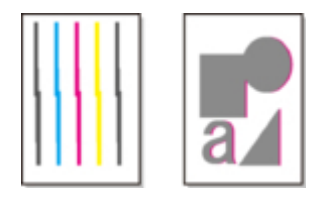

### **IMP** Importante

- Dado que los resultados del ajuste varían dependiendo del tipo de papel utilizado para el ajuste, utilice el mismo tipo de papel que usaría para imprimir.
- Al utilizar hojas cortadas, no mueva la palanca de liberación hasta que no se muestren las instrucciones para retirar el papel.

Si la palanca de liberación se mueve durante las operaciones de impresión o mantenimiento, la impresora se detendrá.

#### **Papel para preparar**

#### **Cuando se utilizan rollos**

Un rollo sin usar de, al menos, 254,0 mm (10,00 pulgadas) de ancho

### **Cuando se utilizan hojas**

Cuatro hojas de papel sin usar, tamaño A4/carta o de mayor tamaño (o dos hojas cuando se utiliza el tamaño A2 o superior)

Realice el ajuste tal y como se indica a continuación.

- **1.** Cargue el papel.
	- [Carga de rollos en el soporte de rollo](#page-52-0)
	- **[Carga de rollos en la impresora](#page-56-0)**
	- **[Carga de hojas en la impresora](#page-93-0)**

### **Importante**

• Asegúrese siempre de que el papel cargado coincida con el tipo de papel especificado en la impresora. El ajuste no se puede llevar a cabo correctamente a menos que el papel cargado coincida con la configuración.

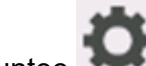

**2.** Puntee (configuración) > **Mantenimiento (Maintenance)** en la pantalla de inicio.

### **M** [Pantalla táctil](#page-111-0)

Aparecerá la pantalla **Mantenimiento (Maintenance)**.

**3.** Puntee **Alineación. cabezales impr. (Print head alignment)**.

### **4.** Puntee en **Manual**.

Aparece un mensaje de confirmación.

### **Nota**

- Si no ejecuta la opción **Auto (preciso) (Auto (advanced))**, se mostrará un mensaje de confirmación que le solicitará que ejecute la opción **Auto (preciso) (Auto (advanced))**. En este caso, puntee **Sí (Yes)** y ejecute **Auto (preciso) (Auto (advanced))**.
- **5.** Puntee en **Sí (Yes)**.

Se muestra la pantalla de configuración de fuente de papel.

### **6.** Puntee **Rollo de papel (Roll paper)** o **Manual**.

Se imprime un patrón de prueba para realizar el ajuste.

### **7.** Puntee D-1.

**8.** Revise el patrón de prueba de ajuste D-1 y determine el número con líneas rectas.

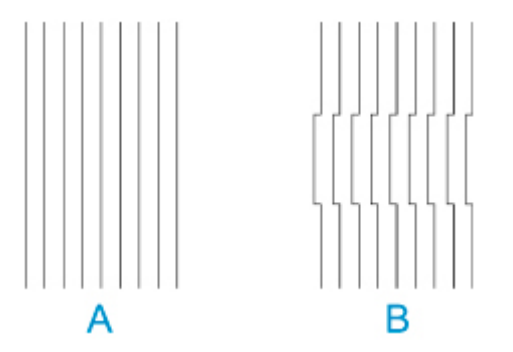

- A: Ejemplo con líneas rectas
- B: Ejemplo con líneas mal alineadas

### **Nota**

- Si hay dos patrones que parecen igual de buenos y no se decide por ninguno de ellos, seleccione un valor intermedio. Por ejemplo, escoja 11 si no puede decidir si el patrón 10 o 12 es mejor.
- **9.** Repita los pasos 7 al 8 para especificar el valor de ajuste para D-2 a D-41.

Tenga en cuenta que D-6, D-12, D-18, D-24, D-30 y D-36 no se pueden configurar.

### **10.** Puntee en **OK**.

El valor de ajuste se registra ahora y el ajuste se lleva a cabo.

### <span id="page-389-0"></span>**Solución de problemas de abrasión del papel e imágenes poco nítidas**

El ajuste de la altura del cabezal de impresión afecta a la calidad de la impresión.

Especificar una altura baja para el cabezal de impresión da como resultado imágenes más claras y una mayor calidad de la impresión, pero puede provocar que el papel roce contra el cabezal de impresión.

Por otro lado, especificar una altura elevada para el cabezal de impresión impedirá que el papel roce contra el cabezal de impresión, pero puede reducir la calidad de la impresión.

### **IMP** Importante

• En caso de rozamiento del papel contra el cabezal de impresión o si el papel quedara atascado en el mismo, los documentos impresos podrían quedar manchados.

### **Nota**

- Eleve o baje el cabezal de impresión, en función de la naturaleza del problema.
	- [El papel roza contra el cabezal de impresión](#page-754-0)
	- **[Los bordes del papel están sucios](#page-756-0)**
	- **[Los bordes de la imagen están borrosos o aparecen bandas blancas](#page-768-0)**
- **1.** Puntee el área de visualización de la configuración del papel en la pantalla de inicio.

**M** [Pantalla táctil](#page-111-0)

Ready to print

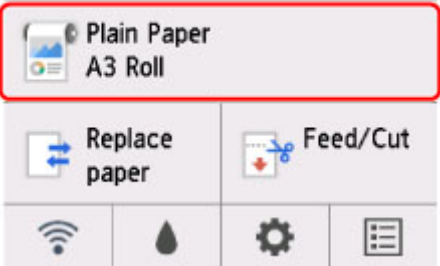

Aparecerá la pantalla **Menú Papel (Paper menu)**.

**2.** Puntee en **Configurac. papel (Paper settings)**.

Aparece la pantalla **Configuración del papel (Paper settings)**.

**3.** Puntee en **Avanzada (Advanced)**.

Aparecerá la pantalla **Configuración de papel avanzada (Advanced paper settings)**.

- **4.** Puntee **Grosor del papel (altura cabezal) (Paper Thickness (Head Height))**.
- **5.** Arrastre el control deslizante para establecer el grosor del papel (altura cabezal) y puntee **OK**.

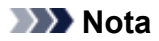

• Cuando **Automático (Auto)** se establece en **ON**, antes de imprimir, la impresora ajusta automáticamente la altura del cabezal de impresión al nivel óptimo para la temperatura y humedad ambientales. Puede controlar la configuración para el trabajo de impresión anterior en **Valores aplic. con ajust. autom. (Values applied with auto settings)**.

**[Información de la impresora](#page-174-0)** 

- Cuando **Automático (Auto)** se establece en **OFF**, se aplica la configuración seleccionada durante este procedimiento.
- Según el tipo de papel, puede que algunos valores de configuración no estén disponibles.

# <span id="page-391-0"></span>**Ajuste de la cantidad de alimentación**

- **[Ajuste de la cantidad de alimentación](#page-392-0)**
- **[Ajuste de la intensidad de la aspiradora](#page-402-0)**

## <span id="page-392-0"></span>**Ajuste de la cantidad de alimentación**

- **[Selección del método de ajuste de la cantidad de alimentación](#page-393-0)**
- **[Ajuste automático de la formación de bandas](#page-395-0)**
- **[Ajuste manual de la formación de bandas](#page-397-0)**
- **[Ajuste preciso de la cantidad de alimentación de papel](#page-399-0)**
- **[Ajuste de la longitud de línea](#page-400-0)**

## <span id="page-393-0"></span>**Selección del método de ajuste de la cantidad de alimentación**

Existen dos métodos para ajustar la cantidad de alimentación de papel, **Priorizar calidad impresión (Prioritize print quality)** y **Priorizar precis. longitud (Prioritize length accuracy)**. Uno de estos dos métodos se aplicará durante la impresión.

Puesto que el método que se ha aplicado durante la impresión viene determinado a partir del valor de la opción **Establecer prioridad (Set priority)**, configure **Establecer prioridad (Set priority)** para que coincida con el objetivo de impresión.

Siga el procedimiento que se indica a continuación para realizar la configuración.

- **1.** Cargue el papel.
	- [Carga de rollos en el soporte de rollo](#page-52-0)
	- **[Carga de rollos en la impresora](#page-56-0)**
	- **[Carga de hojas en la impresora](#page-93-0)**
- **2.** En la pantalla de INICIO, puntee (**Configuración (Setup)**).

- [Menú de operaciones](#page-121-0)
- **3.** Puntee **Mantenimiento (Maintenance)**.
- **4.** Puntee en **Ajuste de alimentación del papel (Paper feed adjustment)**.
- **5.** Puntee en **Establecer prioridad (Set priority)**.
- **6.** Puntee el papel para ajustarlo.
- **7.** Puntee la configuración.

### **Automático (Auto)**

Se selecciona la opción **Priorizar calidad impresión (Prioritize print quality)** o **Priorizar precis. longitud (Prioritize length accuracy)** en función de la configuración tal como se ha seleccionado en el controlador de impresora en el momento de la impresión.

### **Priorizar calidad impresión (Prioritize print quality)**

Ajuste la cantidad de alimentación para reducir la formación de bandas a lo largo de la hoja en los documentos impresos. Se aplican las opciones de **Ajustar calidad de impresión (Adjust print quality)**. Cuando se ejecuta **Paper feed fine adjustment**, se aplica la configuración de **Paper feed fine adjustment** además de la configuración de **Ajustar calidad de impresión (Adjust print quality)**.

### **Priorizar precis. longitud (Prioritize length accuracy)**

Ajuste la cantidad de alimentación para una mayor precisión de las líneas en los documentos impresos. Se aplica el valor de **Cambiar valores de ajuste (Change adjustment values)** en **Ajustar longitud de alimentación (Adjust feed length)**.

**8.** Puntee en **OK**.

## <span id="page-395-0"></span>**Ajuste automático de la formación de bandas**

En el caso de que las imágenes impresas presenten formación de bandas en distintos colores a lo largo de la hoja, ejecute **Ajustar calidad de impresión (Adjust print quality)** para el ajuste automático de la cantidad de alimentación de papel.

La impresora imprime y lee un patrón de prueba para el ajuste automático de la cantidad de alimentación.

### **IMP** Importante

• Si va a utilizar un soporte muy transparente, debería usar el ajuste manual.

[Ajuste manual de la formación de bandas](#page-397-0)

### **Nota**

- Le recomendamos que ejecute el ajuste si ha cambiado el tipo de papel o el tamaño del mismo.
- Compruebe siempre los valores de **Establecer prioridad (Set priority)**.

[Selección del método de ajuste de la cantidad de alimentación](#page-393-0)

• En el caso de que sea necesario aplicar un mayor ajuste, ejecute la opción **Paper feed fine adjustment**.

[Ajuste preciso de la cantidad de alimentación de papel](#page-399-0)

• Utilice **Ajustar longitud de alimentación (Adjust feed length)** para asegurarse de que las líneas en los dibujos CAD han quedado impresas con la longitud adecuada.

**[Ajuste de la longitud de línea](#page-400-0)** 

• Esto podría tardar unos instantes, en función del tipo de papel.

Elementos que es necesario preparar

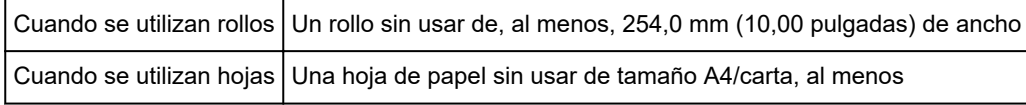

Siga el procedimiento que se indica a continuación para ajustar.

- **1.** Cargue el papel.
	- [Carga de rollos en el soporte de rollo](#page-52-0)
	- **[Carga de rollos en la impresora](#page-56-0)**
	- **[Carga de hojas en la impresora](#page-93-0)**
- **2.** En la pantalla de INICIO, puntee (**Configuración (Setup)**).

[Menú de operaciones](#page-121-0)

- **3.** Puntee **Mantenimiento (Maintenance)**.
- **4.** Puntee en **Ajuste de alimentación del papel (Paper feed adjustment)**.
# **5.** Puntee en **Ajustar calidad de impresión (Adjust print quality)**.

# **6.** Puntee en **Automático (Auto)**.

**7.** Puntee el papel para ajustarlo.

Se imprime un patrón de prueba para el ajuste y el proceso de ajuste termina.

# <span id="page-397-0"></span>**Ajuste manual de la formación de bandas**

En el caso de que las imágenes impresas presenten formación de bandas en distintos colores, ejecute **Ajustar calidad de impresión (Adjust print quality)** para el ajuste de la cantidad de alimentación de papel.

Utilice el ajuste manual para soportes de gran transparencia.

El ajuste manual requiere que introduzca un valor de ajuste una vez se ha impreso un patrón de prueba.

## **Nota**

- Le recomendamos que ejecute el ajuste si ha cambiado el tipo de papel o el tamaño del mismo.
- Compruebe siempre los valores de **Establecer prioridad (Set priority)**.

[Selección del método de ajuste de la cantidad de alimentación](#page-393-0)

• En el caso de que sea necesario aplicar un mayor ajuste, ejecute la opción **Paper feed fine adjustment**.

[Ajuste preciso de la cantidad de alimentación de papel](#page-399-0)

• Utilice **Ajustar longitud de alimentación (Adjust feed length)** para asegurarse de que las líneas en los dibujos CAD han quedado impresas con la longitud adecuada.

**[Ajuste de la longitud de línea](#page-400-0)** 

Elementos que es necesario preparar

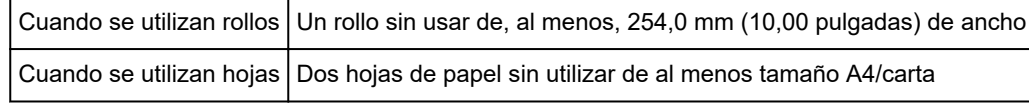

Siga el procedimiento que se indica a continuación para ajustar.

- **1.** Cargue el papel.
	- [Carga de rollos en el soporte de rollo](#page-52-0)
	- **[Carga de rollos en la impresora](#page-56-0)**
	- **[Carga de hojas en la impresora](#page-93-0)**

#### **IMP** Importante

- Asegúrese siempre de que el papel cargado coincide con el tipo de papel especificado. El ajuste no se puede llevar a cabo correctamente a menos que el papel cargado coincida con la configuración.
- **2.** En la pantalla de INICIO, puntee (**Configuración (Setup)**).

[Menú de operaciones](#page-121-0)

- **3.** Puntee **Mantenimiento (Maintenance)**.
- **4.** Puntee en **Ajuste de alimentación del papel (Paper feed adjustment)**.
- **5.** Puntee en **Ajustar calidad de impresión (Adjust print quality)**.
- **6.** Puntee en **Manual**.
- **7.** Puntee el papel para ajustarlo.

El patrón de prueba A se imprime para el ajuste manual.

# **Nota**

- Cuando se imprima en las hojas, siga las instrucciones que se muestran en pantalla y retire la hoja.
- **8.** Busque el patrón de prueba A para el ajuste. Determine el patrón en el cual la formación de bandas es menos evidente.

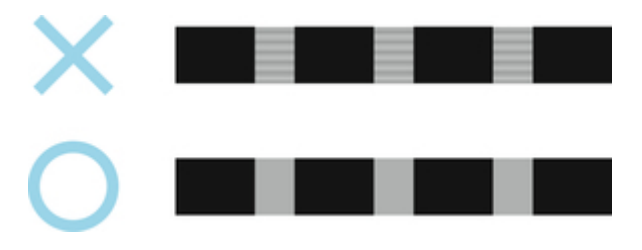

# **Nota**

- Si la formación de bandas parece menos evidente en dos de los patrones pero no puede decidir cuál de los dos es mejor, escoja un valor intermedio. Por ejemplo, escoja 11 si no puede decidir si el patrón 10 o 12 es mejor.
- **9.** Puntee el número que haya decidido.

El patrón de prueba B se imprime para el ajuste manual.

# **Nota**

- Si ha imprimido el patrón de prueba A en una hoja, siga las instrucciones y utilice otra hoja del mismo tipo de papel. Una vez el patrón de prueba B se haya imprimido, siga las instrucciones en la pantalla y retire la hoja.
- **10.** Busque el patrón de prueba B para el ajuste. Determine el patrón en el cual la formación de bandas es menos evidente.
- **11.** Puntee el número que haya decidido.

El valor de ajuste se registra ahora y el ajuste se lleva a cabo.

# <span id="page-399-0"></span>**Ajuste preciso de la cantidad de alimentación de papel**

Si el contraste no es uniforme o si aparecen bandas de distintos colores a intervalos de 30 mm (1,2 pulgadas) en documentos impresos, intente ejecutar **Ajuste preciso alimentación papel (Paper feed fine adjustment)** durante la impresión para ajustar la cantidad de alimentación.

# **Nota**

• El menú **Paper feed fine adjustment** solo se muestra durante la impresión.

Además, se muestra cuando ha seleccionado **Automático (Auto)** o **Priorizar calidad impresión (Prioritize print quality)** en **Establecer prioridad (Set priority)** en **Ajuste de alimentación del papel (Paper feed adjustment)**.

• Ejecute siempre **Ajustar calidad de impresión (Adjust print quality)** antes de **Paper feed fine adjustment**.

Una vez haya ejecutado **Ajustar calidad de impresión (Adjust print quality)**, el valor **Paper feed fine adjustment** revertirá a 0.

- **[Ajuste automático de la formación de bandas](#page-395-0)**
- **[Ajuste manual de la formación de bandas](#page-397-0)**

Siga el procedimiento que se indica a continuación para ajustar.

- **1.** En la pantalla de INICIO, puntee (**Configuración (Setup)**).
	- [Menú de operaciones](#page-121-0)
- **2.** Puntee **Mantenimiento (Maintenance)**.
- **3.** Puntee en **Paper feed fine adjustment**.
- **4.** Puntee el valor.

En este momento, si se han formado bandas de colores oscuros, seleccione un valor de ajuste entre 1 y 5 y si las bandas son de colores claros, seleccione un valor de ajuste entre -1 y -5.

# <span id="page-400-0"></span>**Ajuste de la longitud de línea**

Para garantizar que las líneas en los dibujos CAD se imprimen con la longitud exacta, utilice **Ajustar longitud de alimentación (Adjust feed length)** para ajustar la cantidad de papel que se ha avanzado.

Existen dos opciones en **Ajustar longitud de alimentación (Adjust feed length)**: **Imprimir patrón alineación (Print alignment pattern)** y **Cambiar valores de ajuste (Change adjustment values)**.

# **Nota**

- Le recomendamos que ejecute el ajuste si ha cambiado el tipo de papel o el tamaño del mismo.
- Compruebe siempre los valores de **Establecer prioridad (Set priority)** antes del ajuste.

[Selección del método de ajuste de la cantidad de alimentación](#page-393-0)

Elementos que es necesario preparar

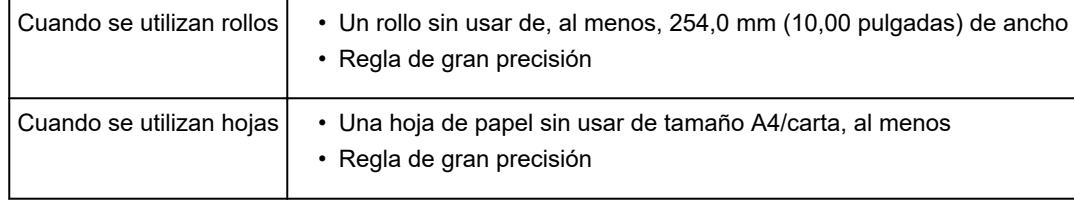

Siga el procedimiento que se indica a continuación para ajustar.

- **1.** Cargue el papel.
	- [Carga de rollos en el soporte de rollo](#page-52-0)
	- **[Carga de rollos en la impresora](#page-56-0)**
	- **[Carga de hojas en la impresora](#page-93-0)**

#### **Importante**

• Asegúrese siempre de que el papel cargado coincide con el tipo de papel especificado. El ajuste no se puede llevar a cabo correctamente a menos que el papel cargado coincida con la configuración.

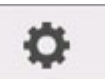

**2.** En la pantalla de INICIO, puntee (**Configuración (Setup)**).

[Menú de operaciones](#page-121-0)

- **3.** Puntee **Mantenimiento (Maintenance)**.
- **4.** Puntee en **Ajuste de alimentación del papel (Paper feed adjustment)**.
- **5.** Puntee en **Ajustar longitud de alimentación (Adjust feed length)**.
- **6.** Puntee **Imprimir patrón alineación (Print alignment pattern)** o **Cambiar valores de ajuste (Change adjustment values)**.
	- Si puntea **Imprimir patrón alineación (Print alignment pattern)**:

El patrón de prueba se imprime para que pueda medir la escala y calcular la discrepancia.

La barra de escala imprime el "Milímetro" en incrementos de 50 mm y la "Pulgada" en incrementos de 1 pulgada.

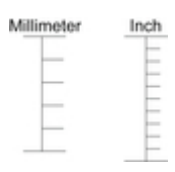

• Si puntea **Cambiar valores de ajuste (Change adjustment values)**:

No se imprime ningún patrón de prueba. En su lugar, deberá medir un documento ya impreso para determinar la discrepancia.

**7.** Puntee el nivel de discrepancia.

Si la escala es más corta que el tamaño real, utilice un valor de configuración positivo. Si es más larga, utilice un valor negativo.

La cantidad de alimentación se puede ajustar en incrementos de 0,02%.

# **Ajuste de la intensidad de la aspiradora**

Al imprimir en papel grueso o en papel que se ondule o arrugue fácilmente, si el cabezal de impresión roza contra el papel, el ajuste del nivel de succión contra el papel en la platina puede mejorar los resultados.

# **Importante**

- En caso de rozamiento del papel contra el cabezal de impresión o si el papel quedara atascado en el mismo, los documentos impresos podrían quedar manchados.
- **1.** En la pantalla de INICIO, puntee el área de información del papel.

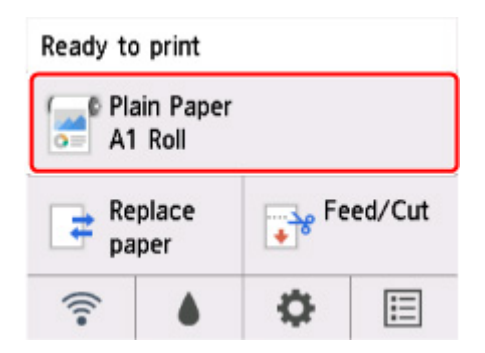

- **2.** Puntee en **Configurac. papel (Paper settings)**.
- **3.** Puntee en **Avanzada (Advanced)**.
- **4.** Puntee en **Intens. vacío unidad transporte (Transport unit vacuum strength)**.
- **5.** Puntee en la intensidad de la aspiradora.

# **Mantenimiento y consumibles**

# **[Depósitos de tinta](#page-405-0)**

- **[Depósitos de tinta](#page-406-0)**
- **[Sustitución de los depósitos de tinta](#page-407-0)**
- [Cómo comprobar los niveles de los depósitos de tinta](#page-413-0)
- [Cuándo se deben cambiar los depósitos de tinta](#page-414-0)

# **[Cabezal de impresión](#page-415-0)**

- [Cabezal de impresión](#page-416-0)
- [Comprobación de las boquillas obstruidas](#page-417-0)
- [Limpieza del cabezal de impresión](#page-419-0)
- [Sustitución del cabezal de impresión](#page-422-0)

# **[Cartucho de mantenimiento](#page-430-0)**

- [Cartucho de mantenimiento](#page-431-0)
- [Sustitución del cartucho de mantenimiento](#page-432-0)
- [Comprobación de la capacidad restante del cartucho de mantenimiento](#page-436-0)
- [Cuándo se debe cambiar el cartucho de mantenimiento](#page-437-0)

# **[Cuchilla](#page-438-0)**

- [Cuchilla](#page-439-0)
- [Sustitución de la cuchilla](#page-440-0)
- **[Uso de las funciones de mantenimiento desde el ordenador \(Windows\)](#page-443-0)**
	- [Limpieza de los cabezales de impresión](#page-444-0)
	- [Impresión de un patrón de prueba de los inyectores](#page-445-0)
- **Uso de las funciones de mantenimiento desde el ordenador (macOS)**
	- Abrir la IU remota para mantenimiento
	- **El Limpieza de los cabezales de impresión**
	- Impresión de un patrón de prueba de los inyectores

# **[Limpieza de la impresora](#page-447-0)**

- [Limpieza del exterior de la impresora](#page-448-0)
- [Limpieza del interior de la tapa superior](#page-450-0)
- [Limpieza del cabezal de impresión](#page-419-0)

# **[Otras tareas de mantenimiento](#page-454-0)**

- [Preparación de la impresora para su transporte](#page-455-0)
- [Reinstalación de la impresora](#page-459-0)
- [Actualizar firmware](#page-464-0)

# <span id="page-405-0"></span>**Depósitos de tinta**

- **[Depósitos de tinta](#page-406-0)**
- **[Sustitución de los depósitos de tinta](#page-407-0)**
- **[Cómo comprobar los niveles de los depósitos de tinta](#page-413-0)**
- **[Cuándo se deben cambiar los depósitos de tinta](#page-414-0)**

# <span id="page-406-0"></span>**Depósitos de tinta**

Al realizar la compra, compruebe el número de modelo.

# **55 ml (1,9 fl oz)**

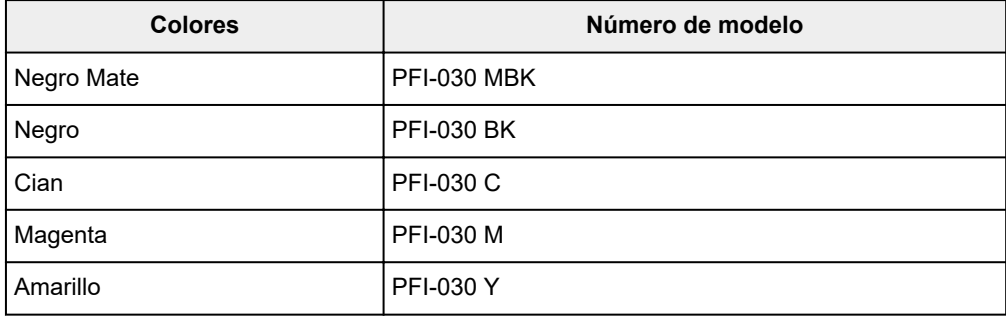

# **Nota**

• Para obtener instrucciones acerca de cómo sustituir los depósitos de tinta, consulte [Recambio de los](#page-407-0) [depósitos de tinta](#page-407-0).

# <span id="page-407-0"></span>**Depósitos de tinta compatibles**

Para obtener detalles acerca de los depósitos de tinta compatibles, consulte [Depósitos de tinta](#page-406-0).

# **Precauciones a la hora de manejar los depósitos de tinta**

Tome las siguientes precauciones al manipular los depósitos de tinta.

## **Precaución**

- Por motivos de seguridad, mantenga siempre los depósitos de tinta fuera del alcance de los niños.
- Si ingiere tinta accidentalmente, póngase en contacto con un médico inmediatamente.

# **IMP** Importante

- Puede haber tinta alrededor de los orificios de tinta del depósito de tinta que haya extraído. Manipule los depósitos de tinta con cuidado al cambiarlos. La tinta puede manchar la ropa.
- No instale depósitos de tinta usados en esta impresora en otro modelo de impresora. Esto impedirá detectar el nivel de tinta correctamente, lo que podría dañar la impresora o provocar otros problemas.
- Aconsejamos que agote el depósito de tinta en el curso de impresión en un plazo de seis meses después de la rotura del precinto. La calidad de la impresión puede verse afectada si utiliza depósitos de tinta más viejos.
- No deje la impresora sin depósitos de tinta durante periodos de tiempo prolongados (un mes o más). Los restos de tinta pueden cuajarse dentro de la impresora y afectar a la calidad de la impresión.

# **Cómo sustituir un depósito de tinta**

Si un mensaje le indica que sustituya un depósito de tinta, compruebe los detalles del mensaje y continúe con el paso 2.

- 1. [Selección de la sustitución del depósito de tinta en el menú](#page-408-0)
- 2. Extracción de los depósitos de tinta
	- **[Extracción del depósito de tinta](#page-408-0)**
- 3. Carga de nuevos depósitos de tinta

**El [Carga del depósito de tinta](#page-410-0)** 

#### **Importante**

• No retire el depósito de tinta durante la inicialización inmediatamente después de haber encendido la impresora, ni durante la limpieza del cabezal de impresión. La tinta podría salirse.

#### **Nota**

• Se puede sustituir el depósito de tinta incluso durante la impresión, cuando se están cancelando trabajos de impresión o se está haciendo avanzar el papel.

# <span id="page-408-0"></span>**Selección de la sustitución del depósito de tinta en el menú**

**1.** Puntee (información de tinta) en la pantalla de inicio.

**M** [Pantalla táctil](#page-111-0)

Aparecerá la pantalla **Niveles tinta actuales estimados (Current estimated ink levels)**.

## **2.** Puntee **Sustituir (Replace)**.

Las instrucciones del procedimiento para sustituir el depósito de tinta aparecen en la pantalla táctil.

# **Extracción del depósito de tinta**

**1.** Abra la cubierta del depósito de tinta.

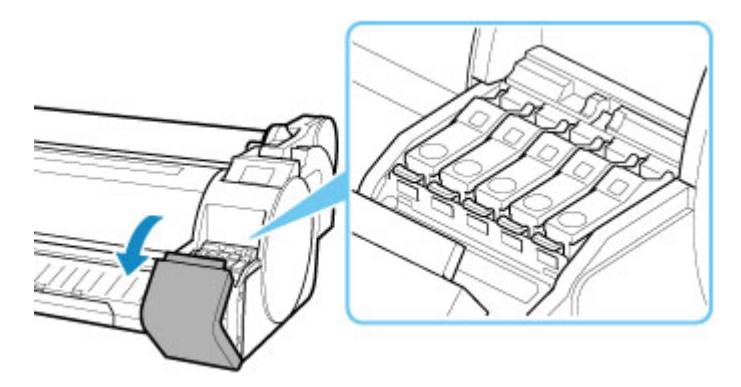

# **IMP** Importante

- Evite sacudir la impresora en exceso al sustituir el depósito de tinta. Manipule la impresora con cuidado al sustituir los depósitos. Las sacudidas bruscas de la impresora durante la impresión pueden afectar a calidad de impresión.
- **2.** Presione el extremo de la palanca de bloqueo del depósito de tinta del color correspondiente para realizar la sustitución de manera horizontal y tire de la palanca de bloqueo del depósito de tinta hacia arriba para abrirlo.

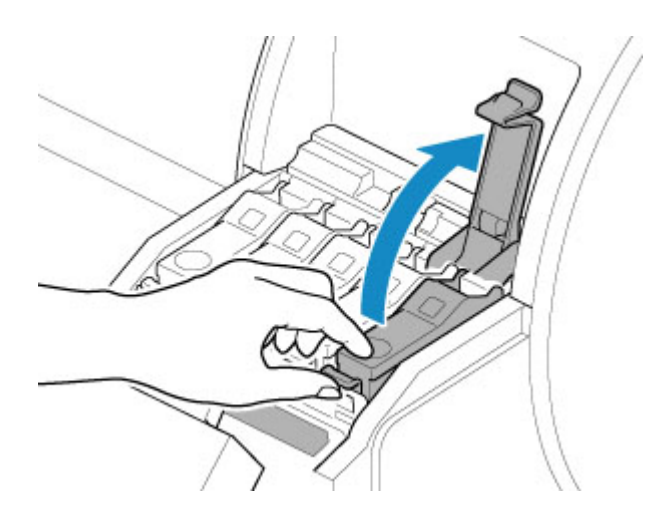

**3.** Extraiga el depósito de tinta tirando de los ganchos (A) y, a continuación, puntee **OK**.

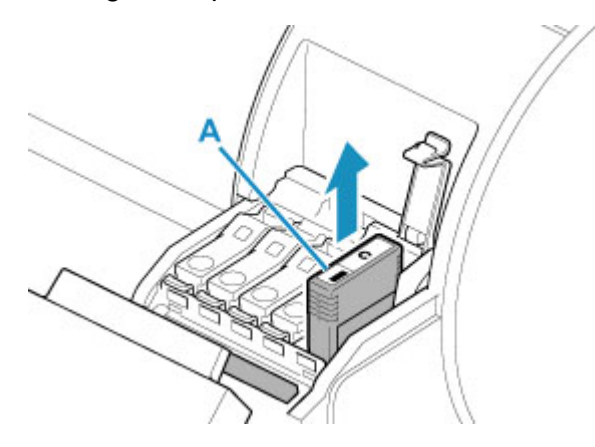

# **IMP** Importante

- No apague la impresora, excepto para la preparación del transporte, mientras se retira el depósito de tinta. Esto podría provocar que el interior de la cubierta del depósito de tinta se manche.
- Guarde el depósito de tinta extraído al que aún le queda tinta en su interior con los orificios de tinta (B) orientados hacia arriba. De lo contrario, la tinta podría gotear y provocar manchas. Coloque el depósito de tinta extraído en una bolsa de plástico y cierre la bolsa.

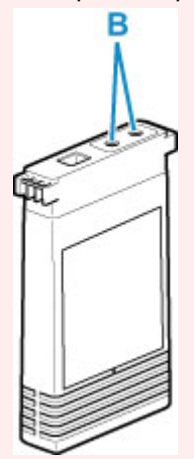

# <span id="page-410-0"></span>**Nota**

• Deseche el depósito de tinta usado de acuerdo con la normativa local.

# **Carga del depósito de tinta**

**1.** Antes de abrir la bolsa, incline el depósito de tinta hacia la izquierda y la derecha suavemente una o dos veces.

Agite la tinta del depósito de tinta girando despacio el depósito de tinta boca arriba y boca abajo varias veces.

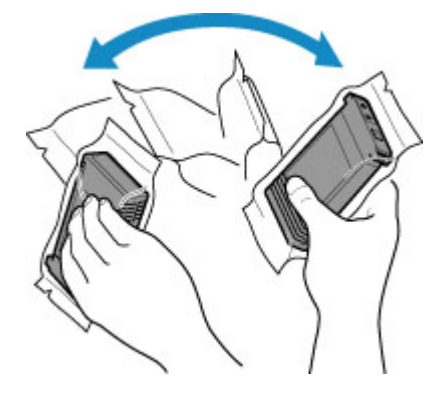

#### **IMP** Importante

- No retire ni agite el depósito de tinta instalado en la impresora. La tinta podría salirse.
- Si agita el depósito de tinta podría derramar la tinta y afectar la calidad de impresión.

# **Nota**

- Si la temperatura del depósito de tinta es baja, deje que se caliente hasta alcanzar la temperatura ambiente antes de instalar.
- **2.** Abra la bolsa y extraiga el depósito de tinta.

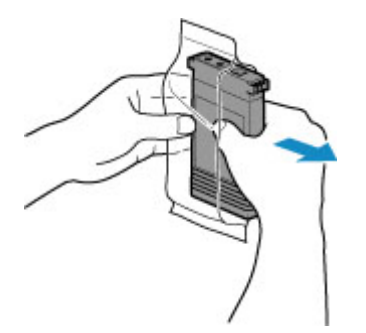

# **IMP** Importante

• No toque nunca los orificios de tinta (B) ni los contactos metálicos (C). Esto podría provocar manchas, dañar el depósito de tinta y afectar a la calidad de impresión.

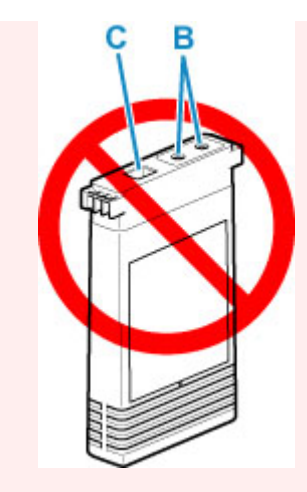

- Evite dejar caer el depósito de tinta tras sacarlo de la bolsa. De lo contrario, la tinta podría gotear y provocar manchas.
- **3.** Puntee **OK** e inserte el cartucho de tinta en el soporte con el lado de la etiqueta del depósito de tinta hacia arriba y el texto de la etiqueta alineado en la dirección correcta.

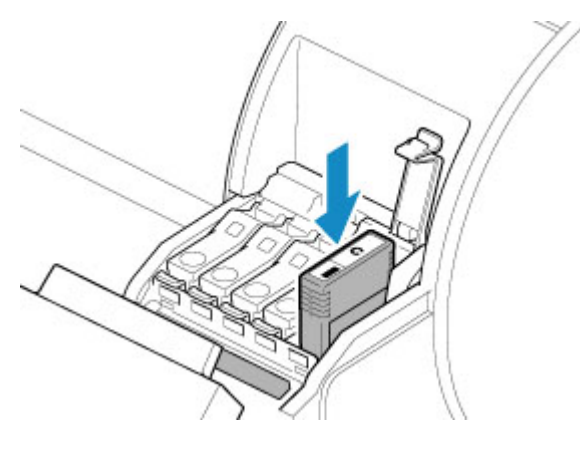

# **Importante**

- El depósito de tinta no se puede cargar en el soporte si es incorrecto el color o la orientación.
	- Si el depósito de tinta no encaja en el soporte, no ejerza excesiva presión para encajarlo en el soporte. Vuelva a realizar la instalación al tiempo que comprueba la visualización del color de la etiqueta, el color del depósito de tinta y la orientación del depósito de tinta.
- No presione el depósito de tinta manualmente. Si se fuerza el depósito de tinta para que entre en el soporte, la impresora podría dañarse.

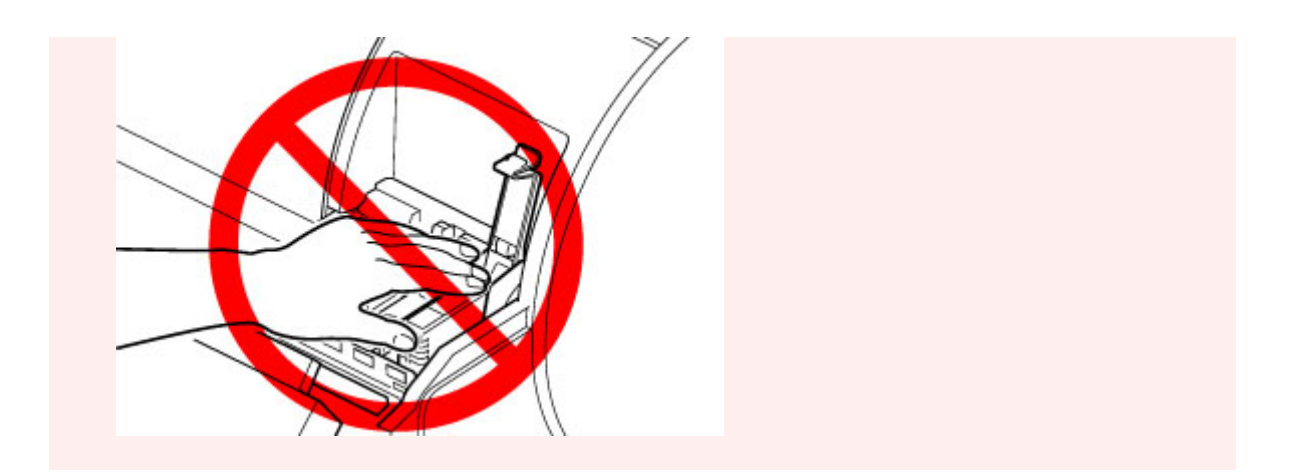

**4.** Presione la palanca de bloqueo del depósito de tinta para cerrarlo hasta que encaje en su lugar.

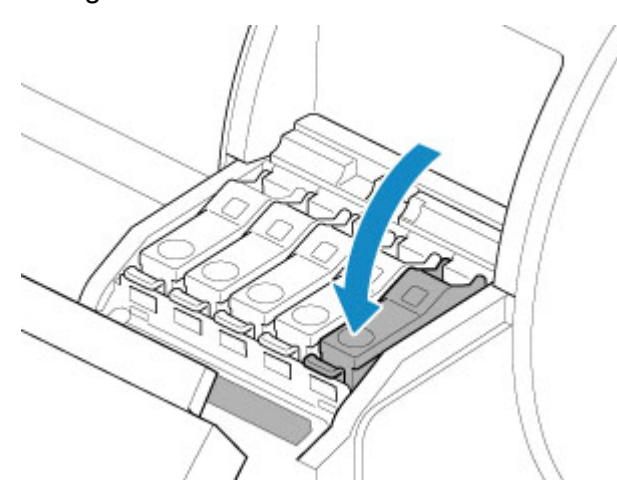

**5.** Cierre la cubierta del depósito de tinta.

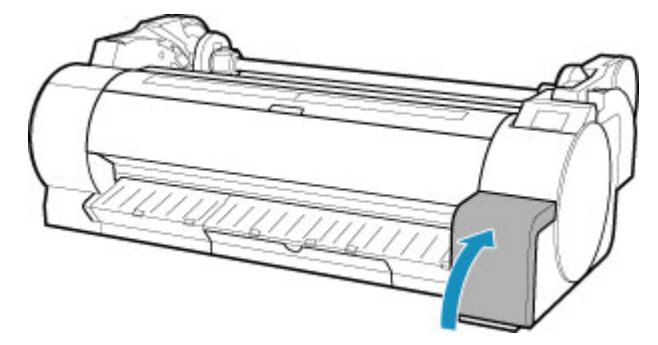

# <span id="page-413-0"></span>**Cómo comprobar los niveles de los depósitos de tinta**

En la pantalla táctil puede comprobar la cantidad de tinta que queda en el depósito de tinta.

**1.** Puntee (información de tinta) en la pantalla de inicio.

#### **M** [Pantalla táctil](#page-111-0)

Aparecerá la pantalla **Niveles tinta actuales estimados (Current estimated ink levels)**.

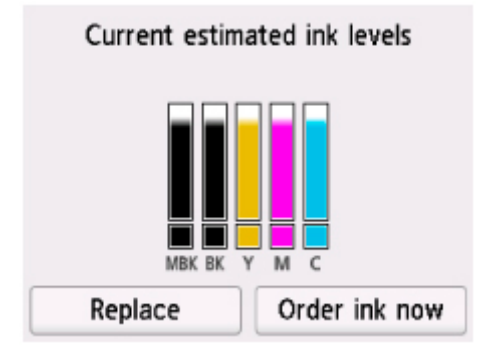

Esta impresora cuenta con depósitos de tinta (A) y depósitos de tinta secundarios (B). Incluso cuando la tinta se agote, la impresión continuará con la tinta de los depósitos de tinta secundarios.

Cuando la tinta restante se esté agotando, aparecerá  $\bigodot$  en el nivel de tinta restante. Cuando la tinta se agote, aparecerá **X**. Vea la figura siguiente.

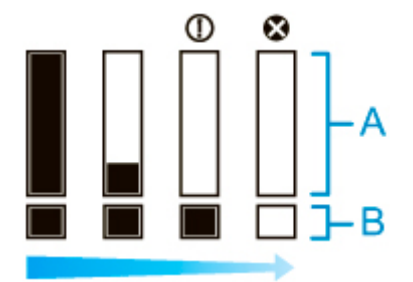

Si la pantalla táctil indica que debe sustituir el depósito de tinta, sustituya el depósito de tinta. Si aparece un mensaje indicando que hay que comprobar los niveles de tinta, o después de realizar tareas de alto consumo de tinta, como la impresión en formato grande o la limpieza de cabezales, compruebe dichos niveles y sustituya el depósito de tinta si es necesario.

**[Sustitución de los depósitos de tinta](#page-407-0)** 

#### **Nota**

- Puntee **Pedir mi tinta (Order ink now)** para ver la información del proveedor de la tinta.
- Si la función para detectar el nivel de tinta restante está desactivada, aparecerá  $\bigodot$  en el nivel de tinta restante.
- Si no se ha insertado un depósito de tinta, no se mostrará la pantalla del depósito de tinta.

# <span id="page-414-0"></span>**Cuándo sustituir los depósitos de tinta**

Reemplace o prepare la sustitución de los depósitos de tinta en las siguientes situaciones.

#### • **Si se muestra el mensaje de confirmación de la tinta en la pantalla táctil**

Si el nivel de tinta está bajo, el indicador de **Estado (Status)** se ilumina de color naranja y un mensaje de notificación se muestra en la pantalla táctil. Puede seguir imprimiendo, pero debe preparar los depósitos de tinta.

**[Cómo comprobar los niveles de los depósitos de tinta](#page-413-0)** 

• **Antes de realizar trabajos de impresión y tareas de mantenimiento que consumen una gran cantidad de tinta**

Si queda poca tinta en el tanque, quizá no sea suficiente para realizar tareas que requieran una gran cantidad de tinta, como la impresión de formato grande, la limpieza de cabezales de impresión y el mantenimiento. Reemplace o prepare la sustitución de los depósitos de tinta en las siguientes situaciones.

#### • **Si se muestra el mensaje de sustitución de la tinta en la pantalla táctil**

Una vez se acabe la tinta, el indicador de **Estado (Status)** se ilumina de color naranja, se muestra un mensaje en referencia a la sustitución del depósito de tinta en la pantalla táctil y el proceso de impresión se desactiva. Sustituya el depósito de tinta.

# <span id="page-415-0"></span>**Cabezal de impresión**

- **[Cabezal de impresión](#page-416-0)**
- **[Comprobación de las boquillas obstruidas](#page-417-0)**
- **[Limpieza del cabezal de impresión](#page-419-0)**
- **[Sustitución del cabezal de impresión](#page-422-0)**

# <span id="page-416-0"></span>**Cabezal de impresión**

Al realizar la compra, compruebe el número de modelo.

## **Número de modelo: PF-06**

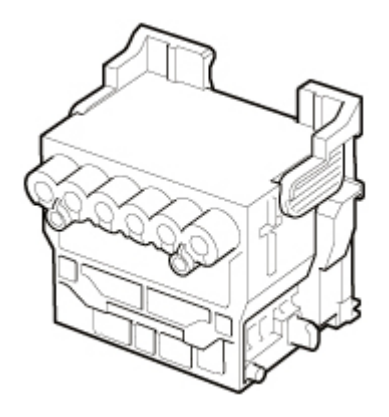

# **Nota**

• Para obtener instrucciones acerca de cómo sustituir el cabezal de impresión, consulte [Sustitución del](#page-422-0) [cabezal de impresión](#page-422-0).

# <span id="page-417-0"></span>**Comprobación de las boquillas obstruidas**

Si la impresión es tenue o se ve afectada por bandas de diferentes colores, asegúrese de que los inyectores del cabezal de impresión estén limpios imprimiendo para ello un patrón de prueba.

#### **IMP** Importante

• Al utilizar hojas cortadas, no mueva la palanca de liberación hasta que no se muestren las instrucciones para retirar el papel.

Si la palanca de liberación se mueve durante las operaciones de impresión o mantenimiento, la impresora se detendrá.

## **Nota**

• De forma predeterminada, los inyectores se comprueban a intervalos fijos.

**[Ajustes de mantenimiento automático](#page-169-0)** 

#### **Papel para preparar**

#### **Cuando se utilizan rollos**

Un rollo sin usar de, al menos, 254,0 mm (10,00 pulgadas) de ancho

#### **Cuando se utilizan hojas**

Una hoja de papel sin usar de tamaño A4/carta, al menos

- **1.** Cargue el papel.
	- [Carga de rollos en el soporte de rollo](#page-52-0)
	- **[Carga de rollos en la impresora](#page-56-0)**
	- **[Carga de hojas en la impresora](#page-93-0)**

**2.** Puntee (configuración) > **Mantenimiento (Maintenance)** en la pantalla de inicio.

**M** [Pantalla táctil](#page-111-0)

Aparecerá la pantalla **Mantenimiento (Maintenance)**.

#### **3.** Puntee **Impr. patrón prueba inyectores (Nozzle Check)**.

Aparece un mensaje de confirmación.

**4.** Puntee en **Sí (Yes)**.

La impresora imprimirá un patrón de prueba para comprobar los inyectores.

**5.** Compruebe los resultados de la impresión.

Si las líneas horizontales no son tenues ni están incompletas, los inyectores están limpios.

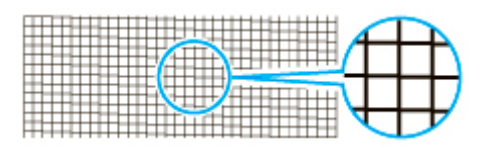

Si algunas secciones de las líneas horizontales son tenues o están incompletas, los inyectores correspondientes a esos colores están obstruidos.

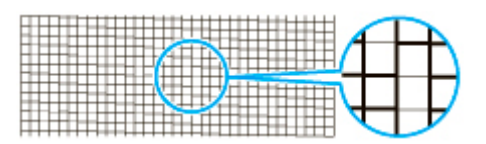

Si las líneas horizontales están desdibujadas o incompletas, ejecute la limpieza del cabezal de impresión.

**[Limpieza del cabezal de impresión](#page-419-0)** 

# <span id="page-419-0"></span>**Limpieza del cabezal de impresión**

Si la impresión es tenue, limpie el cabezal de impresión para tratar de mejorar el resultado.

Escoja uno de los tres modos de limpieza del cabezal de impresión (**Realizando la limpieza (Cleaning)**, **Limpieza a fondo (Deep Cleaning)** o **Limpieza del sistema (System cleaning)**), en función del problema a resolver.

#### • **Realizando la limpieza (Cleaning)**

Use este modo si la impresión es poco nítida o presenta sustancias extrañas. Este método de limpieza es el que consume menos tinta.

Tardará entre 2 y 3 minutos aproximadamente.

#### • **Limpieza a fondo (Deep Cleaning)**

Utilice este modo si no se ha expulsado nada de tinta, o si la opción **Realizando la limpieza (Cleaning)** no ha solucionado el problema.

Tardará unos 3 minutos.

• **Limpieza del sistema (System cleaning)**

Utilice este modo si la impresión no mejora tras la **Limpieza a fondo (Deep Cleaning)**. La **Limpieza del sistema (System cleaning)** consume una gran cantidad de tinta. La realización de este tipo de limpieza consume la tinta muy rápido. Lleve a cabo esta limpieza solo cuando sea estrictamente necesario.

Tardará unos 4 minutos.

# **Importante**

• No extraiga el cartucho de mantenimiento ni los depósitos de tinta mientras se está **Realizando la limpieza (Cleaning)**, la **Limpieza a fondo (Deep Cleaning)** o la **Limpieza del sistema (System cleaning)**.

Podrían producirse fugas de tinta o un error.

- Si la impresión no mejora tras la **Limpieza del sistema (System cleaning)**, es posible que el cabezal de impresión se encuentre al final de su ciclo de vida útil. Póngase en contacto con el distribuidor de Canon para obtener asistencia.
- Al utilizar hojas cortadas, no mueva la palanca de liberación hasta que no se muestren las instrucciones para retirar el papel.

Si la palanca de liberación se mueve durante las operaciones de impresión o mantenimiento, la impresora se detendrá.

# **Nota**

• Consulte el patrón de comprobación de los inyectores y seleccione el grupo de tintas en el cual desea realizar la limpieza. Puede limpiar todos los cabezales de impresión o bien seleccionar el patrón 1 o 2 para limpiar los cabezales de impresión que tengan los inyectores obstruidos.

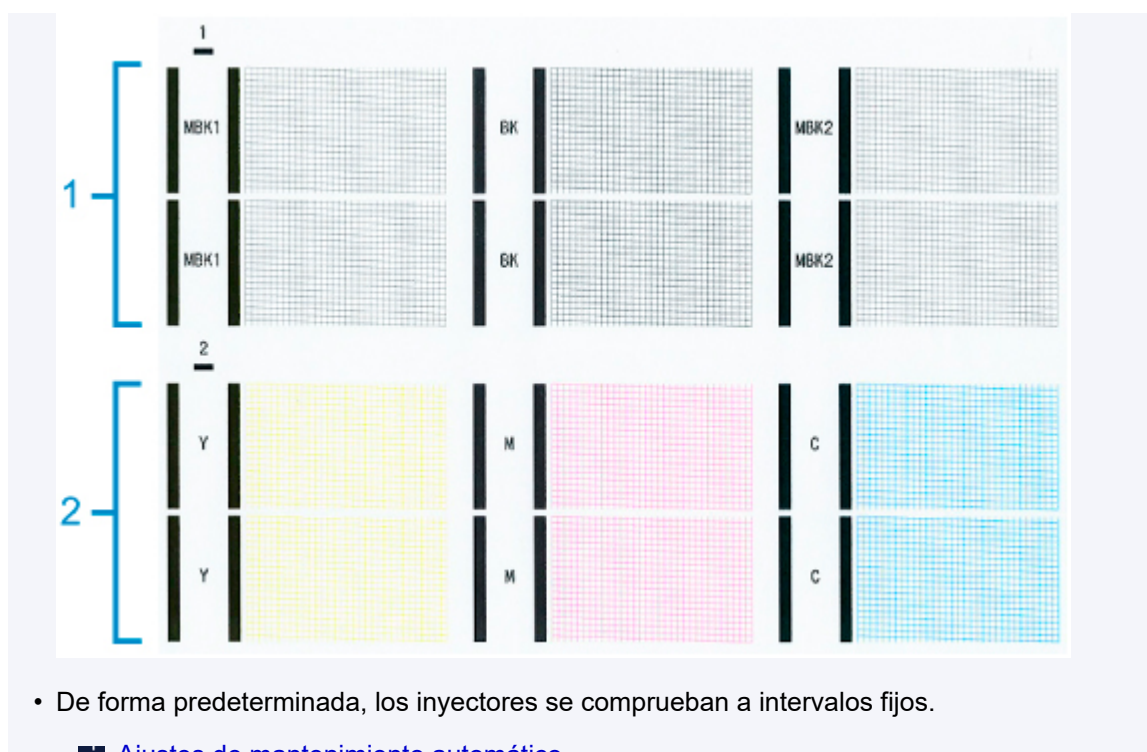

**[Ajustes de mantenimiento automático](#page-169-0)** 

Realice la limpieza tal y como se indica a continuación.

**1.** Puntee (configuración) > **Mantenimiento (Maintenance)** en la pantalla de inicio.

#### **M** [Pantalla táctil](#page-111-0)

Aparecerá la pantalla **Mantenimiento (Maintenance)**.

- **2.** Puntee **Limpieza de los cabezales (Print head cleaning)**.
- **3.** Puntee **Realizando la limpieza (Cleaning)**, **Limpieza a fondo (Deep Cleaning)** o **Limpieza del sistema (System cleaning)**.
- **4.** Puntee el grupo de tinta que va a limpiar.
	- **Todos los colores (All colors)**
	- **Patrón 1 (Pattern 1)**: MBK / BK
	- **Patrón 2 (Pattern 2)**: Y / M / C

Aparece un mensaje de confirmación.

**5.** Puntee en **Sí (Yes)**.

Con ello se ejecuta la limpieza del cabezal.

**6.** Imprima un patrón de prueba para comprobar los inyectores y determinar si la limpieza los ha desatascado.

**[Comprobación de las boquillas obstruidas](#page-417-0)** 

# <span id="page-422-0"></span>**Sustitución del cabezal de impresión**

Si la pantalla táctil indica que se debe sustituir el cabezal de impresión o incluso si su distribuidor de Canon le indica que lo haga, sustituya el cabezal de impresión.

# **Cabezal de impresión compatible**

Para obtener más detalles sobre el cabezal de impresión compatible, consulte [Cabezal de impresión.](#page-416-0)

# **Precauciones a la hora de manipular el cabezal de impresión**

Tome las siguientes precauciones al manipular el cabezal de impresión.

# **Precaución**

- Por motivos de seguridad, mantenga siempre el cabezal de impresión fuera del alcance de los niños.
- Si ingiere tinta accidentalmente, póngase en contacto con un médico inmediatamente.
- No toque el cabezal de impresión inmediatamente después de la impresión. El cabezal de impresión se calienta mucho, por lo que existe riesgo de sufrir quemaduras.

# **Importante**

- Quizá quede tinta alrededor de los inyectores del cabezal de impresión al retirarlo. Manipule el cabezal de impresión con cuidado al cambiarlo. La tinta puede manchar la ropa.
- No abra la bolsa del cabezal de impresión hasta inmediatamente antes de instalarlo. Una vez extraído el cabezal de impresión de la bolsa, instálelo inmediatamente. Si se deja el cabezal de impresión después de haber abierto la bolsa, los inyectores se podrían secar, lo que podría afectar a la calidad de impresión.

# **Cómo sustituir el cabezal de impresión**

# **Precaución**

• Si desea cambiar el cabezal de impresión inmediatamente después de imprimir, espere unos minutos antes de hacerlo. Las piezas metálicas del cabezal de impresión se calientan mucho durante la impresión, por lo que corre el riesgo de sufrir quemaduras si las toca.

# **IMP** Importante

• Es posible que se ensucie las manos al sustituir el cabezal de impresión. Póngase para ello los guantes suministrados en la caja con el nuevo cabezal de impresión.

# **Nota**

- Prepare un nuevo depósito de tinta cuando el nivel de tinta sea bajo.
- Prepare un nuevo cartucho de mantenimiento cuando la capacidad restante del cartucho de mantenimiento sea baja.

**1.** Puntee (configuración) > **Mantenimiento (Maintenance)** en la pantalla de inicio.

**[Pantalla táctil](#page-111-0)** 

Aparecerá la pantalla **Mantenimiento (Maintenance)**.

#### **2.** Puntee **Sustitución del cabezal (Head replacement)**.

Aparece un mensaje de confirmación.

#### **3.** Puntee en **Sí (Yes)**.

Se empieza a introducir la tinta. Cuando termina, las instrucciones del procedimiento para sustituir el cabezal de impresión aparecen en la pantalla táctil.

La tinta tarda entre 1 y 2 minutos aproximadamente en introducirse en el sistema y retirarse del cabezal de impresión.

**4.** Abra la cubierta superior.

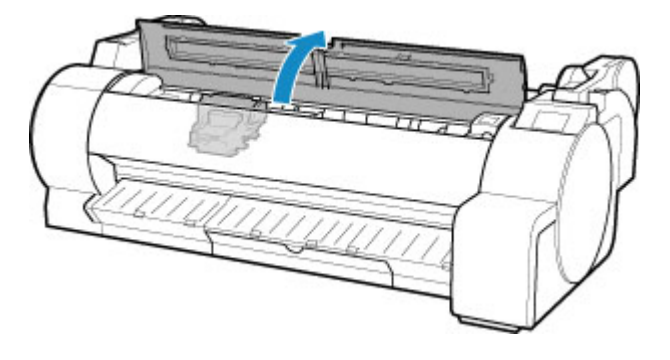

**5.** Si la cubierta de bloqueo del cabezal de impresión y la palanca de bloqueo del cabezal de impresión están sucias, utilice un paño húmedo completamente escurrido para limpiarlas.

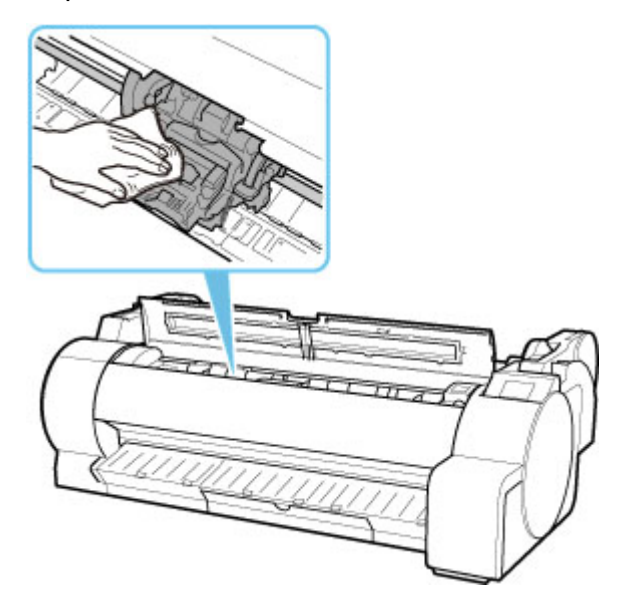

# **Importante**

• No toque la escala lineal (A) ni el eje del carro (B). Si los toca podría provocar una avería.

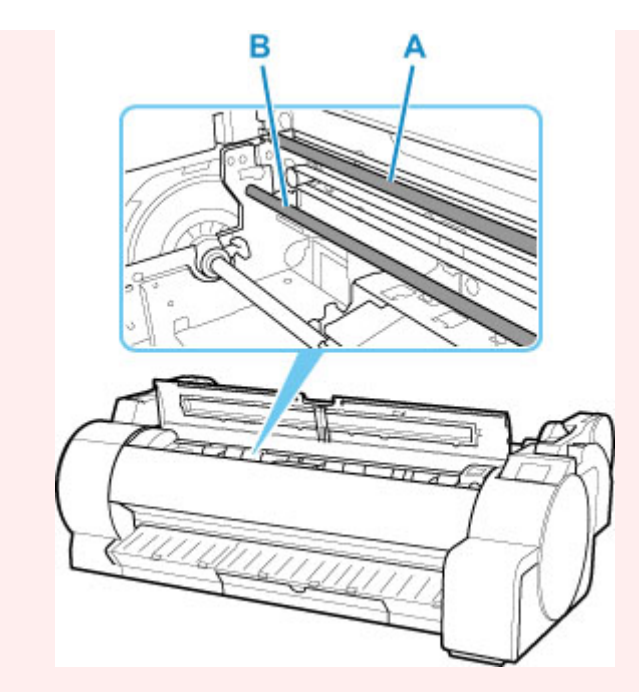

- No utilice pañuelos de papel, papel de cocina, tejidos ásperos ni materiales similares para la limpieza, puesto que podrían rayar la superficie.
- **6.** Tire de la palanca de bloqueo del cabezal de impresión hacia la parte delantera mientras sostiene su parte central (C) con los dedos.

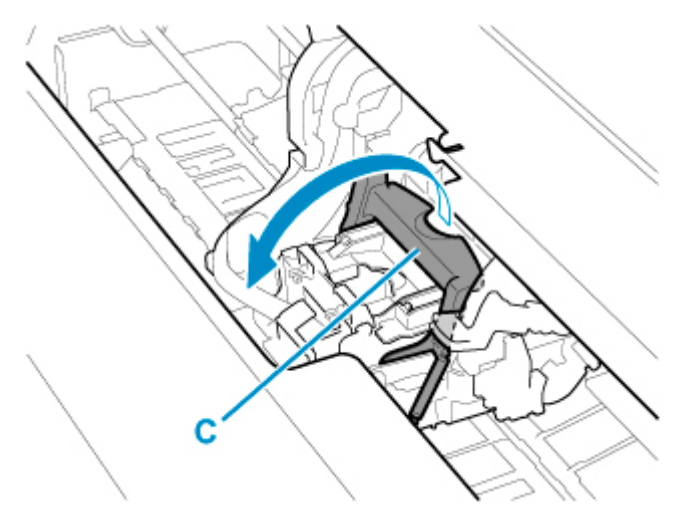

**7.** Sujete el gancho (D) y abra la cubierta de bloqueo del cabezal de impresión.

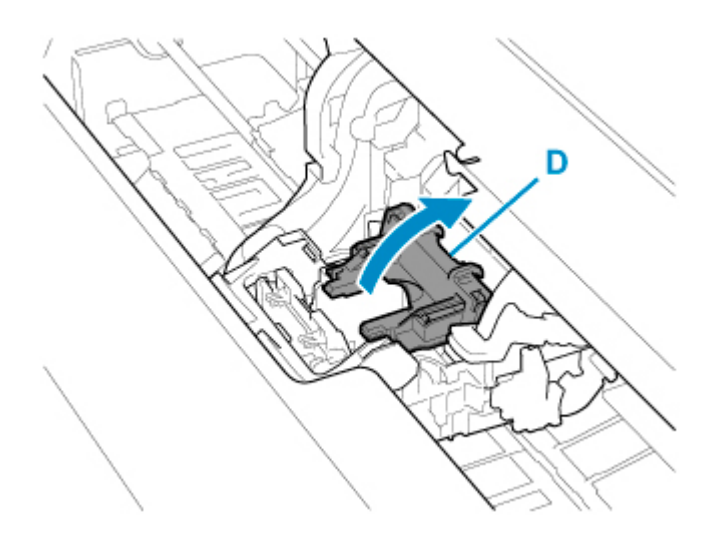

**8.** Sujete los ganchos (E), retire el cabezal de impresión y, a continuación, puntee **OK**.

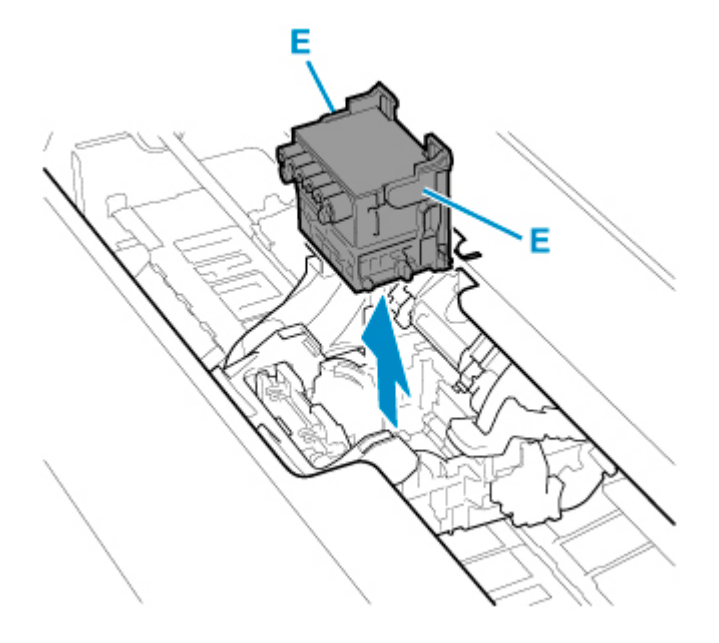

# **Importante**

• Nunca toque los contactos metálicos del carro. Además, no permita que suciedad o residuos se adhieran a los contactos metálicos del carro. Estos podrían dañar la impresora.

# **Nota**

- Deseche el cabezal de impresión usado de acuerdo con la normativa local.
- **9.** Extraiga el nuevo cabezal de impresión de su bolsa sujetando los ganchos (E).

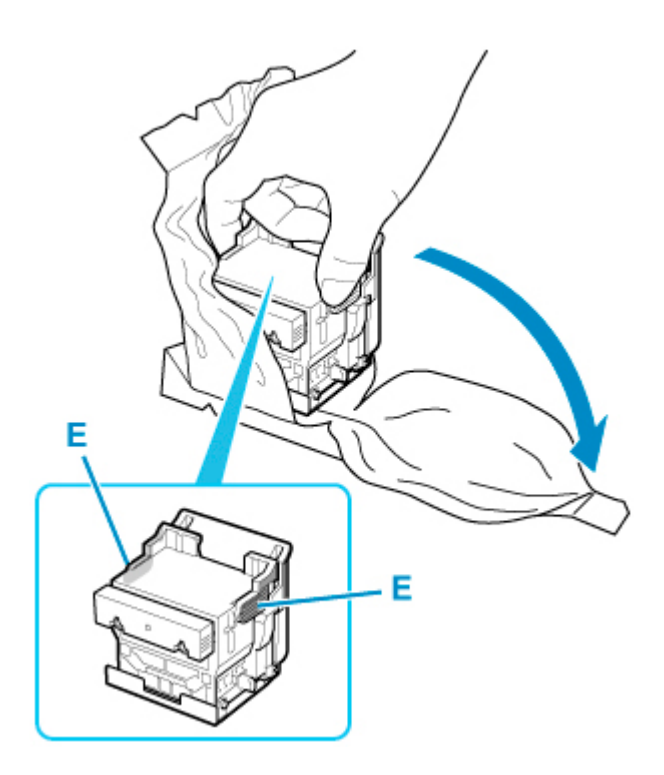

**10.** Retire las tapas protectoras de color naranja (F y G). Sujete el gancho (H) para retirar la tapa protectora (G).

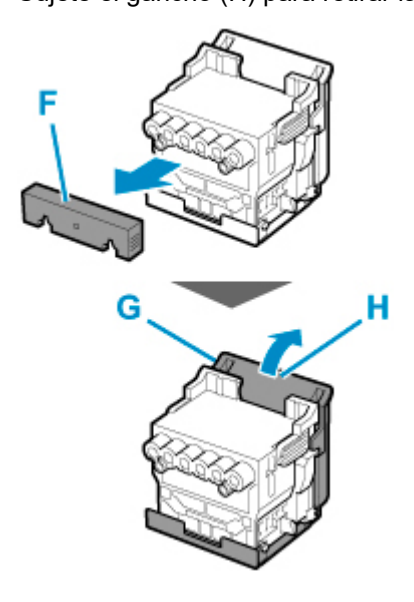

# **Importante**

- Desplace siempre el cabezal de impresión sujetando los ganchos derecho e izquierdo. No toque nunca el inyector (I) ni los contactos metálicos (J). Podría dañar el cabezal de impresión y la calidad de impresión se vería afectada.
- No toque nunca los orificios de tinta (K). La calidad de la impresión puede verse afectada.

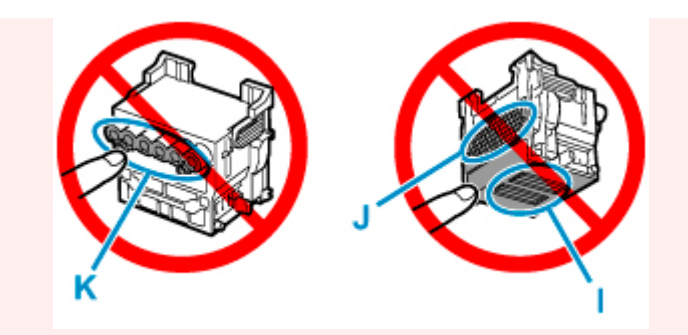

- La superficie interior de la tapa protectora se cubre de tinta para proteger el inyector. Tenga cuidado de no tocar estas superficies cuando retire las tapas.
- El cabezal de impresión contiene tinta a fin de proteger el inyector. Es recomendable quitar la tapa protectora sujetándola sobre la bolsa que contenía el cabezal de impresión o guardarlo en un lugar seguro para evitar que se derrame la tinta y manche la ropa o el área circundante. Si se derrama accidentalmente, limpie el resto de tinta con un paño seco.
- Si necesita colocar un cabezal de impresión en algún lugar temporalmente antes de instalarlo, no lo deje con los inyectores y contactos metálicos hacia abajo. Si los inyectores y los contactos metálicos se dañan, la calidad de impresión puede verse afectada.
- No vuelva a colocar la parte protectora retirada. Deseche estos materiales de acuerdo con la normativa local.
- **11.** Gire los orificios de tinta (K) hacia la parte delantera e inserte el cabezal de impresión en el carro.

Inserte el cabezal de impresión hasta el fondo en el carro, mientras con cuidado evita que las partes protegidas por las tapas protectoras toquen el carro.

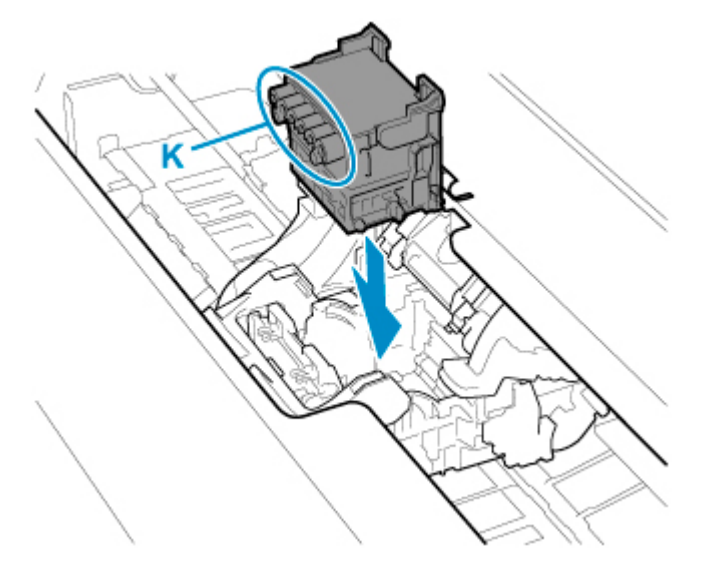

**12.** Sujete la pestaña (D) de la cubierta de bloqueo del cabezal de impresión y bájela hacia delante para bloquear el cabezal de impresión.

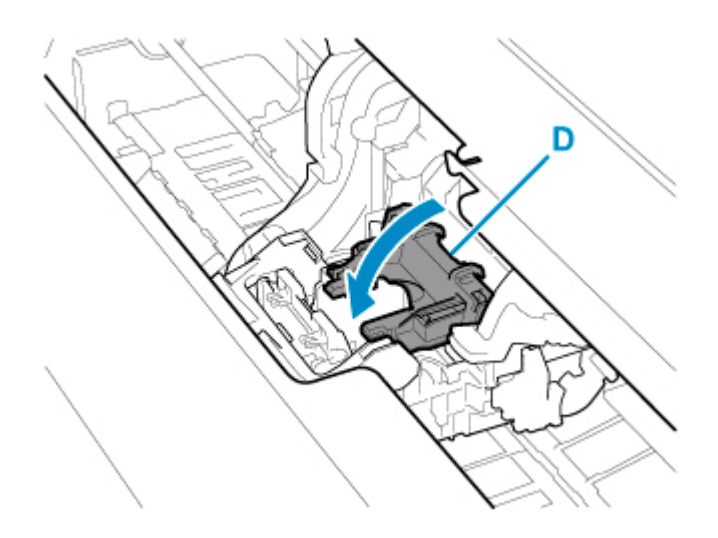

**13.** Mientras sostiene la parte central (C) de la palanca de bloqueo del cabezal de impresión, bájela hacia atrás.

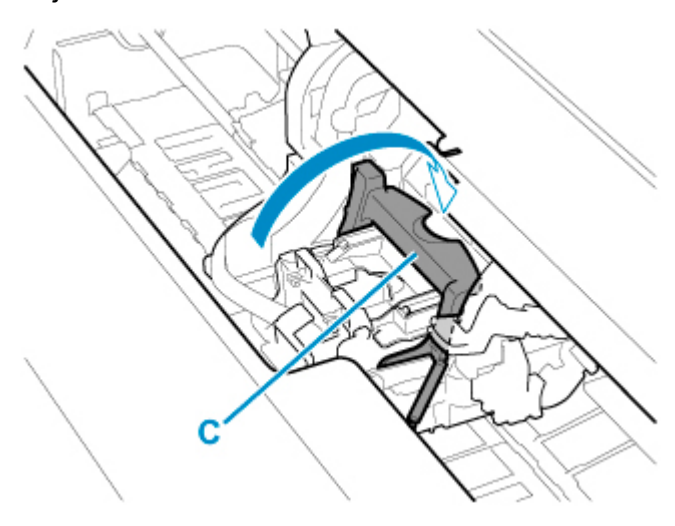

**14.** Alinee la palanca de ajuste de ángulo con la posición del cuadrado rojo.

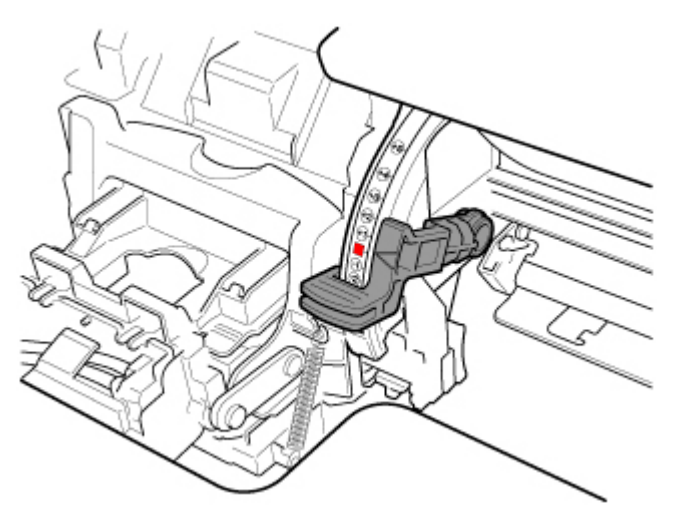

**15.** Cierre la cubierta superior.

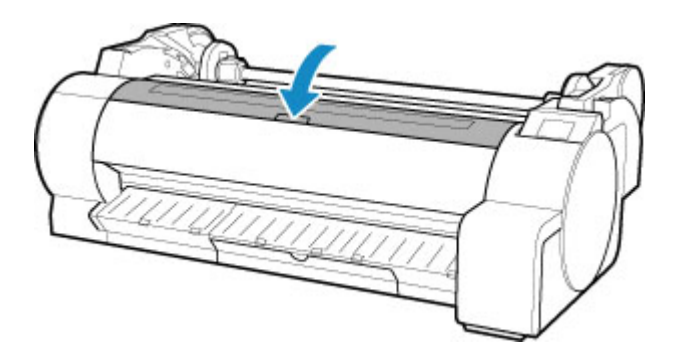

En ese momento la tinta rellena el cabezal de impresión. Tardará unos 10 minutos.

# **IMP** Importante

• Mientras se llena la tinta, no retire el depósito de tinta ni el cartucho de mantenimiento. La tinta podría salirse.

# **Nota**

• El ajuste de posición del cabezal de impresión se ejecuta cuando **Impr. patrón tras nuevo cabezal (Print pattern after new head)** se establece en **ON**.

Siga las instrucciones que se muestran en la pantalla táctil para cargar el papel.

**[Ajustes de mantenimiento automático](#page-169-0)** 

# <span id="page-430-0"></span>**Cartucho de mantenimiento**

- **[Cartucho de mantenimiento](#page-431-0)**
- **[Sustitución del cartucho de mantenimiento](#page-432-0)**
- **[Comprobación de la capacidad restante del cartucho de mantenimiento](#page-436-0)**
- **[Cuándo se debe cambiar el cartucho de mantenimiento](#page-437-0)**

# <span id="page-431-0"></span>**Cartucho de mantenimiento**

Al realizar la compra, compruebe el número de modelo.

#### **Número de modelo: MC-31**

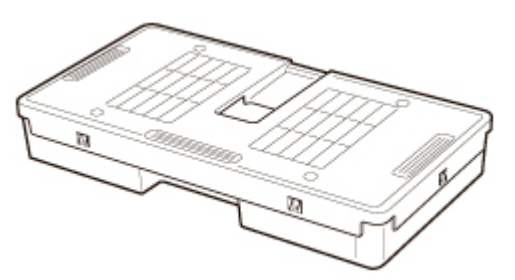

# **Nota**

• Para obtener instrucciones acerca de cómo sustituir el cartucho de mantenimiento, consulte [Sustitución](#page-432-0) [del cartucho de mantenimiento.](#page-432-0)
## <span id="page-432-0"></span>**Cartuchos de mantenimiento compatibles**

Para obtener más detalles sobre el cartucho de mantenimiento compatible, consulte [Cartucho de](#page-431-0) [mantenimiento](#page-431-0).

## **Precauciones a la hora de manipular el cartucho de mantenimiento**

Tome las siguientes precauciones al manipular el cartucho de mantenimiento.

### **Precaución**

- Por motivos de seguridad, mantenga siempre el cartucho de mantenimiento fuera del alcance de los niños.
- Si ingiere tinta accidentalmente, póngase en contacto con un médico inmediatamente.

#### **IMP** Importante

- No retire el cartucho de mantenimiento salvo para sustituirlo. La tinta podría salirse.
- No sustituya un cartucho de mantenimiento durante la inicialización inmediatamente después de haber encendido la impresora, durante la limpieza del cabezal de impresión o durante la inicialización inmediatamente después de haber sustituido el cartucho de mantenimiento.

El cartucho de mantenimiento podría resultar dañado o la tinta podría gotear.

- Para impedir fugas de tinta de un cartucho de mantenimiento, evite que se caiga el cartucho y no lo guarde en ángulo. De lo contrario, la tinta podría gotear y provocar manchas.
- La tinta se adhiere a la parte superior del cartucho de mantenimiento una vez que se ha utilizado. Manipule el cartucho de mantenimiento con cuidado al cambiarlo. La tinta puede manchar la ropa.

## **Cómo sustituir un cartucho de mantenimiento**

Si un mensaje le indica que sustituya un cartucho de mantenimiento, compruebe los detalles del mensaje y continúe con el paso 4.

**1.** Puntee (configuración) > **Mantenimiento (Maintenance)** en la pantalla de inicio.

#### **M** [Pantalla táctil](#page-111-0)

Aparecerá la pantalla **Mantenimiento (Maintenance)**.

**2.** Puntee **Info. cartucho mantenimiento (Maintenance cartridge info)**.

Aparecerá la pantalla **Info. cartucho mantenimiento (Maintenance cartridge info)**.

#### **3.** Puntee **Sustituir (Replace)**.

Las instrucciones del procedimiento para sustituir el cartucho de mantenimiento aparecen en la pantalla táctil.

**4.** Abra la caja y saque la bolsa de plástico y el cartucho de mantenimiento.

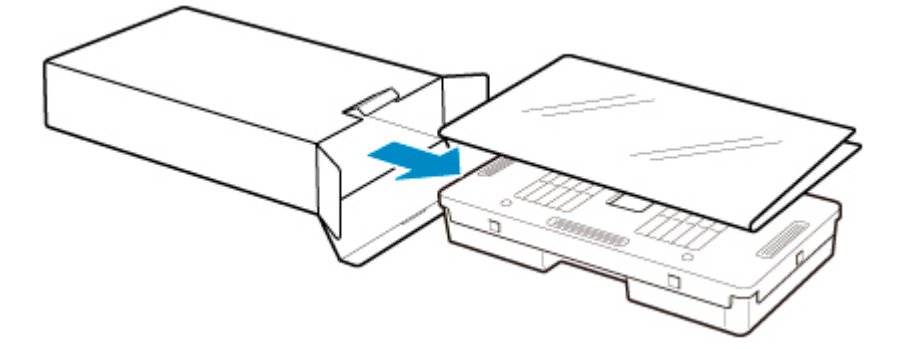

### **Importante**

• Nunca toque los contactos metálicos (A). Esto podría dañar el cartucho de mantenimiento.

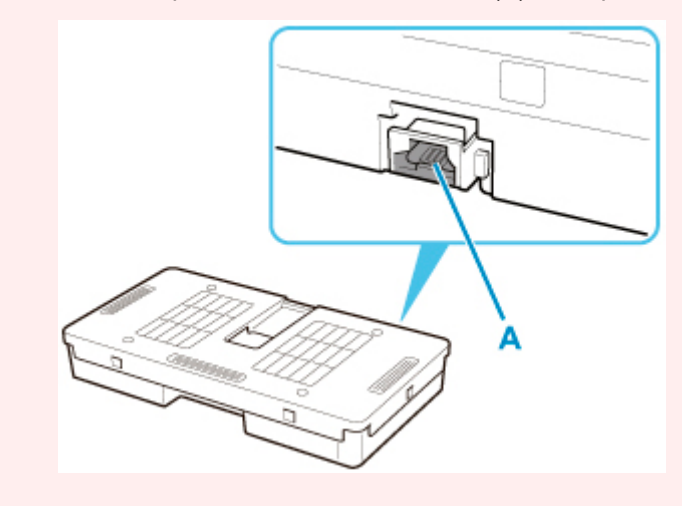

**5.** Abra la cubierta del cartucho de mantenimiento.

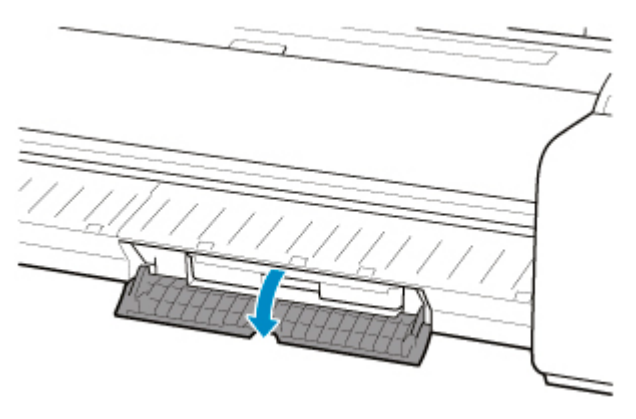

**6.** Sujete el cartucho de mantenimiento usado por el gancho (B) con una mano y ponga la otra mano debajo del cartucho de mantenimiento con el fin de sujetarlo firmemente y mantenerlo nivelado mientras tira de él.

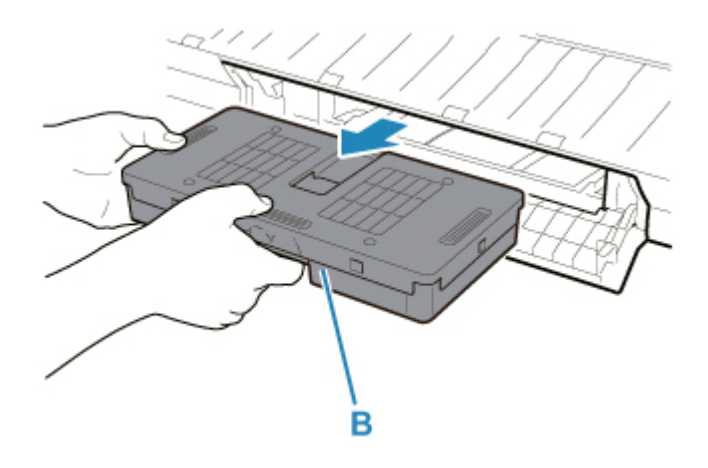

### **IMP** Importante

- Un cartucho de mantenimiento usado es pesado. Sujete siempre con firmeza el cartucho y manténgalo nivelado al retirarlo. Si un cartucho de mantenimiento usado se cae o se almacena en posición inclinada, es posible que la tinta gotee y se produzcan manchas.
- **7.** Coloque el cartucho de mantenimiento utilizado en una bolsa de plástico y guárdelo en una superficie plana.
- **8.** Compruebe la parte superior e inferior del cartucho de mantenimiento, colóquelo en la caja y guárdela sobre una superficie plana.

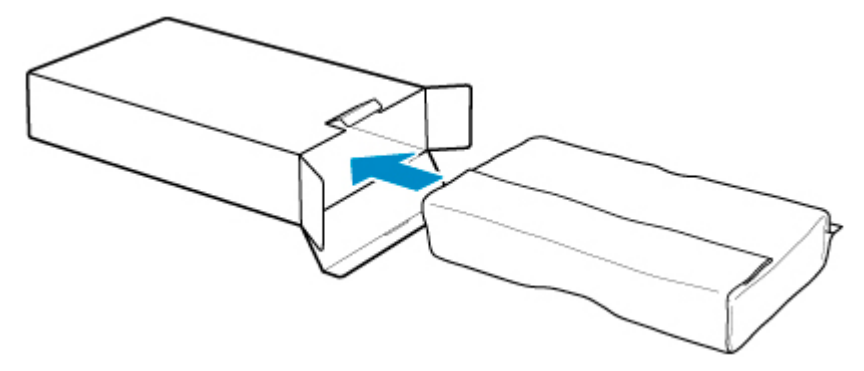

#### **IMP** Importante

• Siempre deberá colocar el cartucho de mantenimiento usado en la caja y guardar esta sobre una superficie plana.

#### **Nota**

- Deseche el cartucho de mantenimiento usado de acuerdo con la normativa local.
- **9.** Limpie cualquier mancha que haya en la cubierta del cartucho de mantenimiento.

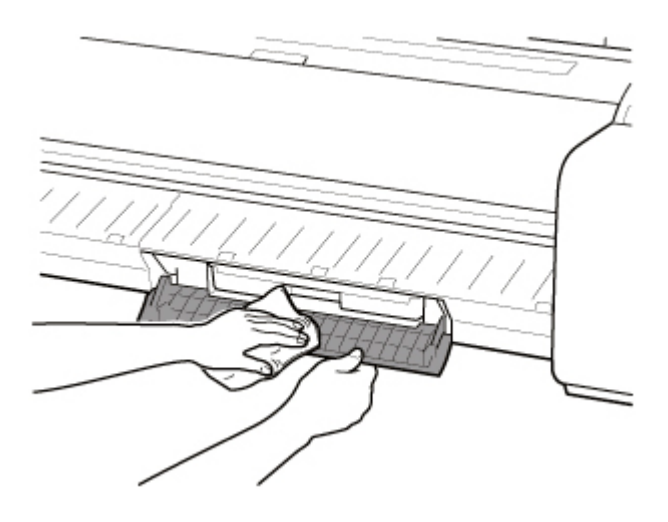

### **IMP** Importante

- Sujete la cubierta del cartucho de mantenimiento desde abajo mientras la limpia.
- **10.** Inserte el nuevo cartucho de mantenimiento hasta el fondo, manteniéndolo nivelado.

Se inicializa el cartucho de mantenimiento.

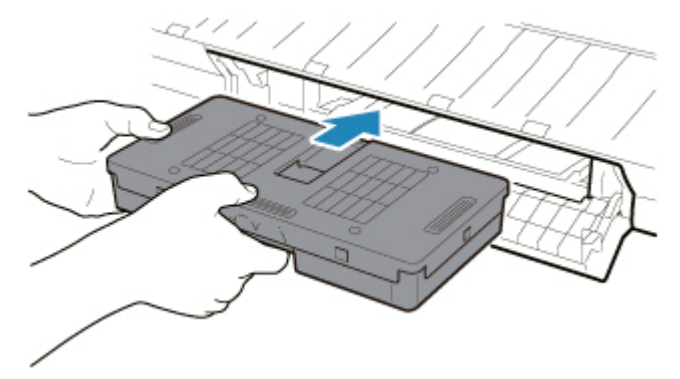

### **IMP** Importante

- No retire el cartucho de mantenimiento durante la inicialización inmediatamente después de haber sustituido el cartucho de mantenimiento. El cartucho de mantenimiento podría dañarse.
- **11.** Cierre la cubierta del cartucho de mantenimiento.

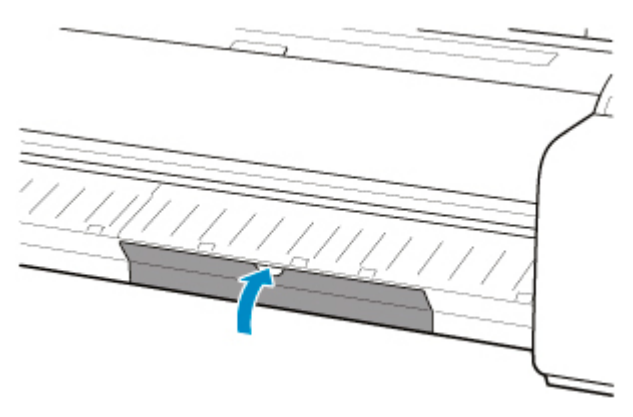

## <span id="page-436-0"></span>**Comprobación de la capacidad restante del cartucho de mantenimiento**

El cartucho de mantenimiento absorbe el exceso de tinta tras la limpieza del cabezal de impresión. Puede confirmar la capacidad restante del cartucho de mantenimiento comprobando la pantalla táctil.

**1.** Puntee (configuración) > **Mantenimiento (Maintenance)** en la pantalla de inicio.

#### **N** [Pantalla táctil](#page-111-0)

Aparecerá la pantalla **Mantenimiento (Maintenance)**.

**2.** Puntee **Info. cartucho mantenimiento (Maintenance cartridge info)**.

Aparecerá la pantalla **Info. cartucho mantenimiento (Maintenance cartridge info)**.

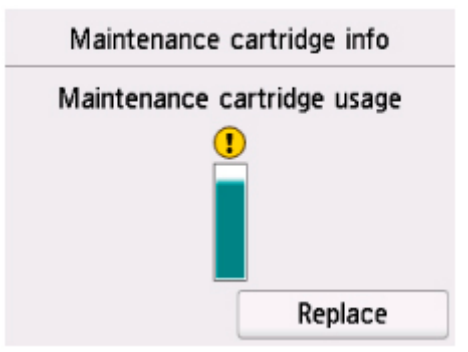

Si la pantalla táctil indica que debe sustituir el cartucho de mantenimiento, sustituya el cartucho de mantenimiento.

Si aparece un mensaje que indica que compruebe la capacidad restante en el cartucho de mantenimiento o va a llevar a cabo tareas que utilicen gran parte de su capacidad, como una limpieza de cabezales de impresión o preparativos para trasladar la impresora, compruebe la capacidad restante en el cartucho de mantenimiento y sustituya dicho cartucho de mantenimiento por uno nuevo.

[Sustitución del cartucho de mantenimiento](#page-432-0)

## **Cuándo se debe cambiar el cartucho de mantenimiento**

Reemplace o prepare la sustitución del cartucho de mantenimiento en las siguientes situaciones.

#### • **Si se muestra el mensaje de confirmación del cartucho de mantenimiento en la pantalla táctil**

Si el cartucho de mantenimiento está prácticamente vacío, el indicador de **Estado (Status)** se ilumina de color naranja y un mensaje de notificación se muestra en la pantalla táctil. Puede continuar imprimiendo, pero compruebe la capacidad restante del cartucho de mantenimiento y prepárese para cambiar el cartucho de mantenimiento por otro nuevo.

**El [Comprobación de la capacidad restante del cartucho de mantenimiento](#page-436-0)** 

#### • **Cuando la capacidad del cartucho de mantenimiento se agota rápidamente**

La limpieza del cabezal de impresión, la sustitución del cabezal de impresión y el proceso de preparación para trasladar la impresora merman en gran medida la capacidad del cartucho de mantenimiento. (En particular, los preparativos para el traslado de la impresora consumen gran parte de la capacidad).

Compruebe la capacidad restante del cartucho de mantenimiento antes de realizar este mantenimiento y cambie el cartucho de mantenimiento si es necesario.

#### • **Si se muestra el mensaje de sustitución del cartucho de mantenimiento en la pantalla táctil**

Una vez se acaba el cartucho de mantenimiento, el indicador de **Estado (Status)** se ilumina de color naranja, se muestra un mensaje en referencia a la sustitución del cartucho de mantenimiento en la pantalla táctil y el proceso de impresión se desactiva. Sustituya el cartucho de mantenimiento por otro nuevo.

**Cuchilla**

- **[Cuchilla](#page-439-0)**
- **[Sustitución de la cuchilla](#page-440-0)**

# <span id="page-439-0"></span>**Cuchilla**

Al realizar la compra, compruebe el número de modelo.

#### **Número de modelo: CT-08**

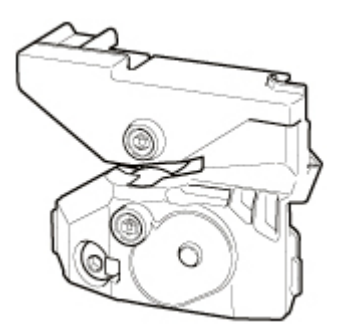

### **Nota**

• Para obtener instrucciones acerca de cómo sustituir la cuchilla, consulte [Sustitución de la cuchilla.](#page-440-0)

## <span id="page-440-0"></span>**Sustitución de la cuchilla**

## **Cuchilla compatible**

Para obtener más detalles sobre la cuchilla compatible, consulte [Cuchilla](#page-439-0).

## **Cómo sustituir la cuchilla**

#### **IMP** Importante

• La cuchilla no se puede sustituir si hay papel en el rango de movilidad de la cuchilla. Retire el papel.

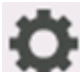

**1.** Puntee (configuración) > **Mantenimiento (Maintenance)** en la pantalla de inicio.

**M** [Pantalla táctil](#page-111-0)

Aparecerá la pantalla **Mantenimiento (Maintenance)**.

**2.** Puntee **Sustituir cuchilla unidad de corte (Replace cutter blade unit)**.

Aparece un mensaje de confirmación.

#### **3.** Puntee en **Sí (Yes)**.

El carro se mueve y, cuando se para, las instrucciones del procedimiento para sustituir la cuchilla aparecen en la pantalla táctil.

**4.** Si la cuchilla está sucia, utilice un paño húmedo completamente escurrido para limpiarla.

#### **IMP** Importante

- No utilice pañuelos de papel, papel de cocina, tejidos ásperos ni materiales similares para la limpieza, puesto que podrían rayar la superficie.
- **5.** Gire el tornillo de cabeza hexagonal con la llave hexagonal hasta que se suelte.

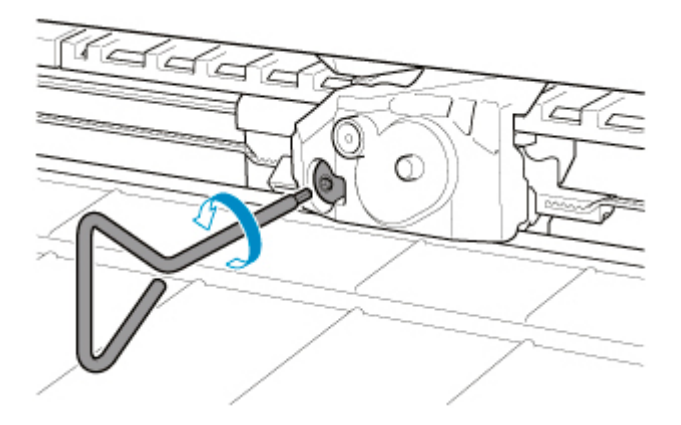

**6.** Extraiga la cuchilla mientras sujeta A.

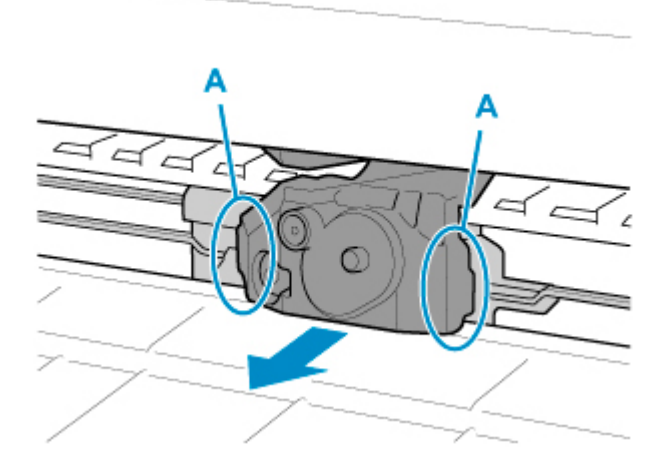

## **Precaución**

- No toque ninguna parte que no sea A. Podría mancharse las manos o lesionarse. Además, la impresora podría sufrir daños.
- No desmonte la cuchilla. Si toca la cuchilla podría lesionarse.

### **Nota**

- Deseche la cuchilla usada de acuerdo con la normativa local.
- **7.** Instale la nueva cuchilla mientras alinea B con C y D con E.

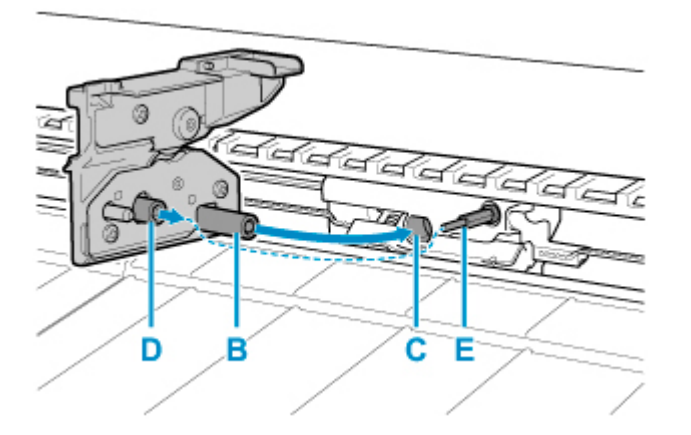

**8.** Gire el tornillo hexagonal hasta que quede fijo.

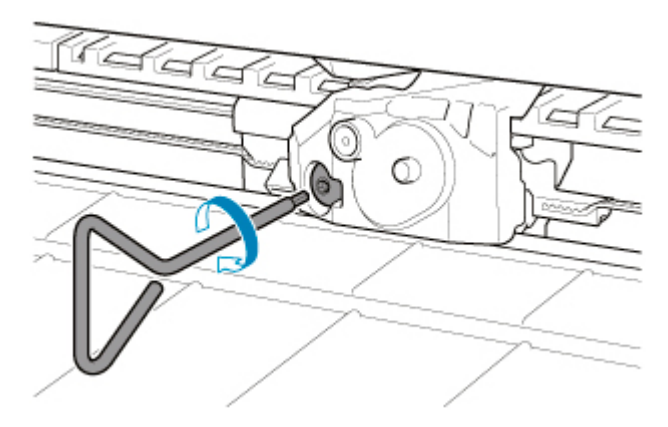

## **IMP** Importante

- Una vez la cuchilla esté protegida, compruebe que la cuchilla no se sale de su ubicación. Si la cuchilla se sale, podría dañar la impresora.
- **9.** Puntee **Hecho (Done)**.
- **10.** Puntee en **Sí (Yes)**.

## **Uso de las funciones de mantenimiento desde el ordenador (Windows)**

- **[Limpieza de los cabezales de impresión](#page-444-0)**
- **[Impresión de un patrón de prueba de los inyectores](#page-445-0)**

## <span id="page-444-0"></span>**Limpieza de los cabezales de impresión**

La función de limpieza de los cabezales le permite desatascar los inyectores del cabezal de impresión. Lleve a cabo la limpieza de los cabezales de impresión si las impresiones quedan desvaídas o no se imprime un determinado color pese a haber suficiente tinta.

El procedimiento que debe seguir para la limpieza de los cabezales es el siguiente:

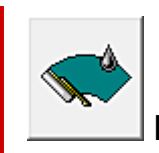

## **Limpieza del cabezal de impresión (Print Head Cleaning)**

- **1.** Abra la [ventana de configuración del controlador de impresora](#page-641-0)
- **2.** Haga clic en **Limpieza del cabezal de impresión (Print Head Cleaning)** en la ficha **Mantenimiento (Maintenance)**

Cuando se abra el cuadro de diálogo **Limpieza del cabezal de impresión (Print Head Cleaning)**, seleccione que la limpieza del cabezal se lleve a cabo siguiendo estos pasos:

• **Limpieza (Cleaning)**

Lleve a cabo la **Limpieza (Cleaning)** si las impresiones quedan tenues o no se imprime un determinado color pese a haber suficiente tinta.

• **Limpieza del sistema (System Cleaning)**

La **Limpieza del sistema (System Cleaning)** es una función de limpieza más potente. Lleve a cabo la **Limpieza del sistema (System Cleaning)** si no se produce una mejora incluso después de repetir la **Limpieza (Cleaning)** varias veces.

#### **IMP** Importante

• La **Limpieza del sistema (System Cleaning)** consume una gran cantidad de tinta. Si realiza una limpieza del sistema con frecuencia, se quedará sin tinta rápidamente. Por lo tanto, realice la limpieza del sistema sólo cuando sea necesario.

#### **3.** Realice la limpieza

Compruebe que la impresora está encendida y haga clic en **Aceptar (OK)**.

Comenzará la limpieza de los cabezales de impresión.

#### **Nota**

• Una vez ha finalizado la **Limpieza (Cleaning)** o la **Limpieza del sistema (System Cleaning)**, lleve a cabo la función **Imprimir patrón prueba inyector (Print Nozzle Check Pattern)** y compruebe los resultados de la limpieza.

### **Tema relacionado**

**Impresión de un patrón de prueba de los invectores** 

## <span id="page-445-0"></span>**Impresión de un patrón de prueba de los inyectores**

La función de prueba de los inyectores permite comprobar si el cabezal de impresión funciona correctamente por medio de la impresión de un patrón de prueba de los inyectores. Imprima el patrón cuando las impresiones aparezcan desvaídas o si deja de imprimirse un determinado color.

El procedimiento que debe seguirse para imprimir un patrón de prueba de los inyectores es el siguiente:

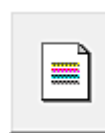

## **Imprimir patrón prueba inyector (Print Nozzle Check Pattern)**

- **1.** Abra la [ventana de configuración del controlador de impresora](#page-641-0)
- **2.** Cargue papel en la impresora
- **3.** Haga clic en **Imprimir patrón prueba inyector (Print Nozzle Check Pattern)** en la ficha **Mantenimiento (Maintenance)**

Se abrirá el cuadro de diálogo **Imprimir patrón prueba inyector (Print Nozzle Check Pattern)**.

**4.** Seleccionar posición de alimentación

Seleccione la posición de alimentación en el cuadro de diálogo que se muestra.

**5.** Imprima un patrón de prueba de los inyectores

Asegúrese de que la impresora está encendida y haga clic en **Aceptar (OK)**. Comenzará la impresión del patrón de prueba de los inyectores.

Haga clic en **Aceptar (OK)** cuando aparezca el mensaje de confirmación.

**6.** Compruebe los resultados de impresión

Compruebe los resultados de la impresión.

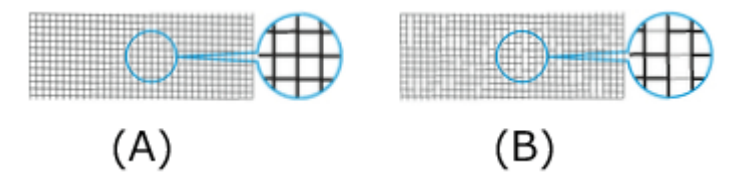

(A) Siempre que las líneas horizontales estén alineadas, y no estén ausentes, los inyectores estarán funcionando normalmente.

(B) En el caso de que las líneas horizontales no estén en línea o estén ausentes, los inyectores de la tinta de color estarán bloqueados.

#### **Nota**

• En los resultados de impresión del patrón de prueba de los inyectores, en el caso de que se muestren irregulares o si hay áreas que no se pueden imprimir, utilice **Limpieza del cabezal**

#### **de impresión (Print Head Cleaning)** para limpiar los cabezales de impresión.

Una vez haya finalizado la limpieza, imprima el patrón de prueba de los inyectores de nuevo y compruebe los resultados.

## **Tema relacionado**

**[Limpieza de los cabezales de impresión](#page-444-0)** 

## **Limpieza de la impresora**

- **[Limpieza del exterior de la impresora](#page-448-0)**
- **[Limpieza del interior de la tapa superior](#page-450-0)**
- **[Limpieza del cabezal de impresión](#page-419-0)**

## <span id="page-448-0"></span>**Limpieza del exterior de la impresora**

Limpie la impresora regularmente para mantener una calidad de impresión mejor y prevenir posibles problemas.

Para garantizar un entorno de trabajo adecuado, limpie el exterior de la impresora una vez al mes aproximadamente.

**1.** Apague la impresora.

**[Encendido y apagado de la impresora](#page-496-0)** 

**2.** Desenchufe el cable de alimentación de la toma.

#### **Precaución**

- Apague la impresora y desenchufe el cable de alimentación siempre que vaya a realizar tareas de limpieza o mantenimiento. Si la impresora queda encendida accidentalmente, corre el riesgo de sufrir lesiones si toca las piezas móviles del interior de la impresora.
- **3.** Utilice un paño suave mojado en agua o detergente neutro diluido en agua y escúrralo para retirar la suciedad.

Limpie el exterior de la impresora y el enchufe.

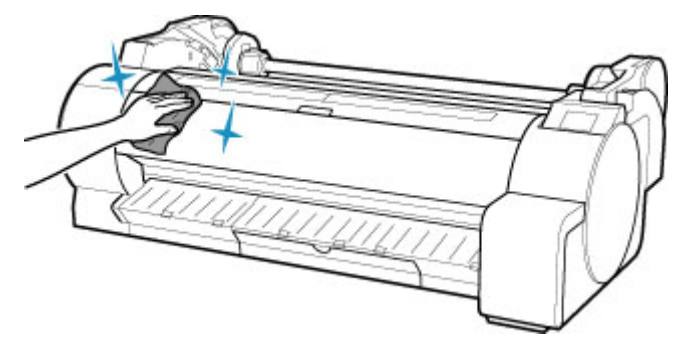

### **Advertencia**

• Nunca utilice disolventes inflamables como alcohol, benceno o diluyente. Si estas sustancias entran en contacto con los componentes eléctricos del interior de la impresora, existe riesgo de incendio o descarga eléctrica.

### **Importante**

• Si la guía de salida está sucia, puede manchar el borde del papel al cortarlo. Es recomendable limpiar la guía de salida aunque no parezca sucia, porque en realidad puede estar cubierta de polvo de papel.

**[Limpieza del interior de la tapa superior](#page-450-0)** 

- No utilice pañuelos de papel, papel de cocina, tejidos ásperos ni materiales similares para la limpieza, puesto que podrían rayar la superficie.
- Si se utiliza detergente neutro, asegúrese de retirar todo el detergente con un paño suave mojado con agua.
- **4.** Una vez que haya retirado la suciedad, retire el agua con un paño suave seco.
- **5.** Enchufe el cable de alimentación en la toma.

## <span id="page-450-0"></span>**Limpieza del interior de la cubierta superior**

Limpie el interior de la cubierta superior una vez al mes aproximadamente para disfrutar de una mejor calidad de impresión y evitar posibles problemas.

Limpie también el interior de la cubierta superior en las siguientes situaciones para garantizar un funcionamiento óptimo.

- Si la superficie impresa o la parte inferior del papel están sucias después de la impresión
- Una vez que haya agotado un rollo
- Después de imprimir sin bordes
- Después de imprimir en papel de pequeño tamaño
- Después de imprimir en papel que genere una gran cantidad de residuos de corte
- Si ha reemplazado el rollo
- Después de imprimir en papel que genere una gran cantidad de polvo de papel
- Después de imprimir en papel adhesivo

#### **IMP** Importante

- Si la placa del interior de la cubierta superior se ensuciara, podría manchar la parte inferior del papel. Aconsejamos limpiar la placa después de imprimir sin bordes o en papel de pequeño tamaño.
- Si la guía de salida está sucia, puede manchar el borde del papel al cortarlo. Es recomendable limpiar la guía de salida aunque no parezca sucia, porque en realidad puede estar cubierta de polvo de papel.
- Al imprimir en papel adhesivo, pueden quedar restos de adhesivo en la platina, la sujeción de papel y otras piezas. Para evitar atascos de papel, recomendamos limpiar el interior de la cubierta superior tras imprimir.
- No se puede realizar la limpieza si hay papel en la zona de limpieza. Retire el papel.
- **1.** Puntee (configuración) > **Mantenimiento (Maintenance)** en la pantalla de inicio.

#### **M** [Pantalla táctil](#page-111-0)

Aparecerá la pantalla **Mantenimiento (Maintenance)**.

#### **2.** Puntee **Limpieza de placa (Platen cleaning)**.

Aparece un mensaje de confirmación.

**3.** Puntee en **Sí (Yes)**.

El carro se mueve y cuando deja de moverse, se muestran las instrucciones en la pantalla táctil.

**4.** Abra la cubierta superior.

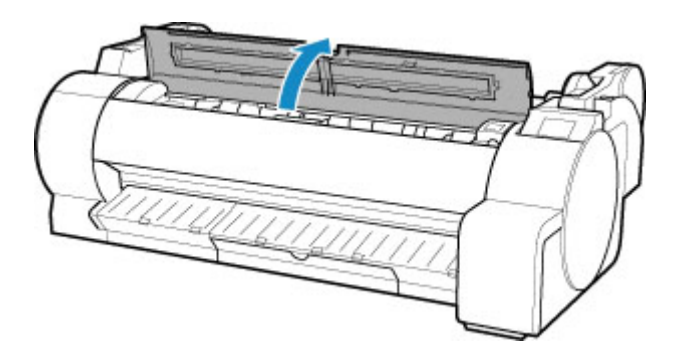

**5.** Si se ha acumulado polvo del papel en los orificios de succión (A) de la placa o en los surcos de tinta de impresión sin bordes (B), utilice el cepillo de limpieza (C), incluido con la impresora, para poder retirarlo.

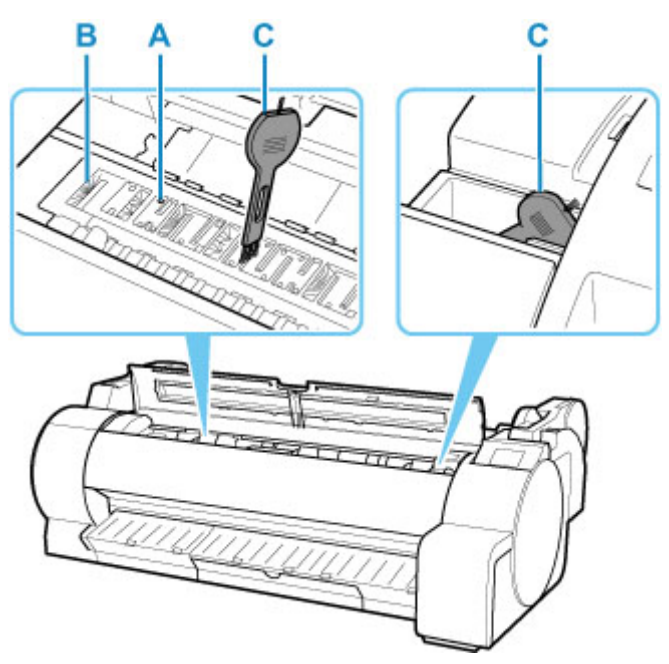

### **IMP** Importante

• No toque la escala lineal (D) ni el eje del carro (E). Si los toca podría provocar una avería.

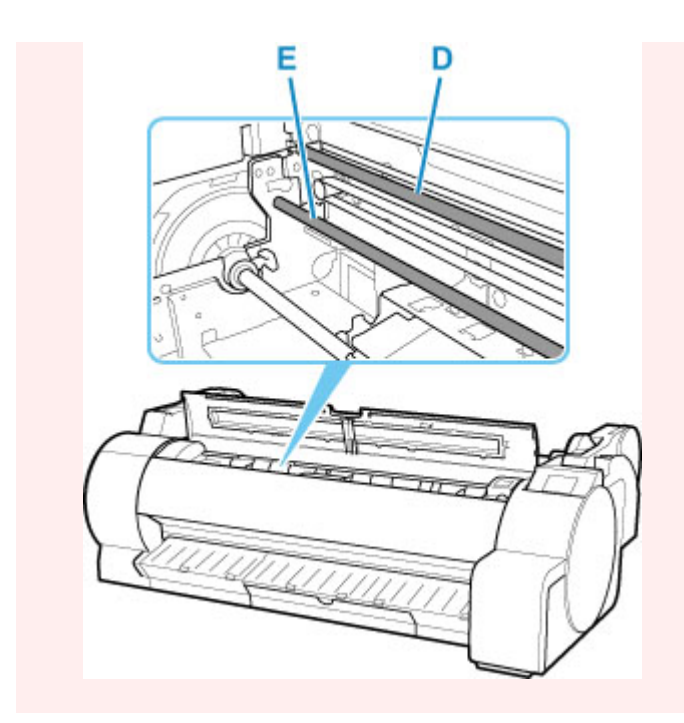

## **Nota**

- Si el cepillo de limpieza está sucio, lávelo con agua.
- **6.** Pase un paño húmedo completamente escurrido por el interior de la cubierta superior para limpiarla.

Limpie todo residuo de tinta o polvo del papel (los restos que quedan tras el corte) de toda la platina (F), la sujeción del papel (G), los surcos de tinta de impresión sin bordes (H), la guía de salida (I) y otras zonas.

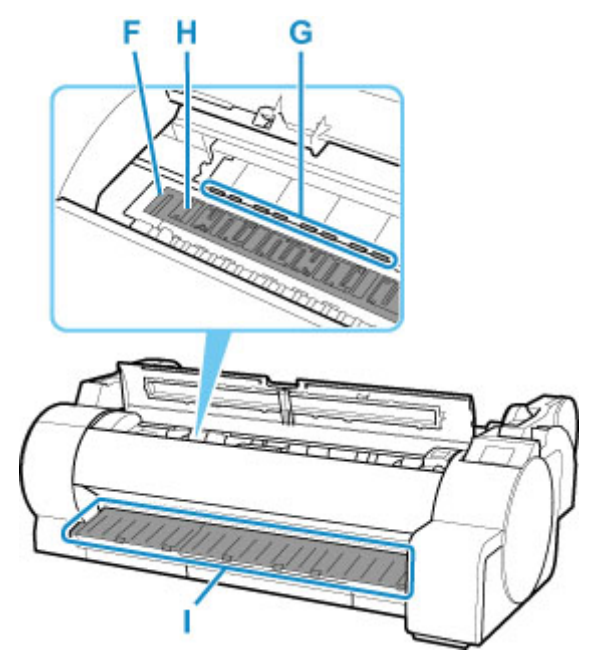

### **Advertencia**

• Nunca utilice disolventes inflamables como alcohol, benceno o diluyente. Si estas sustancias entran en contacto con los componentes eléctricos del interior de la impresora, existe riesgo de incendio o descarga eléctrica.

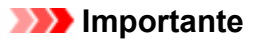

- No utilice un paño seco para limpiar el interior de la cubierta superior. Podría crear cargas estáticas que pueden atraer el polvo y afectar a la calidad de impresión.
- No utilice pañuelos de papel, papel de cocina, tejidos ásperos ni materiales similares para la limpieza, puesto que podrían rayar la superficie.

### **Nota**

• Al limpiar entre la platina y la guía de expulsión, utilice un paño húmedo completamente escurrido y páselo por la bandeja de salida y los surcos.

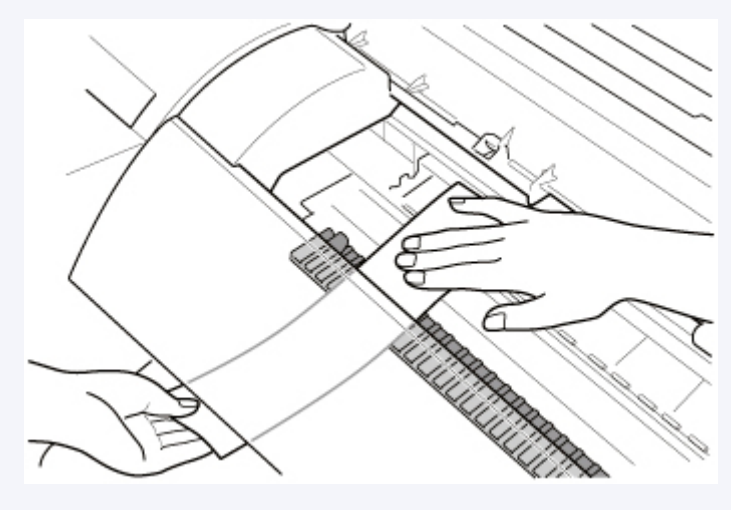

**2.** Cierre la cubierta superior.

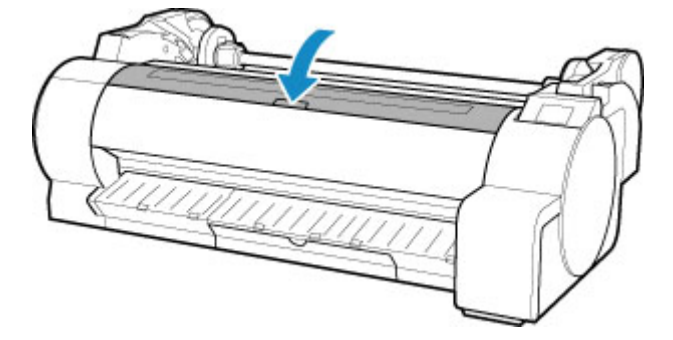

## **Otras tareas de mantenimiento**

- **[Preparación de la impresora para su transporte](#page-455-0)**
- **[Reinstalación de la impresora](#page-459-0)**
- **[Actualizar firmware](#page-464-0)**

## <span id="page-455-0"></span>**Preparación de la impresora para su transporte**

A fin de proteger los componentes internos durante el transporte, siga siempre estos pasos antes de trasladar la impresora a una nueva ubicación.

Para obtener detalles acerca de cómo empaquetar la impresora e instalarla tras el traslado, consulte [Reinstalación de la impresora.](#page-459-0)

#### **IMP** Importante

- Evite inclinar demasiado la impresora durante el trayecto. Esto puede provocar que la tinta de la impresora gotee y se produzcan manchas.
- Cuando traslade la impresora, asegúrese de que la cesta no roza el suelo. Si la cesta roza el suelo, podría ensuciarse o dañarse.
- Al seleccionar **Preparar para transporte (Prepare to move)**, se cancelará cualquier servicio web registrado. Después de transportar su impresora, vuelva a configurar los servicios web.

**M** [Configuración del servicio web](#page-154-0)

#### **Nota**

- Es posible que sea necesario sustituir el cartucho de mantenimiento al ejecutar el menú **Preparar para transporte (Prepare to move)**. Prepare por adelantado el cartucho de mantenimiento consultando la información a continuación. El número del cartucho de mantenimiento variará en función de la cantidad restante del cartucho de mantenimiento que se ha utilizado.
- Si puede transportar la impresora sobre un soporte con ruedas de pequeño tamaño o algo similar, no es necesario que ejecute la opción **Preparar para transporte (Prepare to move)**.
- Siga siempre las instrucciones del representante de ventas cuando prepare el proceso de traslado de la impresora.

A continuación se enumeran las restricciones de transporte por tipo de transporte.

#### **Mover en la misma planta (Move on the same floor)**

Ejemplos de uso: Traslado y transporte en interiores

- Transporte y almacenamiento en ambientes fríos: No
- Cartuchos de mantenimiento necesarios: 1

#### **Transportar al exterior (Transport outdoors)**

Ejemplos de uso: Transporte en vehículo

- Transporte y almacenamiento en ambientes fríos: Sí (Yes)
- Cartuchos de mantenimiento necesarios: 1

## **Preparación para el transporte**

- **1.** Retire el papel.
	- Rollos
		- **[Extracción del rollo de la impresora](#page-70-0)**
	- Hoja

#### **[Cómo retirar hojas](#page-102-0)**

**2.** Si la pantalla táctil indica que debe sustituir el cartucho de mantenimiento, sustituya el cartucho de mantenimiento.

[Sustitución del cartucho de mantenimiento](#page-432-0)

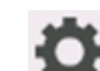

**3.** Puntee (configuración) > **Mantenimiento (Maintenance)** en la pantalla de inicio.

**M** [Pantalla táctil](#page-111-0)

Aparecerá la pantalla **Mantenimiento (Maintenance)**.

- **4.** Puntee **Preparar para transporte (Prepare to move)**.
- **5.** Puntee **Mover en la misma planta (Move on the same floor)** o **Transportar al exterior (Transport outdoors)**.

Aparece un mensaje de confirmación.

#### **6.** Puntee en **Sí (Yes)**.

Ahora la impresora está preparada para el traslado.

Cuando haya finalizado la preparación, aparecerá un mensaje en el que se le pide que abra la cubierta del depósito de tinta en la pantalla táctil.

#### **IMP** Importante

- En el caso de tener que sustituir los consumibles, se mostrará un mensaje en la pantalla táctil y el proceso de preparación de desactivará. Si el mensaje se vuelve a mostrar, puntee **OK** y póngase en contacto con su distribuidor de Canon para recibir ayuda.
- **7.** Abra la cubierta del depósito de tinta para extraer los depósitos de tinta.

**N** [Sustitución de los depósitos de tinta](#page-407-0)

**8.** Presione todas las palancas de bloqueo del depósito de tinta para cerrarlas hasta que encajen en su lugar.

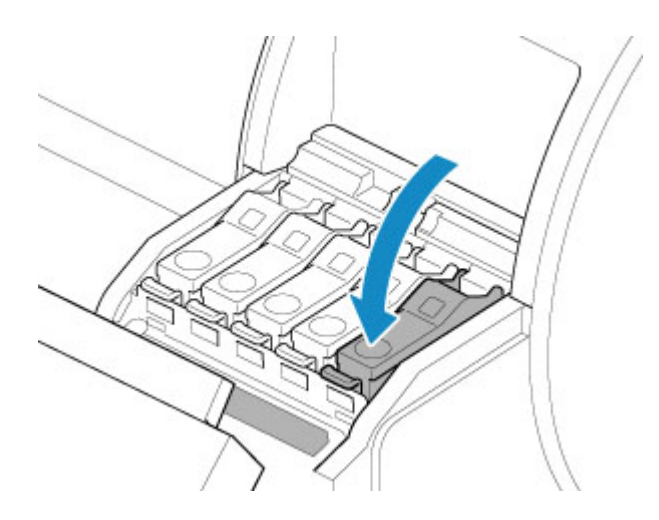

**9.** Cierre la cubierta del depósito de tinta.

La tinta se introducirá entonces en el cartucho de mantenimiento.

Se mostrará un mensaje de confirmación una vez el proceso haya terminado.

#### **IMP** Importante

• No extraiga el cartucho de mantenimiento salvo cuando aparezca el mensaje que indica que debe sustituirlo.

Si retira el cartucho de mantenimiento mientras se está extrayendo la tinta, podrían producirse fugas de tinta.

**10.** Pulse el botón **ACTIVADO (ON)** y apague la impresora.

## **Embalaje de la impresora**

**1.** Desenchufe el cable de alimentación y el cable de interfaz.

#### **IMP** Importante

- Apague la impresora antes de desenchufarla. Si desenchufa la impresora antes de apagarla y la mueve, podría dañar la impresora. Si, por accidente desenchufa la impresora, enchúfela de nuevo, vuelva a instalar los depósitos de tinta y repita de nuevo este procedimiento.
- **2.** Fije con cinta adhesiva las cubiertas de la impresora en el orden contrario al seguido para retirarlas durante la instalación.

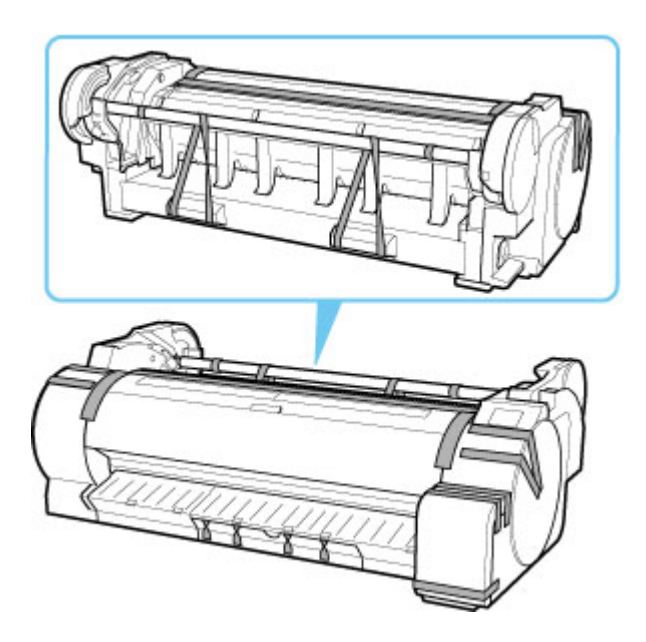

- **3.** Retire el soporte invirtiendo el procedimiento de instalación que se siguió para colocarlo en la impresora.
- **4.** Desmonte y vuelva a embalar el soporte siguiendo el procedimiento de instalación a la inversa.
- **5.** Vuelva a embalar el soporte del rollo, el tope del soporte y la impresora en el material de embalaje e introdúzcalos a continuación en una caja para transporte.

## <span id="page-459-0"></span>**Reinstalación de la impresora**

El flujo de trabajo básico para la reinstalación de la impresora es el siguiente.

Para obtener instrucciones detalladas, consulte la Guía de configuración.

## **Monte del soporte**

#### **Nota**

- En función del producto, es posible que no se suministre un soporte.
- **1.** Para utilizar el soporte opcional, monte el soporte según las indicaciones que aparecen en la Guía de configuración del Soporte de la impresora proporcionadas con el soporte.

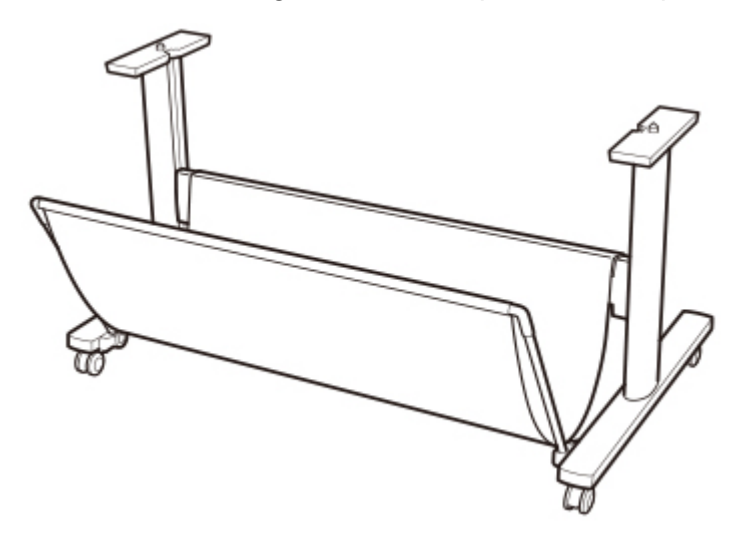

#### **Precaución**

- Al menos dos personas deben montar el soporte sobre una superficie lisa. Intentar realizar el montaje uno solo puede provocar un riesgo de lesión o que se doble el soporte.
- Al montar el soporte, bloquee las cuatro ruedas. Intentar mover el soporte cuando las ruedas están bloqueadas puede provocar un riesgo de lesión o daño en el lugar de colocación.
- Al mover el soporte, asegúrese de que la cesta no roce el suelo y que las cuatro ruedas estén desbloqueadas antes de mover el soporte. De lo contrario, podría dañar la cesta, rayar el suelo o lesionarse.

### **Instale la impresora**

**1.** Monte la impresora en el soporte montado y apriete los tornillos firmemente.

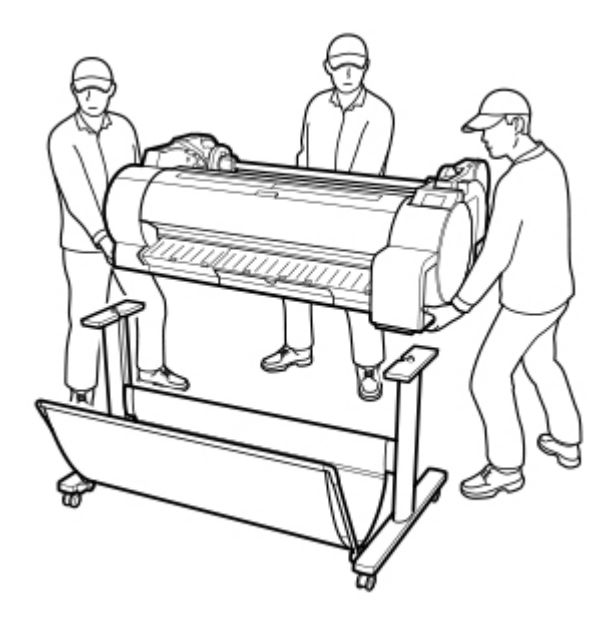

### **Precaución**

- Para mover la impresora se requieren al menos tres personas. Tenga cuidado de evitar las lesiones de espalda u otros daños.
- Para mover la impresora, sujete firmemente las asas de transporte. La impresora puede no estar estable si la sujeta en otras posiciones, lo que provoca un riesgo de lesión si cae la impresora.

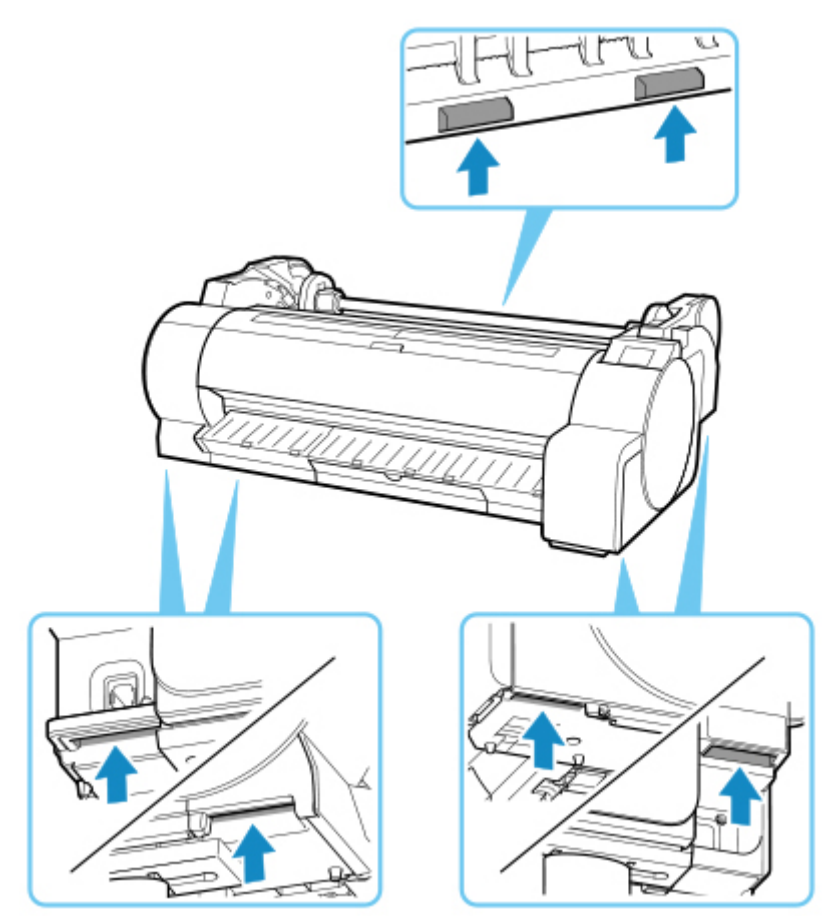

- Para colocar la impresora en el soporte, bloquee las cuatro de las ruedas del soporte. Intentar colocar la impresora en el soporte con las ruedas sin bloquear conlleva un riesgo de lesión.
- **2.** Retire la cinta y el material de embalaje de la impresora.

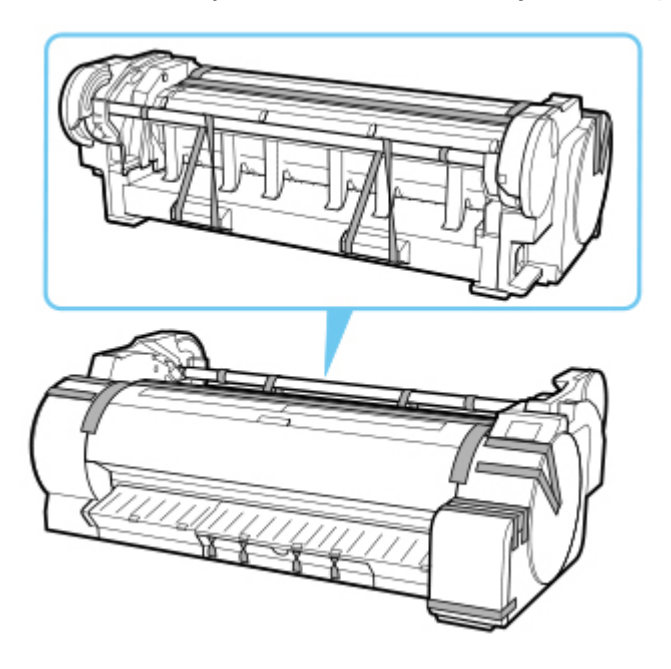

**3.** Conecte el cable de alimentación al conector del cable de alimentación en el lateral derecho de la impresora.

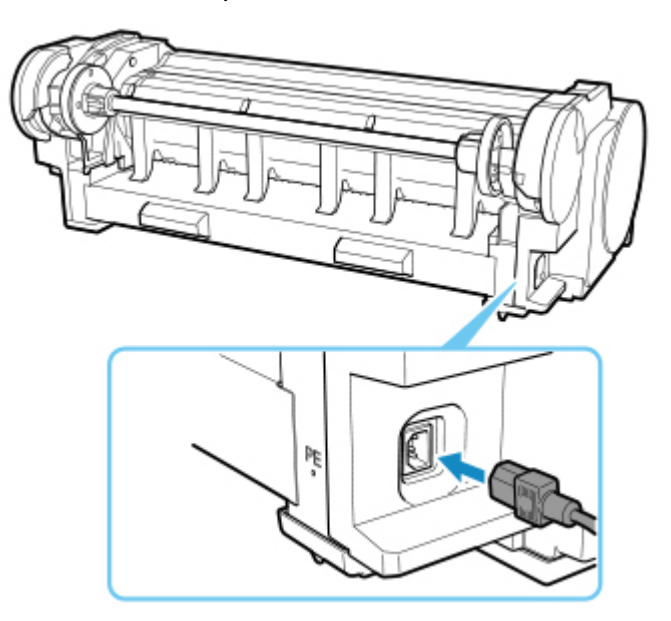

- **4.** Conecte el cable de alimentación al enchufe.
- **5.** Pulse el botón **ACTIVADO** para activar la impresora.

Cuando aparezca "**¿Desea instalar la impresora aquí?No instale aún el depósito de tinta. (Install the printer here? Do not install the ink tanks yet.)**", puntee **Sí (Yes)**.

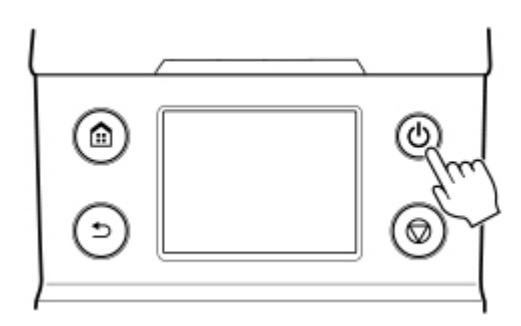

**6.** Cuando se muestren las instrucciones para cargar el depósito de tinta en el panel de control, abra la cubierta del depósito de tinta y cargue el depósito de tinta.

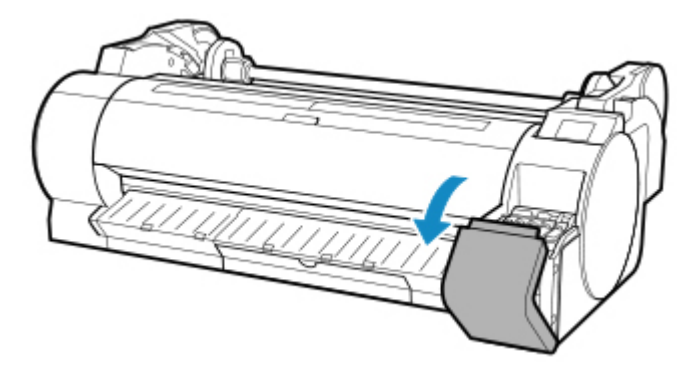

#### **Nota**

- Después de instalar el depósito de tinta, es posible que aparezca un mensaje pidiéndole que instale un segundo depósito de tinta. Si esto ocurre, retire primero el depósito de tinta instalado y, a continuación, instale un segundo.
- **7.** Carga de rollos en el soporte del rollo

(Consulte "[Carga de rollos en el soporte del rollo"](#page-52-0)).

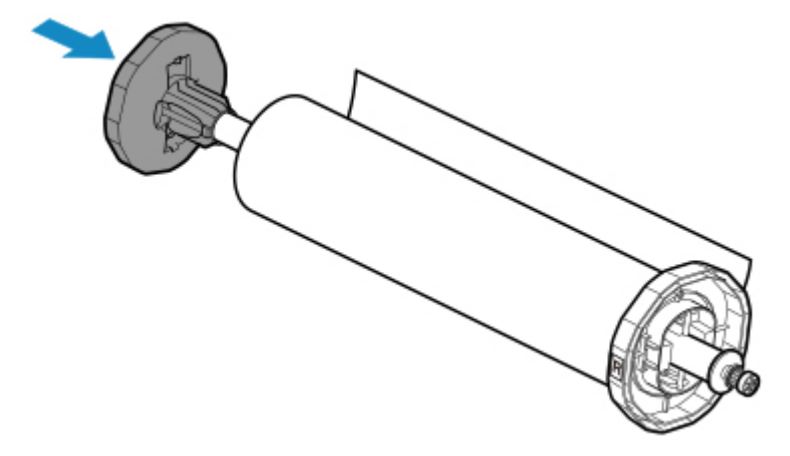

**8.** Cargue el rollo de papel en la impresora.

(Consulte "[Cómo cargar hojas en la impresora](#page-56-0)").

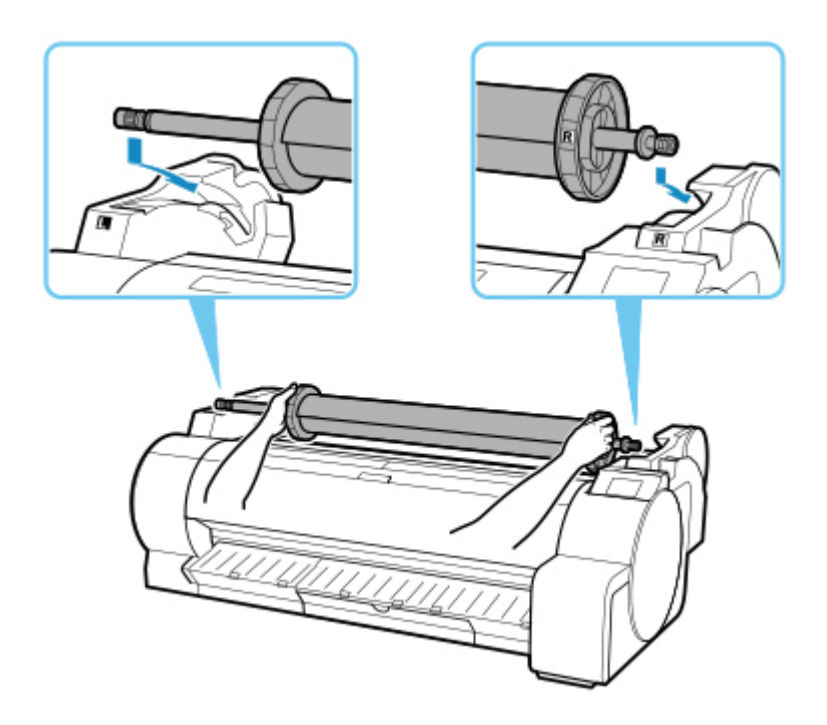

**9.** Instale el software.

Tenga en cuenta que el procedimiento de instalación del controlador varía dependiendo del tipo de conexión.

(Consulte "[Instalación del controlador de impresora](#page-691-0)" [Windows]).

(Consulte "Instalación del controlador de impresora" [macOS]).

#### **IMP** Importante

• Cuando la impresora está conectada a una red (a través de TCP/IP), la dirección IP de la impresora puede cambiar si vuelve a instalar la impresora.

En este caso, no olvide volver a configurar la dirección IP de la impresora.

- Al seleccionar **Preparar para transporte (Prepare to move)**, se cancelará cualquier servicio web registrado. Después de transportar su impresora, vuelva a configurar los servicios web.
	- **[Configuración del servicio web](#page-154-0)**

# <span id="page-464-0"></span>**Actualización del firmware**

Este elemento de configuración se muestra punteando **Configuración de dispositivo (Device settings)**

O después de puntear (**Configuración (Setup)**) en la pantalla de INICIO.

### **IMP** Importante

• Si la contraseña del administrador está activada, es necesaria para cambiar la configuración con el panel de control.

Puede actualizar el firmware de la impresora, comprobar la versión del firmware o realizar la configuración de una pantalla de notificación, un servidor DNS y un servidor proxy.

### **Nota**

• Si la LAN está desactivada, no puede utilizar **Instalar actualización (Install update)**, **Configuración del servidor DNS (DNS server setup)** ni **Configuración del servidor proxy (Proxy server setup)**.

#### • **Instalar actualización (Install update)**

Realiza la actualización del firmware de la impresora. Si selecciona **Sí (Yes)**, comienza la actualización del firmware. Siga las instrucciones que aparezcan en la pantalla para realizar la actualización.

### **Importante**

• Al emplear esta función, asegúrese de que la impresora está conectada a Internet.

### **Nota**

- Si la actualización del firmware no se completa, compruebe lo siguiente y adopte las medidas apropiadas.
	- Compruebe la configuración de red, como un router inalámbrico.
	- Si se muestra **No se puede conectar con el servidor. (Cannot connect to the server.)** en la pantalla táctil, seleccione **OK** y vuelva a intentarlo pasados unos instantes.

#### • **Comprobar la versión actual (Check current version)**

Puede comprobar la versión de firmware actual.

#### • **Conf. actual. notificaciones (Update notification setting)**

Si se selecciona **Sí (Yes)** y la actualización del firmware está disponible, la pantalla que le informará sobre dicha actualización se mostrará en la pantalla táctil.

• **Configuración del servidor DNS (DNS server setup)**

Establece la configuración de un servidor DNS. Seleccione **Configuración automática (Auto setup)** o **Configuración manual (Manual setup)**. Si selecciona **Configuración manual (Manual setup)**, siga los pasos que aparecen en la pantalla táctil para realizar la configuración.

### • **Configuración del servidor proxy (Proxy server setup)**

Establece la configuración de un servidor proxy. Siga la visualización en la pantalla táctil para realizar la configuración.

# **Especificaciones**

- **[Especificaciones](#page-467-0)**
- **[Área de impresión](#page-471-0)**

# <span id="page-467-0"></span>**Especificaciones**

### **IMP** Importante

• Los siguientes valores pueden variar según el entorno de funcionamiento.

## **Impresora**

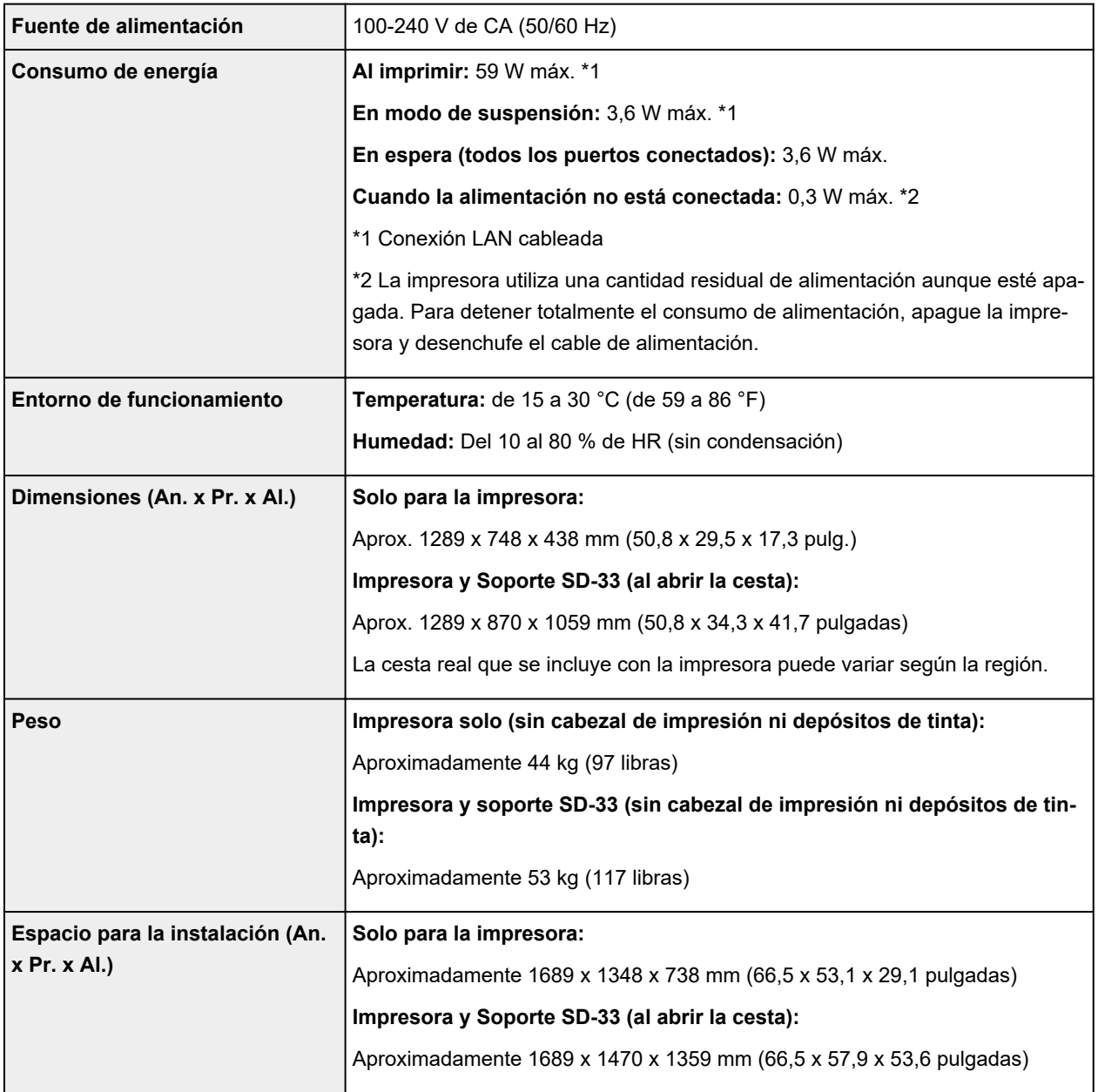

## **Rendimiento de impresión**

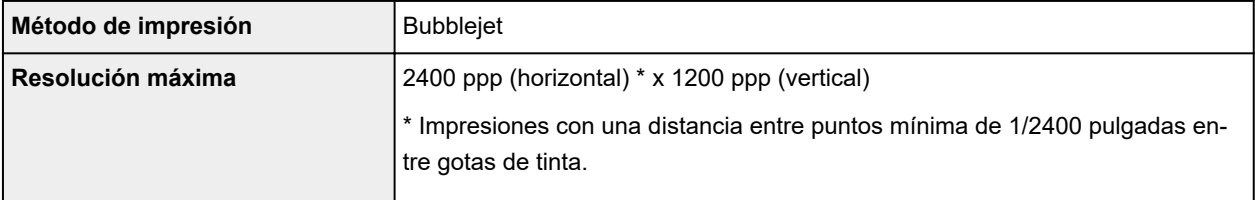
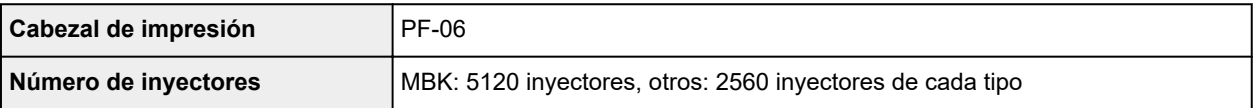

# **Memoria**

**Memoria** 2 GB

# **Interfaz**

Puede utilizar tanto USB como LAN al mismo tiempo.

No puede utilizar las conexiones Wi-Fi y LAN cableada al mismo tiempo.

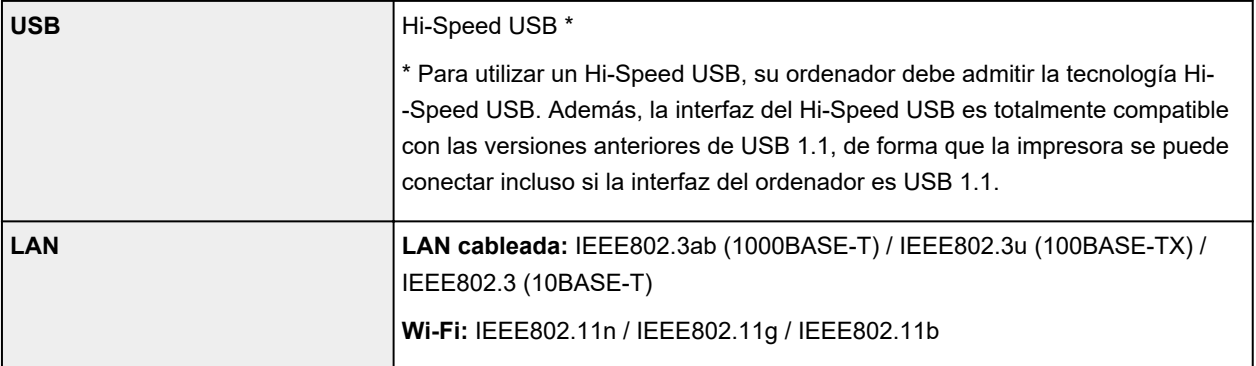

# **Especificaciones de red**

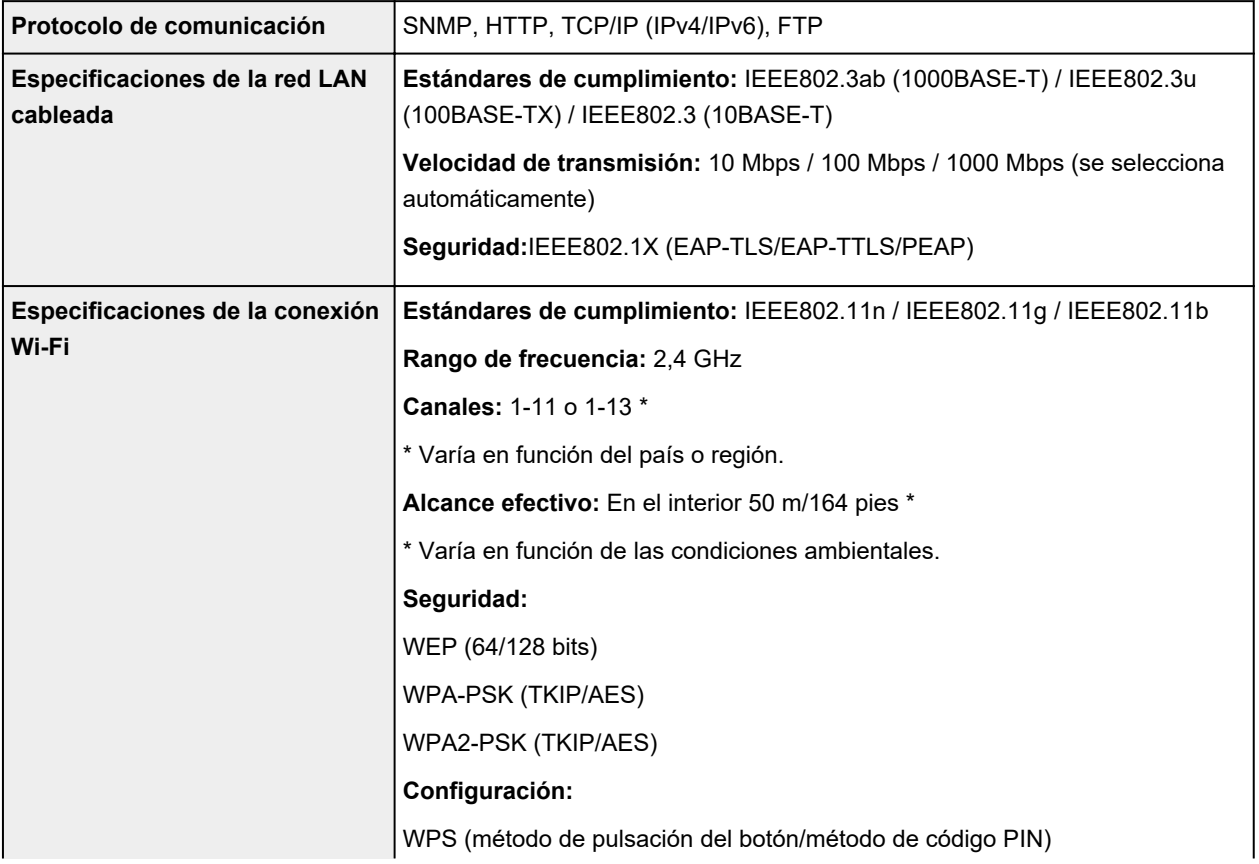

# **Condiciones de funcionamiento**

Si las condiciones de funcionamiento del sistema operativo son de una escala superior, siga estas últimas.

#### **Windows**

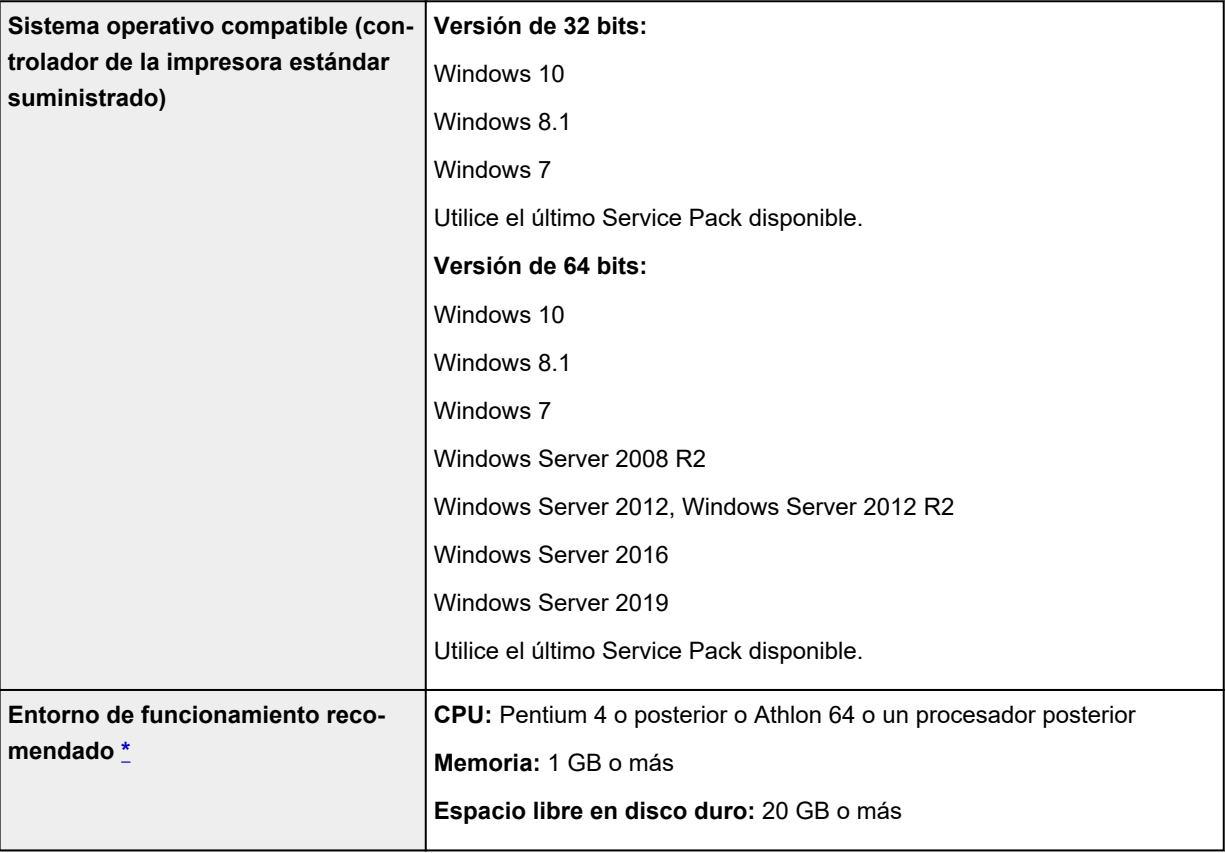

\* En función del software de la aplicación y los datos utilizados, los resultados de la impresora podrían no ser correctos incluso con las condiciones de entorno mencionadas.

#### **macOS**

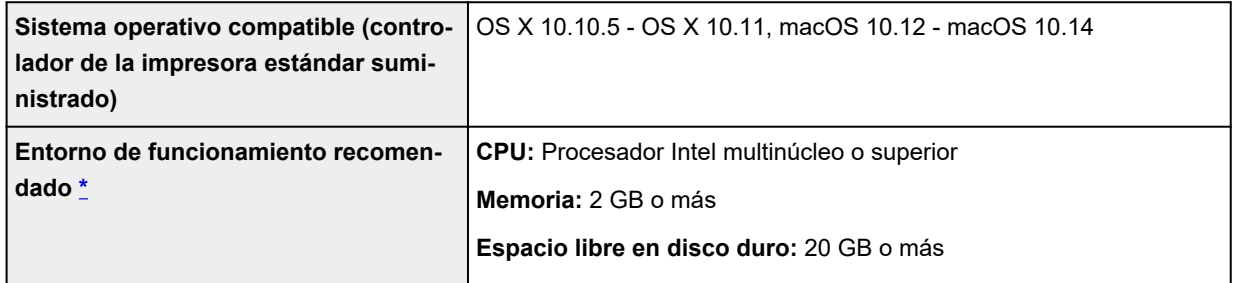

\* En función del software de la aplicación y los datos utilizados, los resultados de la impresora podrían no ser correctos incluso con las condiciones de entorno mencionadas.

• Necesitará estar conectado a Internet para utilizar el Manual en línea.

- Para instalar el software si utiliza Windows, debe contar con una unidad de CD-ROM o una conexión de red.
- Para instalar el software si utiliza macOS, debe contar con una conexión de red.

# **Tinta**

Para obtener información acerca de la tinta compatible con la impresora, consulte [Depósitos de tinta.](#page-406-0)

# **Papel**

Para obtener información acerca de los tipos de soporte compatibles, consulte la Lista de información sobre el papel.

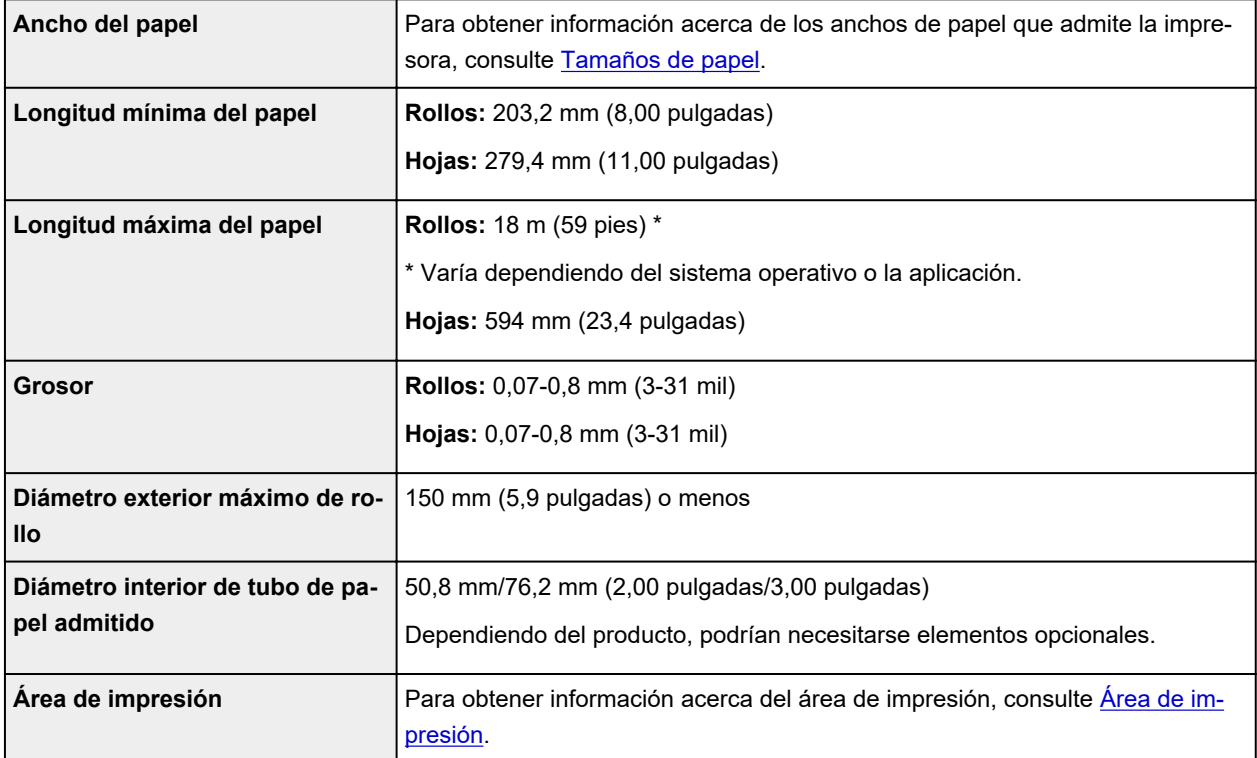

# <span id="page-471-0"></span>**Área de impresión**

Se añade un margen requerido por la impresora con respecto al tamaño del papel cargado en la impresora. Excepto en la impresión sin bordes, el área de impresión real corresponde al tamaño del papel menos el espacio reservado para dicho margen.

#### **Nota**

- Área imprimible: El área disponible a imprimir.
- Para la impresión sin bordes con el rollo de papel, el margen es de 0 mm (0 pulgadas).

**[Impresión sin bordes en función de la situación](#page-576-0) (Windows)** Impresión sin bordes en función de la situación (macOS)

- Área de impresión recomendada: Recomendamos que imprima dentro de esta área.
- Para hacer coincidir el tamaño del documento con el área de impresión actual, imprima en un papel de gran tamaño con el correspondiente margen añadido.

**[Impresión en tamaños de papel con sobretamaño](#page-567-0) (Windows)** 

**Impresión en tamaños de papel con sobretamaño (macOS)** 

# **Hojas**

#### **Área imprimible:**

Se necesita un margen de 3 mm (0,2 pulgadas) en la parte superior, 12,7 mm (0,5 pulgadas) en la parte inferior\*, y de 3 mm (0,2 pulgadas) en los lados izquierdo y derecho.

#### **Área de impresión recomendada:**

Se necesita un margen de 20 mm (0,8 pulgadas) en la parte superior, 20 mm (0,8 pulgadas) en la parte inferior\* , y de 3 mm (0,2 pulgadas) en los lados izquierdo y derecho.

\* El margen de la parte inferior en las hojas cortadas depende del sistema operativo y las aplicaciones.

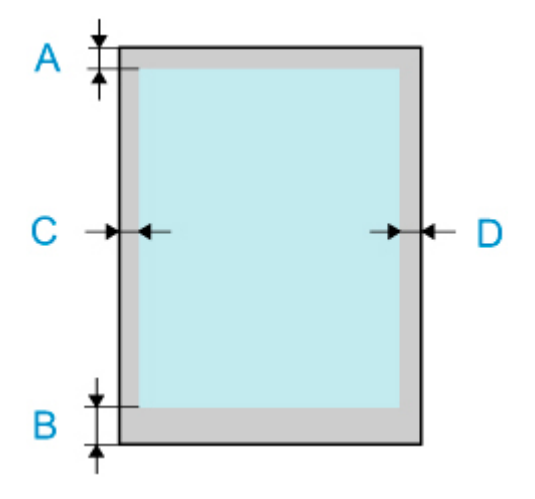

- A: Borde superior
- B: Borde inferior
- C: Borde izquierdo
- D: Borde derecho

# **Rollos**

#### **Área imprimible:**

Se necesita un margen de 3 mm (0,2 pulgadas) en la parte superior e inferior, y de 3 mm (0,2 pulgadas) en los lados izquierdo y derecho. Para la impresión sin bordes, los márgenes en la parte superior, inferior, izquierda y derecha son de 0 mm (0 pulgadas). Para saber qué tipo de papel admite la impresión sin bordes, consulte la Lista de información sobre el papel.

#### **Área de impresión recomendada:**

Se necesita un margen de 20 mm (0,8 pulgadas) en la parte superior, 3 mm (0,2 pulgadas) en la parte inferior y 3 mm (0,2 pulgadas) en los lados izquierdo y derecho.

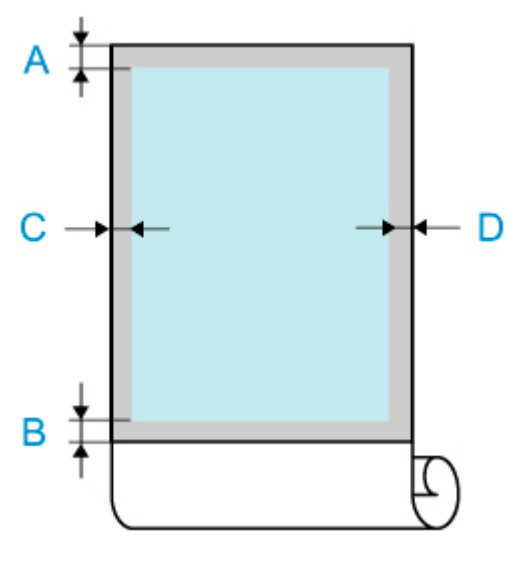

A: Borde superior

- B: Borde inferior
- C: Borde izquierdo
- D: Borde derecho

# **Seguridad**

- **[Precauciones de seguridad](#page-474-0)**
- **[Información sobre regulaciones](#page-476-0)**
- **[WEEE \(EU&EEA\)](#page-477-0)**
- **[Cuándo reparar, pedir en préstamo o desechar una impresora](#page-490-0)**

### <span id="page-474-0"></span>**Elección del emplazamiento**

- No instale nunca la impresora en una superficie inestable u oscilante.
- No instale la impresora en lugares húmedos o expuestos al polvo o a la luz directa del sol, cerca de una fuente de calor o al aire libre.

Para evitar el riesgo de incendios o de descargas eléctricas, utilice la impresora en el entorno de operación especificado en la [Especificaciones.](#page-467-0)

- No coloque la impresora sobre una moqueta o una alfombra gruesa.
- No coloque la parte posterior de la impresora pegada a la pared.
- Es recomendable garantizar un amplio espacio para la instalación.
- No instale la impresora cerca de fuentes de campos electromagnéticos fuertes, o de equipos que generen tales campos o de lugares en los que se produzcan tales campos.

## **Fuente de alimentación**

- Asegúrese de que el área que rodea la toma de corriente esté despejada en todo momento para que el cable de alimentación eléctrica se pueda desenchufar fácilmente si fuera necesario.
- Jamás desenchufe el equipo tirando del cable. Si tira del cable de alimentación puede dañarlo, lo que podría causar un incendio o descarga eléctrica.
- No use alargadores.

### **Actividades cerca de la impresora**

- No ponga las manos ni los dedos en la impresora mientras esté imprimiendo.
- Sujete firmemente las cavidades ubicadas a cada lado de la base y las asas de transporte en la parte de atrás. Sostener la impresora desde otras posiciones es peligroso y podría causar lesiones y daños si la impresora cae.
- Utilice el siguiente número de personas para sujetar la impresora cuando la transporte cargándola. El peso puede causar dolor como dolor de espalda. Para la TA-30: 3 personas o más
- Cuando use y transporte la impresora, no la incline, ponga de costado o boca abajo. Existe el riesgo de que se derrame tinta.
- Si transporta la impresora mientras esta se encuentra inclinada, para proteger la estructura interna, siempre ejecute los pasos que se indica en ["Preparación de la impresora para su transporte"](#page-455-0).
- No coloque ningún objeto sobre la impresora. En especial, no ponga objetos de metal (clips, grapas, etc.) ni recipientes con materiales inflamables (alcohol, disolventes, etc.) sobre la impresora.

### **Cabezales de impresión / Depósitos de tinta / Cartuchos de mantenimiento**

• Mantenga los depósitos de tinta fuera del alcance de los niños. Si la tinta se introduce accidentalmente en la boca, se chupa o ingiere, se debe enjuagar la boca o beber un par de vasos de agua. Si se produce irritación o alguna molestia, consulte inmediatamente con un médico.

- Si la tinta entra en contacto con los ojos, aclárelos con agua de forma inmediata. Si la tinta entra en contacto con la piel, lávela con agua y jabón inmediatamente. Si persiste la irritación en los ojos o la piel, consulte con un médico de forma inmediata.
- Nunca toque los contactos eléctricos de un cabezal de impresión después de imprimir. Las piezas metálicas pueden estar muy calientes y causar quemaduras.
- No tire los depósitos de tinta ni los cartuchos de mantenimiento al fuego.
- No intente desarmar ni modificar el cabezal de impresión, los depósitos de tinta, ni los cartuchos de mantenimiento.
- Evite hacer caer o sacudir el cabezal de impresión, depósitos de tinta, y cartuchos de mantenimiento.

# <span id="page-476-0"></span>**Información sobre regulaciones**

# **Users in the U.S.A.**

FCC Notice (U.S.A. Only) For 120V, 60Hz model Model Number: K10502 (Contains FCC Approved WLAN Module K30357)

This device complies with Part 15 of the FCC Rules. Operation is subject to the following two conditions: (1) This device may not cause harmful interference, and (2) this device must accept any interference received, including interference that may cause undesired operation.

Note: This equipment has been tested and found to comply with the limits for a Class B digital device, pursuant to Part 15 of the FCC Rules. These limits are designed to provide reasonable protection against harmful interference in a residential installation. This equipment generates, uses and can radiate radio frequency energy and, if not installed and used in accordance with the instructions, may cause harmful interference to radio communications.

However, there is no guarantee that interference will not occur in a particular installation. If this equipment does cause harmful interference to radio or television reception, which can be determined by turning the equipment off and on, the user is encouraged to try to correct the interference by one or more of the following measures:

- Reorient or relocate the receiving antenna.
- Increase the separation between the equipment and receiver.
- Connect the equipment into an outlet on a circuit different from that to which the receiver is connected.
- Consult the dealer or an experienced radio/TV technician for help.

Use of a shielded cable is required to comply with Class B limits in Subpart B of Part 15 of the FCC Rules.

Do not make any changes or modifications to the equipment unless otherwise specified in the manual. If such changes or modifications should be made, you could be required to stop operation of the equipment.

Changes or modifications not expressly approved by the party responsible for compliance could void the user's authority to operate equipment.

This transmitter must not be co-located or operating in conjunction with any other antenna or transmitter.

The equipment complies with FCC radiation exposure limits for at uncontrolled equipment. This equipment should be installed and operated with minimum distance at least 20cm between the radiator and persons body (excluding extremities: hands, wrists, feet and ankles) and must not be colocated or operated with any other antenna or transmitter.

Canon U.S.A., Inc. One Canon Park Melville, New York 11747 1-800-652-2666

# **Interferencia**

No utilice la impresora cerca de equipos médicos o de otros dispositivos electrónicos. Las señales de la impresora podrían interferir con la operación correcta de estos dispositivos.

# <span id="page-477-0"></span>**WEEE (EU&EEA)**

## **Only for European Union and EEA (Norway, Iceland and Liechtenstein)**

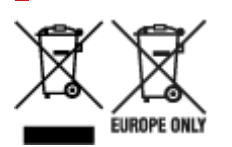

These symbols indicate that this product is not to be disposed of with your household waste, according to the WEEE Directive (2012/19/EU), the Battery Directive (2006/66/EC) and/or national legislation implementing those Directives. If a chemical symbol is printed beneath the symbol shown above, in accordance with the Battery Directive, this indicates that a heavy metal (Hg = Mercury, Cd = Cadmium, Pb = Lead) is present in this battery or accumulator at a concentration above an applicable threshold specified in the Battery Directive. This product should be handed over to a designated collection point, e.g., on an authorized one-for-one basis when you buy a new similar product or to an authorized collection site for recycling waste electrical and electronic equipment (EEE) and batteries and accumulators. Improper handling of this type of waste could have a possible impact on the environment and human health due to potentially hazardous substances that are generally associated with EEE. Your cooperation in the correct disposal of this product will contribute to the effective usage of natural resources. For more information about the recycling of this product, please contact your local city office, waste authority, approved scheme or your household waste disposal service or visit www.canoneurope.com/weee, or www.canon-europe.com/battery.

### **Nur für Europäische Union und EWR (Norwegen, Island und Liechtenstein)**

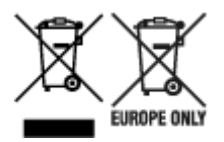

Diese Symbole weisen darauf hin, dass dieses Produkt gemäß WEEE-Richtlinie (2012/19/EU; Richtlinie über Elektro- und Elektronik-Altgeräte), Batterien-Richtlinie (2006/66/EG) und nationalen Gesetzen zur Umsetzung dieser Richtlinien nicht über den Hausmüll entsorgt werden darf. Falls sich unter dem oben abgebildeten Symbol ein chemisches Symbol befindet, bedeutet dies gemäß der Batterien-Richtlinie, dass in dieser Batterie oder diesem Akkumulator ein Schwermetall (Hg = Quecksilber, Cd = Cadmium, Pb = Blei) in einer Konzentration vorhanden ist, die über einem in der Batterien-Richtlinie angegebenen Grenzwert liegt. Dieses Produkt muss bei einer dafür vorgesehenen Sammelstelle abgegeben werden. Dies kann z. B. durch Rückgabe beim Kauf eines neuen ähnlichen Produkts oder durch Abgabe bei einer autorisierten Sammelstelle für die Wiederaufbereitung von Elektro- und Elektronik-Altgeräten sowie Batterien und Akkumulatoren geschehen. Der unsachgemäße Umgang mit Altgeräten kann aufgrund potenziell gefährlicher Stoffe, die generell mit Elektro- und Elektronik-Altgeräten in Verbindung stehen, negative Auswirkungen auf die Umwelt und die menschliche Gesundheit haben. Durch Ihre Mitarbeit bei der umweltgerechten Entsorgung dieses Produkts tragen Sie zu einer effektiven Nutzung natürlicher Ressourcen bei. Um weitere Informationen über die Wiederverwertung dieses Produkts zu erhalten, wenden Sie sich an Ihre Stadtverwaltung, den öffentlich-rechtlichen Entsorgungsträger, eine autorisierte Stelle für die Entsorgung von Elektro- und Elektronik-Altgeräten oder Ihr örtliches

Entsorgungsunternehmen oder besuchen Sie www.canon-europe.com/weee, oder www.canoneurope.com/battery.

# **Union Européenne, Norvège, Islande et Liechtenstein uniquement.**

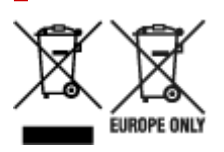

Ces symboles indiquent que ce produit ne doit pas être mis au rebut avec les ordures ménagères, comme le spécifient la Directive européenne DEEE (2012/19/UE), la Directive européenne relative à l'élimination des piles et des accumulateurs usagés (2006/66/CE) et les lois en vigueur dans votre pays appliquant ces directives. Si un symbole de toxicité chimique est imprimé sous le symbole illustré ci-dessus conformément à la Directive relative aux piles et aux accumulateurs, il indique la présence d'un métal lourd (Hg = mercure, Cd = cadmium, Pb = plomb) dans la pile ou l'accumulateur à une concentration supérieure au seuil applicable spécifié par la Directive. Ce produit doit être confié au distributeur à chaque fois que vous achetez un produit neuf similaire, ou à un point de collecte mis en place par les collectivités locales pour le recyclage des Déchets des Équipements Électriques et Électroniques (DEEE). Le traitement inapproprié de ce type de déchet risque d'avoir des répercussions sur l'environnement et la santé humaine, du fait de la présence de substances potentiellement dangereuses généralement associées aux équipements électriques et électroniques. Votre entière coopération dans le cadre de la mise au rebut correcte de ce produit favorisera une meilleure utilisation des ressources naturelles. Pour plus d'informations sur le recyclage de ce produit, contactez vos services municipaux, votre écoorganisme ou les autorités locales compétentes, ou consultez le site www.canon-europe.com/weee, ou www.canon-europe.com/battery.

### **Uitsluitend bestemd voor de Europese Unie en EER (Noorwegen, IJsland en Liechtenstein)**

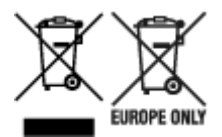

Met deze symbolen wordt aangegeven dat dit product in overeenstemming met de AEEA-richtlijn (2012/19/EU), de richtlijn 2006/66/EG betreffende batterijen en accu's en/of de plaatselijk geldende wetgeving waarin deze richtlijnen zijn geïmplementeerd, niet bij het normale huisvuil mag worden weggegooid. Indien onder het hierboven getoonde symbool een chemisch symbool gedrukt staat, geeft dit in overeenstemming met de richtlijn betreffende batterijen en accu's aan dat deze batterij of accu een zwaar metaal bevat (Hg = kwik, Cd = cadmium, Pb = lood) waarvan de concentratie de toepasselijke drempelwaarde in overeenstemming met de genoemde richtlijn overschrijdt. Dit product dient te worden ingeleverd bij een hiervoor aangewezen inzamelpunt, bijv. door dit in te leveren bij een hiertoe erkend verkooppunt bij aankoop van een gelijksoortig product, of bij een officiële inzameldienst voor de recycling van elektrische en elektronische apparatuur (EEA) en batterijen en accu's. Door de potentieel gevaarlijke stoffen die gewoonlijk gepaard gaan met EEA, kan onjuiste verwerking van dit type afval mogelijk nadelige gevolgen hebben voor het milieu en de menselijke gezondheid. Uw medewerking bij het op juiste wijze weggooien van dit product draagt bij tot effectief gebruik van natuurlijke hulpbronnen. Voor verdere informatie over recycling van dit product kunt u contact opnemen met uw plaatselijke gemeente,

afvaldienst, officiële dienst voor klein chemisch afval of afvalstortplaats, of kunt u terecht op www.canoneurope.com/weee, of www.canon-europe.com/battery.

## **Sólo para la Unión Europea y el Área Económica Europea (Noruega, Islandia y Liechtenstein)**

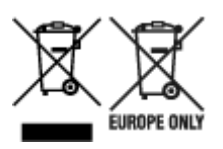

Estos iconos indican que este producto no debe desecharse con los residuos domésticos de acuerdo con la Directiva sobre RAEE (2012/19/UE) y la Directiva sobre Pilas y Acumuladores (2006/66/CE) y/o la legislación nacional. Si aparece un símbolo químico bajo este icono, de acuerdo con la Directiva sobre Pilas y Acumuladores, significa que la pila o el acumulador contiene metales pesados (Hg = Mercurio, Cd = Cadmio, Pb = Plomo) en una concentración superior al límite especificado en dicha directiva. Este producto deberá entregarse en un punto de recogida designado, por ejemplo, entregándolo en el lugar de venta al adquirir un producto nuevo similar o en un centro autorizado para la recogida de residuos de aparatos eléctricos y electrónicos (RAEE), baterías y acumuladores. La gestión incorrecta de este tipo de residuos puede afectar al medio ambiente y a la salud humana debido a las sustancias potencialmente nocivas que suelen contener estos aparatos. Su cooperación en la correcta eliminación de este producto contribuirá al correcto aprovechamiento de los recursos naturales. Los usuarios tienen derecho a devolver pilas, acumuladores o baterías usados sin coste alguno. El precio de venta de pilas, acumuladores y baterías incluye el coste de la gestión medioambiental de su desecho, y no es necesario mostrar la cuantía de dicho coste en la información y la factura suministradas a los usuarios finales. Si desea más información sobre el reciclado de este producto, póngase en contacto con su municipio, el servicio o el organismo encargado de la gestión de residuos domésticos o visite www.canon-europe.com/ weee, o www.canon-europe.com/battery.

### **Només per a la Unió Europea i a l'Espai Econòmic Europeu (Noruega, Islàndia i Liechtenstein)**

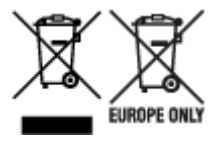

Aquests símbols indican que aquest producte no s'ha de llençar amb les escombraries de la llar, d'acord amb la RAEE (2012/19/UE), la Directiva relativa a piles i acumuladors (2006/66/CE) i la legislació nacional que implementi aquestes directives. Si al costat d'aquest símbol hi apareix imprès un símbol químic, segons especifica la Directiva relativa a piles i acumuladors, significa que la bateria o l'acumulador conté un metall pesant (Hg = mercuri, Cd = cadmi, Pb = plom) en una concentració superior al límit aplicable especificat en la Directiva. Aquest producte s'hauria de lliurar en un dels punts de recollida designats, com per exemple, intercanviant un per un en comprar un producte similar o lliurant-lo en un lloc de recollida autoritzat per al reciclatge de residus d'aparells elèctrics i electrònics (RAEE) i piles i acumuladors. La manipulació inadequada d'aquest tipus de residus podria tenir un impacte negatiu en l'entorn i en la salut humana, a causa de les substàncies potencialment perilloses que normalment estan associades a l'RAEE. La vostra cooperació a l'hora de rebutjar correctament aquest producte contribuirà a la utilització efectiva dels recursos naturals. Els usuaris tenen dret a retornar les bateries o els

acumuladors usats sense cap càrrec. El preu de venda de les bateries i els acumuladors inclou el cost de la gestió ambiental dels residus i no es necessari mostrar l'import d'aquest cost en aquest fullet o en la factura que es lliuri a l'usuari final. Per a més informació sobre el reciclatge d'aquest producte, contacteu amb l'oficina municipal, les autoritats encarregades dels residus, el pla de residus homologat o el servei de recollida d'escombraries domèstiques de la vostra localitat o visiteu www.canon-europe.com/weee, o www.canon-europe.com/battery.

## **Solo per Unione Europea e SEE (Norvegia, Islanda e Liechtenstein)**

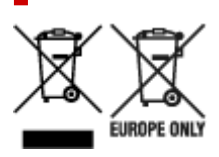

Questi simboli indicano che il prodotto non può essere smaltito con i rifiuti domestici, ai sensi della Direttiva RAEE (2012/19/UE), della Direttiva sulle Batterie (2006/66/CE) e/o delle leggi nazionali che attuano tali Direttive. Se sotto il simbolo indicato sopra è riportato un simbolo chimico, in osservanza della Direttiva sulle batterie, tale simbolo indica la presenza di un metallo pesante (Hg = Mercurio, Cd = Cadmio, Pb = Piombo) nella batteria o nell'accumulatore con un livello di concentrazione superiore a una soglia applicabile specificata nella Direttiva sulle batterie. Il prodotto deve essere conferito a un punto di raccolta designato, ad esempio il rivenditore in caso di acquisto di un nuovo prodotto simile oppure un centro di raccolta autorizzato per il riciclaggio di rifiuti di apparecchiature elettriche ed elettroniche (RAEE) nonché di batterie e accumulatori. Un trattamento improprio di questo tipo di rifiuti può avere conseguenze negative sull'ambiente e sulla salute umana a causa delle sostanze potenzialmente nocive solitamente contenute in tali rifiuti. La collaborazione dell'utente per il corretto smaltimento di questo prodotto contribuirà a un utilizzo efficace delle risorse naturali ed eviterà di incorrere in sanzioni amministrative ai sensi dell'art. 255 e successivi del Decreto Legislativo n. 152/06. Per ulteriori informazioni sul riciclaggio di questo prodotto, contattare le autorità locali, l'ente responsabile della raccolta dei rifiuti, un rivenditore autorizzato o il servizio di raccolta dei rifiuti domestici, oppure visitare il sito www.canon-europe.com/weee, o www.canon-europe.com/battery.

# **Apenas para a União Europeia e AEE (Noruega, Islândia e Liechtenstein)**

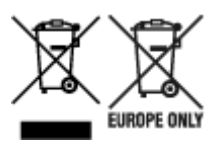

Estes símbolos indicam que este produto não deve ser eliminado juntamente com o seu lixo doméstico, segundo a Diretiva REEE de 2012/19/UE, a Diretiva de Baterias (2006/66/CE) e/ou a sua legislação nacional que transponha estas Diretivas. Se houver um símbolo químico impresso como mostrado abaixo, de acordo com a Diretiva de Baterias, isto indica que um metal pesado (Hg = Mercúrio, Cd = Cádmio, Pb = Chumbo) está presente nesta pilha ou acumulador, numa concentração acima de um limite aplicável especificado na Diretiva. Este produto deve ser entregue num ponto de recolha designado, por exemplo num local autorizado de troca quando compra um equipamento novo idêntico, ou num local de recolha autorizado para reciclar equipamento elétrico e eletrónico (EEE) em fim de vida, bem como pilhas e baterias. O tratamento inadequado deste tipo de resíduos pode ter um impacto negativo no ambiente e na saúde humana, devido a substâncias potencialmente perigosas que estão associadas com

equipamentos do tipo EEE. A sua cooperação no tratamento correto deste produto irá contribuir para a utilização mais eficaz dos recursos naturais. Para obter mais informações acerca de como reciclar este produto, por favor contacte as suas autoridades locais responsáveis pela matéria, serviço de recolha aprovado para pilhas e baterias ou serviço de recolha de resíduos sólidos domésticos da sua municipalidade, ou visite www.canon-europe.com/weee, ou www.canon-europe.com/battery.

## **Gælder kun i Europæiske Union og EØS (Norge, Island og Liechtenstein)**

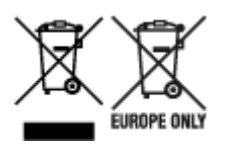

Disse symboler betyder, at produktet ikke må bortskaffes sammen med dagrenovation i henhold til WEEE-direktivet (2012/19/EU), batteridirektivet (2006/66/EF) og/eller den lokale lovgivning, som disse direktiver er gennemført i. Hvis der i overensstemmelse med batteridirektivet er trykt et kemisk symbol under det symbol, der er vist ovenfor, betyder det, at batteriet eller akkumulatoren indeholder tungmetaller (Hg = kviksølv, Cd = cadmium, Pb = bly) i en koncentration, som ligger over de grænseværdier, der er beskrevet i batteridirektivet. Produktet skal afleveres på et godkendt indsamlingssted, f.eks. i overensstemmelse med en godkendt én-til-én-procedure, når du indkøber et nyt tilsvarende produkt, eller på et godkendt indsamlingssted for elektronikaffald samt for batterier og akkumulatorer. Forkert håndtering af denne type affald kan medføre negative konsekvenser for miljøet og menneskers helbred på grund af de potentielt sundhedsskadelige stoffer, der generelt kan forefindes i elektrisk og elektronisk udstyr. Når du foretager korrekt bortskaffelse af produktet, bidrager du til effektiv brug af naturressourcerne. Kontakt din kommune, den lokale affaldsmyndighed, det lokale affaldsanlæg, eller besøg www.canon-europe.com/weee, eller www.canon-europe.com/battery for at få flere oplysninger om genbrug af dette produkt.

## **Μόνο για την Ευρωπαϊκή Ένωση και τον ΕΟΧ (Νορβηγία, Ισλανδία και Λιχτενστάιν)**

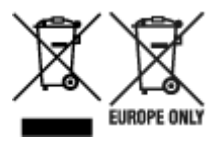

Αυτά τα σύμβολα υποδεικνύουν ότι αυτό το προϊόν δεν πρέπει να απορρίπτεται μαζί με τα οικιακά απορρίμματα, σύμφωνα με την Οδηγία για τα Απόβλητα Ηλεκτρικού και Ηλεκτρονικού Εξοπλισμού (ΑΗΗΕ) (2012/19/ΕΕ), την Οδηγία για τις Ηλεκτρικές Στήλες (2006/66/ΕΚ) ή/και την εθνική νομοθεσία που εφαρμόζει τις Οδηγίες εκείνες. Εάν κάποιο χημικό σύμβολο είναι τυπωμένο κάτω από το σύμβολο που φαίνεται παραπάνω, σύμφωνα με την Οδηγία για τις Ηλεκτρικές Στήλες, υποδηλώνει ότι κάποιο βαρύ μέταλλο (Hg = Υδράργυρος, Cd = Κάδμιο, Pb = Μόλυβδος) υπάρχει στην μπαταρία ή τον συσσωρευτή σε συγκέντρωση μεγαλύτερη από το ισχύον επίπεδο που καθορίζεται στην Οδηγία για τις Ηλεκτρικές Στήλες. Αυτό το προϊόν πρέπει να παραδίδεται σε καθορισμένο σημείο συλλογής, π.χ. σε μια εξουσιοδοτημένη βάση ανταλλαγής όταν αγοράζετε ένα νέο παρόμοιο προϊόν ή σε μια εξουσιοδοτημένη θέση συλλογής για την ανακύκλωση των αποβλήτων ηλεκτρικού και ηλεκτρονικού εξοπλισμού (ΗΗE) και των ηλεκτρικών στηλών και συσσωρευτών. Ο ακατάλληλος χειρισμός αυτού του τύπου αποβλήτων μπορεί να έχει αρνητικό αντίκτυπο στο περιβάλλον και την υγεία του ανθρώπου, λόγω δυνητικά επικίνδυνων ουσιών που γενικά συνδέονται με τον ΗΗΕ. Η συνεργασία σας για τη σωστή απόρριψη αυτού του προϊόντος θα συμβάλει στην αποτελεσματική χρήση των φυσικών πόρων. Για περισσότερες πληροφορίες σχετικά με ανακύκλωση αυτού του προϊόντος, επικοινωνήστε με το τοπικό γραφείο της πόλης σας, την υπηρεσία απορριμμάτων, το εγκεκριμένο σχήμα ή την υπηρεσία απόρριψης οικιακών αποβλήτων ή επισκεφθείτε τη διεύθυνση www.canon-europe.com/weee ή www.canon-europe.com/battery.

# **Gjelder kun den europeiske union og EØS (Norge, Island og Liechtenstein)**

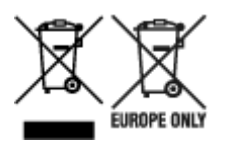

Disse symbolene indikerer at dette produktet ikke skal kastes sammen med husholdningsavfall, i henhold til WEEE-direktivet (2012/19/EU), batteridirektivet (2006/66/EF) og/eller nasjonal lov som har implementert disse direktivene. Hvis et kjemisk symbol vises under symbolet vist ovenfor, i samsvar med batteridirektivet, indikerer dette at et tungmetall (Hg = kvikksølv, Cd = kadmium, Pb = bly) finnes i batteriet eller akkumulatoren i en konsentrasjon over en gjeldende øvre grense som er spesifisert i batteridirektivet. Produktet må leveres til et dertil egnet innsamlingspunkt, det vil si på en autorisert en-til-en-basis når en kjøper et nytt lignende produkt, eller til et autorisert innsamlingssted for resirkulering av avfall fra elektrisk og elektronisk utstyr (EE-utstyr) og batterier og akkumulatorer. Feil håndtering av denne typen avfall kan være miljø- og helseskadelig på grunn av potensielt skadelige stoffer som ofte brukes i EE-utstyr. Din innsats for korrekt avhending av produktet vil bidra til effektiv bruk av naturressurser. Du kan få mer informasjon om resirkulering av dette produktet ved å kontakte lokale myndigheter, avfallsadministrasjonen, et godkjent program eller husholdningens renovasjonsselskap, eller gå til www.canon-europe.com/weee, eller www.canon-europe.com/battery.

### **Vain Euroopan unionin sekä ETA:n (Norja, Islanti ja Liechtenstein) alueelle.**

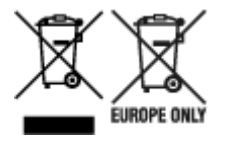

Nämä tunnukset osoittavat, että sähkö- ja elektroniikkalaiteromua koskeva direktiivi (SER-direktiivi, 2012/19/EU), paristoista ja akuista annettu direktiivi (2006/66/EY) sekä kansallinen lainsäädäntö kieltävät tuotteen hävittämisen talousjätteen mukana. Jos yllä olevan symbolin alapuolelle on paristodirektiivin mukaisesti painettu kemiallisen aineen tunnus, kyseinen paristo tai akku sisältää raskasmetalleja (Hg = elohopea, Cd = kadmium, Pb = lyijy) enemmän kuin paristodirektiivin salliman määrän. Tuote on vietävä asianmukaiseen keräyspisteeseen, esimerkiksi kodinkoneliikkeeseen uutta vastaavaa tuotetta ostettaessa tai viralliseen sähkö- ja elektroniikkalaiteromun tai paristojen ja akkujen keräyspisteeseen. Sähkö- ja elektroniikkalaiteromun virheellinen käsittely voi vahingoittaa ympäristöä ja ihmisten terveyttä, koska laitteet saattavat sisältää ympäristölle ja terveydelle haitallisia aineita. Tuotteen asianmukainen hävittäminen säästää myös luonnonvaroja. Jos haluat lisätietoja tämän tuotteen kierrätyksestä, ota yhteys kunnan jätehuoltoviranomaisiin tai käyttämääsi jätehuoltoyhtiöön tai käy osoitteessa www.canoneurope.com/weee, tai www.canon-europe.com/battery.

### **Endast för Europeiska unionen och EES (Norge, Island och Liechtenstein)**

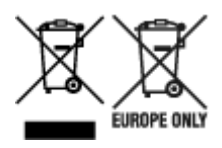

De här symbolerna visar att produkten inte får sorteras och slängas som hushållsavfall enligt WEEEdirektivet (2012/19/EU), batteridirektivet (2006/66/EG) och/eller nationell lagstiftning som implementerar dessa direktiv. Om en kemisk symbol förekommer under ovanstående symbol innebär detta enligt Batteridirektivet att en tungmetall (Hg = Kvicksilver, Cd = Kadmium, Pb = Bly) förekommer i batteriet eller ackumulatorn med en koncentration som överstiger tillämplig gräns som anges i Batteridirektivet. Produkten ska lämnas in på en avsedd insamlingsplats, t.ex. på en återvinningsstation auktoriserad att hantera elektrisk och elektronisk utrustning (EE-utrustning) samt batterier och ackumulatorer eller hos handlare som är auktoriserade att byta in varor då nya, motsvarande köps (en mot en). Olämplig hantering av avfall av den här typen kan ha negativ inverkan på miljön och människors hälsa på grund av de potentiellt farliga ämnen som kan återfinnas i elektrisk och elektronisk utrustning. Din medverkan till en korrekt avfallshantering av produkten bidrar till effektiv användning av naturresurserna. Om du vill ha mer information om var du kan lämna in den här produkten, kontakta ditt lokala kommunkontor, berörd myndighet eller företag för avfallshantering eller se www.canon-europe.com/weee, eller www.canoneurope.com/battery.

# **Pouze Evropská unie a EHP (Norsko, Island a Lichtenštejnsko)**

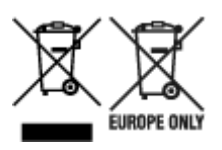

Tento symbol znamená, že podle směrnice OEEZ (2012/19/EU), směrnice o bateriích (2006/66/ES) a/ nebo podle vnitrostátních právních prováděcích předpisů k těmto směrnicím nemá být tento výrobek likvidován s odpadem z domácností. Je-li v souladu s požadavky směrnice o bateriích vytištěna pod výše uvedeným symbolem chemická značka, udává, že tato baterie nebo akumulátor obsahuje těžké kovy (Hg = rtuť, Cd = kadmium, Pb = olovo) v koncentraci vyšší, než je příslušná hodnota předepsaná směrnicí. Tento výrobek má být vrácen do určeného sběrného místa, např. v rámci autorizovaného systému odběru jednoho výrobku za jeden nově prodaný podobný výrobek, nebo do autorizovaného sběrného místa pro recyklaci odpadních elektrických a elektronických zařízení (OEEZ), baterií a akumulátorů. Nevhodné nakládání s tímto druhem odpadu by mohlo mít negativní dopad na životní prostředí a lidské zdraví, protože elektrická a elektronická zařízení zpravidla obsahují potenciálně nebezpečné látky. Vaše spolupráce na správné likvidaci tohoto výrobku napomůže efektivnímu využívání přírodních zdrojů. Chcete-li získat podrobné informace týkající se recyklace tohoto výrobku, obraťte se prosím na místní úřad, orgán pro nakládání s odpady, schválený systém nakládání s odpady či společnost zajišťující likvidaci domovního odpadu, nebo navštivte webové stránky www.canon-europe.com/weee nebo www.canon-europe.com/battery.

## **Csak az Európai Unió és az EGT (Norvégia, Izland és Liechtenstein) országaiban**

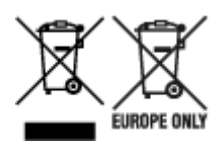

Ezek a szimbólumok azt jelzik, hogy a termék hulladékkezelése a háztartási hulladéktól különválasztva, az elektromos és elektronikus berendezések hulladékairól (WEEE) szóló (2012/19/EU) irányelvnek és az elemekről és akkumulátorokról, valamint a hulladék elemekről és akkumulátorokról szóló (2006/66/EK) irányelvnek megfelelően és/vagy ezen irányelveknek megfelelő helyi előírások szerint történik. Amennyiben a fent feltüntetett szimbólum alatt egy vegyjel is szerepel, az elemekről és akkumulátorokról szóló irányelvben foglaltak értelmében ez azt jelzi, hogy az elem vagy az akkumulátor az irányelvben meghatározott határértéknél nagyobb mennyiségben tartalmaz nehézfémet (Hg = higany, Cd = kadmium, Pb = ólom). E terméket az arra kijelölt gyűjtőhelyre kell juttatni – pl. hasonló termék vásárlásakor a régi becserélésére vonatkozó hivatalos program keretében, vagy az elektromos és elektronikus berendezések (EEE) hulladékainak gyűjtésére, valamint a hulladék elemek és hulladék akkumulátorok gyűjtésére kijelölt hivatalos gyűjtőhelyre. Az ilyen jellegű hulladékok nem előírásszerű kezelése az elektromos és elektronikus berendezésekhez (EEE) általánosan kapcsolható potenciálisan veszélyes anyagok révén hatással lehet a környezetre és az egészségre. E termék megfelelő leselejtezésével Ön is hozzájárul a természeti források hatékony használatához. A termék újrahasznosítását illetően informálódjon a helyi polgármesteri hivatalnál, a helyi közterület-fenntartó vállalatnál, a hivatalos hulladéklerakó telephelyen vagy a háztartási hulladék begyűjtését végző szolgáltatónál, illetve látogasson el a www.canoneurope.com/weee, vagy www.canon-europe.com/battery internetes oldalra.

# **Tylko dla krajów Unii Europejskiej oraz EOG (Norwegia, Islandia i Liechtenstein)**

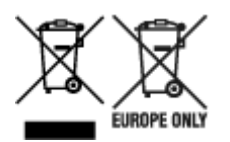

Te symbole oznaczają, że produktu nie należy wyrzucać razem z odpadami gospodarstwa domowego, zgodnie z dyrektywą WEEE w sprawie zużytego sprzętu elektrycznego i elektronicznego (2012/19/UE) lub dyrektywą w sprawie baterii (2006/66/WE) bądź przepisami krajowymi wdrażającymi te dyrektywy. Jeśli pod powyższym symbolem znajduje się symbol chemiczny, zgodnie z dyrektywą w sprawie baterii oznacza to, że bateria lub akumulator zawiera metal ciężki (Hg = rtęć, Cd = kadm, Pb = ołów) w stężeniu przekraczającym odpowiedni poziom określony w dyrektywie w sprawie baterii. Użytkownicy baterii i akumulatorów mają obowiązek korzystać z dostępnego programu zwrotu, recyklingu i utylizacji baterii oraz akumulatorów. Niewłaściwe postępowanie z tego typu odpadami może mieć wpływ na środowisko i zdrowie ludzi ze względu na substancje potencjalnie niebezpieczne, związane ze zużytym sprzętem elektrycznym i elektronicznym. Państwa współpraca w zakresie właściwej utylizacji tego produktu przyczyni się do efektywnego wykorzystania zasobów naturalnych. W celu uzyskania informacji o sposobie recyklingu tego produktu prosimy o kontakt z właściwym urzędem miejskim lub zakładem gospodarki komunalnej bądź zapraszamy na stronę www.canon-europe.com/weee, lub www.canoneurope.com/battery.

## **Platí len pre štáty Európskej únie a EHP (Nórsko, Island a Lichtenštajnsko)**

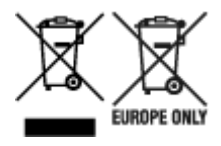

Tieto symboly označujú, že podľa Smernice o odpade z elektrických a elektronických zariadení (OEEZ) 2012/19/EÚ, Smernice o batériách (2006/66/ES) a podľa platnej legislatívy Slovenskej republiky sa tento produkt nesmie likvidovať spolu s komunálnym odpadom. Ak je chemická značka vytlačená pod vyššie uvedeným symbolom, znamená to, že táto batéria alebo akumulátor obsahuje ťažký kov (Hg = ortuť, Cd = kadmium, Pb = olovo) v koncentrácii vyššej, ako je príslušná povolená hodnota stanovená v Smernici o batériách. Produkt je potrebné odovzdať do určenej zberne, napr. prostredníctvom výmeny za kúpu nového podobného produktu, alebo na autorizované zberné miesto, ktoré spracúva odpad z elektrických a elektronických zariadení (EEZ), batérií a akumulátorov. Nesprávna manipulácia s takýmto typom odpadu môže mať negatívny vplyv na životné prostredie a ľudské zdravie, pretože elektrické a elektronické zariadenia obsahujú potenciálne nebezpečné látky. Spoluprácou na správnej likvidácii tohto produktu prispejete k účinnému využívaniu prírodných zdrojov. Ďalšie informácie o recyklácii tohto produktu získate od miestneho úradu, úradu životného prostredia, zo schváleného plánu OEEZ alebo od spoločnosti, ktorá zaisťuje likvidáciu komunálneho odpadu. Viac informácií nájdete aj na webovej stránke: www.canon-europe.com/weee, alebo www.canon-europe.com/battery.

# **Üksnes Euroopa Liit ja EMP (Norra, Island ja Liechtenstein)**

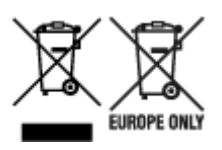

Antud sümbolid viitavad sellele, et vastavalt elektri- ja elektroonikaseadmete jäätmeid käsitlevale direktiivile (2012/19/EL), patareisid ja akusid ning patarei- ja akujäätmeid käsitlevale direktiivile (2006/66/EÜ) ja/või nimetatud direktiive rakendavatele riiklikele õigusaktidele ei või seda toodet koos olmejäätmetega ära visata. Kui keemiline sümbol on trükitud eespool toodud sümboli alla, siis tähendab see, et antud patareis või akus leiduva raskemetalli (Hg = elavhõbe, Cd = kaadmium, Pb = plii) kontsentratsioonitase on kõrgem kui patareisid ja akusid ning patarei- ja akujäätmeid käsitlevas direktiivis sätestatud piirmäär. Antud tootest tekkinud jäätmed tuleb anda vastavasse kogumispunkti, nt müügipunkti, mis on volitatud üks ühe vastu vahetama, kui ostate uue sarnase toote, või vastavasse elektri- ja lektroonikaseadmete jäätmete ning patareide ja akude ümbertöötlemiseks mõeldud kogumispunkti. Antud liiki jäätmete vale käitlemine võib kahjustada keskkonda ja inimeste tervist elektri- ja elektroonikajäätmetes tavaliselt leiduvate potentsiaalselt ohtlike ainete tõttu. Antud tootest tekkinud jäätmete nõuetekohase kõrvaldamisega aitate kasutada loodusvarasid efektiivselt. Täiendava teabe saamiseks elektri- ja elektroonikaseadmetest tekkinud jäätmete ning patarei- ja akujäätmete tagastamise ja ümbertöötlemise kohta võtke ühendust kohaliku omavalitsusega, asjakohase valitsusasutusega, asjakohase tootjavastutusorganisatsiooniga või olmejäätmete käitlejaga. Lisateavet leitate ka Internetileheküljelt www.canon-europe.com/weee või www.canon-europe.com/battery.

## **Tikai Eiropas Savienībai un EEZ (Norvēģijai, Islandei un Lihtenšteinai)**

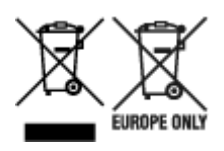

Šie simboli norāda, ka atbilstoši ES Direktīvai (2012/19/ES) par elektrisko un elektronisko iekārtu atkritumiem (EEIA), Direktīvai (2006/66/EK) par baterijām un akumulatoriem, un akumulatoru atkritumiem, ar ko atceļ Direktīvu 91/157/EEK, un vietējiem tiesību aktiem šo izstrādājumu nedrīkst izmest kopā ar sadzīves atkritumiem. Ja zem iepriekš norādītā simbola ir uzdrukāts ķīmiskais simbols, saskaņā ar direktīvu par baterijām un akumulatoriem tas nozīmē, ka šīs baterijas vai akumulatori satur smagos metālus (Hg = dzīvsudrabs, Cd = kadmijs, Pb = svins) un to koncentrācijas līmenis pārsniedz direktīvā par baterijām un akumulatoriem minēto piemērojamo slieksni. Šis izstrādājums ir jānodod piemērotā savākšanas vietā, piemēram, apstiprinātā veikalā, kur iegādājaties līdzīgu jaunu produktu un atstājat veco, vai apstiprinātā vietā izlietotu elektrisko un elektronisko iekārtu un bateriju un akumulatoru pārstrādei. Nepareiza šāda veida atkritumu apsaimniekošana var apdraudēt vidi un cilvēka veselību tādu iespējami bīstamu vielu dēļ, kas parasti ir elektriskajās un elektroniskajās iekārtās. Jūsu atbalsts pareizā šāda veida atkritumu apsaimniekošanā sekmēs efektīvu dabas resursu izmantošanu. Lai saņemtu pilnīgāku informāciju par šāda veida izstrādājumu nodošanu otrreizējai pārstrādei, sazinieties ar vietējo pašvaldību, atkritumu savākšanas atbildīgo dienestu, pilnvaroto organizāciju vai iestādi, kas veic sadzīves atkritumu apsaimniekošanu, vai apmeklējiet tīmekļa vietni www.canon-europe.com/weee, vai www.canoneurope.com/battery.

### **Tik Europos Sąjungai ir EEE (Norvegijai, Islandijai ir Lichtenšteinui)**

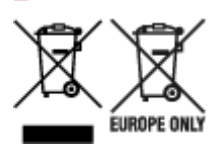

Šie simboliai reiškia, kad šio gaminio negalima išmesti į buitines atliekas, kaip reikalaujama WEEE Direktyvoje (2012/19/ES) ir Baterijų direktyvoje (2006/66/EB) ir (ar) jūsų šalies nacionaliniuose įstatymuose, kuriais šios Direktyvos yra įgyvendinamos. Jeigu cheminio ženklo simbolis yra nurodytas žemiau šio ženklo, tai reiškia, kad vadovaujantis Baterijų direktyvą, baterijų ar akumuliatorių sudėtyje yra sunkiųjų metalų (Hg = gyvsidabrio, Cd = kadmio, Pb = švino), kurių koncentracija viršija Baterijų direktyvoje nurodytas leistinas ribas. Šį gaminį reikia pristatyti į specialųjį surinkimo punktą, pavyzdžiui, mainais, kai jūs perkate naują panašų gaminį, arba į specialiąją surinkimo vietą, kurioje perdirbamos elektrinės ir elektroninės įrangos atliekos bei naudotos baterijos ir akumuliatoriai. Dėl netinkamo šio tipo atliekų tvarkymo gali nukentėti aplinka ir iškilti grėsmė žmogaus sveikatai dėl galimai kenksmingų medžiagų, iš esmės susijusių su elektrine ir elektronine įranga. Bendradarbiaudami ir teisingai utilizuodami šiuos gaminius, jūs padėsite efektyviai naudoti gamtinius išteklius. Daugiau informacijos apie gaminio perdirbimą jums gali suteikti vietinis biuras, atliekų tvarkymo bendrovė, sertifikuoti organai ar buitinių atliekų surinkimo įmonės. Taip pat siūloma apsilankyti interneto svetainėje www.canoneurope.com/weee, arba www.canon-europe.com/battery.

## **Samo za Evropsko unijo in EGP (Norveška, Islandija in Lihtenštajn)**

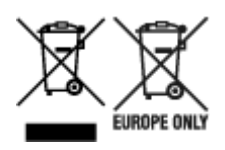

Ti simboli pomenijo, da tega izdelka skladno z Direktivo OEEO (2012/19/EU), Direktivo 2006/66/ES in/ali nacionalno zakonodajo, ki uvaja ti direktivi, ne smete odlagati z nesortiranimi gospodinjskimi odpadki. Če je pod zgoraj prikazanim simbolom natisnjen kemijski simbol, to v skladu z Direktivo pomeni, da je v tej bateriji ali akumulatorju prisotna težka kovina (Hg = živo srebro, Cd = kadmij, Pb = svinec), in sicer v koncentraciji, ki je nad relevantno mejno vrednostjo, določeno v Direktivi. Ta izdelek je potrebno odnesti na izbrano zbirno mesto, t. j. pooblaščeno trgovino, kjer ob nakupu novega (podobnega) izdelka vrnete starega, ali na pooblaščeno zbirno mesto za ponovno uporabo odpadne električne in elektronske opreme (EEO) ter baterij in akumulatorjev. Neustrezno ravnanje s to vrsto odpadkov lahko negativno vpliva na okolje in človeško zdravje zaradi potencialno nevarnih snovi, ki so pogosto povezane z EEO. Vaše sodelovanje pri pravilnem odlaganju tega izdelka predstavlja pomemben prispevek k smotrni izrabi naravnih virov. Za več informacij o ponovni uporabi tega izdelka se obrnite na lokalen mestni urad, pristojno službo za odpadke, predstavnika pooblaščenega programa za obdelavo odpadkov ali na lokalno komunalo. Lahko pa tudi obiščete našo spletno stran www.canon-europe.com/weee, ali www.canoneurope.com/battery.

## **Само за Европейския съюз и ЕИП (Норвегия, Исландия и Лихтенщайн)**

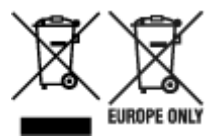

Тези символи показват, че този продукт не трябва да се изхвърля заедно с битовите отпадъци съгласно Директивата за ИУЕЕО (2012/19/ЕC), Директивата за батерии (2006/66/ЕО) и/или Вашето национално законодателство, прилагащо тези Директиви. Ако под показания горе символ е отпечатан символ за химически елемент, съгласно разпоредбите на Директивата за батерии, този втори символ означава наличието на тежък метал (Hg = живак, Cd = кадмий, Pb = олово) в батерията или акумулатора в концентрация над указаната граница за съответния елемент в Директивата. Този продукт трябва да бъде предаден в предназначен за целта пункт за събиране, например на база размяна, когато купувате нов подобен продукт, или в одобрен събирателен пункт за рециклиране на излязло от употреба електрическо и електронно оборудване (ИУЕЕО), батерии и акумулатори. Неправилното третиране на този тип отпадъци може да доведе до евентуални отрицателни последствия за околната среда и човешкото здраве поради потенциално опасните вещества, които обикновено са свързани с ЕЕО. В същото време Вашето съдействие за правилното изхвърляне на този продукт ще допринесе за ефективното използване на природните ресурси. За повече информация относно това къде можете да предадете за рециклиране на този продукт, моля свържете се с Вашите местни власти, с органа, отговорен за отпадъците, с одобрената система за ИУЕЕО или с Вашата местна служба за битови отпадъци, или посетете www.canon-europe.com/weee, или www.canon-europe.com/battery.

### **Doar pentru Uniunea Europeană şi EEA (Norvegia, Islanda şi Liechtenstein)**

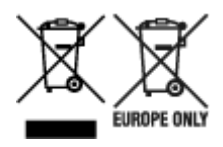

Aceste simboluri indică faptul că acest produs nu trebuie aruncat împreună cu deşeurile menajere, în conformitate cu Directiva DEEE (2012/19/UE), Directiva referitoare la baterii (2006/66/CE) şi/sau legile dvs. naţionale ce implementează aceste Directive. Dacă un simbol chimic este imprimat sub simbolul de mai sus, în conformitate cu Directiva referitoare la baterii, acest simbol indică prezenţa în baterie sau acumulator a unui metal greu (Hg = Mercur, Cd = Cadmiu, Pb = Plumb) într-o concentraţie mai mare decât pragul admis specificat în Directiva referitoare la baterii. Acest produs trebuie înmânat punctului de colectare adecvat, ex: printr-un schimb autorizat unu la unu atunci când cumpăraţi un produs nou similar sau la un loc de colectare autorizat pentru reciclarea reziduurilor de echipament electric şi electronic (EEE) şi baterii şi acumulatori. Administrarea neadecvată a acestui tip de deşeuri, ar putea avea un impact asupra mediului și asupra sănătății umane datorită substanțelor cu potențial de risc care sunt în general asociate cu EEE. Cooperarea dvs. în direcţia reciclării corecte a acestui produs va contribui la o utilizare eficientă a resurselor naturale. Pentru mai multe informaţii despre reciclarea acestui produs, vă rugăm să contactaţi biroul dvs. local, autorităţile responsabile cu deşeurile, schema aprobată sau serviciul dvs. responsabil cu deșeurile menajere sau vizitați-ne la www.canon-europe.com/weee, sau www.canoneurope.com/battery.

# **Samo za Europsku uniju i EEA (Norveška, Island i Lihtenštajn)**

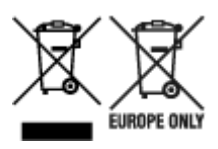

Oznaka pokazuje da se ovaj proizvod ne smije odlagati s komunalnim i ostalim vrstama otpada, u skladu s direktivom WEEE (2012/19/EC), Direktivom o baterijama (2006/66/EC) i Pravilnikom o gospodarenju otpadnim baterijama i akumulatorima te Pravilnikom o gospodarenju otpadnim električnim i elektroničkim uređajima i opremom. Ako je ispod prethodno prikazane oznake otisnut kemijski simbol, u skladu s Direktivom o baterijama, to znači da se u ovoj bateriji ili akumulatoru nalazi teški metal (Hg = živa, Cd = kadmij, Pb = olovo) i da je njegova koncentracija iznad razine propisane u Direktivi o baterijama. Ovaj bi proizvod trebalo predati ovlašenom skupljaču EE otpada ili prodavatelju koji je dužan preuzeti otpadni proizvod po sistemu jedan za jedan, ukoliko isti odgovara vrsti te je obavljao primarne funkcije kao i isporučena EE oprema. Otpadne baterije i akumulatori predaju se ovlaštenom skupljaču otpadnih baterija ili akumulatora ili prodavatelju bez naknade i obveze kupnje za krajnjeg korisnika. Neodgovarajuće rukovanje ovom vrstom otpada može utjecati na okoliš i ljudsko zdravlje zbog potencijalno opasnih supstanci koje se najčešće nalaze na takvim mjestima. Vaša suradnja u pravilnom zbrinjavanju ovog proizvoda pridonijet će djelotvornom iskorištavanju prirodnih resursa. Dodatne informacije o recikliranju ovog proizvoda zatražite od svog lokalnog gradskog ureda, službe za zbrinjavanje otpada, odobrenog programa ili komunalne službe za uklanjanje otpada ili pak na stranicama www.canon-europe.com/weee ili www.canon-europe.com/battery.

# **Korisnici u Srbiji**

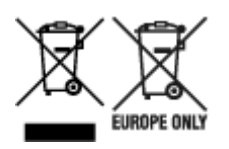

Ovaj simbol označava da ovaj proizvod ne sme da se odlaže sa ostalim kućnim otpadom, u skladu sa WEEE Direktivom (2012/19/EU), Direktivom o baterijama (2006/66/EC) i nacionalnim zakonima. Ukoliko je ispod gore navedenog simbola odštampan hemijski simbol, u skladu sa Direktivom o baterijama, ovaj simbol označava da su u ovoj bateriji ili akumulatoru prisutni teški metali (Hg – živa, Cd – kadmijum, Pb olovo) u koncentracijama koje premašuju prihvatljivi prag naveden u Direktivi o baterijama. Ovaj proizvod treba predati određenom centru za prikupljanje, npr. po principu "jedan-za-jedan" kada kupujete sličan novi proizvod, ili ovlašćenom centru za prikupljanje za reciklažu istrošene električne i elektronske opreme (EEE), baterija i akumulatora. Nepravilno rukovanje ovom vrstom otpada može imati negativne posledice po životnu sredinu i ljudsko zdravlje usled potencijalno opasnih materijala koji se uglavnom vezuju za EEE. Vaša saradnja na ispravnom odlaganju ovog proizvoda će doprineti efikasnom korišćenju prirodnih resursa. Više informacija o tome kako možete da reciklirate ovaj proizvod potražite od lokalnih gradskih vlasti, komunalne službe, odobrenog plana reciklaže ili servisa za odlaganje kućnog otpada, ili posetite stranicu www.canon-europe.com/weee, ili www.canon-europe.com/battery.

# <span id="page-490-0"></span>**Reparación, préstamo o desecho de una impresora**

Si ha introducido datos personales, contraseñas y/u otros ajustes de seguridad en la impresora, tenga en cuenta que esta información puede haberse almacenado en la impresora.

Si envía la impresora para su reparación, la presta o transfiere a otra persona, o la desecha, asegúrese de seguir estos pasos para eliminar información como la mencionada anteriormente y evitar así que otros puedan acceder a ella.

• **Inicialización de los ajustes de red**

o (**Configuración (Setup)**) > **Configuración de dispositivo (Device settings)** > **Configuración de LAN (LAN settings)** > **Wi-Fi**/**Conexión directa inalámbrica (Wireless Direct)**/**LAN cableada (Wired LAN)** > **Configuración (Settings)** > **Avanzada (Advanced)** > **Rest. configuración de LAN (Reset LAN settings)** > **Sí (Yes)**

• **Inicialización de la información de SSL**

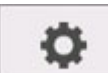

 (**Configuración (Setup)**) > **Configuración de dispositivo (Device settings)** > **Configuración de LAN (LAN settings)** > **Wi-Fi**/**Conexión directa inalámbrica (Wireless Direct)**/**LAN cableada (Wired LAN)** > **Configuración (Settings)** > **Avanzada (Advanced)** > **Restablecer certificados SSL (Reset SSL certificates)** > **Sí (Yes)**

• **Eliminación de la contraseña de administrador**

o (**Configuración (Setup)**) > **Configuración de dispositivo (Device settings)** > **Conf. contraseña administrador (Administrator password setting)** > Introduzca la contraseña de administrador > **OK** > **Eliminar contraseña admin. (Remove administrator password)** > **Sí (Yes)** > **OK**

# **Capturas de pantalla de este manual**

# **Para Windows:**

Las capturas de pantalla empleadas en este manual son las que aparecen cuando se utiliza el sistema operativo Windows 10.

# **Para macOS:**

Las capturas de pantalla empleadas en este manual son las que aparecen cuando se utiliza el sistema operativo macOS Mojave 10.14.

- **[Procedimiento de impresión](#page-493-0)**
- **[Cancelación de trabajos de impresión](#page-508-0)**
- **[Pausa de la impresión](#page-513-0)**

# <span id="page-493-0"></span>**Procedimiento de impresión**

- **[Opciones de impresión con rollos y hojas](#page-494-0)**
- **[Encendido y apagado de la impresora](#page-496-0)**
- **[Carga e impresión en rollos](#page-499-0)**
- **[Carga e impresión en hojas](#page-502-0)**
- **[Impresión en Windows](#page-504-0)**
- **[Impresión desde macOS](#page-506-0)**

# <span id="page-494-0"></span>**Opciones de impresión con rollos y hojas**

La impresora puede utilizar tanto rollos como hojas.

Esta sección introduce las principales características de cada uno, así como los principales métodos de impresión disponibles. Seleccione rollos u hojas para que se ajusten a su aplicación de impresión específica.

#### **Nota**

- Si desea información sobre los tipos de papel que admite la impresora, consulte "[Tipos de papel](#page-43-0)."
- Hay otros modos de impresión disponibles además de los aquí indicados. Para obtener información detallada, consulte "[Opciones de impresión mejoradas](#page-515-0)."

### **Impresión en rollo**

El papel adquirido en bobinas se denomina en general Rollo de papel. Los rollos se cargan en el soporte del rollo que, a su vez, se carga en la impresora.

Los rollos se pueden utilizar para imprimir fotos de gran tamaño o crear pósteres o títulos que es imposible imprimir en hojas normales.

• Impresión de formato grande

Impresión sencilla de títulos verticales u horizontales desde aplicaciones de uso habitual, como las de Microsoft Office.

(Consulte "[Impresión de carteles colgantes y en horizontal \[Impresión de gran formato\]"](#page-591-0) [Windows]).

(Consulte " Impresión de carteles colgantes y en horizontal [Impresión de gran formato]" [macOS]).

• Impresión sin bordes

Imprima sin márgenes (bordes) alrededor de pósteres o fotos.

(Consulte "[Impresión sin bordes en función de la situación](#page-576-0)" [Windows]).

(Consulte "Impresión sin bordes en función de la situación" [macOS]).

• Impresión de títulos

Puede imprimir varias páginas como una única imagen continua, sin márgenes entre las páginas.

(Consulte "[Impresión mediante la conexión de varias páginas](#page-597-0)" [Windows]).

(Consulte "Impresión mediante la conexión de varias páginas" [macOS]).

• Rotación de 90 grados antes de imprimir

Los originales en orientación vertical se rotan 90 grados cuando es posible para usar el papel de forma más eficaz.

(Consulte "[Ahorro de rollo de papel girando el documento 90 grados"](#page-608-0) [Windows]).

(Consulte "Ahorro de rollo de papel girando el documento 90 grados" [macOS]).

• Impresión ampliada/reducida

Puede ajustar libremente el tamaño de los originales ampliándolos o reduciéndolos antes de imprimir. (Consulte "[Impresión a escala"](#page-564-0) [Windows]).

(Consulte "Impresión a escala" [macOS]).

• imagePROGRAF Free Layout (Windows), imagePROGRAF Free Layout (macOS) y Free Layout plus (Windows)

Impresión de varios documentos desde varias aplicaciones (como programas de procesamiento de texto, aplicaciones de hoja de cálculo, etcétera) de forma contigua.

(Consulte "[Alineación e impresión de varios documentos](#page-595-0)" [Windows]).

(Consulte "Alineación e impresión de varios documentos" [macOS]).

# **Impresión en hojas**

Hojas se refiere a hojas individuales de papel.

Inserte la hoja entre la placa y la sujeción de papel.

• Impresión ampliada/reducida

Puede ajustar libremente el tamaño de los originales ampliándolos o reduciéndolos antes de imprimir.

(Consulte "[Impresión a escala"](#page-564-0) [Windows]).

(Consulte "Impresión a escala" [macOS]).

• imagePROGRAF Free Layout (Windows) y imagePROGRAF Free Layout (macOS)

Impresión de varios documentos desde varias aplicaciones (como programas de procesamiento de texto, aplicaciones de hoja de cálculo, etcétera) de forma contigua.

(Consulte "[Alineación e impresión de varios documentos](#page-595-0)" [Windows]).

(Consulte "Alineación e impresión de varios documentos" [macOS]).

### <span id="page-496-0"></span>**Encendido de la impresora**

**1.** Pulse el botón **ACTIVADO** para activar la impresora.

El botón **ACTIVADO (ON)** se ilumina y la impresora se inicia.

El logotipo de Canon aparece en el panel de control y, a continuación, se muestra "**Iniciando el sistema... Espere. (Starting the system... Please wait.)**".

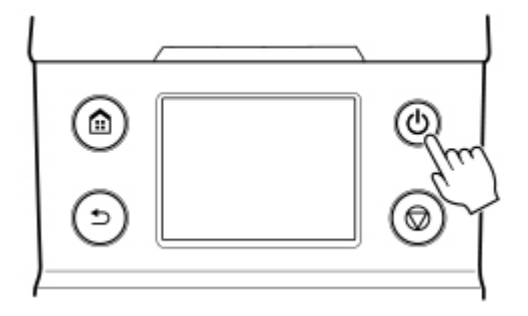

Una vez finalizado el inicio, la impresora entra en el modo de espera.

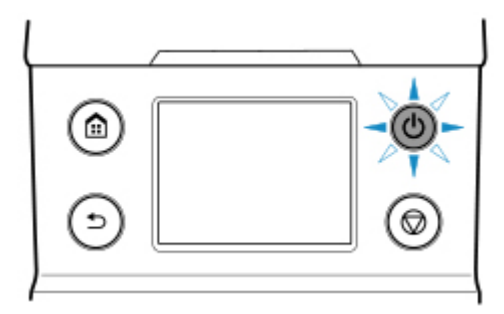

Ready to print

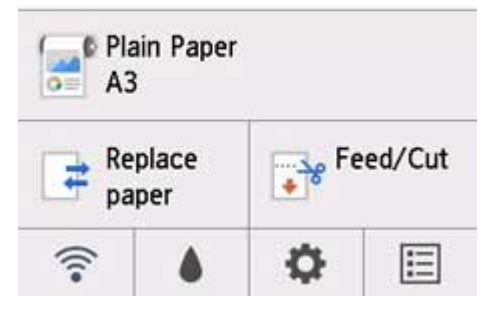

La impresora no pasará al modo de espera en las siguientes situaciones. Realice la operación que considere necesaria.

#### • **La cubierta superior está abierta**

Cierre la tapa superior.

#### • **La cubierta del depósito de tinta está abierta**

Cierre la cubierta del depósito de tinta.

- **El cabezal de impresión no está instalado**
	- [Sustitución del cabezal de impresión](#page-422-0)
- **El depósito de tinta no está instalado**
	- [Sustitución de los depósitos de tinta](#page-407-0)
- **Si aparece "Error" en el panel de control**

Compruebe el mensaje en el panel de control y lleve a cabo la acción que considere necesaria.

• **El botón ACTIVADO (ON) y el indicador de Estado (Status) no se iluminan y no se muestra nada en el panel de control**

Compruebe la conexión entre el enchufe y la toma eléctrica.

### **Apagado de la impresora**

#### **IMP** Importante

- Nunca desconecte la fuente de alimentación de la impresora ni la desenchufe durante un trabajo de impresión. Podría dañarse la impresora.
- **1.** Asegúrese de que no haya ningún trabajo de impresión en curso.

Cuando el indicador de **Estado** se ilumina, la impresora está funcionando. El color del indicador indica los siguientes estados.

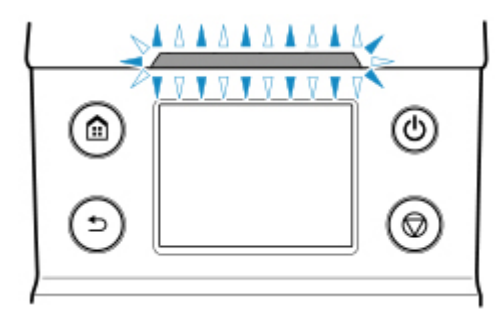

Si el indicador de **Estado (Status)** parpadea en color naranja, compruebe el mensaje del panel de control y realice la acción que considere necesaria.

Si el indicador de **Estado (Status)** parpadea en color blanco, la impresora está imprimiendo, recibiendo datos, etc. Desconecte la alimentación una vez que la lámpara de **Estado (Status)** se apague.

**2.** Mantenga pulsado el botón **ACTIVADO** durante más de un segundo.

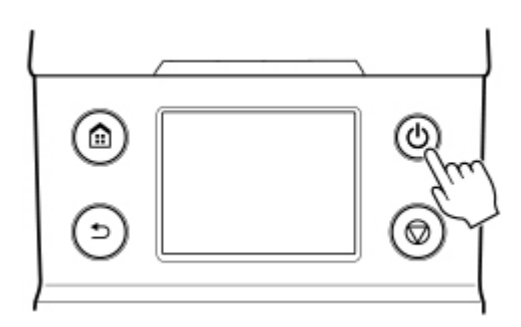

Se muestra "**Finalizando... Espere unos instantes. (Ending... Please wait momentarily)**" en el panel de controly la impresora se apaga.

# <span id="page-499-0"></span>**Carga e impresión en rollos**

Estos son los pasos básicos para cargar rollos e imprimir en ellos.

Siga estos pasos para cargar rollos e imprimir en ellos.

#### **Nota**

- Para obtener información acerca de los tamaños y tipos de rollos de papel que se pueden utilizar, consulte ["Tamaños de papel](#page-44-0)" o "Lista de información sobre el papel".
- Para esperar hasta que la tinta se seque antes de cortar el rollo, establezca el tiempo de secado en el controlador de impresora. (Consulte "[Especificación del tiempo de secado de la tinta para los rollos\)](#page-78-0)."
- Una vez que haya utilizado todo el papel de un rollo, limpie la platina. Si la platina del interior de la cubierta superior se ensuciara, podría manchar la parte inferior del papel. (Consulte "[Limpieza del](#page-450-0) [interior de la tapa superior.](#page-450-0)").
- **1.** Encienda la impresora. (Consulte "[Encendido y apagado de la impresora](#page-496-0)").

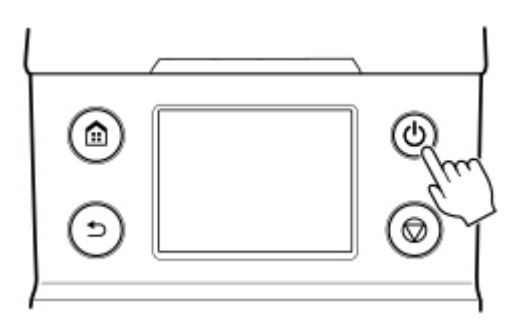

2. Cargue un rollo en el soporte del rollo. (Consulte "[Carga de rollos en el soporte del rollo"](#page-52-0)).

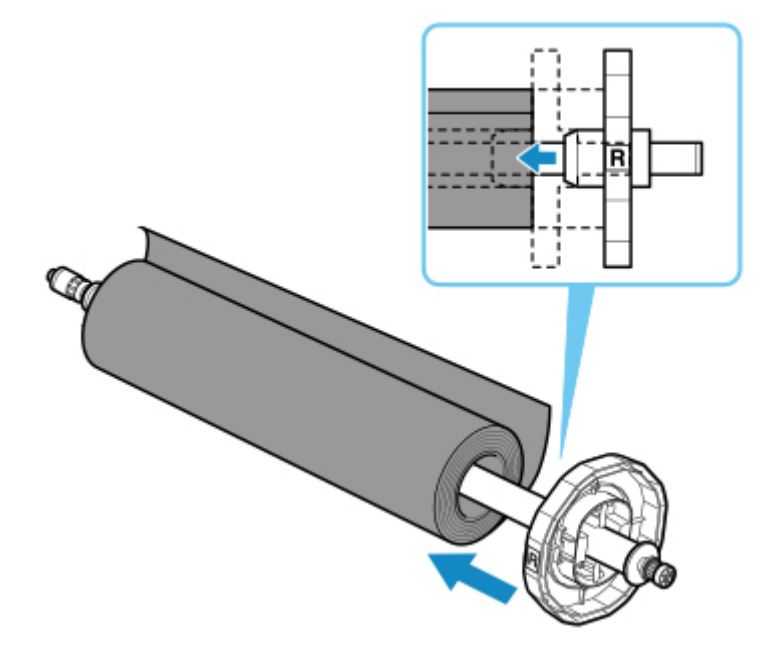

**3.** Cargue el rollo de papel en la impresora. (Consulte ["Carga de rollos en la impresora"](#page-56-0)).

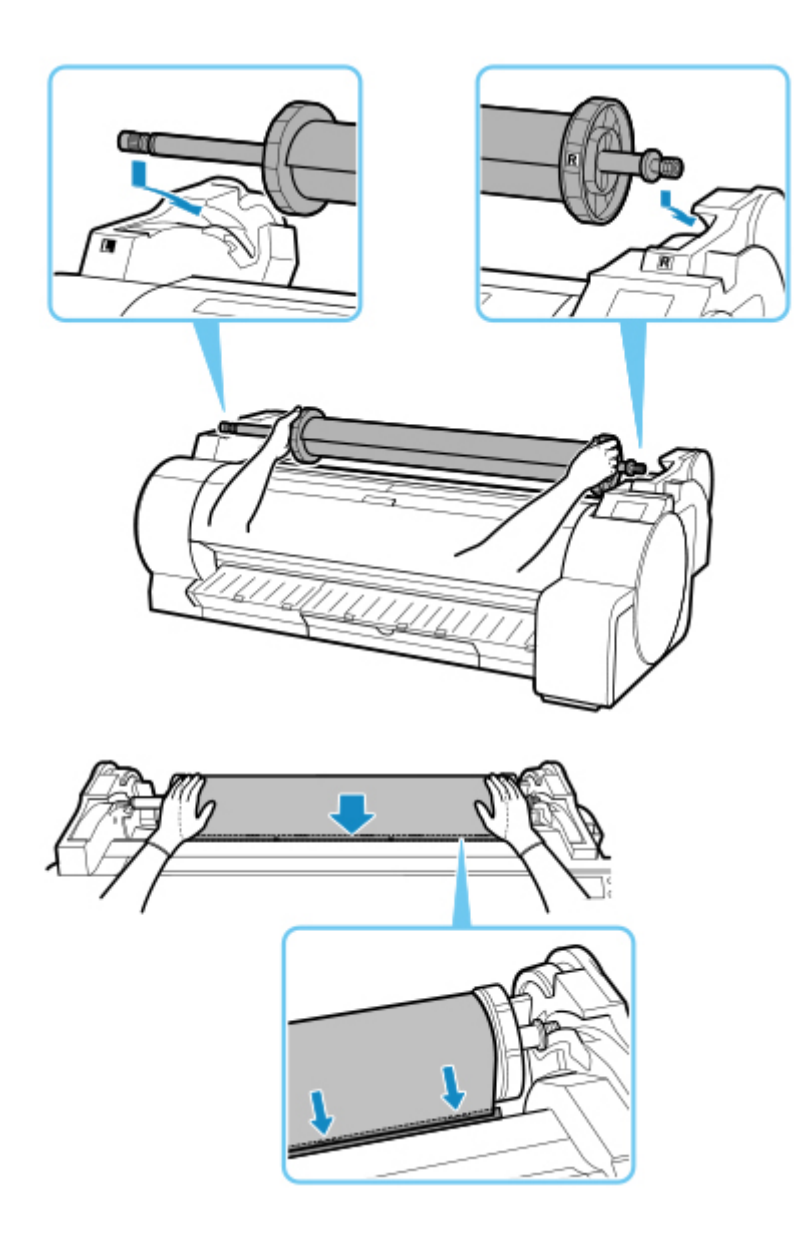

**4.** Seleccione el tipo de papel. (Consulte "[Cambio del tipo de papel"](#page-66-0)).

#### **Nota**

- Si no se ha impreso ningún código de barras en el rollo de papel y ha establecido **Gestionar cantidad rollos restant.** en **Códigos de barras**, especifique la longitud del rollo después de seleccionar el tipo de papel. (Consulte ["Especificación de la longitud de papel](#page-69-0)").
- **5.** Complete en el controlador de la impresora la configuración del tipo de papel y demás detalles.
	- [Cómo abrir la ventana de configuración del controlador de impresora](#page-641-0) (Windows)
	- Cómo abrir el cuadro de diálogo de configuración del controlador de impresora (macOS)

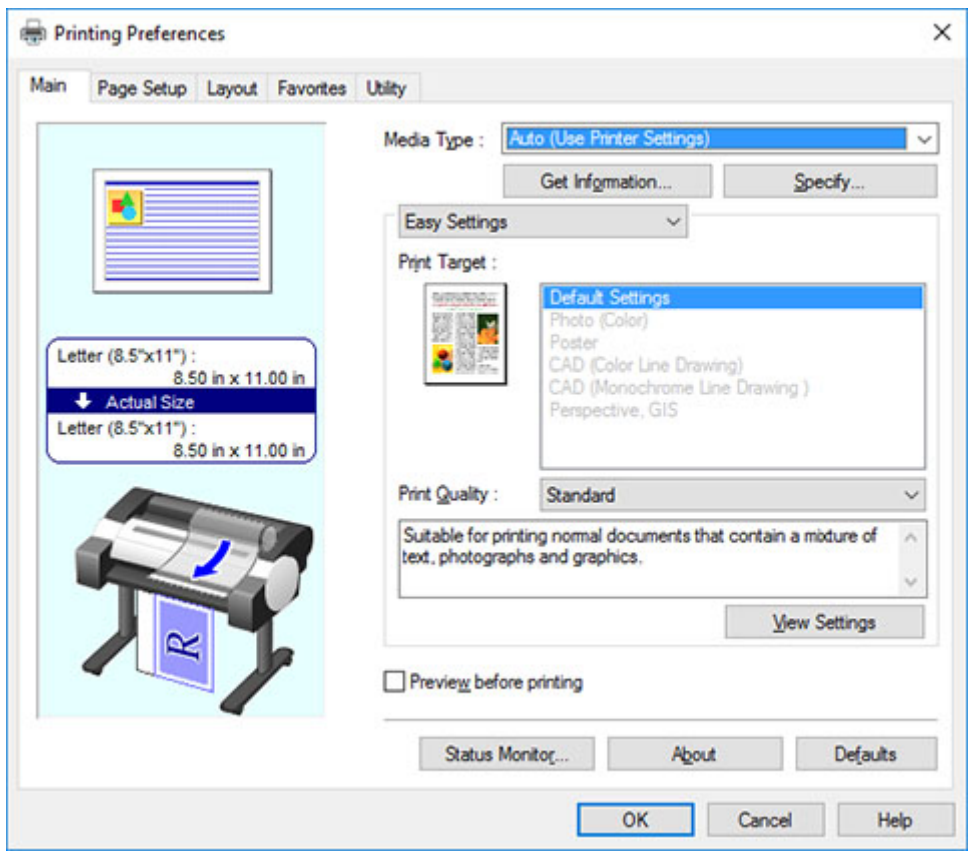

- **6.** Envíe el trabajo de impresión.
	- **[Impresión en Windows](#page-504-0)**
	- [Impresión desde macOS](#page-506-0)

Inicie la impresión.

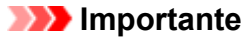

• No mueva la palanca de liberación durante la impresión.

# <span id="page-502-0"></span>**Carga e impresión en hojas**

Estos son los pasos básicos para cargar hojas y a continuación imprimir.

Siga estos pasos para cargar hojas e imprimir en ellas.

#### **Nota**

- Para obtener información acerca de los tamaños y tipos de papel que se pueden cargar, consulte ["Tamaños de papel](#page-44-0)" o "Lista de información sobre el papel".
- La impresión sin bordes no puede realizarse en hojas. Para obtener las funciones y los métodos de impresión principales disponibles para la impresión en hojas, consulte "[Opciones de impresión con](#page-494-0) [rollos y hojas](#page-494-0)."
- **1.** Encienda la impresora. (Consulte "[Encendido y apagado de la impresora](#page-496-0)").

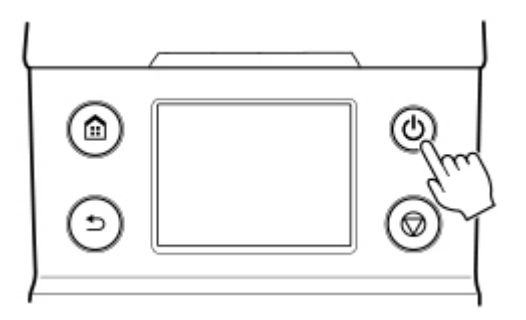

- **2.** Complete en el controlador de la impresora la configuración del tipo de papel y demás detalles.
	- **N** [Cómo abrir la ventana de configuración del controlador de impresora](#page-641-0) (Windows)
	- Cómo abrir el cuadro de diálogo de configuración del controlador de impresora (macOS)

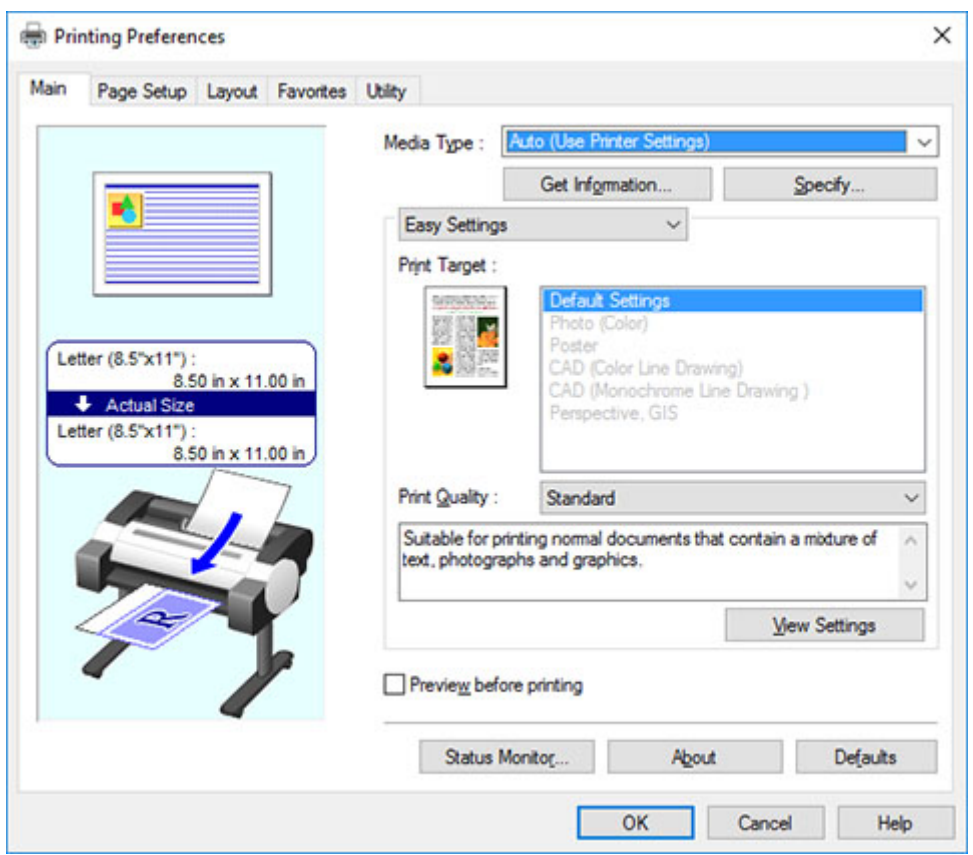

- **3.** Envíe el trabajo de impresión.
	- [Impresión en Windows](#page-504-0)
	- [Impresión desde macOS](#page-506-0)
- **4.** Cargue la hoja. (Consulte "[Cómo cargar hojas en la impresora"](#page-93-0)).

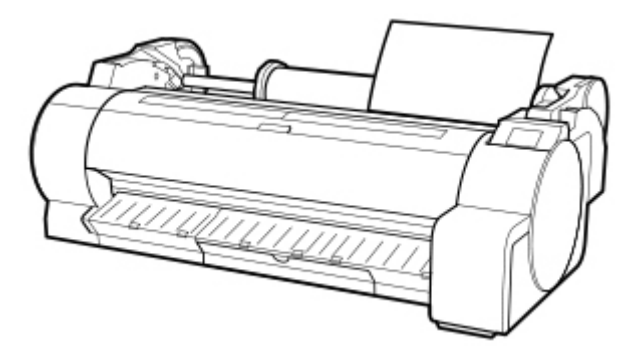

Inicie la impresión.

#### **Importante**

• No mueva la palanca de liberación hasta que se muestren las instrucciones (guía) para extraer el papel. Desplazar la palanca de liberación durante la impresión provocará que se detenga la impresión.
# **Impresión en Windows**

Imprima desde el menú de la aplicación.

### **IMP** Importante

- Es aconsejable que cierre las aplicaciones no necesarias antes de imprimir. Si se ejecutan varias aplicaciones durante la impresión la transferencia de datos de impresión se podría interrumpir, lo que podría afectar a la calidad de impresión.
- **1.** En la aplicación de origen, seleccione **Imprimir (Print)** en el menú **Archivo (File)** para mostrar el cuadro de diálogo correspondiente a las condiciones de impresión.
- **2.** Tras confirmar que la impresora está seleccionada en el cuadro de diálogo, haga clic en **Imprimir (Print)** o **Aceptar (OK)** para iniciar la impresión.

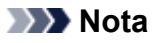

• El aspecto del cuadro de diálogo varía en función de la aplicación. En la mayoría de los casos, el cuadro de diálogo incluye opciones de impresión básicas y permite elegir la impresora, especificar el intervalo de páginas, el número de copias, etcétera.

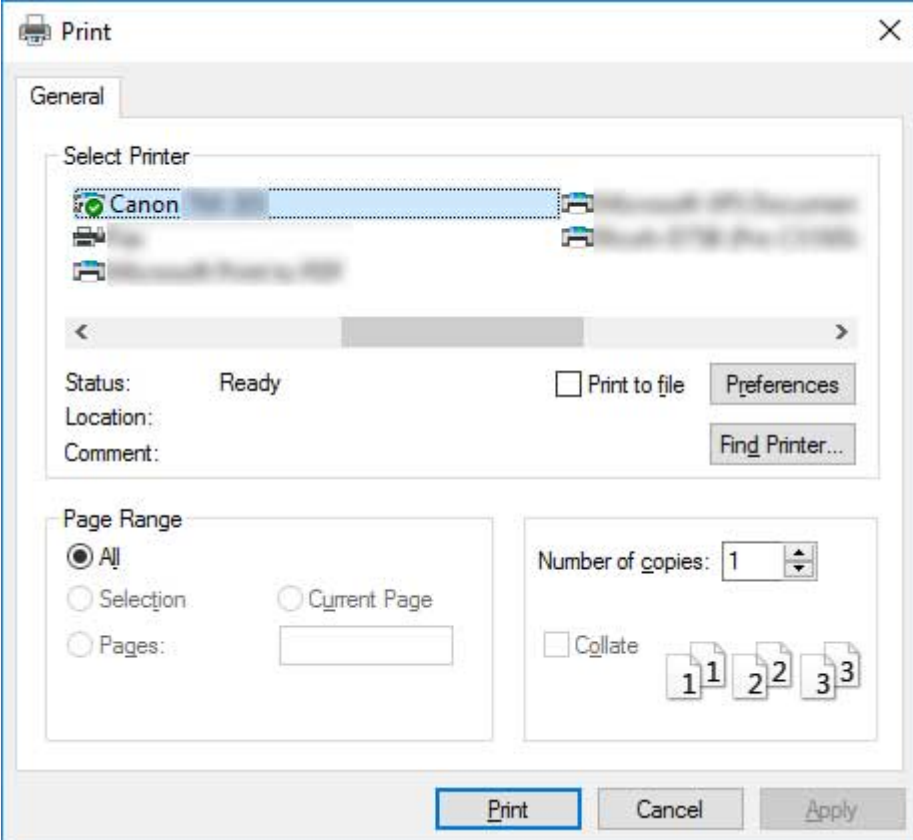

Ejemplo: cuadro de diálogo de impresión mostrado desde la aplicación

• Si está seleccionada otra impresora, seleccione la impresora que desee usar en **Seleccionar impresora (Select Printer)** o en el cuadro de diálogo que se muestra tras hacer clic en **Impresora (Printer)**.

Puede utilizar el cuadro de diálogo del controlador de la impresora para configurar las distintas opciones de impresión, por ejemplo, para la impresión ampliada o reducida y la impresión sin bordes. Puede abrir el cuadro de diálogo del controlador de la impresora desde el software de la aplicación o desde el menú del sistema operativo. Para obtener más detalles, consulte "[Cómo abrir la ventana de configuración del](#page-641-0) [controlador de impresora"](#page-641-0) (Windows) o "Cómo abrir el cuadro de diálogo de configuración del controlador de impresora" (macOS).

## **Impresión desde macOS**

Imprima desde el menú de la aplicación después de registrar la impresora.

### **IMP** Importante

• Es aconsejable que cierre las aplicaciones no necesarias antes de imprimir. Si se ejecutan varias aplicaciones durante la impresión la transferencia de datos de impresión se podría interrumpir, lo que podría afectar a la calidad de impresión.

## **Registro de la impresora**

La impresora se debe registrar en **Imprimir y Escanear (Print & Scan)** (identificado como Impresoras y escáneres o **Impresión y fax (Print & Fax)** en otras versiones de macOS X) en **Preferencias del Sistema (System Preferences)** antes de imprimir.

Para obtener instrucciones acerca de cómo registrar las impresoras, consulte "Uso compartido de la impresora en una red (macOS)."

### **IMP** Importante

• Durante el proceso de configuración, la impresora no aparecerá entre las impresoras disponibles si está apagada o desconectada.

## **Impresión desde la aplicación**

**1.** En la aplicación de software, seleccione **Imprimir (Print)** en el menú **Archivo (File)** para mostrar el cuadro de diálogo correspondiente a las condiciones de impresión.

### **Nota**

- Este cuadro de diálogo incluye opciones de impresión básicas y permite elegir la impresora, especificar el rango de páginas, el número de copias, etcétera.
- **2.** Seleccione la impresora en la lista **Impresora (Printer)**.

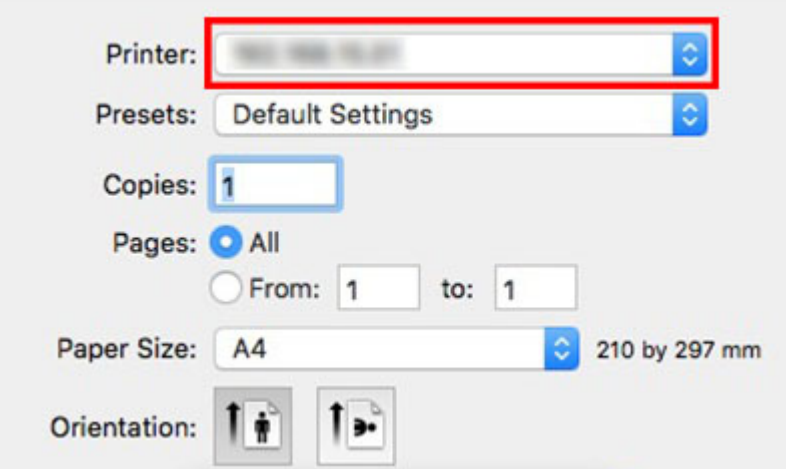

**3.** Haga clic en **Imprimir (Print)** para comenzar a imprimir.

Como se muestra en la siguiente ilustración, puede saltar a otros paneles de este cuadro de diálogo para configurar los ajustes de distintos métodos de impresión, como la impresión ampliada y reducida, la impresión sin bordes, etcétera.

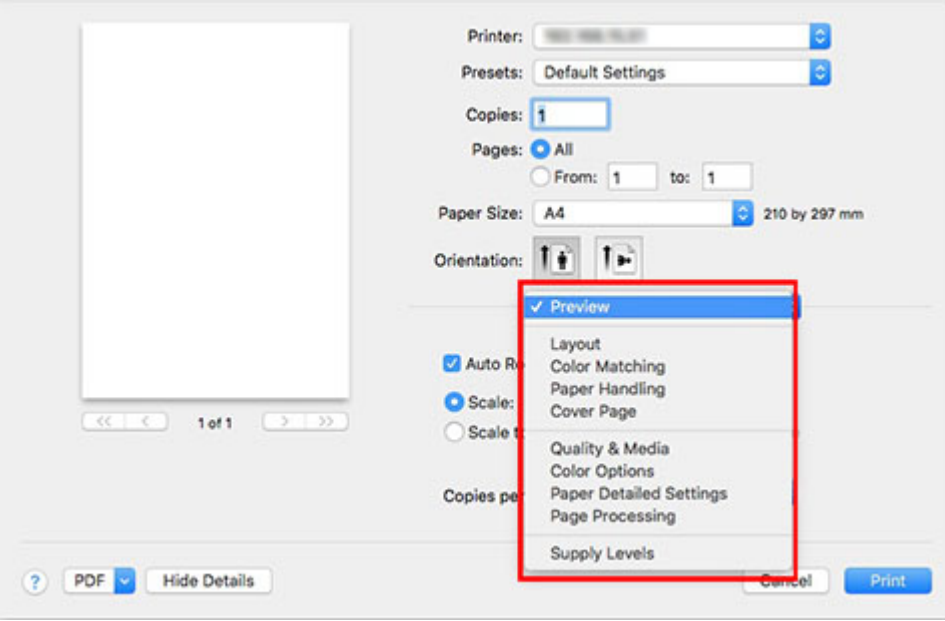

## **Cancelación de trabajos de impresión**

- **[Cancelación de trabajos de impresión desde el panel de control](#page-509-0)**
- **[Cancelación de los trabajos de impresión desde Windows](#page-510-0)**
- **[Cancelación de los trabajos de impresión desde macOS](#page-512-0)**

## <span id="page-509-0"></span>**Cancelación de trabajos de impresión desde el panel de control**

Para cancelar la impresión o la recepción de trabajos de impresión, pulse el botón **Parar** en el panel de control.

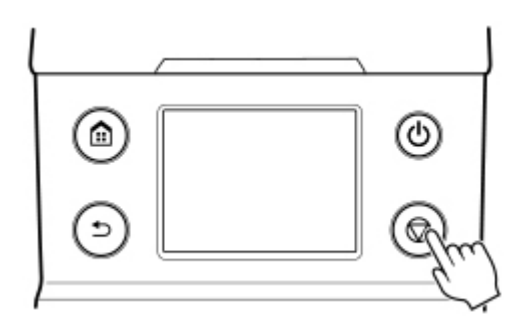

Cuando se pulsa el botón **Parar** durante la impresión, el funcionamiento de la impresora varía según el estado actual.

#### • **Si pulsa el botón Parar antes de que la impresión se inicie**

Al pulsar el botón **Parar** antes de que la impresión se inicie, se mostrará un mensaje de confirmación. Para cancelar el trabajo de impresión, seleccione **Sí**.

### • **Si pulsa el botón Parar durante la impresión**

Al pulsar el botón **Parar** durante la impresión, se mostrará un mensaje de confirmación. Para cancelar el trabajo de impresión de forma inmediata, seleccione **Sí**.

## <span id="page-510-0"></span>**Cancelación de trabajos de impresión desde Windows**

En la ventana de la impresora, puede cancelar los trabajos que se están enviando a la impresora.

A través de Canon IJ Status Monitor, puede cancelar los trabajos de impresión que ya se han recibido en la impresora o que se están imprimiendo actualmente.

**1.** Haga clic en el icono de impresora de la barra de tareas para mostrar la ventana de la impresora.

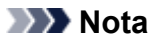

• Puede continuar desde la carpeta para efectuar los ajustes de la impresora necesarios en el SO que está utilizando.

Por ejemplo, en Windows 7, abra la ventana **Dispositivos e impresoras (Devices and Printers)** en el menú **Inicio (Start)** y haga doble clic en el icono de la impresora.

**2.** Haga clic con el botón derecho en el trabajo que desea cancelar y seleccione Cancelar.

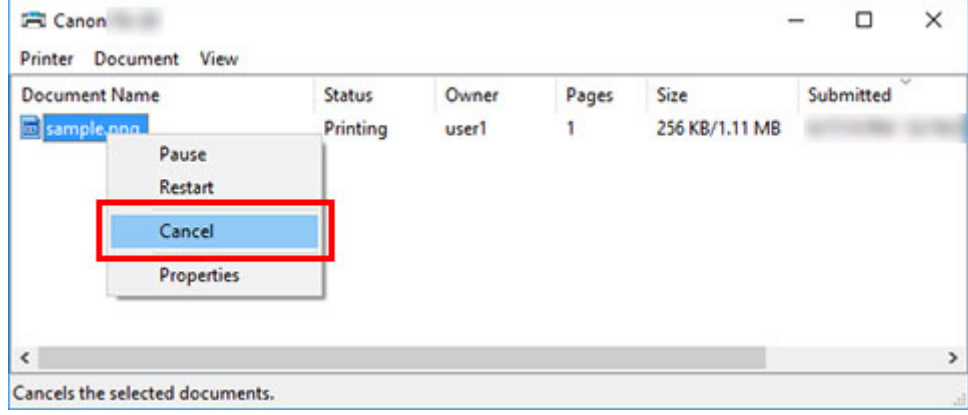

- **3.** Si no se muestra el trabajo que se va a cancelar en la ventana de la impresora (es decir, si los datos de impresión ya se han enviado a la impresora), haga clic en el icono de la barra de tareas para mostrar Canon IJ Status Monitor.
- **4.** Haga clic en **Cancelar impresión**.

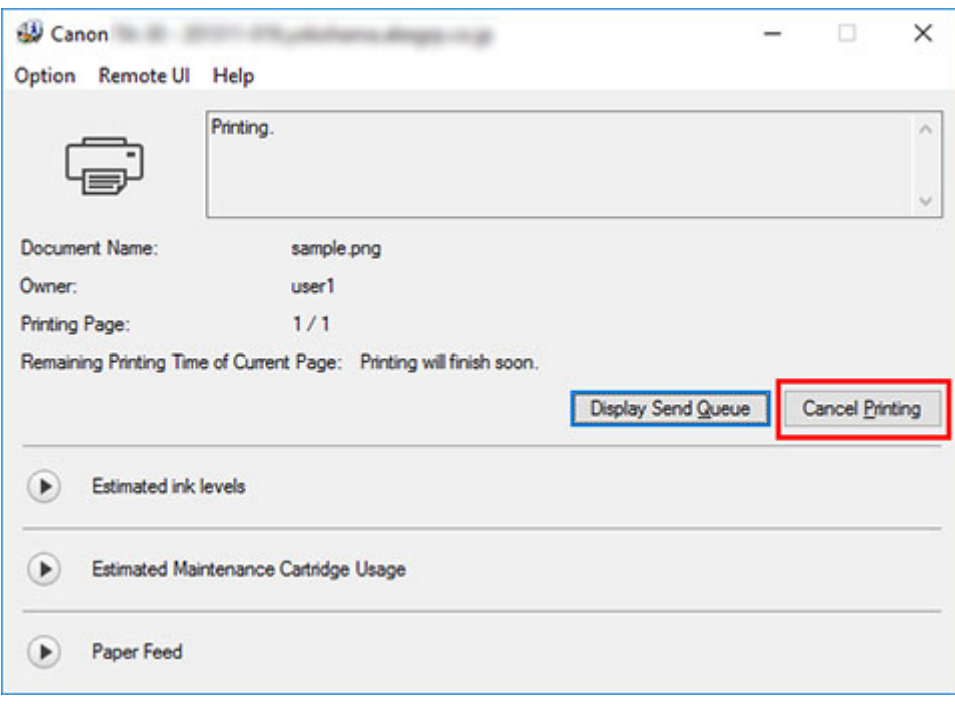

## **Nota**

• La pantalla puede ser diferente dependiendo del modelo que utilice.

# <span id="page-512-0"></span>**Cancelación de trabajos de impresión desde macOS**

En la ventana de la impresora, puede cancelar los trabajos que se están enviando a la impresora.

### **Nota**

- Los trabajos de impresión se muestran en la ventana de la impresora mientras se envían desde el ordenador. Después de la transmisión, los trabajos no se muestran ni durante la impresión.
- **1.** Haga clic en el icono de impresora del **Dock** para mostrar la ventana de la impresora.
- **2.** Haga clic en **×** para el trabajo de impresión que desea cancelar o, bien, seleccione el trabajo de impresión que desea cancelar y, a continuación, haga clic en **Eliminar (Delete)** para eliminar el trabajo.

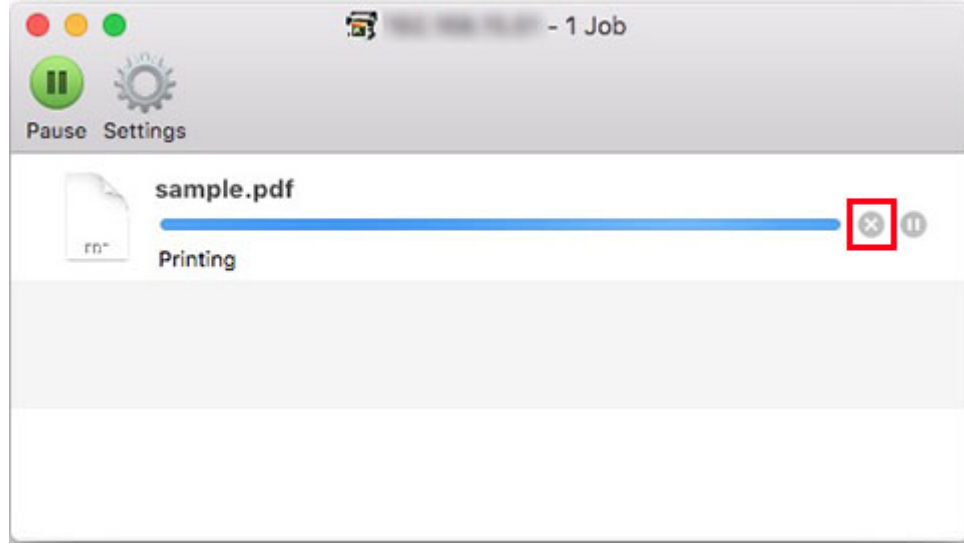

## **Nota**

• Si el trabajo que se va a cancelar no se muestra en la ventana de la impresora (es decir, si los datos de impresión ya se han enviado a la impresora), puede cancelar la impresión en el panel de control de la impresora o en la IU remota. Para obtener más información, consulte ["Cancelación](#page-509-0) [de trabajos de impresión desde el panel de control"](#page-509-0) o ["Cambio de la configuración mediante el](#page-234-0) [navegador web](#page-234-0)."

# **Pausa de la impresión**

**[Pausa de la impresión](#page-514-0)**

# <span id="page-514-0"></span>**Pausa de la impresión**

Durante la impresión, si establece **Pausar impresión** en **Activar**, la impresora entra en un estado en el cual la impresión se detiene tras la finalización del proceso de impresión durante el cual se activó esta opción.

En ese estado no se puede imprimir desde la cola de trabajos.

Para restaurar el funcionamiento normal después de pausar la impresión, establezca **Pausar impresión** en **Desactiv.**.

## **Nota**

- En los casos siguientes se borra el estado aunque no se establezca **Pausar impresión** en **Desactivar** y se reanuda la impresión de la cola de trabajos.
	- Cuando se avanza el papel
	- Si cambia el tipo de papel del área de visualización de la configuración del papel
- **1.** Puntee (**Trabajos (Jobs)**) en la pantalla de inicio durante la impresión.

Printing...

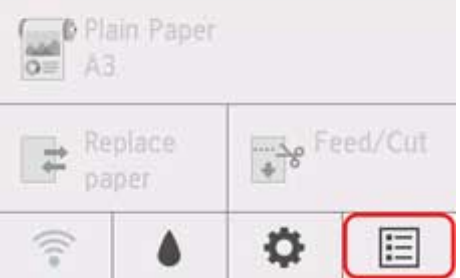

## **Nota**

- Si no se muestra la pantalla de inicio, pulse el botón **INICIO**.
- **2.** Puntee **Pausar impresión**.
- **3.** Puntee **Activar** o **Desactivar**.

## **Opciones de impresión mejoradas**

### **[Impresión desde el ordenador \(Windows\)](#page-519-0)**

- [Impresión de fácil configuración](#page-520-0) **Aspectos básicos**
	- [Cambio del tipo de papel](#page-66-0)
- **E** [Configuración del número de copias y del orden de impresión](#page-525-0)
- **[Impresión de fotografías y documentos profesionales](#page-526-0)** 
	- [Impresión mediante el establecimiento de unos objetivos de impresión](#page-527-0)
	- [Edición en PosterArtist e impresión](#page-530-0)
- **[Impresión de dibujos CAD](#page-532-0)** 
	- [Impresión mediante el establecimiento de unos objetivos de impresión](#page-527-0)
	- [Impresión desde AutoCAD](#page-536-0)
- **E [Cambio de la calidad de impresión y corrección de los datos de imagen](#page-537-0)** 
	- [Ajuste del balance del color](#page-538-0)
	- [Definición del nivel de la Calidad de impresión \(Personalizada\)](#page-540-0)
	- [Impresión en monocromo de documentos en color](#page-542-0)
	- [Especificación de la corrección del color](#page-544-0)
		- [Impresión óptima de los datos de imagen en fotografías](#page-547-0)
		- [Ajuste del color con el controlador de impresora](#page-549-0)
		- **[Impresión con perfiles ICC](#page-552-0)**
	- [Ajuste del brillo](#page-557-0)
	- [Ajuste del contraste](#page-559-0)
	- [Impresión mediante el método de configuración detallada](#page-561-0)
- **[Impresión a escala](#page-564-0)**
- $\blacksquare$  [Impresión en tamaños de papel con sobretamaño](#page-567-0)
- [Configuración de las dimensiones del papel \(tamaño personalizado\)](#page-570-0)
- [Establecimiento de un tamaño personalizado para el ancho del rollo](#page-574-0)
- $\blacksquare$  [Impresión sin bordes en función de la situación](#page-576-0)
	- [Impresión sin márgenes para coincidir con el tamaño del papel](#page-577-0)
- [Impresión sin márgenes para coincidir con el ancho del rollo de papel](#page-580-0)
- [Impresión a tamaño completo sin márgenes](#page-583-0)
- [Impresión sin bordes en tres lados en el rollo de papel](#page-586-0)
- $\blacksquare$  [Impresión de carteles colgantes y en horizontal \(impresión de gran formato\)](#page-591-0)
- $\blacksquare$  [Impresión mediante la división/unión de documentos](#page-594-0)
	- Introducir documentos de varios archivos en Free Layout plus
	- [Alineación e impresión de varios documentos en hojas cortadas](#page-595-0)
	- [Impresión mediante la conexión de varias páginas](#page-597-0)
	- **[Impresión de varias páginas en una hoja](#page-599-0)**
	- [División e impresión de pósteres](#page-601-0)
- [Impresión de un documento en el centro del papel](#page-604-0)
- **[Impresión con ahorro de rollo de papel](#page-607-0)** 
	- [Ahorro de rollo de papel girando el documento 90 grados](#page-608-0)
	- [Ahorro de rollo de papel mediante la eliminación de los márgenes superior e inferior](#page-611-0) [en el documento](#page-611-0)
- [Cambio de la fuente de papel para que se ajuste a la finalidad](#page-614-0)
- [Visualización de los resultados de impresión antes de imprimir](#page-616-0)
- **[Otras opciones de configuración útiles](#page-617-0)** 
	- [Impresión de sello](#page-618-0)
		- [Registro de un sello](#page-619-0)
	- [Configuración de la Orientación y del Tamaño de página](#page-622-0)
	- [Registro de un perfil de impresión utilizado con frecuencia](#page-623-0)
	- [Corte del rollo de papel después de la impresión](#page-625-0)

### **Impresión desde un ordenador (macOS)**

- **E Impresión de fácil configuración VAspectos básicos** 
	- [Cambio del tipo de papel](#page-66-0)
- Configuración del número de copias y del orden de impresión
- Cambio de la calidad de impresión y corrección de los datos de imagen
	- Ajuste del balance del color
- Definición del nivel de la Calidad de impresión (Personalizada)
- Impresión en monocromo de documentos en color
- Especificación de la corrección del color
	- Impresión óptima de los datos de imagen en fotografías
	- Ajuste del color con el controlador de impresora
	- Impresión con perfiles ICC (especificando un perfil ICC desde el software de aplicación)
	- Impresión con perfiles ICC (especificando un perfil ICC desde el controlador de impresora)
- Ajuste del brillo
- Ajuste del contraste
- $\blacksquare$  Impresión a escala
- **Impresión en tamaños de papel con sobretamaño**
- Configuración de las dimensiones del papel (tamaño personalizado)
- Establecimiento de un tamaño personalizado para el ancho del rollo
- Área de impresión
- $\blacksquare$  Impresión sin bordes en función de la situación
	- Impresión sin márgenes para coincidir con el ancho del rollo de papel
	- **Impresión a tamaño completo sin márgenes**
	- Impresión sin bordes en tres lados en el rollo de papel
- **Impresión de carteles colgantes y en horizontal (impresión de gran formato)**
- $\blacksquare$  Impresión mediante la división/unión de documentos
	- Alineación e impresión de varios documentos
	- Impresión mediante la conexión de varias páginas
	- **Impresión de varias páginas en una hoja**
- **Impresión de un documento en el centro del papel**
- **Impresión con ahorro de rollo de papel** 
	- Ahorro de rollo de papel girando el documento 90 grados
	- Ahorro de rollo de papel mediante la eliminación de los márgenes superior e inferior en el documento
- Cambio de la fuente de papel para que se ajuste a la finalidad
- Corte del rollo de papel después de la impresión
- **Impresión con AirPrint**
- **[Impresión HP-GL/2](#page-627-0)**
- **[Impresión desde un teléfono inteligente/tableta](#page-628-0)**
	- [Conexión de un teléfono inteligente/tableta a la impresora directamente](#page-629-0) [\(conexión directa inalámbrica\)](#page-629-0)
	- **Impresión desde un dispositivo iOS (AirPrint)**

### **Uso de PIXMA/MAXIFY Cloud Link**

## <span id="page-519-0"></span>**Impresión desde el ordenador (Windows)**

- **[Impresión de fácil configuración](#page-520-0) Básico**
- **[Configuración del número de copias y del orden de impresión](#page-525-0)**
- **[Impresión de fotografías y documentos profesionales](#page-526-0)**
- **[Impresión de dibujos CAD](#page-532-0)**
- **[Cambio de la calidad de impresión y corrección de los datos de imagen](#page-537-0)**
- **[Impresión a escala](#page-564-0)**
- **[Impresión en tamaños de papel con sobretamaño](#page-567-0)**
- **[Configuración de las dimensiones del papel \(tamaño personalizado\)](#page-570-0)**
- **[Impresión sin bordes en función de la situación](#page-576-0)**
- **[Impresión de carteles colgantes y en horizontal \(Impresión de gran formato\)](#page-591-0)**
- **[Impresión mediante la división/unión de documentos](#page-594-0)**
- **[Impresión de un documento en el centro del papel](#page-604-0)**
- **[Impresión con ahorro de rollo de papel](#page-607-0)**
- **[Establecimiento de un tamaño personalizado para el ancho del rollo](#page-574-0)**
- **[Cambio de la fuente de papel para que se ajuste a la finalidad](#page-614-0)**
- **[Visualización de los resultados de impresión antes de imprimir](#page-616-0)**
- **[Otras opciones de configuración útiles](#page-617-0)**

## <span id="page-520-0"></span>**Impresión de fácil configuración**

En esta sección se describe el procedimiento sencillo de configuración para que pueda llevar a cabo la impresión adecuada en esta impresora.

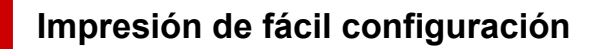

- **1.** [Compruebe que la impresora](#page-496-0) esté encendida
- **2.** Cargue papel en la impresora

Configure el [rollo de papel](#page-499-0) o el [papel cortado](#page-502-0) en la impresora.

- **3.** Abra la [ventana de configuración del controlador de impresora](#page-641-0)
- **4.** Seleccione el tipo de soporte

Seleccione el tipo de papel cargado en la impresora en la lista **Tipo de soporte (Media Type)** de la ficha **Principal (Main)**.

Si se selecciona **Auto (usar conf. de impr.) (Auto (Use Printer Settings))**, se imprime en el papel establecido en la configuración de la impresora.

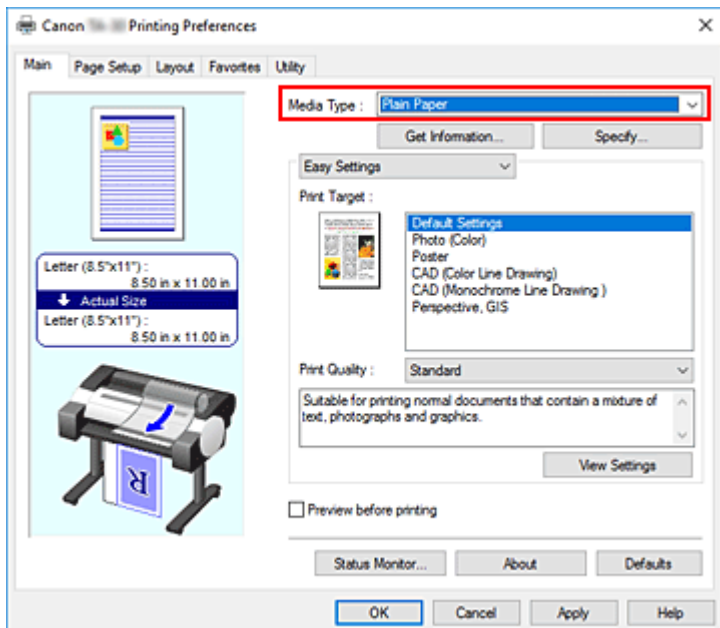

#### **IMP** Importante

• Consulte la "Lista de información sobre el papel" para ampliar información sobre papeles originales de Canon o sobre la comprobación de la salida de papel de Canon.

#### **Nota**

• Haga clic en **Obtener información... (Get Information...)** para mostrar el cuadro de diálogo **Información del papel de la impresora (Paper Information on Printer)**. El cuadro de diálogo **Información del papel de la impresora (Paper Information on Printer)** le permite obtener la

información del papel desde la impresora y configurar la fuente de papel y el tipo de soporte en el controlador de la impresora.

- Para obtener instrucciones acerca de cómo cambiar el tipo de soporte desde el panel de control de la impresora, consulte "[Cambio del tipo de papel](#page-66-0)".
- **5.** Selección de un objetivo de impresión

En el menú desplegable, seleccione **Configuración sencilla (Easy Settings)** y, a continuación, seleccione las opciones que coinciden con sus objetivos en la lista **Objetivo de impresión (Print Target)**.

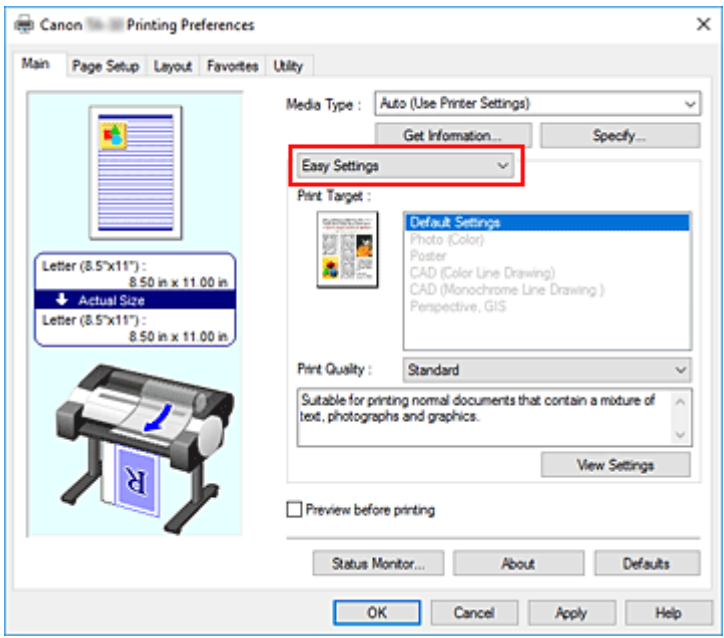

**6.** Seleccione la calidad de impresión

En **Calidad de impresión (Print Quality)**, seleccione **Alta (High)**, **Estándar (Standard)** o **Rápida (Fast)** según sus necesidades.

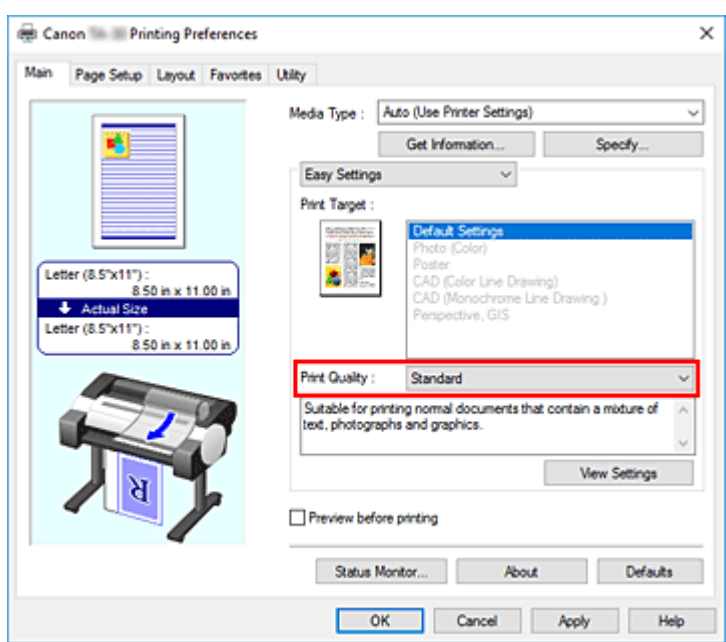

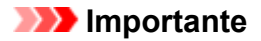

- Los parámetros de calidad de impresión seleccionables pueden variar en función del perfil de impresión.
- **7.** Seleccione el tamaño del papel

En la lista **Tamaño de página (Page Size)** en la ficha **Configurar página (Page Setup)**, seleccione el mismo tamaño que el del documento que se creó con la aplicación de software.

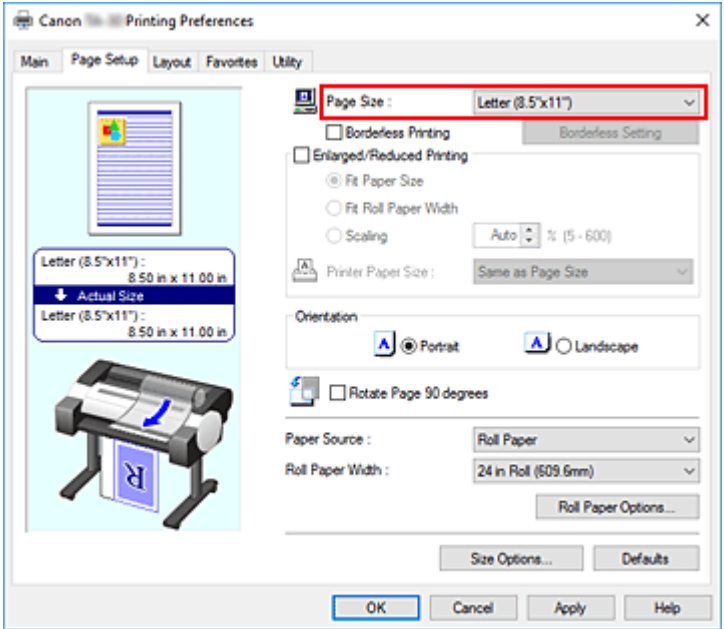

**8.** Seleccione la fuente del papel

Para **Fuente de papel (Paper Source)**, seleccione la configuración que mejor se adapte a la tarea que desea llevar a cabo.

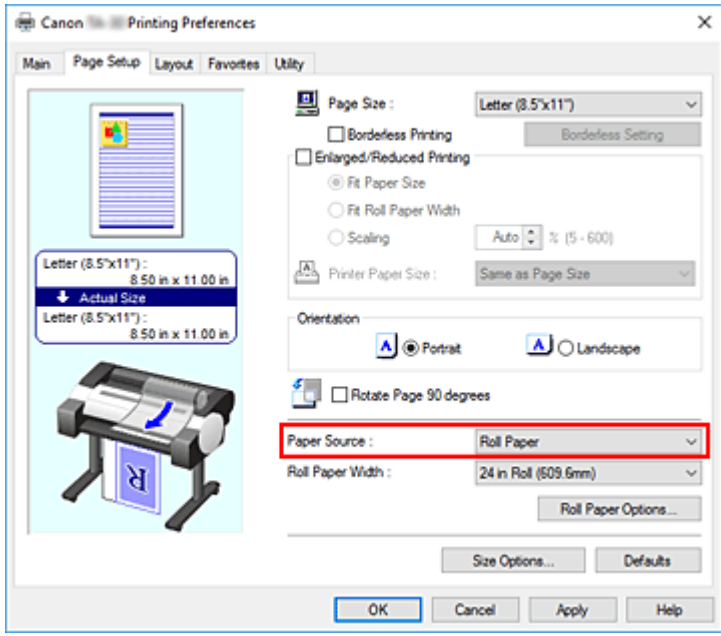

**9.** Seleccione la anchura del rollo de papel

Si ha seleccionado un rollo de papel para **Fuente de papel (Paper Source)**, configure **Anch. rollo de papel (Roll Paper Width)** a la anchura del rollo de papel cargado en la impresora.

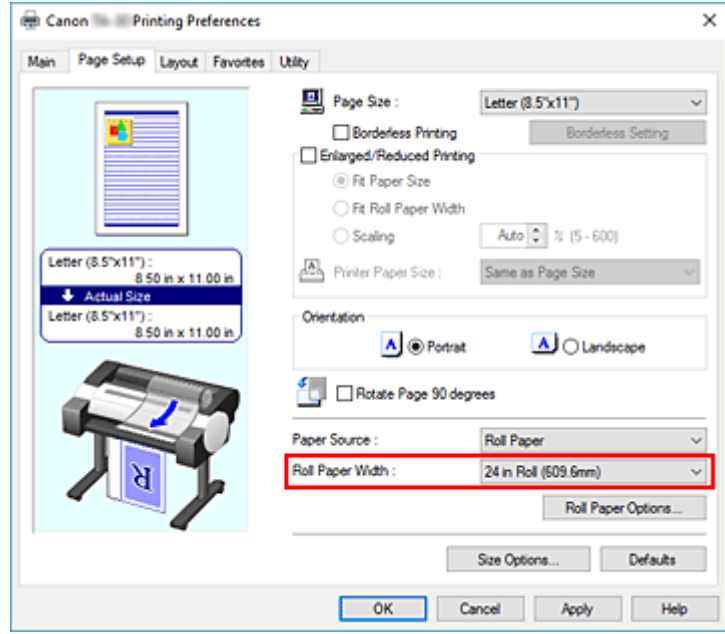

**10.** Finalice la configuración

#### Haga clic en **Aceptar (OK)**.

Al llevar a cabo la impresión, el documento se imprimirá con los ajustes adecuados a la finalidad.

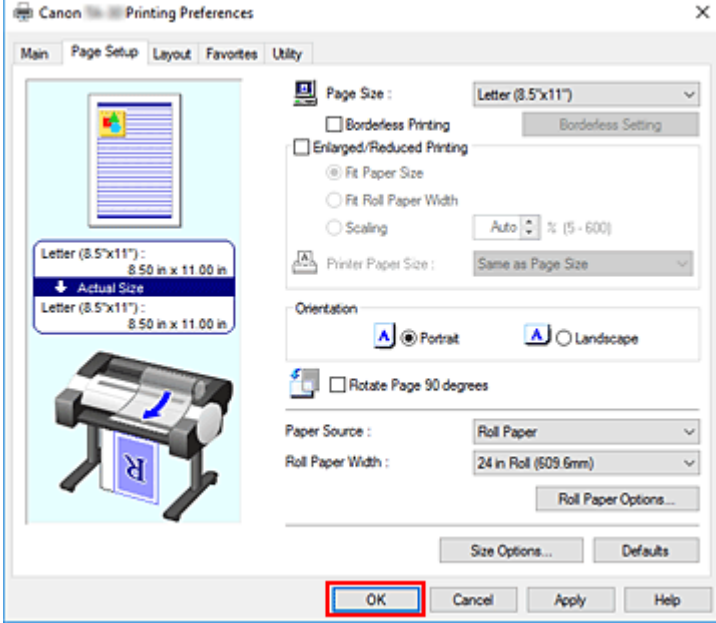

### **Nota**

• Si la configuración del papel en el controlador de la impresora difiere de la información del papel registrada en esta, puede que se muestre un mensaje de error en el panel de control de la impresora. Puede ejecutar la función de impresión, pero puede que no obtenga los resultados de impresión deseados.

## **Comprobación de la configuración de la impresora y aplicación de la configuración al controlador de la impresora**

- **1.** Abra la ventana de configuración del controlador de la impresora
- **2.** Haga clic en **Obtener información... (Get Information...)** en la ficha **Principal (Main)**

Aparecerá el cuadro de diálogo **Información del papel de la impresora (Paper Information on Printer)**.

**3.** Seleccione la fuente del papel

En **Fuente de papel (Paper Source)**, compruebe la configuración o seleccione una nueva fuente de papel.

La configuración actual de la impresora se muestra en **Tipo de soporte (Media Type)** y en **Anc. Rollo (Roll Width)**.

**4.** Aplicación de configuraciones

Para aplicar la configuración de la impresora al controlador de la impresora, haga clic en **Aceptar (OK)**.

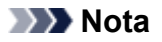

- Si el tipo de soporte y el tamaño del papel de salida no se configuran en la impresora, **Aceptar (OK)** se mostrará atenuado y no se podrá hacer clic.
- Si la comunicación con la impresora se ha desactivado, la opción **Obtener información... (Get Information...)** no se muestra y la Información de tipos de papel de impresora de la impresora no se pueden obtener.

## <span id="page-525-0"></span>**Configuración del número de copias y del orden de impresión**

A continuación se describe el modo de especificar el número de copias y el orden de impresión:

- **1.** Abra la [ventana de configuración del controlador de impresora](#page-641-0)
- **2.** Establezca el número de copias que desee imprimir

Para **Copias (Copies)** en la ficha **Disposición (Layout)**, especifique el número de copias a imprimir.

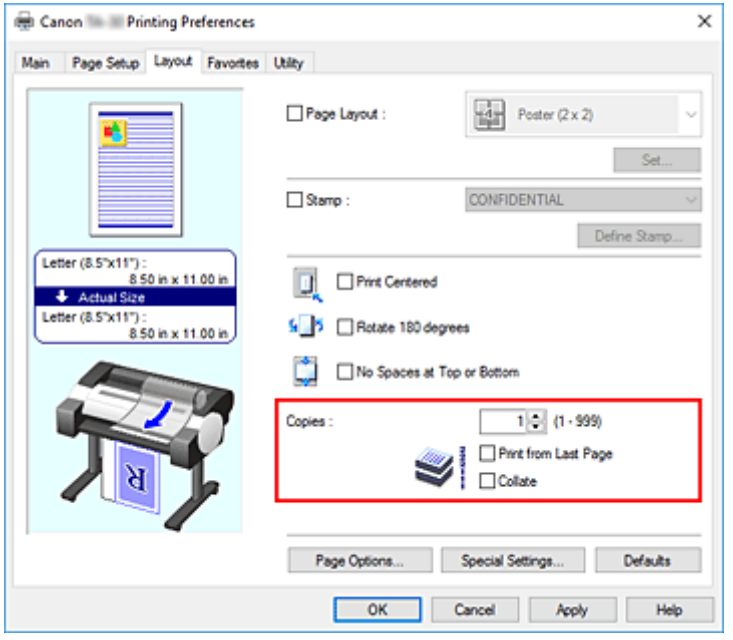

**3.** Especifique el orden de impresión

Marque la casilla de verificación **Imprimir desde la última página (Print from Last Page)** cuando quiera imprimir en orden desde la última página y desmárquela para imprimir empezando por la primera página.

Al imprimir dos o más copias, marque la casilla de verificación **Intercalar (Collate)** para imprimirlas en grupos independientes o desmárquela para imprimirlas en un solo grupo en la misma página.

**4.** Finalice la configuración

Haga clic en **Aceptar (OK)**.

Al llevar a cabo la impresión, se imprimirá la cantidad de copias indicada en el orden especificado.

#### **IMP** Importante

• Cuando el software de aplicación utilizado para crear el documento tenga la misma función, especifique la configuración en el controlador de impresora. Sin embargo, si los resultados de impresión no son aceptables, especifique la configuración de las funciones mediante el software de aplicación. Si especifica el número de copias y el orden de impresión tanto con el software de la aplicación como con el controlador de impresora, es posible que el número de copias sea la multiplicación de las dos configuraciones o que el orden de impresión especificado no se active.

# <span id="page-526-0"></span>**Impresión de fotografías y documentos profesionales**

- **[Impresión mediante el establecimiento de unos objetivos de impresión](#page-527-0)**
- **[Edición en PosterArtist e impresión](#page-530-0)**

## <span id="page-527-0"></span>**Impresión mediante el establecimiento de unos objetivos de impresión**

Las opciones de impresión que se usan con mayor frecuencia se han registrado previamente como objetivos de impresión. Mediante el uso de un objetivo de impresión, puede imprimir con opciones que coincidan con el documento.

El procedimiento que debe seguir para imprimir utilizando un objetivo de impresión es el siguiente:

- **1.** Abra la [ventana de configuración del controlador de impresora](#page-641-0)
- **2.** Seleccione el tipo de soporte

Seleccione el tipo de papel cargado en la impresora en la lista **Tipo de soporte (Media Type)** de la ficha **Principal (Main)**.

Si se selecciona **Auto (usar conf. de impr.) (Auto (Use Printer Settings))**, se imprime en el papel establecido en la configuración de la impresora.

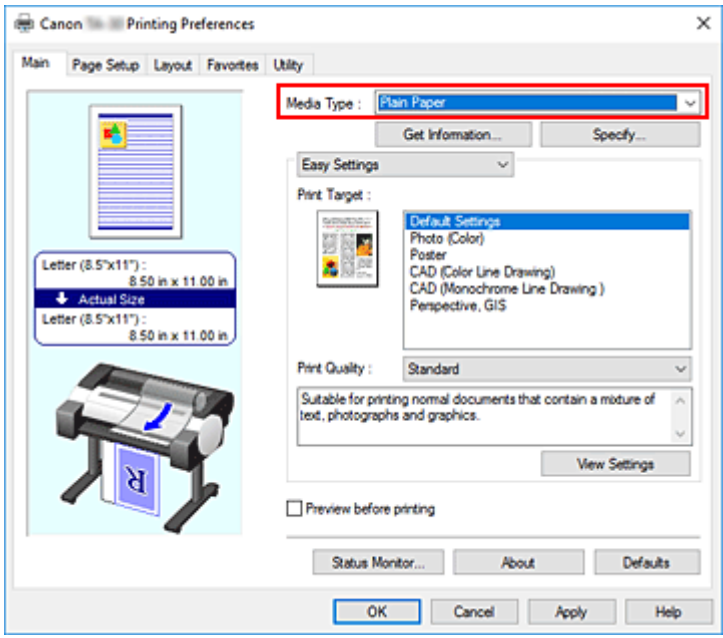

**3.** Seleccione el modo de configuración del proceso de impresión

En el menú desplegable, seleccione **Configuración sencilla (Easy Settings)**.

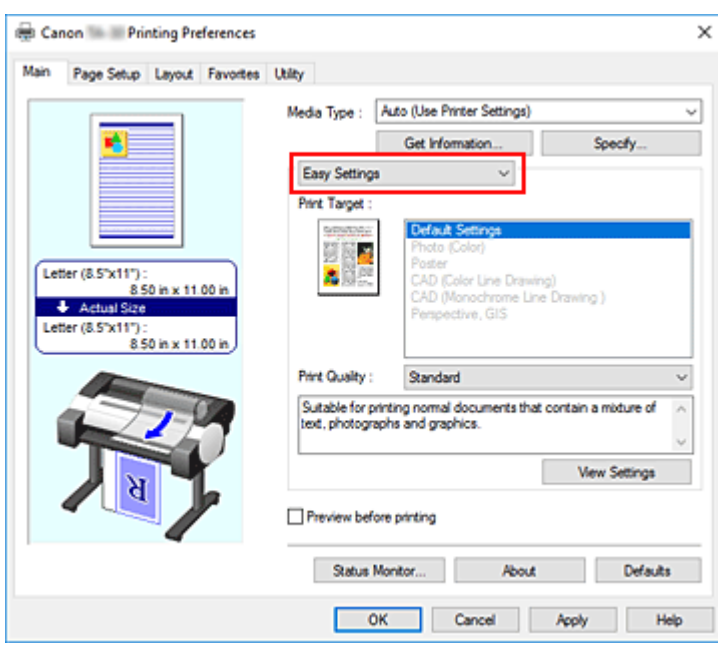

**4.** Seleccione un objetivo de impresión

Para **Objetivo de impresión (Print Target)**, seleccione la configuración que mejor se adapte al documento.

#### **Confi. predeterminada (Default Settings)**

Seleccione esta opción para imprimir un documento general como, por ejemplo, un documento profesional.

#### **Fotografía (Color) (Photo (Color))**

Seleccione esta opción para imprimir una ilustración de color una fotografía.

#### **Póster (Poster)**

Seleccione esta opción para imprimir un póster.

#### **CAD (Dibujo de líneas en color) (CAD (Color Line Drawing))**

Seleccione cuándo se imprimen datos como dibujos.

#### **CAD (Dibujo de líneas en monocromático) (CAD Monochrome)**

Seleccione cuándo se imprimen datos como dibujos en monocromo.

#### **Perspectiva, GIS (Perspective, GIS)**

Seleccione cuándo se imprimen datos como perspectivas y GIS.

#### **Nota**

• Para comprobar las opciones de los elementos que se han configurado mediante **Objetivo de impresión (Print Target)**, haga clic en **Ver las configuraciones (View Settings)**.

#### **5.** Seleccione el tamaño del papel

En la lista **Tamaño de página (Page Size)** en la ficha **Configurar página (Page Setup)**, seleccione el mismo tamaño que el del documento que se creó con la aplicación de software.

Los ajustes actuales se muestran en la vista preliminar de la configuración, en el lateral izquierdo de la ventana.

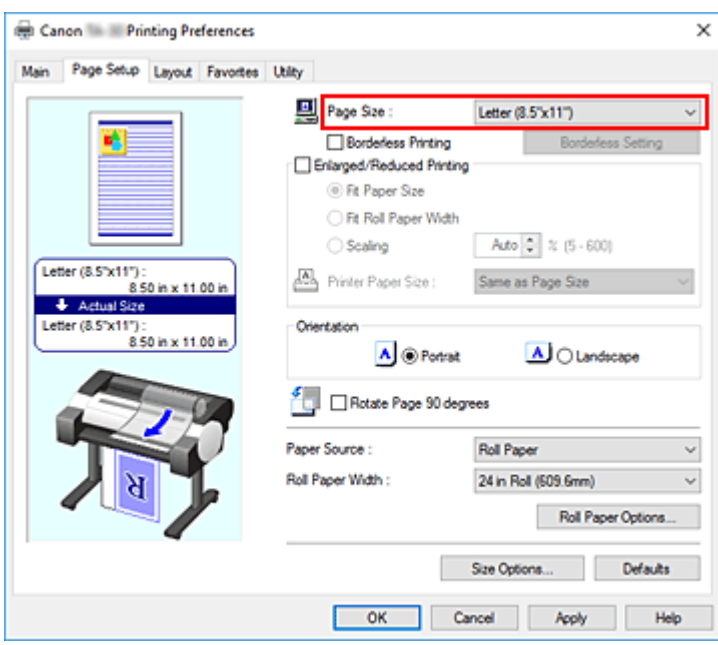

**6.** Seleccione la fuente del papel

Para **Fuente de papel (Paper Source)**, seleccione la configuración que mejor se adapte a la tarea que desea llevar a cabo.

#### **Importante**

- El método de alimentación del papel diferirá en función de la configuración del papel.
- **7.** Establezca los demás elementos

Configure el resto de elementos como necesarios.

**8.** Finalice la configuración

#### Haga clic en **Aceptar (OK)**.

Al imprimir, el documento se imprime para coincidir con el objetivo de impresión especificado.

# <span id="page-530-0"></span>**Edición en PosterArtist e impresión**

Los documentos de software de procesamiento de texto y de hoja de cálculo, así como las pantallas de los navegadores web, se pueden editar e imprimir en PosterArtist.

A continuación se explica el procedimiento para editar documentos originales realizados con varias aplicaciones de software en PosterArtist y para imprimir con formato de póster.

- **1.** Abra la [pantalla de configuración del Controlador de la impresora](#page-641-0)
- **2.** Seleccione Editar en PosterArtist

Compruebe el **Formato de página (Page Layout)** en la ficha **Disposición (Layout)** y seleccione **Editar utilizando PosterArtist (Edit Using PosterArtist)** en el menú desplegable.

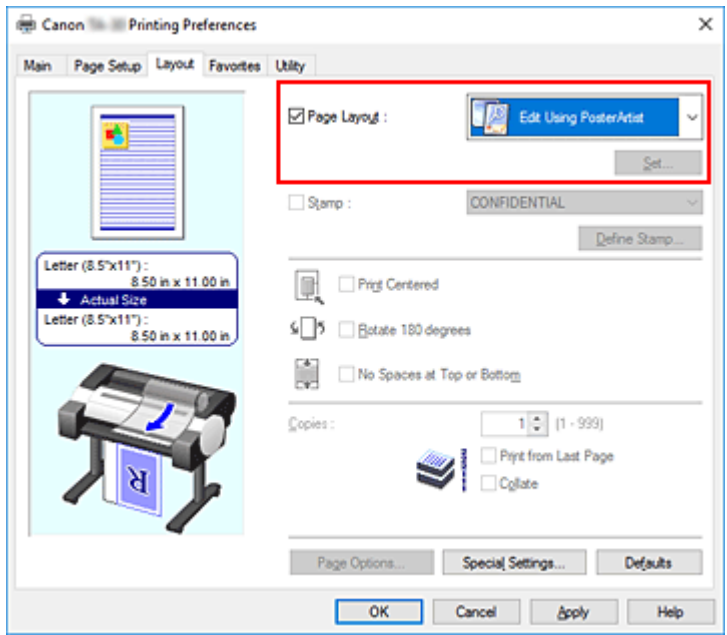

#### **Nota**

- Es posible que **Editar utilizando PosterArtist (Edit Using PosterArtist)** no esté disponible para su utilización en función del entorno de uso.
- **3.** Inicie PosterArtist

Haga clic en **Aceptar (OK)**.

Una vez se haya ejecutado la impresión, PosterArtist se inicia y se abre la ventana PageCapture.

- **4.** Seleccione la página para acceder a PosterArtist
- **5.** Edite la página en PosterArtist

La edición y clasificación de la imagen se implementa en PosterArtist. A través de la repetición de los pasos 1 al 4 sin cerrar la ventana PosterArtist, los documentos realizados en varias aplicaciones de software se podrán distribuir en una sola página. Una vez haya terminado la edición, imprima desde el menú de PosterArtist.

### **Nota**

• Para obtener instrucciones sobre cómo editar y organizar imágenes, consulte el manual de PosterArtist.

# <span id="page-532-0"></span>**Impresión de dibujos CAD**

- **[Impresión mediante el establecimiento de unos objetivos de impresión](#page-527-0)**
- **[Impresión desde AutoCAD](#page-536-0)**

## **Impresión mediante el establecimiento de unos objetivos de impresión**

Las opciones de impresión que se usan con mayor frecuencia se han registrado previamente como objetivos de impresión. Mediante el uso de un objetivo de impresión, puede imprimir con opciones que coincidan con el documento.

El procedimiento que debe seguir para imprimir utilizando un objetivo de impresión es el siguiente:

- **1.** Abra la [ventana de configuración del controlador de impresora](#page-641-0)
- **2.** Seleccione el tipo de soporte

Seleccione el tipo de papel cargado en la impresora en la lista **Tipo de soporte (Media Type)** de la ficha **Principal (Main)**.

Si se selecciona **Auto (usar conf. de impr.) (Auto (Use Printer Settings))**, se imprime en el papel establecido en la configuración de la impresora.

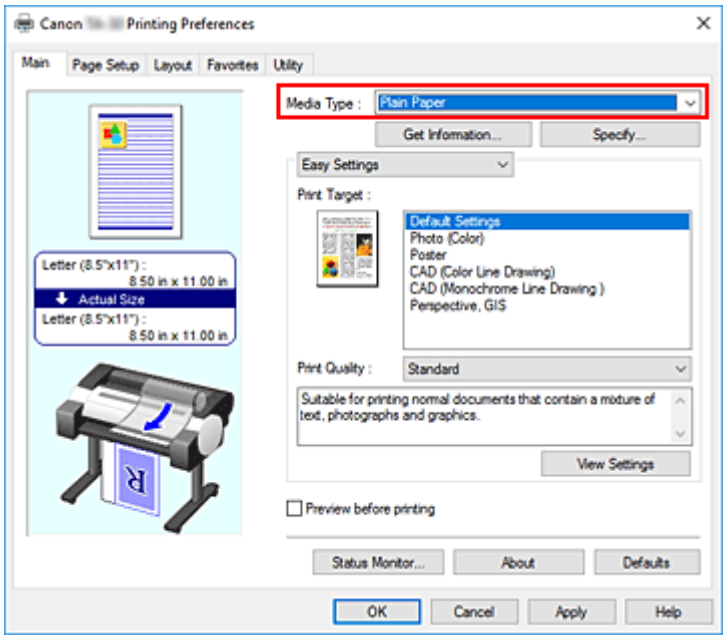

**3.** Seleccione el modo de configuración del proceso de impresión

En el menú desplegable, seleccione **Configuración sencilla (Easy Settings)**.

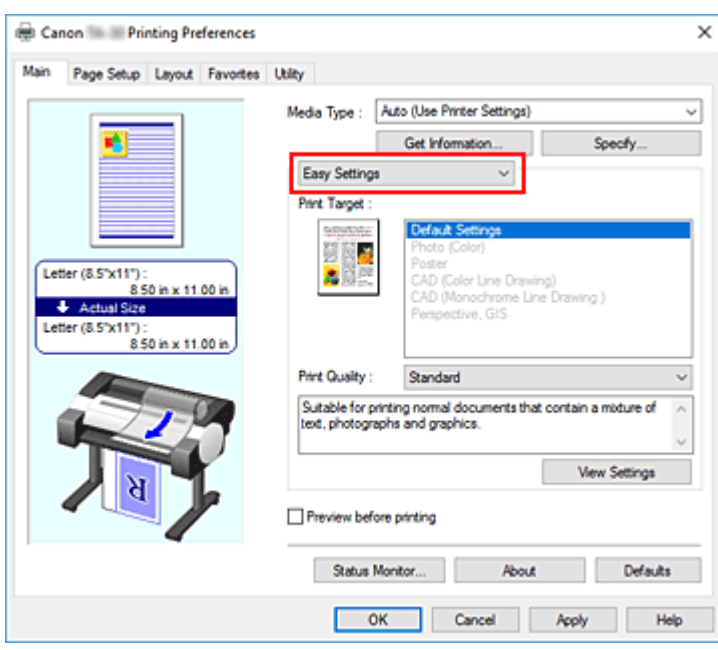

**4.** Seleccione un objetivo de impresión

Para **Objetivo de impresión (Print Target)**, seleccione la configuración que mejor se adapte al documento.

#### **Confi. predeterminada (Default Settings)**

Seleccione esta opción para imprimir un documento general como, por ejemplo, un documento profesional.

#### **Fotografía (Color) (Photo (Color))**

Seleccione esta opción para imprimir una ilustración de color una fotografía.

#### **Póster (Poster)**

Seleccione esta opción para imprimir un póster.

#### **CAD (Dibujo de líneas en color) (CAD (Color Line Drawing))**

Seleccione cuándo se imprimen datos como dibujos.

#### **CAD (Dibujo de líneas en monocromático) (CAD Monochrome)**

Seleccione cuándo se imprimen datos como dibujos en monocromo.

#### **Perspectiva, GIS (Perspective, GIS)**

Seleccione cuándo se imprimen datos como perspectivas y GIS.

#### **Nota**

• Para comprobar las opciones de los elementos que se han configurado mediante **Objetivo de impresión (Print Target)**, haga clic en **Ver las configuraciones (View Settings)**.

#### **5.** Seleccione el tamaño del papel

En la lista **Tamaño de página (Page Size)** en la ficha **Configurar página (Page Setup)**, seleccione el mismo tamaño que el del documento que se creó con la aplicación de software.

Los ajustes actuales se muestran en la vista preliminar de la configuración, en el lateral izquierdo de la ventana.

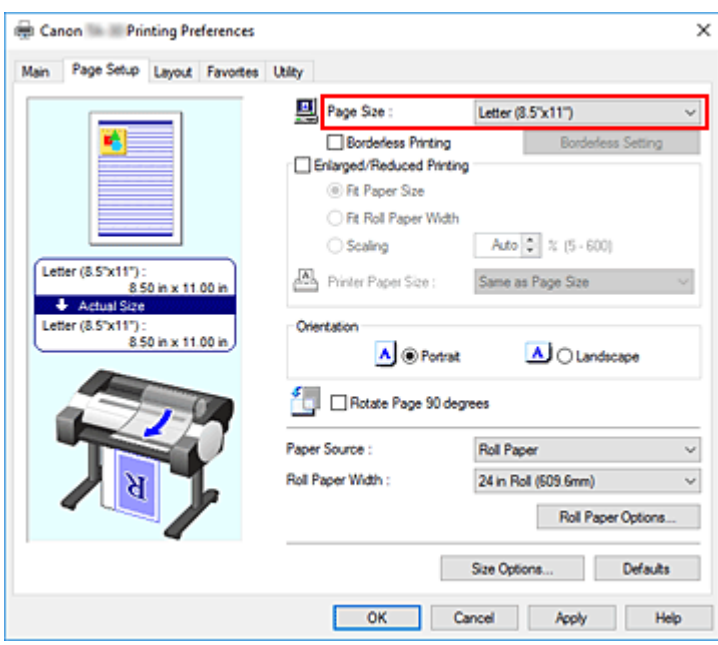

**6.** Seleccione la fuente del papel

Para **Fuente de papel (Paper Source)**, seleccione la configuración que mejor se adapte a la tarea que desea llevar a cabo.

#### **Importante**

- El método de alimentación del papel diferirá en función de la configuración del papel.
- **7.** Establezca los demás elementos

Configure el resto de elementos como necesarios.

**8.** Finalice la configuración

#### Haga clic en **Aceptar (OK)**.

Al imprimir, el documento se imprime para coincidir con el objetivo de impresión especificado.

# <span id="page-536-0"></span>**Impresión desde AutoCAD**

Printer Driver Optimization Module for AutoCAD es un software para imprimir de forma óptima desde AutoCAD con el controlador de la impresora.

Mediante el control óptimo de la resolución de procesamiento de los datos y la memoria raster que se utilizarán en el procesamiento de imágenes de AutoCAD, se consigue una impresión superior en fiabilidad y productividad.

Si instala Printer Driver Optimization Module for AutoCAD en un ordenador en el que esté instalada una versión compatible de AutoCAD, se instalará automáticamente.

### **Nota**

• Printer Driver Optimization Module for AutoCAD se aplica automáticamente al imprimir desde AutoCAD y se lleva a cabo una impresión óptima.

## **Confirmación de la instalación de Printer Driver Optimization Module for AutoCAD**

Puede confirmar si Printer Driver Optimization Module for AutoCAD está instalado mediante el método siguiente.

**1.** En el menú **Archivo (File)** de AutoCAD, seleccione **Imprimir (Print)**.

Aparecerá el cuadro de diálogo **Trazar (Plot)**.

**2.** Confirme si se muestra el nombre dispositivo en uso.

Printer Driver Optimization Module for AutoCAD está instalado si se muestra "XXX - Controlador optimizado - de Canon Inc." (donde "XXX" es el nombre del modelo) en **Trazador (Plotter)** de **Impresora/trazador (Printer/plotter)**.

## <span id="page-537-0"></span>**Cambio de la calidad de impresión y corrección de los datos de imagen**

- **[Ajuste del balance del color](#page-538-0)**
- **[Definición del nivel de la Calidad de impresión \(Personalizada\)](#page-540-0)**
- **[Impresión en monocromo de documentos en color](#page-542-0)**
- **[Especificación de la corrección del color](#page-544-0)**
- **[Ajuste del brillo](#page-557-0)**
- **[Ajuste del contraste](#page-559-0)**
- **[Impresión mediante el método de configuración detallada](#page-561-0)**

# <span id="page-538-0"></span>**Ajuste del balance del color**

Es posible ajustar los tintes de color durante la impresión.

Como esta función ajusta el balance del color de la impresión modificando la proporción de tinta de cada color, cambia el balance del color total del documento. Utilice un software de aplicación cuando desee modificar mucho el balance del color. Use el controlador de impresora únicamente cuando desee ajustar ligeramente el balance del color.

En el ejemplo se puede observar un caso en el que mediante el balance del color se intensifica el cian y se atenúa el amarillo de modo que los colores se ven más uniformes en general.

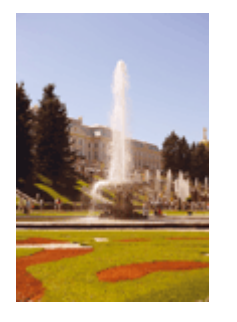

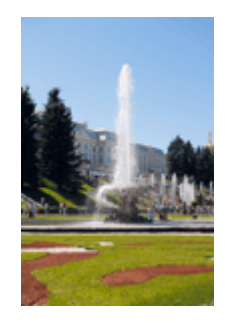

Sin ajustes Con ajuste del balance del color

A continuación, se describe el método para ajustar el balance del color:

- **1.** Abra la [ventana de configuración del controlador de impresora](#page-641-0)
- **2.** Seleccionar las configuraciones avanzadas

Seleccione **Configuraciones avanzadas (Advanced Settings)** en el menú desplegable de la ficha **Principal (Main)**.

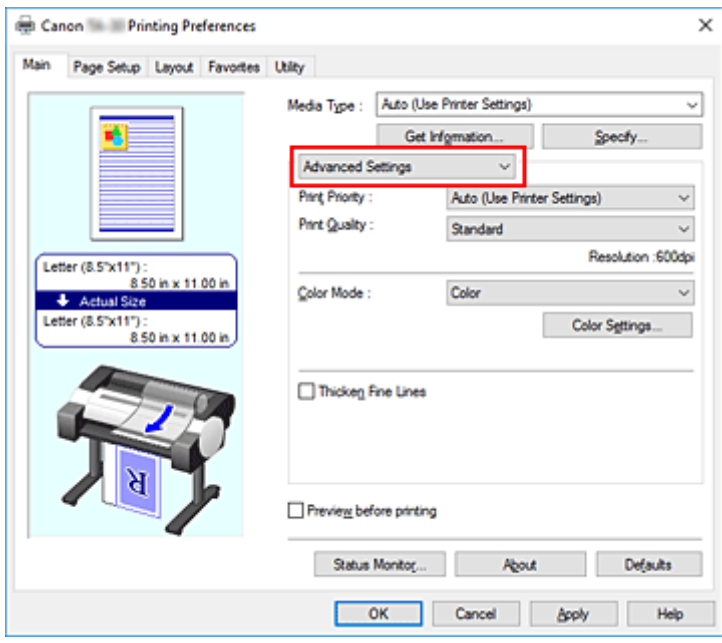

**3.** Seleccione el modo de color

Para **Modo de color (Color Mode)**, seleccione **Color** y, a continuación, haga clic en **Config. color (Color Settings)**.

Aparecerá el cuadro de diálogo **Config. color (Color Settings)**.

**4.** Con ajuste del balance del color

La ficha **Ajuste de color (Color Adjustment)** tiene controles deslizantes individuales para **Cian (Cyan)**, **Magenta** y **Amarillo (Yellow)**. Cada color se vuelve más fuerte al mover hacia la derecha el control deslizante correspondiente y más débil al moverlo hacia la izquierda. Por ejemplo, cuando el cian se vuelve más tenue, el rojo se intensifica.

También se puede introducir directamente un valor vinculado al control deslizante. Introduzca un valor dentro del intervalo de -50 a 50. Los ajustes en uso se muestran en la vista preliminar de la configuración a la izquierda del controlador de impresora.

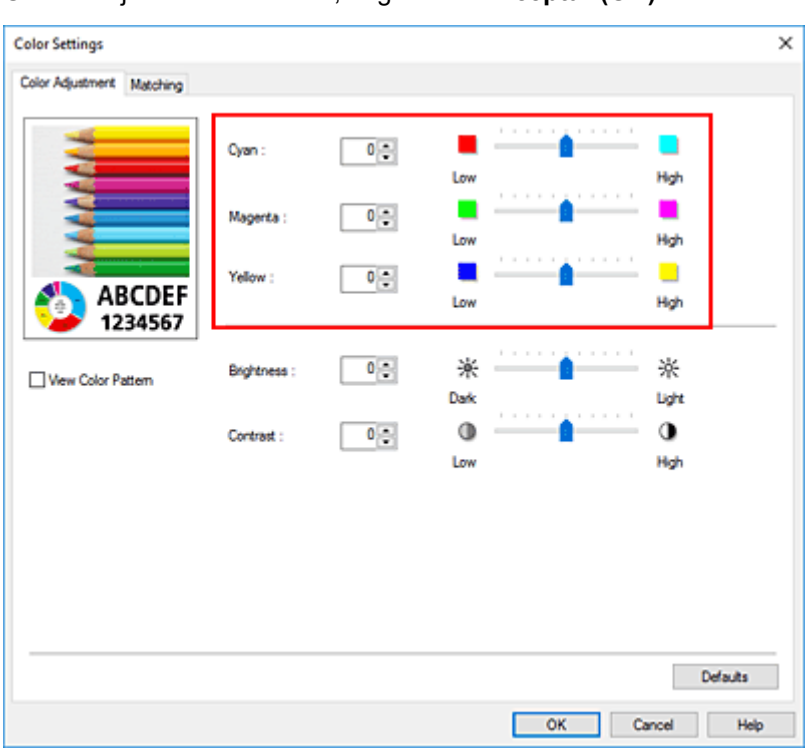

Una vez ajustado cada color, haga clic en **Aceptar (OK)**.

**5.** Finalice la configuración

Haga clic en **Aceptar (OK)** de la ficha **Principal (Main)**. Al llevar a cabo la impresión, el documento se imprimirá con el balance del color ajustado.

## **Temas relacionados**

- [Definición del nivel de la Calidad de impresión \(Personalizada\)](#page-540-0)
- **[Especificación de la corrección del color](#page-544-0)**
- **M** [Ajuste del brillo](#page-557-0)
- **[Ajuste del contraste](#page-559-0)**
## <span id="page-540-0"></span>**Definición del nivel de la calidad de impresión (personalizada)**

La opción **Personalizada (Custom)** en la ficha **Calidad de imp. (Print Quality)** le permite establecer niveles de calidad de impresión más detallados.

El procedimiento para establecer el nivel de calidad de impresión se describe a continuación:

- **1.** Abra la [ventana de configuración del controlador de impresora](#page-641-0)
- **2.** Seleccionar configuraciones avanzadas

En el menú desplegable de la ficha **Principal (Main)**, seleccione **Configuraciones avanzadas (Advanced Settings)**.

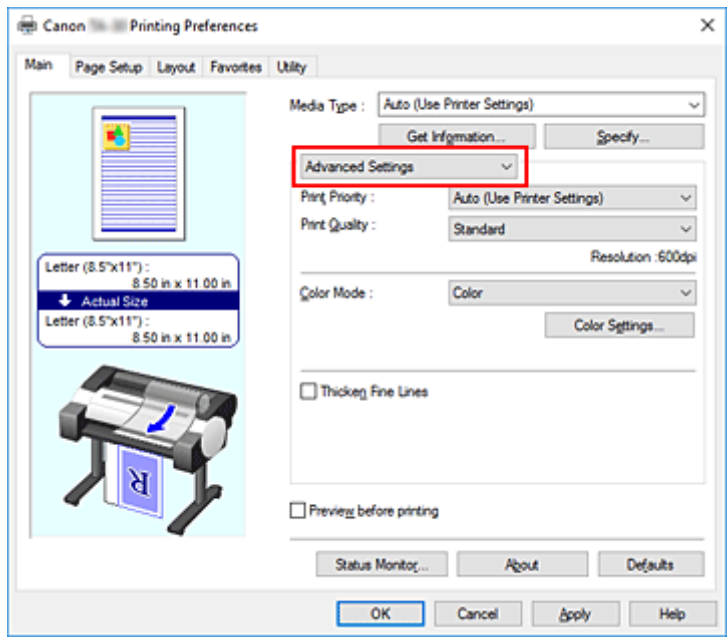

**3.** Seleccione la calidad de impresión

Para **Calidad de imp. (Print Quality)**, seleccione **Personalizada (Custom)**. Se abrirá el cuadro de diálogo **Personalizada (Custom)**.

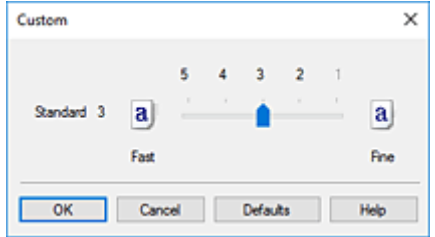

#### **IMP** Importante

- Si se ha seleccionado **Auto (usar conf. de impr.) (Auto (Use Printer Settings))** para **Tipo papel (Media Type)**, **Personalizado (Custom)** no se puede seleccionar.
- **4.** Defina el nivel de la calidad de impresión

Arrastre la barra deslizante para seleccionar el nivel de calidad de impresión y haga clic en **Aceptar (OK)**.

### **Importante**

- Algunos niveles de calidad de impresión no se pueden seleccionar en función de la configuración de **Tipo de soporte (Media Type)**.
- **5.** Finalice la configuración

Haga clic en **Aceptar (OK)** de la ficha **Principal (Main)**.

Al llevar a cabo la impresión, los datos de imagen se imprimirán con el nivel de calidad de impresión que se haya seleccionado.

### **Temas relacionados**

- **[Especificación de la corrección del color](#page-544-0)**
- [Ajuste del balance del color](#page-538-0)
- **[Ajuste del brillo](#page-557-0)**
- **[Ajuste del contraste](#page-559-0)**

## **Impresión en monocromo de documentos en color**

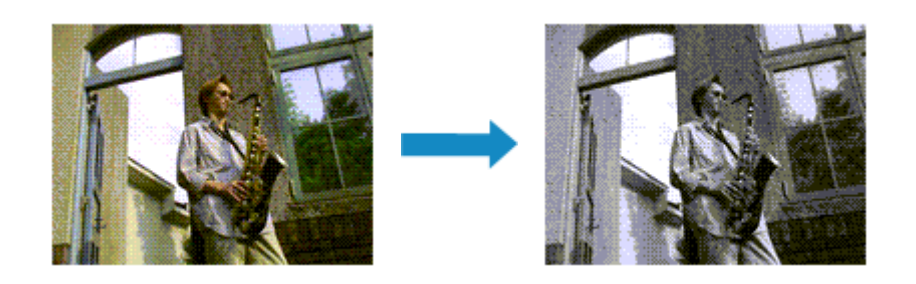

El procedimiento para imprimir en monocromo documentos en color es el siguiente:

- **1.** Abra la [ventana de configuración del controlador de impresora](#page-641-0)
- **2.** Seleccionar configuraciones avanzadas

En el menú desplegable de la ficha **Principal (Main)**, seleccione **Configuraciones avanzadas (Advanced Settings)**.

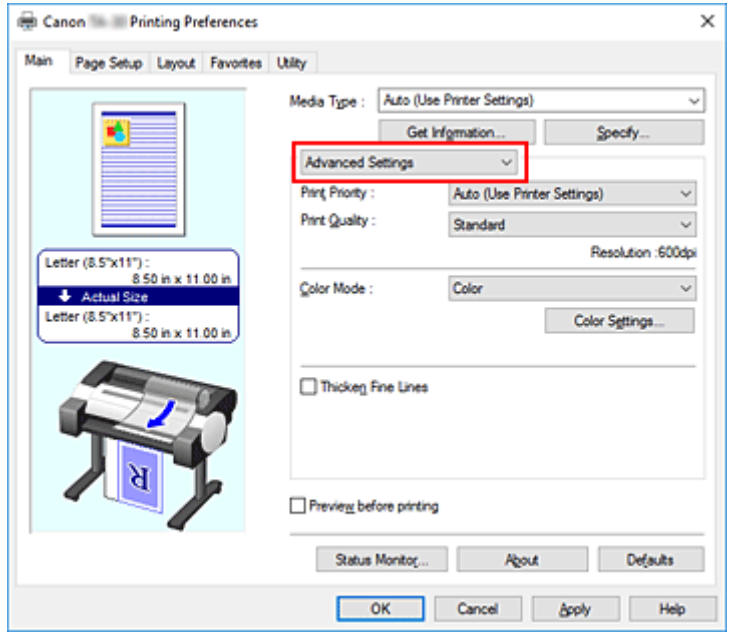

**3.** Seleccione el modo de color

Para **Modo color (Color Mode)**, seleccione **Monocromático (Monochrome)** o **Bitmap monocromático (Monochrome Bitmap)**.

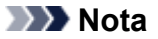

- El **Modo color (Color Mode)** que se puede seleccionar depende del tipo de soporte seleccionado para **Tipo papel (Media Type)** en la ficha **Principal (Main)**.
- Puede seleccionar **Bitmap monocromático (Monochrome Bitmap)** para **Modo color (Color Mode)** solo si se ha seleccionado **Dibujo de líneas/texto (Line Drawing/Text)** en **Prioridad de impresión (Print Priority)**.

### **4.** Finalice la configuración

### Haga clic en **Aceptar (OK)**.

Cuando imprima, el documento se convertirá a datos en escala de grises. De este modo podrá imprimir en monocromo un documento en color.

### **Importante**

• Cuando se selecciona **Monocromático (Monochrome)** o **Bitmap monocromático (Monochrome Bitmap)**, el controlador de la impresora procesa los datos de la imagen como datos sRGB. En tal caso, los colores reales impresos pueden diferir de los datos de imagen originales. Cuando utilice la función de impresión en escala de grises para imprimir datos de Adobe RGB, conviértalos en datos sRGB utilizando un software de la aplicación.

### **Nota**

• Con **Monocromático (Monochrome)** o **Bitmap monocromático (Monochrome Bitmap)**, se pueden usar tintas de otros colores que no sean el negro.

## <span id="page-544-0"></span>**Especificación de la corrección del color**

Se puede especificar el método de corrección del color que mejor se ajuste al tipo de documento que se desea imprimir.

Al imprimir datos, el controlador de impresora suele ajustar automáticamente los colores.

Si desea imprimir utilizando el espacio de color de los datos de la imagen de forma efectiva, seleccione **ICM** o **Coincidencia perfil ICC (ICC Profile Matching)**. Cuando quiera utilizar un software de aplicación para especificar un perfil ICC de impresión, seleccione **Ninguno (None)**.

A continuación, se describe el método para ajustar la corrección del color:

- **1.** Abra la [ventana de configuración del controlador de impresora](#page-641-0)
- **2.** Seleccionar configuraciones avanzadas

En el menú desplegable de la ficha **Principal (Main)**, seleccione **Configuraciones avanzadas (Advanced Settings)**.

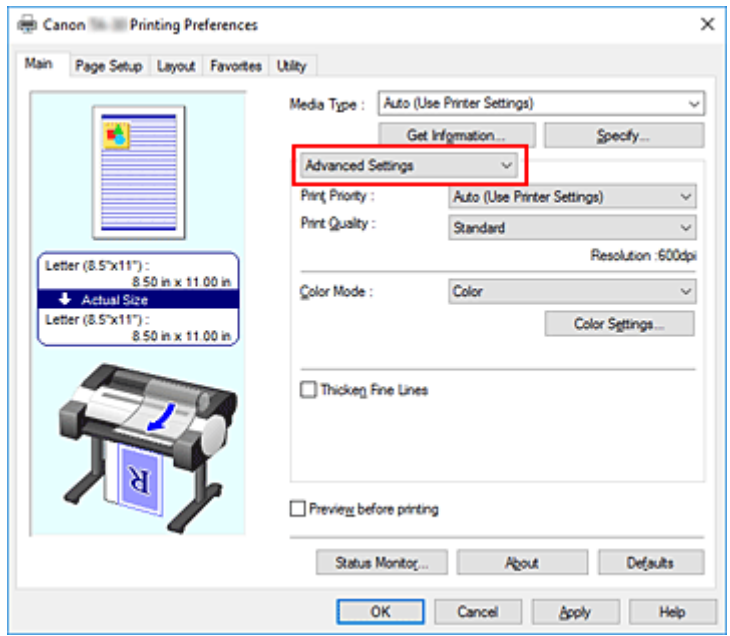

**3.** Seleccione el modo de color

Para **Modo de color (Color Mode)**, seleccione **Color** y, a continuación, haga clic en **Config. color (Color Settings)**.

Aparecerá el cuadro de diálogo **Config. color (Color Settings)**.

**4.** Seleccione la corrección del color

Haga clic en la ficha **Coincidencia (Matching)**, seleccione el valor de **Corrección del color (Color Correction)** que se ajuste a sus necesidades y, a continuación, haga clic en **Aceptar (OK)**.

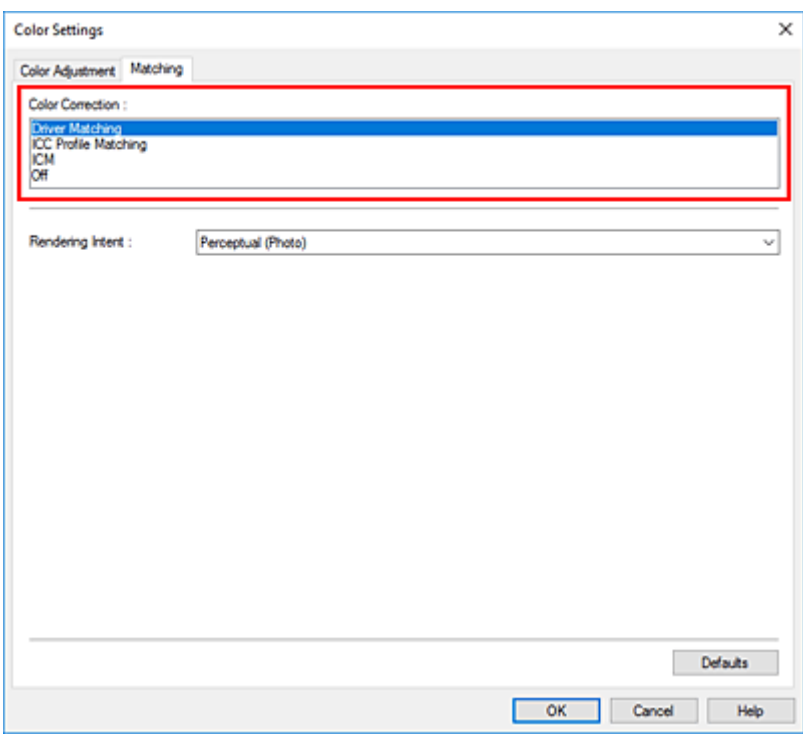

#### **Coincid. Controlador (Driver Matching)**

Imprima con el color óptimo utilizando el perfil de color original del controlador. Normalmente, deberá seleccionar este modo.

#### **Coincidencia perfil ICC (ICC Profile Matching)**

Lleve a cabo la coincidencia de color mediante el perfil ICC. Especifique el perfil de entrada, el perfil de la impresora y el método de coincidencia al detalle y selecciónelos al imprimir. Puede utilizar el perfil ICC para cámaras digitales o escáneres o bien el perfil ICC creado mediante la herramienta de creación de perfiles.

#### **ICM**

Lleve a cabo la coincidencia de color en el ordenador principal a través de la función ICM de Windows. Selecciónela cuando imprima desde una aplicación compatible con la función ICM.

#### **Ninguno (None)**

Imprima sin realizar la coincidencia de colores en el controlador de la impresora. Seleccione esta opción al llevar a cabo la coincidencia de colores mediante aplicaciones como Adobe Photoshop o cuando imprima un esquema de color a través de una herramienta de creación de perfiles.

#### **5.** Finalice la configuración

Haga clic en **Aceptar (OK)** de la ficha **Principal (Main)**.

Al llevar a cabo la impresión, los datos del documento se imprimirán con el método de corrección del color especificado.

### **IMP** Importante

• Cuando ICM esté desactivado en el software de aplicación, la opción **ICM** no estará disponible para **Corrección del color (Color Correction)** y quizás la impresora no pueda imprimir los datos de imagen correctamente.

• Si se selecciona **Auto (usar conf. de impr.) (Auto (Use Printer Settings))** para **Tipo papel (Media Type)**, la hoja **Coincidencia (Matching)** no se muestra y la corrección del color se produce de acuerdo con la configuración de la impresora.

## **Temas relacionados**

- [Impresión óptima de los datos de imagen en fotografías](#page-547-0)
- **[Ajuste del color con el controlador de impresora](#page-549-0)**
- **[Impresión con perfiles ICC](#page-552-0)**

## <span id="page-547-0"></span>**Impresión óptima de los datos de imagen en fotografías**

Al imprimir imágenes captadas con una cámara digital, se puede tener la sensación de que los tonos de color difieren de los reales o de los que aparecen en la pantalla.

Para conseguir los tonos más cercanos a la realidad, seleccione el método de impresión que mejor se adecue a la aplicación utilizada.

## **Administración del color**

Los dispositivos como cámaras digitales, escáneres, monitores e impresoras administran el color de forma diferente. La administración del color (coincidencia de color) es un método que gestiona los "colores" de los distintos dispositivos como un espacio de color común.

Windows tiene integrado en el sistema operativo un sistema de administración del color denominado "ICM".

sRGB es uno de los espacios de color habituales que se usa con más frecuencia.

Los perfiles ICC integran los "colores" de los distintos dispositivos en un espacio de color común. Mediante un perfil ICC y la administración del color es posible trazar el espacio de color de los datos de imagen dentro del área de reproducción de color que la impresora es capaz de plasmar.

### **Nota**

• Normalmente, los archivos de imagen se guardan en formato JPEG. Algunas cámaras digitales permiten guardar las imágenes en un formato denominado RAW. Los datos RAW son un formato de guardado de imagen que requieren un ordenador para poder revelar la imagen. Se puede incrustar un perfil ICC de entrada en un archivo RAW utilizando un software de aplicación especial.

### **Selección de un método de impresión adecuado para los datos de imagen**

El método de impresión recomendado depende del espacio de color de los datos de imagen o del software de aplicación utilizado.

Hay dos métodos de impresión típicos.

Compruebe el espacio de color de los datos de imagen y el software de aplicación que vaya a utilizar y seleccione después el método de impresión que más se adecue a la finalidad buscada.

### **[Ajuste del color con el controlador de impresora](#page-549-0)**

Esta sección describe el procedimiento de impresión de los datos utilizando la función de corrección del color del controlador de la impresora.

Seleccione esta función cuando desee imprimir impresiones similares a las que aparecen en el monitor, por ejemplo, si al comprobar la imagen que se va a imprimir en el monitor, ha corregido los colores.

### **[Impresión con perfiles ICC](#page-552-0)**

Describe el procedimiento de impresión utilizando eficazmente el espacio de color de los datos de imagen.

Se puede imprimir con un espacio de color común configurando el software de aplicación y el controlador de la impresora de tal manera que la administración del color coincida con el perfil ICC de entrada de los datos de la imagen.

El método de configuración del controlador de la impresora difiere en función del software de aplicación que se vaya a usar.

## <span id="page-549-0"></span>**Ajuste del color con el controlador de impresora**

Para usar la coincidencia de los controladores al imprimir, active la función de corrección del color del controlador de la impresora. La coincidencia de los controladores aplica con precisión las características de los datos que aparecen en el monitor y permite obtener resultados de impresión de impresiones similares a los que aparecen en el monitor.

### **IMP** Importante

- Cuando se imprime usando la coincidencia de controladores, Canon recomienda que el monitor y la luz ambiental se definan de la siguiente forma:
	- Monitor Temperatura de color: D50 (5000K) Brillo: 100 a 120 cd/m2 Gamma: 2,2
	- Luz ambiental Luz fluorescente para evaluación de color D50 (temperatura de color de 5000K, grandes propiedades de representación del color) Brillo al mirar el material impreso: 500 lx ± 125 lx

### **Nota**

• Cuando se imprime desde un software de aplicación que puede identificar los perfiles ICC y permite especificarlos, utilice un perfil ICC de impresión en el software de aplicación y seleccione los ajustes de la administración del color.

El procedimiento que debe seguirse para efectuar el ajuste de colores con el controlador de impresora es el siguiente:

- **1.** Abra la [ventana de configuración del controlador de impresora](#page-641-0)
- **2.** Seleccionar configuraciones avanzadas

En el menú desplegable de la ficha **Principal (Main)**, seleccione **Configuraciones avanzadas (Advanced Settings)**.

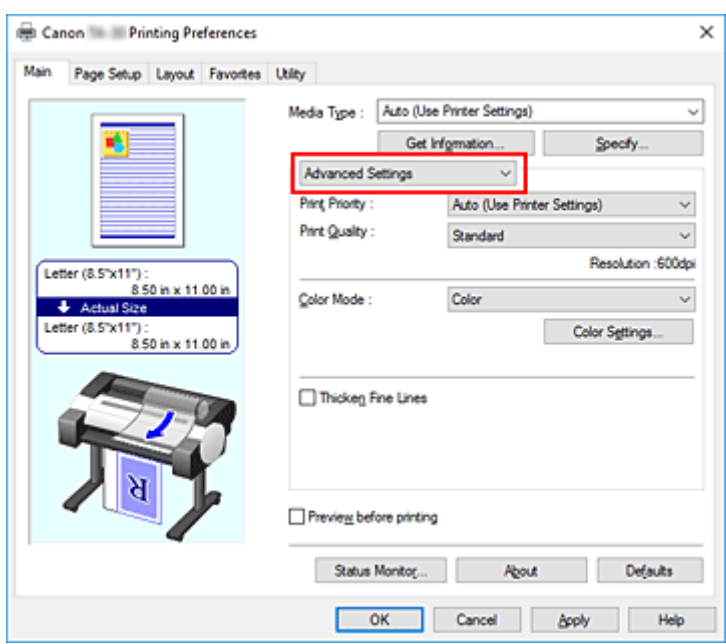

**3.** Seleccione el modo de color

Para **Modo de color (Color Mode)**, seleccione **Color** y, a continuación, haga clic en **Config. color (Color Settings)**.

Aparecerá el cuadro de diálogo **Config. color (Color Settings)**.

**4.** Seleccione la corrección del color

Haga clic en la ficha **Coincidencia (Matching)** y seleccione **Coincid. Controlador (Driver Matching)** en **Corrección del color (Color Correction)**.

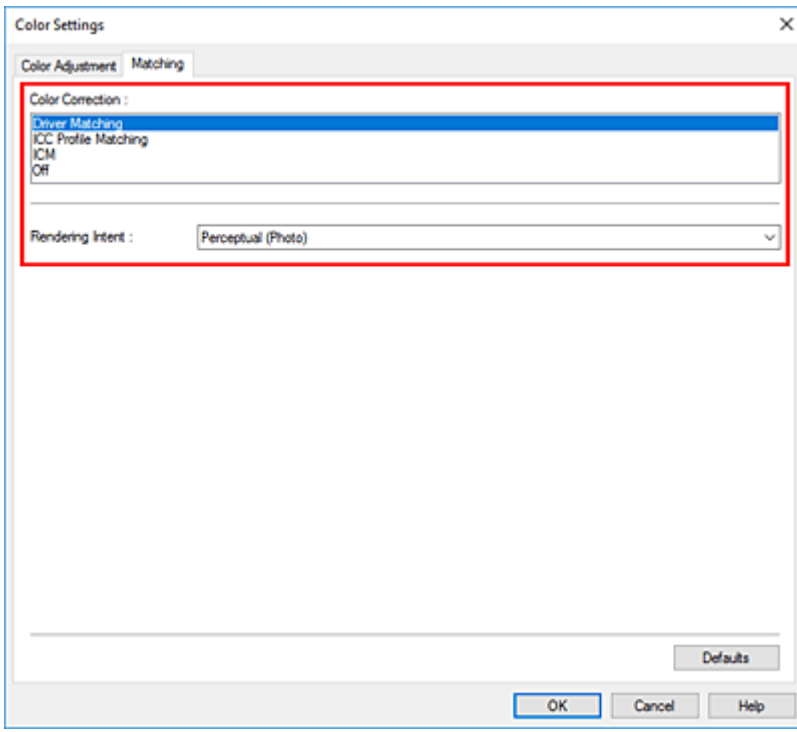

**5.** Seleccione la interpretación

Seleccione el método de ajuste de los colores en **Interpretación (Rendering Intent)**.

### **Percepción (foto) (Perceptual (Photo))**

Reproduce los colores de las fotos generales de manera natural y aporta suaves gradaciones. Además, la selección de esta configuración le permite ajustar los colores fácilmente mediante un software de aplicación.

### **Saturación (póster/CAD) (Saturation (Poster/CAD))**

Reproduce colores vivos sobre soportes como póster. Además, imprime en colores fáciles de ver, adecuados para el dibujo de líneas.

**6.** Establezca los demás elementos

Si es necesario, haga clic en la ficha **Ajuste de color (Color Adjustment)** y ajuste el balance de color (**Cian (Cyan)**, **Magenta**, **Amarillo (Yellow)**), el **Brillo (Brightness)**, y el **Contraste (Contrast)**, a continuación haga clic en Aceptar.

**7.** Finalice la configuración

Haga clic en **Aceptar (OK)** de la ficha **Principal (Main)**. Al ejecutar la impresión, el controlador de impresora ajustará los colores de los datos que se van a imprimir.

### **Temas relacionados**

- [Definición del nivel de la Calidad de impresión \(Personalizada\)](#page-540-0)
- [Especificación de la corrección del color](#page-544-0)
- **[Ajuste del balance del color](#page-538-0)**
- **[Ajuste del brillo](#page-557-0)**
- **[Ajuste del contraste](#page-559-0)**

## <span id="page-552-0"></span>**Impresión con perfiles ICC**

Si los datos de imagen tienen un perfil ICC de entrada específico, puede imprimir usando el espacio de color de los datos de forma efectiva.

El procedimiento de configuración del controlador de impresora varía en función del software de aplicación utilizado para imprimir.

### **Especifique un perfil ICC desde el software de aplicación e imprima los datos**

Cuando se imprime el resultado de la edición y retoque mediante Adobe Photoshop, Canon Digital Photo Professional o cualquier software de aplicación que permita especificar los perfiles ICC de entrada e impresión, al imprimir se utiliza de forma efectiva el espacio de color del perfil ICC de entrada especificado en los datos de imagen.

Para utilizar este método de impresión, use el software de aplicación para seleccionar los elementos de administración del color y especificar un perfil ICC de entrada y un perfil ICC de impresión en los datos de la imagen.

Aunque imprima utilizando un perfil ICC que haya creado usted mismo, asegúrese de seleccionar los elementos de administración de color desde el software de aplicación.

Para obtener las instrucciones, consulte el manual del software de aplicación que esté utilizando.

- **1.** Abra la [ventana de configuración del controlador de impresora](#page-641-0)
- **2.** Seleccionar configuraciones avanzadas

En el menú desplegable de la ficha **Principal (Main)**, seleccione **Configuraciones avanzadas (Advanced Settings)**.

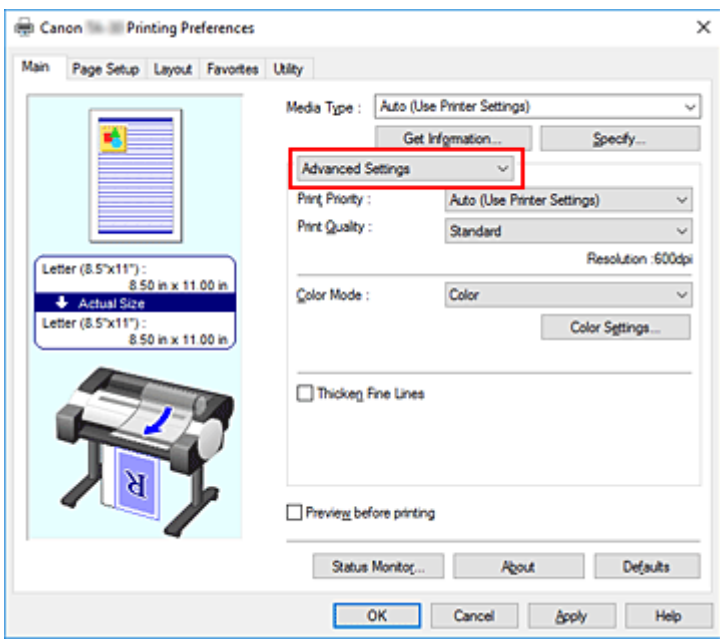

**3.** Seleccione el modo de color

Para **Modo de color (Color Mode)**, seleccione **Color** y, a continuación, haga clic en **Config. color (Color Settings)**.

Aparecerá el cuadro de diálogo **Config. color (Color Settings)**.

**4.** Seleccione la corrección del color

Haga clic en la ficha **Coincidencia (Matching)** y elija **Ninguno (None)** en **Corrección del color (Color Correction)**.

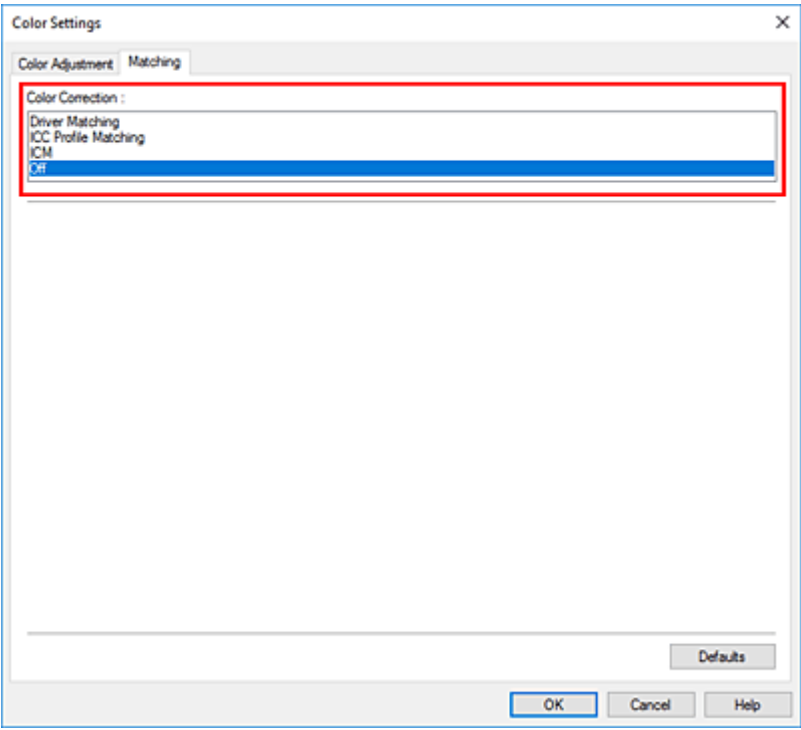

**5.** Establezca los demás elementos

Si es necesario, haga clic en la ficha **Ajuste de color (Color Adjustment)**, ajuste el balance del color (**Cian (Cyan)**, **Magenta**, **Amarillo (Yellow)**) y ajuste los parámetros **Brillo (Brightness)** y **Contraste (Contrast)** y, a continuación, haga clic en **Aceptar (OK)**.

**6.** Finalice la configuración

Haga clic en **Aceptar (OK)** de la ficha **Principal (Main)**. Al ejecutar la impresión, la impresora utilizará el espacio de color de los datos de imagen.

### **Especifique un perfil ICC con el controlador de la impresora y, a continuación, imprima**

Cuando imprima desde un software de aplicación que no pueda identificar perfiles ICC de entrada o que no permita especificar uno, el espacio de color de los datos se imprime como sRGB.

- **1.** Abra la [ventana de configuración del controlador de impresora](#page-641-0)
- **2.** Seleccionar configuraciones avanzadas

En el menú desplegable de la ficha **Principal (Main)**, seleccione **Configuraciones avanzadas (Advanced Settings)**.

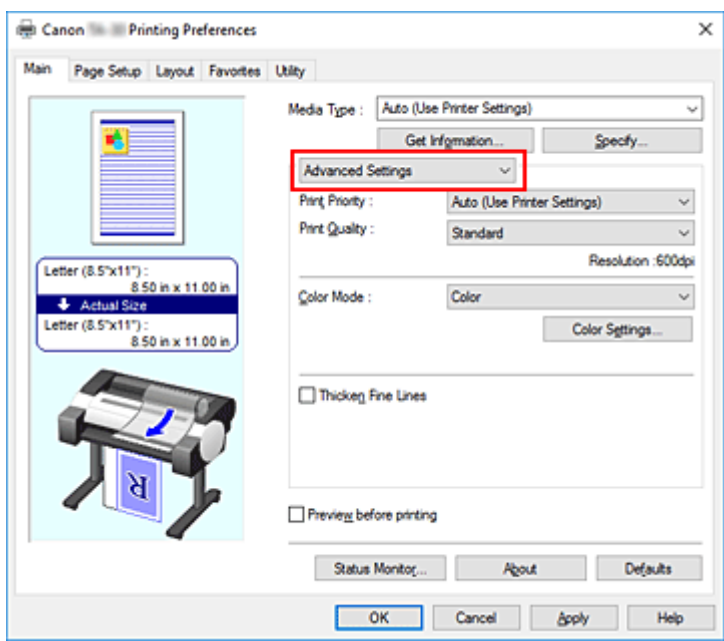

**3.** Seleccione el modo de color

Para **Modo de color (Color Mode)**, seleccione **Color** y, a continuación, haga clic en **Config. color (Color Settings)**.

Aparecerá el cuadro de diálogo **Config. color (Color Settings)**.

**4.** Seleccione la corrección del color

Haga clic en la ficha **Coincidencia (Matching)** y seleccione **Coincidencia perfil ICC (ICC Profile Matching)** para **Corrección del color (Color Correction)**.

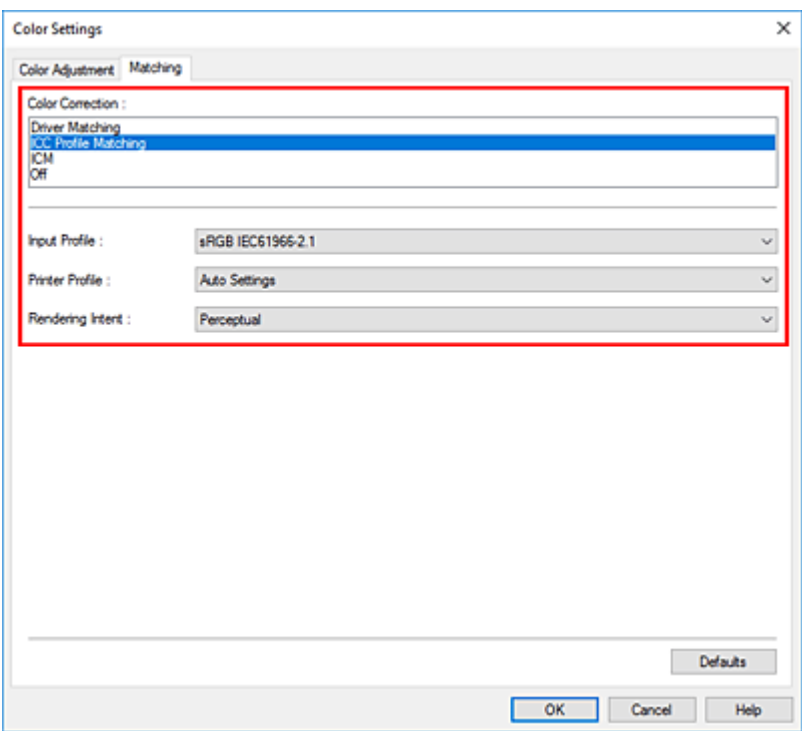

#### **5.** Seleccione **Perfil de entrada (Input Profile)**.

Seleccione el perfil de entrada que desea utilizar.

#### **IMP** Importante

- Cuando el software de aplicación especifique un perfil de entrada, la configuración del perfil de entrada del controlador de impresora se invalidará.
- **6.** Seleccione el perfil de impresora

Seleccione **Perfil de impresora (Printer Profile)** del siguiente modo:

• Para establecer el perfil de impresora automáticamente:

Seleccione **Configuración automática (Auto Settings)**.

• Para establecer el perfil de impresora manualmente:

Seleccione un perfil de impresora que coincida con el tipo de soporte que se utilizará.

**7.** Seleccione la interpretación

Seleccione el método de ajuste de los colores en **Interpretación (Rendering Intent)**.

#### **Percepción (Perceptual)**

Reproduce los colores de las fotos generales de manera natural y aporta suaves gradaciones. Además, la selección de esta configuración le permite ajustar los colores fácilmente mediante un software de aplicación.

#### **IMP** Importante

- Cuando se selecciona **Percepción (Perceptual)** para imprimir imágenes, Canon recomienda que el monitor y la luz ambiental se definan como sigue:
	- Monitor Temperatura de color: D50 (5000K) Brillo: 100 a 120 cd/m2 Gamma: 2,2
	- Luz ambiental

Luz fluorescente para evaluación de color D50 (temperatura de color de 5000K, grandes propiedades de representación del color)

Brillo al mirar el material impreso: 500 lx ± 125 lx

#### **Saturación (Saturation)**

Reproduce colores vivos sobre soportes como póster. Además, imprime en colores fáciles de ver, adecuados para el dibujo de líneas.

#### **Relativo colorimétrico (Relative Colorimetric)**

Cuando los datos de imagen se convierten al espacio de color de la impresora, este método convierte los datos de imagen de manera que la reproducción del color se aproxime a las regiones de color compartidas. Seleccione este método para imprimir datos de imagen con colores cercanos a los originales.

#### **Absoluto colorimétrico (Absolute Colorimetric)**

Cuando se selecciona **Relativo colorimétrico (Relative Colorimetric)**, los puntos blancos se reproducen como puntos blancos de papel (color de fondo). Sin embargo, cuando se selecciona **Absoluto colorimétrico (Absolute Colorimetric)**, la manera en la que se reproducen los puntos blancos depende de los datos de imagen.

### **Importante**

- Dependiendo del tipo de soporte, puede obtener los mismos resultados de impresión aunque cambie el ajuste **Interpretación (Rendering Intent)**.
- **8.** Establezca los demás elementos

Si es necesario, haga clic en la ficha **Ajuste de color (Color Adjustment)**, ajuste el balance del color (**Cian (Cyan)**, **Magenta**, **Amarillo (Yellow)**) y ajuste los parámetros **Brillo (Brightness)** y **Contraste (Contrast)** y, a continuación, haga clic en **Aceptar (OK)**.

**9.** Finalice la configuración

Haga clic en **Aceptar (OK)** de la ficha **Principal (Main)**. Al ejecutar la impresión, la impresora utilizará el espacio de color de los datos de imagen.

### **Temas relacionados**

- **[Definición del nivel de la Calidad de impresión \(Personalizada\)](#page-540-0)**
- [Especificación de la corrección del color](#page-544-0)
- **[Ajuste del balance del color](#page-538-0)**
- **[Ajuste del brillo](#page-557-0)**
- **[Ajuste del contraste](#page-559-0)**

# <span id="page-557-0"></span>**Ajuste del brillo**

Permite atenuar o intensificar los colores de los datos de imagen en conjunto durante la impresión. En la muestra siguiente, se puede observar un caso en el que los colores claros se han intensificado al imprimir los datos de la imagen.

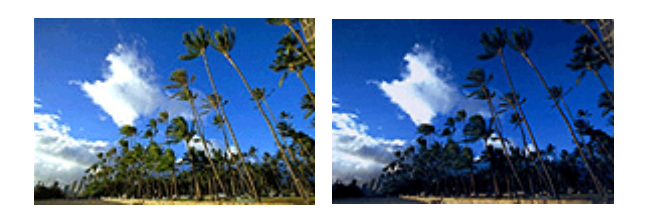

Sin ajustes Oscurecer colores claros

A continuación, se describe el método para ajustar la opción de brillo:

- **1.** Abra la [ventana de configuración del controlador de impresora](#page-641-0)
- **2.** Seleccionar configuraciones avanzadas

En el menú desplegable de la ficha **Principal (Main)**, seleccione **Configuraciones avanzadas (Advanced Settings)**.

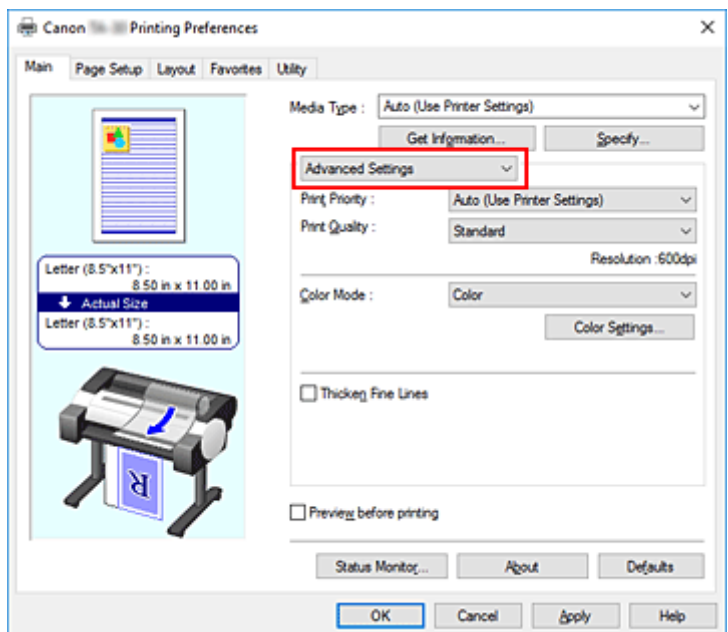

**3.** Seleccione el modo de color

Para **Modo de color (Color Mode)**, seleccione **Color** y, a continuación, haga clic en **Config. color (Color Settings)**.

Aparecerá el cuadro de diálogo **Config. color (Color Settings)**.

**4.** Ajuste del brillo

## En la ficha **Ajuste de color (Color Adjustment)**, puede mover el control deslizante de **Brillo**

**(Brightness)** hacia la derecha para potenciar el brillo de los colores (atenuarlos) y hacia la izquierda para oscurecerlos (intensificarlos).

También se puede introducir directamente un valor vinculado al control deslizante. Introduzca un valor dentro del intervalo de -50 a 50. Los ajustes en uso se muestran en la vista preliminar de la configuración a la izquierda del controlador de impresora.

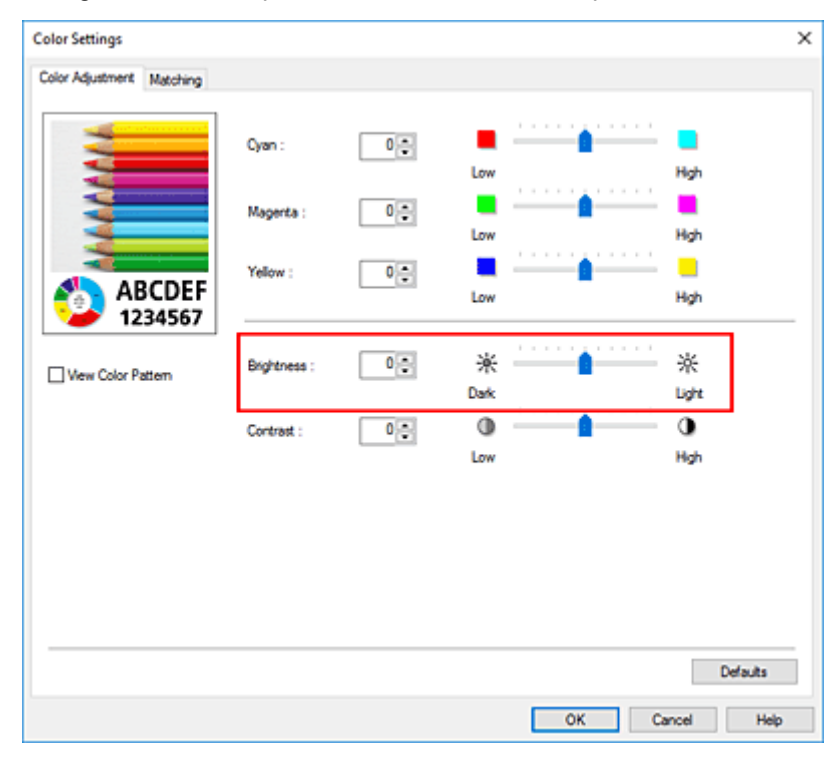

**5.** Finalice la configuración

Haga clic en **Aceptar (OK)** de la ficha **Principal (Main)**. Al llevar a cabo la impresión, los datos se imprimirán con el brillo ajustado.

### **Temas relacionados**

- [Definición del nivel de la Calidad de impresión \(Personalizada\)](#page-540-0)
- **[Especificación de la corrección del color](#page-544-0)**
- **[Ajuste del balance del color](#page-538-0)**
- **[Ajuste del contraste](#page-559-0)**

## <span id="page-559-0"></span>**Ajuste del contraste**

Es posible ajustar el contraste de la imagen durante la impresión.

Aumente el contraste cuando desee que haya una mayor diferencia entre los elementos claros y los oscuros de las imágenes y que se distingan más. Por el contrario, reduzca el contraste cuando quiera que sean menores las diferencias entre las zonas claras y las oscuras de las imágenes y que se distingan menos.

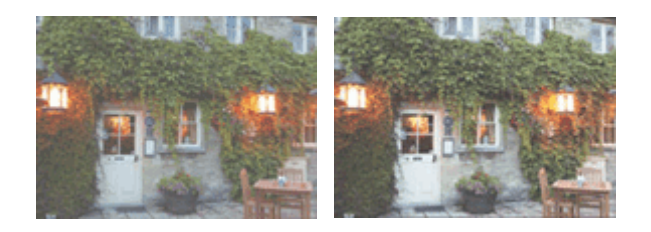

Sin ajustes Ajustar el contraste

A continuación, se describe el método para ajustar el contraste:

- **1.** Abra la [ventana de configuración del controlador de impresora](#page-641-0)
- **2.** Seleccionar configuraciones avanzadas

En el menú desplegable de la ficha **Principal (Main)**, seleccione **Configuraciones avanzadas (Advanced Settings)**.

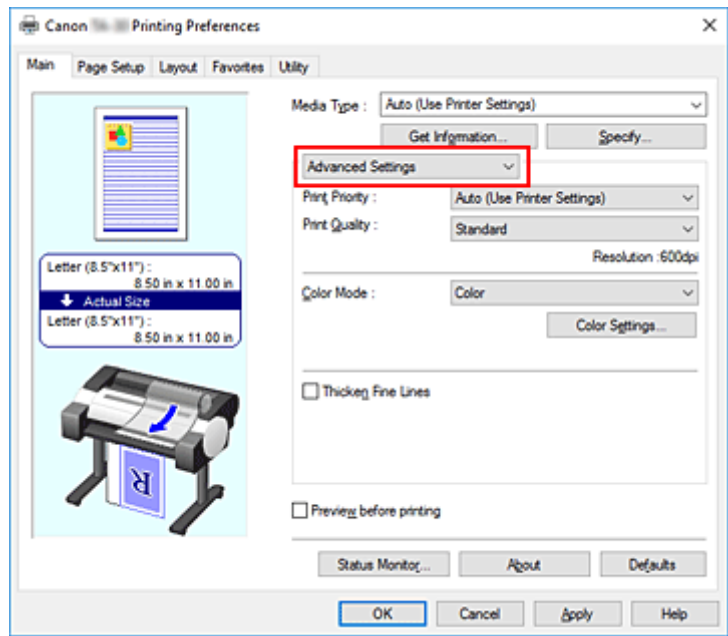

**3.** Seleccione el modo de color

Para **Modo color (Color Mode)**, seleccione **Color** y, a continuación, haga clic en **Config. color... (Color Settings...)**.

Aparecerá el cuadro de diálogo **Config. color (Color Settings)**.

**4.** Ajustar el contraste

En la ficha **Ajuste de color (Color Adjustment)**, al desplazar el control deslizante **Contraste (Contrast)** hacia la derecha, aumentará el contraste y, al desplazarlo hacia la izquierda, disminuirá. También se puede introducir directamente un valor vinculado al control deslizante. Introduzca un valor dentro del intervalo de -50 a 50. Los ajustes en uso se muestran en la vista preliminar de la configuración a la izquierda del controlador de impresora.

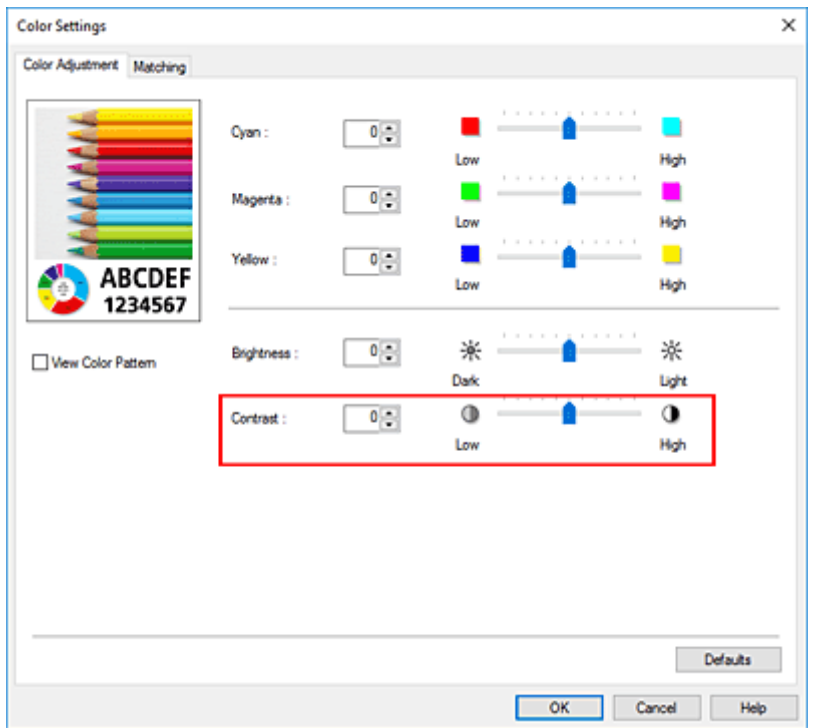

Una vez ajustado cada color, haga clic en **Aceptar (OK)**.

**5.** Finalice la configuración

Haga clic en **Aceptar (OK)** de la ficha **Principal (Main)**. Al llevar a cabo la impresión, la imagen se imprimirá con el contraste ajustado.

### **Temas relacionados**

- **[Definición del nivel de la Calidad de impresión \(Personalizada\)](#page-540-0)**
- **[Especificación de la corrección del color](#page-544-0)**
- **[Ajuste del balance del color](#page-538-0)**
- **[Ajuste del brillo](#page-557-0)**

## **Impresión mediante el método de configuración detallada**

Puede imprimir utilizando su propia configuración en lugar de la configuración de **Objetivo de impresión (Print Target)** previamente registrada.

El procedimiento que debe seguir para utilizar el modo de configuración detallada es el siguiente:

- **1.** Abra la [ventana de configuración del controlador de impresora](#page-641-0)
- **2.** Seleccione el tipo de soporte

Seleccione el tipo de papel cargado en la impresora en la lista **Tipo de soporte (Media Type)** de la ficha **Principal (Main)**.

Si se selecciona **Auto (usar conf. de impr.) (Auto (Use Printer Settings))**, se imprime en el papel establecido en la configuración de la impresora.

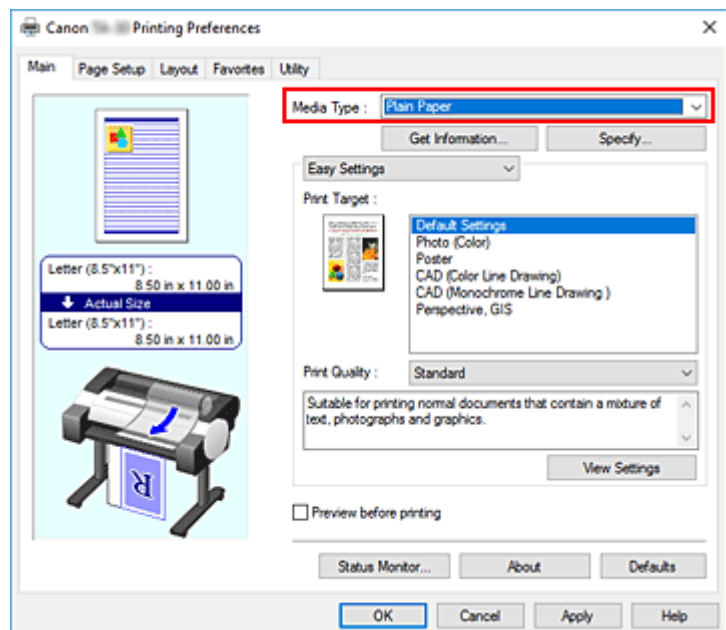

**3.** Seleccionar configuraciones avanzadas

En el menú desplegable de la ficha **Principal (Main)**, seleccione **Configuraciones avanzadas (Advanced Settings)**.

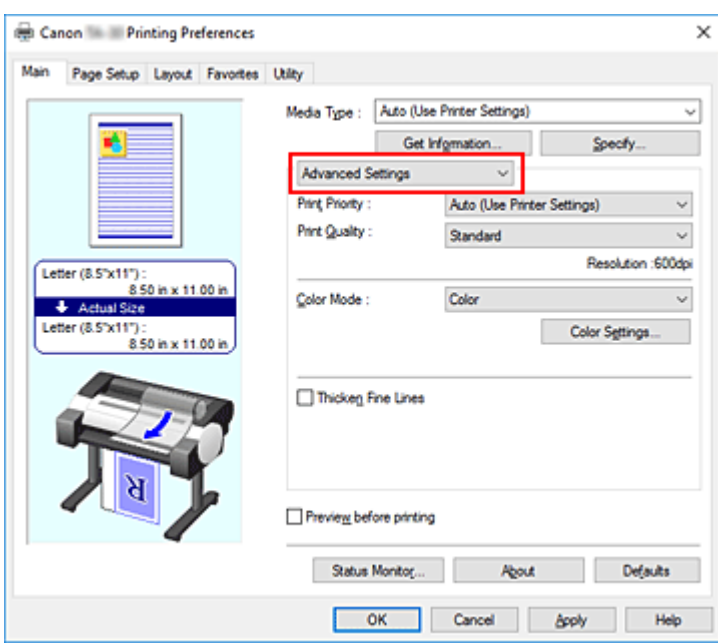

**4.** Configure las condiciones de impresión

Configure los siguientes elementos como necesarios.

#### **Prioridad de impresión (Print Priority)**

Seleccione elementos para priorizar los resultados de impresión.

#### **Calidad de impresión (Print Quality)**

Selecciona la calidad de impresión deseada. Seleccione una de las siguientes para definir el nivel de calidad de impresión que resulta apropiado para la finalidad.

#### **Modo de color (Color Mode)**

Selecciona el método de ajuste de color.

#### **Aumentar el grosor de las líneas finas (Thicken Fine Lines)**

Imprime las líneas más delgadas con mayor grosor para una fácil visualización.

#### **5.** Seleccione el tamaño del papel

En la lista **Tamaño de página (Page Size)** en la ficha **Configurar página (Page Setup)**, seleccione el mismo tamaño que el del documento que se creó con la aplicación de software.

Los ajustes actuales se muestran en la vista preliminar de la configuración, en el lateral izquierdo de la ventana.

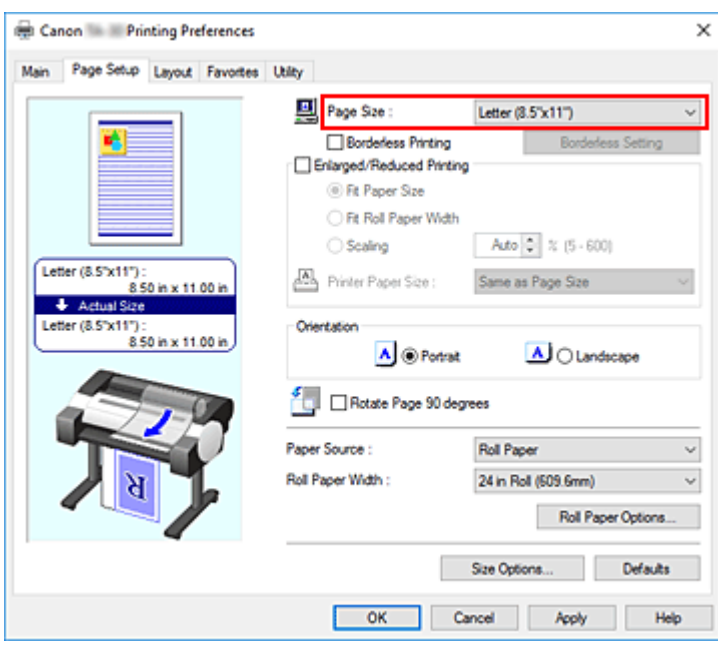

**6.** Seleccione la fuente del papel

Para **Fuente de papel (Paper Source)**, seleccione la configuración que mejor se adapte a la tarea que desea llevar a cabo.

#### **IMP** Importante

- El método de alimentación del papel diferirá en función de la configuración del papel.
- **7.** Establezca los demás elementos

Configure el resto de elementos como necesarios.

**8.** Finalice la configuración

Haga clic en **Aceptar (OK)**. Al imprimir, el documento se imprime con las condiciones de impresión establecidas.

### **Temas relacionados**

- **[Ajuste del balance del color](#page-538-0)**
- **[Definición del nivel de la Calidad de impresión \(Personalizada\)](#page-540-0)**
- **[Especificación de la corrección del color](#page-544-0)**
- **[Ajuste del brillo](#page-557-0)**
- **[Ajuste del contraste](#page-559-0)**

## **Impresión a escala**

El procedimiento para imprimir un documento con páginas ampliadas o reducidas es el siguiente:

- **1.** Abra la [ventana de configuración del controlador de impresora](#page-641-0)
- **2.** Seleccione el tamaño del papel del documento

En **Tamaño de página (Page Size)** en la ficha **Configurar página (Page Setup)**, seleccione el tamaño de página que haya establecido con la aplicación de software.

**3.** Seleccione la fuente del papel

Para **Fuente de papel (Paper Source)**, seleccione la configuración que mejor se adapte a la tarea que desea llevar a cabo.

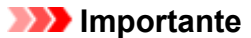

- El método de alimentación del papel diferirá en función de la configuración del papel.
- **4.** Seleccione la anchura del rollo de papel

Si ha seleccionado un rollo de papel para **Fuente de papel (Paper Source)**, configure **Anch. rollo de papel (Roll Paper Width)** a la anchura del rollo de papel cargado en la impresora.

**5.** Seleccione la impresión a escala

Marque la casilla de verificación **Impresión ampliada/reducida (Enlarged/Reduced Printing)**.

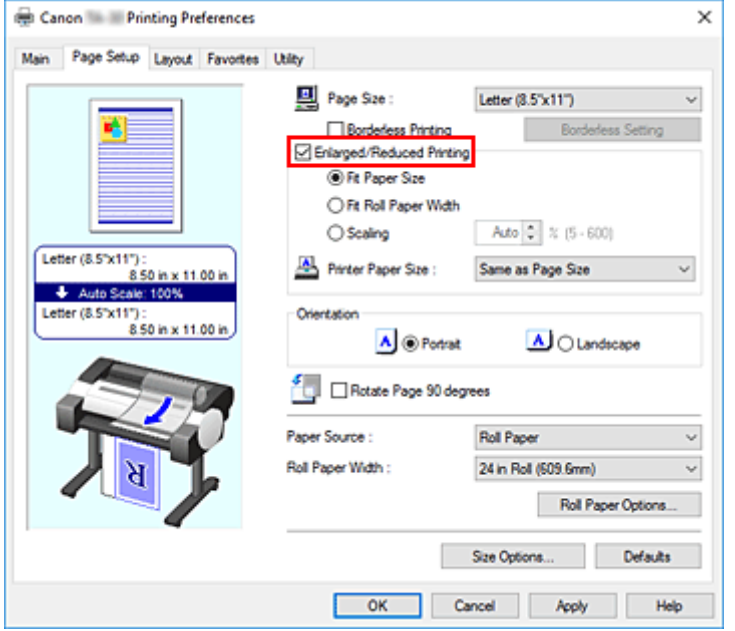

**6.** Configure uno de los métodos de escala descritos a continuación

En los elementos indicados a continuación, seleccione la configuración que coincide con sus objetivos y marque la casilla de verificación correspondiente.

Los ajustes actuales se muestran en la vista preliminar de la configuración, en el lateral izquierdo de la ventana.

• **Ajustar tamaño papel (Fit Paper Size)**

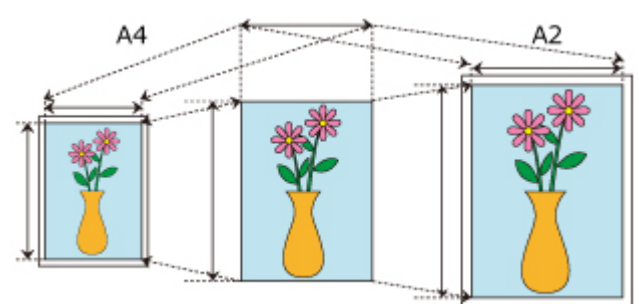

Ajusta el documento de forma que coincida con el tamaño de papel.

• **Aj. anch. rol. papel (Fit Roll Paper Width)**

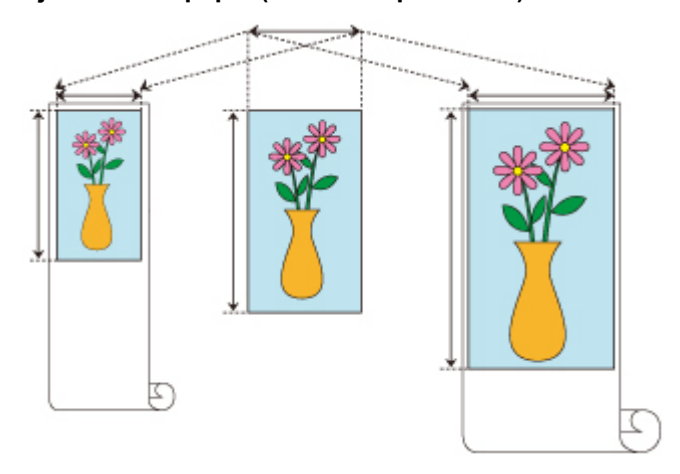

Escala el documento de forma que coincida con la anchura del rollo de papel.

• **Escala (Scaling)**

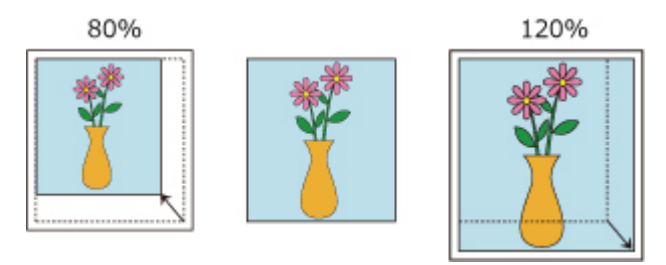

Le permite especificar la escala mediante la introducción de un número directamente o mediante la selección del tamaño del papel que desea en la lista **Tamaño del papel de la impresora (Printer Paper Size)**.

El documento se reduce cuando se selecciona un tamaño menor del de la opción **Tamaño de página (Page Size)** en la lita **Tamaño del papel de la impresora (Printer Paper Size)** y se amplía cuando se selecciona un tamaño mayor.

**7.** Finalice la configuración

### Haga clic en **Aceptar (OK)**.

Al imprimir, el documento se imprimirá con la escala especificada.

### **IMP** Importante

• Cuando el software de aplicación que se haya utilizado para crear el original disponga de una función de impresión a escala, establezca la configuración desde el software de aplicación. No será necesario establecer la misma configuración en el controlador de impresora.

### **Nota**

• La selección de **Impresión ampliada/reducida (Enlarged/Reduced Printing)** modifica el área imprimible del documento.

## **Impresión en tamaños de papel con sobretamaño**

Al imprimir un documento creado para que se ajuste a toda la anchura del papel, seleccione un tamaño de papel a partir de la lista **Sobretamaño (Oversize)** (tamaños resultantes de la adición de los márgenes necesarios para el funcionamiento de la impresora en los tamaños del documento) de forma que todas las áreas del documento se impriman según su tamaño real.

Se puede obtener una impresión que tenga la misma área que el documento mediante el recorte de los márgenes exteriores tras la impresión.

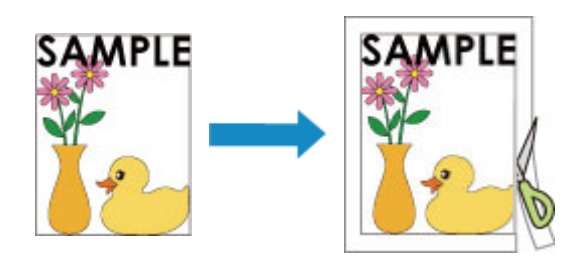

El procedimiento que debe seguir para imprimir con sobretamaño es el siguiente:

- **1.** Abra la [ventana de configuración del controlador de impresora](#page-641-0)
- **2.** Seleccione el tamaño del papel

En la lista **Tamaño de página (Page Size)** en la ficha **Configurar página (Page Setup)**, seleccione el mismo tamaño que el del documento que se creó con la aplicación de software.

**3.** Haga clic en **Opciones tamaño... (Size Options...)**

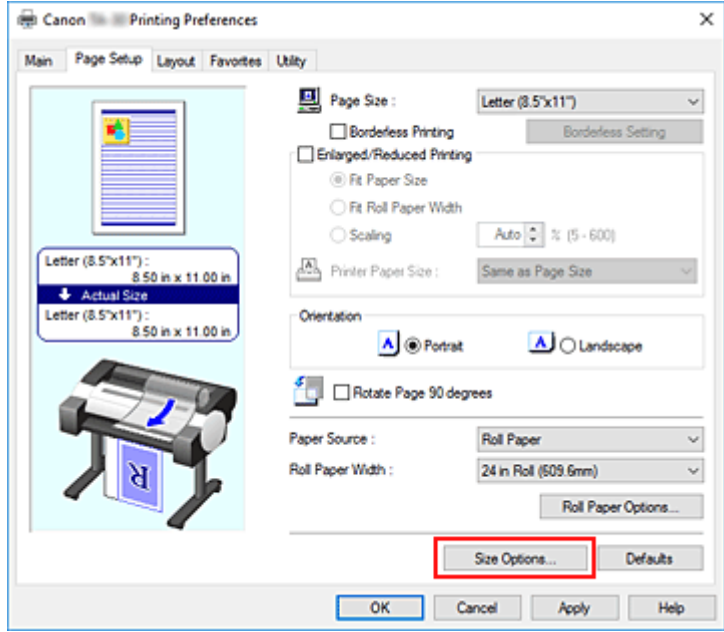

Se abrirá el cuadro de diálogo **Opciones de tamaños del papel (Paper Size Options)**.

**4.** Seleccione Sobretamaño

Seleccione la casilla de verificación **Sobretamaño (Oversize)** y, a continuación, haga clic en **Aceptar (OK)**.

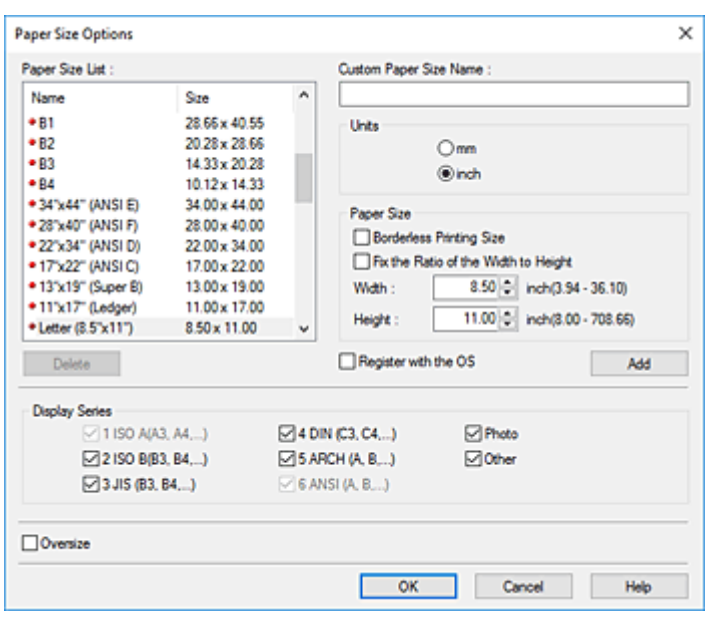

Los ajustes en uso se mostrarán en la vista preliminar de la configuración, a la izquierda de la ficha **Configurar página (Page Setup)**.

**5.** Seleccione la fuente del papel

Para **Fuente de papel (Paper Source)**, seleccione la configuración que mejor se adapte a la tarea que desea llevar a cabo.

#### **IMP** Importante

• El método de alimentación del papel diferirá en función de la configuración del papel.

**6.** Seleccione la anchura del rollo de papel

Si ha seleccionado un rollo de papel para **Fuente de papel (Paper Source)**, configure **Anch. rollo de papel (Roll Paper Width)** a la anchura del rollo de papel cargado en la impresora.

**7.** Establezca los demás elementos

Configure el resto de elementos como necesarios.

**8.** Finalice la configuración

#### Haga clic en **Aceptar (OK)**.

Al imprimir, el documento se imprime utilizando el valor Sobretamaño.

#### **IMP** Importante

- Al imprimir en tamaños de papel con sobretamaño, utilice papel que tenga los siguientes márgenes necesarios añadidos al tamaño del documento.
	- Hoja cortada: 6 mm o más añadidos al ancho y 23 mm o más añadidos a la altura del tamaño del documento

• Rollo de papel: 6 mm o más añadidos al ancho y 6 mm o más añadidos a la altura del tamaño del documento

### **Nota**

- Un tamaño de papel con sobretamaño no se puede utilizar para los tamaños de papel máximos que se pueden cargar en la impresora.
- Para establecer un papel con Sobretamaño como tamaño de papel no estándar, registre el tamaño de papel en el cuadro de diálogo **Opciones de tamaños del papel (Paper Size Options)**. Un papel con Sobretamaño no se puede configurar para los tamaños de papel establecidos en el cuadro de diálogo **Configuraciones de tamaño personalizado (Custom Size Settings)**.

## **Configuración de las dimensiones del papel (tamaño personalizado)**

Puede especificar la altura y la anchura del papel si su tamaño no está disponible en el menú **Tamaño de página (Page Size)**. Ese tipo de tamaño de papel se denomina "tamaño personalizado".

Existen dos métodos para configurar un papel definido por el usuario, configurar el papel en **Opciones tamaño... (Size Options...)** en la ficha **Configurar página (Page Setup)** y configurar el papel en **Tamaño personalizado (Custom Size)** de **Tamaño de página (Page Size)**.

Si va a utilizar varias veces papel definido por el usuario, la configuración en **Opciones tamaño... (Size Options...)** es muy útil porque se registra en **Tamaño de página (Page Size)** y se puede seleccionar en cualquier momento después.

Si desea utilizar temporalmente un papel definido por el usuario, también puede configurarlo a partir de **Tamaño personalizado (Custom Size)**.

El procedimiento para especificar un tamaño personalizado es el siguiente:

### **Configuración a partir de Opciones de tamaños del papel (Paper Size Options)**

- **1.** Abra la [ventana de configuración del controlador de impresora](#page-641-0)
- **2.** Haga clic en **Opciones tamaño... (Size Options...)** en la ficha **Configurar página (Page Setup)**

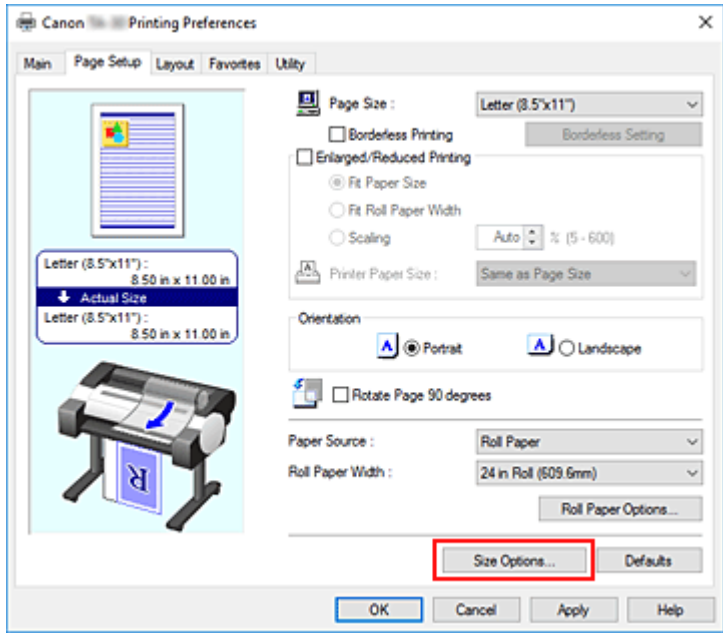

Se abrirá el cuadro de diálogo **Opciones de tamaños del papel (Paper Size Options)**.

**3.** Configure el papel definido por el usuario

Configure las opciones **Tamaño papel personalizado (Custom Paper Size Name)**, **Unidades (Units)** y **Tam. (Size)** y haga clic en **Añadir (Add)**.

Para **Tam. (Size)**, especifique un tamaño o seleccione el tamaño del papel a utilizar en **Lista tamaño papel (Paper Size List)**.

Para delimitar los tamaños de papel que se muestran en **Lista tamaño papel (Paper Size List)**, seleccione la casilla de verificación **Visualizar series (Display Series)**.

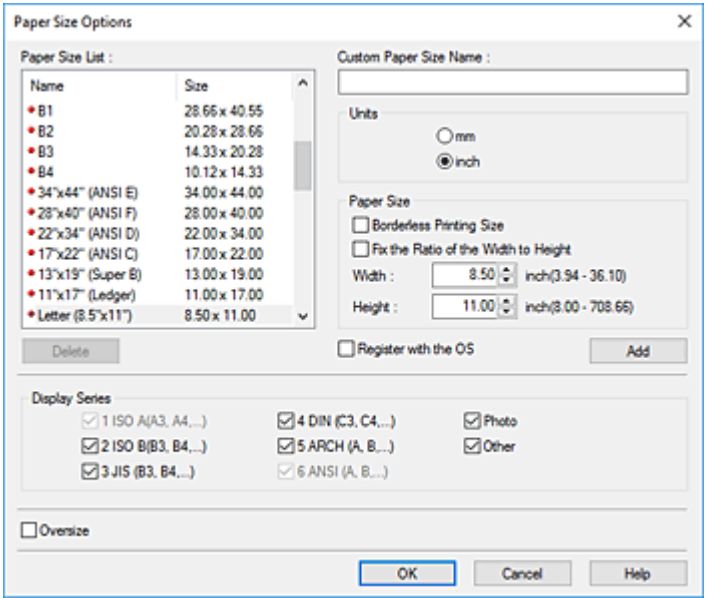

### **Nota**

- Al seleccionar la casilla de verificación **Tamaño de impresión sin bordes (Borderless Printing Size)** para **Tam. (Size)**, puede seleccionar un tamaño a partir de los tamaños de papel que son compatibles con la **Impresión sin bordes (Borderless Printing)**. Al seleccionar la casilla de verificación **Fije la relación de la anchura y altura (Fix the Ratio of the Width to Height)**, puede cambiar el tamaño al tiempo que mantiene la relación entre **Ancho (Width)** y **Altura (Height)**.
- **4.** Configure el papel definido por el usuario

Haga clic en **Aceptar (OK)** y vuelva a la ficha **Configurar página (Page Setup)**. El tamaño de papel registrado mediante **Tamaño papel personalizado (Custom Paper Size Name)** se registra en **Tamaño del papel personalizado (Custom Paper Size)** de **Tamaño de página (Page Size)** y se puede seleccionar en cualquier momento.

## **Configuración a partir de Tamaño personalizado (Custom Size)**

- **1.** Abra la [ventana de configuración del controlador de impresora](#page-641-0)
- **2.** Seleccione el tamaño del papel

Para **Tamaño de página (Page Size)** en la ficha **Configurar página (Page Setup)**, seleccione **Tamaño personalizado (Custom Size)** en la lista **Tamaño del papel personalizado (Custom Paper Size)**.

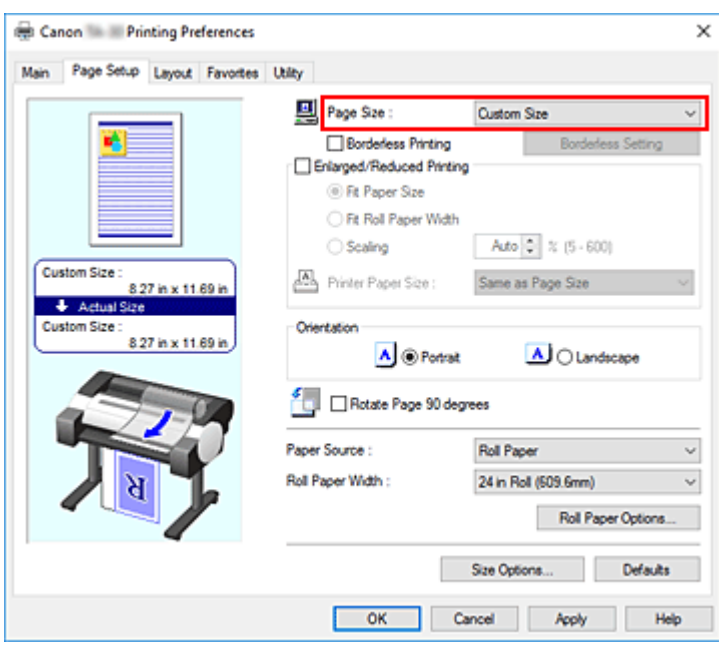

Se abrirá el cuadro de diálogo **Configuraciones de tamaño personalizado (Custom Size Settings)**.

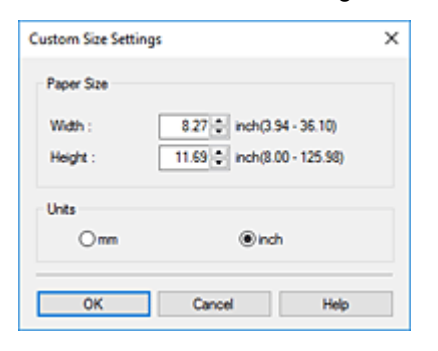

**3.** Establezca el tamaño de papel personalizado

Introduzca los valores de **Ancho (Width)** y **Altura (Height)** del papel a utilizar, especifique las **Unidades (Units)** y, a continuación, haga clic en **Aceptar (OK)**.

**4.** Finalice la configuración

Haga clic en **Aceptar (OK)** de la ficha **Configurar página (Page Setup)**. Al llevar a cabo la impresión, los datos se imprimirán con el tamaño de papel especificado.

### **Importante**

- Si el software de la aplicación con el que se haya creado el documento dispone de una función para especificar los valores de altura y anchura, utilícelo para definirlos. Si el software de aplicación no disponga de dicha función o si el documento no se imprime correctamente, realice el anterior procedimiento desde el controlador de impresora para establecer los valores.
- La impresión se puede desactivar en función del tamaño del soporte definido por el usuario especificado.

Para obtener información acerca de los tamaños para impresión de los soportes definidos por el usuario, consulte "[Tamaños de papel"](#page-44-0).

• Cualquier tamaño de papel establecido a través de **Tamaño personalizado (Custom Size)** no se podrá utilizar una vez se haya cerrado la aplicación de software.

### **Nota**

- Si la configuración del papel en el controlador de la impresora difiere de la información del papel registrada en esta, puede que se muestre un mensaje de error en el panel de control de la impresora. Podrá imprimir pero puede que no obtenga unos resultados de impresión correctos.
- El tamaño máximo configurable con **Tamaño personalizado (Custom Size)** es de 3,2 m.

## **Establecimiento de un tamaño personalizado para el ancho del rollo**

Al especificar un valor para el ancho del rollo de papel, podrá usar un rollo de papel con un ancho distinto a los disponibles en **Anch. rollo de papel (Roll Paper Width)**.

A continuación se describe el procedimiento para definir un ancho de rollo de tamaño personalizado.

- **1.** Abra la ventana de [configuración del controlador de la impresora](#page-641-0)
- **2.** Seleccione la fuente del papel

En la lista **Origen papel (Paper Source)** de la pestaña **Configurar página (Page Setup)**, seleccione **Rollo de papel (Roll Paper)**.

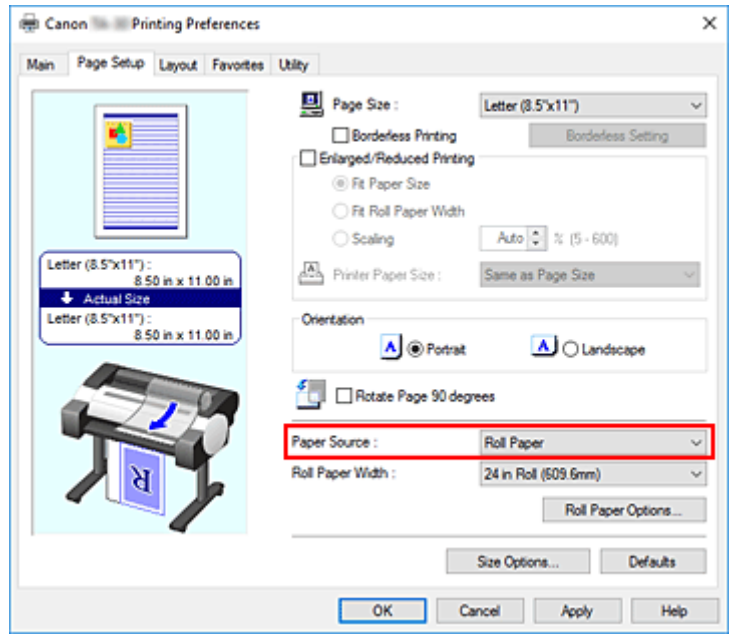

**3.** Seleccione la anchura del rollo de papel

En **Anch. rollo de papel (Roll Paper Width)**, seleccione **Tamaño pers. (XXXX) (Custom Size (XXXX))**.

Se abrirá el cuadro de diálogo **Configuraciones de tamaño personalizado (Custom Size Settings)**.

**4.** Definición del ancho del rollo

Introduzca el ancho del rollo que desee utilizar, especifique las **Unidades (Units)** y haga clic en **Aceptar (OK)**.

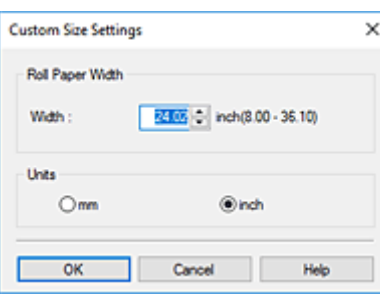

### **Nota**

- Si el valor introducido coincide con el ancho de rollo estándar, se mostrará un mensaje y se definirá el tamaño de rollo de papel estándar.
- Puede consultar la información del papel de la impresora en **Obtener información (Get Information)**, en la pestaña **Principal (Main)**.

### **5.** Finalice la configuración

Haga clic en **Aceptar (OK)** de la ficha **Configurar página (Page Setup)**. Si realiza la impresión, se usará el rollo de papel con el ancho especificado.

### **Nota**

• Si la configuración del papel en el controlador de la impresora difiere de la información del papel registrada en esta, puede que se muestre un mensaje de error en el panel de control de la impresora. Puede ejecutar la función de impresión, pero puede que no obtenga los resultados de impresión deseados.
# **Impresión sin bordes en función de la situación**

- **[Impresión sin márgenes para coincidir con el tamaño del papel](#page-577-0)**
- **[Impresión sin márgenes para coincidir con la anchura del rollo de papel](#page-580-0)**
- **[Impresión a tamaño completo sin márgenes](#page-583-0)**
- **[Impresión sin bordes en tres lados en el rollo de papel](#page-586-0)**

# <span id="page-577-0"></span>**Impresión sin márgenes para coincidir con el tamaño del papel**

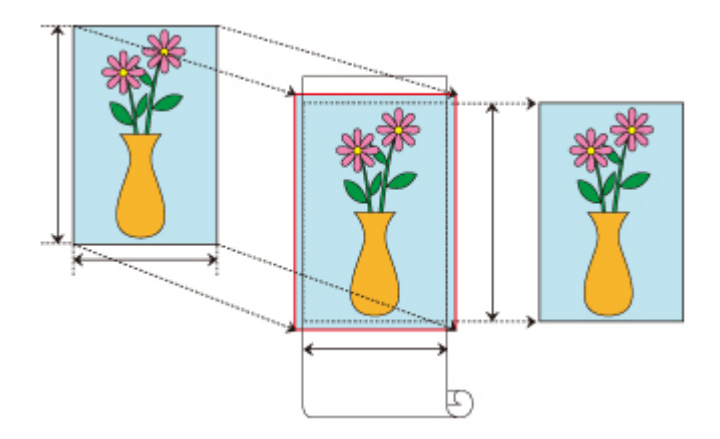

A continuación se describe el procedimiento para imprimir sin bordes ampliando o reduciendo los documentos para ajustarlos al tamaño del papel.

- **1.** En el controlador de la impresora, abra la [pantalla de configuración](#page-641-0)
- **2.** Seleccione la fuente del papel

En la lista **Origen papel (Paper Source)** de la pestaña **Configurar página (Page Setup)**, seleccione **Rollo de papel (Roll Paper)**.

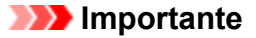

- Los métodos de alimentación que puede elegir varían en función de la configuración del papel.
- **3.** Seleccione la anchura del rollo de papel

Para la anchura del rollo de papel, introduzca el mismo valor establecido en la impresora bajo **Anc. Rollo (Roll Width)**.

**4.** Seleccione la impresión sin bordes

Marque la casilla de verificación que aparece junto a la opción **Impresión sin bordes (Borderless Printing)**.

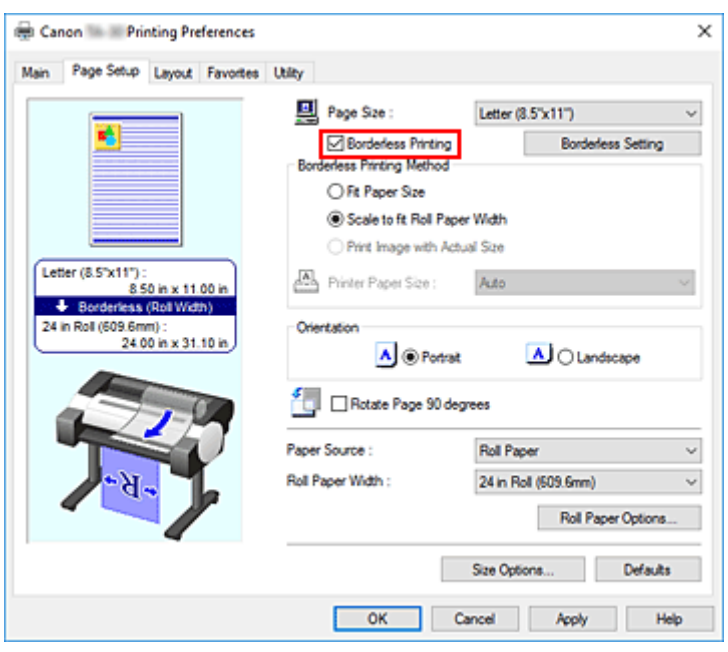

Una vez se muestra el cuadro de diálogo **Información (Information)**, en **Anc. Rollo (Roll Width)**, seleccione la misma anchura del papel que la del rollo de papel cargado en la impresora y haga clic en **Aceptar (OK)**.

**5.** Seleccione un método para la impresión sin bordes

Seleccione **Ajustar tamaño papel (Fit Paper Size)** en **Método de impresión sin bordes (Borderless Printing Method)**.

Si el tamaño del documento es distinto del tamaño del papel en el cual desea imprimir, seleccione el tamaño del papel en el que desea imprimir en **Tamaño del papel de la impresora (Printer Paper Size)**.

**6.** Complete el proceso de configuración

#### Haga clic en **Aceptar (OK)**.

Si lleva a cabo la impresión ahora, el documento se imprimirá sin márgenes para ajustarse al tamaño del papel.

### **IMP** Importante

- Si coloca una marca de verificación junto a la opción **Impresión sin bordes (Borderless Printing)**, las opciones **Formato de página (Page Layout)** e **Impresión centrada (Print Centered)** de la ficha **Disposición (Layout)** se mostrarán atenuadas y no podrá configurarlas.
- En función del tamaño del papel, la relación largo/ancho del papel podría ser diferente de la de la imagen, imposibilitando que toda la imagen quepa en el papel. Cuando esto ocurra, corte la imagen con la aplicación de software para adaptarse al tamaño del papel.
- Al imprimir sin bordes, la impresión podría detenerse de forma abrupta y cortar el papel provocando la aparición de una ligera irregularidad de color en los bordes del papel. Si requiere una calidad de imagen excepcionalmente alta, en el cuadro de diálogo **Opciones rollo papel (Roll Paper Options)**, seleccione **No** en la lista **Corte automático (Automatic Cutting)**. Al hacerlo, el documento se imprimirá sin los márgenes izquierdo y derecho. Una vez el material impreso ha salido de la impresora y se ha cortado, corte los bordes superior e inferior con unas tijeras.

• Al imprimir sin bordes en el papel con escasas propiedades de fijación de la tinta, en función de la frecuencia de uso, la unidad de corte podría entrar en contacto con la superficie del papel arañándola y haciendo que el papel quede cortado de forma irregular.

Es posible que pueda mejorar el problema haciendo clic en **Especificar... (Specify...)** en la ficha **Principal (Main)** y en el cuadro de diálogo **Config. detallada papel (Paper Detailed Settings)**, bajo **Tiempo de secado (Drying Time)**, configure **Entre páginas (Between Pages)** en un valor más alto.

• Pueden aparecer márgenes a la izquierda y a la derecha del documento, incluso si se establece la impresión sin bordes.

También podrían aparecer manchas en la parte posterior del papel.

• Si aparecen márgenes en los lados izquierdo y derecho del documento, ajuste cuánto sobresale del papel durante la impresión sin bordes desde el panel de control de la impresora. Consulte "[Aparecen bordes en la impresión sin bordes](#page-775-0)" para obtener más información sobre cómo ajustar el papel que sobresale.

## **Nota**

• Al utilizar aplicaciones como Microsoft Word que le permiten establecer los márgenes, configure los márgenes en 0 mm.

# <span id="page-580-0"></span>**Impresión sin márgenes para coincidir con el ancho del rollo de papel**

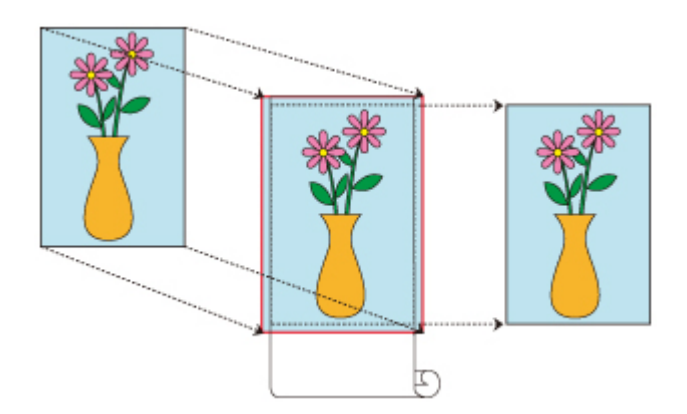

Procedimiento que debe seguir para imprimir sin bordes mediante la ampliación/reducción de documentos para coincidir con la anchura del rollo de papel.

- **1.** En el controlador de la impresora, abra la [pantalla de configuración](#page-641-0)
- **2.** Seleccione la fuente del papel

En la lista **Origen papel (Paper Source)** de la pestaña **Configurar página (Page Setup)**, seleccione **Rollo de papel (Roll Paper)**.

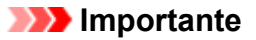

- Los métodos de alimentación que puede elegir varían en función de la configuración del papel.
- **3.** Seleccione la anchura del rollo de papel

Para la anchura del rollo de papel, introduzca el mismo valor establecido en la impresora bajo **Anc. Rollo (Roll Width)**.

**4.** Seleccione la impresión sin bordes

Marque la casilla de verificación que aparece junto a la opción **Impresión sin bordes (Borderless Printing)**.

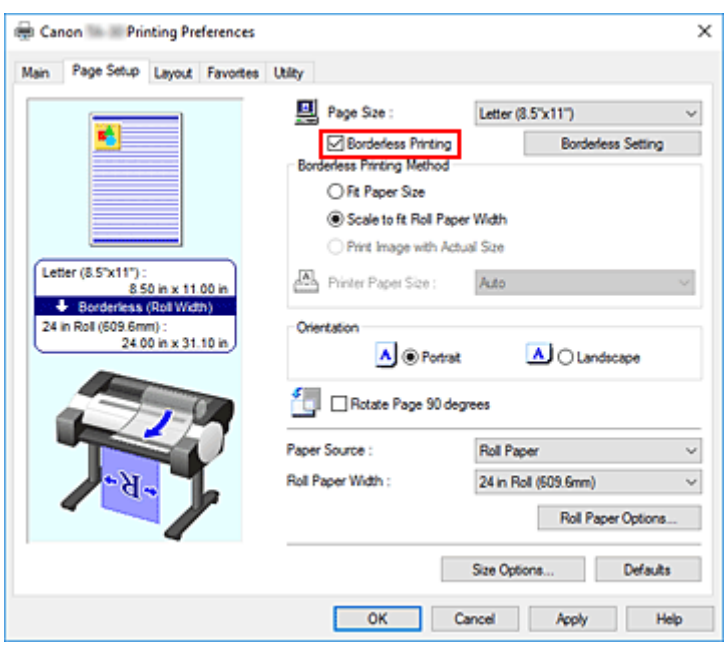

Una vez se muestra el cuadro de diálogo **Información (Information)**, en **Anc. Rollo (Roll Width)**, seleccione la misma anchura del papel que la del rollo de papel cargado en la impresora y haga clic en **Aceptar (OK)**.

**5.** Seleccione un método para la impresión sin bordes

Seleccione **Escala para ajustar Anch. Rollo Papel (Scale to fit Roll Paper Width)** en **Método de impresión sin bordes (Borderless Printing Method)**.

**6.** Complete el proceso de configuración

#### Haga clic en **Aceptar (OK)**.

El trabajo se imprimirá en todo el ancho del rollo sin un borde blanco.

### **IMP** Importante

- Si coloca una marca de verificación junto a la opción **Impresión sin bordes (Borderless Printing)**, las opciones **Formato de página (Page Layout)** e **Impresión centrada (Print Centered)** de la ficha **Disposición (Layout)** se mostrarán atenuadas y no podrá configurarlas.
- En función del tamaño del papel, la relación largo/ancho del papel podría ser diferente de la de la imagen, imposibilitando que toda la imagen quepa en el papel.
- Cuando esto ocurra, corte la imagen con la aplicación de software para adaptarse al tamaño del papel. • Al imprimir sin bordes, la impresión podría detenerse de forma abrupta y cortar el papel provocando la aparición de una ligera irregularidad de color en los bordes del papel. Si requiere una calidad de imagen excepcionalmente alta, en el cuadro de diálogo **Opciones rollo papel (Roll Paper Options)**, seleccione **No** en la lista **Corte automático (Automatic Cutting)**. Al hacerlo, el documento se imprimirá sin los márgenes izquierdo y derecho. Una vez el material impreso ha salido de la impresora y se ha cortado, corte los bordes superior e inferior con unas tijeras.
- Al imprimir sin bordes en el papel con escasas propiedades de fijación de la tinta, en función de la frecuencia de uso, la unidad de corte podría entrar en contacto con la superficie del papel arañándola y haciendo que el papel quede cortado de forma irregular.

Es posible que pueda mejorar el problema haciendo clic en **Especificar... (Specify...)** en la ficha

**Principal (Main)** y en el cuadro de diálogo **Config. detallada papel (Paper Detailed Settings)**, bajo **Tiempo de secado (Drying Time)**, configure **Entre páginas (Between Pages)** en un valor más alto.

• Pueden aparecer márgenes a la izquierda y a la derecha del documento, incluso si se establece la impresión sin bordes.

También podrían aparecer manchas en la parte posterior del papel.

• Si aparecen márgenes en los lados izquierdo y derecho del documento, ajuste cuánto sobresale del papel durante la impresión sin bordes desde el panel de control de la impresora. Consulte "[Aparecen bordes en la impresión sin bordes](#page-775-0)" para obtener más información sobre cómo ajustar el papel que sobresale.

## **Nota**

• Al utilizar aplicaciones como Microsoft Word que le permiten establecer los márgenes, configure los márgenes en 0 mm.

# <span id="page-583-0"></span>**Impresión a tamaño completo sin márgenes**

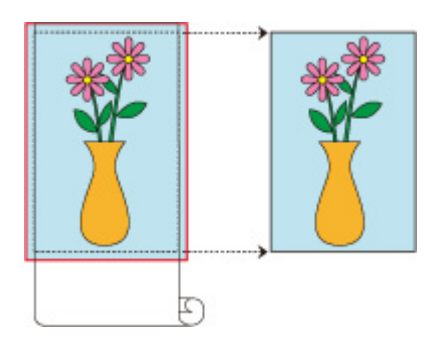

Procedimiento que debe seguir para la impresión de imágenes sin bordes con el mismo tamaño que el documento original sin ampliarlas ni reducirlas.

- **1.** En el controlador de la impresora, abra la [pantalla de configuración](#page-641-0)
- **2.** Seleccione la fuente del papel

En la lista **Origen papel (Paper Source)** de la pestaña **Configurar página (Page Setup)**, seleccione **Rollo de papel (Roll Paper)**.

### **IMP** Importante

• Los métodos de alimentación que puede elegir varían en función de la configuración del papel.

**3.** Seleccione la anchura del rollo de papel

Para la anchura del rollo de papel, introduzca el mismo valor establecido en la impresora bajo **Anc. Rollo (Roll Width)**.

**4.** Seleccione la impresión sin bordes

Marque la casilla de verificación que aparece junto a la opción **Impresión sin bordes (Borderless Printing)**.

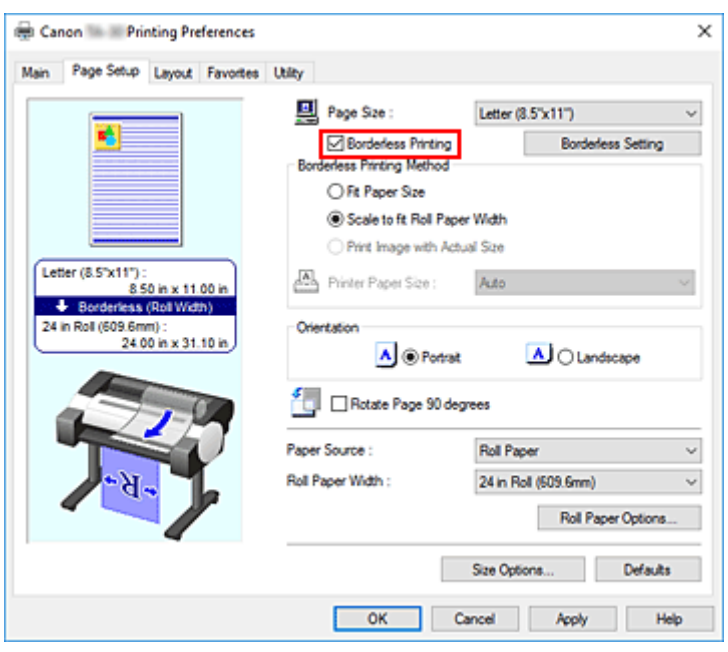

Una vez se muestra el cuadro de diálogo **Información (Information)**, en **Anc. Rollo (Roll Width)**, seleccione la misma anchura del papel que la del rollo de papel cargado en la impresora y haga clic en **Aceptar (OK)**.

**5.** Seleccione un método para la impresión sin bordes

Seleccione **Imprimir imagen con tamaño real (Print Image with Actual Size)** en **Método de impresión sin bordes (Borderless Printing Method)**.

**6.** Complete el proceso de configuración

Haga clic en **Aceptar (OK)**.

El trabajo se imprimirá en el tamaño original sin borde blanco.

#### **Importante**

• Si **Extensión (Amount of Extension)** está establecida en la segunda posición desde la derecha, cree el documento de origen con 2 mm más de largo en cada uno de los lados superior, inferior, izquierdo y derecho respecto del tamaño del papel que desea imprimir.

#### **IMP** Importante

- Si coloca una marca de verificación junto a la opción **Impresión sin bordes (Borderless Printing)**, las opciones **Formato de página (Page Layout)** e **Impresión centrada (Print Centered)** de la ficha **Disposición (Layout)** se mostrarán atenuadas y no podrá configurarlas.
- En función del tamaño del papel, la relación largo/ancho del papel podría ser diferente de la de la imagen, imposibilitando que toda la imagen quepa en el papel. Cuando esto ocurra, corte la imagen con la aplicación de software para adaptarse al tamaño del papel.
- Al imprimir sin bordes, la impresión podría detenerse de forma abrupta y cortar el papel provocando la aparición de una ligera irregularidad de color en los bordes del papel. Si requiere una calidad de imagen realmente alta, en el cuadro de diálogo **Opciones rollo papel (Roll Paper Options)** seleccione **No** de la lista **Corte automático (Automatic Cutting)**. Al hacerlo, el documento se

imprimirá sin los márgenes izquierdo y derecho. Una vez el material impreso ha salido de la impresora y se ha cortado, corte los bordes superior e inferior con unas tijeras.

• Al imprimir sin bordes en el papel con escasas propiedades de fijación de la tinta, en función de la frecuencia de uso, la unidad de corte podría entrar en contacto con la superficie del papel arañándola y haciendo que el papel quede cortado de forma irregular.

Es posible que pueda mejorar el problema haciendo clic en **Especificar... (Specify...)** en la ficha **Principal (Main)** y en el cuadro de diálogo **Config. detallada papel (Paper Detailed Settings)**, bajo **Tiempo de secado (Drying Time)**, configure **Entre páginas (Between Pages)** en un valor más alto.

• Pueden aparecer márgenes a la izquierda y a la derecha del documento, incluso si se establece la impresión sin bordes.

También podrían aparecer manchas en la parte posterior del papel.

• Si aparecen márgenes en los lados izquierdo y derecho del documento, ajuste cuánto sobresale del papel durante la impresión sin bordes desde el panel de control de la impresora. Consulte "[Aparecen bordes en la impresión sin bordes](#page-775-0)" para obtener más información sobre cómo ajustar el papel que sobresale.

### **Nota**

• Al utilizar aplicaciones como Microsoft Word que le permiten establecer los márgenes, configure los márgenes en 0 mm.

# <span id="page-586-0"></span>**Impresión sin bordes en tres lados en el rollo de papel**

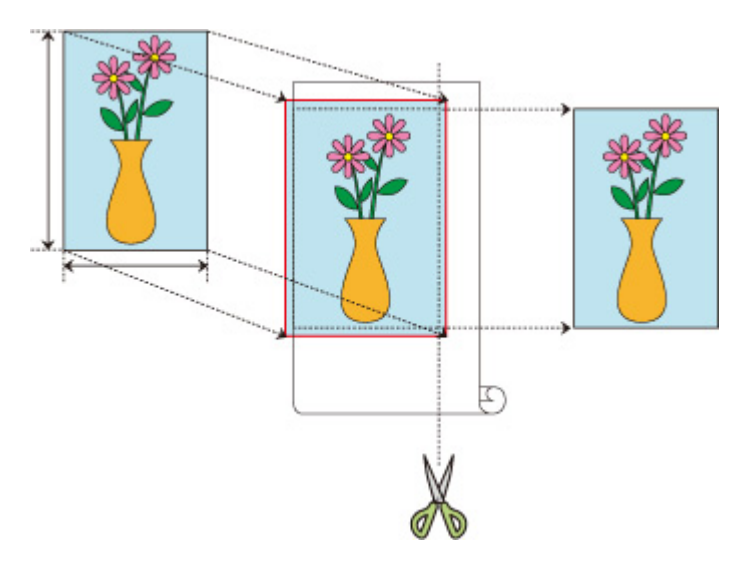

En condiciones normales de impresión sin bordes, los tamaños de papel que coinciden con el ancho del rollo de papel se combinan para imprimir sin bordes en los cuatro lados.

Si utiliza la función de impresión sin bordes en tres lados, puede combinar tamaños de papel que no coincidan con el ancho del rollo de papel e imprimir sin bordes en tres lados. Sin embargo, si imprime sin bordes en tres lados, tendrá que cortar el lado derecho del papel tras la impresión.

## **Impresión sin bordes en tres lados para coincidir con el tamaño del papel**

A continuación se describe el procedimiento para imprimir sin bordes en tres lados ampliando o reduciendo los documentos para ajustarlos al tamaño del papel.

- **1.** Abra la [ventana de configuración del controlador de impresora](#page-641-0)
- **2.** Seleccione la fuente del papel

En la lista **Origen papel (Paper Source)** de la pestaña **Configurar página (Page Setup)**, seleccione **Rollo de papel (Roll Paper)**.

**3.** Seleccione la anchura del rollo de papel

Para la anchura del rollo de papel, introduzca el mismo valor establecido en la impresora bajo **Anc. Rollo (Roll Width)**.

**4.** Seleccione la impresión sin bordes

En la pestaña Configurar página, marque la casilla de verificación que aparece junto a la opción **Impresión sin bordes (Borderless Printing)**.

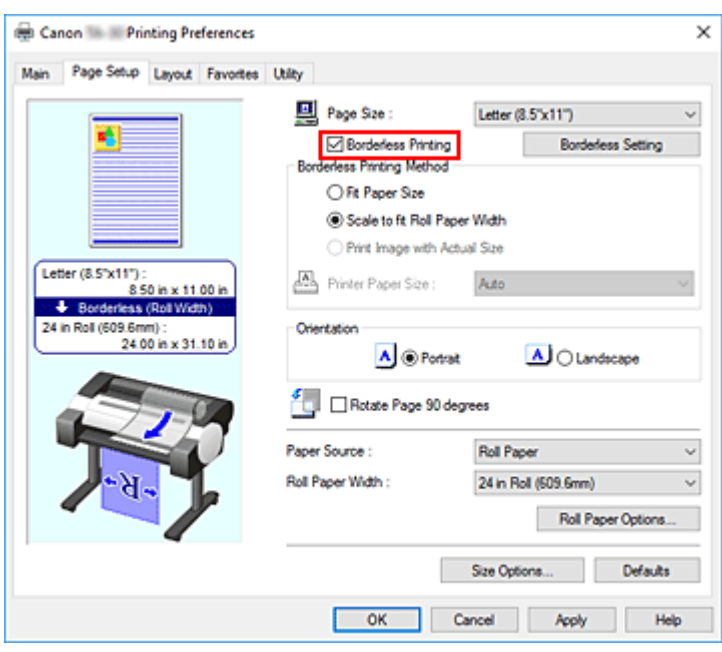

Una vez se muestra el cuadro de diálogo **Información (Information)**, en **Anc. Rollo (Roll Width)**, seleccione la misma anchura del papel que la del rollo de papel cargado en la impresora y haga clic en **Aceptar (OK)**.

#### **5.** Haga clic en **Configuración sin bordes (Borderless Setting)**.

Cuando aparezca el cuadro de diálogo **Configuración sin bordes (Borderless Setting)**, coloque una marca de verificación junto a **Sin bordes en tres lados (Three-sided Borderless)** y haga clic en **Aceptar (OK)**.

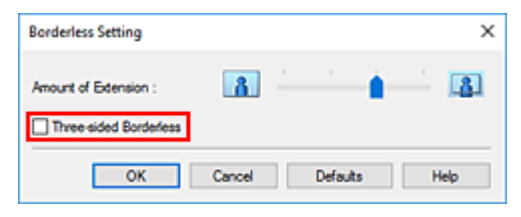

**6.** Seleccione un método para la impresión sin bordes

En la ficha **Método de impresión sin bordes (Borderless Printing Method)**, coloque una marca de verificación junto a la opción **Ajustar tamaño papel (Fit Paper Size)**. Si el tamaño del documento es distinto del tamaño del papel en el cual desea imprimir, seleccione el tamaño del papel en el que desea imprimir en **Tamaño del papel de la impresora (Printer Paper Size)**.

**7.** Complete el proceso de configuración

#### Haga clic en **Aceptar (OK)**.

Si realiza ahora la impresión, el documento se imprimirá sin márgenes en tres lados para ajustarse al tamaño del papel.

**8.** Corte del lado derecho del papel

Después de la impresión, corte el margen del lado derecho del papel con unas tijeras. Corte ligeramente por dentro del margen, ya que el documento se amplía para sobresalir un poco del tamaño especificado.

Para ajustar el documento al tamaño estándar, se recomienda que realice medidas y corte en las posiciones correctas.

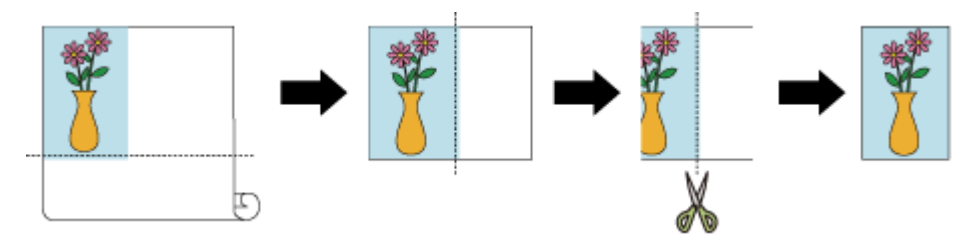

## **Impresión a tamaño completo sin márgenes en tres lados**

A continuación se describe el procedimiento de impresión a tamaño completo sin bordes sin ampliar ni reducir el tamaño.

- **1.** Abra la [ventana de configuración del controlador de impresora](#page-641-0)
- **2.** Seleccione la fuente del papel

En la lista **Origen papel (Paper Source)** de la pestaña **Configurar página (Page Setup)**, seleccione **Rollo de papel (Roll Paper)**.

**3.** Seleccione la anchura del rollo de papel

Para la anchura del rollo de papel, introduzca el mismo valor establecido en la impresora bajo **Anc. Rollo (Roll Width)**.

**4.** Seleccione la impresión sin bordes

En la ficha **Configurar página (Page Setup)**, coloque una marca de verificación junto a la opción **Impresión sin bordes (Borderless Printing)**.

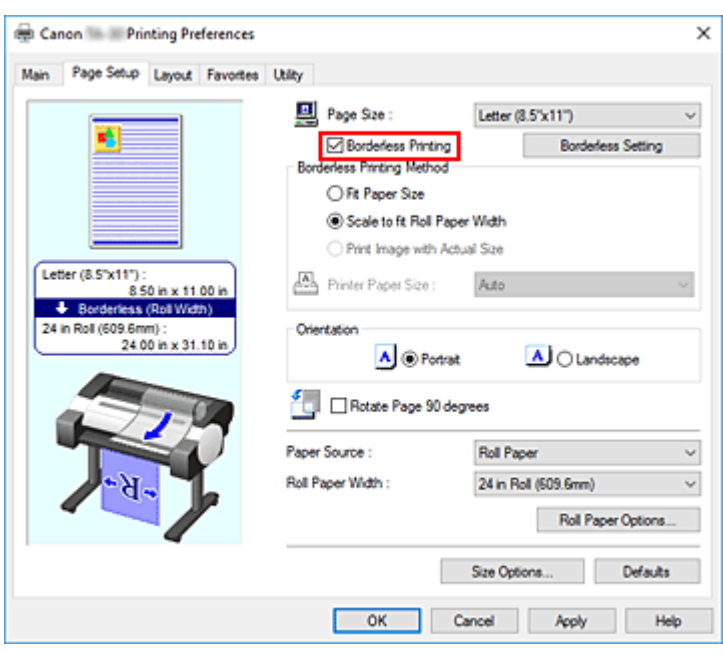

Una vez se muestra el cuadro de diálogo **Información (Information)**, en **Anc. Rollo (Roll Width)**, seleccione la misma anchura del papel que la del rollo de papel cargado en la impresora y haga clic en **Aceptar (OK)**.

#### **5.** Haga clic en **Configuración sin bordes (Borderless Setting)**.

Cuando aparezca el cuadro de diálogo **Configuración sin bordes (Borderless Setting)**, coloque una marca de verificación junto a **Sin bordes en tres lados (Three-sided Borderless)** y haga clic en **Aceptar (OK)**.

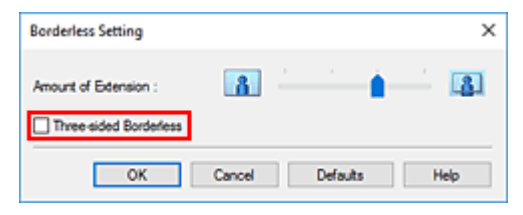

**6.** Seleccione un método para la impresión sin bordes

En la pestaña **Método de impresión sin bordes (Borderless Printing Method)**, marque la casilla de verificación que aparece junto a la opción **Imprimir imagen con tamaño real (Print Image with Actual Size)**.

Si el tamaño del documento es distinto del tamaño del papel en el cual desea imprimir, seleccione el tamaño del papel en el que desea imprimir en **Tamaño del papel de la impresora (Printer Paper Size)**.

**7.** Complete el proceso de configuración

#### Haga clic en **Aceptar (OK)**.

Si realiza ahora la impresión, el documento se imprimirá sin márgenes en tres lados, respetando el tamaño original.

**8.** Corte del lado derecho del papel

Después de la impresión, corte el margen del lado derecho del papel con unas tijeras. Para ajustar el documento al tamaño estándar, se recomienda que realice medidas y corte en las posiciones correctas.

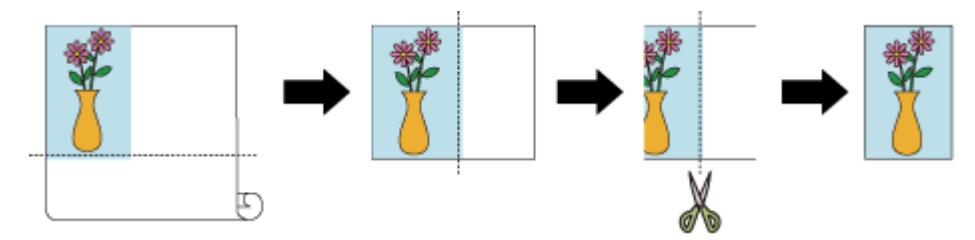

### **IMP** Importante

- Si coloca una marca de verificación junto a la opción **Impresión sin bordes (Borderless Printing)**, las opciones **Formato de página (Page Layout)** e **Impresión centrada (Print Centered)** de la ficha **Disposición (Layout)** se mostrarán atenuadas y no podrá configurarlas.
- En función del tamaño del papel, la relación largo/ancho del papel podría ser diferente de la de la imagen, imposibilitando que toda la imagen quepa en el papel. Cuando esto ocurra, corte la imagen con la aplicación de software para adaptarse al tamaño del papel.
- Al imprimir sin bordes, la impresión podría detenerse de forma abrupta y cortar el papel provocando la aparición de una ligera irregularidad de color en los bordes del papel. Si requiere una calidad de imagen realmente alta, en el cuadro de diálogo **Opciones rollo papel (Roll Paper Options)** seleccione **No** de la lista **Corte automático (Automatic Cutting)**. Al hacerlo, el documento se imprimirá sin el margen izquierdo. Una vez que el material impreso haya salido de la impresora y se haya cortado, corte los bordes superior, inferior y derecho con unas tijeras.
- Al imprimir sin bordes en el papel con escasas propiedades de fijación de la tinta, en función de la frecuencia de uso, la unidad de corte podría entrar en contacto con la superficie del papel arañándola y haciendo que el papel quede cortado de forma irregular. Es posible que pueda mejorar el problema haciendo clic en **Especificar... (Specify...)** en la ficha **Principal (Main)** y en el cuadro de diálogo **Config. detallada papel (Paper Detailed Settings)**, bajo

**Tiempo de secado (Drying Time)**, configure **Entre páginas (Between Pages)** en un valor más alto. • Pueden aparecer márgenes a la izquierda del documento, incluso si se establece la impresión sin

bordes.

También podrían aparecer manchas en la parte posterior del papel.

• Si aparecen márgenes en el lado izquierdo del documento, ajuste cuánto sobresale del papel durante la impresión sin bordes desde el panel de control de la impresora. Consulte "[Aparecen bordes en la impresión sin bordes](#page-775-0)" para obtener más información sobre cómo ajustar el papel que sobresale.

## **Nota**

• Al utilizar aplicaciones como Microsoft Word que le permiten establecer los márgenes, configure los márgenes en 0 mm.

# **Impresión de carteles colgantes y en horizontal (impresión de gran formato)**

Se puede hacer un cartel colgante o en horizontal de un máximo de 18,0 m mediante la ampliación o reducción de los documentos originales realizados con la aplicación de software.

No obstante, existen casos en los que no se puede imprimir un cartel de 18,0 metros porque la aplicación de software utilizada tiene límites sobre la configuración del tamaño del documento.

El procedimiento que debe seguir para imprimir carteles colgantes y en horizontal es el siguiente:

# **Impresión que se ajusta a la anchura del rollo**

- **1.** Cree el documento utilizando la aplicación de software
- **2.** Abra la [ventana de configuración del controlador de impresora](#page-641-0)
- **3.** Seleccione el tamaño del papel

Seleccione el mismo tamaño de papel original que se creó con la aplicación de software en la ficha **Configurar página (Page Setup)** para la opción **Tamaño de página (Page Size)**. En el caso de que se haya configurado un tamaño opcional en la aplicación de software, seleccione **Tamaño personalizado (Custom Size)** en **Tamaño del papel personalizado (Custom Paper Size)** en **Tamaño de página (Page Size)** y [Designar tamaño](#page-570-0) en el cuadro de diálogo que se muestra.

**4.** Seleccione la anchura del rollo

Seleccione el equivalente de la anchura del rollo del papel configurado en la impresora en **Anc. Rollo (Roll Width)**.

**5.** Configure la opción **Impresión ampliada/reducida (Enlarged/Reduced Printing)**

Compruebe la opción **Impresión ampliada/reducida (Enlarged/Reduced Printing)** y seleccione **Aj. anch. rol. papel (Fit Roll Paper Width)**.

Cuando se muestre el cuadro de diálogo **Información (Information)**, seleccione el equivalente de la anchura del rollo de papel configurado en la impresora.

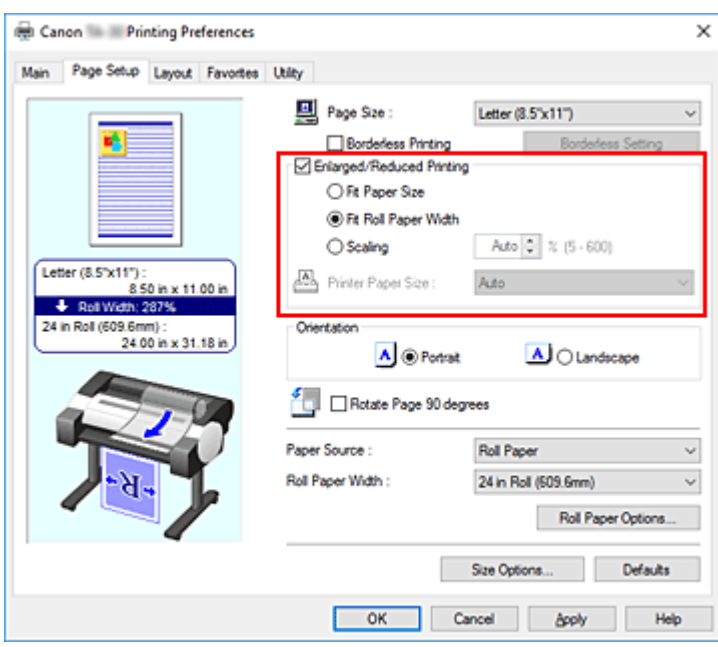

**6.** Finalice la configuración

Haga clic en **Aceptar (OK)**.

Cuando se ejecute la impresión, se podrá imprimir un cartel colgante o un cartel en horizontal en función del rollo.

# **Ampliación e impresión**

**1.** Registre el papel definido por el usuario

Registre tanto el tamaño de impresión deseado real (papel 1 definido por el usuario) como el tamaño del documento original creado en la aplicación (tamaño del documento 2 definido por el usuario) en **[Opciones tamaño...](#page-570-0)** bajo la ficha **Configurar página (Page Setup)**.

#### **Nota**

• Configure el papel 2 definido por el usuario según la misma relación de aspecto que el papel 1 definido por el usuario. Si la relación de aspecto no es la misma, la imagen ampliada podría no tener el tamaño esperado.

Después de crear el papel 1 definido por el usuario, si el papel 2 definido por el usuario se crea tras comprobar la opción **Fije la relación de la anchura y altura (Fix the Ratio of the Width to Height)**, la configuración se podrá establecer según la misma relación de aspecto.

Debe también configurar el papel 2 definido por el usuario en un tamaño que no exceda el tamaño máximo compatible con la aplicación.

Por ejemplo, al imprimir en un papel de 600 mm de ancho y 3.000 mm de largo, debe utilizar las siguientes opciones.

(al configurar el largo en 1/6 del papel definido por el usuario)

- Papel 1 definido por el usuario: **Ancho (Width)**600 mm, **Altura (Height)**3.000 mm
- Papel 2 definido por el usuario: **Ancho (Width)**100 mm, **Altura (Height)**500 mm
- **2.** Cree el documento con la aplicación de software

Utilice el papel 2 definido por el usuario registrado para crear el documento original con la aplicación de software.

- **3.** Abra la pantalla de configuración del controlador de la impresora
- **4.** Seleccione el tamaño del papel

Seleccione el papel 1 definido por el usuario registrado en **Tamaño del papel personalizado (Custom Paper Size)** en la ficha **Configurar página (Page Setup)** y en la opción **Tamaño de página (Page Size)**.

**5.** Finalice la configuración

Haga clic en **Aceptar (OK)**. Al imprimir, el cartel colgante o en horizontal se imprime utilizando el tamaño definido por el usuario.

### **Nota**

- La longitud máxima imprimible es de 18,0 m. En el caso de que la longitud ampliada exceda los 18,0 m, la parte de la imagen que excede el largo no se imprimirá.
- Si la impresión no se puede llevar a cabo correctamente, es posible que pueda mejorar la impresión mediante el uso de la opción **Config. especial (Special Settings)** en la ficha **Disposición (Layout)** para cambiar **Configuración FineZoom (FineZoom Settings)** a **Sí (Yes)**.

# **Impresión mediante la división/unión de documentos**

- **Introducción de documentos de varios archivos en Free Layout plus**
- **[Alineación e impresión de varios documentos en hojas cortadas](#page-595-0)**
- **[Impresión mediante la conexión de varias páginas](#page-597-0)**
- **[Impresión de varias páginas en una hoja](#page-599-0)**
- **[División e impresión de pósteres](#page-601-0)**

# <span id="page-595-0"></span>**Alineación e impresión de varios documentos en hojas cortadas**

Puede alinear varios documentos creados por separado e imprimirlos juntos en una sola página.

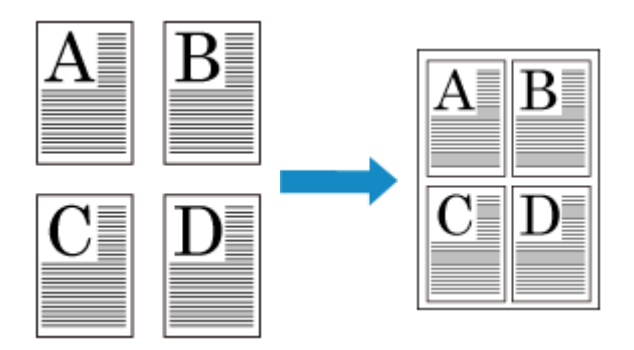

Debe instalar el kit adicional del controlador de la impresora imagePROGRAF para usar esta función. Visite el sitio web de Canon, descargue el kit adicional del controlador de la impresora imagePROGRAF e instálelo.

El procedimiento que debe seguir para alinear e imprimir varios documentos en hojas cortadas es el siguiente:

**1.** Abra la [ventana de configuración del controlador de impresora](#page-641-0)

### **2.** Seleccione **Free Layout**

En la ficha **Disposición (Layout)**, seleccione la casilla de verificación **Formato de página (Page Layout)** y, a continuación, en el menú desplegable, seleccione **Free Layout**.

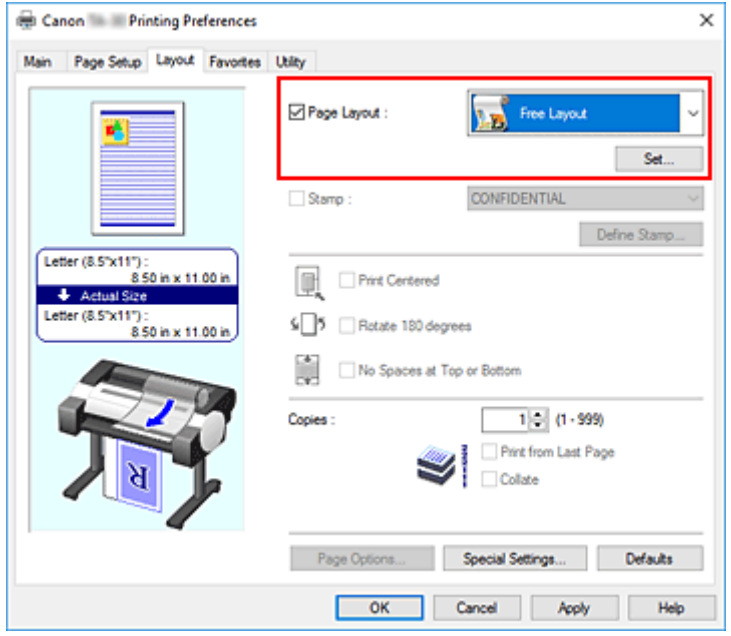

**3.** Finalice la configuración

#### Haga clic en **Aceptar (OK)**.

Al imprimir, se iniciará Canon imagePROGRAF Free Layout. Canon imagePROGRAF Free Layout le permite editar y redistribuir sus imágenes.

### **Nota**

• Para dar formato a varios documentos con la aplicación de software en una sola página, repita los pasos del 1 al 3 sin cerrar la ventana Canon imagePROGRAF Free Layout.

# <span id="page-597-0"></span>**Impresión mediante la conexión de varias páginas**

Puede eliminar los espacios en blanco entre las páginas en un documento que ocupe varias páginas e imprimir dicho documento como un documento continuo.

El procedimiento que debe seguir para la impresión mediante la conexión de varias páginas es el siguiente:

- **1.** Abra la [ventana de configuración del controlador de impresora](#page-641-0)
- **2.** Seleccione la fuente del papel

En **Fuente de papel (Paper Source)**, seleccione **Rollo de papel (Roll Paper)**.

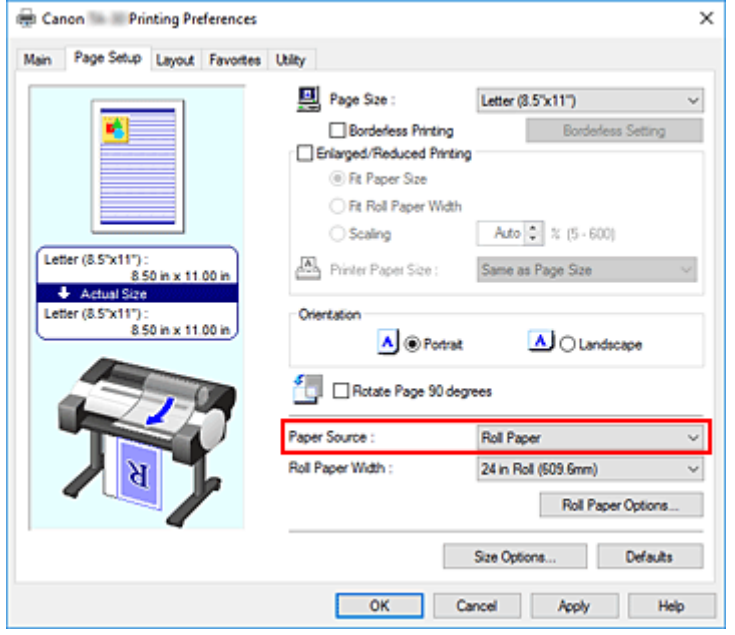

### **IMP** Importante

- El método de alimentación del papel diferirá en función de la configuración del papel.
- **3.** Configure las opciones del rollo de papel

Haga clic en **Opciones rollo papel (Roll Paper Options)** para mostrar el cuadro de diálogo **Opciones rollo papel (Roll Paper Options)**.

Seleccione la casilla de verificación **Imprimir título (Banner Printing)** y, a continuación, haga clic en **Aceptar (OK)**.

Los ajustes en uso se mostrarán en la vista preliminar de la configuración, a la izquierda de la ficha **Configurar página (Page Setup)**.

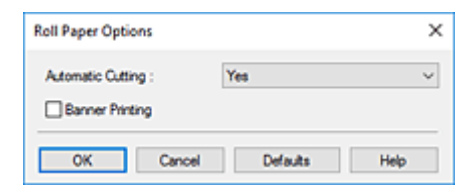

**4.** Finalice la configuración

### Haga clic en **Aceptar (OK)** de la ficha **Configurar página (Page Setup)**.

Al imprimir, el documento se imprime con las condiciones de impresión establecidas.

# <span id="page-599-0"></span>**Impresión de varias páginas en una hoja**

La función Impresión de diseño de página permite imprimir varias páginas en una sola hoja de papel.

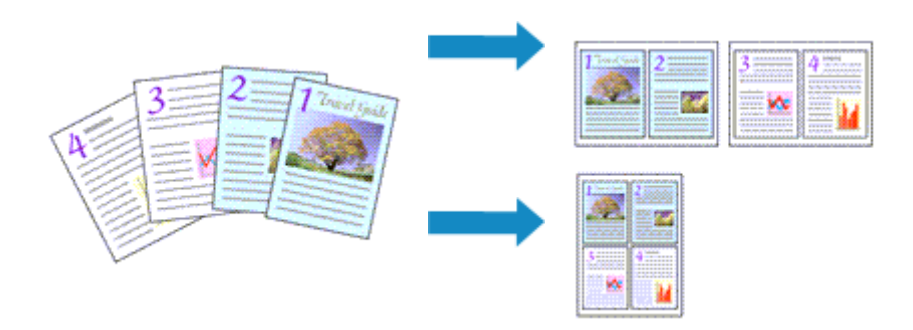

El procedimiento que debe seguir para imprimir varias páginas en una sola página es el siguiente:

- **1.** Abra la [ventana de configuración del controlador de impresora](#page-641-0)
- **2.** Seleccione el tamaño del papel de impresión

En la lista **Tamaño de página (Page Size)** de la ficha **Configurar página (Page Setup)**, seleccione el tamaño del papel cargado en la impresora.

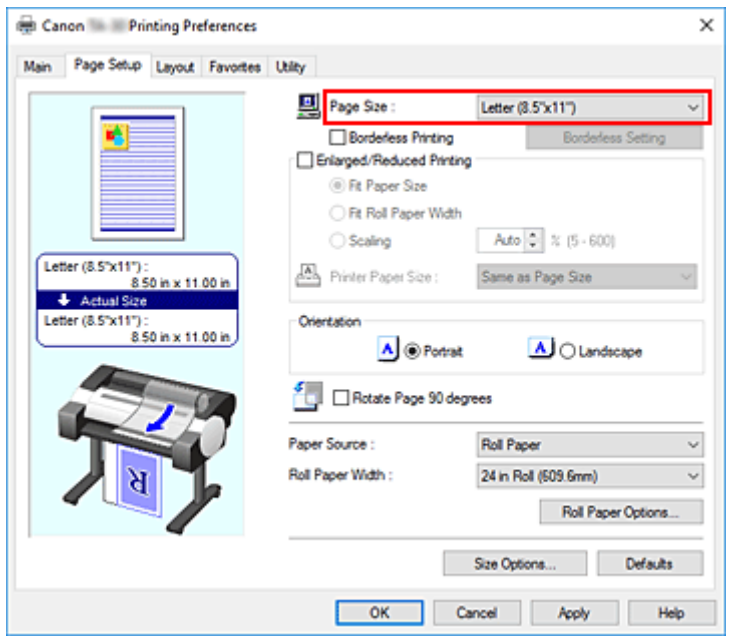

**3.** Establezca el número de páginas que se van a imprimir por hoja

En la ficha **Disposición (Layout)**, seleccione la casilla de verificación **Formato de página (Page Layout)** y, en el menú desplegable, seleccione **2 páginas/hoja (2 Pages/Sheet)**, **4 páginas/hoja (4 Pages/Sheet)**, **6 páginas/hoja (6 Pages/Sheet)**, **8 páginas/hoja (8 Pages/Sheet)**, **9 páginas/hoja (9 Pages/Sheet)** o **16 páginas/hoja (16 Pages/Sheet)**.

Los ajustes actuales se muestran en la vista preliminar de la configuración, en el lateral izquierdo de la ventana.

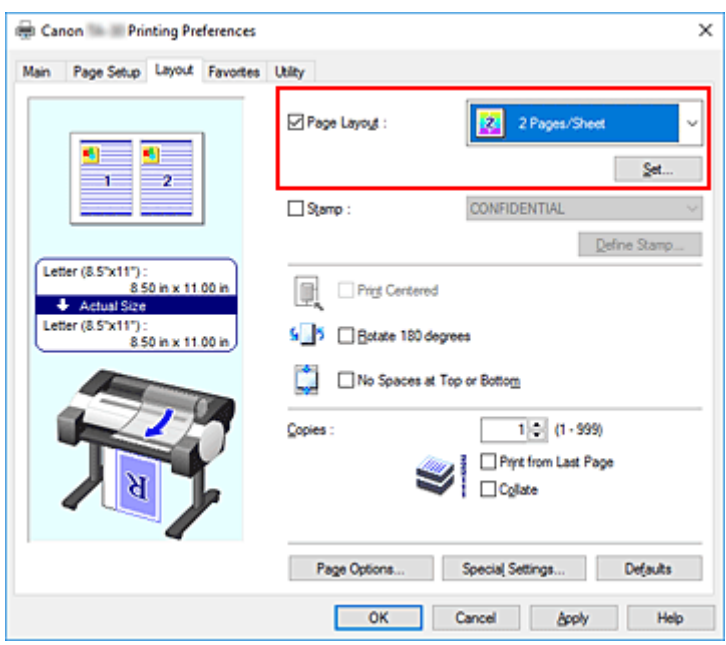

**4.** Establezca el número de páginas que desee imprimir en una hoja y el orden de páginas

Si es necesario, haga clic en **Establecer... (Set...)**, especifique las siguientes opciones en el cuadro de diálogo **Impresión de diseño de página (Page Layout Printing)** y haga clic en **Aceptar (OK)**.

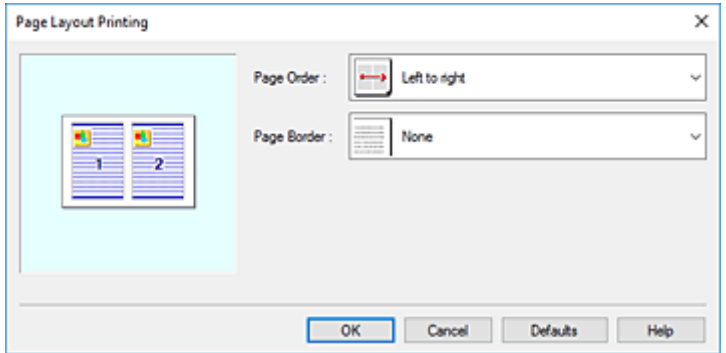

#### **Orden de páginas (Page Order)**

Para cambiar el orden de alineación de las páginas, seleccione un método de colocación en la lista.

#### **Borde de página (Page Border)**

Para imprimir un borde de página alrededor de todas las páginas de un documento, active esta casilla de verificación.

#### **5.** Finalice la configuración

Haga clic en **Aceptar (OK)** en la ficha **Disposición (Layout)**. Al imprimir, se ordenará el número especificado de páginas en cada hoja de papel en el orden indicado.

#### **IMP** Importante

• Cuando se ha introducido una marca de verificación junto a **Imprimir título (Banner Printing)** en la ficha **Configurar página (Page Setup)**, **Formato de página (Page Layout)** se muestra atenuado y no se puede configurar.

# <span id="page-601-0"></span>**División e impresión de pósteres**

La función de impresión de mosaico/póster permite ampliar los datos de imagen, dividirlos en varias páginas e imprimir esas páginas en distintas hojas de papel. También puede pegar las páginas para crear una impresión grande como un póster.

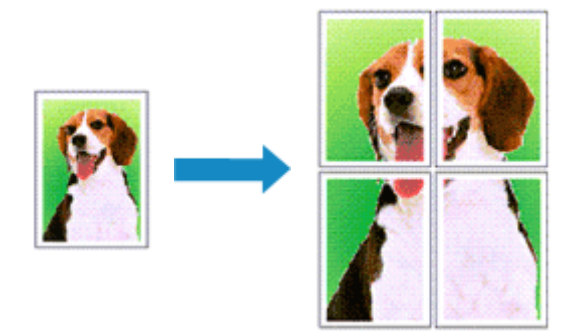

El procedimiento que debe seguir para dividir e imprimir un póster es el siguiente:

# **Configuración para la división e impresión de pósteres**

- **1.** Abra la [ventana de configuración del controlador de impresora](#page-641-0)
- **2.** Seleccione el tamaño del papel de impresión

En la lista **Tamaño de página (Page Size)** de la ficha **Configurar página (Page Setup)**, seleccione el tamaño del papel cargado en la impresora.

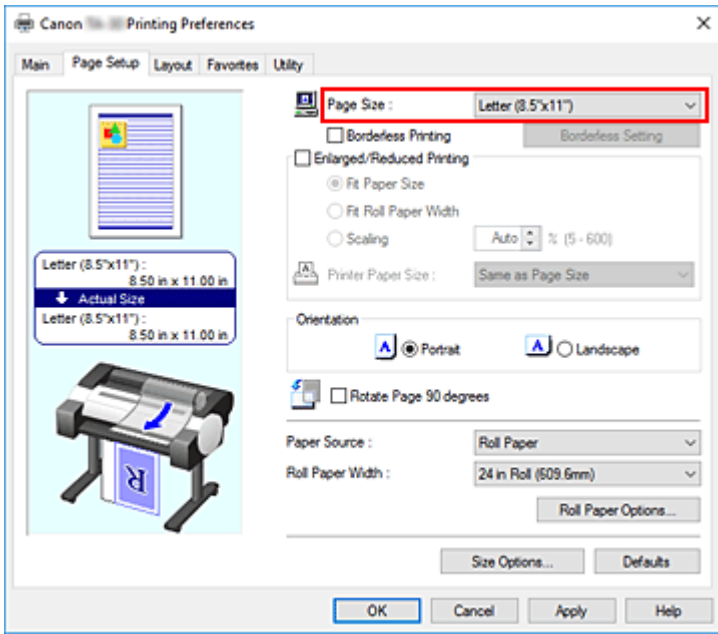

**3.** Configure el número de divisiones

En la ficha **Disposición (Layout)**, seleccione la casilla de verificación **Formato de página (Page Layout)** y, en el menú desplegable, seleccione **Póster (1 x 2) (Poster (1 x 2))** o **Póster (2 x 2)**

#### **(Poster (2 x 2))**.

Los ajustes actuales se muestran en la vista preliminar de la configuración, en el lateral izquierdo de la ventana.

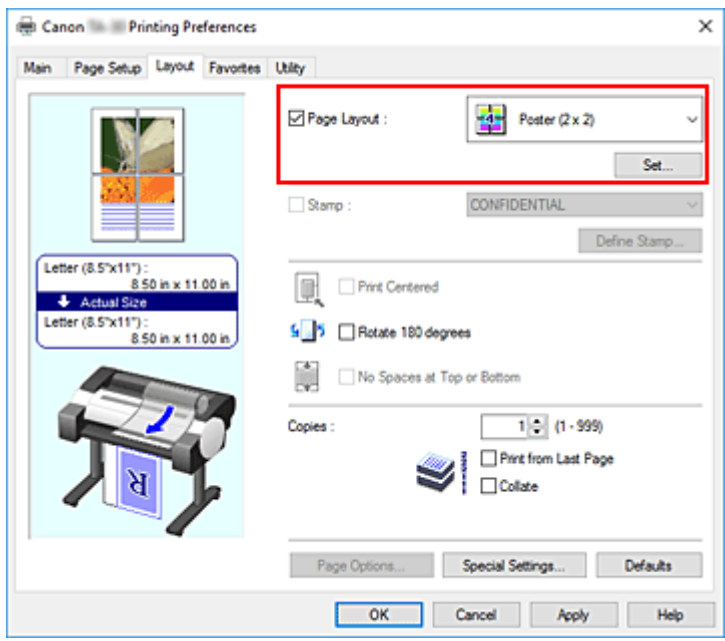

**4.** Finalice la configuración

Haga clic en **Aceptar (OK)** en la ficha **Disposición (Layout)**. Al imprimir, el documento se dividirá en varias páginas durante la impresión.

#### **IMP** Importante

• Cuando se ha introducido una marca de verificación junto a **Imprimir título (Banner Printing)** en la ficha **Configurar página (Page Setup)**, **Formato de página (Page Layout)** se muestra atenuado y no se puede configurar.

## **Impresión sólo de páginas especificadas**

Si la tinta se agotase o los caracteres perdiesen intensidad durante el proceso de impresión, podrá reimprimir sólo las páginas concretas siguiendo el procedimiento que se describe a continuación:

#### **1.** Abra el cuadro de diálogo **Página para imprimir (Pages to Print)**

Para **Disposi. Página (Page Layout)**, haga clic en **Establecer... (Set...)** para mostrar el cuadro de diálogo **Página para imprimir (Pages to Print)**.

**2.** Establezca el intervalo de impresión

Desmarque las casillas de verificación para las páginas que no desee imprimir. En la vista de configuración, las páginas que haya borrado se eliminarán y solo las que aparecen en pantalla se imprimirán.

Compruebe las páginas que se van a imprimir y, a continuación, haga clic en **Aceptar (OK)**.

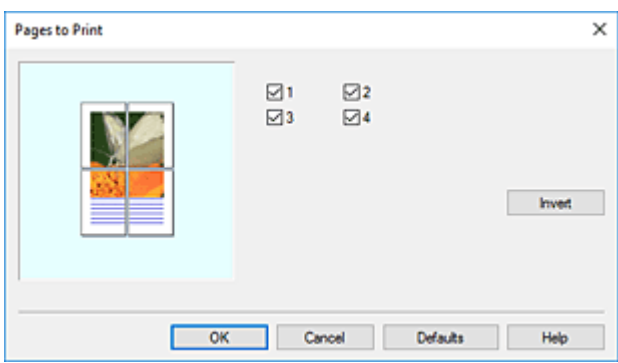

### **Nota**

• En la vista de configuración del lado izquierdo del cuadro de diálogo **Página para imprimir (Pages to Print)**, también puede borrar las páginas mostradas haciendo clic en las páginas que no desea imprimir.

Para volver a ver una página borrada, haga clic de nuevo en esa página.

• Para cambiar las páginas a mostrar/ocultar, haga clic en **Invertir (Invert)** en el cuadro de diálogo **Página para imprimir (Pages to Print)**.

#### **3.** Finalice la configuración

Haga clic en **Aceptar (OK)** en la ficha **Disposición (Layout)**. Al imprimir, solo se imprimen las páginas especificadas.

### **IMP** Importante

• Si realiza particiones e imprime como si se tratara de un póster, el documento de origen se imprimirá en formato ampliado, por lo que los resultados de impresión podrían presentar irregularidades.

# **Impresión de un documento en el centro del papel**

En el caso de que desee colocar el documento original en el centro de la hoja cortada o imprimir con idénticos márgenes a izquierda y derecha en relación a la anchura del rollo de papel, utilice la función **Impresión centrada (Print Centered)**.

Los resultados de impresión cuando se configura con **Impresión centrada (Print Centered)** son los siguientes. Normalmente, si se ha establecido **Impresión centrada (Print Centered)** cuando se imprime como en la imagen (A), se imprimirá como en la imagen (B) para papel cortado y como en (C) para rollo de papel.

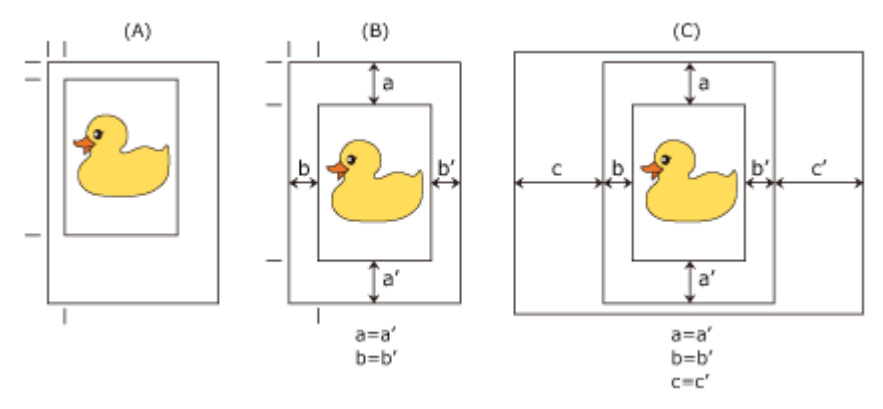

### **Nota**

• Al configurar la ampliación mediante **Escala (Scaling)** en **Impresión ampliada/reducida (Enlarged/ Reduced Printing)** en la ficha **Configurar página (Page Setup)** e imprimir, el punto de inicio para ampliar/reducir se fijará siempre en la esquina superior izquierda de esa página. Por esa razón, para la impresión reducida, aumentarán los márgenes inferior y derecho del papel. En este momento, si coloca una marca de verificación junto a **Impresión centrada (Print Centered)** en la ficha **Disposición (Layout)**, los márgenes superior, inferior, izquierdo y derecho se podrán imprimir uniformemente.

El procedimiento que debe seguir para la impresión en el centro del papel es el siguiente:

- **1.** Abra la [ventana de configuración del controlador de impresora](#page-641-0)
- **2.** Seleccione el tipo de soporte

Seleccione el tipo de papel cargado en la impresora en la lista **Tipo de soporte (Media Type)** de la ficha **Principal (Main)**.

Si se selecciona **Auto (usar conf. de impr.) (Auto (Use Printer Settings))**, se imprime en el papel establecido en la configuración de la impresora.

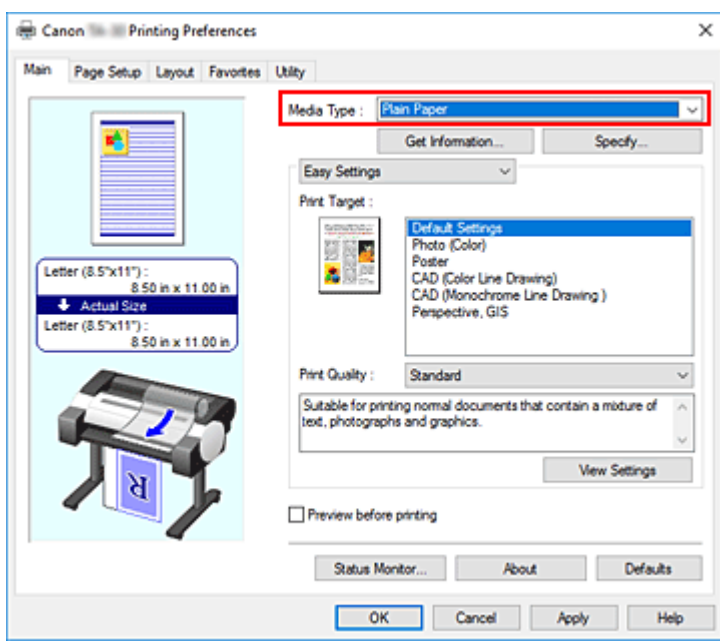

**3.** Seleccione el tamaño del papel

Seleccione el tamaño de papel en el que desea imprimir en **Tamaño de página (Page Size)** en la ficha **Configurar página (Page Setup)**.

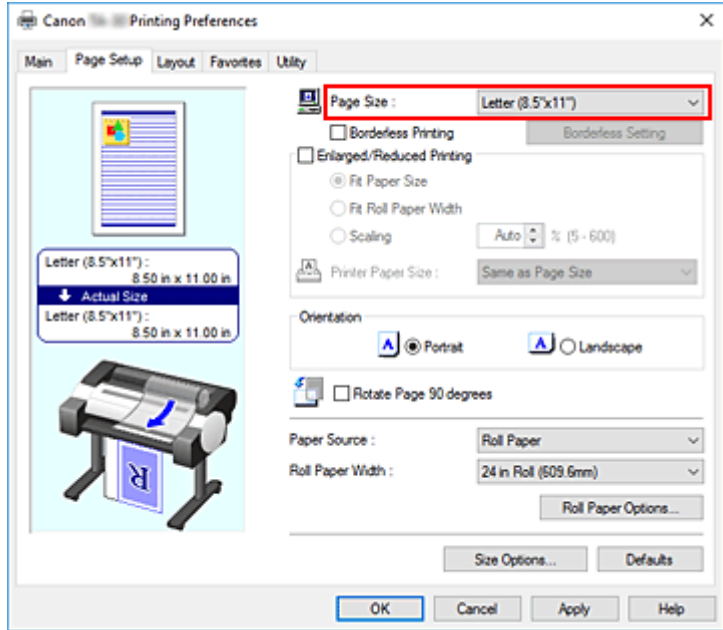

**4.** Configure el valor de ampliación tal como considere necesario

Si es necesario, introduzca una marca de verificación junto a **Impresión ampliada/reducida (Enlarged/Reduced Printing)** y lleve a cabo la configuración en función de sus objetivos.

**5.** Seleccione la fuente del papel

Para **Fuente de papel (Paper Source)**, seleccione la configuración que mejor se adapte a la tarea que desea llevar a cabo.

### **IMP** Importante

- El método de alimentación del papel diferirá en función de la configuración del papel.
- **6.** Seleccione la anchura del rollo de papel

Si ha seleccionado un rollo de papel para **Fuente de papel (Paper Source)**, configure **Anch. rollo de papel (Roll Paper Width)** a la anchura del rollo de papel cargado en la impresora.

**7.** Imprimir el documento en el centro del papel

Seleccione la casilla de verificación **Impresión centrada (Print Centered)** en la ficha **Disposición (Layout)**.

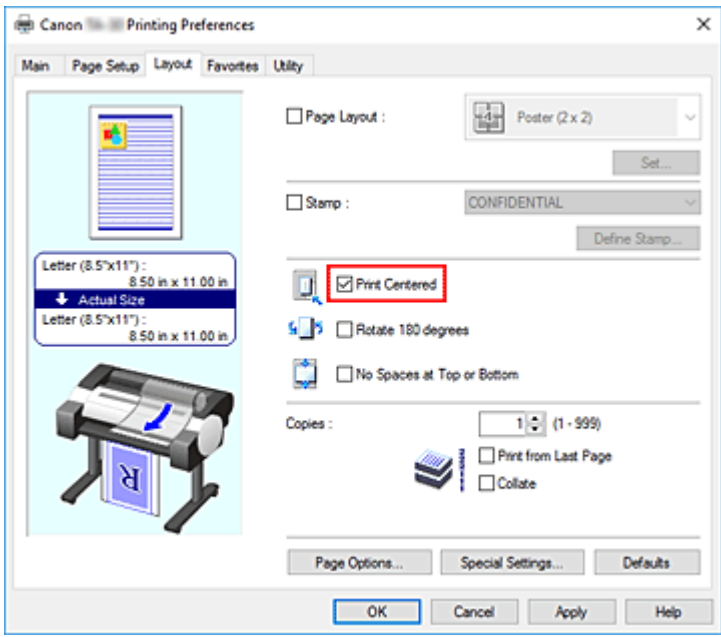

**8.** Finalice la configuración

#### Haga clic en **Aceptar (OK)**.

Al imprimir, el documento se imprime en el centro del papel.

# **Impresión con ahorro de rollo de papel**

- **[Ahorro de rollo de papel girando el documento 90 grados](#page-608-0)**
- **[Ahorro de rollo de papel mediante la eliminación de los márgenes superior e](#page-611-0) [inferior en el documento](#page-611-0)**

# <span id="page-608-0"></span>**Ahorro de rollo de papel girando el documento 90 grados**

Al imprimir un documento en vertical en el rollo de papel, puede ahorra papel girando el documento 90 grados e imprimiendo el documento de forma que esté orientado en horizontal con respecto al papel.

El procedimiento que debe seguir para ahorrar papel girando el documento 90 grados consiste en lo siguiente:

- **1.** Abra la [ventana de configuración del controlador de impresora](#page-641-0)
- **2.** Seleccione el tipo de soporte

Seleccione el tipo de papel cargado en la impresora en la lista **Tipo de soporte (Media Type)** de la ficha **Principal (Main)**.

Si se selecciona **Auto (usar conf. de impr.) (Auto (Use Printer Settings))**, se imprime en el papel establecido en la configuración de la impresora.

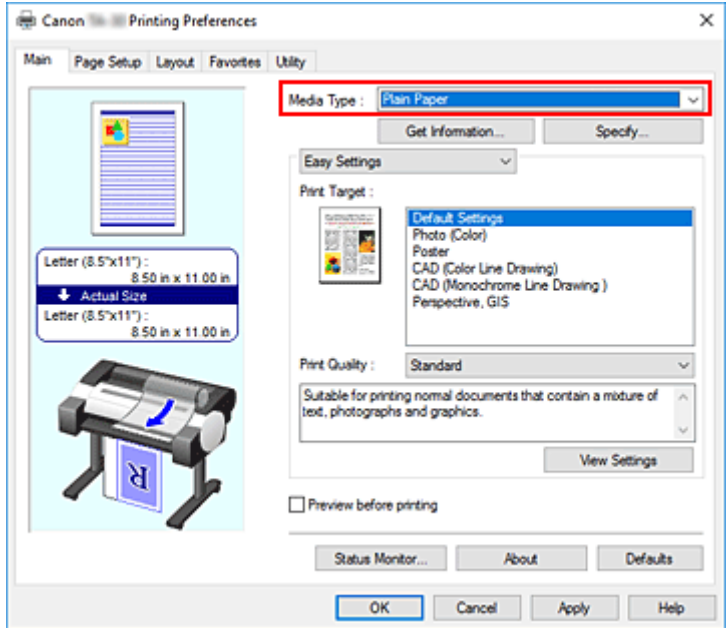

**3.** Seleccione el tamaño del papel

En la lista **Tamaño de página (Page Size)** en la ficha **Configurar página (Page Setup)**, seleccione el mismo tamaño que el del documento que se creó con la aplicación de software.

**4.** Seleccione la fuente del papel

En **Fuente de papel (Paper Source)**, seleccione **Rollo de papel (Roll Paper)**.

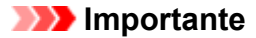

- El método de alimentación del papel diferirá en función de la configuración del papel.
- **5.** Seleccione Ahorro de papel

Seleccione la casilla de verificación **Girar página 90 grados (Rotate Page 90 degrees)**. Los ajustes actuales se muestran en la vista preliminar de la configuración, en el lateral izquierdo de la ventana.

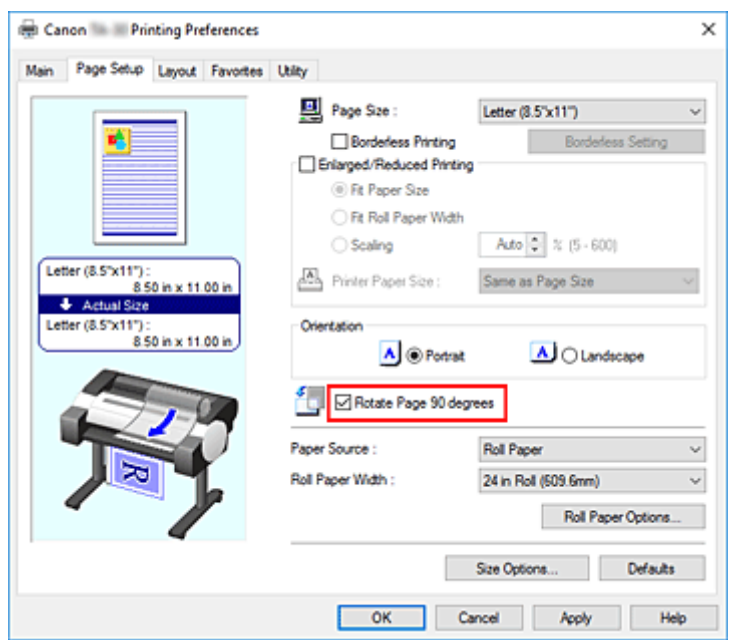

**6.** Seleccione la anchura del rollo de papel

Para **Anch. rollo de papel (Roll Paper Width)**, seleccione la anchura del rollo de papel cargado en la impresora.

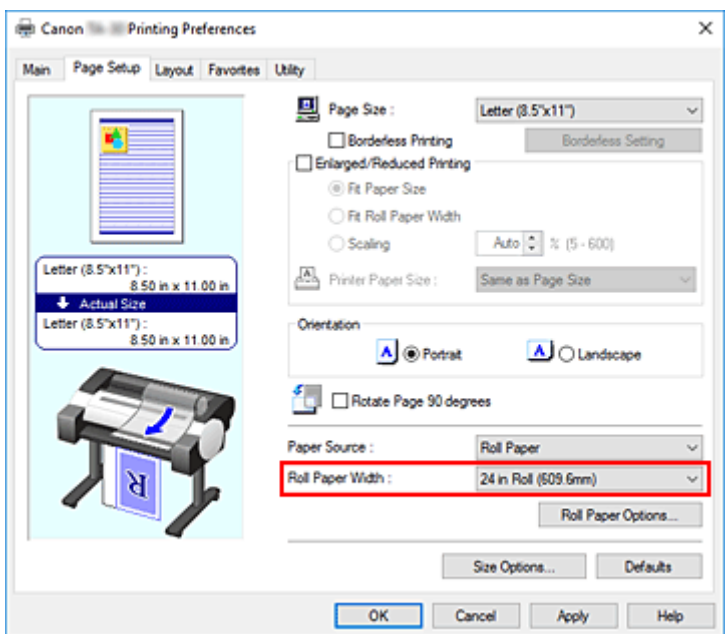

**7.** Finalice la configuración

### Haga clic en **Aceptar (OK)**.

Al imprimir, puede girar un documento en vertical 90 grados para ahorrar papel.

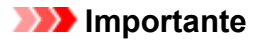

- Cuando se ha introducido una marca de verificación junto a **Imprimir título (Banner Printing)** en la ficha **Configurar página (Page Setup)**, **Girar página 90 grados (Rotate Page 90 degrees)** se muestra atenuado y no se puede configurar.
- Al seleccionar papel en formato vertical como **Tamaño de página (Page Size)** en la ficha **Configurar página (Page Setup)**, si el largo en dirección vertical es de mayor longitud que la anchura seleccionada en **Anc. Rollo (Roll Width)**, incluso si se ha colocado una marca de verificación junto a **Girar página 90 grados (Rotate Page 90 degrees)**, la página no se girará.

# <span id="page-611-0"></span>**Ahorro de rollo de papel mediante la eliminación de los márgenes superior e inferior en el documento**

Al imprimir en el rollo de papel, puede ahorrar papel reduciendo los márgenes superior e inferior para la impresión.

El procedimiento que debe seguir para ahorrar papel mediante la reducción de los márgenes superior e inferior consiste en lo siguiente:

- **1.** Abra la [ventana de configuración del controlador de impresora](#page-641-0)
- **2.** Seleccione el tipo de soporte

Seleccione el tipo de papel cargado en la impresora en la lista **Tipo de soporte (Media Type)** de la ficha **Principal (Main)**.

Si se selecciona **Auto (usar conf. de impr.) (Auto (Use Printer Settings))**, se imprime en el papel establecido en la configuración de la impresora.

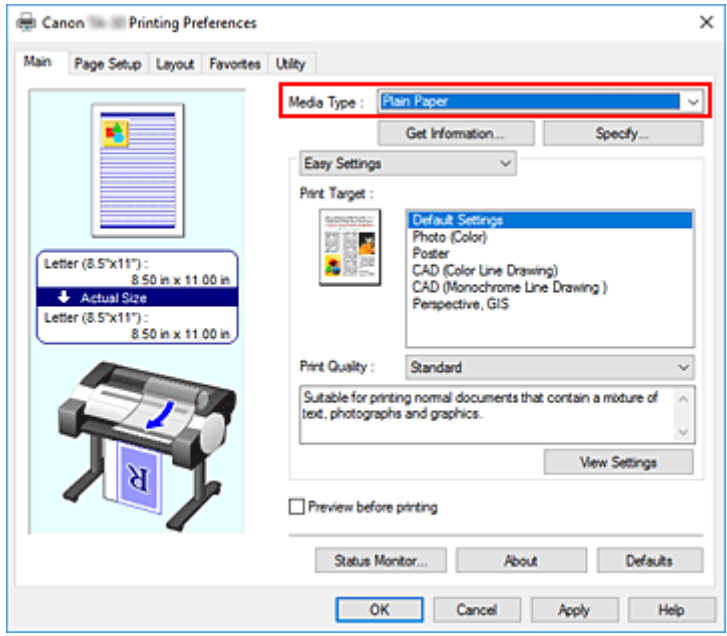

**3.** Seleccione el tamaño del papel

En la lista **Tamaño de página (Page Size)** en la ficha **Configurar página (Page Setup)**, seleccione el mismo tamaño que el del documento que se creó con la aplicación de software.
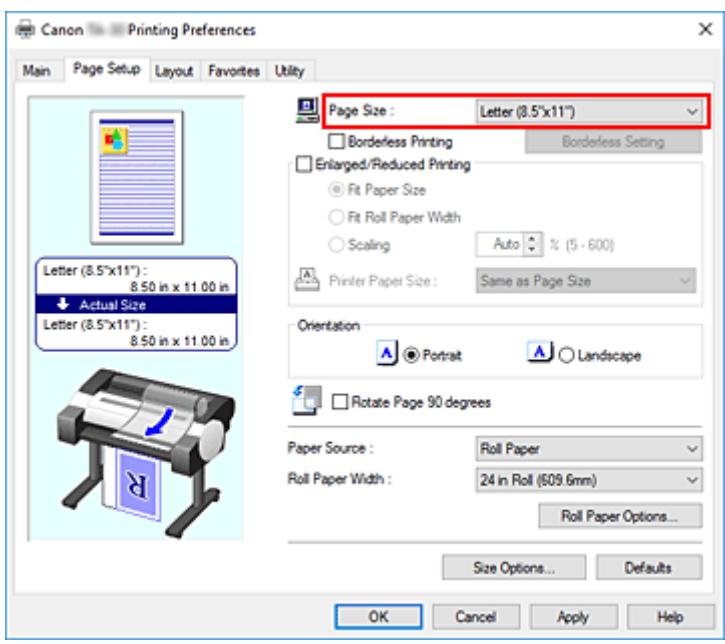

**4.** Seleccione la fuente del papel

Para **Fuente de papel (Paper Source)**, seleccione **Rollo de papel (Roll Paper)**.

### **Importante**

• El método de alimentación del papel diferirá en función de la configuración del papel.

**5.** Seleccione la anchura del rollo de papel

Para **Anch. rollo de papel (Roll Paper Width)**, seleccione la anchura del rollo de papel cargado en la impresora.

**6.** Seleccione Ahorro de papel

En la ficha **Disposición (Layout)**, seleccione la casilla de verificación **Sin esp. arriba o abajo (No Spaces at Top or Bottom)**.

Los ajustes actuales se muestran en la vista preliminar de la configuración, en el lateral izquierdo de la ventana.

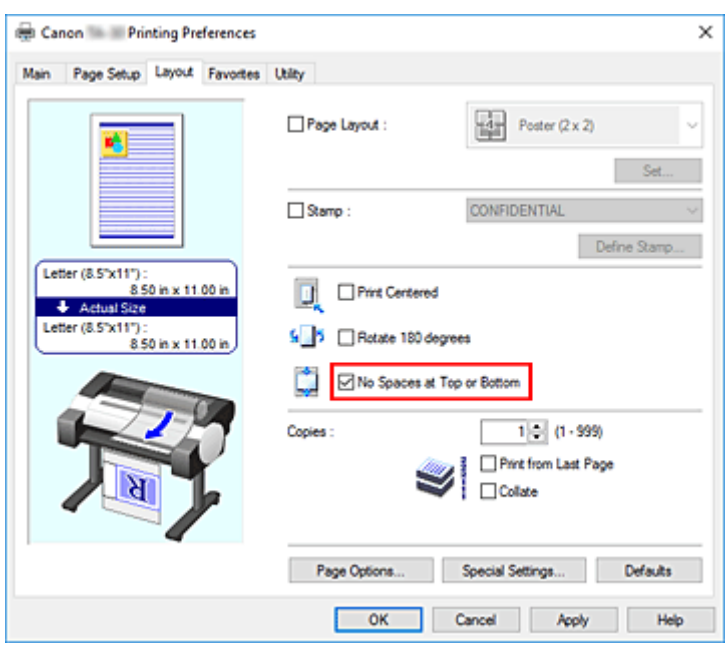

**7.** Finalice la configuración

Haga clic en **Aceptar (OK)**.

Al imprimir, los márgenes superior e inferior se reducirán de forma que pueda ahorrar papel.

# **Cambio de la fuente de papel para que se ajuste a la finalidad**

La impresora cuenta con dos fuentes de papel: rollo de papel y hoja cortada.

Se puede facilitar la impresión seleccionando una configuración de fuente de papel que coincida con el tipo de soporte o la finalidad.

El procedimiento para configurar la fuente de papel es el siguiente:

- **1.** Abra la [ventana de configuración del controlador de impresora](#page-641-0)
- **2.** Seleccione el tipo de soporte

Seleccione el tipo de papel cargado en la impresora en la lista **Tipo de soporte (Media Type)** de la ficha **Principal (Main)**.

Si se selecciona **Auto (usar conf. de impr.) (Auto (Use Printer Settings))**, se imprime en el papel establecido en la configuración de la impresora.

**3.** Seleccione la fuente del papel

En la lista **Fuente de papel (Paper Source)** de la ficha **Configurar página (Page Setup)**, seleccione la fuente de papel que coincide con sus criterios.

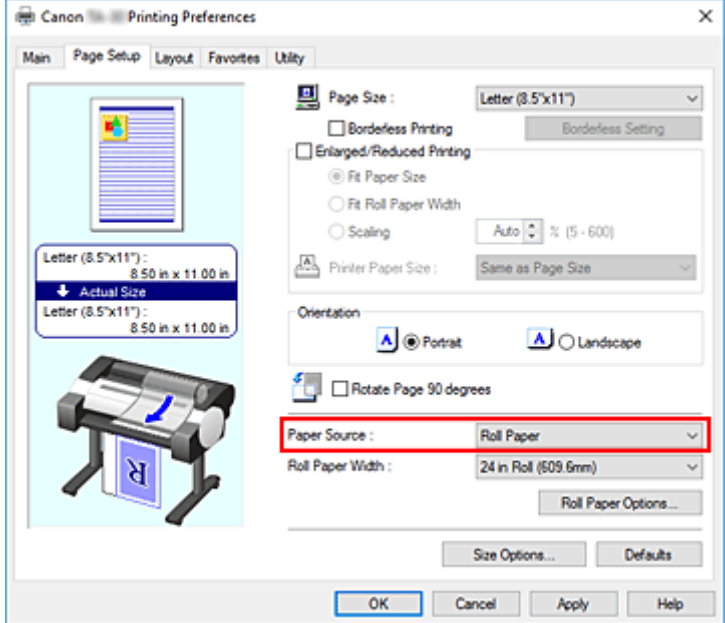

#### **Rollo de papel (Roll Paper)**

Alimenta el papel mediante el rollo de papel.

#### **Hoja cortada (Cut Sheet)**

Alimenta el papel utilizando la hoja cortada.

#### **IMP** Importante

• El método de alimentación del papel diferirá en función de la configuración del papel.

#### **4.** Finalice la configuración

### Haga clic en **Aceptar (OK)**.

Al imprimir, la impresora utilizará la fuente de papel especificada para imprimir los datos.

#### **Nota**

• Si la configuración del papel en el controlador de la impresora difiere de la información del papel registrada en esta, puede que se muestre un mensaje de error en el panel de control de la impresora. Podrá imprimir pero puede que no obtenga unos resultados de impresión correctos.

# <span id="page-616-0"></span>**Visualización de los resultados de impresión antes de imprimir**

Es posible visualizar y comprobar los resultados de impresión antes de imprimir.

El procedimiento que se debe seguir para visualizar los resultados de impresión antes de imprimir es el siguiente:

- **1.** Abra la [ventana de configuración del controlador de impresora](#page-641-0)
- **2.** Establezca la vista preliminar

Marque la casilla **Vista preliminar antes de imprimir (Preview before printing)** de la ficha **Principal (Main)**.

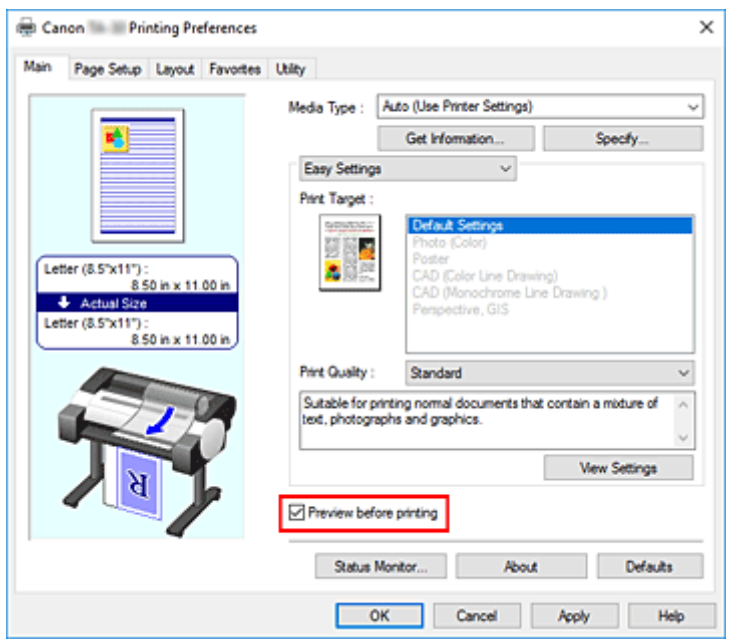

**3.** Finalice la configuración

Haga clic en **Aceptar (OK)**.

Al ejecutar la impresión, se abrirá Canon imagePROGRAF Preview y se mostrarán los resultados de impresión.

## **Tema relacionado**

**[Canon imagePROGRAF Preview](#page-640-0)** 

- **[Impresión de sello](#page-618-0)**
- **[Configuración de la Orientación y del Tamaño de página](#page-622-0)**
- **[Registro de un perfil de impresión utilizado con frecuencia](#page-623-0)**
- **[Corte del rollo de papel después de la impresión](#page-625-0)**

# <span id="page-618-0"></span>**Impresión de sello**

La función **Sello (Stamp)** permite imprimir un texto o un mapa de bits como sello por encima o por detrás de los datos del documento. También permite imprimir la fecha, la hora y el nombre de usuario. Muchos de los sellos que utilizan habitualmente las empresas, como "CONFIDENCIAL", "IMPORTANTE", etc., ya vienen registrados.

El procedimiento que debe seguir para imprimir con un sello es el siguiente:

**1.** Abra la [ventana de configuración del controlador de impresora](#page-641-0)

### **2.** Seleccione un sello

En la ficha **Disposición (Layout)**, seleccione la casilla de verificación **Sello (Stamp)** y, a continuación, seleccione el sello a utilizar en la lista.

Los ajustes actuales se muestran en la vista preliminar de la configuración, en el lateral izquierdo de la ficha **Disposición (Layout)**.

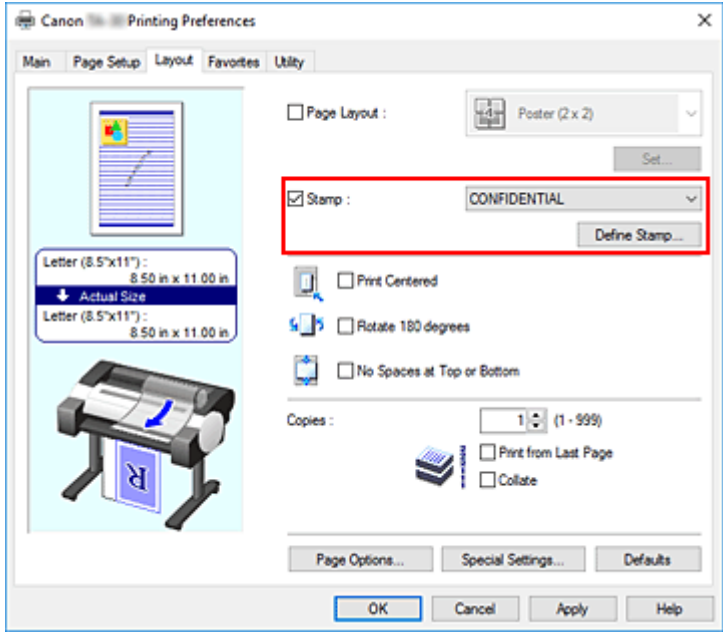

**3.** Finalice la configuración

Haga clic en **Aceptar (OK)**.

Al llevar a cabo la impresión, los datos se imprimirán con el sello especificado.

# **Registro de un sello**

Se pueden crear y registrar sellos nuevos. También se puede cambiar y volver a registrar parte de la configuración de un sello existente. En cualquier momento se pueden borrar los sellos innecesarios.

A continuación se describe el método para registrar un sello nuevo:

## **Registro de un sello nuevo**

- **1.** Abra la [ventana de configuración del controlador de impresora](#page-641-0)
- **2.** Seleccione un sello

En la ficha **Disposición (Layout)**, seleccione la casilla de verificación **Sello (Stamp)** y haga clic en **Definir sello... (Define Stamp...)**.

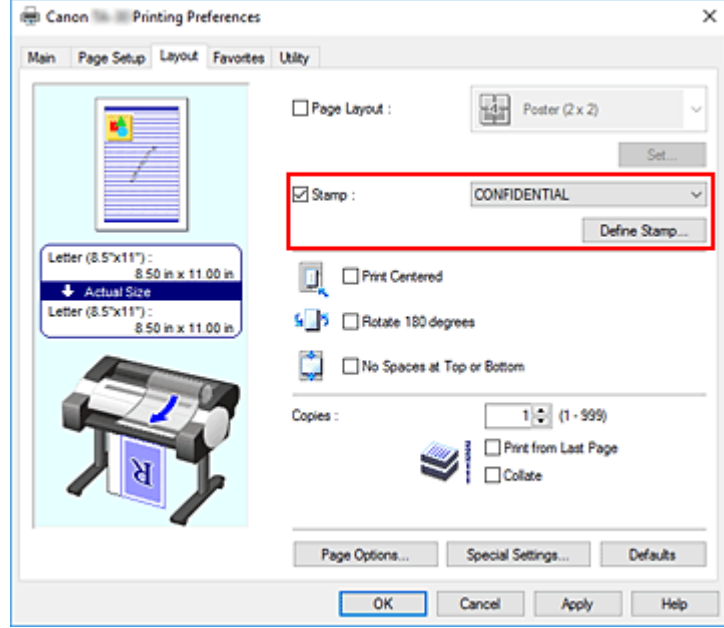

Se abrirá el cuadro de diálogo **Definir sello (Define Stamp)**.

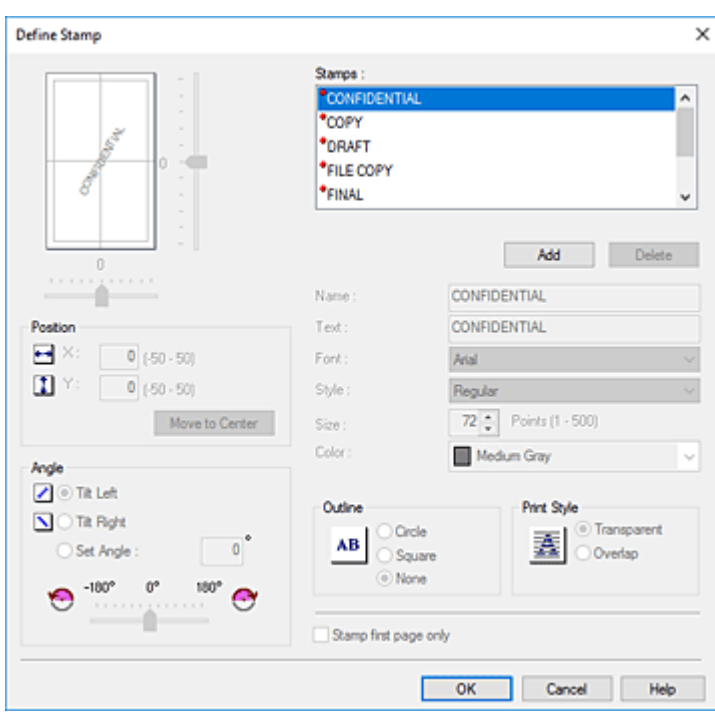

### **3.** Configure los detalles del sello

Haga clic en **Añadir (Add)** para añadir un nuevo sello **(Sin título) ((Untitled))** a la lista. En **Nom. (Name)**, introduzca el nombre del sello a registrar y en **Texto (Text)**, introduzca la cadena de caracteres que desea como el sello.

Cambie las opciones **Fuente (Font)**, **Tam. (Size)** y **Color** tal como considere necesario.

#### **4.** Establezca los demás elementos

Configure los siguientes elementos como necesarios.

#### **Contorno (Outline)**

Selecciona un marco que encierra la cadena de texto del sello.

#### **Estilo impr. (Print Style)**

Seleccione el método de impresión del sello.

Seleccione **Transpare. (Transparent)** para imprimir el sello en la cara posterior del documento y seleccione **Superpos. (Overlap)** para imprimirlo en la cara frontal.

#### **Posición (Position)**

Especifica la posición del sello en la página.

Introduzca los números en **X** e **Y** para configurar las coordenadas o bien arrastre las barras deslizantes horizontal y vertical a la izquierda/derecha/ o hacia arriba/hacia abajo para cambiar la configuración.

#### **Ángulo (Angle)**

Establezca el ángulo de colocación del sello.

Introduzca un número en **Aj. ángulo (Set Angle)** para configurar el ángulo o bien arrastre la barra deslizante a la izquierda/derecha para cambiar la configuración.

Configure el ángulo introduciendo un número en un intervalo entre -180 y 180.

#### **Sello sólo en la primera página (Stamp first page only)**

Para imprimir el sello únicamente en la primera página, seleccione esta casilla de verificación.

**5.** Finalice la configuración

Haga clic en **Aceptar (OK)** para volver a la ficha **Disposición (Layout)**. El nombre que haya registrado aparecerá en la lista **Sello (Stamp)**.

## **Cambio y registro de algunos parámetros de sello**

**1.** Seleccione un sello

En la ficha **Disposición (Layout)**, seleccione la casilla de verificación **Sello (Stamp)** y haga clic en **Definir sello... (Define Stamp...)**. Se abrirá el cuadro de diálogo **Definir sello (Define Stamp)**.

**2.** Seleccione el sello cuya configuración desee cambiar

En **Lista filigrana (Watermark List)**, seleccione el título del sello del cual desea cambiar la configuración.

- **3.** Configure cada opción mientras visualiza la vista previa
- **4.** Finalice la configuración

Haga clic en **Aceptar (OK)** para volver a la ficha **Disposición (Layout)**. El nombre que haya registrado aparecerá en la lista **Sello (Stamp)**.

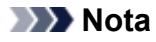

• El sello registrado como la configuración predeterminada no se puede cambiar.

## **Eliminación de sellos innecesarios**

**1.** Seleccione un sello

En la ficha **Disposición (Layout)**, seleccione la casilla de verificación **Sello (Stamp)** y haga clic en **Definir sello... (Define Stamp...)**.

Se abrirá el cuadro de diálogo **Definir sello (Define Stamp)**.

**2.** Seleccione el sello que desee eliminar

Seleccione el título que desea eliminar de la **Lista filigrana (Watermark List)** y haga clic en **Eliminar (Delete)**.

Haga clic en **Sí (Yes)** cuando aparezca el mensaje de confirmación.

**3.** Finalice la configuración

Haga clic en **Aceptar (OK)** para volver a la ficha **Disposición (Layout)**.

### **Nota**

• El sello registrado como la configuración predeterminada no se puede eliminar.

# <span id="page-622-0"></span>**Configuración de la orientación y el tamaño de página**

La orientación y el tamaño de página los determina esencialmente el software de la aplicación. Cuando el tamaño de página y la orientación especificados en **Tamaño de página (Page Size)** y **Orientación (Orientation)** de la ficha **Configurar página (Page Setup)** coincidan con los establecidos por medio del software de la aplicación, no será necesario seleccionarlos en la ficha **Configurar página (Page Setup)**.

En caso de no poder especificarlos con el software de la aplicación, el procedimiento para seleccionar el tamaño de página y la orientación es el siguiente:

- **1.** Abra la [ventana de configuración del controlador de impresora](#page-641-0)
- **2.** Seleccione el tamaño del papel

Seleccione un tamaño de página en la lista **Tamaño de página (Page Size)** de la ficha **Configurar página (Page Setup)**.

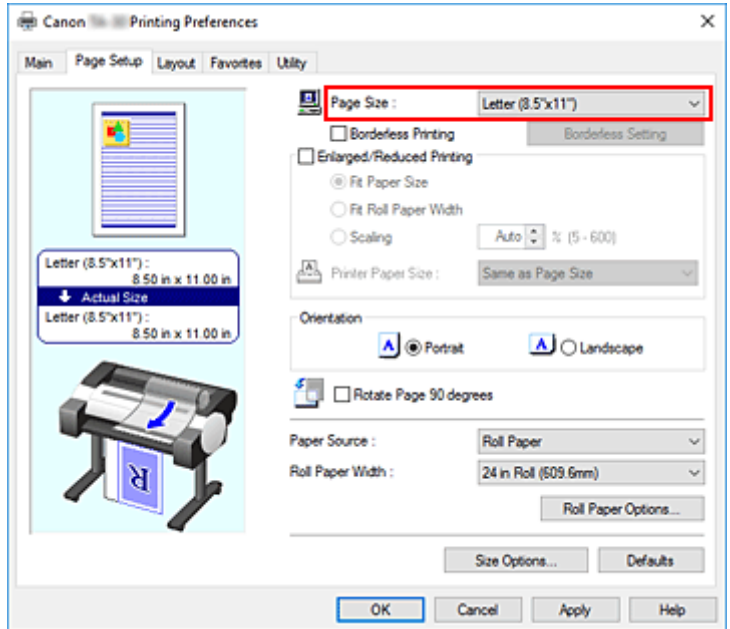

**3.** Establezca el valor de **Orientación (Orientation)**

Elija **Vertical (Portrait)** u **Horizontal (Landscape)** en **Orientación (Orientation)**. Marque la casilla de verificación **Girar página 90 grados (Rotate Page 90 degrees)** si desea que al imprimir se gire el original 90 grados.

**4.** Finalice la configuración

Haga clic en **Aceptar (OK)**. Cuando ejecute la impresión, el documento se imprimirá con el tamaño de página y la orientación seleccionados.

# <span id="page-623-0"></span>**Registro de un perfil de impresión utilizado con frecuencia**

Puede registrar las opciones de impresión utilizadas más habitualmente en **Favoritos (Favorites)**. En cualquier momento se pueden borrar los perfiles de impresión innecesarios.

El procedimiento para registrar un perfil de impresión es el siguiente:

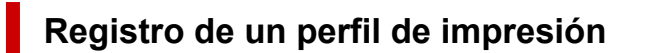

- **1.** Abra la [ventana de configuración del controlador de impresora](#page-641-0)
- **2.** Establezca los elementos necesarios

En las fichas **Principal (Main)**, **Configurar página (Page Setup)** y **Disposición (Layout)**, especifique las opciones de impresión que desea registrar.

**3.** Abra el cuadro de diálogo **Añadir (Add)**

En la ficha **Favoritos (Favorites)**, haga clic en **Añadir... (Add...)**.

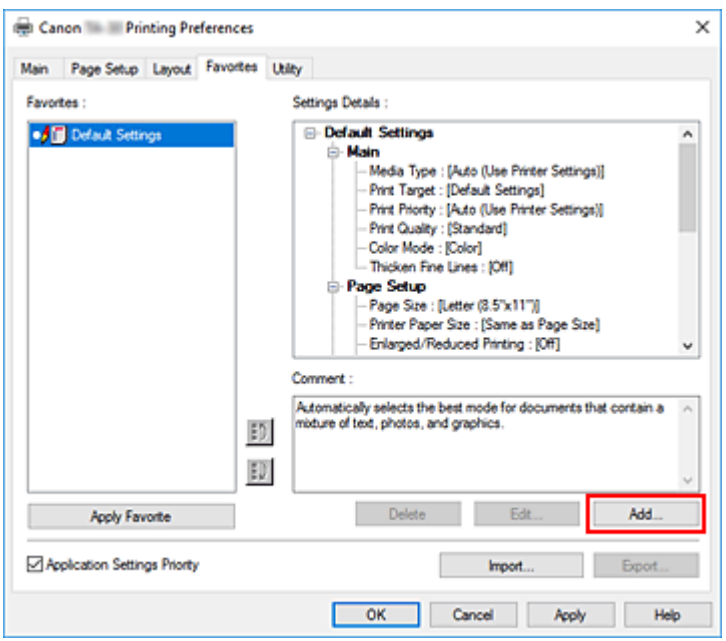

Se abrirá el cuadro de diálogo **Añadir (Add)**.

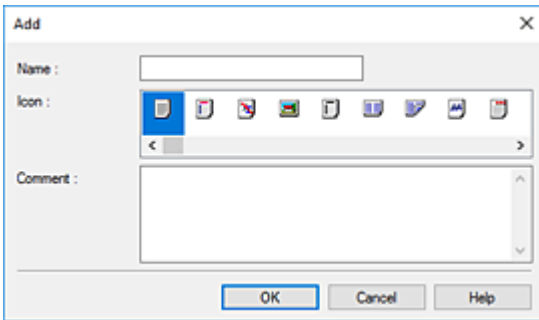

**4.** Registre su configuración favorita

En **Nom. (Name)**, introduzca el nombre del favorito. Configure los campos **Icono (Icon)** y **Comentario (Comment)** tal como considere necesario y, a continuación, haga clic en **Aceptar (OK)**. El nombre y el icono se muestran en la lista **Favoritos (Favorites)**. Para comprobar la configuración del favorito registrado, haga clic en **Detalles de las configuraciones (Settings Details)**.

### **Nota**

• Para guardar la configuración del favorito en un archivo, haga clic en **Exportar... (Export...)** en la ficha **Favoritos (Favorites)**.

## **Impresión utilizando la configuración de favoritos**

**1.** Abra la ventana de configuración del controlador de impresora

### **2.** Aplique el favorito

En la lista **Favoritos (Favorites)** de la ficha **Favoritos (Favorites)**, seleccione el favorito que desea utilizar.

Haga clic en **Aplicar favorito (Apply Favorite)** para sustituir la configuración de impresión registrada.

**3.** Finalice la configuración

Haga clic en **Aceptar (OK)**. Al imprimir, el documento se imprime con la configuración del favorito registrado.

## **Eliminación de perfiles de impresión innecesarios**

**1.** Seleccione el favorito que va a eliminar

Seleccione el favorito que desea eliminar de la lista **Favoritos (Favorites)** en la lista **Favoritos (Favorites)**.

**2.** Elimine la configuración

Haga clic en **Eliminar (Delete)**. Cuando aparezca el mensaje de confirmación, haga clic en **Aceptar (OK)**.

El favorito seleccionado se elimina de la lista **Favoritos (Favorites)**.

### **Nota**

- No se puede borrar los perfiles de impresión registrados en la configuración inicial.
- La configuración de favoritos que se ha aplicado a la configuración de impresión actual no se puede eliminar. Para eliminar ese favorito, seleccione otro favorito de la lista **Favoritos (Favorites)**, haga clic en **Aplicar favorito (Apply Favorite)** para aplicar la configuración de ese otro favorito y, a continuación, elimine el favorito que tenía previsto borrar.

# <span id="page-625-0"></span>**Corte del rollo de papel después de la impresión**

El procedimiento que debe seguir para cortar automáticamente el rollo de papel e imprimir las guías de corte es el siguiente:

- **1.** Abra la [ventana de configuración del controlador de impresora](#page-641-0)
- **2.** Seleccione la fuente del papel

En **Fuente de papel (Paper Source)**, seleccione **Rollo de papel (Roll Paper)**.

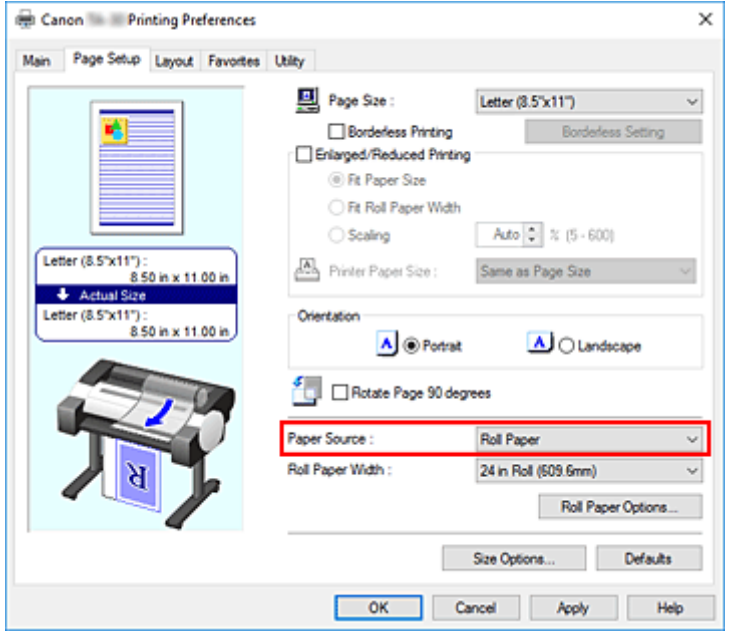

### **IMP** Importante

- El método de alimentación del papel diferirá en función de la configuración del papel.
- **3.** Abra el cuadro de diálogo **Opciones rollo papel (Roll Paper Options)**

Haga clic en **Opciones rollo papel (Roll Paper Options)** para mostrar el cuadro de diálogo **Opciones rollo papel (Roll Paper Options)**.

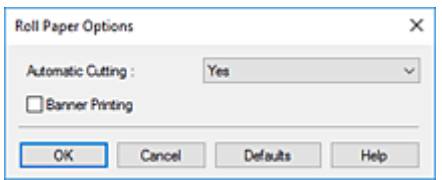

**4.** Configure la función de corte automático

En **Corte automático (Automatic Cutting)**, seleccione el elemento que mejor se adapte a la tarea que desea llevar a cabo.

Los ajustes en uso se mostrarán en la vista preliminar de la configuración, a la izquierda de la ficha **Configurar página (Page Setup)**.

• **Sí (Yes)**

El rollo de papel se corta automáticamente después de la impresión.

• **No**

El rollo de papel no se corta después de la impresión.

• **Guía corte imp. (Print Cut Guideline)**

Se imprimen las guías de corte para cortar el rollo de papel manualmente después de la impresión.

## **Nota**

• La configuración predeterminada para la función de corte automático es **Sí (Yes)**.

Tras completar la configuración, haga clic en **Aceptar (OK)** para volver a la ficha **Configurar página (Page Setup)**.

**5.** Finalice la configuración

Haga clic en **Aceptar (OK)** de la ficha **Configurar página (Page Setup)**.

Al imprimir, el rollo de papel se corta automáticamente tras la impresión o una vez las guías de corte se han impreso.

# **Impresión HP-GL/2**

Esta impresora es compatible con impresión mediante el lenguaje de control de impresora Canon SG Raster original y mediante HP-GL/2 y HP RTL.

La impresora cambia automáticamente al procesamiento correspondiente en función de si se recibe un trabajo en SG Raster y HP-GL/2 o HP RTL.

## **Nota**

- SG Raster es la abreviatura de Swift Graphic Raster.
- HP-GL/2 es la abreviatura de Hewlett-Packard Graphics Language/2 y HP RTL de Hewlett-Packard Raster Transfer Language.
- La emulación es buena para obtener resultados similares a la impresión en otras impresoras.

Al imprimir desde aplicaciones compatibles con salida HP-GL/2 o HP RTL, especifique HP-GL/2 o HP RTL en la configuración de lenguaje de impresora de salida del trazador.

Los parámetros relacionados con la emulación HP-GL/2 y HP RTL se pueden configurar desde el panel de control de la impresora. Para obtener más detalles, consulte "[Configuración de HP-GL/2](#page-153-0)".

### **Nota**

• Para obtener instrucciones sobre la configuración de estos parámetros, consulte la documentación del software.

Es posible que no se puedan imprimir correctamente trabajos con cantidades excesivas de datos.

# **Impresión desde un teléfono inteligente/tableta**

Para obtener más información sobre cómo imprimir desde un dispositivo, consulte el manual de instrucciones del dispositivo o la aplicación.

## **[Conexión de un teléfono inteligente/tableta a la impresora directamente](#page-629-0) [\(conexión directa inalámbrica\)](#page-629-0)**

# <span id="page-629-0"></span>**Conexión directa de un teléfono inteligente/tableta a la impresora (conexión directa inalámbrica)**

Puede conectar dispositivos (por ejemplo, teléfonos inteligentes o tabletas) a la impresora mediante los dos métodos siguientes.

- Conexión Wi-Fi (conexión de dispositivos a través de un router inalámbrico)
- Conexión directa inalámbrica (conexión de dispositivos sin utilizar un router inalámbrico)

En esta sección se describe la Conexión directa inalámbrica, que permite imprimir conectando los dispositivos directamente a la impresora.

Para usar la Conexión directa inalámbrica, siga este procedimiento.

- 1. Cambiar la configuración de la impresora a Conexión directa inalámbrica
- 2. Conectar dispositivos compatibles con Wi-Fi [Direct como teléfonos inteligentes y tabletas a la](#page-630-0) [impresora](#page-630-0)

En esta sección también se describe cómo cambiar de la conexión directa inalámbrica a la conexión Wi-Fi.

[Cambiar la configuración de la impresora](#page-632-0) a una conexión Wi-Fi

### **Importante**

• Compruebe las restricciones de uso y cambie la impresora a la Conexión directa inalámbrica.

**Restricciones** 

- Si la contraseña del administrador está activada, es necesaria para cambiar la configuración con el panel de control.
- Si ya se ha conectado un dispositivo a la impresora directamente y desea añadir otro, conéctelo directamente a la impresora. Es posible conectar hasta 5 dispositivos a la impresora de forma simultánea.

## **Cambiar la configuración de la impresora a Conexión directa inalámbrica**

- **1.** [Asegúrese de que la impresora está encendida.](#page-496-0)
- **2.** En la pantalla de INICIO, puntee el icono **Red (Network)**.

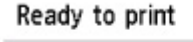

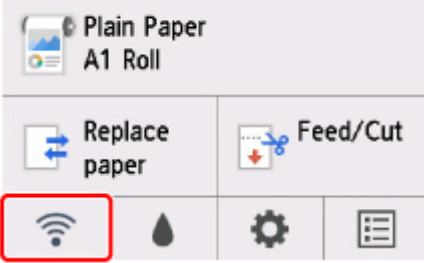

En función del estado de LAN actual, el icono mostrado en el botón puede variar.

[Menú de operaciones](#page-121-0)

- <span id="page-630-0"></span>**3.** Puntee **Conexión directa inalámbrica (Wireless Direct)**.
- **4.** Puntee en **Configuración (Settings)**.
- **5.** Puntee **Act./desact. Con. dir. inalámb. (Enable/disable Wireless Direct)** y luego **Sí (Yes)**.
- **6.** Confirme el mensaje que aparece y puntee **OK**.

Una vez activada la conexión inalámbrica directa, se muestra el identificador (SSID), etc., al utilizar la impresora con conexión directa inalámbrica.

Si se desplaza por la pantalla táctil, puede consultar las diferentes configuraciones de la conexión directa inalámbrica.

### **Nota**

- El identificador (SSID) y la contraseña se especifican automáticamente.
- Para comprobar la contraseña, puntee **Mostrar contras. (Show passwd.)**. Es necesario introducir una contraseña al conectar un dispositivo a la impresora. (En función del dispositivo que utilice, puede que no se requiera una contraseña).
- Si puntea **Configuración (Settings)**, puede cambiar los siguientes parámetros.
	- **Act./desact. Con. dir. inalámb. (Enable/disable Wireless Direct)**
	- **Actualizar SSID/contraseña (Update SSID/password)**
	- **Nombre disp. conex. dir. inalámb. (Wireless Direct device name)**
	- **Confirmación solicitud conexión (Connection request confirmation)**

Para actualizar el SSID o la contraseña o cambiar el nombre de la impresora que se muestra en el dispositivo compatible conectado mediante Wi-Fi Direct, consulte [Cambiar la](#page-631-0) [configuración de la conexión directa inalámbrica](#page-631-0).

## **Conectar dispositivos compatibles con Wi-Fi Direct como teléfonos inteligentes y tabletas a la impresora**

**1.** Active la comunicación Wi-Fi en el dispositivo compatible con Wi-Fi Direct.

Para obtener más información sobre cómo activar la comunicación Wi-Fi, consulte el manual de instrucciones del dispositivo.

**2.** Seleccione "DIRECT-XXXX-TA-30" (las "X" representan caracteres alfanuméricos) en la lista que se muestra en el dispositivo.

### **Nota**

• Si "DIRECT-XXXX-TA-30" no aparece en la lista, significa que la conexión directa inalámbrica no está activada.

Consulte [Cambiar la configuración de la impresora](#page-629-0) a una conexión directa inalámbrica para activar la conexión directa inalámbrica.

<span id="page-631-0"></span>• Puede cambiar el nombre de la impresora que aparece en los dispositivos compatibles con Wi-Fi Direct.

Consulte Cambiar la configuración de la conexión directa inalámbrica si es necesario.

**3.** Introduzca la contraseña en el dispositivo compatible con Wi-Fi Direct.

El dispositivo se conectará a la impresora.

### **Nota**

- Puede comprobar la contraseña establecida para la impresora mediante el siguiente método.
	- 1. En la pantalla de INICIO, puntee (**Red (Network)**).

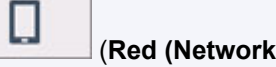

- 2. Puntee **Conexión directa inalámbrica (Wireless Direct)**.
- 3. Puntee **Mostrar contras. (Show passwd.)**.
- Si el dispositivo compatible con Wi-Fi Direct está definido para priorizar mediante Wi-Fi Direct y se está conectando a la impresora, la impresora mostrará una pantalla de confirmación en la que se le solicitará que permita al dispositivo conectarse a la impresora.

Asegúrese de que el nombre que aparece en la pantalla táctil es el mismo que el de su dispositivo compatible con Wi-Fi Direct y puntee **Sí (Yes)**.

## **Cambiar la configuración de la conexión directa inalámbrica**

- **1.** [Asegúrese de que la impresora está encendida.](#page-496-0)
- **2.** En la pantalla de INICIO, puntee (**Red (Network)**). [Menú de operaciones](#page-121-0)
- **3.** Puntee **Conexión directa inalámbrica (Wireless Direct)**.
- **4.** Puntee en **Configuración (Settings)**.
- **5.** Cambie la configuración según convenga.
	- Para actualizar el identificador (SSID) y la contraseña de la conexión directa inalámbrica

Puntee **Act. nombre de red/contraseña (Update SSID/password)** para mostrar la pantalla de confirmación.

Para actualizar el identificador (SSID) y la contraseña, puntee en **Sí (Yes)**.

Para comprobar la contraseña actualizada, puntee **Mostrar contras. (Show passwd.)**.

• Para cambiar el nombre de la impresora que se muestra en el dispositivo compatible con Wi-Fi **Direct** 

<span id="page-632-0"></span>Puntee **Nombre disp. conex. dir. inalámb. (Wireless Direct device name)** para mostrar el nombre de la impresora (el valor inicial es "DIRECT-XXXX-TA-30") que aparece en un dispositivo compatible con Wi-Fi Direct.

Siga el procedimiento que se indica a continuación para cambiar el nombre.

- 1. Puntee el campo de entrada del nombre del dispositivo en la pantalla táctil.
- 2. Introduzca el nombre del dispositivo (hasta 32 caracteres).
- 3. Puntee **OK** y confirme el nombre de dispositivo que ha introducido.
- 4. Puntee en **OK**.
- Para cambiar la configuración de la pantalla de confirmación cuando un dispositivo compatible con Wi-Fi Direct se conecta a la impresora

Puntee **Confirmación solicitud conexión (Connection request confirmation)** para mostrar la pantalla de confirmación.

Si desea que la impresora muestre la pantalla en la que se le informa de que se está conectando un dispositivo compatible con Wi-Fi Direct a la impresora, puntee **Sí (Yes)**.

**Importante** 

• Para evitar que se produzca un acceso no autorizado, se recomienda que mantenga esta configuración en su valor predeterminado.

Cuando haya terminado de ajustar la configuración, la impresora volverá a la pantalla **Config. conex. dir. inalámbrica (Wireless Direct settings)**.

**6.** Toque el botón **INICIO (HOME)**.

Se muestra la pantalla de INICIO.

### **Nota**

• Si cambia la configuración de la conexión directa inalámbrica de la impresora, cambie también la configuración del dispositivo.

## **Cambiar la configuración de la impresora a una conexión Wi-Fi**

- **1.** [Asegúrese de que la impresora está encendida.](#page-496-0)
- **2.** En la pantalla de INICIO, puntee **(Red (Network)**).
	- [Menú de operaciones](#page-121-0)
- **3.** Puntee en **Wi-Fi**.
- **4.** Puntee en **Configuración (Settings)**.
- **5.** Puntee **Activar/desactivar Wi-Fi (Enable/disable Wi-Fi)** y luego **Activar (Enable)**.

**6.** Confirme el mensaje que aparece y puntee **OK**.

# **Software para Windows**

## **[Controlador de impresora](#page-635-0)**

- [Información general del controlador de impresora](#page-636-0)
- **E** [Descripción de controlador de impresora](#page-655-0)
- [Actualización del controlador de impresora](#page-687-0)
- **[Impresión mediante el software de la aplicación Canon](#page-692-0)**
	- **PosterArtist en la web**
	- Guía de PosterArtist
	- Guía de Easy-PhotoPrint Editor
	- Guía de Preview
	- **Guía de Free Layout plus**
	- Guía de Direct Print & Share
	- **Guía de Quick Utility Toolbox**
	- **Guía de IJ Network Device Setup Utility**
	- Guía de Media Configuration Tool
	- **Guía de Device Management Console**
	- Guía de Accounting Manager

# <span id="page-635-0"></span>**Controlador de impresora**

- **[Información general del controlador de impresora](#page-636-0)**
- **[Descripción de controlador de impresora](#page-655-0)**
- **[Actualización del controlador de impresora](#page-687-0)**

# <span id="page-636-0"></span>**Información general sobre el controlador de impresora**

- **[Controlador de impresora Canon IJ](#page-637-0)**
- **[Cambio de las opciones de impresión](#page-638-0)**
- **[Canon imagePROGRAF Preview](#page-640-0)**
- **[Cómo abrir la ventana de configuración del controlador de impresora](#page-641-0)**
- **[Actualización de la información del soporte en el controlador de impresora](#page-643-0)**
- **[Configuración de la información de contabilidad](#page-645-0)**
- **[Eliminación de un trabajo de impresión no deseado](#page-647-0)**
- **[Estado del monitor Canon IJ](#page-648-0)**
- **[Instrucciones de uso \(controlador de impresora\)](#page-651-0)**

# <span id="page-637-0"></span>**Controlador de impresora Canon IJ**

El controlador de impresora Canon IJ (se llamará controlador de impresora abajo) es un software que se instala en el ordenador para imprimir datos con esta impresora.

El controlador de impresora convierte los datos creados por el software de la aplicación en datos que la impresora es capaz de entender, y envía a la impresora la información ya convertida.

Dado que los distintos modelos son compatibles con distintos formatos de datos de impresión, es necesario el controlador de impresora específico para el modelo que se utiliza.

## **Instalación del controlador de impresora**

Cargue el CD-ROM de instalación que se incluye con la impresora y, a continuación, instale el controlador desde **Iniciar configuración (Start Setup)**.

## **Especificación del controlador de impresora**

Para especificar el controlador de la impresora, abra el cuadro de diálogo **Imprimir (Print)** de la aplicación de software que está utilizando y seleccione "XXX" (donde "XXX" es el nombre del modelo).

## **Visualización del Manual desde el controlador de impresora**

Para mostrar una descripción de una ficha en la ventana de configuración del controlador de impresora, haga clic en el botón **Ayuda (Help)** que se encuentra en la ficha.

## **Tema relacionado**

[Cómo abrir la ventana de configuración del controlador de impresora](#page-641-0)

# <span id="page-638-0"></span>**Cambio de las opciones de impresión**

Se puede cambiar la configuración detallada del controlador de impresora para los datos de impresión enviados desde un software de aplicación.

Marque esta casilla de verificación si se recorta parte de los datos de imagen, varía la fuente de papel durante la impresión respecto de la configuración del controlador o se produce un error de impresión.

El procedimiento que debe seguirse para cambiar las opciones de impresión es el siguiente:

- **1.** Abra la [ventana de configuración del controlador de impresora](#page-641-0)
- **2.** Haga clic en **Config. especial... (Special Settings...)** en la ficha **Disposición (Layout)**

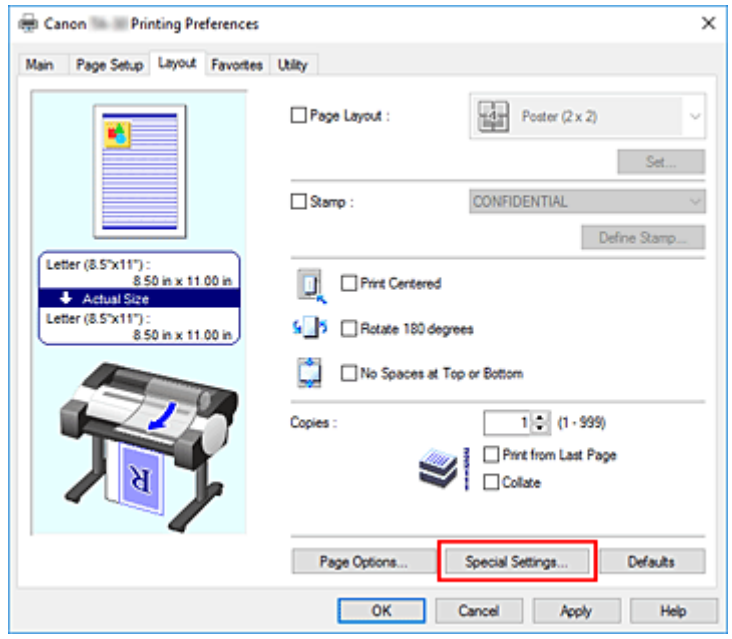

Se abrirá el cuadro de diálogo **Config. especial (Special Settings)**.

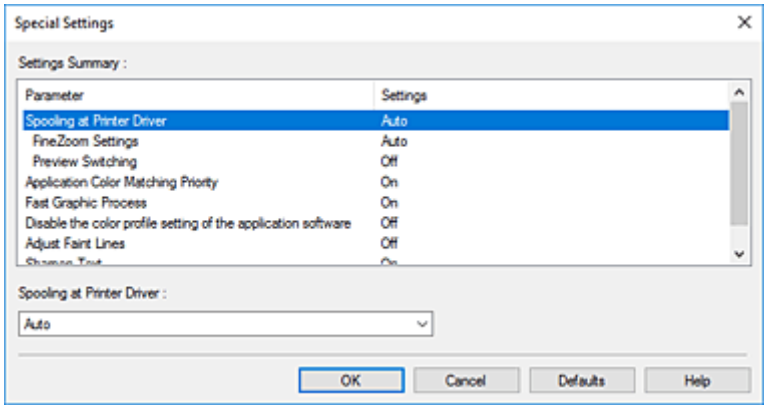

**3.** Cambie la configuración individual

Si es necesario, modifique la configuración de cada elemento y, a continuación, haga clic en **Aceptar (OK)**.

Se mostrará de nuevo la ficha **Disposición (Layout)**.

# <span id="page-640-0"></span>**Canon imagePROGRAF Preview**

Canon imagePROGRAF Preview es una aplicación de software que muestra cómo quedará el documento antes de imprimirlo.

Refleja la información introducida en el controlador de impresora y permite comprobar el diseño del documento, el orden de impresión y el número de páginas. También permite modificar la configuración del tipo de soporte y de la fuente de papel.

Si desea ver una vista preliminar antes de imprimir, abra la [ventana de configuración del controlador de](#page-641-0) [impresora](#page-641-0), haga clic en la ficha **Principal (Main)** y marque la casilla de verificación **Vista preliminar antes de imprimir (Preview before printing)**.

Cuando no desee ver el documento antes de imprimirlo, quite la marca de la casilla de verificación.

## **Tema relacionado**

**N** [Visualización de los resultados de impresión antes de imprimir](#page-616-0)

## <span id="page-641-0"></span>**Cómo abrir la ventana de configuración del controlador de impresora**

Puede visualizar la ventana de configuración del controlador de la impresora desde la aplicación de software en uso o desde el icono de impresora.

## **Apertura de la ventana de configuración del controlador de impresora mediante el software de la aplicación**

Siga el procedimiento que se expone a continuación para configurar el perfil de impresión al imprimir.

**1.** Seleccione el comando que se vaya a ejecutar al imprimir en el software de aplicación

En general, seleccione **Imprimir (Print)** en el menú **Archivo (File)** para abrir el cuadro de diálogo **Imprimir (Print)**.

**2.** Seleccione el nombre del modelo de la impresora y haga clic en el botón **Preferencias (Preferences)** (o **Propiedades (Properties)**)

Aparecerá la ventana de configuración del controlador de impresora.

### **Nota**

• En función del software de aplicación que utilice, los nombres de comando o de menú pueden variar, y puede que haya más pasos. Para obtener más detalles, consulte el manual del usuario del software de aplicación.

## **Abrir la ventana de configuración del controlador de impresora desde el icono de impresora**

Siga el procedimiento que se expone a continuación para llevar a cabo las operaciones de mantenimiento de la impresora, como la limpieza de los cabezales de impresión, o para configurar un perfil de impresión común para todo el software de aplicación.

**1.** Visualización de la ventana **Dispositivos e impresoras (Devices and Printers)**

Seleccione **Panel de control (Control Panel)** -> **Hardware y sonido (Hardware and Sound)** (**Hardware**) -> **Dispositivos e impresoras (Devices and Printers)**.

**2.** Haga clic con el botón secundario en el icono del nombre del modelo de la impresora y, a continuación, seleccione **Preferencias de impresión (Printing preferences)** en el menú que aparezca

Aparecerá la ventana de configuración del controlador de impresora.

### **IMP** Importante

• Al abrir la ventana de configuración del controlador de la impresora a través de **Propiedades de impresora (Printer properties)** se muestran pestañas relacionadas con las funciones de Windows como la pestaña **Puertos (Ports)** (o **Avanzadas (Advanced)**). Estas pestañas no

aparecen cuando la apertura se realiza desde **Preferencias de impresión (Printing preferences)** o el software de aplicación. Para obtener información sobre las funciones de Windows, consulte el manual del usuario de Windows.

# <span id="page-643-0"></span>**Actualización de la información del soporte en el controlador de impresora**

Esta función permite obtener la última información sobre el soporte desde la impresora y actualizar la información del soporte en el controlador de la impresora.

Cuando se actualice la información del soporte, el soporte que se muestra para **Tipo de soporte (Media Type)** en la ficha **Principal (Main)** se actualiza con la información más reciente.

El procedimiento para actualizar la información de un soporte se muestra a continuación.

**1.** Visualización de la ventana **Dispositivos e impresoras (Devices and Printers)**

Seleccione **Panel de control (Control Panel)** -> **Hardware y sonido (Hardware and Sound)** (**Hardware**) -> **Dispositivos e impresoras (Devices and Printers)**. Se muestra la ventana **Dispositivos e impresoras (Devices and Printers)**.

**2.** Se muestra la ventana de configuración

Haga clic con el botón derecho en el icono "Nombre de su modelo" y seleccione **Propiedades de impresora (Printer properties)**.

Se mostrará la ventana **Propiedades (Properties)**.

**3.** Actualización de la información del soporte

Haga clic en **Actualizar info. soporte (Update Media Information)** en la ficha **Configuración de dispositivo (Device Settings)**.

Cuando aparezca el mensaje de confirmación, haga clic en **Ejecutar (Start)**. Si la información del papel en el controlador no se puede actualizar, haga clic en **Elementos iniciales de revisión (Initial Check Items)** y compruebe la información que se muestra. Se actualizará la información del soporte del controlador de la impresora.

### **Importante**

- La información del soporte puede tardar cierto tiempo en actualizarse.
- **4.** Finalización de la actualización de la información del soporte

Cuando aparezca el mensaje de confirmación, haga clic en **Aceptar (OK)**. La información sobre el soporte se actualizará.

### **Importante**

- Reinicie el controlador de impresora después de actualizar la información del soporte.
- No cambie la información del soporte en la impresora mientras esté actualizando la información del soporte en el controlador.

### **IMP** Importante

• Asegúrese de que un usuario con privilegios administrativos lleve a cabo la actualización de la información del soporte.

Los usuarios que no sean administradores pueden comprobar si hay que actualizar la información de los soportes, pero no pueden realizar la actualización en sí.

• Si se agregan, eliminar o editan soportes usando las herramientas administrativas (Media Configuration Tool) pero no actualiza la información del soporte, se pueden producir errores.

# <span id="page-645-0"></span>**Configuración de la información de contabilidad**

Al configurar la información de contabilidad, se añaden identificadores a los trabajos de impresión y se puede utilizar la impresora y la herramienta de gestión de costes para tabular la información del historial de impresión para cualquier identificador.

El procedimiento que debe seguir para configurar la información de contabilidad se describe a continuación.

**1.** Visualización de la ventana **Dispositivos e impresoras (Devices and Printers)**

Seleccione **Panel de control (Control Panel)** -> **Hardware y sonido (Hardware and Sound)** (**Hardware**) -> **Dispositivos e impresoras (Devices and Printers)**. Se muestra la ventana **Dispositivos e impresoras (Devices and Printers)**.

**2.** Se muestra la ventana de configuración

Haga clic con el botón derecho en el icono "Nombre de su modelo" y seleccione **Propiedades de impresora (Printer properties)**.

Se mostrará la ventana de propiedades de la impresora.

**3.** Haga clic en **Contabilidad (Accounting)** en la ficha **Configuración de dispositivo (Device Settings)**

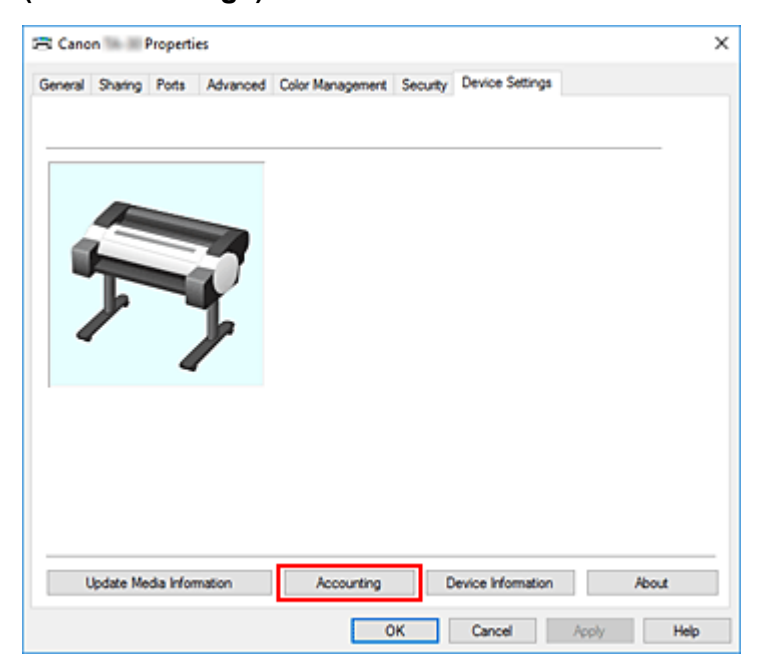

Se abre el cuadro de diálogo **Contabilidad (Accounting)**.

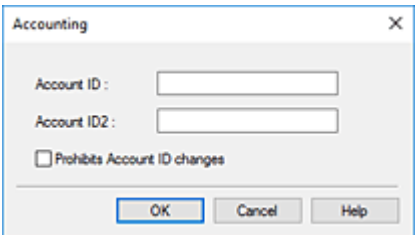

**4.** Si es necesario, realice las siguientes configuraciones:

#### **ID de cuenta (Account ID)/ID2 de cuenta (Account ID2)**

Especifique el ID de cuenta que se deba configurar. Especifique el ID usando 20 caracteres alfanuméricos como máximo (del 0 al 9, de la a a la z y de la A a la Z).

#### **Prohíbe cambios en el ID de cuenta (Prohibits Account ID changes)**

Prohíbe la realización de cambios en los ID de las cuentas que ya se hayan definido. Seleccione esta casilla de verificación para evitar que otros usuarios cambien los ID.

**5.** Aplique la configuración

Haga clic en **Aceptar (OK)**.

Se mostrará de nuevo la ficha **Configuración de dispositivo (Device Settings)**. A partir de este momento se activará la configuración.

### **Nota**

• **Prohíbe cambios en el ID de cuenta (Prohibits Account ID changes)** solo pueden establecerlo los usuarios con derechos de administrador.

Si se establece, es posible que los usuarios que no tengan derechos de administrador no puedan establecer **ID de cuenta (Account ID)** y **ID2 de cuenta (Account ID2)**.

# <span id="page-647-0"></span>**Eliminación de un trabajo de impresión no deseado**

Si la impresora no inicia la impresión, es posible que aún queden datos de un trabajo de impresión cancelado o erróneo.

Elimine el trabajo de impresión no deseado mediante el Monitor de estado Canon IJ.

- **1.** Abra la [ventana de configuración del controlador de impresora](#page-641-0)
- **2.** Acceda al Monitor de estado Canon IJ

Haga clic en **Status Monitor...** en la ficha **Principal (Main)**. Se mostrará el Monitor de estado Canon IJ.

**3.** Acceda a los trabajos de impresión

Haga clic en **Mostrar cola de envío (Display Send Queue)**. Se abrirá la ventana de la cola de impresión.

**4.** Elimine los trabajos de impresión

Seleccione los trabajos de impresión que desee eliminar y seleccione **Cancelar (Cancel)** en el menú **Documento (Document)**.

Haga clic en **Sí (Yes)** cuando aparezca el mensaje de confirmación.

Así concluye la eliminación del trabajo de impresión.

## **Importante**

• Los usuarios que no tengan autorización para la administración de impresoras no podrán eliminar el trabajo de impresión de otro usuario.
# **Estado del monitor Canon IJ**

El Monitor de estado Canon IJ es un software de aplicación que muestra el estado de la impresora y el progreso de la impresión. Conocerá el estado de la impresora mediante gráficos, iconos y mensajes.

## **Inicio del Monitor de estado Canon IJ**

El Monitor de estado Canon IJ se inicia automáticamente al enviar datos de impresión a la impresora. Cuando se inicia, el Monitor de estado Canon IJ se muestra como un botón en la barra de tareas.

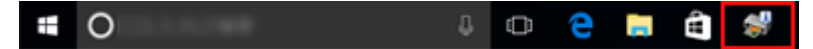

Haga clic en el botón del monitor de estado que aparece en la barra de tareas. Se mostrará el Monitor de estado Canon IJ.

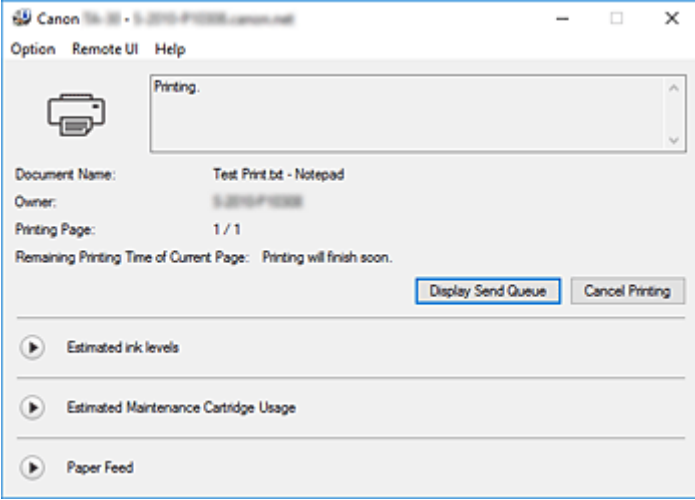

### **Nota**

- Para abrir el Canon IJ Status Monitor cuando la impresora no está imprimiendo, abra la [ventana de](#page-641-0) [configuración del controlador de la impresora](#page-641-0) y haga clic en **Status Monitor...** en la ficha **Principal (Main)**.
- La información que aparece en el Monitor de estado Canon IJ puede variar en función del país o región donde se utilice la impresora.

# **Errores**

Si se producen errores (p. ej., si la impresora se queda sin papel o si el nivel de tinta es bajo), el Canon IJ Status Monitor muestra un cuadro de diálogo con información del error.

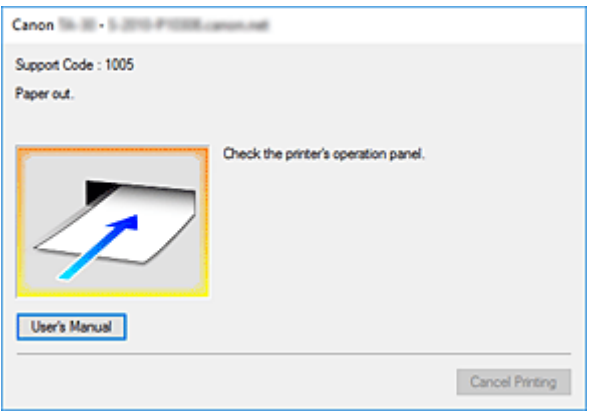

En estos casos, siga los pasos que se describan para solucionar el problema.

# **Comprobación del estado de la tinta desde el ordenador**

Puede comprobar el nivel restante de tinta y los tipos de depósito de tinta para su modelo.

- **1.** Abra la [ventana de configuración del controlador de impresora](#page-641-0)
- **2.** Inicio del Monitor de estado Canon IJ

En la ficha **Principal (Main)**, haga clic en **Status Monitor...**. Se abrirá el Monitor de estado Canon IJ.

**3.** Se muestra **Niveles de tinta estimados (Estimated ink levels)**.

El estado de la tinta se muestra mediante una ilustración.

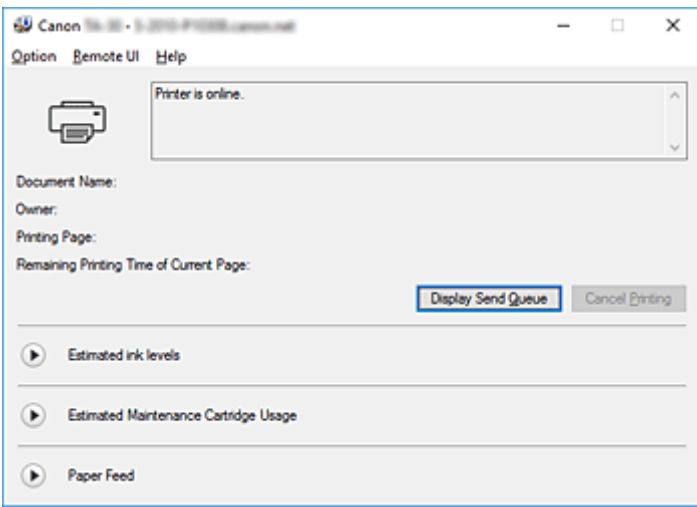

## **Nota**

• La información que aparece en el Monitor de estado Canon IJ puede variar en función del país o región donde se utilice la impresora.

# **Instrucciones de uso (controlador de la impresora)**

Este controlador de impresora está sujeto a las siguientes restricciones. Cuando utilice el controlador de impresora, tenga en cuenta lo que se indica a continuación.

## **Restricciones del controlador de impresora**

- Antes de la instalación, inicie sesión en Windows como usuario con derechos de administrador.
- Compruebe siempre lo siguiente antes de instalar el software.
	- 1. Detenga la aplicación de software mientras está en ejecución.
	- 2. Si está imprimiendo un documento, cancele la impresión o espere a que termine.
	- 3. Cierre todos los cuadros de diálogo del controlador de la impresora.
- Si puede configurar el número de copias con la aplicación de software, configúrelo con el controlador de la impresora o bien con la aplicación de software.
- Si puede configurar las opciones de ampliación/reducción con la aplicación de software, configure el tamaño normal (100%) en el controlador de la impresora y, a continuación, configure el factor de ampliación con la aplicación de software.
- En función de la aplicación de software utilizada, puede que sea posible imprimir copias intercaladas; no obstante, no debe utilizar esta función cuando configure la impresión del formato con la opción **Formato de página (Page Layout)** en la ficha **Disposición (Layout)**. Esto podría provocar un formato incorrecto.
- Al imprimir documentos ampliados/reducidos, los resultados impresos podrían variar debido a la discrepancia entre la resolución de los datos de la imagen y la relación de ampliación/reducción.
- Al imprimir imágenes de color reducidas, los puntos o las líneas con una anchura de un 1 punto podrían desaparecer de las imágenes de color.
- En función de la aplicación de software, es posible que las líneas dibujadas en ángulos prácticamente horizontales no se impriman correctamente.
- En el caso de que esto ocurra, vuelva a dibujar la línea en horizontal y realice la impresión una vez más.
- Inmediatamente después de la instalación (o la actualización) del controlador de la impresora, es posible que no pueda visualizar las nuevas funciones en parte de la aplicación de software. En todas las aplicaciones de software que cuenten con funciones de impresión, seleccione Imprimir en el menú Archivo y, después de seleccionar la impresora que está utilizando, haga clic en Propiedades.

Una vez se haya abierto el cuadro de diálogo Propiedades, ciérrelo inmediatamente haciendo clic en Aceptar.

- Si las cadenas de caracteres especificadas como sellos contienen un gran número de caracteres o si los caracteres tienen un tamaño de punto grande, es posible que no pueda imprimir las cadenas de sellos.
- Si las cadenas de caracteres especificadas como sellos contienen caracteres externos después del código F040, es posible que no pueda imprimir las cadenas de sellos.
- Si actualiza el nombre del modelo de su impresora a través de la ficha **General** en las Propiedades de la impresora, la configuración de **Favoritos (Favorites)** registrada en el controlador de la impresora se desactivará.

En dichos casos, guarde la configuración de Favoritos como archivo antes de cambiar el nombre de la impresora y vuelva a cargar el archivo guardado tras haber actualizado el nombre de la impresora.

- La impresión a una alta resolución requiere una gran cantidad de memoria en el ordenador. Si el ordenador dispone de poca memoria o bien está utilizando un gran número de aplicaciones de software, estas últimas podrían no funcionar correctamente. En dichos casos, vuelva a iniciar Windows y, antes de reanudar la impresión, cierre todas las
- aplicaciones que no esté utilizando. Cuando la impresora no imprima correctamente, cambie la opción **Calidad de imp. (Print Quality)** en la ficha **Principal (Main)** a una resolución menor.
- En el caso de utilizar una conexión local, si no observa una marca de verificación junto a la opción **Habilitar compatibilidad bidireccional (Enable bidirectional support)** en la ficha **Puertos (Ports)** en las Propiedades de la impresora, no será posible recopilar la información de la impresora y el dispositivo correctamente.
- Si utiliza su impresora con una conexión USB, no deberá utilizarla en modo En espera. Puede configurar el modo En espera a través de las opciones **Power Options (Opciones de energía)** en el **Panel de control (Control Panel)**.
- En el caso de que la cantidad de datos de impresión sea abundante, es posible que la impresora se desconecte durante la impresión y que no pueda volver a imprimir. En dicho caso, en la ficha **Avanzadas (Advanced)** en las Propiedades de la impresora, seleccione **Imprimir usando la cola para que el programa termine más rápido (Spool print documents so**

**program finishes printing faster)** y coloque una marca de verificación junto a **Iniciar la impresión cuando la última página haya entrado en la cola (Start printing after last page is spooled)**.

- Es posible que las líneas finas y los degradados no se impriman correctamente. En dichos casos, seleccione Imprimir en el menú Archivo de la aplicación de software y, después de abrir desde ahí el cuadro de diálogo de propiedades del controlador de la impresora, siga el procedimiento que se indica a continuación y ejecute, a continuación, la impresión.
	- 1. En la ficha **Principal (Main)**, desmarque la opción **Vista preliminar antes de imprimir (Preview before printing)**.
	- 2. En la ficha **Disposición (Layout)**, desmarque la opción **Formato de página (Page Layout)**.
	- 3. Si utiliza un controlador de 32 bits, en la ficha **Disposición (Layout)**, haga clic en **Config. especial (Special Settings)** para abrir el cuadro de diálogo **Config. especial (Special Settings)** y desactivar **Proceso gráf. rápido (Fast Graphic Process)**.
- En el caso de que la cantidad de datos de impresión sea abundante, es posible que la impresora se desconecte durante la impresión y que no pueda volver a imprimir. En dichos casos, es posible que pueda imprimir aumentando el tiempo establecido en Tiempo de espera del trabajo en el panel de control de la impresora.
- En función de la aplicación utilizada, si imprime utilizando funciones como la ampliación/reducción, la impresión de formato, bordes de la página, etc., es posible que algunos de los datos del documento impreso resultante, por ejemplo, los gráficos, difieran del documento de origen.
- Si imprime imágenes de gran tamaño desde su ordenador cuando este no tiene mucha memoria, es posible que no pueda imprimir correctamente, por ejemplo, puede que tarde mucho en imprimir o que se pierdan partes de la imagen.

En dichos casos, intente imprimir siguiendo el procedimiento que se indica a continuación.

- Si utiliza un controlador de 32 bits, abra la ficha **Disposición (Layout)** y haga clic en **Config. especial (Special Settings)**.
	- Desactive **Proceso gráf. rápido (Fast Graphic Process)**.
- Aumente la memoria del ordenador.
- Aumente la memoria virtual de su sistema operativo.
- Para imprimir en hojas cortadas, debe utilizar la función Free Layout. Visite el sitio web de Canon, descargue el kit adicional del controlador de la impresora imagePROGRAF e instálelo.
- No modifique las opciones del **Procesador de impresión... (Print Processor...)** en la ficha **Avanzadas (Advanced)** en las Propiedades de la impresora.

Si las modifica, no podrá utilizar las siguientes funciones correctamente.

- Las funciones **Free Layout** y **Editar utilizando PosterArtist (Edit Using PosterArtist)** de **Formato de página (Page Layout)** en la ficha **Formato (Layout)**
- La función Canon imagePROGRAF Preview
- En los casos descritos a continuación, no podrá utilizar las funciones **Free Layout** y **Editar utilizando PosterArtist (Edit Using PosterArtist)** de **Formato de página (Page Layout)** en la ficha **Formato (Layout)**, ni tampoco la función Canon imagePROGRAF Preview.
	- Cuando se hace clic con el botón derecho del ratón en el icono de la impresora y se elige **Ver lo que se está imprimiendo (See what's printing)**: **Impresora (Printer)** -> **Pausar impresión (Pause Printing)** o cuando se hace clic con el botón derecho del ratón en el icono de la impresora y se elige **Pausar impresión (Pause Printing)**
	- Cuando se hace clic con el botón derecho del ratón en el icono de la impresora y se elige **Ver lo que se está imprimiendo (See what's printing)**: **Impresora (Printer)** -> **Usar impresora sin conexión (Use Printer Offline)** o cuando se hace clic con el botón derecho del ratón en el icono de la impresora y se elige **Usar impresora sin conexión (Use Printer Offline)**
	- Cuando se imprime a una hora distinta de la establecida en **Disponible desde (Available from)** y en **Hasta (To)** en la ficha **Avanzadas (Advanced)** en Propiedades de la impresora
	- Cuando se imprime con la opción **Habilitar características de impresión avanzadas (Enable advanced printing features)** desactivada en la ficha **Avanzadas (Advanced)** en Propiedades de la impresora
	- Cuando se imprime con la opción **Imprimir directamente en la impresora (Print directly to the printer)** activada en la ficha **Avanzadas (Advanced)** en Propiedades de la impresora
	- Cuando se imprime después del puerto de impresión en la ficha **Puertos (Ports)** en Propiedades de la impresora y ha cambiado a **ARCHIVO: (FILE:)**
	- Cuando se imprime tras escoger **Salida a archivo (Output to file)** en el cuadro de diálogo **Imprimir (Print)** en la aplicación de software
- En el caso de llevar a cabo una impresión de apuntar e imprimir, no podrá utilizar las funciones **Free Layout** y **Editar utilizando PosterArtist (Edit Using PosterArtist)** de **Formato de página (Page Layout)** en la ficha **Formato (Layout)**, así como la función Canon imagePROGRAF Preview.
- Si realiza la impresión después de configurar **Free Layout** y **Editar utilizando PosterArtist (Edit Using PosterArtist)**, evite realizar la impresión desde otros controladores.
- Si combina una **Calidad de imp. (Print Quality)** específica con papeles de mayor tamaño, es posible que no pueda imprimir correctamente sellos ni bordes.
- En Canon imagePROGRAF Preview, los caracteres y líneas finas visualizadas en la pantalla Ver podrían tener un aspecto distinto al de los resultados de impresión. En dichos casos, intente seleccionar la ficha **Disposición (Layout)**, abriendo el cuadro de diálogo **Config. especial (Special Settings)** y activando la **Vista previa alternativa (Preview Switching)**.

## **Aspectos a tener en cuenta sobre las aplicaciones con restricciones**

• Si ha marcado en Microsoft Excel la opción **Intercalar (Collate)** y, a continuación, imprime más de una copia o si lleva a cabo **Todo el libro (Entire workbook)** después de configurar las distintas

opciones en cada ficha, es posible que no pueda llevar a cabo la impresión del formato ni tampoco obtener los resultados de impresión deseados.

• Si intenta imprimir los datos en un papel de gran tamaño a través de aplicaciones como Adobe Illustrator, es posible que no pueda imprimir.

En dichos casos, intente imprimir siguiendo el procedimiento que se indica a continuación.

- Abra la ficha **Principal (Main)** y desmarque **Vista preliminar antes de imprimir (Preview before printing)**.
- Si utiliza un controlador de 32 bits, abra la ficha **Disposición (Layout)** y haga clic en **Config. especial (Special Settings)**.
	- Desactive **Proceso gráf. rápido (Fast Graphic Process)**.
- Aumente la memoria virtual de su sistema operativo.
- Si utiliza Adobe Illustrator, active o desactive **Impresión de mapa de bits** en el cuadro de diálogo Imprimir.
- En los casos descritos a continuación, no podrá utilizar las funciones **Free Layout** y **Editar utilizando PosterArtist (Edit Using PosterArtist)** de **Formato de página (Page Layout)** en la ficha **Disposición (Layout)**.
	- Cuando se imprime desde una la aplicación de software que no admita EMF Spooling, como Adobe Photoshop LE, MS Photo Editor, Ace Draw y otros.
- Cuando se imprime a partir de Adobe Photoshop, pueden ocurrir saltos de tonos en la gradación de las fotografías en blanco y negro.
- Cuando se imprimen datos creados con Microsoft Word mediante **Impresión ampliada/reducida (Enlarged/Reduced Printing)** o **Impresión sin bordes (Borderless Printing)**, es posible que no pueda imprimir correctamente.

En dichos casos, intente imprimir siguiendo el procedimiento que se indica a continuación.

- Abra la carpeta de la impresora desde el menú de inicio, haga clic con el botón derecho del ratón en el icono de la impresora y seleccione **Preferencias de impresión (Printing preferences)**. Inicie la aplicación tras la configuración, en la ficha **Configurar página (Page Setup)**, **Tamaño de página (Page Size)**, **Impresión ampliada/reducida (Enlarged/Reduced Printing)** e **Impresión sin bordes (Borderless Printing)**.
- Abra el cuadro de diálogo **Configurar página** de Microsoft Word y ciérrelo haciendo clic en **Aceptar**.
- Tras configurar el controlador de la impresora, cierre momentáneamente el cuadro de diálogo **Imprimir** si llevar a cabo la impresión. A continuación, abra una vez más la pantalla de configuración del controlador de la impresora, ciérrela haciendo clic en **Aceptar** y ejecute la impresión.

# **Descripción del controlador de impresora**

- **[Descripción de la ficha Principal](#page-656-0)**
- **[Descripción de la ficha Configurar página](#page-664-0)**
- **[Descripción de la ficha Disposición](#page-670-0)**
- **[Descripción de la ficha Favoritos](#page-677-0)**
- **[Descripción de la ficha Mantenimiento](#page-679-0)**
- **[Descripción de la ficha Configuración de dispositivo](#page-681-0)**
- **[Descripción Monitor de estado Canon IJ](#page-683-0)**

# <span id="page-656-0"></span>**Descripción de la pestaña Principal**

La ficha **Principal (Main)** permite crear una configuración de impresión básica según el tipo de soporte. A menos que sea necesaria una impresión especial, la impresión normal se puede ejecutar definiendo únicamente los elementos de esta ficha.

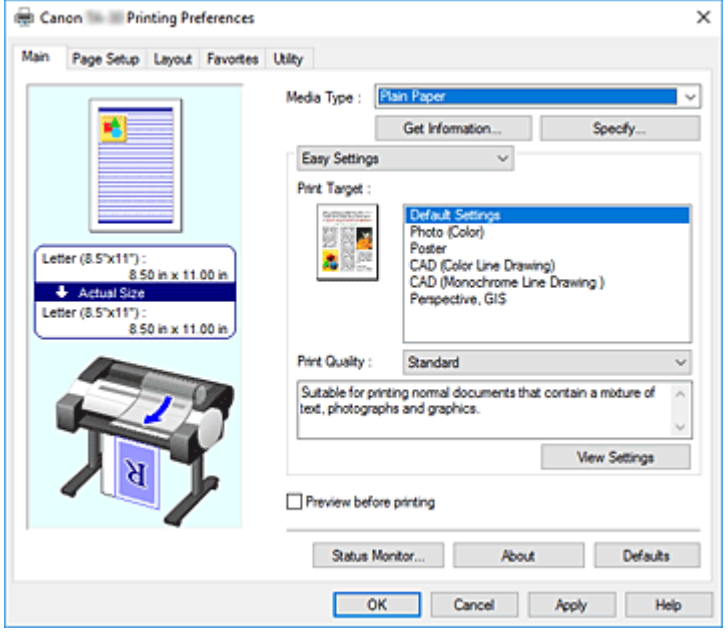

### **Vista preliminar de configuración**

La ilustración del papel muestra cómo se colocará el original sobre una hoja de papel.

Es posible comprobar una imagen de toda la disposición.

En la ilustración de la impresora se muestra cómo cargar papel para que coincida con la configuración del controlador de impresora.

Compruebe que la impresora está configurada correctamente consultando la ilustración antes de empezar a imprimir.

### **Tipo de soporte (Media Type)**

Selecciona un tipo de papel de impresión.

Seleccione un tipo de soporte que coincida con el papel que se ha cargado en la impresora. Esto garantiza que la impresión se ha realizado correctamente para el papel especificado.

### **Obtener información... (Get Information...)**

Abre el cuadro de diálogo **Información del papel de la impresora (Paper Information on Printer)**. Puede comprobar la configuración de la impresora y aplicar la configuración comprobada al controlador de la impresora.

### **Especificar... (Specify...)**

Abra el cuadro de diálogo **Config. detallada papel [\(Paper Detailed Settings\)](#page-659-0)** y especifique la configuración de impresión detallada que coincida con el tipo de soporte cargado en la impresora.

### **Menú desplegable**

Cambia las opciones **Configuración sencilla (Easy Settings)** y **Configuraciones avanzadas (Advanced Settings)**.

### **Configuración sencilla (Easy Settings)**

Este modo le permite imprimir mediante la configuración de impresión registrada previamente.

### **Objetivo de impresión (Print Target)**

Las opciones de impresión que se usan con mayor frecuencia se han registrado previamente como objetivos de impresión. Mediante el uso de un objetivo de impresión, puede imprimir utilizando opciones que coincidan con el documento.

### **Confi. predeterminada (Default Settings)**

Seleccione esta opción para imprimir un documento general como, por ejemplo, un documento profesional.

### **Fotografía (Color) (Photo (Color))**

Seleccione esta opción para imprimir una ilustración de color una fotografía.

### **Póster (Poster)**

Seleccione esta opción para imprimir un póster.

**CAD (Dibujo de líneas en color) (CAD (Color Line Drawing))**

Seleccione cuándo se imprimen datos como dibujos.

**CAD (Dibujo de líneas en monocromático) (CAD Monochrome)**

Seleccione cuándo se imprimen datos como dibujos en monocromo.

### **Perspectiva, GIS (Perspective, GIS)**

Seleccione cuándo se imprimen datos como perspectivas y GIS.

### **Calidad de impresión (Print Quality)**

Selecciona la calidad de impresión deseada.

Seleccione una de las siguientes para definir el nivel de calidad de impresión que resulta apropiado para la finalidad.

### **IMP** Importante

• Dependiendo de la configuración de **Tipo de soporte (Media Type)**, es posible producir los mismos resultados de impresión incluso si se cambia la **Calidad de impresión (Print Quality)**.

#### **Alta (High)**

Otorga prioridad a la calidad de impresión en lugar de a la velocidad.

#### **Estándar (Standard)**

Imprime con una velocidad y calidad medias. Los parámetros de resolución dependen del tipo de soporte.

### **Rápida (Fast)**

Otorga prioridad a la velocidad de impresión en lugar de a la calidad.

#### **Personalizado (Custom)**

Abre el cuadro de diálogo **[Personalizada](#page-660-0) (Custom)**.

Seleccione esta opción cuando desee establecer el nivel de calidad de impresión individualmente.

#### **Ver las configuraciones (View Settings)**

Abre el cuadro de diálogo **[Ver las configuraciones](#page-661-0) (View Settings)**.

### **Configuración avanzada (Advanced Settings)**

Este modo le permite imprimir especificando la configuración detallada que coincide con sus objetivos de impresión.

### **Prioridad de impresión (Print Priority)**

Seleccione elementos para priorizar los resultados de impresión.

### **Imagen (Image)**

Priorice los resultados de la imagen al imprimir.

#### **Dibujo de líneas/texto (Line Drawing/Text)**

Priorice las líneas y el texto detallados al imprimir.

### **Auto (usar conf. de impr.) (Auto (Use Printer Settings))**

Utilice la configuración de la impresora al imprimir.

#### **Calidad de impresión (Print Quality)**

Selecciona la calidad de impresión deseada.

Seleccione una de las siguientes para definir el nivel de calidad de impresión que resulta apropiado para la finalidad.

### **Importante**

• Dependiendo de la configuración de **Tipo de soporte (Media Type)**, es posible producir los mismos resultados de impresión incluso si se cambia la **Calidad de impresión (Print Quality)**.

### **Alta (High)**

Otorga prioridad a la calidad de impresión en lugar de a la velocidad.

### **Estándar (Standard)**

Imprime con una velocidad y calidad medias. Los parámetros de resolución dependen del tipo de soporte.

#### **Rápida (Fast)**

Otorga prioridad a la velocidad de impresión en lugar de a la calidad.

#### **Personalizado (Custom)**

Abre el cuadro de diálogo **[Personalizada](#page-660-0) (Custom)**.

Seleccione esta opción cuando desee establecer el nivel de calidad de impresión individualmente.

### **Modo de color (Color Mode)**

Seleccione el color a imprimir.

#### **Color**

Imprime con el número de colores del documento.

### **Monocromático (Monochrome)**

Se imprime en monocromo.

### **Bitmap monocromático (Monochrome Bitmap)**

Imprima todas las partes que no son blancas en color negro.

### **Config. color (Color Settings)**

Abre el cuadro de diálogo **Config. color [\(Color Settings\)](#page-661-0)**.

Puede ajustar las opciones de color individuales como, por ejemplo, **Cian (Cyan)**, **Magenta**, **Amarillo (Yellow)**, **Brillo (Brightness)** y **Contraste (Contrast)** en la ficha **Ajuste de color (Color Adjustment)** y seleccionar el método **Corrección del color (Color Correction)** en la ficha **Coincidencia (Matching)**.

### **Aumentar el grosor de las líneas finas (Thicken Fine Lines)**

Imprime las líneas más delgadas con mayor grosor para una fácil visualización.

### <span id="page-659-0"></span>**Vista preliminar antes de imprimir (Preview before printing)**

Puede iniciar Canon imagePROGRAF Preview y comprobar cuáles serán los resultados de impresión antes de ejecutar la impresión.

Active esta casilla de verificación para mostrar una vista preliminar antes de imprimir.

### **Status Monitor...**

Muestra la configuración de Status Monitor.

### **Acerca de (About)**

### Abre el cuadro de diálogo **Acerca de (About)**.

Puede comprobar la información como, por ejemplo, la versión y el copyright del controlador de la impresora.

#### **Predetermin. (Defaults)**

Restablece todas las configuraciones que ha cambiado a los valores predeterminados. Al hacer clic en este botón se restaura toda la configuración en la pantalla actual a los valores predeterminados (ajustes de fábrica).

# **Cuadro de diálogo Config. detallada papel (Paper Detailed Settings)**

### **Tiempo de secado (Drying Time)**

Puede establecer un tiempo de espera para dejar que se seque la tinta. La configuración de **Entre páginas (Between Pages)** solo está activa para el rollo de papel.

### **Entre páginas (Between Pages)**

El tiempo de espera hasta la salida del papel se puede establecer tras la impresión de una página. Se deja transcurrir un tiempo antes de cortar el papel para dejar que la tinta se seque, así pues incluso cuando la opción **Corte automático (Automatic Cutting)** en las **Opciones rollo papel (Roll Paper Options)** de la ficha **Configurar página (Page Setup)** se establece en **Sí (Yes)**, la página puede caer en la cesta con la tinta seca.

#### **Predeterm. impresora (Printer Default)**

Se aplica la configuración del panel de control en la impresora.

#### **Ninguno (None)**

La salida de la página tendrá lugar inmediatamente tras la impresión

#### **30seg. (30sec.) / 1min. / 3min. / 5min. / 10min. / 30min. / 60min.**

La salida de la página tendrá lugar pasado el tiempo especificado tras la impresión.

### **Entre escaneos (Between Scans)**

El tiempo de espera hasta la impresión del siguiente escaneo se puede establecer tras la impresión de un escaneo en la página. Configure esta opción en el caso de que aparezcan manchas en la página o irregularidades en la impresión sin bordes, etc., con el fin de evitar estas manchas e irregularidades.

### **Predeterm. impresora (Printer Default)**

Se aplica la configuración del panel de control en la impresora.

### **Ninguno (None)**

El siguiente escaneo se imprimirá inmediatamente una vez se imprima el primer escaneo.

## <span id="page-660-0"></span>**0,5seg. (0.5sec.) / 1seg. (1sec.) / 3seg. (3sec.) / 5seg. (5sec.) / 7seg. (7sec.) / 9seg. (9sec.)**

El siguiente escaneo se imprimirá una vez haya transcurrido la cantidad de tiempo tras la impresión de un escaneo.

\* En el caso de que aparezcan manchas y/o irregularidades, aumente la cantidad de tiempo.

### **Margen seg. rollo papel (Roll Paper Safety Margin)**

Con el objeto de que el papel ondulado absorba bien la platina, se puede seleccionar la longitud del margen establecido en el borde del papel.

### **Margen final cercana (Near End Margin)**

Se puede configurar la longitud del **Margen final cercana (Near End Margin)** del rollo.

### **Predeterm. impresora (Printer Default)**

Se aplica la configuración del panel de control en la impresora.

### **3mm**

Se imprimirá en tamaño estándar.

\* Seleccione esta opción cuando no existan problemas en particular asociados a la impresión.

#### **20mm**

Seleccione esta opción cuando se produzca rozamiento contra los cabezales de impresión, por ejemplo, cuando utilice papel que tienda a curvarse.

### **Velocidad de corte (Cut Speed)**

Seleccione la velocidad de corte automático. Esta se puede ajustar cuando el papel no se puede cortar de forma precisa sin la función de corte automático.

#### **Predeterm. impresora (Printer Default)**

Se aplica la configuración del panel de control en la impresora.

### **Rápida (Fast)**

Seleccione esta opción cuando el corte no sea preciso con la opción **Estándar (Standard)**.

### **Estándar (Standard)**

Seleccione esta opción si no existen problemas en particular relacionados con el corte automático.

### **Lento (Slow)**

Si se selecciona esta opción para el papel con adhesivo, la unidad de corte no se podrá adherir al adhesivo con facilidad, lo que podría afectar a las capacidades de la unidad de corte.

### **Impresión unidireccional (Unidirectional Printing)**

Controla las irregularidades de color y las líneas rectas sin alinear.

Compruebe esta opción cuando imprima en una dirección.

### **Espejo (Mirror)**

Seleccione si imprimir la imagen copiada o no. Si la casilla está marcada y activada, el texto y las imágenes se imprimirán como si se reflejaran en un espejo.

## **Cuadro de diálogo Personalizada (Custom)**

Establezca el nivel de calidad y seleccione la calidad de impresión deseada.

### <span id="page-661-0"></span>**Calidad**

Puede utilizar la barra deslizante para ajustar el nivel de calidad de la impresión.

### **Importante**

• Algunos niveles de calidad de impresión no se pueden seleccionar en función de la configuración de **Tipo de soporte (Media Type)**.

### **Nota**

• Los modos de calidad de impresión **Alta (High)**, **Estándar (Standard)** o **Rápida (Fast)** están vinculados a la barra deslizante. Por tanto, cuando se desplaza la barra deslizante la calidad y el valor correspondiente se muestran a la izquierda. Es igual que cuando se selecciona el botón de radio correspondiente para **Calidad de impresión (Print Quality)** en la ficha **Principal (Main)**.

## **Cuadro de diálogo Ver las configuraciones (View Settings)**

### **Objetivo de impresión (Print Target)**

Seleccione el objetivo de impresión. La configuración del objetivo de impresión seleccionado se muestra en **Detalles (Details)**.

### **Nombre (Name)**

Muestra el nombre del objetivo de impresión seleccionado.

### **Detalles (Details)**

Muestra la configuración del objetivo de impresión que se ha seleccionado para **Objetivo de impresión (Print Target)**.

## **Cuadro de diálogo Config. color (Color Settings)**

# **Ficha Ajuste de color (Color Adjustment)**

Esta ficha permite ajustar el balance de color cambiando la configuración de las opciones **Cian (Cyan)**, **Magenta**, **Amarillo (Yellow)**, **Tono (Tone)**, **Brillo (Brightness)** y **Contraste (Contrast)**.

### **Vista preliminar**

Muestra el efecto del ajuste de color.

El color y el brillo cambian cuando se ajusta cada elemento.

### **Ver patrón de color (View Color Pattern)**

Muestra un patrón para comprobar los cambios de color producidos por el ajuste de color. Si desea mostrar la imagen de vista preliminar con un patrón de color, active esta casilla de verificación.

### **Cian (Cyan) / Magenta / Amarillo (Yellow)**

Ajusta las intensidades de **Cian (Cyan)**, **Magenta** y **Amarillo (Yellow)**.

Al mover el control deslizante a la derecha el color se intensifica, y al moverlo hacia la izquierda se atenúa.

También se puede introducir directamente un valor vinculado al control deslizante. Introduzca un valor dentro del intervalo de -50 a 50.

Este ajuste cambia la cantidad relativa de tinta en cada color utilizado, lo que modifica el balance de

color total del documento. Utilice su aplicación si desea modificar mucho el balance del color total. Use el controlador de impresora únicamente cuando desee ajustar ligeramente el balance del color.

### **Brillo (Brightness)**

Ajuste el brillo de la impresión. No se puede cambiar el nivel de blanco y negro puro. No obstante, se puede modificar el brillo de los colores entre blanco y negro. Los colores se vuelven más oscuros a medida que se arrastra el control deslizante hacia la derecha. Por el contrario, se vuelven más claros si se arrastra el control hacia la izquierda. También se pueden introducir directamente valores de brillo vinculados a la barra deslizante. Introduzca un valor dentro del intervalo de -50 a 50.

### **Contraste (Contrast)**

Ajusta el contraste entre zonas claras y oscuras en la imagen que se va a imprimir.

Al desplazar el control deslizante hacia la derecha, aumentará el contraste y, al desplazarlo hacia la izquierda, disminuirá.

También se puede introducir directamente un valor vinculado al control deslizante. Introduzca un valor dentro del intervalo de -50 a 50.

## **Ficha Coincidencia (Matching)**

Esta opción se muestra cuando se ha seleccionado **Color** para **Modo de color (Color Mode)**.

Permite seleccionar el método de ajuste de colores para que coincidan con el tipo de documento que se desea imprimir.

### **Corrección del color (Color Correction)**

Le permite seleccionar **Coincid. Controlador (Driver Matching)**, **ICM**, **Coincidencia perfil ICC (ICC Profile Matching)** o **Ninguno (None)** para coincidir con el objetivo de la operación de impresión.

### **Coincid. Controlador (Driver Matching)**

Imprima con el color óptimo utilizando el perfil de color original del controlador. Normalmente, deberá seleccionar este modo.

### **Coincidencia perfil ICC (ICC Profile Matching)**

Lleve a cabo la coincidencia de color mediante el perfil ICC. Especifique el perfil de entrada, el perfil de la impresora y el método de coincidencia al detalle y selecciónelos al imprimir. Puede utilizar el perfil ICC para cámaras digitales o escáneres o bien el perfil ICC creado mediante la herramienta de creación de perfiles.

### **ICM**

Lleve a cabo la coincidencia de color en el ordenador principal a través de la función ICM de Windows. Selecciónela cuando imprima desde una aplicación compatible con la función ICM.

### **Ninguno (None)**

Imprima sin realizar la coincidencia de colores en el controlador de la impresora. Seleccione esta opción cuando al llevar a cabo la coincidencia de colores mediante aplicaciones como Adobe Photoshop o cuando imprima a través de una herramienta de creación de perfiles o esquema de color.

### **IMP** Importante

• Cuando se establece que no se utilice ICM en la aplicación de software, **ICM** y **Coincidencia perfil ICC (ICC Profile Matching)** de **Corrección del color (Color Correction)** no funcionan. Existen ocasiones en las que no se imprime correctamente.

### **Perfil de entrada (Input Profile)**

Especifica el perfil de entrada a utilizar cuando se selecciona **Coincidencia perfil ICC (ICC Profile Matching)** para **Corrección del color (Color Correction)**.

### **Perfil de impresora (Printer Profile)**

Especifica el perfil de la impresora a utilizar cuando **Coincidencia perfil ICC (ICC Profile Matching)** se selecciona para **Corrección del color (Color Correction)**.

Normalmente, **Auto** está seleccionado, pero también puede seleccionar un perfil de impresora de forma manual.

### **Interpretación (Rendering Intent)**

Especifica el método de coincidencia que se utilizará cuando se selecciona **Coincid. Controlador (Driver Matching)**, **ICM** o **Coincidencia perfil ICC (ICC Profile Matching)** para **Corrección del color (Color Correction)**.

### **Percepción (foto) (Perceptual (Photo)) / Percepción (Perceptual)**

Reproduce los colores de las fotos generales de manera natural y aporta suaves gradaciones. Además, la selección de esta configuración le permite ajustar los colores fácilmente mediante un software de aplicación.

### **Saturación (póster/CAD) (Saturation (Poster/CAD)) / Saturación (Saturation)**

Reproduce colores vivos sobre soportes como póster. Además, imprime en colores fáciles de ver, adecuados para el dibujo de líneas.

### **Relativo colorimétrico (Relative Colorimetric)**

Cuando los datos de imagen se convierten al espacio de color de la impresora, este método convierte los datos de imagen de manera que la reproducción del color se aproxime a las regiones de color compartidas. Seleccione este método para imprimir datos de imagen con colores cercanos a los originales.

Los puntos blancos se reproducen como puntos blancos de papel (color de fondo) en el papel.

### **Absoluto colorimétrico (Absolute Colorimetric)**

Este método utiliza las definiciones de puntos blancos de los perfiles ICC de entrada y salida para convertir los datos de imágenes.

Aunque el color y el balance de color de los puntos blancos cambie, es posible que no obtenga los resultados de salida deseados debido a la combinación de perfiles.

### **Importante**

- Dependiendo del tipo de soporte, puede obtener los mismos resultados de impresión aunque cambie el ajuste **Interpretación (Rendering Intent)**.
- Si se selecciona **Coincid. Controlador (Driver Matching)** para **Corrección del color (Color Correction) Relativo colorimétrico (Relative Colorimetric)** y **Absoluto colorimétrico (Absolute Colorimetric)** no se muestran.

# <span id="page-664-0"></span>**Descripción de la pestaña Configurar página**

La ficha **Configurar página (Page Setup)** le permite establecer la impresión sin bordes para un documento y especifica la escala.

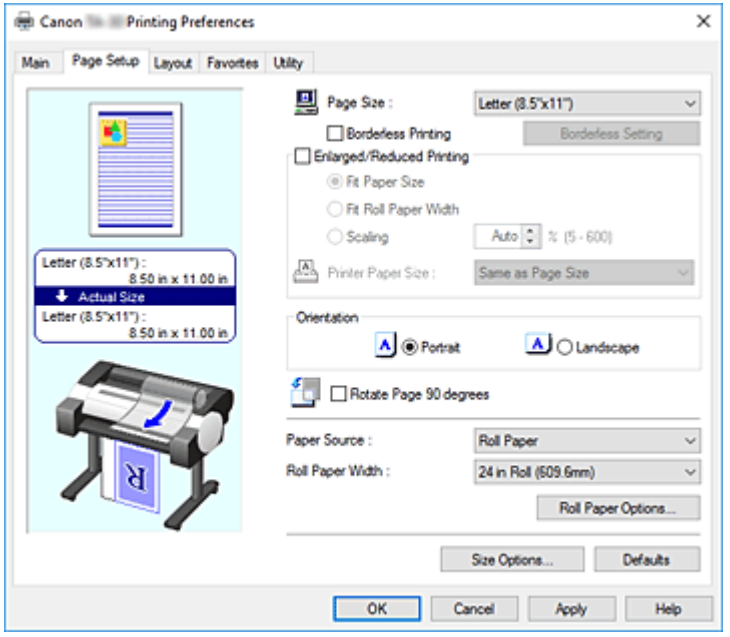

### **Vista preliminar de configuración**

La ilustración del papel muestra cómo se colocará el original sobre una hoja de papel.

Es posible comprobar una imagen de toda la disposición.

En la ilustración de la impresora se muestra cómo cargar papel para que coincida con la configuración del controlador de impresora.

Compruebe que la impresora está configurada correctamente consultando la ilustración antes de empezar a imprimir.

### **Tamaño de página (Page Size)**

Selecciona un tamaño de página.

Asegúrese de seleccionar los mismos tamaños de página seleccionados en la aplicación.

Al seleccionar **Tamaño personalizado (Custom Size)** en **Tamaño del papel personalizado (Custom Paper Size)**, aparece el cuadro de diálogo **[Configuraciones de tamaño personalizado](#page-666-0) (Custom Size [Settings\)](#page-666-0)** y puede especificar las dimensiones verticales y horizontales del papel.

### **Impresión sin bordes (Borderless Printing)**

Para elegir si va a imprimir en una página completa sin márgenes de página o con márgenes de página.

En la impresión sin bordes, los originales se amplían para que sobresalgan ligeramente del papel. De esta forma, se puede realizar la impresión sin márgenes (bordes).

### **IMP** Importante

• Si se ha seleccionado **Hoja cortada (Cut Sheet)** para **Fuente de papel (Paper Source)**, **Impresión sin bordes (Borderless Printing)** está atenuada y no se puede configurar.

### **Configuración sin bordes (Borderless Setting)**

Seleccione **Impresión sin bordes (Borderless Printing)** para activar la opción y poder hacer clic sobre ella.

Abra el cuadro de diálogo **[Configuración sin bordes](#page-667-0) (Borderless Setting)**, de forma que pueda ajustar **Extensión (Amount of Extension)**.

### **Método de impresión sin bordes (Borderless Printing Method)**

Esta opción aparece cuando selecciona **Impresión sin bordes (Borderless Printing)**.

Configure el método de impresión sin bordes.

### **Ajustar tamaño papel (Fit Paper Size)**

Amplíe o reduzca el documento para que coincida con el tamaño del papel a imprimir y, a continuación, imprima el documento.

### **Escala para ajustar Anch. Rollo Papel (Scale to fit Roll Paper Width)**

Puede ampliar o reducir automáticamente el documento para que coincida con la anchura del rollo de papel y, a continuación, imprimir el documento.

### **Imprimir imagen con tamaño real (Print Image with Actual Size)**

Imprime los documentos en su tamaño real.

Al seleccionar esta casilla de verificación, aparece el cuadro de diálogo **Información**

**(Information)** y puede seleccionar **Anc. Rollo (Roll Width)**.

### **Tamaño papel imp. (Printer Paper Size)**

Al seleccionar la casilla de verificación **Ajustar tamaño papel (Fit Paper Size)**, puede especificar la configuración.

Seleccione el tamaño del patrón que va a imprimir.

La lista muestra los tamaños de papel que son compatibles con la impresión sin bordes.

### **Impresión ampliada/reducida (Enlarged/Reduced Printing)**

Puede ampliar o reducir un documento e imprimirlo a continuación.

Al seleccionar **Impresión ampliada/reducida (Enlarged/Reduced Printing)**, puede establecer, a continuación, **Ajustar tamaño papel (Fit Paper Size)**, **Aj. anch. rol. papel (Fit Roll Paper Width)** o **Escala (Scaling)**.

### **Ajustar tamaño papel (Fit Paper Size)**

Amplíe/reduzca el documento para que coincida con el tamaño del papel a imprimir y, a continuación, imprima el documento.

### **Aj. anch. rol. papel (Fit Roll Paper Width)**

Puede ampliar/reducir automáticamente el documento para que coincida con la anchura del rollo de papel y, a continuación, imprimir el documento.

### **Escala (Scaling)**

Antes de la impresión, amplíe o reduzca el documento a la escala indicada.

### **Tamaño papel imp. (Printer Paper Size)**

Al seleccionar la casilla de verificación **Ajustar tamaño papel (Fit Paper Size)** o **Escala (Scaling)**, puede especificar la configuración.

Seleccione el tamaño del patrón que va a imprimir.

### **Orientación (Orientation)**

Selecciona la orientación de impresión.

Si la aplicación utilizada para crear el documento tiene una función similar, seleccione la misma orientación que haya seleccionado en dicha aplicación.

### **Vertical (Portrait)**

Imprime el documento de forma que sus posiciones superior e inferior no cambien respecto a la dirección del alimentador de papel. Es el ajuste predeterminado.

### <span id="page-666-0"></span>**Horizontal (Landscape)**

Imprime el documento girándolo 90 grados respecto a la dirección del alimentador de papel.

### **Girar página 90 grados (Rotate Page 90 degrees)**

Gire el borde más largo del documento 90 grados, hágalo coincidir con la anchura del rollo de papel y, a continuación, imprima el documento.

Al imprimir un documento en vertical en el rollo de papel, puede ahorrar papel girando el documento 90 grados e imprimiendo el documento en horizontal con respecto al papel.

### **Fuente de papel (Paper Source)**

Muestra la fuente desde la que se suministra el papel.

Es posible que cambiar la fuente de papel con el controlador de la impresora.

### **Rollo de papel (Roll Paper)**

Alimenta el papel mediante el rollo de papel.

### **Hoja cortada (Cut Sheet)**

Alimenta el papel utilizando la hoja cortada.

### **IMP** Importante

• En función del tipo y el tamaño de soporte, la configuración de **Fuente de papel (Paper Source)** podría variar.

### **Anc. Rollo (Roll Width)**

Seleccione la anchura del rollo de papel.

Seleccione la anchura que coincide con el ancho del rollo de papel cargado en la impresora. Si selecciona **Tamaño pers. (XXXX) (Custom Size (XXXX))**, aparecerá el cuadro de diálogo **[Configuraciones de tamaño personalizado](#page-667-0) (Custom Size Settings)** y podrá especificar cualquier valor para el ancho del rollo.

### **Opciones rollo papel (Roll Paper Options)**

Muestra el cuadro de diálogo **[Opciones rollo papel](#page-667-0) (Roll Paper Options)**. Puede especificar la función de corte automático, la impresión de títulos y otras opciones para que se impriman en el rollo de papel.

### **Opciones tamaño... (Size Options...)**

Muestra el cuadro de diálogo **[Opciones de tamaños del papel](#page-668-0) (Paper Size Options)**. El cuadro de diálogo **Opciones de tamaños del papel (Paper Size Options)** le permite crear y registrar cualquier papel definido por el usuario.

## **Cuadro de diálogo Configuraciones de tamaño personalizado (Custom Size Settings) (tamaño de papel)**

Este cuadro de diálogo permite especificar el tamaño (ancho y altura) del papel personalizado.

### **Tamaño de papel (Paper Size)**

Especifica el **Ancho (Width)** y la **Altura (Height)** del papel personalizado. La medida se muestra según las unidades especificadas en **Unidades (Units)**.

### **Unidades (Units)**

Seleccione la unidad para especificar el tamaño de papel definido por el usuario.

## <span id="page-667-0"></span>**Cuadro de diálogo Configuración sin bordes (Borderless Setting)**

Ajuste cuánto sobresale el documento del papel durante impresión sin bordes y configure el ajuste sin bordes en tres lados.

### **Extensión (Amount of Extension)**

Ajusta cuánto se extiende el documento fuera del papel durante la impresión sin bordes. El desplazamiento del control deslizante hacia la derecha aumenta la extensión y permite la impresión sin bordes sin ningún problema.

El desplazamiento del control deslizante hacia la izquierda reduce la extensión y amplía el rango del documento que se va a imprimir.

### **Sin bordes en tres lados (Three-sided Borderless)**

Al marcar esta casilla de verificación, si el ancho o la longitud del tamaño del papel de salida son inferiores al ancho del rollo, se creará un margen en el lado derecho del documento y los tres lados restantes (superior, inferior e izquierdo) se imprimirán sin bordes.

## **Cuadro de diálogo Configuraciones de tamaño personalizado (Custom Size Settings) (Anch. rollo de papel (Roll Paper Width))**

Introduzca el ancho de rollo que desee utilizar.

### **Anch. rollo de papel (Roll Paper Width)**

Especifique el **Ancho (Width)** del rollo de papel. La medida se muestra según las unidades especificadas en **Unidades (Units)**.

### **Unidades (Units)**

Seleccione la unidad para especificar el tamaño de papel definido por el usuario.

## **Cuadro de diálogo Opciones rollo papel (Roll Paper Options)**

Puede especificar las opciones para imprimir en el rollo de papel.

### **Corte automático (Automatic Cutting)**

Puede imprimir las guías de corte para cortar el rollo de papel automáticamente o de forma manual tras la impresión.

### **Sí (Yes)**

Corta el rollo de papel automáticamente tras la impresión.

**No**

No corta el rollo de papel automáticamente tras la impresión.

### **Guía corte imp. (Print Cut Guideline)**

Imprime las guías de corte para cortar el rollo de papel de forma manual tras la impresión.

### **Imprimir título (Banner Printing)**

Seleccione esta casilla de verificación para imprimir documentos que se extiendan sobre varias páginas como un documento continuo sin espacios entre las páginas.

# <span id="page-668-0"></span>**Cuadro de diálogo Opciones de tamaños del papel (Paper Size Options)**

Puede crear y registrar cualquier papel definido por el usuario. Puede, a continuación, seleccionar el tamaño del papel definido en **Tamaño del papel personalizado (Custom Paper Size)** en **Tamaño de página (Page Size)**.

### **Lista tamaño papel (Paper Size List)**

Se muestran los nombres y tamaños de los tamaños de papel que el controlador de la impresora puede utilizar.

### **Eliminar (Delete)**

En **Lista tamaño papel (Paper Size List)**, puede eliminar un papel definido por el usuario que el usuario haya creado.

### **Nota**

- La eliminación del papel no es posible en los siguientes casos:
	- Si se selecciona un tamaño de papel estándar del controlador de la impresora
	- Si se selecciona un tamaño de papel con sobretamaño
	- Si se selecciona un tamaño de papel marcado con un círculo rojo

### **Tamaño papel personalizado (Custom Paper Size Name)**

Puede especificar el nombre de un papel definido por el usuario.

### **Unidades (Units)**

Puede especificar las unidades para las dimensiones de altura y anchura del papel definido por el usuario.

### **Tamaño de página (Page Size)**

Puede especificar las opciones de **Ancho (Width)** y **Altura (Height)** del papel.

### **Tamaño de impresión sin bordes (Borderless Printing Size)**

Al seleccionar esta casilla de verificación, puede seleccionar un tamaño de entre los tamaños de papel que son compatibles con la **Impresión sin bordes (Borderless Printing)**.

### **Fije la relación de la anchura y altura (Fix the Ratio of the Width to Height)**

Al seleccionar esta casilla de verificación, puede cambiar el tamaño al tiempo que mantiene la relación entre **Ancho (Width)** y **Altura (Height)**.

### **Ancho (Width)**

Especifique la anchura del papel.

### **Altura (Height)**

Especifique la altura del papel.

### **Registrarse con el SO (Register with the OS)**

Registre el papel definido por el usuario establecido en el SO.

Al registrarlo en el SO, cualquier usuario que comparta el uso de la impresora o del PC podrá utilizar el papel definido por el usuario.

### **Añadir (Add)**

Puede registrar un papel definido por el usuario que haya sido configurado y sobrescribir el papel existente definido por el usuario.

### **Visualizar series (Display Series)**

Puede delimitar los tamaños de papel que se van a mostrar en **Lista tamaño papel (Paper Size List)**.

### **Sobretamaño (Oversize)**

Añada los márgenes adecuados de forma que el contenido del documento no quede cortado e imprima, a continuación, el documento.

# <span id="page-670-0"></span>**Descripción de la pestaña Disposición**

La ficha **Disposición (Layout)** le permite especificar cómo distribuir el documento en el papel. También puede configurar el número de copias que se van a imprimir y la secuencia de impresión. Si la aplicación de software que ha utilizado para crear el documento tiene las mismas funciones, especifique la configuración en la aplicación de software.

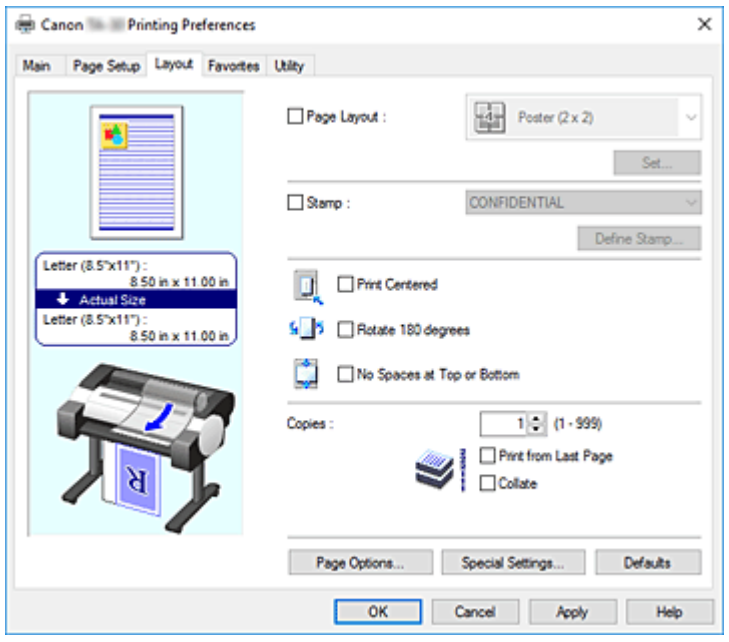

### **Vista preliminar de configuración**

La ilustración del papel muestra cómo se colocará el original sobre una hoja de papel.

Es posible comprobar una imagen de toda la disposición.

En la ilustración de la impresora se muestra cómo cargar papel para que coincida con la configuración del controlador de impresora.

Compruebe que la impresora está configurada correctamente consultando la ilustración antes de empezar a imprimir.

### **Formato de página (Page Layout)**

Selecciona el tamaño del documento que desea imprimir y el tipo de impresión.

### **Póster (1 x 2) (Poster (1 x 2)) / Póster (2 x 2) (Poster (2 x 2))**

Se ha llevado a cabo la impresión del póster.

El valor entre paréntesis representa la relación de las longitudes vertical y horizontal. A medida que aumenta el número de divisiones, aumenta también el número de hojas que se utilizan para imprimir. Si va a pegar páginas para crear un póster, aumentar el número de divisiones le permitirá crear un póster más grande.

### **Establecer... (Set...)**

Abre el cuadro de diálogo **[Página para imprimir](#page-672-0) (Pages to Print)**.

Especifique esta opción cuando desee imprimir solo las páginas especificadas

### **Free Layout**

Puede colocar a su gusto e imprimir cualquier documento creado con la aplicación de software. Debe instalar el kit adicional del controlador de la impresora imagePROGRAF para usar esta función. Visite el sitio web de Canon, descargue el kit adicional del controlador de la impresora imagePROGRAF e instálelo.

### **Establecer... (Set...)**

Abre el cuadro de diálogo **[Configuración de Free Layout](#page-672-0) (Free Layout Settings)**. Puede especificar a su gusto la configuración de tallada para un formato de disposición libre.

### **2 páginas/hoja (2 Pages/Sheet) / 4 páginas/hoja (4 Pages/Sheet) / 6 páginas/hoja (6 Pages/Sheet) / 8 páginas/hoja (8 Pages/Sheet) / 9 páginas/hoja (9 Pages/Sheet) / 16 páginas/hoja (16 Pages/Sheet)**

Se asignan varias páginas a una hoja de papel y se imprime. El número representa el número de páginas asignado a una hoja.

### **Establecer... (Set...)**

Abre el cuadro de diálogo **[Impresión de diseño de página](#page-673-0) (Page Layout Printing)**. Puede especificar a su gusto la configuración de tallada para la impresión asignada.

### **Editar utilizando PosterArtist (Edit Using PosterArtist)**

Los documentos de software de procesamiento de texto y de hoja de cálculo, así como las pantallas de los navegadores web, se pueden editar e imprimir en PosterArtist. Para utilizar esta función, debe instalar PosterArtist. Visite el sitio web de Canon, descargue PosterArtist y, a continuación, instale el software.

### **Sello (Stamp)**

La función **Sello (Stamp)** imprime una cadena específica de caracteres sobre las páginas del documento. Puede seleccionar los caracteres que se van a imprimir en una lista o bien utilizar el cuadro de diálogo **Definir sello (Define Stamp)** para configurar cualquier carácter.

### **Definir sello... (Define Stamp...)**

Abre el cuadro de diálogo **Definir sello [\(Define Stamp\)](#page-673-0)**.

Puede especificar la configuración detallada del sello o registrar cualquier sello.

### **Impresión centrada (Print Centered)**

Imprime el documento en el centro del papel.

### **Girar 180 grados (Rotate 180 degrees)**

Gira el documento 180 grados y lo imprime.

### **Sin esp. arriba o abajo (No Spaces at Top or Bottom)**

Al imprimir en el rollo de papel, puede ahorrar papel reduciendo los márgenes superior e inferior para la impresión.

### **Copias (Copies)**

Permiten especificar el número de copias que se desea imprimir. Puede especificar un valor de 1 a 999.

### **IMP** Importante

• Si la aplicación utilizada para crear el documento tiene una función similar, especifique el número de copias con la aplicación sin especificarlo aquí.

### **Imprimir desde la última página (Print from Last Page)**

Marque la casilla de verificación si desea imprimir ordenadamente desde la última página. Si lo hace, no necesitará colocar las páginas en el orden correcto después de imprimir. Desmarque la casilla de verificación para imprimir el documento en orden normal, empezando desde la primera página.

### **Intercalar (Collate)**

Al imprimir dos o más copias, marque la casilla de verificación si desea imprimirlas en grupos. Desmarque la casilla de verificación si desea imprimirlas en un solo grupo en la misma página.

### <span id="page-672-0"></span>**Opciones de pág. (Page Options)**

Abre el cuadro de diálogo **[Opciones de pág.](#page-674-0) (Page Options)**. Especifique la configuración para la información de impresión como fecha, nombre de usuario y número de página.

### **Config. especial (Special Settings)**

Abre el cuadro de diálogo **Config. especial [\(Special Settings\)](#page-675-0)**.

Si no puede obtener los resultados de impresión deseados, puede cambiar el método de procesamiento de impresión.

## **Cuadro de diálogo Página para imprimir (Pages to Print)**

Al imprimir un póster que se ha dividido en varias páginas, puede especificar qué páginas imprimir e imprimir solo dichas páginas.

Desmarque las casillas de verificación para las páginas que no desee imprimir.

En la vista de configuración, las páginas que haya desmarcado estarán ocultas y solo se mostrarán las páginas que se van a imprimir.

### **Invertir (Invert)**

Cambia las páginas que se van a mostrar u ocultar.

**Nota** 

• El cuadro de diálogo **Página para imprimir (Pages to Print)** se muestra solo cuando se selecciona **Póster (1 x 2) (Poster (1 x 2))** o **Póster (2 x 2) (Poster (2 x 2))** para **Formato de página (Page Layout)**.

## **Cuadro de diálogo Configuración de Free Layout (Free Layout Settings)**

Puede especificar la configuración de tallada para un formato de disposición libre.

### **Orientación del papel (Paper Orientation)**

Selecciona la orientación de impresión.

Si la aplicación utilizada para crear el documento tiene una función similar, seleccione la misma orientación que haya seleccionado en dicha aplicación.

### **Vertical (Portrait)**

Imprime el documento de forma que sus posiciones superior e inferior no cambien respecto a la dirección del alimentador de papel.

### **Horizontal (Landscape)**

Imprime el documento girándolo 90 grados respecto a la dirección del alimentador de papel.

### **Longitud del rollo de papel (Roll Paper Length)**

Establece la longitud del rollo de papel.

### **Auto**

Determina automáticamente la longitud del rollo de papel e imprime.

### **Configuración manual (Manual Settings)**

Determina y especifica la longitud del rollo de papel.

### **Orden de páginas (Page Order)**

Especifica la orientación del documento que se desea imprimir en una hoja de papel.

### <span id="page-673-0"></span>**Nota**

• El cuadro de diálogo **Configuración de Free Layout (Free Layout Settings)** se muestra solo cuando se selecciona **Free Layout** para **Formato de página (Page Layout)**.

## **Cuadro de diálogo Impresión de diseño de página (Page Layout Printing)**

Este cuadro de diálogo permite seleccionar el número de páginas del documento que se desean colocar en una hoja de papel, el orden de las páginas y si se va a imprimir una línea de borde alrededor de cada página de documento.

La configuración especificada en este cuadro de diálogo se puede confirmar en la vista preliminar de configuración en el controlador de la impresora.

### **Icono Vista preliminar**

Muestra la configuración realizada en el cuadro de diálogo **Impresión de diseño de página (Page Layout Printing)**.

Ahora puede comprobar el aspecto que tendrá el resultado de la impresión antes de imprimir los datos.

### **Orden de páginas (Page Order)**

Especifica la orientación del documento que se desea imprimir en una hoja de papel.

### **Borde de página (Page Border)**

Imprime una línea de borde de página alrededor de cada página del documento.

Marque esta casilla de verificación para imprimir la línea de borde de página.

### **Nota**

• El cuadro de diálogo **Impresión de diseño de página (Page Layout Printing)** se muestra solo cuando **2 páginas/hoja (2 Pages/Sheet)**, **4 páginas/hoja (4 Pages/Sheet)**, **6 páginas/hoja (6 Pages/Sheet)**, **8 páginas/hoja (8 Pages/Sheet)**, **9 páginas/hoja (9 Pages/Sheet)** o **16 páginas/hoja (16 Pages/Sheet)** se selecciona para **Formato de página (Page Layout)**.

# **Cuadro de diálogo Definir sello (Define Stamp)**

El cuadro de diálogo **Definir sello (Define Stamp)** le permite especificar la configuración para la impresión de un sello sobre las páginas del documento. Además de los elementos previamente registrados, puede registrar y utilizar su sello original.

### **Lista filigrana (Watermark List)**

Se trata de una lista de los sellos registrados.

### **Añadir (Add)**

Crea un sello original.

Haga clic en este elemento para configurar **Nom. (Name)**, **Texto (Text)**, **Fuente (Font)**, **Estilo (Style)**, **Tam. (Size)** y **Color**.

### **Nombre (Name)**

Introduzca el nombre del sello que se va a registrar.

### **Texto (Text)**

Introduzca los caracteres que se van a utilizar en el sello.

### <span id="page-674-0"></span>**Fuente (Font)**

Selecciona la fuente para la cadena de texto del sello.

### **Estilo (Style)**

Selecciona el estilo de fuente para la cadena de texto del sello.

#### **Tamaño (Size)**

Selecciona el tamaño de fuente para la cadena de texto del sello.

### **Color**

Seleccione el color de la cadena de texto del sello.

### **Eliminar (Delete)**

Elimina un sello innecesario.

Especifique el título de un sello innecesario de la **Lista filigrana (Watermark List)** y haga clic en este botón.

### **Contorno (Outline)**

Selecciona un marco que encierra la cadena de texto del sello.

### **Estilo impr. (Print Style)**

Seleccione el método de impresión del sello.

Seleccione **Transpare. (Transparent)** para imprimir el sello en la cara posterior del documento y seleccione **Superpos. (Overlap)** para imprimirlo en la cara frontal.

### **Posición (Position)**

Especifica la posición del sello en la página.

Puede especificar los valores en **X** e **Y** para configurar las coordenadas o bien arrastre las barras deslizantes horizontal y vertical a la izquierda/derecha/ o hacia arriba/hacia abajo para cambiar las coordenadas.

### **Mover Centro (Move to Center)**

Mueva el sello al centro de la página.

### **Ángulo (Angle)**

Establezca el ángulo de colocación del sello.

Puede especificar un valor en **Aj. ángulo (Set Angle)** para configurar el ángulo o bien puede arrastrar la barra deslizante hacia la izquierda/derecha para cambiar el ángulo.

Al especificar un valor para el ángulo, elija un valor entre el intervalo de -180 a 180.

### **Sello sólo en la primera página (Stamp first page only)**

Seleccione esta casilla de verificación si desea imprimir un sello solo en la primera página.

# **Cuadro de diálogo Opciones de pág. (Page Options)**

Especifique la configuración de impresión como la fecha, nombre de usuario y número de página.

### **Imprimir fecha (Print Date)**

Seleccione la posición para la impresión de la fecha.

### **Imprimir hora también (Print Time Also)**

Imprime la hora junto con la fecha.

#### **Imprimir nombre de usuario (Print User Name)**

Seleccione la posición para la impresión del nombre de usuario.

### <span id="page-675-0"></span>**Imprimir número de página (Print Page Number)**

Seleccione la posición para la impresión del número de página.

### **Config. de formato (Format Settings)**

Se abre el cuadro de diálogo **Config. de formato (Format Settings)** y puede establecer el formato.

### **Cuadro de diálogo Config. de formato (Format Settings)**

Configure el formato a utilizar cuando se impriman los contenidos establecidos en el cuadro de diálogo **Opciones de pág. (Page Options)**.

### **Fuente (Font)**

Seleccione el tipo de fuente.

### **Estilo (Style)**

Seleccione el estilo de la fuente.

### **Tamaño (Size)**

Seleccione el tamaño de fuente.

### **Color**

Seleccione el color de la fuente.

## **Cuadro de diálogo Config. especial (Special Settings)**

El cuadro de diálogo **Config. especial (Special Settings)** le permite cambiar el método de procesamiento de la impresión si no obtiene los resultados de impresión que desea.

### **Resúmenes de configuración (Settings Summaries)**

Se trata de una lista de elementos que puede configurar en el cuadro de diálogo **Config. especial (Special Settings)**.

Al hacer clic en un elemento que desee configurar, la los contenidos de la configuración se muestran fuera del cuadro.

### **Spooling del controlador de la impresora (Spooling at Printer Driver)**

Configure si los trabajos de impresión se almacenan en el controlador de la impresora o si se va a llevar a cabo el procesamiento de PageComposer.

La configuración de las opciones **No imprimir (Do Not Print)** o **No (EMF Spooling)** puede mejorar los resultados de impresión.

### **Configuración FineZoom (FineZoom Settings)**

Utilice esta función para imprimir un papel de mayor longitud.

### **Sí (Yes)**

El problema de impresión puede corregirse.

Seleccione esta opción en los casos habituales.

### **No**

Las distorsiones de la imagen pueden corregirse (por ejemplo, se pueden eliminar las pequeñas líneas).

### **Vista previa alternativa (Preview Switching)**

Si marca la casilla de verificación **Vista preliminar antes de imprimir (Preview before printing)** en la ficha **Principal (Main)** y, a continuación, imprime, PageComposer se inicia.

### **Prioridad de concordancia de colores de aplicación (Application Color Matching Priority)**

Puede asignar una mayor prioridad a la gestión del color a través de la aplicación de software.

### **Proceso gráf. rápido (Fast Graphic Process)**

Si los colores de la imagen o el grosos de la línea se imprimen de forma incorrecta, es posible que pueda obtener los resultados de impresión que desea si configura esta función en Desactivado.

Solo se muestra cuando se utiliza un controlador de 32 bits.

### **Desactivar la configuración de perfil de color del software de la aplicación (Disable the color profile setting of the application software)**

Si la información del perfil de color establecida en la aplicación de software se extrae al controlador de la impresora, los resultados de impresión pueden incluir un tinte no esperado. Puede resolver el problema en este caso configurando la opción **Desactivar la configuración de perfil de color del software de la aplicación (Disable the color profile setting of the application software)** en **Sí (On)**.

### **IMP** Importante

• Incluso si esta opción se establece en **Sí (On)**, solo desactivará parte de la información del perfil de color y será aún posible imprimir mediante el perfil de color. La opción podría normalmente establecerse en **Desactivado (Off)** cuando está en uso.

### **Realzar líneas tenues (Adjust Faint Lines)**

Esta función evita que las líneas finas se atenúen al imprimir líneas de colores claros que se oscurecen.

### **Aumentar la nitidez del texto (Sharpen Text)**

Establezca esta opción para imprimir texto fino con claridad.

# <span id="page-677-0"></span>**Descripción de la pestaña Favoritos**

La ficha **Favoritos (Favorites)** le permite registrar las opciones de impresión utilizadas más frecuentemente como favoritos.

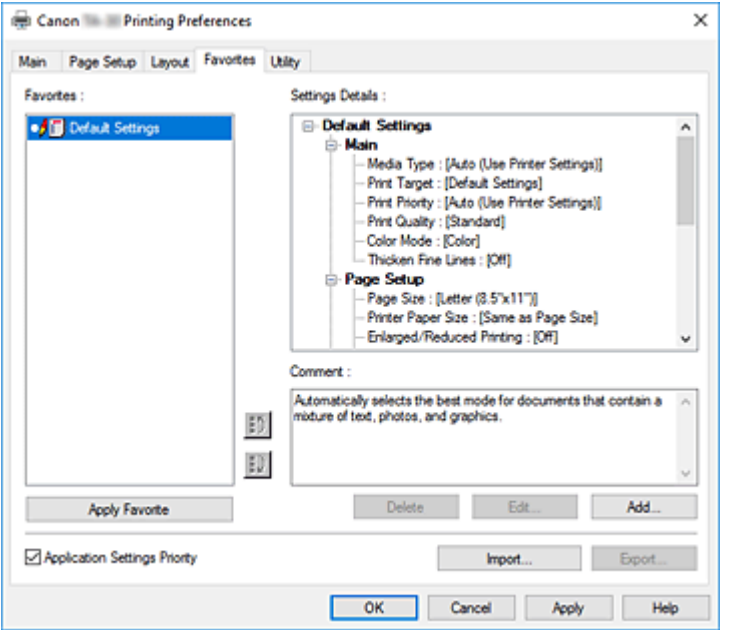

### **Favoritos (Favorites)**

Se muestra una lista de las opciones favoritas registradas. La Configuración predeterminada se registra en la configuración inicial.

### **Detalles (Details)**

Se muestra la configuración de los Favoritos que ha seleccionado en **Favoritos (Favorites)**.

### **Comentario (Comment)**

Se muestran los comentarios registrados en los Favoritos.

### **Aplicar favorito (Apply Favorite)**

Puede cambiar la configuración de impresión según las opciones de los Favoritos que ha seleccionado en la lista **Favoritos (Favorites)**.

#### **Eliminar (Delete)**

Puede eliminar los Favoritos que ya no son necesarios.

### **Editar... (Edit...)**

Se abrirá [el cuadro de diálogo](#page-678-0) **Editar (Edit)**.

Puede cambiar la configuración del nombre y del icono de los Favoritos que ha seleccionado en la lista **Favoritos (Favorites)**.

### **Añadir... (Add...)**

Se abrirá [el cuadro de diálogo](#page-678-0) **Añadir (Add)**.

Puede registrar la configuración actual como Favorito.

### **Prioridad configuración aplicación (Application Settings Priority)**

La configuración en la aplicación de software tendrá prioridad sobre la configuración de los Favoritos establecida en el Controlador de la impresora.

Solo tendrá prioridad la configuración de la aplicación de software para **Tamaño de página (Page**

### <span id="page-678-0"></span>**Size)**, **Orientación (Orientation)** y **Copias (Copies)**.

Coloque una marca de verificación para dar prioridad a la configuración de la aplicación de software.

### **Importar... (Import...)**

Puede leer la configuración del Favorito que se ha guardado en el archivo.

### **Exportar... (Export...)**

Puede guardar la configuración de un Favorito en un archivo.

## **Cuadro de diálogo Editar (Edit)**

Puede cambiar el nombre y el icono de los Favoritos que ha seleccionado en la lista **Favoritos (Favorites)**.

### **Nombre (Name)**

Cambia el nombre que se va a mostrar en la lista **Favoritos (Favorites)**.

### **Icono (Icon)**

Cambia el icono que se va a mostrar en la lista **Favoritos (Favorites)**.

### **Comentario (Comment)**

Cambia la información que se va a mostrar en **Comentario (Comment)**.

# **Cuadro de diálogo Añadir (Add)**

Puede guardar la configuración de impresión actual como la configuración de un Favorito.

### **Nombre (Name)**

Configure el nombre que se va a mostrar en la lista **Favoritos (Favorites)**.

### **Icono (Icon)**

Configure el icono que se va a mostrar en la lista **Favoritos (Favorites)**.

### **Comentario (Comment)**

Introduzca la información que se va a mostrar en **Comentario (Comment)**.

# <span id="page-679-0"></span>**Descripción de la pestaña Mantenimiento**

La ficha **Mantenimiento (Maintenance)** permite controlar el mantenimiento de la impresora y modificar la configuración de la impresora.

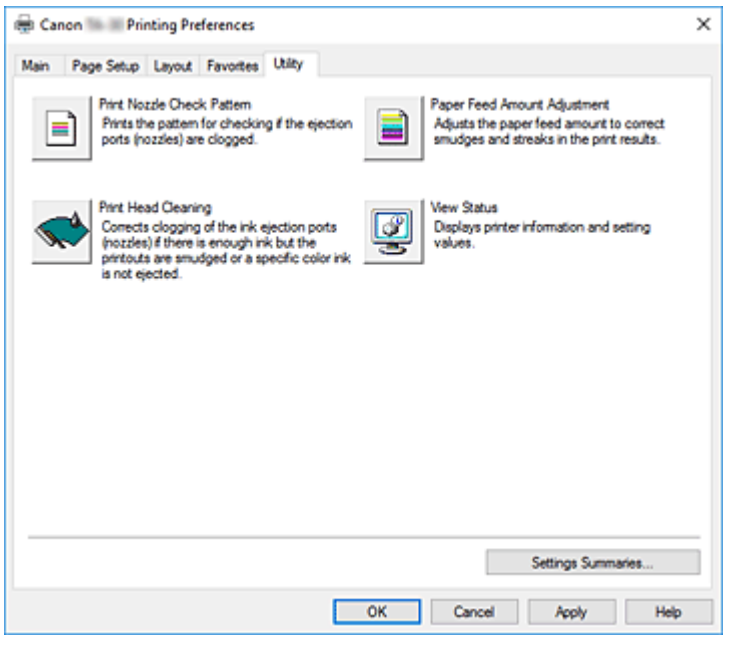

### **Imprimir patrón prueba inyector (Print Nozzle Check Pattern)**

Imprime un patrón de prueba de los inyectores.

Lleva a cabo esta función las impresiones aparezcan desvaídas o si deja de imprimirse un determinado color. Imprima un patrón de prueba de los inyectores y compruebe si el cabezal de impresión funciona correctamente.

Si el resultado de impresión de un color específico aparece atenuado o si hay alguna sección sin imprimir, utilice **Limpieza del cabezal de impresión (Print Head Cleaning)** para limpiar el cabezal de impresión.

### **Fuente de papel (Paper Source)**

Se muestra utilizando las opciones **Tipo de soporte (Media Type)**, **Tamaño de página (Page Size)** y **Anc. Rollo (Roll Width)** para cada posición de alimentación del papel configurada.

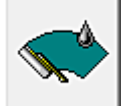

### **Limpieza del cabezal de impresión (Print Head Cleaning)**

Realiza la limpieza del cabezal de impresión.

La limpieza de los cabezales de impresión eliminar cualquier obstrucción de los inyectores de los cabezales de impresión.

Lleve a cabo la limpieza cuando la impresión quede desvaída o si un color determinado no se imprime bien pese a que todos los niveles de tinta sean suficientemente elevados.

Existen dos funciones de limpieza de los cabezales que se describen a continuación.

### **Limpieza (Cleaning)**

Lleve a cabo la limpieza cuando la impresión quede desvaída o si un color determinado no se imprime bien pese a que todos los niveles de tinta sean suficientemente elevados.

### **Limpieza del sistema (System Cleaning)**

La **Limpieza del sistema (System Cleaning)** es una función de limpieza más potente. Ejecute esta función si el estado no mejora, ni siquiera después de llevar a cabo una **Limpieza (Cleaning)** varias veces.

### **IMP** Importante

• La **Limpieza del sistema (System Cleaning)** consume una gran cantidad de tinta. Si realiza una limpieza del sistema con frecuencia, se quedará sin tinta rápidamente. Por lo tanto, realice la limpieza del sistema sólo cuando sea necesario.

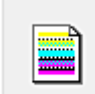

### **Ajuste de cant. alim. de papel (Paper Feed Amount Adjustment)**

Esta función ajusta la cantidad de alimentación del papel si el resultado de impresión es tenue o bien contiene rayas.

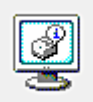

### **Ver estado (View Status)**

Esta función muestra la información de la impresora y los valores configurados.

# **Temas relacionados**

- **[Limpieza de los cabezales de impresión](#page-444-0)**
- **[Impresión de un patrón de prueba de los inyectores](#page-445-0)**

# <span id="page-681-0"></span>**Descripción de la pestaña Configuración de dispositivo**

Muchas de las fichas en las ventanas de propiedades de la impresora se controlan a través de Windows. No obstante, la ficha **Configuración de dispositivo (Device Settings)** es para especificar las opciones relacionadas con la configuración de la impresora y forma parte del Controlador de la impresora. La ficha **Configuración de dispositivo (Device Settings)** le permite especificar opciones relacionadas con la impresora.

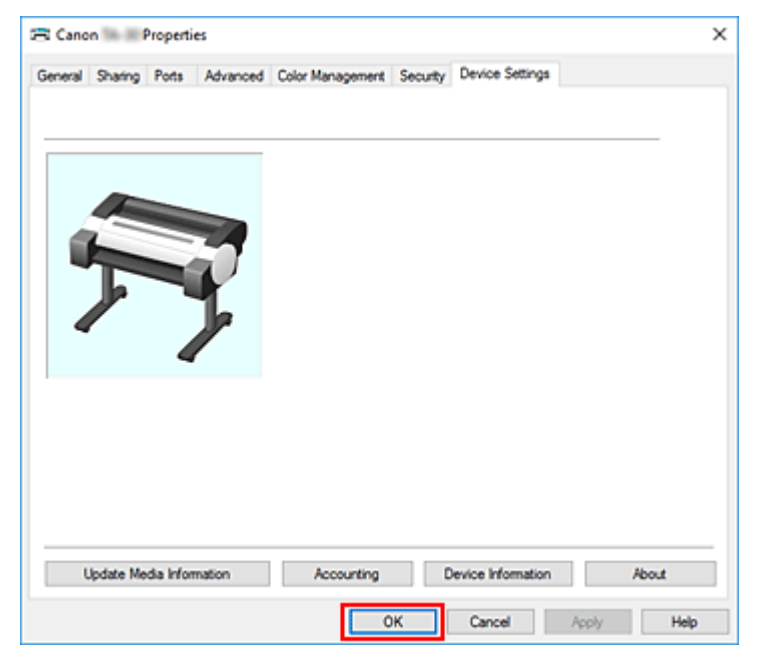

### **Actualizar información de soporte (Update Media Information)**

Abre el cuadro de diálogo **Actualizar info. soporte (Update Media Information)**.

Obtenga la última información sobre el soporte desde la impresora y actualice la información del soporte en el controlador de la impresora.

### **Contabilidad (Accounting)**

### Abre el cuadro de diálogo **Contabilidad [\(Accounting\)](#page-682-0)**.

Al configurar la información de **Contabilidad (Accounting)**, se agregan identificadores (ID) a los trabajos de impresión. Se usan tanto la impresora como la herramienta de gestión de costes para mostrar en tablas la información del historial de impresión para cualquier ID.

### **Nota**

• El valor de **Contabilidad (Accounting)** lo pueden definir únicamente aquellos usuarios que tengan derechos de administrador.

Los usuarios que no tengan derechos de administrador es posible que no puedan configurar la información de Contabilidad.

### **Info. del disp. (Device Information)**

Abre el cuadro de diálogo **Info. del disp. [\(Device Information\)](#page-682-0)**.

Puede obtener la información del dispositivo de la impresora conectada y modificar la configuración para que coincida con la impresora que está conectada a la función del controlador.

### <span id="page-682-0"></span>**Acerca de (About)**

Abre el cuadro de diálogo **Acerca de (About)**.

Puede comprobar la información como, por ejemplo, la versión y el copyright del controlador de la impresora.

### **Cuadro de diálogo Contabilidad (Accounting)**

Haga clic en **Contabilidad (Accounting)** para que se muestre el cuadro de diálogo **Contabilidad (Accounting)**.

El cuadro de diálogo **Contabilidad (Accounting)** permite agregar ID a los trabajos de impresión. Puede usar los ID, junto con la herramienta de gestión de costes y la impresora, para mostrar en tablas la información del historial de impresión.

### **ID de cuenta (Account ID)/ID2 de cuenta (Account ID2)**

Especifique el ID de cuenta que se deba configurar. Especifique el ID usando 20 caracteres alfanuméricos como máximo (del 0 al 9, de la a a la z y de la A a la Z).

### **Prohíbe cambios en el ID de cuenta (Prohibits Account ID changes)**

Prohíbe la realización de cambios en los ID de las cuentas que ya se hayan definido. Seleccione esta casilla de verificación para evitar que otros usuarios cambien los ID.

### **Cuadro de diálogo Info. del disp. (Device Information)**

El cuadro de diálogo **Info. del disp. (Device Information)** le permite obtener la información del dispositivo de la impresora conectada y modificar la configuración para que coincida con la impresora que está conectada a la función del controlador.

### **Resumen de configuración (Settings Summary)**

Se trata de una lista de elementos que puede configurar en el cuadro de diálogo **Info. del disp. (Device Information)**.

Al hacer clic en un elemento que desee configurar, la los contenidos de la configuración se muestran fuera del cuadro.

### **Adquirir estado (Acquire Status)**

Obtenga la información sobre el tipo de dispositivo y el disco duro de la impresora.

# <span id="page-683-0"></span>**Descripción Monitor de estado Canon IJ**

El monitor de estado Canon IJ muestra el estado de la impresora y el progreso de la impresión. El monitor utiliza gráficos, iconos y mensajes que le permiten conocer el estado de la impresora.

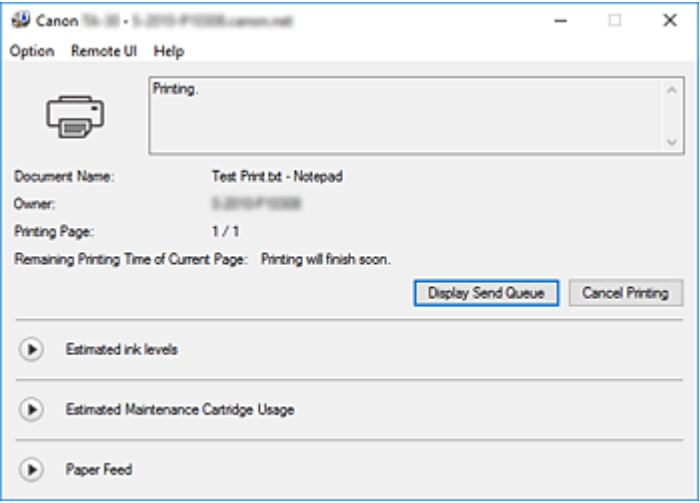

## **Características del Monitor de estado Canon IJ**

El Monitor de estado Canon IJ ofrece las ventajas siguientes:

### **Puede comprobar el estado de la impresora en la pantalla.**

El estado de la impresora se muestra en la pantalla en tiempo real.

Puede comprobar el progreso de impresión de cada documento (trabajo de impresión).

### **Los tipos de errores y las soluciones se muestran en pantalla.**

Muestra cuando se produce un error en la impresora. Puede comprobar inmediatamente cómo responder.

### **Puede comprobar el estado de la tinta.**

Esta función presenta gráficos que muestran el tipo de depósito de tinta y los niveles de tinta estimados.

Se muestran iconos y mensajes cuando el nivel de tinta se está agotando (advertencia de nivel de tinta).

# **Visión general del Monitor de estado Canon IJ**

El Monitor de estado Canon IJ permite comprobar el estado de la impresora y la tinta con gráficos y mensajes.

Puede comprobar la información en el documento de impresión y el progreso de la impresión.

Cuando se produce un error en la impresora, muestra la causa y la solución. Siga las instrucciones del mensaje.

### **Impresora**

El Monitor de estado Canon IJ muestra un icono cuando se produce un error o una advertencia en la impresora.

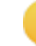

 $\left| \rule{0cm}{1.2cm} \right|$ : Se muestra una advertencia.
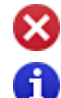

: Se ha producido un error de funcionamiento.

 $\dot{\mathbf{D}}$  : Se le informa de los niveles de tinta que quedan, etc.

: se ha producido un error que requiere servicio.

### **Nombre docum. (Document Name)**

Muestra el nombre del documento que se va a imprimir.

### **Propietario (Owner)**

Muestra el nombre del propietario del documento que se va a imprimir.

### **Imprimiendo página (Printing Page)**

Muestra el número de página que se está imprimiendo y el número total de páginas que se van a imprimir.

**Tiempo de impresión restante de la página actual (Remaining Printing Time of Current Page)** Muestra el tiempo de impresión restante de las páginas que se están imprimiendo.

### **Mostrar cola de envío (Display Send Queue)**

Muestra la ventana de impresión utilizada para gestionar el trabajo de impresión que se está imprimiendo o que está en la cola de impresión.

### **Cancelar impresión (Cancel Printing)**

Cancela el trabajo de impresión actual.

### **Niveles de tinta estimados (Estimated ink levels)**

Muestra iconos para informar sobre una advertencia de nivel de tinta restante y un error de agotamiento.

Haga clic en  $\bigodot$  (el triángulo de revelación) para mostrar una representación pictórica del nivel de tinta estimado del depósito de tinta.

### **Comprar tinta (Purchase Ink)**

Se mostrará una pantalla de adquisición de tinta. Puede utilizar esta pantalla para adquirir tinta.

### **Número del modelo de tinta (Ink Model Number)**

Puede buscar el depósito de tinta correcto para su impresora.

### **Uso estimado del cartucho de mantenimiento (Estimated Maintenance Cartridge Usage)**

Muestra iconos para informar de que el espacio disponible en el cartucho de mantenimiento es bajo o que el cartucho está lleno.

Haga clic en  $\bigodot$  (el triángulo de revelación) para mostrar una representación pictórica del espacio estimado disponible en el cartucho de mantenimiento.

### **Alimentación del papel (Paper Feed)**

Muestra el tamaño y el tipo del papel cargado en cada alimentador.

Haga clic en  $\bigcirc$  (el triángulo de revelación) para comprobar la cantidad de papel restante.

#### **Menú Opciones (Option)**

Si selecciona **Activar monitor de estado (Enable Status Monitor)**, cuando se genera un mensaje relacionado con la impresora el Monitor de estado Canon IJ se inicia.

Cuando se selecciona **Activar monitor de estado (Enable Status Monitor)** están disponibles los comandos siguientes.

### **Mostrar siempre el trabajo actual (Always Display Current Job)**

Muestra el Monitor de estado Canon IJ durante la impresión.

#### **Mostrar siempre arriba (Always Display on Top)**

Muestra el Monitor de estado Canon IJ delante de otras ventanas.

#### **Mostrar advertencia automáticamente (Display Warning Automatically)**

**Cuando aparece un indicador de bajo nivel de tinta (When a Low Ink Warning Occurs)** Inicia la ventana del Monitor de estado Canon IJ automáticamente y la muestra delante de las demás ventanas cuando se produce una advertencia de nivel de tinta bajo.

## **Cuando aparece un indicador de cartucho de mantenimiento (When a Maintenance Cartridge Warning Occurs)**

Cuando se produzca una advertencia de espacio restante en el cartucho de mantenimiento, el monitor de estado Canon IJ se inicia automáticamente y aparece delante de otras ventanas.

#### **Otras advertencias (Other Warnings)**

Cuando se produce cualquier otra advertencia, el Canon IJ Status Monitor se abre automáticamente y se muestra delante de otras ventanas.

#### **Iniciar cuando se inicie Windows (Start when Windows is Started)**

Inicia automáticamente el Monitor de estado Canon IJ al iniciar Windows.

#### **Menú IU remota (Remote UI)**

Puede abrir la interfaz de usuario remota de la impresora.

Puede comprobar el estado de la impresora y ejecutar funciones de mantenimiento en la impresora cuando está conectada y en uso en una red.

### **Nota**

• Si la impresora se usa mediante una conexión USB, **IU remota (Remote UI)** no se mostrará.

#### **Información de impresora (Printer Information)**

Permite consultar información detallada, por ejemplo, el estado de la impresora, el progreso de la impresión y los niveles de tinta restante.

#### **Mantenimiento (Maintenance)**

Permite ejecutar el mantenimiento de la impresora y cambiar su configuración.

#### **Registro de trabajos (Job Log)**

Muestra la ventana **Historial de trabajos (Job history)**.

#### **Lista de trabajos (Job List)**

Muestra la ventana **Trabajo de impresión (Print job)**.

#### **Ajustes de la pantalla del proveedor de tinta (Ink Supplier Display Settings)**

Muestra la ventana **Información proveedor de tinta (Ink supplier information)**.

#### **Descargar certificado de seguridad (Download Security Certificate)**

## Muestra la ventana **Para comunicación segura (For secure communication)**.

Esta ventana permite descargar el certificado raíz, registrarlo en el navegador y desactivar la visualización de las advertencias.

## **Menú Ayuda (Help)**

Cuando se selecciona este ítem de menú, se muestra la ventana Ayuda del Monitor de estado Canon IJ donde puede comprobar la información de la versión y del copyright.

## **Actualización del controlador de impresora**

- **[Obtención del controlador de impresora más reciente](#page-688-0)**
- **[Eliminación de un controlador de impresora innecesario](#page-689-0)**
- **[Pasos previos a la instalación del controlador de impresora](#page-690-0)**
- **[Instalación del controlador de impresora](#page-691-0)**

# <span id="page-688-0"></span>**Obtención del controlador de impresora más reciente**

Si actualiza el controlador de la impresora a la versión más reciente, es posible que se resuelvan los problemas que hasta ahora estaban pendientes.

Puede comprobar la versión del controlador de la impresora haciendo clic en el botón **Acerca de (About)** en la ficha **Principal (Main)**.

Puede acceder a nuestro sitio web y descargar el controlador de impresora más reciente para su modelo.

## **IMP** Importante

• La descarga del controlador de impresora es gratuita, pero el coste del acceso a Internet corre a cuenta del usuario.

## **Temas relacionados**

[Pasos previos a la instalación del controlador de impresora](#page-690-0)

**[Instalación del controlador de impresora](#page-691-0)** 

## <span id="page-689-0"></span>**Eliminación de un controlador de impresora innecesario**

Puede eliminar el controlador de impresora que no vaya a utilizar.

Cuando vaya a eliminar el controlador de impresora, cierre primero todos los programas que se estén ejecutando.

El procedimiento para eliminar un controlador de impresora innecesario es el siguiente:

**1.** Inicie el desinstalador

Seleccione **Panel de control (Control Panel)** -> **Programas (Programs)** -> **Desinstalar un programa (Uninstall a program)** (**Programas y características (Programs and Features)**).

En la lista de programas, seleccione "XXX Printer Driver" (donde "XXX" es el nombre de su modelo) y, a continuación, haga clic en **Desinstalar (Uninstall)**.

Aparecerá la ventana para confirmar la desinstalación del modelo.

## **Importante**

• Se mostrará un cuadro de diálogo de confirmación/advertencia al iniciar, instalar o desinstalar el software.

Este cuadro de diálogo aparece cuando se requieren derechos de administración para realizar una tarea.

Si ha iniciado la sesión en una cuenta de administrador, haga clic en **Sí (Yes)** (o **Continuar (Continue)**, **Permitir (Allow)**) para continuar.

Algunas aplicaciones requieren una cuenta de administrador para continuar. En estos casos, cambie a una cuenta de administrador y reinicie la operación desde el principio.

**2.** Ejecute el desinstalador

Haga clic en **Ejecutar (Start)**. Haga clic en **Sí (Yes)** cuando aparezca el mensaje de confirmación. Una vez eliminados todos los archivos, haga clic en **Completar (Complete)**.

Se ha completado la eliminación del controlador de la impresora.

## <span id="page-690-0"></span>**Pasos previos a la instalación del controlador de impresora**

En esta sección se describen los elementos que se deben tener en cuenta antes de instalar el controlador de impresora. Consulte también esta sección en el caso de que no pueda instalarlo.

## **Comprobación del estado de la impresora**

• Encienda la impresora.

## **Comprobación de la configuración del ordenador personal**

- Cierre todas las aplicaciones que se estén ejecutando.
- Inicie la sesión como un usuario con la cuenta del administrador.

## **Temas relacionados**

- **N** [Obtención del controlador de impresora más reciente](#page-688-0)
- **[Instalación del controlador de impresora](#page-691-0)**

## <span id="page-691-0"></span>**Instalación del controlador de impresora**

Puede acceder a nuestro sitio web en Internet y descargar el controlador de impresora más reciente para su modelo.

A continuación se describe el procedimiento para instalar el controlador de impresora:

## **1.** Encienda la impresora

## **2.** Inicie el instalador

Haga doble clic en el icono del archivo descargado. Se iniciará el programa de instalación.

## **Importante**

• Se mostrará un cuadro de diálogo de confirmación/advertencia al iniciar, instalar o desinstalar el software.

Este cuadro de diálogo aparece cuando se requieren derechos de administración para realizar una tarea.

Si ha iniciado la sesión en una cuenta de administrador, haga clic en **Sí (Yes)** (o **Continuar (Continue)**, **Permitir (Allow)**) para continuar.

Algunas aplicaciones requieren una cuenta de administrador para continuar. En estos casos, cambie a una cuenta de administrador y reinicie la operación desde el principio.

## **3.** Instale el controlador de impresora

Siga los pasos que se describan en la pantalla para solucionar el problema.

**4.** Finalice la instalación

## Haga clic en **Completar (Complete)**.

En función del entorno que use, puede que aparezca un mensaje en el que se le pida que reinicie el ordenador. Reinícielo para completar la instalación correctamente.

## **IMP** Importante

• La descarga del controlador de impresora es gratuita, pero el coste del acceso a Internet corre a cuenta del usuario.

## **Temas relacionados**

- **N** [Obtención del controlador de impresora más reciente](#page-688-0)
- **[Eliminación de un controlador de impresora innecesario](#page-689-0)**
- **[Pasos previos a la instalación del controlador de impresora](#page-690-0)**

## **Impresión mediante el software de la aplicación Canon**

- **Guía de Easy-PhotoPrint Editor**
- **Guía de Preview**
- **Guía de Free Layout plus**
- **Guía de Direct Print & Share**
- **Guía de Quick Utility Toolbox**
- **Guía de IJ Network Device Setup Utility**
- **Guía de Media Configuration Tool**
- **Guía de Device Management Console**
- **Guía de Accounting Manager**
- **Guía de PosterArtist**

# **Software para macOS**

## **Controlador de impresora**

- Información general del controlador de impresora
- **· Descripción del cuadro de diálogo Imprimir**
- Actualización del controlador de impresora
- **[Impresión mediante el software de la aplicación Canon](#page-694-0)**
	- **PosterArtist en la web**
	- Guía de Easy-PhotoPrint Editor
	- Guía de Preview
	- Guía de Free Layout
	- **Guía de Quick Utility Toolbox**
	- **Guía de IJ Network Device Setup Utility**
	- **Guía de Media Configuration Tool**
	- **Guía de Device Management Console**
	- Guía de Accounting Manager

## <span id="page-694-0"></span>**Impresión mediante el software de la aplicación Canon**

- **Guía de Easy-PhotoPrint Editor**
- **Guía de Preview**
- **Guía de Free Layout**
- **Guía de Quick Utility Toolbox**
- **Guía de IJ Network Device Setup Utility**
- **Guía de Media Configuration Tool**
- **Guía de Device Management Console**
- **Guía de Accounting Manager**

# **Gestión de trabajos de impresión**

- **[Comprobación de la información del trabajo de impresión](#page-696-0)**
- **Guía de Accounting Manager**
- **[Operaciones básicas con trabajos de impresión](#page-697-0)**
	- [Gestionar cola de trabajos \(Eliminar\)](#page-698-0)

# <span id="page-696-0"></span>**Comprobación de la información del trabajo de impresión**

Puede comprobar los detalles del trabajo de impresión que se está procesando (cola de trabajos) o eliminarlo desde el navegador web o el panel de control de la impresora.

### • **A través del navegador web:**

Inicie sesión en la impresora desde el navegador web, seleccione **Gestión de trabajos (Job management)** y lleve a cabo las operaciones correspondientes.

**El [Cambios de configuración mediante el navegador web](#page-234-0)** 

## • **A través del panel de operaciones:**

信

Puntee (**Trabajos (Jobs)**) en la pantalla de INICIO y lleve a cabo las operaciones correspondientes.

<span id="page-697-0"></span>**[Gestionar cola de trabajos \(Eliminar\)](#page-698-0)**

# <span id="page-698-0"></span>**Gestionar cola de trabajos (Eliminar)**

Los trabajos de impresión que son procesados por la impresora se denominan colectivamente "cola de trabajos". Puede eliminar los trabajos de la cola de trabajos tal como considere necesario.

Esta operación está disponible a través del panel de control o de la IU remota.

- Uso del panel de control
- **[Uso de la IU remota](#page-699-0)**
- **Eliminar (Delete)**

Puede eliminar colas de trabajos que no se estén eliminando actualmente.

## **Uso del panel de control**

- **1.** [Asegúrese de que la impresora está encendida.](#page-496-0)
- **2.** En la pantalla de INICIO, puntee (**Trabajos (Jobs)**).
	- [Menú de operaciones](#page-121-0)
- **3.** Puntee en **Trabajo de impresión (Print job)**.
- **4.** En la lista, puntee el trabajo de destino.
- **5.** Puntee en **Eliminar (Delete)**.

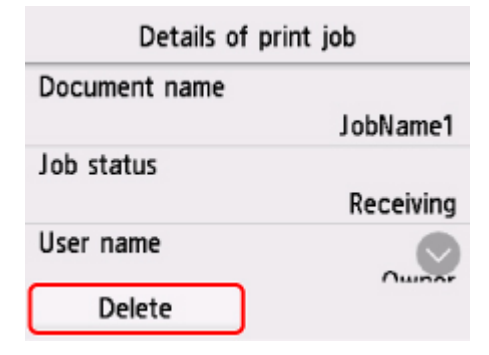

**6.** Confirme el mensaje que aparece y puntee **Sí (Yes)**.

## **Nota**

• Seleccione **Eliminar todos trabajos impresión (Delete all print jobs)** en **Gestión de trabajos (Job management)** para eliminar todos los trabajos en la cola de trabajos

**M** [Gestión de trabajos](#page-150-0)

# <span id="page-699-0"></span>**Uso de la IU remota**

- **1.** [Inicie la IU remota.](#page-234-0)
- **2.** Seleccione **Gestión de trabajos (Job management)**.
- **3.** Seleccione **Trabajo de impresión (Print job)**.
- **4.** En la lista, seleccione el trabajo de destino.
- **5.** Seleccione **Eliminar (Delete)**.

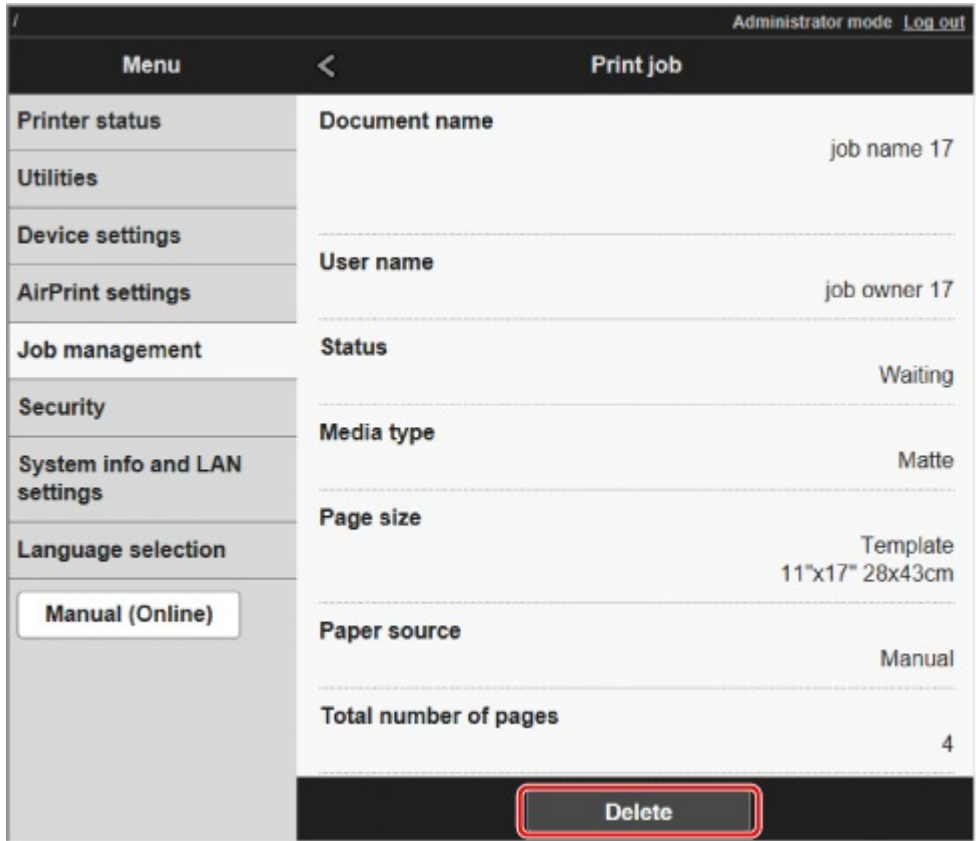

## **Preguntas frecuentes generales**

- **[Deseo crear fácilmente carteles en horizontal y vertical](#page-703-0)**
- [¿Admite esta impresora sistema de depósito de tinta secundario?](#page-704-0)
- [Deseo conocer cómo configurar el proceso de corte del rollo](#page-705-0)
- [Deseo implementar una configuración de forma que el rollo se corte automáticamente una vez la](#page-706-0) [tinta se haya secado](#page-706-0)
- [¿Cómo puedo imprimir sin bordes?](#page-707-0)
- **[Deseo conocer los tipos de papel que se pueden utilizar en esta impresora](#page-708-0)**
- [El tipo de papel en el que deseo imprimir no se muestra en la pantalla táctil](#page-709-0)
- [¿Puedo realizar impresión a doble cara?](#page-710-0)
- **[Deseo llevar a cabo la impresión con ampliación](#page-711-0)**
- **[Ajustes de red y problemas comunes](#page-712-0)**

## **Solucionar problemas**

### **Problemas relacionados con el papel**

- **[Extraer un rollo de papel atascado](#page-714-0)**
- **[Extraer una hoja atascada](#page-718-0)**
- [Retiro de papel atascado \(ranura de alimentación de papel\)](#page-722-0)
- [El rollo de papel no se puede insertar en la ranura de alimentación de papel](#page-724-0)
- **Example:** [Falta/sobra rollo de papel al utilizar la administración de cantidad](#page-725-0)
- [No pueden cargarse hojas](#page-726-0)
- [El papel no se corta recto](#page-727-0)
- [El papel no se corta](#page-729-0)
- [La cuchilla no funciona mientras se está cortando](#page-730-0)
- **[Arrugas en el extremo del papel](#page-731-0)**
- [No se detecta el tamaño de la película transparente](#page-732-0)
- [La impresora sigue expulsando el rollo de papel](#page-733-0)
- **[Los márgenes son anchos](#page-735-0)**
- [Al imprimir en un rollo de papel, la superficie impresa se rasga](#page-736-0)

### **No comienza la impresión**

- $\blacksquare$  [La impresora ha dejado de funcionar de repente por algún motivo](#page-738-0)
- [No se enciende la lámpara Data \(Datos\) en el panel de control](#page-744-0)
- [La impresora no responde ni siquiera cuando se envían trabajos de impresión](#page-745-0)
- [Se muestra "Rellenando el cabezal de impresión con tinta..."](#page-746-0)
- **[Se muestra "Agitando la tinta"](#page-747-0)**

## **La impresora se detiene durante un trabajo de impresión**

- [La impresión se detiene y se muestra un mensaje de error](#page-749-0)
- [La impresora expulsa papel en blanco sin imprimir en él](#page-750-0)
- [La impresora se detiene al imprimir un trabajo de HP-GL/2 \(el carro deja de moverse\)](#page-810-0)

## **Problemas relacionados con la calidad de impresión**

- **[La impresión es poco nítida](#page-752-0)**
- [El papel roza contra el cabezal de impresión](#page-754-0)
- **[Los bordes del papel están sucios](#page-756-0)**
- [La superficie del papel está sucia](#page-758-0)
- [La cara posterior del papel está sucia](#page-759-0)
- [Inmediatamente después de imprimir sin bordes, el margen del borde final se mancha durante la](#page-761-0) [impresión normal](#page-761-0)
- **[Los colores impresos son inexactos](#page-762-0)**
- **[Aparecen bandas en diferentes colores](#page-763-0)**
- **[Los colores de las imágenes impresas son desiguales](#page-765-0)**
- [Los bordes de la imagen están borrosos o aparecen bandas blancas](#page-768-0)
- [El contraste resulta desigual durante la impresión](#page-769-0)
- [La longitud de las imágenes impresas es incorrecta en la dirección de alimentación](#page-770-0)
- **[Las imágenes se imprimen torcidas](#page-771-0)**
- **[Los documentos se imprimen en blanco y negro](#page-772-0)**
- [El grosor de la línea no es uniforme](#page-773-0)
- [Las líneas o los colores están desalineados](#page-774-0)
- [Los bordes aparecen en la impresión sin bordes](#page-775-0)
- [No se puede especificar la extensión para la impresión sin bordes tras el mensaje de advertencia](#page-776-0)

## **No se puede imprimir a través de la red**

- [No se puede conectar la impresora a la red](#page-778-0)
- [No se puede imprimir a través de la red TCP/IP](#page-779-0)
- [No se puede imprimir a través de redes Bonjour](#page-780-0)

## **No se puede encontrar la impresora en la red**

- [No se puede encontrar la impresora en la pantalla Comprobar la configuración de impresora \(Windows\)](#page-782-0)
- [No se puede pasar de la pantalla Conexión de impresora/Conexión del cable](#page-783-0)
- [Búsqueda de la impresora por dirección IP o nombre de host durante la configuración](#page-785-0)
- [No se puede encontrar la Impresora mientras se utiliza la Wi-Fi](#page-789-0)
- [No se puede encontrar la Impresora mientras se utiliza la LAN cableada](#page-793-0)
- [No se puede imprimir con AirPrint](#page-794-0)

## **Problemas con la instalación**

- **[Eliminación del software de la impresora](#page-796-0)**
- **T**ómese su tiempo para configurar el proceso (Windows)
- **[Error de instalación del controlador de la impresora \(Windows\)](#page-799-0)**

## **Problemas de HP-GL/2**

- **No [Con HP-GL/2, la impresión está desalineada](#page-802-0)**
- [Faltan líneas o imágenes en los trabajos de HP-GL/2 impresos](#page-803-0)
- [Las líneas se imprimen demasiado gruesas o finas en los trabajos de impresión de HP-GL/2](#page-804-0)
- **[Los trabajos de HP-GL/2 se imprimen en monocromo \(o color\)](#page-805-0)**
- [Los colores de las líneas impresas son imprecisos durante la impresión HP-GL/2](#page-806-0)
- [Los trabajos de HP-GL/2 se imprimen con un tamaño 6 mm más grande que el especificado](#page-807-0)
- [Los trabajos de HP-GL/2 se imprimen al tamaño máximo, incluso si se ha especificado el tamaño](#page-808-0) [estándar](#page-808-0)
- [La impresión HP-GL/2 tarda mucho tiempo](#page-809-0)
- [La impresora se detiene al imprimir un trabajo de HP-GL/2 \(el carro deja de moverse\)](#page-810-0)

**Otros problemas**

- [La impresora no se enciende](#page-812-0)
- [Si la impresora hace un sonido extraño](#page-813-0)
- **[Los mensajes que indican que compruebe el cartucho de mantenimiento no se han borrado](#page-815-0)**
- [La impresora consume una gran cantidad de tinta](#page-816-0)
- **[Detección del nivel de tinta](#page-817-0)**

<span id="page-703-0"></span>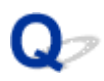

# **Deseo crear fácilmente carteles en horizontal y vertical**

# ${\mathsf A}$

Podrá imprimir originales apaisados (o retratos) ampliados automáticamente para que se ajusten a la anchura del rollo. Ésta es una forma fácil de crear títulos verticales u horizontales.

- [Impresión de carteles colgantes y en horizontal \(impresión de gran formato\)](#page-591-0) (Windows)
- Impresión de carteles colgantes y en horizontal (impresión de gran formato) (macOS)

# <span id="page-704-0"></span> $\mathbf{Q}_{\mathcal{P}}$

# **¿Admite esta impresora sistema de depósito de tinta secundario?**

# ${\bf A}$

Esta impresora admite la sustitución en caliente del depósito de tinta.

Incluso si un depósito de tinta se quedara vacío durante la impresión, como siempre se almacena una cierta cantidad de tinta en un depósito de tinta secundario, podrá sustituir el depósito de tinta mientras imprime.

[Sustitución de los depósitos de tinta](#page-407-0)

<span id="page-705-0"></span>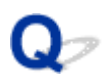

## **Deseo conocer cómo configurar el proceso de corte del rollo**

# $\blacktriangle$

Los métodos de corte se pueden seleccionar en la configuración de la impresora y en la configuración del controlador de la impresora.

Para cortar automáticamente el rollo de papel tras la impresión, abra la configuración del **Modo de corte (Cutting mode)** en la impresora y, a continuación, en **Corte automático (Automatic Cutting)** establezca **Corte automático (Automatic cut)** en el controlador de la impresora en **Sí (Yes)**.

En el caso de utilizar un papel que se rasgue fácilmente o un papel en el que la tinta tarde más en secarse, le recomendamos configurar el **Modo de corte (Cutting mode)** en la impresora en **Corte de expulsión (Eject cut)**.

- **[Especificar el método de corte para rollos](#page-82-0)**
- **M** [Corte del rollo de papel después de la impresión](#page-625-0) (Windows)
- Corte del rollo de papel después de la impresión (macOS)

# <span id="page-706-0"></span>Q-

## **Deseo implementar una configuración de forma que el rollo se corte automáticamente una vez la tinta se haya secado**

# ${\bf A}$

Puede establecer un tiempo de secado de la tinta en el controlador de la impresora.

También puede configurar las mismas opciones en la propia impresora.

- **[Descripción de la ficha Principal](#page-656-0) (Windows)**
- **Configuración detallada del papel (macOS)**
- [Especificación del tiempo de secado de la tinta para los rollos](#page-78-0)
- **[Estructura de menús](#page-125-0)**

# <span id="page-707-0"></span> $\mathbf{Q}_{\mathcal{P}}$ **¿Cómo puedo imprimir sin bordes?**

# ${\mathbf A}$

Para imprimir en el rollo de papel, puede configurar la impresión sin bordes en las opciones del controlador de la impresora. (La impresión en hojas no admite la impresión sin bordes)

- [Impresión sin bordes en función de la situación](#page-576-0) (Windows)
- Impresión sin bordes en función de la situación (macOS)

# <span id="page-708-0"></span>Q

## **Deseo conocer los tipos de papel que se pueden utilizar en esta impresora**

# $\blacktriangle$

Para obtener información acerca del papel que se puede utilizar con esta impresora, consulte la página de inicio de imagePROGRAF o bien consulte la lista de información de tipos de papel.

Lista de información sobre el papel

# <span id="page-709-0"></span> $\mathbf{Q}_{\mathcal{P}}$

## **El tipo de papel en el que deseo imprimir no se muestra en la pantalla táctil**

# $\blacktriangle$

Si utiliza un tipo de papel nuevo, inicie la **Media Configuration Tool** para obtener la información más reciente sobre el papel.

**[Actualizar información del papel](#page-50-0)** 

# <span id="page-710-0"></span> $\mathbf{Q}$ **¿Puedo realizar impresión a doble cara?**

# ${\mathsf A}$

Esta impresora no puede imprimir a doble cara.

Una alternativa a la impresión a doble cara consiste en utilizar la función **Pliego de doble cara (Folded Duplex)** del software de Windows Free Layout plus, que imprime dos páginas en una sola cara, la dobla por el centro y la deja colgada.

<span id="page-711-0"></span>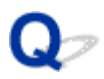

# **Deseo llevar a cabo la impresión con ampliación**

# ${\mathsf A}$

Utilice el controlador de la impresora para ajustar el original al tamaño y la anchura del papel o bien realice una impresión ampliada o reducida especificando un factor de ampliación.

**[Impresión a escala](#page-564-0) (Windows)** 

**Impresión a escala (macOS)** 

# <span id="page-712-0"></span>**Ajustes de red y problemas comunes**

Aquí se incluyen las preguntas más frecuentes de la red.

**No se puede encontrar la impresora**

- [No se puede encontrar la impresora en la pantalla Comprobar la configuración de impresora \(Windows\)](#page-782-0)
- [No se puede pasar de la pantalla Conexión de impresora/Conexión del cable](#page-783-0)
- [Búsqueda de la impresora por dirección IP o nombre de host durante la configuración](#page-785-0)
- [No se puede encontrar la Impresora mientras se utiliza la Wi-Fi](#page-789-0)
- [No se puede encontrar la Impresora mientras se utiliza la LAN cableada](#page-793-0)

**No se puede imprimir o conectar**

- [No se puede conectar la impresora a la red](#page-778-0)
- [No se puede imprimir a través de la red TCP/IP](#page-779-0)
- [No se puede imprimir a través de redes Bonjour](#page-780-0)
- $\blacksquare$  [La impresora ha dejado de funcionar de repente por algún motivo](#page-738-0)

## **Consejos de configuración de LAN/Modificación de la configuración de la LAN**

- [Métodos de conexión de la impresora](#page-278-0)
- **[Configuración de red predeterminada](#page-281-0)**
- [Se ha encontrado otra impresora con el mismo nombre](#page-283-0)
- **[Conexión a otro ordenador mediante LAN/Cambio de conexión de USB a LAN](#page-284-0)**
- **[Impresión de la configuración de red](#page-285-0)**
- [Método de la reconfiguración de conexión LAN o método de la reconfiguración de conexión Wi-Fi](#page-302-0)
- [Reconfiguración de los ajustes de red utilizando la IU remota](#page-304-0)
- **[Estado de red y solución de problemas](#page-308-0)**

## **Problemas relacionados con el papel**

- **[Extraer un rollo de papel atascado](#page-714-0)**
- **[Extraer una hoja atascada](#page-718-0)**
- **[Retiro de papel atascado \(ranura de alimentación de papel\)](#page-722-0)**
- **[El rollo de papel no se puede insertar en la ranura de alimentación de papel](#page-724-0)**
- **[Falta/sobra rollo de papel al utilizar la administración de cantidad](#page-725-0)**
- **[No pueden cargarse hojas](#page-726-0)**
- **[El papel no se corta recto](#page-727-0)**
- **[El papel no se corta](#page-729-0)**
- **[La cuchilla no funciona mientras se está cortando](#page-730-0)**
- **[Arrugas en el extremo del papel](#page-731-0)**
- **[No se detecta el tamaño de la película transparente](#page-732-0)**
- **[La impresora sigue expulsando el rollo de papel](#page-733-0)**
- **[Los márgenes son anchos](#page-735-0)**
- **[Al imprimir en un rollo de papel, la superficie impresa se rasga](#page-736-0)**

## <span id="page-714-0"></span>**Extraer un rollo de papel atascado**

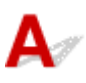

Si se atasca el rollo de papel, siga los pasos siguientes para eliminar los atascos.

**1.** Apague la impresora.

**[Encendido y apagado de la impresora](#page-496-0)** 

**2.** Corte el rollo de papel cargado con unas tijeras normales o un instrumento similar.

Antes de cortar, deje suelto el rollo de papel y levántelo.

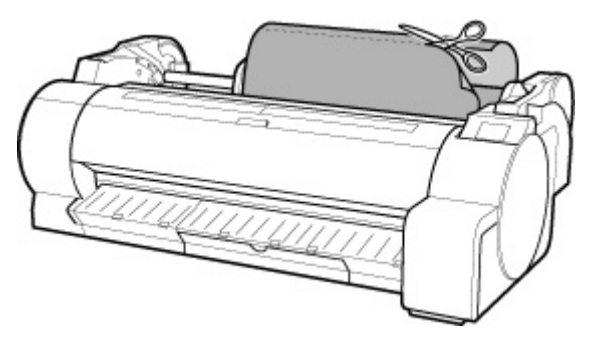

## **Precaución**

- Al cortar el papel, tenga cuidado y de no provocar daños en la impresora.
- **3.** Empuje la palanca de liberación hacia atrás.

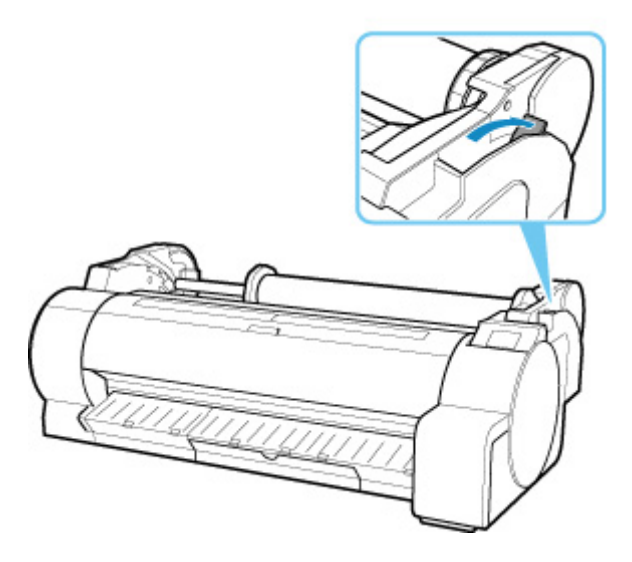

- **4.** Extraiga el papel atascado.
	- Si hay papel atascado dentro de la cubierta superior

**1.** Abra la cubierta superior y desplace el carro hacia la izquierda o hacia la derecha manualmente para alejarlo del atasco.

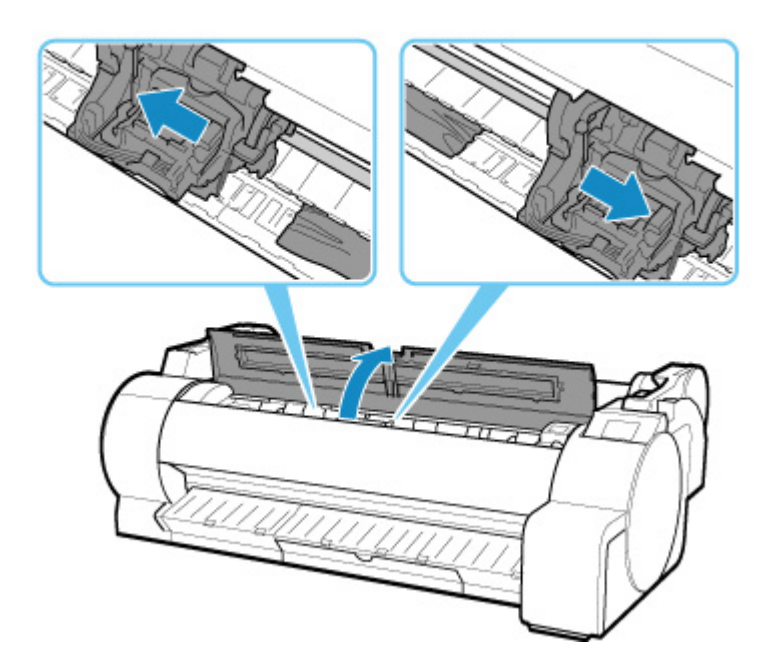

## **IMP** Importante

- No mueva el carro sobre el papel atascado. Esto podría dañar el cabezal de impresión.
- **2.** Retire el papel atascado del interior de la cubierta superior.

Tras extraer el papel, asegúrese de que no quedan restos en la impresora.

**3.** Cierre la cubierta superior.

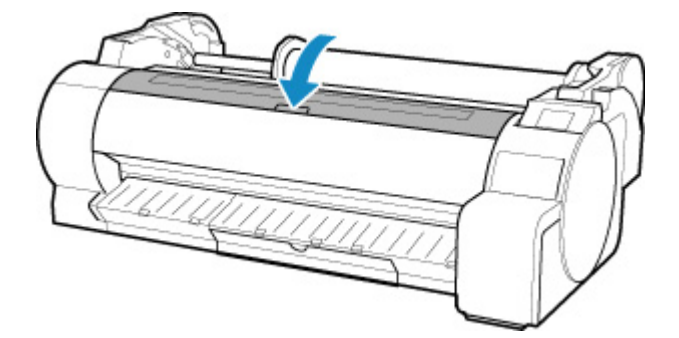

## **Importante**

• No toque la escala lineal (A) ni el eje del carro (B). Podría mancharse las manos y provocar daños en la impresora.

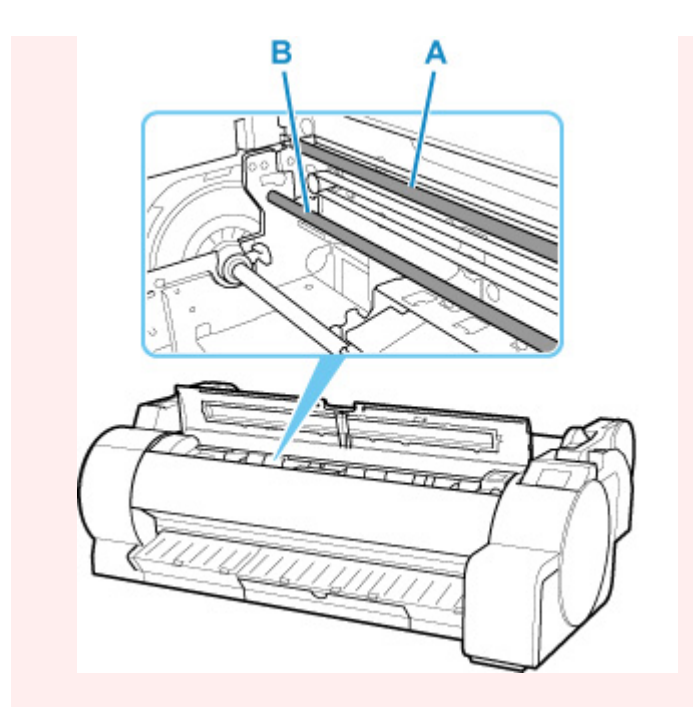

• Si el papel de un rollo está atascado en la ranura de alimentación de papel Extraiga el papel atascado de la ranura de alimentación de papel.

Tras extraer el papel, asegúrese de que no quedan restos en la impresora.

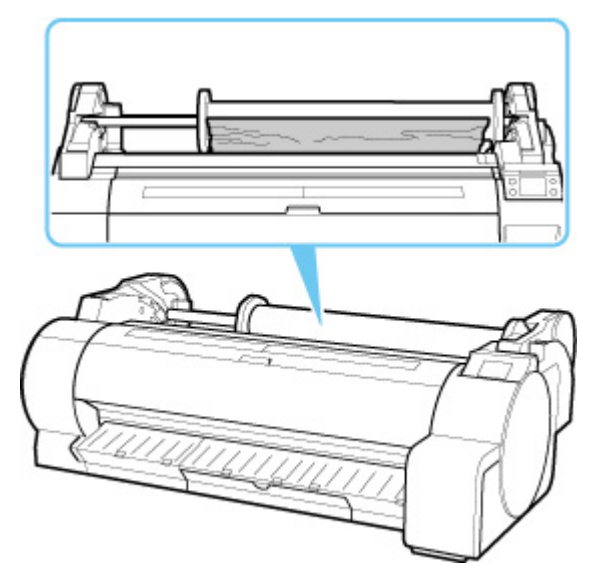

• Si el papel está atascado en la guía de expulsión

Extraiga el papel atascado de la bandeja de salida del papel.

Tras extraer el papel, asegúrese de que no quedan restos en la impresora.

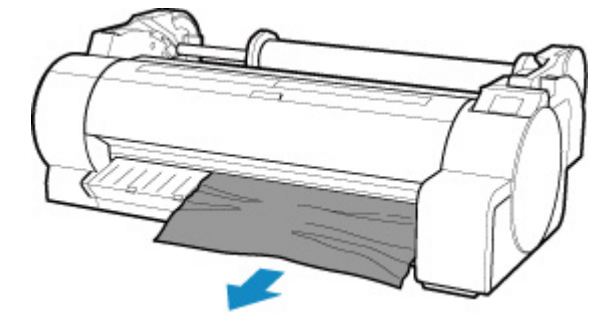

**5.** Tire de la palanca de liberación hacia delante.

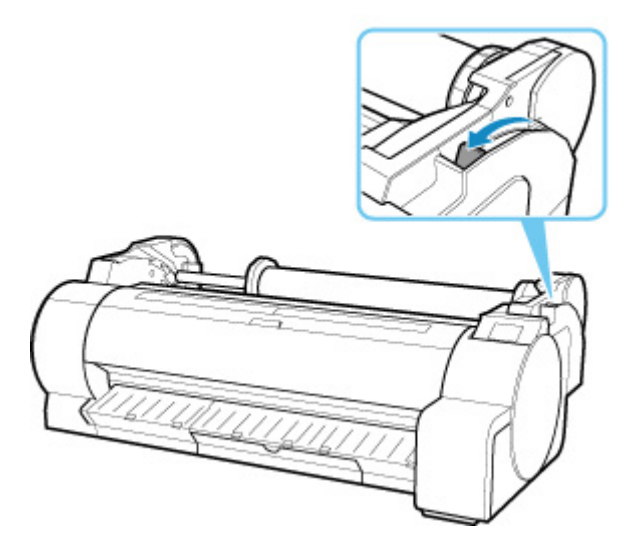

## **IMP** Importante

• Si mueve la palanca de liberación durante una impresión puede provocar atascos de papel, líneas mal alineadas o colores incorrectos. Tenga cuidado de no tocar la palanca de liberación durante una impresión.

<span id="page-718-0"></span>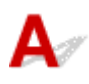

Si se atasca una hoja, siga los pasos siguientes para retirarla.

**1.** Apague la impresora.

**[Encendido y apagado de la impresora](#page-496-0)** 

**2.** Empuje la palanca de liberación hacia atrás.

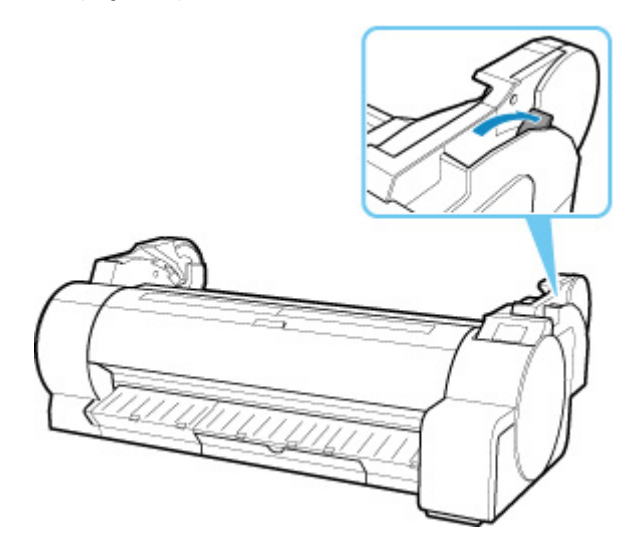

- **3.** Extraiga el papel atascado.
	- Si hay papel atascado dentro de la cubierta superior
		- **1.** Abra la cubierta superior y desplace el carro hacia la izquierda o hacia la derecha manualmente para alejarlo del atasco.

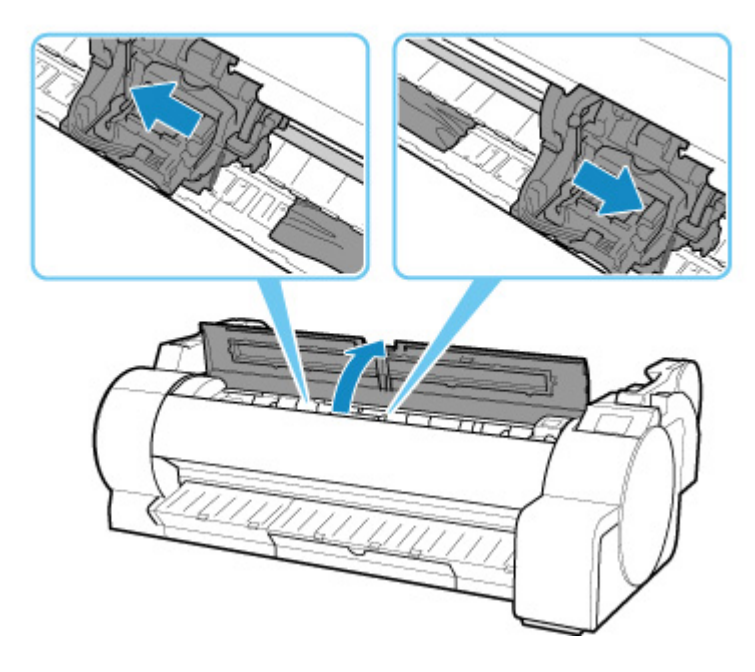

## **IMP** Importante

- No mueva el carro sobre el papel atascado. Esto podría dañar el cabezal de impresión.
- **2.** Retire el papel atascado del interior de la cubierta superior.

Tras extraer el papel, asegúrese de que no quedan restos en la impresora.

**3.** Cierre la cubierta superior.

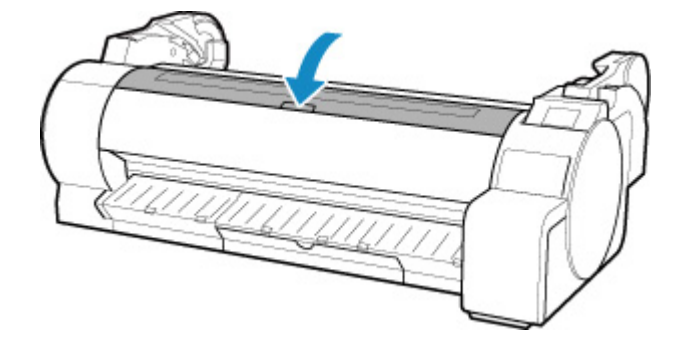

## **IMP** Importante

• No toque la escala lineal (A) ni el eje del carro (B). Podría mancharse las manos y provocar daños en la impresora.
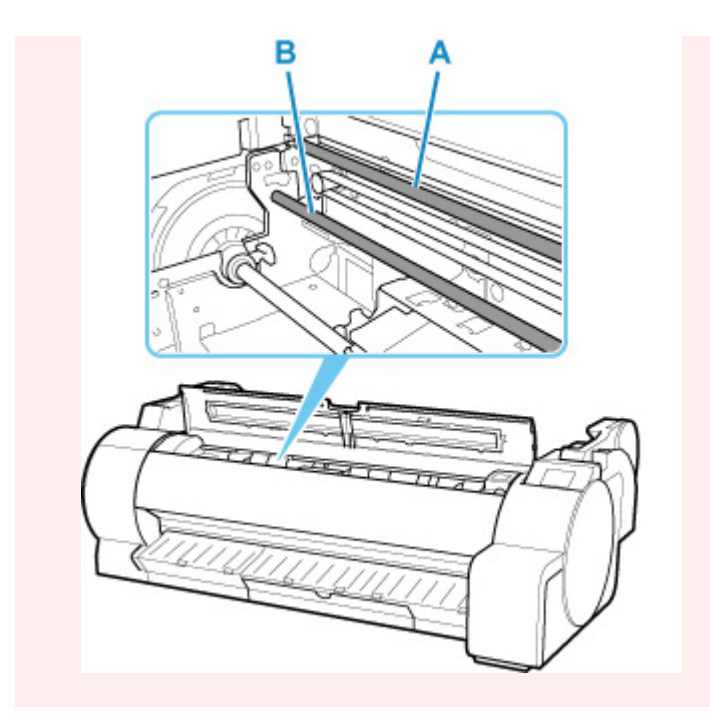

• Si el papel está atascado en la ranura de alimentación de papel Extraiga el papel atascado de la ranura de alimentación de papel.

Tras extraer el papel, asegúrese de que no quedan restos en la impresora.

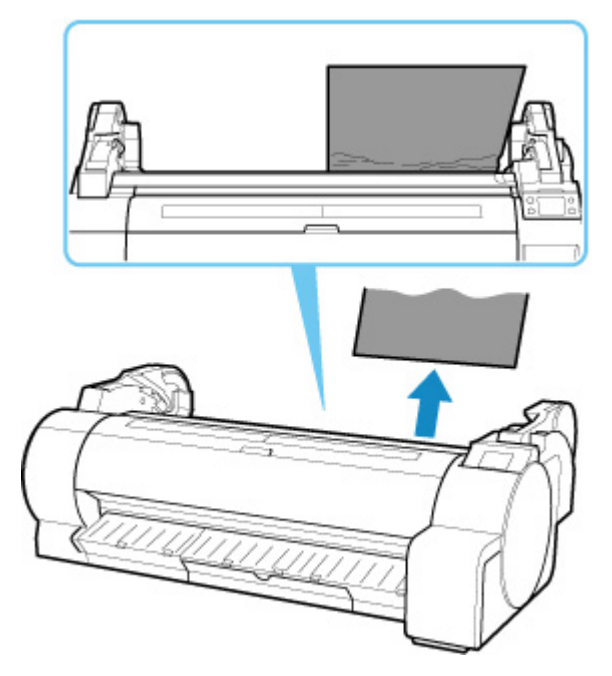

• Si el papel está atascado en la guía de expulsión Extraiga el papel atascado de la bandeja de salida del papel. Tras extraer el papel, asegúrese de que no quedan restos en la impresora.

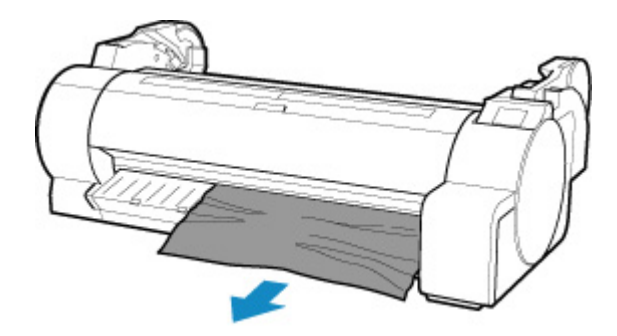

**4.** Tire de la palanca de liberación hacia delante.

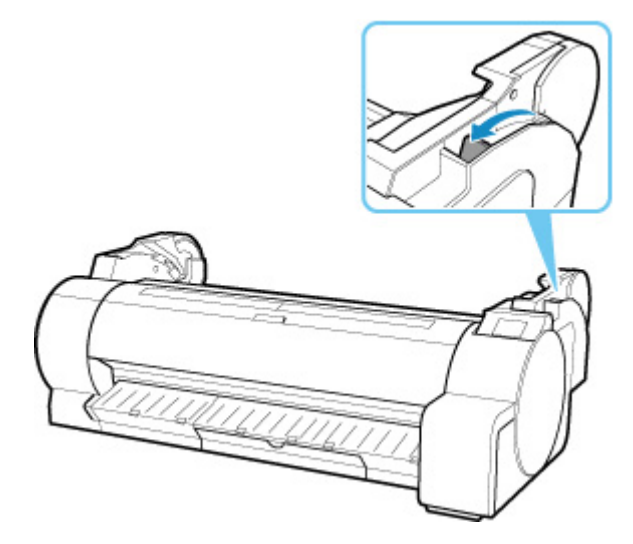

#### **IMP** Importante

• Si mueve la palanca de liberación durante una impresión puede provocar atascos de papel, líneas mal alineadas o colores incorrectos. Tenga cuidado de no tocar la palanca de liberación durante una impresión.

### **Extraer papel atascado (ranura de alimentación de papel)**

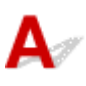

Siga estos pasos para eliminar los restos que hayan quedado en la ranura de alimentación de papel tras haber retirado hojas atascadas o un rollo de papel atascado.

- **1.** Apague la impresora.
	- **[Encendido y apagado de la impresora](#page-496-0)**
- **2.** Empuje la palanca de liberación hacia atrás.

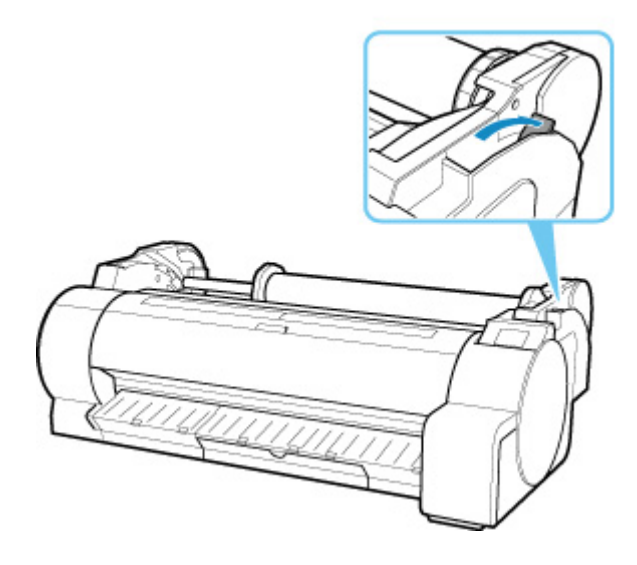

**3.** Doble una hoja A4 longitudinalmente cuatro veces e insértela por el hueco de la ranura de alimentación de papel. Empuje los restos hacia la platina.

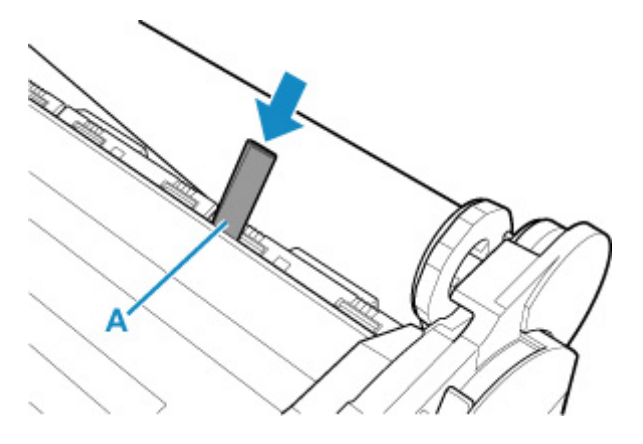

**4.** Una vez en la platina, retire los restos.

- **5.** Si aún quedan restos dentro de la ranura de alimentación de papel, repita los pasos 4 y 5.
- **6.** Cierre la cubierta superior.

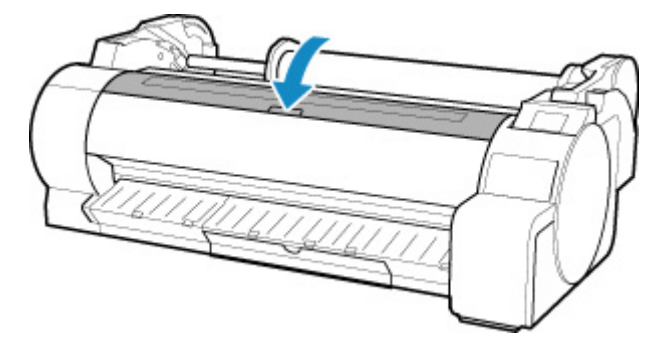

**7.** Tire de la palanca de liberación hacia delante.

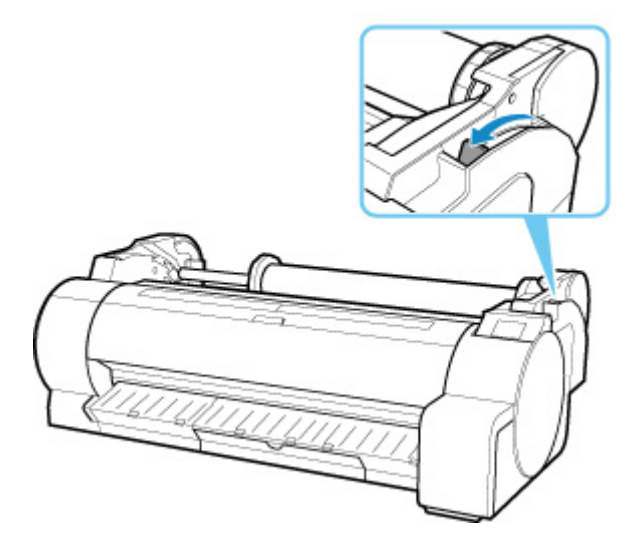

#### **IMP** Importante

• Si mueve la palanca de liberación durante una impresión puede provocar atascos de papel, líneas mal alineadas o colores incorrectos. Tenga cuidado de no tocar la palanca de liberación durante una impresión.

### $\Omega$

#### **El rollo de papel no se puede insertar en la ranura de alimentación de papel**

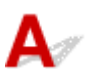

Comprobación 1 ¿Está arrugado el rollo de papel?

Alise el doblez y vuelva a cargar el rollo.

Comprobación 2 ¿Se ha atascado el papel en la ranura de alimentación?

Extraiga el papel atascado.

- **[Extraer un rollo de papel atascado](#page-714-0)**
- **K** [Extraer una hoja atascada](#page-718-0)

#### **Nota**

• No puede cargar un rollo de papel y hojas en la impresora al mismo tiempo.

### **Falta/sobra rollo de papel al utilizar la administración de cantidad**

## $\blacktriangle$

Compruebe la configuración de **Gestionar cantidad rollos restant. (Manage remaining roll amount)**.

- Si se selecciona **Códigos de barras (Barcodes)** para **Gestionar cantidad rollos restant. (Manage remaining roll amount)**:
	- **1.** Introduzca **Longitud del rollo de papel (Roll paper length)** y seleccione **OK**.
	- **2.** Seleccione **Cantidad de rollos 3 (estándar) (Roll amount 3 [standard])** en **Config. advert. cantidad rollos (Roll amount warning setting)**.
- Si se selecciona **Solo mensaje de advertencia (Warning message only)** para **Gestionar cantidad rollos restant. (Manage remaining roll amount)**:

Seleccione **Cantidad de rollos 3 (estándar) (Roll amount 3 [standard])** en **Config. advert. cantidad rollos (Roll amount warning setting)**.

**Configur.** relacionada con papel

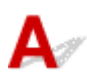

Al utilizar el soporte del rollo, y en los siguientes casos, retire el soporte de rollo y ajuste la hoja cortada según la línea de alineación del papel (A) en el lado derecho de la impresora.

- El ancho de la hoja cortada es mayor que el del rollo de papel.
- El diámetro del rollo de papel es grande.
- El tamaño de la hoja cortada es A4 carta o inferior.
- No se ha cargado el rollo de papel en el soporte del rollo.

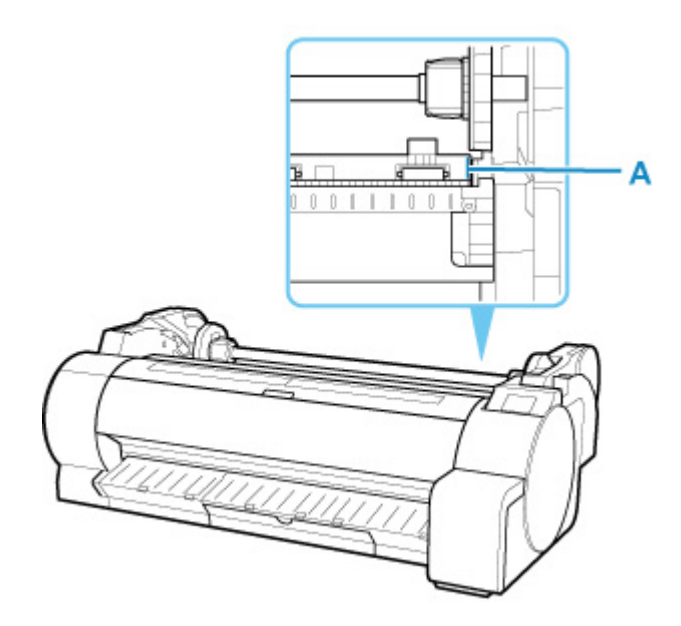

#### **Nota**

• No puede cargar un rollo de papel y hojas en la impresora al mismo tiempo.

**[Carga de hojas en la impresora](#page-93-0)** 

# **El papel no se corta recto**

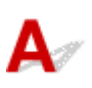

Comprobación 1 ¿Se ha doblado el borde del papel en la posición de corte?

Alise cualquier doblez que haya en los bordes del papel.

Comprobación 2 ¿Se levanta el borde del papel en la posición de corte durante el proceso de corte?

Vuelva a cargar el papel correctamente.

Comprobación 3 ¿El papel es del tipo que se puede cortar con la cuchilla?

Establezca el **Modo de corte (Cutting mode)** en el menú de la pantalla táctil en **Corte manual (User cut)** y, a continuación, corte el rollo de papel con una herramienta de corte como, por ejemplo, unas tijeras.

**[Especificar el método de corte para rollos](#page-82-0)** 

Comprobación 4 ¿Está utilizando la cesta correctamente?

Asegúrese de que está utilizando la cesta correctamente.

**N** [Uso de la cesta](#page-105-0)

Comprobación 5 Compruebe que la configuración de la **Velocidad de corte (Cut speed)** es la correcta.

Seleccione **Configuración del papel (Paper settings)** > **Avanzada (Advanced)** en **Menú Papel (Paper menu)**, en el menú de la pantalla táctil, y cambie **Velocidad de corte (Cut speed)**.

Si el borde del papel no se puede cortar recto en la posición de inicio de corte, esto puede mejorar seleccionando una velocidad de corte inferior a la que se ha seleccionado.

Si el borde del papel no se puede cortar recto en la posición de fin de corte, esto puede mejorar seleccionando una velocidad de corte superior a la que se ha seleccionado.

Seleccione **Configuración del papel (Paper settings)** > **Avanzada (Advanced)** en **Menú Papel (Paper menu)**, en el menú de la pantalla táctil, y cambie el valor **Velocidad de corte (Cut speed)**.

**[Estructura de menús](#page-125-0)** 

Comprobación 6 ¿Se ha deslizado en diagonal el material de impresión al cortarlo?

Establezca el **Modo de corte (Cutting mode)** en el menú de la pantalla táctil en **Corte de expulsión (Eject cut)** y, a continuación, sujete y corte el material una vez se haya impreso.

**[Especificar el método de corte para rollos](#page-82-0)** 

Comprobación 7 ¿Está la cuchilla correctamente colocada?

Coloque correctamente la cuchilla.

[Sustitución de la cuchilla](#page-440-0)

Comprobación 8 ¿Está el borde de la cuchilla desafilado?

Sustituya la cuchilla.

[Sustitución de la cuchilla](#page-440-0)

# **El papel no se corta**

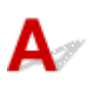

Comprobación 1 ¿Se ha establecido **Corte automático (Automatic Cutting)** en el controlador de la impresora en **No** o en **Guía corte imp. (Print Cut Guideline)**?

Establezca la opción **Corte automático (Automatic Cutting)** del controlador de la impresora en **Sí (Yes)**.

**[Descripción de la ficha Configurar página](#page-664-0) (Windows)** 

Configuración detallada del papel (macOS)

Comprobación 2 ¿Se ha establecido **Modo de corte (Cutting mode)** en el menú de la pantalla táctil en **Corte de expulsión (Eject cut)** o **Corte manual (User cut)**?

Si el **Modo de corte (Cutting mode)** se ha establecido en **Corte de expulsión (Eject cut)**, seleccione **Alimentar/cortar (Feed/cut)** en el menú de la pantalla táctil y corte el papel.

Si el **Modo de corte (Cutting mode)** se ha establecido en **Corte manual (User cut)**, corte el rollo de papel con una herramienta de corte como, por ejemplo, unas tijeras.

**[Especificar el método de corte para rollos](#page-82-0)** 

Comprobación 3 ¿Se ha colocado la cuchilla?

Coloque la cuchilla.

[Sustitución de la cuchilla](#page-440-0)

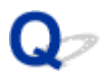

#### **La cuchilla no funciona mientras se está cortando**

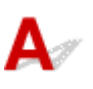

Comprobación 1 ¿Aparece un mensaje en la pantalla táctil?

Si la cuchilla no puede cortar el papel, deja de moverse y aparece un mensaje en la pantalla táctil.

Extraiga el papel y vuelva a imprimir.

**[Extraer un rollo de papel atascado](#page-714-0)** 

Comprobación 2 Asegúrese de que la cuchilla puede cortar el papel que se está utilizando.

Seleccione **Corte manual (User cut)** para **Modo de corte (Cutting mode)** en el menú de la pantalla táctil y corte el rollo de papel con una herramienta de corte como, por ejemplo, unas tijeras.

**[Especificar el método de corte para rollos](#page-82-0)** 

Comprobación 3 Compruebe el valor de configuración de **Velocidad de corte (Cut speed)**.

La selección de un valor inferior puede permitir que la cuchilla corte el papel.

Seleccione **Configuración del papel (Paper settings)** > **Avanzada (Advanced)** en **Menú Papel (Paper menu)**, en el menú de la pantalla táctil, y cambie el valor **Velocidad de corte (Cut speed)**.

- **[Estructura de menús](#page-125-0)**
- **N** [Configur. relacionada con papel](#page-167-0)

Comprobación 4 ¿Está el borde de la cuchilla desafilado?

Sustituya la cuchilla.

**N** [Sustitución de la cuchilla](#page-440-0)

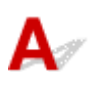

Comprobación ¿Mantiene el rollo en la impresora durante mucho tiempo sin imprimir en él?

Si lo hace, pueden aparecer arrugas en el extremo del papel, que permanecerán la próxima vez que imprima.

Si la calidad de impresión es particularmente importante, recomendamos cortar el extremo del papel antes de imprimir.

En la pantalla de INICIO, si selecciona **Alimentar/cortar (Feed/Cut)** > **Cortar papel (Cut paper)** > **Sí (Yes)**, la impresora corta el extremo del papel lo máximo posible.

**[Estructura de menús](#page-125-0)** 

### $\mathbf{Q}$

### **No se detecta el tamaño de la película transparente**

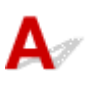

Comprobación ¿Se ha ensuciado la placa con tinta?

Abra la cubierta superior y limpie toda el área de la placa.

**[Limpieza del interior de la tapa superior](#page-450-0)** 

#### **La impresora sigue expulsando el rollo de papel**

## Δ

Cuando se selecciona una hoja en la pantalla de INICIO, si se carga un rollo de papel con la superficie suelta, es posible que la impresora reconozca el rollo de papel cargado como una hoja.

En este caso, si se selecciona **Extraer papel (Remove paper)** en **Menú Papel (Paper menu)**, puede que la impresora siga expulsando el papel.

Compruebe la configuración de alimentación del papel de la impresora.

Cuando se detenga la expulsión del papel, siga estos pasos para volver a cargar el rollo.

**1.** Empuje la palanca de liberación hacia atrás.

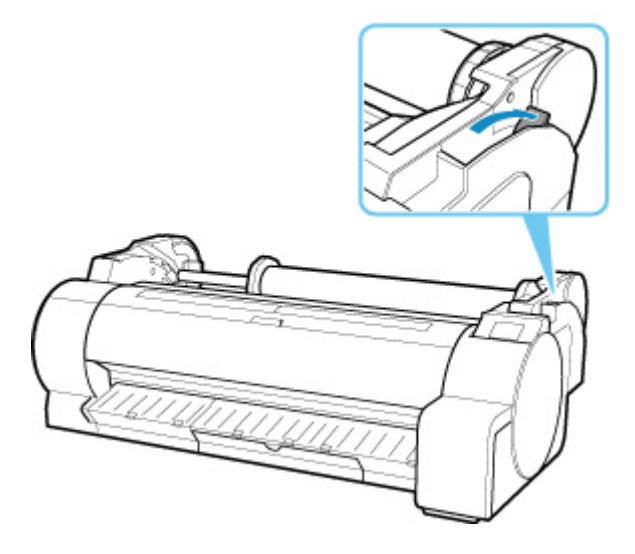

- **2.** Con las dos manos, gire el soporte del rollo hacia atrás para rebobinar el rollo. Asegúrese de que ambos extremos del rollo se rebobinan uniformemente.
- **3.** Tire de la palanca de liberación hacia delante.

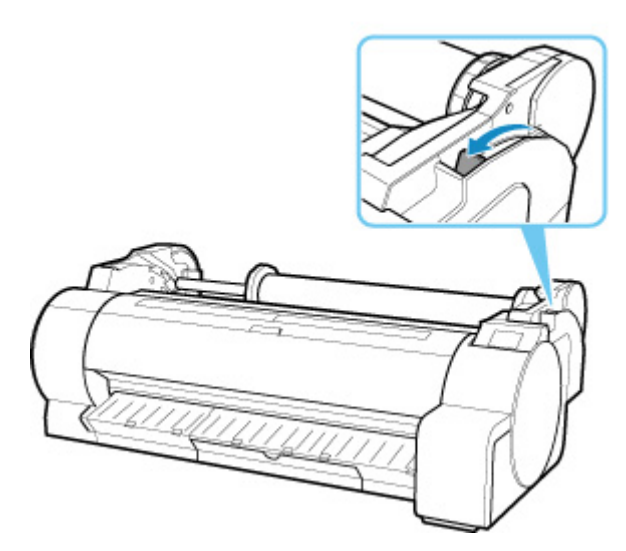

**4.** Cargue el rollo.

Asegúrese de pulsar el botón Cargar y seleccionar **Cargar un rollo de papel (Load roll paper)**.

**[Carga de rollos en la impresora](#page-56-0)** 

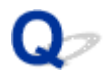

#### **Los márgenes son anchos**

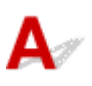

Comprobación 1 *i* Se ha utilizado el corte automático en el material impreso con un margen amplio únicamente en el borde de salida?

Los rollos se hacen avanzar una longitud determinada antes de cortar para evitar problemas en el corte y la expulsión del papel.

Esta operación es normal.

Comprobación 2 ¿Se ha establecido la detección del borde inicial en **No detectar (Do not detect)**?

Puede que se haya establecido **No detectar (Do not detect)** en respuesta al mensaje **¿Desea ajustar la detección del extremo inicial del papel?** cuando el **Modo de corte (Cutting mode)** se ha establecido en **Corte manual (User cut)** en el menú de la pantalla táctil.

Si aparece el mensaje **¿Desea ajustar la detección del extremo inicial del papel?** al establecer el **Modo de corte (Cutting mode)** en **Corte manual (User cut)**, seleccione **Detectar (recomendado) (Detect (recommended))**.

Tenga en cuenta que si se ha seleccionado **Detectar (recomendado) (Detect (recommended))** y el papel está muy arrugado, el cabezal de impresión podría rozar contra el borde del papel al comenzar la impresión.

**[Especificar el método de corte para rollos](#page-82-0)** 

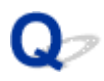

### **Al imprimir en un rollo de papel, la superficie impresa se rasga**

## $\blacktriangle$

Asegúrese de que el rollo de papel no ha perdido tensión durante la impresión.

Si el rollo de papel pierde tensión, la superficie del papel podría dañarse y el papel podría arrugarse o doblarse.

Seleccione **Configuración del papel (Paper settings)** > **Avanzada (Advanced)** en **Menú Papel (Paper menu)** en el menú de la pantalla táctil y establezca **Tensión de rollo de papel (impr.) (Roll paper tension (printing))** en **Alto (High)**.

#### **[Estructura de menús](#page-125-0)**

#### **Nota**

• Se recomienda ejecutar la opción **Ajustar calidad de impresión (Adjust print quality)** al cambiar la configuración de **Tensión de rollo de papel (impr.) (Roll paper tension (printing))**.

#### **No comienza la impresión**

- **[La impresora ha dejado de funcionar de repente por algún motivo](#page-738-0)**
- **[No se enciende la lámpara Data \(Datos\) en el panel de control](#page-744-0)**
- **[La impresora no responde ni siquiera cuando se envían trabajos de impresión](#page-745-0)**
- **[Se muestra "Rellenando el cabezal de impresión con tinta..."](#page-746-0)**
- **[Se muestra "Agitando la tinta"](#page-747-0)**

#### <span id="page-738-0"></span>**La impresora ha dejado de funcionar de repente por algún motivo**

- No se puede conectar con una impresora después de cambiar la configuración de red
- No se puede conectar a una impresora mediante una LAN inalámbrica (Wi-Fi)
- [No se puede conectar a una impresora mediante una conexión directa inalámbrica.](#page-741-0)
- [No se puede conectar a una impresora mediante una LAN inalámbrica.](#page-742-0)
- [No se puede imprimir a través de la red](#page-742-0)

#### **No se puede conectar con una impresora después de cambiar la configuración de red**

Puede pasar cierto tiempo hasta que el ordenador obtenga una dirección IP, o puede que tenga que reiniciar el ordenador.

Asegúrese de que el ordenador ha obtenido una dirección IP válida y vuelva a buscar la impresora.

### **No se puede conectar a una impresora mediante una LAN inalámbrica (Wi-Fi)**

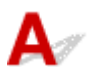

Comprobación 1 Compruebe el estado de alimentación de la impresora y los dispositivos (por ejemplo, el router inalámbrico o el ordenador) conectados a la red.

Enciende o apaga la impresora o los dispositivos.

Si el dispositivo ya está encendido, apáguelo y vuelva a encenderlo.

Es posible que sea necesario resolver problemas del router inalámbrico (por ejemplo, actualizar el intervalo de una clave, resolver los problemas del intervalo de actualización de DHCP, el modo de ahorro de energía, etc.) o actualizar el firmware del router inalámbrico.

Para obtener más detalles, póngase en contacto con el fabricante del router inalámbrico.

Comprobación 2 ¿Puede ver páginas web en el ordenador?

Asegúrese de que el ordenador esté conectado al router inalámbrico adecuadamente.

Para obtener más información sobre la comprobación del estado de conexión o la configuración del equipo, consulte el manual de instrucciones proporcionado con el equipo o póngase en contacto con el fabricante.

Comprobación 3 ¿Está conectada la impresora al router inalámbrico?

Use el icono en la pantalla táctil para comprobar el estado de conexión entre la impresora y el router

inalámbrico. Si el icono no se muestra, la Wi-Fi está desactivada. Active la comunicación inalámbrica en la impresora.

Comprobación 4 Asegúrese de que la configuración de red de la impresora y el router inalámbrico coinciden.

Asegúrese de que la configuración de red de la impresora (por ejemplo, el nombre del router inalámbrico, SSID, la clave de red, etc.) coincide con la del router inalámbrico.

Para comprobar la configuración del router inalámbrico, consulte el manual de instrucciones que se suministra con el router inalámbrico o póngase en contacto con el fabricante.

Para comprobar la configuración de red actual de la impresora, imprima la información de la configuración de red.

**[Impresión de la configuración de red](#page-285-0)** 

#### **Nota**

• IJ Network Device Setup Utility le permite diagnosticar y reparar el estado de la red.

Seleccione el enlace siguiente para descargar IJ Network Device Setup Utility e instalarlo.

Comprobación del estado de conexión de la impresora con IJ Network Device Setup Utility

Consulte a continuación para iniciar IJ Network Device Setup Utility.

• Para Windows:

**[Inicio de IJ Network Device Setup Utility](#page-312-0)** 

• Para macOS:

**Inicio de IJ Network Device Setup Utility** 

Comprobación 5 Asegúrese de que la impresora no esté demasiado lejos del router inalámbrico.

Si la distancia entre la impresora y el router inalámbrico es demasiado grande, la señal de comunicación inalámbrica será débil. Coloque la impresora y el router inalámbrico de forma que estén cerca.

#### **Nota**

• Aunque la mayoría de los routers inalámbricos llevan colocada una antena, tenga en cuenta que algunos de ellos la llevan incorporada dentro.

Comprobación 6 Asegúrese de que la señal inalámbrica es fuerte. Supervise el estado de la señal y mueva la impresora y el router inalámbrico tal como considere necesario.

Coloque el router inalámbrico y la impresora donde no existan obstáculos entre ambas. La calidad de la comunicación inalámbrica entre distintas habitaciones o plantas suele ser baja. Las comunicaciones inalámbricas pueden quedar obstaculizadas debido a materiales de construcción compuestos por metal u hormigón. Si la impresora no puede comunicarse con el ordenador a través de una Wi-Fi debido a una pared, coloque la impresora y el ordenador en la misma habitación.

Si hay cerca un dispositivo, por ejemplo, un microondas que emite ondas de radio del mismo ancho de banda de frecuencia que el router inalámbrico, podrían aparecer interferencias. Aleje todo lo que pueda el router inalámbrico de las fuentes de interferencia.

#### **Nota**

• IJ Network Device Setup Utility le permite diagnosticar y reparar el estado de la red.

Seleccione el enlace siguiente para descargar IJ Network Device Setup Utility e instalarlo.

Comprobación del estado de conexión de la impresora con IJ Network Device Setup Utility

Consulte a continuación para iniciar IJ Network Device Setup Utility.

• Para Windows:

**[Inicio de IJ Network Device Setup Utility](#page-312-0)** 

• Para macOS:

**Inicio de IJ Network Device Setup Utility** 

Comprobación 7 Asegúrese de los números de canal de Wi-Fi utilizados para el ordenador.

Deberá tener el mismo número de canal de Wi-Fi que utiliza para el router inalámbrico que para el ordenador. Está definida normalmente de forma que pueda usar todos los canales Wi-Fi. Sin embargo, cuando los canales que utiliza están restringidos, los canales Wi-Fi no coinciden.

Consulte el manual de instrucciones que se suministra con el equipo y compruebe el número de canal Wi-Fi disponible para el ordenador.

Comprobación 8 Asegúrese de que el canal establecido en el router inalámbrico sea un canal que se puede usar, tal y como se ha confirmado en la comprobación 7.

Si no es así, cambie el canal establecido en el router inalámbrico.

Comprobación 9 Asegúrese de que el firewall del software de seguridad está desactivado.

Si tiene activado el firewall del software de seguridad, puede aparecer un mensaje que indica que el software de Canon está intentando acceder a la red. Si aparece este mensaje de advertencia, defina el software de seguridad para permitir siempre el acceso.

Si utiliza algún programa que cambie de entorno de red, compruebe la configuración. Algunos programas utilizan un firewall de forma predeterminada.

Comprobación 10 Si la impresora está conectada a una estación base AirPort mediante LAN, asegúrese de utilizar caracteres alfanuméricos para el identificador de red (SSID).. (macOS)

#### **Si no se resuelve el problema, vuelva a establecer la configuración.**

• Para Windows:

Realice la configuración mediante el CD-ROM de instalación o desde la página web.

<span id="page-741-0"></span>• Para macOS:

Realice la configuración desde la página web.

• **Colocación:**

Asegúrese de que no haya ningún obstáculo entre la impresora y el router inalámbrico.

#### **No se puede conectar a una impresora mediante una conexión directa inalámbrica.**

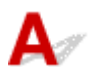

Comprobación 1 Compruebe el estado de la alimentación de la impresora y otros dispositivos (teléfono inteligente o tableta).

Enciende o apaga la impresora o los dispositivos.

Si el dispositivo ya está encendido, apáguelo y vuelva a encenderlo.

Comprobación 2 *i* Se muestra el icono **de la pantalla táctil?** 

Si no es así, la conexión directa inalámbrica está desactivada. Active la conexión directa inalámbrica.

Comprobación 3 Compruebe la configuración de su dispositivo (teléfono inteligente o tableta).

Asegúrese de que la Wi-Fi está activada en el dispositivo.

Para obtener información detallada, consulte el manual de instrucciones del dispositivo.

Comprobación 4 Asegúrese de que la impresora esté seleccionada como conexión para dispositivos (por ejemplo, teléfonos inteligentes o tabletas).

Seleccione el identificador para la Conexión directa inalámbrica (SSID) especificado para la impresora como destino de conexión para dispositivos.

Compruebe el destino en su dispositivo.

Para obtener más información, consulte el manual de instrucciones del dispositivo o visite el sitio web del fabricante.

A fin de comprobar el identificador de la conexión directa inalámbrica (SSID) especificado para la impresora, muéstrelo mediante el panel de control de la impresora o imprima la información de configuración de red de la impresora.

- Mostrar esta información en la pantalla táctil.
	- **N** [Configuración de LAN](#page-155-0)
- Imprimir la configuración de red.
	- **[Impresión de la configuración de red](#page-285-0)**

#### <span id="page-742-0"></span>Comprobación 5 ¿Ha introducido la contraseña correcta especificada para la Conexión directa inalámbrica?

A fin de comprobar la contraseña especificada para la impresora, muéstrela mediante el panel de control de la impresora o imprima la información de configuración de red de la impresora.

- Mostrar esta información en la pantalla táctil.
	- **N** [Configuración de LAN](#page-155-0)
- Imprimir la configuración de red.
	- **[Impresión de la configuración de red](#page-285-0)**

Comprobación 6 Asegúrese de que la impresora no esté demasiado lejos del dispositivo.

Si la distancia entre la impresora y el dispositivo es demasiado grande, la señal de comunicación inalámbrica será débil. Coloque la impresora y el dispositivo de forma que estén cerca.

Comprobación 7 Asegúrese de que ya hay conectados 5 dispositivos.

La Conexión directa inalámbrica no admite la conexión de más de 5 dispositivos.

#### **No se puede conectar a una impresora mediante una LAN inalámbrica.**

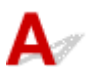

Comprobación 1 Compruebe que la impresora está encendida.

Comprobación 2 Asegúrese de que el cable LAN esté conectado adecuadamente.

Asegúrese de que la impresora esté conectada al router con el cable LAN. Si el cable LAN está suelto, conéctelo correctamente.

Si el cable LAN está conectado en el lado WAN del router, conéctelo en el lado LAN del router.

#### **Si no se resuelve el problema, vuelva a establecer la configuración.**

• Para Windows:

Realice la configuración mediante el CD-ROM de instalación o desde la página web.

• Para macOS:

Realice la configuración desde la página web.

### **No se puede imprimir a través de la red**

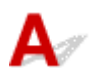

Comprobación 1 Asegúrese de que el ordenador esté conectado al router inalámbrico.

Para obtener más información sobre cómo comprobar la configuración del ordenador o el estado de la conexión, consulte el manual de instrucciones del ordenador o póngase en contacto con el fabricante.

Comprobación 2 Si no está instalado el controlador de impresora, instálelo. (Windows)

Instale el controlador de la impresora mediante el CD-ROM de instalación o hágalo desde el sitio web de Canon.

Comprobación 3 Cuando utilice una Wi-Fi, asegúrese de que el router inalámbrico no restringe los ordenadores que pueden acceder a él.

Para obtener más información sobre la conexión y la configuración del router inalámbrico, consulte el manual de instrucciones del router inalámbrico o póngase en contacto con el fabricante.

<span id="page-744-0"></span>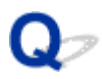

#### **No se enciende la lámpara Data (Datos) en el panel de control**

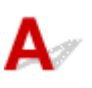

#### Comprobación 1 ¿Está conectada la impresora a la alimentación?

Compruebe que el cable de alimentación está enchufado hasta el fondo. Pulse el botón **ACTIVADO (ON)** para conectar la alimentación de la impresora.

#### Comprobación 2 ¿Se ha seleccionado la impresora correcta?

En Windows, seleccione la impresora haciendo clic en **Seleccionar impresora (Select Printer)** o **Impresora (Printer)** en el cuadro de diálogo de impresión e intente la impresión de nuevo.

En macOS, abra el cuadro de diálogo del controlador de la impresora, seleccione la impresora en la lista **Impresora (Printer)** e intente la impresión de nuevo.

#### Comprobación 3 ¿Se ha detenido el trabajo de impresión?

En Windows, reinicie el trabajo de impresión tal como se indica a continuación.

- 1. Seleccione el icono de la impresora en la ventana **Impresoras y faxes (Printers and Faxes)** (o **Impresoras (Printers)**).
- 2. Desactive **Pausar la impresión (Pause Printing)** en el menú **Archivo (File)** para reiniciar el trabajo de impresión.

En macOS, reinicie el trabajo de impresión tal como se indica a continuación.

- 1. Haga clic en **Imprimir y Escanear (Print & Scan)** (o **Impresión y Fax (Print & Fax)**).
- 2. Seleccione la impresora y, a continuación, **Reanudar impresión (Resume Printer)** (o **Iniciar trabajos (Start Jobs)**) en el menú **Impresoras (Printers)** para reiniciar el trabajo de impresión.

#### <span id="page-745-0"></span>**La impresora no responde ni siquiera cuando se envían trabajos de impresión**

### ${\mathbf A}$

Comprobación 1 ¿Se ha establecido **Pausar impresión (Pause printing)** en **Activar (Enable)**?

Establezca **Pausar impresión (Pause printing)** en el menú de la pantalla táctil en **Desactivar (Disable)**.

**[Pausa de la impresión](#page-514-0)** 

Comprobación 2 ¿Las conexiones LAN o USB están desactivadas?

• Para la conexión USB:

Establezca **Utilizar conexión USB (Use USB connection)** en el menú de la pantalla táctil en **Utilizar (Use)**.

• Para la conexión LAN (cableada/Wi-Fi/directa inalámbrica):

Establezca **Activar/desactivar LAN cableada (Enable/disable Wired LAN)**, **Activar/desactivar Wi-Fi (Enable/disable Wi-Fi)** o **Act./desact. Con. dir. inalámb. (Enable/disable Wireless Direct)** en el menú de la pantalla táctil en **Activar (Enable)**.

#### **Nota**

• No puede activar la LAN cableada y la conexión Wi-Fi o directa inalámbrica al mismo tiempo.

<span id="page-746-0"></span>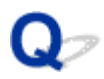

### **Se muestra "Preparando el sistema de tinta".**

## $\blacktriangle$

El cabezal de impresión y el depósito de tinta secundario se están llenando con tinta.

Espere a que el sistema se haya llenado de tinta.

#### **Nota**

• Este mensaje podría aparecer si fuerza el apagado mientras la impresora está en funcionamiento. Siga siempre el procedimiento correcto cuando desconecte la alimentación.

**[Encendido y apagado de la impresora](#page-496-0)** 

### <span id="page-747-0"></span> ${\mathbf A}$

Se está agitando la tinta.

Espere hasta que se termine de agitar la tinta.

La duración del agitado varía en función del tiempo transcurrido desde el apagado (aproximadamente entre 20 segundos y 2 minutos).

### **La impresora se detiene durante un trabajo de impresión**

- **[La impresión se detiene y se muestra un mensaje de error](#page-749-0)**
- **[La impresora expulsa papel en blanco sin imprimir en él](#page-750-0)**

### <span id="page-749-0"></span> $\Omega$

#### **La impresión se detiene y se muestra un mensaje de error**

### ${\mathsf A}$

La última parte del rollo de papel se utilizó durante el trabajo de impresión y no se pudo avanzar el papel ya que el borde final está pegado con cinta adhesiva al rollo.

Retire el rollo usado e introduzca un nuevo rollo.

- **[Extracción del rollo de la impresora](#page-70-0)**
- **[Extracción de rollos del soporte del rollo](#page-72-0)**
- **[Carga e impresión en rollos](#page-499-0)**

<span id="page-750-0"></span>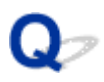

#### **La impresora expulsa papel en blanco sin imprimir en él**

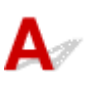

Comprobación 1 El extremo inicial del rollo de papel podría haberse recortado.

El extremo inicial del rollo de papel podría quedar recortado si **Recortar borde primero (Trim edge first)** no se establece en **Apagar (Off)** o **Manual** en el menú de la pantalla táctil.

**[Corte automático del borde inicial del rollo de papel](#page-87-0)** 

Comprobación 2 ¿Está el inyector de cabezal de impresión obstruido?

Imprima un patrón de comprobación de los inyectores para comprobar el estado del cabezal de impresión.

**[Comprobación de las boquillas obstruidas](#page-417-0)** 

Comprobación 3 ¿Se ha seleccionado el controlador de la impresora correcto?

Imprima de nuevo utilizando el controlador correcto de la impresora para su impresora.

Comprobación 4 Al imprimir datos que incluyen comandos HP RTL, compruebe la siguiente configuración en el menú de la pantalla táctil.

- Establezca **Giro automático (Auto rotation)** en **OFF**.
- Si **Girar (Rotate)** se ha establecido en **90 grados (90 degrees)**, seleccione **0 grados (0 degrees)** e inicie la impresión.
- **[Estructura de menús](#page-125-0)**

Si no se aplican ninguna de las condiciones anteriores, es posible que exista una avería en la impresora.

Póngase en contacto con su distribuidor de Canon para obtener asistencia.

#### **Problemas relacionados con la calidad de impresión**

- **[La impresión es poco nítida](#page-752-0)**
- **[El papel roza contra el cabezal de impresión](#page-754-0)**
- **[Los bordes del papel están sucios](#page-756-0)**
- **[La superficie del papel está sucia](#page-758-0)**
- **[La cara posterior del papel está sucia](#page-759-0)**
- **[Inmediatamente después de imprimir sin bordes, el margen del borde final se](#page-761-0) [mancha durante la impresión normal](#page-761-0)**
- **[Los colores impresos son inexactos](#page-762-0)**
- **[Aparecen bandas en diferentes colores](#page-763-0)**
- **[Los colores de las imágenes impresas son desiguales](#page-765-0)**
- **[Los bordes de la imagen están borrosos o aparecen bandas blancas](#page-768-0)**
- **[El contraste resulta desigual durante la impresión](#page-769-0)**
- **[La longitud de las imágenes impresas es incorrecta en la dirección de](#page-770-0) [alimentación](#page-770-0)**
- **[Las imágenes se imprimen torcidas](#page-771-0)**
- **[Los documentos se imprimen en blanco y negro](#page-772-0)**
- **[El grosor de la línea no es uniforme](#page-773-0)**
- **[Las líneas o los colores están desalineados](#page-774-0)**
- **[Los bordes aparecen en la impresión sin bordes](#page-775-0)**
- **[No se puede especificar la extensión para la impresión sin bordes tras el](#page-776-0) [mensaje de advertencia](#page-776-0)**

#### <span id="page-752-0"></span>**La impresión es poco nítida**

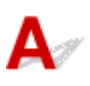

Comprobación 1 ¿Se ha utilizado el reverso del papel para la impresión?

Imprima en la superficie de impresión.

#### Comprobación 2 ¿Está el inyector de cabezal de impresión obstruido?

Imprima un patrón de prueba para comprobar los inyectores y observe si están obstruidos.

**No [Comprobación de las boquillas obstruidas](#page-417-0)** 

#### **Nota**

• Para comprobar automáticamente la presencia de bloqueos en los inyectores tras la impresión, establezca **Comprobación autom. inyectores (Auto nozzle check)** en el menú de la pantalla táctil en una opción distinta a **Desactiv. (Disable)**.

Para mostrar advertencias basadas en los resultados de comprobación de los inyectores, establezca **Visual. error comprob. inyectores (Nozzle check error display)** en el menú de la pantalla táctil en **Activar (Enable)**.

No obstante, la impresión podría detenerse por una advertencia si esta opción se establece en **Activar (Enable)**.

**[Estructura de menús](#page-125-0)** 

#### Comprobación 3 ¿Se ha quedado la impresora con el depósito de tinta fuera?

El suministro de tinta podría quedar bloqueado con tinta si el depósito de tinta se deja fuera.

Si esto ocurre, deje la impresora durante al menos 24 horas con el depósito de tinta introducido y, a continuación, lleve a cabo la **Limpieza de los cabezales (Print head cleaning)**.

**[Limpieza del cabezal de impresión](#page-419-0)** 

Comprobación 4 ¿Se han quedado restos de papel atrapados en la cubierta superior?

Siga los pasos que se muestran a continuación para retirar los restos de papel que han quedado en el interior de la cubierta superior.

- 1. Abra la cubierta superior y asegúrese de que el carro no se encuentra sobre la placa.
- 2. Retire cualquier resto de papel que se haya quedado dentro de la cubierta superior.
	- **[Extraer un rollo de papel atascado](#page-714-0) [Extraer una hoja atascada](#page-718-0)**
- 3. Cierre la tapa superior.

Comprobación 5 ¿Se ha cortado el papel antes de que la tinta se seque?

Establezca un valor de **Tiempo de secado (Ink drying wait time)** más largo en **Configuración de papel avanzada (Advanced paper settings)** en el menú de la pantalla táctil.

**[Estructura de menús](#page-125-0)** 

Comprobación 6 ¿Se ha establecido la opción **Calidad de impresión (Print Quality)** del controlador de la impresora en **Rápida (Fast)**?

Siga los pasos que se indican a continuación para establecer la **Calidad de impresión (Print Quality)** en otra opción que no sea **Rápido (Fast)** e imprima a continuación.

• Windows

Cambie la configuración de **Calidad de impresión (Print Quality)** en las **Configuraciones avanzadas (Advanced Settings)** de la impresora.

**N** [Cambio de la calidad de impresión y corrección de los datos de imagen](#page-537-0) (Windows)

• macOS

Cambie la **Calidad de impresión (Print Quality)** en la configuración de **Calidad y soporte (Quality & Media)** del controlador de la impresora.

■ Cambio de la calidad de impresión y corrección de los datos de imagen (macOS)

Si se selecciona un valor inferior a **Estándar (Standard)**, el tiempo de impresión es más breve y se usa menos tinta, pero también se reduce la calidad de impresión. Si la impresión es poco nítida, seleccione un valor superior a **Estándar (Standard)**.

Comprobación 7 ¿Ha generado el papel utilizado para la impresión una gran cantidad de polvo al realizar el corte?

Establezca **Reducción de corte de polvo (Cut-dust reduction)** en el menú de la pantalla táctil **Configuración de papel avanzada (Advanced paper settings)** en **ON**.

[Reducción del polvo generado por el corte de rollos](#page-89-0)

#### <span id="page-754-0"></span>**El papel roza contra el cabezal de impresión**

## $\mathbf{A}$

Comprobación 1 ¿Es el tipo de soporte especificado en el controlador de la impresora el mismo que el tipo de soporte cargado en la impresora?

Cargue papel del mismo tipo que ha especificado en el controlador de la impresora.

**[Carga de rollos en la impresora](#page-56-0)** 

**N** [Carga de hojas en la impresora](#page-93-0)

Siga los pasos que se indican a continuación para hacer coincidir el tipo de soporte del controlador de la impresora y el tipo de soporte cargado en la impresora.

- 1. Para detener la impresión, pulse el botón **Parar (Stop)**.
- 2. Cambie el tipo de papel en el controlador de la impresora e intente imprimir de nuevo.

#### Comprobación 2 ¿Se ha cargado el papel correctamente?

Si no se ha cargado correctamente, el papel puede doblarse y rozar contra el cabezal de impresión.

Vuelva a cargar el papel.

- **[Carga de rollos en la impresora](#page-56-0)**
- **[Carga de hojas en la impresora](#page-93-0)**

Comprobación 3 ¿Se ha establecido la altura del cabezal de impresión demasiado baja?

Establezca **Grosor del papel (altura cabezal) (Paper Thickness (Head Height))** en el menú de la pantalla táctil en **Automático (Auto)**.

**N** [Solución de problemas de abrasión del papel e imágenes poco nítidas](#page-389-0)

Comprobación 4 ¿Es el papel grueso o de un tipo que se arrugue fácilmente o tiene tendencia a ondularse una vez absorbe la tinta?

Si se utiliza un material de impresión basado en papel como el Papel revestido grueso, establezca **Intens. vacío unidad transporte (Transport unit vacuum strength)** en el menú de la pantalla táctil en **Media-alta (Mediumstrong)** o **Alta (Strong)**.

Si esto no resuelve el problema, aumente la configuración del **Grosor del papel (altura cabezal) (Paper Thickness (Head Height))** en el menú de la pantalla táctil.

[Ajuste de la intensidad de la aspiradora](#page-402-0)

**N** [Solución de problemas de abrasión del papel e imágenes poco nítidas](#page-389-0)

Si se utiliza un material de impresión tipo película como el papel dibujo CAD, establezca **Intens. vacío unidad transporte (Transport unit vacuum strength)** en el menú de la pantalla táctil en **Estándar (Standard)**, **Mediaalta (Medium-strong)** o **Alta (Strong)**.

Si esto no resuelve el problema, aumente la configuración del **Grosor del papel (altura cabezal) (Paper Thickness (Head Height))** en el menú de la pantalla táctil.

- **[Ajuste de la intensidad de la aspiradora](#page-402-0)**
- [Solución de problemas de abrasión del papel e imágenes poco nítidas](#page-389-0)

Si utiliza un papel de un grosor inferior a 0,1 mm (0,004 pulgadas), establezca **Intens. vacío unidad transporte (Transport unit vacuum strength)** en el menú de la pantalla táctil en **Débil (Weak)**.

Si esto no resuelve el problema, aumente la configuración del **Grosor del papel (altura cabezal) (Paper Thickness (Head Height))** en el menú de la pantalla táctil.

- **[Ajuste de la intensidad de la aspiradora](#page-402-0)**
- [Solución de problemas de abrasión del papel e imágenes poco nítidas](#page-389-0)

Comprobación 5 Al cargar el papel en la impresora, ¿es el papel cargado el mismo que el tipo de soporte seleccionado en la pantalla táctil?

Seleccione el tipo de soporte correcto en el menú de la pantalla táctil al cargar el papel en la impresora.

- **[Carga de rollos en la impresora](#page-56-0)**
- **[Carga de hojas en la impresora](#page-93-0)**

Comprobación 6 ¿Tiene el papel una gran ondulación en el borde frontal o está doblado?

Establezca **Modo de corte (Cutting mode)** en el menú de la pantalla táctil en **Corte manual (User cut)** y establezca la detección del extremo inicial en **No detectar (Do not detect)**.

Para conocer la cantidad de rollos de papel que queda, establezca **Gestionar cantidad rollos restant. (Manage remaining roll amount)** en **Desactiv. (Disable)** antes de cargar los rollos de papel y, a continuación, restablezca el ajuste **Gestionar cantidad rollos restant. (Manage remaining roll amount)** una vez cargados.

- **[Especificar el método de corte para rollos](#page-82-0)**
- [Seguir la pista de la cantidad de rollo de papel que queda](#page-75-0)
### **Los bordes del papel están sucios**

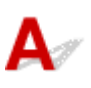

Comprobación 1 ¿Se estaba llevando a cabo la impresión sin bordes o en un papel pequeño?

La placa se podría ensuciar durante la impresión sin bordes o al imprimir en tamaños de papel pequeños. Abra la cubierta superior y limpie la placa.

**[Limpieza del interior de la tapa superior](#page-450-0)** 

Comprobación 2 ¿Está establecido **Extensión para impres. sin bordes (Extension for borderless printing)** en Grande en el menú de la pantalla táctil?

La platina puede ensuciarse si se establece una extensión grande.

Reduzca el valor de **Extensión para impres. sin bordes (Extension for borderless printing)** en el menú de la pantalla táctil (seleccione un número inferior al actual).

### **[Estructura de menús](#page-125-0)**

Comprobación 3 ¿Es el tipo de soporte especificado en el controlador de la impresora el mismo que el tipo de soporte de la impresora?

Asegúrese de especificar el mismo tipo de papel en la impresora y en el controlador de la impresora.

**[Cambio del tipo de papel](#page-66-0)** 

Siga estos pasos para cambiar la configuración del controlador de la impresora.

- 1. Para detener la impresión, pulse el botón **Parar (Stop)**.
- 2. Cambie el tipo de papel en el controlador de la impresora e intente imprimir de nuevo.

Comprobación 4 ¿Está el papel doblado o arrugado?

Alise los dobleces o arrugas y vuelva a cargar el papel. No utilice papel que se ha impreso previamente.

- **[Carga de rollos en la impresora](#page-56-0)**
- **N** [Carga de hojas en la impresora](#page-93-0)

### Comprobación 5 ¿Se ha establecido **Reducción de corte de polvo (Cut-dust reduction)** en el menú de la pantalla táctil **Configuración de papel avanzada (Advanced paper settings)** en **ON**?

Si **Reducción de corte de polvo (Cut-dust reduction)** se establece en **ON**, se imprimirá una línea de reducción de corte de polvo en la posición de corte del papel.

Si la reducción de corte de polvo no es necesaria, establezca **Reducción de corte de polvo (Cut-dust reduction)** en **OFF**.

### **[Estructura de menús](#page-125-0)**

Comprobación 6 ¿Se ha establecido la altura del cabezal de impresión demasiado baja en el menú de la pantalla táctil?

Establezca **Grosor del papel (altura cabezal) (Paper Thickness (Head Height))** en **Automático (Auto)**.

**No [Solución de problemas de abrasión del papel e imágenes poco nítidas](#page-389-0)** 

Comprobación 7 ¿Es el papel grueso o de un tipo que se arrugue fácilmente o tiene tendencia a ondularse una vez absorbe la tinta?

Si se utiliza un material de impresión basado en papel como papel revestido grueso, establezca **Intens. vacío unidad transporte (Transport unit vacuum strength)** en el menú de la pantalla táctil en **Media-alta (Mediumstrong)** o **Alta (Strong)**.

Si esto no resuelve el problema, aumente la configuración del **Grosor del papel (altura cabezal) (Paper Thickness (Head Height))** en el menú de la pantalla táctil.

- **[Ajuste de la intensidad de la aspiradora](#page-402-0)**
- [Solución de problemas de abrasión del papel e imágenes poco nítidas](#page-389-0)

Si se utiliza un material de impresión tipo película como papel dibujo, establezca **Intens. vacío unidad transporte (Transport unit vacuum strength)** en el menú de la pantalla táctil en **Estándar (Standard)**, **Mediaalta (Medium-strong)** o **Alta (Strong)**.

Si esto no resuelve el problema, aumente la configuración del **Grosor del papel (altura cabezal) (Paper Thickness (Head Height))** en el menú de la pantalla táctil.

- **[Ajuste de la intensidad de la aspiradora](#page-402-0)**
- **N** [Solución de problemas de abrasión del papel e imágenes poco nítidas](#page-389-0)

Comprobación 8 ¿Está la guía de salida limpia?

Limpie la guía de salida.

**[Limpieza del exterior de la impresora](#page-448-0)** 

### **La superficie del papel está sucia**

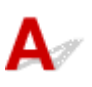

Comprobación 1 ¿Está la sujeción de papel limpia?

Limpie la sujeción de papel.

**[Limpieza del interior de la tapa superior](#page-450-0)** 

Comprobación 2 ¿Ha tardado este papel más en secarse?

Establezca el **Pausa entre páginas (Pause between pages)** en el menú de la pantalla táctil en aproximadamente **1 minuto (1 minute)**.

**[Estructura de menús](#page-125-0)** 

### **Nota**

• Al imprimir en papel que tarda en secarse, este podría arrugarse durante la impresión y entrar en contacto con la bandeja de salida.

En dichas situaciones, establezca un **Tiempo de secado (Ink drying wait time)** y un **Área para el secado de tinta (Ink drying target area)** para **Pausa entre exploraciones (Pause between scans)** en el menú de la pantalla táctil.

Sin embargo, tenga en cuenta que la impresión tardará ahora más tiempo.

**[Estructura de menús](#page-125-0)** 

### **Nota**

• En un entorno caluroso y húmedo, el rollo de papel impreso con imágenes que contengan áreas de color saturado, podría transferir tinta a la superficie de contacto, afectando, por tanto, a la calidad de impresión.

Traslade la impresora a un entorno distinto o deje que el papel se seque antes de enrollarlo.

### **La cara posterior del papel está sucia**

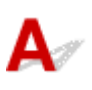

Comprobación 1 ¿Se imprimió el trabajo anterior sin bordes o se imprimió en papel de pequeño tamaño?

Abra la cubierta superior y limpie la placa.

**[Limpieza del interior de la tapa superior](#page-450-0)** 

Comprobación 2 ¿Se ha establecido **Detectar anchura del papel (Detect paper width)** en **Desactiv. (Disable)** en el menú de la pantalla táctil?

La impresión con la opción **Detectar anchura del papel (Detect paper width)** establecida en **Desactiv. (Disable)** puede provocar que la placa se ensucie.

Establezca **Detectar anchura del papel (Detect paper width)** en el menú de la pantalla táctil en **Activar (Enable)** y, a continuación, abra la cubierta superior y limpie la placa.

**[Limpieza del interior de la tapa superior](#page-450-0)** 

Para seguir imprimiendo con la opción **Detectar anchura del papel (Detect paper width)** establecida en **Desactiv. (Disable)**, abra en primer lugar la cubierta superior y limpie la placa y, a continuación, alimente manualmente el rollo de papel a través de la placa para la impresión.

- **[Limpieza del interior de la tapa superior](#page-450-0)**
- **[Alimentación manual del rollo de papel](#page-74-0)**

Comprobación 3 El papel no se ha quedado bien sujeto a la placa.

Establezca un valor de **Intens. vacío unidad transporte (Transport unit vacuum strength)** más alto en el menú de la pantalla táctil.

**[Ajuste de la intensidad de la aspiradora](#page-402-0)** 

Comprobación 4 ¿Está establecido **Extensión para impres. sin bordes (Extension for borderless printing)** en Grande en el menú de la pantalla táctil?

La platina puede ensuciarse si se establece una extensión grande.

Reduzca el valor de **Extensión para impres. sin bordes (Extension for borderless printing)** en el menú de la pantalla táctil (seleccione un número inferior al actual).

### **[Estructura de menús](#page-125-0)**

### **Nota**

• Si la platina está sucia, abra la cubierta superior y limpie la platina.

• En un entorno caluroso y húmedo, el rollo de papel impreso con imágenes que contengan áreas de color saturado, podría transferir tinta a la superficie de contacto, afectando, por tanto, a la calidad de impresión.

Traslade la impresora a un entorno distinto o deje que el papel se seque antes de enrollarlo.

### **Inmediatamente después de imprimir sin bordes, el margen del borde final se mancha durante la impresión normal**

# $\blacktriangle$

En determinadas situaciones, la impresión sin bordes con corte automático de los bordes inicial y de salida en el rollo de papel puede transferir tinta con la cuchilla al siguiente elemento impreso.

Siga los pasos que se indican a continuación para cambiar **Entre páginas (Between Pages)** en **Tiempo de secado (Drying Time)** a entre 30 segundos y 3 minutos y realizar impresiones sin bordes.

- Windows
	- **1.** Haga clic en la opción **Especificar (Specify)** para el **Tipo papel (Media Type)** en la hoja **Principal (Main)** del controlador de la impresora.
	- **2.** Seleccione un tiempo de secado en la lista **Entre páginas (Between Pages)** en **Tiempo de secado (Drying Time)**.
- macOS

Seleccione un tiempo de secado de la tinta en la lista **Tiempo de secado (Drying Time)** en la hoja **Config. detallada papel (Paper Detailed Settings)** del controlador de la impresora.

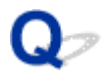

### **Los colores impresos son inexactos**

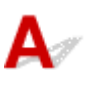

Comprobación 1 ¿Se ha ajustado el color en el controlador de la impresora?

Siga estos pasos para ajustar la configuración del color.

• Windows

Ajuste la configuración del color con **Modo color (Color Mode)** > **Config. color (Color Settings)** en las **Configuraciones avanzadas (Advanced Settings)** del controlador de la impresora.

**[Descripción de la ficha Principal](#page-656-0) (Windows)** 

• macOS

Ajuste la configuración del color en las **Opciones de color (Color Options)** del controlador de la impresora.

**N** Opciones de color (macOS)

Comprobación 2 ¿Se ha ajustado el color del ordenador o del monitor?

Lleve a cabo las siguientes acciones.

- Consulte la documentación del ordenador y del monitor para ajustar los colores.
- Ajuste la configuración del software de administración del color, consultando la documentación del software según sea necesario.

Comprobación 3 ¿Está el inyector de cabezal de impresión obstruido?

Imprima un patrón de prueba para comprobar los inyectores y observe si están obstruidos.

**[Comprobación de las boquillas obstruidas](#page-417-0)** 

### Comprobación 4 ¿Se ha establecido **Prioridad de concordancia de colores de aplicación (Application Color Matching Priority)** en **Desactivado (Off)** en un controlador de la impresora de Windows?

En la hoja **Disposición (Layout)** del controlador de la impresora, haga clic en **Config. especial (Special Settings)** y, a continuación, establezca **Prioridad de concordancia de colores de aplicación (Application Color Matching Priority)** en **Sí (On)** en el cuadro de diálogo que se muestra.

**N** [Descripción de la ficha Disposición](#page-670-0) (Windows)

### **Aparecen bandas en diferentes colores**

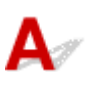

Comprobación 1 ¿Son iguales el papel cargado en la impresora y el tipo de soporte seleccionado en la pantalla táctil?

Seleccione el tipo de soporte correcto en el menú de la pantalla táctil al cargar el papel en la impresora.

**[Carga de rollos en la impresora](#page-56-0)** 

**N** [Carga de hojas en la impresora](#page-93-0)

Comprobación 2 ¿Se ha calibrado correctamente la velocidad de alimentación del papel?

Ajuste la cantidad de alimentación.

**[Ajuste de la cantidad de alimentación](#page-392-0)** 

Comprobación 3 Es posible que la impresión del trabajo haya quedado interrumpida durante la recepción y que, por lo tanto, no se haya imprimido a una velocidad rápida de imágenes

Salga de otras aplicaciones y cancele otros trabajos de impresión existentes.

Comprobación 4 ¿Se ha establecido **Establecer prioridad (Set priority)** en el menú de la pantalla táctil en **Priorizar precis. longitud (Prioritize length accuracy)**?

La configuración de **Establecer prioridad (Set priority)** en **Priorizar calidad impresión (Prioritize print quality)** y el ajuste de la cantidad de alimentación pueden ayudar.

**[Ajuste de la cantidad de alimentación](#page-392-0)** 

Comprobación 5 Compruebe si el cabezal de impresión se encuentra en la posición correcta.

Ajuste la posición del cabezal de impresión.

[Ajuste automático para enderezar las líneas y los colores](#page-383-0)

Comprobación 6 Asegúrese de que el inyector del cabezal de impresión no está obstruido.

Imprima un patrón de prueba para comprobar los inyectores y observe si están obstruidos.

**[Comprobación de las boquillas obstruidas](#page-417-0)** 

### **Nota**

• Para comprobar automáticamente la presencia de bloqueos en los inyectores tras la impresión, establezca **Comprobación autom. inyectores (Auto nozzle check)** en el menú de la pantalla táctil en una opción distinta a **Desactiv. (Disable)**.

Para mostrar advertencias basadas en los resultados de comprobación de los inyectores, establezca **Visual. error comprob. inyectores (Nozzle check error display)** en el menú de la pantalla táctil en **Activar (Enable)**.

No obstante, la impresión podría detenerse por una advertencia si esta opción se establece en **Activar (Enable)**.

**[Estructura de menús](#page-125-0)** 

Comprobación 7 Los valores bajos de **Calidad de impresión (Print Quality)** provocan líneas en la impresión

Siga los pasos que se indican a continuación para establecer la **Calidad de impresión (Print Quality)** en **Alto (High)** e imprima a continuación.

• Windows

Cambie la configuración de **Calidad de impresión (Print Quality)** en las **Configuraciones avanzadas (Advanced Settings)** de la impresora.

**N** [Cambio de la calidad de impresión y corrección de los datos de imagen](#page-537-0) (Windows)

• macOS

Cambie la **Calidad de impresión (Print Quality)** en la configuración de **Calidad y soporte (Quality & Media)** del controlador de la impresora.

Cambio de la calidad de impresión y corrección de los datos de imagen (macOS)

Si se selecciona un valor superior a **Estándar (Standard)**, el tiempo de impresión es más largo y se usa más tinta.

Comprobación 8 ¿Es el tipo de soporte especificado en el controlador de la impresora el mismo que el tipo de soporte cargado en la impresora?

Cargue papel del mismo tipo que ha especificado en el controlador de la impresora.

- [Carga de rollos en la impresora](#page-56-0)
- **N** [Carga de hojas en la impresora](#page-93-0)

Siga estos pasos para cambiar la configuración del controlador de la impresora.

- 1. Para detener la impresión, pulse el botón **Parar (Stop)**.
- 2. Cambie el tipo de papel en el controlador de la impresora e intente imprimir de nuevo.

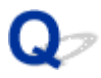

### **Los colores de las imágenes impresas son desiguales**

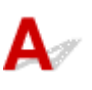

### Comprobación 1 ¿Se arruga este papel con facilidad?

Los colores de las imágenes impresas pueden mostrarse desiguales en el borde inicial del papel si se arruga fácilmente. Cambie la opción **Intens. vacío unidad transporte (Transport unit vacuum strength)** en la pantalla táctil para aumentar la sujeción del papel o bien establezca un margen de al menos 20 mm (0,8 pulgadas) en el borde frontal del papel.

**[Ajuste de la intensidad de la aspiradora](#page-402-0)** 

Comprobación 2 Asegúrese de que no está imprimiendo con AirPrint. (macOS)

Seleccione una impresora para utilizarla en **Impresoras y escáneres (Printers & Scanners)**, en **Preferencias del sistema (System Preferences)**.

Si se incluye "...AirPrint" en el nombre de impresora que se muestra en **Tipo (Kind)**, significa que está utilizando la impresora con AirPrint. En este caso, instale y realice la impresión con el driver CUPS.

Comprobación 3 Los colores de las imágenes impresas pueden mostrarse desiguales si la configuración de **Calidad de impresión (Print Quality)** es demasiado baja

Si utiliza Windows, seleccione **Configuraciones avanzadas (Advanced Settings)** en la ficha **Principal (Main)** del controlador de la impresora y, a continuación, seleccione un valor de **Calidad de impresión (Print Quality)** superior.

Si utiliza macOS, seleccione **Calidad y soporte (Quality & Media)** en el controlador de la impresora y, a continuación, seleccione un valor de **Calidad de impresión (Print Quality)** superior.

Cuando se selecciona **Rápida (Fast)** o **Estándar (Standard)**, el tiempo de impresión es más breve y se usa menos tinta que con **Alto (High)**, pero también se reduce la calidad de impresión.

[Cambio de la calidad de impresión y corrección de los datos de imagen](#page-537-0) (Windows)

Cambio de la calidad de impresión y corrección de los datos de imagen (macOS)

Comprobación 4 Los colores en las imágenes impresas pueden mostrarse desiguales entre los límites de las distintas tonalidades si hay áreas oscuras y claras en una misma imagen

El uso de la función de impresión unidireccional podría reducir la irregularidad del color en esta situación.

Siga estos pasos para la impresión unidireccional.

• Windows

Abra **Config. detallada papel (Paper Detailed Settings)** en la ficha **Principal (Main)** del controlador de la impresora y, a continuación, seleccione **Impresión unidireccional (Unidirectional Printing)**.

• macOS

Abra la opción **Config. detallada papel (Paper Detailed Settings)** en el controlador de la impresora y seleccione, a continuación, **Impresión unidireccional (Unidirectional Printing)**.

Comprobación 5 En la impresión sin bordes es posible que los colores en las imágenes impresas se muestren un poco irregulares en el extremo inicial del papel ya que la impresión se interrumpe para cortar el papel

Establezca la configuración **Corte automático (Automatic Cutting)** del controlador de la impresora en **No** e imprima a continuación. Al hacerlo, solo se imprimirán los lados izquierdo y derecho sin bordes. Corte los bordes superior e inferior con una herramienta de corte, por ejemplo, unas tijeras una vez los materiales impresos hayan salido y se hayan cortado.

### **Nota**

- La selección de un valor de **Calidad de impresión (Print Quality)** superior en las **Configuraciones avanzadas (Advanced Settings)** del controlador de la impresora podría resolver el problema.
	- [Cambio de la calidad de impresión y corrección de los datos de imagen](#page-537-0) (Windows)
	- Cambio de la calidad de impresión y corrección de los datos de imagen (macOS)

Comprobación 6 Compruebe si el cabezal de impresión se encuentra en la posición correcta.

Ajuste la posición del cabezal de impresión.

**[Ajuste automático para enderezar las líneas y los colores](#page-383-0)** 

Comprobación 7 El color puede mostrarse irregular si los materiales de impresión se han apilado durante el secado

Para evitar colores desiguales, le recomendamos secar cada hoja por separado.

Comprobación 8 La densidad puede ser irregular si se utiliza papel satinado o papel revestido

Establezca **Calidad de impresión (Print Quality)** en **Alto (High)** e imprima a continuación.

Comprobación 9 ¿Es el tipo de soporte especificado en el controlador de la impresora el mismo que el tipo de soporte cargado en la impresora?

Cargue papel del mismo tipo que ha especificado en el controlador de la impresora.

- **[Carga de rollos en la impresora](#page-56-0)**
- **[Carga de hojas en la impresora](#page-93-0)**

Siga los pasos que se indican a continuación para hacer coincidir el tipo de soporte del controlador de la impresora y el tipo de soporte cargado en la impresora.

- 1. Para detener la impresión, pulse el botón **Parar (Stop)**.
- 2. Cambie el tipo de papel en el controlador de la impresora e intente imprimir de nuevo.

### Comprobación 10 ¿Se ha establecido **Área para el secado de tinta (Ink drying target area)** para **Pausa entre exploraciones (Pause between scans)** en el menú de la pantalla táctil en **Extremo inicial (Leading edge)**?

Si el **Área para el secado de tinta (Ink drying target area)** para **Pausa entre exploraciones (Pause between scans)** se establece en **Extremo inicial (Leading edge)**, el color podría mostrarse desigual en unos 80 a 130 mm (3,1 a 5,1 pulgadas) desde el borde frontal del papel. (La posición depende del ajuste **Calidad de imp. (Print Quality)**.)

En este caso, establezca **Área para el secado de tinta (Ink drying target area)** para **Pausa entre exploraciones (Pause between scans)** en **Toda (Overall)**.

Sin embargo, tenga en cuenta que la impresión tardará ahora más tiempo.

**[Estructura de menús](#page-125-0)** 

### **Los bordes de la imagen están borrosos o aparecen bandas blancas**

## Δ.

Comprobación 1 El papel se ha quedado sujeto firmemente a la platina.

Establezca un valor de **Intens. vacío unidad transporte (Transport unit vacuum strength)** más bajo en el menú de la pantalla táctil.

**[Ajuste de la intensidad de la aspiradora](#page-402-0)** 

Comprobación 2 Compruebe si el cabezal de impresión se encuentra en la posición correcta.

Para una impresión detallada de textos pequeños o líneas finas en papel fotográfico con acabado satinado o semisatinado o papel para pruebas, etc., establezca el cabezal de impresión en la altura óptima y, a continuación, ajuste la posición del cabezal de impresión.

### **[Ajuste del cabezal de impresión](#page-378-0)**

La configuración de un valor inferior para el **Grosor del papel (altura cabezal) (Paper Thickness (Head Height))** en el menú de la pantalla táctil podría resolver el problema.

[Solución de problemas de abrasión del papel e imágenes poco nítidas](#page-389-0)

Comprobación 3 ¿Es el tipo de soporte especificado en el controlador de la impresora el mismo que el tipo de soporte cargado en la impresora?

Cargue la impresora con el tipo de soporte especificado en el controlador de la impresora.

- **N** [Carga de rollos en la impresora](#page-56-0)
- **[Carga de hojas en la impresora](#page-93-0)**

Siga los pasos que se indican a continuación para hacer coincidir el tipo de soporte del controlador de la impresora y el tipo de soporte cargado en la impresora.

- 1. Para detener la impresión, pulse el botón **Parar (Stop)**.
- 2. Restablezca el tipo de soporte en el controlador de la impresora e imprima a continuación.

## **El contraste resulta desigual durante la impresión**

# $\mathbf{A}$

Comprobación 1 ¿Se ha calibrado correctamente la velocidad de alimentación del papel?

Ajuste la cantidad de alimentación.

**[Ajuste de la cantidad de alimentación](#page-392-0)** 

Comprobación 2 ¿Es el tipo de soporte especificado en el controlador de la impresora el mismo que el tipo de soporte cargado en la impresora?

Cargue la impresora con el tipo de soporte especificado en el controlador de la impresora.

**[Carga de rollos en la impresora](#page-56-0)** 

**[Carga de hojas en la impresora](#page-93-0)** 

Siga los pasos que se indican a continuación para hacer coincidir el tipo de soporte del controlador de la impresora y el tipo de soporte cargado en la impresora.

- 1. Para detener la impresión, pulse el botón **Parar (Stop)**.
- 2. Cambie el tipo de papel en el controlador de la impresora e intente imprimir de nuevo.

Comprobación 3 ¿Se ha calibrado correctamente la posición del cabezal de impresión?

Ajuste la posición del cabezal de impresión.

**M** [Ajuste automático para enderezar las líneas y los colores](#page-383-0)

### **La longitud de las imágenes impresas es incorrecta en la dirección de alimentación**

# $\blacktriangle$

Comprobación 1 ¿Se ha establecido **Establecer prioridad (Set priority)** para **Ajuste de alimentación del papel (Paper feed adjustment)** en el menú de la pantalla táctil en **Priorizar calidad impresión (Prioritize print quality)**?

Establezca **Establecer prioridad (Set priority)** para **Ajuste de alimentación del papel (Paper feed adjustment)** en **Priorizar precis. longitud (Prioritize length accuracy)** y, a continuación, ejecute la opción **Ajustar longitud de alimentación (Adjust feed length)**.

[Ajuste de la cantidad de alimentación](#page-392-0)

Comprobación 2 ¿Es el tipo de soporte especificado en el controlador de la impresora el mismo que el tipo de soporte cargado en la impresora?

Cargue la impresora con el tipo de soporte especificado en el controlador de la impresora.

- **N** [Carga de rollos en la impresora](#page-56-0)
- **[Carga de hojas en la impresora](#page-93-0)**

Siga los pasos que se indican a continuación para hacer coincidir el tipo de soporte del controlador de la impresora y el tipo de soporte cargado en la impresora.

- 1. Para detener la impresión, pulse el botón **Parar (Stop)**.
- 2. Restablezca el tipo de soporte en el controlador de la impresora e imprima a continuación.

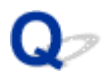

### **Las imágenes se imprimen torcidas**

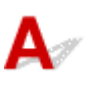

Comprobación 1 ¿Se ha establecido **Precisión detección de desviación (Skew detection accuracy)** en el menú de la pantalla táctil en **Holgado (Loose)** o **OFF**?

Establezca la **Precisión detección de desviación (Skew detection accuracy)** en **Estándar (Standard)** y, a continuación, vuelva a cargar el papel.

**[Estructura de menús](#page-125-0)** 

Comprobación 2 ¿Se ha establecido **Detectar anchura del papel (Detect paper width)** en **Desactivar (Disable)**?

Establezca **Detectar anchura del papel (Detect paper width)** en el menú de la pantalla táctil en **Activar (Enable)**.

**[Estructura de menús](#page-125-0)** 

Comprobación 3 ¿Se ha cargado el rollo de papel en ángulo?

Si hay un hueco entre el rollo de papel y el soporte del rollo, vuelva a cargar el rollo.

[Carga de rollos en el soporte de rollo](#page-52-0)

**[Carga de rollos en la impresora](#page-56-0)** 

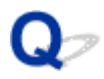

### **Los documentos se imprimen en blanco y negro**

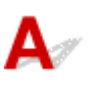

Comprobación 1 ¿Se ha establecido **Modo color (Color Mode)** en **Monocromático (Monochrome)** en el controlador de la impresora?

• Para Windows

En las **Configuraciones avanzadas (Advanced Settings)** del controlador de la impresora, especifique **Color** en **Modo color (Color Mode)** e intente imprimir de nuevo.

• Para macOS

En **Calidad y soporte (Quality & Media)**, en el controlador de la impresora, especifique **Color** en **Modo color (Color Mode)** e intente imprimir de nuevo.

Comprobación 2 El inyector del cabezal de impresión puede estar obstruido.

Imprima un patrón de prueba para comprobar los inyectores de tinta de colores y observe si están obstruidos.

**[Comprobación de las boquillas obstruidas](#page-417-0)** 

### **El grosor de la línea no es uniforme**

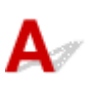

Comprobación 1 ¿Se ha establecido la opción **Proceso gráf. rápido (Fast Graphic Process)** en **Sí (On)** en el cuadro de diálogo **Config. especial (Special Settings)** del controlador de la impresora de Windows?

Acceda al cuadro de diálogo **Propiedades (Properties)** desde **Imprimir (Print)** en el menú **Archivo (File)** de la aplicación de origen y realice estos pasos para imprimir.

- 1. Desmarque **Vista preliminar antes de imprimir (Preview before printing)** en la hoja **Principal (Main)**.
- 2. Desmarque **Disposi. Página (Page Layout)** en la hoja **Disposición (Layout)**.
- 3. Haga clic en el botón **Config. especial (Special Settings)** en la hoja **Disposición (Layout)** y, a continuación, establezca **Proceso gráf. rápido (Fast Graphic Process)** en **Desactivado (Off)** en el cuadro de diálogo **Config. especial (Special Settings)** que se abre.

Comprobación 2 ¿Es el tipo de soporte especificado en el controlador de la impresora el mismo que el tipo de soporte cargado en la impresora?

Cargue la impresora con el tipo de soporte especificado en el controlador de la impresora.

**[Carga de rollos en la impresora](#page-56-0) [Carga de hojas en la impresora](#page-93-0)** 

Siga los pasos que se indican a continuación para hacer coincidir el tipo de soporte del controlador de la impresora y el tipo de soporte cargado en la impresora.

- 1. Para detener la impresión, pulse el botón **Parar (Stop)**.
- 2. Restablezca el tipo de soporte en el controlador de la impresora e imprima a continuación.

Comprobación 3 Ajuste la posición del cabezal de impresión.

Para una impresión detallada de textos pequeños o líneas finas en papel fotográfico con acabado satinado o semisatinado o papel para pruebas, etc., establezca el cabezal de impresión en la altura óptima y, a continuación, ajuste la posición del cabezal de impresión.

**[Ajuste del cabezal de impresión](#page-378-0)** 

### **Nota**

• La configuración de un valor inferior para el **Grosor del papel (altura cabezal) (Paper Thickness (Head Height))** en el menú de la pantalla táctil podría resolver el problema.

**Nolución de problemas de abrasión del papel e imágenes poco nítidas** 

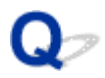

### **Las líneas o los colores están desalineados**

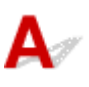

Comprobación 1 Ajuste la posición del cabezal de impresión.

Si los bordes no están bien alineados o los resultados de impresión no son uniformes, ajuste la posición del cabezal de impresión.

**[Ajuste del cabezal de impresión](#page-378-0)** 

Para una impresión detallada de textos pequeños o líneas finas en papel fotográfico con acabado satinado o semisatinado o papel para pruebas, etc., establezca el cabezal de impresión en la altura óptima y, a continuación, ajuste la posición del cabezal de impresión.

[Cambio de la calidad de impresión y corrección de los datos de imagen](#page-537-0) (Windows)

Cambio de la calidad de impresión y corrección de los datos de imagen (macOS)

### **Nota**

- La configuración de un valor inferior para el **Grosor del papel (altura cabezal) (Paper Thickness (Head Height))** en el menú de la pantalla táctil podría resolver el problema.
	- **N** [Solución de problemas de abrasión del papel e imágenes poco nítidas](#page-389-0)

Comprobación 2 ¿Es el tipo de soporte especificado en el controlador de la impresora el mismo que el tipo de soporte cargado en la impresora?

Cargue la impresora con el tipo de soporte especificado en el controlador de la impresora.

- **[Carga de rollos en la impresora](#page-56-0)**
- **N** [Carga de hojas en la impresora](#page-93-0)

Siga los pasos que se indican a continuación para hacer coincidir el tipo de soporte del controlador de la impresora y el tipo de soporte cargado en la impresora.

- 1. Para detener la impresión, pulse el botón **Parar (Stop)**.
- 2. Restablezca el tipo de soporte en el controlador de la impresora e imprima a continuación.

Comprobación 3 Realice la alineación del ángulo del cabezal de impresión.

Seleccione **Ajuste ángulo cabezal impresión (Print head angle adjustment)** en el menú de la pantalla táctil para alinear el ángulo del cabezal de impresión.

**[Ajuste de la desalineación de líneas](#page-379-0)** 

### **IMP** Importante

• Si mueve la palanca de liberación durante una impresión puede provocar atascos de papel, líneas mal alineadas o colores incorrectos. Tenga cuidado de no tocar la palanca de liberación durante una impresión.

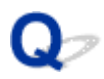

## **Los bordes aparecen en la impresión sin bordes**

Compruebe los elementos siguientes si aparecen rayas o bordes blancos en el extremo del papel impreso sin bordes.

Comprobación 1 ¿Ha probado a ajustar la posición del cabezal de impresión?

Ajustar la posición del cabezal de impresión mejora la precisión.

[Ajuste del cabezal de impresión](#page-378-0)

Comprobación 2 Si se va a imprimir a escala completa sin bordes, ¿es el papel seleccionado de mayor tamaño que el tamaño original?

Para realizar una impresión sin bordes en el tamaño real, utilice un rollo de papel que tenga la misma anchura que la del tamaño real de la página.

**[Impresión a tamaño completo sin márgenes](#page-583-0) (Windows)** 

**Impresión a tamaño completo sin márgenes (macOS)** 

Comprobación 3 ¿Tiene el archivo original márgenes?

Compruebe que los datos de imágenes de impresión no tienen ningún objeto como marcas de corte y objetos transparentes.

Comprobación 4 ¿Se ha establecido un margen en el software de la aplicación?

Compruebe que los márgenes no se configuran en el software de la aplicación que esté utilizando.

Comprobación 5 ¿Está establecido **Extensión para impres. sin bordes (Extension for**

**borderless printing)** en Pequeña en el menú de la pantalla táctil?

Aumente el valor de **Extensión para impres. sin bordes (Extension for borderless printing)** en el menú de la pantalla táctil (seleccione un número superior al actual).

**[Estructura de menús](#page-125-0)** 

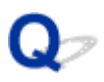

### **No se puede especificar la extensión para la impresión sin bordes tras el mensaje de advertencia**

## ${\mathbf A}$

Si se realiza una gran cantidad de impresión sin bordes durante un período de tiempo prolongado, aparecerá un mensaje de advertencia y no se podrá especificar el valor de **Extensión para impres. sin bordes (Extension for borderless printing)**.

Esta situación no se puede cancelar.

Notice list

Printing can still be performed, but margins will appear even if borderless printing is set.

### **Nota**

• Se podrán usar todas las funciones de impresión salvo **Extensión para impres. sin bordes (Extension for borderless printing)**.

## **No se puede imprimir a través de la red**

- **[No se puede conectar la impresora a la red](#page-778-0)**
- **[No se puede imprimir a través de la red TCP/IP](#page-779-0)**
- **[No se puede imprimir a través de redes Bonjour](#page-780-0)**

# <span id="page-778-0"></span>**No se puede conectar la impresora a la red**

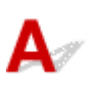

Comprobación 1 ¿El cable Ethernet está conectado correctamente al conector de LAN cableada de la impresora?

Compruebe que la impresora está conectada a la red con el cable Ethernet correcto. A continuación, encienda la impresora. Para obtener instrucciones sobre cómo conectar el cable, consulte la Guía de configuración.

Comprobación 2 Compruebe que el indicador de enlace está iluminado.

Si la impresora está conectada mediante 1000Base-T, los indicadores izquierdo y derecho estarán iluminados.

El indicador izquierdo se iluminará en verde si la impresora está conectada mediante 100Base-TX, mientras que el derecho lo hará en naranja si está conectada mediante 10Base-T.

Si el indicador de enlace no está iluminado, compruebe lo siguiente.

- El concentrador está encendido.
- El extremo del cable Ethernet está conectado correctamente.

Inserte el cable Ethernet hasta que haga clic y encaje en su lugar.

• No hay ningún problema con el cable Ethernet.

Si hay algún problema, sustituya el cable Ethernet.

<span id="page-779-0"></span>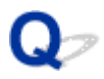

## **No se puede imprimir a través de la red TCP/IP**

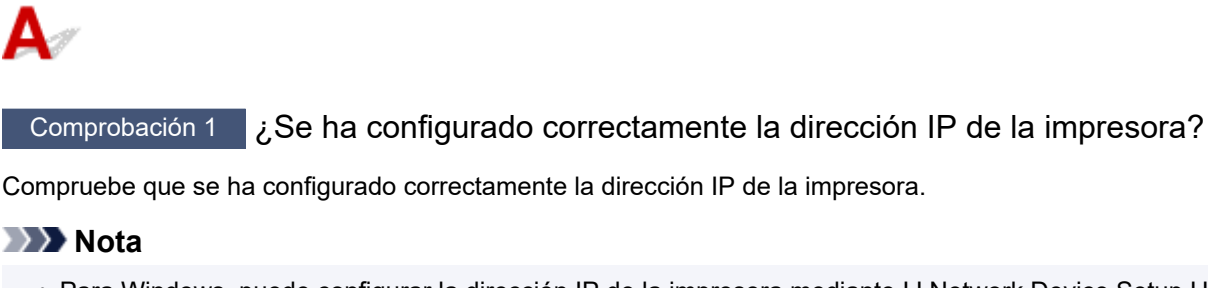

- Para Windows, puede configurar la dirección IP de la impresora mediante IJ Network Device Setup Utility.
	- Para LAN cableada:
		- [Establecimiento/cambio de la configuración de la conexión de LAN cableada \(cable Ethernet\)](#page-321-0)
	- Para Wi-Fi:
		- **[Establecimiento/cambio de la configuración Wi-Fi](#page-324-0)**

Comprobación 2 ¿Se ha ajustado correctamente la configuración de la red TCP/IP de la impresora?

Compruebe que se ha ajustado correctamente la configuración de la red TCP/IP de la impresora.

Comprobación 3 ¿El ordenador desde el que trata de imprimir se ha configurado correctamente?

Compruebe que se ha ajustado correctamente la configuración de la red TCP/IP del ordenador.

<span id="page-780-0"></span>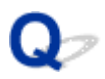

### **No se puede imprimir a través de redes Bonjour**

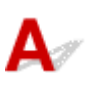

Comprobación 1 ¿El ordenador desde el que trata de imprimir se ha configurado correctamente?

Compruebe que el ordenador se ha configurado correctamente.

Comprobación 2 ¿El ordenador y la impresora se encuentran en la misma red?

Dada la naturaleza de Bonjour, es posible que no pueda imprimir si la impresora se encuentra en una red detrás de un router. Compruebe que el ordenador y la impresora se encuentran en la misma red. Para obtener información sobre la configuración de red, consulte al administrador de red.

Comprobación 3 ¿Se ha ajustado correctamente la configuración de Bonjour de la

impresora?

Compruebe que la configuración de Bonjour se ha ajustado correctamente.

### **No se puede encontrar la impresora en la red**

- **[No se puede encontrar la impresora en la pantalla Comprobar la configuración](#page-782-0) [de impresora \(Windows\)](#page-782-0)**
- **[No se puede pasar de la pantalla Conexión de impresora/Conexión del cable](#page-783-0)**
- **[Búsqueda de la impresora por dirección IP o nombre de host durante la](#page-785-0) [configuración](#page-785-0)**
- **[No se puede encontrar la Impresora mientras se utiliza la Wi-Fi](#page-789-0)**
- **[No se puede encontrar la Impresora mientras se utiliza la LAN cableada](#page-793-0)**
- **[No se puede imprimir con AirPrint](#page-794-0)**

# <span id="page-782-0"></span>Q

### **No se puede encontrar la impresora en la pantalla Comprobar la configuración de impresora (Windows)**

# $\blacktriangle$

Si no se puede encontrar la impresora y aparece la pantalla **Comprobar la configuración de impresora (Check Printer Settings)** después de buscar la impresora mediante **Búsqueda automática (Automatic search)** en la pantalla **Buscar impresoras (Search for Printers)**, haga clic en **Volver a detectar (Redetect)** y vuelva a buscar la impresora utilizando la dirección IP en la pantalla **Buscar impresoras (Search for Printers)**.

Si no se encuentra la impresora tras buscarla por dirección IP, compruebe los ajustes de red.

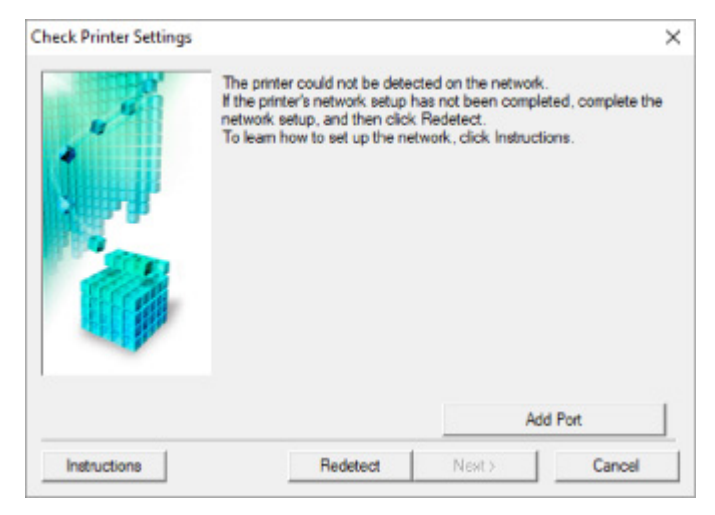

### <span id="page-783-0"></span>**No se puede pasar de la pantalla Conexión de impresora/Conexión del cable**

# Δ

Si no puede pasar de la pantalla **Conexión de impresora (Printer Connection)** o de la pantalla **Conexión del cable (Connect Cable)**, compruebe lo siguiente.

Comprobación 1 Asegúrese de que el cable USB esté firmemente conectado a la impresora y al ordenador.

Conecte la impresora y el ordenador con un cable USB, como en la ilustración siguiente. El puerto USB se encuentra en la parte derecha de la impresora.

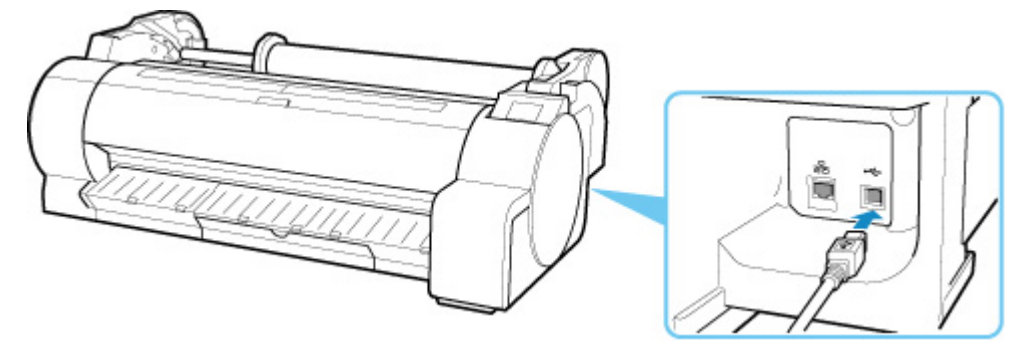

**Compruebe los elementos siguientes únicamente si no puede pasar de la pantalla Conexión de impresora (Printer Connection).**

Comprobación 2 Siga el procedimiento que se indica a continuación para conectar de nuevo la impresora y el ordenador.

### **Importante**

• Para macOS, asegúrese de que el icono de bloqueo se encuentra en la parte inferior izquierda de la pantalla **Impresoras y escáneres (Printers & Scanners)**.

Si se muestra el icono (bloqueado), haga clic en él para desbloquear. (Necesitará el nombre y la contraseña de administrador.)

- 1. Apague la impresora.
- 2. Desconecte el cable USB de la impresora y del ordenador y vuelva a conectarlo.
- 3. Encienda la impresora.

Comprobación 3 Si no puede resolver el problema, siga el procedimiento descrito a continuación para volver a instalar el controlador de la impresora.

- Para Windows:
	- 1. Haga clic en **Cancelar (Cancel)**.
	- 2. Haga clic en **Volver al principio (Back to Top)** en la pantalla **Configuración cancelada (Setup Canceled)**.
	- 3. Haga clic en **Salir (Exit)** en la pantalla **Iniciar configuración (Start Setup)** y finalice la configuración.
	- 4. Apague la impresora.
	- 5. Reinicie el ordenador.
	- 6. Compruebe que no se esté ejecutando ningún software de aplicación.
	- 7. Realice la configuración en la página web.

### **Nota**

• Puede utilizar el CD-ROM de instalación para establecer de nuevo la configuración.

### • Para macOS:

1. Haga clic en **Siguiente (Next)**.

Aparece la pantalla que le indica que la instalación no ha finalizado.

2. Haga clic en **No**.

Aparece la pantalla para seleccionar el software de aplicación que desee instalar.

- 3. Haga clic en **Volver al principio (Back to Top)**.
- 4. Haga clic en **Salir (Exit)** en la pantalla **Iniciar configuración (Start Setup)**.
- 5. Apague la impresora.
- 6. Reinicie el ordenador.
- 7. Compruebe que no se esté ejecutando ningún software de aplicación.
- 8. Realice la configuración en la página web.

## <span id="page-785-0"></span>**Búsqueda de la impresora por dirección IP o nombre de host durante la configuración**

Si la impresora no aparece en la pantalla **Seleccionar impresora (Select Printer)**, busque la impresora por dirección IP o nombre de host. Haga clic en **Especificar la dirección IP y ejecutar la búsqueda (Specify the IP address and run the search)** en la pantalla que aparece al hacer clic en **Imp. no encontrada (Printer Not Found)**. Aparece la pantalla que permite seleccionar los criterios de búsqueda.

**1.** Compruebe la dirección IP o el nombre de host de la impresora.

Para comprobar la dirección IP o el nombre de host de la impresora, imprima la información de la configuración de red o use el panel de control para mostrarla.

- Mostrar esta información en la pantalla táctil.
	- **N** [Configuración de LAN](#page-155-0)
- Imprimir la configuración de red.

**[Impresión de la configuración de red](#page-285-0)** 

- **Nota**
	- Si utiliza la impresora en una oficina, consulte al administrador de red.
- **2.** Especifique el método de búsqueda.

Seleccione uno de los métodos de abajo.

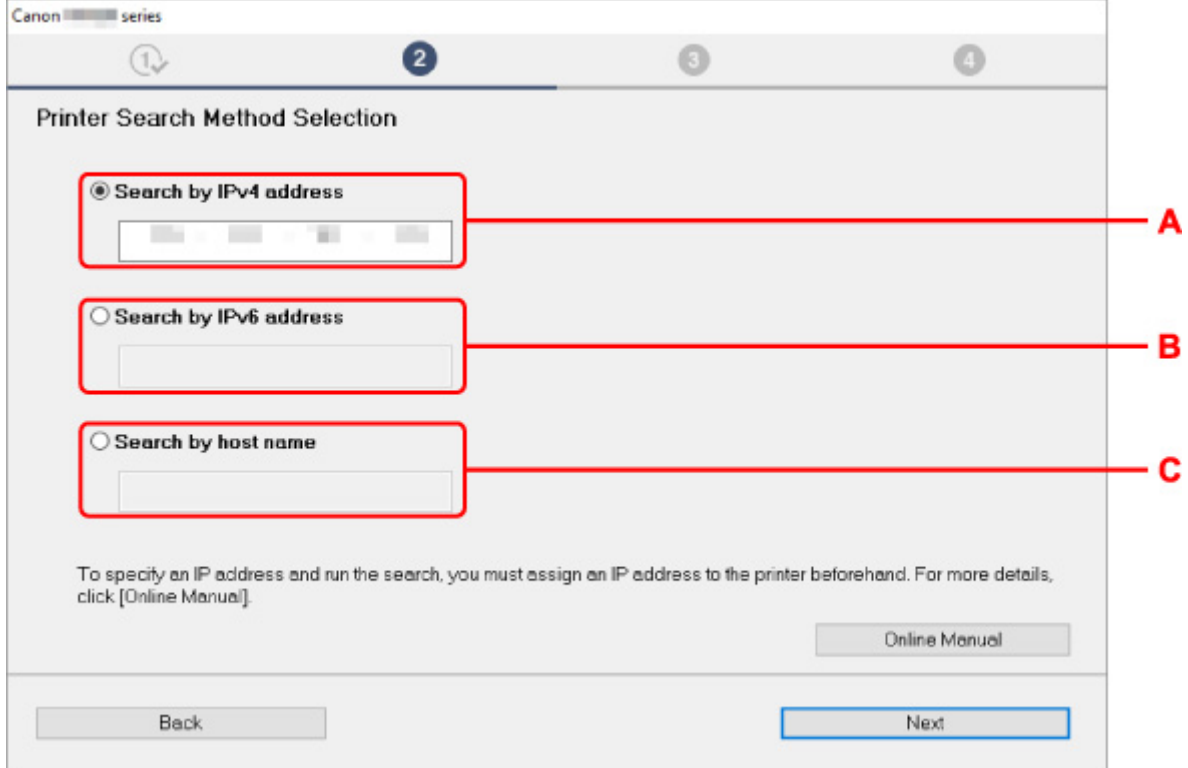

### **A: Buscar por dirección IPv4 (Search by IPv4 address)**

Seleccione esta opción para buscar impresoras por la dirección IPv4.

### **B: Buscar por dirección IPv6 (Search by IPv6 address)**

Seleccione esta opción para buscar impresoras por la dirección IPv6.

### **C: Buscar por nombre de host (Search by host name)**

Seleccione esta opción para buscar impresoras por el nombre de host. El nombre de host se denomina nombre de host LLMNR o nombre Bonjour.

**3.** Introduzca la dirección IP o el nombre de host y haga clic en **Siguiente (Next)**.

La búsqueda de impresoras comienza.

### **Si aparece una pantalla de error:**

Resuelva el error según las instrucciones mostradas en pantalla.

Si la dirección IP introducida ya se utiliza para otro dispositivo, siga el procedimiento incluido a continuación para especificar la dirección IP de la impresora.

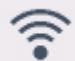

### **1.** Seleccione el icono (**Estado de red (Network status)**).

[Menú de operaciones](#page-121-0)

Si especifica una contraseña de administrador, introduzca la contraseña.

- **2.** Seleccione **Wi-Fi**.
- **3.** Seleccione **Configuración (Settings)**.
- **4.** Seleccione **Avanzada (Advanced)**.
- **5.** Seleccione **Configuración de TCP/IP (TCP/IP settings)**.
	- **Si se especifica una dirección IPv4:**
		- **1.** Seleccione **IPv4**.
		- **2.** Seleccione **Sí (Yes)** en la pantalla mostrada.
		- **3.** Seleccione **Dirección IP (IP address)**.
		- **4.** Seleccione **Configuración manual (Manual setup)**.

Al seleccionar **Configuración automática (Auto setup)** se especifica la dirección IP automáticamente.

- **5.** Introduzca la dirección IP.
- **6.** Seleccione **OK**.
- **7.** Introduzca la máscara de subred.
- **8.** Seleccione **OK**.
- **9.** Introduzca la puerta de enlace predeterminada.
- **10.** Seleccione **OK**.

Se ha especificado la dirección IPv4.

### • **Si se especifica una dirección IPv6:**

- **1.** Seleccione **IPv6**.
- **2.** Seleccione **Sí (Yes)** en la pantalla mostrada.
- **3.** Seleccione **Activar/desactivar IPv6 (Enable/disable IPv6)**.
- **4.** Seleccione **Activar (Enable)**.

Se ha especificado la dirección IPv6.

### **IMP** Importante

• Si el firewall está activado en el ordenador, es posible que no se detecten las impresoras que estén en otra subred. Desactive el firewall.

### **Si el firewall interfiere con la búsqueda de la impresora:**

### • **Si aparece el mensaje:**

Si aparece un mensaje que alerta sobre el hecho de que el software de Canon está intentando acceder a la red, configure el software de seguridad para permitir el acceso.

Tras permitir que el software acceda, especifique la dirección IP o el nombre de host y busque impresoras de nuevo.

Si se encuentra la impresora, siga las instrucciones que aparecen en pantalla para continuar con la configuración de la comunicación de la red.

### • **Si no aparece ningún mensaje:**

Cancele la búsqueda de impresoras y, a continuación, configure el software de seguridad para permitir que le software de Canon más abajo acceda a la red.

◦ Para Windows:

**Setup.exe** o **Setup64.exe** en la carpeta **win** > **Driver** > **DrvSetup** del CD-ROM de instalación

◦ Para macOS:

**Setup.app**, **canonijnetwork.bundle**, **cnwidsd.plugin**, **cnwidss.plugin**

Tras configurar el software de seguridad, especifique la dirección IP o el nombre de host y vuelva a buscar impresoras.

### **Nota**

• Para obtener más información sobre la configuración del firewall del sistema operativo o del software de seguridad, consulte el manual de instrucciones o póngase en contacto con el fabricante.

<span id="page-789-0"></span>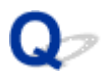

## **No se puede encontrar la Impresora mientras se utiliza la Wi-Fi**

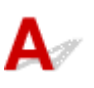

Comprobación 1 Compruebe que la impresora está encendida.

Si no, asegúrese de que la impresora está conectada correctamente y pulse el botón **ACTIVADO (ON)** para encenderla.

La luz de **ACTIVADO (ON)** parpadea mientras la impresora se inicia. Espere hasta que la luz de **ACTIVADO (ON)** deje de parpadear y permanezca iluminada.

Comprobación 2 Compruebe el estado de red en la pantalla táctil.

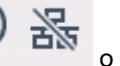

Si se muestra el icono de la cono de la cono de la LAN inalámbrica está desactivada.

Establezca **Activar/desactivar Wi-Fi (Enable/disable Wi-Fi)** en el menú de la pantalla táctil en **Activar (Enable)**.

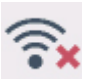

Si aparece el icono  $\blacksquare$ , consulte la Comprobación 3 o las posteriores para asegurarse de que la configuración de la impresora haya finalizado o que los ajustes del router inalámbrico al que ha de conectarse sean correctos.

Comprobación 3 Asegúrese de que la configuración de la impresora ha finalizado en el

### ordenador.

Si no es así, realice la configuración.

• Para Windows:

Realice la configuración mediante el CD-ROM de instalación o desde la página web.

• Para macOS:

Realice la configuración desde la página web.

### **Nota**

- IJ Network Device Setup Utility le permite diagnosticar y reparar el estado de la red. Descárguelo desde la página web.
	- **N** Para Windows
	- **N** Para macOS

Comprobación 4 Asegúrese de que la impresora y la configuración de red del router inalámbrico coinciden.

Asegúrese de que la configuración de red de la impresora (por ejemplo, el nombre del router inalámbrico, SSID, la clave de red, etc.) coincide con la del router inalámbrico.

Para comprobar la configuración del router inalámbrico, consulte el manual de instrucciones que se suministra con el router inalámbrico o póngase en contacto con el fabricante.

### **Nota**

• Utilice una banda de frecuencia de 2,4 GHz para conectarse a un router inalámbrico. Haga que el SSID definido para la impresora coincida con el de la banda de frecuencia de 2,4 GHz del router inalámbrico.

Para comprobar el ajuste de SSID de la impresora, imprima la información de la configuración de red o utilice el panel de control para mostrarla.

- Mostrar esta información en la pantalla táctil.
	- **N** [Configuración de LAN](#page-155-0)
- Imprimir la configuración de red.
	- [Impresión de la configuración de red](#page-285-0)

### **Nota**

• IJ Network Device Setup Utility le permite diagnosticar y reparar el estado de la red.

Seleccione el enlace siguiente para descargar IJ Network Device Setup Utility e instalarlo.

Comprobación del estado de conexión de la impresora con IJ Network Device Setup Utility

Consulte a continuación para iniciar IJ Network Device Setup Utility.

• Para Windows:

**[Inicio de IJ Network Device Setup Utility](#page-312-0)** 

- Para macOS:
	- **Inicio de IJ Network Device Setup Utility**

### Comprobación 5 Asegúrese de que la impresora no esté demasiado lejos del router

### inalámbrico.

Si la distancia entre la impresora y el router inalámbrico es demasiado grande, la señal de comunicación inalámbrica será débil. Coloque la impresora y el router inalámbrico de forma que estén cerca.

### **Nota**

• Aunque la mayoría de los routers inalámbricos llevan colocada una antena, tenga en cuenta que algunos de ellos la llevan incorporada dentro.

Comprobación 6 Asegúrese de que la señal inalámbrica es fuerte. Supervise la intensidad de la señal y mueva la impresora y el router inalámbrico tal como considere necesario.

Coloque el router inalámbrico y la impresora donde no existan obstáculos entre ambas. La calidad de la comunicación inalámbrica entre distintas habitaciones o plantas suele ser baja. Las comunicaciones inalámbricas pueden quedar obstaculizadas debido a materiales de construcción compuestos por metal u hormigón. Si la impresora no puede comunicarse con el ordenador a través de una Wi-Fi debido a una pared, coloque la impresora y el ordenador en la misma habitación.

Si hay cerca un dispositivo, por ejemplo, un microondas que emite ondas de radio del mismo ancho de banda de frecuencia que el router inalámbrico, podrían aparecer interferencias. Aleje todo lo que pueda el router inalámbrico de las fuentes de interferencia.

### **Nota**

• IJ Network Device Setup Utility le permite diagnosticar y reparar el estado de la red.

Seleccione el enlace siguiente para descargar IJ Network Device Setup Utility e instalarlo.

**N** Comprobación del estado de conexión de la impresora con IJ Network Device Setup Utility

Consulte a continuación para iniciar IJ Network Device Setup Utility.

• Para Windows:

**[Inicio de IJ Network Device Setup Utility](#page-312-0)** 

- Para macOS:
	- **Inicio de IJ Network Device Setup Utility**

Comprobación 7 Asegúrese de que el ordenador esté conectado al router inalámbrico.

Para obtener más información sobre cómo comprobar la configuración del ordenador o el estado de la conexión, consulte el manual de instrucciones del ordenador o póngase en contacto con el fabricante.

### **Nota**

• Si utiliza un teléfono inteligente o una tableta, asegúrese de que esté activada la Wi-Fi en el dispositivo.

### Comprobación 8 Asegúrese de que **Habilitar compatibilidad bidireccional (Enable bidirectional support)** está seleccionado en la ficha **Puertos (Ports)** del cuadro de diálogo de propiedades del controlador de impresora. (Windows)

De lo contrario, márquelo para habilitar la compatibilidad bidireccional.

Comprobación 9 Asegúrese de que el firewall del software de seguridad está desactivado.

Si tiene activado el firewall del software de seguridad, puede aparecer un mensaje que indica que el software de Canon está intentando acceder a la red. Si aparece este mensaje de advertencia, defina el software de seguridad para permitir siempre el acceso.

Si utiliza algún programa que cambie de entorno de red, compruebe la configuración. Algunos programas utilizan un firewall de forma predeterminada.

Comprobación 10 Si la impresora está conectada a una estación base AirPort mediante LAN, asegúrese de utilizar caracteres alfanuméricos para el identificador de red (SSID). (macOS)

### **Si no se resuelve el problema, vuelva a establecer la configuración.**

• Para Windows:

Realice la configuración mediante el CD-ROM de instalación o desde la página web.

• Para macOS:
Realice la configuración desde la página web.

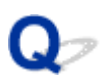

### **No se puede encontrar la Impresora mientras se utiliza la LAN cableada**

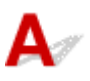

Comprobación 1 Compruebe que la impresora está encendida.

Si no, asegúrese de que la impresora está conectada correctamente y pulse el botón **ACTIVADO (ON)** para encenderla.

La luz de **ACTIVADO (ON)** parpadea mientras la impresora se inicia. Espere hasta que la luz de **ACTIVADO (ON)** deje de parpadear y permanezca iluminada.

₽ Comprobación 2 *i* Aparece el icono **古古** en la pantalla táctil?

Si el icono no se muestra, la LAN cableada está desactivada.

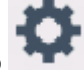

Si no es así, seleccione el icono (**Configuración (Setup)**), **Configuración de dispositivo (Device settings)**, **Configuración de LAN (LAN settings)**, **LAN cableada (Wired LAN)**, **Configurac. (Settings)** y seleccione **Activar (Enable)** en **Activar/desactivar LAN cableada (Enable/disable Wired LAN)**.

Comprobación 3 Asegúrese de que el cable LAN esté conectado adecuadamente.

Asegúrese de que la impresora esté conectada al router con el cable LAN. Si el cable LAN está suelto, conéctelo correctamente.

Si el cable LAN está conectado en el lado WAN del router, conéctelo en el lado LAN del router.

### **No se puede imprimir con AirPrint**

## $\blacktriangle$

Comprobación 1 Compruebe que la impresora está encendida.

Si la impresora está encendida, apáguela, vuelva a encenderla y compruebe si el problema se ha resuelto.

Comprobación 2 Asegúrese de que la impresora está registrada en el ordenador.

Comprobación 3 Al imprimir mediante una LAN, compruebe que la impresora está conectada por LAN a la misma máscara de subred de la red que el dispositivo compatible con AirPrint.

Comprobación 4 Compruebe que la impresora tenga suficiente papel y tinta.

Comprobación 5 Asegúrese de que se no muestre ningún mensaje de error en la pantalla táctil de la impresora.

### **Problemas con la instalación**

- **[Eliminación del software de la impresora](#page-796-0)**
- **[Tómese su tiempo para configurar el proceso \(Windows\)](#page-798-0)**
- **[Error de instalación del controlador de la impresora \(Windows\)](#page-799-0)**

# <span id="page-796-0"></span>**Eliminación del software de la impresora**

Siga los pasos que se muestran a continuación para eliminar el software de utilidades instalado en el ordenador.

### **Importante**

• Debe iniciar sesión como administrador o contar con permisos de administrador.

### **Nota**

- Consulte las siguientes páginas para saber cómo extraer los controladores de la impresora.
	- [Eliminación de un controlador de impresora innecesario](#page-689-0) (Windows)
	- Eliminación de un controlador de impresora innecesario (macOS)

### **Eliminación de IJ Network Device Setup Utility (Windows)**

Siga los pasos descritos a continuación para eliminar IJ Network Device Setup Utility.

- Windows 10
	- **1.** Haga clic en **Inicio (Start)**, seleccione **Sistema Windows (Windows System)** y, a continuación, seleccione **Panel de control (Control Panel)**.
	- **2.** En **Programas (Programs)**, seleccione **Programas y características (Programs and Features)**, seleccione IJ Network Device Setup Utility en la lista de programas y, a continuación, haga clic en **Desinstalar (Uninstall)**.
- Windows 8.1
	- **1.** Utilice el acceso **Configuración (Settings)** en el escritorio para abrir el **Panel de control (Control Panel)**.
	- **2.** En **Programas (Programs)**, seleccione **Programas y características (Programs and Features)**, seleccione IJ Network Device Setup Utility en la lista de programas y, a continuación, haga clic en el botón **Desinstalar (Uninstall)**.
- Windows 7
	- **1.** Seleccione **Panel de control (Control Panel)** en el menú **Inicio (Start)**.
	- **2.** Seleccione **Desinstalar un programa (Uninstall a program)**.

**3.** Seleccione IJ Network Device Setup Utility y, a continuación, haga clic en el botón **Desinstalar (Uninstall)**.

### **Nota**

• Si se muestra el cuadro de diálogo **Control de cuentas de usuario (User Account Control)**, haga clic en **Sí (Yes)**.

### **Eliminación de IJ Network Device Setup Utility (macOS)**

Siga los pasos descritos a continuación para eliminar IJ Network Device Setup Utility.

- **1.** Seleccione **Aplicaciones (Applications)** en el menú **Ir (Go)** de Finder, haga doble clic en **Canon Utilities** > **IJ Network Device Setup Utility** y arrastre el icono **Canon IJ Network Device Setup Utility** hacia la **Papelera (Trash)**.
- **2.** Reinicie el ordenador.

Vacíe la **Papelera (Trash)** y reinicie el ordenador.

### **Nota**

• Para volver a instalar IJ Network Device Setup Utility, desinstale IJ Network Device Setup Utility y vuélvalo a instalar desde el sitio web de Canon.

## <span id="page-798-0"></span> $\Omega$

### **Tómese su tiempo para configurar el proceso (Windows)**

## ${\bf A}$

Si la actualización de Windows se inicia durante la configuración, o si lleva a cabo la configuración mientras la actualización de Windows está en curso, puede que se tarde más en registrar la impresora o en realizar otros procesos.

Espere un momento. Esto no es un fallo de funcionamiento.

### <span id="page-799-0"></span>**Error de instalación del controlador de la impresora (Windows)**

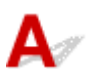

• **Si la instalación no se inicia al insertar el CD-ROM de instalación:**

Siga estas instrucciones para iniciar la instalación.

- **1.** Compruebe los siguientes parámetros:
	- En Windows 10, haga clic en el botón **Iniciar (Start)**> **Explorador de archivos (File Explorer)** y, a continuación, haga clic en **Este PC (This PC)** en la lista que aparece a la izquierda.
	- En Windows 8.1, seleccione el icono **Explorador (Explorer)** de la **Barra de tareas (Taskbar)** del **Escritorio (Desktop)** y, a continuación, seleccione **Este equipo (This PC)** en la lista de la izquierda.
	- En Windows 7, haga clic en **Inicio (Start)**, y después en **Equipo (Computer)**.
- **2.** Haga doble clic en el icono CD-ROM en la ventana que se muestra.

Si se muestra el contenido del CD-ROM, haga doble clic en **MSETUP4.EXE**.

Si no puede instalar el controlador de la impresora con el CD-ROM de instalación, instálelo desde el sitio web de Canon.

### **Nota**

- Si el icono de CD-ROM no aparece, pruebe lo siguiente:
	- Retire el CD-ROM del equipo y vuelva a introducirlo.
	- Reinicie el equipo.

Si el icono sigue sin aparecer, pruebe otro disco y compruebe si este aparece. Si lo hace, significa que existe algún error en el CD-ROM de instalación. Póngase en contacto con el centro de servicio técnico de Canon más cercano para solicitar una reparación.

• **Si no puede avanzar de la pantalla Conexión de impresora (Printer Connection):**

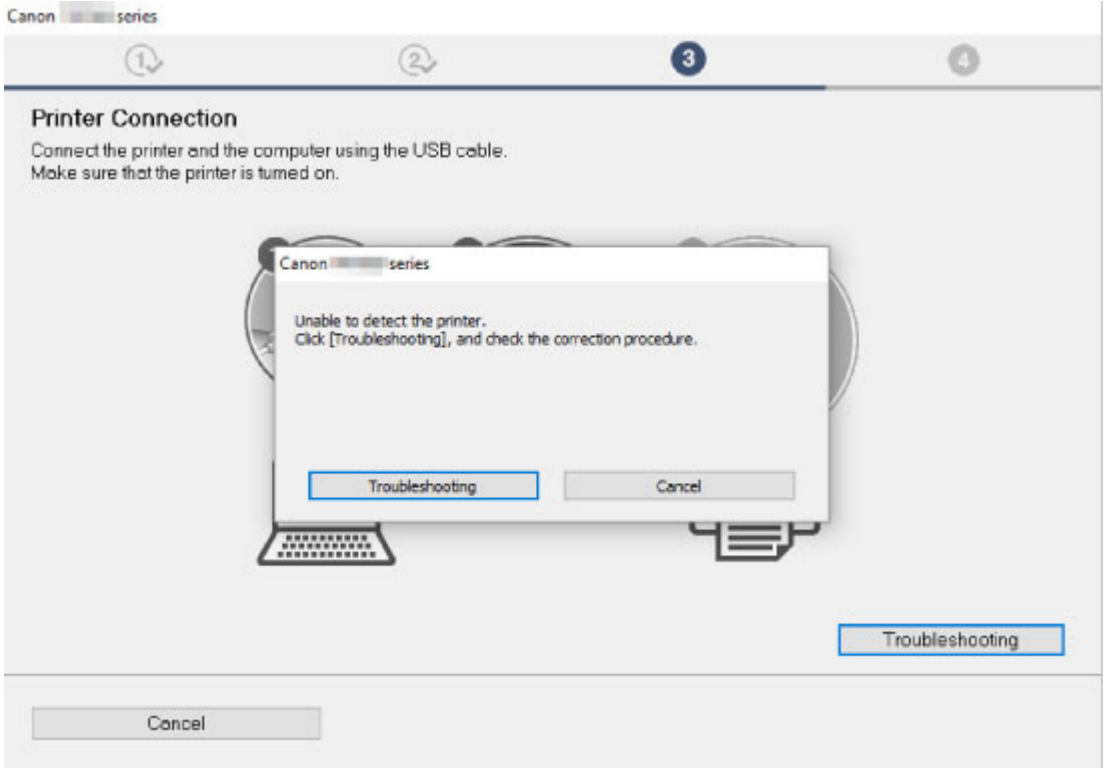

[No se puede pasar de la pantalla Conexión de impresora/Conexión del cable](#page-783-0)

### • **Otros casos:**

Vuelva a instalar el controlador de impresora.

Si el controlador de impresora no se ha instalado correctamente, desinstálelo, reinicie el ordenador y, a continuación, vuelva a instalar el controlador de impresora.

### **[Eliminación de un controlador de impresora innecesario](#page-689-0)**

Vuelva a instalar el controlador de la impresora con el CD-ROM de instalación o hágalo desde el sitio web de Canon.

### **Nota**

• Si se ha detenido el instalador debido a un error de Windows, es posible que la operación de Windows no sea estable y que no pueda instalar los controladores. Reinicie el equipo y, a continuación, vuelva a instalar los controladores.

### **Problemas de HP-GL/2**

- **[Con HP-GL/2, la impresión está desalineada](#page-802-0)**
- **[Faltan líneas o imágenes en los trabajos de HP-GL/2 impresos](#page-803-0)**
- **[Las líneas se imprimen demasiado gruesas o finas en los trabajos de impresión](#page-804-0) [de HP-GL/2](#page-804-0)**
- **[Los trabajos de HP-GL/2 se imprimen en monocromo \(o color\)](#page-805-0)**
- **[Los colores de las líneas impresas son imprecisos durante la impresión HP-](#page-806-0)[GL/2](#page-806-0)**
- **[Los trabajos de HP-GL/2 se imprimen con un tamaño 6 mm más grande que el](#page-807-0) [especificado](#page-807-0)**
- **[Los trabajos de HP-GL/2 se imprimen al tamaño máximo, incluso si se ha](#page-808-0) [especificado el tamaño estándar](#page-808-0)**
- **[La impresión HP-GL/2 tarda mucho tiempo](#page-809-0)**
- **[La impresora se detiene al imprimir un trabajo de HP-GL/2 \(el carro deja de](#page-810-0) [moverse\)](#page-810-0)**

## <span id="page-802-0"></span> $\Omega$ **Con HP-GL/2, la impresión está desalineada**

## ${\mathsf A}$

Comprobación Compruebe la configuración de **Margen (Margin)**.

Ajuste los valores de configuración de **Margen (Margin)** en el menú de la pantalla táctil.

**N** [Conf. impres.](#page-152-0)

<span id="page-803-0"></span>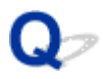

### **Faltan líneas o imágenes en los trabajos de HP-GL/2 impresos**

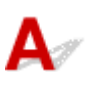

Comprobación 1 ¿Está llena la memoria?

Compruebe el tamaño de los datos en el trabajo de impresión.

Comprobación 2 ¿Está recibiendo la impresora un comando HP-GL/2 no compatible con esta impresora?

Compruebe el trabajo de impresión y la configuración.

Comprobación 3 ¿Ha recibido la impresora datos de impresión que incluyen comandos HP RTL cuando la opción **Giro automático (Auto rotation)** está establecida en **ON**?

Establezca **Giro automático (Auto rotation)** en **OFF** en el menú de la pantalla táctil e imprima de nuevo.

**M** [Conf. impres.](#page-152-0)

Comprobación 4 ¿Se ha establecido **Sobretamaño (Oversize)** en **Desactivar**

### **(Disable)**?

Establezca **Sobretamaño (Oversize)** en **Activar (Enable)** en el menú de la pantalla táctil.

**M** [Conf. impres.](#page-152-0)

<span id="page-804-0"></span>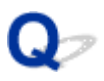

### **Las líneas se imprimen demasiado gruesas o finas en los trabajos de impresión de HP-GL/2**

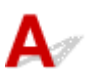

Comprobación 1 Compruebe el **Ancho (Width)** en el menú **Config. cabezal (Pen**

**setup)**.

Seleccione **Config. cabezal (Pen setup)** y, a continuación, seleccione **Def. paleta (Define palette)** y modifique la **Anchura (Width)** de cada cabezal de cada paleta.

**M** [Conf. impres.](#page-152-0)

Comprobación 2 Compruebe la configuración de **Corrección de anchura (Width**

### **correction)**.

Cambie la configuración de la **Corrección de anchura (Width correction)** en el menú de la pantalla táctil.

**N** [Conf. impres.](#page-152-0)

Comprobación 3 ¿Se ha establecido **Ajustar líneas tenues (Adjust faint lines)** en **OFF**?

Si las líneas finas se imprimen tenues, la establecer **Ajustar líneas tenues (Adjust faint lines)** en **ON** la líneas finas se imprimirán con mayor claridad.

**M** [Conf. impres.](#page-152-0)

<span id="page-805-0"></span>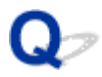

### **Los trabajos de HP-GL/2 se imprimen en monocromo (o color)**

## $\blacktriangle$

### Comprobación Compruebe la configuración de **Modo de color (Color mode)**.

Compruebe la configuración de **Modo de color (Color mode)** en el menú de la pantalla táctil.

**M** [Conf. impres.](#page-152-0)

Sin embargo, para que el rendimiento del cabezal de impresión sea óptimo, la impresora consume cantidades residuales de tinta de color cuando se selecciona **Monocromático (Monochrome)** como **Modo de color (Color mode)**.

<span id="page-806-0"></span>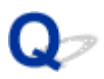

### **Los colores de las líneas impresas son imprecisos durante la impresión HP-GL/2**

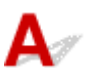

Comprobación ¿Se ha establecido **Ajustar líneas tenues (Adjust faint lines)** en **ON**?

El establecimiento de **Ajustar líneas tenues (Adjust faint lines)** en **OFF** en el menú de la pantalla táctil puede ayudar a obtener los resultados esperados. Sin embargo, puede que las líneas en algunos colores aparezcan discontinuas.

**N** [Conf. impres.](#page-152-0)

<span id="page-807-0"></span>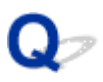

### **Los trabajos de HP-GL/2 se imprimen con un tamaño 6 mm más grande que el especificado**

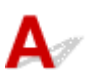

Comprobación Compruebe el tamaño de página del trabajo de impresión de HP-GL/2, según se ha creado en la aplicación de origen.

Establezca **Sobretamaño (Oversize)** en **Desactivar (Disable)** en el menú de la pantalla táctil.

**M** [Conf. impres.](#page-152-0)

<span id="page-808-0"></span>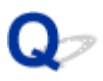

### **Los trabajos de HP-GL/2 se imprimen al tamaño máximo, incluso si se ha especificado el tamaño estándar**

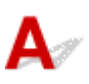

Comprobación Compruebe el tamaño de página del trabajo de impresión de HP-GL/2, según se ha creado en la aplicación de origen.

Establezca **Conservar papel (Conserve paper)** en **ON** en el menú de la pantalla táctil.

**M** [Conf. impres.](#page-152-0)

### <span id="page-809-0"></span>**La impresión HP-GL/2 tarda mucho tiempo**

## $\blacktriangle$

Comprobación 1 ¿Es el tamaño de los datos de impresión grande?

Los trabos de impresión grandes con un montón de datos tardan más en imprimirse. Espere un poco hasta que finalice la impresión.

Comprobación 2 ¿Se ha establecido **Resolución de entrada (Input resolution)** en **600 ppp (600 dpi)**?

Establezca **Resolución de entrada (Input resolution)** en **300 ppp (300 dpi)**.

**[Ajuste de la cantidad de alimentación](#page-392-0)** 

<span id="page-810-0"></span>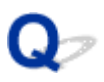

### **La impresora se detiene al imprimir un trabajo de HP-GL/2 (el carro deja de moverse)**

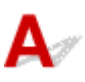

Comprobación 1 La impresora está analizando el trabajo de impresión.

Espere un poco hasta que finalice la impresión.

Comprobación 2 ¿Se ha establecido **Resolución de entrada (Input resolution)** en **600 ppp (600 dpi)**?

Establezca **Resolución de entrada (Input resolution)** en **300 ppp (300 dpi)**.

**[Ajuste de la cantidad de alimentación](#page-392-0)** 

### **Otros problemas**

- **[La impresora no se enciende](#page-812-0)**
- **[Si la impresora hace un sonido extraño](#page-813-0)**
- **[Los mensajes que indican que compruebe el cartucho de mantenimiento no se](#page-815-0) [han borrado](#page-815-0)**
- **[La impresora consume una gran cantidad de tinta](#page-816-0)**
- **[Detección del nivel de tinta](#page-817-0)**

### <span id="page-812-0"></span>**La impresora no se enciende**

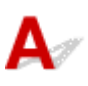

Comprobación 1 ¿Está enchufado el cable de alimentación?

Enchufe el cable de alimentación y encienda la impresora.

Comprobación 2 ¿Se ha suministrado la tensión especificada?

Compruebe la tensión del enchufe y del interruptor.

**[Especificaciones](#page-467-0)** 

# <span id="page-813-0"></span>**Si la impresora hace un sonido extraño**

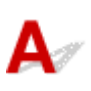

Comprobación 1 ¿Se ha producido algún sonido inusual en el área del soporte del rollo?

Si se acumula polvo en el engranaje (A) del extremo del soporte del rollo, podría producirse un ruido en esa zona.

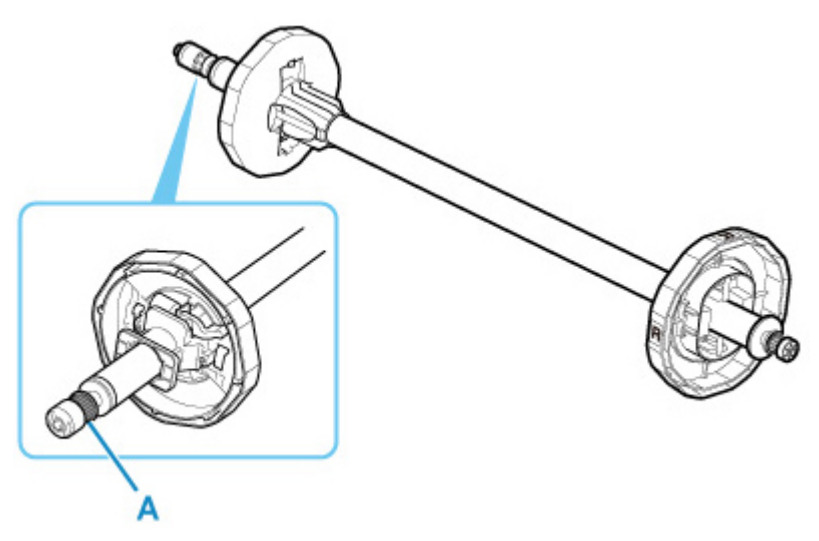

Cuando comience el ruido, emplee el siguiente método para limpiar el engranaje.

- 1. Extraiga el soporte del rollo de la impresora.
- 2. Limpie el polvo del engranaje con un paño húmedo bien escurrido y séquelo con un paño seco.
- 3. Inserte el soporte del rollo en la impresora.

Comprobación 2 Es posible que se escuche ruido de funcionamiento de la impresora incluso cuando no está imprimiendo.

Los sonidos siguientes no indican que exista un problema relacionado con la impresora.

• Se oye un ruido de succión cerca de la placa

Para evitar que se levante el papel, la superficie de la placa cuenta con orificios de succión que crean succión en el papel.

• El rollo de papel hace un sonido de aleteo durante la impresión.

Puede haber un sonido de aleteo cuando avanza papel de tamaño grande.

• De repente oye el sonido de operaciones de limpieza.

La limpieza se lleva a cabo automáticamente a intervalos especificados con el fin de mantener el buen funcionamiento de la impresora.

• De repente oye el sonido de agitación de tinta.

La tinta se agita automáticamente tras los intervalos especificados para mantener una calidad de impresión óptima. El proceso de agitado tarda aproximadamente entre 20 segundos y 2 minutos.

La tinta se agita también automáticamente en las siguientes situaciones. Tenga en cuenta que no se pueden llevar a cabo otras operaciones mientras se muestra "**Agitando la tinta (Agitating the ink)**" en la pantalla táctil.

- Después de que se encienda la impresora
- Después de la transmisión de datos
- Después de la sustitución del depósito de tinta

En cualquier otro caso, póngase en contacto con el distribuidor de Canon.

<span id="page-815-0"></span>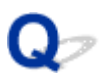

### **Los mensajes que indican que compruebe el cartucho de mantenimiento no se han borrado**

## ${\mathbf A}$

No se reconoce el cartucho de mantenimiento recientemente sustituido.

Retire el cartucho de mantenimiento recientemente sustituido y, a continuación, vuelva a insertarlo con firmeza.

**[Sustitución del cartucho de mantenimiento](#page-432-0)** 

<span id="page-816-0"></span>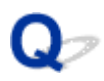

### **La impresora consume una gran cantidad de tinta**

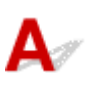

### Comprobación 1 ¿Se han impreso una gran cantidad de materiales a todo color?

En trabajos como la impresión de fotografías, las imágenes se rellenan con color. Esto consume una gran cantidad de tinta. Ello no indica que exista un problema relacionado con la impresora.

Comprobación 2 ¿Se lleva a cabo la **Limpieza del sistema (System cleaning)** con frecuencia?

La **Limpieza del sistema (System cleaning)** utiliza una gran cantidad de tinta. Esto es normal. Le recomendamos que solo lleve a cabo la **Limpieza del sistema (System cleaning)** una vez que se haya realizado el traslado de la impresora, si no se ha utilizado durante mucho tiempo, o si existe un problema relacionado con el cabezal de impresión.

Comprobación 3 Acaba de finalizar la instalación inicial, cuando se consume una gran cantidad de tinta para rellenar el sistema.

Si utiliza la impresora por primera vez o después de haberla trasladado, el depósito de tinta suministrará una carga inicial de tinta al cabezal de impresión.

Aunque la cantidad de tinta restante podría gotear cono resultado, ello no es indicio de problema alguno.

Comprobación 4 ¿Está el inyector de cabezal de impresión obstruido?

Comprobación de los inyectores obstruidos.

**[Comprobación de las boquillas obstruidas](#page-417-0)** 

# <span id="page-817-0"></span>**Detección del nivel de tinta**

El depósito de tinta detecta la cantidad de tinta restante para evitar quedarse sin tinta durante la impresión y que se genere un fallo en la impresora.

### **[Depósitos de tinta](#page-406-0)**

Al usar un depósito de tinta rellenado con tinta, es posible que la función de detección del nivel de tinta restante no funcione correctamente y que se detenga la impresión. Si desea usar un depósito de tinta rellenado con tinta, deberá desactivar la función de detección del nivel de tinta restante.

Si imprime con la función de detección del nivel de tinta desactivada, la impresora puede resultar dañada y pueden aparecer problemas de impresión. Canon Inc. no se hace responsable de los daños que puedan ocurrir como resultado de tanques rellenados.

### **IMP** Importante

- Una vez desactivada la función para detectar el nivel de tinta restante, no puede volver a activarse para ese depósito de tinta. Si desea restablecer la función de detección del nivel de tinta restante, sustituya el depósito de tinta por un nuevo depósito de tinta en esa impresora.
- Si retira e introduce repetidamente el mismo depósito de tinta es posible que los contactos entre el depósito de tinta y la impresora dejen de funcionar correctamente, que gotee la tinta del depósito de tinta y que se dañe la impresora.

### **Desactivación de la detección del nivel de tinta**

La detección del nivel de tinta se desactivará si carga depósitos de tinta una vez vaciados.

Si aparece **El depósito de tinta anterior puede ser un depósito de tinta que se ha quedado sin tinta original de Canon o un depósito de tinta de Canon falsificado (The above ink tank may be an ink tank that ran out of genuine Canon ink or a counterfeit Canon ink tank)** en la pantalla táctil, siga estos pasos.

- **1.** Desplácese por las pantallas, llevando a cabo las acciones descritas en los mensajes que aparecen en la pantalla táctil.
- **2.** Si aparece una instrucción para desactivar la detección de tinta restante en la pantalla táctil, mantenga pulsado el botón **Parar (Stop)** durante, al menos, 5 segundos y suéltelo, a continuación.

La detección del nivel de tinta está ahora desactivada.

### **Lista de códigos de asistencia para errores**

Los códigos de asistencia se muestran en el ordenador en el caso de que se produzca un error.

Los códigos de asistencia son números de identificación de errores que aparecen junto con los mensajes de error.

En caso de error, compruebe el código de asistencia y siga los pasos recomendados para resolver el problema.

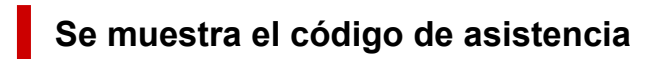

• **Del 1000 al 1ZZZ**

 [3200](#page-880-0) [3201](#page-881-0) [3250](#page-882-0) [3300](#page-883-0) [3301](#page-884-0) [3303](#page-886-0) [3304](#page-887-0) [3306](#page-888-0) [3311](#page-889-0) [3312](#page-890-0) [3314](#page-892-0) [3315](#page-893-0) [3316](#page-894-0) [3317](#page-895-0) [3331](#page-896-0) [3333](#page-898-0) [3337](#page-899-0) [3341](#page-900-0) [3342](#page-901-0) [3414](#page-902-0) [3416](#page-904-0) [3417](#page-905-0) [3418](#page-906-0) [3419](#page-907-0) [3420](#page-908-0) [3422](#page-910-0) [3423](#page-911-0) [3424](#page-912-0) [3448](#page-913-0)

### • **Del 4000 al 4ZZZ**

 [4117](#page-915-0) [4801](#page-916-0) [4803](#page-917-0) [4905](#page-918-0) [4920](#page-919-0) [4932](#page-922-0) [4933](#page-923-0) [4934](#page-924-0) [4935](#page-925-0) [4937](#page-926-0) [4951](#page-928-0) [4952](#page-929-0) [4953](#page-930-0) [4954](#page-931-0) [4955](#page-932-0) [4957](#page-934-0)

• **Del 5000 al 5ZZZ**

[5200](#page-936-0) [5B16](#page-937-0) [5B20](#page-938-0) [5B21](#page-939-0) [5C00](#page-940-0)

• **Del 6000 al 6ZZZ**

 [6700](#page-942-0) [6702](#page-943-0) [6820](#page-944-0) [6900](#page-945-0) [6901](#page-946-0) [6910](#page-948-0) [6911](#page-949-0) [6920](#page-950-0) [6921](#page-951-0) [6930](#page-952-0) [6932](#page-954-0) [6933](#page-955-0) [6940](#page-956-0) [6941](#page-957-0) [6942](#page-958-0) [6944](#page-960-0) [6945](#page-961-0) [6946](#page-962-0)

• **Del 7000 al 7ZZZ**

[7051](#page-964-0) [7052](#page-965-0)

• **Del 8000 al 8ZZZ**

• **Del 9000 al 9ZZZ**

[9110](#page-968-0)

• **Del A000 al ZZZZ**

[B20A](#page-969-0) [B510](#page-970-0)

### <span id="page-820-0"></span>**Causa**

Ha intentado imprimir en una hoja, pero no hay ninguna hoja cargada.

### **Qué hacer**

Compruebe el tipo y tamaño del papel del trabajo de impresión en la pantalla táctil y, a continuación, puntee **OK**.

### • **Continuar impresión**

Puntee **Cargar papel. (Load paper)** y., a continuación, cargue el papel.

**[Carga e impresión en hojas](#page-502-0)** 

### • **Detención de la impresión**

Para detener la impresión, puntee **Cancelar (Cancel)** en la pantalla táctil o pulse el botón **Parar (Stop)**.

### <span id="page-821-0"></span>**100A**

### **Causa**

Ha intentado imprimir en un rollo pero no hay ningún rollo cargado.

### **Qué hacer**

Puntee **Cargar papel. (Load paper)** en la pantalla táctil y, a continuación, cargue el rollo de papel e imprima.

- **[Carga de rollos en el soporte de rollo](#page-52-0)**
- **[Carga de rollos en la impresora](#page-56-0)**

### **Nota**

• Para detener la impresión, puntee **Cancelar (Cancel)** en la pantalla táctil o pulse el botón **Parar (Stop)**.

### <span id="page-822-0"></span>**Causa**

Ha intentado imprimir en una hoja, pero no hay ninguna hoja cargada.

### **Qué hacer**

Puntee **Cargar papel. (Load paper)** en la pantalla táctil y, a continuación, cargue el papel cortado e imprima.

**[Carga e impresión en hojas](#page-502-0)** 

### **Nota**

• Para detener la impresión, puntee **Cancelar (Cancel)** en la pantalla táctil o pulse el botón **Parar (Stop)**.

### <span id="page-823-0"></span>**Causa**

La impresora ha recibido un trabajo de impresión cuya longitud es mayor que la cantidad de rollo de papel restante.

### **Qué hacer**

### • **Continuar impresión**

Para seguir imprimiendo, puntee **Imprimir con papel cargado. (Print with the loaded paper.)** en la pantalla táctil.

No obstante, el rollo de papel puede agotarse durante el trabajo de impresión y puede que no se imprima todo el documento.

### • **Sustitución del papel**

Puntee **Sustituir el papel e imprimir (Replace the paper and print)** en imprima en la pantalla táctil.

Cambie la **Fuente de papel (Paper Source)** en el controlador de la impresora o bien sustituya el papel por papel de la longitud adecuada para el trabajo de impresión y, a continuación, inténtelo de nuevo.

- **[Extracción del rollo de la impresora](#page-70-0)**
- **[Carga de rollos en la impresora](#page-56-0)**

### • **Detención de la impresión**

Para detener la impresión, puntee **Cancelar (Cancel)** en la pantalla táctil o pulse el botón **Parar (Stop)**.

### <span id="page-824-0"></span>**Causa**

Entre las posibles causas se incluyen las siguientes.

- El rollo de papel está vacío.
- Queda rollo de papel, pero no se puede detectar debido a que no se ha avanzado.

### **Qué hacer**

### • **Se ha acabado el rollo de papel**

Siga estos pasos para reemplazar el rollo usado con uno nuevo del mismo tipo y tamaño.

- 1. Eche hacia atrás la palanca de liberación y retire el rollo de papel.
	- **[Extracción del rollo de la impresora](#page-70-0)**
	- **[Extracción de rollos del soporte del rollo](#page-72-0)**
- 2. Cargue el nuevo rollo.

[Carga de rollos en el soporte de rollo](#page-52-0)

**[Carga de rollos en la impresora](#page-56-0)** 

3. Si no se ha impreso un código de barras en el rollo, especifique el tipo de papel.

**[Cambio del tipo de papel](#page-66-0)** 

4. Si **Gestionar cantidad rollos restant. (Manage remaining roll amount)** se establece en **Códigos de barras (Barcodes)** en el menú de la pantalla táctil y no hay código de barras impreso en el rollo de papel, deberá configurar la longitud del papel.

**[Especificación de la longitud de papel](#page-69-0)** 

5. Si aparece "**Hay un trabajo cuya impresión no ha finalizado. ¿Desea imprimir este trabajo? (There is a job whose printing is not complete. Do you want to print this job?)**" en la pantalla táctil, puntee **Sí (Yes)**.

La impresión se reanudará empezando por la página en la que se produjo el error.

• **La alimentación del papel se ha detenido porque el extremo del rollo de papel está unido al tubo con cinta**

Retire el rollo de papel usado e introduzca uno nuevo.

- **[Extracción del rollo de la impresora](#page-70-0)**
- **[Extracción de rollos del soporte del rollo](#page-72-0)**
- **[Carga e impresión en rollos](#page-499-0)**
- **La alimentación se ha detenido porque el resto del rollo de papel pesa mucho**

Puede que ayude cambiar el modo de impresión, lo que modificará el intervalo de alimentación del papel.

Si utiliza Windows, seleccione un valor de **Calidad de impresión (Print Quality)** superior en **Configuraciones avanzadas (Advanced Settings)** en el controlador de la impresora.

Si utiliza macOS, seleccione **Calidad y soporte (Quality & Media)** en el controlador de la impresora y, a continuación, seleccione un valor de **Calidad de impresión (Print Quality)** superior.

- **N** [Configuración del nivel de la calidad de impresión \(personalizada\)](#page-540-0) (Windows)
- Configuración del nivel de la calidad de impresión (personalizada) (macOS)

### **Nota**

• Para detener la impresión, pulse el botón **Parar (Stop)**.

### <span id="page-826-0"></span>**Causa**

Ha seleccionado la fuente de papel incorrecta para **Sustituir papel (Replace paper)**.

### **Qué hacer**

Haga coincidir la fuente de papel para cargar papel con la configuración de la fuente de papel para **Sustituir papel (Replace paper)**.

Para el rollo de papel, seleccione **Rollo de papel (Roll paper)** y cárguelo.

Para la hoja cortada, seleccione **Hoja cortada (Cut sheet)** y cárguela.

### <span id="page-827-0"></span>**Causa**

El tipo de soporte especificado en el controlador de la impresora no es el mismo que el tipo de soporte cargado en la impresora.

### **Qué hacer**

Puede continuar imprimiendo, pero tenga en cuenta que este error puede causar problemas en los resultados de la impresión.
## **Causa**

La anchura del rollo de papel establecida en **Aj. anch. rol. papel (Fit Roll Paper Width)** en el controlador de la impresora no es la misma que la anchura del rollo de papel cargado en la impresora.

## **Qué hacer**

Puede continuar imprimiendo, pero tenga en cuenta que este error puede causar problemas en los resultados de la impresión.

# **Causa**

El papel en la impresora es de menor tamaño que el tamaño del papel establecido en el controlador de la impresora.

# **Qué hacer**

Puede continuar imprimiendo, pero tenga en cuenta que este error puede causar problemas en los resultados de la impresión.

# **Causa**

El rollo de papel casi se ha agotado.

# **Qué hacer**

La impresión continuará. Sustituya el rollo de papel en la impresora con uno que tenga suficiente papel para imprimir lo antes posible.

- **[Extracción del rollo de la impresora](#page-70-0)**
- **[Carga de rollos en la impresora](#page-56-0)**

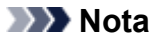

• Para detener la impresión, pulse el botón **Parar (Stop)**.

### **Causa**

El tipo de soporte especificado en el controlador de la impresora no es el mismo que el tipo de soporte cargado en la impresora.

# **Qué hacer**

Puntee **OK** en la pantalla táctil.

Asegúrese de que el tipo de soporte que aparece en la pantalla táctil es el mismo que el tipo de soporte que se ha cargado y, a continuación, puntee **OK**.

#### • **Imprimiendo de nuevo**

Siga los pasos que se indican a continuación para hacer coincidir el tipo de soporte del controlador de la impresora y el tipo de soporte especificado para la impresora.

- 1. Puntee **Cancelar (Cancel)** para detener la impresión.
- 2. Cambie el tipo de soporte establecido en la configuración del controlador de la impresora al tipo de soporte cargado en la impresora e inténtelo de nuevo a continuación.

#### • **Sustitución del papel**

Siga los pasos que se indican a continuación para hacer coincidir el tipo de soporte del controlador de la impresora y el tipo de soporte especificado para la impresora.

- 1. Puntee **Sustituir el papel e imprimir (Replace the paper and print)**.
- 2. Cargue el papel con el tipo de soporte especificado en el controlador de la impresora.
	- **N** [Carga e impresión en rollos](#page-499-0)
	- **[Carga e impresión en hojas](#page-502-0)**

#### • **Continuar impresión**

Para seguir imprimiendo, puntee **Imprimir con papel cargado. (Print with the loaded paper.)** en la pantalla táctil.

Observe, no obstante, que este error puede causar atascos de papel y afectar a la calidad de impresión.

# **Causa**

La cubierta superior o la palanca de bloqueo del cabezal de impresión están abiertas.

# **Qué hacer**

Abra la cubierta superior y asegúrese de que la palanca de bloqueo del cabezal de impresión se ha cerrado correctamente.

Asegúrese de que no hay objetos extraños atrapados en la cubierta superior y, a continuación, cierre la cubierta superior.

Si este error aparece de nuevo, cierre la cubierta superior, desconecte la alimentación, espere unos minutos y vuelva a conectar la alimentación.

#### **Nota**

• Si va a instalar un cabezal de impresión, cierre la cubierta superior después de acabar.

# **Causa**

La cubierta del depósito de tinta está abierta.

### **Qué hacer**

Cierre la cubierta del depósito de tinta.

# **Causa**

La cubierta del depósito de tinta está abierta.

### **Qué hacer**

Cierre la cubierta del depósito de tinta.

# **Causa**

La palanca de liberación se ha soltado.

# **Qué hacer**

Tire de la palanca de liberación hacia delante.

Si vuelve a producirse el error, apague la impresora y espere durante un momento antes de volver a encenderla.

## **Causa**

La palanca de liberación se ha soltado mientras la impresora estaba imprimiendo o realizando una tarea de mantenimiento.

# **Qué hacer**

Desconecte la alimentación, espere unos momentos y vuelva a encenderla.

Si el error aparece de nuevo, anote el código de error detallado (ECxx-xxxx) que aparece en la pantalla táctil y, a continuación, desconecte la impresora y póngase en contacto con el centro de atención al cliente de Canon.

#### **Códigos de error detallados**

EC19-2F21

## **Causa**

Papel atrapado dentro de la impresora mientras se imprime.

## **Qué hacer**

Siga estos pasos para quitar el papel atascado.

- 1. Eche hacia atrás la palanca de liberación y retire el papel atascado.
	- **[Extraer un rollo de papel atascado](#page-714-0)**
	- **[Extraer una hoja atascada](#page-718-0)**
- 2. Cargue el papel.
	- **[Carga de rollos en la impresora](#page-56-0)**
	- **[Carga de hojas en la impresora](#page-93-0)**
- 3. Si aparece "**Hay un trabajo cuya impresión no ha finalizado. ¿Desea imprimir este trabajo? (There is a job whose printing is not complete. Do you want to print this job?)**" en la pantalla táctil, puntee **Sí (Yes)**.

La impresión se reanudará empezando por la página en la que se produjo el error.

Si el error aparece de nuevo, puede que la impresora esté dañada. Póngase en contacto con el centro de atención al cliente de Canon.

# **Causa**

Se recibió un trabajo de impresión para rollos cuando estaba cargada una hoja.

### **Qué hacer**

Siga estos pasos para cargar e imprimir en un rollo.

- 1. Para retirar el papel cortado, puntee **Extraer papel (Remove paper)** en la pantalla táctil.
	- **[Cómo retirar hojas](#page-102-0)**
- 2. Cargue un nuevo rollo.
	- **[Carga de rollos en la impresora](#page-56-0)**

#### **Nota**

• Para detener la impresión, puntee **Cancelar (Cancel)** en la pantalla táctil o pulse el botón **Parar (Stop)**.

# **Causa**

Al hacer avanzar el papel se ha detectado que el papel cargado está torcido.

### **Qué hacer**

Eche hacia atrás la palanca de liberación y vuelva a cargar el papel.

- **[Carga de rollos en la impresora](#page-56-0)**
- **[Carga de hojas en la impresora](#page-93-0)**

Si este error aparece de nuevo incluso después de haber cargado de nuevo el rollo de papel, extraiga el soporte del rollo de la impresora, inserte el rollo de papel firmemente en el soporte del rollo hasta que llegue a tocar la brida y, a continuación, inserte el soporte del rollo en la impresora.

[Carga de rollos en el soporte de rollo](#page-52-0)

#### **IMP** Importante

• Si este mensaje sigue apareciendo incluso después de haber llevado a cabo los pasos mencionados o si no desea que este mensaje vuelva a aparecer, configure **Precisión detección de desviación (Skew detection accuracy)** en el menú de la impresora en **OFF** o en **Holgado (Loose)**. No obstante, tenga en cuenta que el papel se imprimirá torcido, lo cual podría provocar atascos de papel, unos resultados de impresión irregulares o incluso podría ensuciar la placa y el reverso de la siguiente hoja impresa.

#### **Causa**

No se puede detectar el tamaño del papel debido a que el papel no se encuentra en la posición correcta o debido al hecho de haber cargado papel arrugado.

#### **Qué hacer**

Eche hacia atrás la palanca de liberación y retire el papel que encuentre. A continuación, compruebe el papel y vuelva a cargarlo.

**[Carga de rollos en la impresora](#page-56-0)** 

**N** [Carga de hojas en la impresora](#page-93-0)

Si aparece "**Hay un trabajo cuya impresión no ha finalizado. ¿Desea imprimir este trabajo? (There is a job whose printing is not complete. Do you want to print this job?)**" en la pantalla táctil, puntee **Sí (Yes)**.

La impresión se reanudará empezando por la página en la que se produjo el error.

#### **Nota**

• Si este error aparece de nuevo incluso después de haber cargado de nuevo el rollo de papel, extraiga el soporte del rollo de la impresora, inserte el rollo de papel firmemente en el soporte del rollo hasta que llegue a tocar la brida y, a continuación, inserte el soporte del rollo en la impresora.

[Carga de rollos en el soporte de rollo](#page-52-0)

• Este error podría aparecer también si la placa se ha ensuciado con tinta u otra sustancia o si no se ha podido detectar el tamaño de la película transparente. En este caso, abra la cubierta superior y limpie toda el área de la placa.

**[Limpieza del interior de la tapa superior](#page-450-0)** 

## **Causa**

Se ha cargado un tamaño de papel que no es apto.

## **Qué hacer**

Eche hacia atrás la palanca de liberación, retire el papel que encuentre y, a continuación, vuelva a cargar papel de un tamaño adecuado.

- **M** [Tamaños de papel](#page-44-0)
- **[Carga de rollos en la impresora](#page-56-0)**
- **[Carga de hojas en la impresora](#page-93-0)**

#### **Nota**

• Cargue un papel sin usar de tamaño A4/carta o de mayor tamaño si va a imprimir los patrones de comprobación de la calibración y los inyectores. Cada calibración puede utilizar varias hojas de papel.

# **Causa**

Se envió un trabajo de impresión para la impresión en hojas cuando estaba cargado un rollo.

## **Qué hacer**

Siga estos pasos para imprimir de nuevo.

- 1. Puntee **Extraer papel (Remove paper)** en la pantalla táctil para detener la impresión.
- 2. Retire el rollo de papel, cargue el papel cortado del tamaño y tipo especificados en el controlador de la impresora e inténtelo de nuevo a continuación.

**[Extracción del rollo de la impresora](#page-70-0)** 

**N** [Carga e impresión en hojas](#page-502-0)

#### **Nota**

• Para detener la impresión, puntee **Cancelar (Cancel)** en la pantalla táctil o pulse el botón **Parar (Stop)**.

# **Causa**

Error al reconocer el cabezal de impresión.

## **Qué hacer**

Abra la cubierta superior y vuelva a colocar el cabezal de impresión.

# **Causa**

Existe un problema con el cabezal de impresión.

# **Qué hacer**

Puntee **OK** en la pantalla táctil y, a continuación, sustituya el cabezal de impresión actual por uno nuevo.

[Sustitución del cabezal de impresión](#page-422-0)

# **Causa**

Existe un problema con el cabezal de impresión.

# **Qué hacer**

Puntee **OK** en la pantalla táctil y, a continuación, sustituya el cabezal de impresión actual por uno nuevo.

[Sustitución del cabezal de impresión](#page-422-0)

# **Causa**

Existe un problema con el cabezal de impresión.

# **Qué hacer**

Puntee **OK** en la pantalla táctil y, a continuación, sustituya el cabezal de impresión actual por uno nuevo.

[Sustitución del cabezal de impresión](#page-422-0)

## **140A**

# **Causa**

Existe un problema con el cabezal de impresión.

# **Qué hacer**

Puntee **OK** en la pantalla táctil y, a continuación, sustituya el cabezal de impresión actual por uno nuevo.

[Sustitución del cabezal de impresión](#page-422-0)

## **140B**

# **Causa**

Error al reconocer el cabezal de impresión.

## **Qué hacer**

Abra la cubierta superior y vuelva a colocar el cabezal de impresión.

# **140C**

# **Causa**

Existe un problema con el cabezal de impresión.

## **Qué hacer**

Desconecte la alimentación, espere unos momentos y vuelva a encenderla.

### **140F**

# **Causa**

Existe un problema con el cabezal de impresión.

# **Qué hacer**

Puntee **OK** en la pantalla táctil y, a continuación, sustituya el cabezal de impresión actual por uno nuevo.

[Sustitución del cabezal de impresión](#page-422-0)

# **Causa**

Se ha producido un error en la impresora.

# **Qué hacer**

Desconecte la alimentación, espere unos momentos y vuelva a encenderla.

Si el error aparece de nuevo, anote el código de error detallado (ECxx-xxxx) que aparece en la pantalla táctil y, a continuación, desconecte la impresora y póngase en contacto con el centro de atención al cliente de Canon.

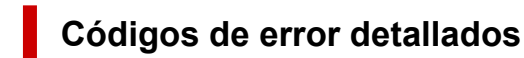

EC55-2F24

# **Causa**

Existe un problema con el cabezal de impresión.

### **Qué hacer**

Abra la cubierta superior y sustituya el cabezal de impresión por uno nuevo.

# **Causa**

Existe un problema con el cabezal de impresión.

# **Qué hacer**

Puntee **OK** en la pantalla táctil y, a continuación, sustituya el cabezal de impresión actual por uno nuevo.

[Sustitución del cabezal de impresión](#page-422-0)

# **Causa**

El cabezal de impresión montado se ha utilizado previamente en un modelo diferente.

### **Qué hacer**

Coloque el cabezal de impresión correcto.

# **Causa**

El cabezal de impresión montado se ha utilizado previamente en un modelo que utiliza un conjunto de tintas diferente.

## **Qué hacer**

Coloque el cabezal de impresión correcto.

# **Causa**

No se puede usar el cabezal de impresión montado.

### **Qué hacer**

Coloque el cabezal de impresión correcto.

# **Causa**

Se ha producido un error en la impresora.

# **Qué hacer**

Desconecte la alimentación, espere unos momentos y vuelva a encenderla.

Si el error aparece de nuevo, anote el código de error detallado (ECxx-xxxx) que aparece en la pantalla táctil y, a continuación, desconecte la impresora y póngase en contacto con el centro de atención al cliente de Canon.

## **Códigos de error detallados**

EC02-2F42 EC21-2F44 EC3F-2F40 EC3F-2F41

# **Causa**

Puede que exista un problema con el cabezal de impresión.

# **Qué hacer**

Desconecte la alimentación, espere unos momentos y vuelva a encenderla.

Si el error aparece de nuevo, extraiga y vuelva a montar el cabezal de impresión.

[Sustitución del cabezal de impresión](#page-422-0)

Si aún así el error persiste, sustituya el cabezal de impresión por uno nuevo.

# **Causa**

El inyector del cabezal de impresión está obstruido.

## **Qué hacer**

Siga estos pasos para limpiar el cabezal de impresión.

- 1. Puntee **Cancelar (Cancel)** en la pantalla táctil para detener la impresión.
- 2. Limpie el cabezal de impresión.

**[Limpieza del cabezal de impresión](#page-419-0)** 

Si el mensaje sigue apareciendo durante la impresión, sustituya el cabezal de impresión.

**[Sustitución del cabezal de impresión](#page-422-0)** 

#### **IMP** Importante

• Para seguir imprimiendo, utilice la pantalla táctil y puntee **Continuar impresión (Continue printing)**. No obstante, los resultados de impresión podrían no ser satisfactorios.

# **Causa**

Nivel bajo de tinta del depósito de tinta.

### **Qué hacer**

Prepare un depósito de tinta nuevo.

# **Causa**

Se ha detectado un depósito de tinta original Canon con un historial de uso anterior.

## **Qué hacer**

Para descartar el mensaje, puntee **OK** en la pantalla táctil.

## **Causa**

Se ha insertado un depósito de tinta original Canon.

#### **Qué hacer**

Para descartar el mensaje, puntee **OK** en la pantalla táctil.

## **Causa**

La tinta del depósito de tinta se ha agotado.

# **Qué hacer**

Abra la cubierta del depósito de tinta y sustituya el depósito de tinta antes de que la tinta del depósito de tinta secundario de esta impresora sea insuficiente.

**[Sustitución de los depósitos de tinta](#page-407-0)** 

#### **Nota**

• Puede sustituir el depósito de tinta incluso mientras está imprimiendo.
# **Causa**

El depósito de tinta se ha extraído durante la impresión.

### **Qué hacer**

Si va a sustituir el depósito de tinta, inserte un depósito de tinta nuevo.

[Sustitución de los depósitos de tinta](#page-407-0)

# **Causa**

No se ha insertado el depósito de tinta.

## **Qué hacer**

Inserte correctamente el depósito de tinta.

[Sustitución de los depósitos de tinta](#page-407-0)

## **168B**

# **Causa**

El depósito de tinta no se reconoce.

No se puede imprimir porque el depósito de tinta no es compatible con esta impresora.

## **Qué hacer**

Instale un depósito de tinta apropiado.

# **Causa**

El cartucho de mantenimiento está lleno. Se debe cambiar.

#### **Qué hacer**

Cambie el cartucho de mantenimiento.

**[Sustitución del cartucho de mantenimiento](#page-432-0)** 

# **Causa**

No se ha instalado el cartucho de mantenimiento.

## **Qué hacer**

Instale el cartucho de mantenimiento.

[Sustitución del cartucho de mantenimiento](#page-432-0)

# **Causa**

Tipo incorrecto de cartucho de mantenimiento.

# **Qué hacer**

Inserte el cartucho de mantenimiento correcto.

**[Sustitución del cartucho de mantenimiento](#page-432-0)** 

Si este error continúa apareciendo, póngase en contacto con el centro de atención al cliente de Canon.

## **Causa**

El depósito de tinta puede ser un depósito de tinta que se ha quedado sin tinta original de Canon o un depósito de tinta de Canon falsificado.

## **Qué hacer**

Para imprimir, debe sustituir el depósito de tinta o desactivar la función de detección del nivel de tinta restante.

Para desactivar la función de detección del nivel de tinta restante, mantenga pulsado el botón **Parar (Stop)** de la impresora durante al menos 5 segundos y suéltelo.

Con esta operación, se memorizará el hecho de que ha desactivado la función de detección del nivel de tinta restante. Tenga en cuenta que Canon no será responsable de ninguna avería o problema provocados por seguir imprimiendo con la tinta en malas condiciones o usando depósitos de tinta rellenados.

#### **Nota**

• Si se desactiva la función para detectar el nivel de tinta restante, en la pantalla táctil aparecerá el depósito de tinta en gris cuando se compruebe el nivel de tinta que haya en el momento.

Para informar sobre el depósito de tinta falsificado, acceda al sito web de Canon desde el siguiente enlace.

**Informar de falsificación** 

## **Causa**

Se ha detectado un depósito de tinta no original de Canon.

# **Qué hacer**

Para imprimir, debe sustituir el depósito de tinta o desactivar la función de detección del nivel de tinta restante.

Para desactivar la función de detección del nivel de tinta restante, mantenga pulsado el botón **Parar (Stop)** de la impresora durante al menos 5 segundos y suéltelo.

Con esta operación, se memorizará el hecho de que ha desactivado la función de detección del nivel de tinta restante. Tenga en cuenta que Canon no se responsabiliza de ningún fallo en el funcionamiento o problema ocasionado por utilizar un depósito de tinta no original de Canon.

#### **Nota**

• Si se desactiva la función para detectar el nivel de tinta restante, en la pantalla táctil aparecerá el depósito de tinta en gris cuando se compruebe el nivel de tinta que haya en el momento.

Para informar sobre el depósito de tinta falsificado, acceda al sito web de Canon desde el siguiente enlace.

**Informar de falsificación** 

## **Causa**

Se ha agotado la tinta.

## **Qué hacer**

Abra la cubierta del depósito de tinta y, a continuación, sustituya el depósito de tinta.

[Sustitución de los depósitos de tinta](#page-407-0)

# **Causa**

No se puede detectar correctamente el nivel de tinta restante.

## **Qué hacer**

Sustituya el depósito de tinta. La impresión se reiniciará.

**[Sustitución de los depósitos de tinta](#page-407-0)** 

Se ha instalado un depósito que anteriormente estaba vacío.

Si desea continuar con la impresión, deberá desactivar la función de detección del nivel de tinta restante.

Para desactivar esta función, mantenga pulsado el botón **Parar (Stop)** de la impresora por lo menos durante 5 segundos y, a continuación, suéltelo.

Con esta operación se memoriza la desactivación de la función de detección del nivel de tinta restante.

Tenga en cuenta que Canon no se responsabiliza de ningún fallo en el funcionamiento o problema ocasionado por seguir imprimiendo sin tinta o por utilizar depósitos de tinta recargados.

# **Causa**

La tinta puede ser insuficiente.

## **Qué hacer**

Para realizar el siguiente proceso o continuar con el proceso especificado, sustituya el depósito de tinta.

[Sustitución de los depósitos de tinta](#page-407-0)

# **Causa**

No se puede llenar el depósito de tinta de reserva.

# **Qué hacer**

Consulte la pantalla táctil, extraiga el depósito de tinta del color afectado y, a continuación, vuelva a insertarlo.

Si el depósito de tinta insertado está vacío, sustitúyalo por un depósito de tinta nuevo.

[Sustitución de los depósitos de tinta](#page-407-0)

#### **Causa**

La anchura del rollo de papel establecida en el trabajo de impresión no es la misma que la anchura del rollo de papel de la impresora.

### **Qué hacer**

Puntee **OK** en la pantalla táctil para ir a la siguiente pantalla.

Compruebe el tipo y el tamaño del soporte que se muestran y puntee **OK**.

#### • **Impresión sin cambios**

#### Puntee **Imprimir con papel cargado. (Print with the loaded paper.)**.

Observe, no obstante, que este error puede causar atascos de papel y afectar a la calidad de impresión.

#### • **Detención de la impresión**

Puntee **Cancelar (Cancel)** en la pantalla táctil o pulse el botón **Parar (Stop)**.

#### • **Sustitución del rollo del papel**

Siga los pasos que se describen a continuación para sustituir el papel por un rollo de papel de la anchura establecida en el controlador de la impresora.

- 1. Puntee **Sustituir el papel e imprimir (Replace the paper and print)** y, a continuación, extraiga el rollo de papel.
	- **[Extracción del rollo de la impresora](#page-70-0)**
	- **[Extracción de rollos del soporte del rollo](#page-72-0)**
- 2. Sustituya el papel por un papel de la anchura establecida en el controlador de la impresora.

[Carga de rollos en el soporte de rollo](#page-52-0)

**[Carga de rollos en la impresora](#page-56-0)** 

Comenzará la impresión.

#### **Nota**

- Para cambiar la configuración de impresión en un entorno Windows, seleccione **Aj. anch. rol. papel (Fit Roll Paper Width)** en el controlador de la impresora y configure la anchura del rollo de papel en el cuadro de diálogo que se muestra.
- Para cambiar la configuración de impresión en un entorno macOS, abra el controlador de la impresora y seleccione **Aj. anch. rol. papel (Fit Roll Paper Width)**; establezca, a continuación, la anchura del rollo de papel en ese panel según la anchura del papel cargado en la impresora.
- Para eliminar este mensaje, establezca **Detectar difer. config. papel (Detect paper setting mismatch)** en el menú de la pantalla táctil en **No detectar (Do not detect)**. No obstante, debe tener en cuenta que este error puede afectar a la calidad de impresión.

**[Estructura de menús](#page-125-0)** 

## **Causa**

El ancho del rollo de papel cargado en la impresora es más estrecho que el ancho del rollo de papel del trabajo de impresión.

## **Qué hacer**

Puntee **OK** en la pantalla táctil para ir a la siguiente pantalla.

Compruebe el tipo y el tamaño del soporte que se muestran y puntee **OK**.

#### • **Impresión sin cambios**

#### Puntee **Imprimir con papel cargado. (Print with the loaded paper.)**.

Observe, no obstante, que este error puede causar atascos de papel y afectar a la calidad de impresión.

#### • **Detención de la impresión**

Puntee **Cancelar (Cancel)** en la pantalla táctil o pulse el botón **Parar (Stop)**.

#### • **Sustitución del rollo del papel**

Siga los pasos que se describen a continuación para sustituir el papel por un rollo de papel de la anchura especificada en la configuración de tamaño de papel del trabajo de impresión.

- 1. Puntee **Sustituir el papel e imprimir (Replace the paper and print)** y, a continuación, extraiga el rollo de papel.
	- **[Extracción del rollo de la impresora](#page-70-0)**
	- **[Extracción de rollos del soporte del rollo](#page-72-0)**
- 2. Sustituya el papel por un papel de la anchura establecida en el controlador de la impresora.

[Carga de rollos en el soporte de rollo](#page-52-0)

**[Carga de rollos en la impresora](#page-56-0)** 

Comenzará la impresión.

#### **Nota**

- Para cambiar la configuración de impresión en un entorno Windows, seleccione **Aj. anch. rol. papel (Fit Roll Paper Width)** en el controlador de la impresora y configure la anchura del rollo de papel en el cuadro de diálogo que se muestra.
- Para cambiar la configuración de impresión en un entorno macOS, abra el controlador de la impresora y seleccione **Aj. anch. rol. papel (Fit Roll Paper Width)**; establezca, a continuación, la anchura del rollo de papel en ese panel según la anchura del papel cargado en la impresora.
- Para eliminar este mensaje, establezca **Detectar difer. config. papel (Detect paper setting mismatch)** en el menú de la pantalla táctil en **No detectar (Do not detect)**. No obstante, debe tener en cuenta que este error puede afectar a la calidad de impresión.

**[Estructura de menús](#page-125-0)** 

#### **Causa**

No es posible imprimir los datos internos de la impresora, por ejemplo, impresiones de prueba, por los siguientes motivos.

- El rollo de papel cargado en la impresora es demasiado pequeño.
- El papel cortado cargado en la impresora es del tipo o tamaño incorrecto.

#### **Qué hacer**

• **Rollo**

Puntee **Sustituir el papel e imprimir (Replace the paper and print)** en la pantalla táctil, o eche hacia atrás la palanca de liberación y sustituya el papel con uno del tamaño correcto.

**[Carga de rollos en la impresora](#page-56-0)** 

Para detener la impresión, puntee **Cancelar (Cancel)** o pulse el botón **Parar (Stop)**.

• **Hoja**

Eche hacia atrás la palanca de liberación, retire el papel que encuentre y, a continuación, cargue papel del mismo tamaño y tipo que la primera página.

**[Carga de hojas en la impresora](#page-93-0)** 

Para detener la impresión, pulse el botón **Parar (Stop)**.

# **Causa**

El inyector del cabezal de impresión se está obstruyendo.

### **Qué hacer**

Compruebe los materiales impresos.

Si los materiales impresos están rayados, limpie el cabezal de impresión.

**[Limpieza del cabezal de impresión](#page-419-0)** 

# **Causa**

Se aproxima el momento de reemplazar los consumibles para los que se requiere servicio.

# **Qué hacer**

Esta opción se puede utilizar más prolongadamente, hasta que se muestre el mensaje "**Sustit. pieza necesaria. (Part replacement needed.)**".

Póngase en contacto con el distribuidor de Canon para obtener asistencia.

# **Causa**

Ha pasado el tiempo recomendado para cambiar los consumibles para los que se requiere servicio.

# **Qué hacer**

Póngase en contacto con el distribuidor de Canon para obtener asistencia.

# **Causa**

El cartucho de mantenimiento está casi lleno.

# **Qué hacer**

Prepare un nuevo cartucho de mantenimiento porque se puede producir un error si sigue utilizando la impresora mientras dicho cartucho está lleno.

**N** [Sustitución del cartucho de mantenimiento](#page-432-0)

# **Causa**

La memoria de la impresora está llena en el modo de emulación HP-GL/2.

# **Qué hacer**

Compruebe los datos de impresión.

La impresión continuará, pero puede que no obtenga los resultados de impresión deseados.

# **Causa**

El parámetro especificado en el comando HP-GL/2 no es compatible.

## **Qué hacer**

Compruebe los datos de impresión.

La impresión continuará, pero puede que no obtenga los resultados de impresión deseados.

# **Causa**

Se ha utilizado un comando HP-GL/2 no compatible.

## **Qué hacer**

Compruebe los datos de impresión.

La impresión continuará, pero puede que no obtenga los resultados de impresión deseados.

# **Causa**

La memoria de la impresora está llena en el modo de emulación HP-GL/2.

# **Qué hacer**

Compruebe los datos de impresión.

La impresión continuará, pero puede que no obtenga los resultados de impresión deseados.

# **Causa**

La memoria de la impresora está llena en el modo de emulación HP-GL/2.

# **Qué hacer**

Compruebe los datos de impresión.

La impresión continuará, pero puede que no obtenga los resultados de impresión deseados.

# **Causa**

La información sobre el soporte no se reconoce porque la información del soporte en la impresora está dañada.

# **Qué hacer**

Inicie la Media Configuration Tool y, a continuación, recupere la información del soporte.

**Guía de Media Configuration Tool** 

Para establecer la Media Configuration Tool en el modo de recuperación, abra la Media Configuration Tool, seleccione este dispositivo y, a continuación, haga clic en **Aceptar (OK)**.

Seleccione y cargue el archivo de copia de seguridad de información del soporte.

Si no dispone de un archivo de copia de seguridad con la información del tipo de soporte, póngase en contacto con un centro de atención al cliente de Canon.

# **Causa**

Datos de impresión incorrectos.

Número ilegal de parámetros.

# **Qué hacer**

Los datos de impresión están defectuosos, compruebe los resultados de impresión.

# **Causa**

Datos de impresión incorrectos.

Se han omitido los elementos necesarios.

# **Qué hacer**

Los datos de impresión están defectuosos, compruebe los resultados de impresión.

## **Causa**

Datos de impresión incorrectos.

Datos fuera del intervalo.

# **Qué hacer**

Los datos de impresión están defectuosos, compruebe los resultados de impresión.

# **Causa**

Datos de impresión incorrectos.

Valor de resolución fuera del intervalo.

# **Qué hacer**

Los datos de impresión están defectuosos, compruebe los resultados de impresión.

# **Causa**

Datos de impresión incorrectos.

Valor del método de compresión fuera del intervalo.

# **Qué hacer**

Los datos de impresión están defectuosos, compruebe los resultados de impresión.

# **Causa**

Datos de impresión incorrectos.

Formato de datos incorrecto (secuencia de color, número de bits).

# **Qué hacer**

Los datos de impresión están defectuosos, compruebe los resultados de impresión.

# **Causa**

Datos de impresión incorrectos.

Combinación ilícita de resolución y formato de datos de la imagen.

# **Qué hacer**

Los datos de impresión están defectuosos, compruebe los resultados de impresión.

# **Causa**

Los resultados de impresión podrían no ser los habituales, puesto que hay un gran volumen de datos de impresión.

## **Qué hacer**

Compruebe el trabajo de impresión.

## **Causa**

Formato de datos JPEG no compatible.

# **Qué hacer**

Compruebe los datos JPEG.

Los formatos de archivo imprimibles son los siguientes.

#### • **Archivos que se ajustan a JFIF 1.02**

- Método de procesamiento: DCT básico
- Modo de color: RGB/escala de grises
- Número de colores: 24 bits/8 bits
- Número de píxeles: 38400 o menos en vertical y horizontal
- \* No admite algunos muestreos.

## **Causa**

Formato de datos JPEG no compatible.

# **Qué hacer**

Compruebe los datos JPEG.

Los formatos de archivo imprimibles son los siguientes.

#### • **Archivos que se ajustan a JFIF 1.02**

- Método de procesamiento: DCT básico
- Modo de color: RGB/escala de grises
- Número de colores: 24 bits/8 bits
- Número de píxeles: 38400 o menos en vertical y horizontal
- \* No admite algunos muestreos.

# **Causa**

La impresora se está quedando sin memoria durante el procesamiento de imágenes JPEG.

# **Qué hacer**

Imprima la imagen sin girarla.

Para cambiar la rotación de la imagen al imprimir: (Configuración) > **Configuración de dispositivo (Device settings)** > **Configuración impresión (Print settings)** > **Configuración impresión JPEG (JPEG print settings)** > **Configuración del papel (Paper settings)** > **Girar (Rotate)**.

#### **Note**

• Es posible que pueda imprimir el archivo aumentando la compresión de los archivos JPEG.
# **Causa**

Los datos de impresión contienen una tabla de procesamiento de imagen ilegal.

# **Qué hacer**

Compruebe la tabla de procesamiento de la imagen del trabajo de impresión.

Si utiliza un software de impresión como RIP (Raster Image Processor), póngase en contacto con el fabricante del software.

# **Causa**

Valor de resolución incorrecto.

# **Qué hacer**

Compruebe la configuración de impresión.

Si utiliza un software de impresión como RIP (Raster Image Processor), póngase en contacto con el fabricante del software.

# **Causa**

Error de comunicación con el servidor de correo.

## **Qué hacer**

Puntee **OK** en la pantalla táctil para descartar el error.

Compruebe si la dirección y los números de puerto del servidor de envío de correo (servidor SMTP) son correctos en la configuración del servidor de correo de la IU remota.

**[Configuración del servidor de correo](#page-257-0)** 

Si esto no resuelve el error, compruebe el estado del servidor de correo.

# **Causa**

Error de comunicación con el servidor de correo.

## **Qué hacer**

Puntee **OK** en la pantalla táctil para descartar el error.

Compruebe si la dirección y los números de puerto del servidor de recepción de correo (servidor POP3) son correctos en la configuración del servidor de correo de la IU remota.

**[Configuración del servidor de correo](#page-257-0)** 

Si esto no resuelve el error, compruebe el estado del servidor de correo.

# **Causa**

Error de comunicación con el servidor de correo.

# **Qué hacer**

Puntee **OK** en la pantalla táctil para descartar el error.

Compruebe si la configuración del servidor de correo y de la conexión segura del dispositivo (SSL) coincide.

Compruebe la configuración de conexión segura (SSL) en la **IU remota (Remote UI)**.

**[Configuración del servidor de correo](#page-257-0)** 

Póngase en contacto con el administrador del servidor para configurar una conexión segura (SSL) al servidor de correo.

# **Causa**

Error de comunicación con el servidor de correo.

# **Qué hacer**

Puntee **OK** en la pantalla táctil para descartar el error.

Compruebe si la configuración del servidor de correo y de la conexión segura del dispositivo (SSL) coincide.

Compruebe la configuración de conexión segura (SSL) en la **IU remota (Remote UI)**.

**[Configuración del servidor de correo](#page-257-0)** 

Póngase en contacto con el administrador del servidor para configurar una conexión segura (SSL) al servidor de correo.

# **Causa**

Error de comunicación con el servidor de correo.

## **Qué hacer**

Puntee **OK** en la pantalla táctil para descartar el error.

Compruebe si el servidor de envío de correo (servidor SMTP) está correctamente configurado en las opciones del servidor de correo de la IU remota.

**[Configuración del servidor de correo](#page-257-0)** 

Si esto no resuelve el error, compruebe el estado del servidor de correo.

# **Causa**

Error de comunicación con el servidor de correo.

## **Qué hacer**

Puntee **OK** en la pantalla táctil para descartar el error.

Compruebe si la cuenta de envío y la contraseña están correctamente configuradas en las opciones del servidor de correo de la IU remota.

**[Configuración del servidor de correo](#page-257-0)** 

Si esto no resuelve el error, compruebe el estado del servidor de correo.

# **Causa**

Error de comunicación con el servidor de correo.

## **Qué hacer**

Puntee **OK** en la pantalla táctil para descartar el error.

Compruebe si el servidor de recepción de correo (servidor POP3) está correctamente configurado en las opciones del servidor de correo de la IU remota.

**[Configuración del servidor de correo](#page-257-0)** 

Si esto no resuelve el error, compruebe el estado del servidor de correo.

## **Causa**

Error de comunicación con el servidor de correo.

## **Qué hacer**

Puntee **OK** en la pantalla táctil para descartar el error.

Compruebe si la cuenta de recepción y la contraseña están correctamente configuradas en las opciones del servidor de correo de la IU remota.

**[Configuración del servidor de correo](#page-257-0)** 

Si esto no resuelve el error, compruebe el estado del servidor de correo.

# **Causa**

Error de comunicación con el servidor de correo.

# **Qué hacer**

Puntee **OK** en la pantalla táctil para descartar el error.

Compruebe si coinciden las opciones del servidor de correo y las opciones de APOP en este dispositivo.

Compruebe la configuración de APOP de este dispositivo en la **IU remota (Remote UI)**.

**[Configuración del servidor de correo](#page-257-0)** 

Póngase en contacto con el administrador del servidor de correo para realizar la configuración de APOP en el servidor de correo.

# **Causa**

Error de comunicación con el servidor de correo.

## **Qué hacer**

Puntee **OK** en la pantalla táctil para descartar el error.

Compruebe si la configuración del servidor de correo de la IU remota es correcta.

**[Configuración del servidor de correo](#page-257-0)** 

Si esto no resuelve el error, compruebe el estado del servidor de correo.

## **Causa**

Error al enviar el correo.

## **Qué hacer**

Puntee **OK** en la pantalla táctil para descartar el error.

Especifique la dirección de correo de destino correcta e inténtelo de nuevo.

# **Causa**

Hay un conflicto de dirección IP.

# **Qué hacer**

Puntee **OK** en la pantalla táctil para descartar el error.

Compruebe la configuración de red y cámbiela para evitar un conflicto con otros dispositivos de red.

Para obtener detalles sobre el cambio de la configuración de red, consulte la documentación de su dispositivo de red.

# **Causa**

El tipo de soporte especificado no es compatible con este dispositivo.

## **Qué hacer**

Puntee **OK** en la pantalla táctil para descartar el error.

Compruebe la configuración del tipo de soporte y, a continuación, inténtelo de nuevo.

## **Causa**

El trabajo de impresión recibido contiene una configuración que no es compatible con la impresión sin bordes.

## **Qué hacer**

#### • **Cambio de la configuración del trabajo de impresión**

Siga estos pasos para cambiar la configuración del trabajo de impresión para que se permita la impresión sin bordes.

- 1. Puntee **Cancelar (Cancel)** en la pantalla táctil para detener la impresión.
- 2. Compruebe que la fuente de papel está establecida en Rollo de papel en la aplicación.
- 3. Compruebe que no está configurada la impresión de títulos y, a continuación, inténtelo de nuevo.

Consulte la lista de información de tipos de soporte para conocer los tipos de soporte compatibles con la impresión sin bordes.

Lista de información sobre el papel

#### • **Impresión con borde**

Puntee **Imprimir con borde (Print with border)** en la pantalla táctil.

Se ha activado la impresión con un borde.

#### **Nota**

• Para forzar la impresora a imprimir, establezca **Detectar difer. config. papel (Detect paper setting mismatch)** en el menú de la pantalla táctil en **No detectar (Do not detect)**.

No obstante, debe tener en cuenta que este error puede afectar a la calidad de impresión.

# **Causa**

Se ha producido un error en la impresora.

# **Qué hacer**

Desconecte la alimentación, espere unos momentos y vuelva a encenderla.

Si el error aparece de nuevo, anote el código de error detallado (ECxx-xxxx) que aparece en la pantalla táctil y, a continuación, desconecte la impresora y póngase en contacto con el centro de atención al cliente de Canon.

## **Códigos de error detallados**

EC01-2F90 EC01-2F95 EC04-2F31 EC05-2F92 EC06-2F9A EC06-2F9B EC06-2F9C EC0F-2F96 EC11-2F2A EC12-2F29 EC12-2F2B EC12-2F2C EC13-2F17 EC15-2E23 EC16-2021 EC16-2022 EC16-2027 EC16-202A EC16-2038 EC21-2F51 EC21-2F54 EC21-2F57 EC21-2F59 EC21-2F61 EC21-2F67 EC21-2F70 EC21-2F71 EC21-2F72 EC22-2F30 EC22-2F47 EC23-260E EC23-260F EC23-2F11 EC23-2F18 EC23-2F32 EC31-2F1C EC31-2F1D EC31-2F1E EC31-2F22 EC33-2F3D EC33-2F3E EC34-2602 EC34-2F3B EC51-2F14 EC51-2F15 EC51-2FDD EC51-2FDE EC51-2FDF EC51-3301 EC51-3302 EC51-3303 EC55-2F20 EC55-2F6C EC58-2F12

# **Causa**

Se ha producido un error en la impresora.

# **Qué hacer**

Desconecte la alimentación, espere unos momentos y vuelva a encenderla.

Si el error aparece de nuevo, anote el código de error detallado (ECxx-xxxx) que aparece en la pantalla táctil y, a continuación, desconecte la impresora y póngase en contacto con el centro de atención al cliente de Canon.

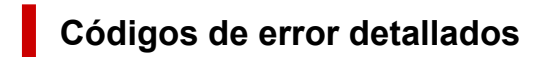

EC51-203C

# **Causa**

Se ha producido un error en la impresora.

# **Qué hacer**

Desconecte la alimentación, espere unos momentos y vuelva a encenderla.

Si el error aparece de nuevo, anote el código de error detallado (ECxx-xxxx) que aparece en la pantalla táctil y, a continuación, desconecte la impresora y póngase en contacto con el centro de atención al cliente de Canon.

## **Códigos de error detallados**

EC51-3304 EC51-3306 EC51-3307 EC51-3308 EC51-3309 EC51-330A

#### **Causa**

No se puede cortar el papel por una de las siguientes razones.

- El papel que se ha cortado se ha quedado en la guía de salida.
- Hay un objeto extraño cerca de la ranura de salida que está obstruyendo la cuchilla.
- El papel no se está utilizando según las condiciones de uso recomendadas.
- El papel que está en uso no se puede utilizar con **Corte automático (Automatic cut)**.

#### **Qué hacer**

#### • **El papel que se ha cortado se ha quedado en la guía de salida**

Siga estos pasos para reanudar la impresión.

- 1. Eche hacia atrás la palanca de liberación y retire el papel que encuentre.
	- **[Extracción del rollo de la impresora](#page-70-0)**
	- **N** [Cómo retirar hojas](#page-102-0)
- 3. Cargue el papel.
	- **[Carga de rollos en la impresora](#page-56-0)**
	- **[Carga de hojas en la impresora](#page-93-0)**
- 3. Si aparece "**Hay un trabajo cuya impresión no ha finalizado. ¿Desea imprimir este trabajo? (There is a job whose printing is not complete. Do you want to print this job?)**" en la pantalla táctil, puntee **Sí (Yes)**.

La impresión se reanudará empezando por la página en la que se produjo el error.

**[Carga de rollos en la impresora](#page-56-0)** 

#### • **Un objeto extraño próximo a la ranura de salida está obstruyendo la cuchilla**

Siga estos pasos para reanudar la impresión.

- 1. Abra la cubierta superior y retire cualquier objeto extraño.
- 2. Si aparece "**Hay un trabajo cuya impresión no ha finalizado. ¿Desea imprimir este trabajo? (There is a job whose printing is not complete. Do you want to print this job?)**" en la pantalla táctil, puntee **Sí (Yes)**.

La impresión se reanudará empezando por la página en la que se produjo el error.

#### • **Papel no utilizado según las condiciones de uso recomendadas**

Cada tipo de papel se adapta a condiciones de uso recomendadas diferentes. Utilice todos los tipos de papel según sus condiciones de uso recomendadas específicas.

Consulte la lista de información de tipos de soporte para conocer las condiciones de uso recomendadas.

Lista de información sobre el papel

#### • **El papel que está en uso no se puede utilizar con Corte automático (Automatic cut)**

Configure el método de corte del rollo de papel en **Corte manual (User cut)** y corte el rollo de papel con una herramienta de corte como, por ejemplo, unas tijeras.

**[Especificar el método de corte para rollos](#page-82-0)** 

Consulte la lista de información de tipos de soporte para conocer los tipos de papel que se pueden utilizar con **Corte automático (Automatic cut)**.

Lista de información sobre el papel

Si esto no se aplica, la cuchilla podría dejar de funcionar correctamente.

Póngase en contacto con el distribuidor de Canon para obtener asistencia.

## **Causa**

La **Ajuste de alimentación del papel (Paper feed adjustment)** puede haber fallado por los siguientes motivos.

- El papel para imprimir un patrón de prueba está manchado. Si no es así, el papel cargado es de color.
- La impresora podría estar expuesta a una fuente de luz intensa, por ejemplo, luz solar directa, que podría provocar una avería de los sensores.
- El patrón de prueba se ha impreso demasiado tenue.

## **Qué hacer**

Puntee **OK** en la pantalla táctil para descartar el error y, a continuación, lleve a cabo las siguientes acciones.

- Cargue el papel no utilizado.
- Realice ajustes para garantizar que la impresora no queda expuesta a una fuente de luz intensa.
- Imprima un patrón de comprobación de los inyectores para comprobar el estado del cabezal de impresión.

Si el patrón tiene huecos o líneas blancas horizontales es porque el inyector del cabezal de impresión está bloqueado. Limpie el cabezal de impresión.

**N** [Comprobación de las boquillas obstruidas](#page-417-0)

## **Causa**

El cabezal de impresión no se puede calibrar porque la impresora se ha cargado con papel tipo película muy transparente.

# **Qué hacer**

Puntee **OK** en la pantalla táctil para descartar el error.

Recomendamos calibrar el cabezal de impresión con un papel utilizado frecuentemente que no sea de tipo película.

# **Causa**

El inyector del cabezal de impresión puede estar bloqueado.

## **Qué hacer**

Siga estos pasos para repetir la **Alineación. cabezales impr. (Print head alignment)**.

- 1. Puntee **OK** en la pantalla táctil para descartar el error.
- 2. Imprima un patrón de prueba para comprobar los inyectores.

**[Comprobación de las boquillas obstruidas](#page-417-0)** 

- 3. Si el inyector está bloqueado, limpie el cabezal de impresión.
	- **[Limpieza del cabezal de impresión](#page-419-0)**
- 4. Repita la **Alineación. cabezales impr. (Print head alignment)**.

# **Causa**

El inyector del cabezal de impresión puede estar bloqueado.

## **Qué hacer**

Siga estos pasos para repetir la **Alineación. cabezales impr. (Print head alignment)**.

- 1. Puntee **OK** en la pantalla táctil para descartar el error.
- 2. Imprima un patrón de prueba para comprobar los inyectores.

**[Comprobación de las boquillas obstruidas](#page-417-0)** 

- 3. Si el inyector está bloqueado, limpie el cabezal de impresión.
	- **[Limpieza del cabezal de impresión](#page-419-0)**
- 4. Repita la **Alineación. cabezales impr. (Print head alignment)**.

# **Causa**

El inyector del cabezal de impresión puede estar bloqueado.

## **Qué hacer**

Siga estos pasos para repetir la **Alineación. cabezales impr. (Print head alignment)**.

- 1. Puntee **OK** en la pantalla táctil para descartar el error.
- 2. Imprima un patrón de prueba para comprobar los inyectores.

**[Comprobación de las boquillas obstruidas](#page-417-0)** 

- 3. Si el inyector está bloqueado, limpie el cabezal de impresión.
	- **[Limpieza del cabezal de impresión](#page-419-0)**
- 4. Repita la **Alineación. cabezales impr. (Print head alignment)**.

## **Causa**

Error de ajuste de la posición del cabezal de impresión.

## **Qué hacer**

Puntee **OK** en la pantalla táctil para descartar el error y vuelva a intentar la **Alineación. cabezales impr. (Print head alignment)** siguiendo estos pasos.

- 1. Imprima un patrón de prueba para comprobar los inyectores.
	- **[Comprobación de las boquillas obstruidas](#page-417-0)**
- 2. Si el inyector está bloqueado, limpie el cabezal de impresión.
	- **[Limpieza del cabezal de impresión](#page-419-0)**
- 3. Vuelva a intentar la **Alineación. cabezales impr. (Print head alignment)**.
	- [Ajuste automático para enderezar las líneas y los colores](#page-383-0)

Si algún inyector del cabezal de impresión sigue bloqueado, sustituya el cabezal de impresión.

[Sustitución del cabezal de impresión](#page-422-0)

Si el error aparece de nuevo, puede que la impresora esté dañada. Póngase en contacto con el centro de atención al cliente de Canon.

# **Causa**

Error de conexión de **WPS (método de pulsador) (WPS (Push button method))**.

# **Qué hacer**

Siga las instrucciones que se muestran en la pantalla táctil para intentar establecer conexión de nuevo con el router LAN inalámbrico.

## **Causa**

Error de conexión de **AOSS (BUFFALO)**.

# **Qué hacer**

Siga las instrucciones que se muestran en la pantalla táctil para intentar establecer conexión de nuevo con el router LAN inalámbrico.

# **Causa**

Error al conectar con el router LAN inalámbrico.

# **Qué hacer**

Siga las instrucciones que se muestran en la pantalla táctil para intentar establecer conexión de nuevo con el router LAN inalámbrico.

# **Causa**

Error al adquirir la dirección IP.

# **Qué hacer**

Compruebe la información que se muestra en la pantalla táctil y, a continuación, intente llevar a cabo la conexión de nuevo.

# **Causa**

Error al configurar la LAN inalámbrica utilizando Conexión inalámbrica fácil.

## **Qué hacer**

Puntee **OK** en la pantalla táctil para descartar el error y, a continuación, configure las opciones de nuevo.

# **Causa**

La configuración de IPv4/IPv6 ha cambiado, pero la LAN cableada y la LAN inalámbrica se han desactivado.

## **Qué hacer**

Puntee **OK** en la pantalla táctil para descartar el error y, a continuación, active la LAN cableada o la LAN inalámbrica.

## **Causa**

Se ha intentado cambiar la configuración de la LAN, pero no se puede modificar debido a las siguientes razones.

- La impresora está funcionando
- Impresora actualmente configurada mediante la **IU remota (Remote UI)**

## **Qué hacer**

Puntee **OK** en la pantalla táctil para descartar el error, salga del resto de procesos y, a continuación, configure las opciones de nuevo.

## **Causa**

Error de conexión de **Raku Raku WLAN Start (NEC)**.

## **Qué hacer**

Puntee **OK** en la pantalla táctil para descartar el error e intente conectarse de nuevo.

# **Causa**

Se ha producido un error en la impresora.

# **Qué hacer**

Tome nota del código de error detallado (ECxx-xxxx) que aparece en la pantalla táctil y, a continuación, desconecte la alimentación desenchufando el cable.

Póngase en contacto con el distribuidor de Canon para obtener asistencia.

#### **Códigos de error detallados**

EC03-4061
## **Causa**

Se ha producido un error en la impresora.

# **Qué hacer**

Desconecte la alimentación y desenchufe el cable.

Espere un momento y, a continuación, vuelva a conectar la alimentación.

Si el error aparece de nuevo, anote el código de error detallado (ECxx-xxxx) que aparece en la pantalla táctil y, a continuación, póngase en contacto con el centro de atención al cliente de Canon.

### **Códigos de error detallados**

EC21-2F7E

## **Causa**

Se ha producido un error en la impresora.

# **Qué hacer**

Tome nota del código de error detallado (ECxx-xxxx) que aparece en la pantalla táctil y, a continuación, desconecte la alimentación desenchufando el cable.

Póngase en contacto con el distribuidor de Canon para obtener asistencia.

#### **Códigos de error detallados**

EC22-4001

## **Causa**

Se ha producido un error en la impresora.

# **Qué hacer**

Tome nota del código de error detallado (ECxx-xxxx) que aparece en la pantalla táctil y, a continuación, desconecte la alimentación desenchufando el cable.

Póngase en contacto con el distribuidor de Canon para obtener asistencia.

### **Códigos de error detallados**

EC41-4001 EC47-4001

## **Causa**

Se ha producido un error en la impresora.

# **Qué hacer**

Tome nota del código de error detallado (ECxx-xxxx) que aparece en la pantalla táctil y, a continuación, desconecte la alimentación desenchufando el cable.

Póngase en contacto con el distribuidor de Canon para obtener asistencia.

#### **Códigos de error detallados**

EC48-4001

### **5C00**

## **Causa**

Se ha producido un error en la impresora.

# **Qué hacer**

Tome nota del código de error detallado (ECxx-xxxx) que aparece en la pantalla táctil y, a continuación, desconecte la alimentación desenchufando el cable.

Póngase en contacto con el distribuidor de Canon para obtener asistencia.

#### **Códigos de error detallados**

EC31-4001

## **Causa**

Se ha producido un error en la impresora.

# **Qué hacer**

Desconecte la alimentación y desenchufe el cable.

Espere un momento y, a continuación, vuelva a conectar la alimentación.

Si el error aparece de nuevo, anote el código de error detallado (ECxx-xxxx) que aparece en la pantalla táctil y, a continuación, póngase en contacto con el centro de atención al cliente de Canon.

#### **Códigos de error detallados**

EC56-2FE0

## **Causa**

Se ha producido un error en la impresora.

# **Qué hacer**

Tome nota del código de error detallado (ECxx-xxxx) que aparece en la pantalla táctil y, a continuación, desconecte la alimentación desenchufando el cable.

Póngase en contacto con el distribuidor de Canon para obtener asistencia.

#### **Códigos de error detallados**

EC57-404F

## **Causa**

Se ha producido un error en la impresora.

# **Qué hacer**

Tome nota del código de error detallado (ECxx-xxxx) que aparece en la pantalla táctil y, a continuación, desconecte la alimentación desenchufando el cable.

Póngase en contacto con el distribuidor de Canon para obtener asistencia.

#### **Códigos de error detallados**

EC57-4040

### **Causa**

Se ha producido un error en la impresora.

# **Qué hacer**

Tome nota del código de error detallado (ECxx-xxxx) que aparece en la pantalla táctil y, a continuación, desconecte la alimentación desenchufando el cable.

Póngase en contacto con el distribuidor de Canon para obtener asistencia.

#### **Códigos de error detallados**

EC07-4060 EC51-4041 EC51-4042 EC51-4045 EC51-4046 EC51-4047 EC51-404C EC51-404D EC51-404E EC51-4070 EC51-4071 EC51-4072

## **Causa**

Se ha producido un error en la impresora.

## **Qué hacer**

Desconecte la alimentación y desenchufe el cable.

Espere un momento y, a continuación, vuelva a conectar la alimentación.

Si el error aparece de nuevo, anote el código de error detallado (ECxx-xxxx) que aparece en la pantalla táctil y, a continuación, póngase en contacto con el centro de atención al cliente de Canon.

#### **Códigos de error detallados**

## **Causa**

Se ha producido un error en la impresora.

# **Qué hacer**

Desconecte la alimentación y desenchufe el cable.

Espere un momento y, a continuación, vuelva a conectar la alimentación.

Si el error aparece de nuevo, anote el código de error detallado (ECxx-xxxx) que aparece en la pantalla táctil y, a continuación, póngase en contacto con el centro de atención al cliente de Canon.

#### **Códigos de error detallados**

## **Causa**

Se ha producido un error en la impresora.

# **Qué hacer**

Desconecte la alimentación y desenchufe el cable.

Espere un momento y, a continuación, vuelva a conectar la alimentación.

Si el error aparece de nuevo, anote el código de error detallado (ECxx-xxxx) que aparece en la pantalla táctil y, a continuación, póngase en contacto con el centro de atención al cliente de Canon.

#### **Códigos de error detallados**

## **Causa**

Se ha producido un error en la impresora.

# **Qué hacer**

Desconecte la alimentación y desenchufe el cable.

Espere un momento y, a continuación, vuelva a conectar la alimentación.

Si el error aparece de nuevo, anote el código de error detallado (ECxx-xxxx) que aparece en la pantalla táctil y, a continuación, póngase en contacto con el centro de atención al cliente de Canon.

#### **Códigos de error detallados**

## **Causa**

Se ha producido un error en la impresora.

# **Qué hacer**

Desconecte la alimentación y desenchufe el cable.

Espere un momento y, a continuación, vuelva a conectar la alimentación.

Si el error aparece de nuevo, anote el código de error detallado (ECxx-xxxx) que aparece en la pantalla táctil y, a continuación, póngase en contacto con el centro de atención al cliente de Canon.

#### **Códigos de error detallados**

## **Causa**

Se ha producido un error en la impresora.

# **Qué hacer**

Desconecte la alimentación y desenchufe el cable.

Espere un momento y, a continuación, vuelva a conectar la alimentación.

Si el error aparece de nuevo, anote el código de error detallado (ECxx-xxxx) que aparece en la pantalla táctil y, a continuación, póngase en contacto con el centro de atención al cliente de Canon.

#### **Códigos de error detallados**

### **Causa**

Se ha producido un error en la impresora.

## **Qué hacer**

Desconecte la alimentación y desenchufe el cable.

Espere un momento y, a continuación, vuelva a conectar la alimentación.

Si el error aparece de nuevo, anote el código de error detallado (ECxx-xxxx) que aparece en la pantalla táctil y, a continuación, póngase en contacto con el centro de atención al cliente de Canon.

#### **Códigos de error detallados**

## **Causa**

Se ha producido un error en la impresora.

# **Qué hacer**

Desconecte la alimentación y desenchufe el cable.

Espere un momento y, a continuación, vuelva a conectar la alimentación.

Si el error aparece de nuevo, anote el código de error detallado (ECxx-xxxx) que aparece en la pantalla táctil y, a continuación, póngase en contacto con el centro de atención al cliente de Canon.

#### **Códigos de error detallados**

## **Causa**

Se ha producido un error en la impresora.

## **Qué hacer**

Desconecte la alimentación y desenchufe el cable.

Espere un momento y, a continuación, vuelva a conectar la alimentación.

Si el error aparece de nuevo, anote el código de error detallado (ECxx-xxxx) que aparece en la pantalla táctil y, a continuación, póngase en contacto con el centro de atención al cliente de Canon.

#### **Códigos de error detallados**

### **Causa**

Se ha producido un error en la impresora.

## **Qué hacer**

Desconecte la alimentación y desenchufe el cable.

Espere un momento y, a continuación, vuelva a conectar la alimentación.

Si el error aparece de nuevo, anote el código de error detallado (ECxx-xxxx) que aparece en la pantalla táctil y, a continuación, póngase en contacto con el centro de atención al cliente de Canon.

#### **Códigos de error detallados**

### **Causa**

Se ha producido un error en la impresora.

# **Qué hacer**

Desconecte la alimentación y desenchufe el cable.

Espere un momento y, a continuación, vuelva a conectar la alimentación.

Si el error aparece de nuevo, anote el código de error detallado (ECxx-xxxx) que aparece en la pantalla táctil y, a continuación, póngase en contacto con el centro de atención al cliente de Canon.

#### **Códigos de error detallados**

## **Causa**

Se ha producido un error en la impresora.

## **Qué hacer**

Desconecte la alimentación y desenchufe el cable.

Espere un momento y, a continuación, vuelva a conectar la alimentación.

Si el error aparece de nuevo, anote el código de error detallado (ECxx-xxxx) que aparece en la pantalla táctil y, a continuación, póngase en contacto con el centro de atención al cliente de Canon.

#### **Códigos de error detallados**

## **Causa**

Se ha producido un error en la impresora.

# **Qué hacer**

Desconecte la alimentación y desenchufe el cable.

Espere un momento y, a continuación, vuelva a conectar la alimentación.

Si el error aparece de nuevo, anote el código de error detallado (ECxx-xxxx) que aparece en la pantalla táctil y, a continuación, póngase en contacto con el centro de atención al cliente de Canon.

#### **Códigos de error detallados**

### **Causa**

Se ha producido un error en la impresora.

## **Qué hacer**

Desconecte la alimentación y desenchufe el cable.

Espere un momento y, a continuación, vuelva a conectar la alimentación.

Si el error aparece de nuevo, anote el código de error detallado (ECxx-xxxx) que aparece en la pantalla táctil y, a continuación, póngase en contacto con el centro de atención al cliente de Canon.

#### **Códigos de error detallados**

### **Causa**

Se ha producido un error en la impresora.

## **Qué hacer**

Desconecte la alimentación y desenchufe el cable.

Espere un momento y, a continuación, vuelva a conectar la alimentación.

Si el error aparece de nuevo, anote el código de error detallado (ECxx-xxxx) que aparece en la pantalla táctil y, a continuación, póngase en contacto con el centro de atención al cliente de Canon.

#### **Códigos de error detallados**

## **Causa**

Se ha producido un error en la impresora.

# **Qué hacer**

Desconecte la alimentación y desenchufe el cable.

Espere un momento y, a continuación, vuelva a conectar la alimentación.

Si el error aparece de nuevo, anote el código de error detallado (ECxx-xxxx) que aparece en la pantalla táctil y, a continuación, póngase en contacto con el centro de atención al cliente de Canon.

#### **Códigos de error detallados**

### **Causa**

Se ha producido un error en la impresora.

## **Qué hacer**

Desconecte la alimentación y desenchufe el cable.

Espere un momento y, a continuación, vuelva a conectar la alimentación.

Si el error aparece de nuevo, anote el código de error detallado (ECxx-xxxx) que aparece en la pantalla táctil y, a continuación, póngase en contacto con el centro de atención al cliente de Canon.

#### **Códigos de error detallados**

## **Causa**

Se ha producido un error en la impresora.

## **Qué hacer**

Desconecte la alimentación y desenchufe el cable.

Espere un momento y, a continuación, vuelva a conectar la alimentación.

Si el error aparece de nuevo, anote el código de error detallado (ECxx-xxxx) que aparece en la pantalla táctil y, a continuación, póngase en contacto con el centro de atención al cliente de Canon.

#### **Códigos de error detallados**

## **Causa**

Se ha producido un error en la impresora.

# **Qué hacer**

Tome nota del código de error detallado (ECxx-xxxx) que aparece en la pantalla táctil y, a continuación, desconecte la alimentación desenchufando el cable.

Póngase en contacto con el distribuidor de Canon para obtener asistencia.

#### **Códigos de error detallados**

## **Causa**

Se ha producido un error en la impresora.

# **Qué hacer**

Tome nota del código de error detallado (ECxx-xxxx) que aparece en la pantalla táctil y, a continuación, desconecte la alimentación desenchufando el cable.

Póngase en contacto con el distribuidor de Canon para obtener asistencia.

#### **Códigos de error detallados**

### **Causa**

Se ha producido un error en la impresora.

# **Qué hacer**

Tome nota del código de error detallado (ECxx-xxxx) que aparece en la pantalla táctil y, a continuación, desconecte la alimentación desenchufando el cable.

Póngase en contacto con el distribuidor de Canon para obtener asistencia.

#### **Códigos de error detallados**

## **Causa**

Se ha producido un error en la impresora.

# **Qué hacer**

Tome nota del código de error detallado (ECxx-xxxx) que aparece en la pantalla táctil y, a continuación, desconecte la alimentación desenchufando el cable.

Póngase en contacto con el distribuidor de Canon para obtener asistencia.

### **Códigos de error detallados**

EC24-4049 EC24-404A EC24-404B

## **Causa**

Se ha producido un error en la impresora.

# **Qué hacer**

Tome nota del código de error detallado (ECxx-xxxx) que aparece en la pantalla táctil y, a continuación, desconecte la alimentación desenchufando el cable.

Póngase en contacto con el distribuidor de Canon para obtener asistencia.

#### **Códigos de error detallados**

EC51-2F07

## **Causa**

Se ha producido un error en la impresora.

# **Qué hacer**

Tome nota del código de error detallado (ECxx-xxxx) que aparece en la pantalla táctil y, a continuación, desconecte la alimentación desenchufando el cable.

Póngase en contacto con el distribuidor de Canon para obtener asistencia.

#### **Códigos de error detallados**

EC52-4038 EC52-4039

### **B20A**

## **Causa**

Se ha producido un error en la impresora.

# **Qué hacer**

Tome nota del código de error detallado (ECxx-xxxx) que aparece en la pantalla táctil y, a continuación, desconecte la alimentación desenchufando el cable.

Póngase en contacto con el distribuidor de Canon para obtener asistencia.

#### **Códigos de error detallados**

EC03-403A

## **Causa**

Se ha producido un error en la impresora.

# **Qué hacer**

Tome nota del código de error detallado (ECxx-xxxx) que aparece en la pantalla táctil y, a continuación, desconecte la alimentación desenchufando el cable.

Póngase en contacto con el distribuidor de Canon para obtener asistencia.

#### **Códigos de error detallados**

EC32-4001